# Cours de formation aux KIDS sur le système ALEPH

Travail de diplôme présenté à l'Association des bibliothèques et des bibliothécaires suisses par Gabriela Huber et Julia Klebs (Öffentliche Bibliothek der Universität Basel, 2000)

6ème édition révisée et adaptée à la version 500.21 d'ALEPH par Claudia Moser (Öffentliche Bibliothek der Universität Basel, 2013)

Traduction française et adaptation aux spécificités luxembourgeoises par Monique Heidt (Bibliothèque nationale du Luxembourg, 2015)

Une version en ligne en langue française se trouve sur le site Intranet du réseau bibnet.lu [www.bibnet.lu/blog](http://www.bibnet.lu/blog) ; cliquez sur *Catalogage*

# **Table des matières**

**Table des matières**

- **1. Introduction à ALEPH**
- **2. Démarrage du client**
- **3. Recherche I**
- **4. Notions de base de catalogage**
- **5. Description bibliographique**
- **6. Catalogage**
- **7. Titre propre et mention de responsabilité (KIDS 2.1A – 2.1F)**
- **8. Mention d'édition (KIDS 2.2.)**
- **9. Adresse bibliographique (KIDS 2.4)**
- **10. Description matérielle ou collation (KIDS 2.5.)**
- **11. Exercices: Description bibliographique, partie 1**
- **12. Mention de collection (KIDS 2.6)**
- **13. Notes**
- **14. ISBN (KIDS 2.8.)**
- **15. Exercices: Description bibliographique, partie 2**
- **16. Choix des entrées (KIDS 21.1.-21.30.)**
- **17. Forme des vedettes - noms de personnes**
- **18. Exercices: Entrées / forme des vedettes**
- **19. Exemplaires**
- **20. Fichier d'autorité**
- **21. Pratique du catalogage**
- **22. Outils de catalogage I**
- **23. Exercices: Monographies simples**
- **24. Copie de données**
- **25. Compléter une notice d'acquisition**
- **26. Les directives de correction et d'enrichissement de notices**
- **27. Monographies en plusieurs volumes (KIDS Chap. 13)**
- **28. Exercices: Monographies en plusieurs volumes**
- **29. Publications en série (chapitre 12 des KIDS)**
- **30. Catalogage de collections avec exercices**
- **31. Catalogage de périodiques avec exercices**
- **32. Publications spéciales**
- **33. Exercices: Publications spéciales**
- **34. Collectivités (KIDS chap. 21.40, 23, 24)**
- **35. Recherche II**
- **36. Solutions I**
- **37. Solutions II**

# **1. Introduction à ALEPH**

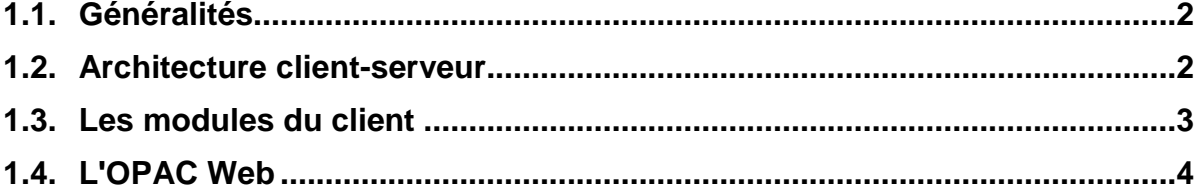

# **1.1. Généralités**

ALEPH (Automated Library Expandable Program) est un système intégré pour bibliothèques. Cela signifie que les données ne doivent être saisies qu'une seule fois et peuvent ensuite être appelées et retravaillées depuis toutes les applications utilisées dans une bibliothèque (acquisitions, gestion des périodiques, catalogage, prêt). Le système repose sur une interface Windows qui fonctionne en principe toujours avec les mêmes menus, boutons, barres d'outils et fenêtres.

# **1.2. Architecture client-serveur**

ALEPH est conçu selon une architecture client-serveur. L'interface client de l'utilisateur se trouve sur son PC ou son terminal, c'est-à-dire au niveau local. On parle aussi de client GUI, abréviation pour "graphic user interface", ce qui signifie interface client graphique.

Les données bibliographiques sont stockées dans un fichier hébergé sur le serveur central. Les utilisateurs formulent leurs requêtes au serveur sur le client. Le serveur gère et traite ces requêtes en livrant au client des données qu'il extrait du fichier, en sauvegardant dans le fichier les nouvelles données et les données modifiées, tout en veillant à maintenir leur cohérence.

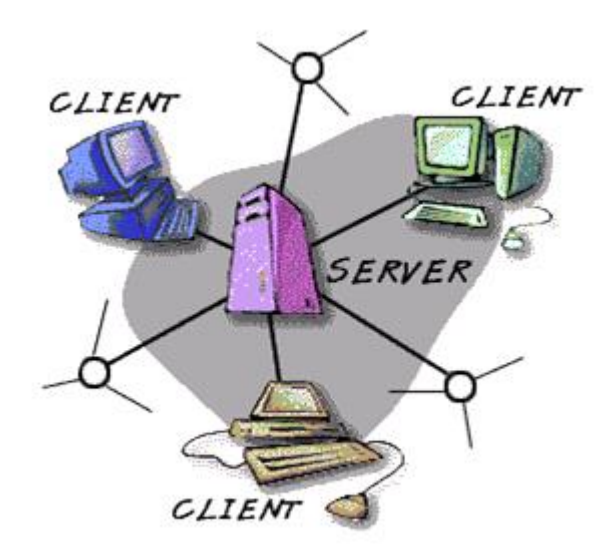

# **1.3.Les modules du client**

Le client ALEPH, ou interface de travail, consiste en différents modules. Ces modules correspondent à différents domaines d'activité au sein de la bibliothèque (catalogage, acquisitions, circulation, prêt entre bibliothèques, etc.)

Les différents modules et leurs symboles sont brièvement présentés ci-dessous.

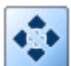

# **Acquisitions/Périodiques**

Le module des acquisitions permet la commande de documents, le contrôle des entrées, la gestion des factures et les réclamations. Les budgets, les fournisseurs et les liquidités sont aussi administrés avec ce module, de même que la gestion des périodiques.

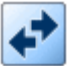

# **Circulation**

Le module de circulation permet de gérer le fichier des lecteurs et les différentes transactions de prêt (prêts, retours, réservations, commandes de copies, taxes, salle de lecture).

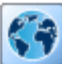

# **Prêt entre bibliothèques**

C'est avec ce module que s'effectuent les transactions de prêt entre bibliothèques.

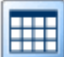

# **Administration d'ALEPH**

Le module d'administration permet de configurer le client ALEPH en fonction des besoins locaux. Cela concerne en particulier la configuration de l'impression en fonction de votre environnement de travail, ainsi que la configuration des différents modules. Ce module permet également aux bibliothécaires-système de modifier des tables sur le serveur.

Ce module est avant tout destiné aux bibliothécaires-système.

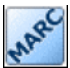

#### **Catalogage**

Le module de catalogage permet de saisir et de modifier les notices. C'est aussi dans ce module que sont gérées les données locales (cote, localisation, etc.). Ce manuel traite avant tout de ce module.

Le système de gestion de bibliothèques ALEPH est développé en permanence. C'est la raison pour laquelle il est possible que certaines illustrations de ce manuel ne correspondent plus tout à fait à l'état actuel du client.

# **1.4. L'OPAC Web**

Les usagers de la bibliothèque consultent le catalogue au moyen de l'OPAC (Online Public Access Catalogue). Parce que cet accès se fait par le World Wide Web, ce module est aussi appelé OPAC Web. L'emploi des OPAC Web se comprend intuitivement et une aide en ligne est à disposition. Les usagers peuvent ainsi se familiariser de manière autonome avec les possibilités de recherche.

Depuis mai 2013, l'OPAC Web du réseau bibnet.lu est intégré dans le portail a.z.lu (www.a-z.lu), outil de recherche commun des collections du réseau des bibliothèques luxembourgeoises bibnet.lu.

- Connectez-vous sur http://www.a-z.lu
- Cherchez des titres de votre auteur favori.
- Cherchez le titre "De tutela librorum" d'Andrea Giovannini (Il y a plusieurs stratégies de recherche).

# 2. Démarrage du client

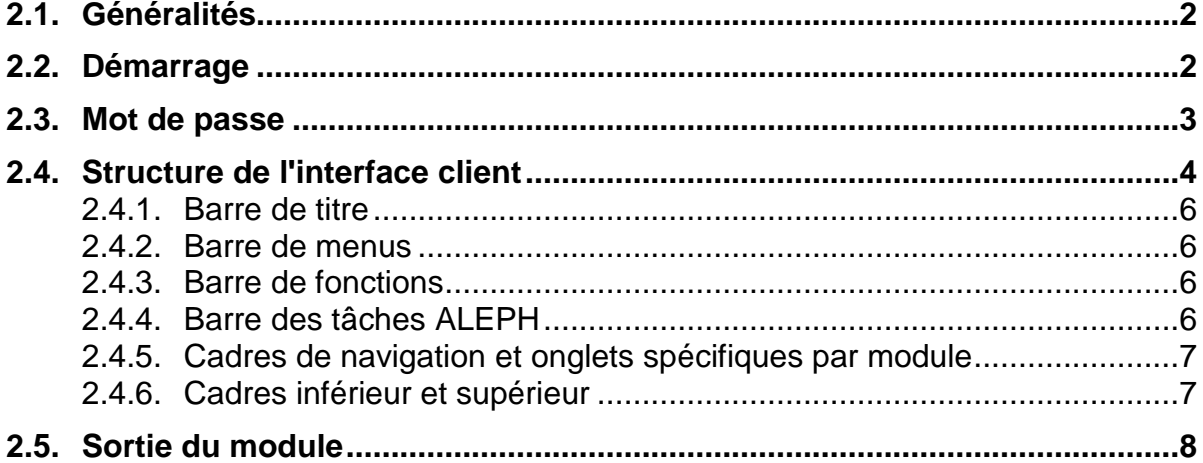

# **2.1. Généralités**

Il y a deux clients ALEPH sur votre poste de travail : l'un est utilisé pour le travail quotidien en mode **PROD (production**), l'autre, clairement étiqueté **Test,** est utilisé pour les exercices et les séances de formation. Faites bien attention à ne pas vous tromper de client !

#### **Attention, pendant ce cours vous travaillerez essentiellement avec le client TEST !**

Il y a deux exceptions, les chapitres 3 et 35 (Recherche II). Pour ces chapitres vous pouvez utiliser le client PROD (production).

# **2.2. Démarrage**

Le démarrage d'ALEPH se fait de manière différente suivant le type de votre poste de travail et son système d'exploitation.

Si vous travaillez sur un PC :

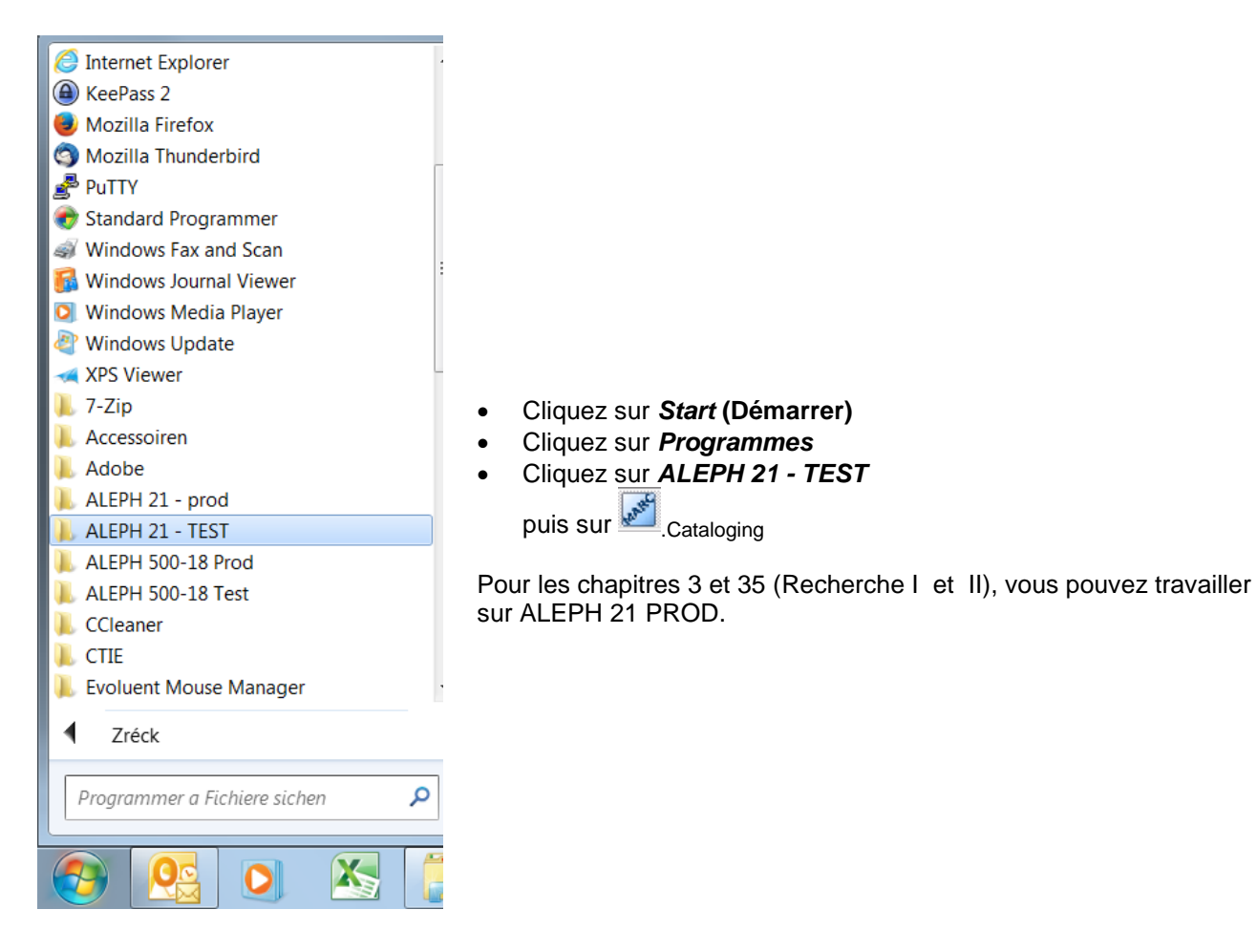

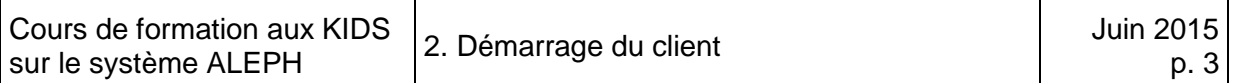

# **2.3. Mot de passe**

Le système vous demande maintenant votre nom d'utilisateur et votre mot de passe. Votre formateur vous fournira ces informations au début de la formation.

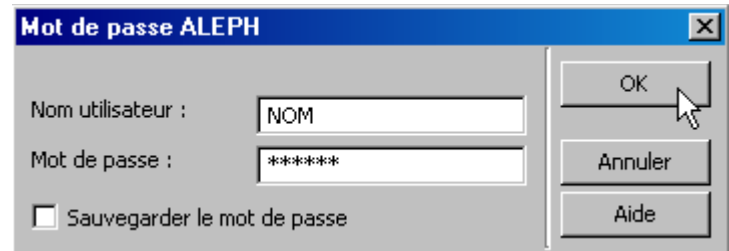

Les commandes ou boutons sur lesquels on clique avec la souris figurent en caractères *italiques gras* dans le présent cours de formation.

Saisissez votre nom d'utilisateur et votre mot de passe, puis cliquez sur *OK*.

Il se peut que des données du serveur soient d'abord mises à jour ou que la fenêtre suivante s'ouvre. Dans ce cas, cliquez sur *Oui.* 

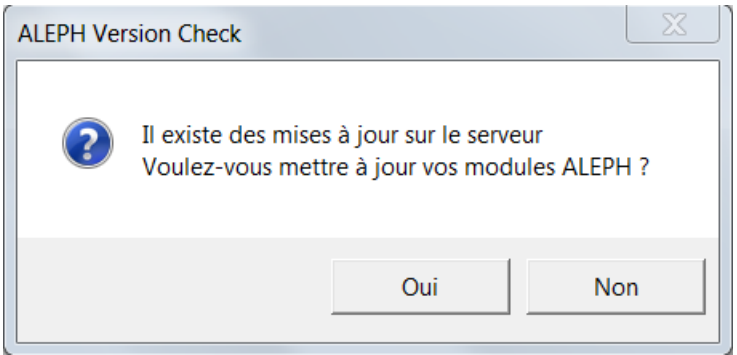

Une seconde fenêtre s'ouvre. Cliquez sur *Tout*. Les données sont chargées.

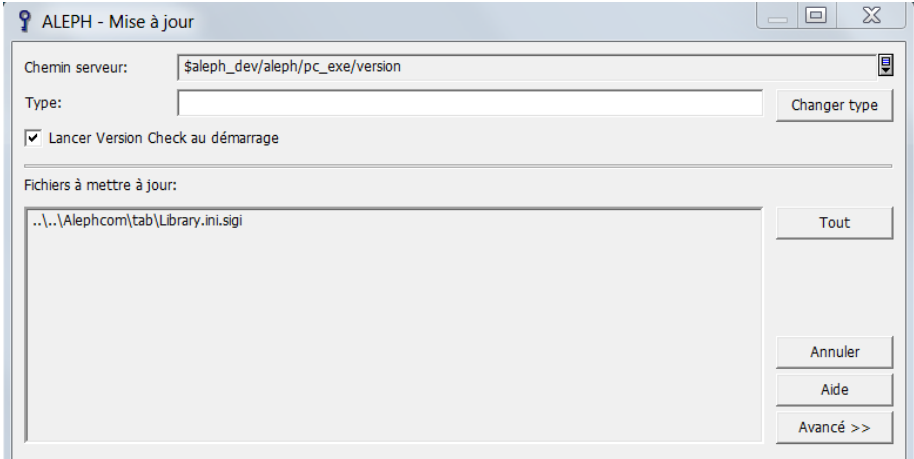

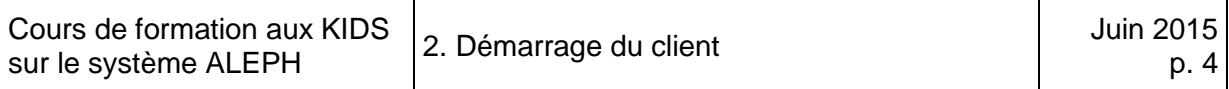

Après cette opération, la fenêtre d'authentification s'ouvre une nouvelle fois.

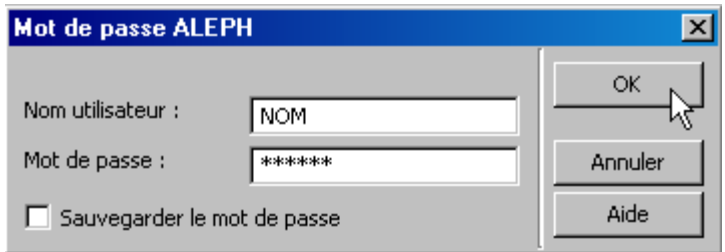

Saisissez encore une fois votre nom d'utilisateur et votre mot de passe, puis cliquez sur *OK*.

Le module de catalogage s'ouvre. Par la suite vous pouvez ouvrir les autres modules sans avoir à retaper votre nom d'utilisateur. Il en est de même quand le démarrage s'effectue à partir d'un autre module.

# **2.4. Structure de l'interface client**

L'interface se compose de deux à quatre cadres :

- à gauche le cadre de navigation,
- à droite soit un seul cadre, soit un cadre inférieur et un cadre supérieur dans lesquels vous pouvez afficher et modifier les données.

Le cadre actif, c'est-à-dire celui dans lequel on se trouve, est automatiquement entouré d'un filet rouge.

La dimension du cadre peut être modifiée en faisant glisser la ligne de séparation avec la souris : se positionner sur le filet rouge - le pointeur doit changer de forme  $\pm$ et le déplacer, en gardant le bouton gauche de la souris enfoncé.

La structure des différents modules ALEPH est semblable. Les commandes et les fonctions sont activées par des menus déroulants, des onglets, des touches de fonction ou des boutons.

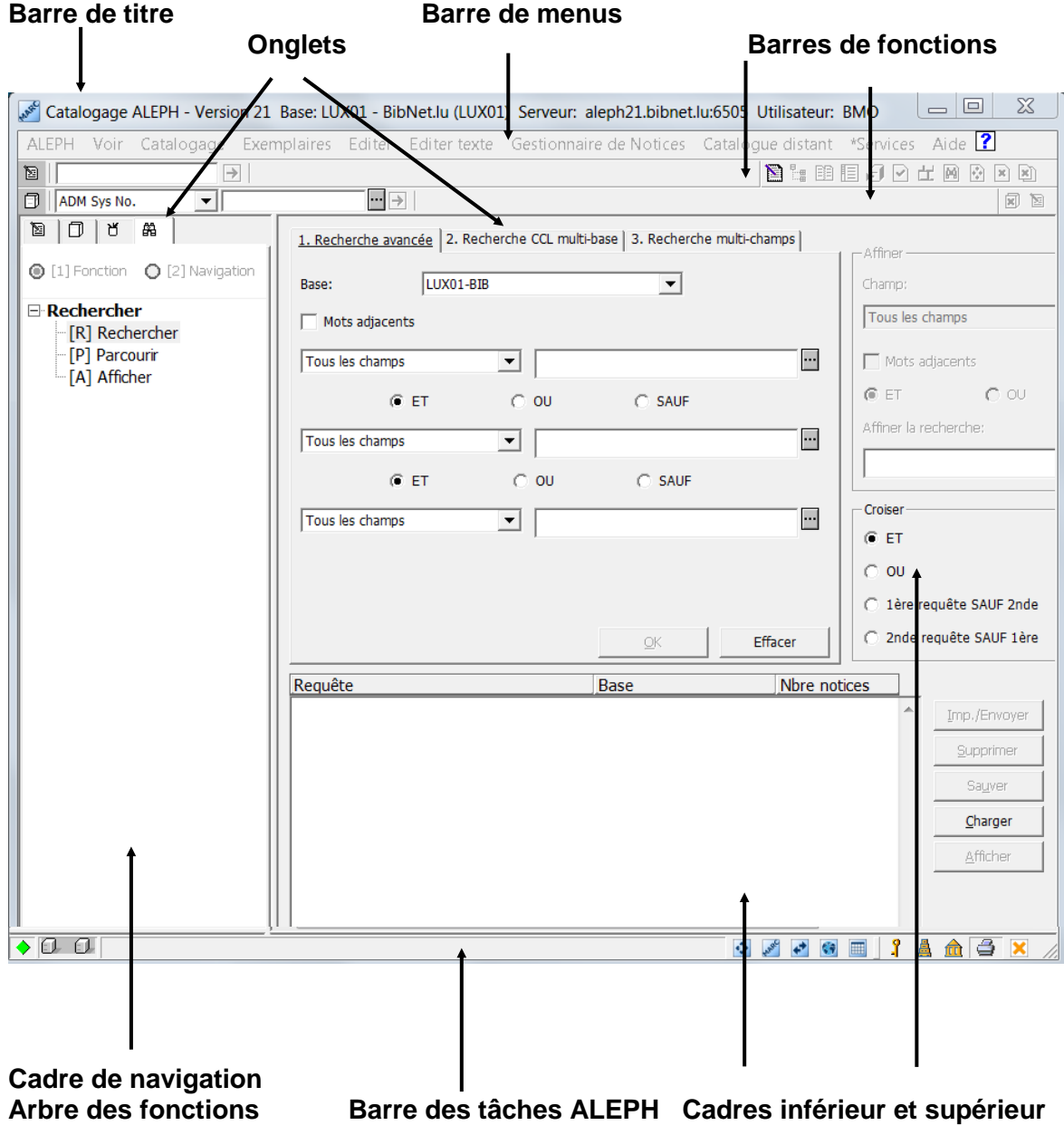

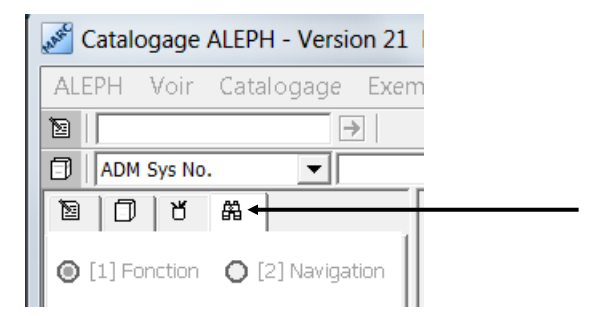

Si les éléments affichés sur votre écran ne correspondent pas à l'illustration de la page ci-contre, cliquez sur l'onglet portant des jumelles.

## **2.4.1. Barre de titre**

La barre de titre se trouve sur le bord supérieur de l'écran. Elle contient des informations sur le client, le module actif, la version d'ALEPH, le nom de la base de données, l'adresse du serveur et l'identifiant de l'utilisateur actif.

Veillez à vérifier régulièrement si vous êtes dans le bon environnement (TEST ou PROD).

# **2.4.2. Barre de menus**

Sous la barre de titre se trouve la barre de menus. Elle contient des menus déroulants liés au module actif.

# **2.4.3. Barres de fonctions**

Sous la barre de menus se trouvent les barres de fonctions. Suivant le module, vous pouvez y effectuer directement des recherches. Dans le module catalogage ces barres contiennent des fonctions importantes supplémentaires.

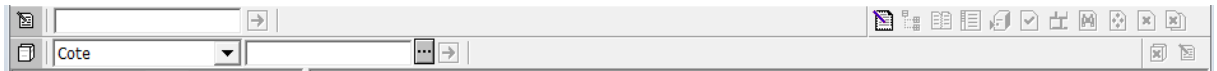

# **2.4.4. Barre des tâches ALEPH**

En bas de l'écran se trouve la barre des tâches ALEPH.

Les icônes  $\bigcirc$  ILL ELI indiquent si le client est connecté au serveur (losange verte) et s'il traite présentement une requête du client (petits points rouges entre les cubes).

Les icônes **de la de la permettent de changer de module.** 

Les quatre fonctions situées juste à droite sont activées en cliquant sur le bouton droit de la souris :

- $\bullet$  l'icône  $\ddot{\bullet}$  permet de voir le nom de l'utilisateur actif ou de changer d'utilisateur ;
- l'icône **de** permet de changer la langue de l'interface (français, allemand ou anglais) ;
- $\cdot$  l'icône  $\hat{m}$  permet de changer de base de données ;
- et l'icône  $\triangleq$  permet de configurer l'impression.

## **2.4.5. Cadre de navigation et onglets spécifiques par module**

Dans le cadre de navigation (à gauche) se trouvent des onglets spécifiques à chaque module.

En mode *[1] Fonction* le système affiche un arbre des fonctions dont la structure correspond à l'onglet actif.

L'onglet pour la recherche  $\frac{m}{2}$  se trouve dans tous les modules (accès rapide à cette fonction au moyen de la touche F9 de votre clavier).

## **2.4.6. Cadres inférieur et supérieur**

Les cadres inférieur et supérieur (à droite) permettent d'afficher le résultat des recherches, de modifier des notices sélectionnées et de créer de nouvelles notices.

## **Questions**

- 1. Combien de clients y a-t-il, et dans lequel vous trouvez-vous ?
- 2. Dans quel module vous trouvez-vous ?
- 3. Combien d'onglets y a-t-il dans le cadre de navigation ?
- 4. Comment pouvez-vous voir votre nom d'utilisateur ?

#### **Réponses**

- 1. Il y a un client de test et un client de production. Vous vous trouvez dans le client de test.
- 2. Vous vous trouvez dans le module de catalogage.
- 3. Il y a quatre onglets dans le module de catalogage.
- 4. Vous le voyez dans la barre des tâches ALEPH, en cliquant avec le bouton droit de la souris sur l'icône avec la clé.

# **2.5. Sortie du module**

Suivant l'installation de votre poste de travail, la fermeture du module ALEPH se fait de différente manière. Quel que soit votre cas, vous pouvez toujours utiliser l'option *Exit* du menu *ALEPH*.

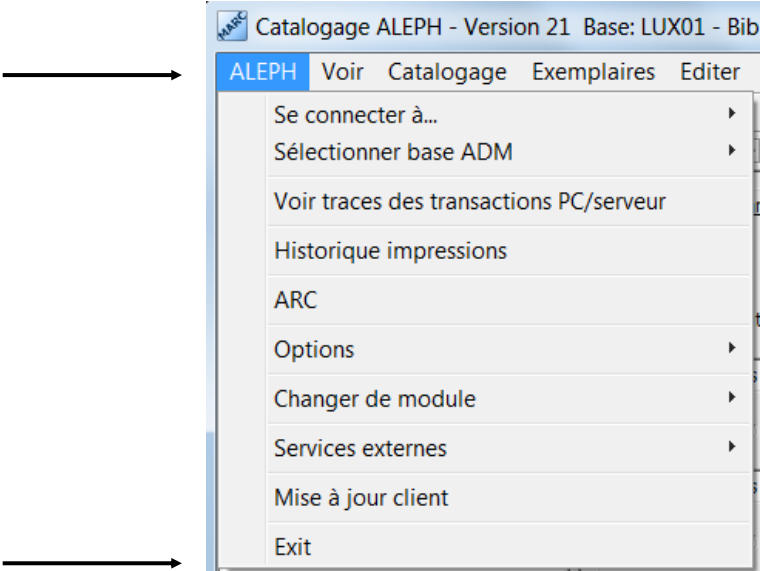

Le système vous demande de confirmer votre action.

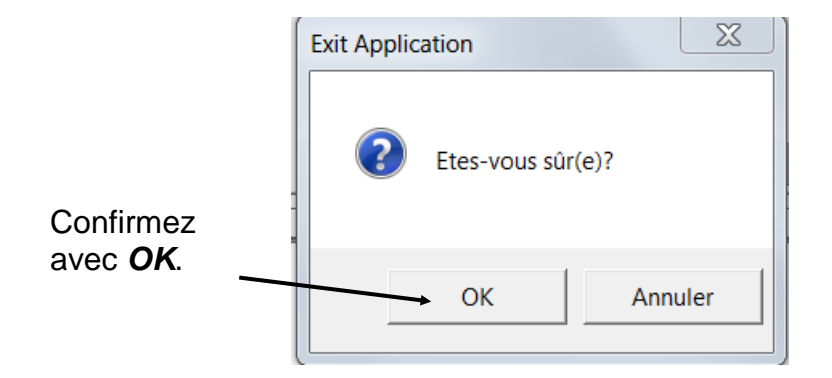

# 3. Recherche I

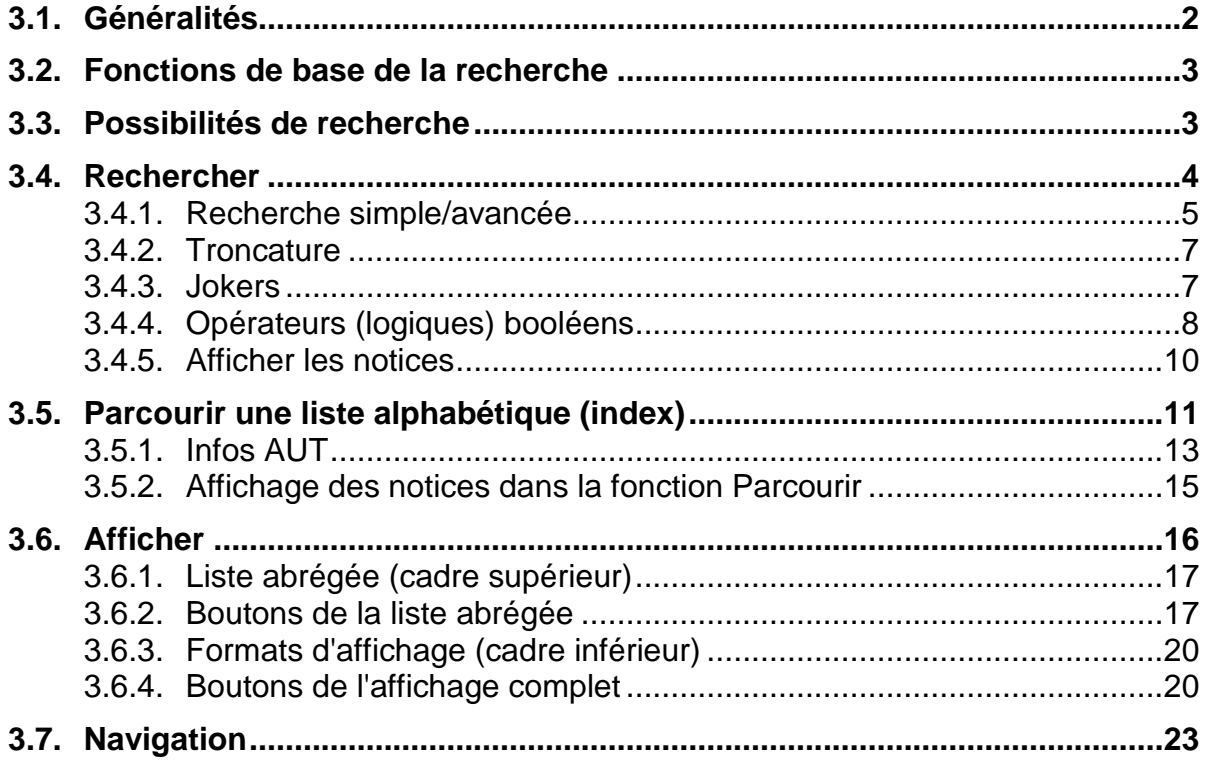

#### **Pour ce chapitre, vous pouvez exceptionnellement utiliser le client de production ALEPH21 PROD.**

Démarrez maintenant le module de catalogage comme expliqué dans le chapitre 2.

# **3.1. Généralités**

La recherche est un instrument de travail important pour le personnel des bibliothèques. Elle permet de trouver les notices selon différents critères bibliographiques et fait partie de tous les modules.

Ce premier chapitre sur la recherche fournit les fonctions de recherche de base, c'est-à-dire celles qui sont couramment utilisées dans ce cours. La deuxième partie (Recherche II), par contre, présente avant tout des possibilités de recherche plus raffinées et l'extension de la recherche à des bases de données externes.

Quel que soit le module dans lequel vous vous trouvez, l'accès aux fonctions de recherche se fait toujours de manière identique. Il y a trois possibilités :

Sélectionner l'onglet portant l'icône des jumelles dans le cadre de navigation.

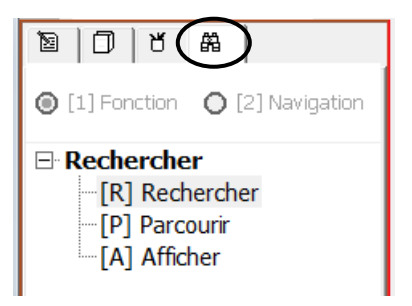

- Sélectionner la fonction *Onglet Recherche* dans le menu déroulant *Voir*.
- Presser la touche **F9** de votre clavier.

# **3.2. Fonctions de base de la recherche**

Les fonctions suivantes sont disponibles dans la recherche professionnelle :

- chercher des notices bibliographiques dans la base de données ;
- afficher des informations sur des exemplaires précis (par ex. emplacement, cote) ;
- afficher des informations concernant le prêt et la commande des documents ;
- transférer les notices pour un traitement supplémentaire par d'autres fonctions.

# **3.3. Possibilités de recherche**

Il y a deux façons de faire une recherche :

- *[R] Rechercher* (en anglais : search) recherche par mots-clés : le résultat consiste en l'ensemble des notices bibliographiques dans lesquelles les mots saisis sont présents.
- *[P] Parcourir* (en anglais : browse) parcourir des listes alphabétiques ou index : le résultat est un saut, dans la liste alphabétique sélectionnée, vers le mot ou la séquence de mots saisis.

# **3.4. Rechercher**

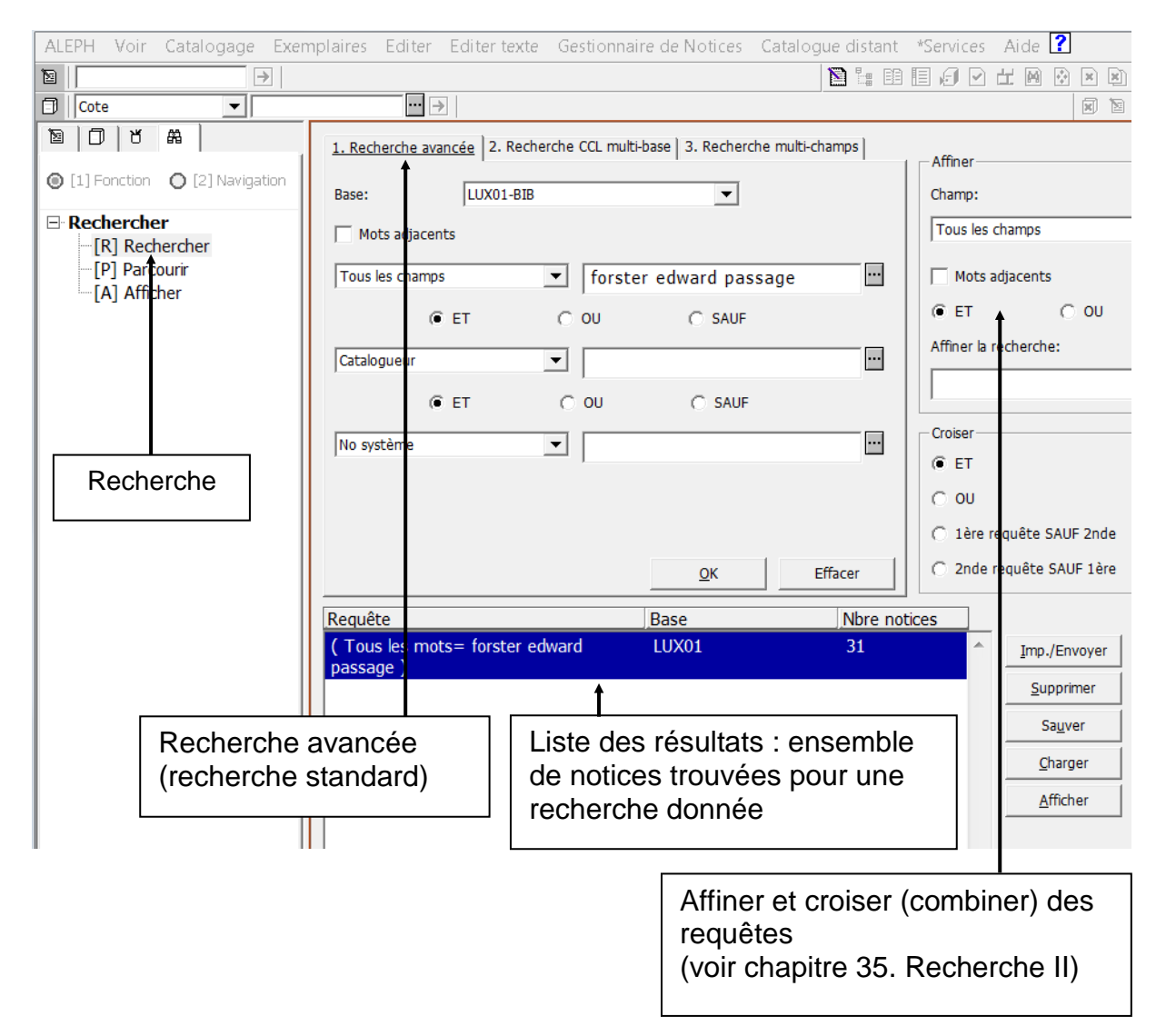

La fonction *[R] Rechercher* permet de chercher par mots-clés dans la base de données (par ex. mots du titre, nom d'auteur, mots-matière, éditeur, etc.). Le résultat de la recherche est l'ensemble des notices dans lesquelles les mots saisis dans la requête sont présents. Les résultats des recherches sont affichés comme ensembles de notices dans le cadre inférieur.

#### **3.4.1. Recherche avancée (recherche standard) <sup>1</sup>**

La *1.Recherche avancée* (1er onglet) portant sur *Tous les champs* est le mode de recherche standard. Il est cependant possible limiter sa recherche à un champ donné. Vous pouvez sélectionner le champ en question dans le menu déroulant.

Le résultat s'affiche dans la liste des résultats située sous les champs de saisie.

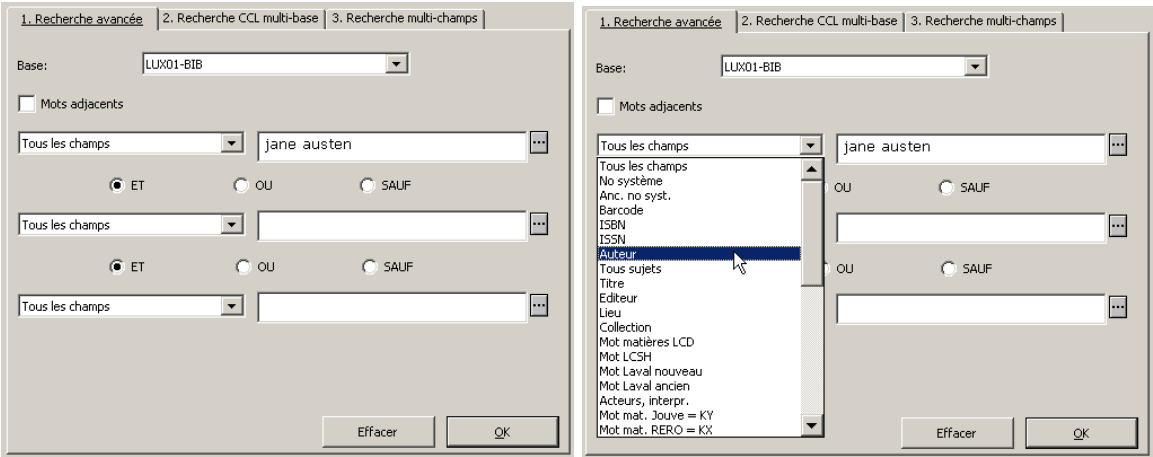

Dans l'exemple de gauche, les deux mots Jane et Austen sont recherchés dans *Tous les champs* (l'ordre des mots de la requête n'a pas d'importance, les majuscules ou minuscules non plus), dans l'exemple de droite les mêmes mots sont recherchés dans le champ *Auteur*.

Lorsque plusieurs mots-clés sont tapés dans un même champ de saisie, la recherche s'effectue par défaut avec l'opérateur booléen ET. Les opérateurs booléens sont des fonctions logiques qui permettent de combiner les termes (voir partie 3.4.4).

Suivez les exemples ci-dessus :

 $\overline{a}$ 

- Tapez les mots proposés dans *Tous les champs* et cliquez sur *OK*.
- Faites de même dans le champ *Auteur*. Pour ce faire modifiez le critère de recherche de *Tous les champs* à *Auteur* en cliquant sur la flèche, puis en sélectionnant *Auteur* dans le menu déroulant et cliquez sur *OK*.

 $1$  Ce mode de recherche a été malencontreusement dénommé "avancé" dans la version française du client, alors que dans la version allemande il s'agit de la recherche "simple".

La même requête peut également se faire en utilisant deux champs de saisie.

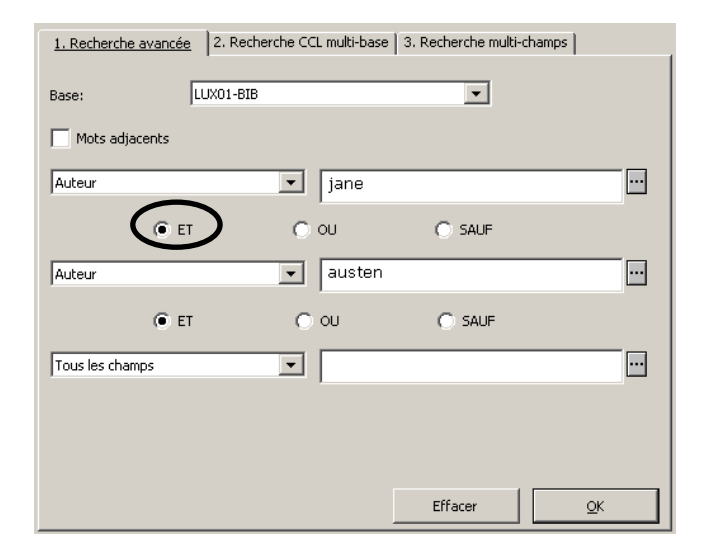

L'opérateur booléen utilisé est ici visible (voir à ce sujet la partie 3.4.4).

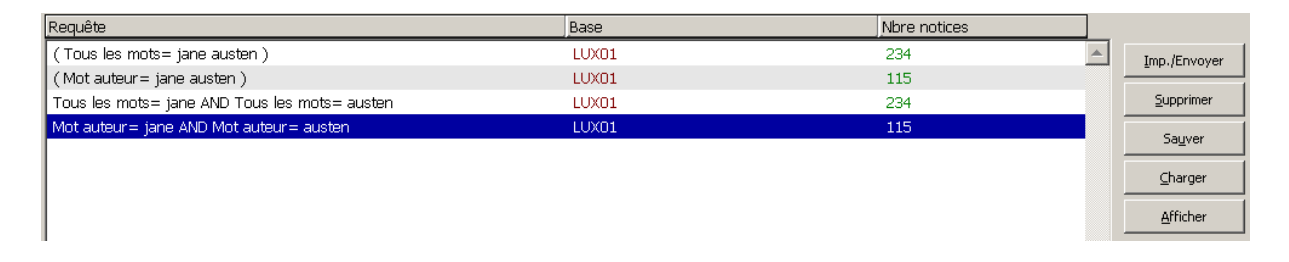

Remarque : comme le nombre de notices du catalogue collectif accroît constamment, vous n'allez pas forcément trouver la même quantité d'occurrences que dans les exemples cités dans le cours de formation.

#### **Questions**

- 1. Où trouvez-vous les résultats de vos recherches?
- 2. Est-ce que les deux résultats sont identiques ? Si ce n'est pas le cas, pourquoi ?

## **Réponses**

- 1. Les résultats de vos recherches sont affichés dans la liste des résultats. Ils y restent jusqu'à ce que vous quittiez ALEPH.
- 2. Bien que vous ayez cherché deux fois les mêmes mots, les résultats sont différents. Avec *Tous les champs* le résultat comprend toutes les notices dans lesquelles les mots *Jane* et *Austen* se trouvent dans n'importe quel champ de la notice (par ex. dans le titre et/ou dans le nom de l'auteur), avec *Auteur* vous n'obtenez que les notices pour lesquelles *Jane Austen* est l'auteur, ce qui en fait évidemment beaucoup moins.

# **3.4.2. Troncature**

Si vous ne connaissez pas l'orthographe exacte d'un mot ou si vous cherchez des mots composés (en allemand par ex.), vous pouvez saisir les caractères ? ou \* à la place d'un ou de plusieurs caractères.

Exemples :

- **musi?** retrouve les notices contenant les **mots music, musique, musicien, musical, Musik,** etc.
- **?grün** retrouve les notices contenant les mots **grün, Immergrün, tropengrün, resedagrün, rot-grün, grasgrün,** etc.

#### **3.4.3. Jokers**

Comme pour la troncature, vous avez deux caractères de substitution à disposition pour remplacer des caractères qui sont peut-être présents dans le mot recherché.

- **#** = caractère de substitution pour un caractère qui peut être présent ou non
- **!** = caractère de substitution pour un caractère qui doit être présent

Exemples :

- **colo#r** retrouve les notices contenant les mots **color** ou **colour**
- **Mexi!o** retrouve les notices contenant les mots **Mexiko** ou **Mexico**

# **3.4.4. Opérateurs (logiques) booléens**

Les opérateurs booléens permettent d'effectuer des combinaisons logiques de termes de recherche. Dans ALEPH on utilise les opérateurs AND/ET, OR/OU, NOT/SAUF. Une requête tapée dans un champ de saisie peut être limitée ou étendue en utilisant l'un de ces opérateurs.

#### **Opérateurs booléens :**

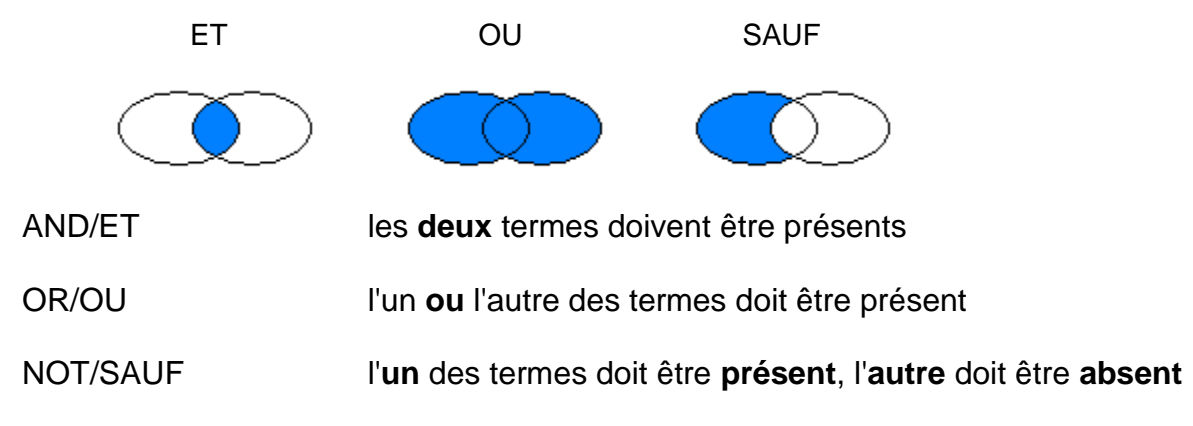

Si l'on ne saisit pas d'opérateur, la recherche s'effectue par défaut avec l'opérateur booléen ET.

Exemples :

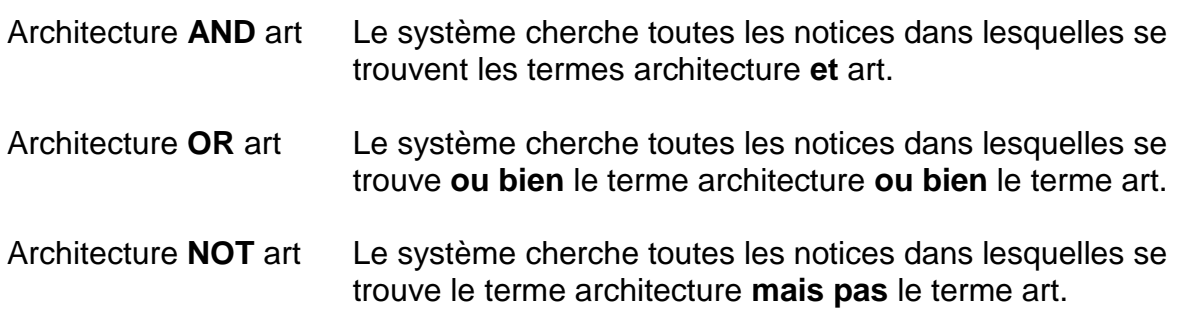

Si le mot que vous cherchez peut être confondu avec un opérateur booléen, par exemple le mot *or* dans le titre *L'or des Incas*, il faut saisir ce mot entre guillemets *"or"*, sinon vous obtiendrez un message d'erreur.

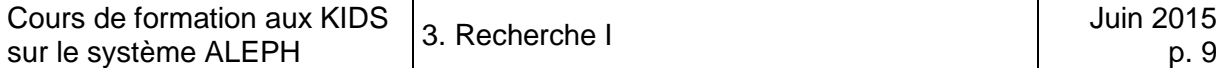

La même combinaison booléenne peut aussi être tapée dans les champs de saisie en utilisant les opérateurs prédéfinis.

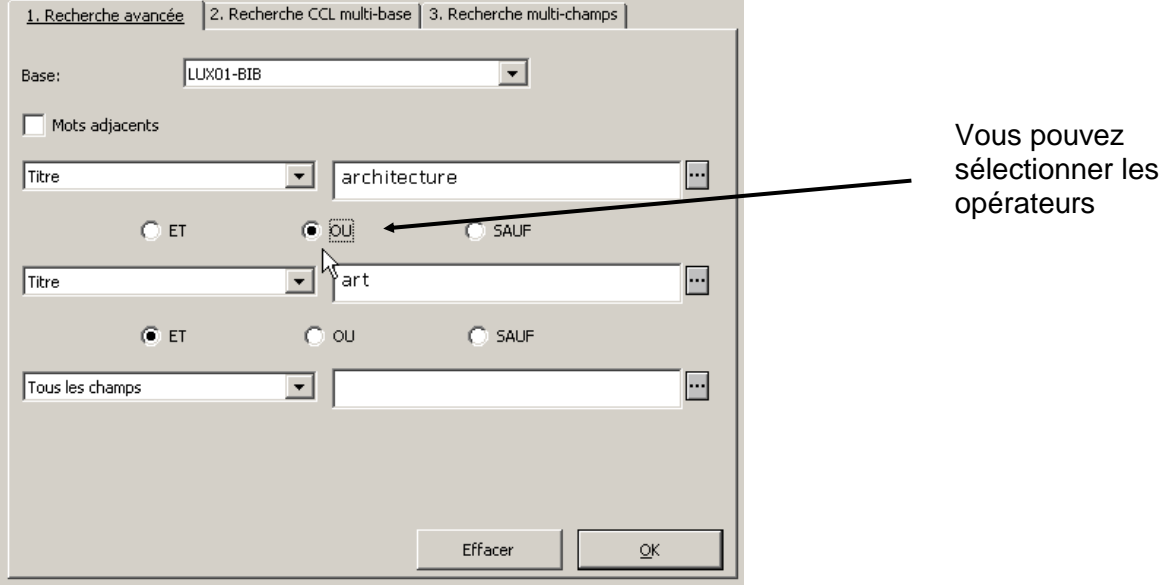

## **Questions**

- 1. Cherchez les notices dans lesquelles
	- a. le titre contient **Italie** ou **italien** ou **italienne**, etc. (recherche avec troncature),
	- b. le mot **histoire** apparaît dans n'importe quel champ,
	- c. et qui ont 2004 comme date de publication.
- 2. Cherchez les notices dans lesquelles le titre contient à la fois **Monet** et **Giverny**.

#### **Réponses**

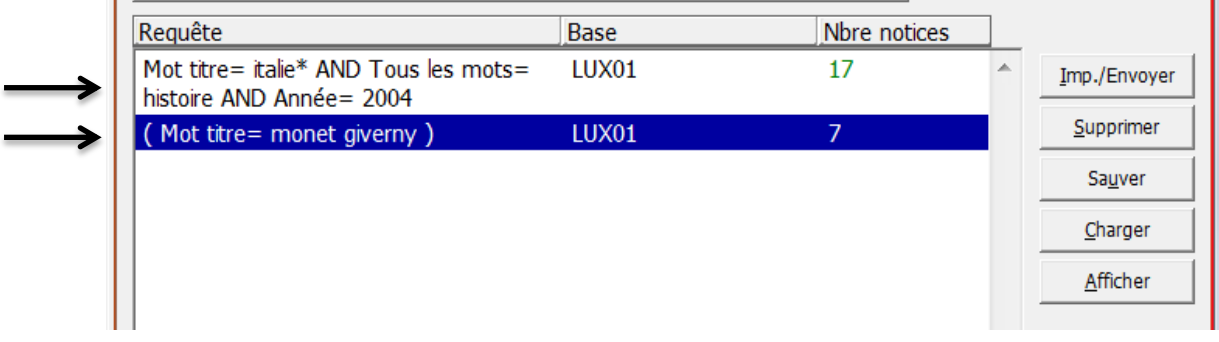

# **3.4.5. Afficher les notices**

Pour voir de plus près le contenu d'un ensemble de résultats trouvés :

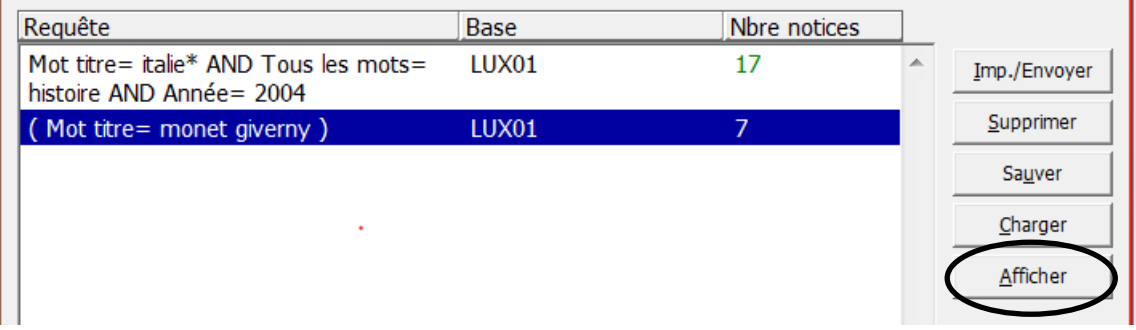

# Cliquez sur le bouton *Afficher*.

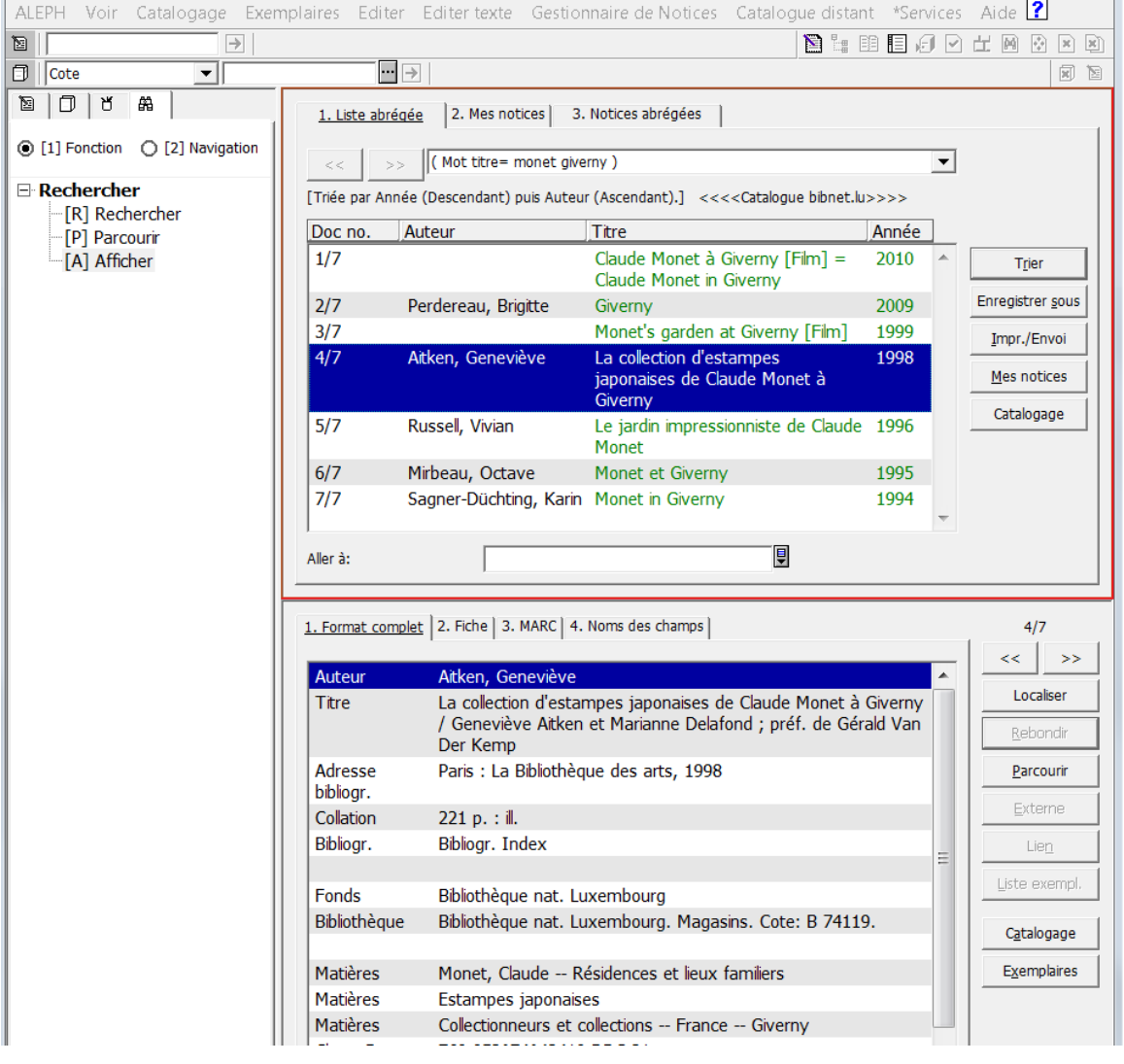

L'affichage se divise en trois cadres :

- 1. à gauche le cadre de navigation de la recherche, avec l'arbre des fonctions ;
- 2. dans le cadre supérieur droit s'affiche la liste des notices trouvées ;
- 3. et dans le cadre inférieur droit vous obtenez l'affichage détaillé de la notice présentement sélectionnée dans la partie supérieure.

Vous en apprendrez plus sur l'affichage dans le chapitre 3.6.

# **3.5. Parcourir une liste alphabétique (index)**

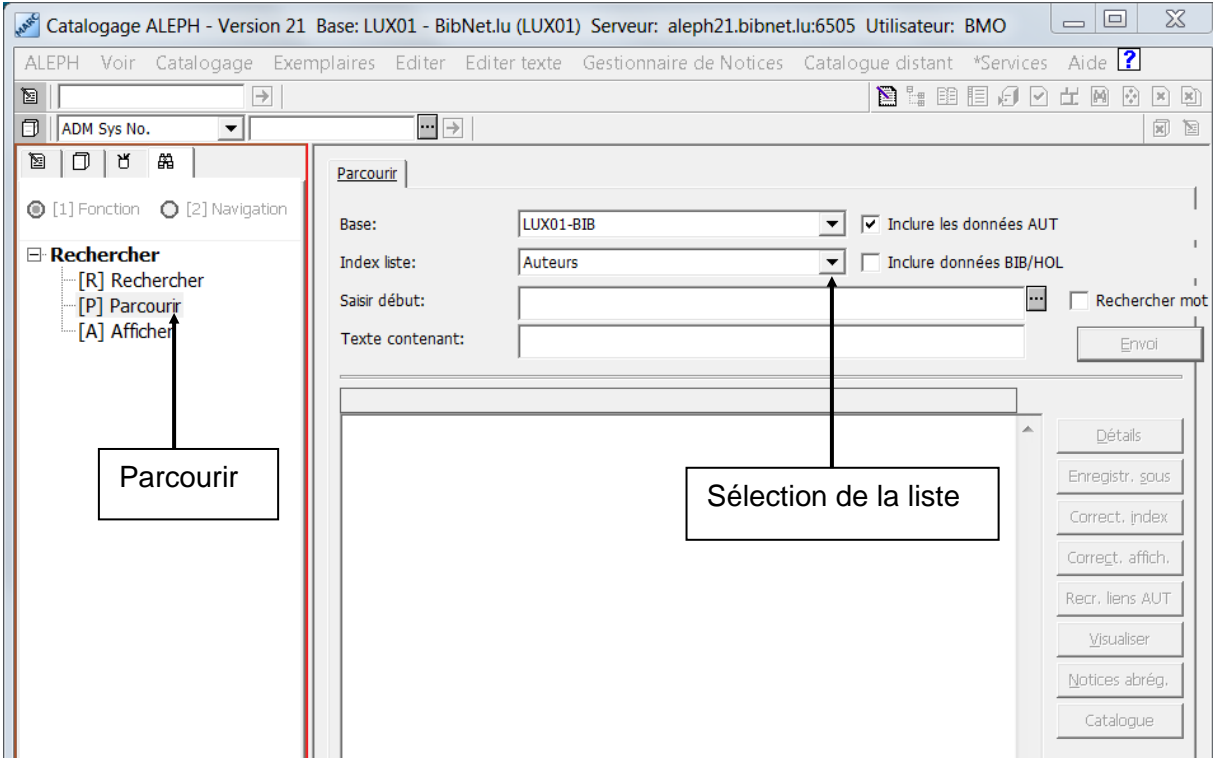

On aboutit à la fonction Parcourir en cliquant sur *[P] Parcourir* dans l'arbre des fonctions.

La recherche en mode parcourir vous permet d'atteindre un point donné dans une liste alphabétique que vous aurez sélectionnée dans un menu déroulant (par ex. liste des titres, des auteurs, des vedettes-matière, des éditeurs, etc.).

Il est important de respecter l'ordre dans lequel vous saisissez les mots de votre requête.

Nous allons chercher le titre *La belle époque des kiosques à musique*. On ne saisit pas l'article initial dans la requête, car il ne figure pas dans la clé d'index.

Dans l'exemple qui suit, on sélectionne l'*Index liste: titres* et l'emplacement dans l'index doit commencer par *belle époque des kiosques*.

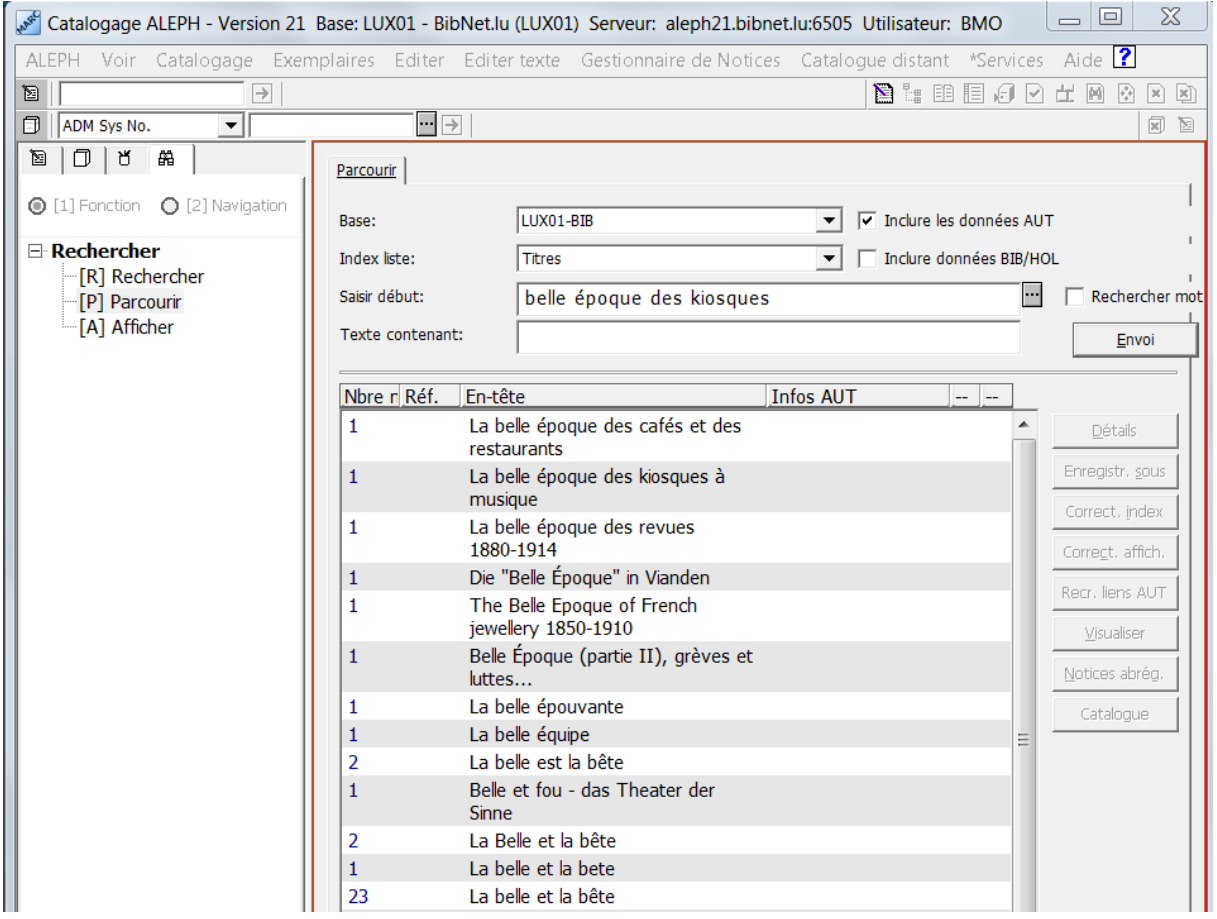

Le résultat est une liste alphabétique. Le mot ou la phrase recherché(e) se trouve en deuxième position. Dans la colonne de gauche figure le nombre d'occurrences de chaque titre.

#### **Questions**

- 1. Qu'est-ce qu'un index alphabétique ? Où trouve-t-on également des index ?
- 2. Dans quelle liste alphabétique a-t-on cherché l'exemple de la page précédente ?
- 3. Combien y a-t-il d'occurrences du titre recherché ?
- 4. Aurait-on pu formuler la requête *kiosques musique* comme dans une requête en mode rechercher ?

## **Réponses**

- 1. Un index est une liste alphabétique. On peut en trouver dans les annuaires téléphoniques, les plans de villes (noms de rues), etc.
- 2. L'exemple a été recherché dans la liste des titres.
- 3. Il n'y a qu'une seule notice qui corresponde au titre recherché.
- 4. Non, l'ordre des mots est capital pour la recherche en mode parcourir. Si on avait tapé *kiosques musique* on serait tombé sur des titres qui commencent par *kiosques* (s'il y en a).

## **3.5.1. Infos AUT**

Dans la liste alphabétique des auteurs nous cherchons *Romain Gary* (saisir d'abord le nom de famille, car dans la liste alphabétique, les auteurs sont classés par nom de famille).

S'il y a plus de 50 notices, la colonne du nombre d'occurrences affiche simplement 50+. Si on clique sur une entrée pour laquelle un texte figure dans la colonne **Infos AUT**, le bouton *Détails* est activé.

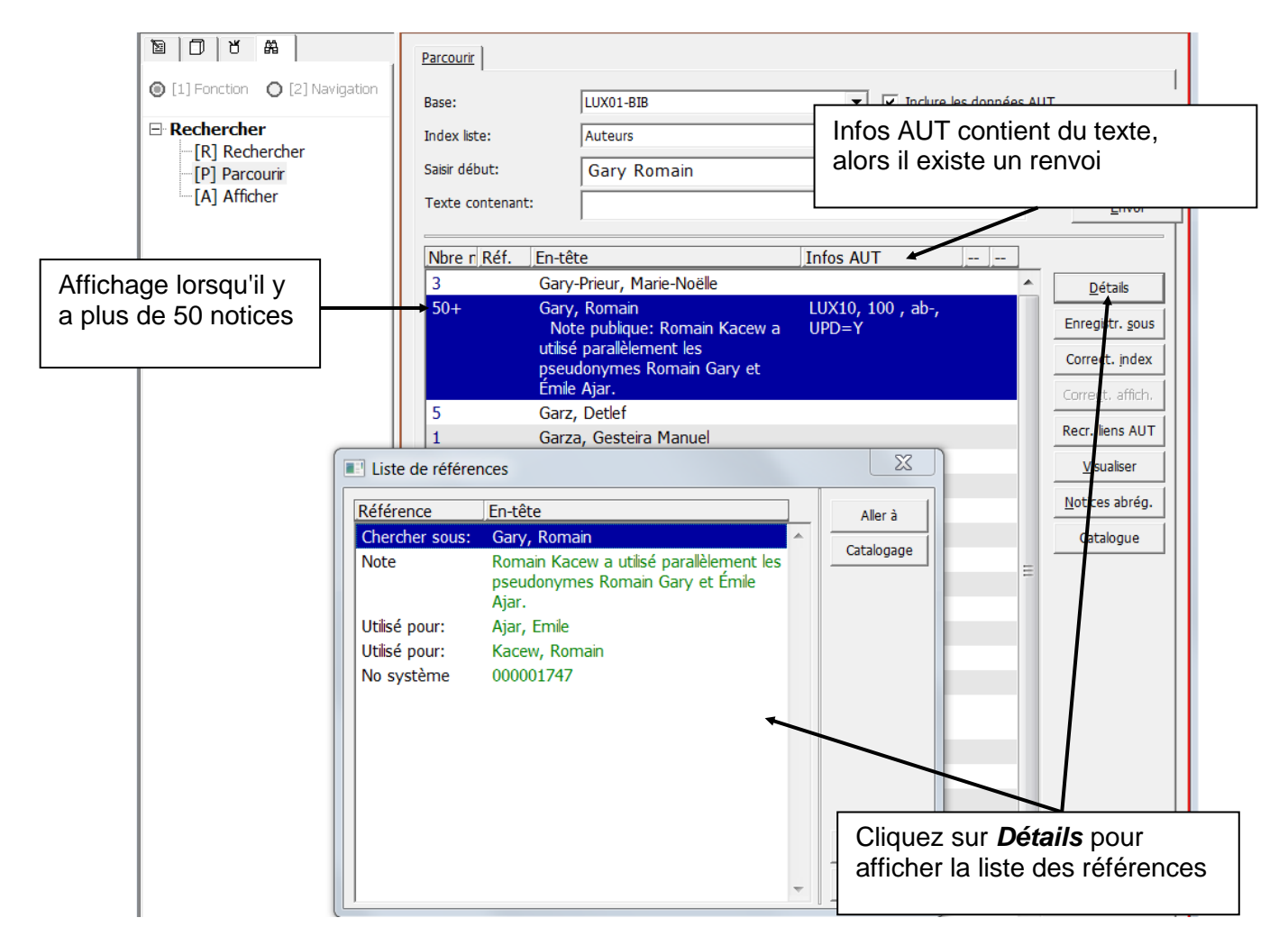

Si vous cliquez sur le bouton *Détails*, vous obtenez une **liste de références** qui vous donne des informations supplémentaires sur l'entrée en question (dans ce cas des détails sur le nom d'un auteur).

Avec la recherche en mode *[P]Parcourir* vous n'obtenez pas d'ensembles de notices (ou liste de résultats). La liste alphabétique affichée disparaît lors de la prochaine recherche. Vous pouvez cependant sélectionner un certain nombre d'entrées et les sauvegarder comme jeu de résultats dans la liste des résultats à l'aide du bouton *Enregistrer sous*. Le système vous propose alors un nom pour votre jeu de résultats, nom que vous pouvez modifier.

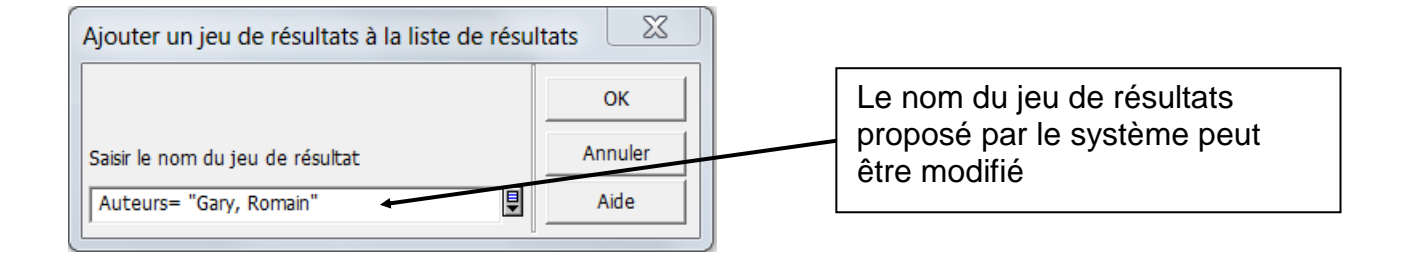

Le jeu de résultats sauvegardé peut être chargé dans la liste de résultats de la fonction *[R]Rechercher.* Pour ce faire, il suffit d'appuyer sur le bouton *Charger* et de saisir le nom du jeu de résultats en question.

#### **Questions**

- 1. Combien y a-t-il de notices avec le titre *Luxembourg*?
- 2. Quel est le vrai nom de Blaise Cendrars?

## **Réponses**

- 1. Le nombre exact n'est pas visible, mais il y en a plus de 50.
- 2. Il s'appelle Frédéric Sauser

# **3.5.2. Affichage des notices dans la fonction Parcourir**

Cherchons dans la liste alphabétique des titres le mot **calligraphie**. Vous aimeriez voir une ou plusieurs entrées de la liste plus en détail.

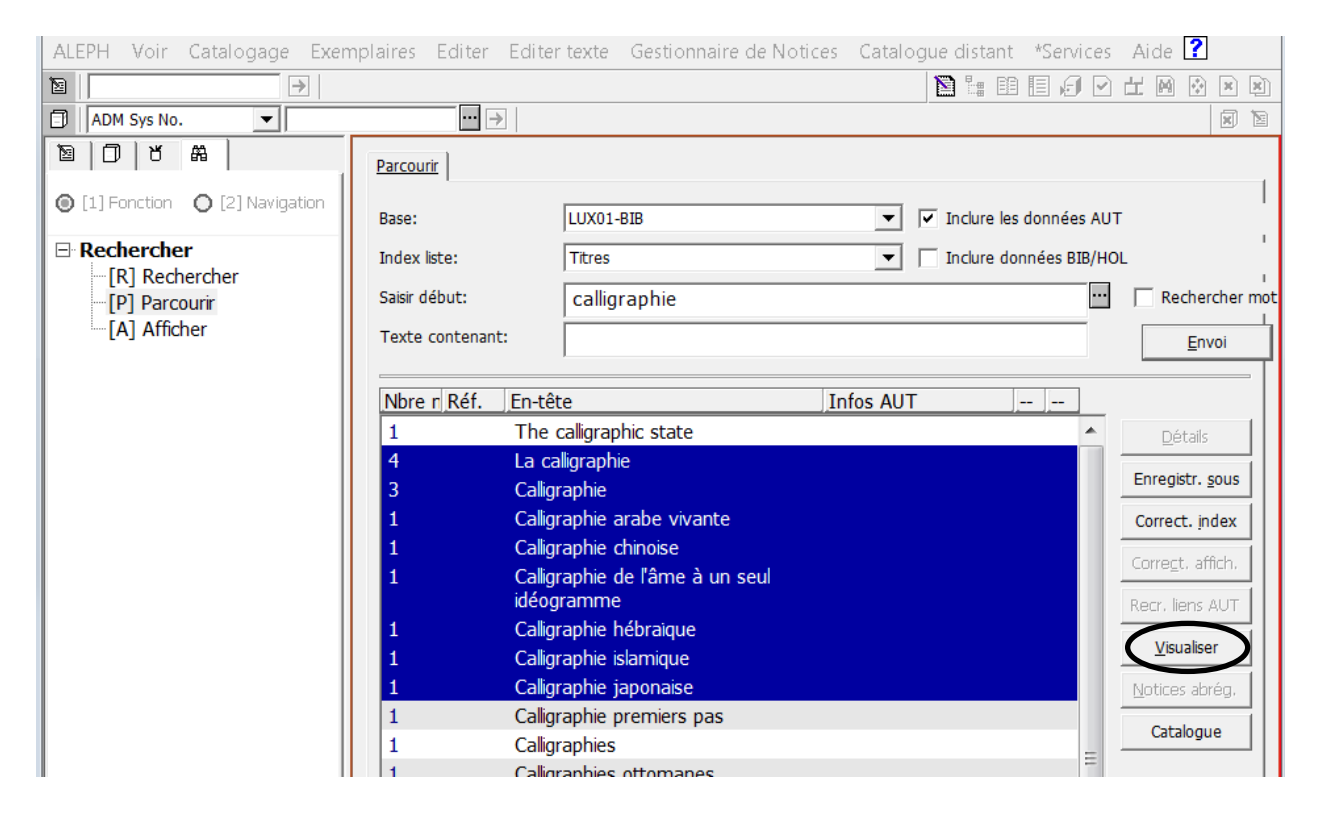

Sélectionnez les entrées que vous voulez voir en cliquant dessus avec la souris tout en tenant la touche **Maj** (pour majuscule) ou **Shift** (en anglais) enfoncée, puis cliquez sur *Visualiser*.

Vous avez déjà vu la fonction *[A]Afficher* :

- à gauche l'arbre des fonctions,
- à droite en haut la liste abrégée des titres sélectionnés,
- et à droite en bas le détail de la première notice de la liste (voir page suivante).

# **3.6. Afficher**

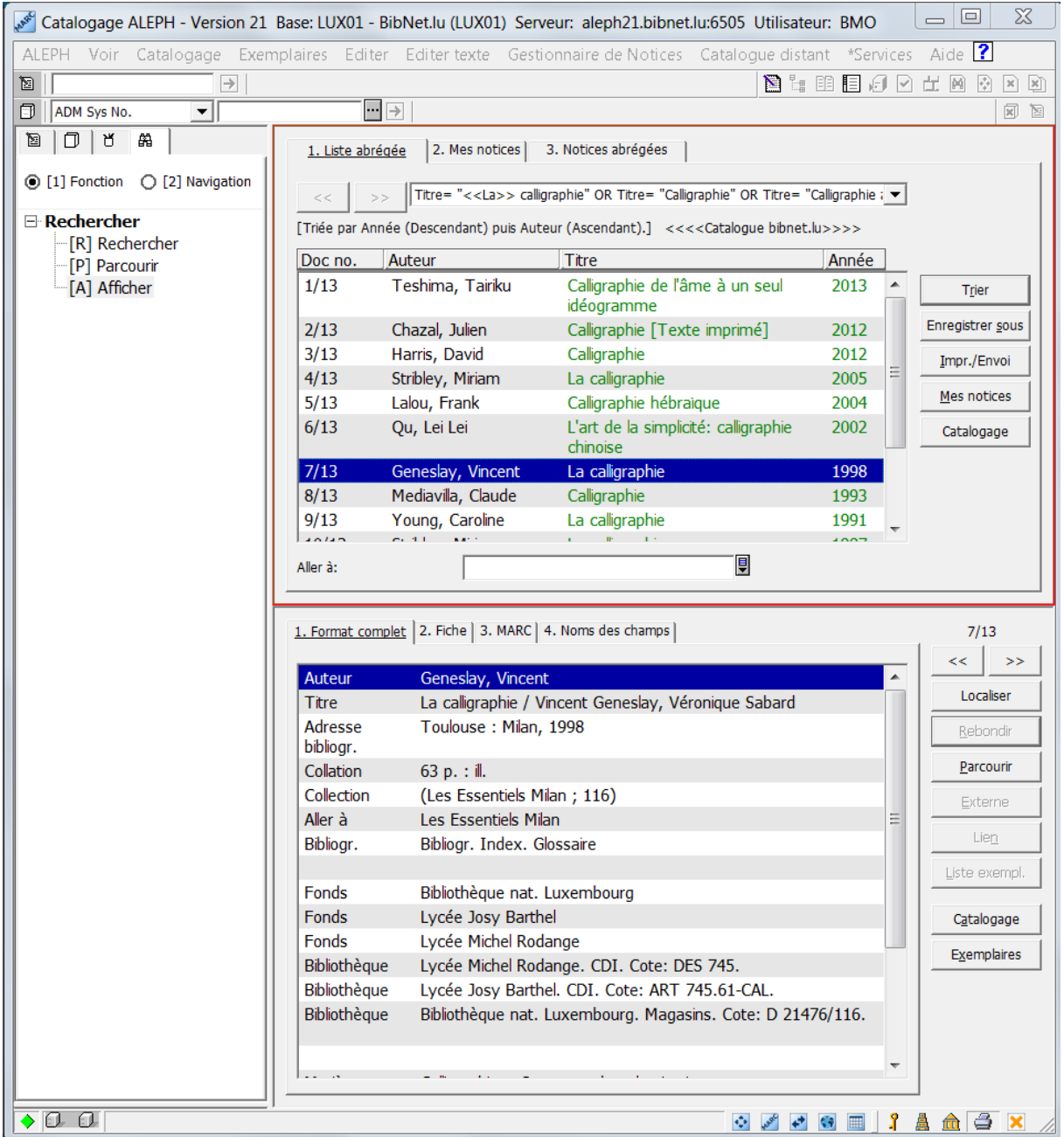

Dans le cadre de gauche (cadre de navigation), se trouve l'arbre de navigation, dans lequel vous pouvez passer de la fonction de recherche *[R]Rechercher* (recherche par mots-clés) à la fonction *[P]Parcourir* (recherche dans une liste alphabétique ou un index) ou à *[A]Afficher*.

Dans le cadre supérieur droit l'ensemble sélectionné est affiché sous forme de liste abrégée. Divers boutons et onglets permettent d'activer des fonctions.

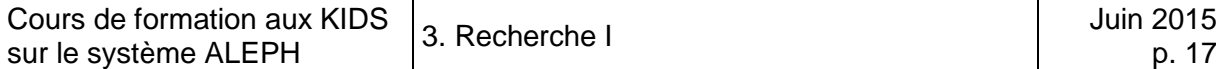

Dans le cadre inférieur droit, les notices sont affichées les unes après les autres. Des onglets permettent de choisir entre différents formats d'affichage. Des boutons permettent d'activer des fonctions.

# **3.6.1. Liste abrégée (cadre supérieur)**

La *1.Liste abrégée* affiche le rang de la notice dans l'ensemble des résultats, l'auteur, le titre et l'année de publication.

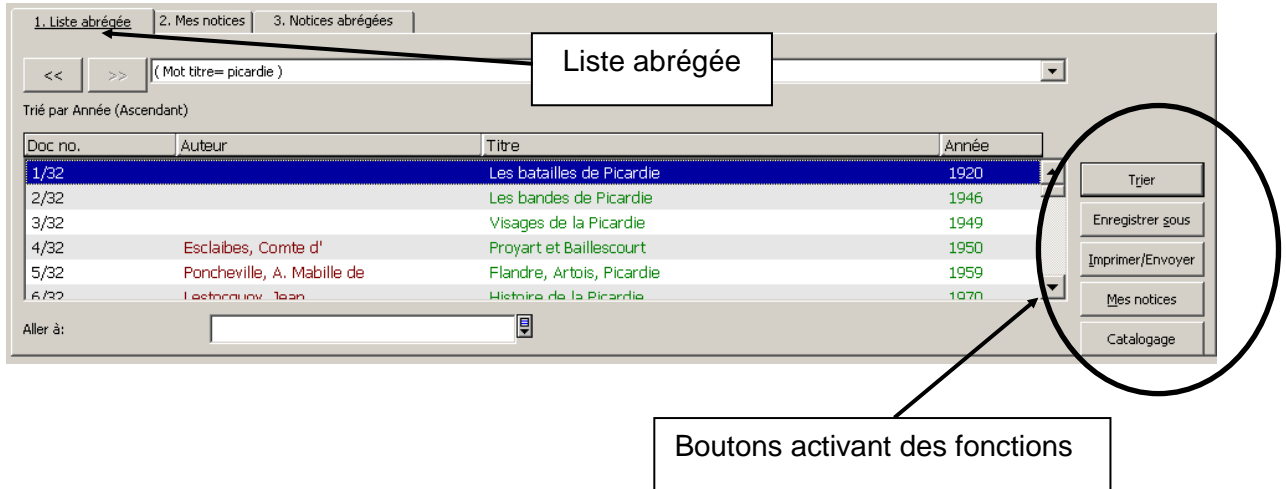

# **3.6.2. Boutons de la liste abrégée**

Le bouton *Trier* permet d'agencer les différents champs selon un ordre de tri différent

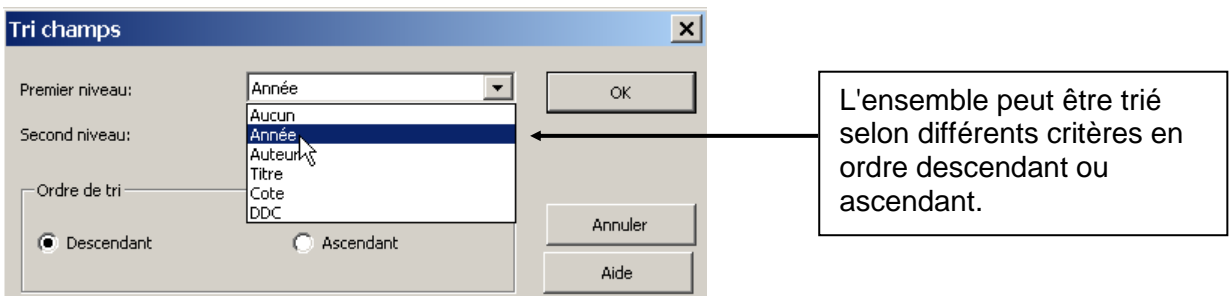

Le bouton *Enregistrer sous* permet d'enregistrer une sélection de notices dans un nouvel ensemble, sous le nom proposé par le système ou sous un nom que l'on choisit soi-même.

Le jeu de résultats sauvegardé peut être chargé dans la liste de résultats de la fonction *[R]Rechercher.* Pour ce faire, il suffit d'appuyer sur le bouton *Charger* et de saisir le nom du jeu de résultats en question.

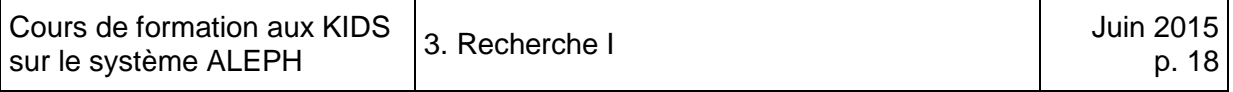

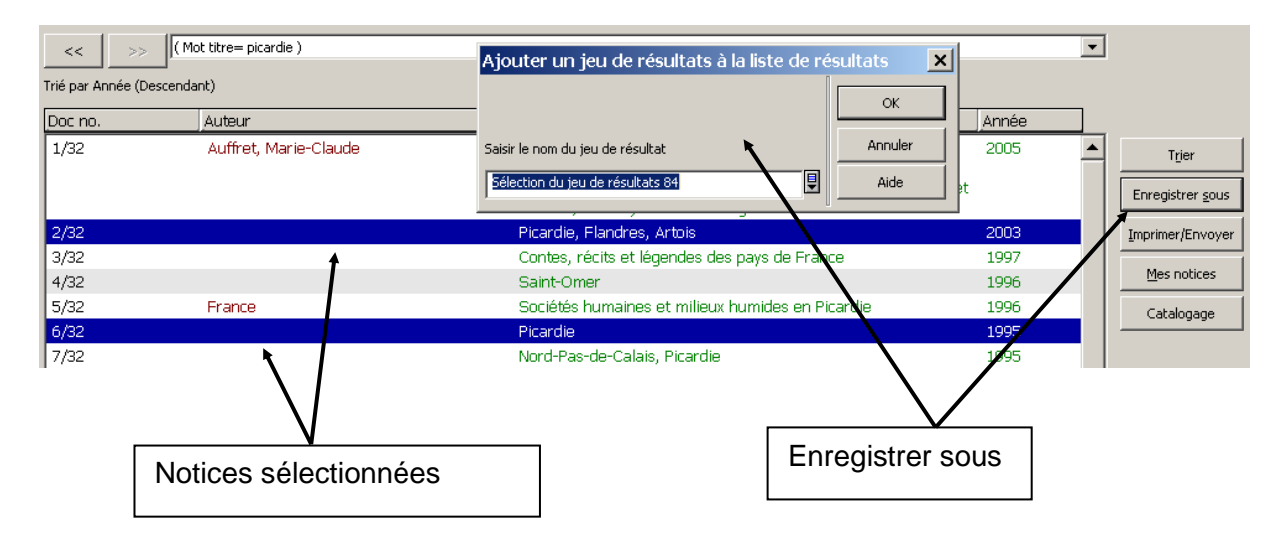

En cliquant sur le bouton *Imprimer/Envoyer*, vous pouvez d'imprimer, d'envoyer ou de sauvegarder des notices.

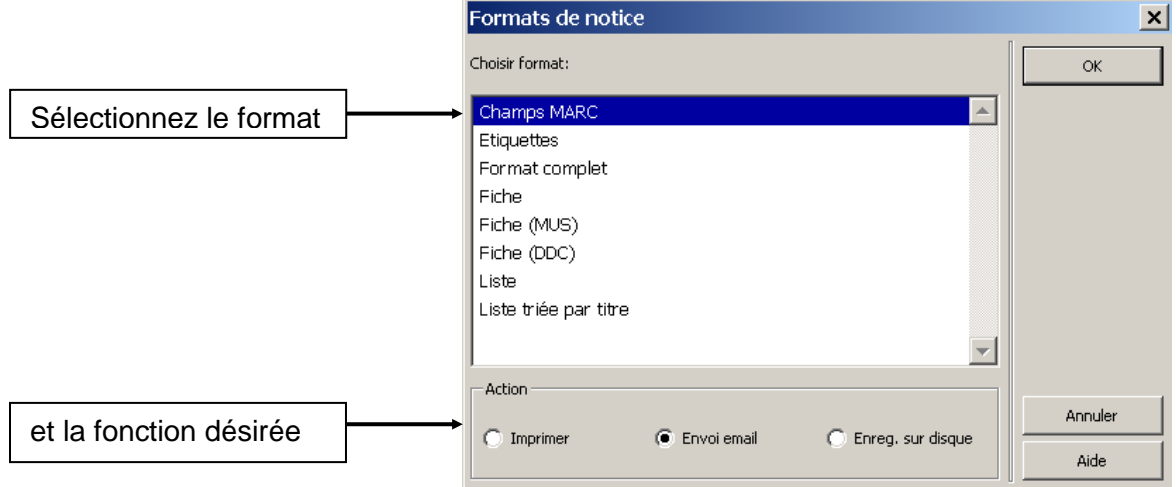

Avec le bouton *Mes notices* vous pouvez enregistrer les notices sélectionnées dans un espace de travail personnel *2.Mes notices* dans lequel ces notices resteront à votre disposition jusqu'à ce que vous sortiez d'ALEPH.

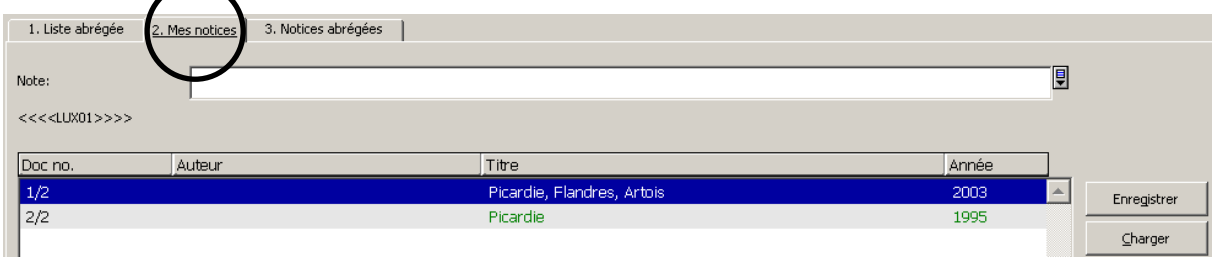

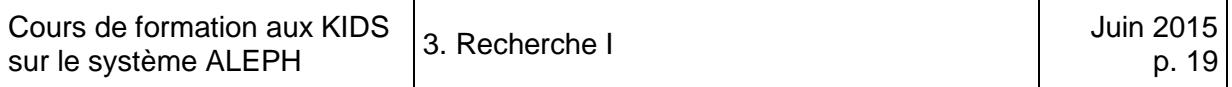

Avec le bouton *Catalogage* vous pouvez transférer la notice actuellement affichée, ou toutes les notices sélectionnées, dans le catalogage. Vous en apprendrez davantage sur le catalogage dans les chapitres suivants.

## **3.6.3. Formats d'affichage (cadre inférieur)**

Le format d'affichage standard est le *1.Format complet* (premier onglet).

Les boutons  $\leq$   $\leq$   $\geq$  vous permettent de feuilleter un ensemble ou une liste de résultats en direction avant ou arrière.

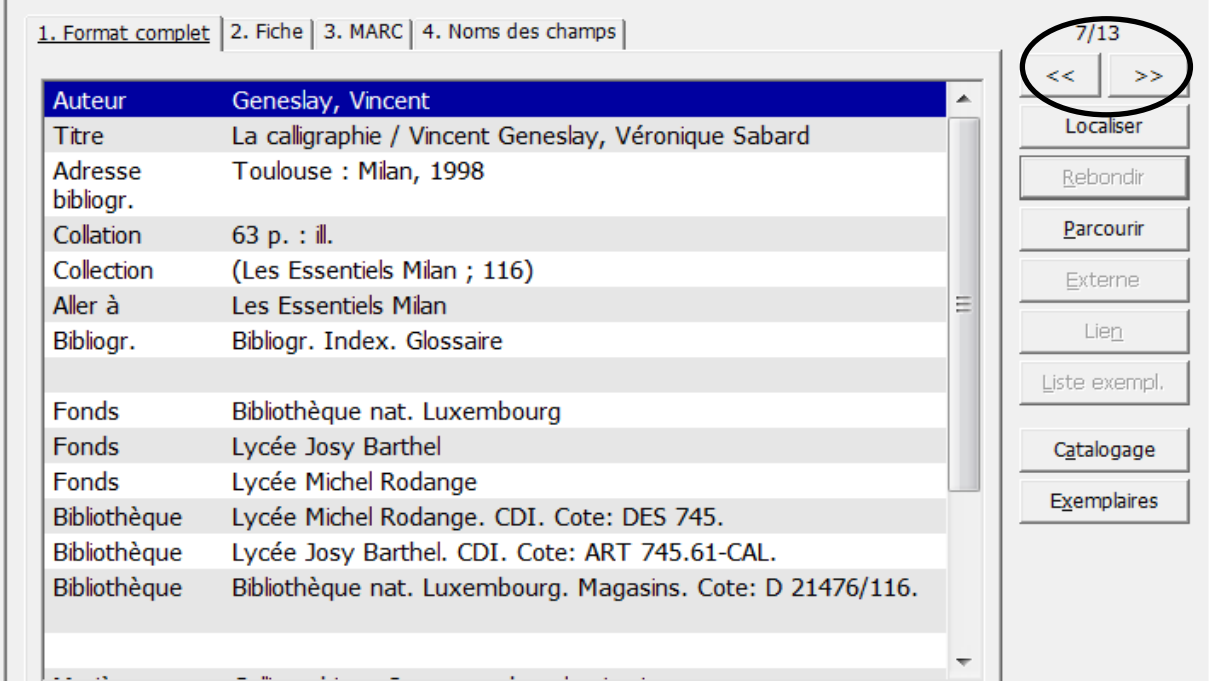

Plusieurs boutons sont à votre disposition. Suivant le champ sélectionné dans la notice, les boutons sont actifs (intitulés noirs) ou inactifs (intitulés gris).

#### **3.6.4 Boutons de l'affichage complet**

Le bouton *Localiser* permet de reprendre des mots du titre et de l'auteur (auteur principal ou collectivité) et d'effectuer une recherche dans une des bases sélectionnées.

Les boutons *Rebondir* (affichage d'une notice parente) et *Parcourir* (un index) deviennent actifs dès qu'un champ correspondant est sélectionné, par ex. un auteur ou un titre. Lorsque vous cliquez sur le bouton **Rebondir** (*notice parente),* le système affiche toutes les notices qui contiennent le même titre ou le même auteur. Le bouton *Parcourir* vous place dans la liste alphabétique (des titres par exemple) à l'emplacement correspondant au champ sélectionné.

Le bouton **Externe** ne s'active que lorsque la notice contient un lien vers Internet (le client doit préalablement être paramétré à cet effet).

Si vous sélectionnez le champ *Aller à*, le bouton *Lien* s'active. Il permet d'afficher notice de collection (dans cet exemple).

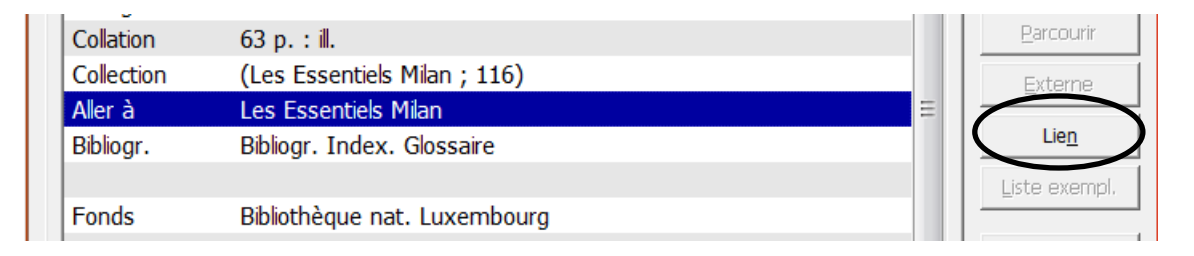

Si vous sélectionnez le champ *Fonds*, le bouton *Liste exempl.* s'active. Il permet d'afficher de façon détaillée les différents exemplaires et leur emplacement.

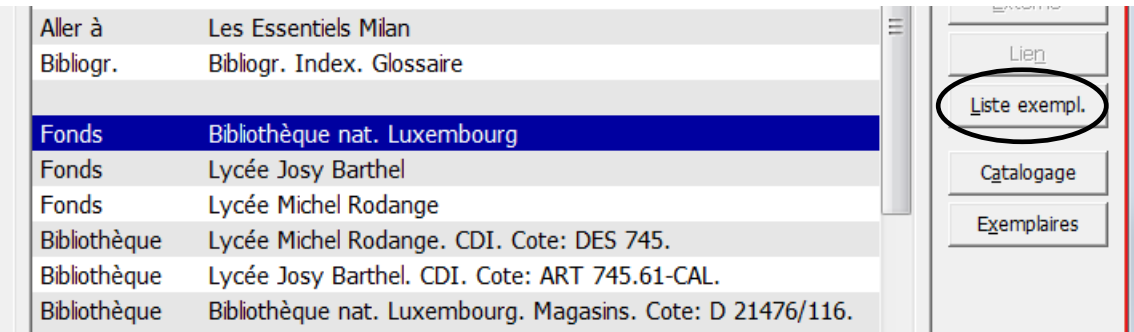

Les boutons *Catalogage* et *Exemplaires* permettent de transférer la notice affichée soit dans le catalogage soit dans la gestion des exemplaires pour la modifier. Ces fonctions ne vous concernent pas encore à ce stade du cours de formation.

A côté de l'onglet *1. Format complet* (premier onglet), se trouvent trois autres onglets permettant de sélectionner d'autres formats d'affichage complet:

#### *2. Fiche*

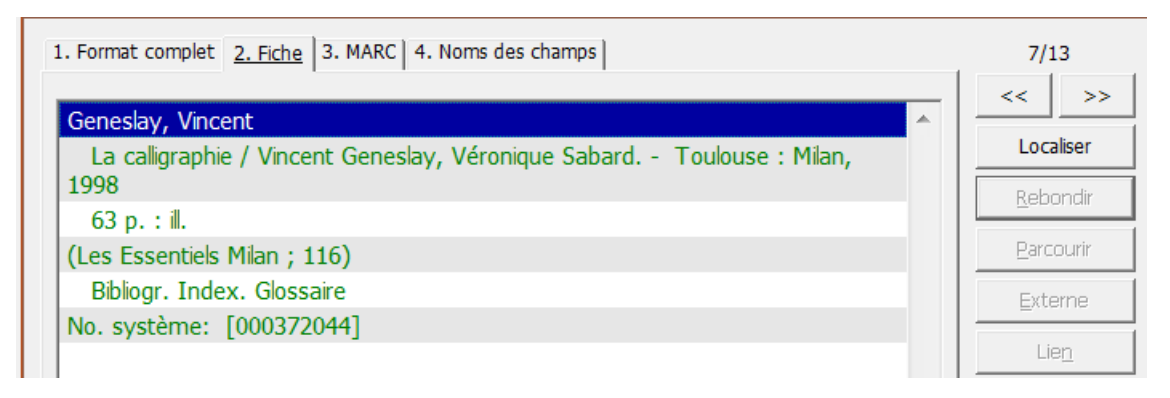
#### *3. MARC*

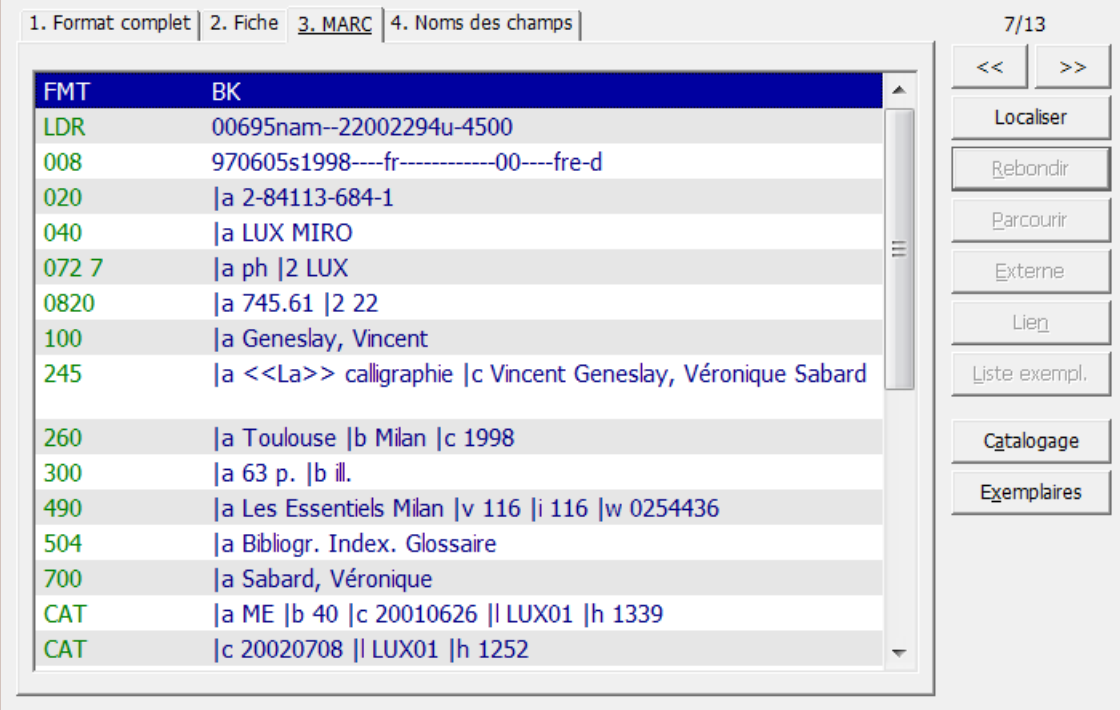

# *4. Noms des champs*

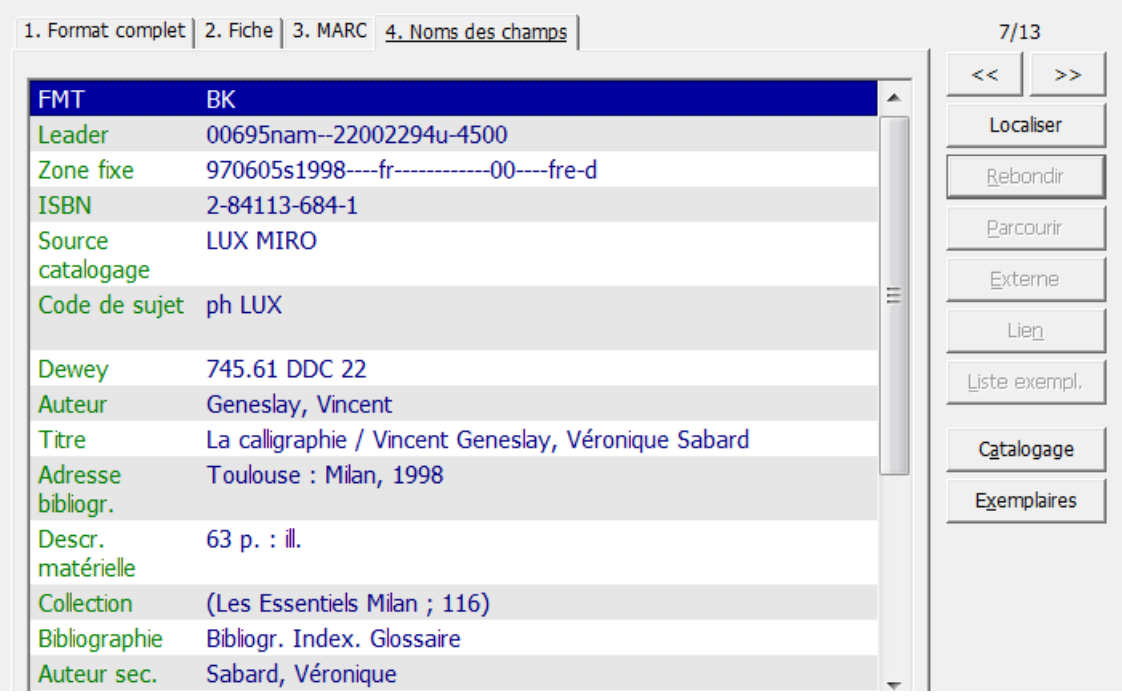

## **3.7. Navigation**

Il existe une autre manière d'afficher les notices qui s'utilise avant tout pour transférer une notice dans un autre module, ou pour avoir un aperçu de la structure des données liées à la notice. Dans le cadre de navigation vous devez changer du mode **[1]Fonction** en mode *[2]Navigation*.en cliquant sur le bouton rond.

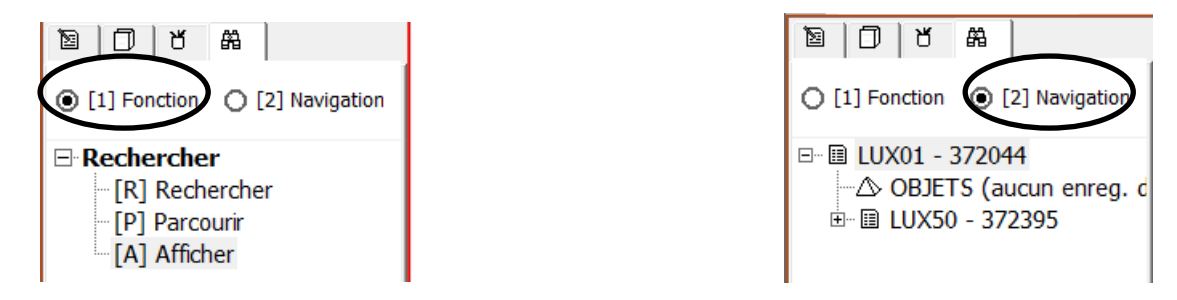

En mode **[2]Navigation**, l'écran se divise en deux cadres. Dans le cadre de gauche (cadre de navigation) on aperçoit l'arborescence correspondant à la notice sélectionnée et dans le cadre de droite la notice elle-même ainsi que les différents **boutons de navigation**.

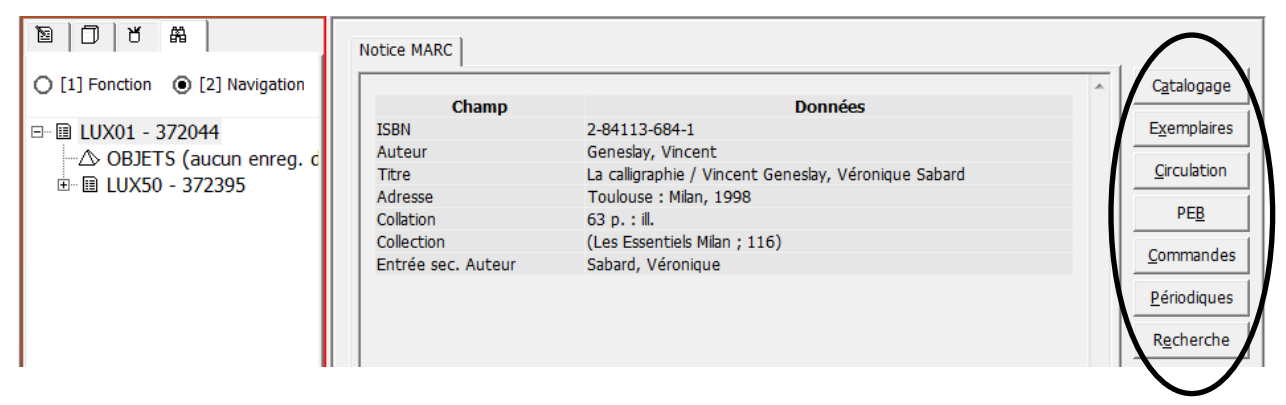

Vous connaissez déjà deux de ces boutons, *Catalogage* et *Exemplaires*, vous les avez déjà vus dans l'affichage complet des notices. Ils permettent de transférer les notices dans d'autres applications pour les retravailler, par exemple dans le catalogage pour faire des corrections ou des adjonctions ; dans la gestion des exemplaires pour ajouter un exemplaire ; dans le module des acquisitions (bouton *Commandes*) pour envoyer une commande à un fournisseur.

Dans le cadre de gauche se trouve l'arbre de navigation. Au sommet de l'arborescence se trouve votre notice bibliographique, avec le nom de la base de données dans laquelle elle se trouve (LUX01) et son numéro système (372044).

Chaînée à cette notice se trouve la notice ADM qui fait le lien entre la notice bibliographique et les données supplémentaires, comme les notices d'exemplaires ou les notices de commandes.

Cette notice ADM est créée automatiquement dès qu'une notice bibliographique est transférée dans un autre module. Elle porte son propre numéro système et elle est stockée dans la base de données LUX 50. La notice ADM n'est visible que dans l'arbre de navigation.

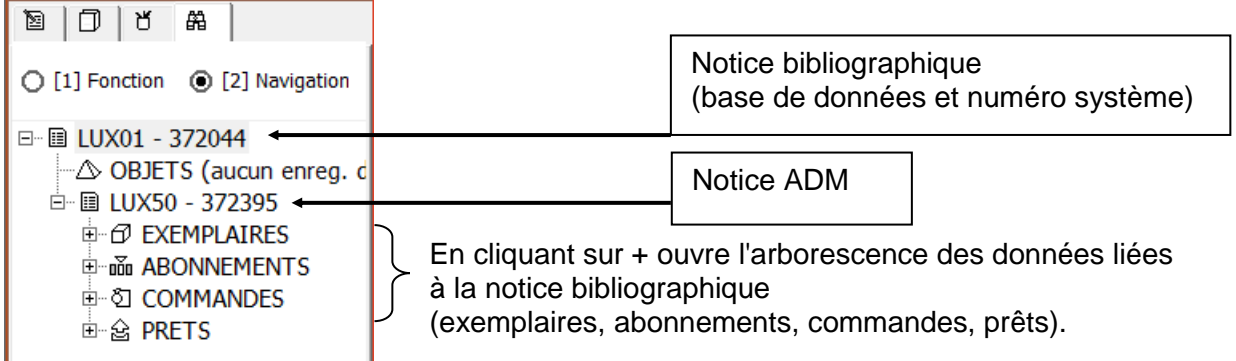

L'arborescence des données peut s'ouvrir davantage:

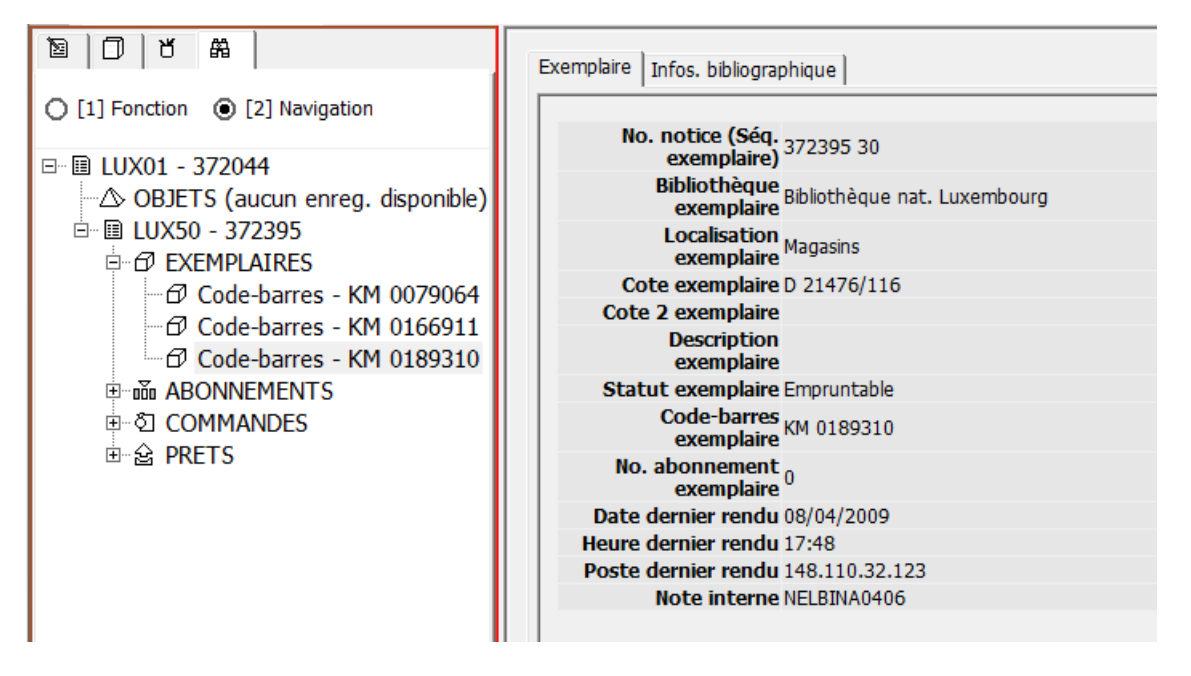

Cet exemple montre les données d'un exemplaire. Pour les afficher, il faut cliquer sur l'exemplaire que vous voulez voir en détail dans le cadre de droite.

Tout au long de ce cours de formation, vous aurez l'occasion de revoir l'arbre de navigation à d'autres emplacements, en relation avec des fonctions de catalogage.

Vous connaissez maintenant les fonctions les plus importantes de la recherche et vous êtes à même d'effectuer vos recherches de manière autonome. Des possibilités de recherche supplémentaires vous seront présentées au chapitre 35.

# **4. Notions de base de catalogage**

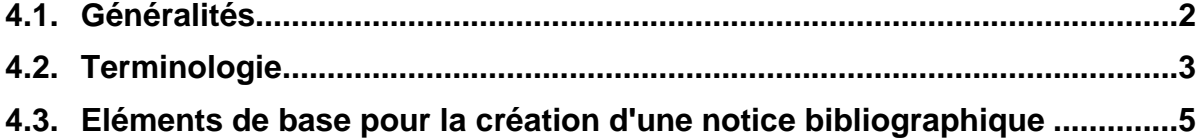

## **4.1. Généralités**

Par catalogage on entend la description d'un document dans le but d'en faire référence dans un catalogue (dans notre cas dans le catalogue collectif du réseau bibnet.lu).

On énumère les éléments bibliographiques significatifs et on détermine les points d'accès sous lesquels le document devra être trouvé dans les listes alphabétiques (index), par exemple le nom de l'auteur. A cela s'ajoutent des données locales qui indiquent dans quelle bibliothèque et à quel emplacement le document se trouve.

Une notice de catalogage ou notice bibliographique est par conséquent généralement constituée de trois parties :

- 1. La description bibliographique (énumération des éléments bibliographiques tels que le titre, les auteurs, l'éditeur, etc.).
- 2. Les entrées, c'est-à-dire les éléments sous lesquels le document peut être trouvé dans les listes alphabétiques de la fonction de recherche **Parcourir** (par ex. le nom de l'auteur).
- 3. Les données locales, telles que la cote, l'emplacement du document dans la bibliothèque.

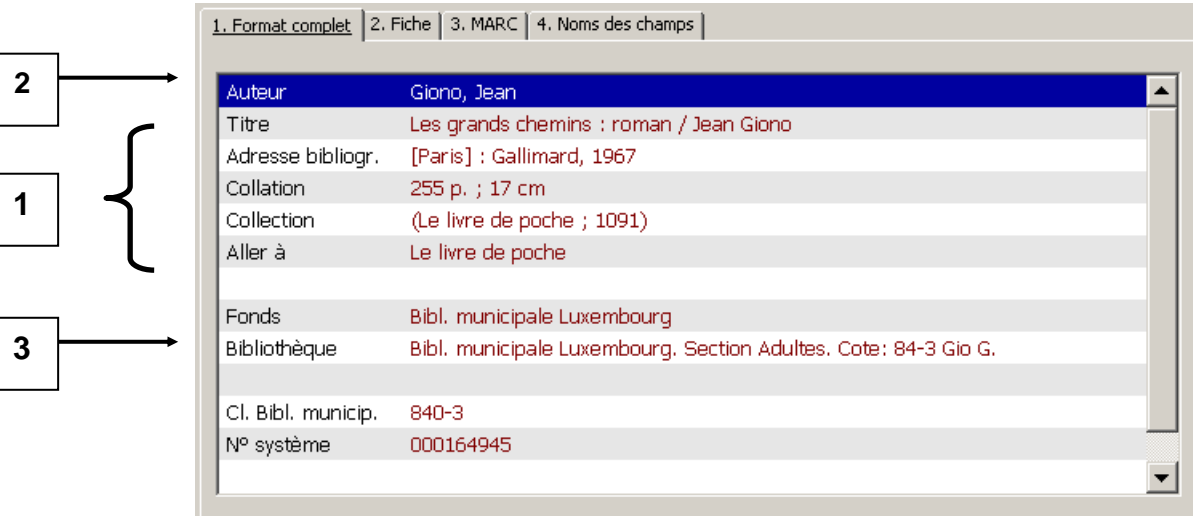

# **4.2. Terminologie**

Le catalogage utilise certains termes particuliers, un jargon propre au domaine de bibliothéconomie en quelque sorte. Vous trouverez ci-dessous les définitions des termes dont la compréhension est nécessaire pour suivre ce cours. Lisez-les attentivement.

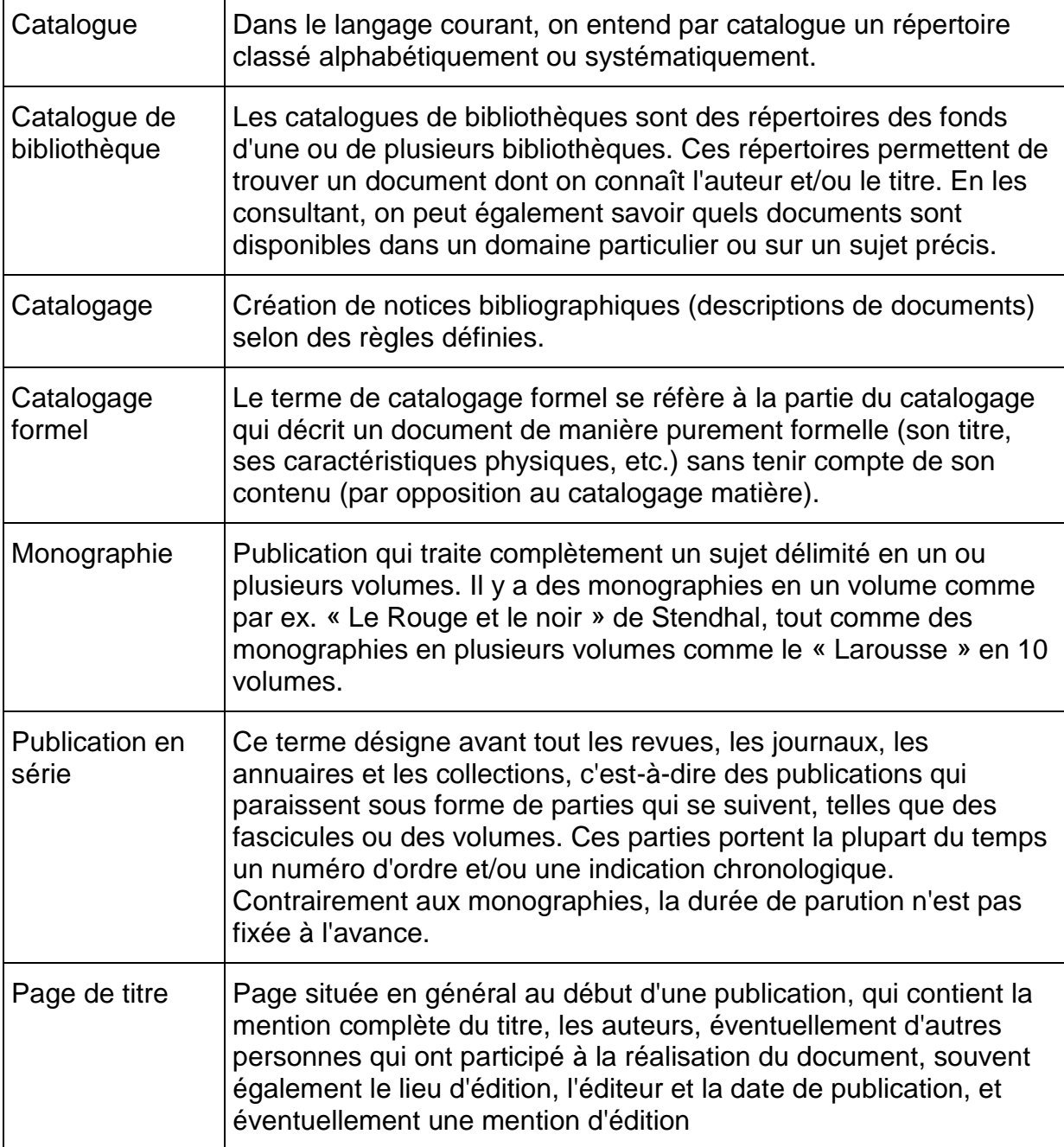

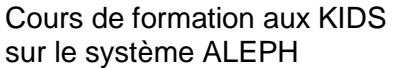

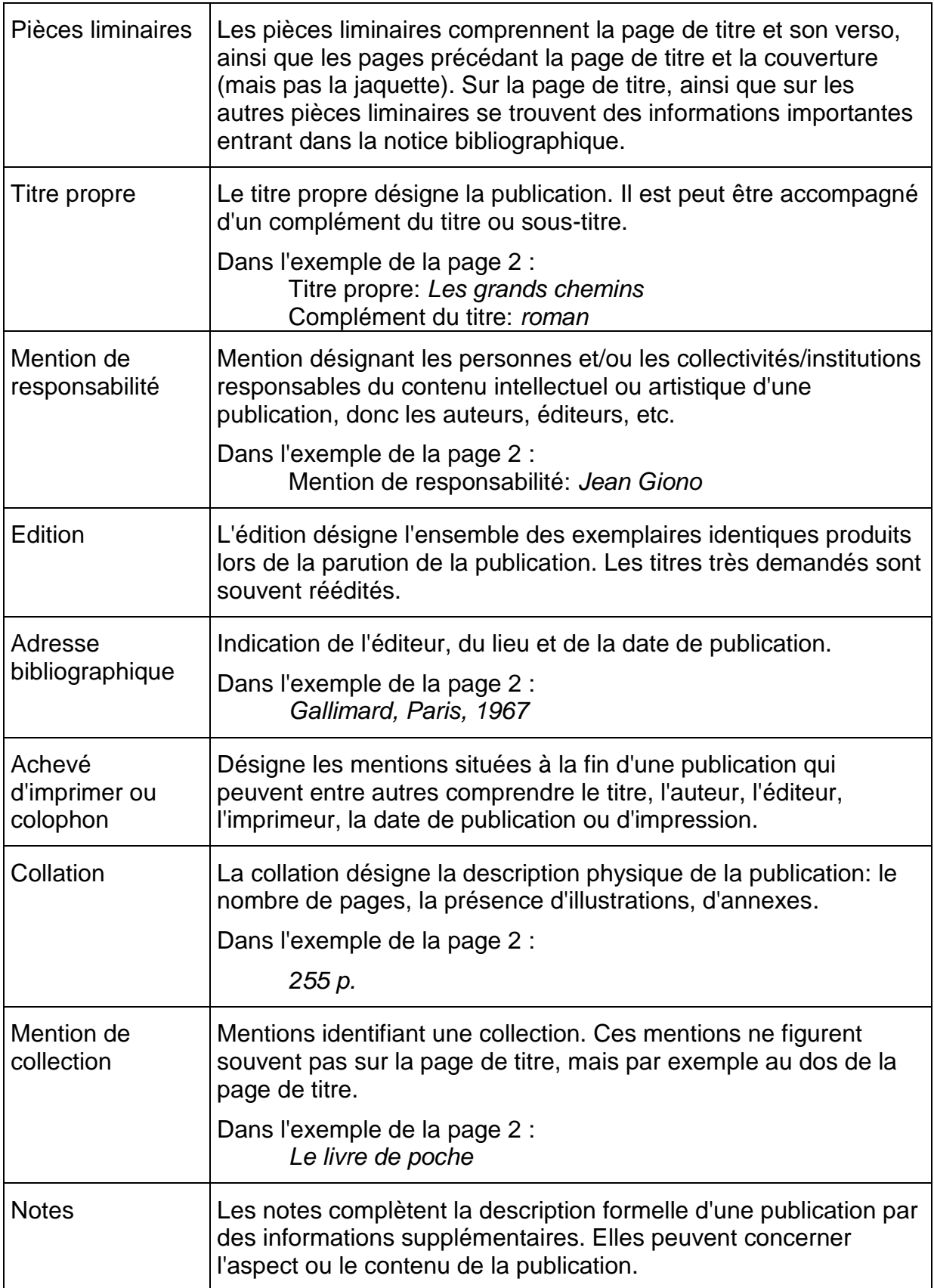

## **4.3. Eléments de base pour la création d'une notice bibliographique**

Lors de la création d'une notice bibliographique, on se base sur les informations que l'on trouve sur la **page de titre** et/ou dans les **autres pièces liminaires** de la publication. A cela s'ajoutent des mentions que l'on ne peut pas tirer des pièces liminaires, comme par exemple le nombre de pages. Les différents éléments de la notice bibliographique sont transcrits dans un ordre précis et selon des règles définies (vous en saurez plus au chapitre suivant).

Avez-vous déjà pu distinguer la page de titre et les autres pièces liminaires dans quelques monographies?

# **5. Description bibliographique**

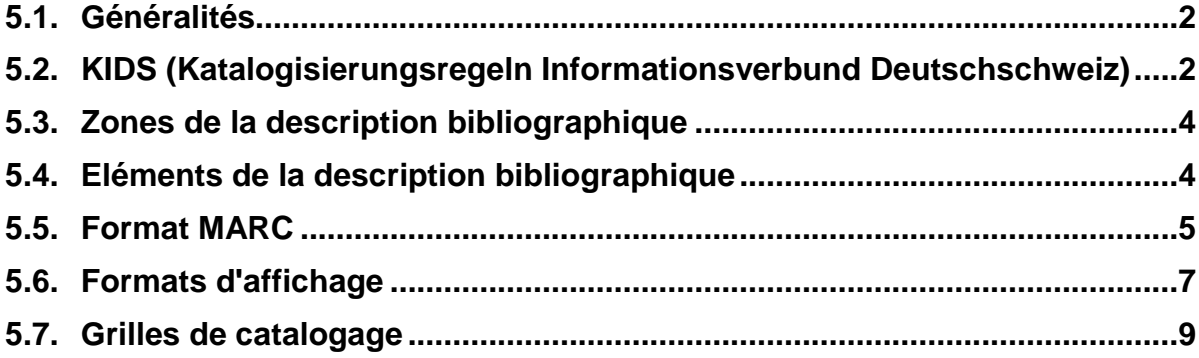

# **5.1. Généralités**

La première partie et le cœur de la notice de catalogage est la description bibliographique.

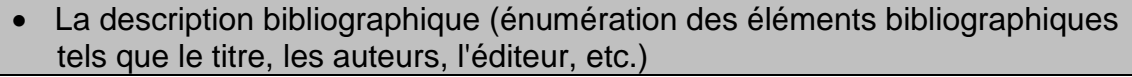

- Les entrées, c'est-à-dire les éléments sous lesquels le document peut être trouvé dans les listes alphabétiques de la fonction de recherche **Parcourir**  (par ex. le nom de l'auteur)
- Les données locales, telles que la cote, l'emplacement du document dans la **bibliothèque**

La description bibliographique contient tous les éléments nécessaires à la description et à l'identification d'une publication, comme par ex. le titre, les auteurs, l'éditeur, le lieu d'édition, la date de publication, les caractéristiques physiques, etc. On établit ainsi une sorte de signalement du document. Comme déjà mentionné, cette description se fait selon des règles définies.

#### **5.2. KIDS (Katalogisierungsregeln Informationsverbund Deutschschweiz)**

Les principes de la description bibliographique des documents, en vigueur dans le réseau bibnet.lu, sont définis dans la version française des règles de catalogage IDS (Katalogisierungsregeln Informationsverbund Deutschschweiz - KIDS).

La version imprimée des KIDS se compose de 2 parties :

Partie 1 Format (voir à ce sujet la partie 5.5 du chapitre 5)

- Partie 2 Catalogage formel, partie subdivisée en
	- A : Description bibliographique
	- B : Publications spéciales
	- Entrées, forme des vedettes, renvois
	- Annexes (glossaire, codes de pays, de langues, etc.)

Les règles KIDS sont basées sur les **AACR2** (**A**nglo-**A**merican **C**ataloguing **R**ules, 2nd edition ou Règles anglo-américaines de catalogage, 2<sup>ème</sup> édition). Les règles américaines ont été adaptées aux besoins de l'IDS et ont été complétées par quelques chapitres. Cette version du cours de formation tient compte des spécificités luxembourgeoises.

Les KIDS sont aussi accessibles en ligne à l'adresse :

[http://kids.informationsverbund.ch/kids\\_francais/fra0kidsinh.pdf](http://kids.informationsverbund.ch/kids_francais/fra0kidsinh.pdf)

*Demandez à votre formateur de vous montrer la version en ligne des KIDS.* 

#### **Exercices avec les KIDS**

- 1. Cherchez et ouvrez les KIDS en ligne
- 2. Ouvrez le chapitre *Livres, brochures et feuilles imprimées*. Dans quelle partie des KIDS se trouve ce chapitre et quel est son numéro ?
- 3. Quel type de publications spéciales est traité dans le chapitre 7 ?
- 4. L'annexe D contient le glossaire. Qu'entend-on par "document" dans le catalogage ?

#### **Réponses**

- 1. Cliquez sur le lien qui se trouve à la page précédente. Si vous ne trouvez pas les KIDS en ligne, adressez-vous à votre formateur.
- 2. Le chapitre qui concerne les livres, les brochures et les feuilles imprimées se trouve dans la partie I A, Description bibliographique et porte le numéro 2. Si vous cliquez sur le titre du chapitre dans le cadre de gauche (signets), vous obtenez la table des matières. Dans la table des matières vous pouvez cliquer sur les différentes lignes et atteindre directement la page désirée.
- 3. Le chapitre 7 traite des films.
- 4. Le terme "document" en catalogage est défini comme "une unité ou un ensemble de plusieurs unités traitées comme une entité de telle sorte qu'elles constituent la base d'une description bibliographique unique".

## **5.3. Zones de la description bibliographique**

La description bibliographique est subdivisée en zones.

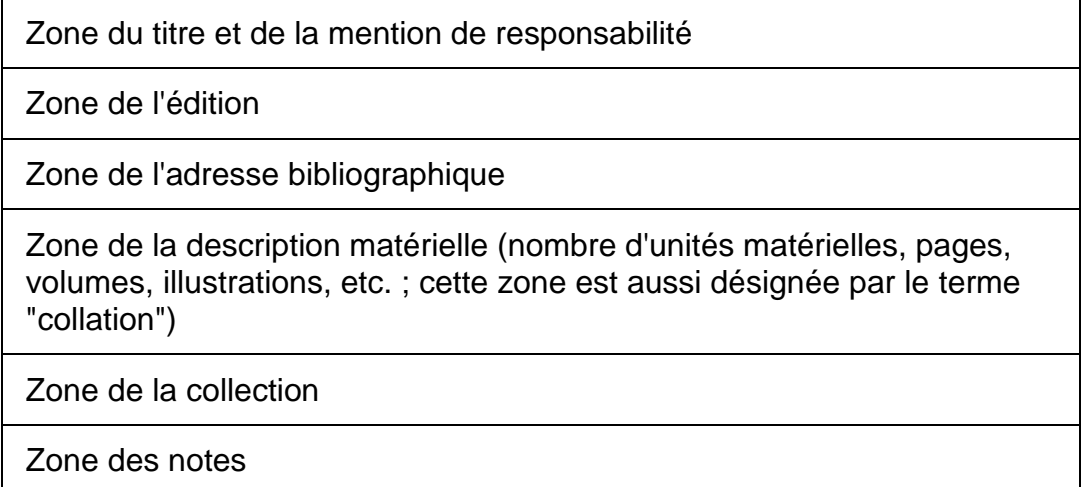

### **5.4. Eléments de la description bibliographique**

Chaque zone est subdivisée en unités d'information plus petites, désignées par le terme élément.

C'est ainsi que la zone du titre propre peut se composer des éléments suivants :

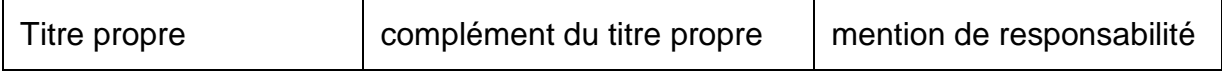

De même pour la zone de l'adresse bibliographique :

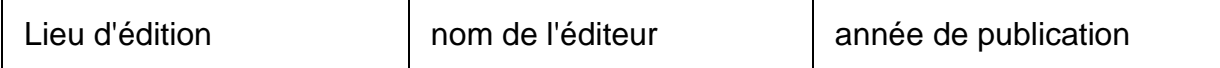

Dans le contexte du catalogage informatisé le terme élément est souvent remplacé par le terme sous-zone. On trouve aussi les termes champ et sous-champ qui sont des synonymes de zone et sous-zone.

Le terme élément fait partie du vocabulaire bibliothéconomique. Il est utilisé avanttout dans les KIDS.

Le terme sous-zone, ou les termes champ et sous-champ, sont utilisés avant tout dans le contexte d'ALEPH et du format MARC (voir le paragraphe suivant).

## **5.5. Format MARC**

Pour le catalogue en ligne, ainsi que pour l'échange des données, les éléments de la description bibliographique doivent être codifiés dans une structure logique. La codification utilisée est le format MARC.

MARC signifie **Ma**chine **R**eadable **C**ataloging. Pour que les données soient "lisibles par machine" chaque zone est désignée par une étiquette numérique et les souszones sont introduites par un code de séparation dit code de sous-zone. Dans notre cas, il s'agit du caractère \$ combiné à une lettre en minuscule.

Ci-dessous un schéma simple de description bibliographique codifiée en format MARC :

Zone **245 \$a** Titre propre **\$b** complément **\$c** mention de responsabilité

Zone **250 \$a** Edition

Zone **260 \$a** Lieu d'édition **\$b** nom d'éditeur **\$c** année de publication

Zone **300 \$a** Nombre de pages **\$b** mention d'illustrations

Zone **490 \$a** Collection

Zone **500 \$a** Note

… et l'exemple déjà vu dans le chapitre précédent en format MARC tel qu'il s'affiche dans l'OPAC Web:

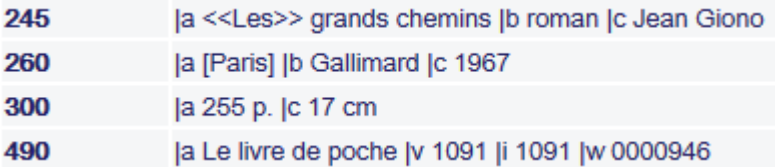

Dans la recherche et dans l'OPAC Web, chaque notice peut être affichée sous forme codifiée, c'est-à-dire en format MARC. Pour ce faire, il faut sélectionner le format d'affichage **MARC**.

Remarque : lors de l'affichage en format MARC, le caractère \$ des codes de souszones est remplacé par une barre verticale.

Vous connaissez maintenant la signification du bouton qui active le module de

catalogage.

Vous trouvez ci-dessous quelques notices bibliographiques affichées en format MARC. Analysez-les et cherchez :

le titre, l'auteur, la mention d'édition, l'adresse bibliographique, le nombre de pages, le titre de collection et les notes le cas échéant.

Observez en particulier la codification MARC.

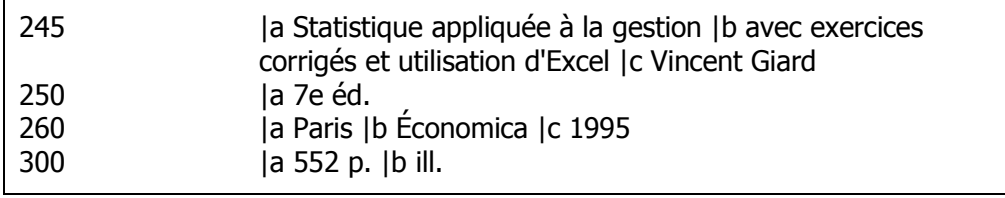

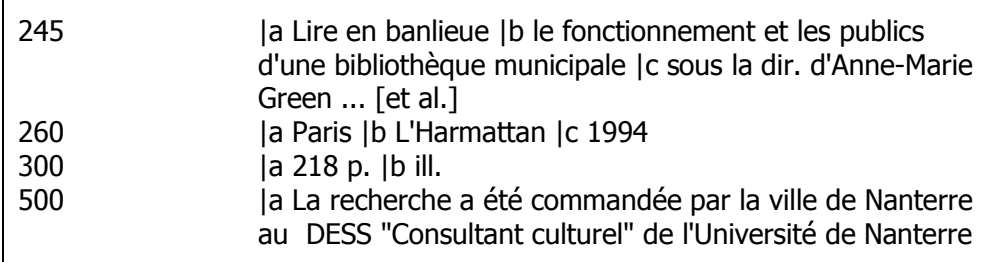

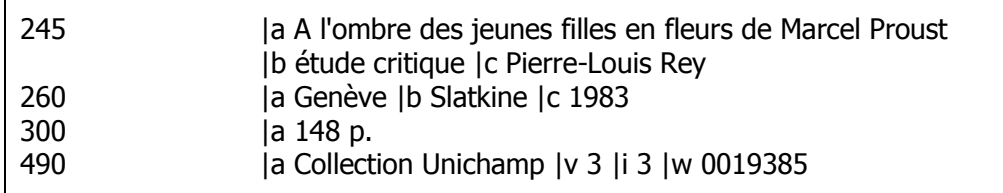

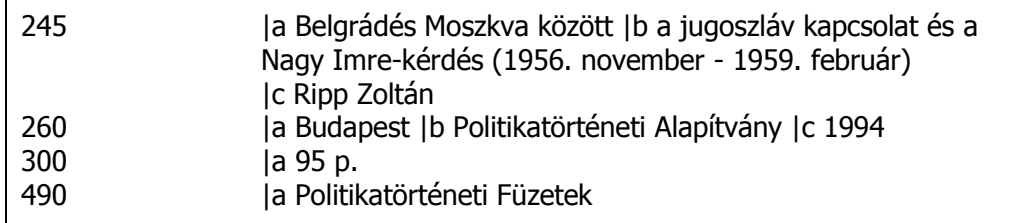

# **5.6. Formats d'affichage**

Dans les formats d'affichage **Standard** et **ISBD** de l'OPAC Web les éléments d'information de la description bibliographique sont séparés par des signes de ponctuation.

#### Notice détaillée

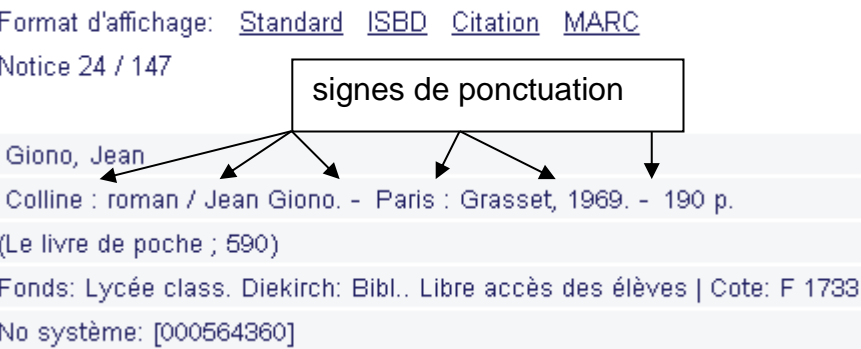

La mise en page de la notice et la ponctuation sont générées par la codification MARC (étiquettes de zones et codes de sous-zones).

La subdivision de la notice bibliographique à l'aide de signes de ponctuation se fait selon une norme internationale qui s'utilise aussi dans d'autres catalogues. Il s'agit de l'ISBD (**I**nternational **S**tandard **B**ook **D**escription).

Ci-dessous un exemple tiré du catalogue de la Library of Congress à Washington :

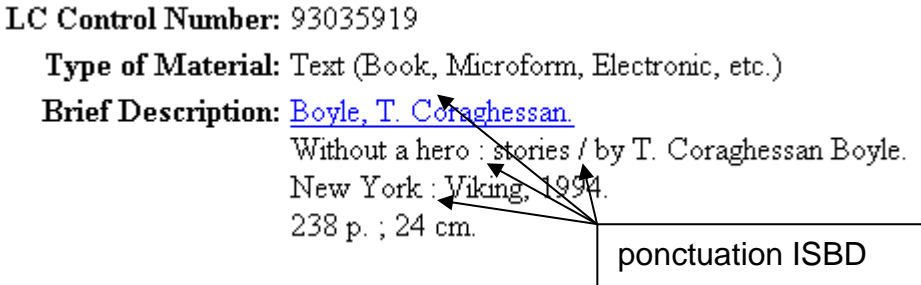

A la page suivante se trouvent deux notices bibliographiques affichées en format MARC et une fois en format Standard.

Essayez de déterminer par quelle codification MARC les différents textes d'introduction et signes de ponctuation sont générés.

# **Exemple 1**

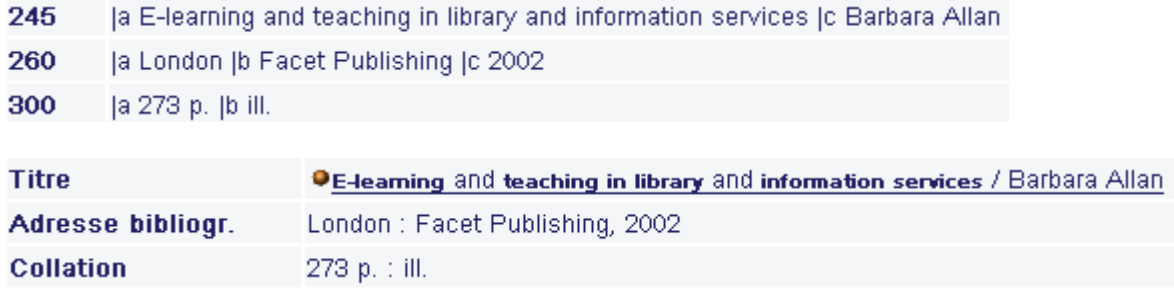

# **Exemple 2**

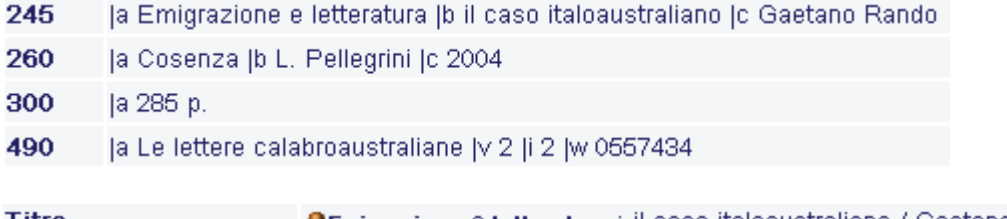

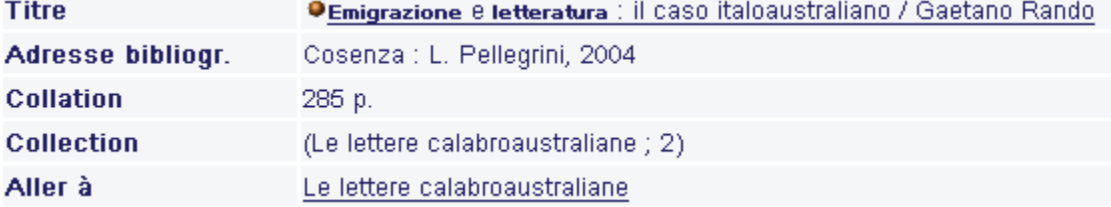

# **5.7. Grilles de catalogage**

Dans le catalogage, vous travaillez avec des grilles. Il s'agit de formulaires dans lesquels les étiquettes de zones et les codes de sous-zones sont déjà fournis. Cela signifie que vous devez saisir les éléments d'information de la description bibliographique dans les emplacements préformatés.

 $\boxed{\text{LDR}} \quad \quad \_ \quad \quad \_$ Leader  $---nam--22---4u-4500$  $\frac{008}{1000}$  = ------82013------------------00----Données fixes  $\frac{1}{2}$  $\frac{020}{010}$   $\frac{a}{100}$ ISBN<br>Code Bibl.<br>Code sujet **TSBN**  $\frac{040}{072}$   $\frac{3}{7}$   $\frac{3}{8}$   $\frac{1}{2}$  LUX  $100$ Auteur  $\equiv$   $\Xi$  $\overline{245}$   $\overline{245}$ Titre  $\overline{\mathbf{b}}$  $\subseteq$  $250$ Edition  $\overline{a}$ Edition<br>Adresse  $260$  $\mathbf{a}$  $\mathbf b$  $\leq$ Collation  $300$   $\mathbf{a}$  $\underline{\mathbf{b}}$ Collection  $490$   $\mathbf{a}$  $\frac{v}{i}$  $\underline{\mathsf{w}}$  $\frac{500}{700} - \frac{a}{9}$ Note note<br>ES Auteur<br>ES Auteur  $\frac{700}{700} - \frac{1}{a}$ 

Exemple de grille pour une monographie:

Les zones 020 et 245 à 500 contiennent la description bibliographique.

# **6. Catalogage**

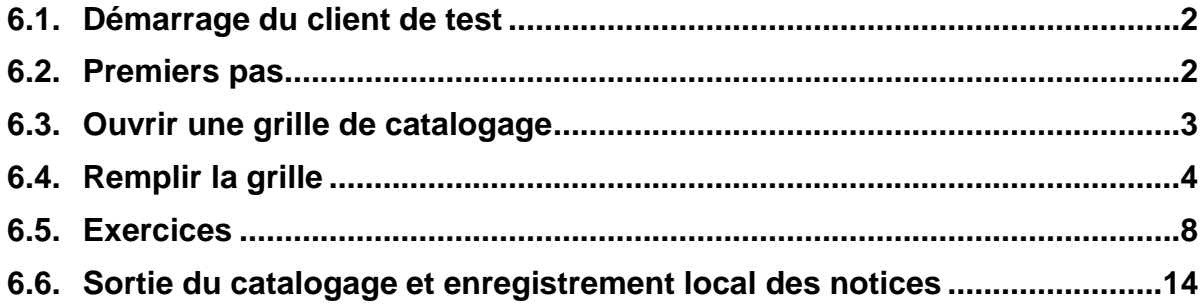

## **6.1. Démarrage du client Test**

Démarrez le client correspondant à l'environnement TEST tel que décrit au chapitre 2.2.

**Important : à partir de ce chapitre du cours de formation, vous devez travailler dans l'environnement ALEPH 21- TEST !**

Vérifiez que vous êtes bien dans le client TEST :

Catalogage ALEPH - Version 21 Base: LUX01 - BibNet.lu (LUX01) Serveur: aleph21-dev.bibnet.lu:6505

#### **6.2. Premiers pas**

Une fois que le client est ouvert, cliquez sur l'onglet *Catalogage* <sup>**⊠**</sup>.

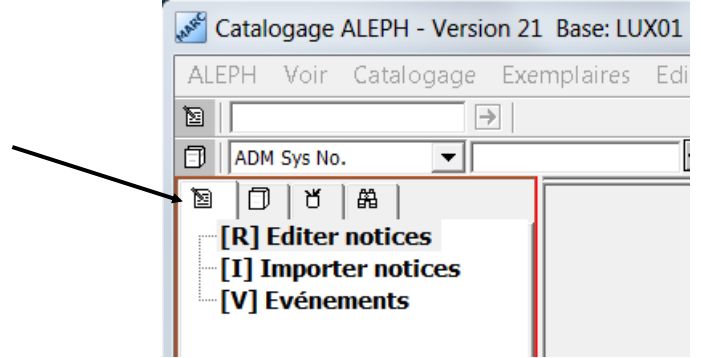

Vous vous êtes déjà familiarisé avec la fonction *Recherche* dans le chapitre 3.

Vous verrez la fonction *Exemplaires*  $\Box$  au chapitre 19.

La fonction *Gestionnaire de tâches* d<sup>'</sup> n'est pas traitée dans ce cours de formation.

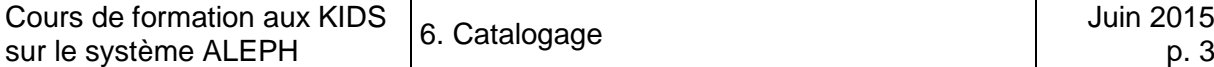

Dans la barre des fonctions, en haut à la droite de l'écran, seul le bouton **D** Ouvrir *grille* est actif. (Laissez le curseur un moment sur le bouton.)

La même fonction est aussi disponible dans le menu *Catalogage.* On vous indique dans la même ligne que la fonction *Ouvrir grille* peut être exécutée au moyen de la combinaison de touches *Ctrl+A.*

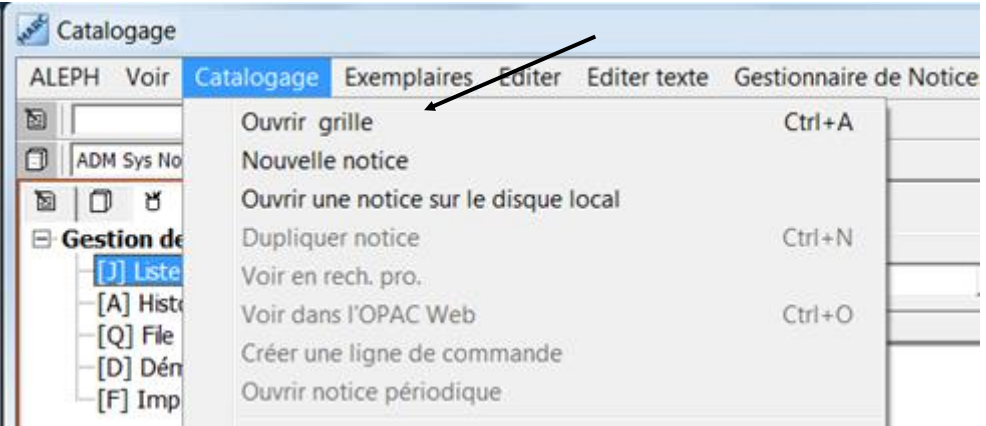

Vous connaissez maintenant trois possibilités pour ouvrir une grille de catalogage.

Utilisez une de ces trois méthodes et ouvrez une grille.

## **6.3. Ouvrir une grille de catalogage**

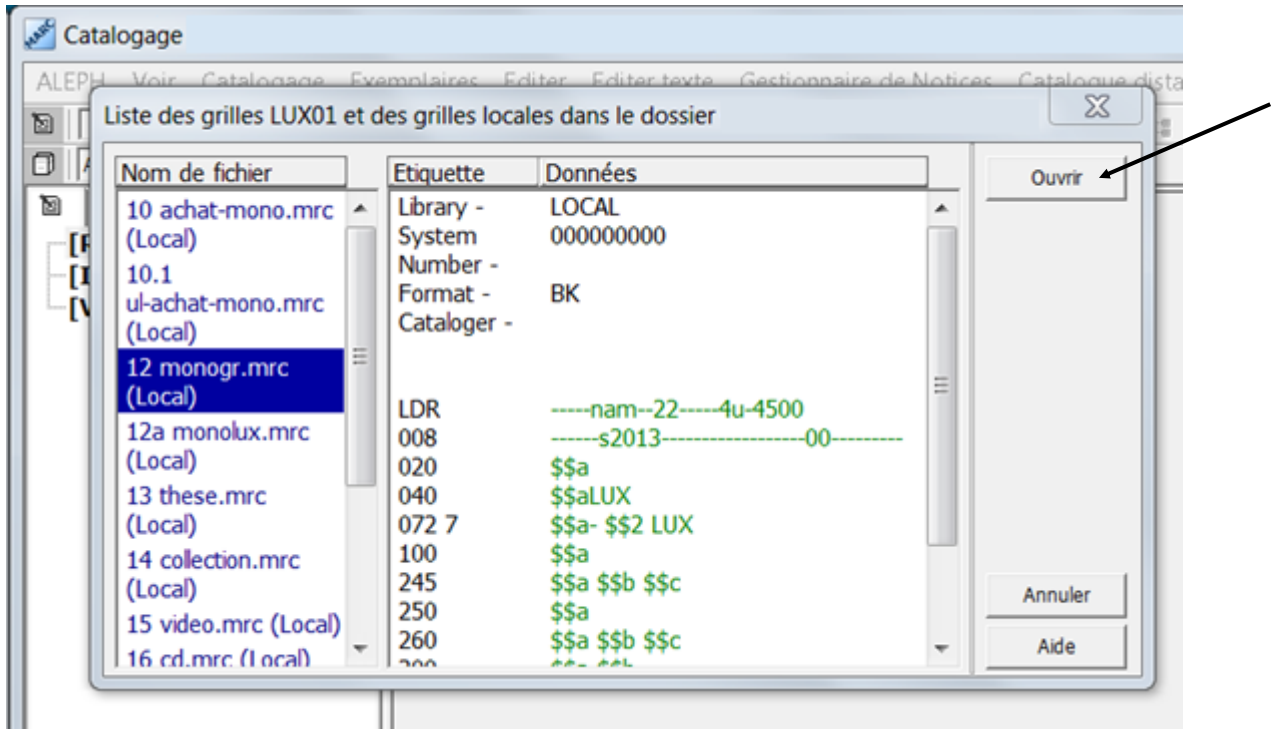

Sélectionnez la grille *12 monogr.mrc (Local)* qui est la grille standard pour les monographies, puis cliquez sur le bouton *Ouvrir*. La grille de catalogage s'affiche dans le cadre supérieur.

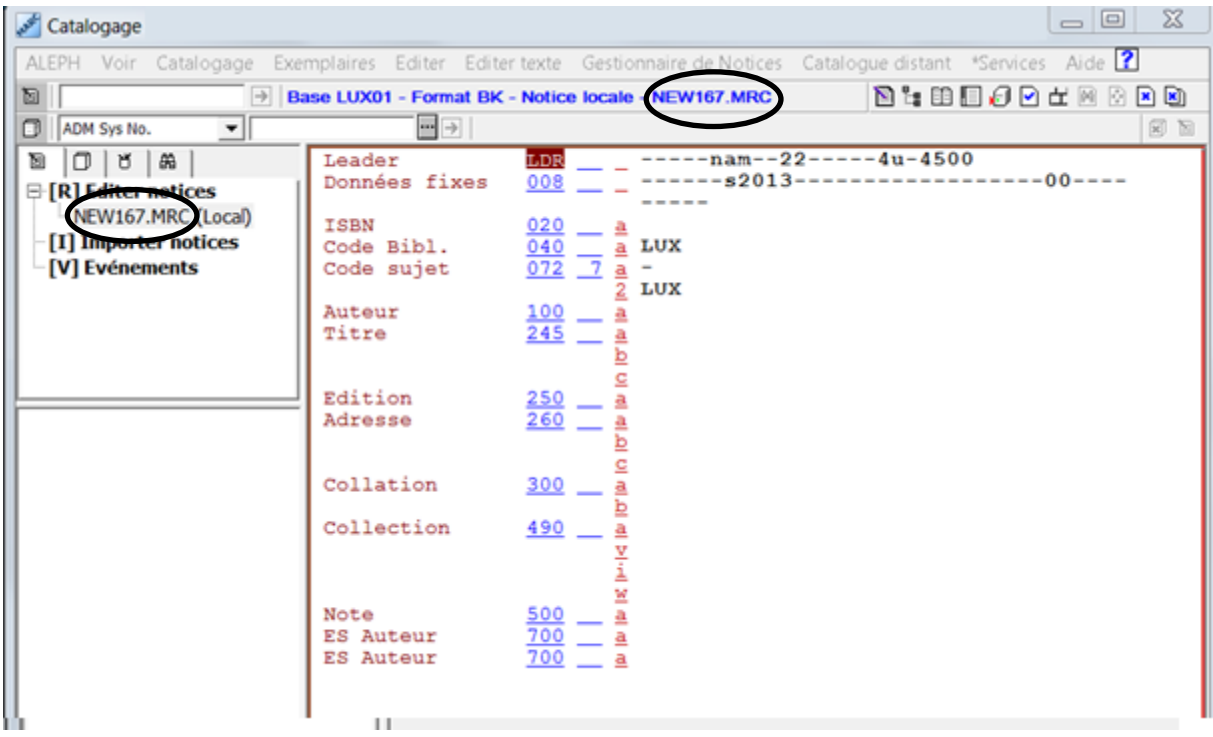

Quand vous ouvrez une grille de catalogage, elle contient automatiquement **un numéro de notice local**, par exemple NEW167.MRC, sous lequel elle est enregistrée sur votre PC (**disque local**). Ce numéro est affiché dans le cadre de navigation et dans la barre de fonctions de catalogage.

Dans cette barre de fonctions, sur la droite, la rangée de boutons est maintenant activée.

Avec les boutons  $\boxed{1}$   $\boxed{1}$  vous pouvez modifier l'affichage de la grille. Veuillez l'essayer.

A l'intérieur de la grille, vous pouvez déplacer le curseur comme vous en avez l'habitude (avec la souris, avec la touche de tabulation ou les touches fléchées).

## **6.4. Remplir la grille**

Comme vous le voyez, la grille ne contient pas que les zones destinées à la description bibliographique. Ces zones supplémentaires vous seront présentées ultérieurement. Ne vous en souciez pas pour l'instant.

Voici la reproduction d'une page de titre.

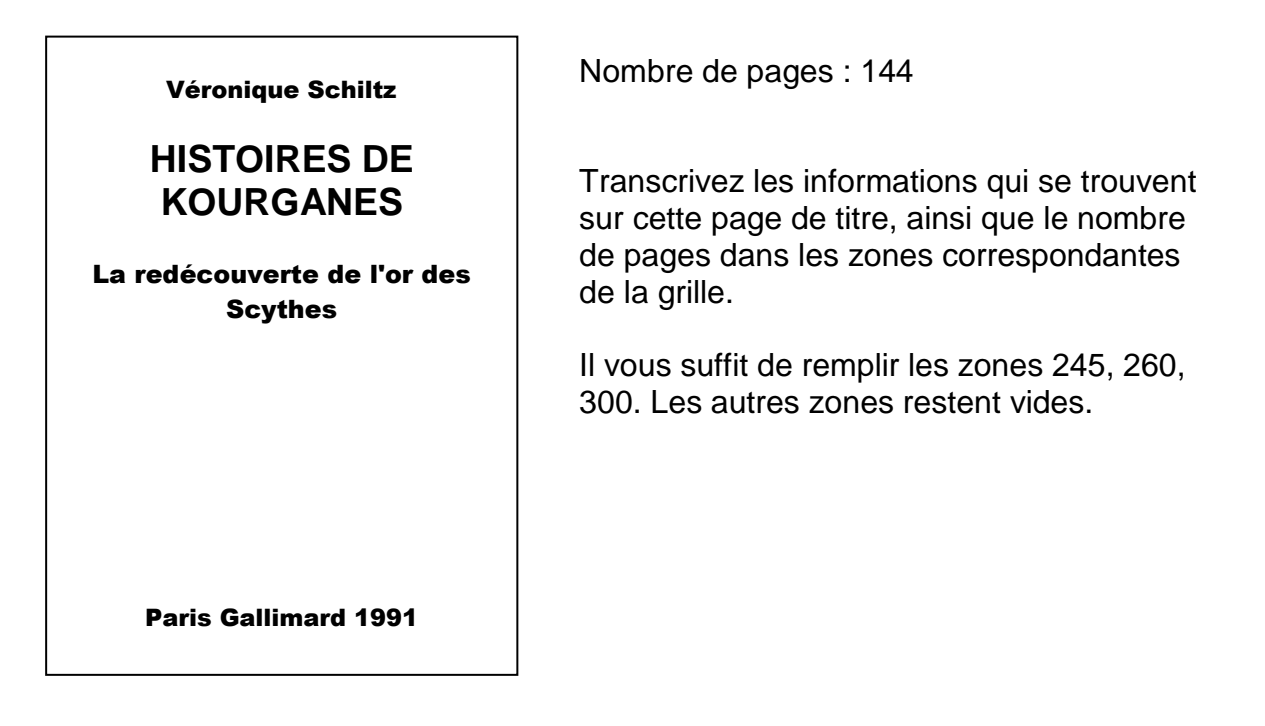

Pour vous aider voici le schéma d'une description bibliographique en format MARC que vous avez déjà vu à la page 6 du chapitre 5 :

- Zone **245 \$a** Titre propre **\$b** complément **\$c** mention de responsabilité
- Zone **250 \$a** Edition
- Zone **260 \$a** Lieu d'édition **\$b** éditeur **\$c** date
- Zone **300 \$a** Nombre de pages **\$b** mention d'illustrations
- Zone **490 \$a** Collection
- Zone **500 \$a** Note

Les zones 250, 490 et 500 ne sont utilisées qu'en cas de besoin. Pour cet exemple, elles restent vides.

Avant que vous ne commenciez, quelques remarques concernant les caractères majuscules et minuscules :

- **1.** Pour des questions de mise en page, vous voyez souvent des mots entiers écrits en majuscules sur la page de titre. Ces majuscules ne sont pas reproduites lorsque vous transcrivez les informations dans la grille. **La saisie des majuscules et minuscules est faite en fonction des règles orthographiques de la langue dans laquelle la mention est rédigée.**
- **2. Le premier mot de chaque zone commence toujours par une majuscule.**
- 3. Par contre, **le premier mot de chaque sous-zone ne commence avec une majuscule que si l'orthographe l'exige.** Le premier mot du complément du titre (zone 245, sous-zone \$b) commence par conséquent toujours par une minuscule, sauf s'il s'agit d'un mot qui s'écrit avec une majuscule, comme par exemple un substantif en allemand.

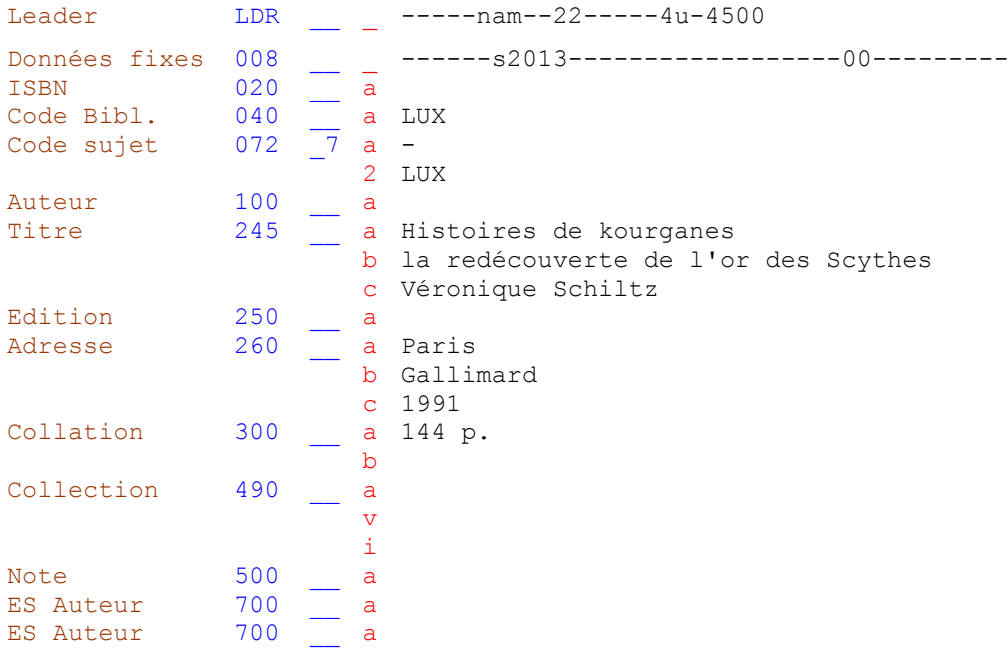

La description bibliographique que vous avez saisie se présente comme suit :

Votre notice correspond-elle au modèle ci-dessus ?

Ouvrez maintenant une nouvelle grille et transcrivez la prochaine page de titre.

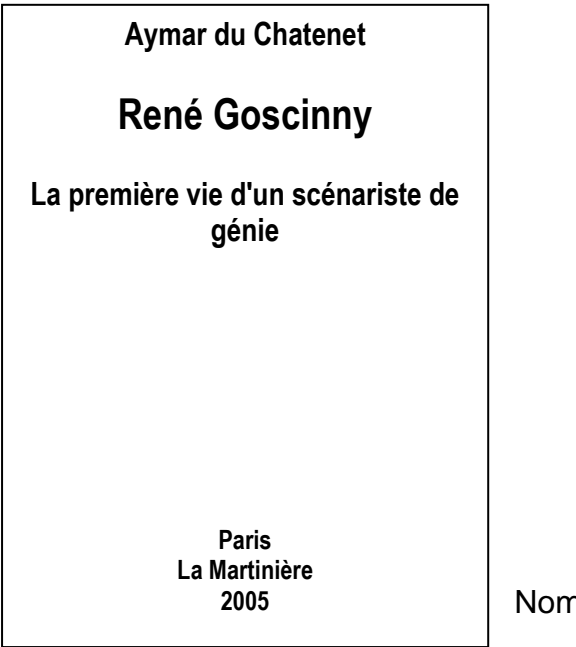

Nombre de pages : 299

#### Description bibliographique :

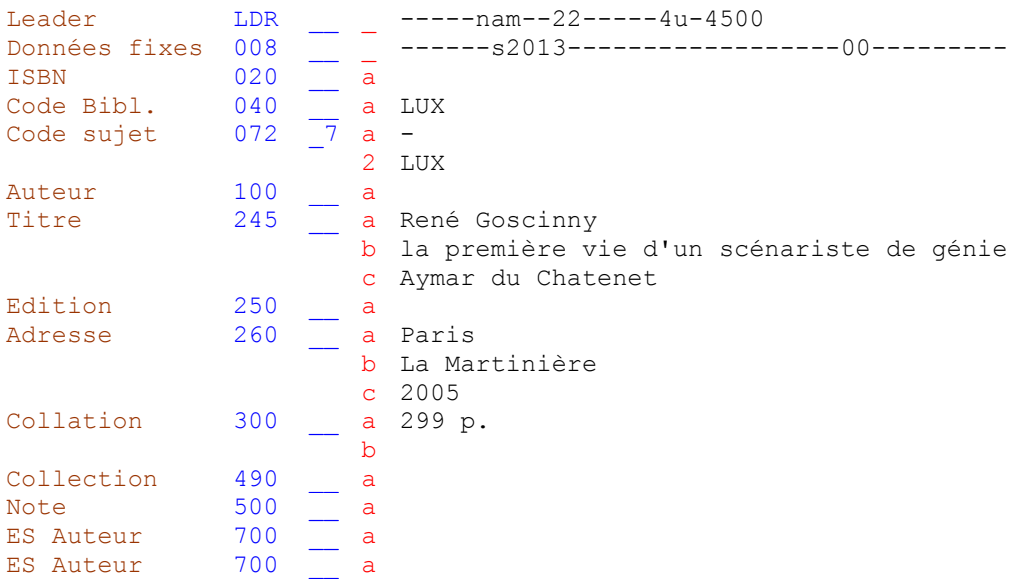

### **6.5. Exercices**

Ouvrez une nouvelle grille à chaque exercice et saisissez les descriptions bibliographiques qui correspondent aux pages de titres qui suivent en vous basant sur le même schéma qu'auparavant.

Page de titre 1 :

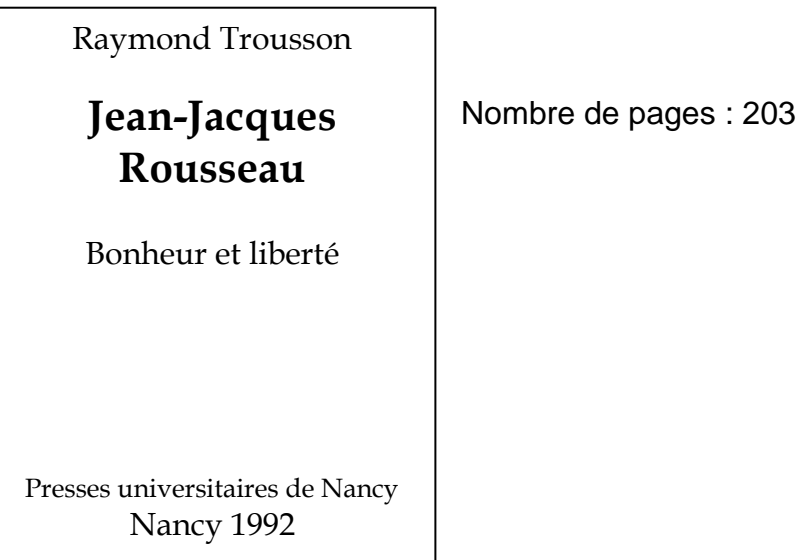

#### Description bibliographique 1 :

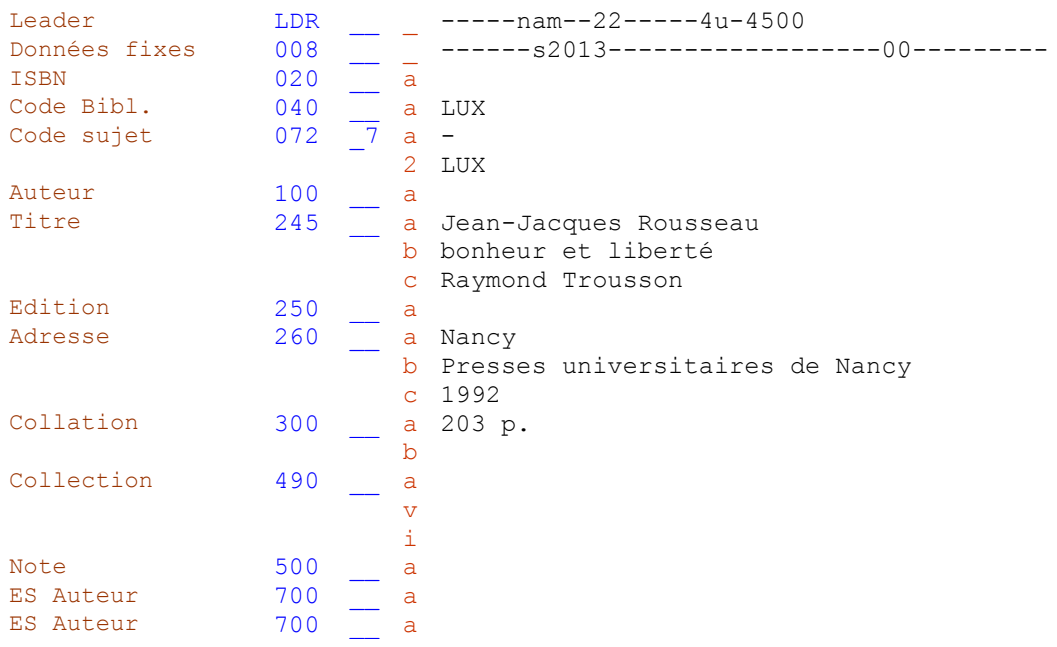

Nombre de pages : 127

Page de titre 2 :

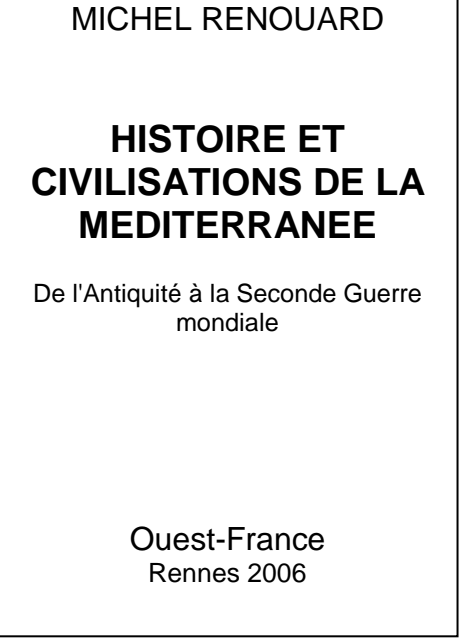

## Description bibliographique 2 :

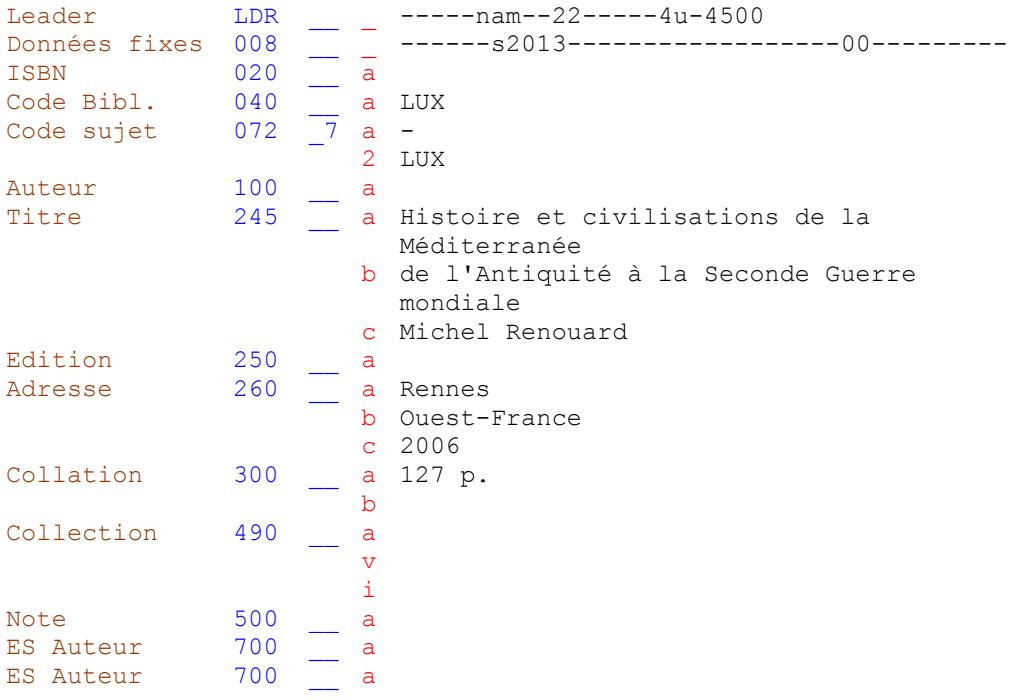

Page de titre 3 :

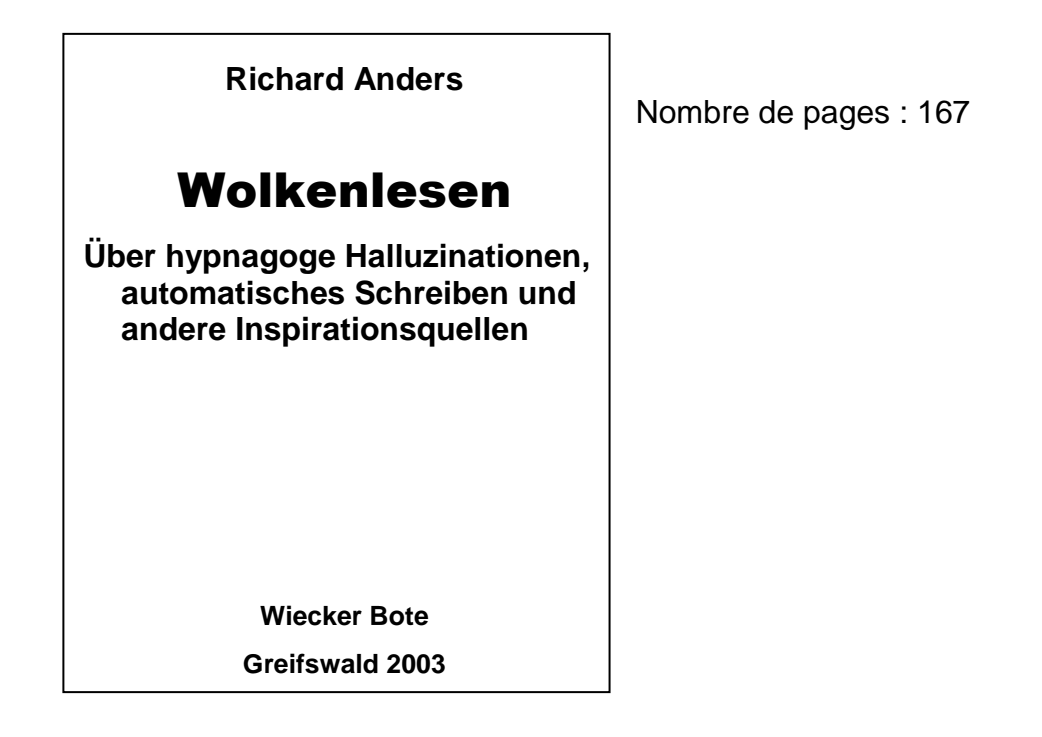

#### Description bibliographique 3 :

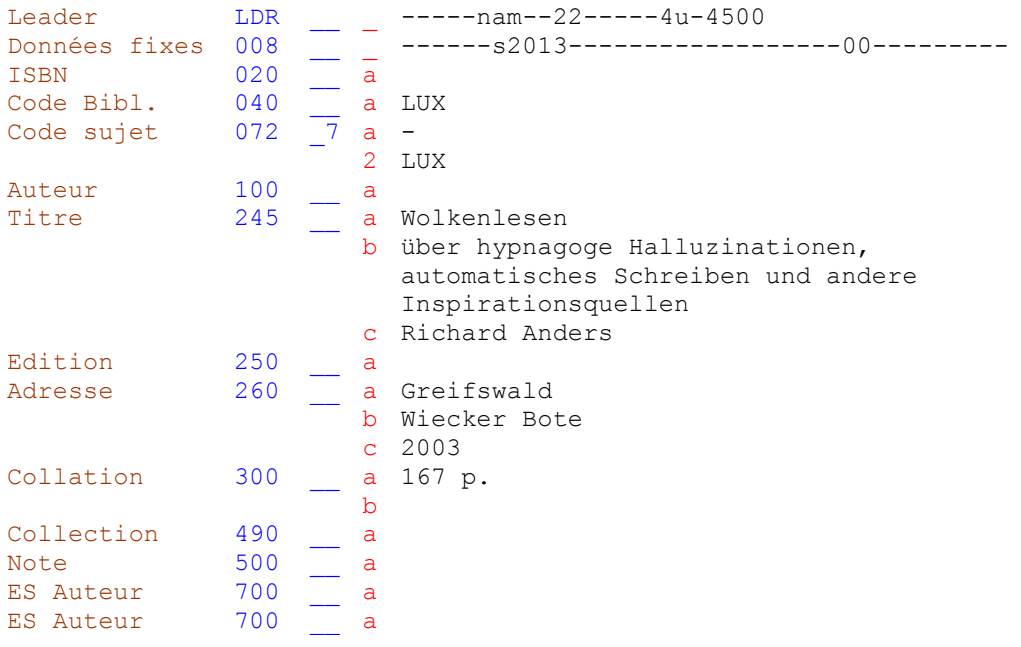

Page de titre 4 :

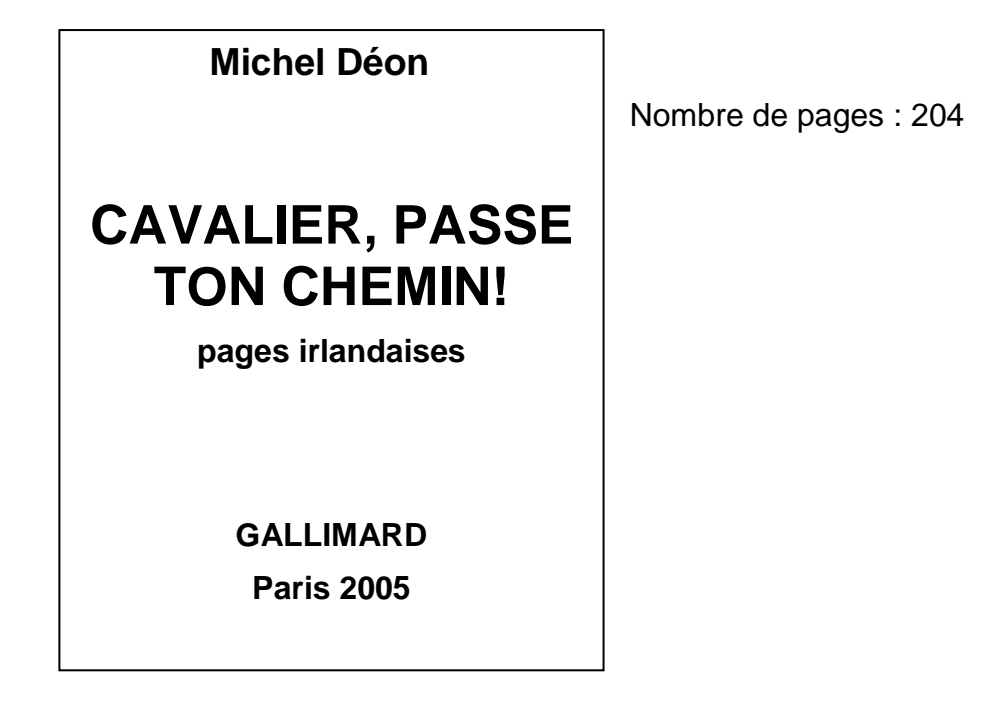

#### Description bibliographique 4 :

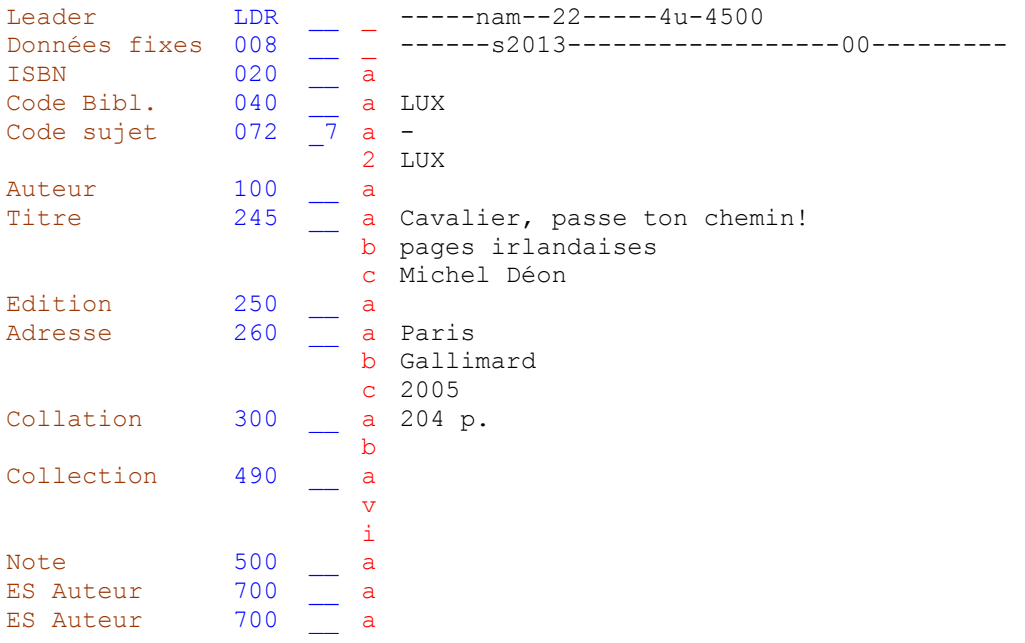

Page de titre 5 :

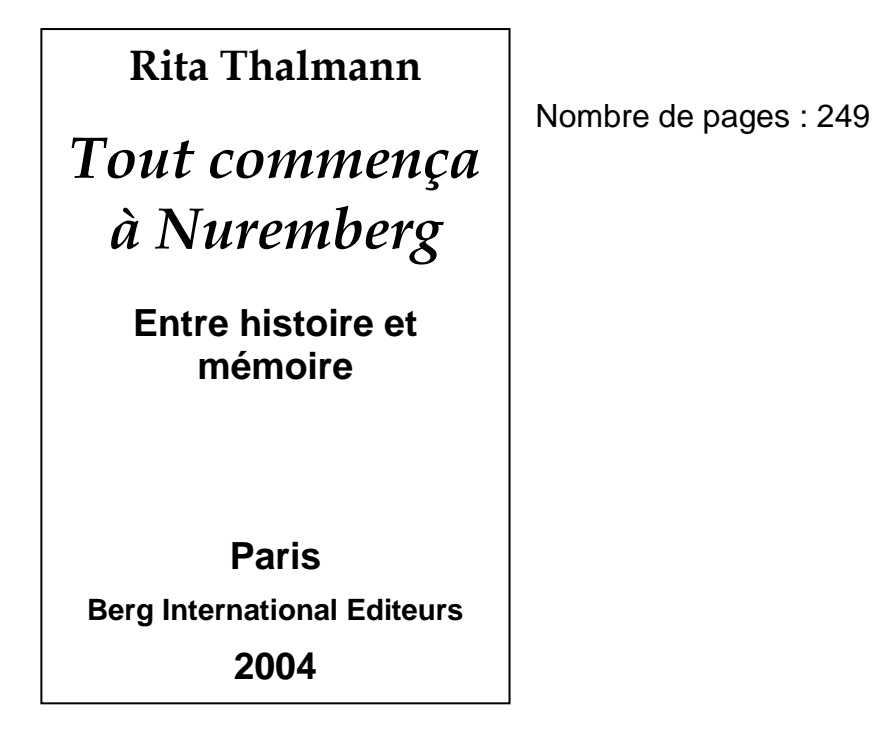

Description bibliographique 5 :

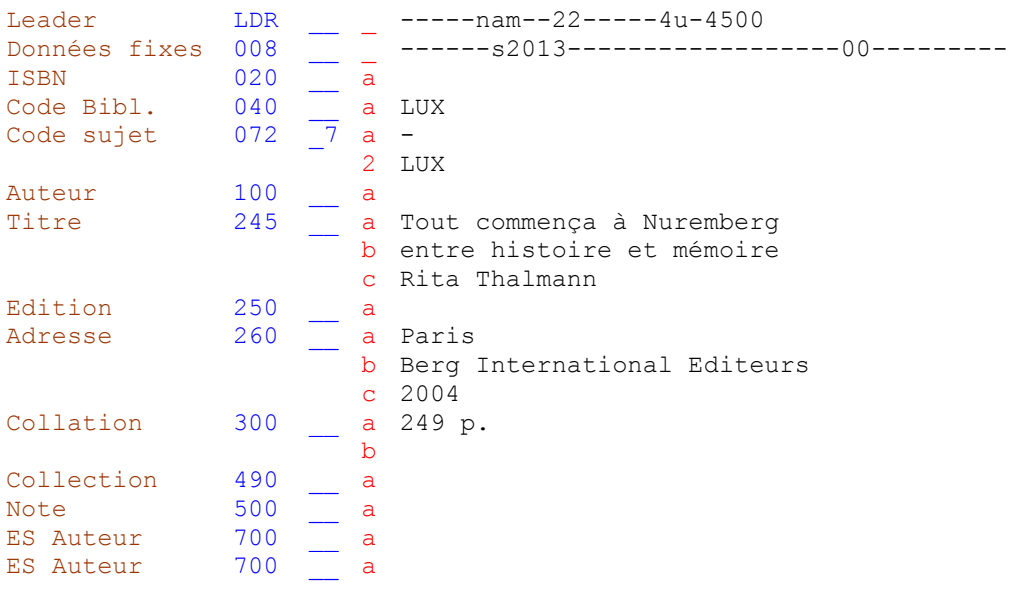

Les notices bibliographiques que vous venez de cataloguer sont toutes répertoriées avec un numéro NEW dans l'arbre de navigation.

L'étoile qui précède le numéro NEW indique que ces données ne sont pas encore sauvegardées, ni sur le poste local, ni sur le serveur central.

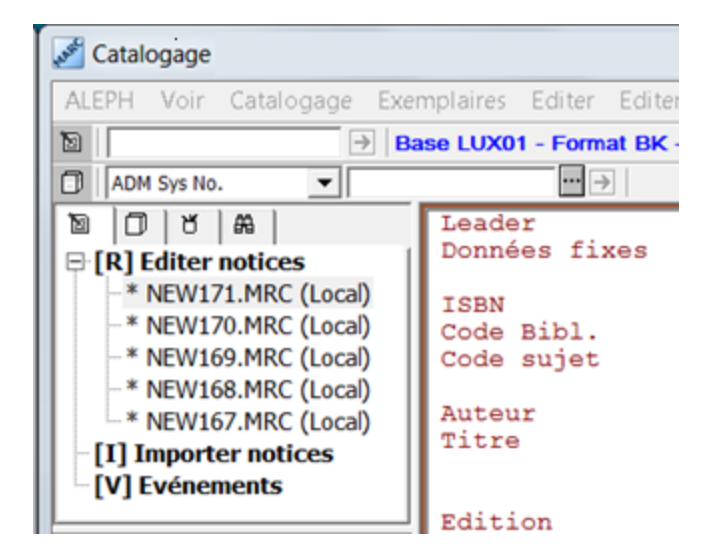

Ces premiers exercices ne devront pas encore être enregistrés sur le serveur central, mais seulement sur le client local. Dans ce contexte, référez-vous au graphique du chapitre 1.2.

L'enregistrement sur le client local peut entre autres se faire au moment de la fermeture du module de catalogage.

### **6.6. Sortie du catalogage et enregistrement local des notices**

Pour sortir du catalogage, cliquez sur *ALEPH* dans la barre de menus et sélectionnez *Exit*.

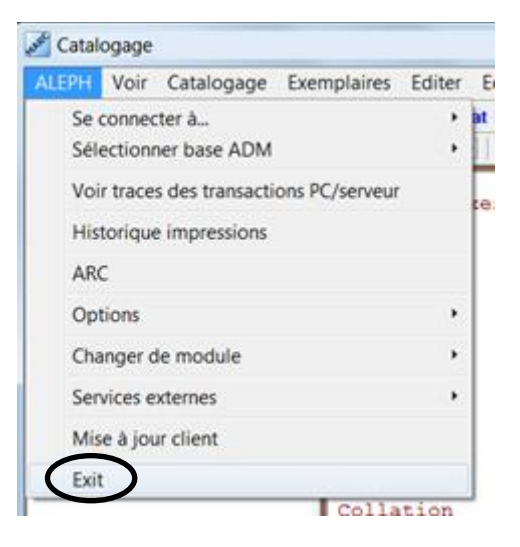

Une fenêtre s'ouvre et le système vous demande si vous voulez vraiment sortir de l'application. Cliquez sur *OK*.

Avant que le module de catalogage ne se ferme, le système vous avertit que les notices que vous avez créées n'ont été enregistrées que sur le disque local et pas sur le serveur.

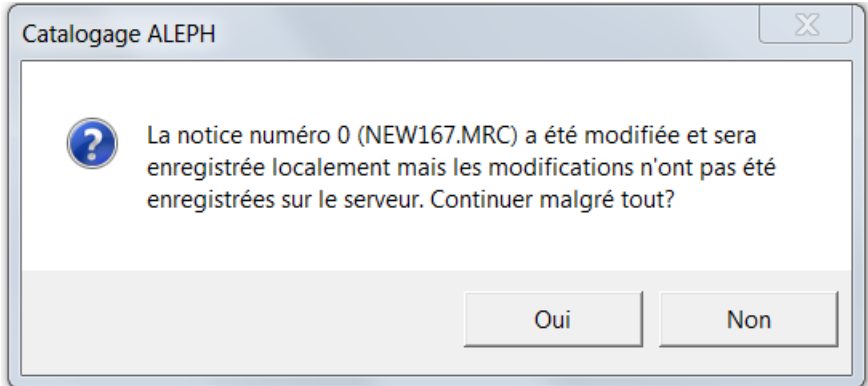

Il y a un message pour chaque notice. Cliquez chaque fois sur *Oui*.

L'enregistrement en mode local est limité à la durée de 7 jours. Après les notices sont écrasées. L'enregistrement local n'est par conséquent pas un stockage ad aeternam, mais une sauvegarde temporaire.

Lorsque vous redémarrez le client local ALEPH, pour revoir les descriptions bibliographiques que vous avez saisies et enregistrées localement, ouvrez le menu *Catalogage* et cliquez sur *Ouvrir une notice sur le disque local*.

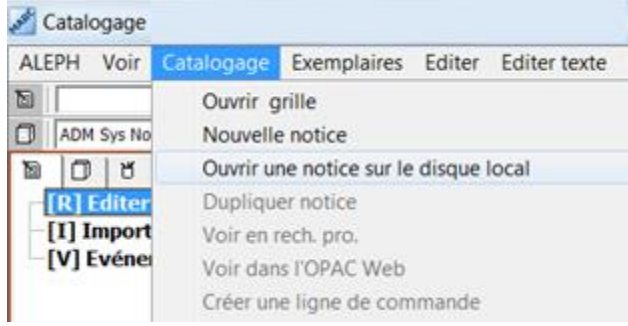

Le système ouvre une fenêtre dans laquelle se trouvent toutes les notices qui ont été enregistrées localement avec un numéro NEW.

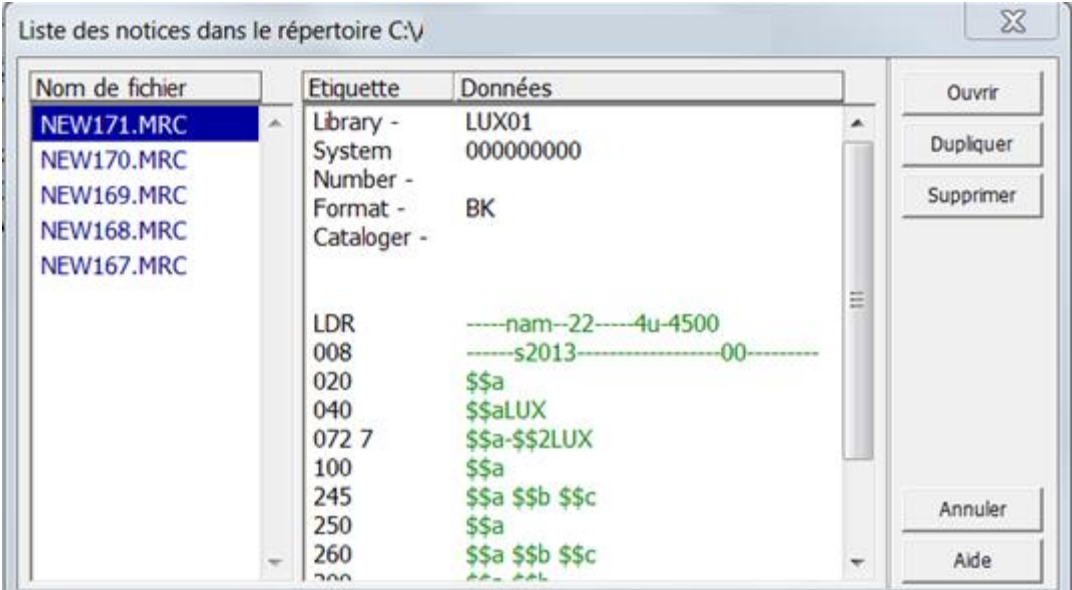

Sélectionnez le numéro NEW désiré et cliquez sur *Ouvrir*. La notice enregistrée localement réapparaît dans la grille de catalogage.

# **7. Titre propre et mention de responsabilité (KIDS 2.1A – 2.1F)**

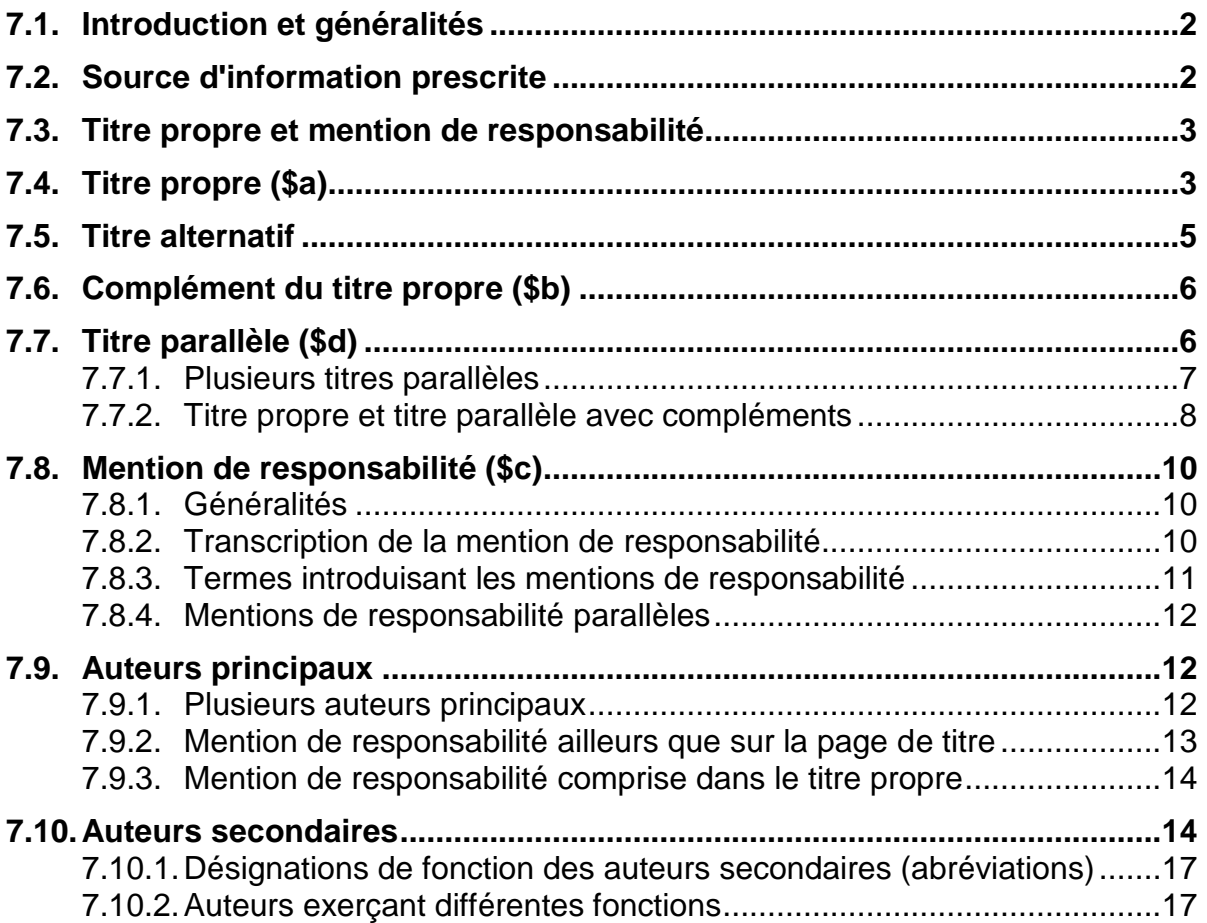

# **7.1.Introduction et généralités**

Vous avez sûrement constaté que toutes les pages de titre ne sont pas structurées de façon si simple que celles des exercices que vous avez effectués dans le chapitre 6. De nombreuses pages de titre contiennent une grande quantité d'informations, alors que pour d'autres documents les informations dont vous avez besoin pour le catalogage ne se trouvent pas du tout sur la page de titre.

Les KIDS vous indiquent quelles informations entrent dans la description bibliographique, de quelles sources (page de titre, dos de la page de titre, etc.) les tirer, et sous quelle forme les transcrire.

Dans les chapitres qui suivent vous allez apprendre les règles essentielles pour chaque zone.

## **7.2.Source d'information prescrite**

Pour chaque zone, une ou plusieurs sources sont définies comme **sources d'information prescrites**. Les informations qui ne sont pas tirées des sources d'information prescrites doivent être placées entre crochets [ ] dans la description bibliographique.

*Les paragraphes 2.0B1 et 2.0B2 des KIDS décrivent les différentes sources d'information et présentent dans un tableau les sources prescrites pour chaque zone de la description bibliographique. Lisez ces paragraphes des KIDS.*

#### **Questions**

- 1. Quelle est la source d'information prescrite pour la zone du titre et de la mention de responsabilité ?
- 2. Pour quelle zone la source d'information prescrite est-elle le document dans son entier ?
- 3. Pour quelles zones peut-on tirer l'information de n'importe quelle source ?
- 4. Comment signale-t-on les informations qui ne sont pas tirées des sources d'information prescrites ?

#### **Réponses**

- 1. La source d'information prescrite pour la zone du titre et de la mention de responsabilité est la page de titre.
- 2. Pour la zone de la description matérielle (ou collation), le document entier est à considérer.
- 3. Pour les notes et l'ISBN (voir à ce sujet les chapitres 13 et 14), les informations peuvent être tirées de n'importe quelle source.
- 4. Les informations qui ne sont pas tirées des sources d'information prescrites sont placées entre crochets [ ] dans la description bibliographique.

## **7.3.Titre propre et mention de responsabilité**

Chaque description bibliographique débute par le titre propre et la mention de responsabilité.

La zone du titre propre et la mention de responsabilité est codée en MARC au moyen de l'étiquette 245. La zone d'information prescrite est la page de titre.

**245 \$a Titre propre**

**\$b complément du titre propre**

**\$c mention de responsabilité**

# **7.4.Titre propre (\$a)**

#### **245 \$a Titre propre**

**\$b complément du titre propre**

#### **\$c mention de responsabilité**

Le titre propre est transcrit de la page de titre tel qu'il se présente, en respectant le libellé, l'ordre et l'orthographe du texte, mais pas nécessairement la ponctuation et l'emploi des majuscules et minuscules.

**La saisie des majuscules et minuscules est faite en fonction des règles orthographiques de la langue dans laquelle la mention est rédigée**. Pour les titres en anglais par exemple, on ne conserve pas les majuscules figurant au début de chaque mot, sauf pour les adjectifs géographiques et les noms propres.

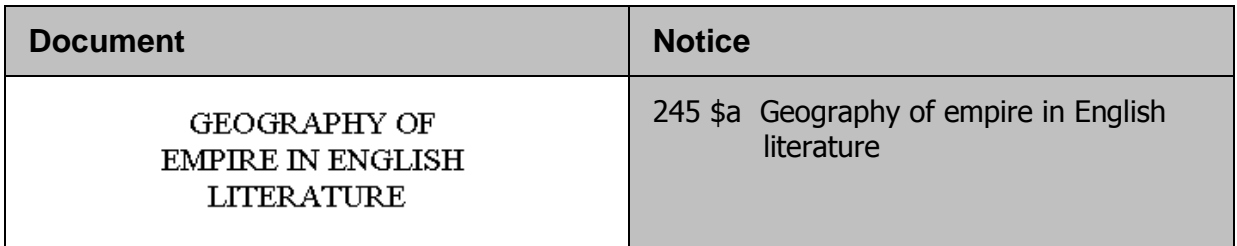

#### **Les accents et signes diacritiques sont transcrits du document selon l'usage de la langue en question**. Vous les ajoutez quand ils manquent, par exemple quand le titre est imprimé entièrement en majuscules.

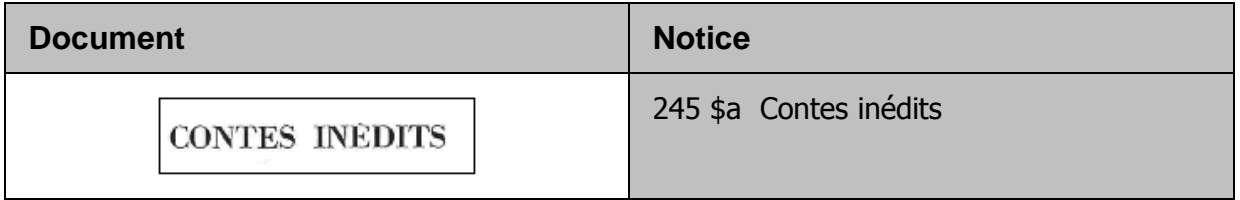

#### **Un article qui se trouve au début du titre propre est placé entre crochets pointus << … >>.** Cette codification permet de ne pas tenir compte de l'article lors de l'indexation. L'exemple suivant doit être cherché sous *araignée noire* dans la liste alphabétique (index) des titres. L'argument *L'araignée noire* ne donnerait aucun résultat.

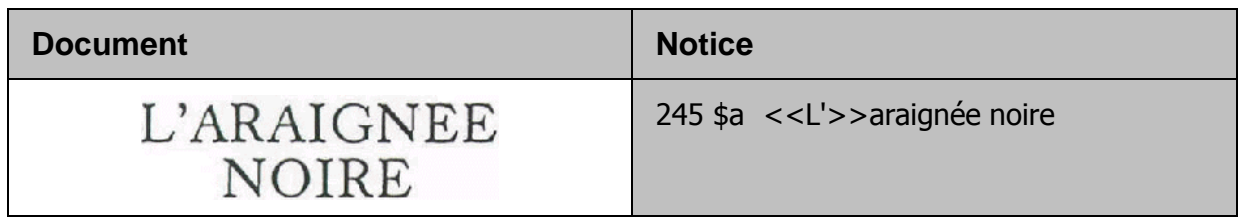

#### **De même pour les articles indéfinis en début de titre**.

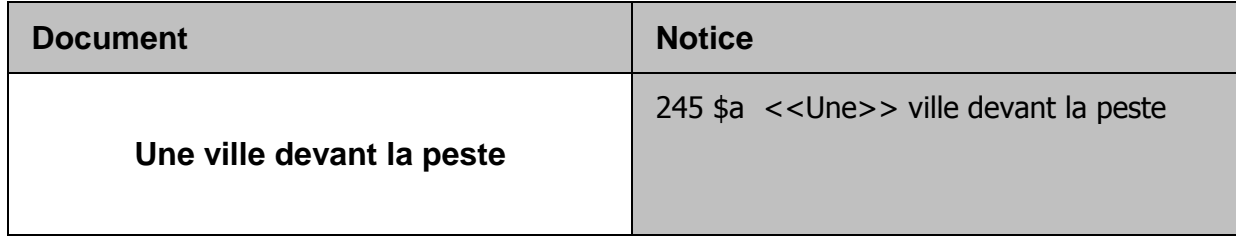
L'annexe I des KIDS contient une liste d'articles définis et indéfinis dans diverses langues.

Cherchez quels articles sont utilisés en néerlandais.

On laisse tomber toutes les mentions de la page de titre qui ne constituent pas des compléments du titre propre et qui ne sont pas liées à la mention de responsabilité.

Il s'agit principalement de devises, de dédicaces ou d'indications sur les illustrations sans mention d'illustrateur.

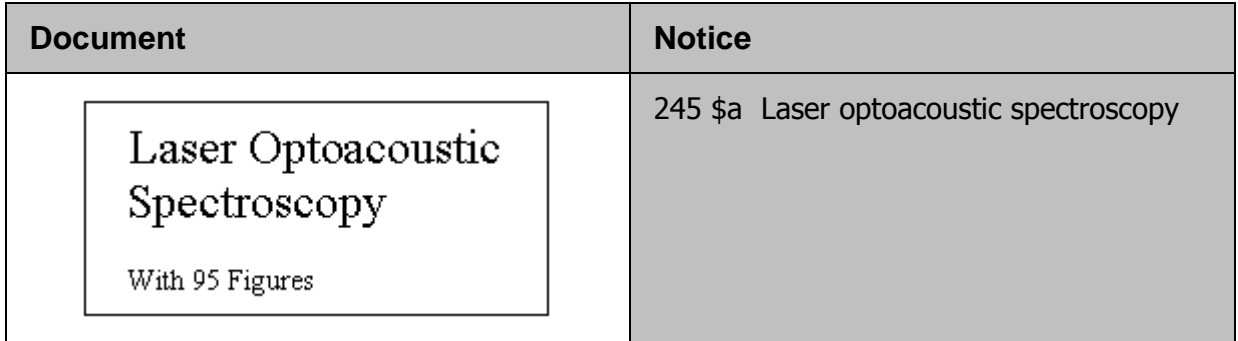

La mention *With 95 Figures* n'est pas transcrite.

### **7.5.Titre alternatif**

Un titre alternatif est une partie du titre propre qui est séparée du début du titre par la conjonction *ou* (respectivement son équivalent dans une autre langue), comme par exemple *All for love or The world well lost et Derrick oder die Leidenschaft für das Mittelmass.*

**Une virgule précède et suit le mot** *ou***, alors que le premier mot du titre alternatif est saisi avec une majuscule initiale.** 

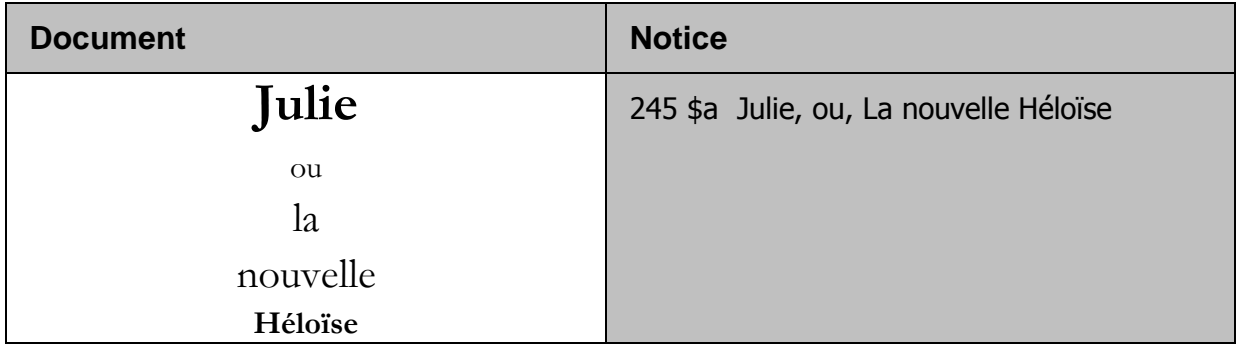

### **7.6.Complément du titre propre (\$b)**

### **245 \$a Titre propre**

### **\$b complément du titre propre**

Le complément du titre (ou sous-titre) est séparé du titre propre par \$b. Chaque nouveau complément est également séparé par \$b.

#### **Pour le complément de titre, les mots s'écrivent en minuscule, sauf pour les adjectifs géographiques et les noms propres par exemple.**

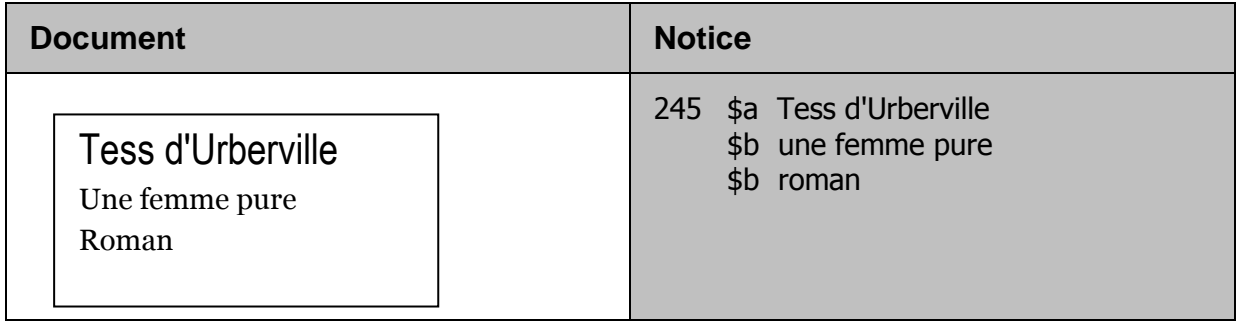

Seuls les éléments qui ne sont pas liés grammaticalement au titre propre sont considérés comme des compléments du titre (ou sous-titres).

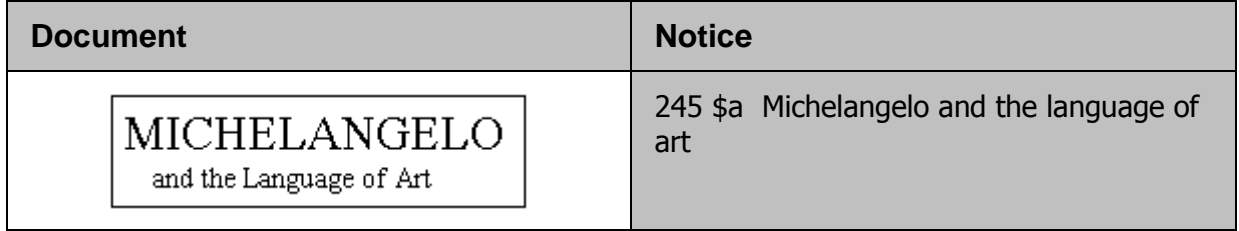

La typographie n'est pas un critère dans ce cas. Ce qui est déterminant, c'est le fait que les éléments soient liés grammaticalement.

### **7.7.Titre parallèle (\$d)**

### **245 \$a Titre propre**

**\$d Titre parallèle**

On a affaire à un titre parallèle lorsque le titre est mentionné une nouvelle fois sur la page de titre dans une ou plusieurs autres langues. Les titres parallèles sont séparés du titre propre par \$d. Ils sont transcrits dans l'ordre de leur apparition sur la page de titre ou sur la base de la présentation typographique.

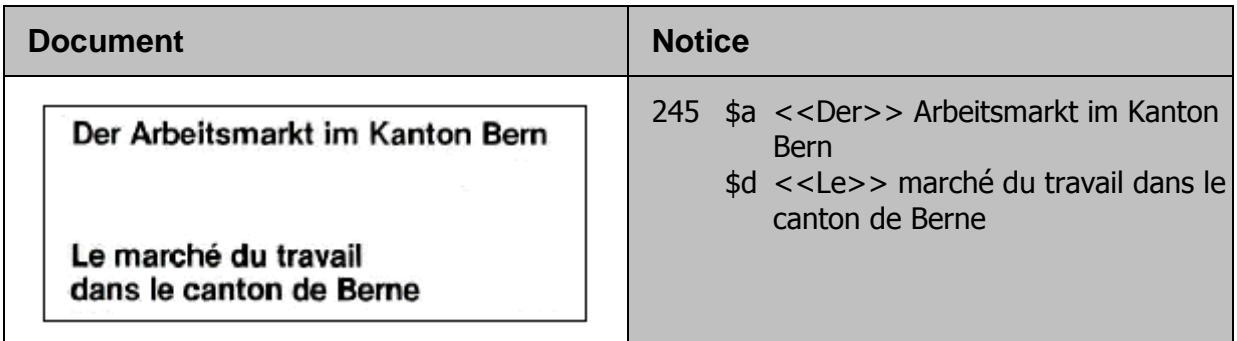

Le titre parallèle est indexé dans la liste alphabétique (index) des titres, tout comme le titre propre.

Un article défini ou indéfini qui se trouve au début d'un titre parallèle doit être placé entre crochets pointus << >> (comme pour le titre propre), afin que le système n'en tienne pas compte lors de l'indexation.

#### **7.7.1. Plusieurs titres parallèles**

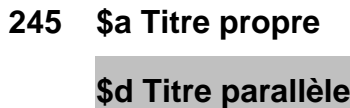

**\$d Titre parallèle**

Il peut y avoir plusieurs titres parallèles. Chaque nouveau titre parallèle est introduit par \$d.

#### **Le premier titre parallèle est transcrit systématiquement**.

Le cas échéant, on transcrit un **second titre parallèle en français (la langue de travail du réseau bibnet.lu)**. (Un deuxième titre parallèle en russe ou en espagnol par exemple ne serait pas transcrit).

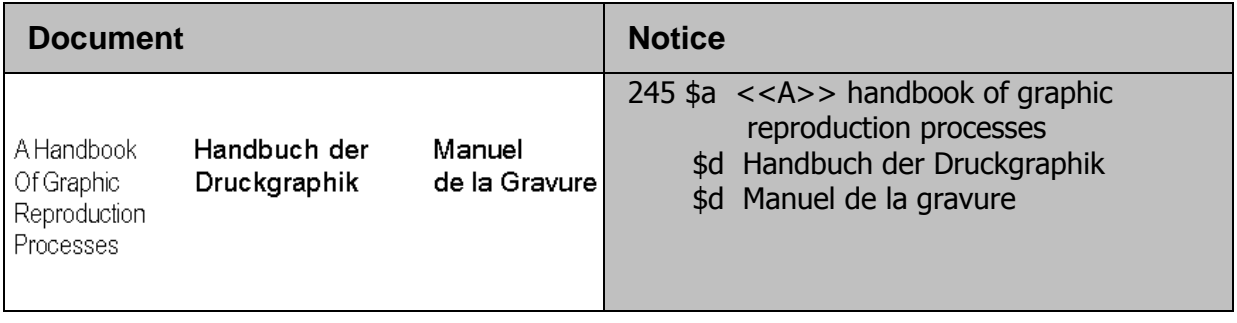

Dans cet exemple, le second titre parallèle est en français, alors vous le transcrivez.

### **7.7.2. Titre propre et titre parallèle avec compléments**

**245 \$a Titre propre \$b complément du titre propre \$d Titre parallèle \$b complément du titre parallèle**

Si la page de titre contient à la fois un complément se rapportant au titre propre et un complément se rapportant au titre parallèle, chaque complément suit le titre auquel il se rapporte de par la langue.

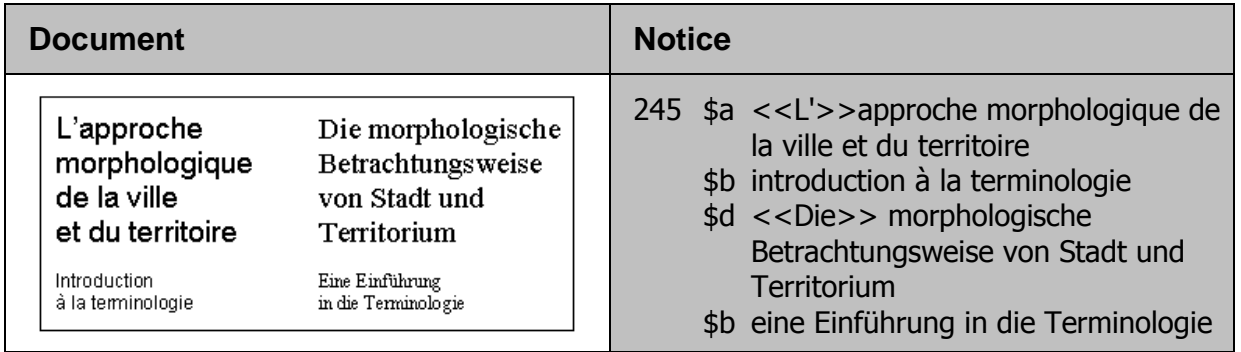

*Pour approfondir ce que vous venez de voir, lisez maintenant les paragraphes des KIDS concernant le titre 2.0 -2.1E.*

### **Questions**

- 1. Comment désigne-t-on le titre qui suit ? Pouvez-vous le compléter avec la ponctuation prescrite ? 245 \$a Candide ou l'optimisme
- 2. Dans les formats d'affichage *Standard*, *ISBD* et *Citation* de l'OPAC Web, le système génère un signe de ponctuation au moyen du code de sous-zone \$d, lequel ? Vérifiez votre réponse dans l'OPAC Web au moyen du titre *La population des villes européennes.*
- 3. Quel article doit être codifié avec << >> dans les titres qui suivent ? Pourquoi ?

245 \$a Une femme, un lieu 245 \$a Ein Mann will nach oben \$b die Frauen und der Träumer 245 \$a La gauche au pouvoir \$b l'héritage du Front populaire 245 \$a Lo stato federale \$b un manuale per capire, un saggio per riflettere 245 \$a Die einzelnen romanischen Sprachen und Sprachgebiete vom Mittelalter bis zur Renaissance \$d Les différentes langues romanes et leurs régions d'implantation du Moyen Age à la Renaissance

### **Réponses**

- 1. Il s'agit d'un titre alternatif. Ponctuation prescrite : 245 \$a Candide, ou, L'optimisme
- 2. Cherchez le titre en question dans l'OPAC Web et comparez les formats d'affichage *Standard*, *ISBD* et *Citation*. Vous verrez ainsi facilement la ponctuation générée par le système.
- 3. Cherchez les titres en question dans l'OPAC Web et vérifiez vos réponses à l'aide de l'affichage MARC.

### **7.8.Mention de responsabilité (\$c)**

### **7.8.1. Généralités**

Quand on parle de mention de responsabilité, on entend à la fois les auteurs principaux et les auteurs secondaires.

La mention de responsabilité énumère les personnes et/ou les collectivités

- qui **sont responsables de la réalisation** intellectuelle ou artistique de l'œuvre décrite (les auteurs),
- ceux qui **ont pris part à la réalisation** de l'œuvre de manière secondaire (les éditeurs scientifiques, les rédacteurs, les collaborateurs, les traducteurs, les auteurs de contributions, etc.).

*Dans les KIDS on fait la distinction entre les auteurs dits principaux, et les auteurs secondaires. Lisez les définitions correspondantes dans le glossaire des KIDS, annexe D.*

Les mentions de responsabilité sont saisies en sous-zone \$c.

### **245 \$a Titre propre**

**\$b complément du titre propre**

**\$c mention de responsabilité**

### **7.8.2. Transcription de la mention de responsabilité**

Les mentions de responsabilité sont **transcrites telles qu'elles figurent sur la page de titre**. Des **prénoms incomplets ou sous forme d'initiales ne sont pas complétés** dans la description bibliographique.

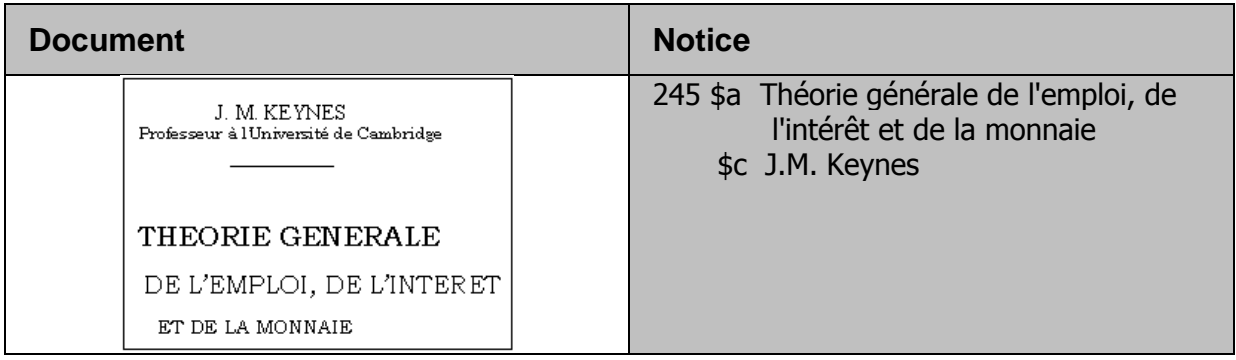

Même si vous savez que les prénoms de *Keynes* sont *John Maynard*, vous ne le complétez pas dans la description bibliographique. **Les initiales se cataloguent sans espace !**

#### Les **titres de politesse, les titres honorifiques** (à l'exception des titres britanniques), les distinctions et les titres académiques ne sont en principe pas transcrits.

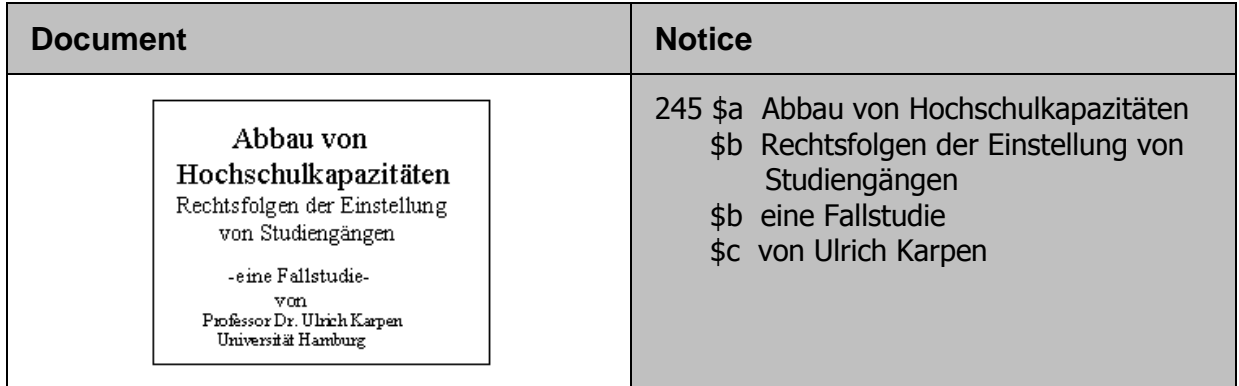

#### Par contre, **les titres de noblesse ou les titres honorifiques britanniques** (Sir, Dame, Lord, Lady) sont transcrits tels qu'ils figurent sur la page de titre.

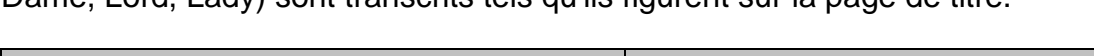

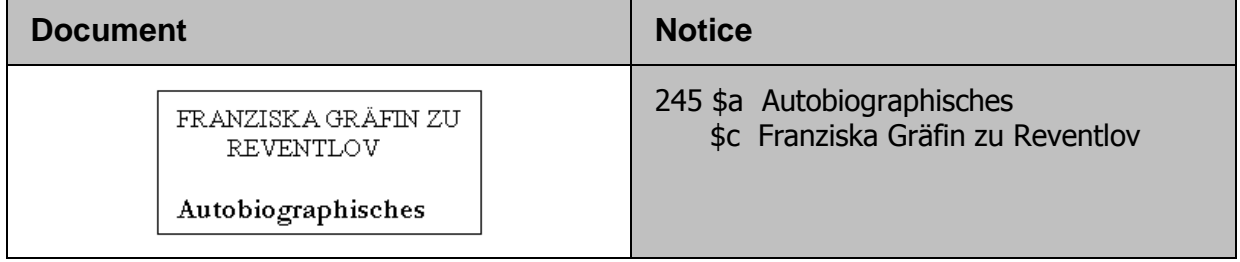

### **7.8.3. Termes introduisant les mentions de responsabilité**

Les termes introduisant les mentions de responsabilité (par exemple by... / von... / par... / de...) sont transcrits tels qu'ils figurent dans le document.

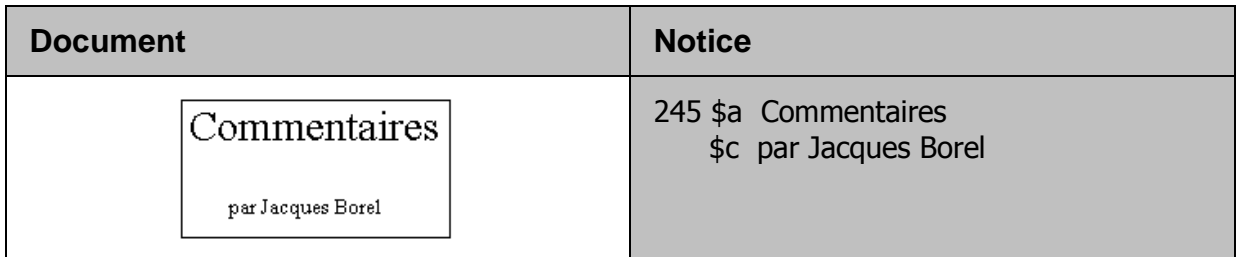

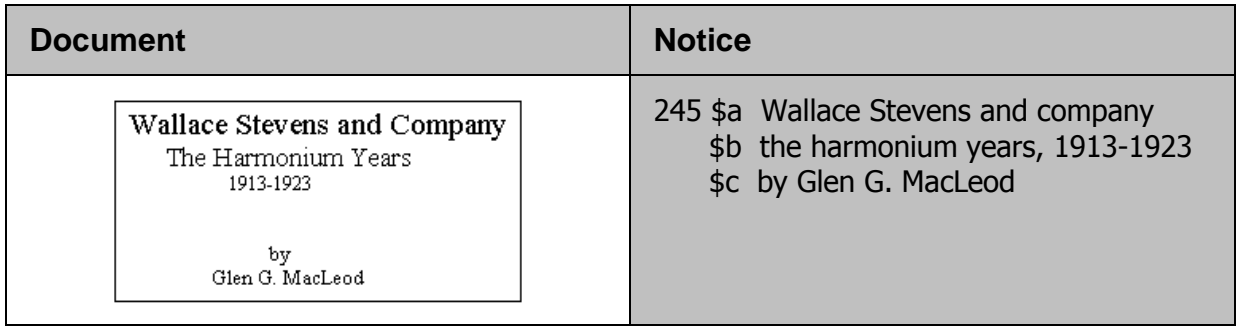

### **7.8.4. Mentions de responsabilité parallèles**

En présence de titres parallèles et de mentions de responsabilité en plusieurs langues, les mentions de responsabilité sont saisies après les titres auxquels elles se rapportent de par la langue.

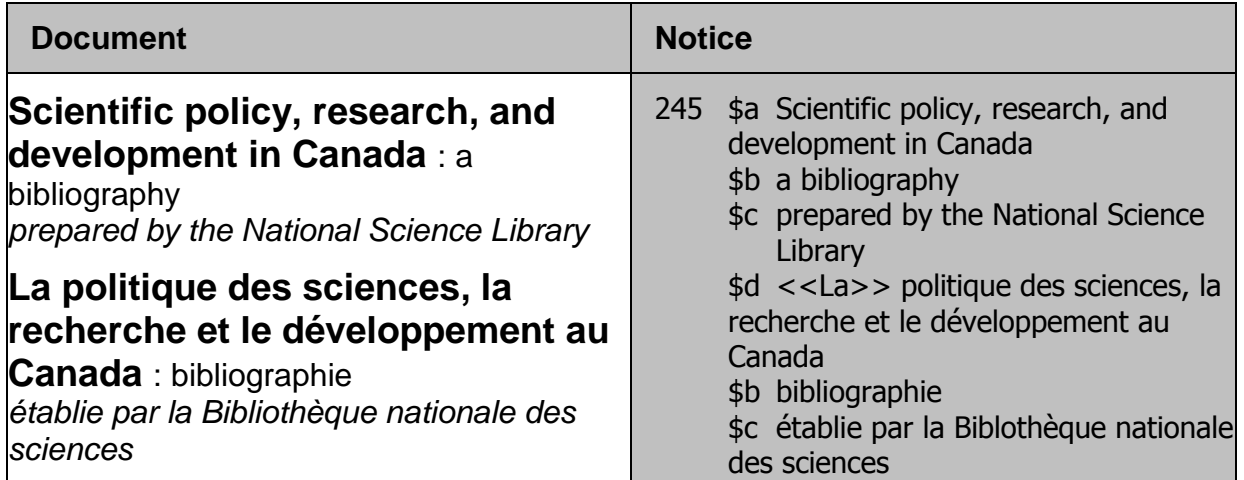

### **7.9.Auteurs principaux**

#### **7.9.1. Plusieurs auteurs principaux**

Si plusieurs auteurs principaux, trois au maximum, sont mentionnés, ces auteurs sont tous énumérés dans la mention de responsabilité de la description bibliographique (sous-zone 245 \$c).

Les différents noms sont **séparés les uns des autres par des virgules.** Cette ponctuation doit être saisie à la main.

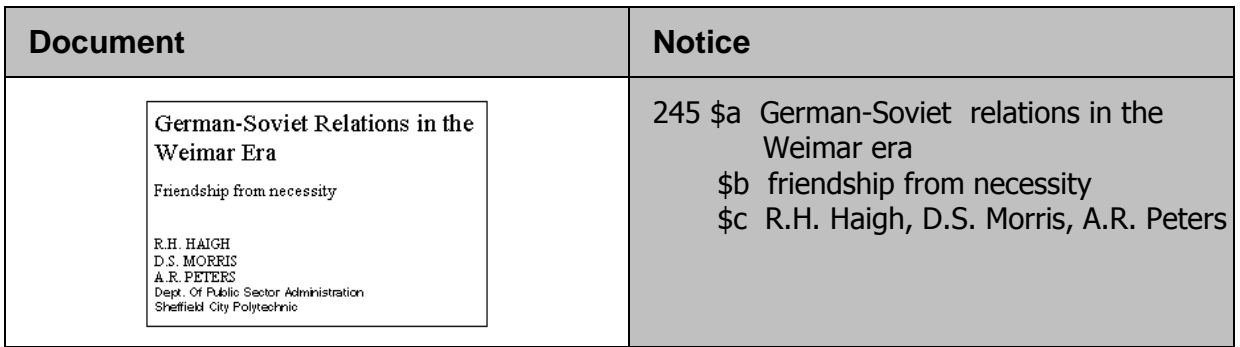

Si les mentions d'auteurs sont reliées entre elles par des mots de liaison (et, and, …), ces mots de liaison sont transcrits tels qu'ils figurent dans le document.

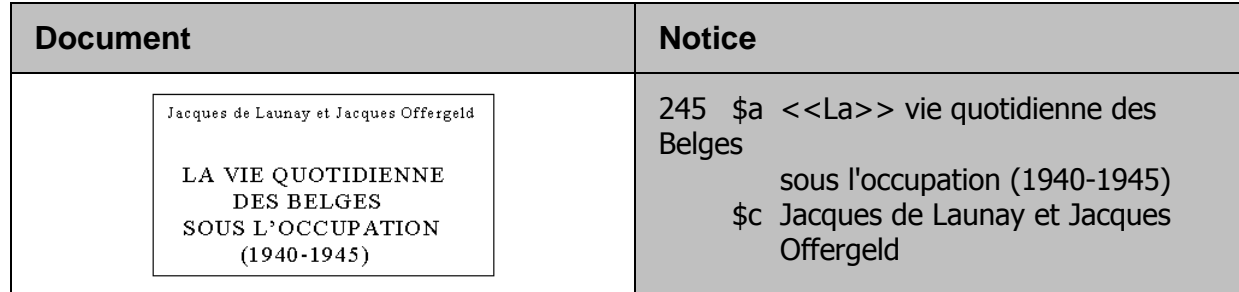

**On mentionne jusqu'à trois auteurs principaux.** En présence de plus de trois auteurs principaux, et à condition qu'ils soient mentionnés sur la page de titre, seul le premier est transcrit.

L'omission des autres noms est signalée par des points de suspension, suivis de **[et al.]**. L'abréviation "et al." (et alii, en latin = et d'autres) est toujours placée entre crochets, car il s'agit d'une information qui ne se trouve pas sur la page de titre (autrement dit, qui ne se trouve pas dans la source d'information prescrite).

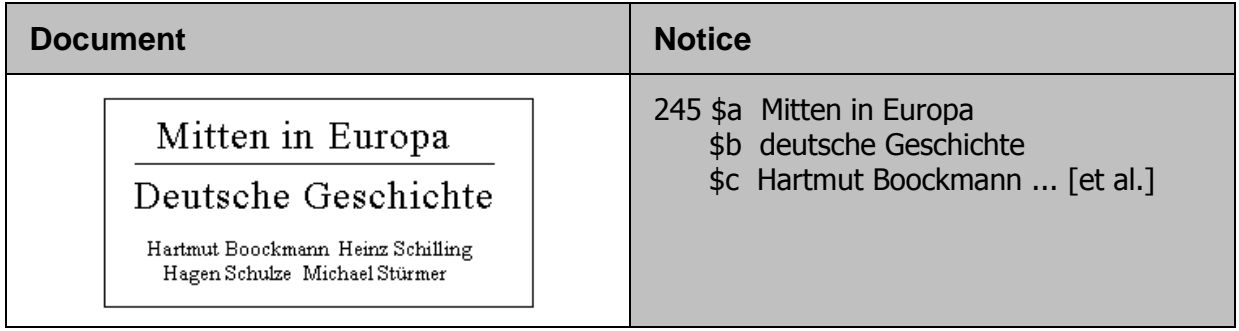

### **7.9.2. Mention de responsabilité ailleurs que sur la page de titre**

Les auteurs principaux ne sont pas seulement transcrits s'ils sont mentionnés sur la page de titre, mais aussi s'ils **figurent en évidence** dans la publication. Par "figurer en évidence", on entend sur la page de titre, les autres pièces liminaires ou l'achevé d'imprimer.

Les mentions qui figurent en évidence, mais pas sur la page de titre, sont saisies entre crochets [ ].

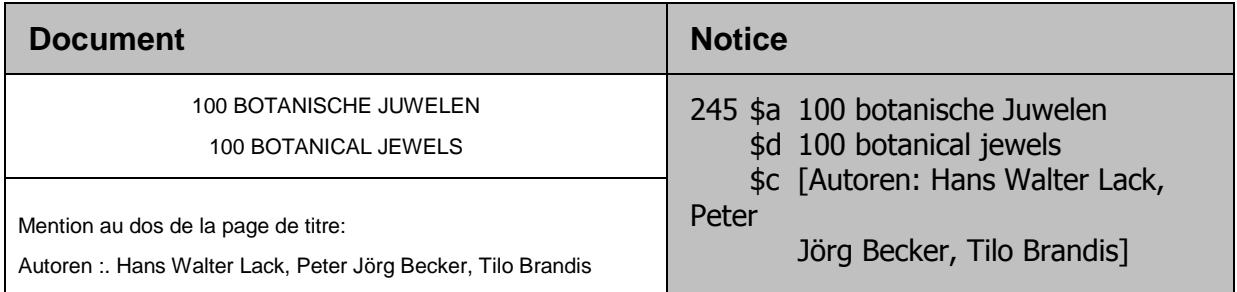

### **7.9.3. Mention de responsabilité comprise dans le titre propre**

Quand le nom de l'auteur est indissociable du titre propre, on ne le répète pas en sous-zone \$c.

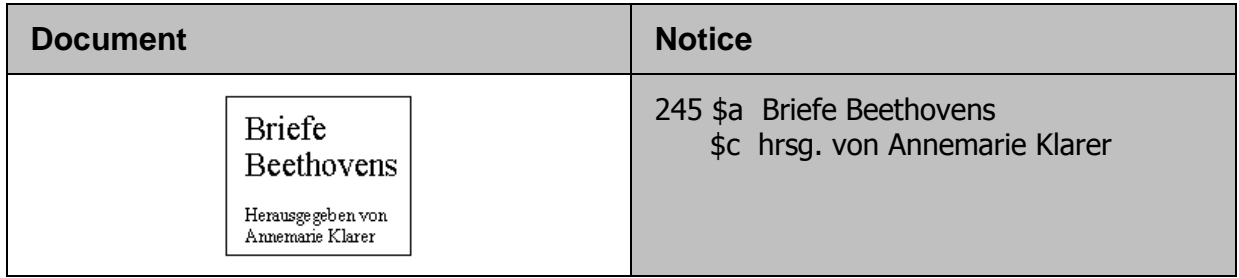

Le nom de Beethoven, auteur des lettres de ce recueil, n'est pas saisi une deuxième fois en \$c.

Si le nom de l'auteur constitue également le titre propre, on ne le répète pas non plus en sous-zone \$c.

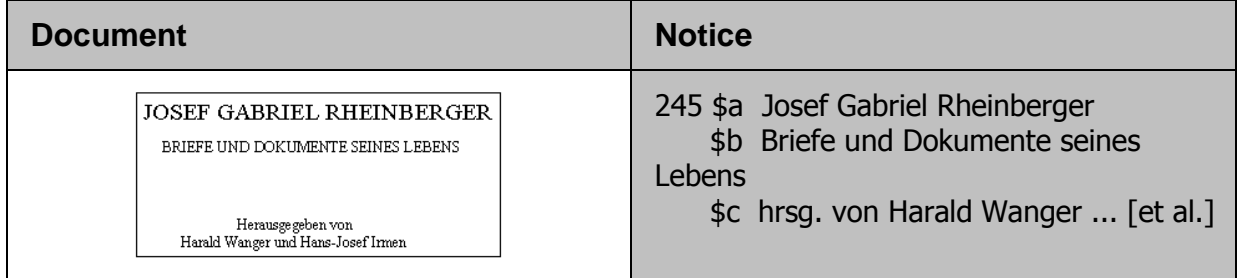

### **7.10. Auteurs secondaires**

Comme déjà mentionné dans la partie 7.8.1, on entend par auteurs secondaires les personnes qui ont pris part à la réalisation d'une oeuvre aux côtés d'autres personnes, sans être eux-mêmes les auteurs. Les auteurs secondaires peuvent exercer diverses **fonctions**, par exemple éditeurs scientifiques, rédacteurs, auteurs d'annexes ou de contributions, traducteurs, illustrateurs.

Contrairement aux auteurs principaux, les auteurs secondaires ne sont mentionnés dans la description bibliographique que s'ils **figurent sur la page de titre**.

Si plusieurs auteurs secondaires exercent la même fonction, on ne mentionne que le **premier de chaque fonction.** Les autres auteurs secondaires exerçant la même fonction sont remplacés par des points de suspension suivis de **[et al.]**.

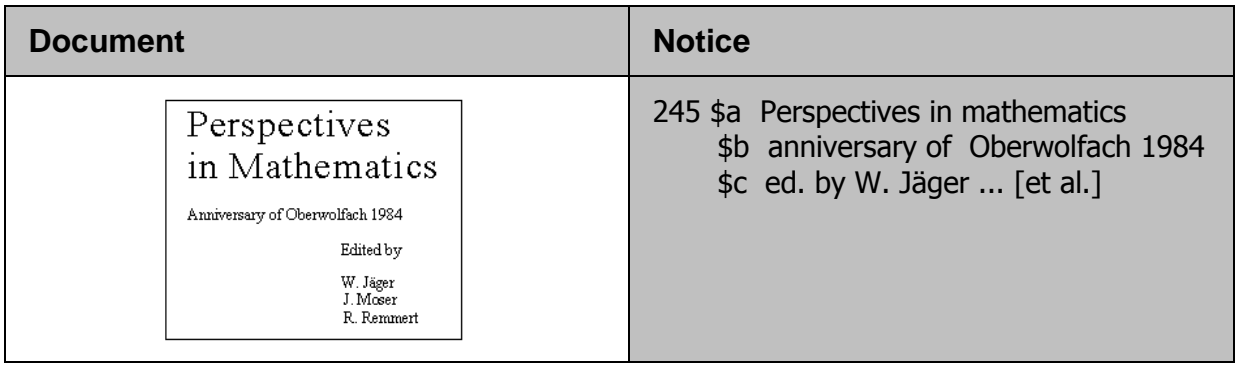

Cette restriction est aussi valable pour les auteurs secondaires mentionnés sur la page de titre.

Ci-dessous une présentation simplifiée des différents types d'auteurs secondaires et leur mention dans la description bibliographique.

### **Editeurs scientifiques / rédacteurs / collaborateurs**

Le premier est toujours mentionné s'il figure sur la page de titre.

#### **Collaborateurs d'auteurs**

Le premier est toujours mentionné s'il figure sur la page de titre.

### **Traducteurs**

Particularité luxembourgeoise :

Le premier traducteur d'une œuvre est également transcrit dans la mention de responsabilité. S'il n'est pas mentionné sur la page de titre, il est mis entre crochets [ ].

#### **Illustrateurs**

Seulement dans certains cas exceptionnels, à savoir

- quand le nom de l'illustrateur est mis autant en évidence que celui de l'auteur sur la page de titre,
- quand le document est constitué essentiellement d'illustrations.
- **Auteurs de préfaces, de postfaces, d'introductions, etc.**

Ne sont jamais transcrits dans la description, même s'ils figurent sur la page de titre.

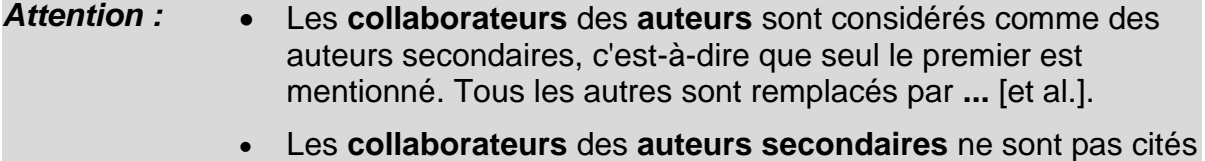

nommément. Ils sont remplacés par **...** [et al.].

### **7.10.1. Désignations de fonction des auteurs secondaires (abréviations)**

Les désignations de fonction des auteurs secondaires sont transcrites telles qu'elles figurent dans le document.

Les désignations de fonction peuvent être abrégées, mais les abréviations doivent être homogènes :

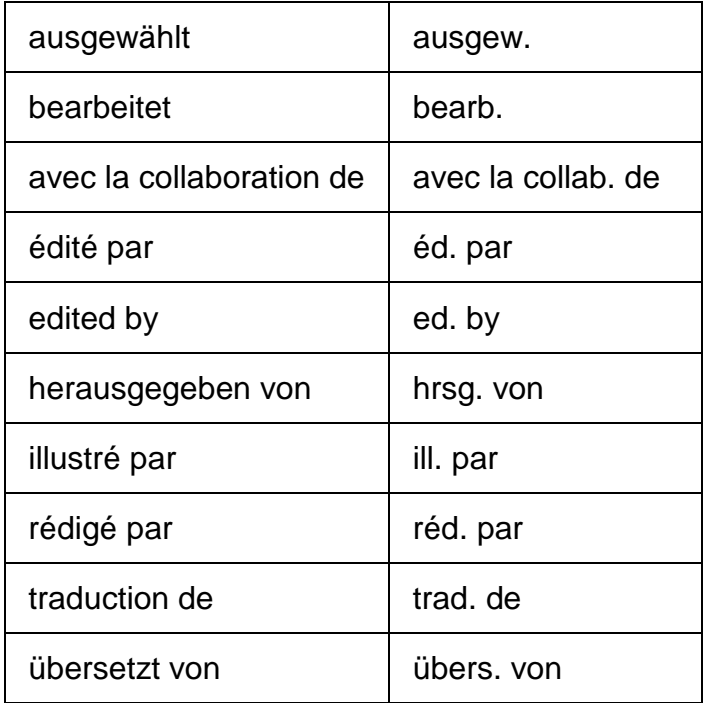

Une liste complète des abréviations qui sont utilisées dans la description bibliographique se trouve dans les KIDS, annexe B9.

### **7.10.2. Auteurs exerçant différentes fonctions**

Si la description bibliographique mentionne des auteurs qui exercent différentes fonctions, ils sont séparés les uns des autres par : **espace - point-vigule - espace**. Cette ponctuation doit être saisie à la main.

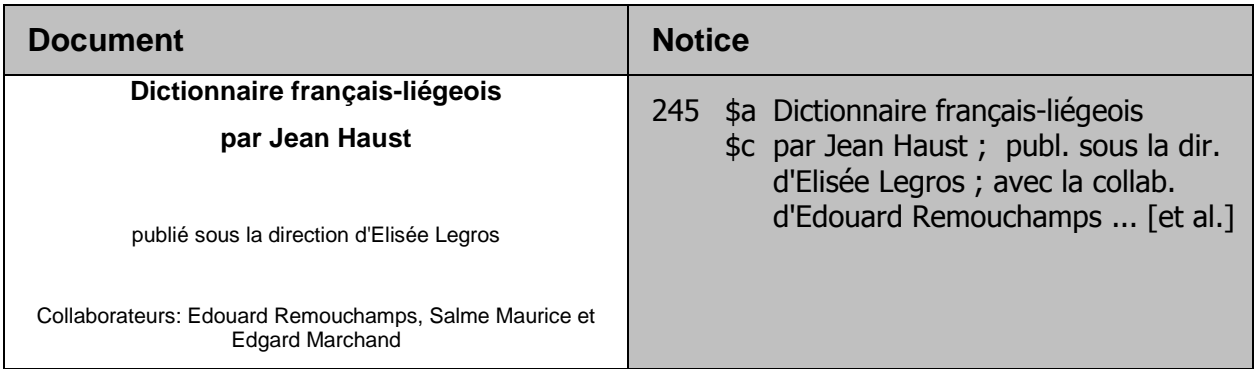

Remarque: les mentions de responsabilité peuvent aussi contenir des collectivités. Les collectivités seront abordées dans le chapitre 34.

*Pour approfondir ce que vous venez de voir, lisez maintenant le paragraphe 2.1F des KIDS.*

### **Questions**

- 1. Quelles fonctions peuvent par exemple exercer des auteurs secondaires ?
- 2. Trois auteurs figurent sur la page de titre. Combien en mentionnez-vous en sous-zone \$c de la description bibliographique ?
- 3. Trois éditeurs scientifiques figurent sur la page de titre. Combien en mentionnez-vous en sous-zone \$c de la description bibliographique ?
- 4. Si la description bibliographique mentionne des auteurs qui exercent différentes fonctions, ils sont séparés les uns des autres par un signe de ponctuation. Ajouter la ponctuation à l'exemple qui suit :

245 \$a Radiologische Diagnostik der Thoraxerkrankungen \$c Sebastian Lange ??? mit einem Beitr. von Michael Montag

#### **Réponses**

- 1. Comme auteurs secondaires vous pouvez par exemple avoir les éditeurs scientifiques, les rédacteurs, les traducteurs, les auteurs de contributions.
- 2. On mentionne jusqu'à 3 auteurs dans la description bibliographique.
- 3. Les éditeurs scientifiques entrent dans la catégorie des auteurs secondaires, on ne mentionne par conséquent que le premier.
- 4. Ponctuation correcte :

245 \$a Radiologische Diagnostik der Thoraxerkrankungen \$c Sebastian Lange **;** mit einem Beitr. von Michael Montag

# **8. Mention d'édition (KIDS 2.2.)**

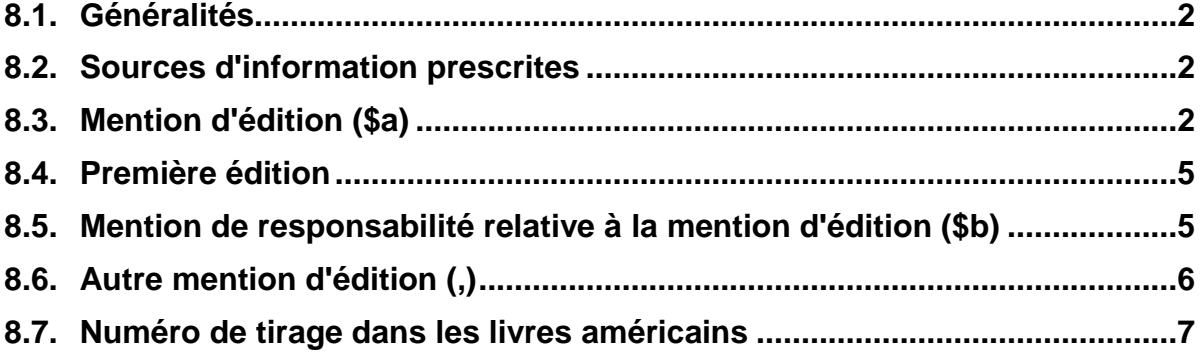

### **8.1.Généralités**

Après la zone du titre et de la mention de responsabilité vient la zone de l'édition. La zone n'est pas obligatoire et on la saisit uniquement si un document comporte une mention d'édition.

La zone de l'édition est codée en MARC au moyen de l'étiquette 250. Elle contient les éléments (sous-zones) suivants :

### **245 \$a Titre propre**

**\$b complément du titre propre**

**\$c mention de responsabilité**

**250 \$a Mention d'édition**

**\$b mention de responsabilité relative à la mention d'édition**

La mention d'édition peut concerner :

- L'apparence de la publication : édition de luxe, édition de poche, édition sous licence, etc.
- La forme du texte : édition de travail, édition autorisée, commentée, abrégée, augmentée ou révisée.
- L'ensemble des exemplaires édités en une seule fois. En fonction de la demande, les livres épuisés sont réédités.

Des mots comme *édition, Ausgabe, Auflage, edition, issue, version,* ou des expressions équivalentes dans d'autres langues, indiquent qu'il s'agit d'une mention d'édition.

### **8.2.Sources d'information prescrites**

Les informations concernant la zone de l'édition sont **tirées de la page de titre, des autres pièces liminaires ou de l'achevé d'imprimer**. Les mentions tirées d'une autre source sont placées entre crochets [ ].

### **8.3.Mention d'édition (\$a)**

On transcrit la mention telle qu'elle figure dans le document. Les indications numériques sont cependant toujours saisies sous forme de **chiffres arabes**, qu'il s'agisse de chiffres romains ou de mentions en toutes lettres. Les termes de la mention d'édition sont abrégés comme suit :

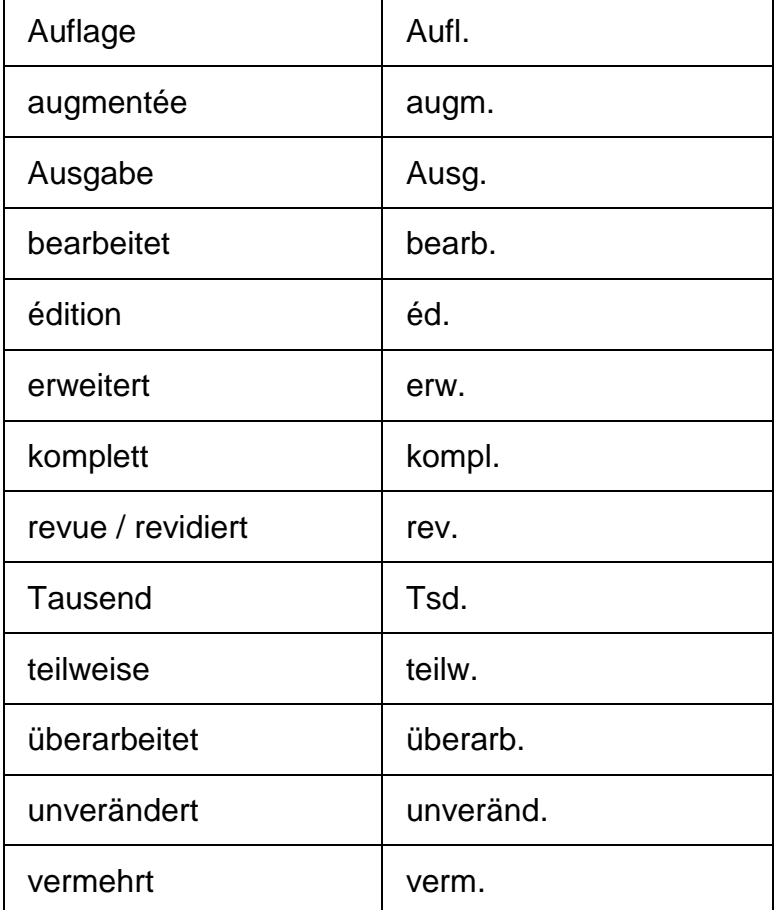

*Ces abréviations se trouvent également dans l'Annexe B.9 des KIDS.*

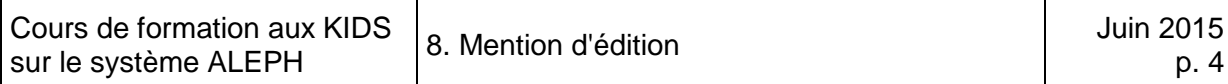

### Exemples

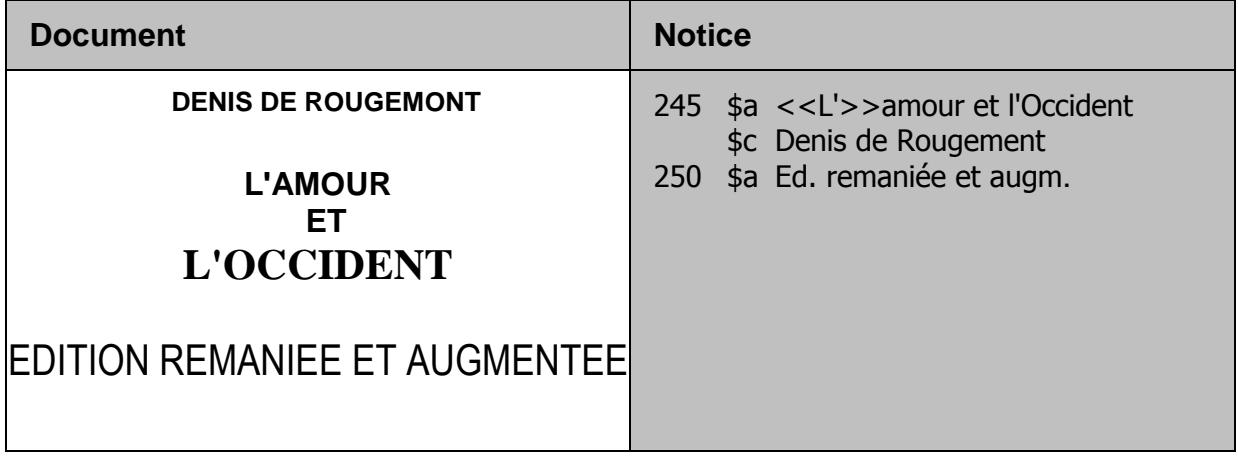

**Pour rappel :** le premier mot de chaque zone (\$a) commence toujours par une majuscule. Par contre, le premier mot de chaque sous-zone qui suit ne commence avec une majuscule que si l'orthographe l'exige.

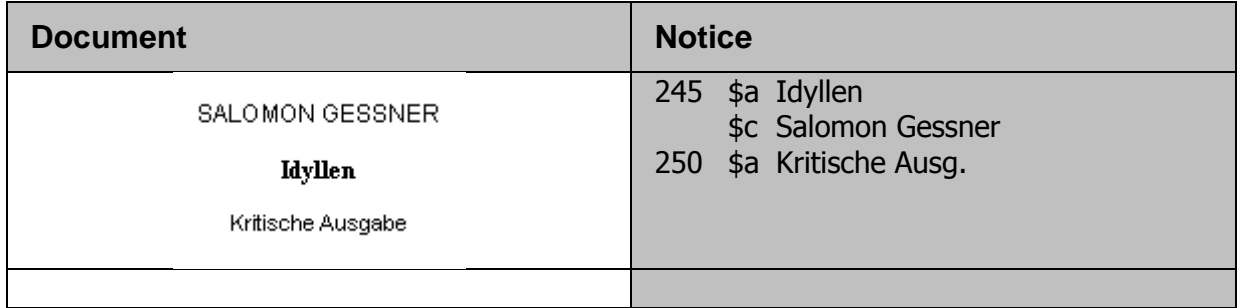

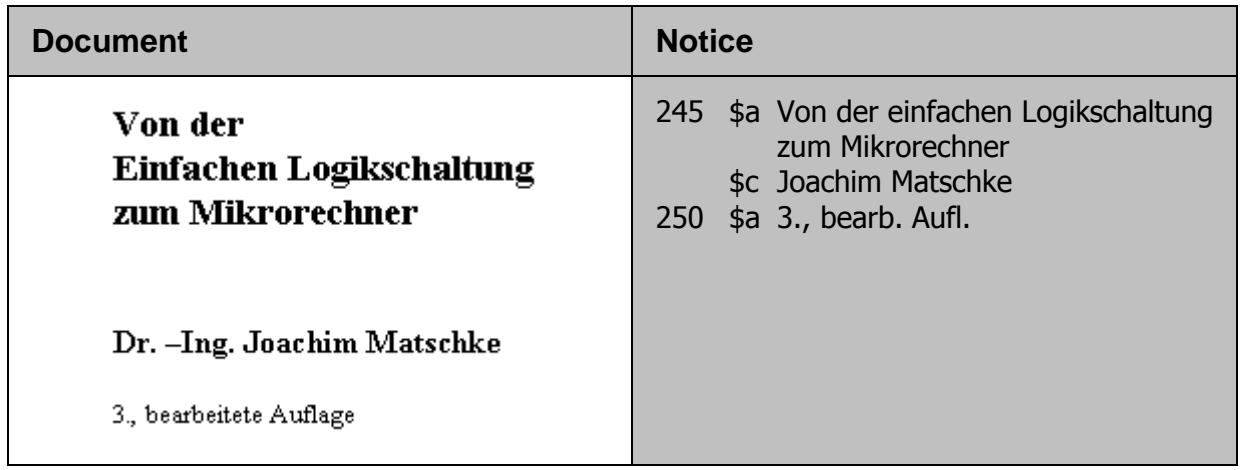

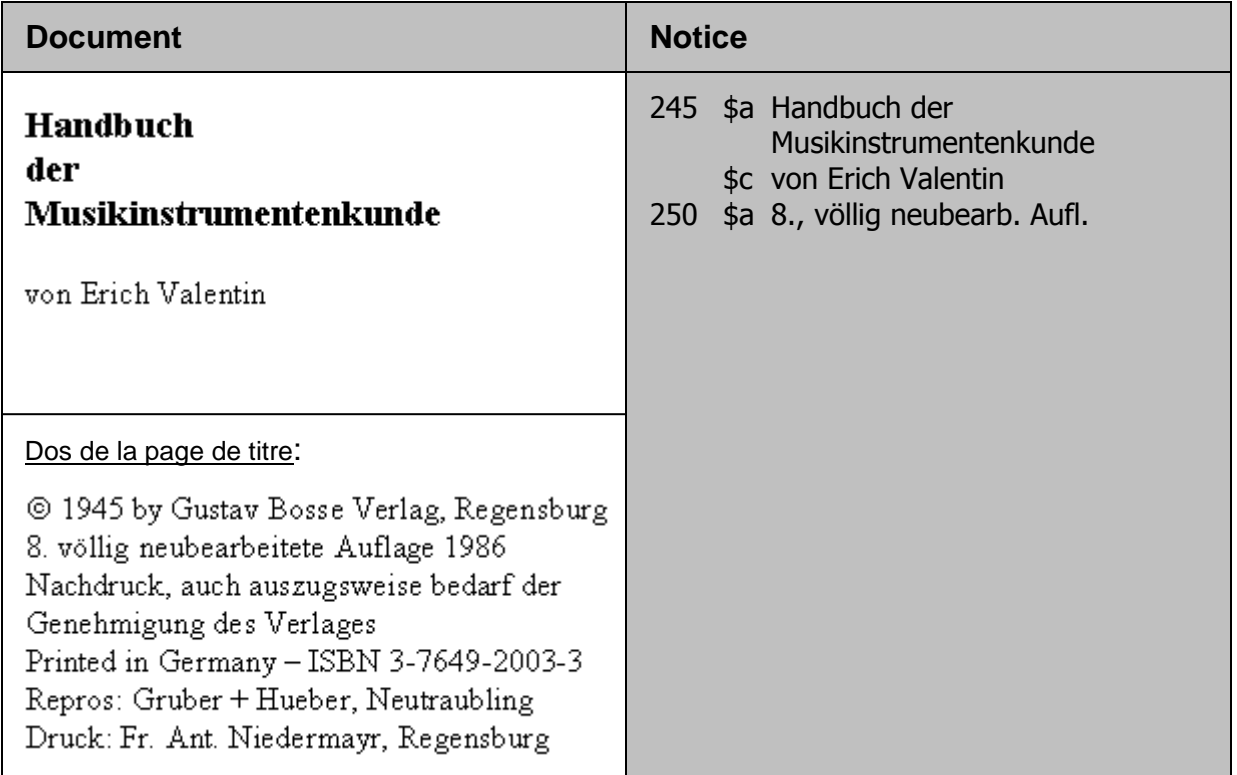

### **8.4.Première édition**

Les mentions indiquant qu'il s'agit d'une première édition **ne sont pas transcrites** dans la notice bibliographique.

### **8.5.Mention de responsabilité relative à la mention d'édition (\$b)**

Une mention de responsabilité qui se rapporte uniquement à l'édition à cataloguer et qui figure **sur la page de titre** est transcrite dans la zone de l'édition en **sous-zone \$b**.

Les règles valables pour la saisie des mentions de responsabilité en zone 245 s'appliquent aussi dans ce cas. Mais contrairement à la mention d'édition elle-même (voir partie 8.2), une mention de responsabilité relative à l'édition n'est pas transcrite quand elle ne figure pas sur la page de titre.

Si vous n'êtes pas sûr que la mention de responsabilité ne se rapporte qu'à l'édition que vous êtes en train de cataloguer, saisissez-la en sous-zone 245 \$c (mention de responsabilité).

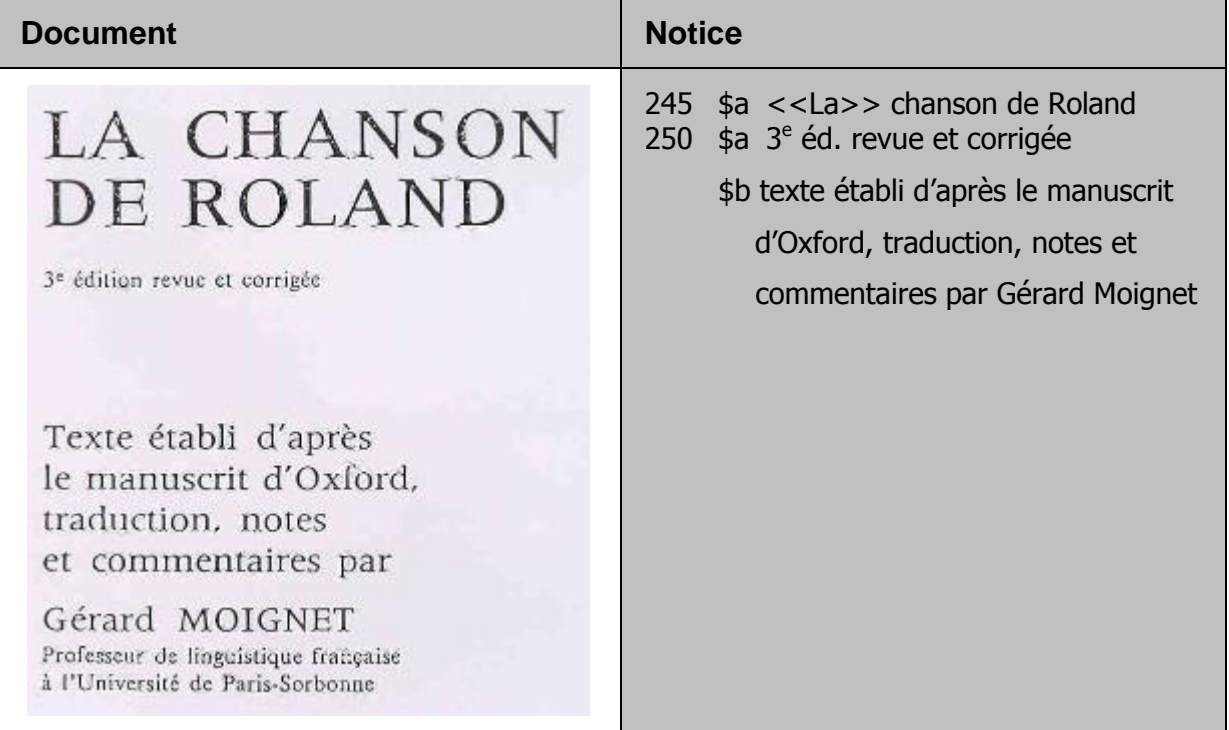

### **8.6.Autre mention d'édition (,)**

Les autres mentions d'édition sont transcrites

- quand elles indiquent un **changement de contenu** dans le cadre d'une même édition,
- lorsque la mention d'édition supplémentaire se rapporte à une **autre année de publication**.

Chaque mention d'édition est séparée de la première par une **virgule**.

### **250 \$a Mention d'édition, autre mention d'édition**

#### **Exemple:**

250 \$a 3ème éd., 2ème réimpr. corr. et rev.

Dans ce cas, l'autre mention d'édition indique un changement de contenu.

#### 250 \$a 3rd ed., 2nd print

La 2ème impression de la troisième édition n'a pas paru la même année que la première impression.

### **8.7.Numéro de tirage dans les livres américains**

Dans les livres américains on trouve fréquemment une série de chiffres au dos de la page de titre. Il ne s'agit pas d'une mention d'édition, mais seulement d'un numéro de tirage. On ne mentionne pas les tirages ou (ré)impressions sans modifications faits dans le cadre d'une édition donnée, sauf si les différents tirages ne portent pas la même date de publication.

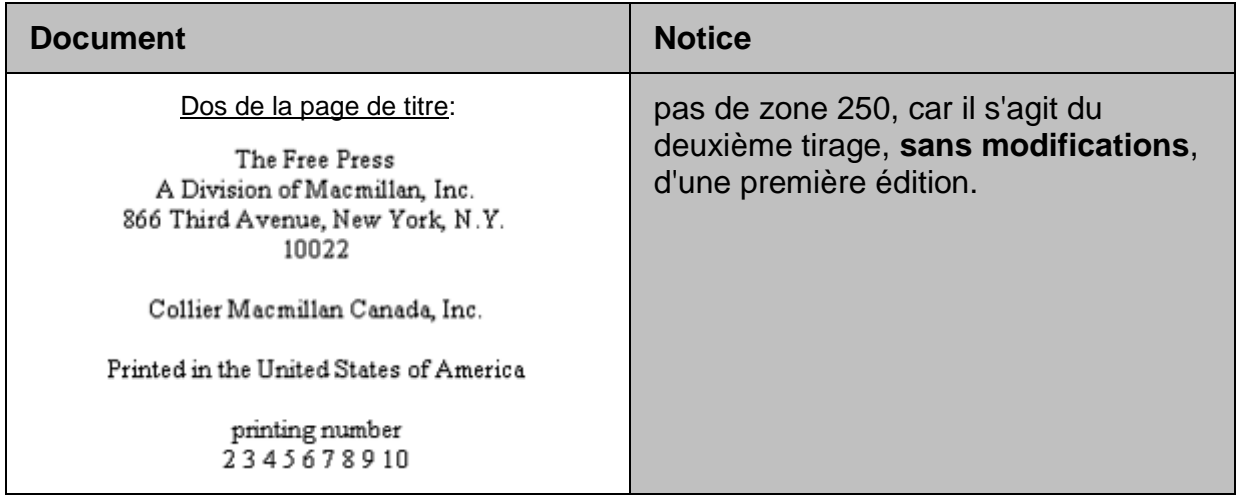

*Pour approfondir ce que vous venez de voir, lisez maintenant le chapitre 2.2 des KIDS.*

### **Questions**

- 1. Quelle mention d'édition n'est jamais transcrite dans la description bibliographique ?
- 2. Les autres mentions d'édition ne sont transcrites que dans certains cas bien précis. Lesquels ?
- 3. Un document porte au dos de la page de titre "IVème édition". Transcrivez-vous cette mention dans la description bibliographique ? Si oui, comment ?

### **Réponses**

- 1. Une mention de première édition n'est jamais transcrite dans la description bibliographique.
- 2. Les autres mentions d'édition ne sont transcrites que lorsqu'elles indiquent une modification de contenu, ou qu'elles portent sur une autre année de publication.
- 3. Le dos de la page de titre fait partie des sources prescrites pour la mention d'édition. La mention est par conséquent transcrite dans la description bibliographique. Les chiffres romains sont toujours transcrits en chiffres arabes et la mention est abrégée.

La forme correcte est par conséquent : 250 \$a 4ème éd.

# 9. Adresse bibliographique (KIDS 2.4)

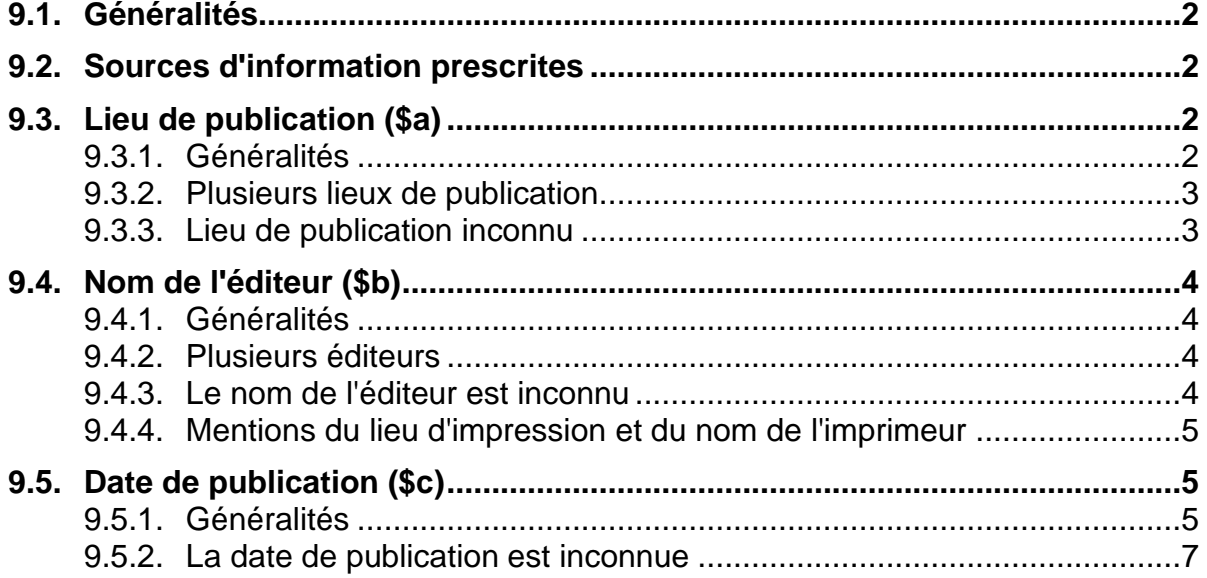

### **9.1.Généralités**

Après la zone de l'édition vient la zone de l'adresse bibliographique. Contrairement à la mention d'édition en zone 250 qui n'apparaît pas systématiquement dans toutes les descriptions bibliographiques, l'adresse bibliographique est obligatoire, ce qui signifie qu'elle ne peut pas être omise.

La zone de l'adresse bibliographique est codée en MARC au moyen de l'étiquette 260. Elle contient les éléments (sous-zones) suivants :

- **245 \$a Titre propre**
	- **\$b complément du titre propre**
	- **\$c mention de responsabilité**
- **250 \$a Mention d'édition**
	- **\$b mention de responsabilité relative à la mention d'édition**
- **260 \$a Lieu de publication**
	- **\$b Nom de l'éditeur**
	- **\$c date de publication**

### **9.2.Sources d'information prescrites**

Les informations concernant la zone de l'adresse bibliographique sont tirées de la **page de titre, des pages liminaires ou de l'achevé d'imprimer**. Les mentions tirées d'une autre source sont placées entre crochets [ ].

### **9.3.Lieu de publication (\$a)**

### **9.3.1. Généralités**

Le lieu de publication est le lieu où l'éditeur a son siège selon le document. Il est transcrit en respectant l'orthographe et la forme grammaticale figurant dans le document.

Si le document comporte des mentions supplémentaires, comme par exemple les Etats américains ou les provinces canadiennes, on les transcrit sous forme abrégée.

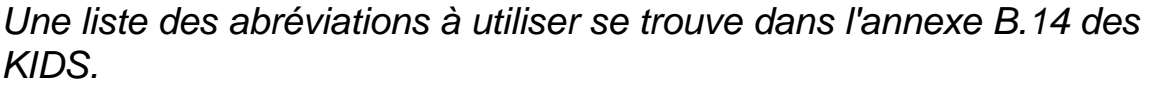

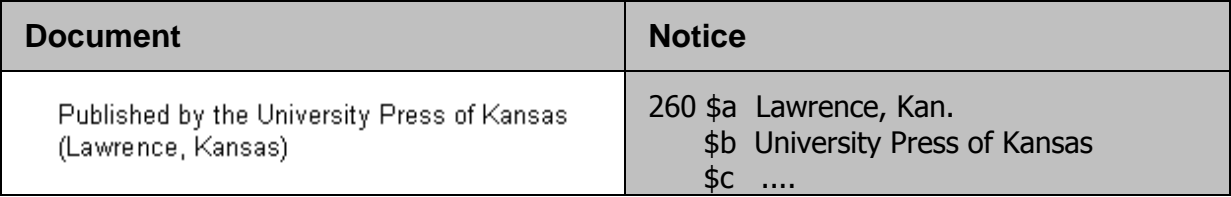

### **9.3.2. Plusieurs lieux de publication**

En présence de plusieurs lieux de publication, vous ne mentionnez que **le premier**.

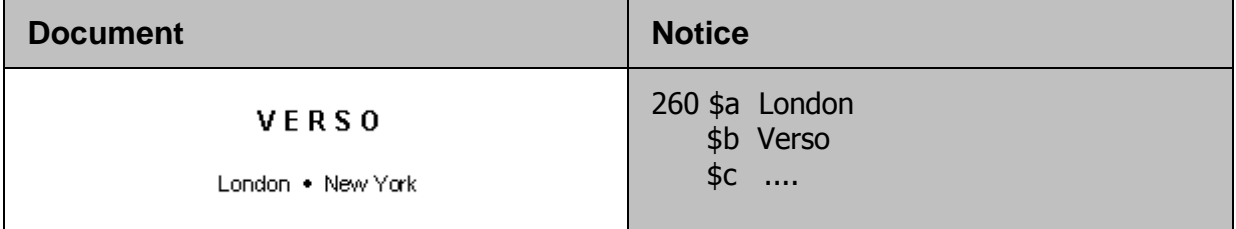

### **9.3.3. Lieu de publication inconnu**

Si le lieu de publication est inconnu, vous pouvez saisir **le lieu de publication le plus probable, suivi d'un point d'interrogation, entre crochets**, dans la langue de la page de titre.

260 \$a [Paris?]

S'il est impossible d'indiquer un lieu probable, le nom du pays peut être mentionné, dans la langue de la page de titre.

260 \$a [France]

Si aucun lieu ne peut être indiqué, on saisit à la place **l'abréviation S.l**. (sine loco, en latin = sans lieu) **entre crochets.**

260 \$a [S.l.]

Le S est en majuscule, car le **premier mot de chaque zone commence par une majuscule, même s'il s'agit d'une abréviation,** comme dans cet exemple.

### **9.4.Nom de l'éditeur (\$b)**

#### **9.4.1. Généralités**

Le nom de l'éditeur est transcrit tel qu'il figure dans le document, sous une forme aussi courte que possible, mais de façon compréhensible et identifiable.

Les termes juridiques accolés au nom peuvent être supprimés, à moins qu'ils ne fassent partie intégrante du nom.

Les mots tels que *Editions, Verlag, Press, Edition*, etc. peuvent également être supprimés pour autant qu'ils ne soient pas liés grammaticalement au nom.

#### **9.4.2. Plusieurs éditeurs**

En présence de plusieurs éditeurs, on ne mentionne que **le premier**.

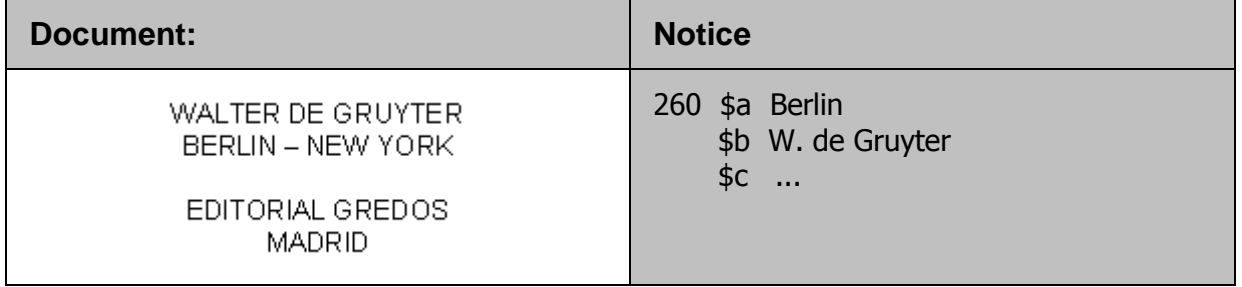

#### **9.4.3. Le nom de l'éditeur est inconnu**

Si le nom de l'éditeur est inconnu, on saisit à la place l'abréviation **"s.n."** (sine nomine, en latin = sans nom) entre crochets.

260 \$b [s.n.]

Le S est en minuscule, car le **premier mot de chaque sous-zone commence par une minuscule,** comme dans cet exemple.

On ne connaît ni le lieu de publication, ni le nom de l'éditeur.

260 \$a [S.l.] \$b [s.n.] \$c ....

### **9.4.4. Mentions du lieu d'impression et du nom de l'imprimeur**

On ne transcrit ni le lieu d'impression, ni le nom de l'imprimeur. Si on ne sait pas exactement s'il s'agit d'un éditeur ou d'un imprimeur, on considère qu'il s'agit d'un éditeur.

Particularité luxembourgeoise :

Le lieu d'impression et le nom de l'imprimeur d'une œuvre luxembourgeoise imprimée au Luxembourg sont transcrits dans les souszones \$e et \$f.

### **9.5.Date de publication (\$c)**

### **9.5.1. Généralités**

On transcrit la date de publication la plus récente figurant dans le document. La date est saisie en chiffres arabes. Souvent, la date de publication ne se trouve pas sur la page de titre mais au dos de la page de titre ou à la fin du document. Saisissez comme date de publication la date la plus récente.

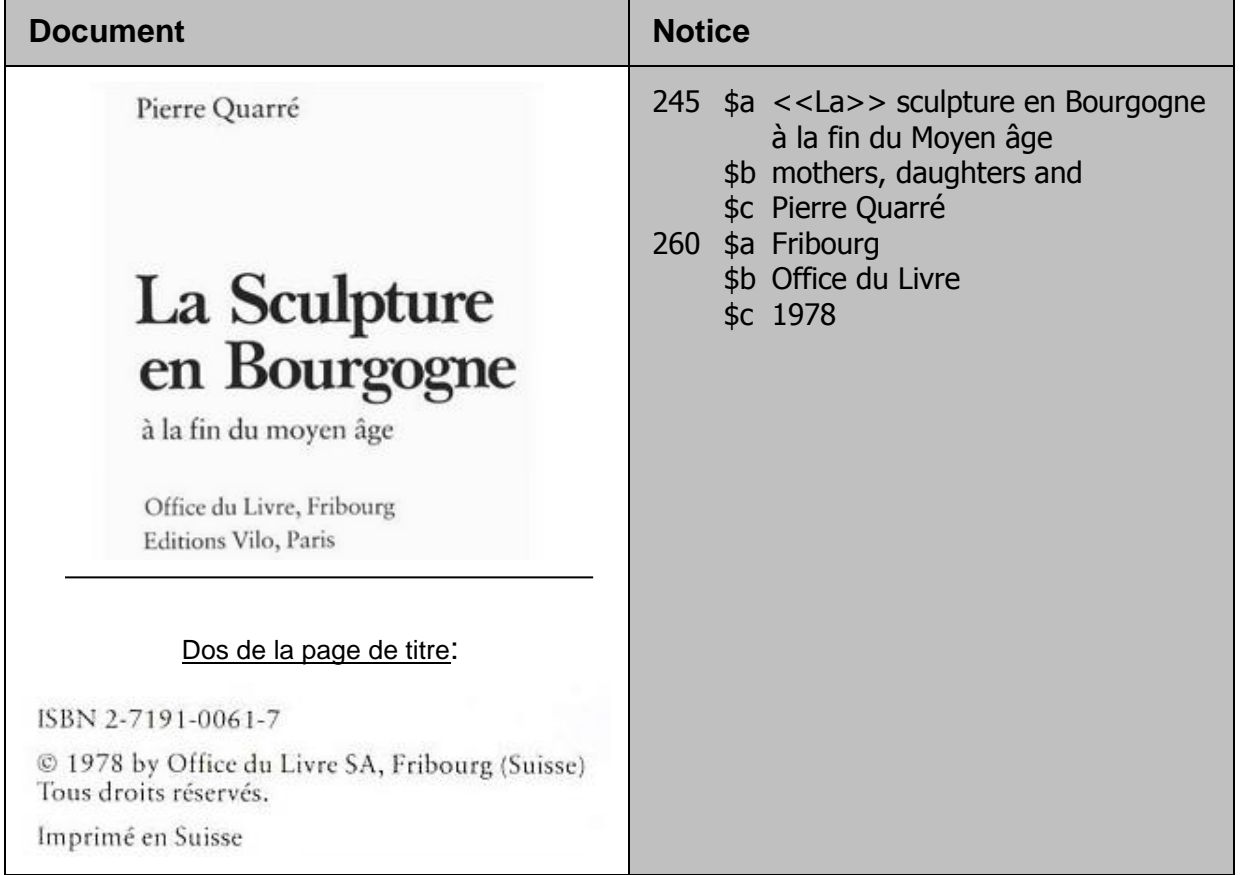

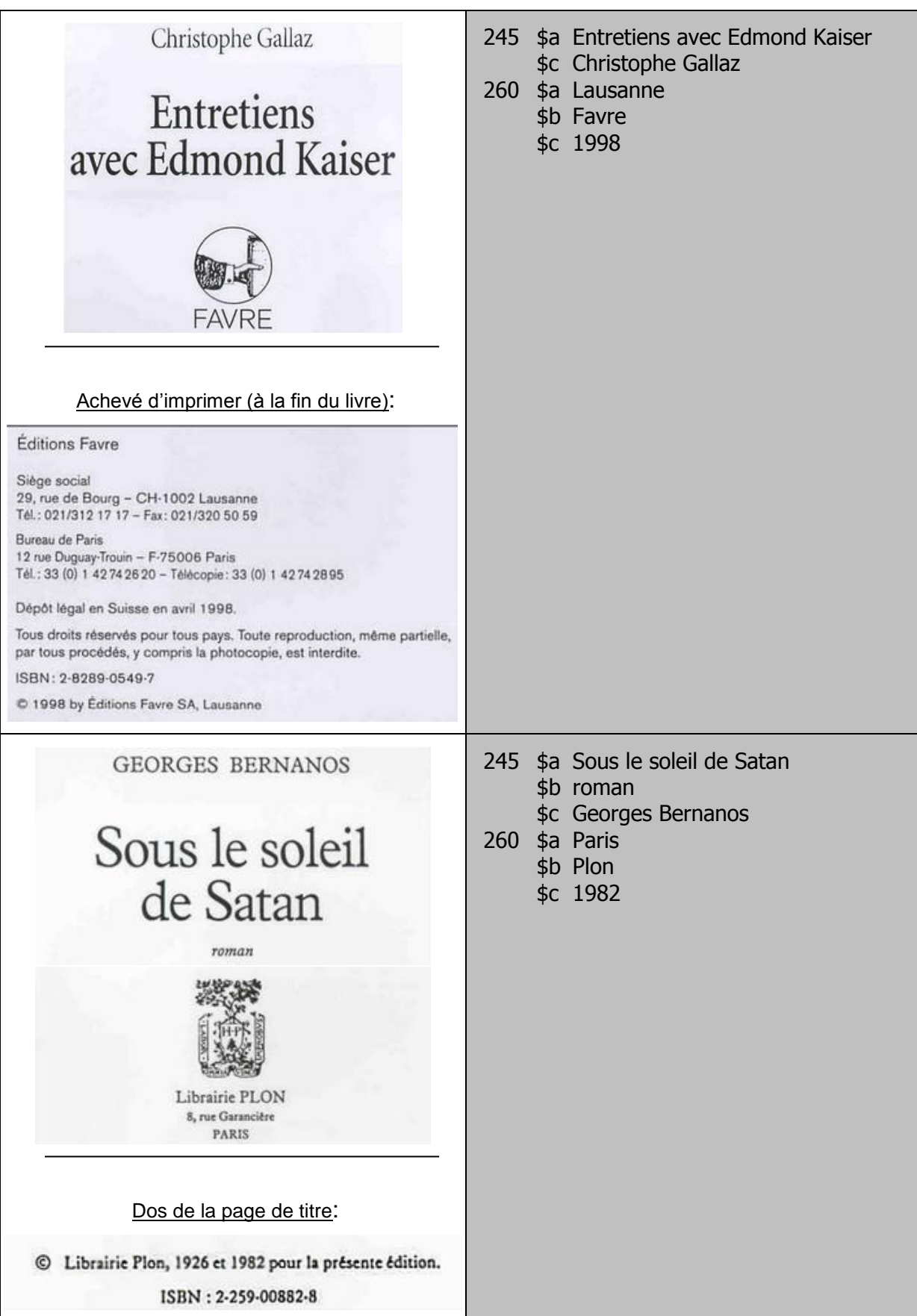

### **9.5.2. La date de publication est inconnue**

Si la date de publication peut être **estimée à une décade près**, saisissez-la comme suit : **\$c [aaa-?]**

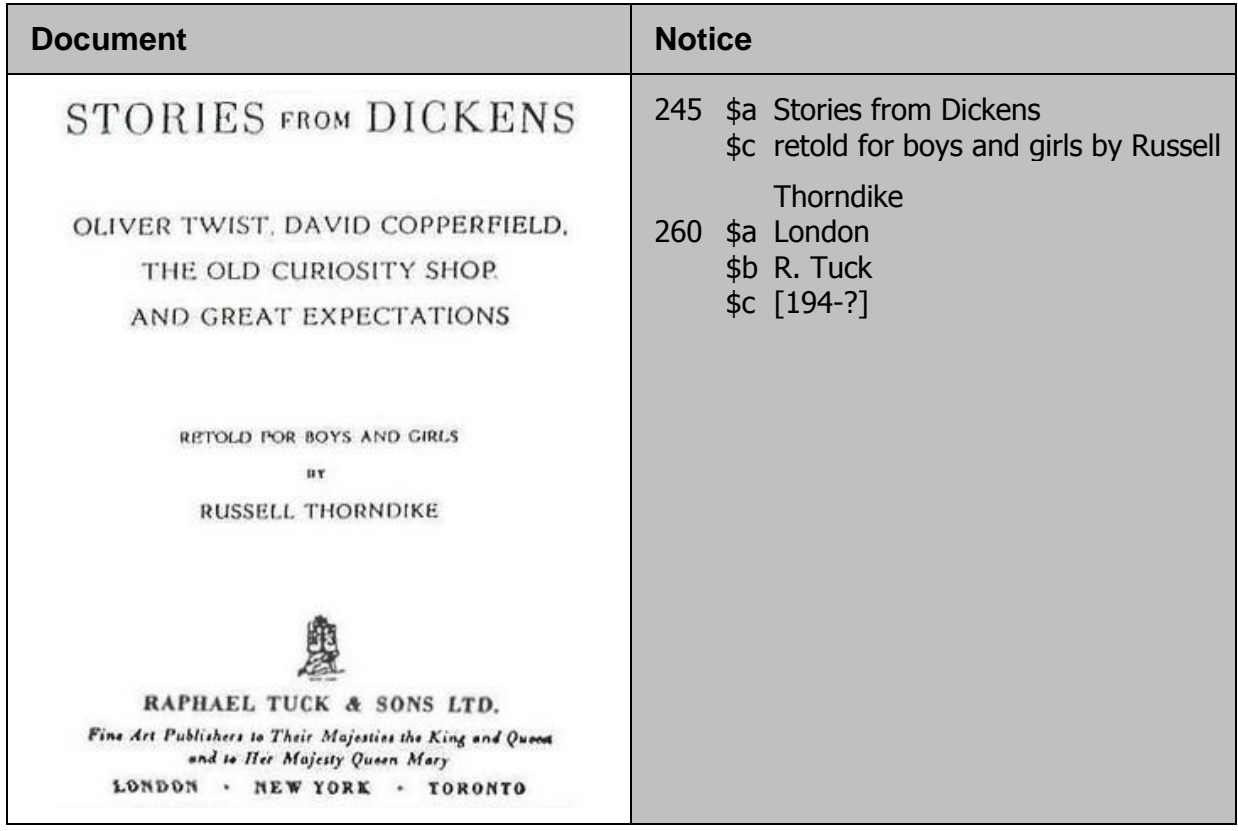

*Pour approfondir ce que vous venez de voir, lisez maintenant le chapitre 2.4. des KIDS.*

### **Questions**

- 1. Le document porte comme lieu de publication *Bethesda, Maryland.* Comment transcrivez-vous cette mention dans la description bibliographique ?
- *2.* Vous ne trouvez ni lieu de publication, ni nom d'éditeur dans le document. Que mettez-vous dans la description bibliographique ?
- 3. Le document porte les lieux de publications suivants, mentionnés dans cet ordre: *Toronto, Amsterdam, Heidelberg, London*. Lesquels sont mentionnés dans la description bibliographique ?
- 4. Vous ne trouvez ni date de publication ni date de diffusion dans le document. Il n'y a pas non plus de date de copyright ni de date d'impression. D'après son contenu, le document a probablement paru dans les années 80 du siècle passé. Que saisissez-vous en sous-zone 260 \$c ?

### **Réponses**

- 1. Réponse: 260 \$a Bethesda, Md. La mention de l'Etat américain se fait sous forme abrégée. La liste de ces abréviations se trouve dans l'annexe B.14 des KIDS.
- 2. Réponse: 260 \$a [S.l.] \$b [s.n.] Ces abréviations signifient "sine loco" et "sine nomine".
- 3. On ne transcrit que le premier lieu mentionné, en l'occurrence *Toronto*.
- 4. Si la date de publication peut être estimée sans certitude à une décade près, elle se mentionne comme sui t: \$c [198-?] (Voir KIDS, Chapitre 2.4F7)

## **10. Description matérielle ou collation (KIDS 2.5.)**

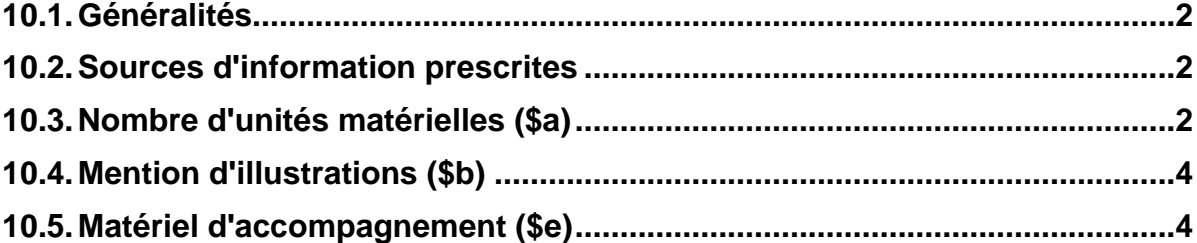

### **10.1.Généralités**

Par description matérielle, on entend les mentions qui décrivent physiquement le document, à savoir le nombre de pages, les illustrations et le matériel d'accompagnement. La zone de la description matérielle, ou **collation**, est codée en MARC au moyen de l'étiquette 300.

Elle contient les éléments (sous-zones) suivants :

### **245 \$a Titre propre**

**\$b complément du titre propre**

**\$c mention de responsabilité**

- **250 \$a Mention d'édition**
	- **\$b mention de responsabilité relative à la mention d'édition**
- **260 \$a Lieu de publication**
	- **\$b Nom de l'éditeur**
	- **\$c date de publication**
- **300 \$a Nombre d'unités matérielles**
	- **\$b mention d'illustrations**
	- **\$e matériel d'accompagnement**

### **10.2.Sources d'information prescrites**

Les informations concernant la zone de la description matérielle peuvent être tirées de l'**ensemble du document**.

### **10.3.Nombre d'unités matérielles (\$a)**

Pour le nombre d'unités matérielles, mentionnez **le numéro de la dernière page de la séquence principale numérotée.**

Si un document comporte plusieurs séquences de numérotation (par exemple un petit nombre de pages numérotées en chiffres romains et un plus grand nombre de pages numérotées en chiffres arabes), on ne mentionne que la séquence principale. Pour les documents comportant des feuillets imprimés et numérotés des deux côtés, le nombre d'unités matérielles est donné en **nombre de pages**.

300 \$a 327 p.

Si les feuillets sont imprimés et numérotés d'un seul côté, le nombre d'unités matérielles est donné en **nombre de feuillets**.

300 \$a 321 f.

Pour les documents dont les pages sont subdivisées en colonnes numérotées, le nombre d'unités matérielles est donné en **nombre de colonnes**.

300 \$a 311 col.

Si les pages ou les feuillets ne sont pas numérotés, mais identifiés par des lettres, **transcrivez la première et la dernière lettre**. L'abréviation des termes page ou feuillet se met dans ce cas devant la mention de la séquence.

300 \$a P. A-L

Le nombre d'unités matérielles est mentionné **sous la forme 1. vol.** ou **1 Bd.,** si

- la séquence principale se compose de pages non numérotées,
- le nombre imprimé sur la dernière page de la séquence principale est manifestement erroné,
- le document présente une numérotation complexe et irrégulière,
- aucune séquence principale ne peut être déterminée.

300 \$a 1 vol.

### **10.4. Mention d'illustrations (\$b)**

Si une publication est illustrée, **l'abréviation ill.** est saisie en sous-zone \$b. Ni le nombre ni le genre des illustrations ne sont mentionnés.

300 \$a 237 p. \$b ill.

### **10.5.Matériel d'accompagnement (\$e)**

On parle de matériel d'accompagnement en présence d'un ou plusieurs documents indépendants (carte, CD-ROM, livret d'accompagnement), joints au document à cataloguer et destinés à être utilisés en même temps que celui-ci. Le document doit constituer la partie principale de l'ensemble.

Le nombre d'unités physiques du matériel d'accompagnement s'indique en chiffres arabes. Le matériel d'accompagnement est décrit par un terme adéquat (carte, atlas, disquette, CD-ROM, etc.).

300 \$a 271 p. \$b ill. \$e 7 cartes

*Pour approfondir ce que vous venez de voir, lisez maintenant le chapitre 2.5. des KIDS.*

## **11. Exercices: Description bibliographique, partie 1**

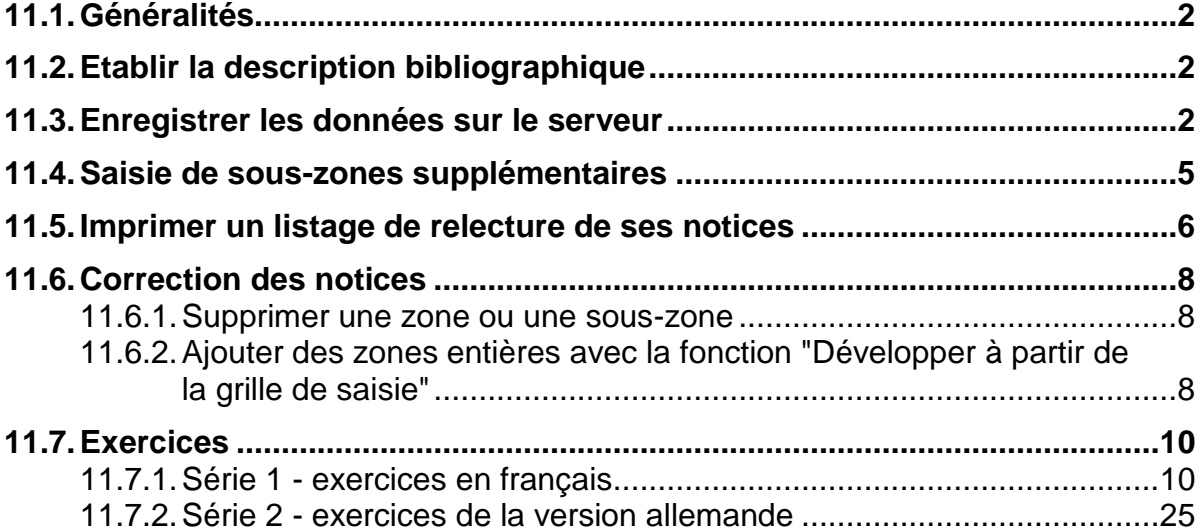
# **11.1. Généralités**

La version française de ce cours comprend deux séries d'exercices, la série originale du cours en allemand (série 2), constituée en grande partie de reproductions d'ouvrages en allemand, et la série 1 qui regroupe des ouvrages en français pour faciliter l'identification des informations. Les deux séries contiennent à quelques exceptions près des cas semblables. Il suffit par conséquent de parcourir l'une des deux séries. Mais pour varier, vous pouvez parfaitement passer d'une série à l'autre suivant les sujets traités.

Pour les premiers exercices, vous allez effectuer les opérations suivantes :

- établir la description bibliographique en suivant les exemples du chapitre 11.7.
- enregistrer les données sur le serveur
- imprimer une liste de relecture des notices créées.
- corriger les notices et enregistrer la version améliorée une nouvelle fois sur le serveur.

Ces différentes étapes sont décrites en détail dans ce qui suit. Lisez ces paragraphes avant de commencer à faire les exercices.

# **11.2. Etablir la description bibliographique**

Démarrez le client de test et allez dans le catalogage.

Ouvrez la grille 12 *monogr.mrc (local)* en cliquent sur le bouton en haut à droite.

*ou* 

sélectionnez *Ouvrir grille* dans le menu *Catalogage*.

Pour les exercices de ce chapitre, ne remplissez que les zones 245, 250 (en présence d'une mention d'édition), 260 et 300. Les autres zones restent vides. Avant de commencer un nouvel exercice, enregistrez vos données sur le serveur.

# **11.3. Enregistrer les données sur le serveur**

Comme vous vous en souvenez certainement, vous n'avez enregistré les premiers essais de catalogage faits dans le chapitre 6 que sur le disque local.

Pour cette nouvelle série d'exercices, vous allez enregistrer vos données sur le serveur chaque fois que vous aurez terminé une description bibliographique.

Pour ce faire vous avez trois possibilités à disposition :

- cliquez sur le bouton dans la barre de fonction, en haut à droite *ou*
- sélectionnez *Enregistrer sur le disque local et sur le serveur* dans le menu *Catalogage ou*
- exécutez la fonction au moyen de la combinaison de touches *Ctrl+L*.

Après avoir donné l'ordre au système d'enregistrer les données, vous voyez la fenêtre suivante s'afficher à l'écran:

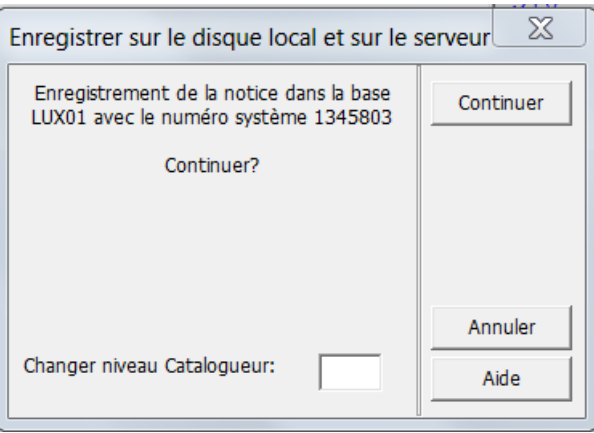

Avant de cliquer sur *Continuer*, vérifiez que vous être bien dans le client de test.

S'ouvre alors la fenêtre **Contrôle notice** qui vous signale les erreurs et/ou les zones manquantes de votre notice.

Lorsqu'une notice est enregistrée, le système effectue automatiquement un contrôle de cohérence. Dès que vous pourrez cataloguer une monographie en entier, le contrôle des notices vous signalera les fautes éventuelles et vous devrez y prendre garde. Mais pour l'instant, vous pouvez les ignorer et cliquer sur *Outrepasser*.

Les nouvelles notices qui n'ont encore jamais été enregistrées sur le serveur apparaissent dans le cadre de navigation avec un numéro NEW et sont munies d'un astérisque.

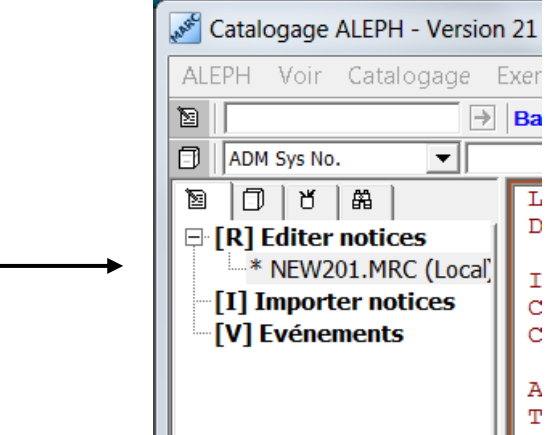

Sitôt que la notice est enregistrée sur le serveur, elle se voit attribuer un numéro système définitif et l'astérisque disparaît.

Vous pouvez par conséquent vérifier le statut des notices en cours de création/modification :

- **Avec astérisque** signifie que les données ne sont **pas** encore **enregistrées** sur le serveur**.**
- **Sans astérisque** signifie que les données sont **enregistrées** sur le serveur**.**

Après l'enregistrement, le numéro système est affiché à trois endroits.

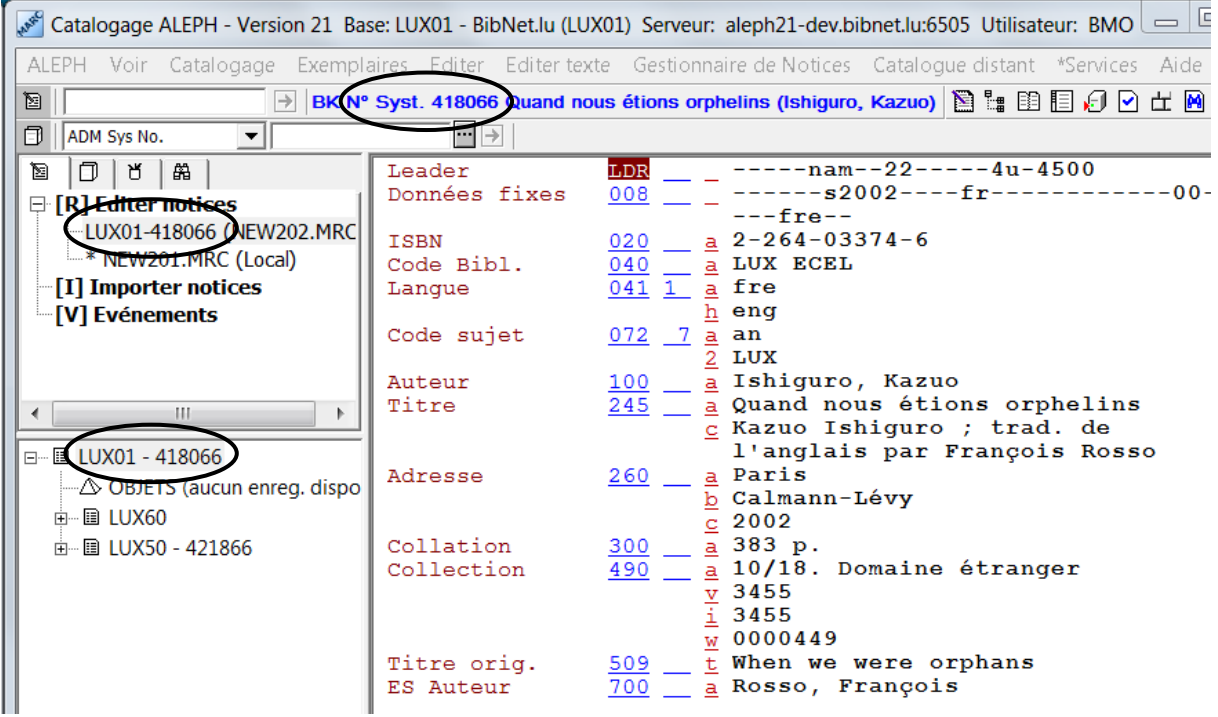

Lors de l'enregistrement, les zones et sous-zones restées vides dans la grille sont supprimées.

Le bouton (a) (dans la barre de fonctions en haut à droite) permet de fermer la notice en cours une fois qu'elle a été enregistrée. La même fonction se trouve dans le menu *Catalogage*.

Après cela ouvrez une nouvelle grille pour l'exercice suivant. Une fois que vous aurez fait et sauvegardé tous les exercices, vous pourrez imprimer une liste de relecture de vos notices. Voir à ce sujet le chapitre 11.5.

# **11.4. Saisie de sous-zones supplémentaires**

Dans les exercices avec titres parallèles (par ex. nos 9 et 11) vous avez besoin d'une sous-zone supplémentaire qui ne se trouve pas dans la grille.

Il y a deux possibilités pour ajouter une sous-zone :

- Sélectionnez *Nouveau sous-champ* dans le menu *Editer texte* ou
- Pressez sur la touche *F7*.

Une nouvelle sous-zone portant le code "a" est ajoutée dans la grille immédiatement après le curseur. Vous pouvez modifier le code à la main, en "d" par exemple pour un titre parallèle.

Veillez à respecter l'ordre des sous-zones lorsque vous en ajoutez une.

Attention : Lors de l'enregistrement sur le serveur, les champs sont triés automatiquement sous l'ordre numérique. Par contre, les sous-champs ne le sont pas sous l'ordre alphabétique, ce qui ne serait d'ailleurs pas correct.

# **11.5. Imprimer un listage de relecture de ses notices**

Une fois que vous avez terminé vos exercices, imprimez un listage de vos notices

Allez dans la recherche et sélectionnez *Rechercher.*

Dans *Recherche avancée* sélectionnez *Catalogueur* dans le menu déroulant des critères de recherche*.*

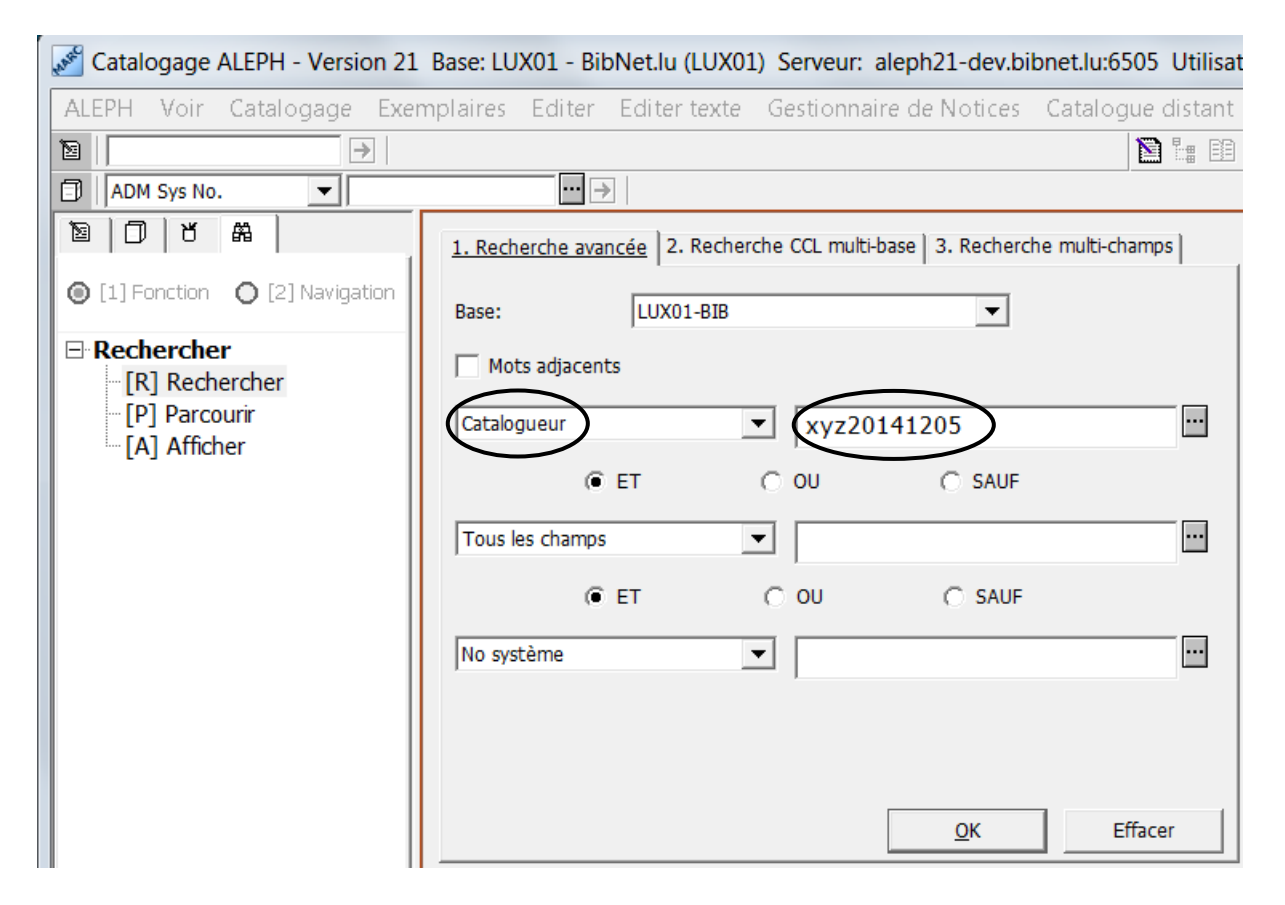

Dans le champ de saisie tapez vos initiales et la date de catalogage sous la forme suivante: **InitialesAnnéeMoisJour, par ex. xyz20141205** (vous en apprendrez plus sur ce type de recherche dans le chapitre 32, Recherche partie 2.)

Après avoir confirmé votre requête avec *OK* le système vous indique le nombre de notices que vous avez cataloguées ce jour-là sous forme de nombre d'occurrences.

Cliquez sur *Imprimer/Envoyer* dans le bord droit de l'écran.

Sélectionnez *Champs MARC* comme format. L'action active doit être *Imprimer*.

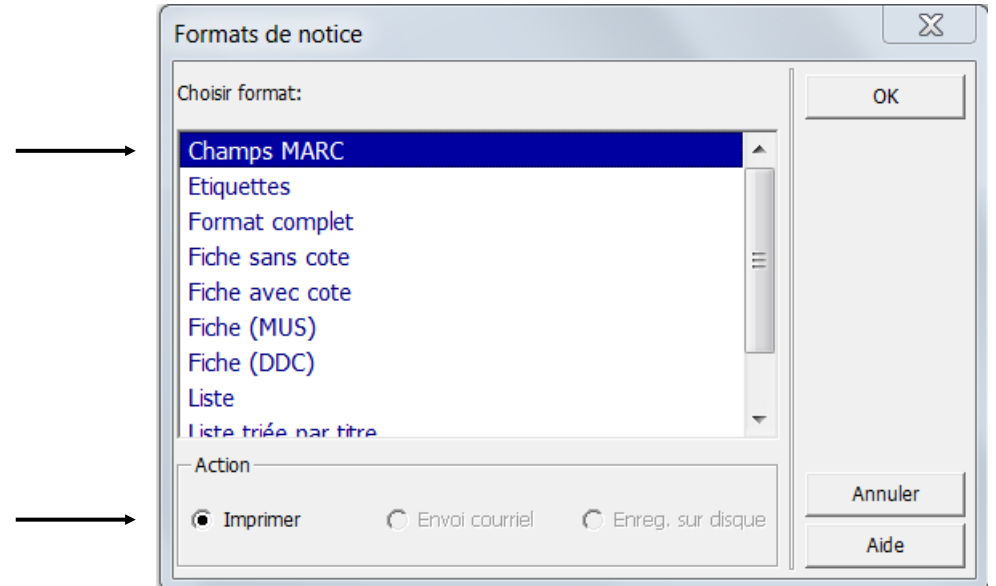

Après confirmation avec *OK*, vos notices vont s'imprimer sur un listage. Comparez votre travail aux solutions du chapitre 37 et corrigez les erreurs éventuelles.

**Remarque:** sur le listage de relecture, les notices sont éditées dans un ordre aléatoire. La notice que vous avez cataloguée en premier ne sera pas forcément la première de la liste.

# **11.6. Correction des notices**

Pour corriger une notice, vous devez décharger les données correspondantes du serveur sur le client.

Dans le catalogage, tapez le numéro système de la notice à corriger dans le champ de saisie réservé à cet effet (barre de fonctions de catalogage). Vous trouverez ce numéro sur le listage dans la zone **SYS**.

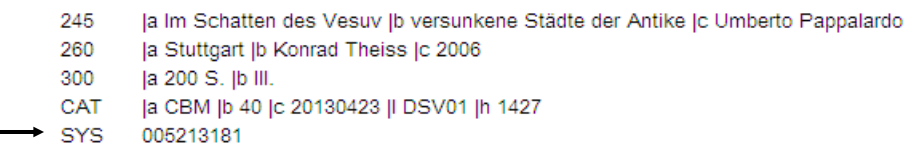

Pour confirmer, cliquez sur la flèche située à droite du champ. Elle s'active lorsqu'on saisit un numéro et devient bleue.

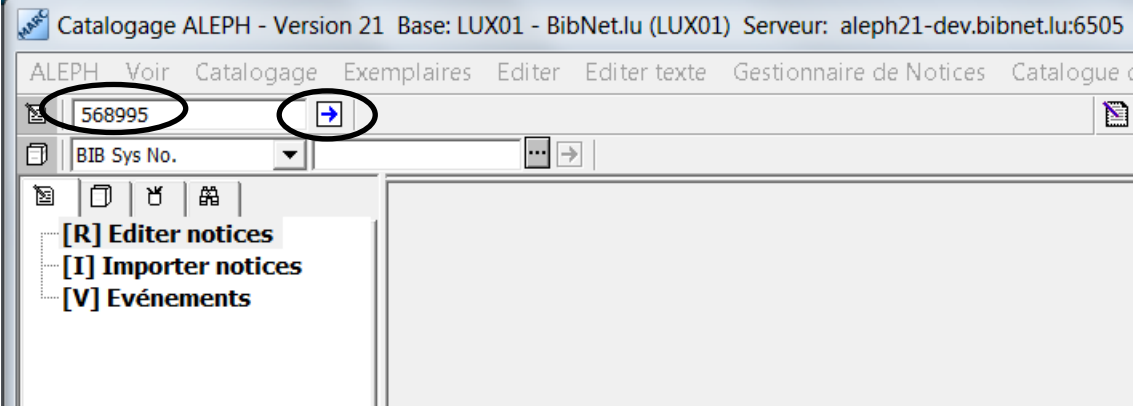

#### **11.6.1. Supprimer une zone ou une sous-zone**

Pour supprimer le contenu d'une zone ou d'une sous-zone, sélectionnez le texte correspondant et pressez la touche *Delete*. Les zones ou sous-zones vides sont supprimées lors du nouvel enregistrement de la notice.

#### **11.6.2. Ajouter des zones entières avec la fonction "Développer à partir de la grille de saisie"**

Si vous voulez ajouter une zone oubliée à votre notice et que vous voulez que cette zone contienne les codes de sous-zones comme dans la grille, ouvrez le menu *Editer* et sélectionnez *Développer à partir de la grille de saisie*. La combinaison de touches correspondant à cette fonction est *Ctrl+E*.

Le système ouvre une fenêtre contenant toutes les grilles existantes. Sélectionnez la grille *12 monogr.mrc (local)* et cliquez sur *Ouvrir*. Les zones et sous-zones de la grille sélectionnée sont ajoutées à la notice en cours.

Vous pouvez maintenant compléter les zones et sous-zones oubliées.

Quand vous avez fini, n'oubliez pas d'enregistrer la notice dans sa forme corrigée.

Si vous devez ajouter une sous-zone, procédez comme indiqué au chapitre 11.4.

# **11.7. Exercices**

Les informations qui ne figurent pas sur la page de titre, comme le nombre de pages par exemple, sont fournies sous la reproduction de la page de titre.

# **11.7.3. Série 1 - exercices en français**

# **Exercice 1**

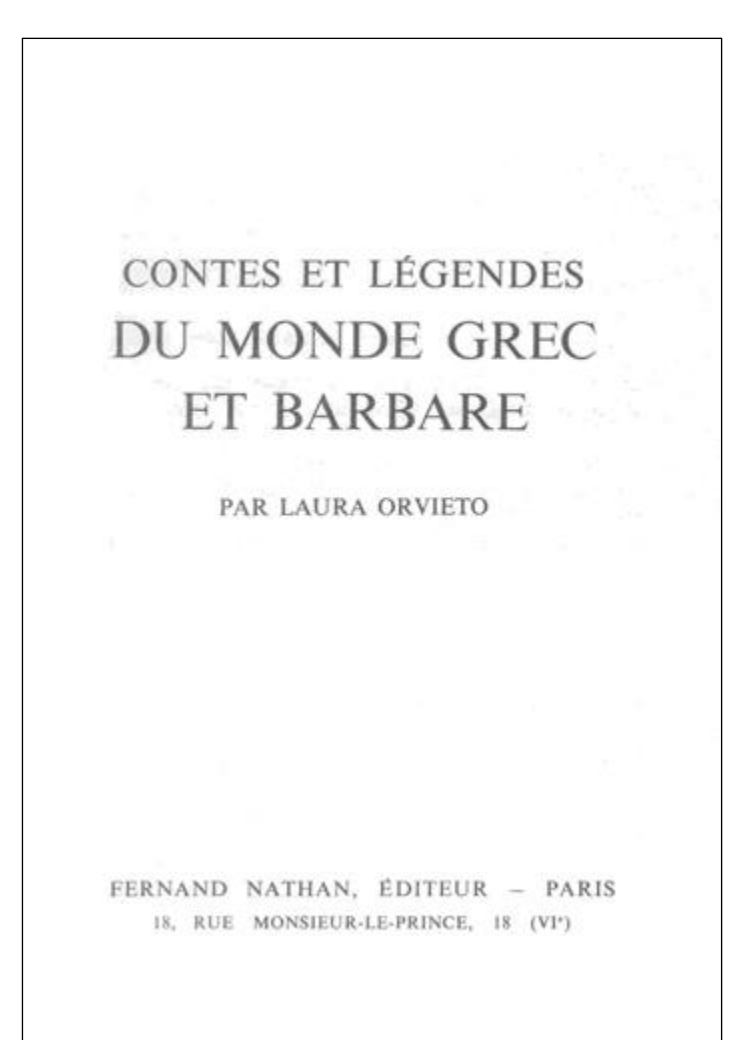

Date de publication: 1967 Collation: 252 pages

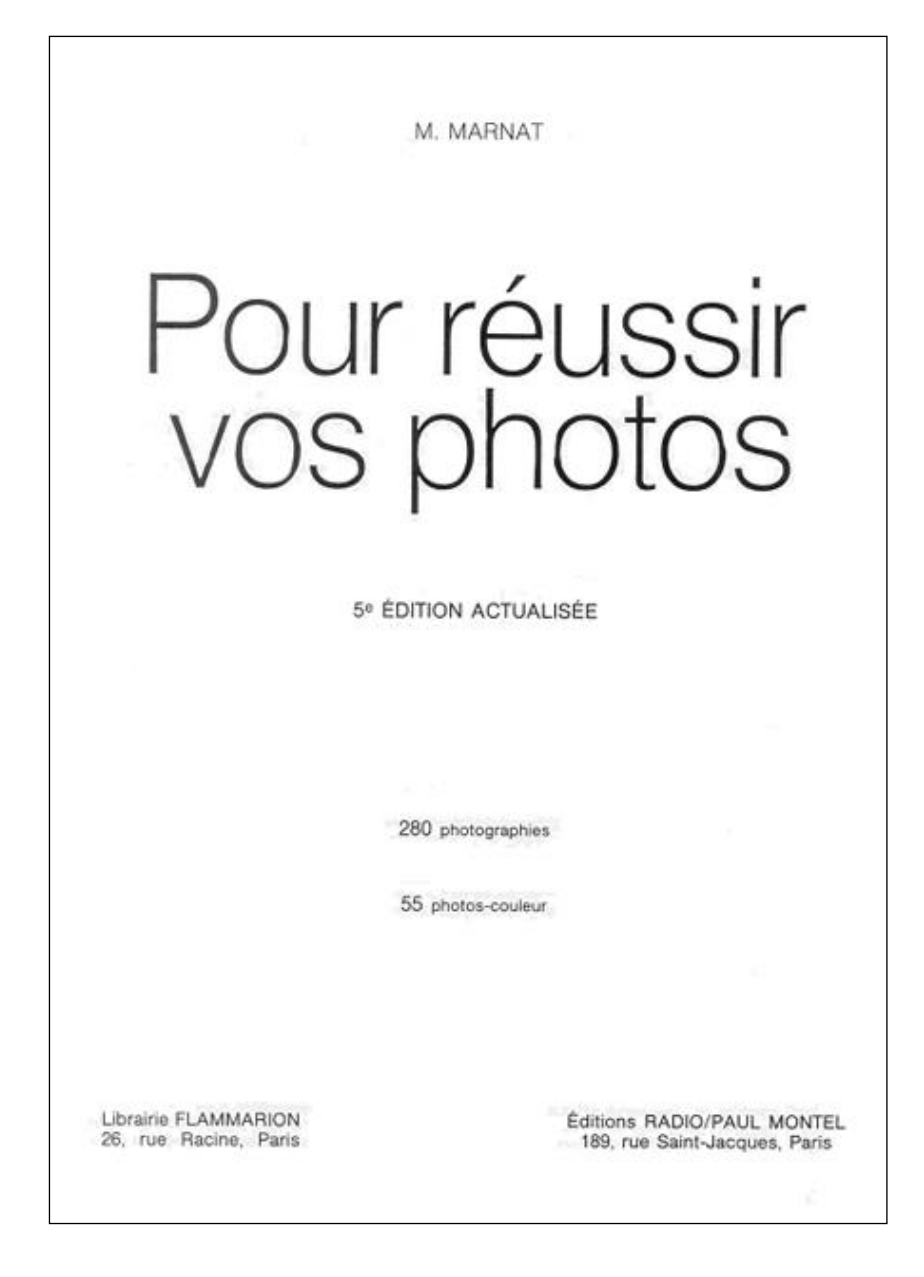

Date de publication: 1988 Collation: 196 pages

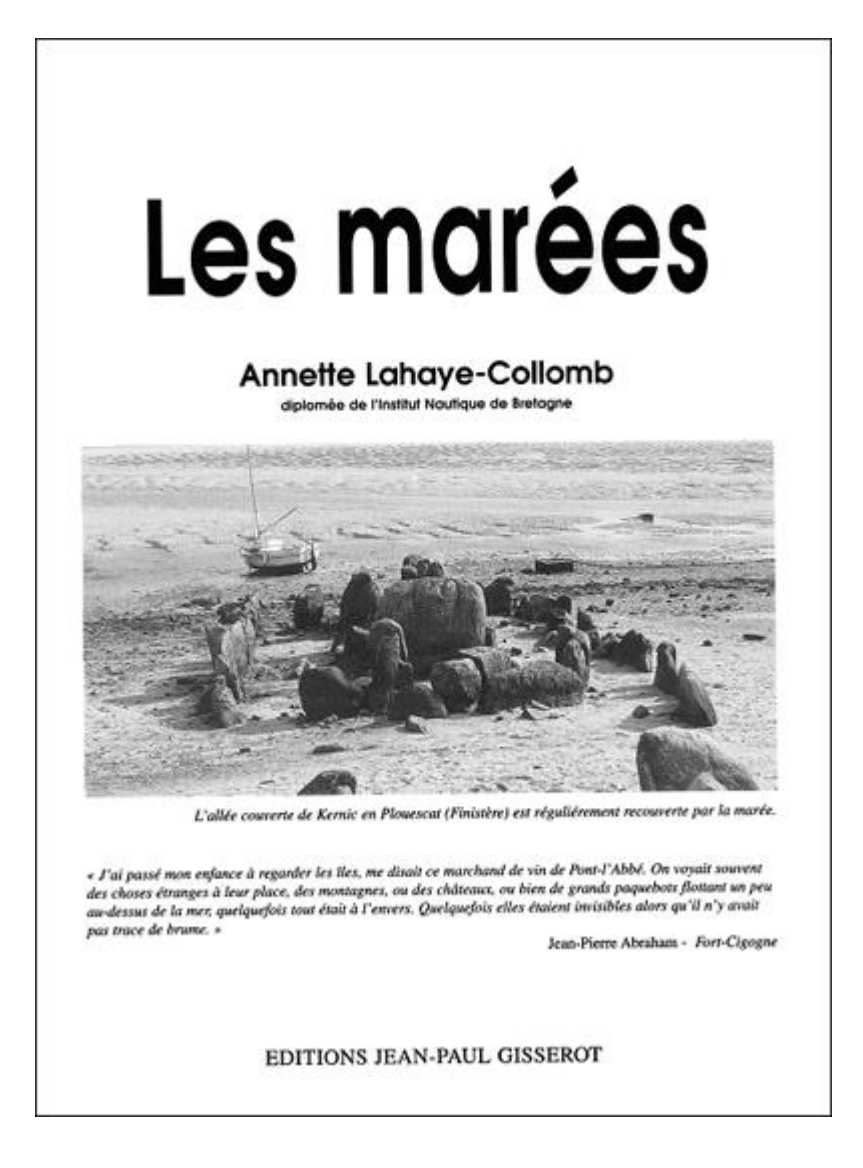

#### Au dos de la page de titre:

© 2002 Editions Jean-Paul Gisserot Ouvrage imprimé par Pollina S.A. à Luçon 85

Trouvé dans le catalogue: Le siège des Editions Jean-Paul Gisserot est à Paris Collation: 31 pages, avec des illustrations

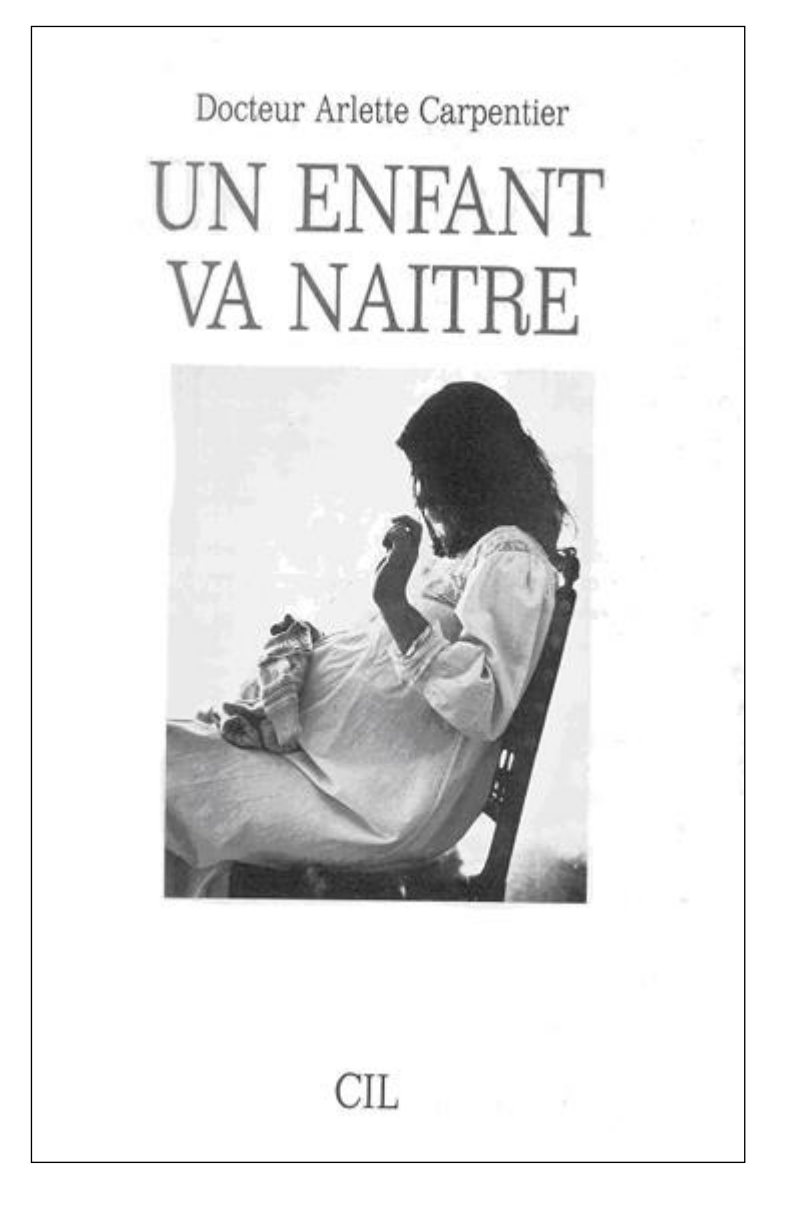

Lieu de publication: Paris Date de publication: 1987 Collation: 335 pages, avec des illustrations

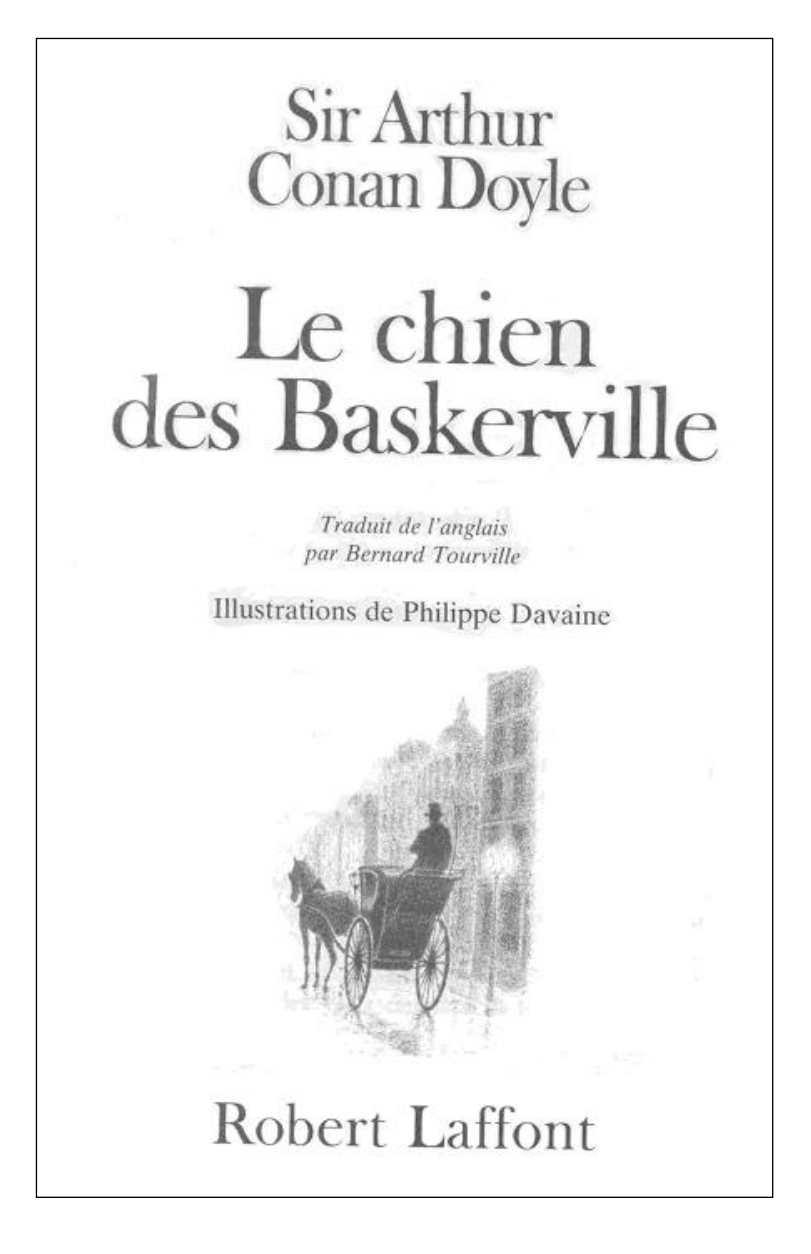

Lieu de publication: Paris Date de publication: 2001 Collation: 302 pages

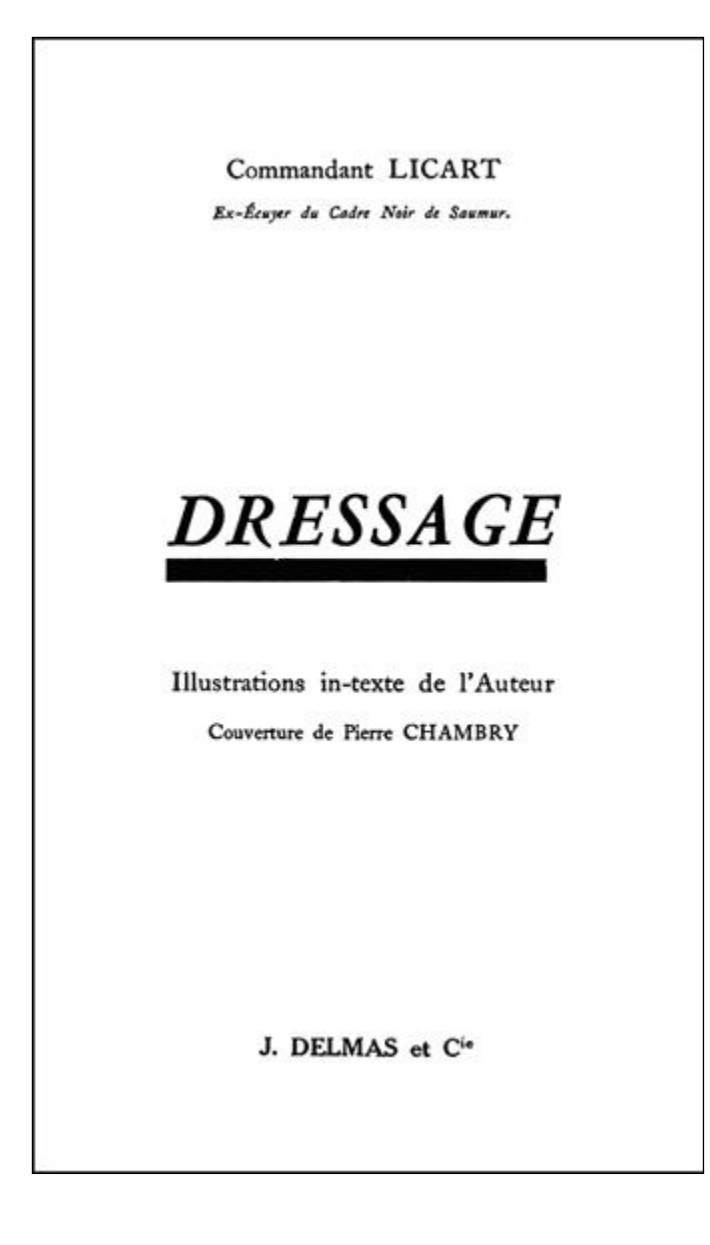

Lieu de publication: Paris Date de publication: 1976 Collation: 141 pages

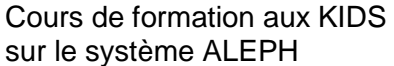

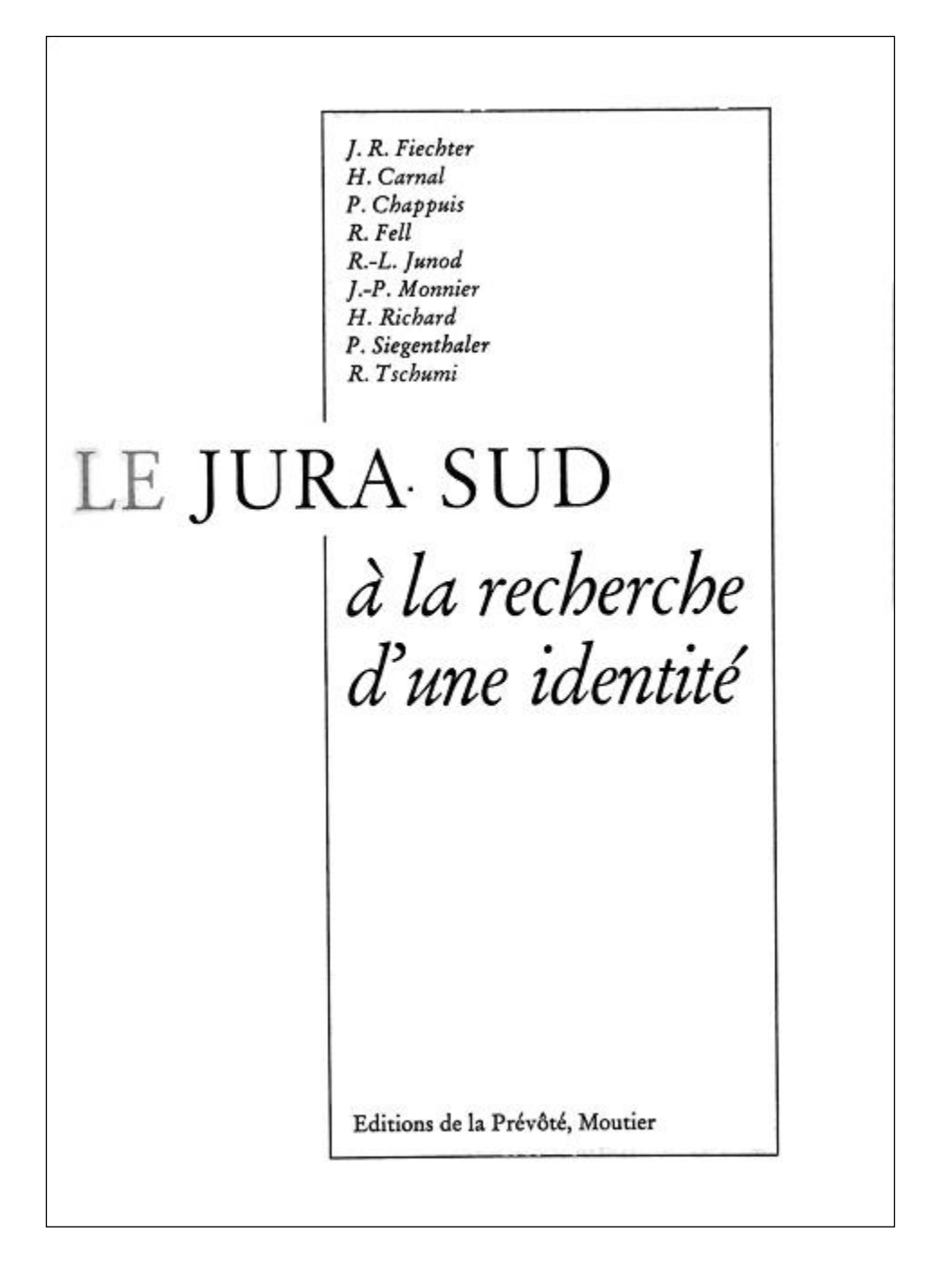

Date de publication: 1977 Collation: 116 p.

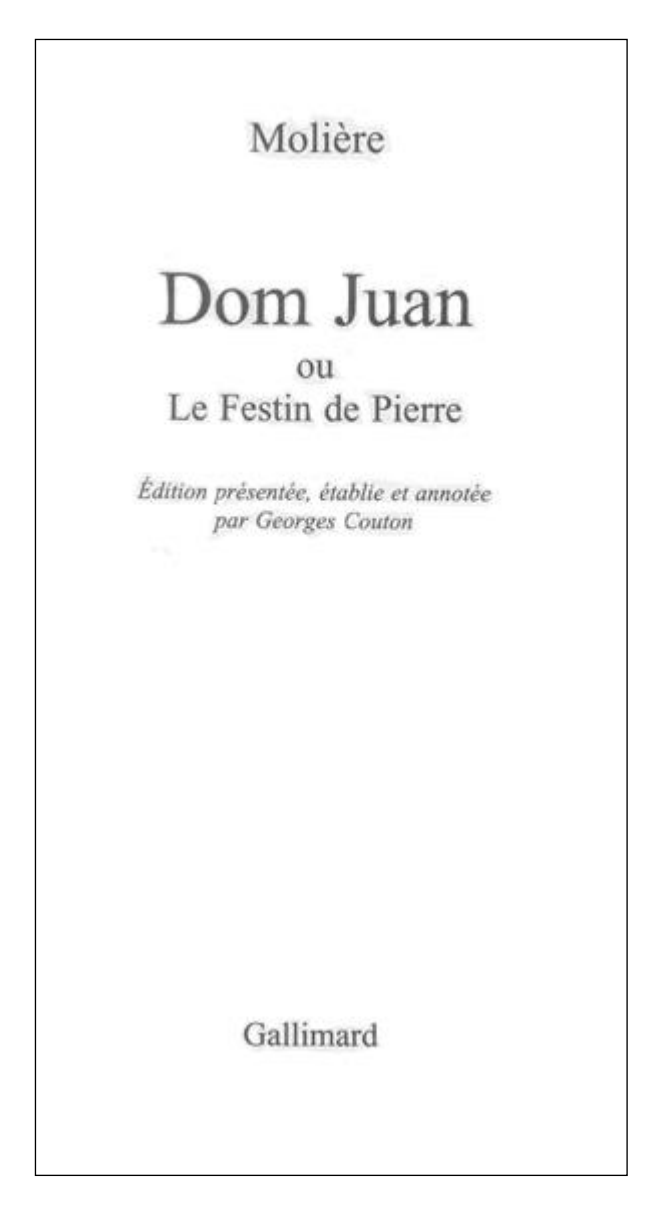

Lieu de publication: Paris Date de publication: 1999 Collation: 174 pages

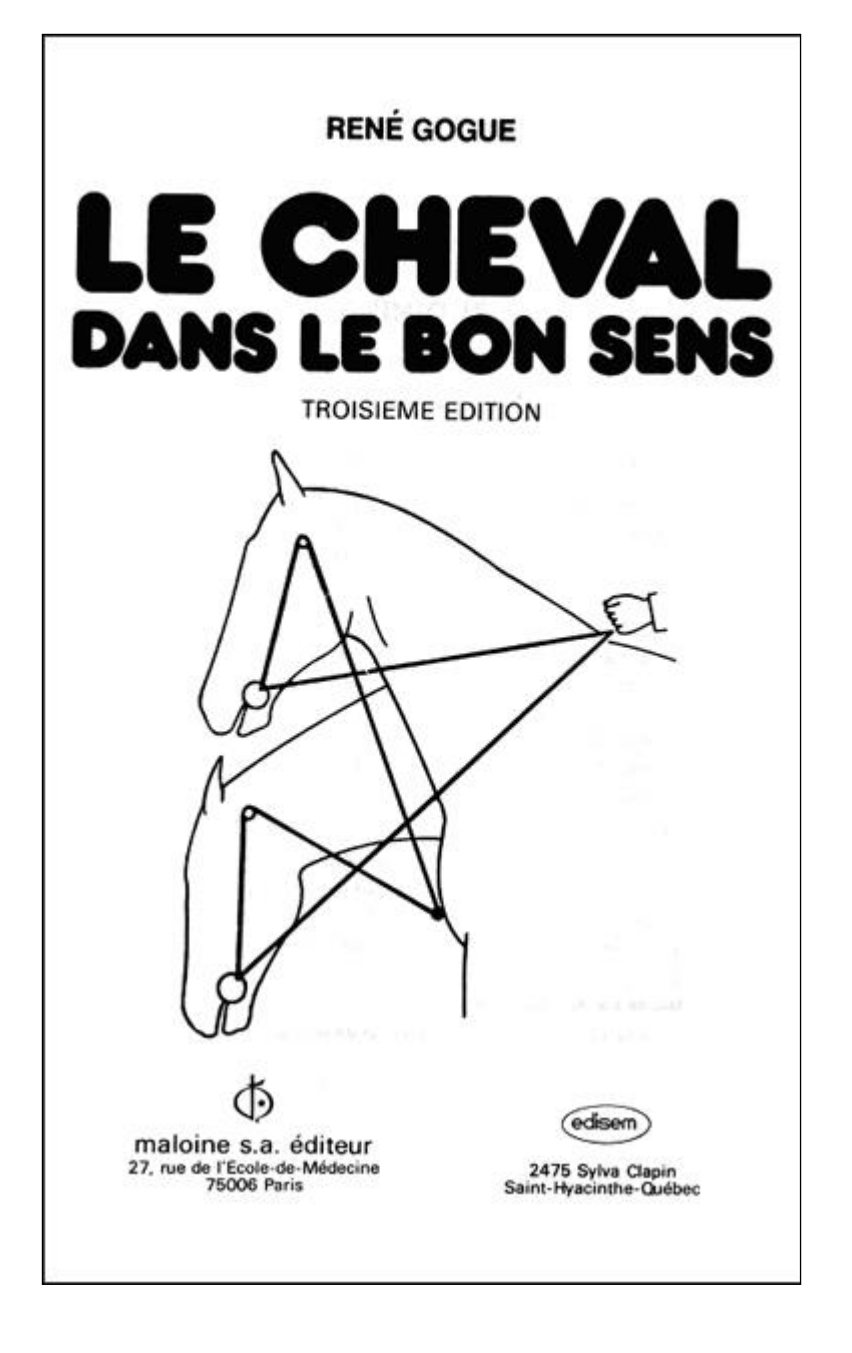

Date de publication: 1979 Collation: 106 pages, avec illustrations

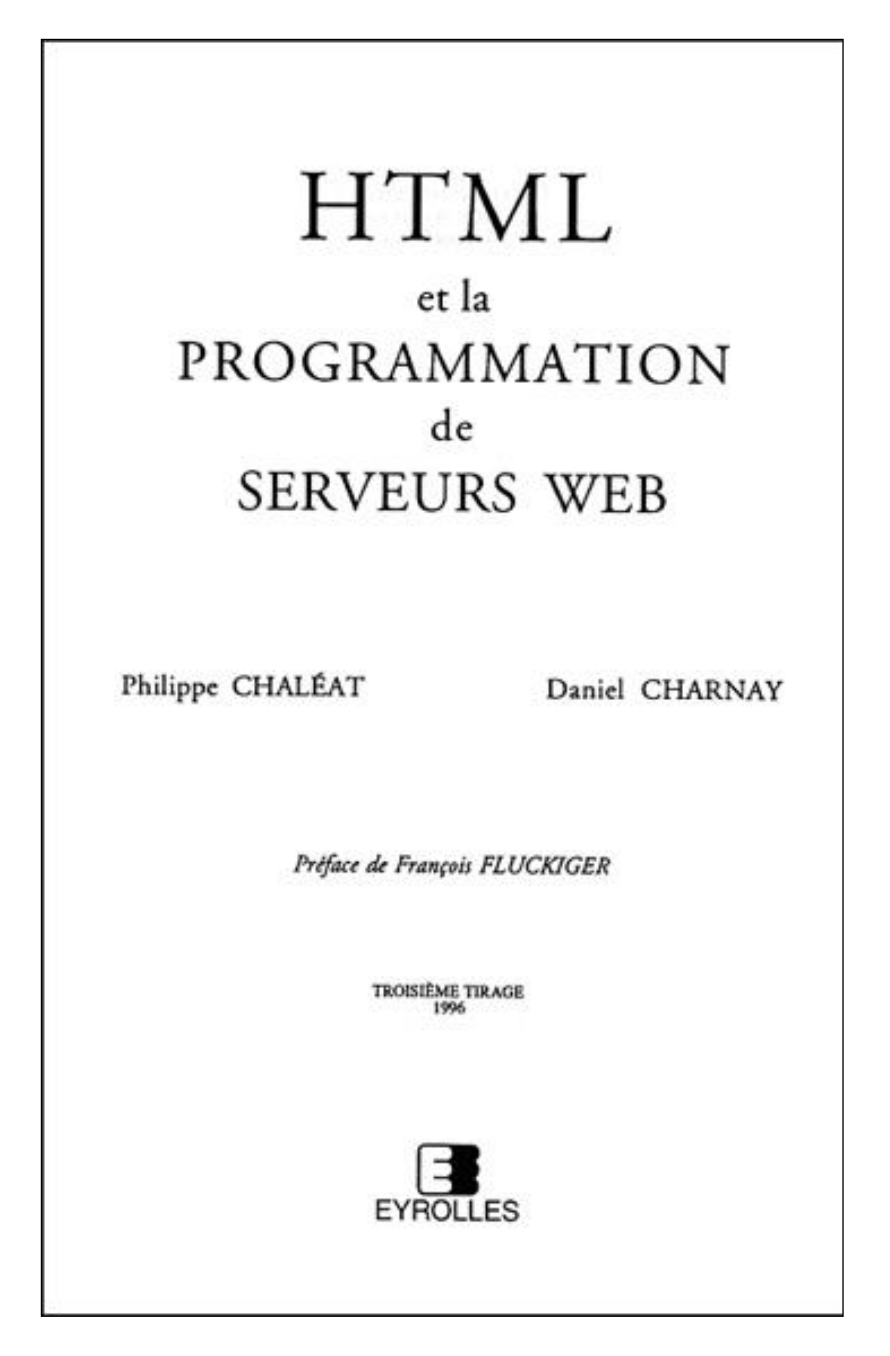

Lieu de publication: Paris Date de copyright: 1996 Collation: VI et 263 pages, avec des illustrations et 1 disquette 3 1/2" en annexe

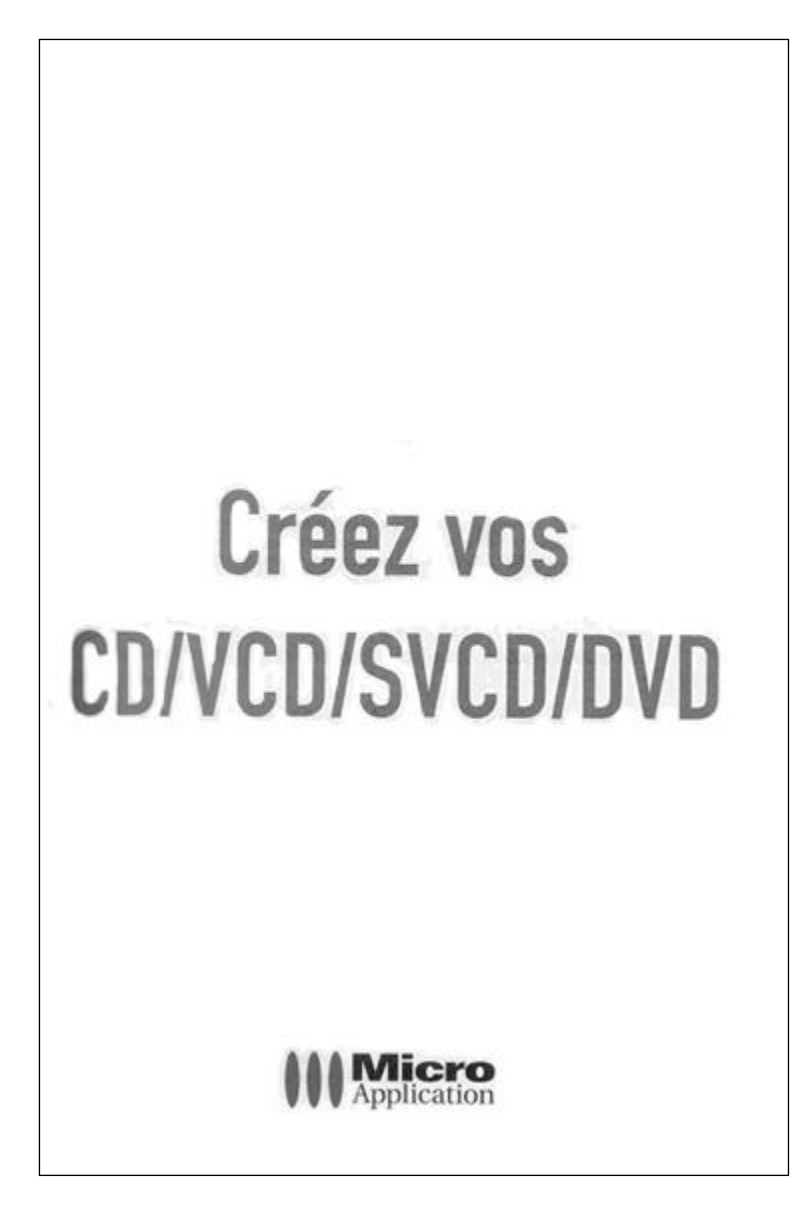

# Au dos de la page de titre:

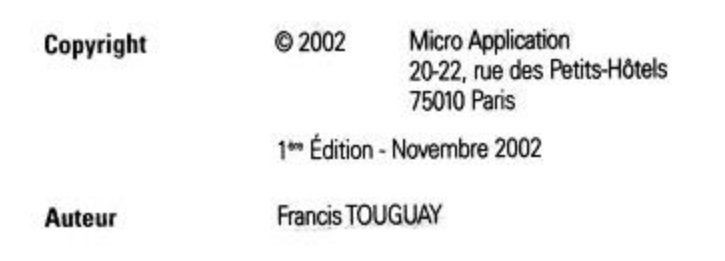

Collation: 191 pages, avec des illustrations

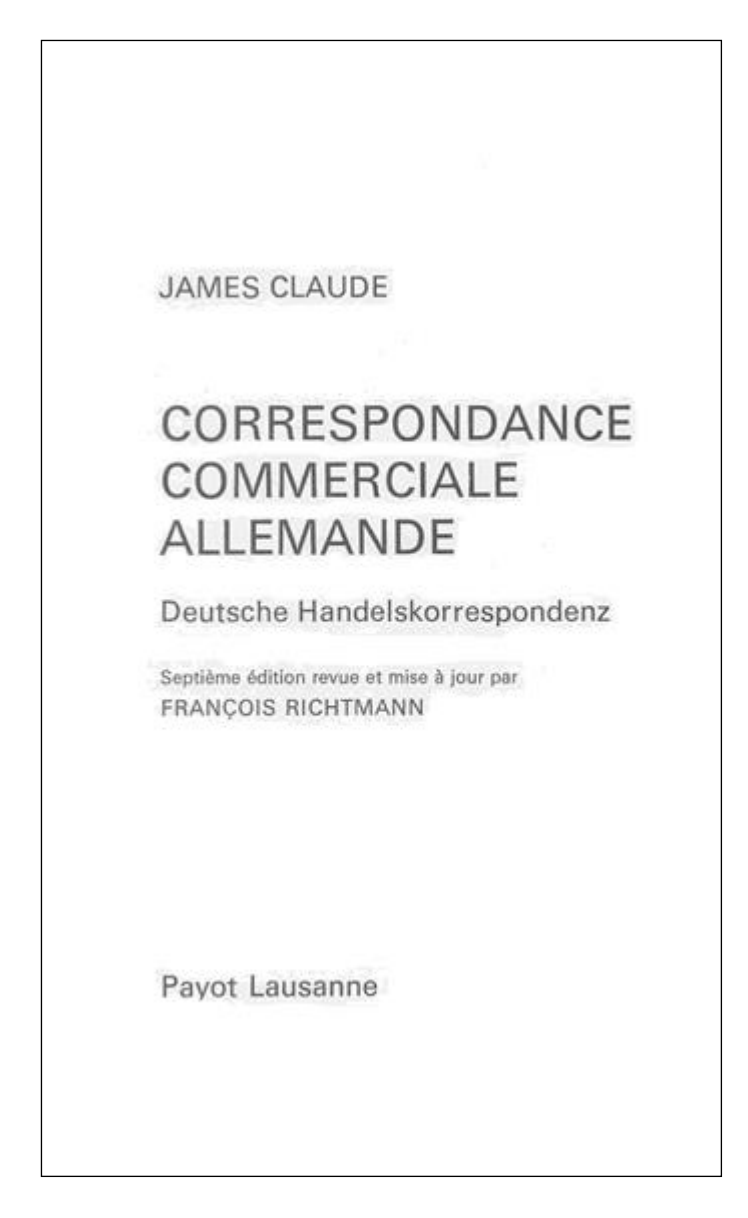

Date de publication: 1972 Collation: 208 pages

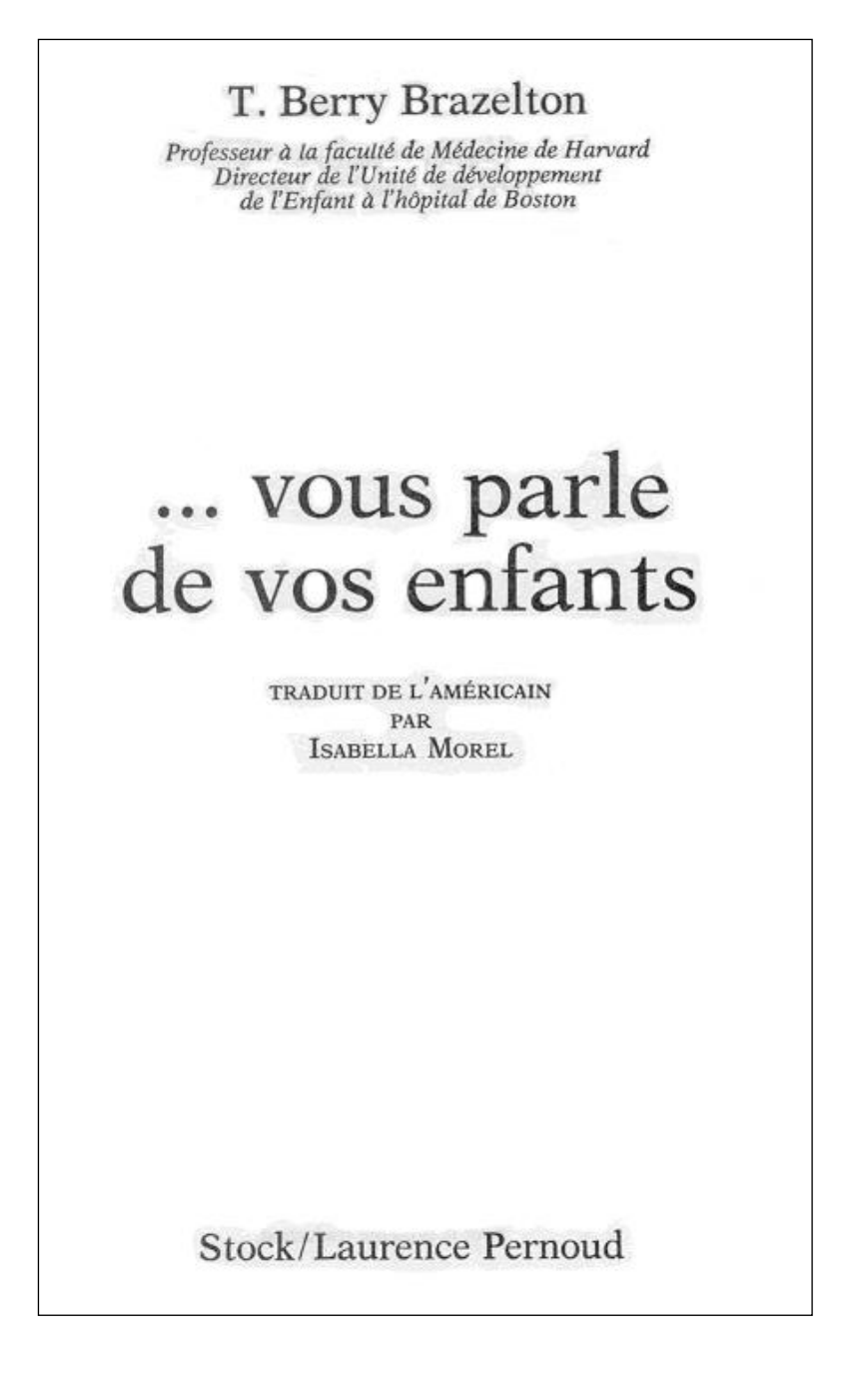

Lieu de publication: Paris Date de copyright: 1988 Collation: 341 p.

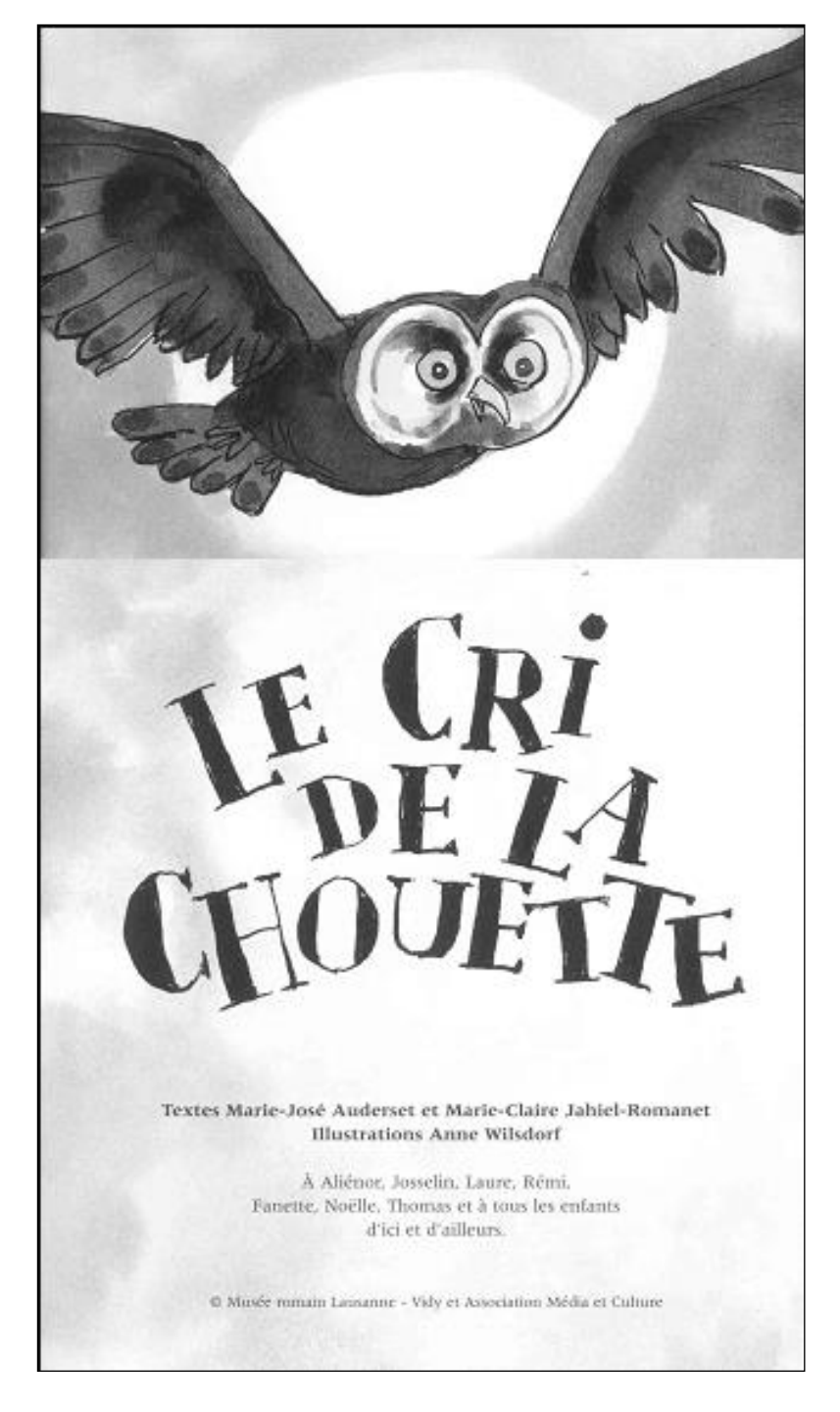

Date de copyright: 2000 Collation: 60 p.

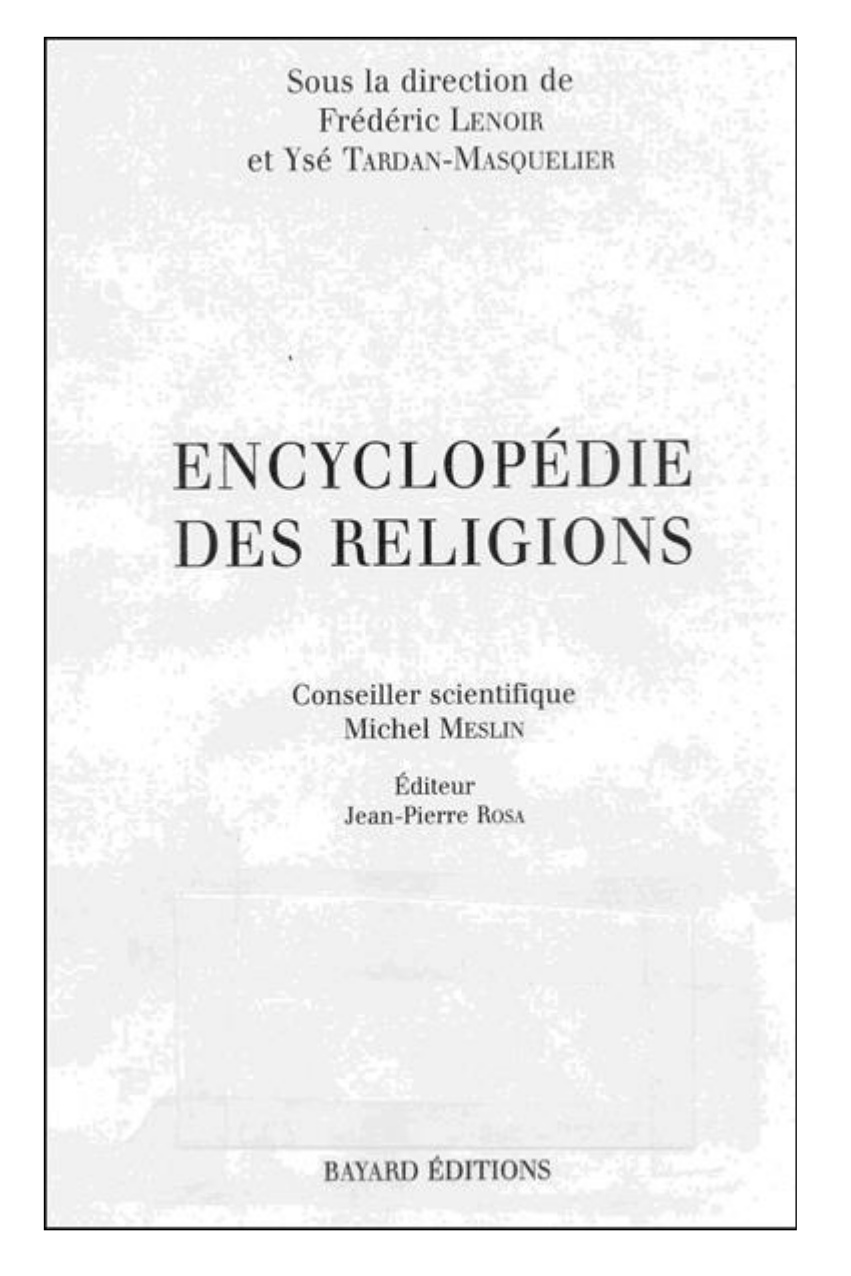

Lieu de publication: Paris (ne figure pas dans le document) Date de copyright: 1997 Collation: 2467 p., avec des illustrations

# **11.7.4. Série 2 - exercices de la version allemande**

**Exercice 1**

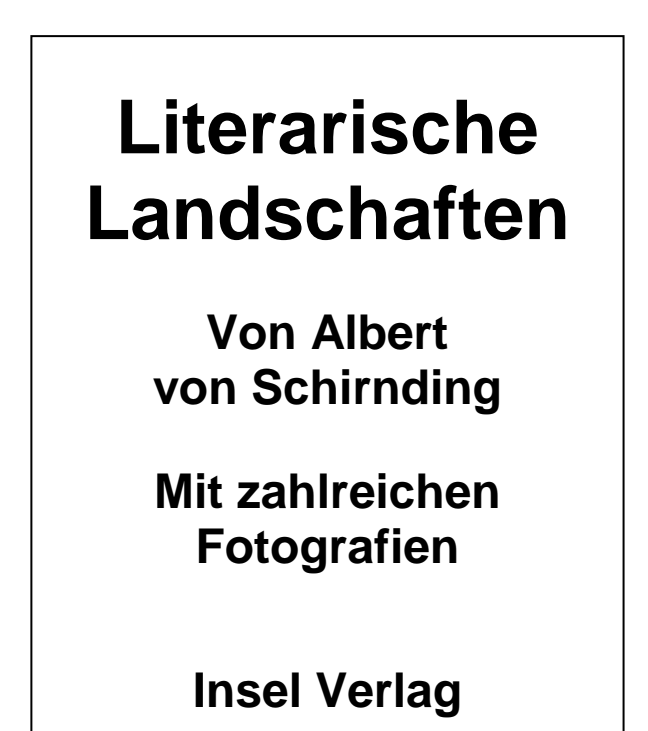

Lieu de publication: Frankfurt am Main Date de publication: 1998 Collation: 132 p.

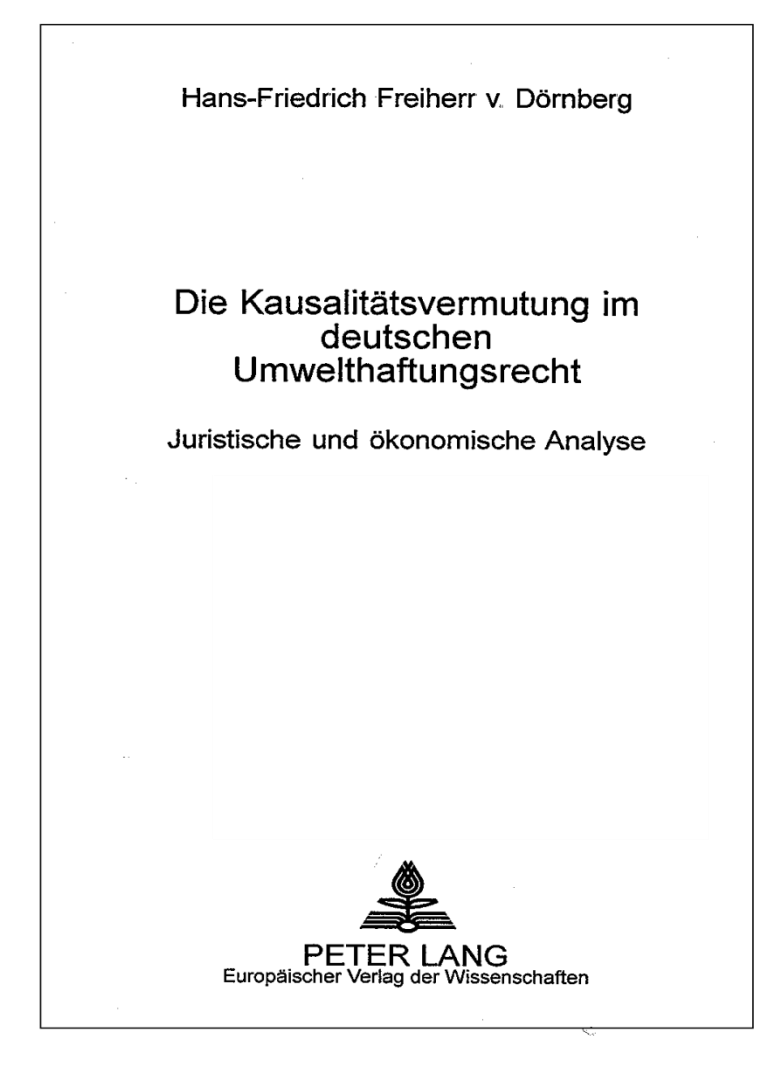

Lieu de publication Frankfurt a. Main Date de publication: 2002 Collation: 217 p.

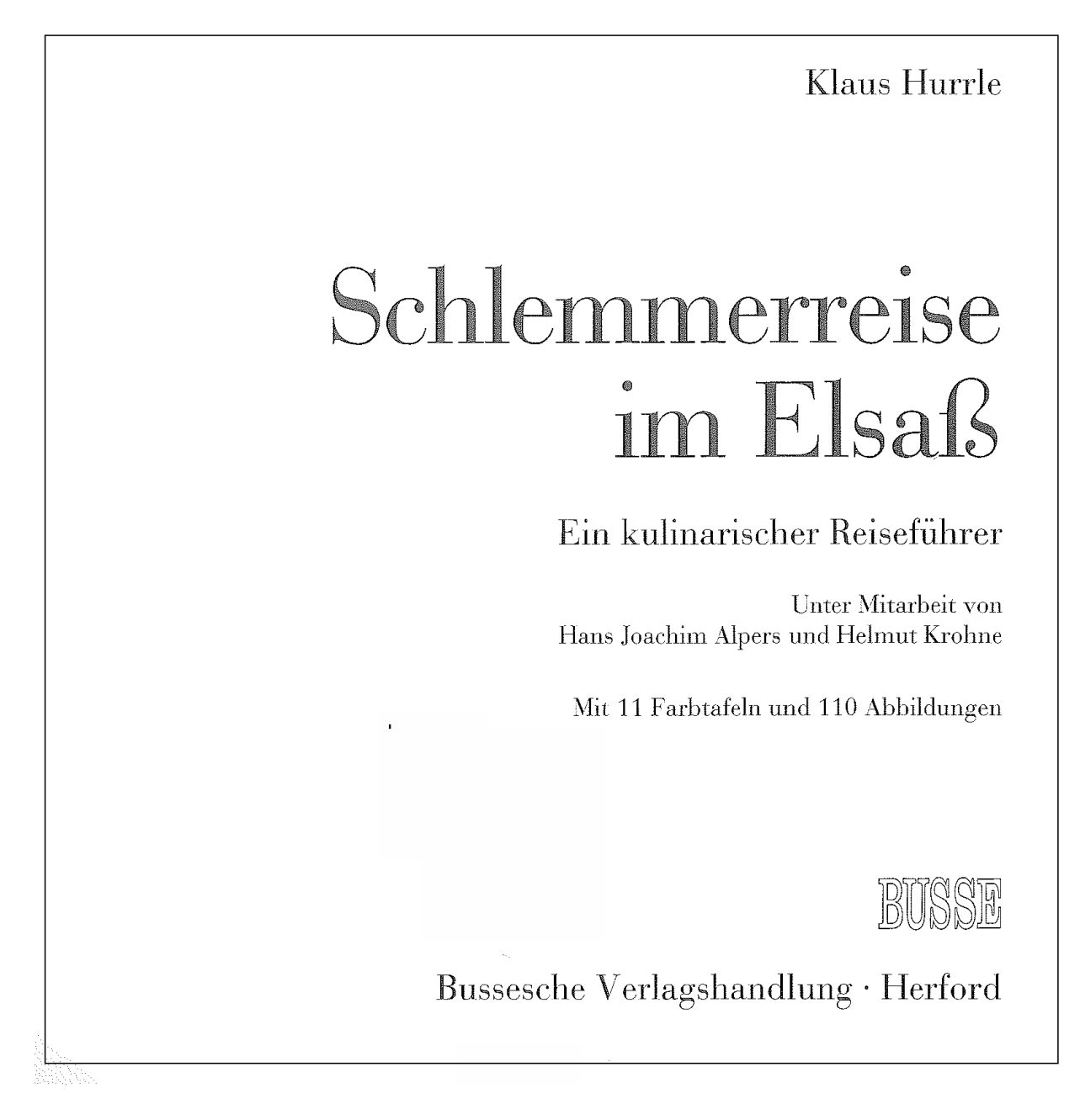

Date de publication: 1984 Collation: 148 p.

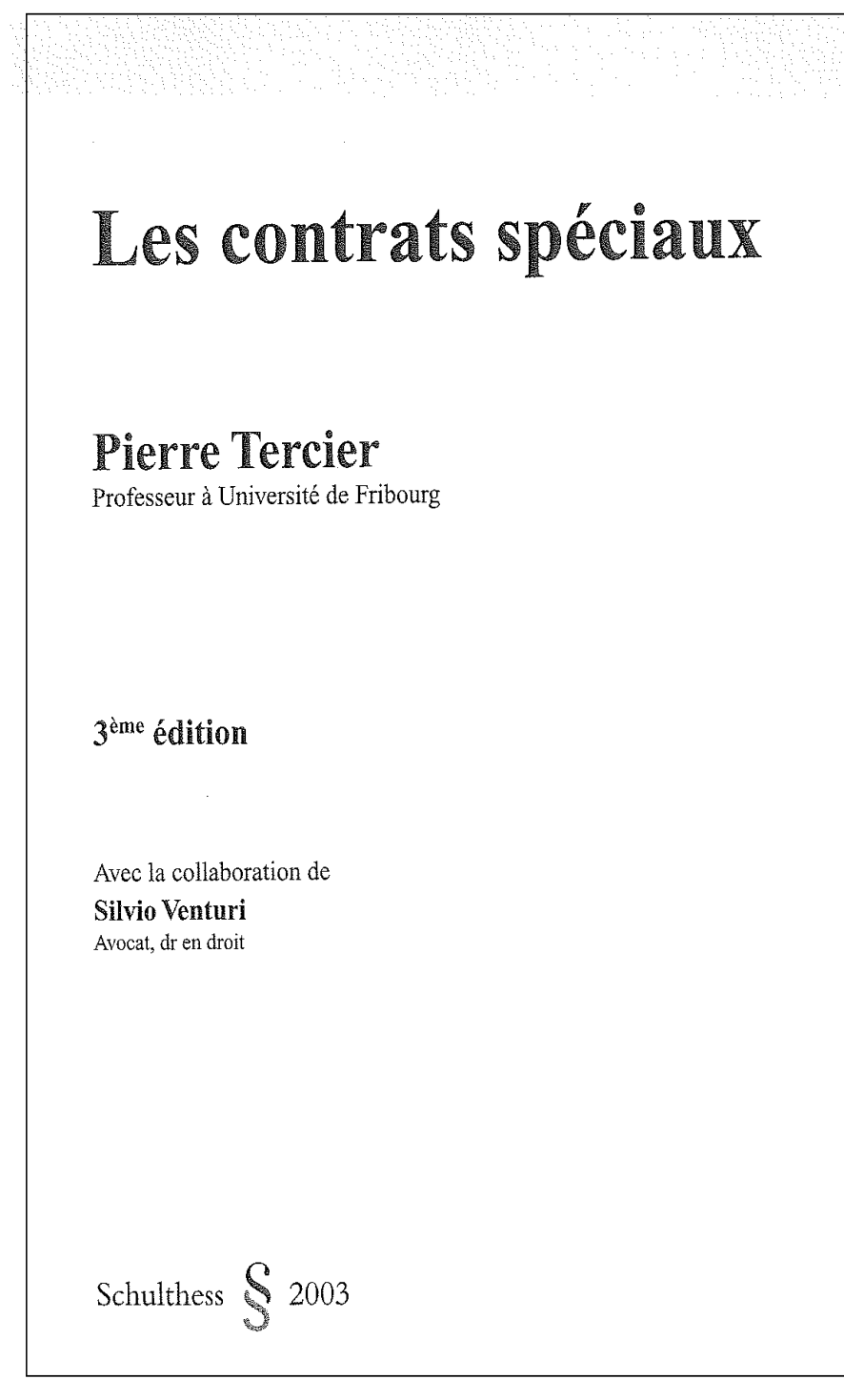

Lieu de publication: Zürich Collation: 1129 p.

Amore! oder Der Liebe Lauf: Wollust, Seitenpfade, Irr- und Unsinn, mitgeteilt von Djuna Barnes, Luis Buñuel, Erich Fried,<br>Natalia Ginzburg, Stephan Hermlin,<br>Michael Krüger, Luigi Malerba,<br>Pier Paolo Pasolini, Edith Sitwell, Javier Tomeo, Boris Vian und vielen anderen Zusammengestellt von Klaus Wagenbach Verlag Klaus Wagenbach Berlin

Date de publication: 1996 Collation: 157 p.

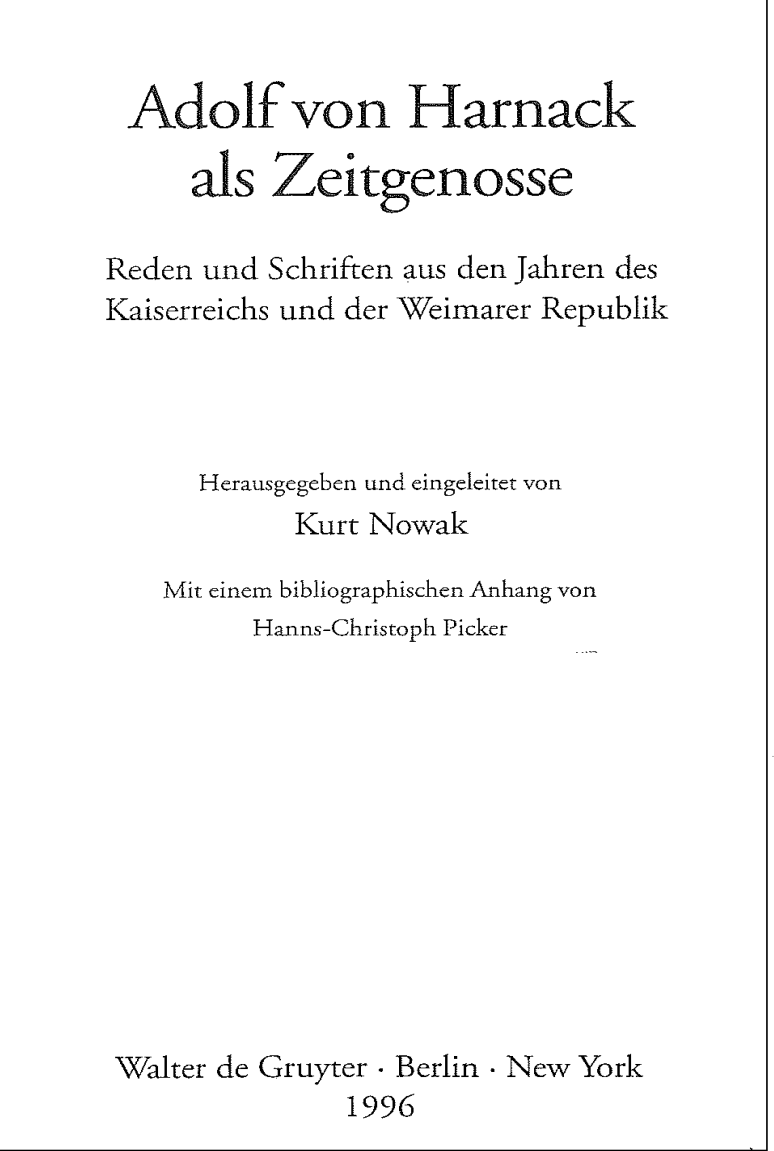

Collation: 1683 p.

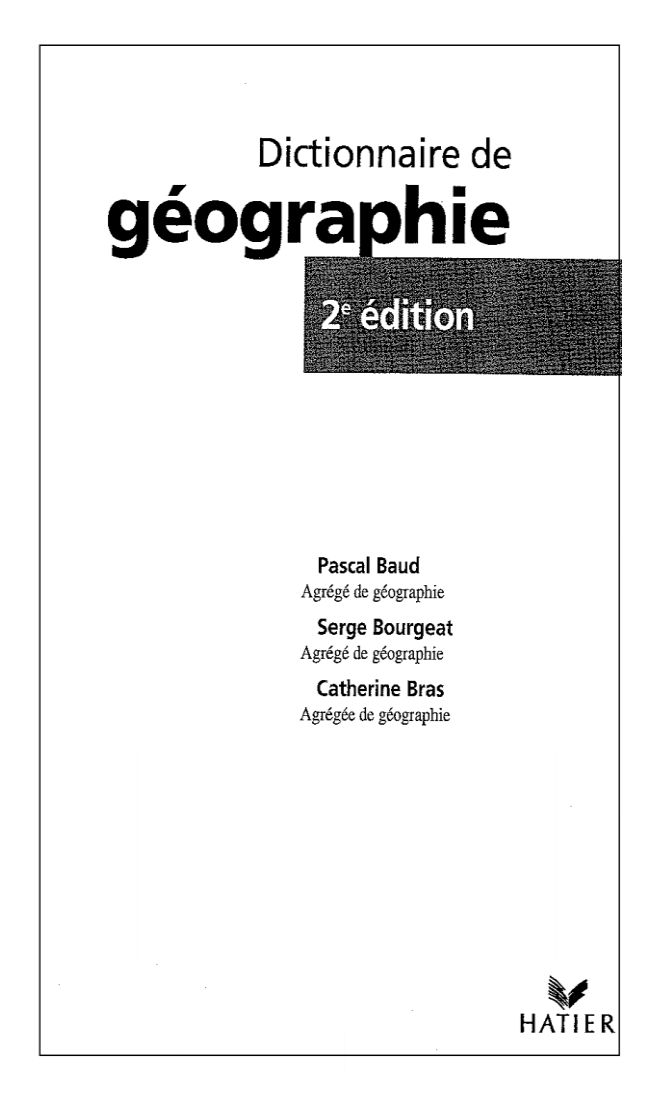

Lieu de publication: Paris Date de publication: 1997 Collation: 509 p.

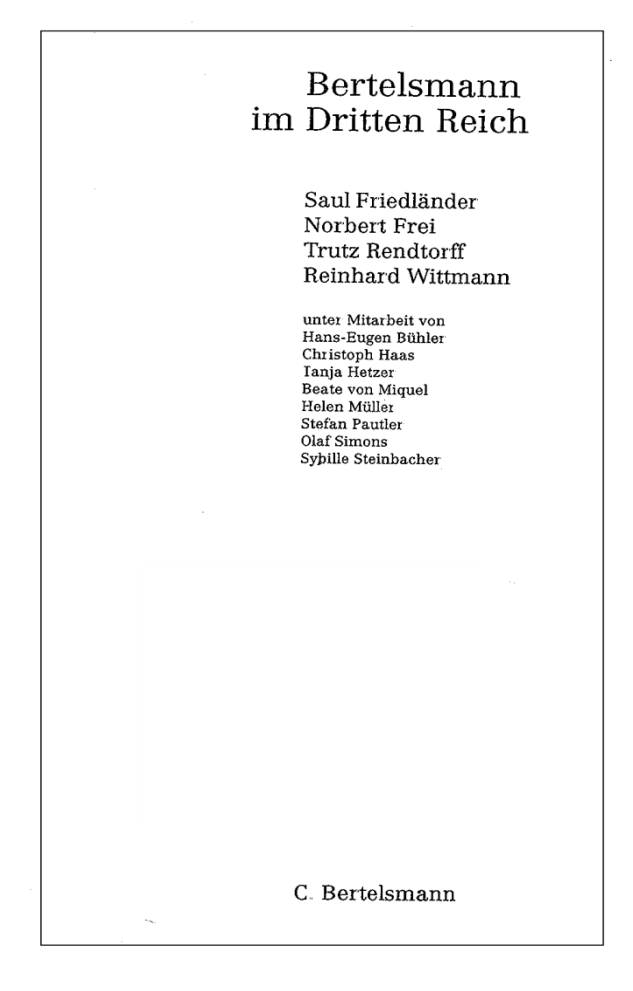

Mention au dos de la page de titre: 1. Auflage

Lieu de publication: München Date de publication: 2002 Collation:794 p., avec des illustrations

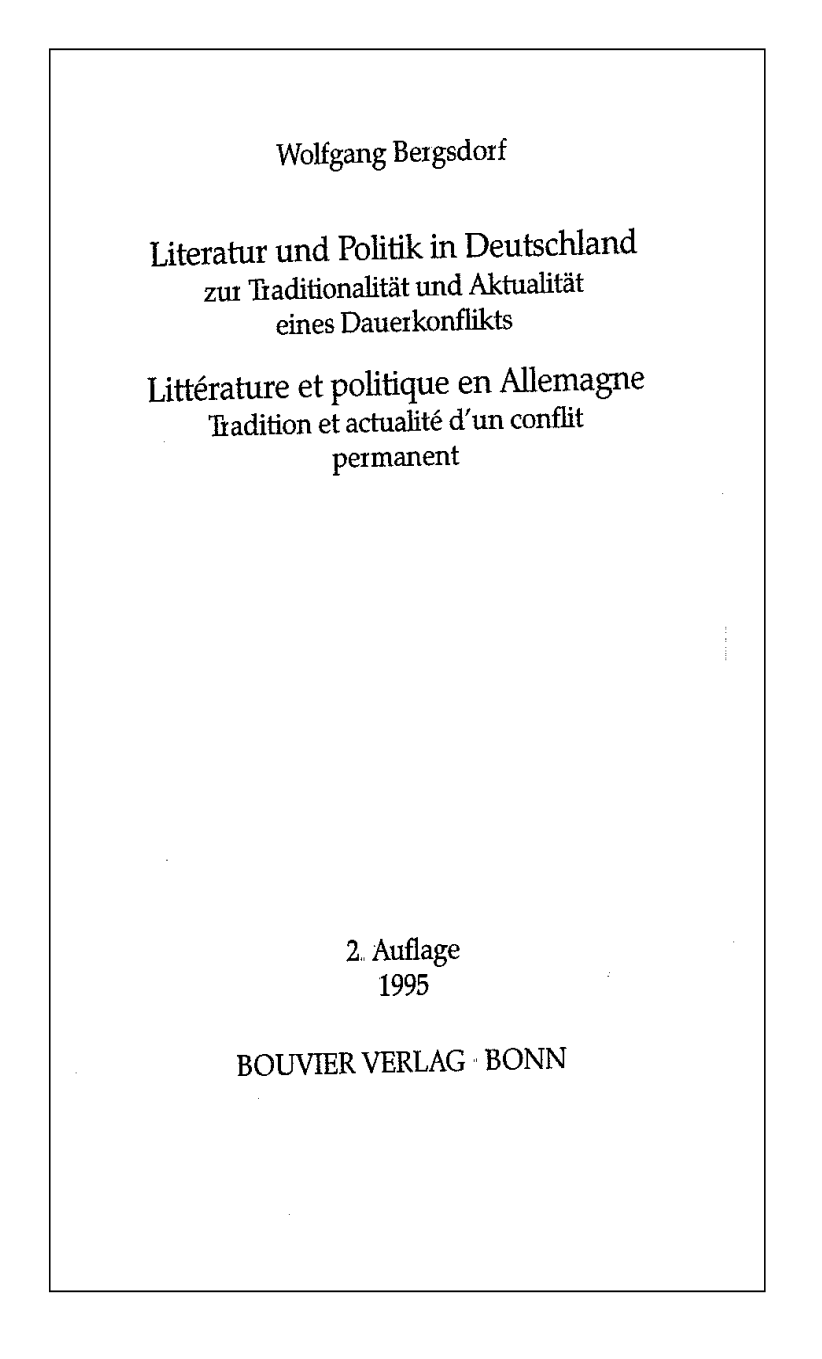

Collation: 158 p.

# THE PRECAMBRIAN EARTH: **TEMPOS AND EVENTS**

Edited by

#### **P.G. ERIKSSON**

Department of Geology, University of Pretoria Pretoria 0002, Republic of South Africa

#### W. ALTERMANN

Centre Biophysique Moléculaire (CBM) Centre National de la Recherche Scientifique (CNRS) 45071 Orléans, Cedex 2, France

#### D.R. NELSON

Department of Applied Physics, Curtin University of Technology Perth, W A. 6845, Australia

and

Geological Survey of Western Australia, Mineral House, 100 Plain Street East Perth, 6004, Australia

#### W.U. MUELLER

Departement Sciences de la Terre Université du Québec à Chicoutimi Chicoutimi, Québec G7H 2B1, Canada

#### **O. CATUNEANU**

Department of Earth and Atmospheric Sciences University of Alberta, Edmonton Alberta T6G 2E3, Canada

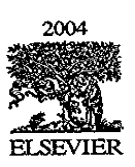

Amsterdam - Boston - Heidelberg - London - New York - Oxford Paris - San Diego - San Francisco - Singapore - Sydney - Tokyo

Collation: 941 p.

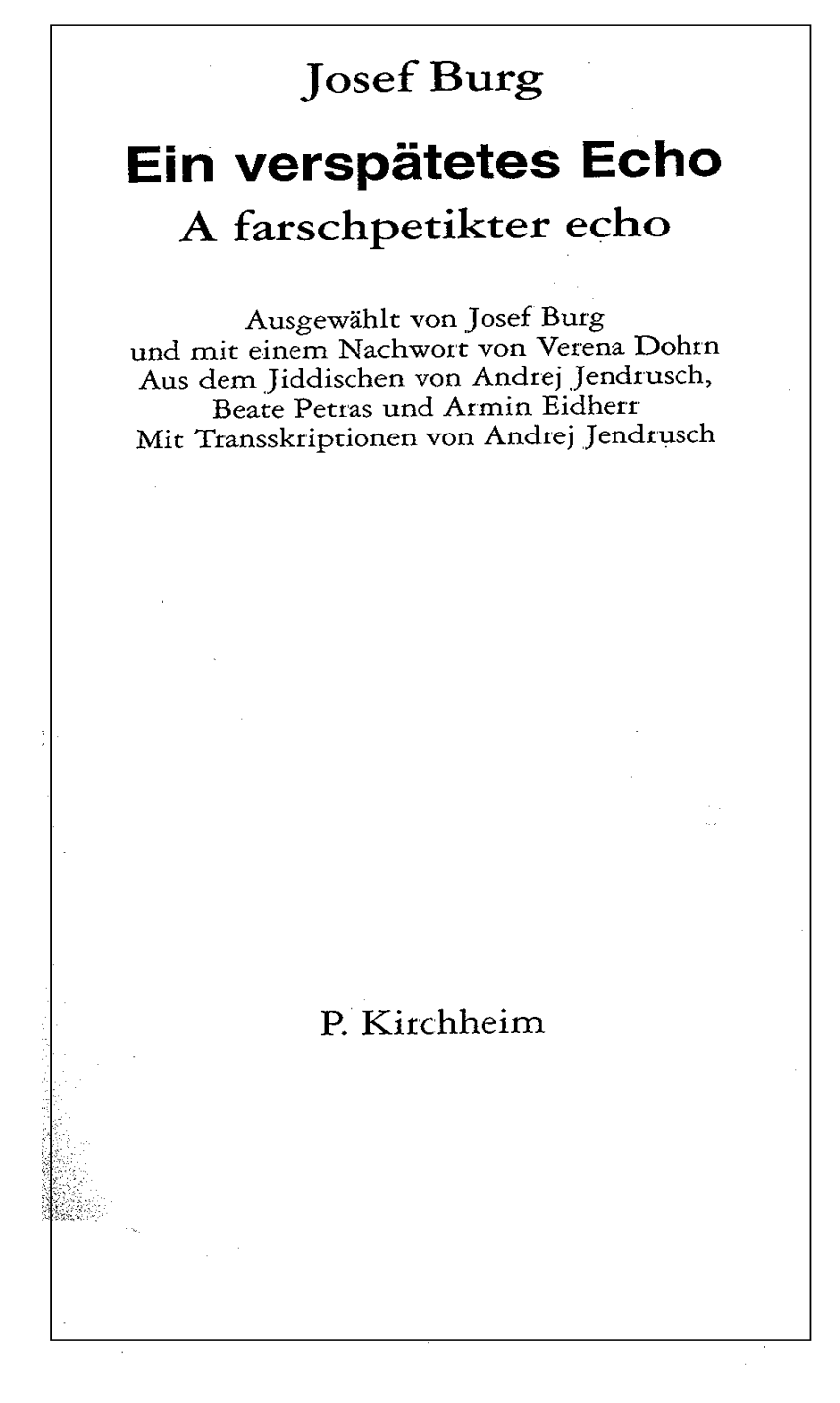

Lieu de publication: München Date de publication: 1999 Collation: 218 p.

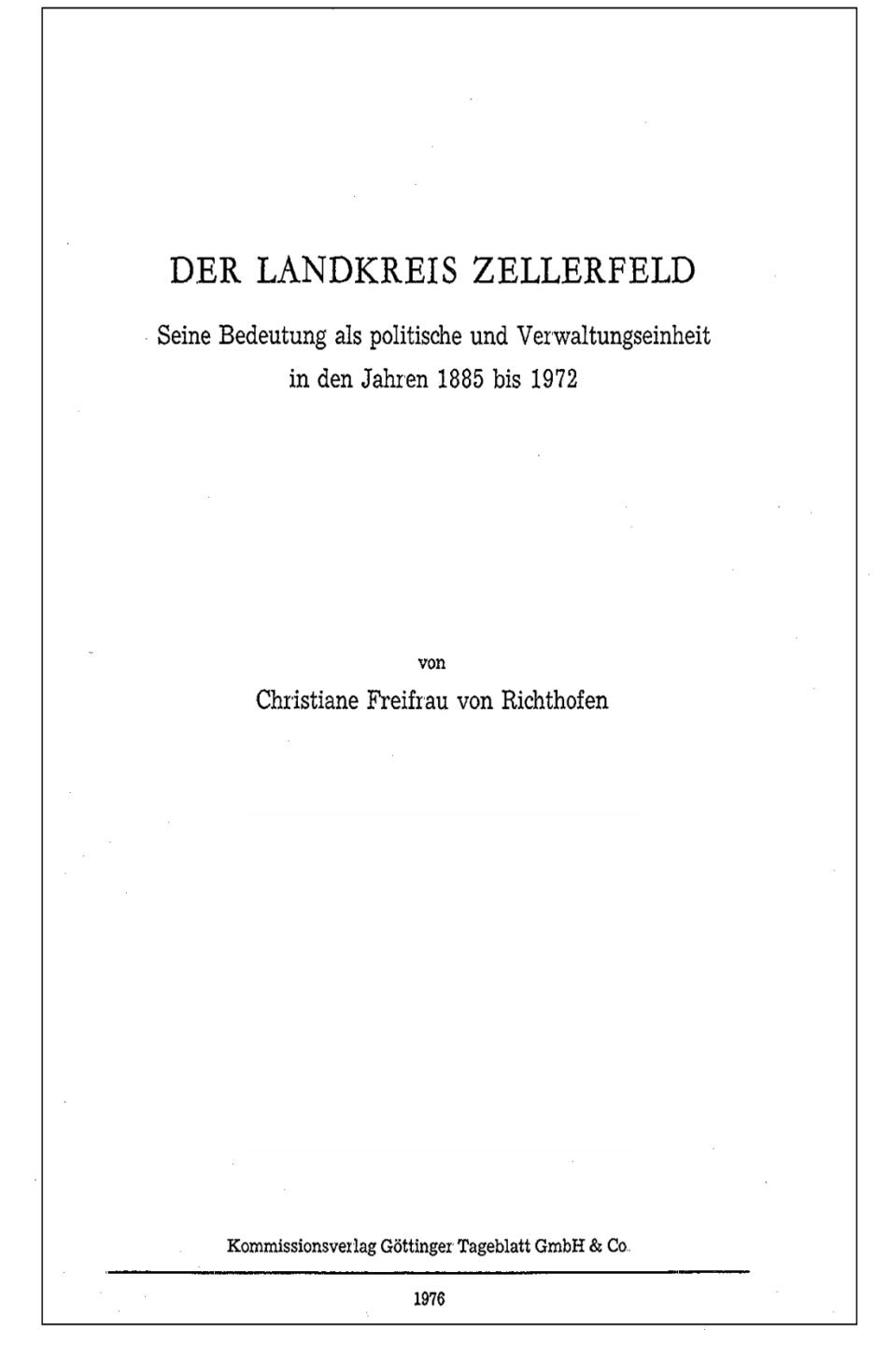

Collation: 280 p.

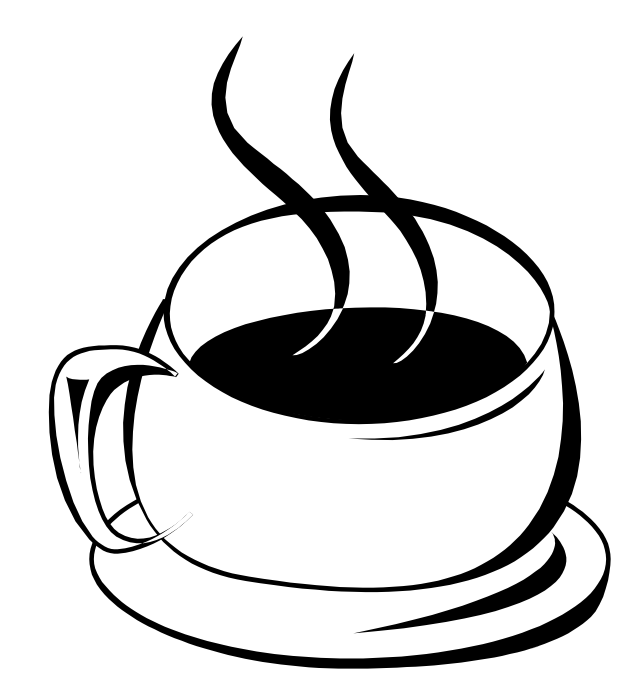

Les solutions des exercices se trouvent au chapitre 36.
# **12. Mention de collection (KIDS 2.6)**

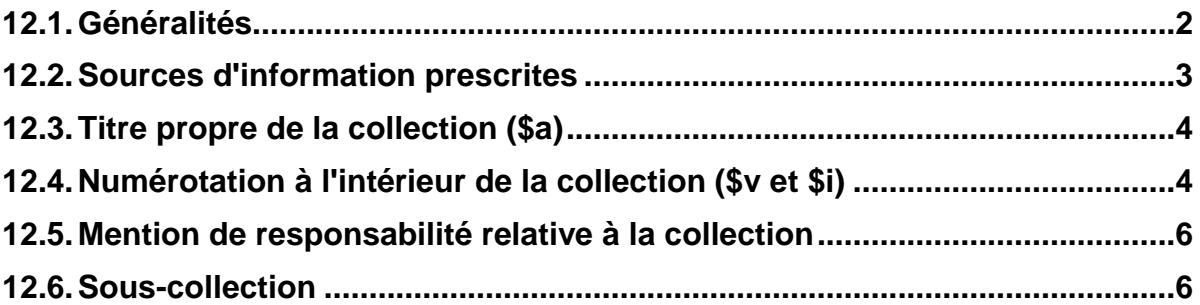

# **12.1. Généralités**

De nombreux livres sont publiés comme éléments d'une collection. Par collection, on entend une suite illimitée de volumes ou de fascicules publiés sous un titre commun.

Il existe des collections d'éditeurs qui couvrent un large éventail de sujets, comme par exemple *La bibliothèque Gallimard* ou *GF-Flammarion.* D'autres en revanche se limitent à un domaine très précis, comme par exemple *Économie et sociologie* rurales ou *Les secrets des grands jardiniers.*

Les différentes monographies qui constituent la collection sont des publications limitées indépendantes. Elles portent chacune un titre propre, tout en portant le même titre de collection. L'indication qu'un livre fait partie d'une collection est un critère d'identification important, dès lors cette mention fait partie de la description bibliographique.

La **zone de la collection est codée en MARC au moyen de l'étiquette 490**. Elle contient les éléments (sous-zones) suivants :

#### **245 \$a Titre propre**

**\$b complément du titre propre**

**\$c mention de responsabilité**

- **250 \$a Mention d'édition**
	- **\$b mention de responsabilité relative à la mention d'édition**
- **260 \$a Lieu de publication**

**\$b Nom de l'éditeur**

**\$c date de publication**

**300 \$a Nombre d'unités matérielles**

**\$b mention d'illustrations**

**\$e matériel d'accompagnement**

**490 \$a Titre propre de la collection**

**\$v numérotation à l'intérieur de la collection**

**\$i numérotation formatée pour le tri**

**\$w numéro système de la notice de la collection**

Il existe des collections **numérotées** et des collections **non numérotées** :

Pour les collections numérotées,

- la **sous-zone 490\$v** contient **le volume et la numérotation,**
- la **sous-zone \$i** ne contient que **le numéro sous forme numérique**.

Quand la collection n'est pas numérotée, ces deux sous-zones sont absentes.

Particularité luxembourgeoise :

Les différents volumes des **collections, numérotées et non numérotés,** sont **regroupés** dans le catalogue collectif.

Cela signifie que l'utilisateur peut accéder d'un clic de souris dans la notice de collection à tous les volumes qui constituent cette collection. Et inversement, il peut accéder à la collection à partir des notices des volumes.

Cherchez dans l'OPAC Web la collection qui porte le titre : *Que sais-je.*

Sous *Voir les liens descendants,* les différents volumes disponibles dans le réseau bibnet.lu sont affichés dans l'ordre numérique. Sélectionnez un volume et la notice du volume s'affiche. Cliquez ensuite sur le lien *Que sais-je ?* de la rubrique *Aller à* et vous vous retrouvez dans la notice de collection.

La technique du chaînage des volumes avec la notice de collection vous sera expliquée au chapitre 21.

## **12.2.Sources d'information prescrites**

Les informations concernant la zone de la collection peuvent être **tirées de l'ensemble du document.**

## **12.3.Titre propre de la collection (\$a)**

Le titre de la collection ou le titre d'ensemble est transcrit tel qu'il figure dans le document. Les articles en début de titre ne sont pas mis entre parenthèses pointues.

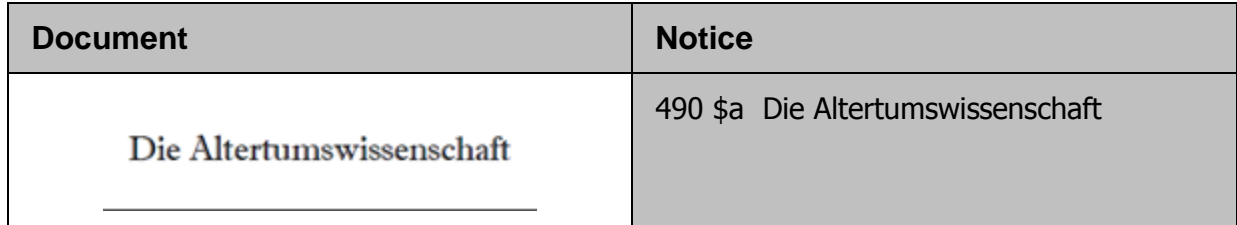

On ne transcrit **aucun complément du titre de collection**.

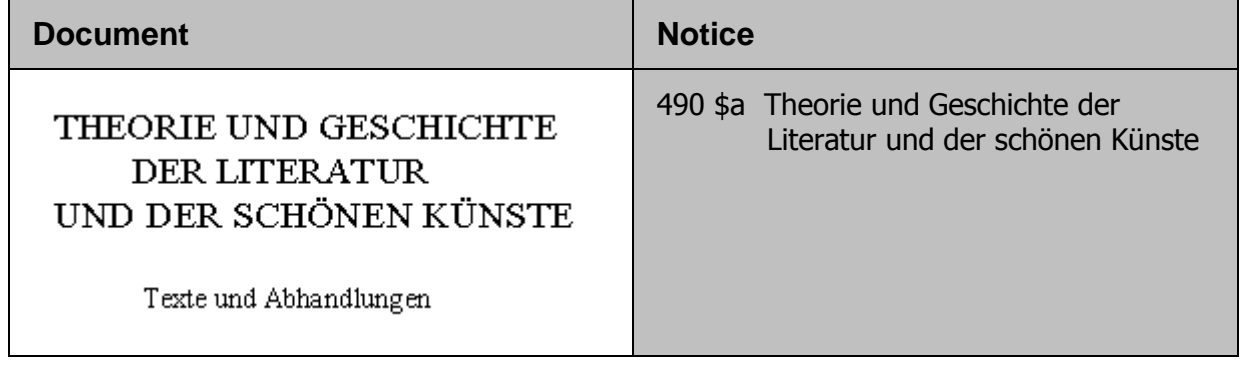

**Les titres de collections parallèles ne sont pas transcrits**. Dans l'exemple ci-

dessous, on ne saisit que le premier titre de collection.

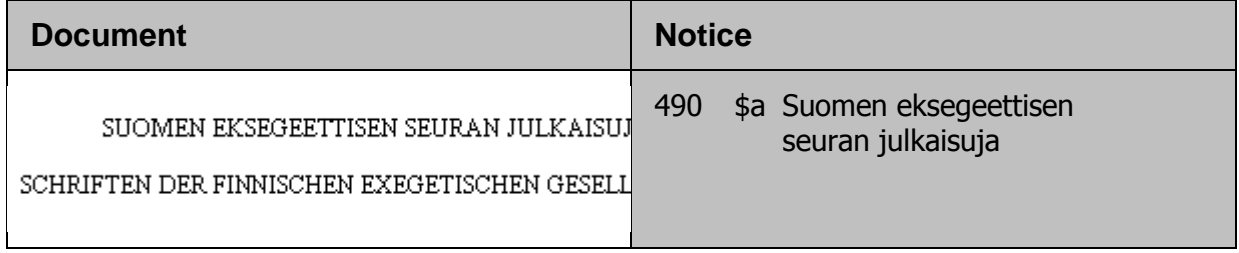

# **12.4.Numérotation à l'intérieur de la collection (\$v et \$i)**

La numérotation à l'intérieur d'une collection, de même que la désignation du volume qui figure avant le numéro, sont transcrites en **sous-zone \$v** telles qu'elles se présentent dans le document.

Pour des questions de présentation de la notice, il est cependant recommandé d'utiliser les abréviations.

Abréviations à utiliser :

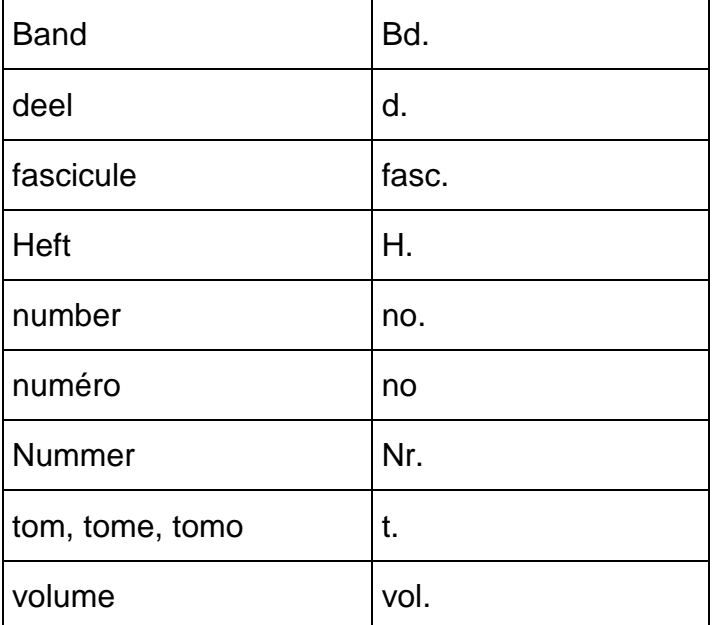

La **numérotation sous forme numérique pure est répétée en sous-zone \$i**. Cette sous-zone n'est visible que dans l'affichage MARC et sert exclusivement à obtenir un tri numérique correct dans le regroupement des volumes sous la notice de collection.

La numérotation est toujours **transcrite en chiffres arabes.**

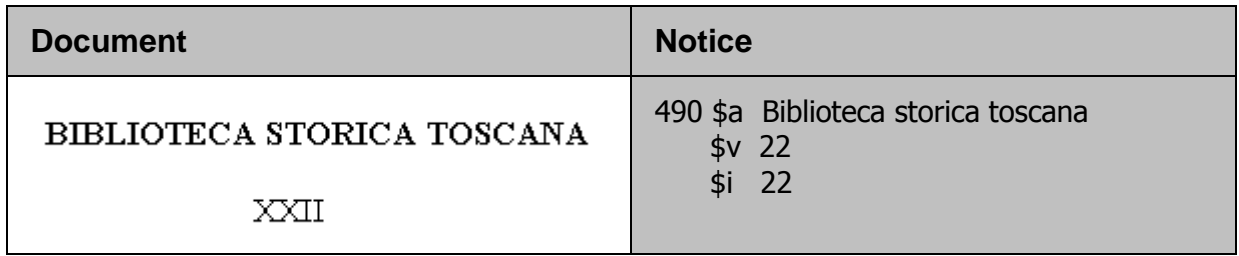

Les collections non numérotées n'ont pas de sous-zone \$v et \$i.

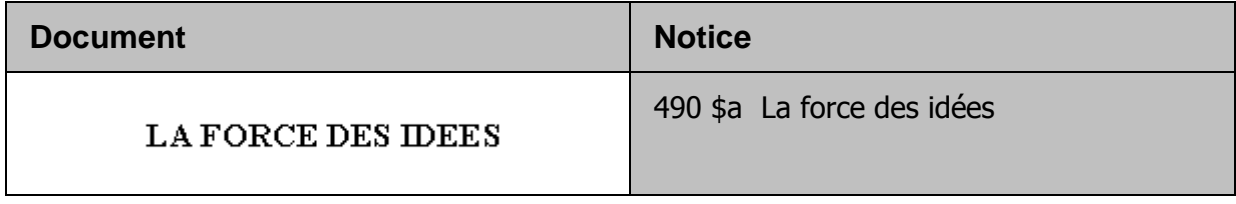

# **12.5.Mention de responsabilité relative à la collection**

Les **personnes physiques éditrices** d'une collection ne sont **jamais mentionnées**.

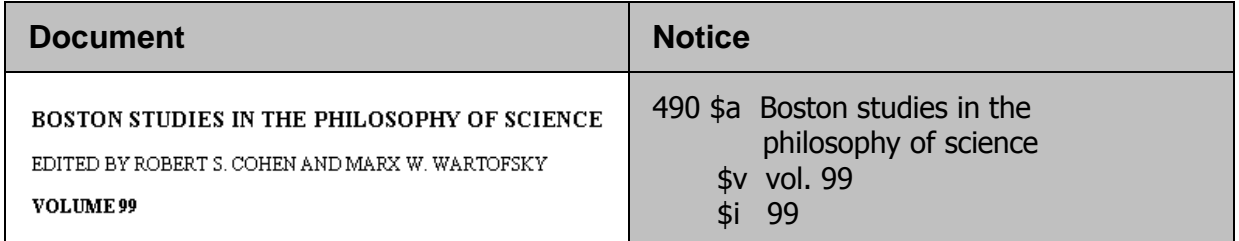

Les **collectivités** (comme les instituts de recherche, les sociétés, les associations, les hautes écoles, les entreprises, etc.) **ne sont pas saisies, excepté**, lorsque le **titre de la collection consiste uniquement en un terme générique** (par exemple *Rapports, Communications, Mitteilungen, Beiträge, Research monographs*, etc.).

Ce terme n'est pas assez significatif pour identifier la collection et dès lors **la collectivité doit être mentionnée**. La ponctuation qui sépare la collectivité du titre de collection **(espace - barre oblique - espace) doit être saisie à la main.**

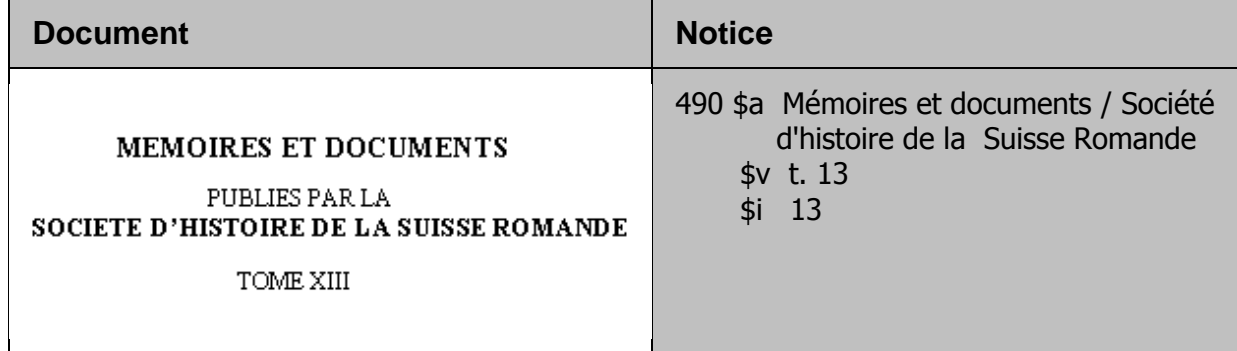

## **12.6.Sous-collection**

Certaines collections sont subdivisées en sous-collections. Il s'agit souvent alors de parties de la collection à sujets nuancés.

La collection *Europäische Hochschulschriften*, est subdivisée en quelque 40 souscollections :

- *Europäische Hochschulschriften. Reihe 1, Deutsche Sprache*
- *Europäische Hochschulschriften. Reihe 11, Pädagogik*
- *Europäische Hochschulschriften. Reihe 23, Theologie*
- $e$  etc.

La sous-collection est saisie en **zone 490 \$a**.

La ponctuation qui sépare le titre de la collection et la sous-collection ( **point – espace) doit être saisie à la main.**

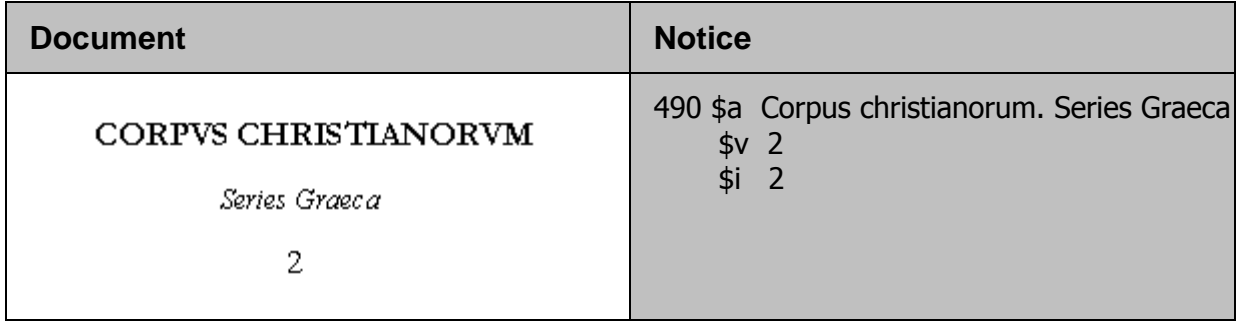

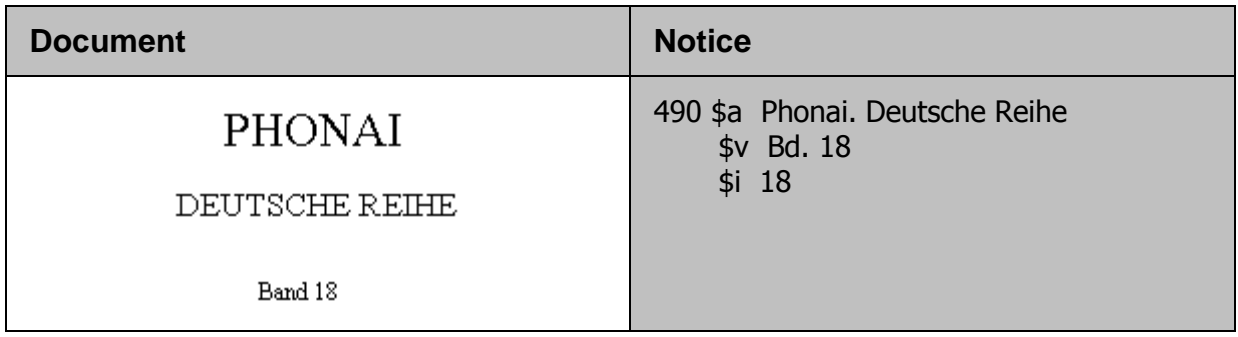

*Pour approfondir ce que vous venez de voir, lisez maintenant le chapitre 2.6. des KIDS.*

#### **Questions**

- 1. Qu'entend-on par une sous-collection ? Comment la mentionne-t-on en zone 490 ?
- 2. A quoi sert la sous-zone \$i ?
- 3. Le document porte la mention de collection suivante **Schriftenreihe** Bayerische Landesanstalt für Ernährung Band XII

Comment transcrivez-vous cette mention en zone 490?

4. Un document fait partie de deux collections distinctes. Quelle règle des KIDS appliquez-vous dans ce cas ?

#### **Réponses**

- 1. Les sous-collections sont des subdivisions thématiques des collections. En zone 490, le titre de la sous-collection est séparé du titre de la collection principale par point espace.
- 2. Cette sous-zone sert uniquement à obtenir un tri numérique correct dans le regroupement des volumes sous la notice de collection. Elle contient le numéro de volume sous forme purement numérique.
- 3. La collectivité doit être mentionnée pour que le titre de collection soit assez significatif pour identifier la collection. Elle est séparée du titre de collection par espace - barre oblique - espace. La numérotation est toujours saisie en chiffres arabes.
	- 490 \$a Schriftenreihe / Bayerische Landesanstalt für Ernährung

\$v Bd. 12

\$i 12

\$w 1186567

4. Un champ 490 est saisi pour chaque collection séparément. Le cas est documenté dans les KIDS, point 2.6 J du chapitre 2 portant sur les livres, brochures et feuilles imprimées.

# **13. Notes**

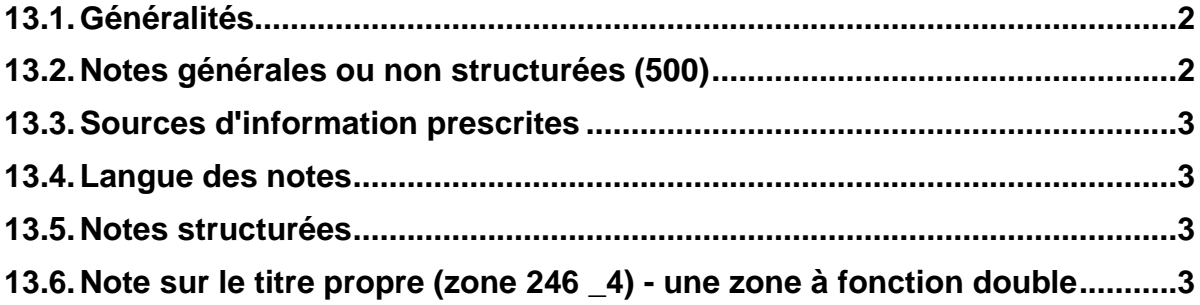

# **13.1.Généralités**

Les notes complètent la description bibliographique et peuvent concerner aussi bien le contenu que l'aspect physique du document.

Dans ALEPH on distingue les notes générales et les notes spécifiques.

## **13.2.Notes générales ou non structurées (500)**

La note générale est saisie dans une zone 500. La zone 500 ne comporte qu'une seule sous-zone, la sous-zone \$a. Parce que cette zone n'est pas subdivisée en plusieurs sous-zones, on parle de note non structurée.

La zone 500 s'utilise dans les cas suivants :

Mentions concernant **les mélanges, les publications de congrès et les publications relatives à d'autres manifestations telles que des expositions, etc**., pour autant que ces informations ne ressortent pas déjà de manière manifeste de la zone 245 (titre et mention de responsabilité).

500 \$a Textes et illustrations en hommage à Annie Fratellini

Mentions portant sur **la langue originale ou sur les langues du document**, si elles ne ressortent pas déjà de la description bibliographique.

500 \$a Textes latin et anglais en regard

Les informations relatives à la **mention de responsabilité qui ne figurent pas en évidence** dans le document.

500 \$a Attribué à Jonathan Swift

Les informations sur **l'histoire bibliographique d'une publication** (éditions précédentes, titre précédent, etc.). Les textes d'introduction sont séparés du corps de la note par deux points espace:

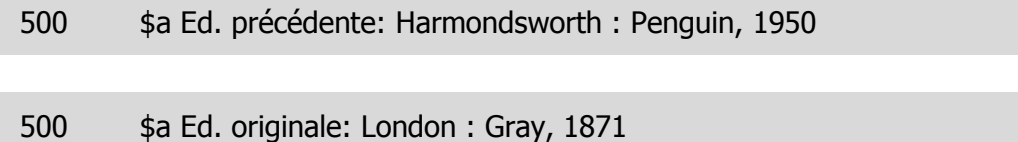

# **13.3.Sources d'information prescrites**

Il n'y a pas de sources d'information prescrites pour les notes. Les informations mises en notes ne doivent pas forcément figurer dans le document, mais peuvent être tirées de n'importe quelle source pertinente.

## **13.4.Langue des notes**

Si le texte de la note est une citation tirée du document ou d'une autre source, il doit être transcrit **dans la langue de la source** et mis **entre guillemets**.

```
500 $a "Generally considered to be by William Langland"
```
Les informations complémentaires rédigées par le catalogueur sont fournies en langue française pour le catalogue collectif du réseau bibnet.lu.

# **13.5.Notes structurées**

Les notes spécifiques ou structurées sont utilisées pour certains types de publications, comme par exemple **les thèses ou les traductions**. Ces notes ont leur propre étiquette de zone, par ex. 509 pour le titre original ou 502 pour la note de thèse. Sur la base de cette étiquette, le système génère automatiquement un texte d'introduction à l'affichage. Le contenu de la zone est subdivisé en sous-zones. C'est la raison pour laquelle on parle dans les KIDS de sous-zones structurées.

Vous en saurez plus sur les notes structurées au chapitre 32 lorsque vous verrez les publications spéciales pour lesquelles elles sont utilisées.

## **13.6.Note sur le titre propre (zone 246 \_4) - une zone à fonction double**

Si une **variante du titre propre** figure **sur la couverture**, cette variante doit être mentionnée en note car c'est une information importante. Elle doit aussi faire l'objet d'une entrée dans la liste alphabétique des titres (index).

La zone 246 avec indicateur \_4 permet de faire les deux en même temps.

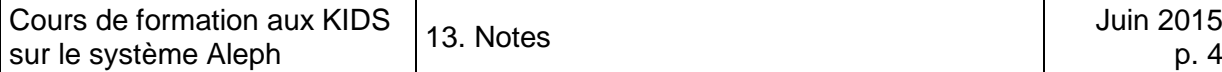

### **Qu'est-ce qu'un indicateur ?**

Un indicateur est un élément de codification MARC qui **permet de préciser l'étiquette de la zone**. Deux positions sont réservées pour les indicateurs.

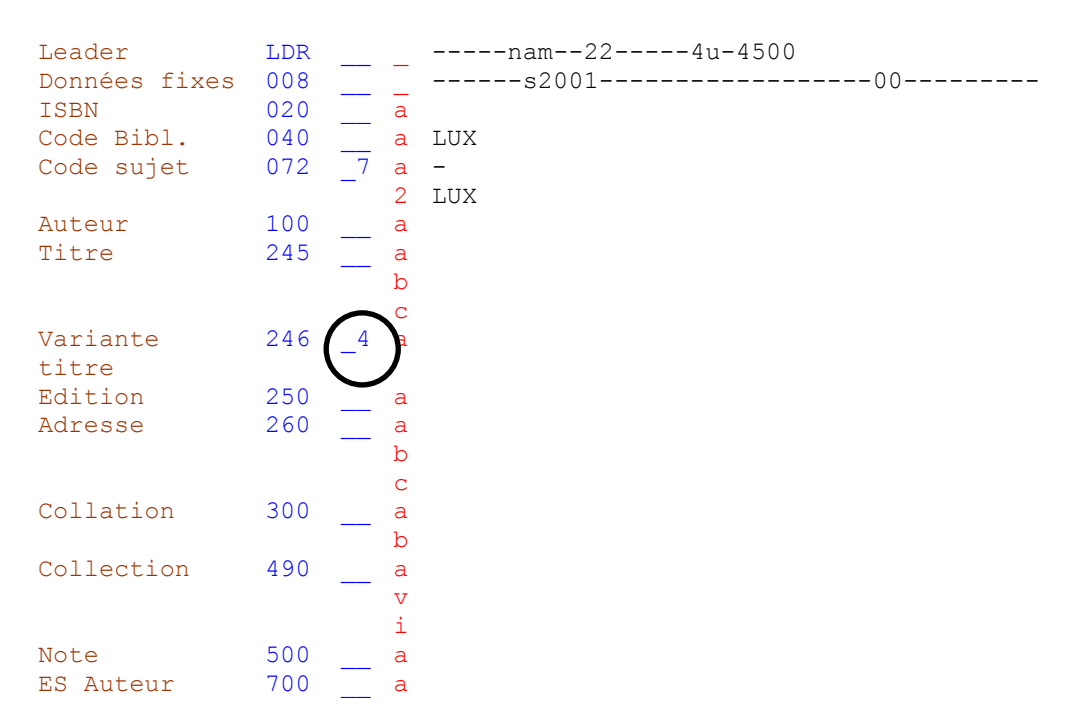

Dans notre cas, la zone 246 est précisée par l'**indicateur 4 en position 2**. Un indicateur se saisit en plaçant le curseur à la position voulue et en tapant le chiffre correspondant.

#### La **zone 246, indicateur 4 en position 2** permet :

- de générer une note contenant le texte d'introduction normalisé **Variante de titre,**
- de **créer une entrée dans la liste alphabétique (index) des titres.**

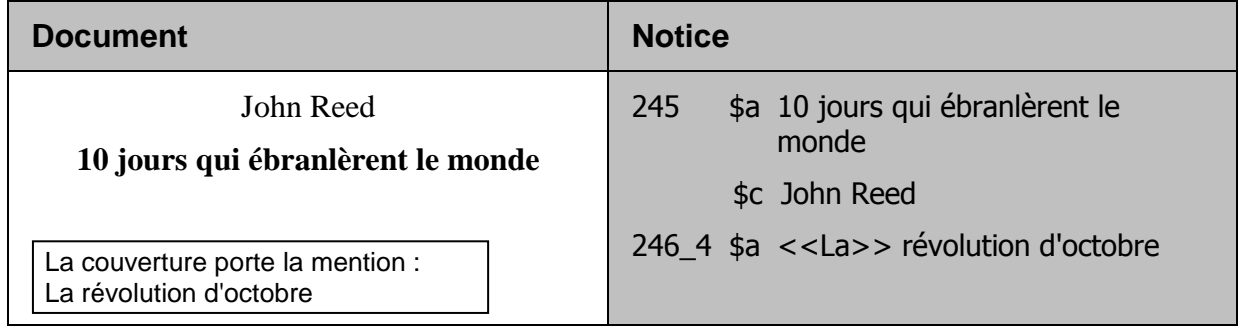

*Pour approfondir ce que vous venez de voir, lisez maintenant le chapitre 2.7. des KIDS. Les paragraphes 2.7B2 (Titre original), 2.7B13 (Note de thèse), 2.7B18 (Note de contenu) et 2.7B22 (Note relative à la version originale) peuvent être laissés de côté pour l'instant.*

# 14. ISBN (KIDS 2.8.)

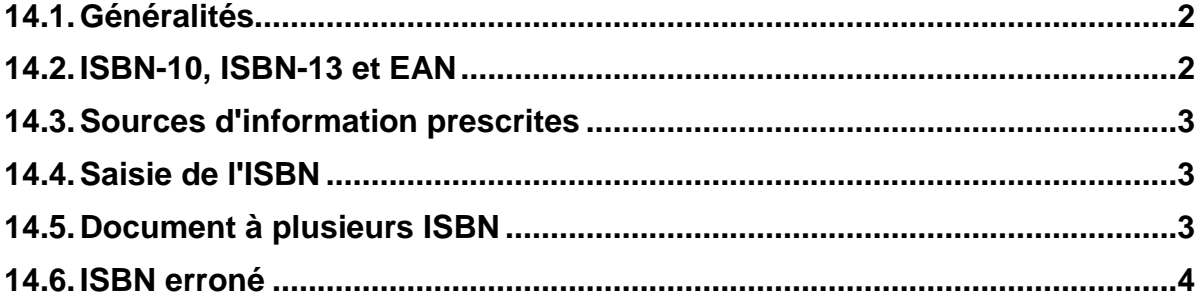

# **14.1.Généralités**

L'ISBN (**I**nternational **S**tandard **B**ook **N**umber) est attribué à la plupart des livres commercialisés depuis 1970. Il permet d'identifier un livre donné sous une forme donnée (les éditions modifiées et les différents types de reliure se voient la plupart du temps attribuer leur propre ISBN).

Le numéro est constitué de 5 parties et comporte 13 positions en tout :

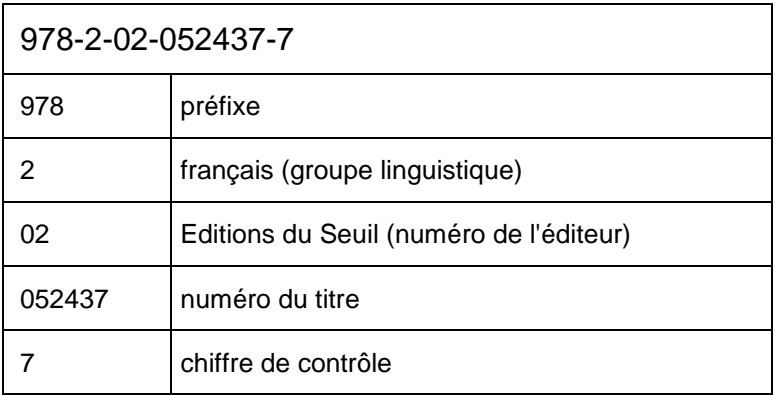

# **14.2. ISBN-10, ISBN-13 et EAN**

Jusqu'en 2006, l'ISBN ne comportait que 10 chiffres (9 chiffres pour l'identification du livre et un chiffre de contrôle). Pour augmenter le nombre de possibilités d'attribution d'ISBN, un ISBN élargi à 13 chiffres a été introduit au début de 2007.

L'idée centrale du nouveau standard est que l'ISBN devienne un domaine particulier de l'EAN (**EAN** signifie **E**uropean **A**rticle **N**umber). Les préfixes 978 et 979 sont ajoutés aux ISBN à 10 chiffres. Dans la systématique EAN, ces préfixes sont prévus pour les produits provenant de l'édition. Le dernier chiffre (chiffre de contrôle) est modifié lors de cette opération, car il se calcule à partir de tous les chiffres du numéro.

Pendant quelque temps, on trouvait à la fois l'ISBN à 10 chiffres et l'ISBN à 13 chiffres dans les documents. L'ISBN à 13 chiffres est obligatoire depuis le 1er janvier 2007 et les publications récentes ne comportent plus d'ISBN à 10 chiffres.

Dans les publications en français et en allemand, le nouvel ISBN à 13 chiffres est fréquemment introduit par ISBN-13. Dans les livres en anglais par contre, on trouve plutôt EAN. Mais il s'agit dans les deux cas du même numéro standardisé.

ISBN 0 7190 6206 3 hardback<br>EAN 978 0 7190 6206 3<br>ISBN 0 7190 6207 1 paperback<br>EAN 978 0 7190 6207 0

# **14.3.Sources d'information prescrites**

L'ISBN peut être transcrit de n'importe quelle source.

## **14.4.Saisie de l'ISBN**

La zone de l'ISBN est codée en MARC au moyen de l'étiquette 020.

**020 \$a ISBN**

On **transcrit la subdivision standardisée de l'ISBN avec des tirets.**

020 \$a 978-0-552-67587-1

## **14.5.Documents à plusieurs ISBN**

Si le document à cataloguer comporte plusieurs ISBN, ou un ISBN à 10 chiffres et un à 13 chiffres, saisissez **chaque numéro dans une zone 020 distincte et l'ISBN-13 en premier.**

Quand elle figure dans le document, une précision succincte du type de reliure est ajoutée entre parenthèses.

020 \$a 978-0-7190-6206-3

020 \$a 978-3-476-02073-4

020 \$a 0-691-08322-3 (pbk.)

020 \$a 0-691-02376-X (hbk.)

- pbk. L'abréviation *pbk*. signifie *paperback*. Le document se présente sous forme brochée et est souvent muni d'une reliure collée.
- hbk. L'abréviation *hbk*. signifie *hardback* ou *hard cover*. Le document est muni d'une reliure rigide, en général en carton.

# **14.6. ISBN erroné**

Un ISBN erroné est tout de même **saisi en zone 020,** mais **avec le code de souszone \$z.**

020 \$z 978-0-19-531305-2

Si **l'ISBN correct peut être déterminé facilement,** le numéro correct est saisi, suivi de la **mention "rectifié" entre parenthèses.** L'ISBN erroné est également saisi, à la suite, en sous-zone \$z.

020 \$a 978-0-19-531305-5 (rectifié) \$z 978-0-19-531305-2

Avec ce chapitre nous avons terminé la description bibliographique. Dans le chapitre suivant vous allez cataloguer des exemples de notices en respectant la totalité de la description bibliographique.

*Lisez maintenant le chapitre 2.8. des KIDS.*

# **15. Exercices: Description bibliographique, partie 2**

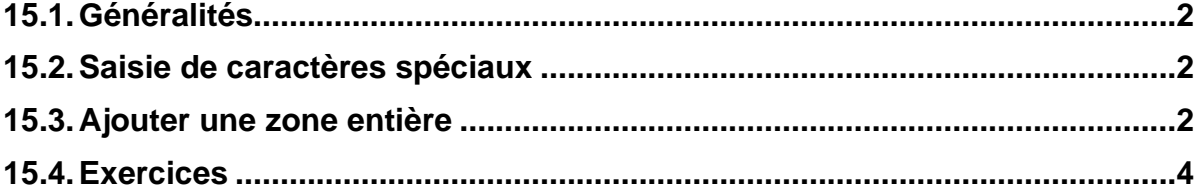

# <span id="page-161-0"></span>**15.1. Généralités**

Pour terminer le sujet "Description bibliographique" voici encore quelques exercices.

Procédez selon les indications figurant au chapitre 11:

- Démarrez le client Aleph en environnement de test.
- Enregistrez vos notices au fur et à mesure sur le serveur.
- Imprimez un listage de relecture et faites les corrections nécessaires.

Ces différentes étapes sont décrites en détail dans le chapitre 11.

# <span id="page-161-1"></span>**15.2. Saisie de caractères spéciaux**

Pour le premier exemple, vous devrez saisir un caractère spécial qui ne se trouve vraisemblablement pas sur votre clavier.

Pour la saisie des caractères spéciaux vous disposez dans Aleph d'un clavier virtuel ou *Floating Keyboard.* Pour l'activer:

- sélectionnez *Activer clavier* dans le menu *Catalogage ou*
- utilisez la combinaison de touches *Ctrl+K ou*
- cliquez sur le bouton  $\frac{d\mathbf{r}}{d\mathbf{r}}$  dans la barre de fonctions de catalogage.

Sélectionnez le caractère dont vous avez besoin et cliquez dessus. Il est recopié dans la grille de catalogage à l'endroit où le curseur est positionné.

## <span id="page-161-2"></span>**15.3. Ajouter une zone entière**

Pour certains exercices, vous aurez besoin d'une zone qui ne se trouve pas dans la grille, par exemple une zone 020 supplémentaire pour un second ISBN ou une zone 246 pour une variante de titre. Pour ajouter une nouvelle zone procédez comme suit:

Dans le menu *Editer texte* sélectionnez *Nouveau champ (liste)* ou pressez la touche de fonction *F5*. Le système ouvre une fenêtre contenant toutes les zones du format.

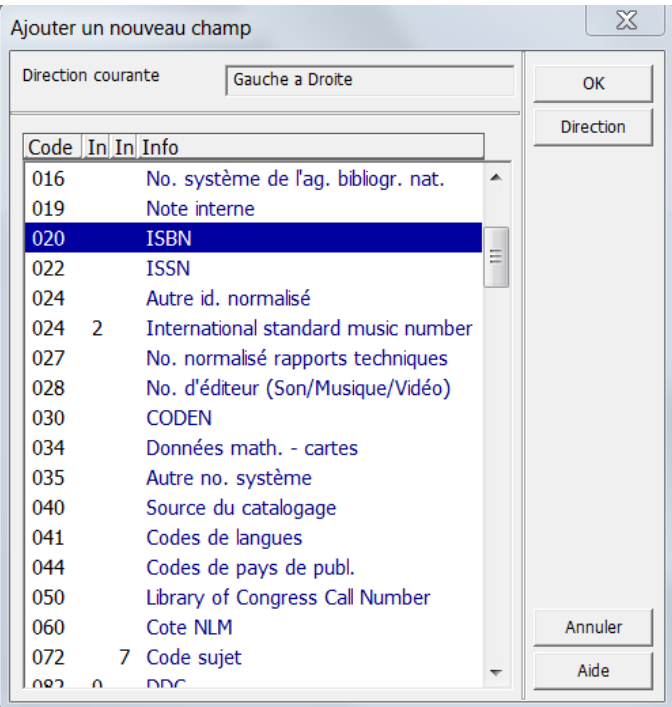

Sélectionnez la zone qu'il vous faut, par exemple 020 pour un second ISBN, puis cliquez sur *OK*. La zone, avec toutes ses sous-zones, est introduite dans la grille à l'endroit où le curseur est positionné.

Lorsque vous ajoutez une zone entière, vous n'avez pas à vous soucier de l'ordre des zones. Lorsque vous enregistrez la notice, les zones sont automatiquement triées dans l'ordre numérique des étiquettes. Les zones et sous-zones que vous n'avez pas remplies sont effacées par la même occasion.

**Attention:** Seules les zones sont triées automatiquement lors de l'enregistrement de la notice. Les sous-zones par contre doivent être saisies dans l'ordre correct (qui ne correspond souvent pas à l'ordre alphabétique). **Les sous-zones ne sont pas triées automatiquement.**

Pour la saisie de sous-zones qui ne se trouvent pas dans la grille voir le chapitre 11.4

## <span id="page-163-0"></span>**15.4. Exercices**

#### **Exercice 1**

Page de titre

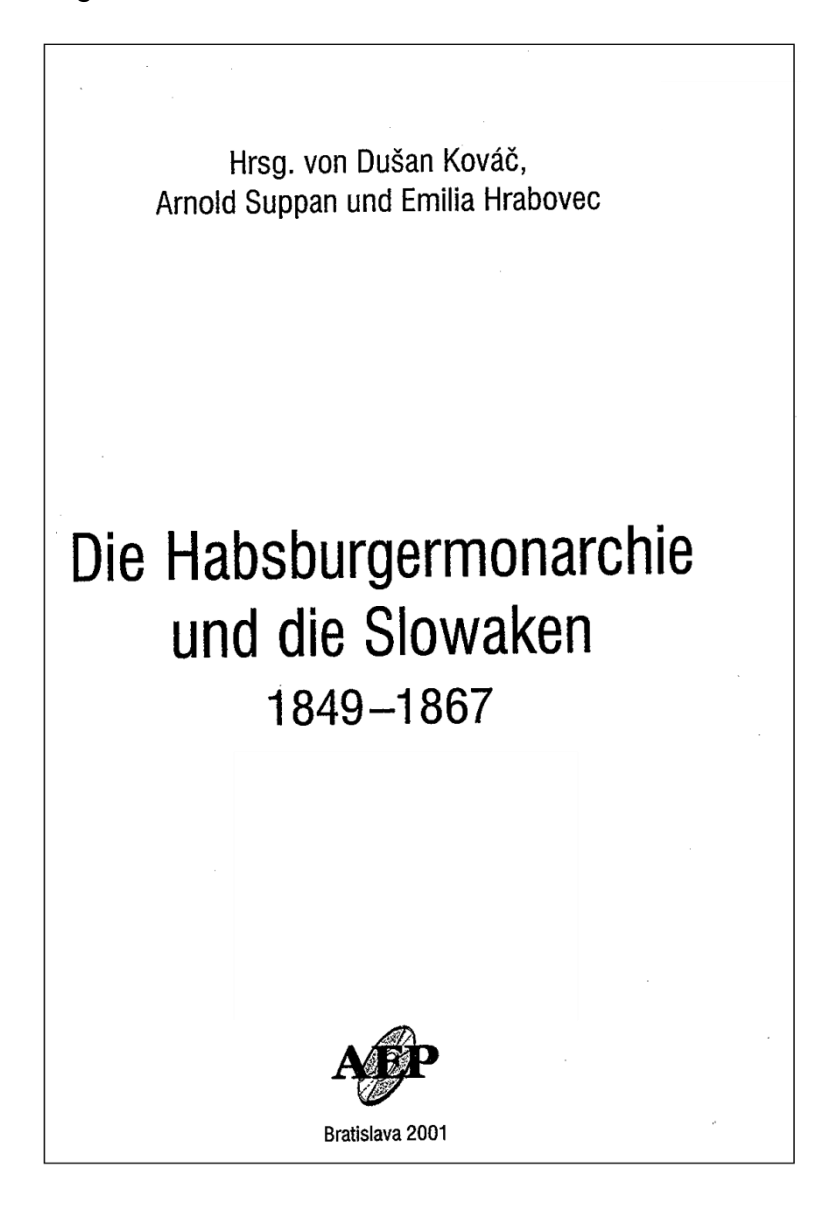

ISBN: 80-88880-47-5 Collation: 152 p.

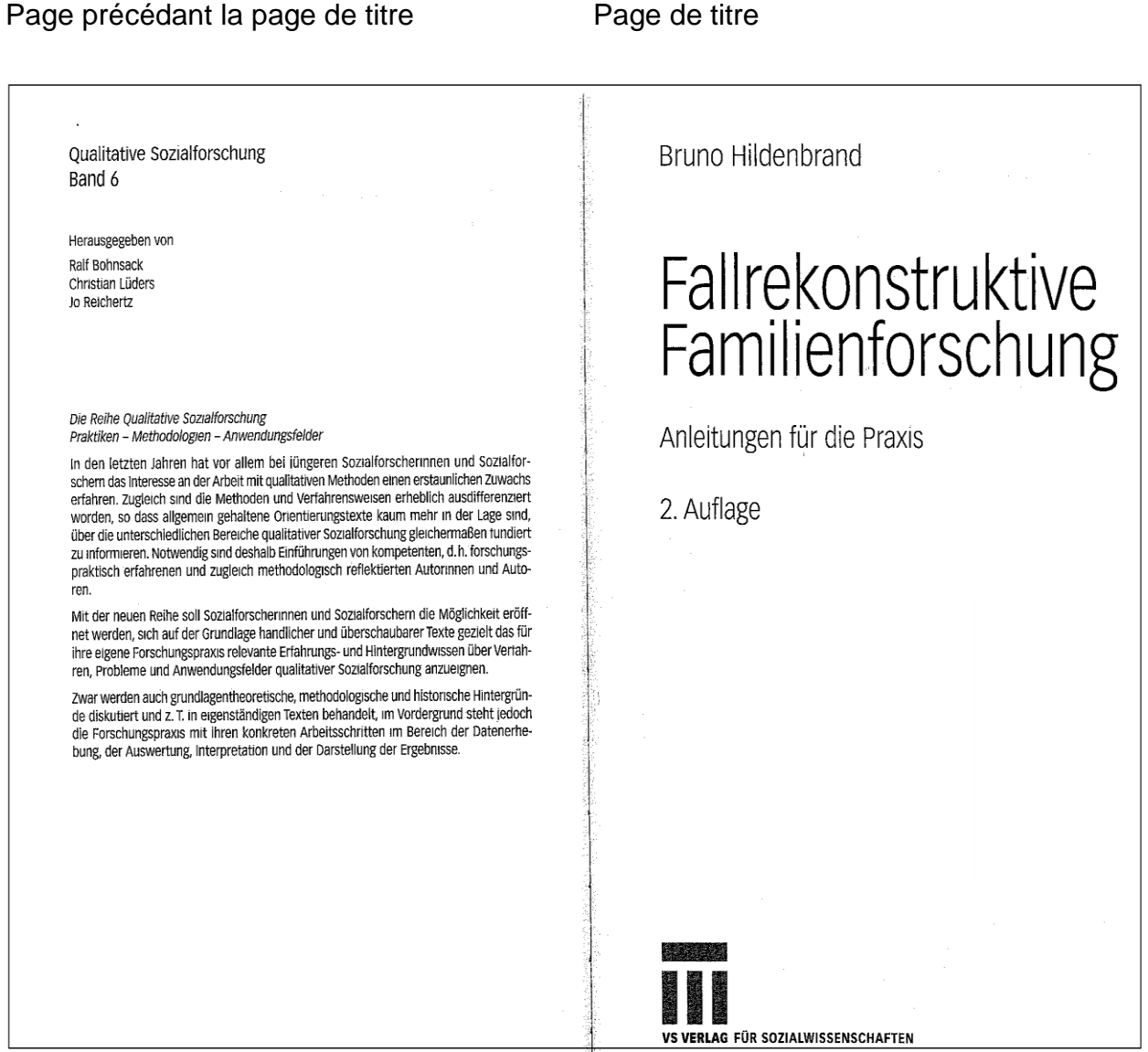

ISBN: 3-531-32286-9 Lieu de publication: Wiesbaden Date de publication: 2005 Collation: 95 p.

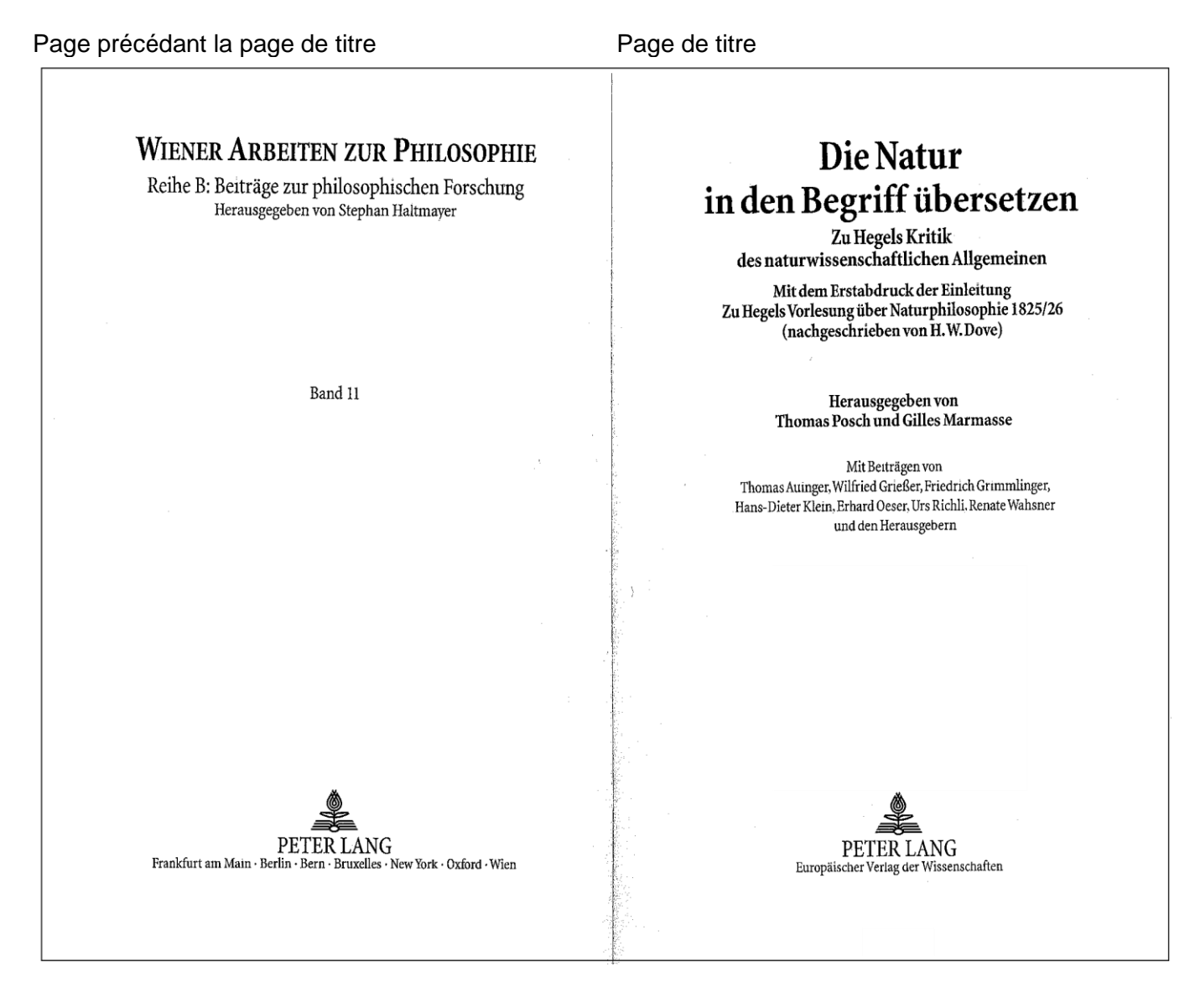

ISBN: 3-631-52496-X Date de publication: 2005 Collation: 200 p.

Page de titre

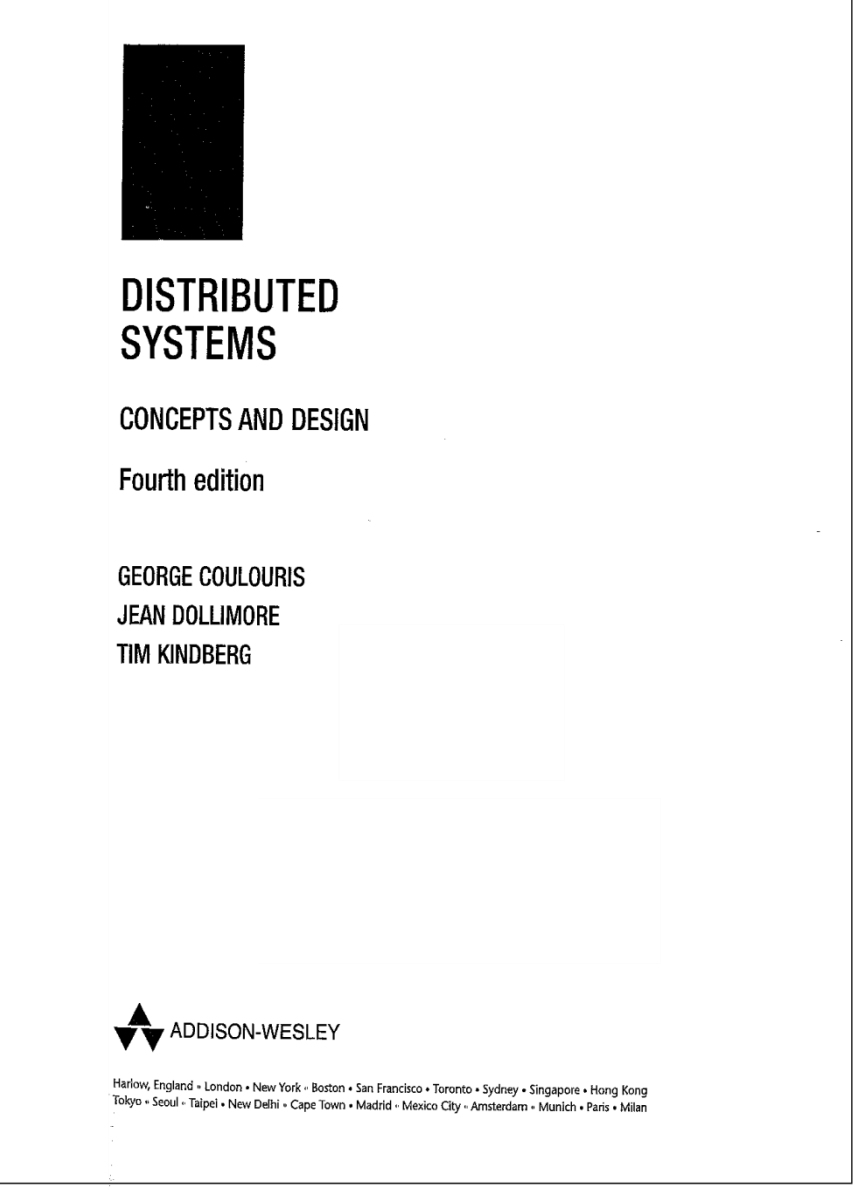

ISBN: 0-321-26354-5 Collection: International computer science series Date de publication: 2004 Collation: 927 p., avec des illustrations

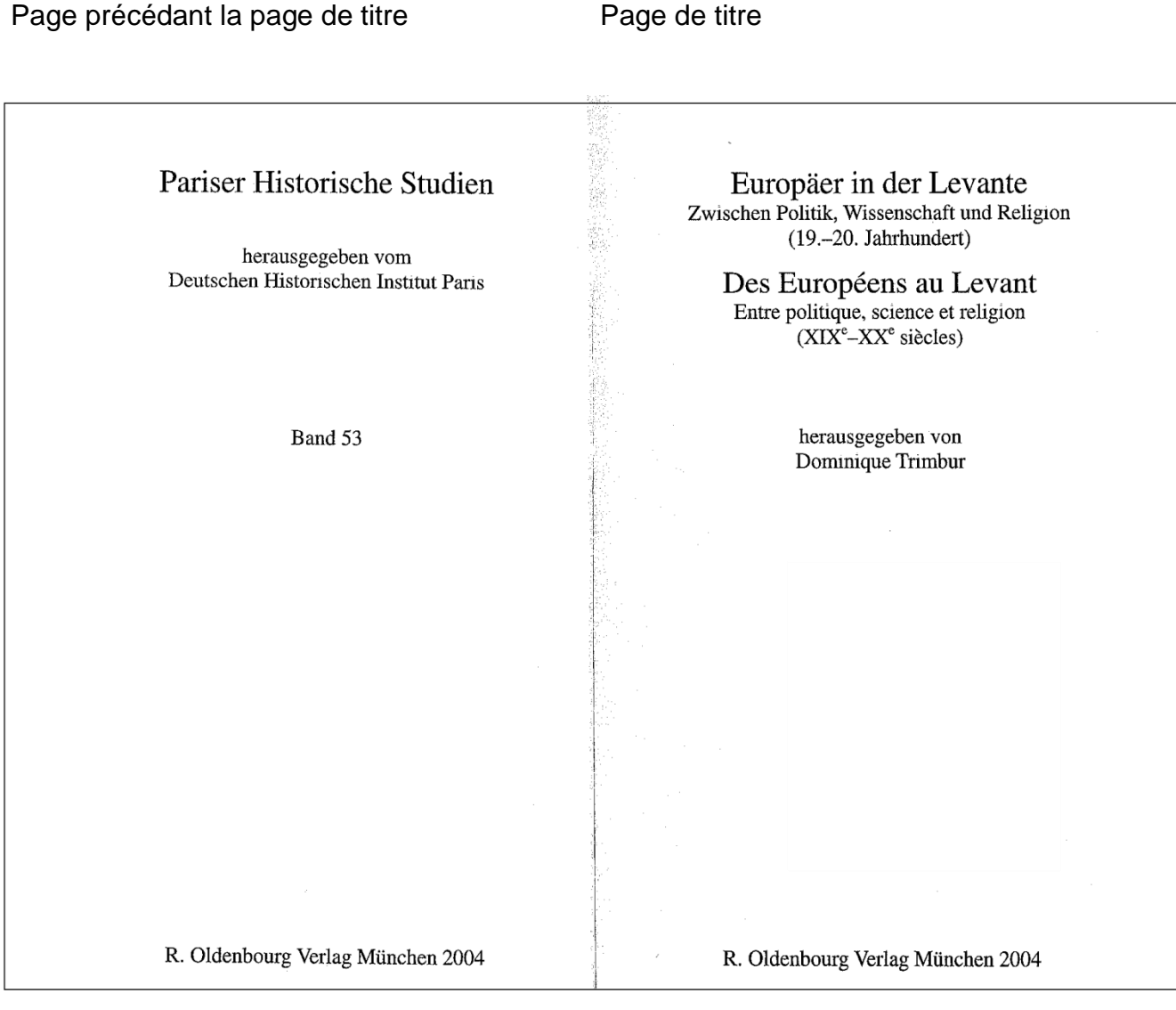

ISBN: 3-486-57561-9 Collation: 188 p.

Page de titre

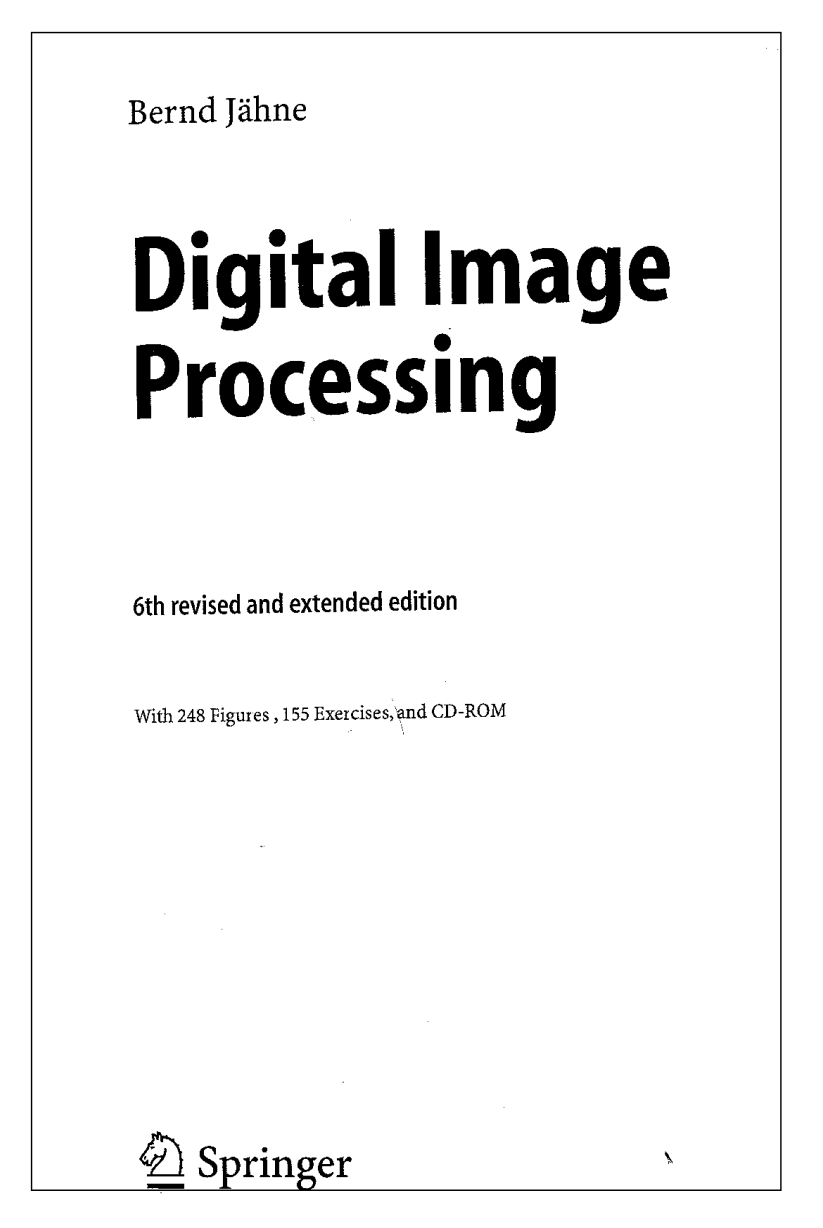

# **Exercice 6 (suite)**

## Dos de la page de titre

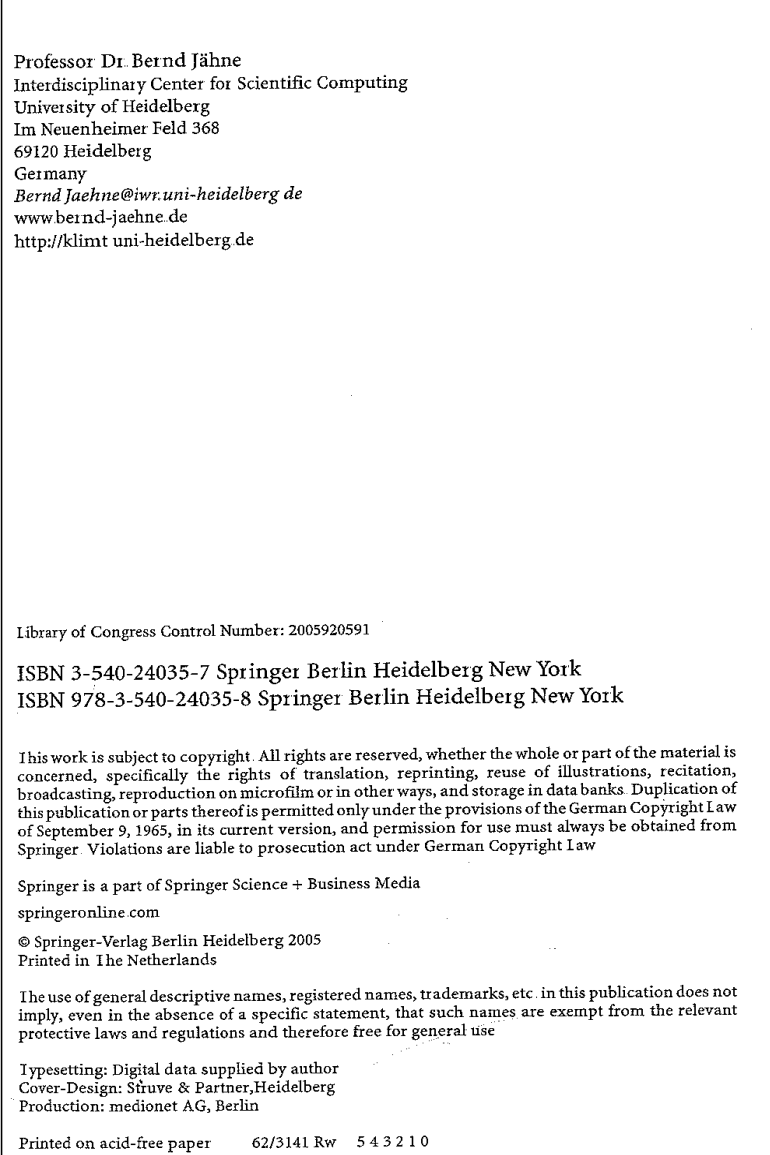

### Collation: 607 p., annexe: 1 CD-ROM

Page de titre

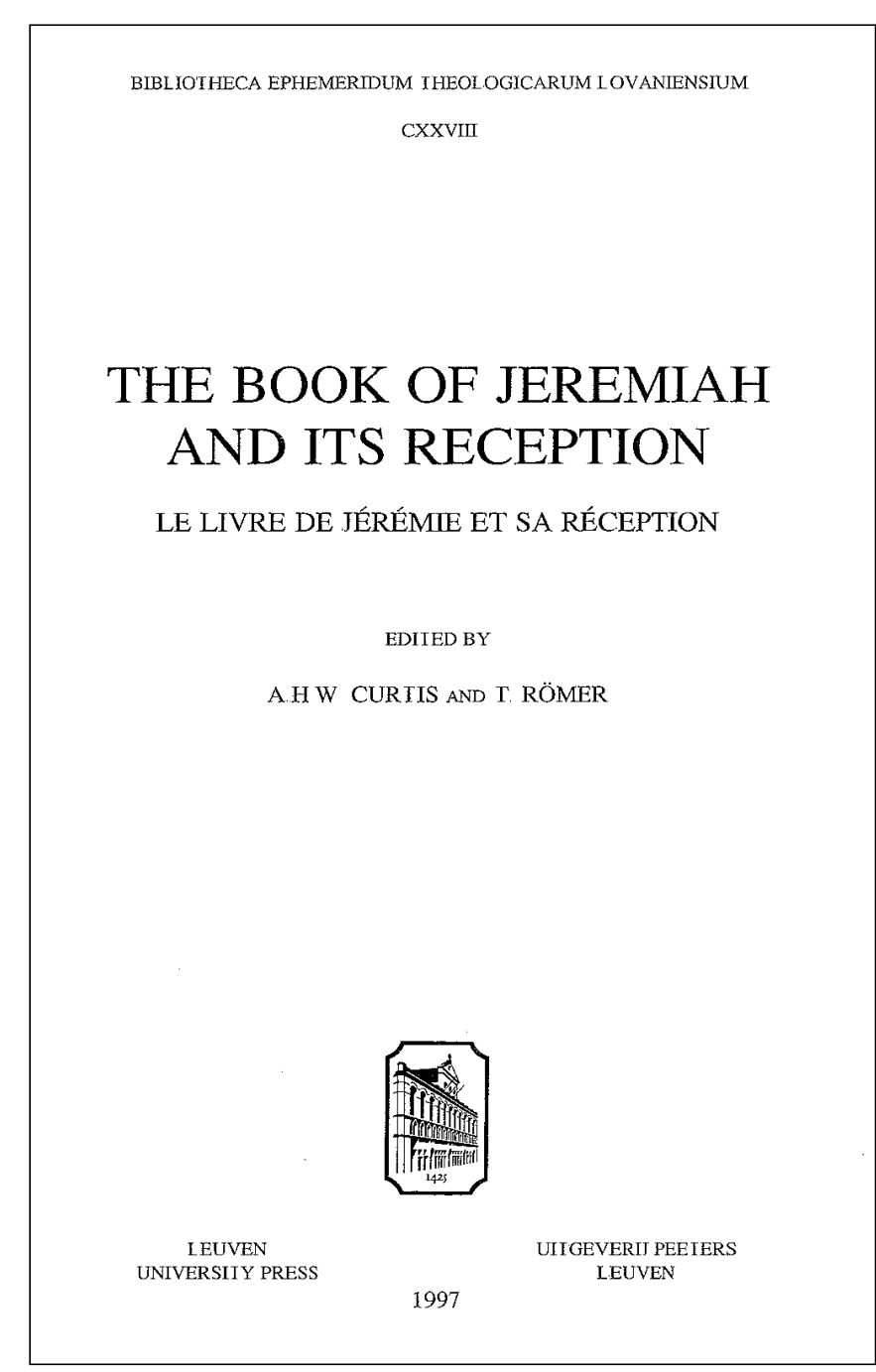

# **Exercice 7 (suite)**

Dos de la page de titre

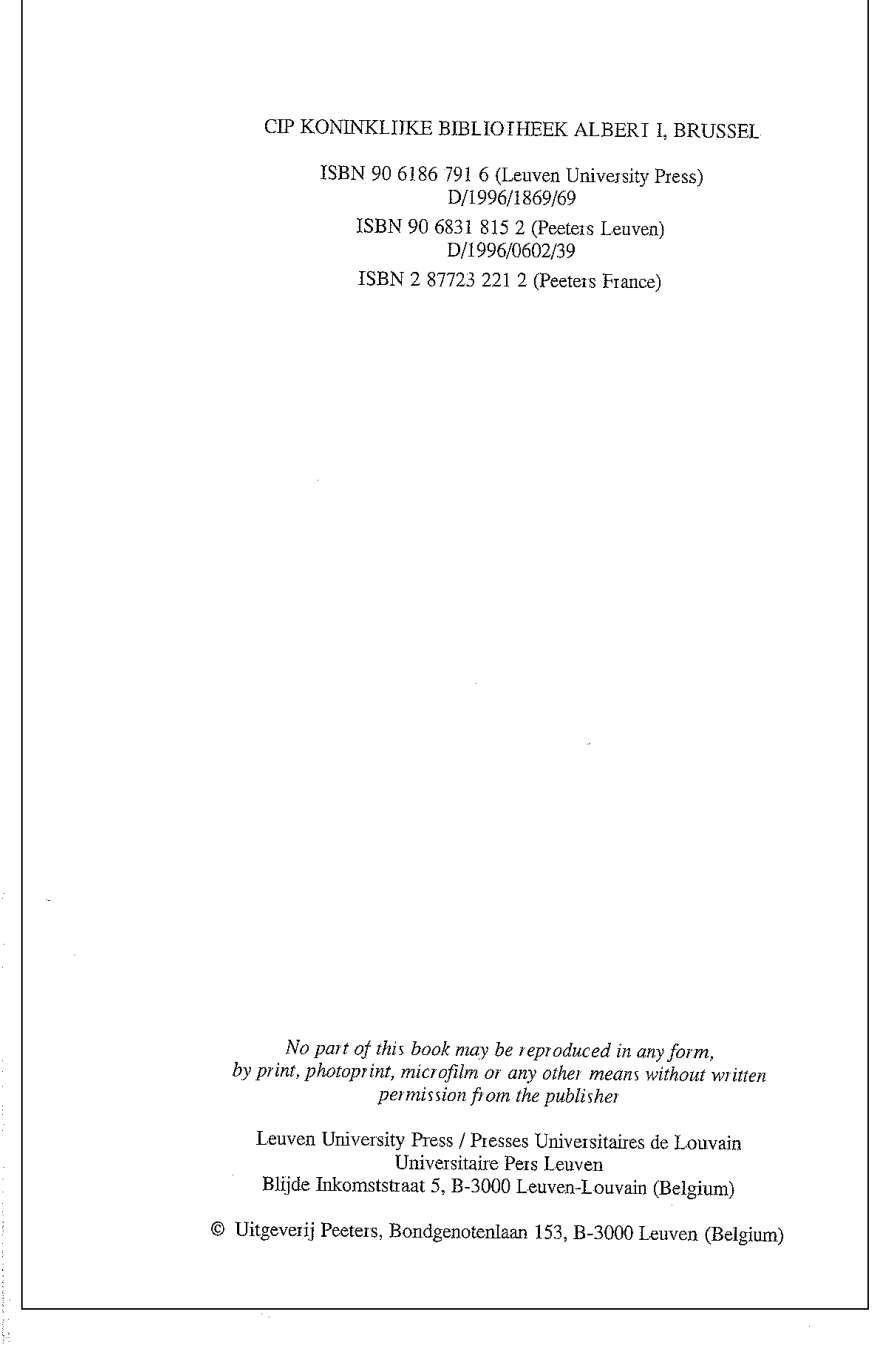

Collation: 331 p.

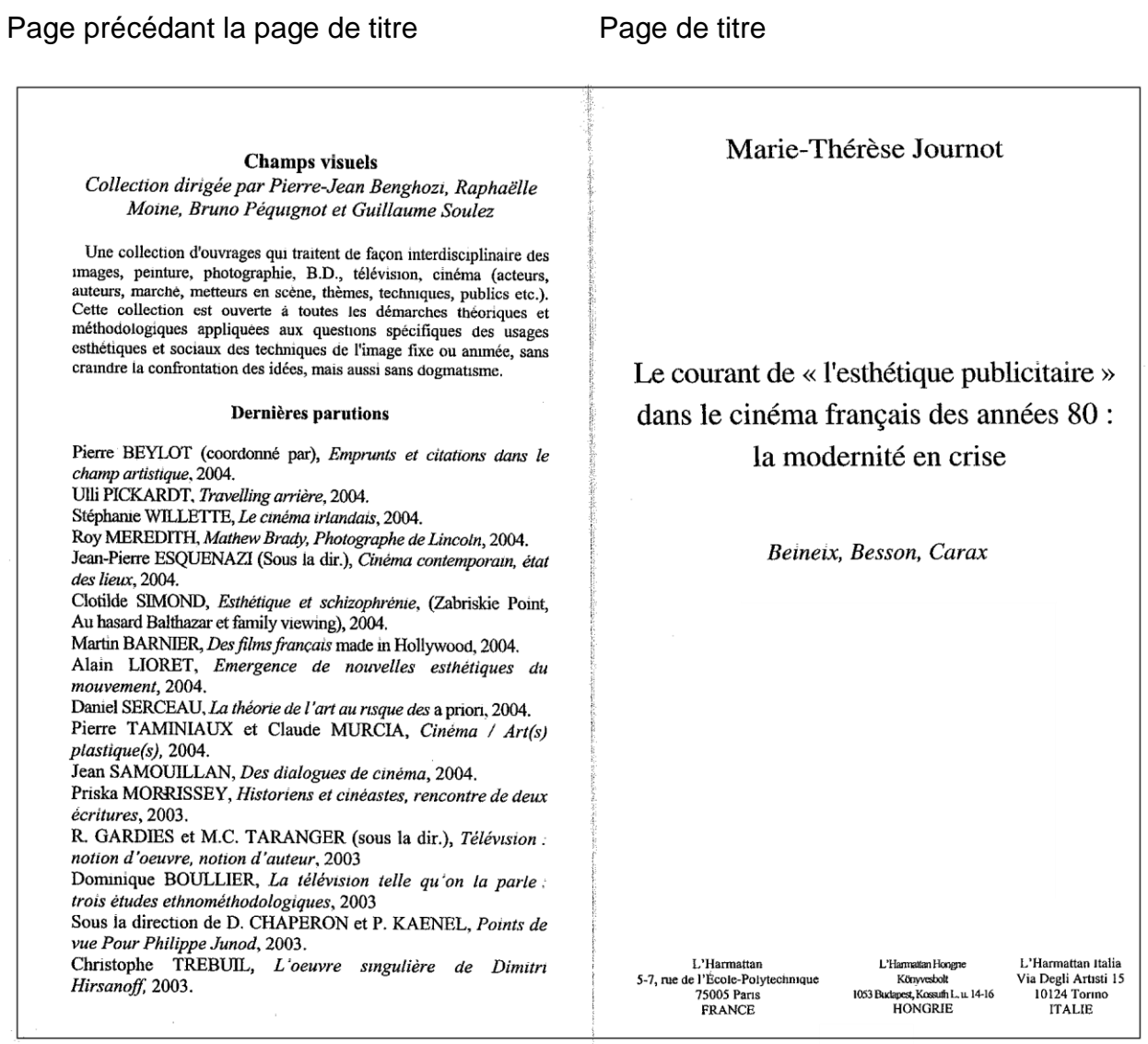

ISBN: 2-7475-7585-3 Collation: 199 p. Date de publication: 2004 Titre de la couverture: L'esthétique publicitaire dans le cinéma français des années 80

Page de titre

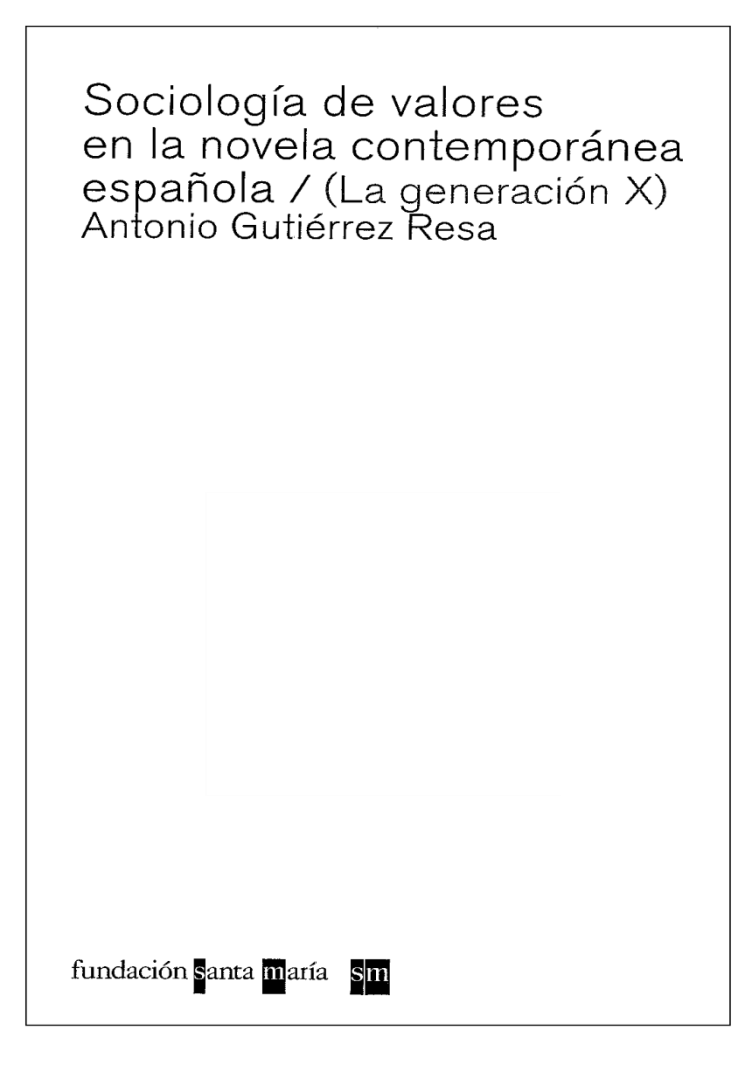

ISBN: 84-288-1824-X Lieu de publication: Madrid Date de publication: 2003 Collation: 319 S.

Page précédant la page de titre Page de titre **STUDIEN UND TEXTE** Svetlana Bliznyuk **ZUR BYZANTINISTIK** Herausgegeben von Peter Schreiner Die Genuesen auf Zypern Ende 14. und im 15. Jahrhundert<br>Publikation von Dokumenten<br>aus dem Archivio Segreto in Genua Band 6 PETER LANG PETER LANG Frankfurt am Main Berlin Bern Bruxelles New York Oxford Wien Europäischer Verlag der Wissenschaften

ISBN: 3-631-52906-6 Collation: 409 p. Date de publication: 2005 Le document contient avant tout des textes latins, accompagnés de quelques textes allemands.

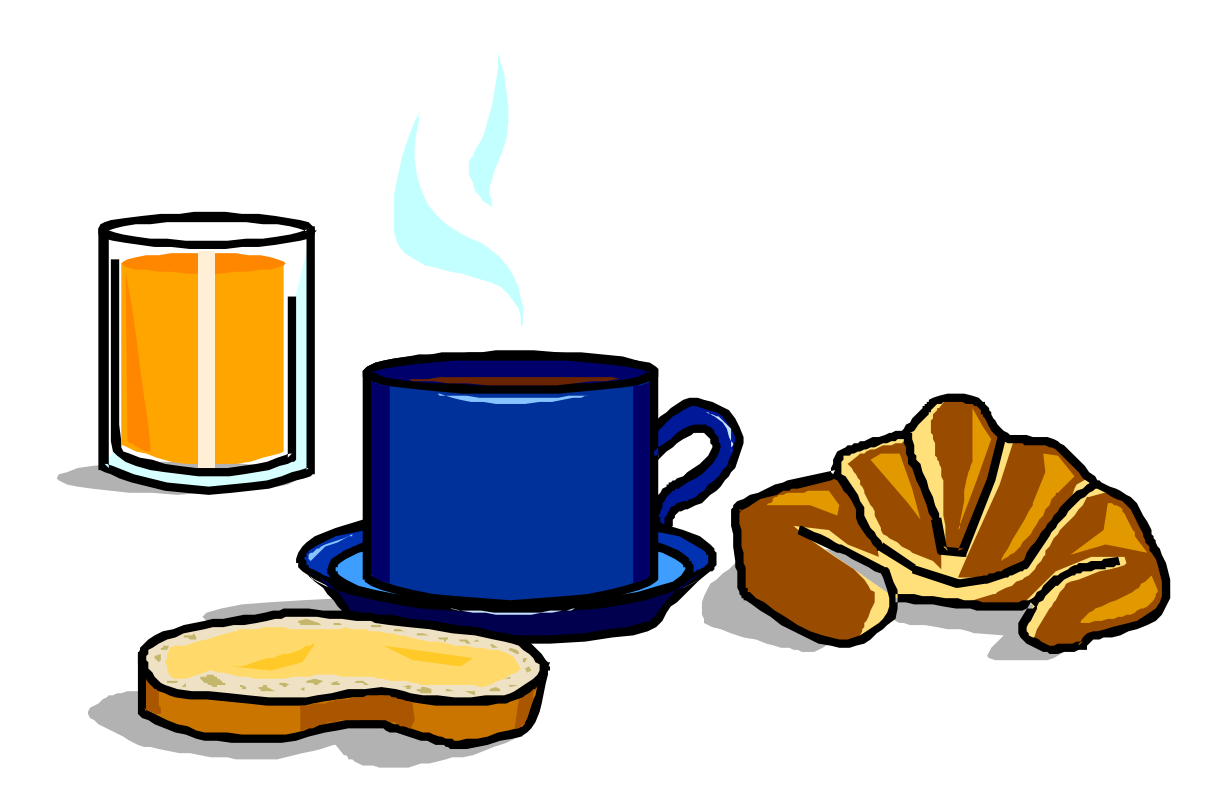

Les solutions des exercices se trouvent au chapitre 36.

# 16. Choix des entrées (KIDS 21.1.-21.30.)

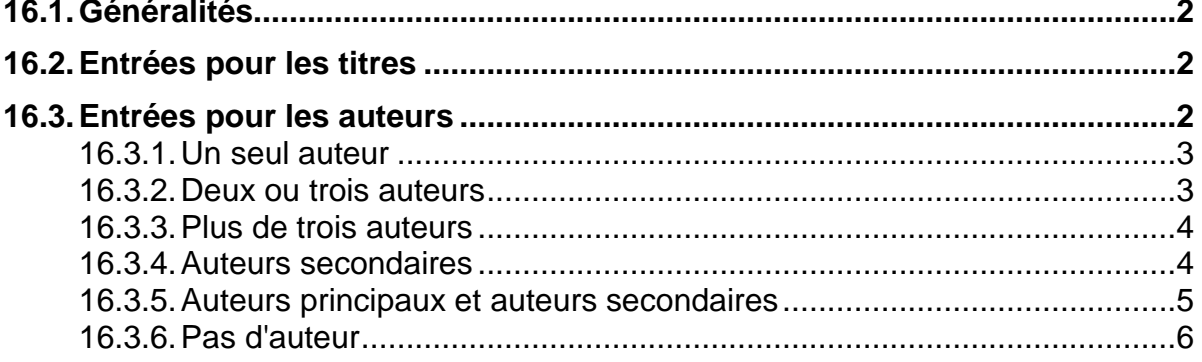

# **16.1.Généralités**

La deuxième partie importante de la notice est constituée par les entrées :

- La description bibliographique (énumération des éléments bibliographiques tels que le titre, les auteurs, l'éditeur, etc.)
- Les **entrées**, c'est-à-dire les éléments sous lesquels le document peut être trouvé dans les listes alphabétiques (index) de la fonction de recherche *[P] Parcourir* (par ex. le nom de l'auteur ou de la collectivité)
- Les données locales, telles que la cote, l'emplacement du document dans la bibliothèque

Dans le chapitre consacré à la recherche (3.6) nous avons vu qu'on peut chercher de façon spécifique dans une liste alphabétique d'auteurs ou de titres. Le but des entrées est de permettre la création de ce type de listes.

# **16.2.Entrées pour les titres**

Chaque document décrit dans le catalogue collectif peut être trouvé sous son titre propre dans la liste alphabétique (index) des titres. L'entrée du titre dans l'index des titres se fait automatiquement à partir de la **sous-zone 245 \$a.**

Il en est de même pour les titres parallèles et les variantes de titres saisis respectivement sous **245 \$d et 246 \$a.**

**Les articles initiaux sont codifiés avec des crochets pointus pour qu'ils ne soient pas pris en compte dans l'index.**

## **16.3.Entrées pour les auteurs**

Pour les personnes dont le nom figure dans la mention de responsabilité (**245 \$c**), cela ne se passe pas de la même manière. Pour que ces noms de personnes figurent dans l'index, il faut les saisir dans une zone séparée sous la forme **Nom, Prénom**.

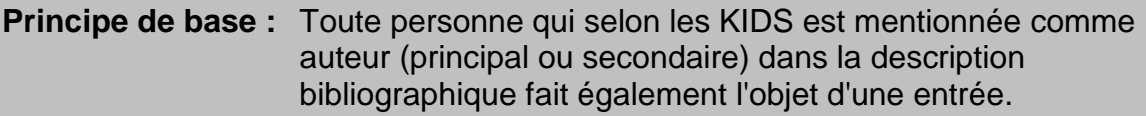

**Remarque :** Les exemples qui suivent ne contiennent que les éléments de la notice indispensables à la compréhension des notions abordées dans ce chapitre, à savoir la zone 245 et les zones d'entrées.

#### **16.3.1. Un seul auteur**

L'auteur du document fait l'objet de l'**entrée principale**. Il est saisit en **zone 100**.

### **100 \$a Auteur principal**

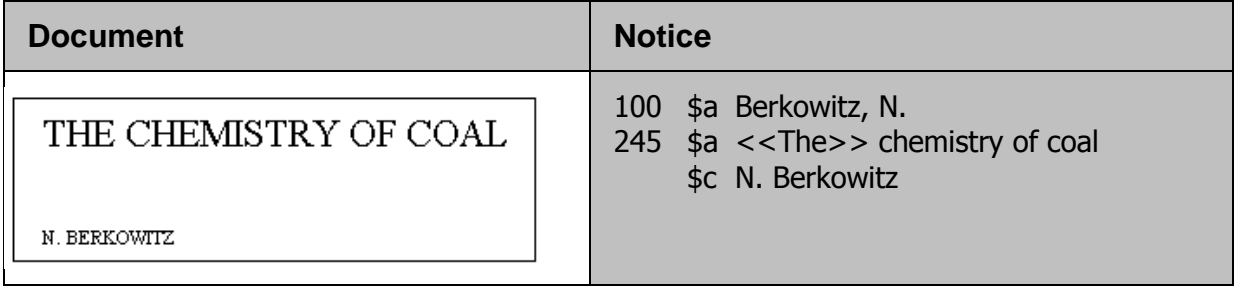

#### **16.3.2. Deux ou trois auteurs**

Tous les trois font l'objet d'une entrée. Mais il n'y a qu'une zone 100 (entrée principale) à disposition**. La première personne nommée**, ou celle qui est mise en évidence par la typographie, fait l'objet de l'**entrée principale** (**zone 100**).

**Les autres** sont mises en **entrées secondaires (zone 700).** Contrairement à la zone 100, la zone 700 est répétitive.

- **100 \$a 1er auteur ou mis en évidence par la typographie**
- **700 \$a 2ème auteur**
- **700 \$a 3ème auteur**

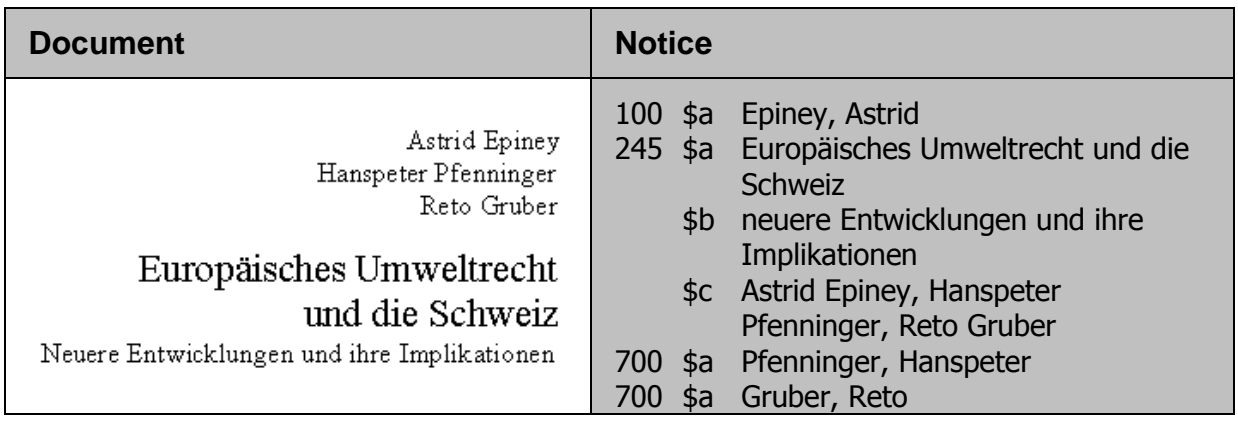

#### **16.3.3. Plus de trois auteurs**

S'il y a plus de trois auteurs et qu'ils sont mentionnés sur la page de titre, le premier nommé fait l'objet d'une **entrée secondaire en zone 700**.

Dans la description bibliographique, on ne mentionne également que le premier.

#### **700 \$a 1er auteur**

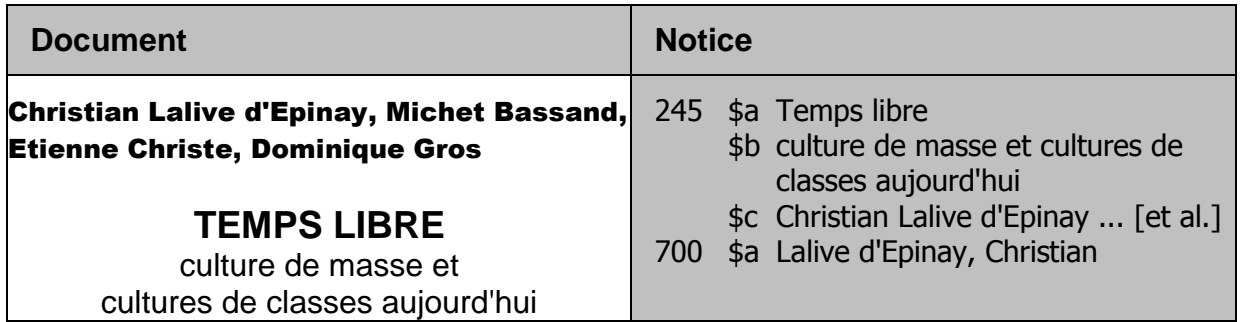

#### **16.3.4. Auteurs secondaires**

Les auteurs secondaires qui sont mentionnés dans la description bibliographique font l'objet d'une **entrée secondaire en zone 700**. (On mentionne dans la description bibliographique la première personne nommée pour chaque fonction. Les suivants ne sont pas transcrits.)

Par conséquent, s'il y a plusieurs auteurs secondaires exerçant des fonctions différentes, le **premier de chaque fonction fait l'objet d'une entrée.**

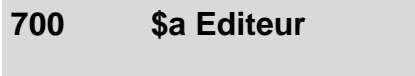

**700 \$a Rédacteur**

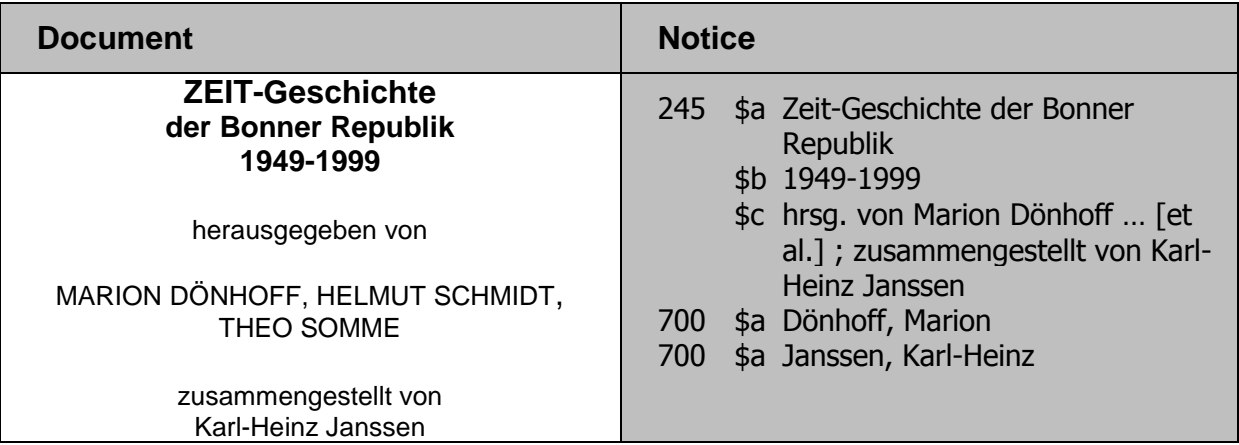
On ne fait en principe pas d'entrée aux **illustrateurs** (ils ne sont pas non plus mentionnés dans la description bibliographique).

Quand il s'agit d'une des exceptions mentionnées dans le chapitre 7.10 et que l'illustrateur figure dans la description bibliographique, il fait aussi l'objet d'une entrée.

Particularité luxembourgeoise :

Le **premier traducteur mentionné** d'une œuvre, qui est également transcrit dans la mention de responsabilité, fait l'objet d'une entrée secondaire.

### **16.3.5. Auteurs principaux et auteurs secondaires**

S'il y a à la fois un à trois auteurs principaux et des auteurs secondaires sur la page de titre, le premier auteur fait l'objet une entrée en zone 100, les autres sont saisis en zone 700. Les auteurs secondaires font l'objet d'une entrée si les règles le prescrivent.

- **100 \$a 1er auteur**
- **700 \$a 2ème auteur**
- **700 \$a 3ème auteur**
- **700 \$a Auteur secondaire, par ex. collaborateur de l'auteur**
- **700 \$a Auteur secondaire, par ex. éditeur**

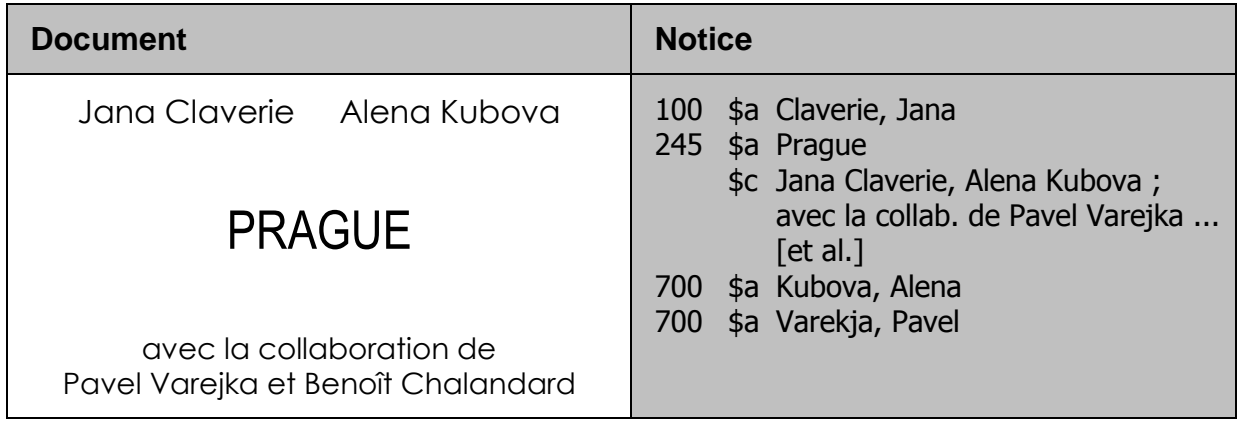

### **16.3.6. Pas d'auteur**

Un document sans mention d'auteur est désigné par **œuvre ou ouvrage anonyme**.

La zone 245 génère automatiquement une entrée dans la liste alphabétique (index) des titres. Le document peut par conséquent être recherché sous son titre. S'il n'y a aucun auteur principal ni aucun auteur secondaire mentionné, l'entrée au titre est la seule entrée.

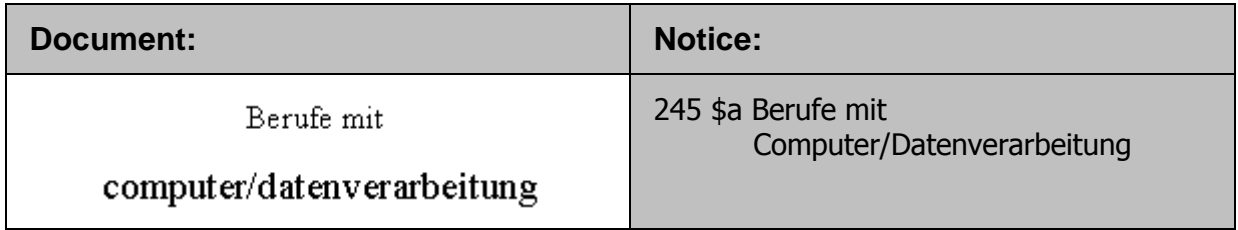

Ce chapitre vous a donné une vue d'ensemble sur le choix des entrées pour les personnes. Il s'agit d'un résumé des règles s'appliquant à des documents simples.

Il n'a pas été tenu compte des publications spéciales, comme par exemple les recueils, les publications de congrès, les documents officiels, les éditions commentées, les mélanges, les publications en série, les catalogues d'expositions, etc. pour lesquelles les entrées sont un peu plus complexes.

*Pour approfondir ce que vous venez de voir, lisez maintenant les paragraphes 21.1-21.30 des KIDS. Laissez de côté pour l'instant les paragraphes 21.4E, 21.6E, 21.7, 21.30F et 21.30K1.*

### **Questions**

- 1. Est-ce qu'il peut y avoir plusieurs zones 100 (entrée principale) ?
- 2. Laquelle de ces affirmations est correcte ?
	- a) On peut faire des entrées pour des personnes ne figurant pas comme auteurs dans la description bibliographique.
	- b) Toute personne mentionnée comme auteur dans la description bibliographique fait l'objet d'une entrée.
	- c) Une personne mentionnée comme auteur dans la description bibliographique ne fait pas forcément l'objet d'une entrée.
- 3. Il y a 3 auteurs mentionnés sur la page de titre. Quelles entrées faites-vous et dans quelles zones ?
- 4. Il y a 4 auteurs mentionnés sur la page de titre. Quelles entrées faites-vous et dans quelles zones ?

### **Réponses**

- 1. La zone 100 (entrée principale) n'est pas répétitive. Il ne peut y en avoir qu'une par notice.
- 2. L'affirmation b est correcte.
- 3. Quand un document a 3 auteurs, le premier nommé ou celui qui est mis en évidence par la typographie fait l'objet de l'entrée principale (zone 100). Les autres sont saisis en zone 700.
- 4. Quand un document a 4 auteurs, le premier nommé fait l'objet d'une entrée secondaire en zone 700. Les autres ne sont pas pris en compte. De même dans la description bibliographique: seul le premier auteur nommé est mentionné en zone 245. L'omission des autres noms est signalée par … [et al.].

# 17. Forme des vedettes - noms de personnes

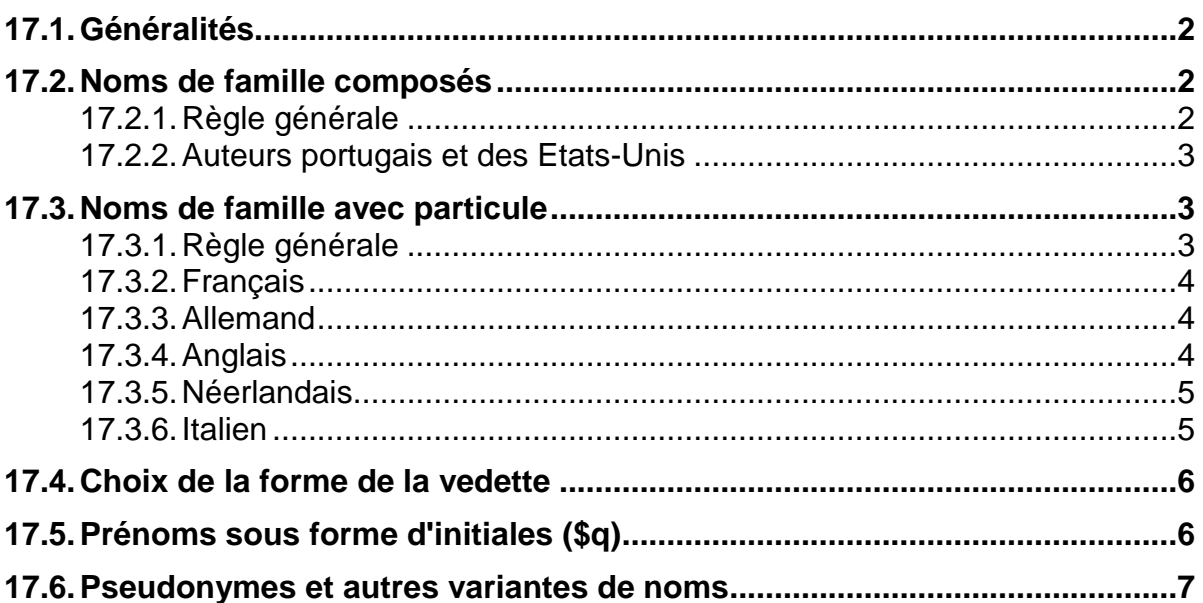

## **17.1.Généralités**

Par vedette, on entend la forme du nom telle qu'elle est utilisée pour une entrée, en zone 100 ou 700.

Les noms de personnes sont toujours mis en vedette au nom de famille, suivi du ou des prénoms. Le nom de famille et le ou les prénoms sont séparés par **virgule, espace**.

## **100 \$a Nom de famille, Prénom**

### **700 \$a Nom de famille, Prénom**

Des règles spécifiques sont avant tout nécessaires :

- pour les noms de famille composés, comme par ex. Guillermo Cabrera Infante ou Mary Higgins Clark ;
- pour les noms à particules, comme par ex. Günther de Bruyn ou Marten 't Haart ;
- pour les personnes dont le nom se présente sous plusieurs formes, comme par ex. William Henry Gates plus connu sous son diminutif Bill Gates ;
- pour les personnes qui sont plus connues avec leurs prénoms sous forme d'initiales que sous forme développée, comme par ex. T.S. Eliot ou V.S. Naipaul ;
- pour les personnes qui publient sous un pseudonyme.

## **17.2.Noms de famille composés**

### **17.2.1. Règle générale**

¨

On met en principe le **premier élément** du nom composé en tête de vedette, que les différents éléments soient reliés ou non par un trait d'union:

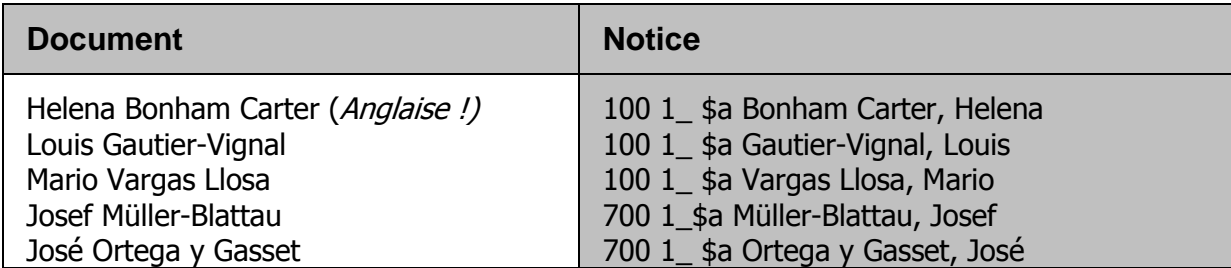

**Exception :** Cette règle n'est pas valable pour les noms portugais et les noms de ressortissants des Etats-Unis, pour autant que le nom ne s'écrive pas avec un trait d'union.

### **17.2.2. Auteurs portugais et des Etats-Unis**

Pour les auteurs portugais ou écrivant en portugais et les auteurs originaires des Etats-Unis, on met le dernier élément du nom en tête de vedette.

Auteurs portugais :

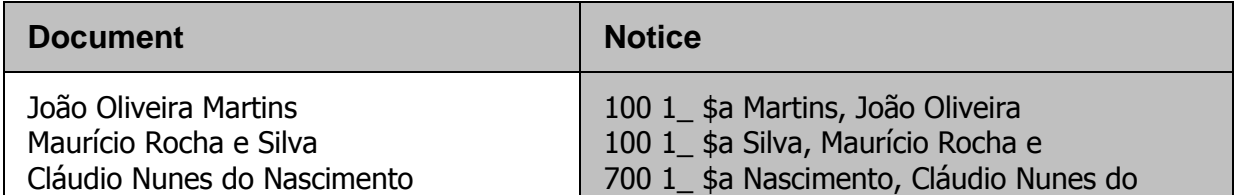

Auteurs des Etats-Unis :

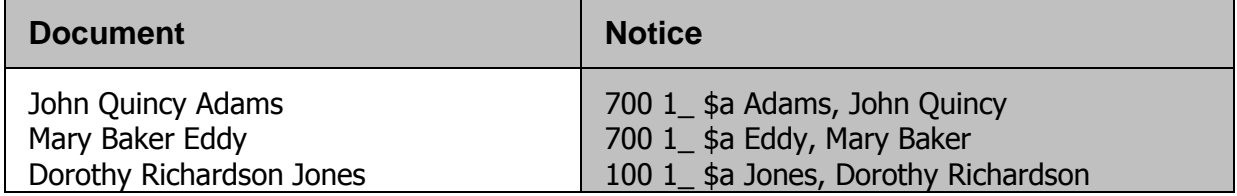

Cependant, si le nom s'écrit avec un trait d'union, la vedette s'établit selon la règle du par. 17.2.1 (premier élément en tête de vedette).

S'il est notoire que la personne concernée donne la préférence à l'un des éléments de son nom, c'est cet élément qui est mis en tête de vedette. La règle ci-dessus ne s'applique pas dans ce cas.

## **17.3.Noms de famille avec particule**

#### **17.3.1. Règle générale**

Les noms de famille comportant un **article** (*le, la, lo,* etc.) et/ou une **préposition** (*von, van, de, di, do,* etc.) ou la **contraction d'une préposition et d'un article** (*zur, vom, du, des, del,* etc.) sont mis en vedette en respectant l'usage en vigueur dans la **zone linguistique**, dans laquelle **la personne en question vit**. Les paragraphes qui suivent énumèrent les règles qui s'appliquent aux langues les plus courantes.

### **17.3.2. Français**

Si la particule est un **article** ou la **contraction d'une préposition et d'un article**, elle est mise en tête:

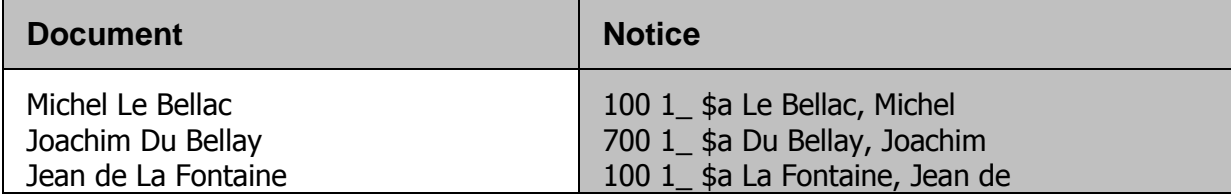

Dans les autres cas, la particule se place à la fin :

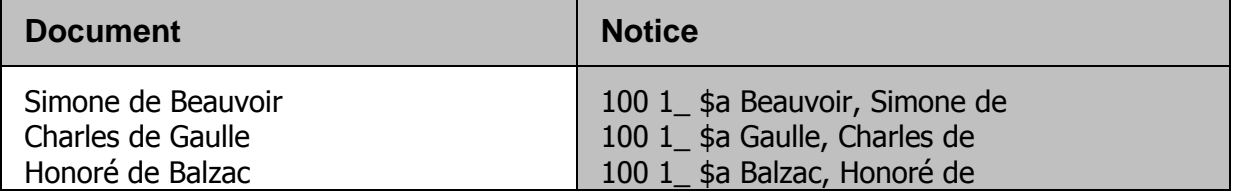

### **17.3.3. Allemand**

Si la particule est un **article** ou la **contraction d'une préposition et d'un article**, elle est mise en tête :

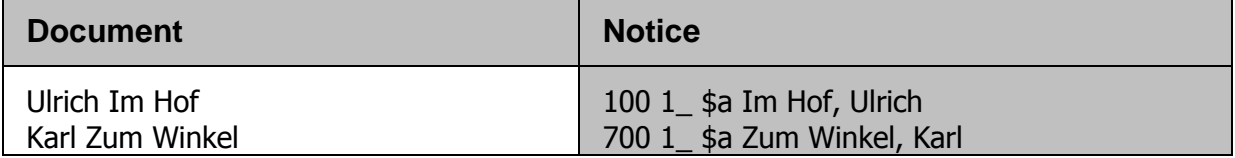

Pour tous les autres noms allemands, la particule se place à la fin :

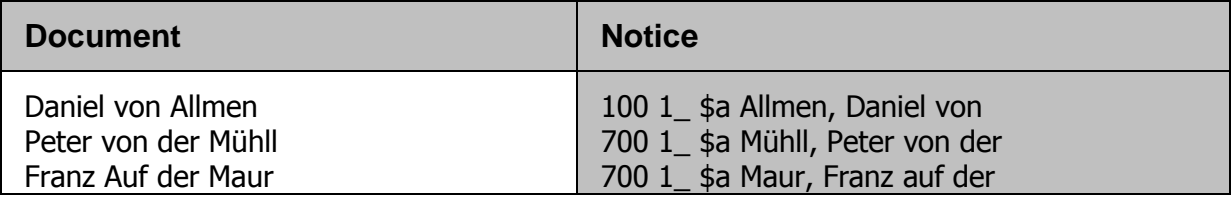

### **17.3.4. Anglais**

Les particules se placent **toujours** en tête :

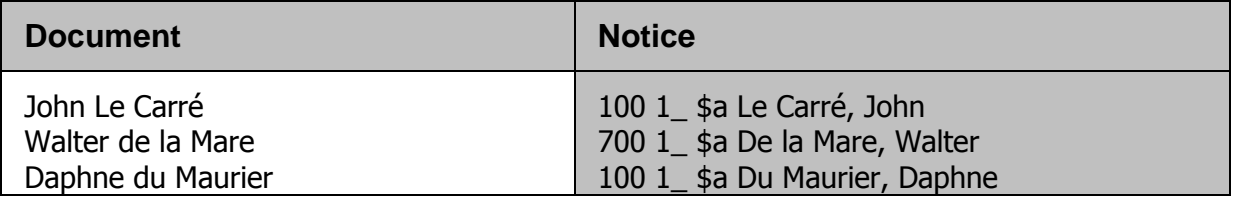

## **17.3.5. Néerlandais**

Toutes les particules se placent à la fin, à l'exception de **ver** :

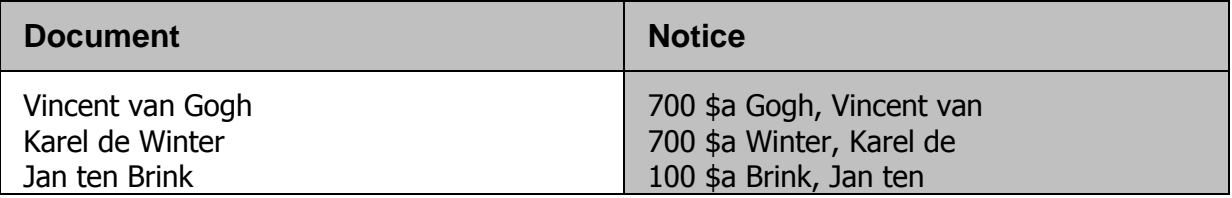

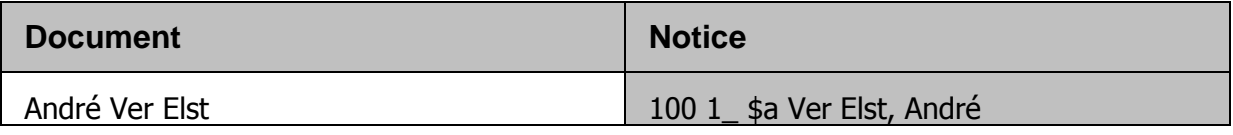

## **17.3.6. Italien**

Les particules se placent en tête pour tous les noms modernes :

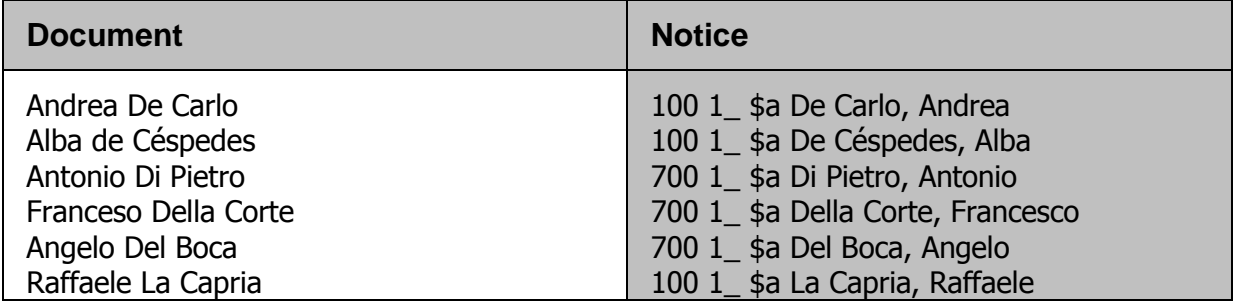

Dans les noms du Moyen-Âge ou du début des temps modernes, on trouve avant tout les prépositions *de, de', degli, dei* et *de li*. Elles ne sont que rarement un élément du nom officiel, c'est la raison pour laquelle on les place **à la fin**. Pour être parfaitement sûr si la préposition fait ou non partie du nom, il faut consulter un ouvrage de référence.

Quand le nom est mentionné dans le document parfois avec et parfois sans préposition, on peut partir de l'idée que la préposition ne fait pas partie du nom et qu'elle doit être placée à la fin.

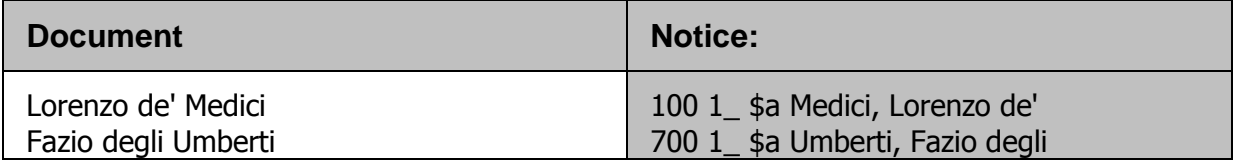

*Pour les autres pays / zones linguistiques, voir le paragraphe 22.5D1 des KIDS.*

## **17.4.Choix de la forme de la vedette**

Certaines personnes se manifestent sous plusieurs variantes de noms. Pour un nom de personne, on prend comme vedette **le nom sous lequel la personne est généralement connue** ou, en d'autres termes, sous lequel elle est le plus souvent recherchée par les utilisateurs. Il peut s'agir de son véritable nom, d'un surnom, d'un nom abrévié, d'un pseudonyme, etc.

**VIAF** (**V**irtual **I**[nternational](http://viaf.org/) **A**uthority **F**ile), fichier d'autorité international virtuel est une plateforme donnant accès à des fichiers d'autorité de nombreuses bibliothèques, telles que la GND, celles de la BnF et beaucoup d'autres.

VIAF n'est pas un fichier d'autorité, mais un pool de fichiers d'autorité des plus grandes bibliothèques du monde.

Cette immense base de données que représente VIAF présente les vedettes des différents fichiers d'autorité triés: Les auteurs ne sont pas seulement identifiés par leurs noms, date de naissance, etc., mais surtout par rapport aux ouvrages qu'ils ont publiés ou auxquels ils ont contribué.

Il s'avère alors très utile de commencer la recherche sur VIAF afin de pouvoir comparer les vedettes de LoCNa, BnF, GND, etc. De plus, VIAF vous donne le lien au fichier source de LoCNa, BnF, GND,…et même Wikipedia, ce qui représente un gain de temps considérable.

Connectez-vous au site [http://viaf.org,](http://viaf.org/) sélectionnez *Formes retenues du nom*, et cherchez les vedettes utilisées pour les personnes suivantes :

- Vidiadhar Surajprasad Naipaul
- Jerome David Salinger
- Ernst Theodor Amadeus Hoffmann
- David Herbert Lawrence

## **17.5.Prénoms sous forme d'initiales (\$q)**

Comme les exemples de la page précédente le montrent, certaines personnes sont plus connues sous leurs initiales que sous leurs prénoms en toutes lettres. On prend dans ce cas la forme avec initiales comme vedette. Le prénom complet est ajouté **en sous-zone \$q**.

**100/700 1\_ \$a Naipaul, V.S. \$d1932- \$q Vidiadhar Surajprasad**

**100/700 1\_ \$a Salinger, J.D. \$d 1919-2010 \$q Jerome David**

**100/700 1\_ \$a Hoffmann, E.T.A. \$d 1776-1822 \$q Ernest Theodor Amadeus**

**100/700 1\_ \$a Lawrence, D.H. \$d 1885-1930 \$q David Herbert** 

**Remarque :** Les règles de catalogage en vigueur avant l'introduction des KIDS stipulaient que les prénoms devaient systématiquement être développés. C'est la raison pour laquelle le catalogue collectif contient encore de nombreux noms qui ne correspondent pas à la forme la plus connue (avec initiales) pour les auteurs en question.

## **17.6.Pseudonymes et autres variantes de noms**

Certaines personnes sont connues sous différentes formes de leur nom, comme par ex. William Jefferson Clinton dont le diminutif est Bill Clinton. Certaines personnes publient leurs œuvres sous un pseudonyme, parfois même sous plusieurs pseudonymes. Pour d'autres personnes, le nom s'écrit de différentes manières, comme par ex. Anton Pavlovič Čechov qu'on trouve aussi sous la forme Anton Tschechow ou Anton Tchékhov.

Les formes du ou des noms qui désignent la même personne peuvent par conséquent être très différentes.

C'est pourquoi :

- pour éviter d'avoir des vedettes différentes pour une même personne,
- pour éviter que les œuvres d'une même personne ne soient disséminées à plusieurs endroits du catalogue collectif,
- pour faciliter la recherche aux usagers,

on établit, dans certain cas, une notice dans le **fichier d'autorité**. Cette notice contient les différentes formes du nom et/ou les différents noms utilisés par une personne donnée.

Vous en saurez plus sur le fichier d'autorité et la saisie des notices qui le constituent en abordant le chapitre 20, Fichier d'autorité, renvois.

*Lisez maintenant les chapitres 22.3A2 et 22.4-22.5 des KIDS pour approfondir ce que vous venez de voir.*

*Dans le prochain chapitre vous serez confronté à des exercices portant sur le choix des entrées et la forme des vedettes.*

# **18. Exercices: Entrées / forme des vedettes**

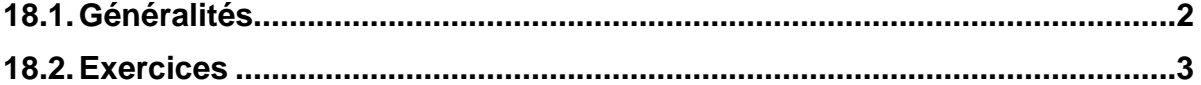

## <span id="page-191-0"></span>**18.1. Généralités**

Etablissez les descriptions bibliographiques à partir des pages de titre qui suivent et créez les entrées nécessaires en zones 100 et 700, en utilisant les vedettes correctes. Les informations qui ne figurent pas sur les pages de titre sont mentionnées en dessous.

Procédez selon les indications figurant au chapitre 11:

- Démarrez le client Aleph en environnement de test.
- Enregistrez vos notices au fur et à mesure sur le serveur.
- Imprimez un listage de relecture et faites les corrections nécessaires.

Conservez la liste des notices que vous aurez créées. Vous en aurez encore besoin pour le chapitre 19.

Attention: Veillez à bien être dans l'environnement de test avant de commencer à faire les exercices.

En cas de doute, référez-vous aux chapitres 7 à 17 ou consultez les règles correspondantes dans les KIDS (chapitre 2 pour la description bibliographique, chapitre 21.1-21.30 pour le choix des entrées, chapitre 22 pour la forme des vedettes).

## <span id="page-192-0"></span>**18.2. Exercices**

### **Exercice 1**

Page précédant la page de titre Page de titre Mark Adler Ergebnisse der Mathematik Volume 47 Pierre van Moerbeke und ihrer Grenzgebiete Pol Vanhaecke 3. Folge Algebraic A Series of Modern Surveys in Mathematics Integrability, Painlevé Geometry and Lie Algebras Editorial Board M. Gromov, Bures-sur-Yvette J. Jost, Leipzig J. Kollár, Princeton H.W. Lenstra, Jr., Leiden J. Tits, Paris D. B. Zagier, Bonn/Paris G. M. Ziegler, Berlin Managing Editor R. Remmert, Münster  $\mathcal{D}$  Springer  $\langle \hat{\phi} \rangle$ 

ISBN: 3-540-22470-X Lieu de publication: Berlin Date de publication: 2004 Collation: 483 p.

Il ressort du document que Pierre van Moerbeke est professeur à la Brandeis University à Waltham, Massachusetts Le document mentionne aussi que "Painlevé" et "Lie" sont des mathématiciens.

# Page précédant la page de titre Page de titre GRUNDFRAGEN GOTTINGER RECHTSWISSENSCHAFTLICHE STUDIEN DES STADTEBAURECHTS Herausgegeben von der Juristischen Fakultät der Georg-August-Universität Göttingen  $_{\rm von}$ BAND 87 Eberhard Schmidt-Aßmann DR. EBERHARD SCHMIDT-ASSMANN o. Professor für Öffentliches Recht<br>an der Universität Bochum Grundfragen des Städtebaurechts  $\epsilon$ VERLAG OTTO SCHWARTZ & CO GOTTINGEN 1972 VERLAG OTTO SCHWARTZ & CO GOTTINGEN 1972  $\vec{r}$

Collation: 354 p.

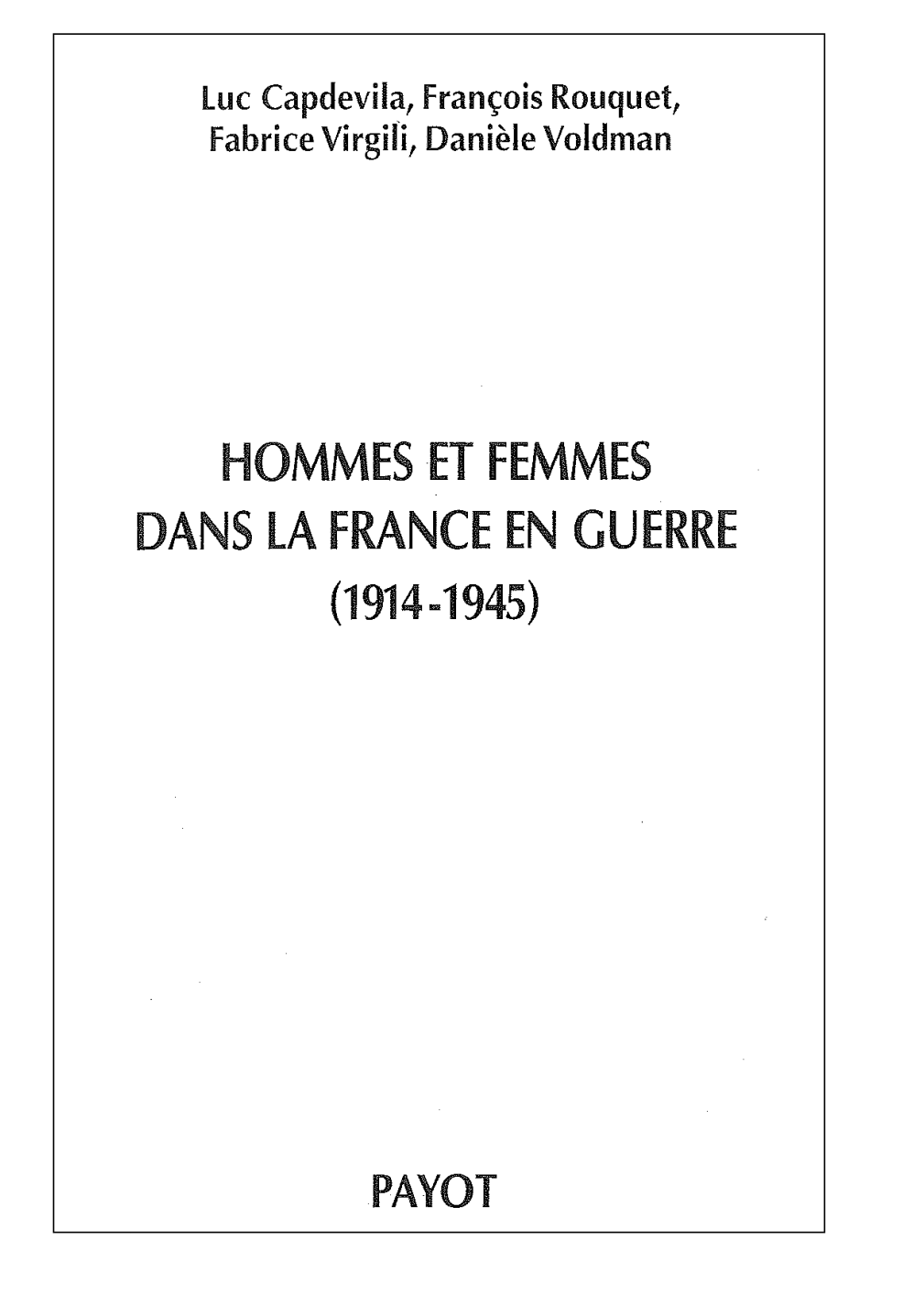

ISBN: 2-228-89771-X Lieu de publication: Paris Date de publication: 2003 Collation: 362 p., avec des illustrations

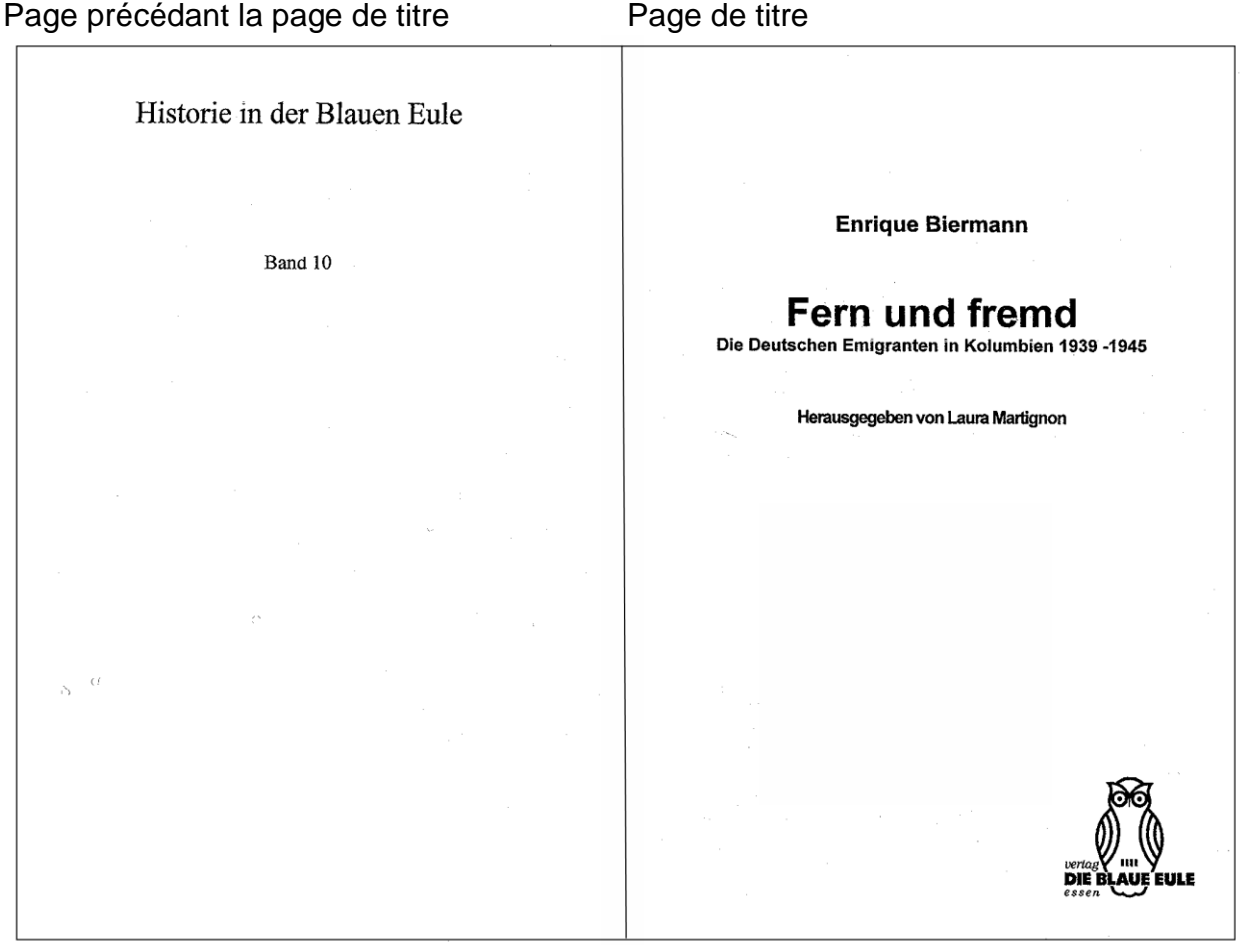

ISBN: 3-89206-078-9 Date de publication: 2001 Collation: 206 p.

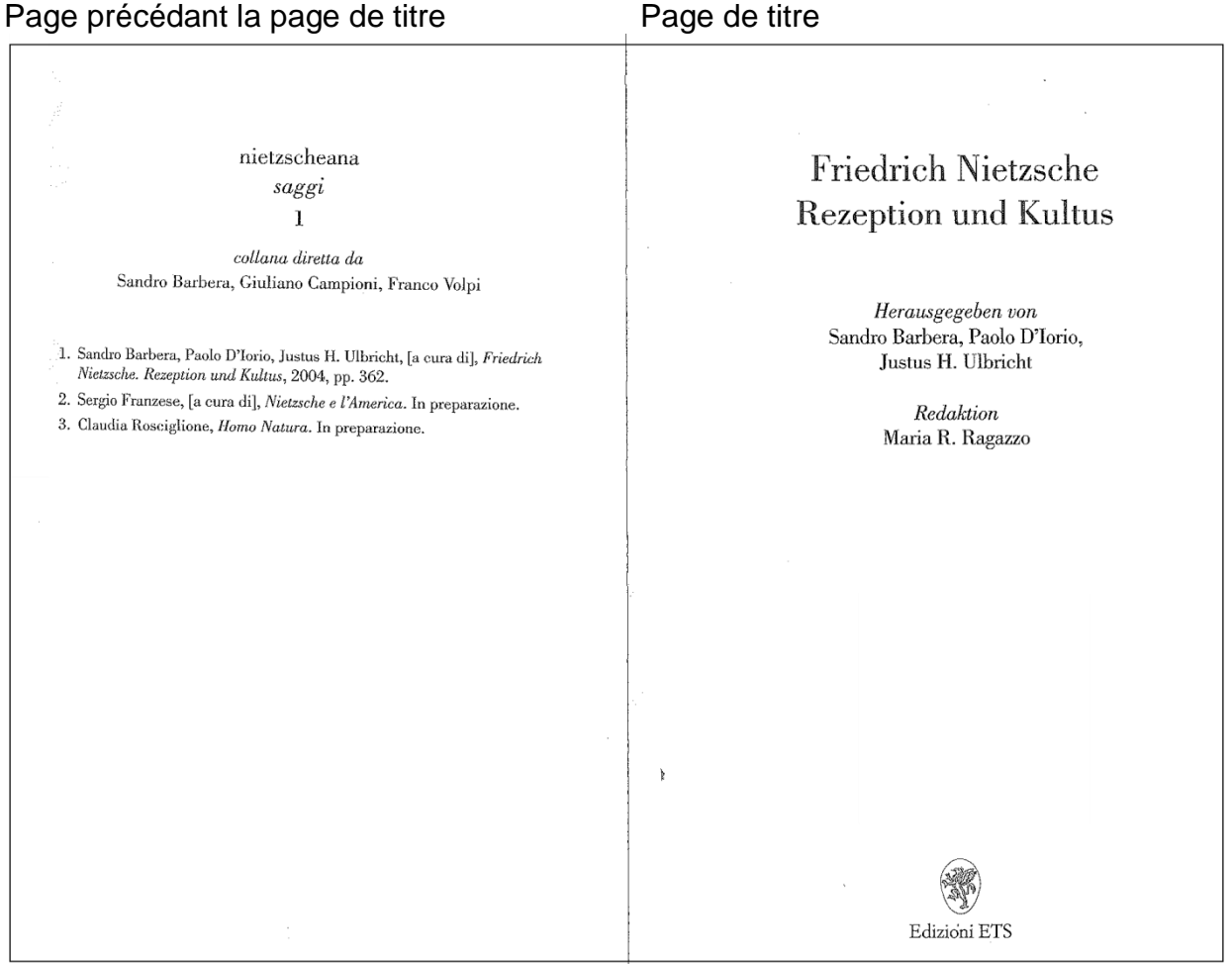

ISBN:88-467-0920-9 Lieu de publication: Pisa Date de publication: 2004 Collation: 357 p.

Le document contient des contributions en allemand, en français et en anglais. Le terme "saggi" est le sous-titre de la collection.

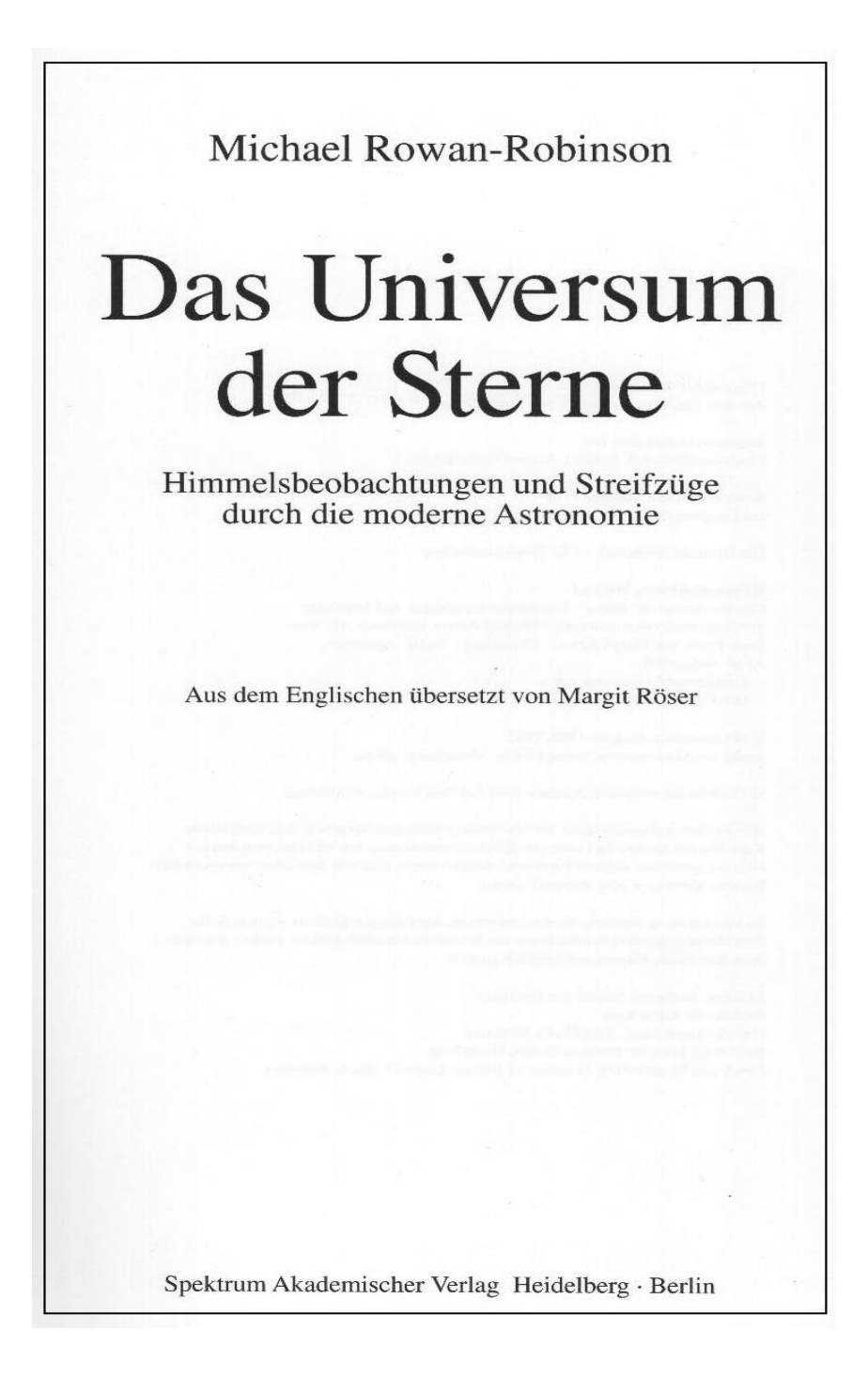

ISBN: 3-8274-0476-2 Date de publication: 1998 Collation: 192 p., avec des illustrations

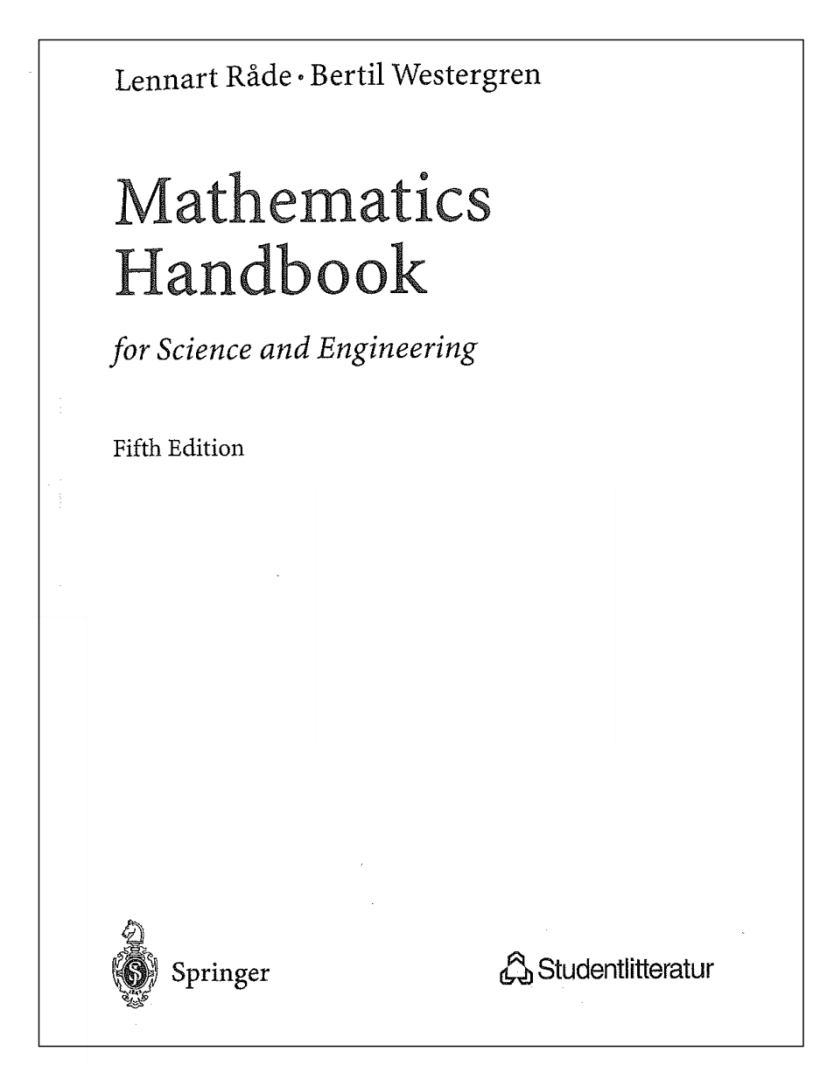

ISBN:3-540-21141-1 Lieu de publication: Heidelberg Date de publication: 2004 Collation: 562 p., avec des illustrations

"Studentlitteratur" est le nom d'une maison d'édition sise à Lund.

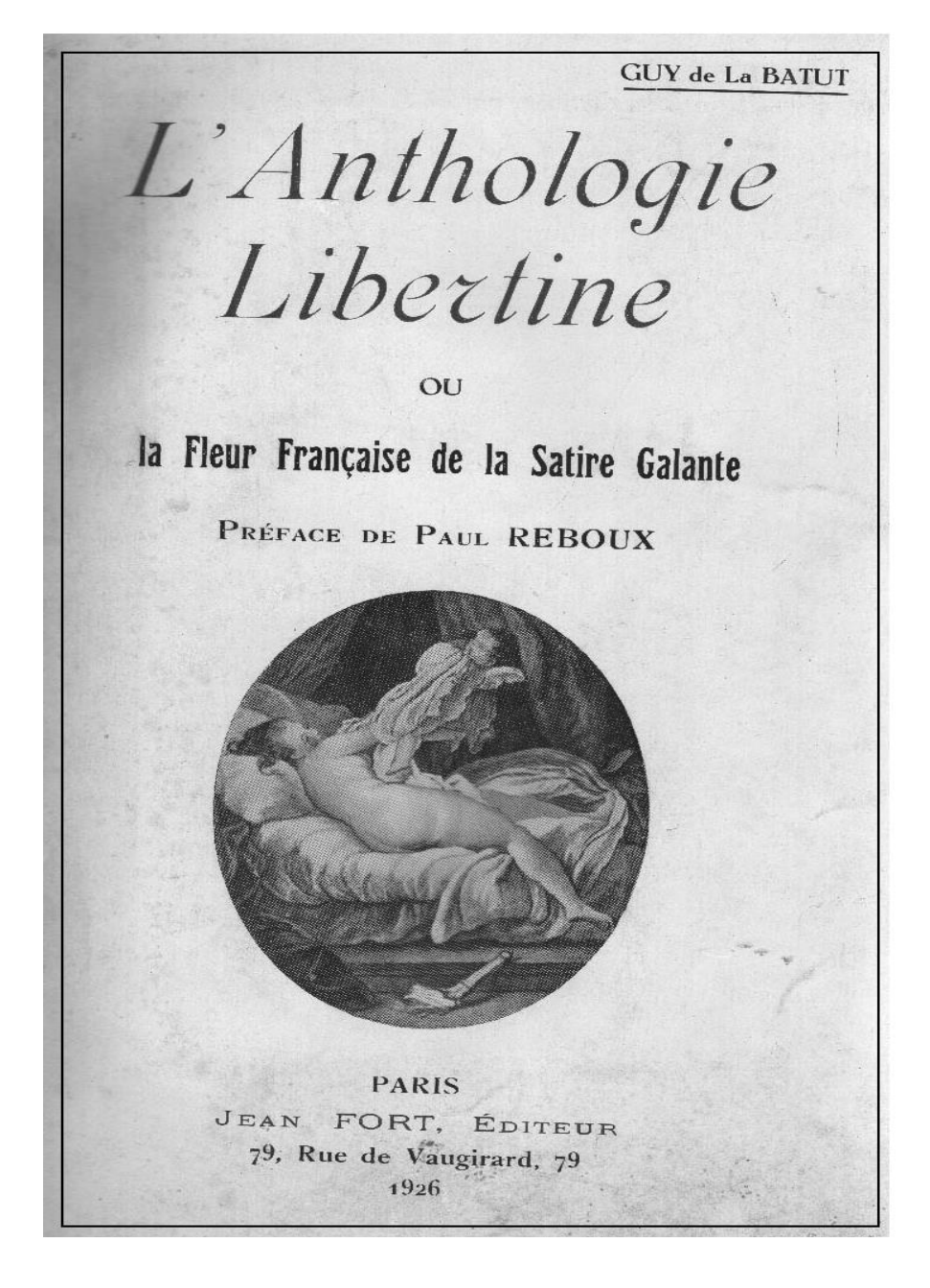

Collation: 237 p., avec des illustrations

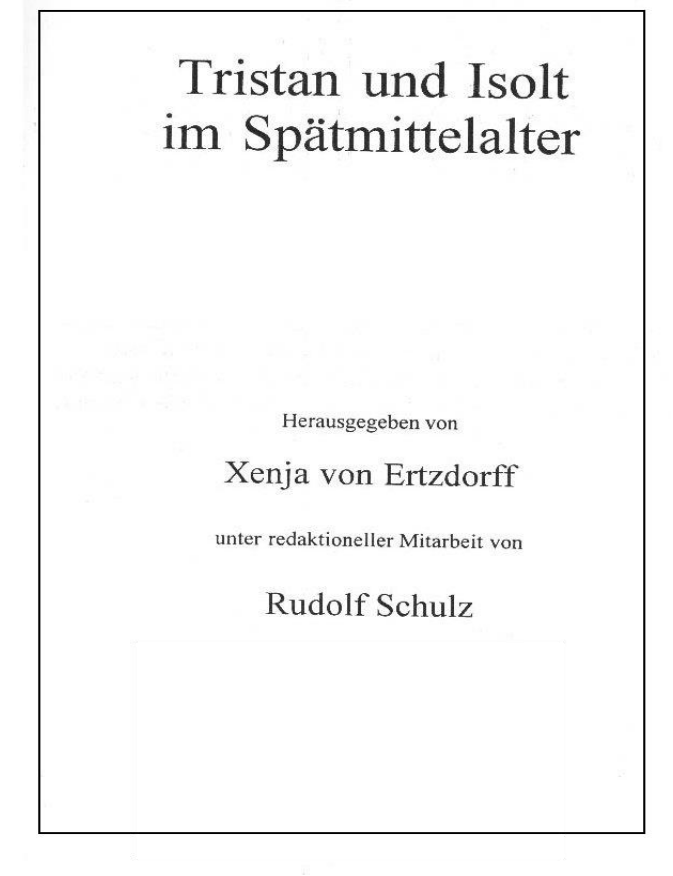

ISBN: 90-420-0605-6 Lieu de publication: Amsterdam Editeur: Rodopi Date de publication: 1999 Collation: 590 p.

Page précédant la page de titre Page de titre

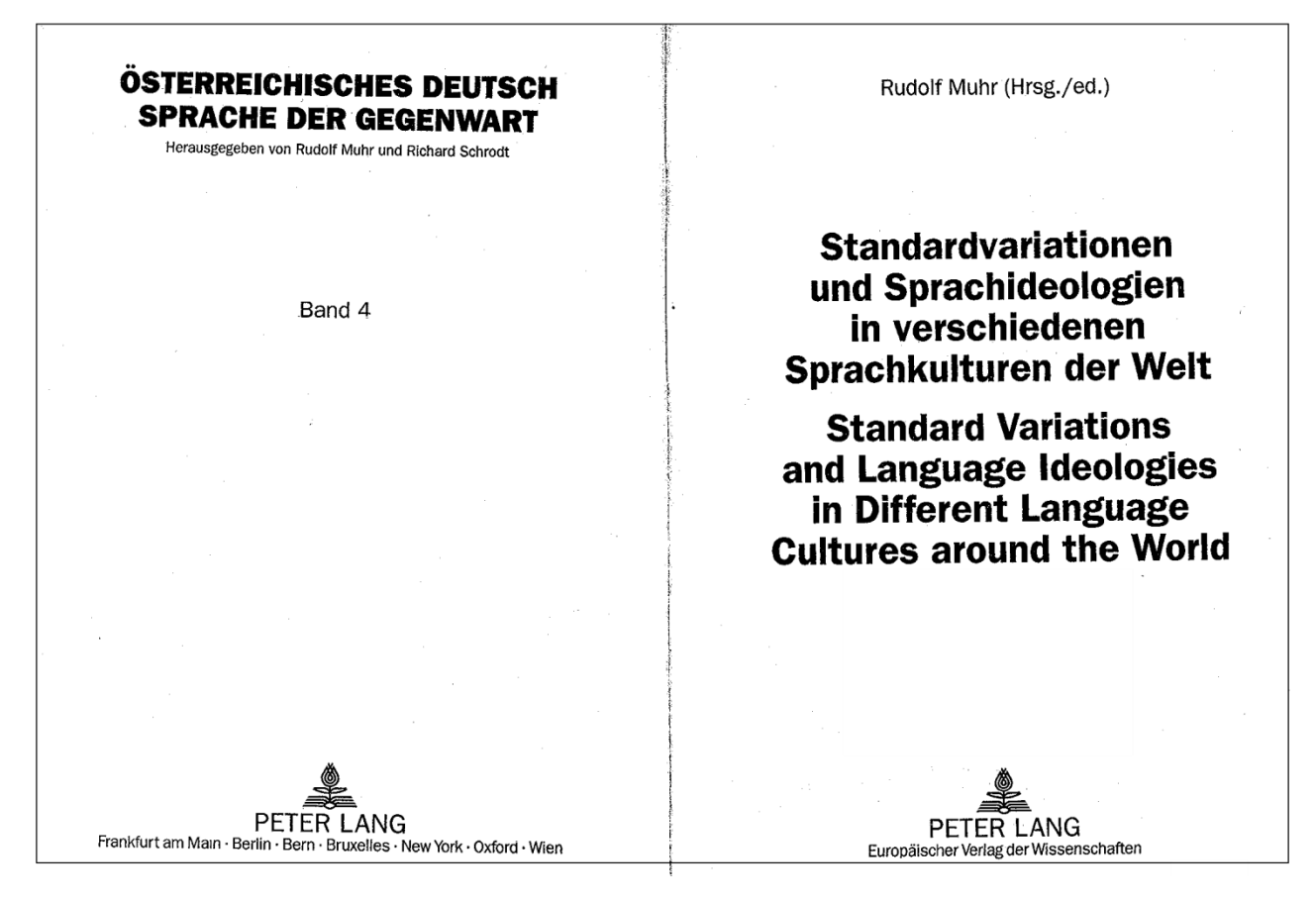

ISBN: 3-631-53212-1 Date de publication: 2005 Collation: 426 p.

Page de titre

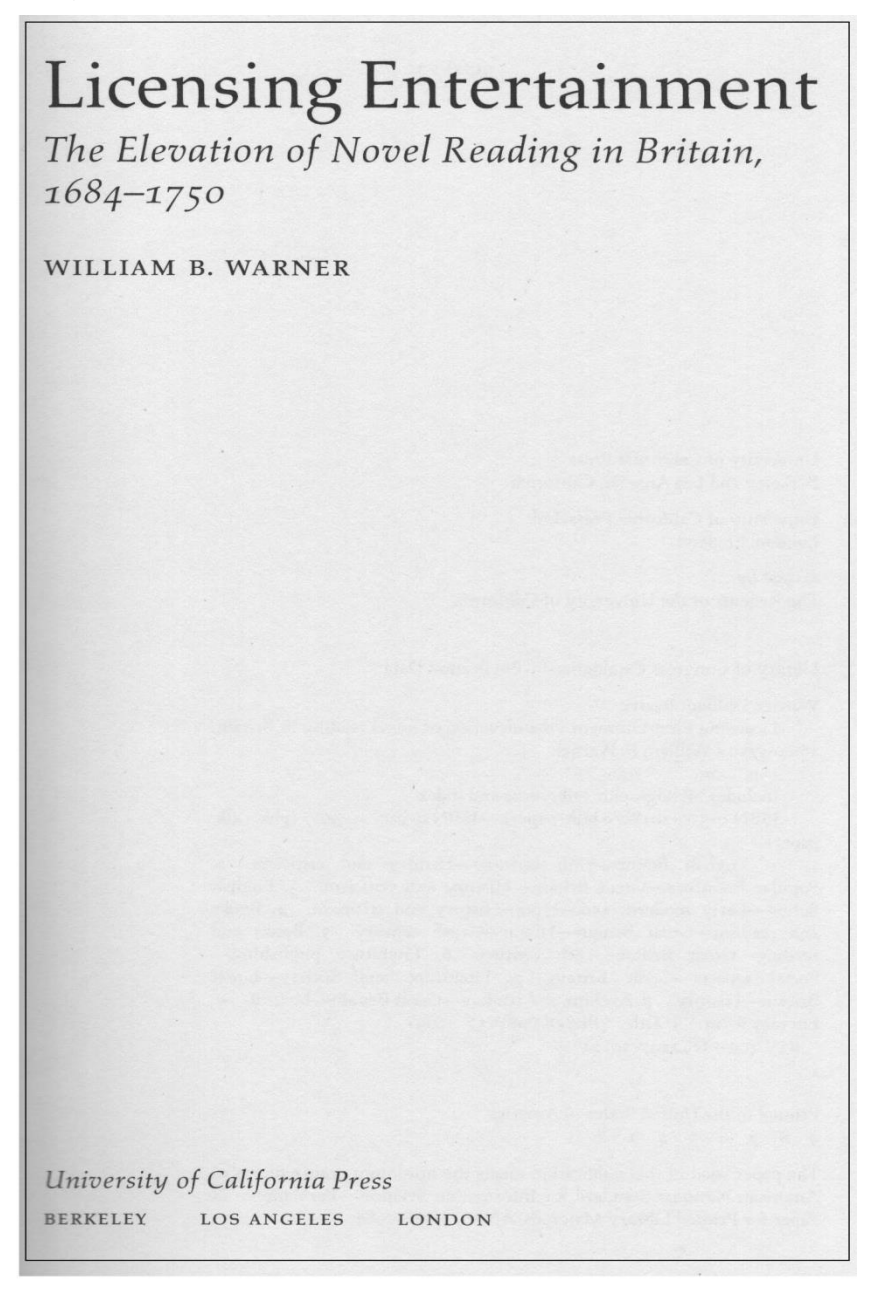

### **Exercice 11 (suite)**

#### Dos de la page de titre

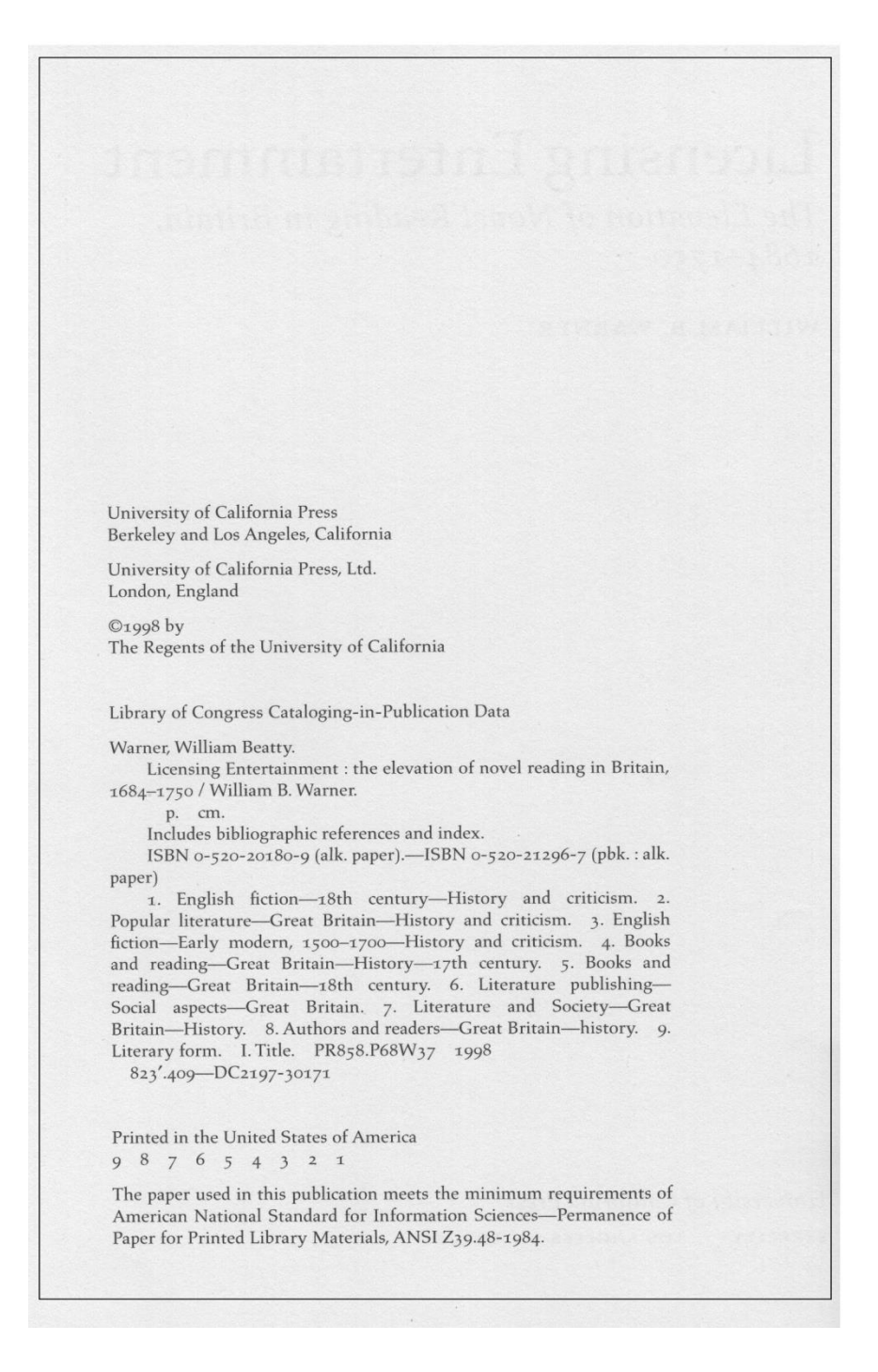

Collation: 325 p.

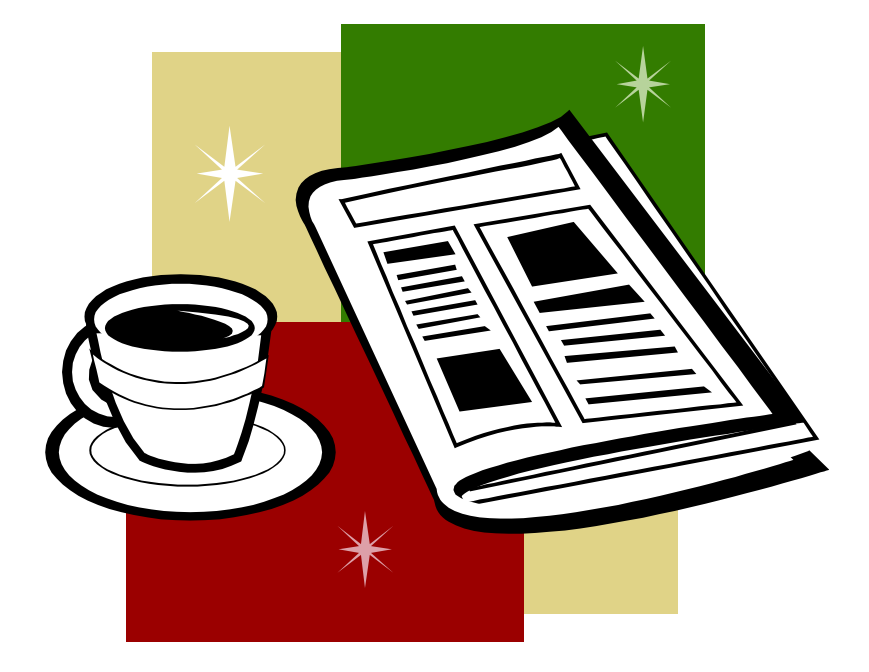

Les solutions des exercices se trouvent au chapitre 36.

# **19. Exemplaires**

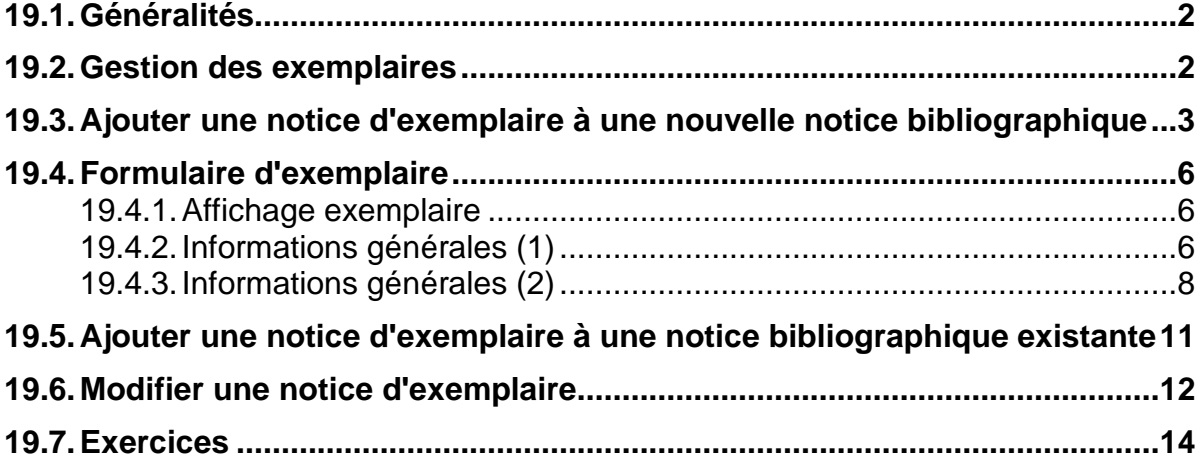

## **19.1. Généralités**

La notice d'exemplaire complète la notice bibliographique.

- La description bibliographique (énumération des éléments bibliographiques tels que le titre, les auteurs, l'éditeur, etc.)
- Les entrées, c'est-à-dire les éléments sous lesquels le document peut être trouvé dans les listes alphabétiques en mode de recherche parcourir (par ex. le nom de l'auteur)
- Les données locales, telles que la cote, l'emplacement du document dans la bibliothèque

Les notices d'exemplaires contiennent les informations suivantes :

- Quelle bibliothèque possède le document en question ?
- Où se trouve le document à l'intérieur de la bibliothèque (magasin, libre-accès, salle de lecture, etc.) ?
- Quelle est sa cote?
- Peut-on l'emprunter ? Pour combien de temps ? (seulement pour les bibliothèques qui utilisent ALEPH pour le prêt)

La notice d'exemplaire peut aussi contenir d'autres informations, telles que l'énumération des annexes ou d'autres aspects particuliers du document.

## **19.2. Gestion des exemplaires**

.

Tout comme la recherche, la gestion des exemplaires fait partie du module de catalogage. Vous y accédez en cliquant sur l' onglet *Exemplaires*  $\Box$ .

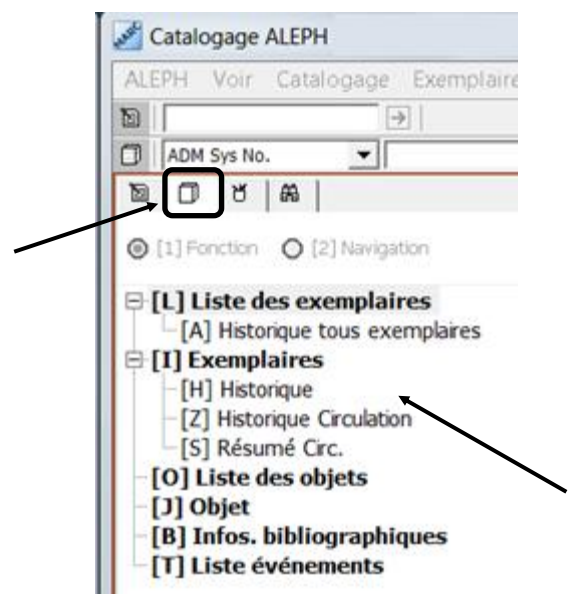

## **19.3. Ajouter une notice d'exemplaire à une nouvelle notice bibliographique**

Commencez par créer une notice bibliographique, à laquelle vous pourrez ensuite ajouter une notice d'exemplaire. Changez de fonction et allez dans la fonction

**Catalogage** en cliquant sur l'onglet correspondant <sup>ka</sup>.

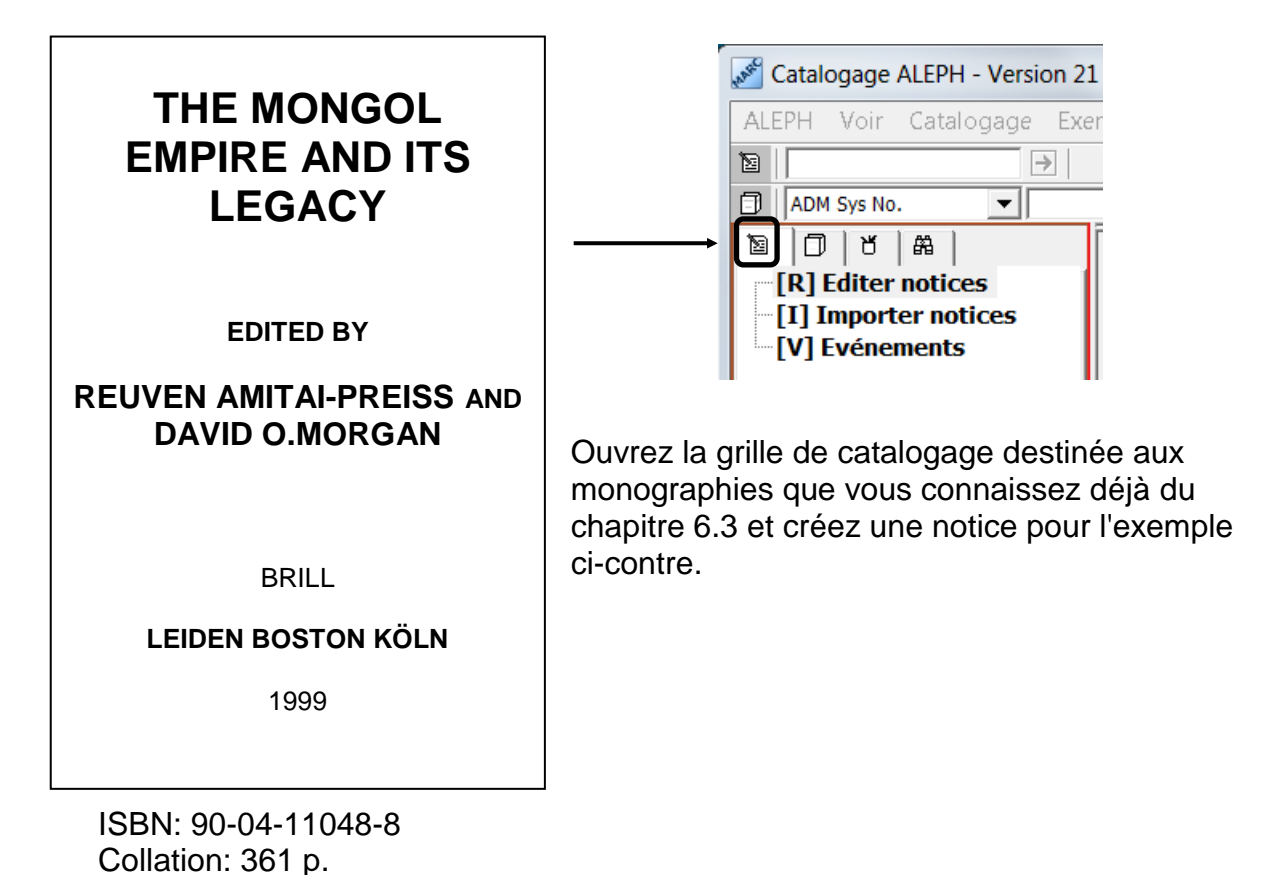

**Attention :** La notice d'exemplaire ne peut pas être créée tant qu'une notice bibliographique ne porte pas de numéro système. **Vous devez enregistrer votre notice avant de pouvoir continuer.**

Immédiatement après l'enregistrement de la notice, le numéro système de la nouvelle notice apparaît, entre autres dans le **cadre de navigation**.

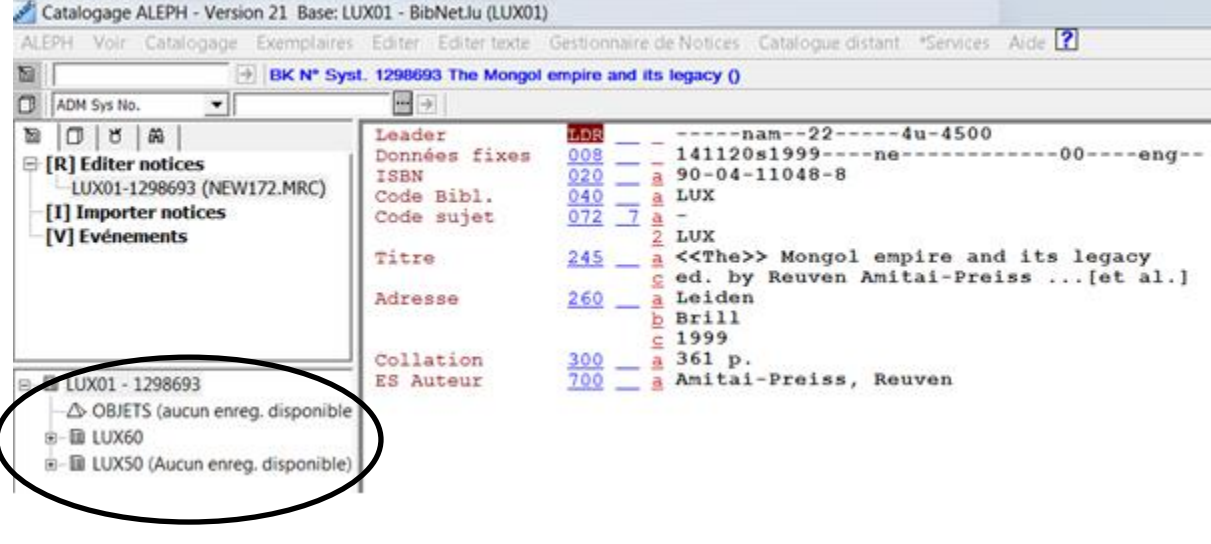

Les termes LUX01, LUX50 et LUX60 qui figurent dans le cadre de navigation sont les noms des bases de données.

La **base de données LUX01** correspond au fichier bibliographique du catalogue collectif du réseau bibnet.lu.

La **base de données LUX50** contient les données de gestion locale. Elle contient outre les notices d'exemplaires, les données concernant les acquisitions et le prêt. Elle porte aussi le nom de **base de données administrative** ou **ADM**.

La **base de données LUX60** ne vous concerne pas encore. Elle contient les états de collections (ou holdings) des périodiques et des monographies en plusieurs volumes.

Comme les bases de données LUX01, LUX50 et LUX60 sont présentées sous forme hiérarchique dans une arborescence, on désigne cet affichage par le terme **arbre de navigation**. Les "branches" de l'arbre se déploient et se referment en cliquant sur les signes plus et moins.

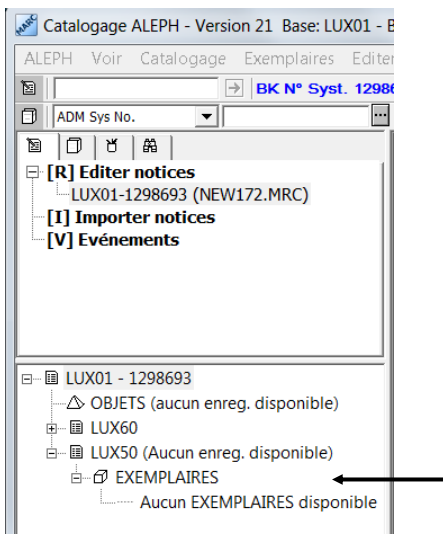

Cliquez maintenant sur le + situé devant l'icône représentant la base de données administrative LUX50, sur le + situé devant l'icône *Exemplaires*.

Le système transfère la notice bibliographique dans la gestion des exemplaires.

Il existe une seconde possibilité pour transférer la notice bibliographique dans la gestion des exemplaires:

Cliquez avec la **touche droite de la souris** sur *Exemplaires*. Le système ouvre une petite fenêtre. Cliquez sur *Charger/Créer des notices*.

Lors du transfert de la notice bibliographique dans la gestion des exemplaires, le système lui attribue un numéro dans la base de données administrative, le numéro ADM.

Le numéro ADM permet de relier les différentes données réparties dans plusieurs bases de données qui concernent le même document, comme par ex. ici les données bibliographiques dans LUX01 et les données d'exemplaires dans LUX50. Il peut arriver que le numéro ADM soit identique au numéro système, mais ce n'est pas toujours le cas.

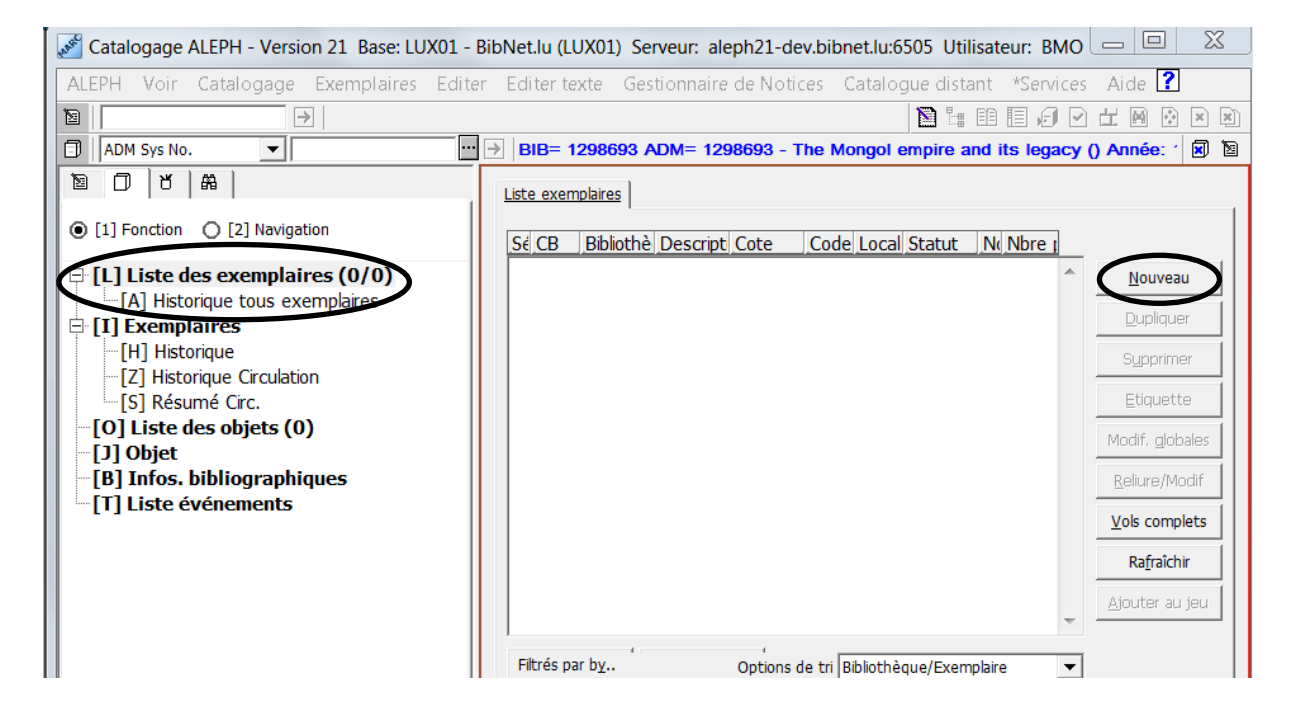

La liste des exemplaires est vide, car il n'y a pas encore de notice d'exemplaire attachée à cet exemplaire.

Les champs de saisie du formulaire de saisie de la notice d'exemplaire deviennent actifs dès que vous cliquez sur *Nouveau*.

## **19.4. Formulaire d'exemplaire**

Le formulaire d'exemplaire est constitué de plusieurs volets, surmontés d'un onglet. Ces volets sont présentés en détail dans ce qui suit.

### **19.4.1. Affichage exemplaire**

Cette fenêtre n'est active qu'une fois l'exemplaire créé. Le système y affiche une vue d'ensemble du contenu de la notice.

## **19.4.2. Informations générales (1)**

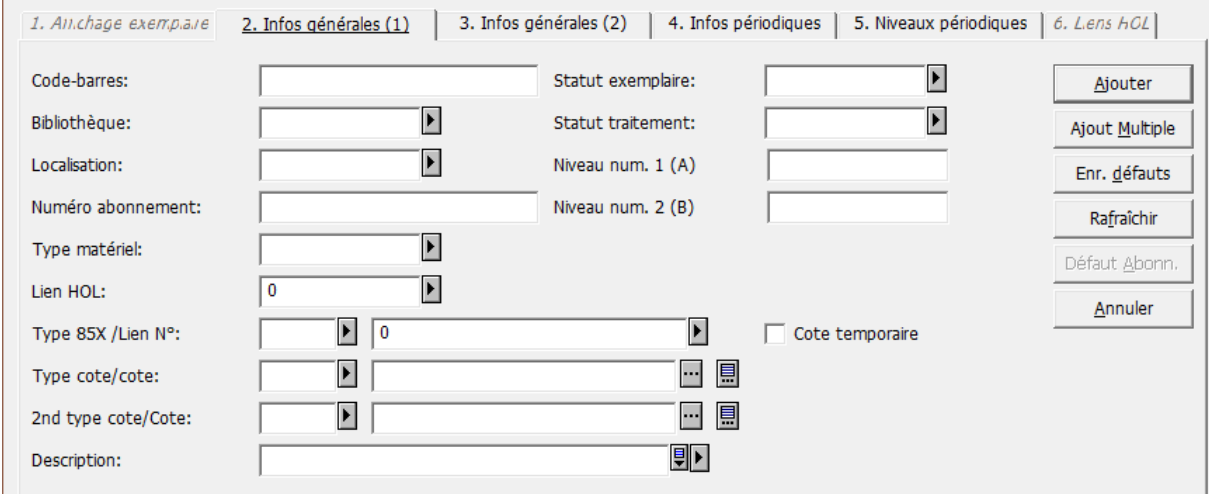

Les différents champs se remplissent comme suit :

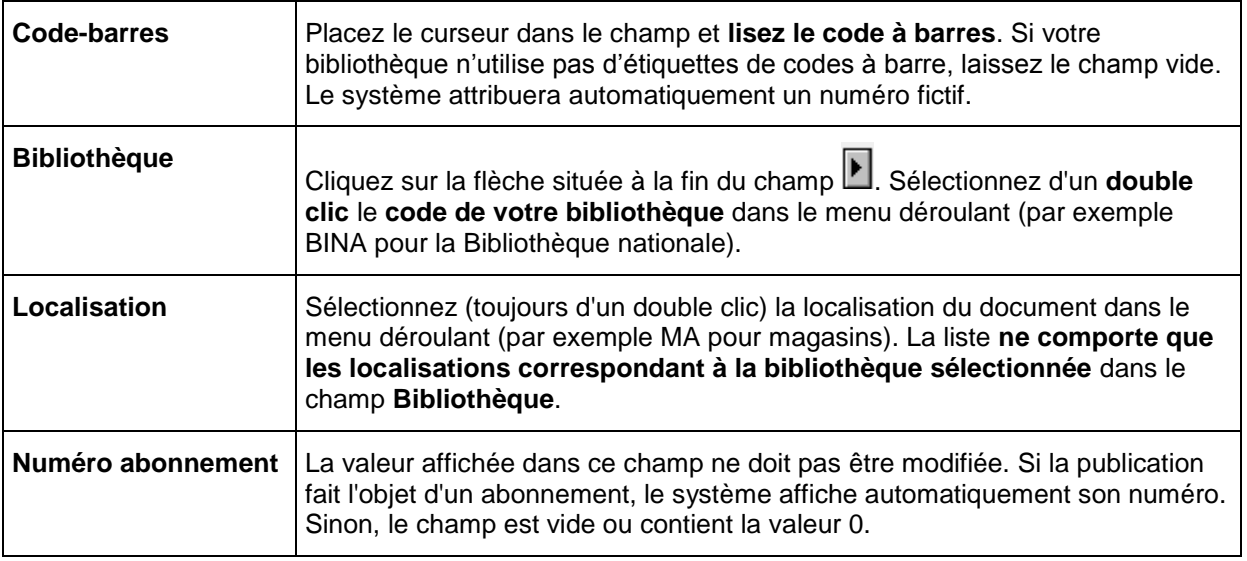

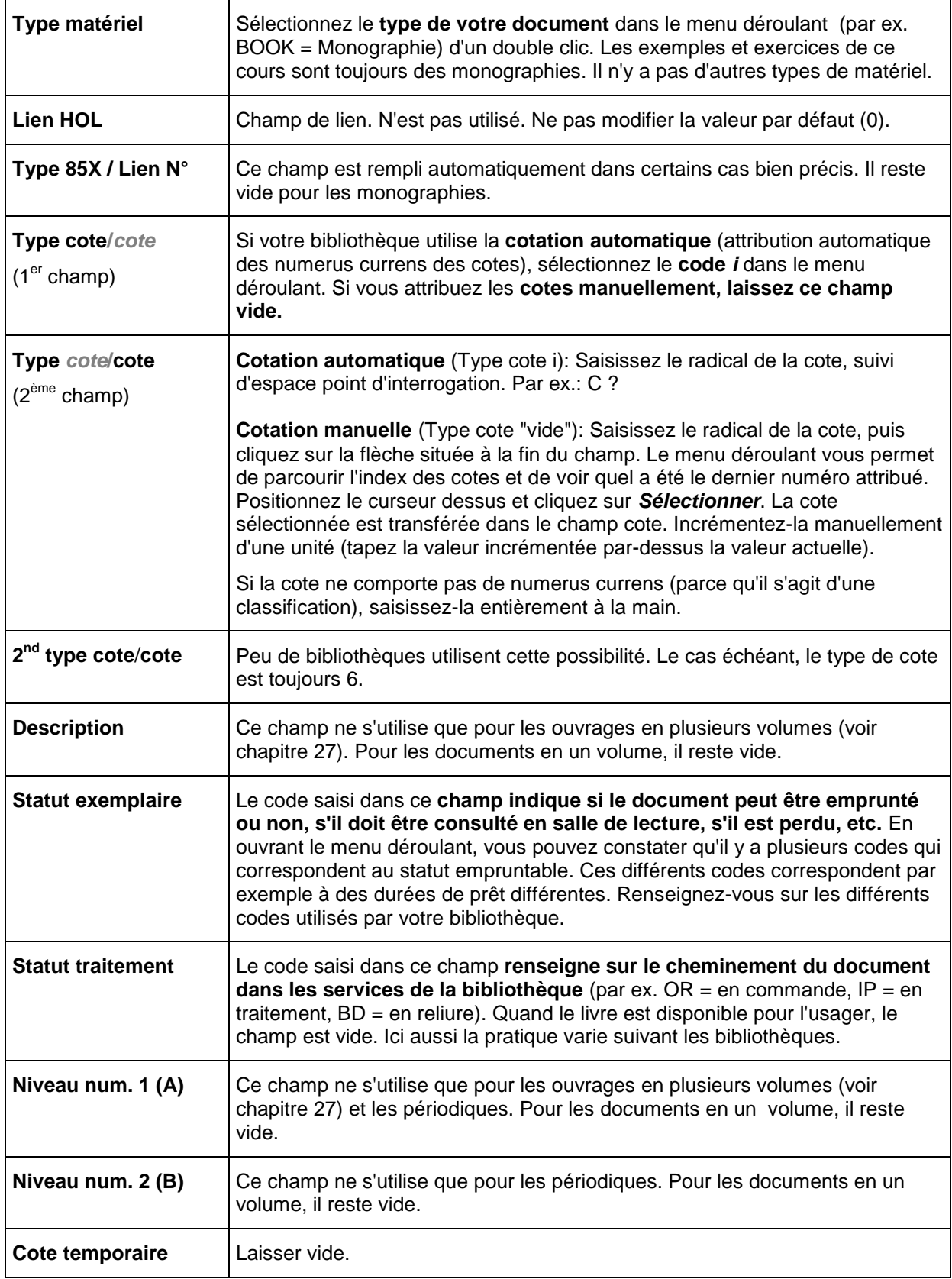

- **Remarques :** . Dans un menu déroulant, la sélection s'effectue toujours au moyen d'un **double clic.**
	- Pour sortir d'un menu déroulant sans sélectionner l'un des éléments proposés, pressez la touche *Escape* (ESC en haut à gauche du clavier).
	- Les champs **Code-barres, Bibliothèque, Type matériel, Statut exemplaire** sont des champs obligatoires qui doivent impérativement être remplis. Si vous n'avez pas saisi de code à barres, le système génère un numéro fictif.

### Exemple de formulaire d'exemplaire *2.Infos générales (1)* rempli avec cotation automatique :

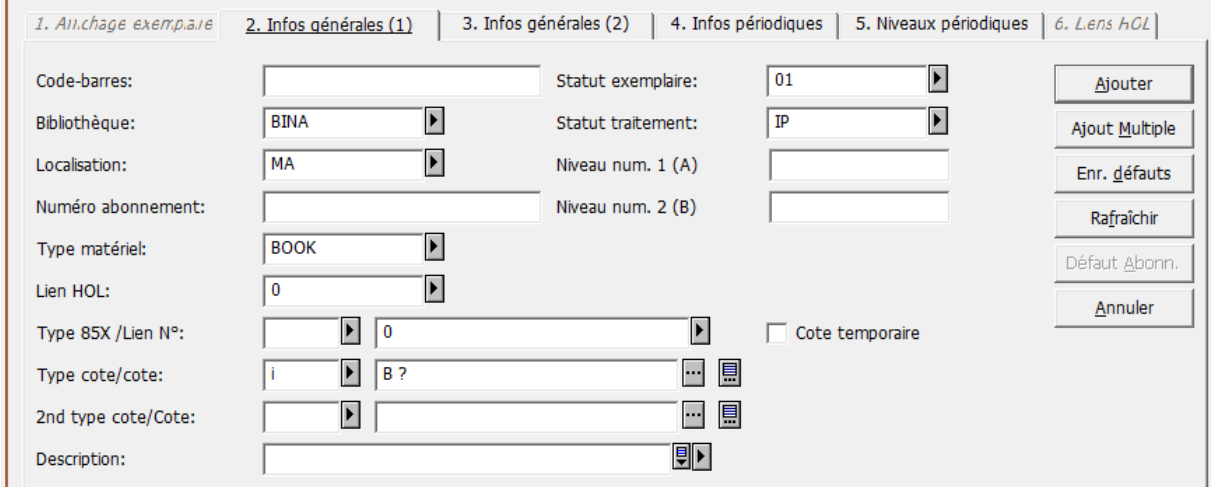

## **19.4.3. Informations générales (2)**

Cliquez maintenant sur l'onglet *3.Infos générales (2***)**. Le formulaire suivant s'affiche :

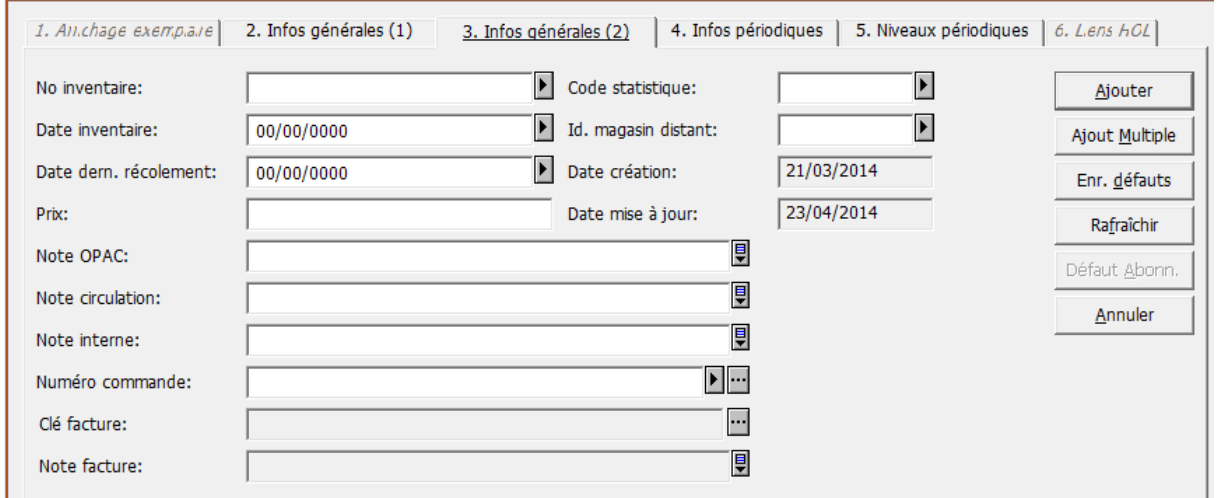

Les différents champs se remplissent comme suit :

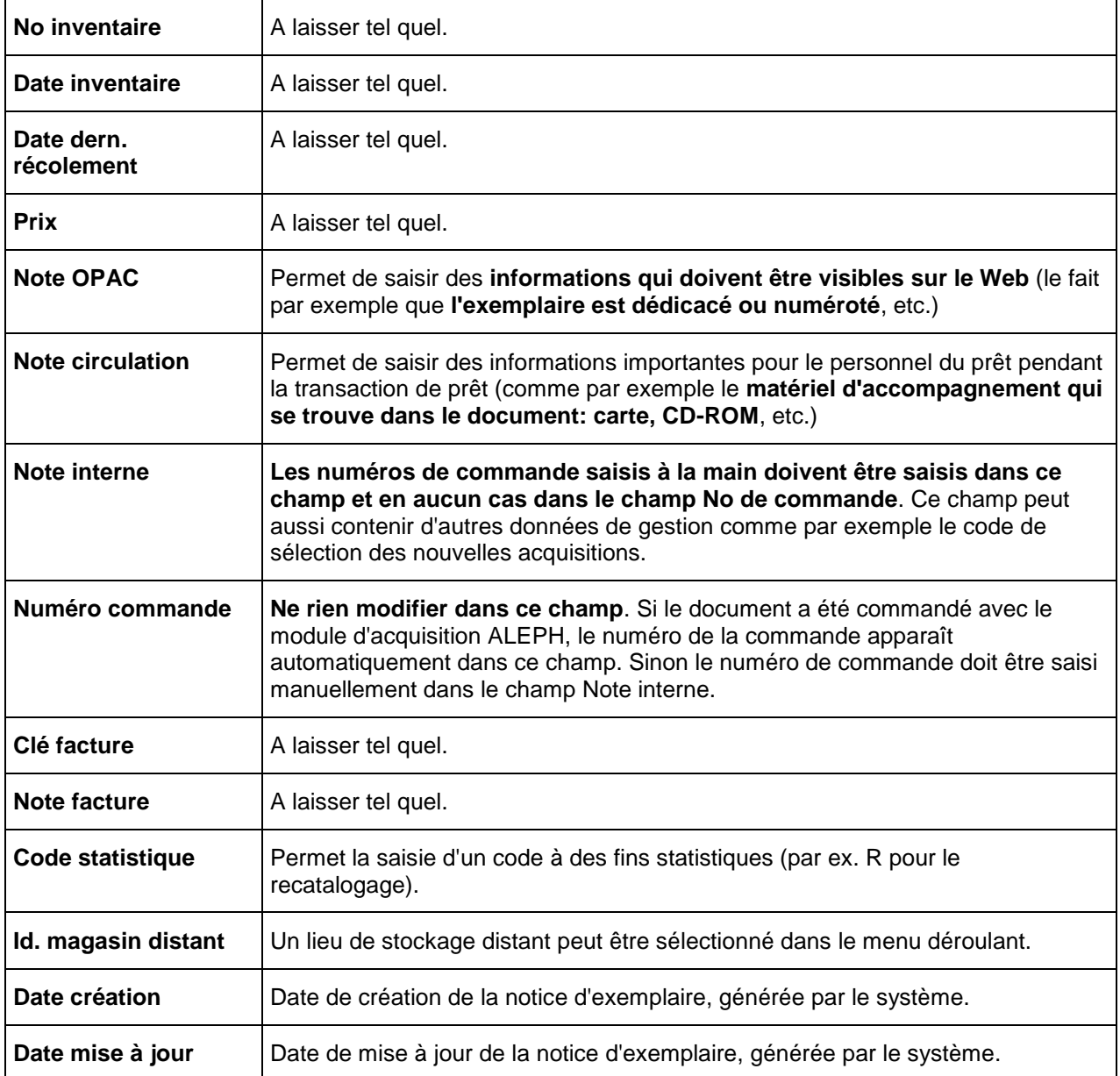

Exemple de formulaire d'exemplaire *3.Infos générales (2)* rempli :

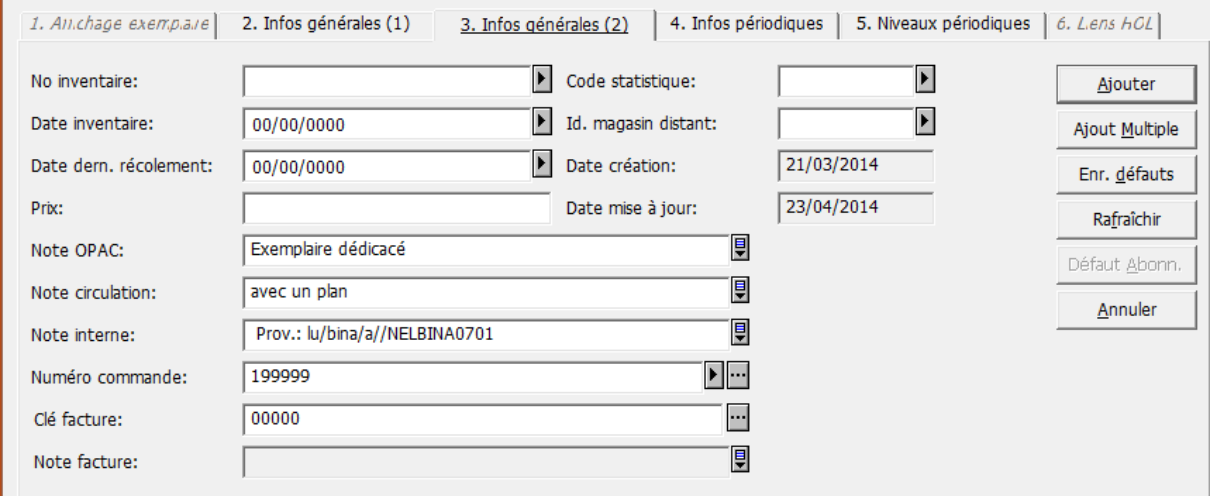

Les onglets *4. Infos périodiques* et *5. Niveaux périodiques* ne concernent que les périodiques et sont reliés au module de gestion des périodiques. Ils restent vides quand il s'agit d'une monographie comme dans notre cas.

Cliquez maintenant sur le bouton *Ajouter* (cadre inférieur droit). La notice d'exemplaire est enregistrée, chaînée à la notice bibliographique et affichée dans la **liste des exemplaires**.

**Attention à ne jamais oublier de cliquer sur le bouton** *Ajouter*¸ **sinon les données que vous avez saisies sont perdues !**

**Remarque :** Si vous changez de fonction, une recherche par exemple, alors que vous êtes en train de saisir une notice d'exemplaire et que vous n'avez pas enregistré vos données avec *Ajouter*, tout ce que vous avez déjà saisi est perdu.

> Par conséquent, il faut toujours enregistrer ce qu'on a saisi avant de passer à une autre fonction.

## **19.5. Ajouter une notice d'exemplaire à une notice bibliographique existante**

Dans le réseau bibnet,lu il arrive fréquemment que le catalogue contienne déjà une notice bibliographique pour le document que vous voulez incorporer. Dans ce cas, vous n'avez plus qu'à ajouter une notice d'exemplaire à la notice bibliographique existante.

A titre d'exemple, nous allons utiliser *The Brooklyn follies* de Paul Auster, publié en 2006. Ce livre a été catalogué par la Bibliothèque nationale, qui a également créé une notice d'exemplaire. Vous allez maintenant ajouter une notice d'exemplaire pour votre propre bibliothèque.

Allez dans la recherche et cherchez le document mentionné.

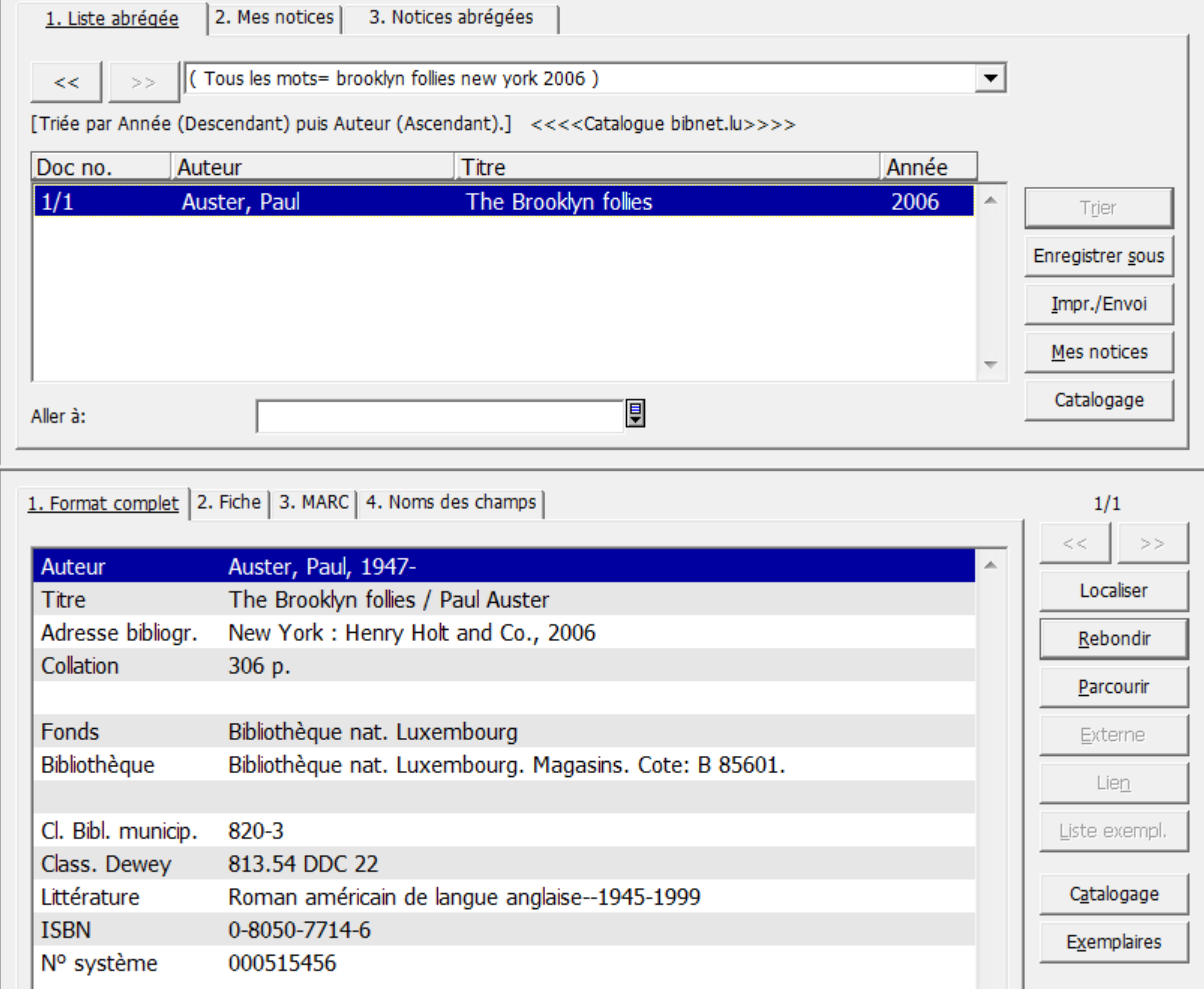

### **Remarque :** Comme tous les apprenants travaillent avec les mêmes exemples, il est possible que la notice ci-dessus comporte de nombreux autres exemplaires.
A partir de l'affichage de la notice dans la fonction *Rechercher***,** vous avez deux possibilités pour ajouter une notice d'exemplaire :

- en cliquant directement dans le cadre inférieur droit sur le bouton **Film Exemplaires** (voir illustration de la page précédente) *;*
- en passant par la *[2]Navigation*. Avec les boutons qui s'affichent à droite vous pouvez transférer la notice bibliographique dans les autres fonctions. Cliquez sur *Exemplaires*.

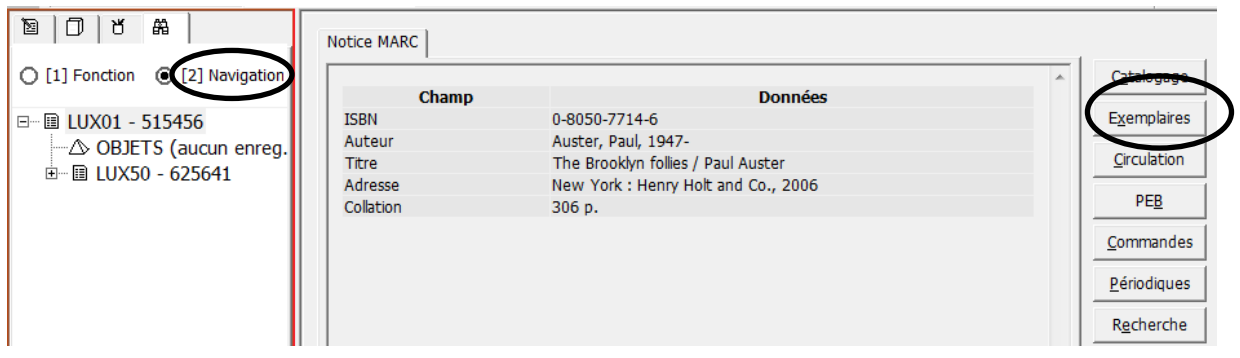

Dans la gestion des exemplaires, l'exemplaire situé en tête de la liste des exemplaires est chargé dans le formulaire du cadre inférieur, prêt à être modifié.

Cliquez sur *Nouveau* dans le cadre supérieur. Maintenant vous pouvez remplir le formulaire d'exemplaire vide pour votre bibliothèque, comme décrit dans le chapitre 19.4.

Si vous ne disposez pas de lecteur de code-barres, notez le code-barres que vous avez saisi ou que le système vous a attribué. Vous en aurez besoin pour le chapitre suivant.

**Remarque :** Les notices bibliographiques auxquelles on a uniquement ajouté une notice d'exemplaire n'apparaissent pas dans le listage de relecture.

> Seules les notices bibliographiques qui ont été modifiées et enregistrées sur le serveur y figurent.

## **19.6. Modifier une notice d'exemplaire**

A titre d'exemple, nous allons utiliser la notice d'exemplaire que vous venez de créer au chapitre précédent. Vous allez modifier la localisation et le statut de traitement.

Le plus simple est d'utiliser le code-barres pour retrouver la notice d'exemplaire en question, car il y a un champ *Barcode* qui permet de le saisir comme argument de recherche dans toutes les fonctions (Catalogage, Gestion des exemplaires,

Recherche). Sélectionnez le type d'argument de recherche dans le menu déroulant (à gauche) et tapez votre code-barres dans le champ de saisie (à droite).

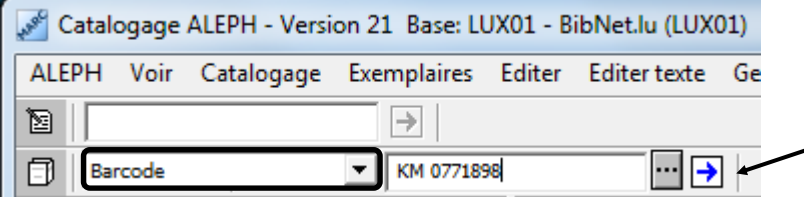

Peu importe dans quelle fonction vous vous trouvez. Vous pouvez taper le code-

barres dans ce champ de saisie. En cliquant sur la flèche bleue  $\Box$  vous arrivez directement dans la gestion des exemplaires et le système affiche la liste de vos exemplaires.

Essayez cette fonction avec le code-barres que vous avez saisi précédemment.

Si vous n'avez pas noté le code-barres et que vous ne vous en souvenez plus, vous pouvez aussi recourir à la fonction de **Recherche** pour retrouver la notice bibliographique, puis transférer la notice en question dans la gestion des exemplaires avec la touche **Exemplaires** 

Positionnez le curseur sur votre exemplaire et cliquez dessus. L'exemplaire marqué en bleu est affiché dans le cadre inférieur, prêt à être modifié.

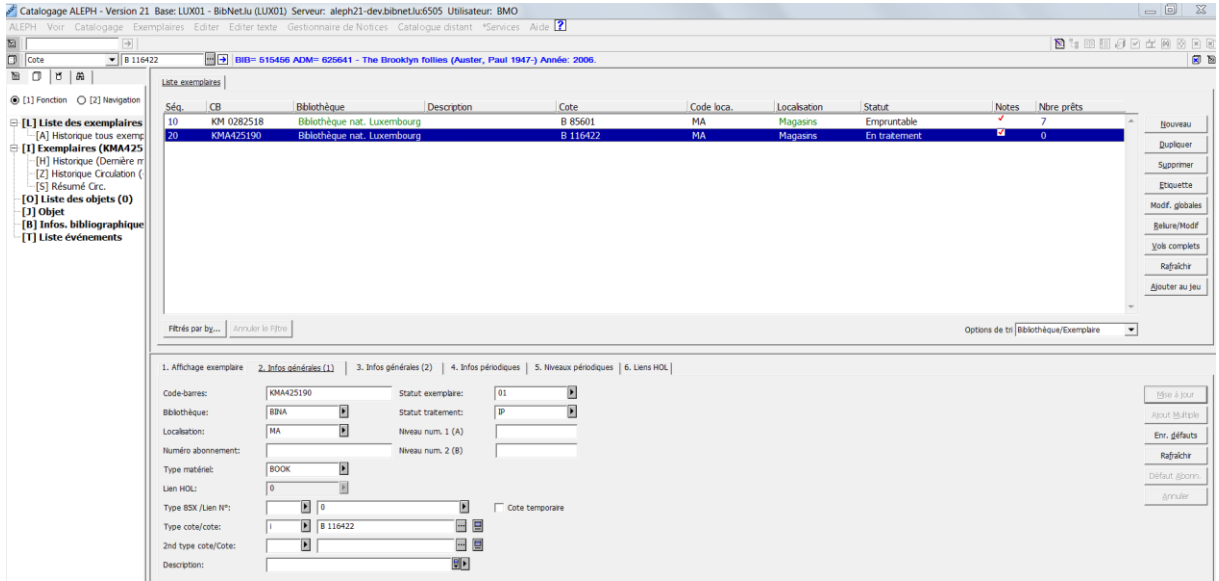

**Attention à ne jamais oublier de cliquer sur le bouton** *Mise à jour* **suite à vos modifications, sinon les données que vous avez saisies sont perdues !**

# **19.7. Exercices**

Comme les notices d'exemplaires contiennent des données locales, les localisations, cotes, statuts pour le prêt et le traitement sont définis par les différentes bibliothèques. Ce manuel ne peut par conséquent pas fournir des indications sur la manière de saisir ces données.

Renseignez-vous pour connaître la pratique en vigueur dans votre bibliothèque, puis complétez les notices bibliographiques que vous avez créées au chapitre 18 avec des notices d'exemplaires pour votre bibliothèque. Essayez à cette occasion les diverses fonctions présentées dans ce chapitre.

# **20. Fichier d'autorité**

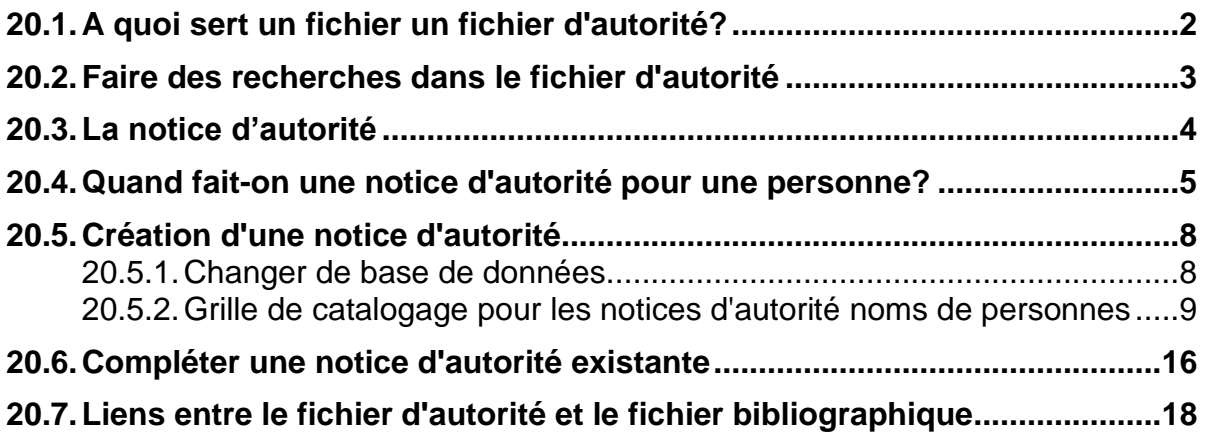

# **20.1. A quoi sert un fichier un fichier d'autorité?**

Comme vous l'avez brièvement vu à la fin du chapitre 17 *Forme des vedettes pour les noms de personne*", on établit dans certains cas une notice dans le fichier d'autorité. Cette notice contient les différentes formes du nom et/ou les différents noms utilisés par une personne donnée. La forme la plus courante du nom est la **forme retenue**. Les autres formes sont les **variantes**.

Grâce à la notice d'autorité

- l'usager de l'OPAC Web, qui utilise une variante comme argument de recherche dans la liste alphabétique, est renvoyé à l'emplacement correct dans l'index ;
- de même pour vous dans la recherche en mode **[P]Parcourir**. Vous cliquez sur *Détails*, puis dans la fenêtre qui s'ouvre sur *Aller à*.

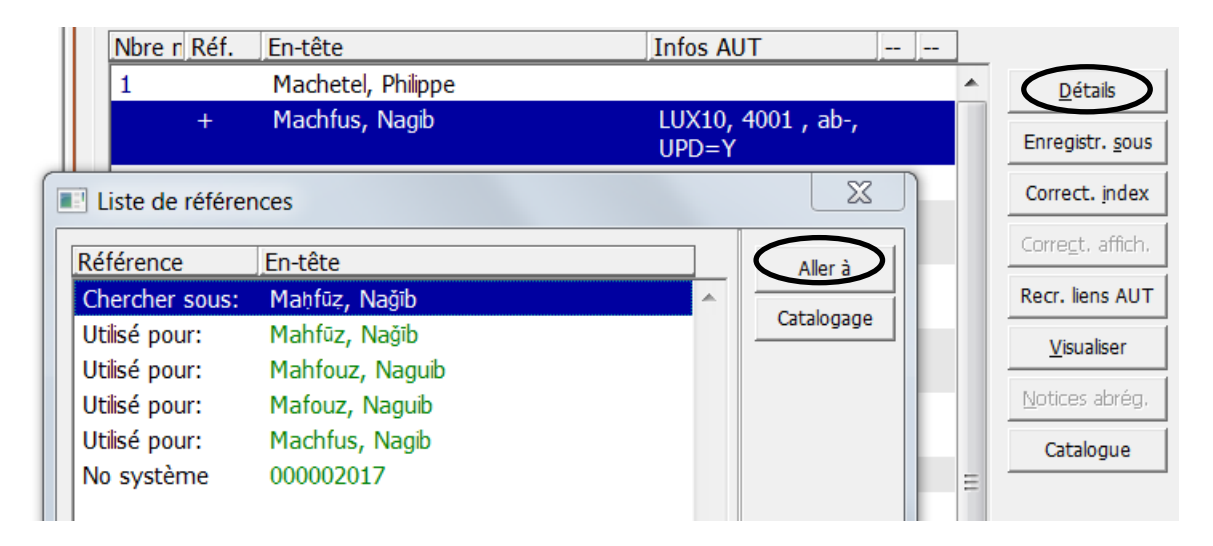

Le fichier d'autorité est un fichier de référence qui est consulté et mis à jour lors du catalogage pour assurer des vedettes uniformes. Il contient à la fois des noms de personnes et des noms de collectivités. (Les noms de collectivités seront abordés dans le chapitre 34.)

Le fichier d'autorité peut par conséquent être considéré comme une sorte de vocabulaire contrôlé. Le terme anglais pour fichier d'autorité est *authority file*. En allemand on utilise les termes **Autoritätsdatei**, **Normdatei** ou **Formalregister**.

Le fichier d'autorité, intitulée **LUX 10**, constitue une **base de données séparée,** qui côtoie la base LUX01 (qui est la base bibliographique dans laquelle nous travaillons lors des recherches et du catalogage) et qui est reliée à cette dernière.

# **20.2. Faire des recherches dans le fichier d'autorité**

Dans la recherche sélectionnez le mode *[P]Parcourir.* Dans le cadre droit, cliquez sur la flèche qui active le menu déroulant **Base**. Dans la liste des bases, sélectionnez *LUX10-AUT-auteurs*.

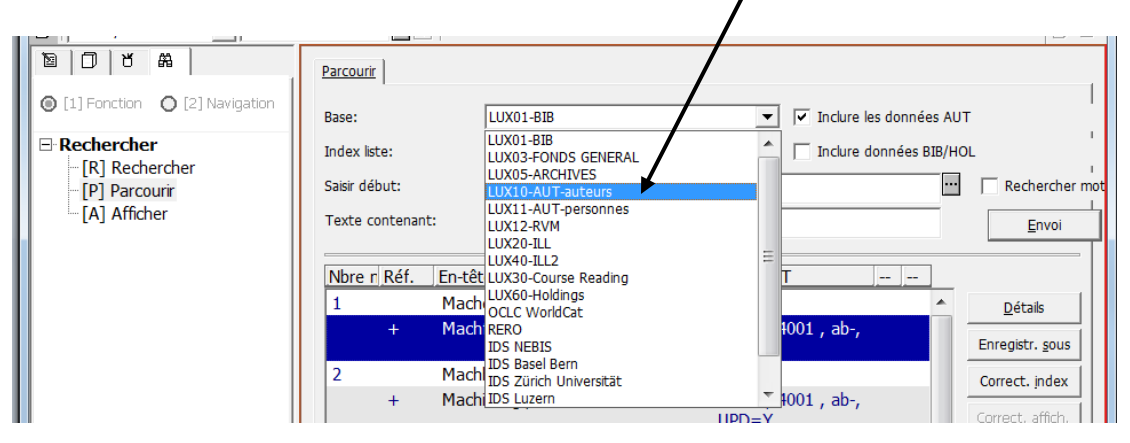

Vous vous trouvez maintenant dans le fichier d'autorité. Par conséquent, seules les personnes qui font l'objet d'une notice d'autorité figurent dans cette liste. Les autres noms sans variantes ne se trouvent pas dans cet index.

Le fichier d'autorité dispose des mêmes possibilités de recherche que le fichier bibliographique. Néanmoins la recherche par mots clés et au moyen d'opérateurs booléens n'est pas recommandé pour le fichier d'autorité. Quand vous travaillez avec des notices d'autorité, vous devez impérativement consulter la liste alphabétique.

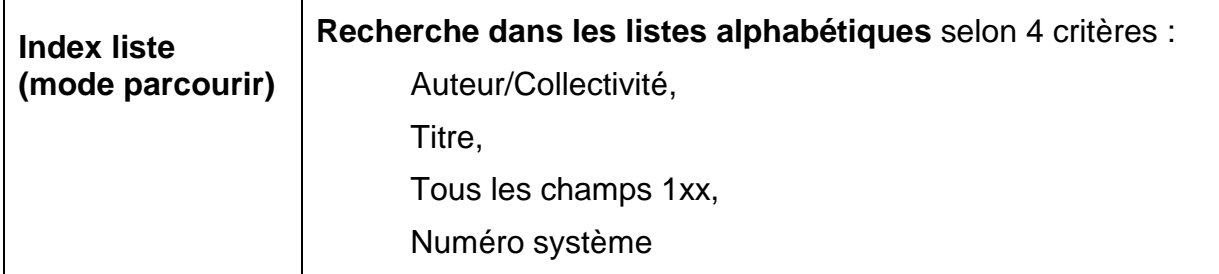

Sélectionnez l'**Index liste** *Auteur/Collectivité*.

# **20.3. La notice d'autorité**

Cherchez maintenant dans la liste alphabétique la notice d'autorité correspondant à *Claude Klotz.*

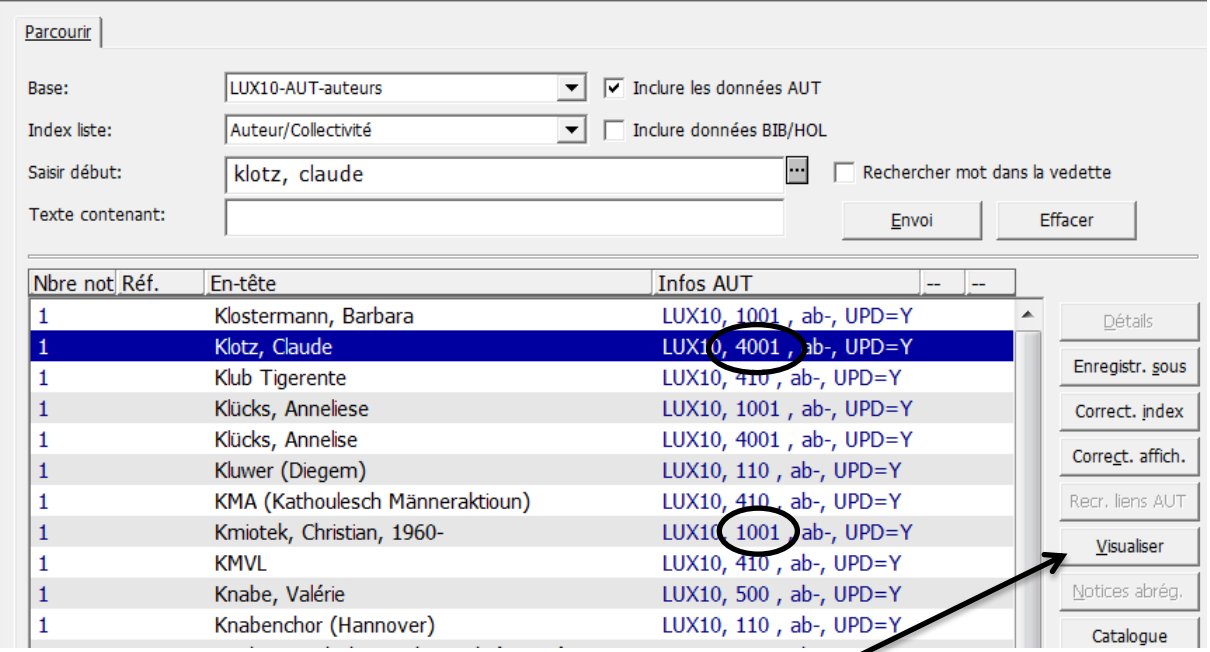

Cliquez sur *Visualiser* et la notice d'autorité apparaît dans le cadre inférieur.

Passez en mode d'affichage *2.Etiquettes* et déterminez quelles étiquettes sont utilisées pour encoder la forme retenue et les variantes.

1. Messages 2. Infos Etiquette 3. Navigateur | 4. Notices HOL | 5. Objets | 100 Vedette du nom de personne (NR) Règles de rédaction des vedettes dans KIDS chapitre 22

Reconnaître ces étiquettes permet de savoir dès l'affichage de la liste alphabétique si on a affaire à une forme retenue ou à une variante.

Faites maintenant la recherche sous le pseudonyme **Cauvin, Patrick**. Vous verrez que l'étiquette 1001 s'affiche à la place de 4001 dans la colonne **Infos AUT**. Le nom Patrick Cauvin est la forme retenue saisie en zone 100 indicateur 1 de la notice d'autorité.

Pour rappel :

100 ou  $1001^*$  = forme retenue 400 ou  $4001^*$  = variante

\* depuis fin 2014

Le code **ab-** est généré automatique par le système et n'a pas de signification pour le catalogueur.

**UPD=Y** (Update = Yes) indique que toute modification faite à la notice d'autorité a pour conséquence une correction automatique des vedettes correspondantes dans le fichier bibliographique (LUX01).

Il n'existe qu'**une seule notice d'autorité** pour une personne donnée, sinon l'objectif du fichier d'autorité, qui consiste à réunir toutes les formes et/ou noms utilisés par une personne donnée, ne serait pas atteint.

Si d'autres formes ou noms apparaissent par la suite, on les ajoute comme variantes à la **notice d'autorité existante**.

## **20.4. Quand fait-on une notice d'autorité pour une personne?**

Sitôt qu'on se trouve en présence de plusieurs formes pour un nom de personne ou qu'une personne est connue sous plusieurs noms, il faut établir une notice d'autorité. La forme retenue est toujours la forme la plus courante, celle sous laquelle la personne est connue.

Les cas suivants peuvent se présenter :

#### **Pseudonyme :**

La forme retenue est le nom véritable :

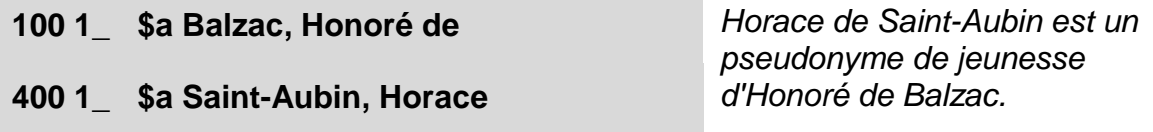

La forme retenue est le pseudonyme :

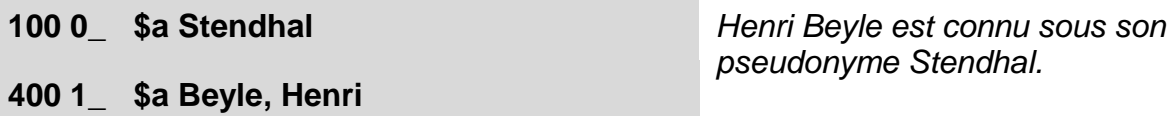

## **Homonymes:**

Les formes retenues sont les suivants :

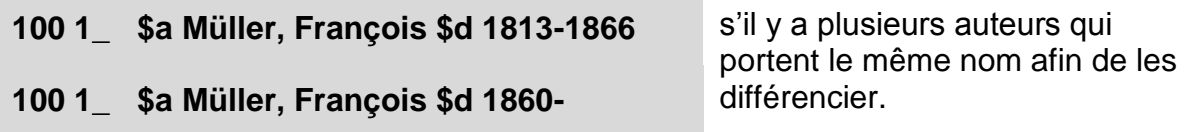

## **Nom précédent ou ultérieur :**

Le nom ultérieur est la forme retenue :

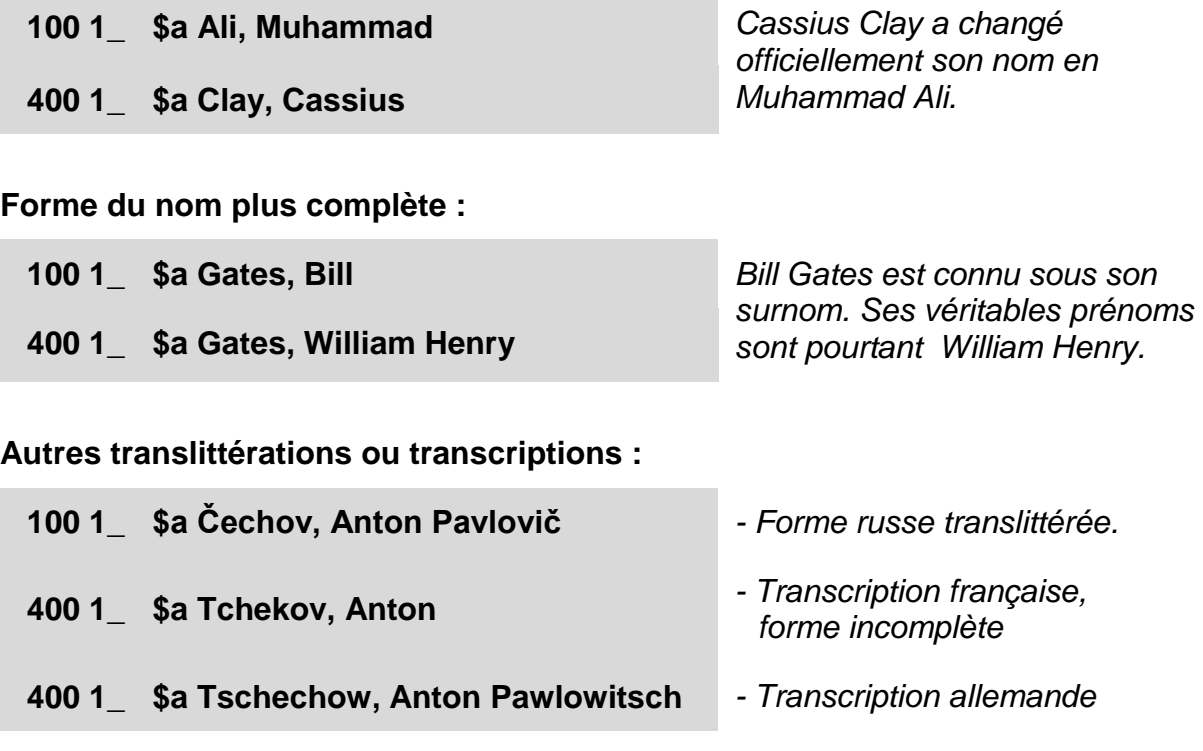

**Remarque :** Les différentes formes d'un nom sont tirées des sources suivantes: page de titre et autres pièces liminaires (dos de la page de titre et/ou pages précédentes, couverture).

*Le chapitre 26.2A des KIDS énumère les cas les plus typiques. Lisez-le*.

## **Questions**

- 1. Quel effet provoque une notice d'autorité dans l'OPAC Web, dans la recherche du module de catalogage ? Vérifiez votre réponse dans la liste alphabétique des auteurs à l'aide du pseudonyme **Georges Remi**.
- 2. Quel est le nom véritable de Guillaume Apollinaire ?
- 3. Connaissez-vous d'autres dénominations (en d'autres langues) pour le fichier d'autorité ?
- 4. Pouvez-vous citer quelques cas qui nécessitent la création d'une notice d'autorité pour un nom de personne ?
- 5. Quelle forme doit être saisie comme forme retenue? Connaissez-vous des références à consulter en cas de doute ?

## **Réponses**

- 1. Si on saisit une variante dans la liste alphabétique des auteurs de l'**OPAC Web**, par ex. Georges Remi le système affiche un lien **Voir** qui renvoie automatiquement à la forme retenue. Si on clique sur *Notice d'autorité*, on peut voir la notice d'autorité en entier. De même dans la recherche. Vous aboutissez à la forme retenue via *Détails* et *Aller à*.
- 2. Le nom véritable est **Kostrowitzky, Wilhelm Apolllinaris**. Le pseudonyme est utilisé comme forme adoptée, car il est plus connu.
- 3. Le terme anglais pour fichier d'autorité est *authority file*. En allemand on utilise les termes **Autoritätsdatei**, **Normdatei** ou **Formalregister**.
- 4. On établit une notice d'autorité lorsqu'une personne publie sous plusieurs noms (par ex. nom véritable et pseudonyme), si elle change de nom, si son nom se présente sous différentes formes (par ex. forme complète et forme abrégée) ou différentes orthographes, ou s'il y a plusieurs auteurs qui portent le même nom afin de les différencier.
- 5. La forme la plus connue est toujours saisie en forme retenue. Avant d'établir une notice d'autorité, consultez le fichier d'autorité international virtuel VIAF (voir chapitre 17.4).

# **20.5. Création d'une notice d'autorité**

Les pages qui suivent vont vous montrer pas à pas comment créer une notice d'autorité.

**Chaque nom de personne ne peut faire l'objet que d'une seule notice d'autorité.**

**Avant de créer une notice d'autorité dans l'environnement PROD, il faut impérativement contrôler dans la liste des auteurs s'il n'existe pas déjà une notice pour l'auteur en question ou pour un auteur similaire !**

**Dans la fonction** *Rechercher***, employez** *[P]Parcourir* **pour consulter la liste des auteurs de la base LUX10-AUT-auteurs. Si vous êtes en train de cataloguer une notice bibliographique, positionnez le curseur dans une des zones d'auteurs (100/700/710) et appuyez simultanément les boutons CTRL et F3 pour obtenir la liste des notices d'autorité déjà existantes.**

Pour qu'il n'y ait pas de conflit avec une notice d'autorité existante, vous allez créer, **dans l'environnement de test**, une notice d'autorité pour votre propre nom.

## **20.5.1. Changer de base de données**

Les notices d'autorité sont saisies en mode Catalogage. Changez de fonction et allez

dans la fonction *Catalogage* en cliquant sur l'onglet correspondant  $\boxed{\text{S}}$ .

Comme nous l'avons déjà vu, les notices d'autorité se trouvent dans une base de données séparée. Pour saisir une notice d'autorité, il faut par conséquent changer de base de données. Vous avez deux possibilités à disposition pour le faire :

 Dans le menu *ALEPH*, sélectionnez *Se connecter à ...* et cliquez sur *LUX10 - AUT auteur*.

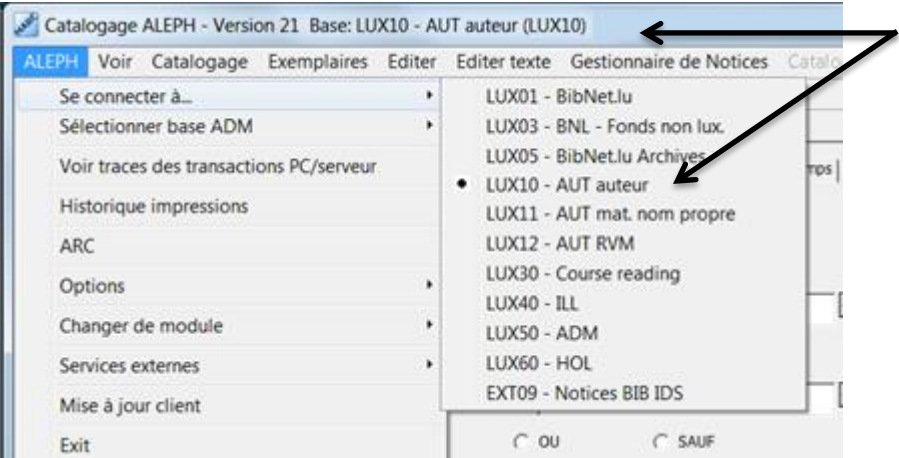

• Cliquez avec la touche droite de votre souris sur  $\mathbf{\hat{m}}$  dans la barre des tâches ALEPH (en bas de page à droite) et sélectionnez *LUX10 - AUT auteur*.

Vérifiez ensuite dans la barre de titre que vous êtes bien dans le fichier d'autorité.

## **20.5.2. Grille de catalogage pour les notices d'autorité noms de personnes**

Cliquez sur l'icône *Ouvrir grille* (barre de fonctions de catalogage en haut de page sur la droite) et sélectionnez la grille destinée aux notices d'autorité pour les noms de personnes :

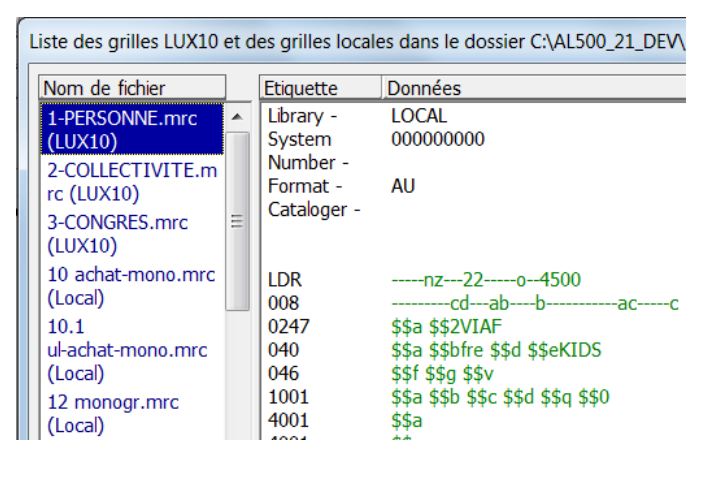

## **Nouvelle grille de catalogage**

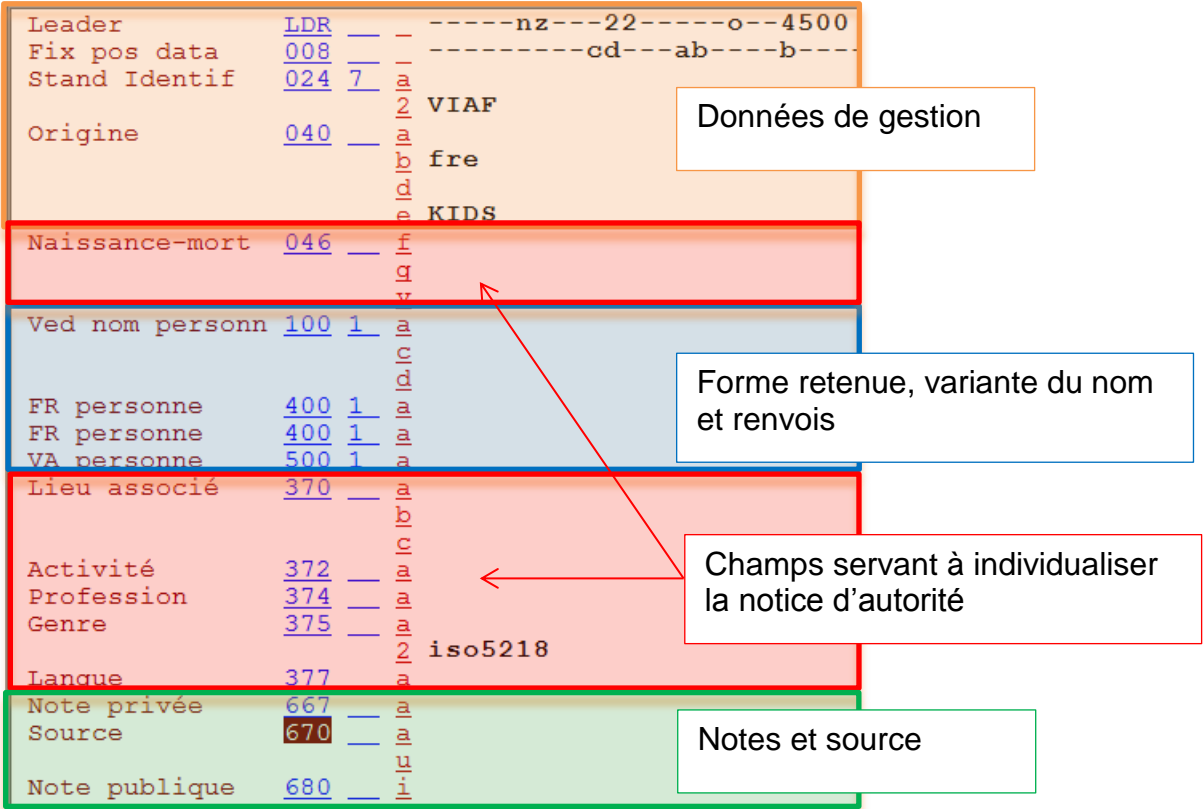

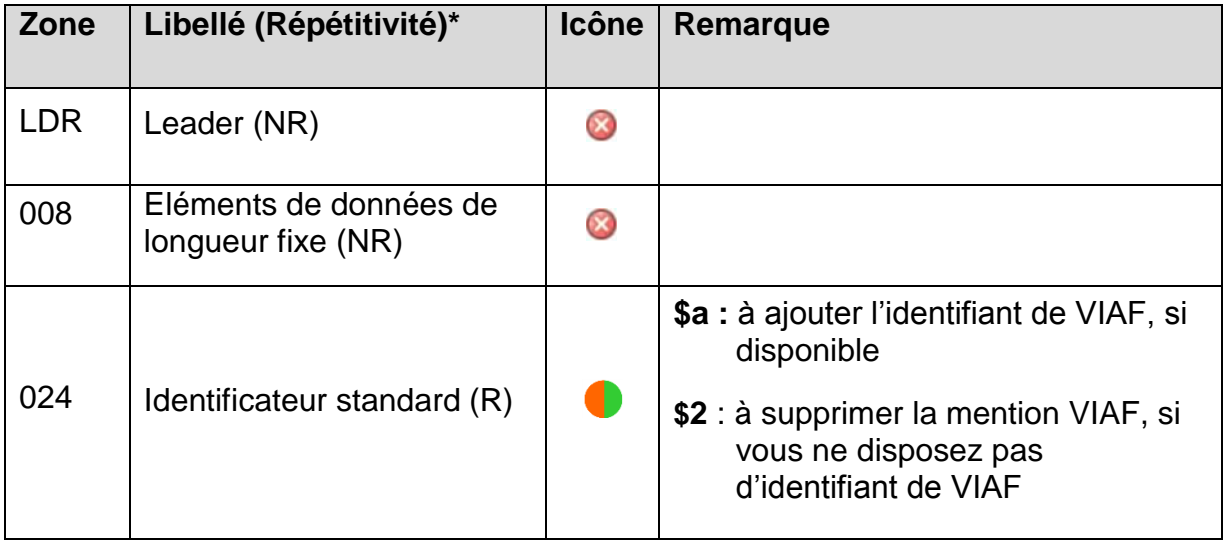

 $*$  NR = non répétifif  $R =$  répétitif

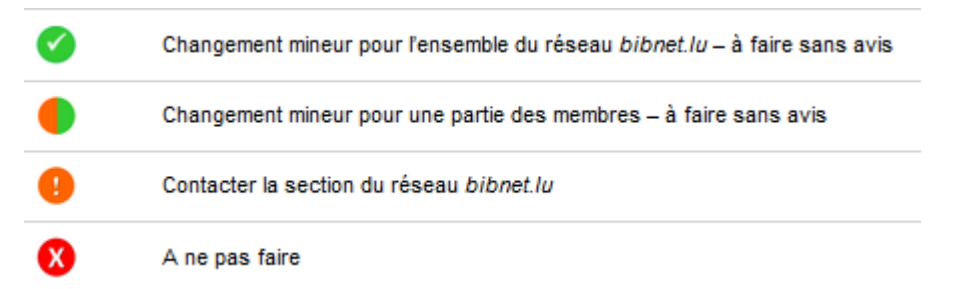

## **Comment trouver l'identifiant VIAF pour un auteur connu ?**

Ouvrez dans un navigateur [www.viaf.org,](http://www.viaf.org/) entrez un nom d'auteur (p. ex. : Peter Altenberg) et lancez la recherche en appuyant sur le bouton *Rechercher*.

Sélectionnez l'auteur en question en cliquant dessus. S'ouvre alors la fiche sur l'auteur contenant les formes retenues ainsi que l'identifiant VIAF.

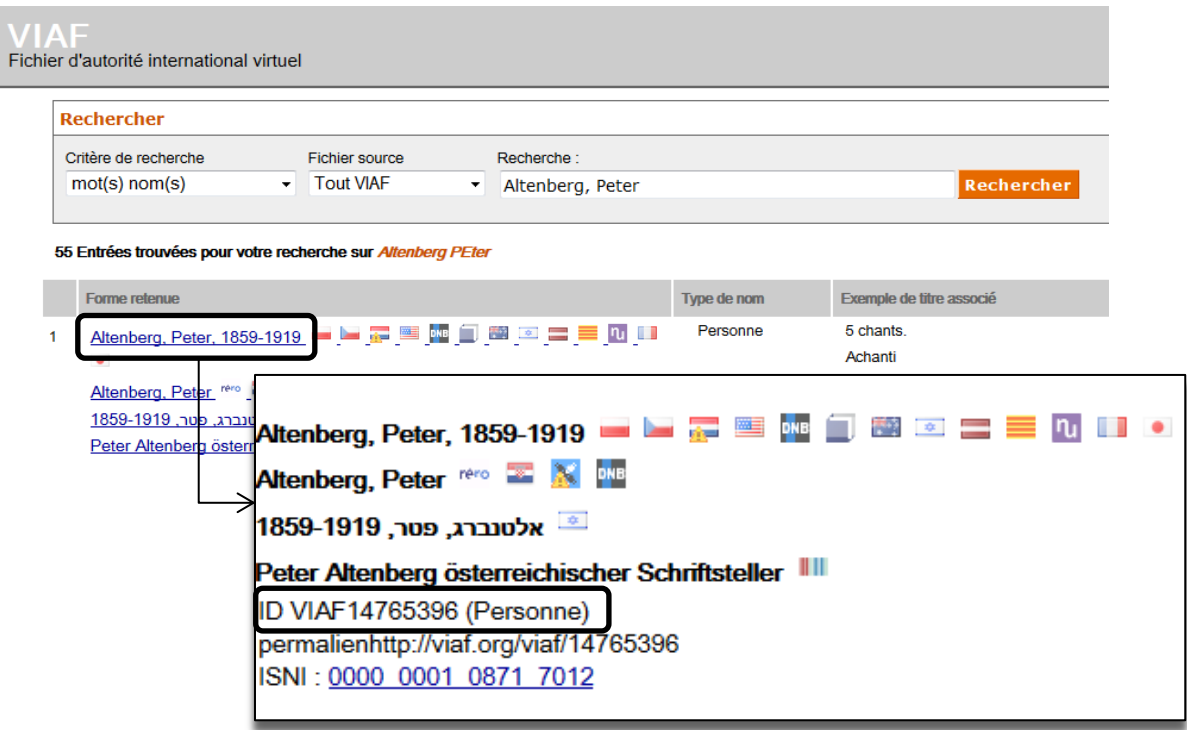

Dans cet exemple, l'identifiant est 14765396 et serait inscrit dans la zone 024 7\_ \$a.

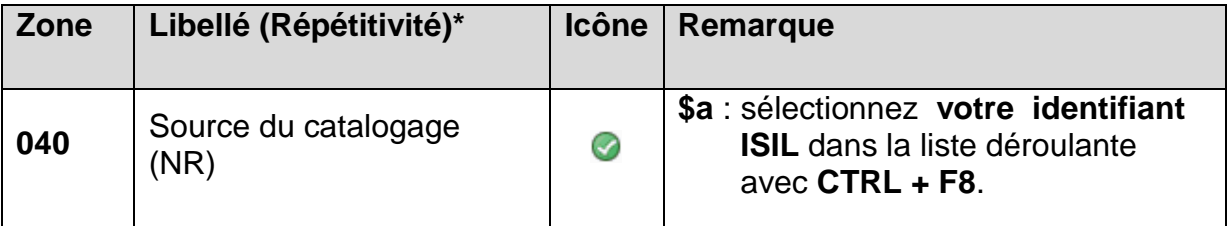

## **Comment obtenir un code ISIL ?**

Si vous ne disposez pas encore d'identifiant ISIL, veuillez contacter la section du réseau bibnet.lu de la Bibliothèque nationale (bibnet@bnl.etat.lu).

L'ISIL est un identificateur international normalisé pour les bibliothèques et organisations liées et se base sur la norme ISO 15511, et sert à identifier de manière univoque des bibliothèques, archives et institutions similaires.

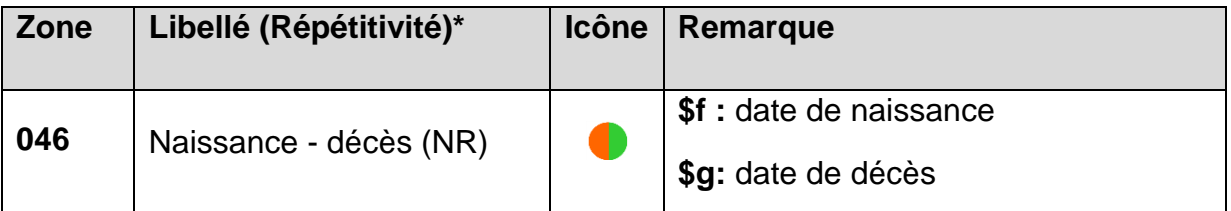

Saisir les années de vie sous le format préconisé ci-dessous dans la zone 046, permet à toute machine de les exploiter.

### **Format de saisie** pour les dates :

aaaammjj

aaamm

aaaa

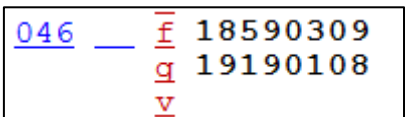

Si vous ne connaissez que la **date approximative** : aaau ou aauu

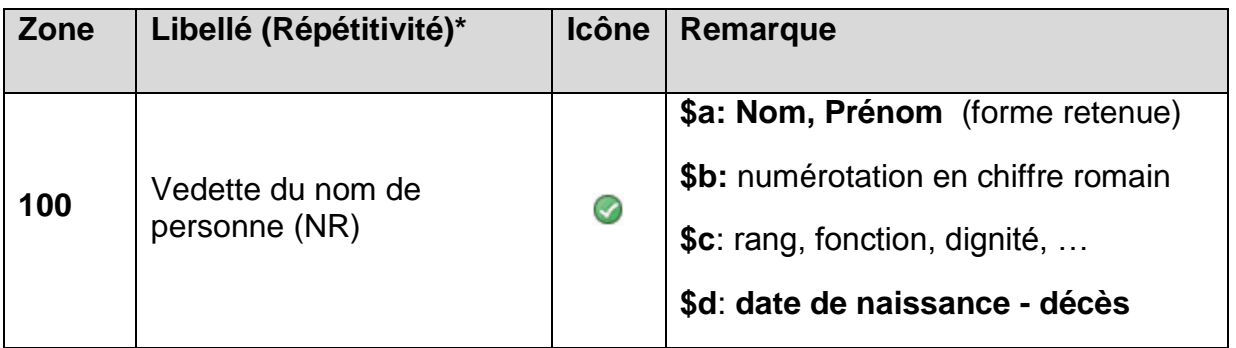

Dans notre exercice, saisissez le nom sous lequel vous êtes connu (avec le prénom que vous utilisez dans la vie courante).

## **Format de saisie** pour la **date de naissance d'une personne vivante** : **\$d aaaa-**

Ajouter toujours les dates et adaptez les indicateurs au besoin.

## **Quel indicateur indiquer pour la zone 100 ?**

En fonction de la forme à saisir, il faut éventuellement adapter le premier indicateur. **Par défaut**, la forme la plus courante est proposée dans la grille de saisie, à savoir le

**premier indicateur 1 pour la forme** *Nom de famille, prénom* (avec le prénom que vous utilisez dans la vie courante).

#### **Autres indicateurs :**

**0** lorsque l'auteur n'est **connu que sous son prénom**

a Stendhal  $1000$ 

**3** lorsqu'il s'agit du **nom de toute une famille**

a Maison Luxembourg-Nassau  $1003$ 

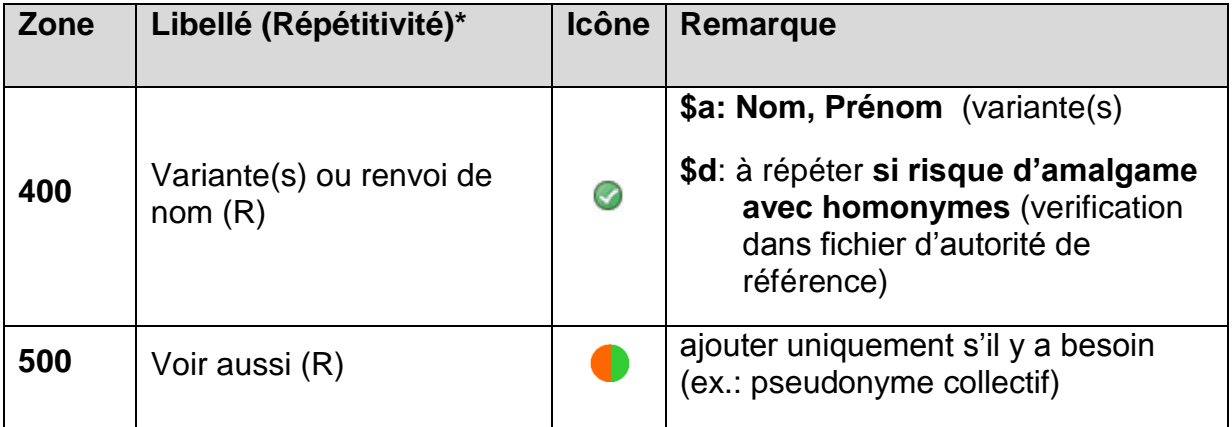

**Suite à une recherche détaillée**, **toutes les variantes de forme trouvées** sont à ajouter, même celle(s) de **l'index des auteurs dans LUX01**.

Exemple : Peter Altenberg est le pseudonyme de Richard Engländer, écrivain autrichien (\*09.03.1859 à Vienne; † 08.01.1919 à Vienne).

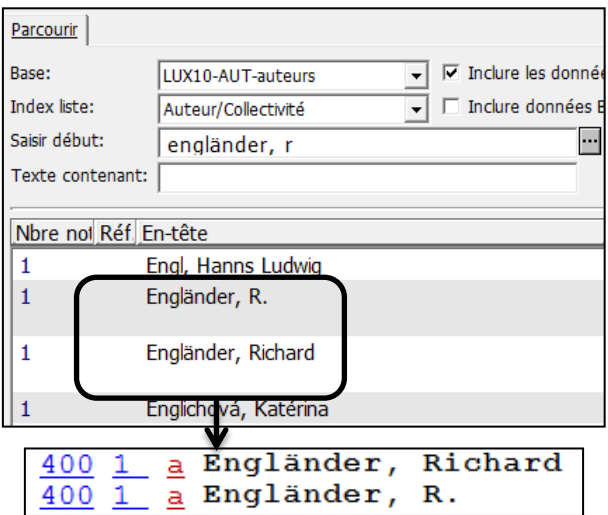

La zone 400 peut être répétée à volonté. Positionnez le curseur sur la zone 400 et pressez la **touche F6.** Le système **ajoute une nouvelle zone**, vide, sous le curseur. Vous devez **saisir vous-même l'étiquette 400, l'indicateur 1** et le code de souszone **\$a.**

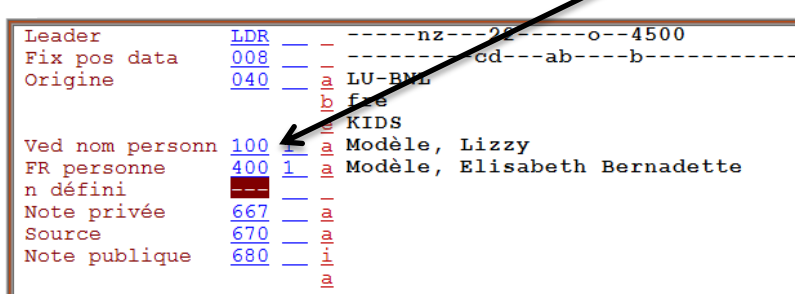

Vous pouvez donc saisir d'autres variantes de votre nom (par exemple avec tous vos prénoms)., vous inventer un pseudonyme, etc. Mais vous devez à chaque fois utiliser une autre zone 400.

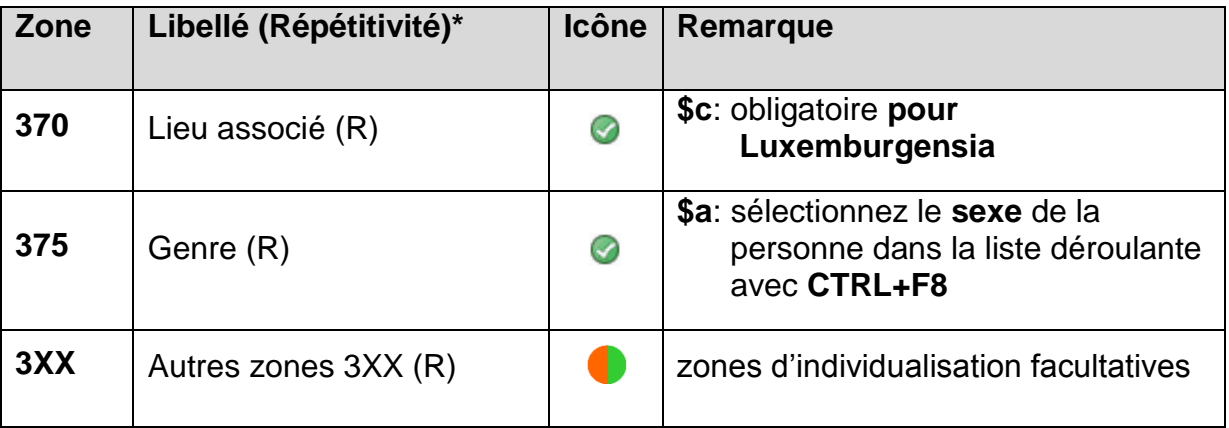

La zone 670 permet de mentionner la source bibliographique utilisée. Sous 667, on peut mentionner p.ex. où on a recherché en vain.

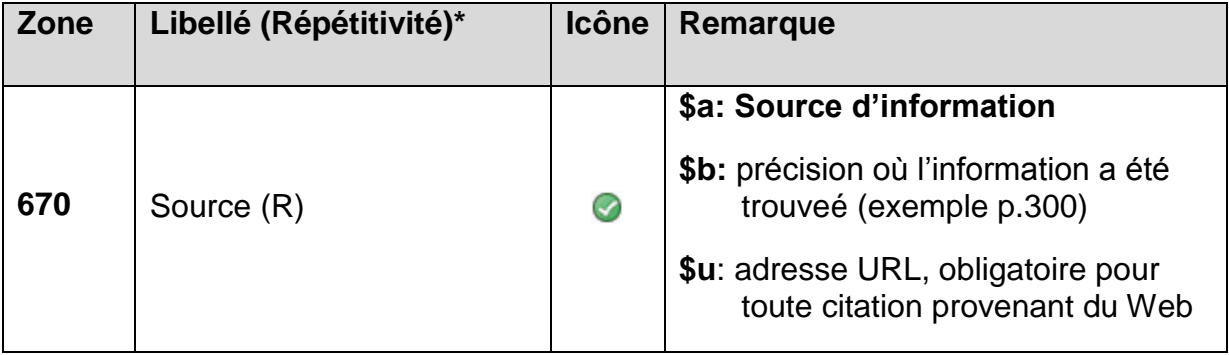

## **Source d'information :**

- Source **déjà répertoriée** dans la liste accessible via **CTRL + F8**
- Source **pas répertoriée,** alors vous devez saisir la référence soi-même
	- a. **pour un document physique** : Nom, prénom de l'auteur. Titre, année de publication.
	- b. **pour une ressource en ligne** : Nom, prénom de l'auteur. Titre du site, consulté le jj.mm.aaaa.

Pour plus d'information concernant la création et la modification des notices d'autorité, veuillez-vous référer au site Intranet du réseau bibnet.lu [\(www.bibnet.lu/blog\)](http://www.bibnet.lu/blog) cliquez sur l'onglet *Catalogage*, puis sur le lien *Fichiers d'autorité.*

Cliquez sur l'icône *Enregistrer* ou sélectionnez *Enregistrer sur le disque local et sur le serveur* dans le menu *Catalogage ou* exécutez la fonction au moyen de la combinaison de touches **Ctrl+L**.

Dans la fenêtre qui s'ouvre, vous pouvez constater que la notice est enregistrée dans le fichier d'autorité (base LUX10). Cliquez sur *Continuer*.

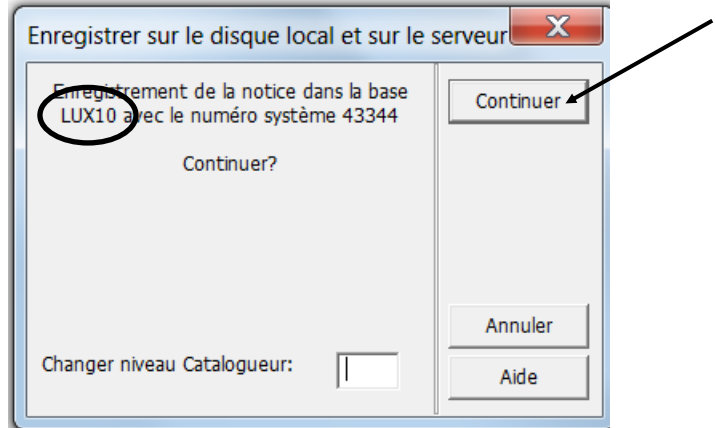

Comme vous le savez déjà, il ne peut y avoir qu'une seule notice d'autorité par nom. Lors de l'enregistrement, le système effectue un contrôle. Si le nom existe déjà, il affiche un message d'erreur en noir. La notice d'autorité en question ne peut alors être enregistrée qu'une fois que le nom qui provoque le message d'erreur a été corrigé.

Tout comme les notices bibliographiques, les notices d'autorité se voient attribuer un numéro système lors de l'enregistrement sur le serveur. Ce numéro vous permet de rappeler la notice.

## **20.6. Compléter une notice d'autorité existante**

Une notice d'autorité existante peut à tout moment être complétée avec de nouvelles informations et variantes.

**Attention:** La base de données dans laquelle vous cherchez doit impérativement être *LUX10 - AUT auteur*. (voir chapitre 20.6.1.) Si vous cherchez dans le fichier bibliographique LUX01, vous ne trouverez pas les notices d'autorité qui viennent d'être saisies, car le lien avec le fichier bibliographique n'est pas encore établi.

Allez dans la recherche et trouvez la notice que vous avez établie à votre nom dans la liste alphabétique des auteurs. (voir chapitre 20.3 et 20.4)

Pour transférer la notice dans le catalogage, cliquez sur *Catalogue* directement à partir de l'index

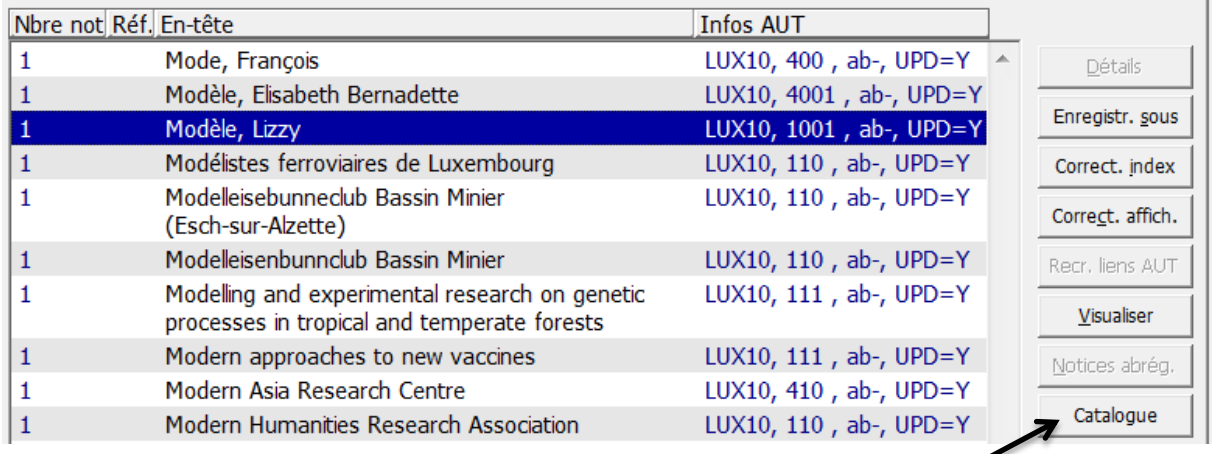

## **Pourquoi doit-on choisir la grille** *1-PERSONNE.mrc(LUX10)* **?**

Il est important de choisir cette grille, parce que les formats sont susceptibles de subir des changements. Dans ce cas, les grilles installées par défaut sont adaptées et augmentées. Si vous continuez à utiliser votre grille locale, vous risquez de rater ces changements et de continuer à employer une ancienne grille non-adaptée.

Après avoir ouvert la notice d'autorité dans le catalogage, faites un clic droit dans la notice et sélectionnez *Développer à partir de la grille de saisie.*

S'ouvre une nouvelle fenêtre **intitulée** *Liste des grilles LUX10 […].* Sélectionnez *1- PERSONNE.mrc(LUX10***)**. De nouvelles zones viennent d'être ajoutées à la notice.

## **Attention: Veillez à ne jamais supprimer des zones dans une notice existante, surtout pas la zone COR !!!**

Vous pouvez enrichir la notice par des variantes et renvois ou même modifier la forme retenue.

Complétez votre notice en ajoutant une variante, c'est-à-dire en saisissant une zone 400 supplémentaire, comme décrit au chapitre 20.6.2. N'oubliez pas d'enregistrer la nouvelle version de votre notice.

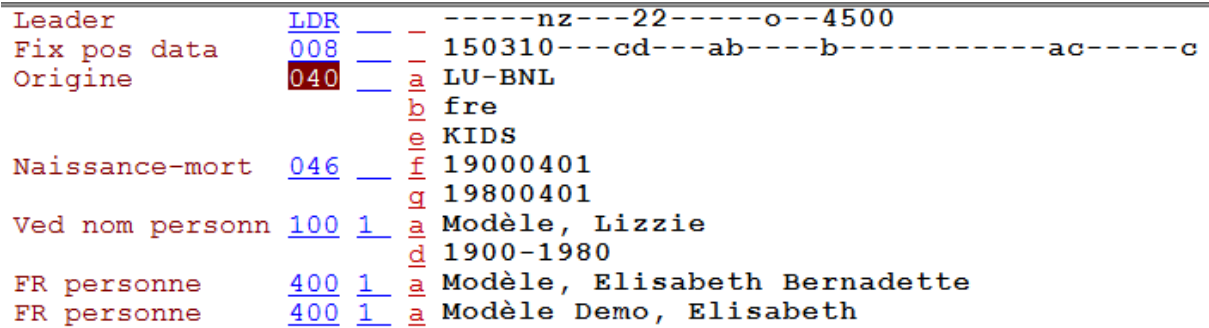

Lorsque vous établissez une notice d'autorité, il peut évidemment arriver que vous deviez corriger la forme retenue saisie en zone 100. Après la correction de la zone et l'enregistrement de la notice dans sa nouvelle version, la forme incorrecte du nom que vous venez de corriger est automatiquement placée par le système dans une zone COR.

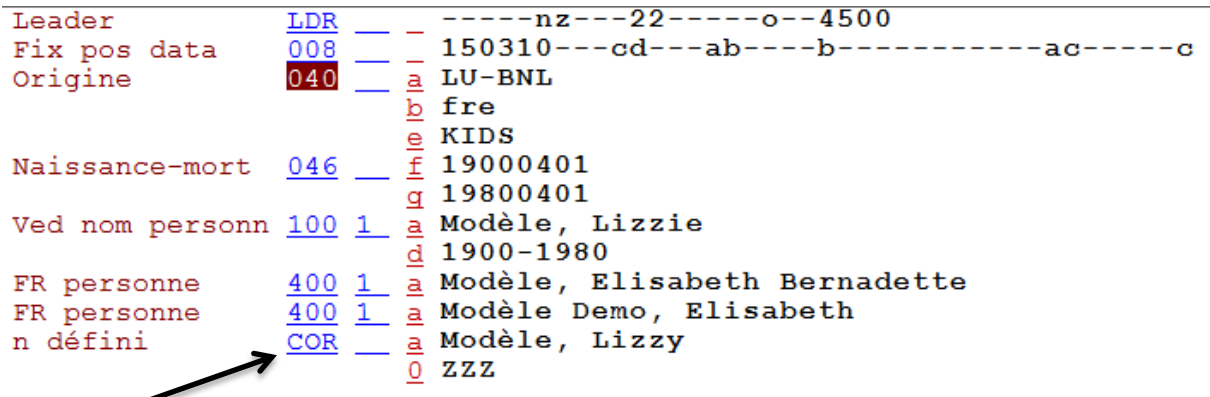

La présence de la version antérieure de la vedette dans COR permet de rétablir les liens existants aux notices bibliographiques en LUX01 avec toutes les entrées du nom dans les notices bibliographiques.

## **Ne jamais supprimer le(s) champ(s) COR dans une notice !**

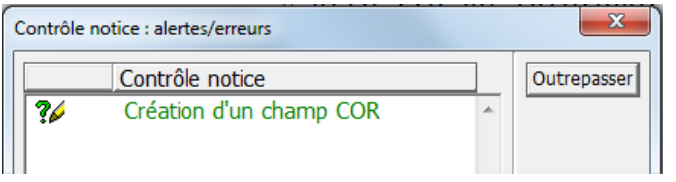

**Remarque :** N'oubliez pas **d'activer la rubrique** *2. Infos Etiquette* qui contient de nombreuses informations précieuses et des exemples concrets !

## **20.7. Liens entre le fichier d'autorité et le fichier bibliographique**

Le fichier d'autorité et le fichier bibliographique sont deux bases de données séparées. Le fichier bibliographique avec tous les titres enregistrés est également appelé catalogue du réseau bibnet.lu *LUX01* et le nom du fichier d'autorité *LUX10 - AUT auteur*.

Dans le menu *ALEPH*, l'option *Se connecter à ...* permet de passer d'une base à l'autre.

*Un lien entre ces deux fichiers s'établit chaque fois qu'une forme retenue d'une notice d'autorité est saisie dans une notice bibliographique dans un champ 100, 700 ou 710.*

*Dès ce moment, la notice d'autorité est présente dans la liste alphabétique des auteurs du fichier bibliographique et vous pouvez l'afficher en entier en cliquant sur Détails.*

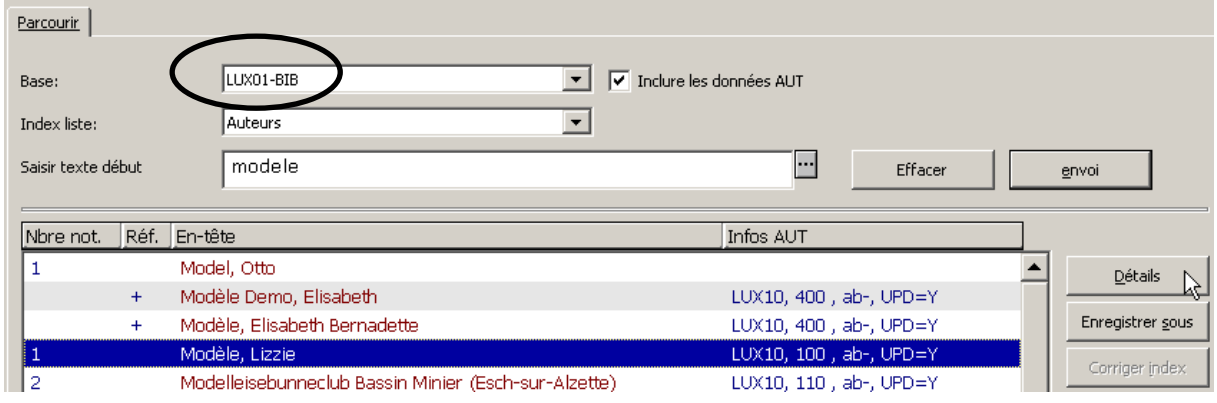

*Au chapitre 21, Pratique du catalogage, vous verrez en détail comment le lien entre les deux bases est établi.*

# **21. Pratique du catalogage**

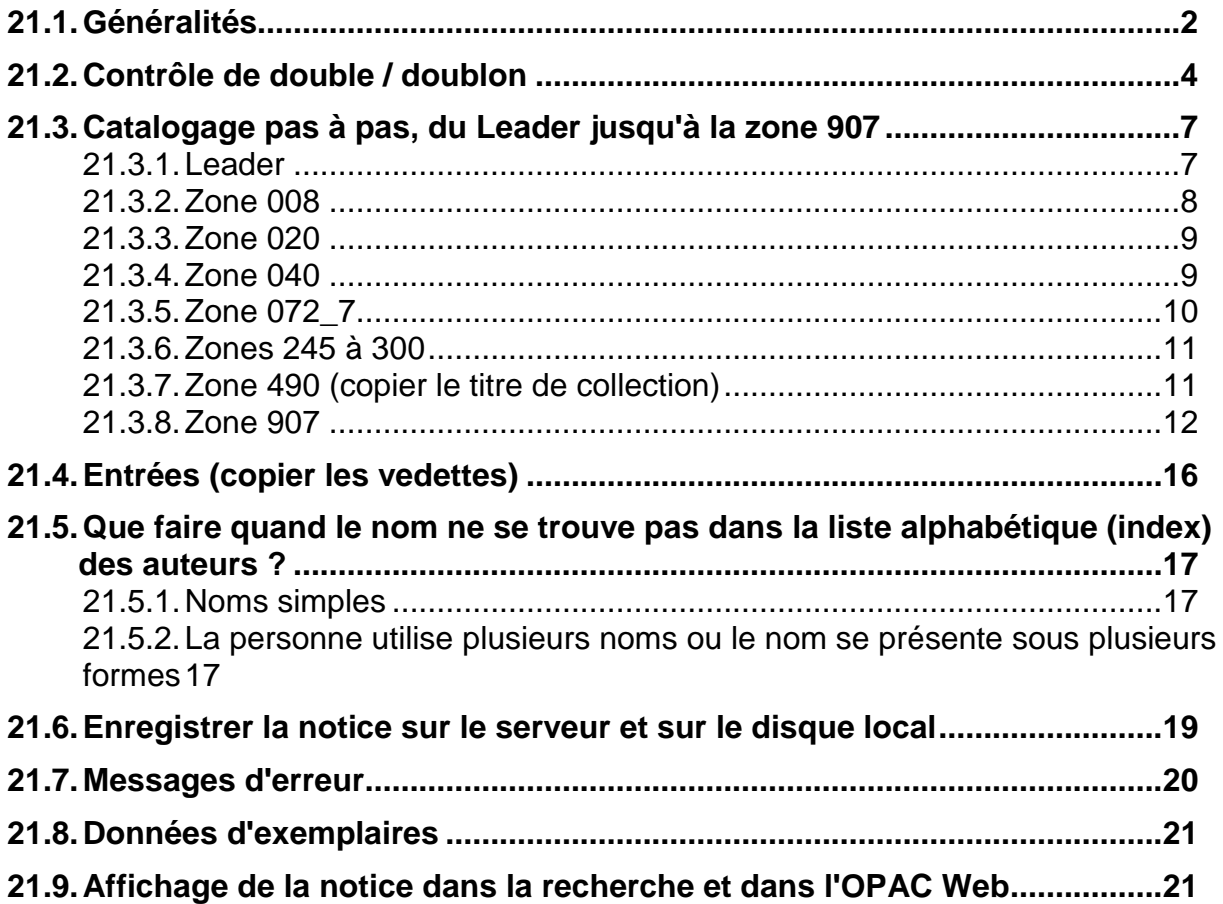

# **21.1. Généralités**

Dans les chapitres qui précèdent, vous avez appris les règles de base pour la description des monographies. Vous connaissez maintenant également les règles de base pour le choix des entrées et de la forme des vedettes de noms de personnes. Vous savez saisir des notices d'exemplaires pour les données locales de votre bibliothèque. En résumé, vous avez les connaissances nécessaires pour cataloguer des monographies simples pour votre bibliothèque.

Il reste cependant quelques zones que vous n'avez pas saisies dans les exercices que vous avez faits jusqu'à maintenant, comme par exemple le Leader (LDR) ou la zone 008. Ces zones contiennent des données sous forme codée, telles que la langue, le type de document, le pays de publication, etc. Ces codes sont utilisés d'une part à des fins statistiques, d'autre part pour filtrer des ensembles résultant de recherches dans le Web-OPAC.

Nous n'avons pas encore vu non plus l'environnement dans lequel doit s'intégrer la notice créée, c'est-à-dire les notices déjà présentes dans le catalogue. Dans le catalogue de production, il faut tenir compte de ces notices pour éviter de saisir des doublons. Les vedettes de personnes ou de titres uniformes doivent être copiées des listes alphabétiques respectives pour garantir l'uniformité des entrées.

Ces deux sujets, à savoir les zones fixes contenant des données codées et l'ajout d'une nouvelle notice dans le catalogue collectif en copiant les données des index sont traités dans ce chapitre.

Vous allez cataloguer maintenant une notice complète en remplissant tous les champs nécessaires.

Il faut cependant dire que cette situation ne se présentera pas toujours dans votre travail au sein de la bibliothèque. Parfois il existe déjà une notice rudimentaire pour le livre à cataloguer, qui a été établie par la Bibliothèque nationale lors de la commande du livre. Dans d'autre cas, il peut s'avérer plus facile d'importer des données externes, plutôt que de cataloguer un livre manuellement.

**Néanmoins ni les notices d'acquisition, ni les notices importées ne peuvent être reprises telles quelles dans le catalogue collectif sans être retravaillées au préalable par vous**. Pour le **travail de recatalogage de ces notices** (traité dans le chapitre 25 pour les commandes), les connaissances que vous allez acquérir dans ce chapitre seront absolument nécessaires.

La monographie suivante va nous servir de document à cataloguer :

E tu d e s d'égyptologie 5

# **La chambre de Chéops**

# Analyse architecturale

## **Gilles Dormion**

2ème édition

## **Fayard**

Lieu de publication : Paris Date de publication : 2004 Collation : 311 p., avec des illustrations. Annexe : 1 CD-ROM ISBN : 2-213-62229-9 Code sujet: ar (pour architecture), voir à ce sujet le chapitre 21.3.5

**Vérifiez que vous vous trouvez bien dans l'environnement TEST pour les exercices de ce chapitre.**

# **21.2. Contrôle de double**

Chaque document n'est saisi qu'une seule fois dans le catalogue collectif. Pour éviter les doublons, il faut impérativement commencer par vérifier s'il n'existe pas déjà une notice bibliographique pour le document en question.

Allez dans la recherche en cliquant sur l'onglet avec les jumelles

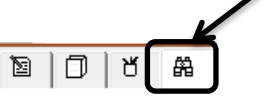

Pour une monographie, la recherche de notice se fait avec la fonction **Rechercher** en utilisant la *2. Recherche CCL multi-base*. Ce mode de recherche permet d'effectuer une recherche simultanée dans plusieurs bases de données. Les bases de données à sélectionner sont les suivantes :

- LUX01 : la base contenant les notices de documents. C'est dans cette base que vous allez créer et modifier des notices bibliographiques et exemplariser.
- LUX03 : il s'agit de la base contenant les anciennes notices de documents.
- Un des catalogues externes (comme par exemple *OCLC WorldCat, IDS Basel Bern*)

**1 er exemple :** le document *La 'question juive' au Luxembourg (1933-1941) […]* de Vincent Artuso.

Dans la *2. Recherche CCL multi-base*, sélectionnez les bases de données suivantes :

- LUX01
- LUX03
- Et OCLC WorldCat.

Saisissez par exemple le nom de famille de l'auteur et un ou plusieurs mot(s) du titre. Le système combine automatiquement avec l'opérateur booléen **ET** .

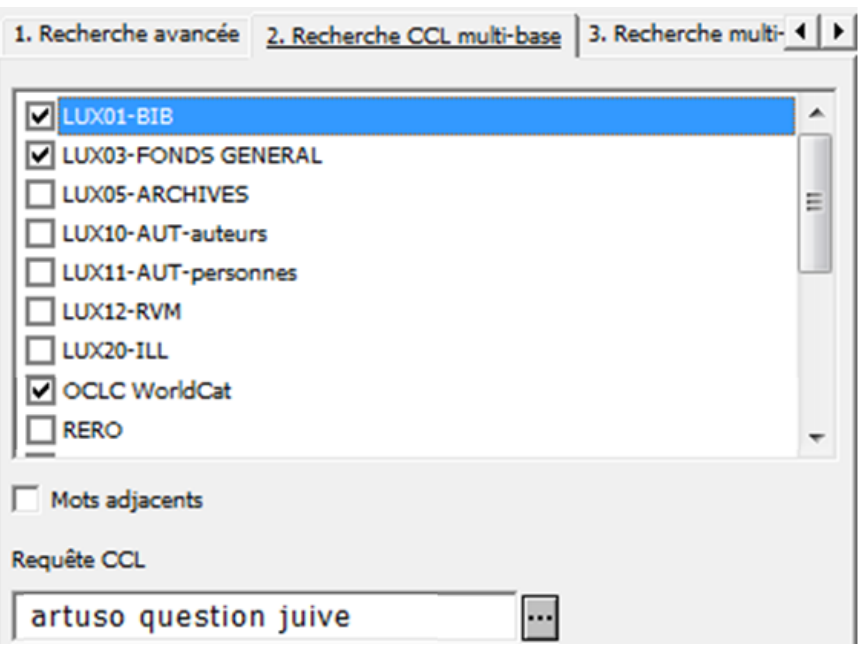

Le système trouve un seul résultat et ceci dans la base de données LUX01 :

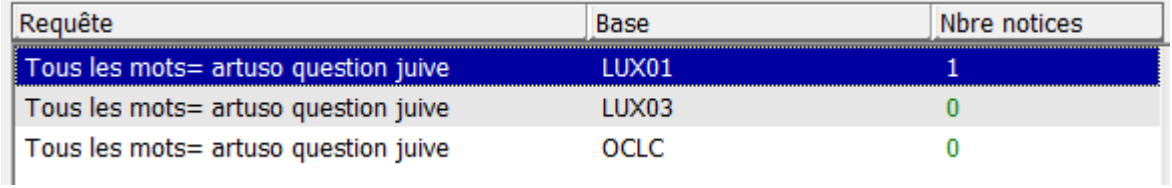

Affichez la notice de la base LUX01 et vérifiez qu'il s'agit de la bonne notice. Si c'est le cas, vous pouvez créer un exemplaire pour votre bibliothèque.

**2 ème exemple :** le document *Wo der Pfeffer wächst : ein Lexikon zur Kulturgeschichte der Gewürze* portant l'ISBN suivant : **3-406-32313-8.** Dans la *2. Recherche CCL multi-base*, sélectionnez les bases de données suivantes :

- LUX01
- LUX03
- Et OCLC WorldCat.

Saisissez le code 020 (pour le numéro ISBN), suivi du signe d'égalité (=), du numéro ISBN recherché et d'un astérisque (\*).

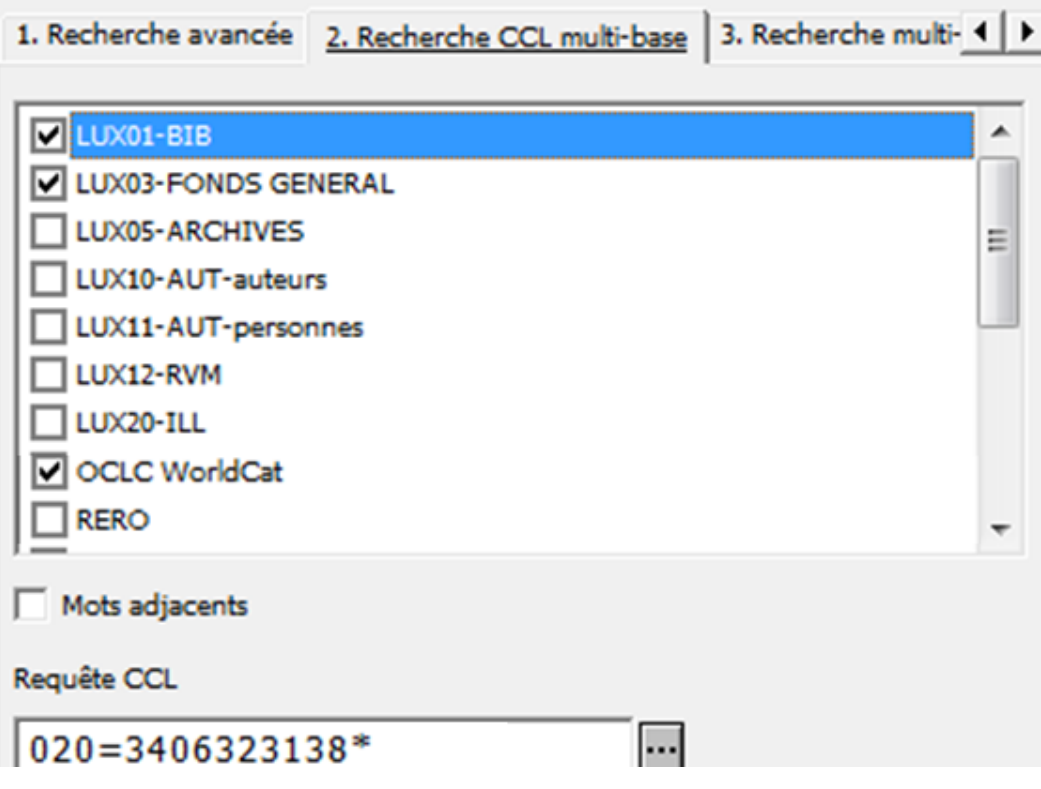

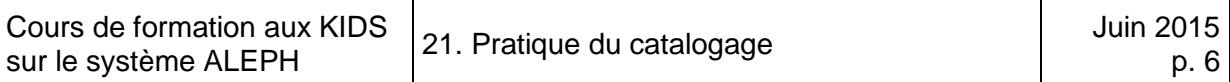

Le système trouve un seul résultat dans la base LUX01 et trois résultats dans le catalogue externe OCLC WorldCat.

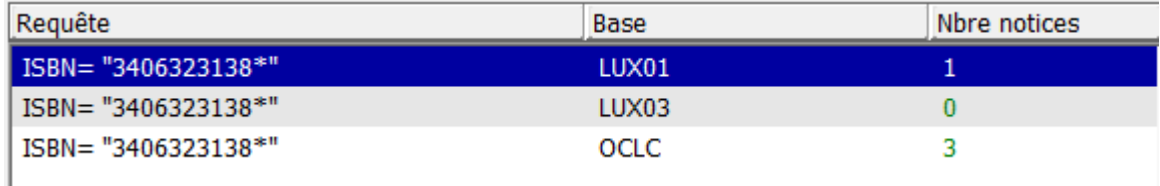

Affichez la notice de la base LUX01 et vérifiez qu'il s'agit de la bonne notice. Si c'est le cas, vous pouvez créer un exemplaire pour votre bibliothèque.

## **Important : Attention aux fautes de frappe** lors de la recherche. Si le résultat de la recherche est 0, faites un autre essai avec d'autres mots. S**i on ne met pas l'astérisque ?** Alors le système ne trouve pas les ISBN qui sont éventuellement suivis d'une précision mise entre parenthèses [p. ex.: 978-1-84725-211-1 (pbk.)] !  $\rightarrow$  Ceci augmente le risque de créer des doublons! Quo i faire **s'il y a un résultat dans la base LUX03 et non dans LUX01** et les autres catalogues externes ? Dans ce cas, veuillez envoyer un courriel à la section du réseau [\(bibnet@bnl.etat.lu\)](mailto:bibnet@bnl.etat.lu).

Si le titre recherché ne se trouve pas dans le catalogue collectif, vous pouvez créer une nouvelle notice bibliographique.

Dans l'environnement TEST, des doublons sont créés sciemment, car tous les apprenants font les mêmes exercices. Pour les exercices qui restent, vous n'avez pas besoin de faire le contrôle de double. L'exemple ci-dessus illustre cependant comment vous devez impérativement procéder lorsque vous travaillez dans la base de production.

### **Important:** Quand vous cataloguez dans la base de données PROD, vous devez impérativement faire un **contrôle de double** pour chaque document.

# **21.3. Catalogage pas à pas, du Leader jusqu'à la zone 907**

Si le contrôle de double s'avère négatif, vous créez une nouvelle notice.

Allez dans le catalogage en cliquant sur l'onglet correspondant:

Ouvrez la grille de catalogage destinée aux monographies *12 monogr.mrc (local)*.

## **21.3.1. Leader**

Le guide ou Leader constitue le premier élément de la grille de catalogage. L'étiquette de zone du leader est **LDR**. La codification du leader ne peut pas être saisie directement dans la grille, mais nécessite l'ouverture d'un formulaire spécifique.

Pour ouvrir le formulaire du leader, positionnez le curseur sur cette zone et sélectionnez *Ouvrir formulaire* dans le menu *Editer* ou utilisez la combinaison de touches **Ctrl+F**.

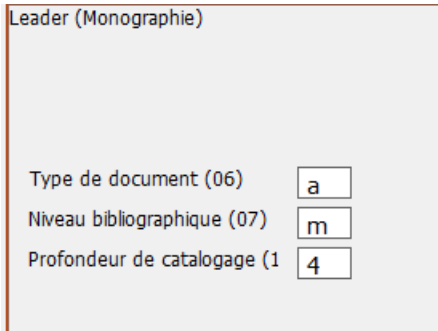

Les trois codes (a m 4) sont déjà remplis pour la grille des monographies.

## **Signification des codes du leader**

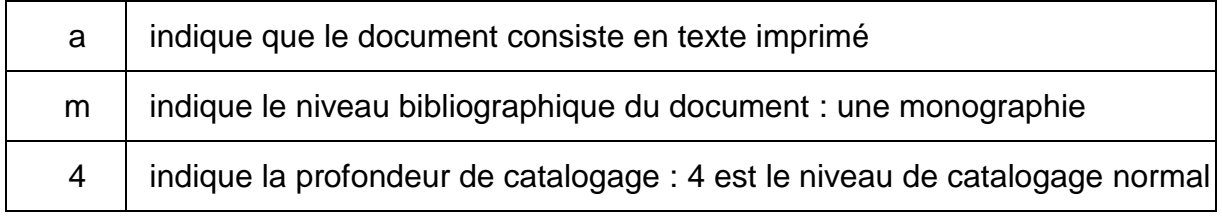

Vous n'avez rien à modifier. Fermez le formulaire en cliquant sur *OK*.

L'aide *2. Infos Etiquette* est active dans le cadre inférieur. En actionnant la barre de défilement, vous pouvez voir quels sont les codes définis dans le format (aide en allemand seulement).

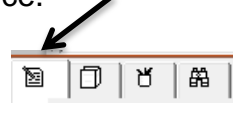

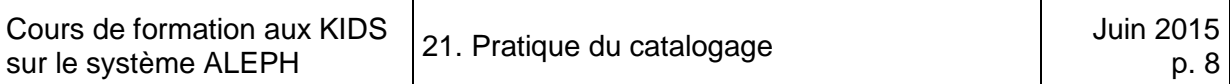

## **21.3.2. Zone 008**

Tout comme le Leader, la zone 008 ne peut se modifier que par l'intermédiaire d'un formulaire. Ouvrez ce formulaire de la même manière que le formulaire du Leader.

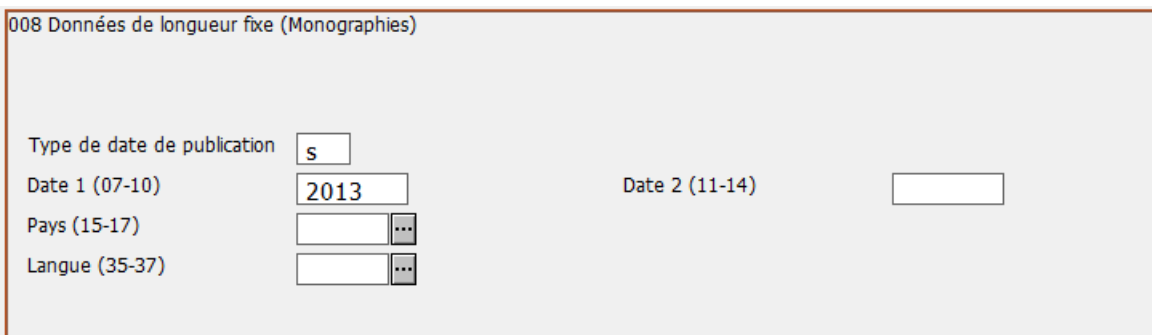

Deux codes figurent déjà dans le formulaire.

Signification des codes de la zone 008:

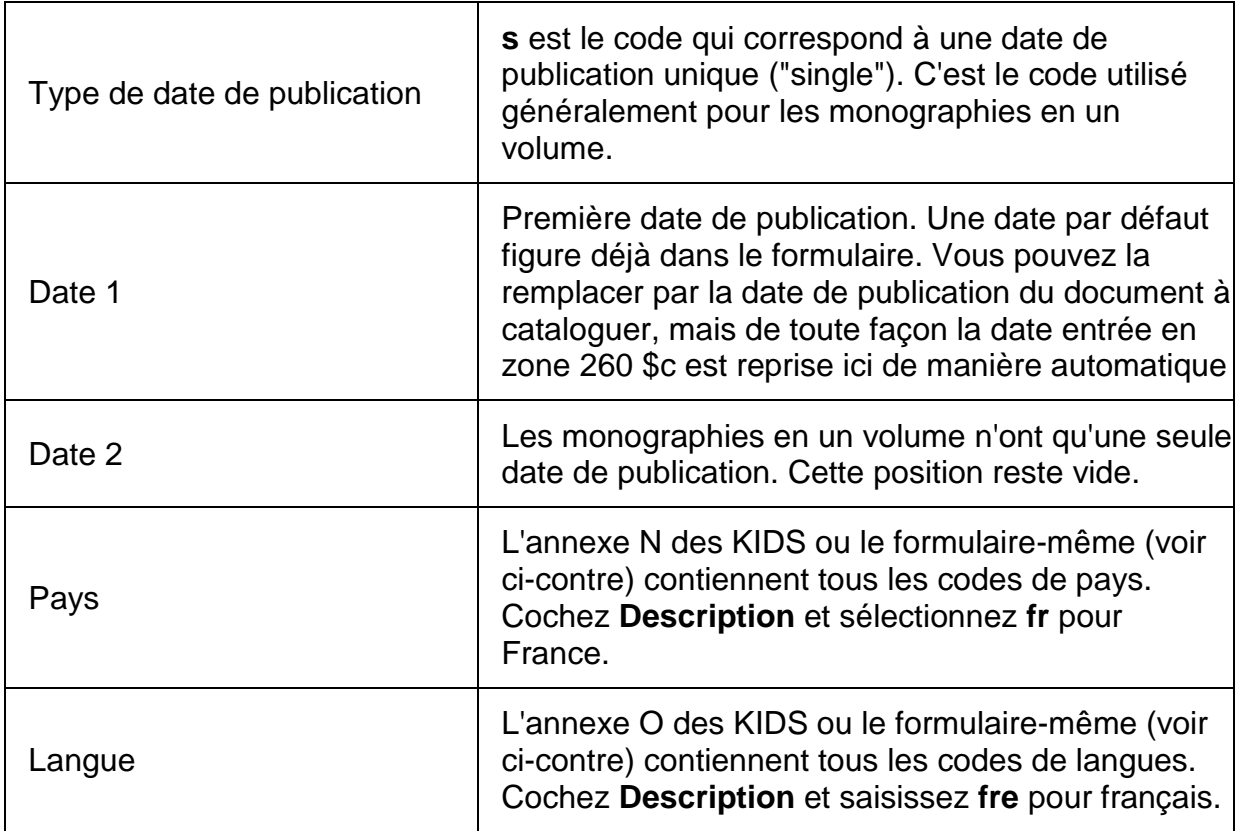

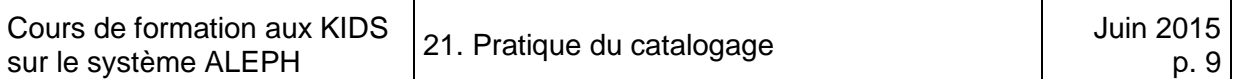

Un clic sur l'icône **ouvre la liste des codes de pays ou de langues. Cochez Description** et sélectionnez le code pays et faites de même pour la langue.

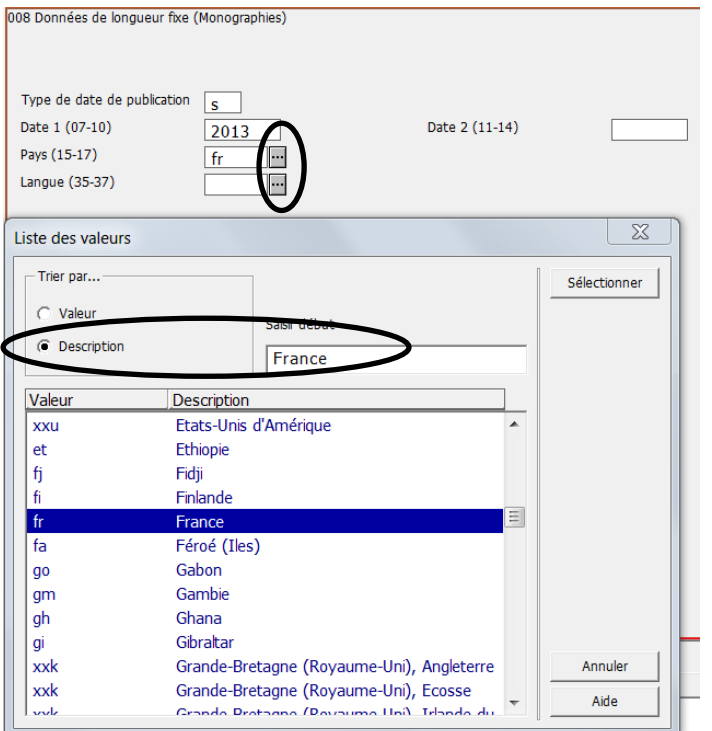

L'aide *2. Infos Etiquette* est active dans le cadre inférieur. En actionnant la barre de défilement, vous pouvez voir quels sont les codes définis dans le format (aide en allemand seulement).

La commande *Ouvrir formulaire* ne s'utilise que pour les zones LDR et 008. Les autres zones sont saisies directement dans la grille de catalogage.

## **21.3.3. Zone 020**

Saisissez l'ISBN en zone 020, y compris les tirets.

## **21.3.4. Zone 040**

En zone 040, vous saisissez le code bibliothèque ALEPH qui correspond à votre bibliothèque (par exemple BINA pour la Bibliothèque nationale). Placez votre curseur dans le champ correspondant. Un menu déroulant avec les différents codes des bibliothèques du réseau bibnet.lu s'ouvre avec la commande **CTRL + F8**.

**Sélectionnez le code de votre bibliothèque**. Le code indique quelle est la bibliothèque responsable du catalogage. Il est aussi utilisé à des fins statistiques.

## **21.3.5. Zone 072\_7**

Le code de sujet est avant tout utilisé pour établir des listes de nouvelles acquisitions ou des statistiques (du fonds, du prêt, …).

Etant donné que le réseau bibnet.lu utilise les codes de sujets**, remplacez le tiret qui se trouve en zone 072\_7 par le code correspondant au sujet du document**.

Pour afficher la liste des codes utilisés, sélectionnez *Options sous-champ* dans le menu *Editer* ou utilisez la combinaison de touches **CTRL+F8**.

Pour notre exemple le code est **at** pour architecture.

La sous-zone \$2 LUX est à laisser telle quelle.

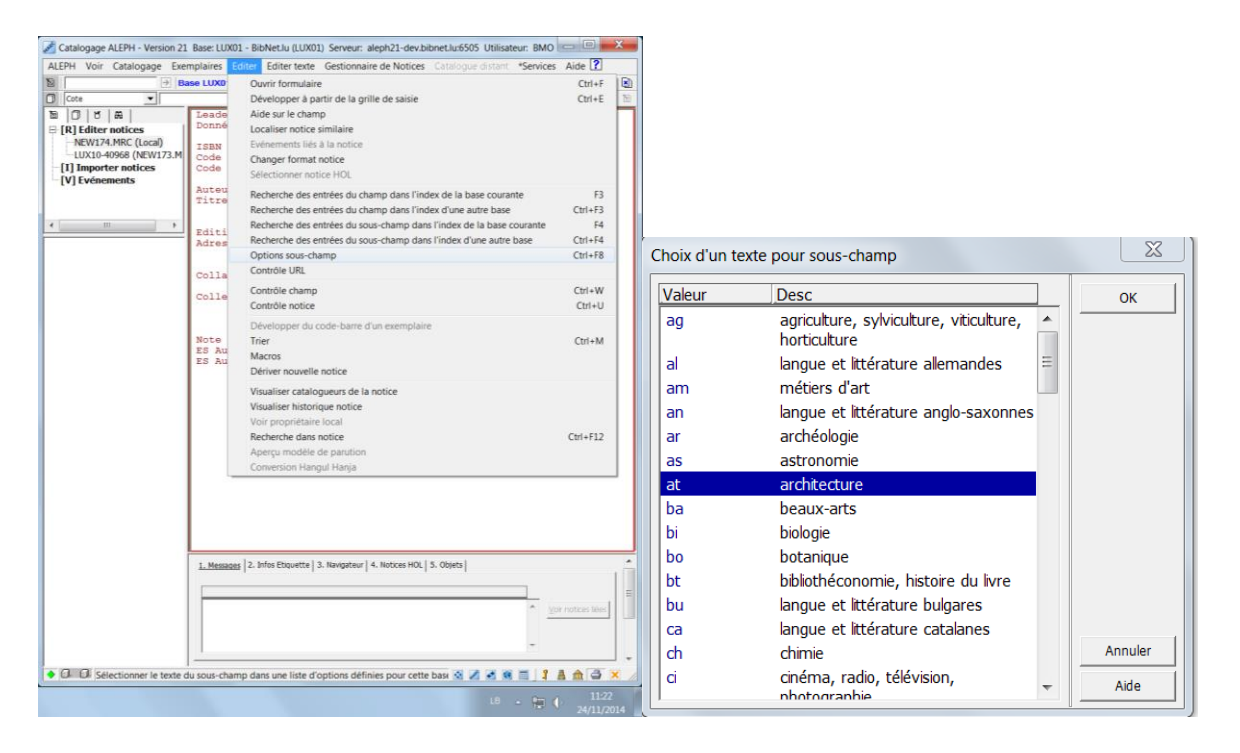

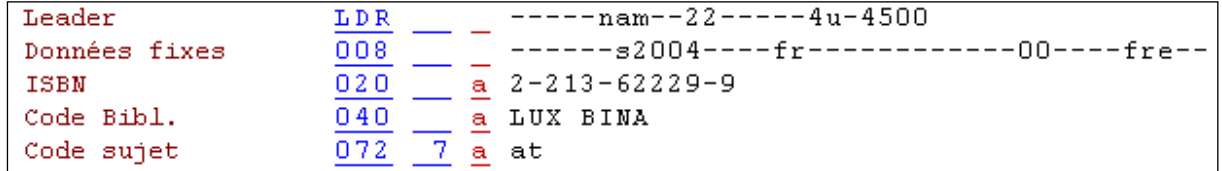

Laissez la zone 100 prévue pour l'entrée principale auteur vide pour l'instant.

## **21.3.6. Zones 245 à 300**

Remplissez les zones 245, 250, 260 et 300 en vous référant au document qui sert d'exemple, comme vous l'avez vu dans les chapitres 5 à 14.

## **21.3.7. Zone 490 (copier le titre de collection)**

Pour la zone 490, il faut prendre garde à deux points importants :

- 1. Lors du catalogage, **le titre de collection est recopié d'une liste alphabétique**. Cette manière de faire évite les fautes de frappe, ce qui permet d'obtenir un index homogène.
- 2. **Le système transfère également la sous-zone \$w** dans la grille de catalogage. Cette sous-zone contient le numéro système de la notice de collection. Ce numéro chaîne la notice de monographie à la notice de collection. C'est ce qui **permet d'afficher aussi les volumes des collections numérotées** sous la notice de collection (regroupement sous la collection). Voir aussi à ce sujet le chapitre 12, Mention de collection.

## **Titre de collection recopié d'une liste alphabétique (point 1) :**

Saisissez le début du titre de la collection en zone 490 (Etudes d'égyptologie) et cliquez sur la touche de fonction *F3*.

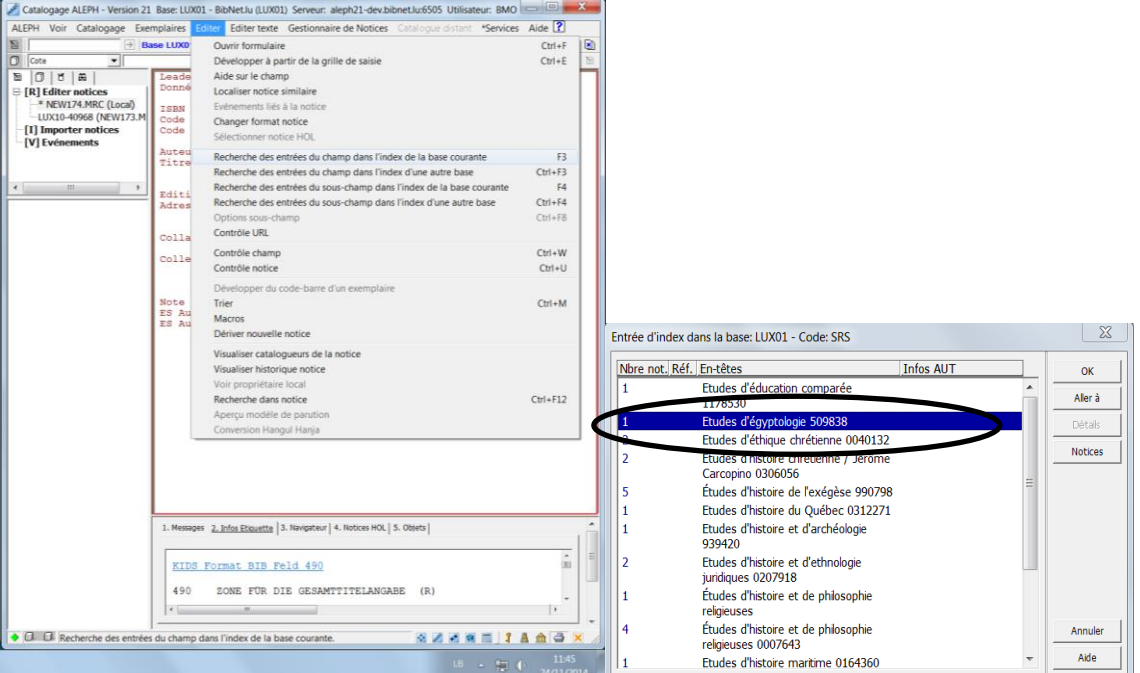

Le système vous affiche maintenant la liste alphabétique des zones de collection. Comme le catalogue contient déjà d'autres documents portant le même titre de collection, *notre* titre de collection apparaît dans la liste et peut être recopié.

**Sélectionnez le titre en question et cliquez sur** *OK*. Le titre de collection est recopié dans la grille de catalogage avec toutes ses sous-zones, la ponctuation correcte et le numéro système de la collection.

### **Afficher les volumes des collections numérotés (point 2) :**

Le numéro transféré en sous-zone \$w est le numéro système de la collection. Ce numéro permet de relier la notice de monographie à la notice de collection (chaînage). Grâce à lui on peut passer de la notice de monographie à la notice de collection ou l'inverse d'un clic de souris sous www.a-z.lu.

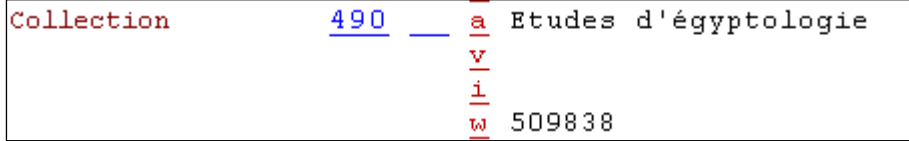

Vous avez déjà vu les sous-zones \$v et \$i au chapitre 12.

Saisissez le numéro de volume tel qu'il figure sur le document. : **\$v 5 \$i 5 est généré par programme** à partir du \$v et permet de trier les volumes dans l'ordre numérique.

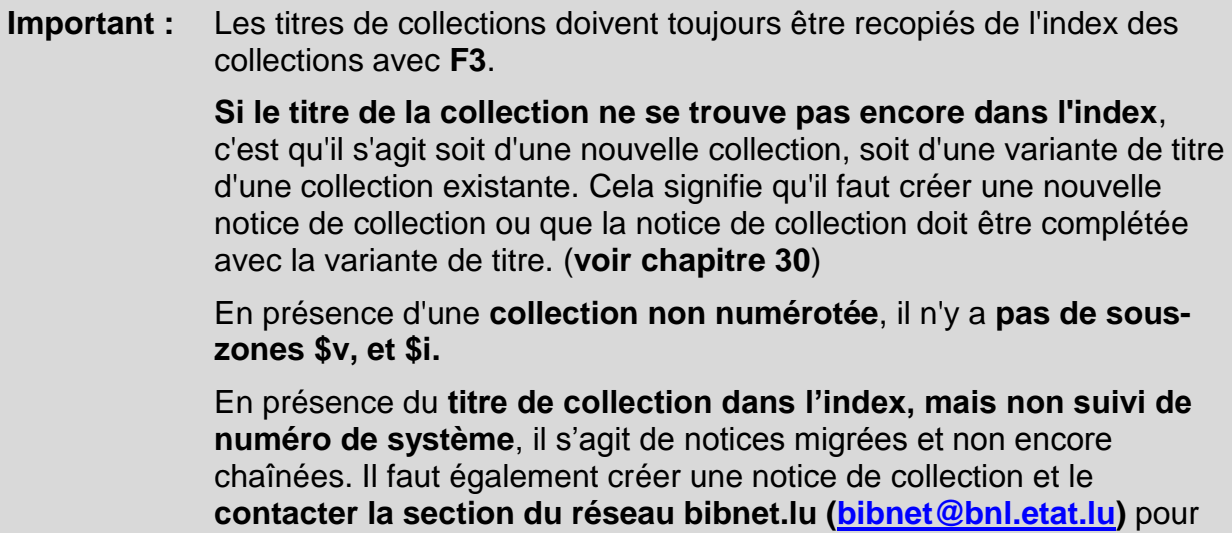

#### le chaînage rétroactif des autres notices.

### **21.3.8. Zone 907**

La zone 907 permet de saisir le type de document du matériel d'accompagnement sous forme normalisée. Dans notre cas, il s'agit d'un CD-ROM. Sous www. a-z.lu cette entrée permet de filtrer un ensemble donné pour ne garder que les notices qui décrivent un CD-ROM ou un document accompagné d'un CD-ROM.

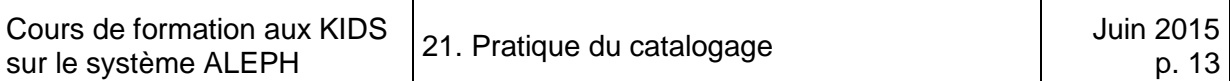

## **21.3.8.1. Filtrer dans www.a-z.lu**

Faites une recherche sur **Microsoft windows**. Pour affiner les résultats obtenus, vous pouvez limiter les résultats sous *Filtrer mes résultats* au **Type de document CD-ROM.**

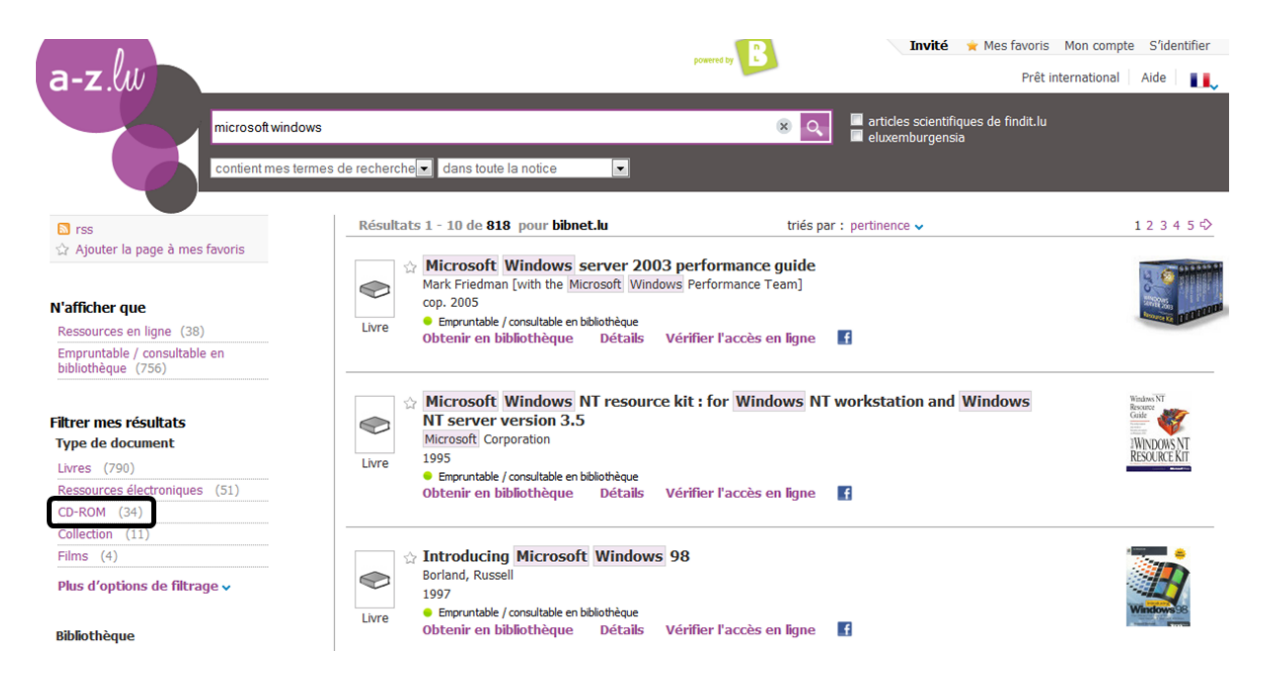

Dans la liste des résultats filtrée, il n'y a plus que les notices qui décrivent un CD-ROM ou un document accompagné d'un CD-ROM.

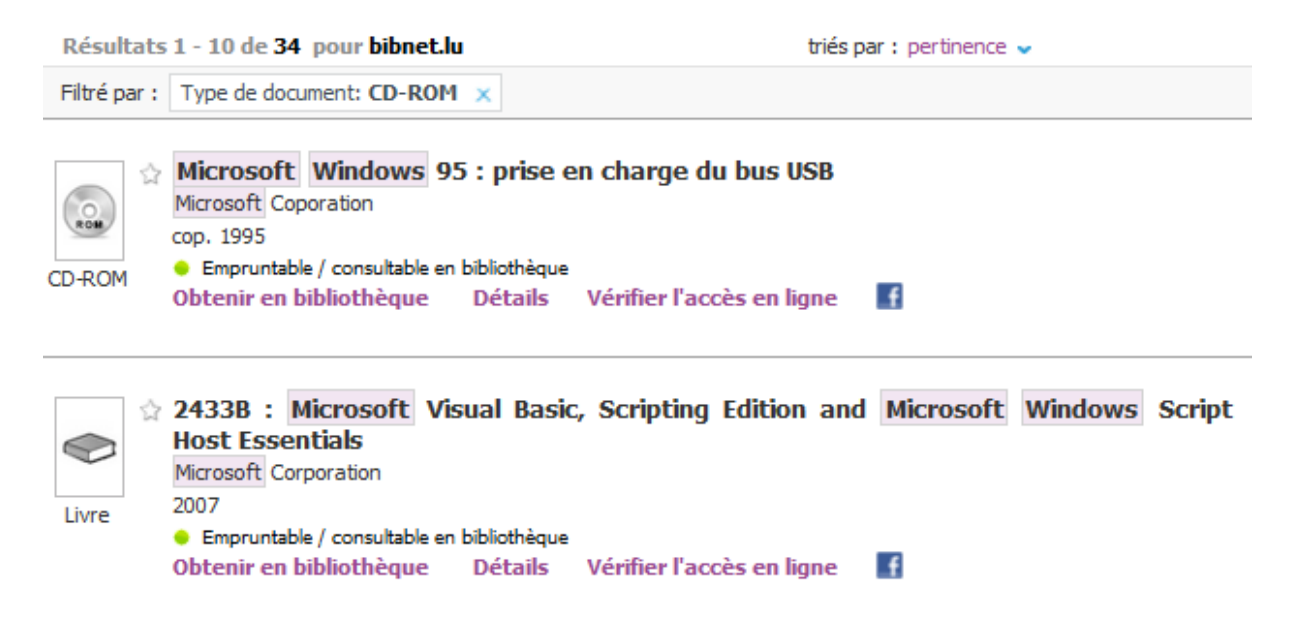

## **21.3.8.2. Ajouter une zone 907**

Comme la zone 907 ne se trouve pas dans la grille de catalogage, vous devez l'introduire manuellement.

Sélectionnez *Nouveau champ (liste)* dans le menu *Editer texte o*u utilisez la touche de fonction **F5.**

Le système ouvre une fenêtre **Ajouter un nouveau champ** qui contient toutes les zones définies dans le format. Actionnez la barre de défilement ou tapez 9 (le premier champ commençant par 9 est atteint directement) pour atteindre la zone 907. *Sélectionnez la zone* et cliquez sur *OK*.

Une zone 907 est ajoutée immédiatement sous le curseur avec une ribambelle de sous-zones.

Si vous cliquez sur *Infos Etiquette* dans le cadre inférieur, vous pouvez voir que chaque sous-zone est destinée à une catégorie de types de documents (texte en allemand).

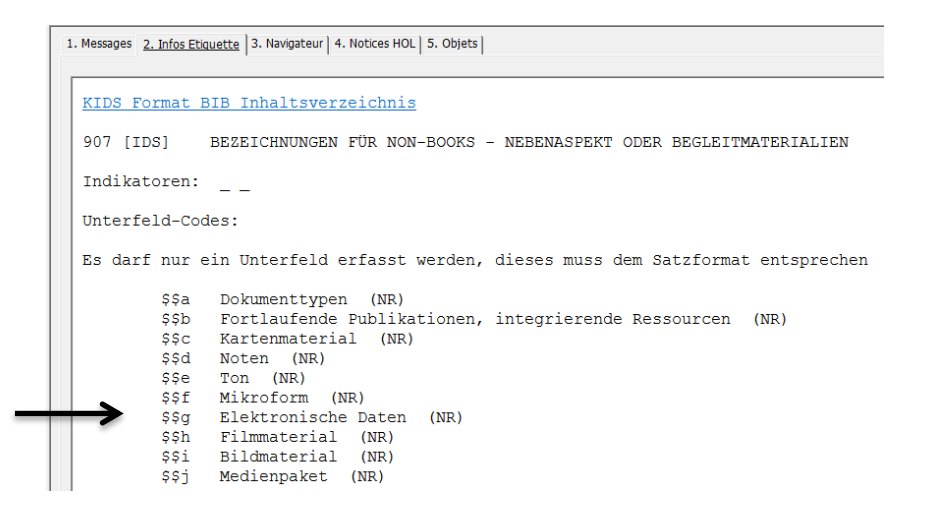

La **sous-zone \$g** est réservée aux documents électroniques. Un terme normalisé précise de quel type de document électronique il s'agit.

Positionnez le curseur sur la sous-zone \$g et faites la combinaison de touches **Ctrl+F8.**

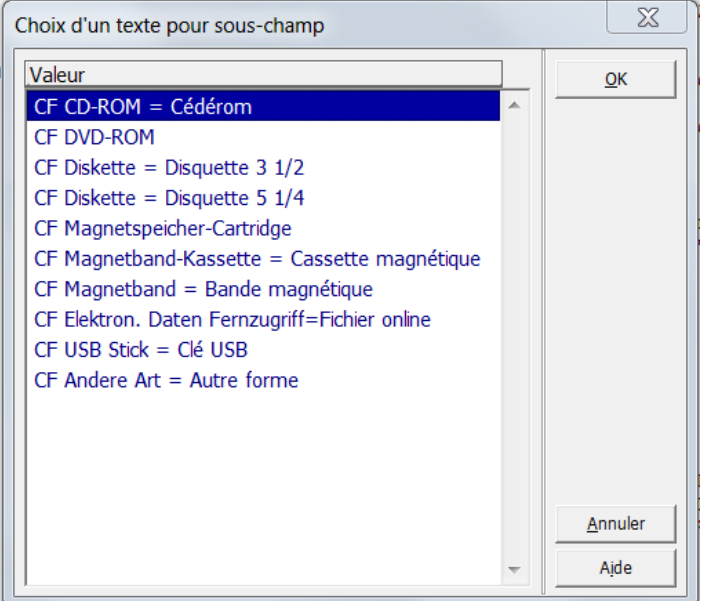

Sélectionnez le terme normalisé pour CD-ROM et cliquez sur *OK*. Le système le transfert dans la grille de catalogage.
# **21.4. Entrées (copier les vedettes)**

La description bibliographique est terminée, la codification saisie. La prochaine étape consiste à déterminer les entrées. Dans notre exemple, il n'y a qu'une seule entrée: l'entrée principale à l'auteur en zone 100.

Les **noms de personnes** doivent être **systématiquement vérifiés dans la liste alphabétique (index) des auteurs**.

Si le nom se trouve déjà dans la liste, il doit être recopié dans la grille de catalogage. La copie du nom à partir de la liste alphabétique des auteurs garantit que le nom a toujours la même forme dans le catalogue. Cela évite les fautes de frappe

Tapez le nom de l'auteur et la première lettre de son prénom en zone 100.

Sélectionnez ensuite *Recherche des entrées du champ dans l'index de la base courante* dans le menu **Editer** ou utilisez la touche de fonction *F3.*

Le système ouvre une nouvelle fenêtre et affiche la portion correspondante de la liste alphabétique des auteurs.

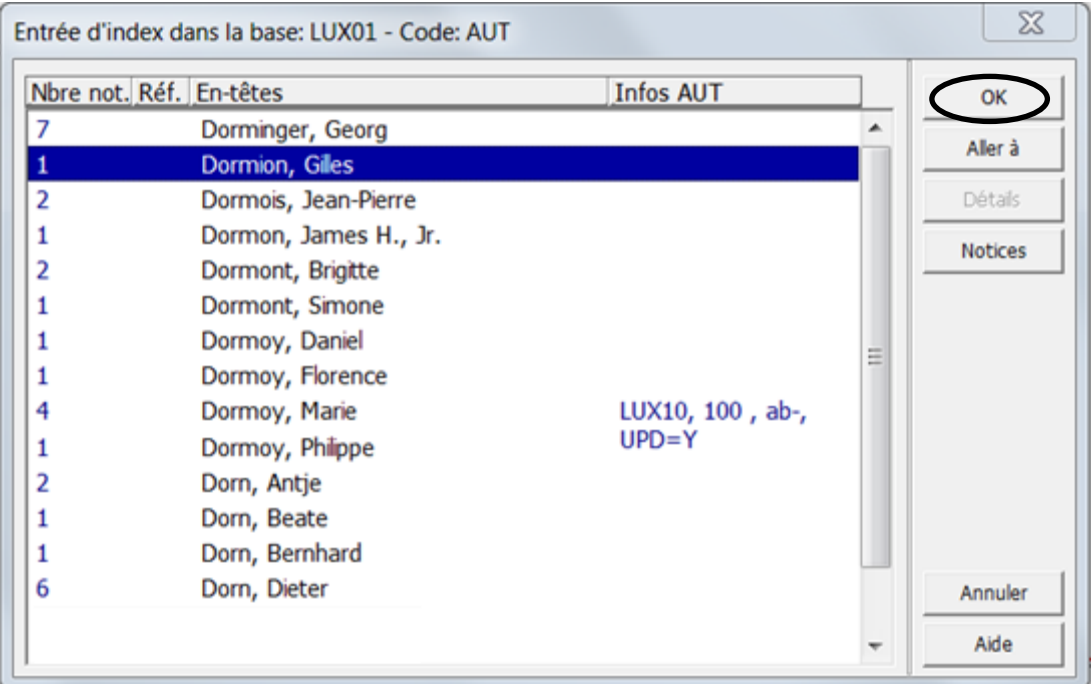

Avec le bouton *OK* vous recopiez le nom sélectionné dans votre notice.

Avec le bouton *Aller à* vous pouvez atteindre un autre emplacement dans la liste alphabétique

Avec le bouton *Détails* vous pouvez le cas échéant afficher la notice d'autorité correspondante en entier et vérifier son contenu. Ce n'est possible évidemment que si le nom fait l'objet d'une notice

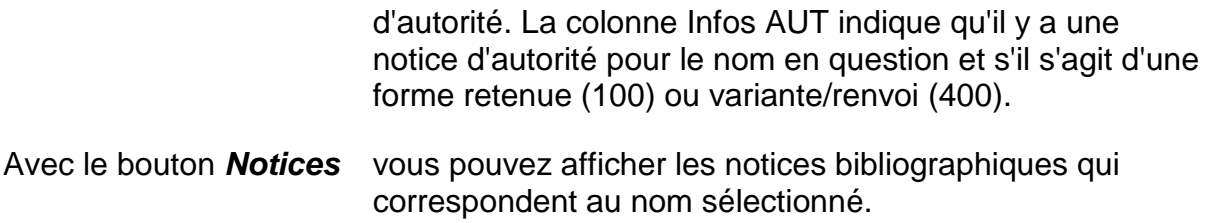

Essayez ces différents boutons avant de recopier le nom *Dormion, Gilles* dans votre notice.

**Important:** Les **noms de personnes** doivent être **systématiquement** recopiés de l'**Entrée d'index dans la base : LUX01 – Code: AUT**

## **21.5. Que faire quand le nom ne se trouve pas dans la liste alphabétique (index) des auteurs ?**

Il peut parfaitement arriver qu'il n'y ait encore aucun document dans le catalogue collectif de l'auteur que vous cherchez et que, par conséquent, le nom de l'auteur recherché ne se trouve pas encore dans l'index des auteurs.

Dans ce cas, vous devez saisir vous-même le nom de cet auteur. Avant de le faire, il y a lieu de distinguer deux cas de figure.

## **21.5.1. Noms simples**

Dans la plupart des cas, le nouveau nom est un **nom simple** qui ne présente qu'**une seule forme**.

Dans ce cas, le nom est saisi sous forme de vedette, c'est-à-dire "**Nom, Prénom**" en zone 100 ou 700. Lorsque vous enregistrez la notice, un message s'affiche dans la fenêtre "Contrôle notice". Ce message vous signale qu'il s'agit d'une nouvelle entrée dans l'index alphabétique (voir aussi le chapitre 21.7).

Pour le prochain document catalogué avec cette vedette, on pourra recopier le nom de l'auteur de l'index alphabétique.

### **21.5.2. La personne utilise plusieurs noms ou le nom se présente sous plusieurs formes**

Vous tomberez plus rarement sur le cas où une personne publie sous plusieurs noms. Il peut s'agir de pseudonymes, de formes qui changent avec le temps ou de formes plus ou moins complètes. Il peut aussi s'agir de caractères d'autres langues ou d'une forme translittérée.

Veuillez consulter le chapitre 20.4 de ce manuel ou le chapitre 26.2A des KIDS qui énumèrent les différents cas qui peuvent se présenter.

Pour réunir toutes ces formes, il faut que la personne en question fasse l'objet d'une notice dans le fichier d'autorité.

Au chapitre 20.5 vous avez créé une notice d'autorité pour vous-même. Cette nouvelle notice d'autorité n'a pas encore de lien avec le fichier bibliographique, car votre nom ne se trouve pas encore en zone 100 ou 700 d'une notice bibliographique.

Tout en étant conscient que ce n'est pas correct du point de vue bibliographique, vous allez maintenant recopier à titre d'exercice votre nom dans une zone 700 de la notice en cours à partir du fichier d'autorité.

Positionnez le curseur sur la zone 700 de la grille de catalogage et tapez le début de votre nom.

Sélectionnez *Recherche des entrées du champ dans l'index d'une autre base* dans le menu **Editer** ou utilisez la combinaison de touches **CTRL+F3.**

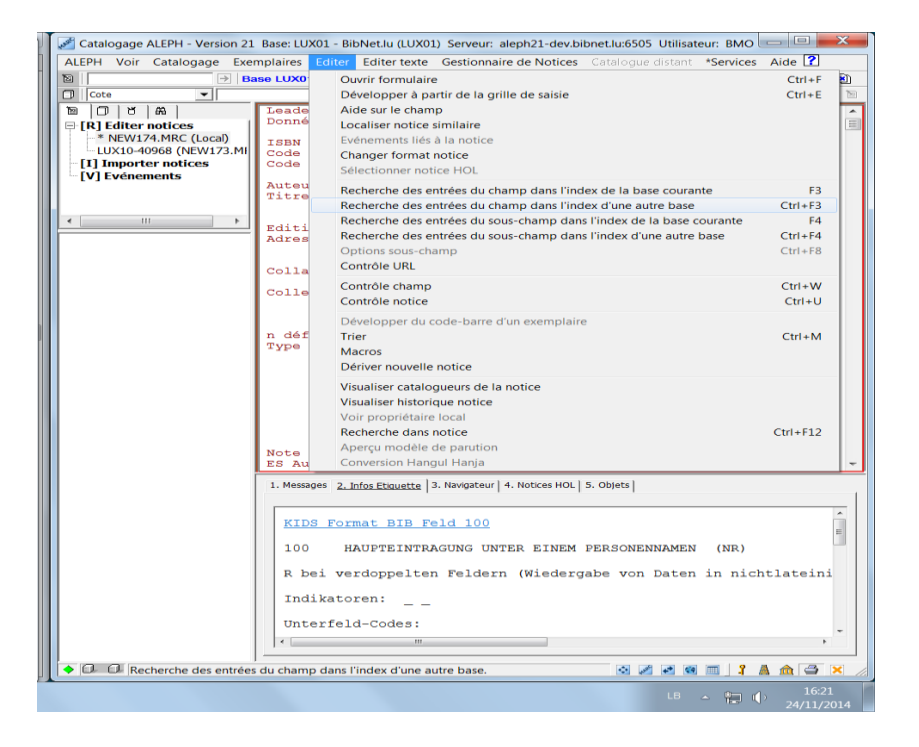

Cette commande vous permet d'interroger une autre base de données, en l'occurrence le fichier d'autorité LUX 10-AUT-auteurs.

Par conséquent, la fenêtre qui s'ouvre ne vous affiche que des notices d'autorité.

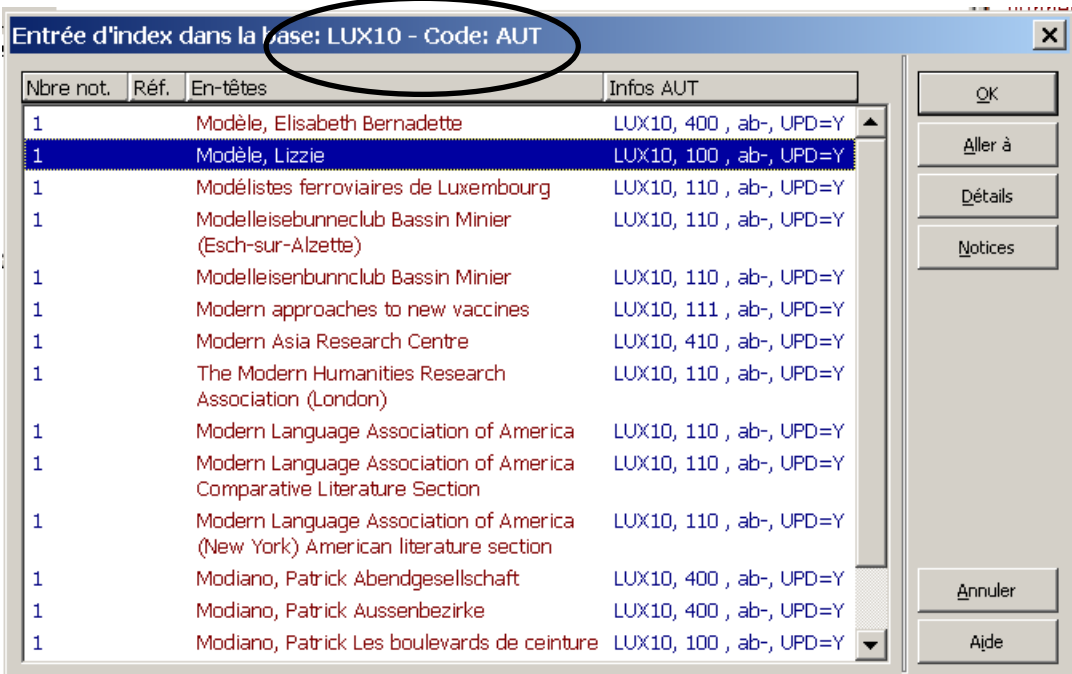

En cliquant sur *OK*, vous transférez la forme retenue de l'auteur sélectionné dans la grille de catalogage. Vous n'avez pas à vous demander si vous avez sélectionné une forme retenue ou une variante. Le système transfère automatiquement la forme retenue.

Sitôt qu'un nom saisi dans le fichier d'autorité (LUX 10) se trouve dans une notice bibliographique (LUX01) en zone 100 ou zone700, et que cette notice bibliographique est enregistrée, un lien se crée entre les deux bases de données.

## **21.6. Enregistrer la notice sur le serveur et sur le disque local**

La description bibliographique est établie, les entrées déterminées. Pour que la notice soit complète, il faut encore ajouter les données locales.

Avant de pouvoir le faire, il faut enregistrer la notice sur le serveur.

# **21.7. Messages d'erreur**

Lors de l'enregistrement de la notice sur le serveur, le système effectue un contrôle de la notice sur la base d'une **liste d'erreurs possibles.**

Les messages d'erreur générés à cette occasion sont de deux types :

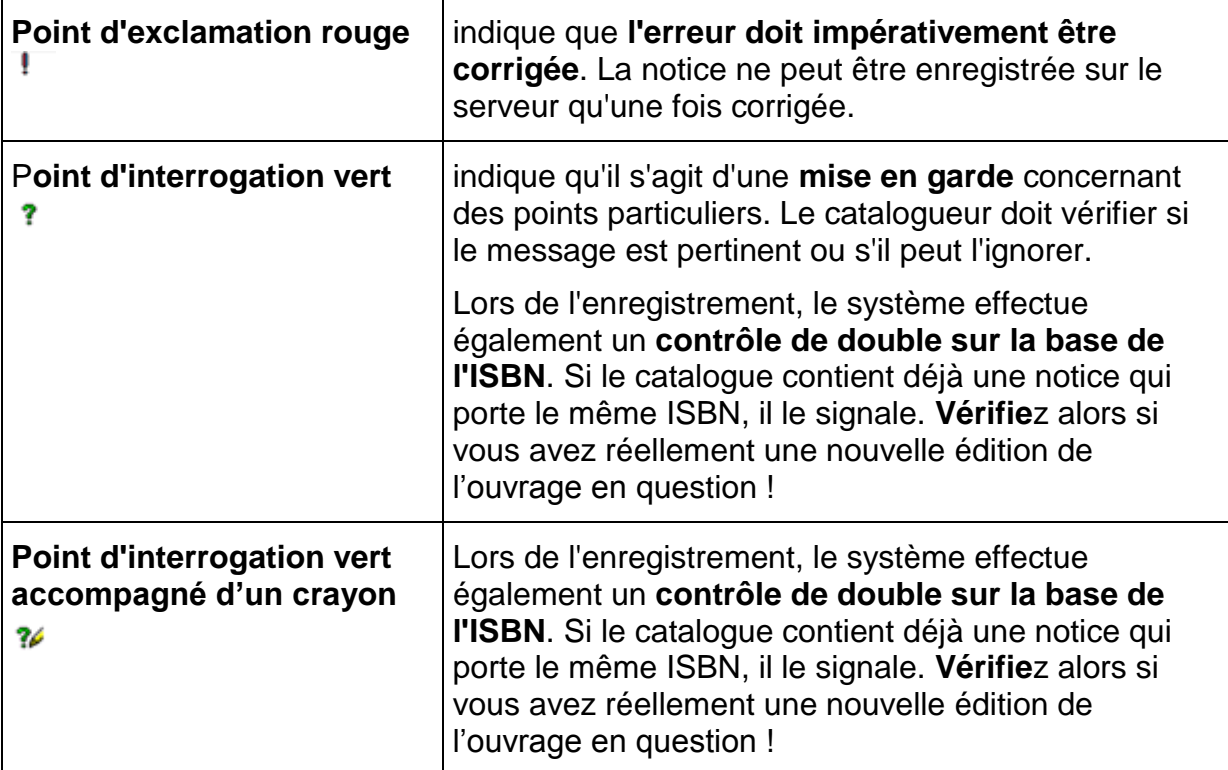

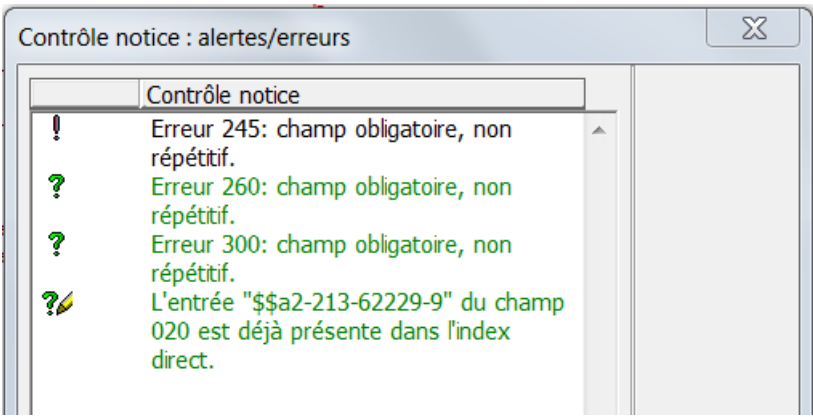

Veillez à lire attentivement les messages d'erreur et le cas échéant corrigez votre notice. Si vous ne comprenez pas un message, adressez-vous à la personne qui supervise votre formation ou contactez la section du réseau bibnet.lu (bibnet@bnl.etat.lu)

# **21.8.Données d'exemplaires**

Ajoutez maintenant une notice d'exemplaire comme vous l'avez appris au chapitre 19.

## **21.9. Affichage de la notice dans la recherche et dans l'OPAC Web**

Vous pouvez maintenant afficher votre notice dans la recherche.

Sous la barre de menus, saisissez le numéro système dans le champ dans la barre des notices. Ensuite cliquez sur la flèche pour ouvrir la notice en question.

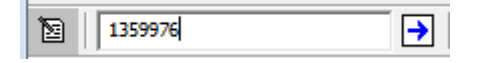

Une fois la notice ouverte, faites le contrôle de la notice :

- Sélectionnez *Voir dans l'OPAC Web* dans le menu *Catalogage* ou
- utilisez la combinaison de touches **Ctrl+O**.

La notice s'affiche dans le cadre inférieur comme elle apparaît dans l'OPAC Web.

Vous connaissez maintenant quelques-unes des fonctions et des commandes les plus importantes du catalogage. Suivant le type de document et votre occupation dans la bibliothèque vous utiliserez d'autres fonctions et commandes.

Le chapitre 22 contient une vue d'ensemble des commandes, touches de fonction et outils facilitant le catalogage.

# **22. Outils de catalogage I**

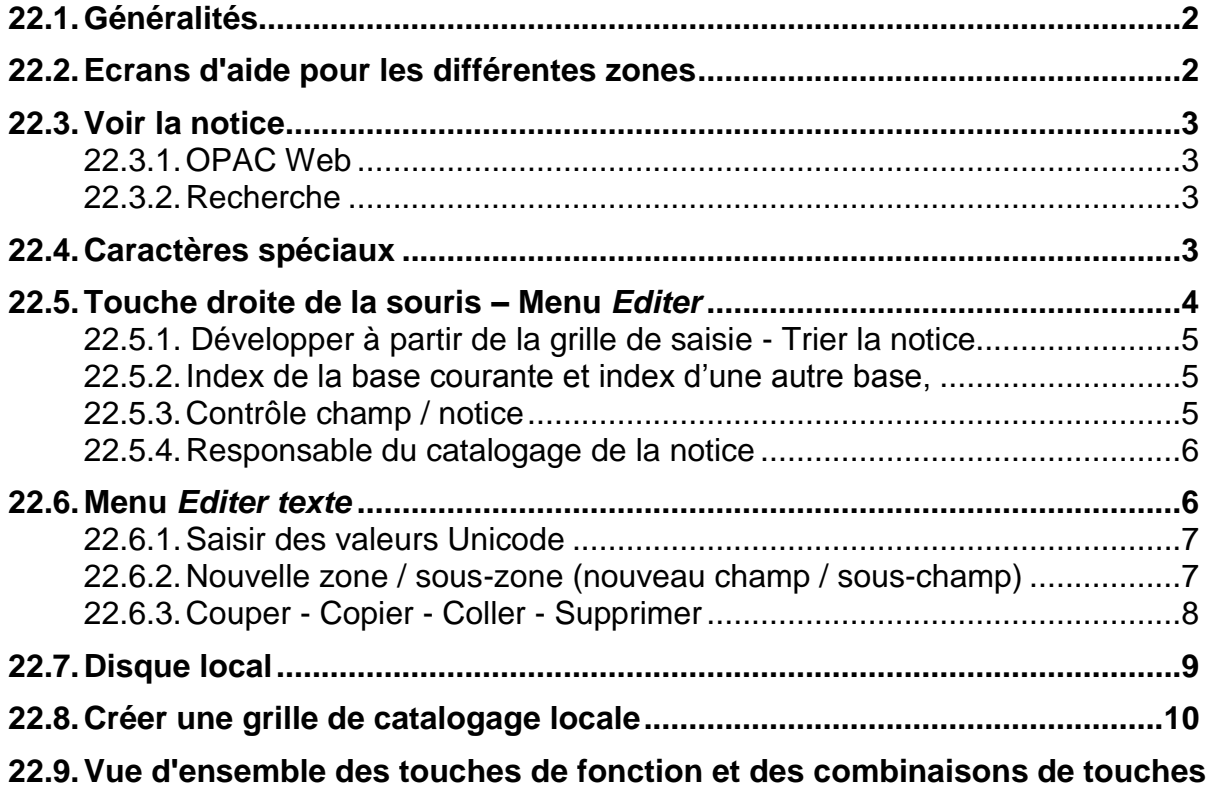

# **22.1. Généralités**

Tout au long de ce cours vous vous êtes familiarisé avec les nombreuses fonctions, commandes et règles qui permettent d'établir une notice de catalogage. Mais comment se retrouver dans la jungle que constituent les possibilités techniques du système ? ALEPH dispose de nombreux outils destinés à vous aider, accessibles immédiatement en ligne.

# **22.2. Ecrans d'aide pour les différentes zones**

Dès que vous ouvrez une grille de catalogage, la partie droite de l'écran se divise en deux fenêtres. Le cadre supérieur contient la notice bibliographique ou la grille vide, le cadre inférieur est subdivisé en 5 onglets. L'onglet *2. Infos Etiquette*, fournit des informations sur la zone sur laquelle le curseur est positionné. Vous pouvez voir l'intitulé de la zone, si elle peut être répétée dans une notice, quels sont ses indicateurs et ses sous-zones.

Pour plus de détails sur les différentes zones et leur application, un clic sur le lien vous fournit directement des informations provenant des KIDS.

Remarque : pour l'instant, seule la version allemande de ces écrans est disponible.

## **Questions**

Chargez la notice **Sys No. 507803** (*Sans l'ombre d'un témoin* d'*Elizabeth George*) dans le catalogage de l'environnement TEST et examinez la zone 041:

- 1. Dans quels cas met-on une zone 041 ?
- 2. Que contient la sous-zone \$h ?
- 3. Comment serait la zone 041 si le roman d'Elizabeth George était une traduction en italien ?

## **Réponses**

- 1. Une zone 041 est obligatoire quand le document contient du texte dans plusieurs langues ou si le document est ou contient une traduction.
- 2. La sous-zone \$h contient la langue originale et/ou la traduction intermédiaire du texte.
- 3. 041 \_\_ \$a ita \$h eng

La langue du document est l'italien, la langue originale l'anglais.

# **22.3. Voir la notice**

### **22.3.1. OPAC Web**

Juste à côté de l'onglet qui correspond à l'aide sur les zones se trouve un autre onglet utile, l'onglet *3. Navigateur*. Il vous permet de voir votre notice dans l'OPAC Web une fois que vous l'avez terminée (voir également le chapitre 21.9.).

Pour activer la vue dans le navigateur, cliquez sur le menu *Catalogage* et sélectionnez *Voir dans l'OPAC Web* ou utilisez la combinaison de touche **Ctrl+O**

### **22.3.2. Recherche**

Pour voir une notice enregistrée dans la recherche, il vous suffit de cliquer sur l'icône dans la barre de fonctions du catalogage.

## **22.4. Caractères spéciaux**

ALEPH utilise le jeu de caractères Unicode. Unicode est une norme ISO qui permet de coder les caractères des langues du monde entier.

Pour saisir les caractères spéciaux (on entend par-là les caractères qu'on ne peut pas saisir directement au clavier) dans une notice de catalogage, on se sert d'une table qui tient lieu de clavier virtuel.

Cette table est activée en cliquant sur l'icône  $\pm$  dans la barre des fonctions de catalogage ou en utilisant la combinaison de touche **CRTL+K.**

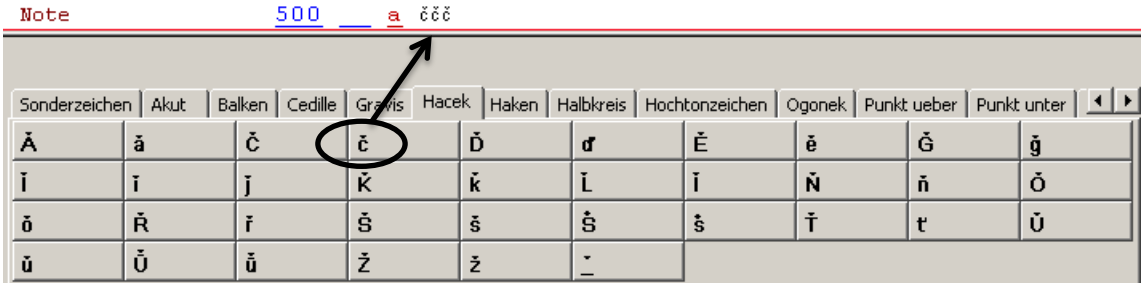

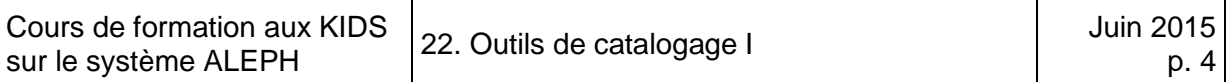

Sélectionnez l'onglet qui correspond au caractère que vous devez saisir (onglet pour les caractères accentués avec haček dans notre cas). Un clic sur le caractère le recopie dans la notice.

### **Exercice**

Ouvrez une grille de catalogage vide et recopiez la description bibliographique suivante:

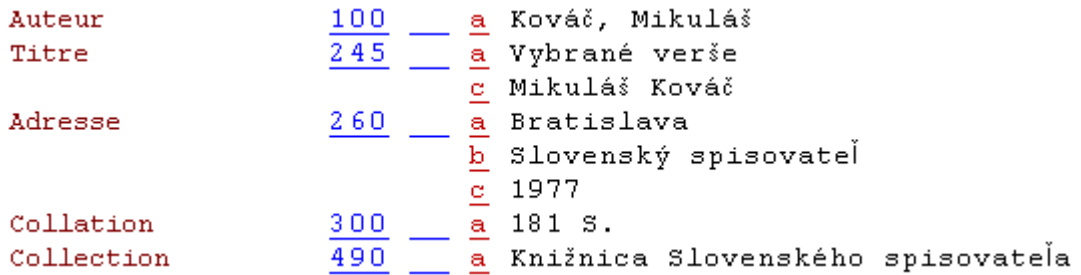

Vous apprendrez une autre méthode de saisie des caractères spéciaux au chapitre 22.6.1.

## **22.5. Touche droite de la souris – Menu Editer**

Un outil important pour le catalogage est constitué par la liste de commandes à laquelle vous accédez en actionnant la touche droite de votre souris lorsque vous êtes dans la grille de catalogage. La même liste de commandes se trouve dans le menu *Editer*.

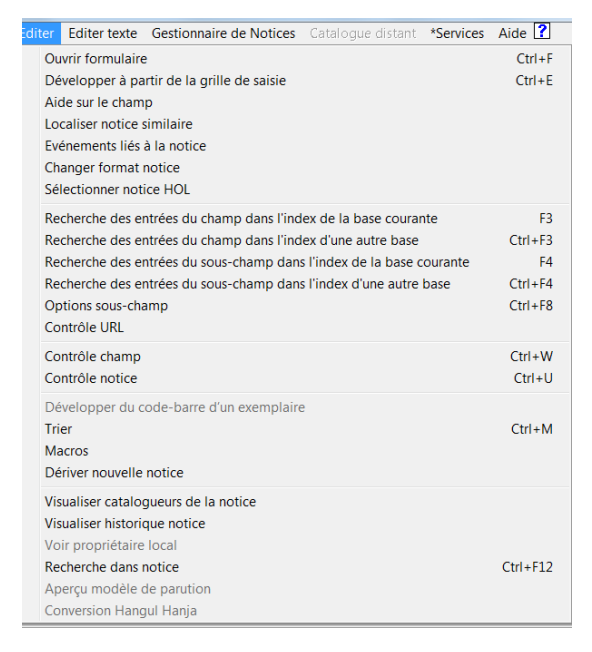

Vous connaissez déjà certaines fonctions, comme par ex. *Ouvrir formulaire* avec la combinaison de touches **CTRL+F** pour modifier les zones LDR ou *008.*

## **22.5.1. Développer à partir de la grille de saisie - Trier la notice**

Il vous est peut-être déjà arrivé d'appuyer malencontreusement sur la **touche Enter** de votre clavier, alors que vous n'avez pas terminé de remplir votre grille de catalogage. Toutes les zones vides sont effacées et les zones saisies sont triées dans l'ordre numérique des étiquettes.

Afin de rétablir la grille initiale, il suffit de faire un clic droit dans la partie supérieure (la notice), de sélectionner *Développer à partir de la grille de saisie*, choisir la grille qu'il vous faut et cliquer sur *Ouvrir*. La notice de catalogage est complétée avec les zones manquantes.

Pour **compacter une notice** (= supprimer les zones vides) et **pour trier les zones** qui la constituent (sans les sous-zones), vous pouvez utiliser la fonction *Trier* avec la combinaison de touches **CTRL+M**, soit presser la touche **Enter** de votre clavier.

### **22.5.2. Index de la base courante et index d'une autre base**

Les fonctions *Recherche des entrées du champ/du sous-champ dans l'index de la base courante/d'une autre base* vous permettent de recopier un terme ou une chaîne de caractères (une vedette auteur par ex.) d'un index. Si vous ne vous souvenez plus quelle est la touche fonction à utiliser suivant les cas (par ex. F3 pour contrôler un nom d'auteur), vous pouvez le voir dans ce menu.

## **22.5.3. Contrôle champ / notice**

Vous pouvez vérifier la conformité d'une zone ou de la notice entière (conformité du point de vue du format et dans une certaine mesure, cohérence du contenu de la notice). Par exemple, si vous avez répété une zone qui n'est pas répétitive, ou si vous avez oublié une zone ou un indicateur, le système vous le signale dans l'onglet *1. Messages*, situé dans le cadre inférieur de l'écran. S'il y a un ou plusieurs messages affichés en noir avec un point d'exclamation, la notice ne peut pas être enregistrée sur le serveur tant que vous n'aurez pas corrigé les erreurs mentionnées (voir également chapitre 21.7.). Les deux fonctions peuvent aussi être exécutées à l'aide de touches de fonction.

Pour vérifier toute la notice vous pouvez également utiliser l'icône Ø qui se trouve dans la barre de fonctions de catalogage.

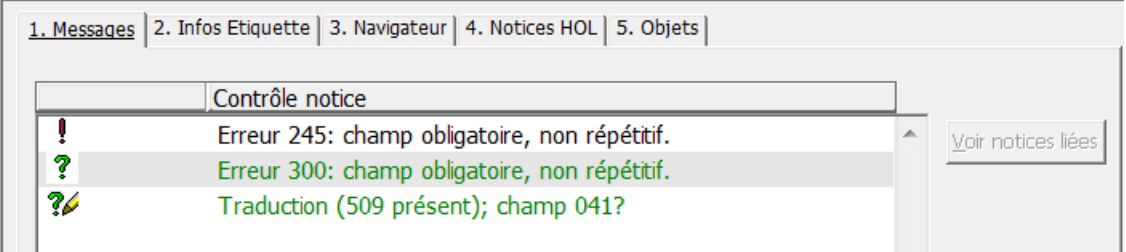

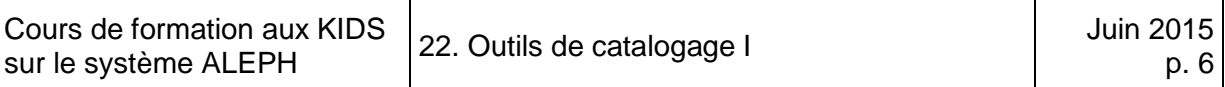

### **22.5.4. Responsable du catalogage de la notice**

Chaque fois que vous ou n'importe quel autre catalogueur enregistrez une notice sur le serveur, le système ajoute une zone qui contient les initiales de la personne en question, la date et l'heure de la mise à jour. Si vous voulez savoir qui a créé ou modifié la notice et quand, c'est possible grâce à la fonction *Visualiser catalogueurs de la notice*.

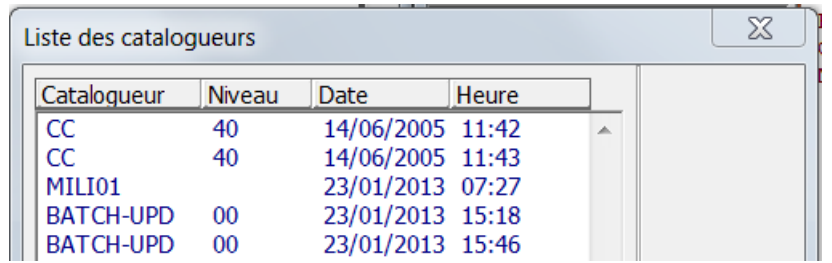

## **22.6. Menu Editer texte**

Vous trouverez d'autres outils très importants pour le catalogage dans le menu déroulant *Editer texte.* Cette rubrique est aussi disponible en appuyant sur le bouton majuscule (↑) du clavier et le bouton droit de la souris.

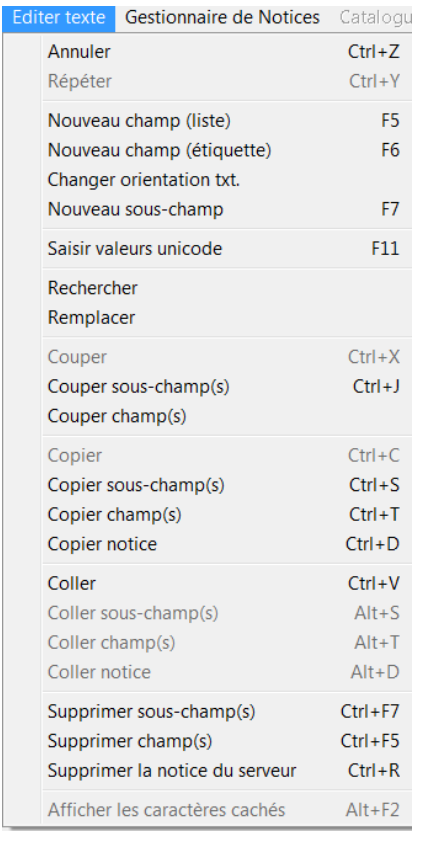

Les fonctions à disposition dans le menu *Editer texte* sont diverses. Certaines correspondent à des fonctions Windows, comme par exemple *Annuler* ou *Répéter*, ou encore *Copier / Coller*.

De nombreuses fonctions peuvent aussi être exécutées en utilisant des combinaisons de touches, comme par ex. *Annuler* avec **Ctrl+Z** ou *Répéter* avec **Ctrl+Y**.

Vous allez apprendre à connaître encore d'autres fonctions importantes et utiles.

### **22.6.1. Saisir des valeurs Unicode**

Au chapitre 22.4, vous avez appris un moyen de saisir les caractères spéciaux. La fonction *Saisir valeurs unicode* ou la touche **F11** vous permettent d'ajouter un caractère en saisissant sa valeur Unicode. L'annexe H des KIDS contient le jeu de caractères officiel IDS.

La barre des tâches ALEPH vous signale que vous êtes en mode de saisie Unicode  $\boxed{\blacklozenge}$   $\boxed{\triangle}$  Mode unicode . Pour quitter ce mode, pressez une nouvelle fois **F11**.

### **22.6.2. Nouvelle zone / sous-zone (nouveau champ / sous-champ)**

Il peut arriver que vous ayez besoin d'une zone qui ne se trouve pas dans la grille de catalogage, surtout lorsqu'il s'agit de zones particulières qui sont rarement utilisées. Parfois vous devez aussi ajouter une sous-zone, par exemple une deuxième souszone \$b ou une sous-zone \$d dans la zone 245.

#### **Nouveau champ (liste) – F5**

Cette fonction vous affiche la liste de toutes les zones disponibles. Vous pouvez sauter d'un point à l'autre de la liste en saisissant le premier chiffre du champ que vous voulez introduire. Lorsque vous ajoutez une zone de cette manière, le système vous fournit en même temps toutes les sous-zones.

#### **Nouveau champ (étiquette) – F6**

Si vous connaissez les étiquettes des zones, vous pouvez ajouter une zone vide et saisir vous-même l'étiquette. Vous pouvez aussi à tout moment remplacer l'étiquette d'une zone de la grille dont vous n'avez pas besoin. Le système change automatiquement l'intitulé de la zone.

#### **Nouveau sous-champ – F7**

Lorsque vous ajoutez une sous-zone, le système vous met toujours une souszone \$a. Remplacez le "a" par le code dont vous avez besoin.

Il y a une autre méthode, très pratique, pour ajouter une sous-zone. Il suffit de taper deux signes dollar (\$\$) suivis du code dont vous avez besoin, par ex. \$\$b, puis de saisir le texte de la sous-zone. Si vous pressez **Enter** ou exécutez la fonction *Trier notice*, \$\$b génère une sous-zone.

### **22.6.3. Couper - Copier - Coller - Supprimer**

Vous pouvez non seulement couper - copier - coller - supprimer des portions de texte, mais aussi des zones ou sous-zones entières. Vous pouvez les déplacer dans la même notice ou dans une autre notice, ou les supprimer complètement. Toutes ces fonctions s'exécutent avec les combinaisons de touches indiquées dans ces sous-menus.

### **Questions :**

Ouvrez la grille de catalogage pour les monographies :

- 1. Saisissez la valeur Unicode suivante en zone 245: 03A3. Quel caractère obtenezvous ?
- 2. Ajoutez une zone 490 à partir de la liste. Quelles sous-zones contient la zone et à quoi correspond la sous-zone \$v ?
- 3. Vérifiez maintenant la conformité de la grille de catalogage. Quels sont les trois possibilités pour le faire ? Analysez les messages d'erreur.
- 4. Chargez une notice quelconque dans le catalogage. Quand la notice a-t-elle été créée et combien de fois a-t-elle été modifiée ?

### **Réponses :**

- 1. Activez le mode de saisie Unicode au moyen des commandes du menu *Editer texte* ou avec la touche de fonction **F11**. Saisissez la valeur Unicode. Vous obtenez le caractère grec sigma: Désactivez ensuite le mode Unicode (pressez une nouvelle fois **F11**).
- 2. La zone 490 peut avoir 6 sous-zones. \$v contient le numéro de volume tel qu'il figure dans le document (pour le savoir, cliquez sur le 2ème onglet du cadre inférieur (*Infos Etiquette*) ou sur *Aide sur le champ* dans la liste de commandes de la touche droite de la souris.
- 3. Cliquez sur *Contrôle notice* dans la liste du bouton droit de la souris ou utilisez la combinaison de touches **Ctrl+U**, ou encore cliquez sur l'icône correspondante dans la barre des fonctions de catalogage. Les messages d'erreur vous avertissent que les zones de l'adresse bibliographique, de la description matérielle et des entrées secondaires manquent et qu'il n'y a ni code de pays ni code de langue.
- 4. Après avoir chargé la notice, vous pouvez voir qui a catalogué la notice et quand en cliquant sur *Visualiser catalogueurs de la notice* dans la liste de la touche droite de la souris.

# **22.7. Disque local**

Chaque nouvelle notice ou notice chargée du serveur dans le module catalogage se voit automatiquement attribuer un numéro système local, par ex. NEW174.MRC, qu'elle ait ou non un numéro système. C'est sous ce numéro que les notices sont également enregistrées sur votre poste de travail.

Dans le menu *Catalogage*, le sous-menu *Ouvrir une notice sur le disque local* vous permet de charger ces notices enregistrées localement.

Cependant dès que vous avez enregistré une notice sur le serveur, vous devez toujours la charger depuis le serveur si vous voulez la modifier, et non depuis votre disque local.

# **22.8. Créer une grille de catalogage locale**

Vous avez la possibilité de créer votre propre grille de catalogage si vous avez des besoins spécifiques (par ex. avec votre code de bibliothèque en zone 040, plusieurs zones 700, etc.).

Pour ce faire, remplissez une grille de catalogage vide avec les zones qu'il vous faut. Enregistrez-la ensuite sous un nom univoque en sélectionnant *Créer grille sur disque loca***l** dans le menu **Catalogage**.

Lorsque vous ouvrez la liste des grilles, les grilles locales se trouvent à la fin de la liste. Pour ouvrir votre grille, tapez les premiers caractères de son nom. Le système marque le nom de la grille et vous pouvez l'afficher en cliquant sur le bouton *Ouvrir*.

## **22.9. Vue d'ensemble des touches de fonction et des combinaisons de touches**

Vous pouvez imprimer cette liste pour l'avoir toujours sous les yeux pendant votre travail. Une version synthétique de deux pages en format PDF est téléchargeable sous [www.bibnet.lu/blog.](http://www.bibnet.lu/blog)

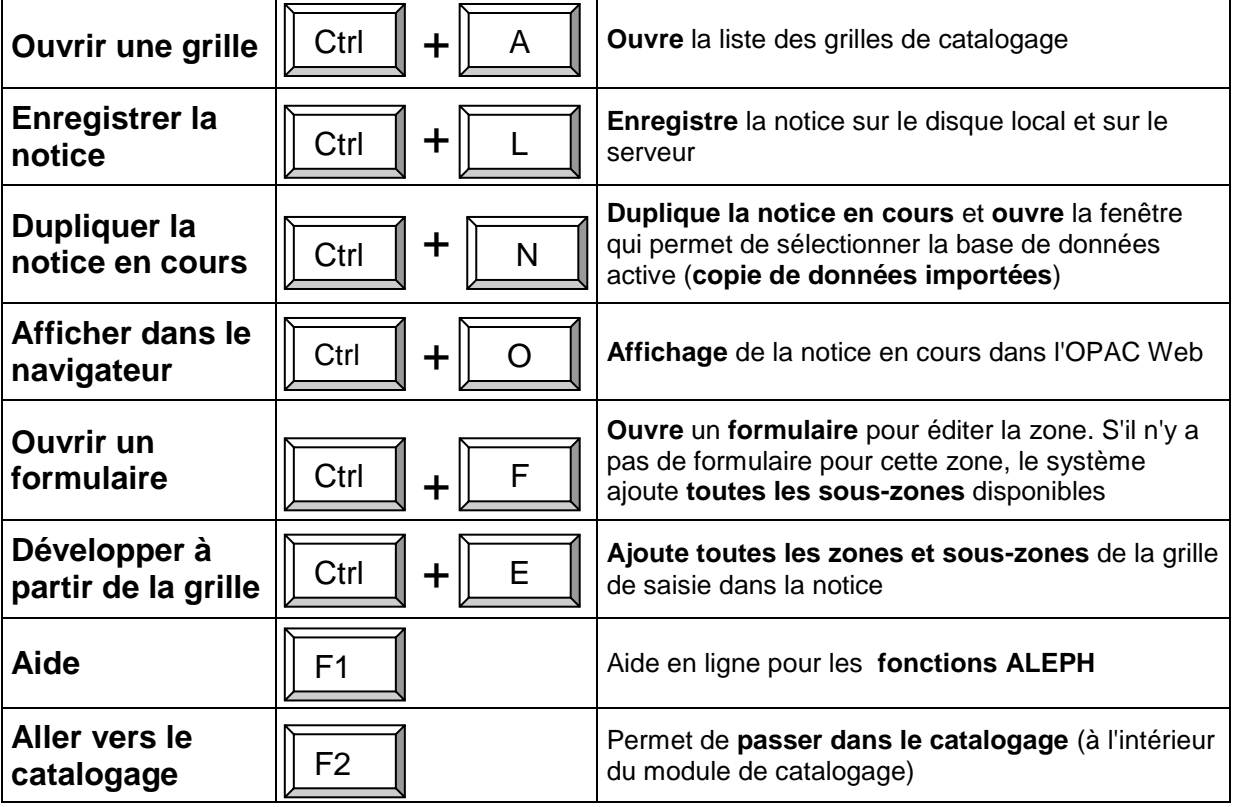

Touches de fonction et des combinaisons de touches dans ALEPH 21 :

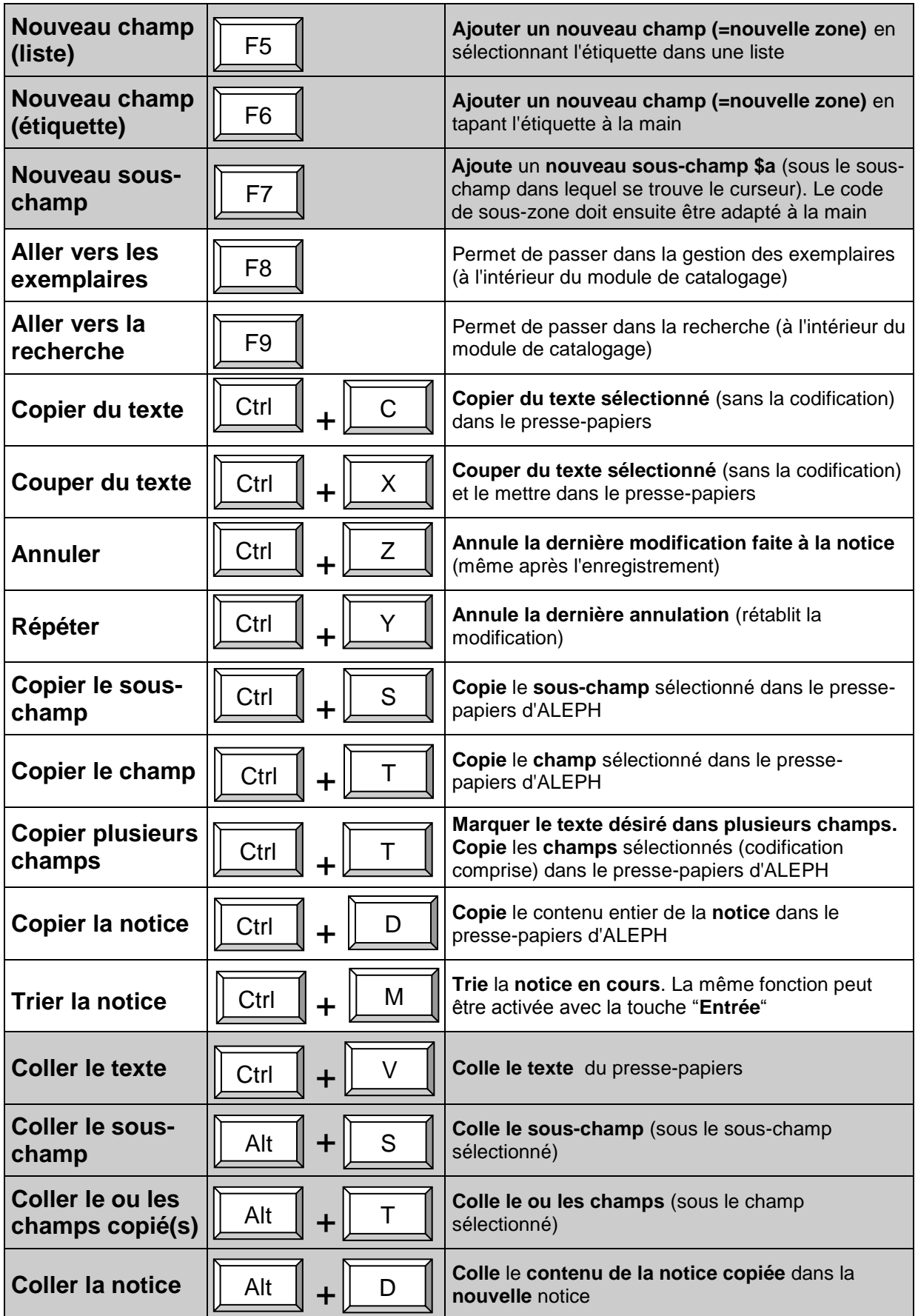

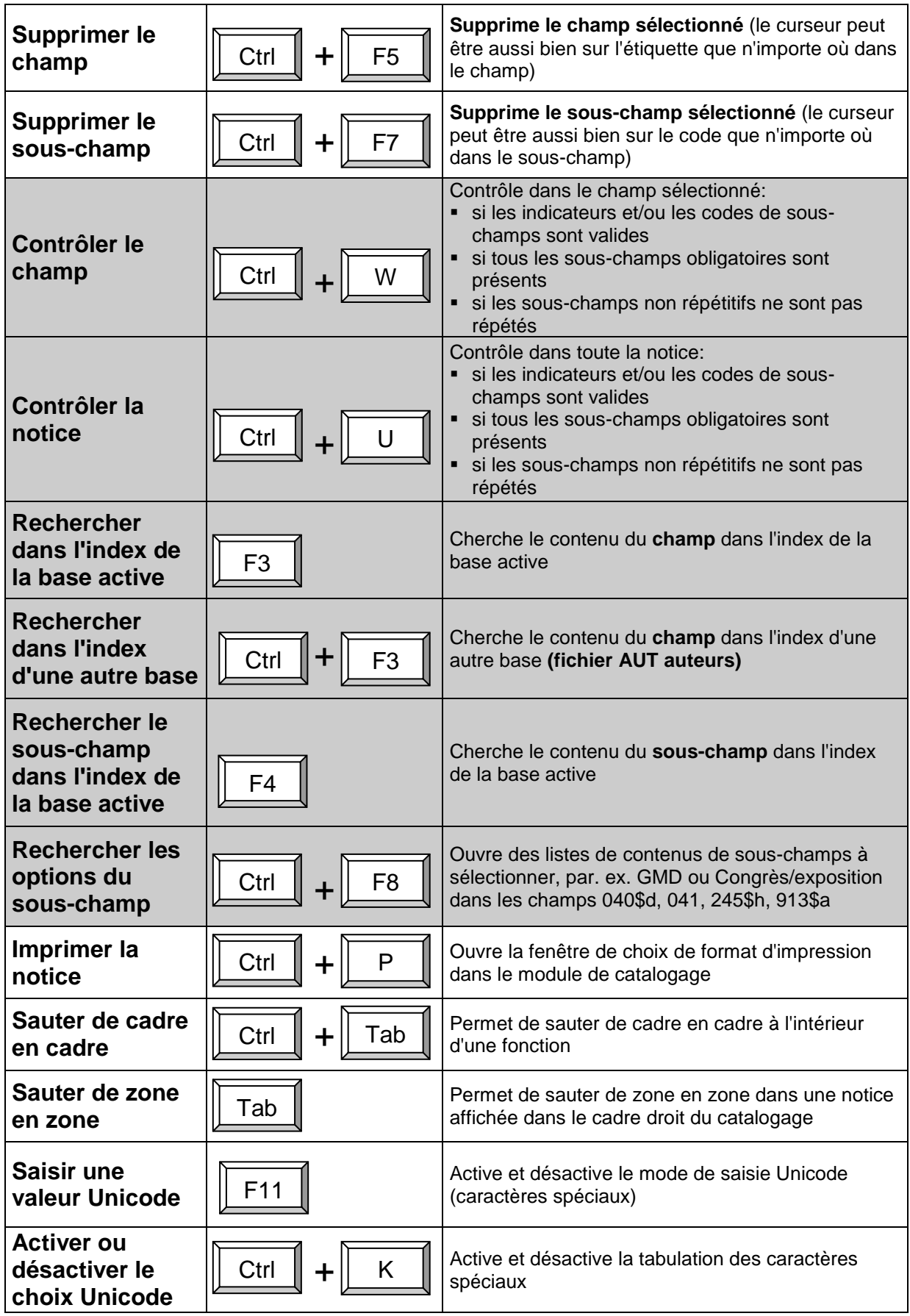

# **23. Exercices: Monographies simples**

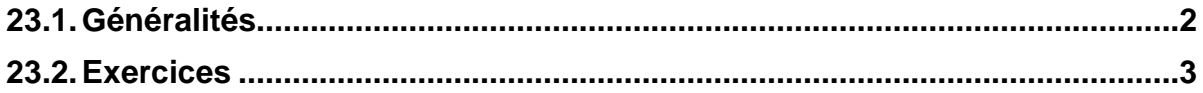

# <span id="page-271-0"></span>**23.1. Généralités**

Vous connaissez maintenant tous les éléments d'une notice décrivant une monographie simple. Vous savez

- comment remplir les zones LDR et 008
- comment saisir la description bibliographique
- comment vous servir des possibilités techniques du système pour vous aider dans votre travail, comme par exemple la touche droite de la souris
- pour quelle personne faire une entrée et comment contrôler un nom dans la liste alphabétique des auteurs
- comment saisir une notice d'exemplaire
- comment enregistrer une notice et la corriger si nécessaire

Ce chapitre contient quelques exercices que vous pourrez faire entièrement, contrairement aux précédents. Aidez-vous des chapitres déjà vus et des KIDS si vous n'êtes plus très sûr de ce que vous devez faire.

Attention: Veillez à bien être dans l'environnement de test avant de commencer à faire les exercices.

Etablissez les **descriptions bibliographiques**, les **entrées**, ajoutez la codification des zones fixes (zones LDR, 008) et une notice d'exemplaire contenant les données locales propres à votre bibliothèque.

- Démarrez le client Aleph en environnement de test.
- Enregistrez vos notices au fur et à mesure sur le serveur.
- Imprimez un listage de relecture et faites les corrections nécessaires.

Ces étapes sont décrites en détail dans le chapitre 11.

Les notices d'exemplaires ne figurent pas dans les solutions, car les données locales ne sont pas valables pour tout le monde. Vous trouverez néanmoins un exemple de formulaire rempli avec la solution du premier exercice que vous pouvez utiliser comme modèle pour les exercices suivants.

# <span id="page-272-0"></span>**23.2. Exercices**

Les éléments qui ne se trouvent pas sur la page de titre, comme par exemple le nombre de page ou la date de publication sont mentionnés à côté.

## **Exercice 1**

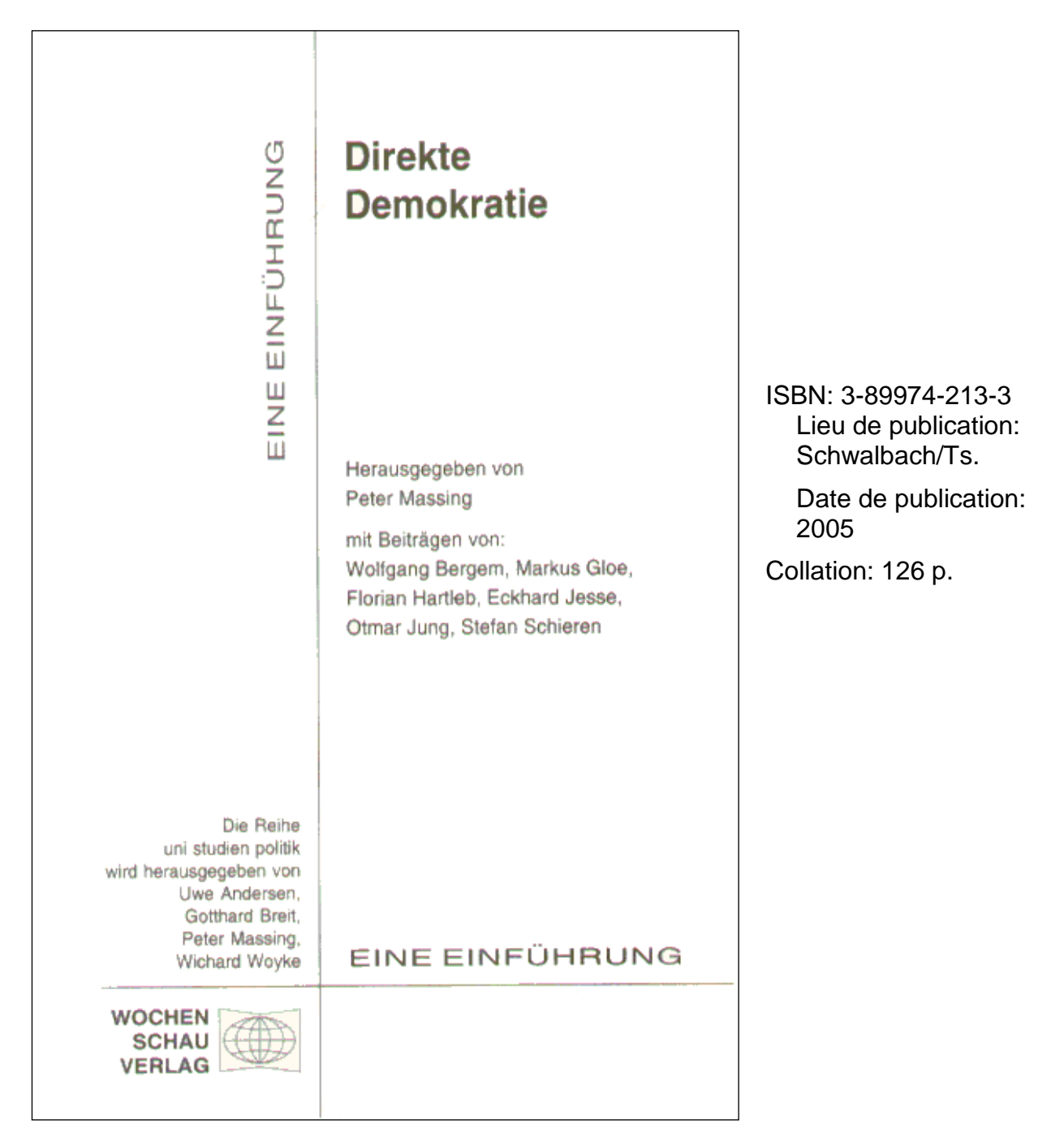

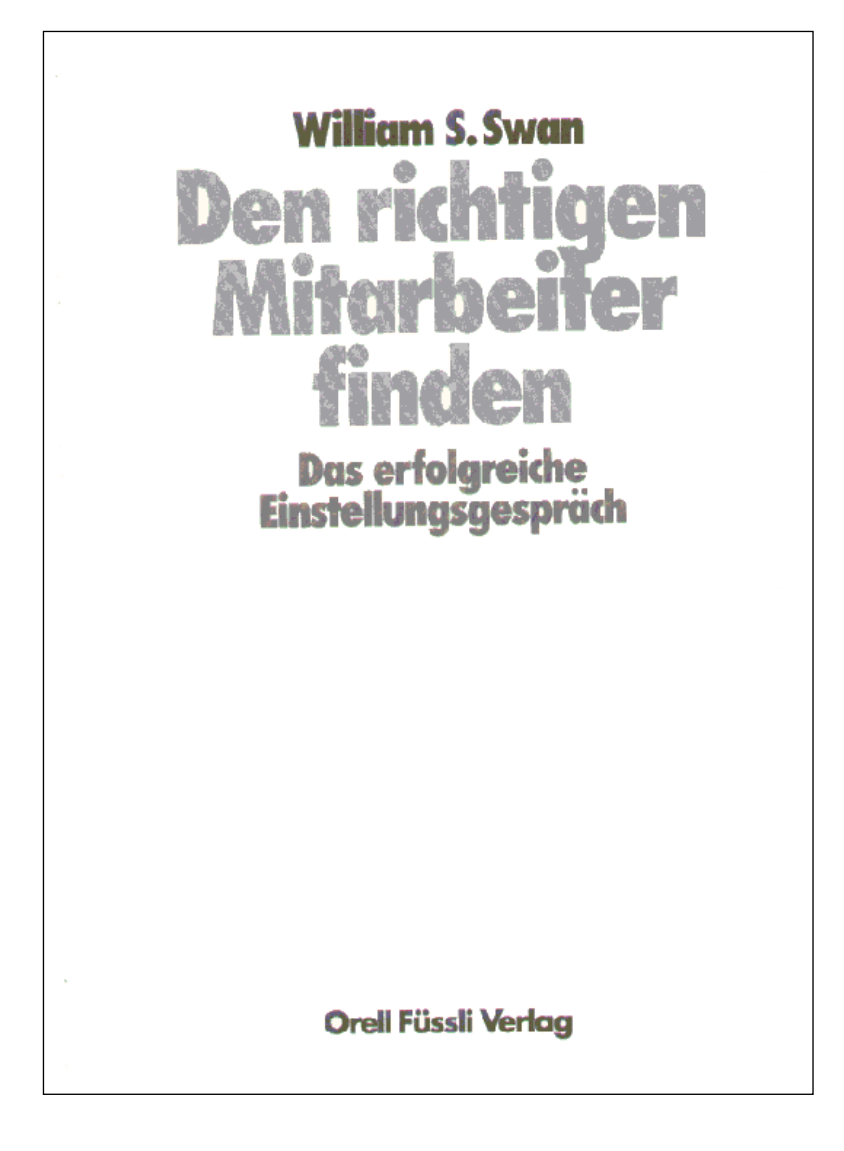

ISBN: 3-280-01967-2 Edition: 2. Auflage Lieu de publication: Zürich Date de publication: 1996 Collation: 221 p., avec des illustrations Collection: Management heute

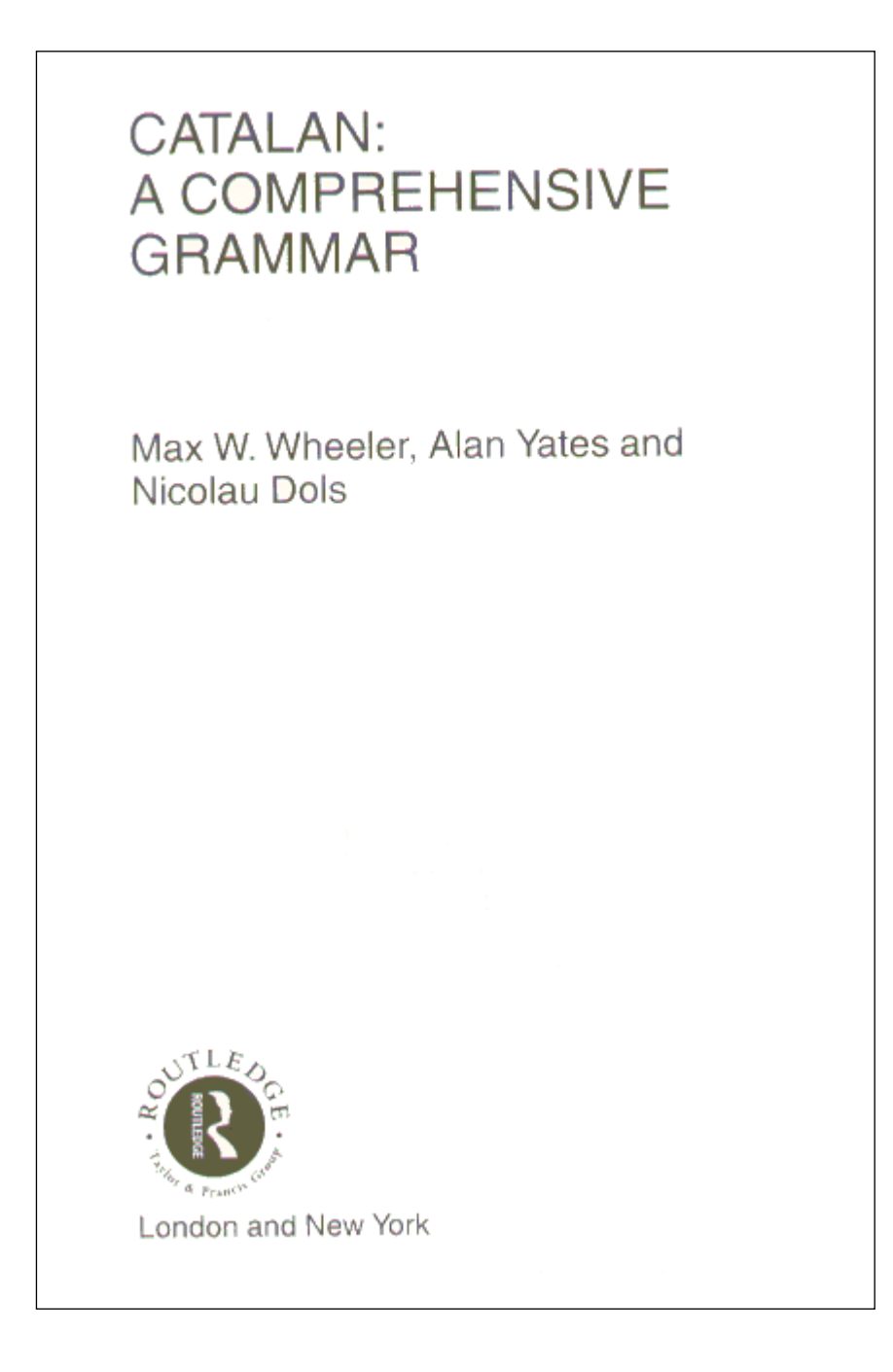

ISBN: 0-415-10342-8 (pbk.), 0-415-20777-0 (hbk.) Date de publication: 1999 Collation: 638 p. Collection: Routledge grammars

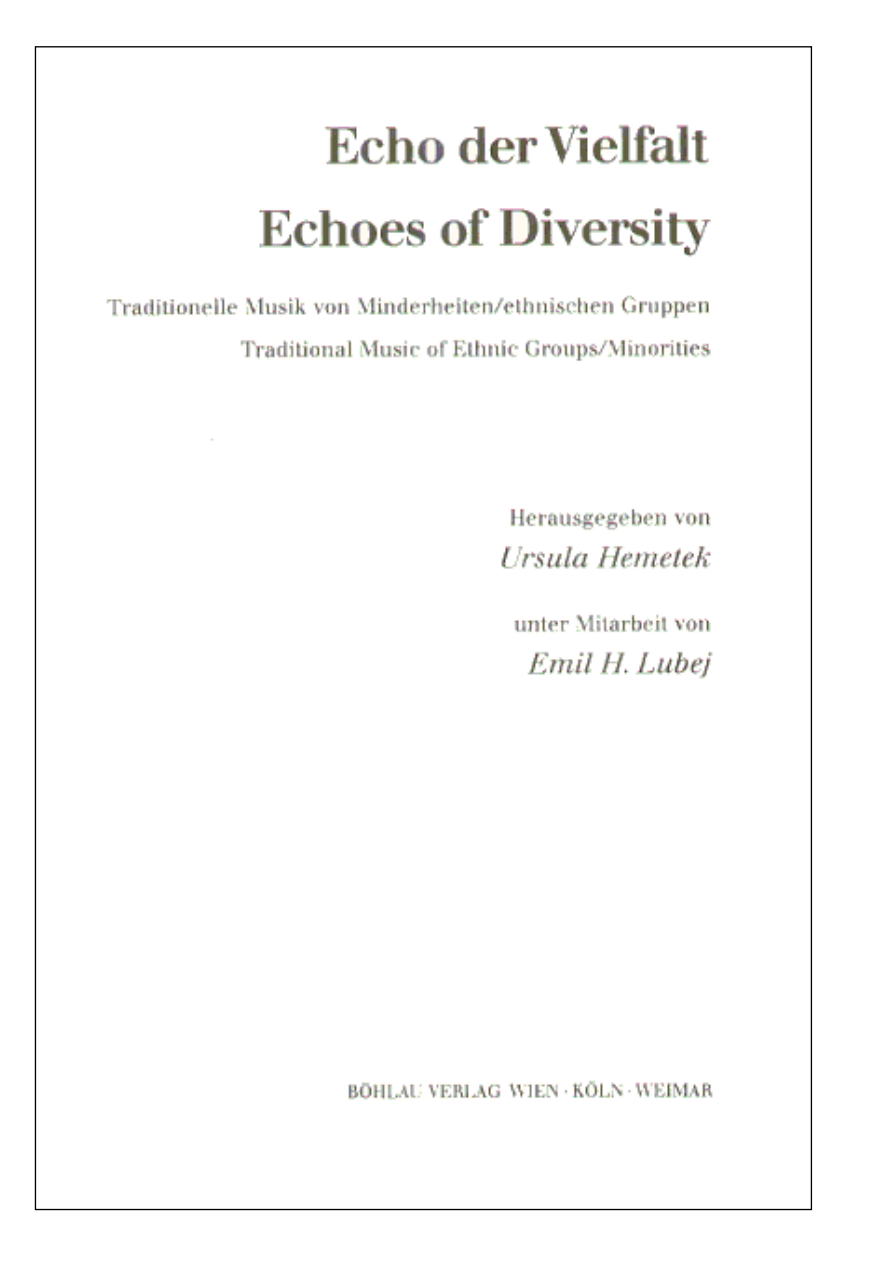

ISBN: 3-205-98594-X Date de publication: 1996 Collation: 306 p., avec des illustrations Collection: Schriften zur Volksmusik, Band 16 Annexe: 1 CD

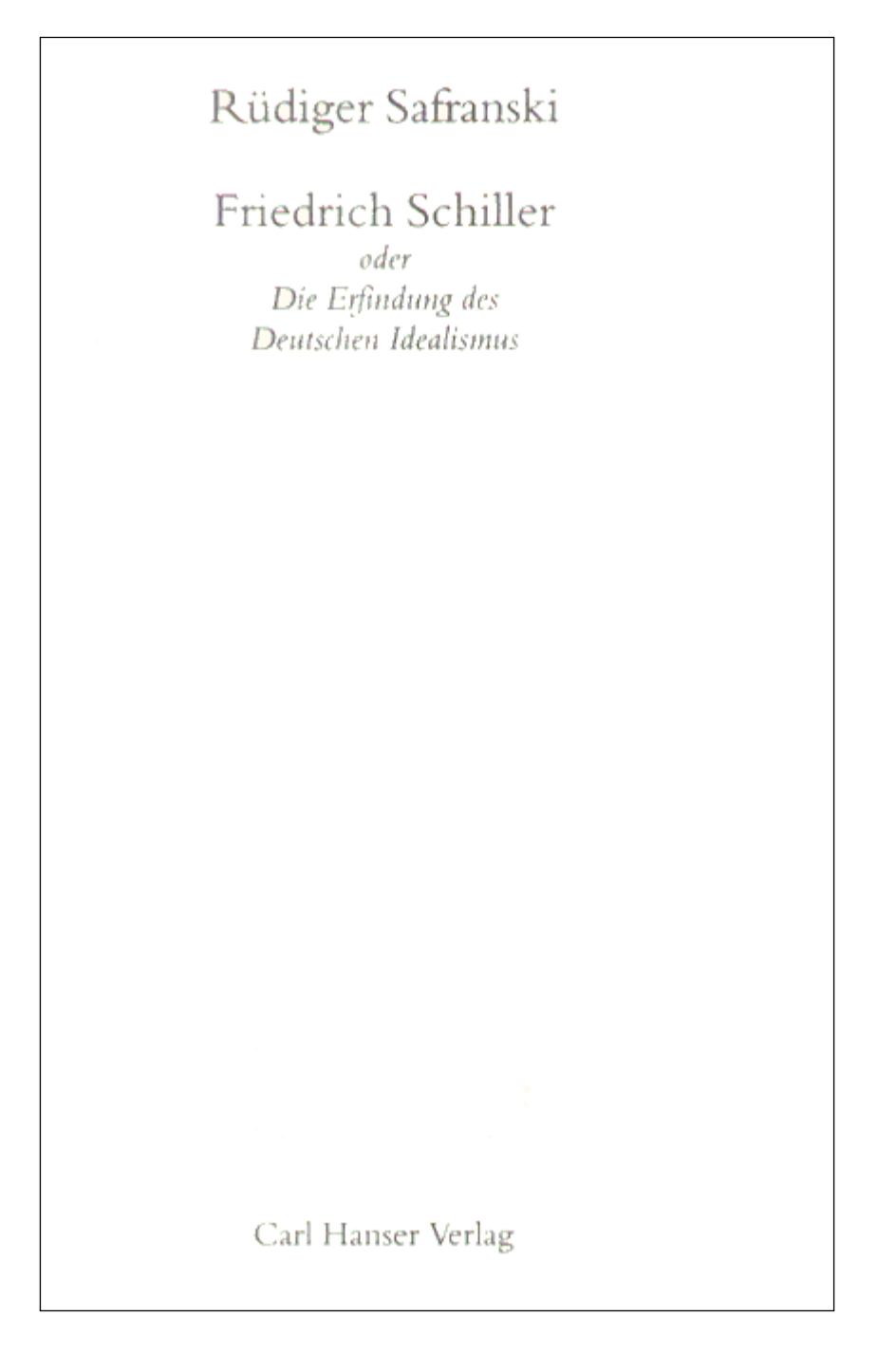

ISBN: 3-446-20548-9 Lieu de publication: München Date de publication: 2004 Collation: 559 p. Collection: Biographie Hanser

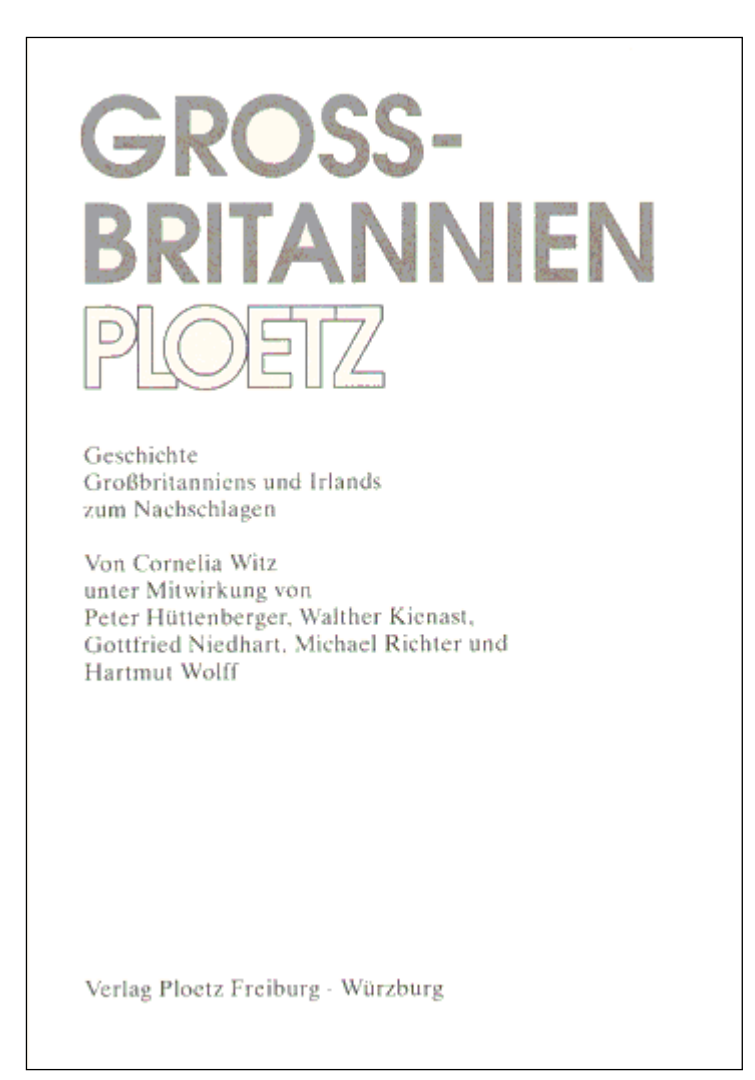

ISBN: 3-87640-452-5 Edition: 3., aktualisierte und erweiterte Auflage Date de publication: 1993 Collation: 223 p., avec des illustrations

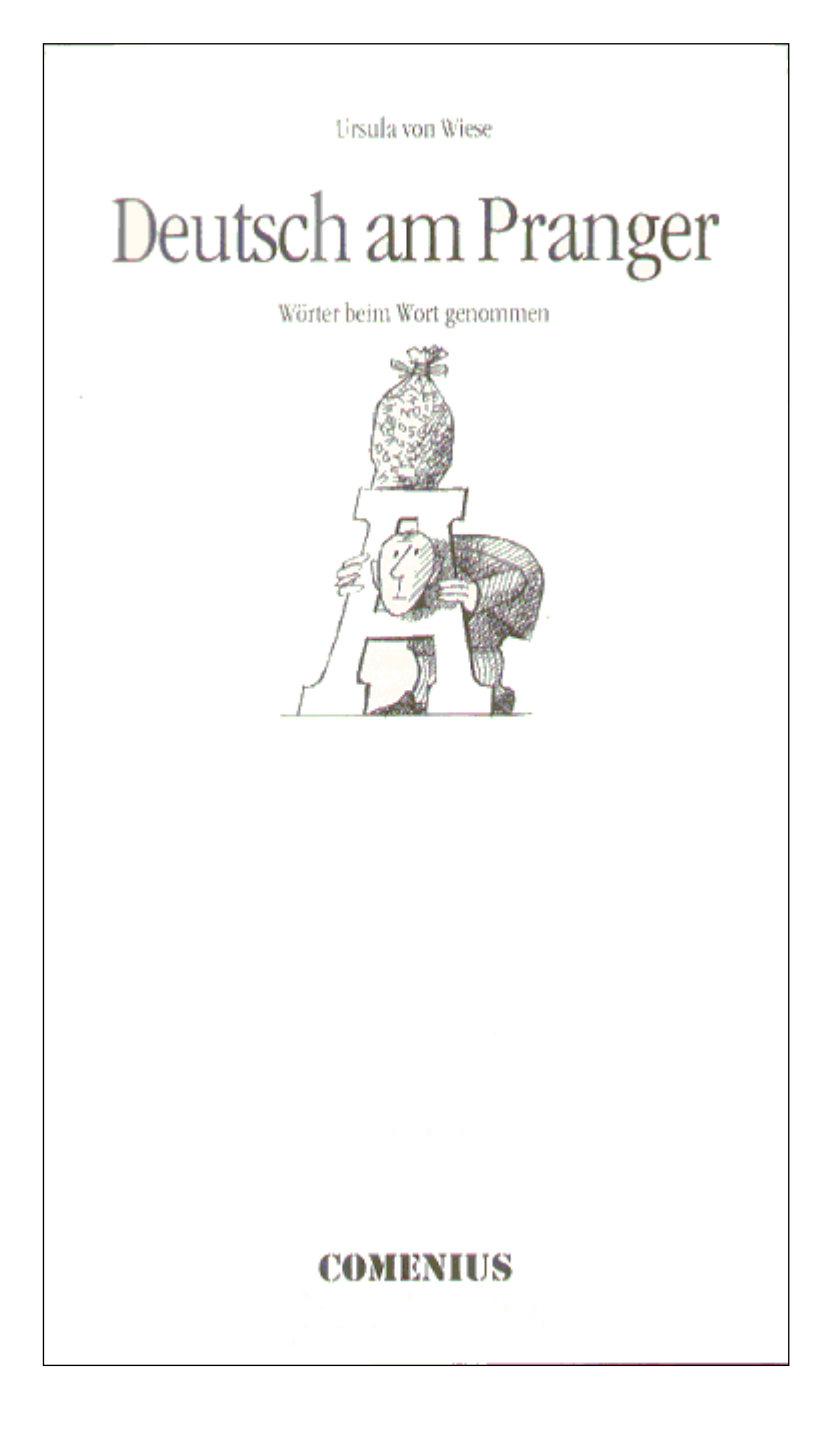

ISBN: 3-905286-77-7 Lieu de publication: Hitzkirch Date de publication: 1999 Collation: 128 S., avec des illustrations

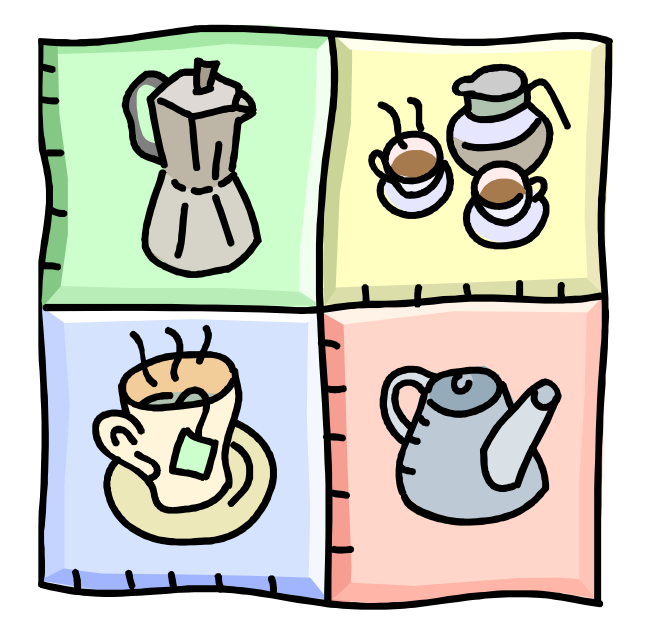

# Les solutions des exercices se trouvent au chapitre 37.

# **24. Copie de données**

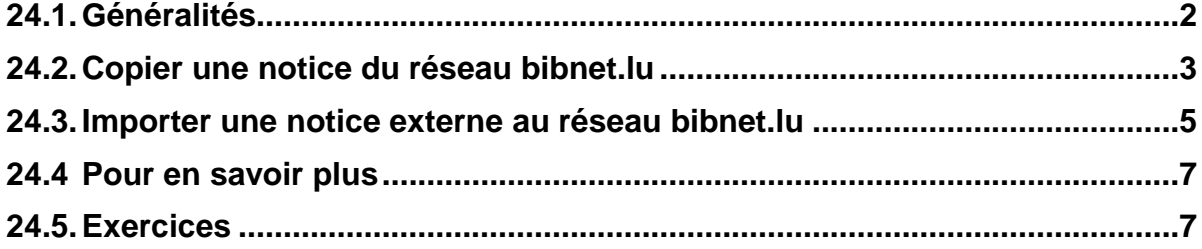

# **24.1. Généralités**

Même si vous avez appris à cataloguer vous-même des notices de façon détaillée, la pratique du métier est de plus en plus orientée vers l'importation de données.

D'un côté, il arrive que vous trouviez p. ex. des notices d'éditions antérieures du document à cataloguer dans notre catalogue, que vous pouvez copier et retravailler.

D'autre part, vous pouvez puiser dans un réservoir très vaste de données externes. Ces notices proviennent d'autres catalogues en ligne, que ce soient des catalogues de bibliothèques, des bibliographies nationales ou d'autres bases de données bibliographiques. Comme elles sont déjà sous forme électronique, elles peuvent être utilisées pour la saisie de nouvelles notices.

Les bases suivantes sont disponibles directement dans ALEPH :

Catalogues de bibliothèques suisses :

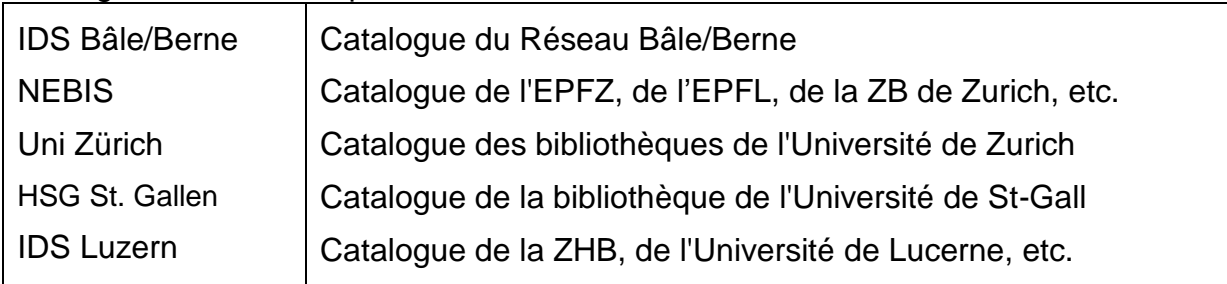

La plus grande base de données internationale :

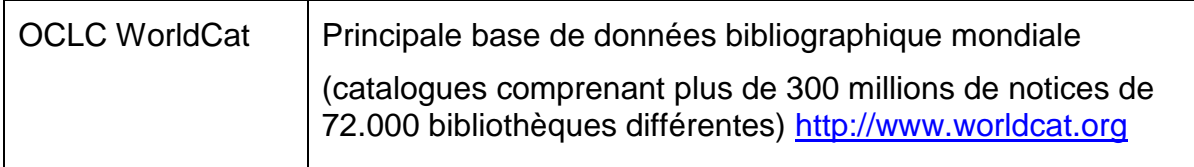

Toutes les données de ces bases externes ont été converties en format MARC et peuvent donc être utilisées pour le catalogage. Le travail de catalogage peut ainsi être fortement rationalisé par l'importation de ces données externes, **mais celles-ci ne peuvent être reprises telles quelles sans être adaptées**. Toutefois l'importation de données peut éviter une partie du travail de saisie et enrichir les notices par des zones supplémentaires, comme des codes particuliers ou des mots clés.

Avant d'importer une notice, il faut toujours commencer par un contrôle de doublons dans le catalogue collectif du réseau bibnet.lu. S'il existe p.ex. une notice d'une édition antérieure, il est plus facile de recopier ces données.

## **24.2. Copier une notice du réseau bibnet.lu**

Après avoir trouvé dans l'onglet *[R] Rechercher* la notice que vous voulez recopier*,*  vous allez procéder comme suit :

Catalogage **a) Transférez la notice dans le module catalogage avec le bouton** 

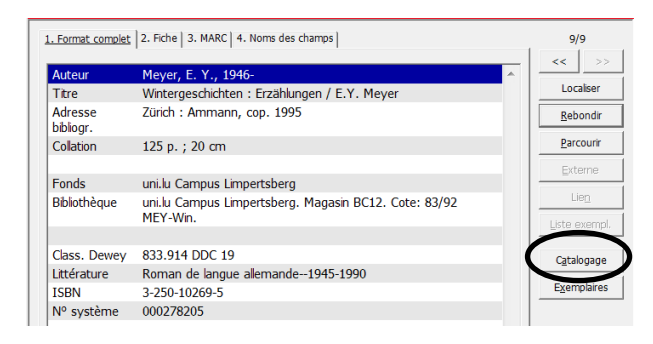

Cette notice ne doit pas être modifiée. Les étapes suivantes vous permettront d'utiliser cette notice pour créer votre propre notice.

### **b) Dupliquer la notice**

Dans le menu *Catalogage* sélectionnez l'option *Dupliquer notice* ou utilisez la combinaison de touche **Ctrl+N**. Le système vous demande dans quelle base vous voulez copier la notice.

Confirmez l'option **LUX01 – BibNet.lu .** Vous avez maintenant une nouvelle notice pour la base LUX01 sans numéro système. **Ce n'est qu'à ce moment que vous êtes autorisé à y faire des modifications !**

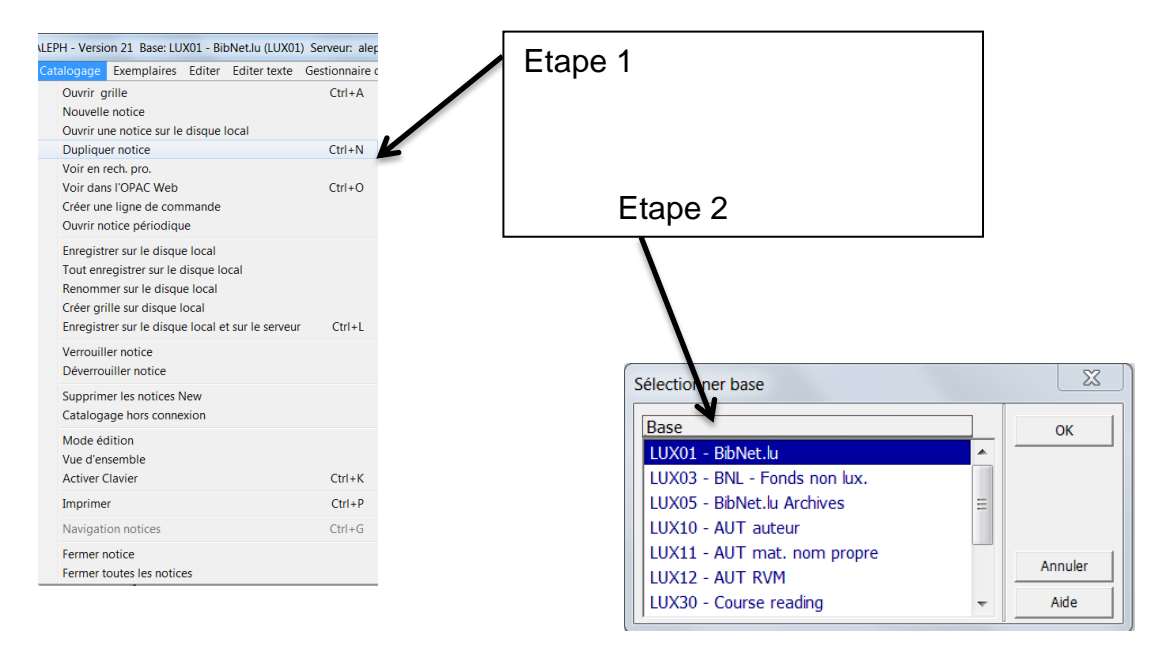

### **c) Macros pour adapter la notice**

Une **macro** est à disposition pour effacer automatiquement les zones qui ne sont pas utilisées par le réseau luxembourgeois, mais qui se trouvaient dans la notice d'origine, p. ex. à cause de migrations antérieures.

### **Vous devez impérativement l'exécuter !**

Dans le menu *Editer* ou en actionnant la touche droite de la souris, sélectionnez l'option *Macros*. Le système ouvre une fenêtre et vous demande de sélectionner la macro à exécuter.

Sélectionnez *Copie importée dans LUX01*, pour adapter des données qui ne concernent pas la base LUX01 et cliquez sur *OK*. Plusieurs zones sont ainsi détruites automatiquement.

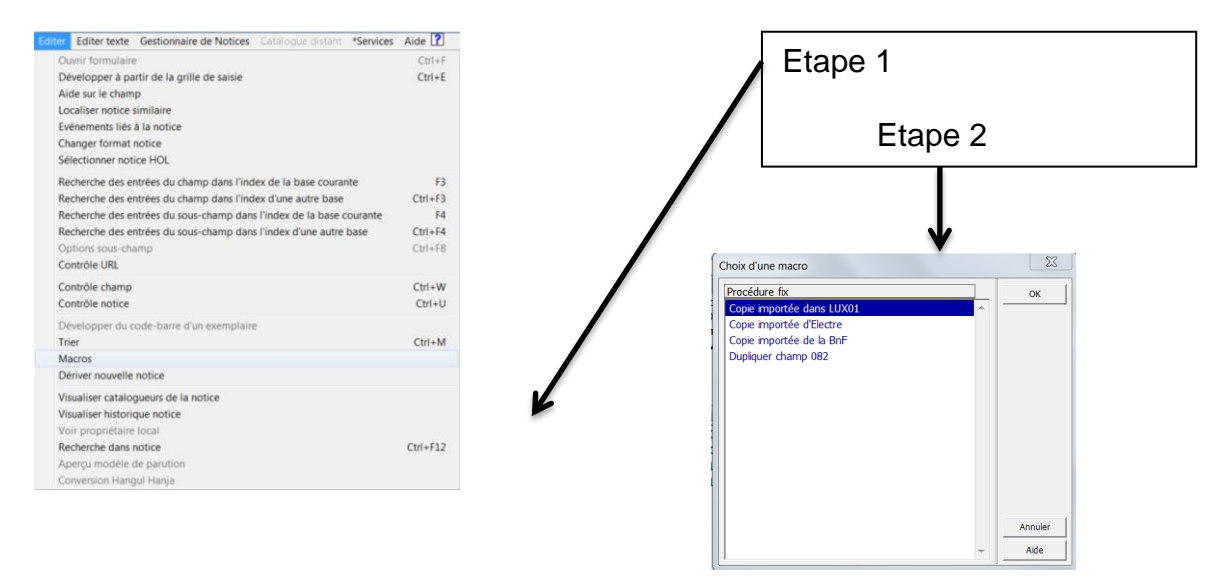

### **d) Développer à partir de la grille de saisie**

Complétez maintenant la notice avec les zones qui manquent, soit avec le menu *Editer*, soit avec la touche droite de la souris et la fonction *Développer à partir de la grille de saisie* que vous pouvez aussi activer avec **Ctrl+E**. Sélectionnez la grille de catalogage qu'il vous faut, ouvrez-la et votre copie sera complétée avec les champs qui vous manquent.

### **e) Adaptation**

Adaptez maintenant la notice en suivant les KIDS. En **sous-zone 040 \$a**, **veuillez remplacer le code de bibliothèque de la notice copiée par votre propre code**. Ceci est autorisé uniquement dans le cas d'une copie d'une notice d'une bibliothèque du réseau bibnet.lu. (Dans les notices importées d'une base de données externe au réseau bibnet.lu par contre, vous devez laisser le code de bibliothèque d'origine dans la sous-zone \$a et ajoutez le code de votre bibliothèque en sous-zone 040 \$d.)

# **24.3. Importer une notice externe au réseau bibnet.lu**

Si le contrôle de doublons dans le réseau bibnet.lu ne donne aucun résultat, vous pouvez effectuer une recherche sur plusieurs bases externes en même temps.

### **a) Recherche CCL multibase**

Cliquez sur l'onglet *Recherche CCL multi-base*, le deuxième onglet de la fonction *Recherche***.**

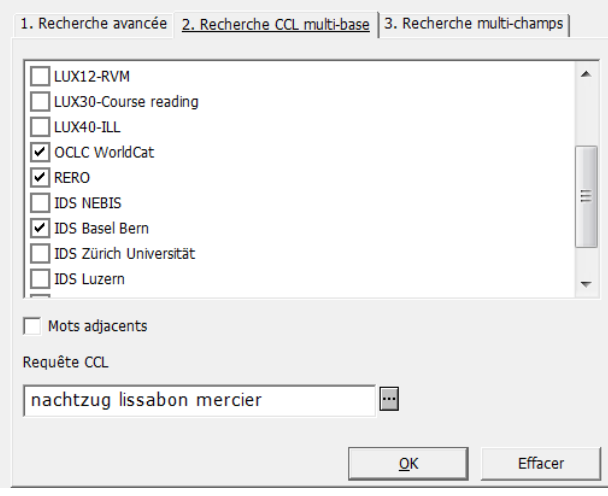

Sélectionnez une ou plusieurs bases en cochant les cases correspondantes et tapez votre requête dans le champ de saisie **Requête CCL**. Plusieurs mots-clés sont automatiquement combinés avec l'opérateur booléen AND (voir le chapitre 3.4.4.).

## **b) Transférez la notice dans le module catalogage avec le bouton**

Vous obtenez un ensemble par base. Choisissez la notice la plus complète et qui convient le mieux aux règles de catalogage du réseau bibnet.lu. Transférez la notice dans le module catalogage avec la commande **Le Catalogage** 

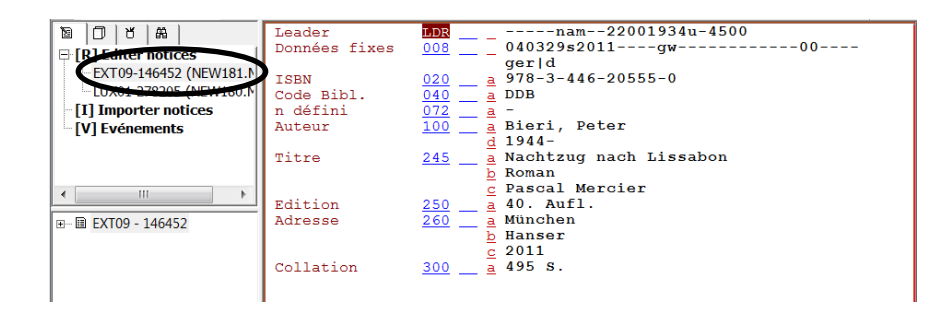

Pour le moment, vous êtes en présence d'une notice avec un numéro de système d'une base de données externe, EXT09.

Cette notice externe sera maintenant copiée et transformée en nouvelle notice.

Les différentes étapes sont pratiquement les mêmes que pour la copie d'une notice du réseau bibnet.lu.

### **c) Dupliquer la notice**

Dans le menu *Catalogage* sélectionnez l'option *Dupliquer notice* ou utilisez la combinaison de touche **Ctrl+N**. Le système vous demande dans quelle base vous voulez copier la notice. Confirmez l'option **LUX01 – BibNet.lu.**

### **d) Macros pour adapter la notice**

Dans le menu *Editer* ou en actionnant la touche droite de la souris, sélectionnez l'option *Macros*. Cette opération est impérative, car elle libère la nouvelle notice de tous les champs inutiles et erronés du catalogue externe.

### **e) Développer à partir de la grille de saisie**

Complétez maintenant la notice avec les zones qui manquent, soit avec le menu *Editer*, soit avec la touche droite de la souris et la fonction *Développer à partir de la grille de saisie* que vous pouvez aussi activer avec **Ctrl+E**.

Sélectionnez la grille de catalogage qu'il vous faut, ouvrez-la et votre copie sera complétée avec les champs qui vous manquent.

### **f) Annexe K des KIDS : reprise de données importées**

Ouvrez l'annexe « IDS K : reprise de données importées : monographies ». Cette annexe définit pour chaque champ la façon de retravailler les données importées.

Cataloguez maintenant la notice copiée et adaptée sur base du document en main et en suivant les instructions des KIDS.

**Faites surtout attention au fait que le code de la bibliothèque d'origine des données importées doit être maintenu dans la sous-zone 040 \$a** pour des raisons de statistiques et de droits d'auteur.

Celui-ci n'est donc pas remplacé par le code de votre bibliothèque. Veuillez **saisir le code de votre bibliothèque dans le sous-champ \$d**.

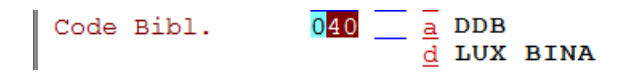

Maintenant vous pouvez enregistrer la notice et créer une notice d'exemplaire comme vous en avez l'habitude.

# **24.4Pour en savoir plus**

Vous trouverez un mode d'emploi exhaustif pour les modifications à faire sur les notices importées dans le **blog du réseau bibnet.lu : http://www.bibnet.lu/blog**

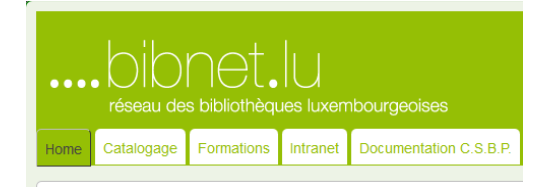

Sélectionnez l'onglet *Intranet*, puis, sous le chapitre **3***. Phase d'intégration et d'alimentation du catalogue collectif*, cliquez sur *Astuces pour le catalogage*  [\(http://www.bibnet.lu/blog/?page\\_id=2729\)](http://www.bibnet.lu/blog/?page_id=2729). Maintenant sélectionnez / téléchargez le guide *« Importer une notice et exemplariser »*

Vous pouvez également trouver des informations supplémentaires sur ce sujet (mais uniquement en langue allemande) sur *babette*, les pages de documentation professionnelle pour les bibliothécaires du réseau suisse IDS Basel Bern [\(http://www.ub.unibas.ch/babette\)](http://www.ub.unibas.ch/babette).

- a) Tapez « Fremddaten » dans la case de recherche et cliquez sur *Suche.*
- b) Sous la rubrique *Übereinstimmungen mit Seitentiteln* vous trouverez le lien sur la page *Fremddaten (Arbeitshilfe)***.**

# **24.5. Exercices**

Cataloguez maintenant deux notices en suivant les instructions du chapitre courant, une par copie du réseau bibnet.lu et l'autre par importation de données d'une source externe sous ALEPH21 – TEST.

Ensuite enregistrez vos notices sur le serveur, ou imprimez vos notices et corrigezles au besoin lors du prochain cours. Discutez-en avec votre chargé de cours.

**Exemple à cataloguer** (copie bibnet.lu / importation source externe) :

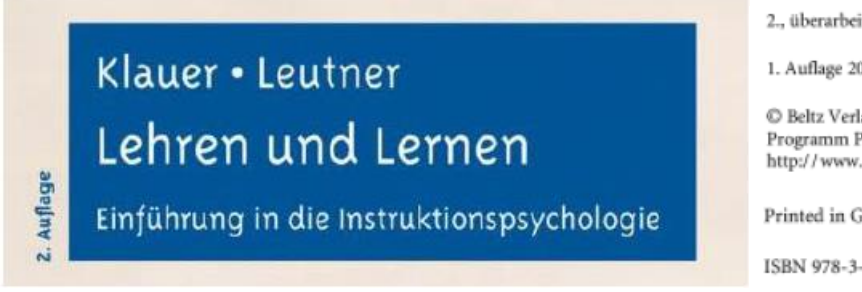

2., überarbeitete Auflage 2012

1. Auflage 2007, Beltz PVU, Weinheim

C Beltz Verlag, Weinheim, Basel 2012 Programm PVU Psychologie Verlags Union http://www.beltz.de

Printed in Germany

ISBN 978-3-621-27667-2

245 pages, illustrations

Copie adaptée à partir de la notice de la première édition dans le réseau bibnet.lu :

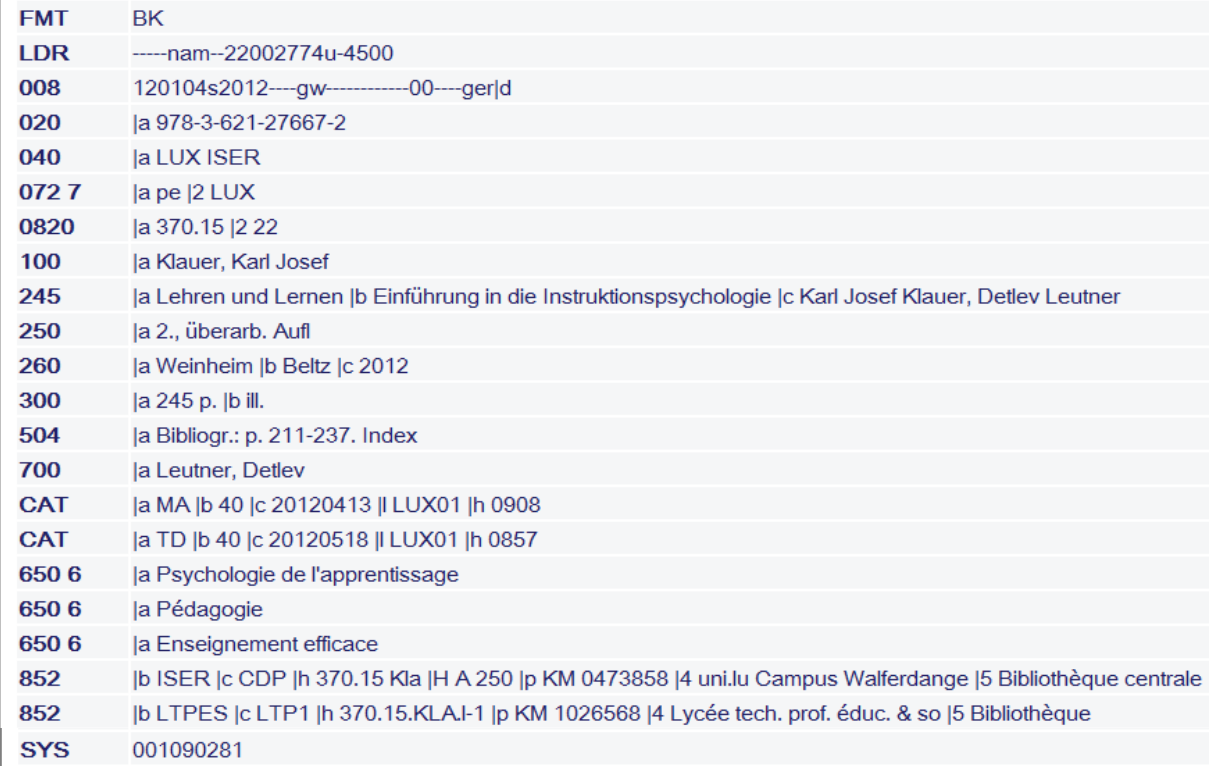

# Copie adaptée à partir d'une notice importée à partir de WorldCat :

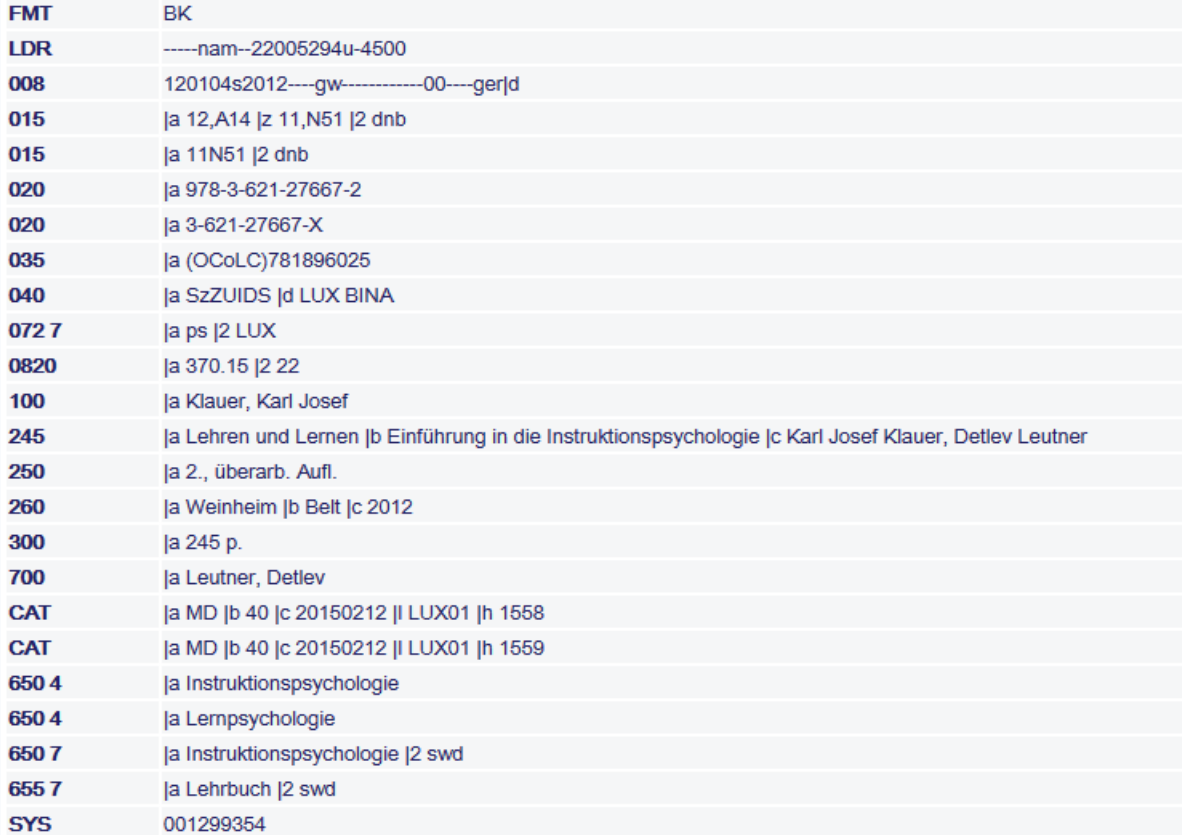
# **25. Compléter une notice d'acquisition**

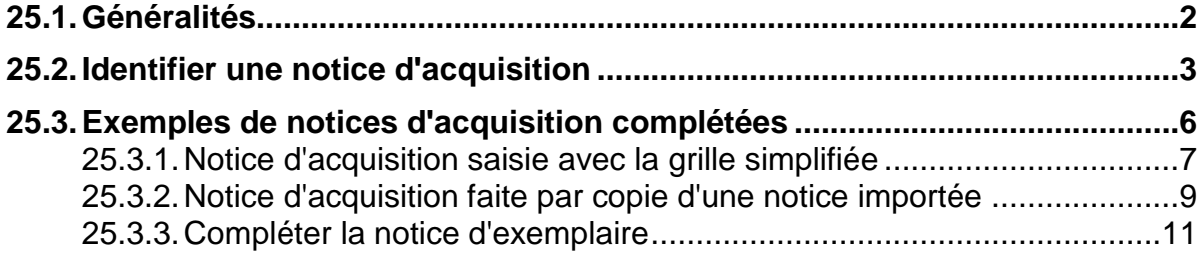

# **25.1. Généralités**

Certaines bibliothèques utilisent le module d'acquisition d'ALEPH pour faire leurs commandes.

Les notices permettant de générer les commandes sont saisies dans le module catalogage et sont ainsi accessibles dans la recherche et l'OPAC Web. Elles sont ensuite transférées dans le formulaire ou la lettre de commande. Lors du contrôle de double on tombe par conséquent fréquemment sur des notices établies par le service des acquisitions.

Les notices d'acquisition sont saisies sur la base de bibliographies, d'annonces de parution dans des catalogues d'éditeur, de commentaires dans les journaux ou dans les revues spécialisées. Souvent incomplètes, elles sont saisies dans une grille de catalogage simplifiée ou recopiées d'une base de données externe (données importées). Le catalogage est complété lorsque le document arrive à la bibliothèque.

Lorsque la notice est complétée, les modifications et corrections se font sur la base du document.

Si votre bibliothèque fait ses acquisitions avec ALEPH, il vous arrivera rarement de devoir créer une nouvelle notice. Vous allez la plupart du temps trouver une notice d'acquisition à compléter.

# **25.2. Identifier une notice d'acquisition**

On ne voit pas toujours du premier coup d'œil si l'on a affaire ou non à une notice d'acquisition.

Les éléments suivants peuvent le confirmer :

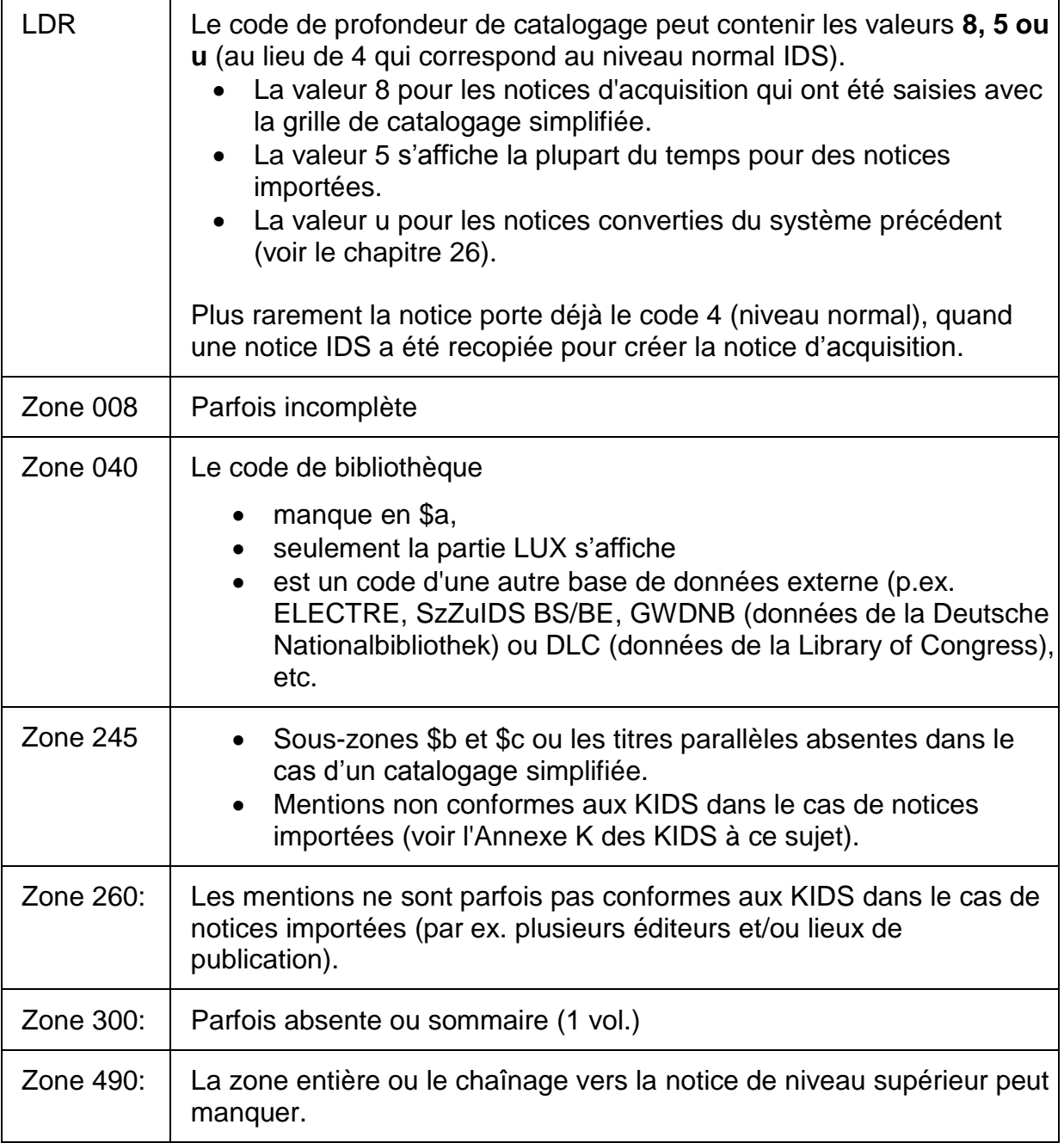

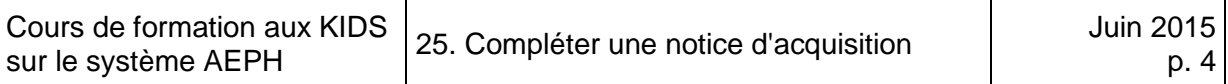

L'exemple suivant vous montre une notice d'acquisition saisie avec la grille simplifiée, telle qu'elle est affichée dans la recherche (affichage MARC).

Essayez de repérer certaines des caractéristiques mentionnées ci-dessus.

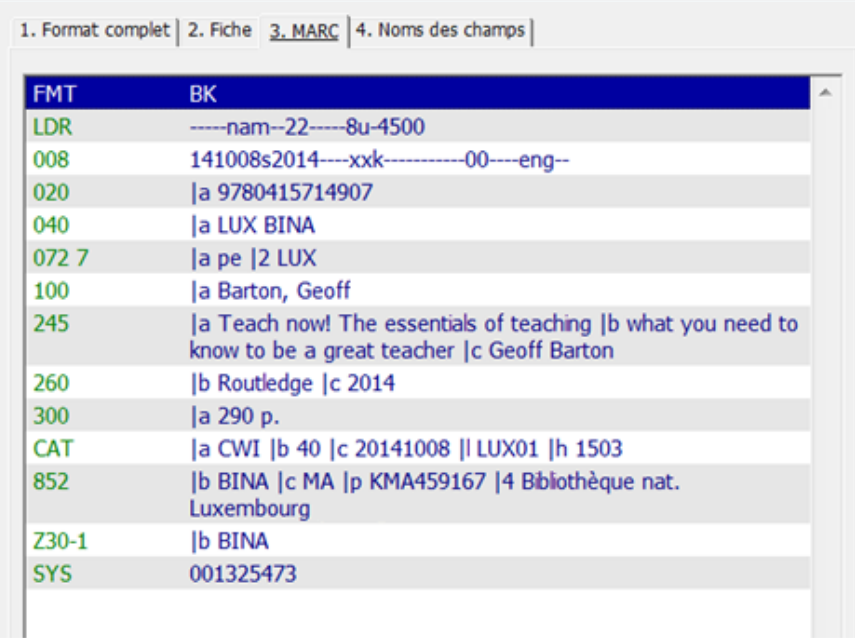

Ci-dessous un exemple de notice d'acquisition faite à partir d'une notice importée de la base de données ELECTRE.

Essayez de repérer certaines des caractéristiques mentionnées à la page précédente:

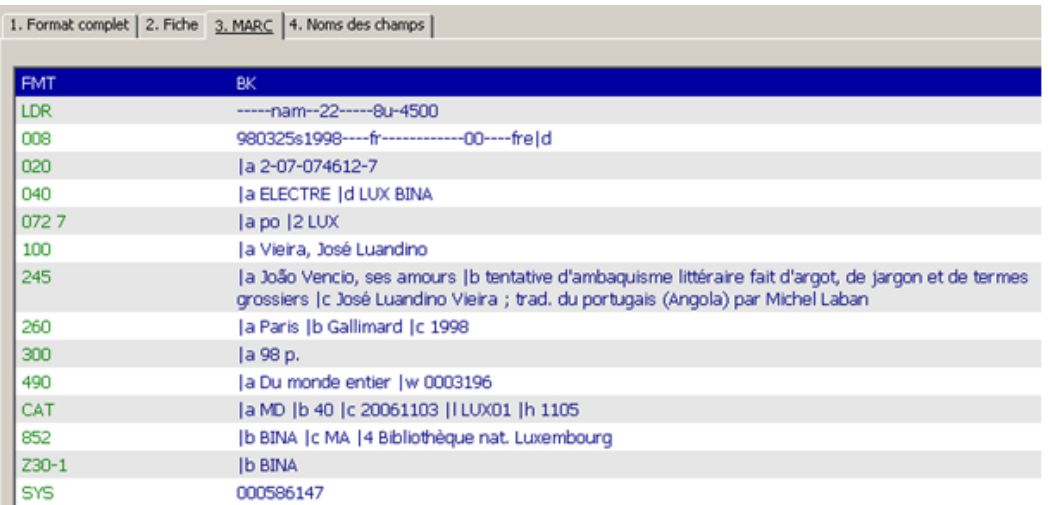

Un autre indice qu'il s'agit d'une notice d'acquisition est l'absence de certains éléments de la notice d'exemplaire.

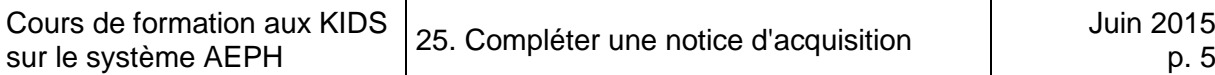

Dans la notice d'exemplaire générée par le module d'acquisition, on ne trouve la plupart du temps pas de cote :

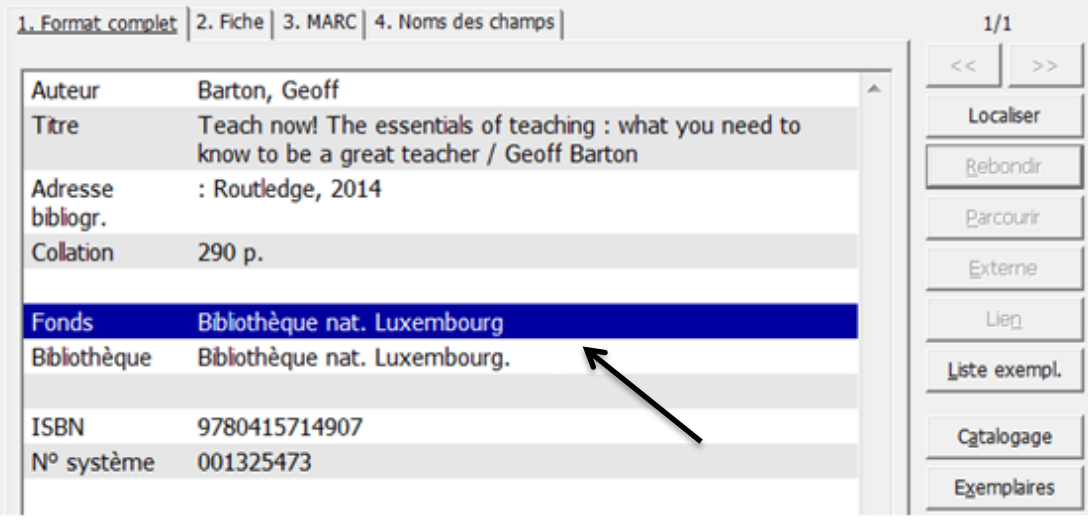

# **25.3.Exemples de notices d'acquisition complétées**

Document commandé :

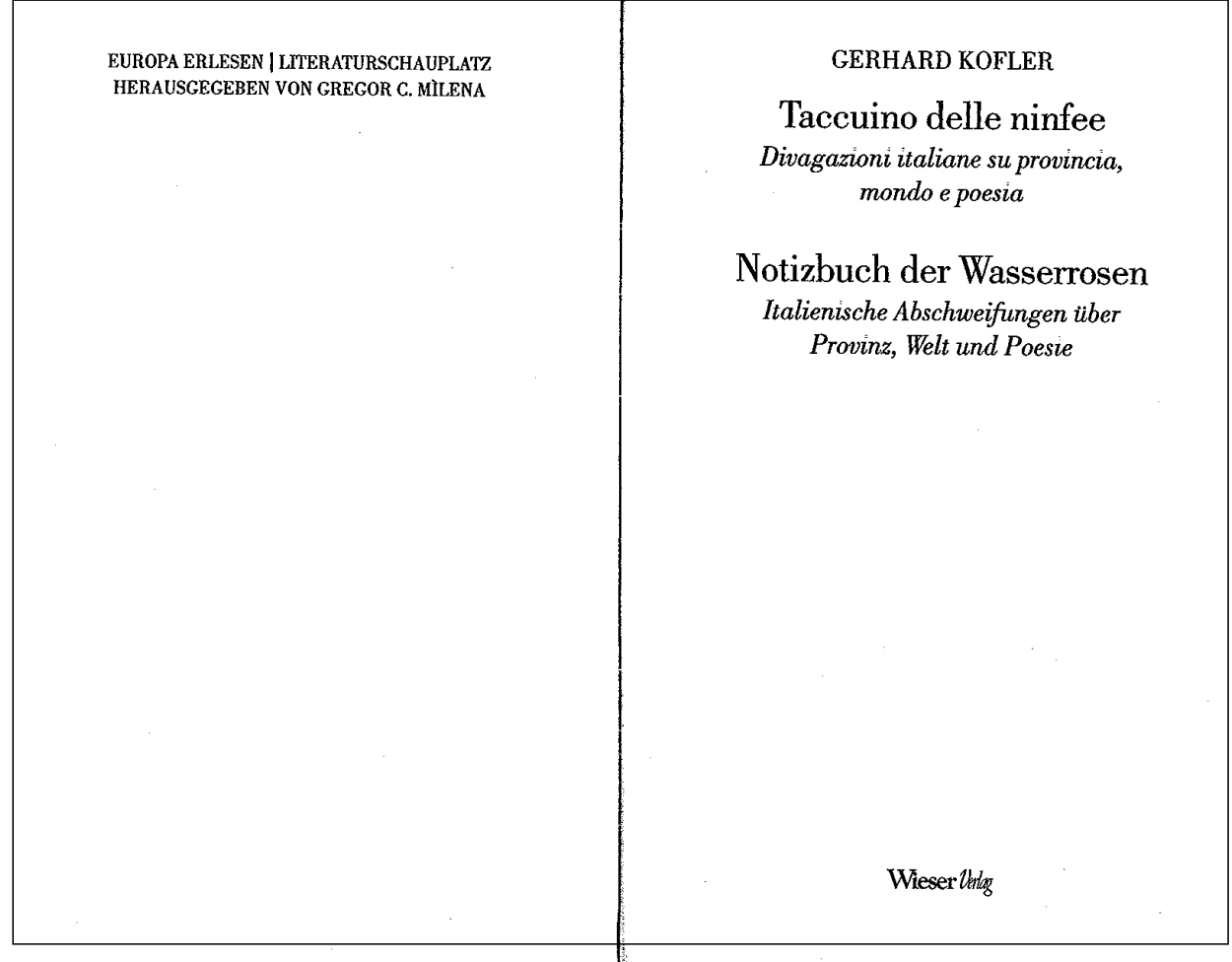

ISBN : 3-85129-575-7 Lieu de publication : Klagenfurt Date de publication : 2005 Collation : 162 p.

### **25.3.1. Notice d'acquisition saisie avec la grille simplifiée**

Demandez maintenant à votre chargé de cours de vous préparer, avec la grille correspondante, une notice d'acquisition pour l'exemple de la page précédente.

Complétez cette notice avec les éléments à votre disposition pour en faire une notice complète conforme aux KIDS.

Pour compléter les zones incomplètes et ajouter les zones manquantes, cliquez avec la touche droite de la souris et sélectionnez *Développer à partir de la grille de saisie* dans le menu qui s'ouvre. Vous obtenez la liste des grilles disponibles. Sélectionnez la grille destinée aux monographies. La plupart des zones manquantes sont ainsi ajoutées à la notice de catalogage.

Attention : la sous-zone 245 \$d pour le titre parallèle n'est pas ajoutée, car elle ne se trouve pas dans la grille de catalogage. Les champs spéciaux sont rajoutés manuellement.

Contrôlez le contenu de la notice sur la base du document. Il peut arriver que certaines mentions saisies à l'aide d'un catalogue d'éditeur soient différentes et doivent être corrigées.

Complétez les éléments manquants comme par exemple le code de langue, de pays, la zone 041 s'il s'agit d'une traduction ou d'un document multilingue, le sous-titre, la mention de responsabilité, le titre original (zone 509), etc.

#### **N'oubliez pas :**

- **LDR** : modifiez le **niveau de catalogage** : mettez-le à **4** (niveau normal).
- **Zone 040** : si nécessaire ajoutez le **code de votre bibliothèque**
- **Zone 072** : ajoutez un **code sujet** (liste disponible avec **Ctrl+F8**)
- Vérifiez les **zones 100 et 700** dans l'index avec la touche **F3**.

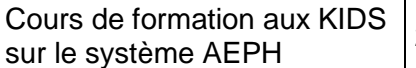

 $---nam-22---4u-4500$ Leader LDR  $\frac{\text{LDR}}{008}$  = - -----nam--22-----4u-4500<br>008 = 130314s2005----au-------------00---Données fixes  $-qer--$ -ger--<br> $\frac{020}{040}$  =  $\frac{a}{5}$  3-85129-575-7 **ISBN**  $\frac{040}{040}$  =  $\frac{1}{8}$  LUX BINA Code Bibl. Langue a ita  $072$   $7$   $a$  it Code sujet  $\overline{2}$  LUX  $\frac{100}{\underline{a}}$  Kofler, Gerhard Auteur  $\frac{245}{245}$  =  $\frac{a}{a}$  Taccuino delle ninfee Titre b divagazioni italiene su - provincia, mondo e poesia<br>d Notizbuch der Wasserrosen  $\overline{b}$  italienische Abschweifungen über Provinz, Welt und Poesie c Gerhard Kofler a Klagenfurt<br>b Wieser Verl.  $260$ Adresse  $\frac{2}{5}$  2005 300  $\frac{1}{4}$  162 p. Collation <u>- a Buropa e</u>rlesen 490 Collection  $\sqrt{w}$  0377498

Enregistrez la notice complétée sur le serveur.

#### **25.3.2. Notice d'acquisition faite par copie d'une notice importée**

Voici maintenant à titre d'exemple le même cas, mais créé à l'aide d'une notice importée de WorldCat.

Notice d'acquisition, avec les zones 9xx provisoires pour les vedettes (zones non utilisées par le réseau bibnet.lu).

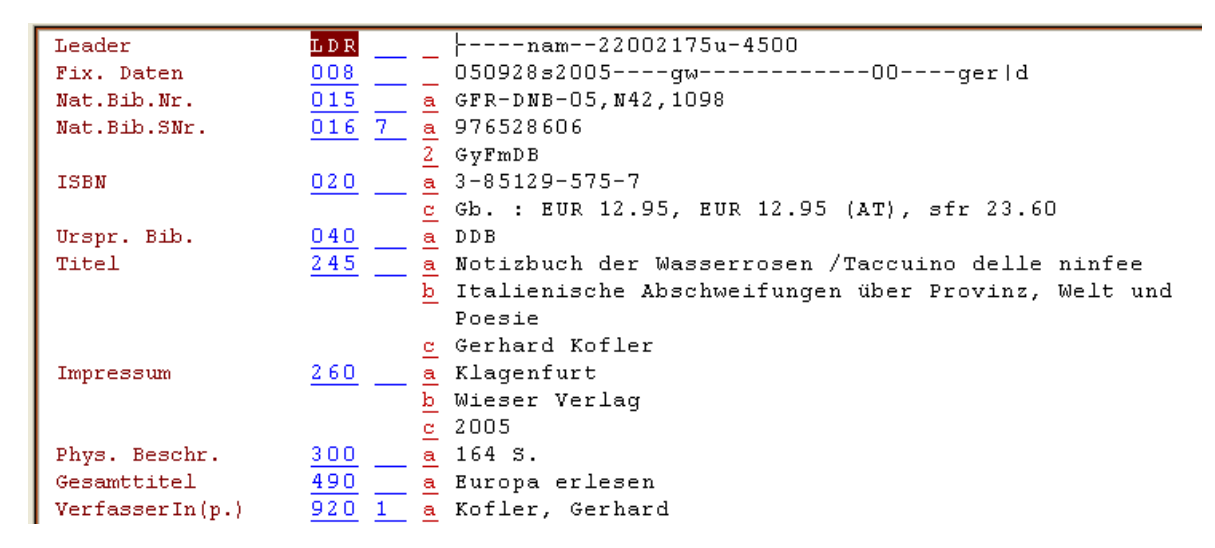

La qualité des données importées est très variable.

On y trouve aussi des notices qui ont été saisies sur la base d'annonces des maisons d'édition, contenant des informations qui divergent parfois de manière assez sensible des documents publiés par la suite.

Suivant la qualité des notices, les ajouts et les corrections à apporter à la notice au moment de la réception du livre sont plus ou moins importants.

#### **D'une manière générale, toutes les notices importées doivent être vérifiées en les comparant au document en main !**

Les zones corrigées ci-dessous correspondent à l'exemple de la page précédente.

# **LDR**

Profondeur de catalogage à corriger de 5 en 4 (= niveau normal IDS).

## **008**

Vérifier et corriger le code de pays. Le code correct ici est "au" et non "gw".

## **Zones 015 / 016 7**

Ces zones sont laissées dans la notice.

## **020**

L'ISBN doit être vérifié.

## **040**

La sous-zone \$a contient le code de la bibliothèque qui a saisi la notice. Ce code doit rester dans la notice pour des raisons de droits d'auteur. Le code de la bibliothèque qui a repris la notice se met en sous-zone \$d, sous la même forme qu'en sous-zone \$a.

## **041**

La zone 041 doit être contrôlée et le cas échéant complétée. Elle doit être ajoutée si elle manque.

# **072 \_7**

Code sujet à ajouter.

# **245**

Le titre et le sous-titre sont à vérifier, mais on ne corrige pas la capitalisation. Dans l'exemple de la page précédente, le titre parallèle est mentionné, mais n'est pas dans la bonne sous-zone. Le titre propre et le titre parallèle doivent être saisis dans l'ordre dans lequel ils figurent sur la page de titre. Le titre parallèle doit être saisi en souszone \$d pour pouvoir figurer dans l'index. Les mentions de responsabilité ne sont conservées que si elles correspondent au document.

#### **650 \_6**

Les zones matières sont laissées dans la notice si elles peuvent être utiles à l'indexation.

# **920 1\_**

La zone 920 1 doit être modifiée en zone 100. Il suffit de taper la nouvelle étiquette par-dessus l'ancienne. Pour supprimer l'indicateur, tapez un blanc par-dessus. L'auteur doit être contrôlé dans l'index avec F3.

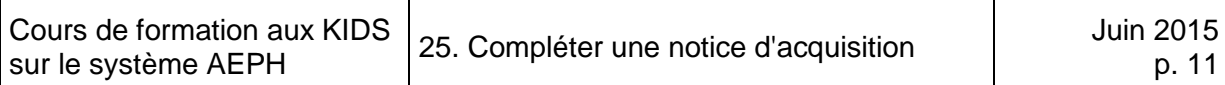

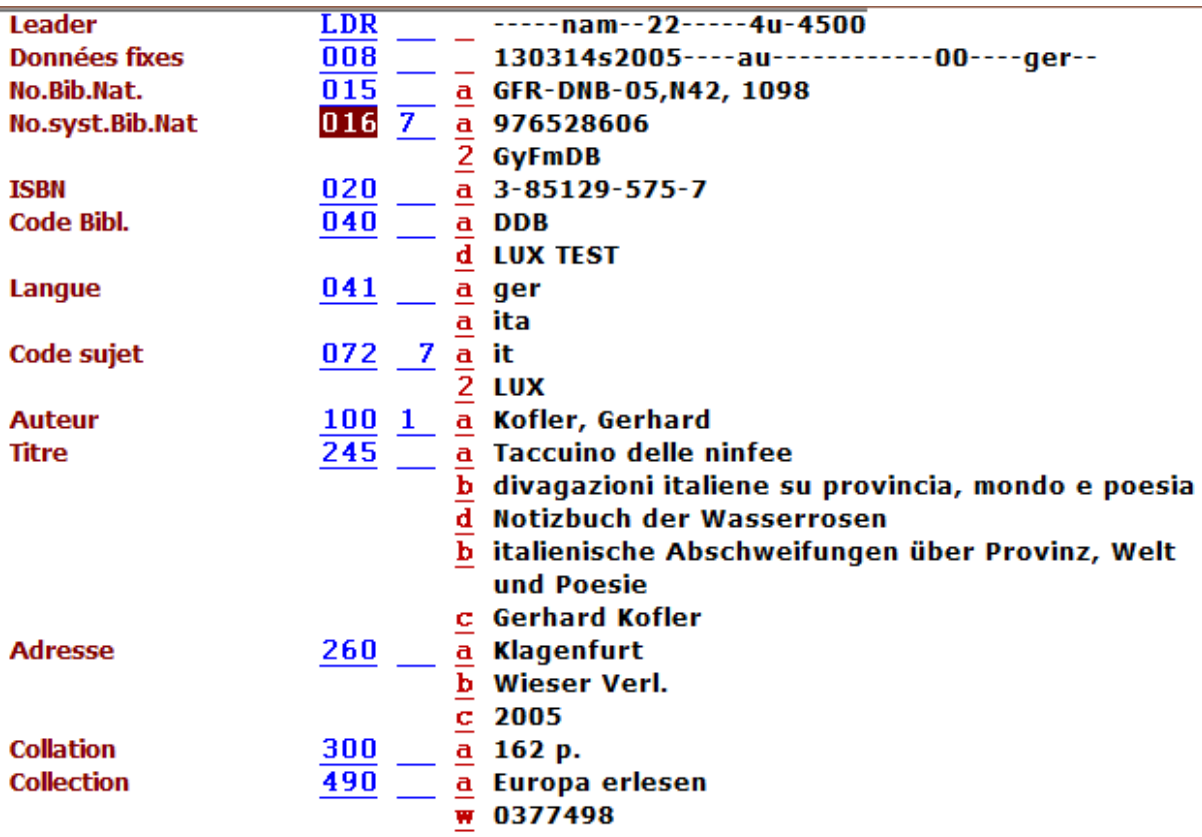

L'**Annexe K des KIDS,** contient des explications détaillées sur la marche à suivre pour compléter une notice importée. Si vous devez le faire dans votre travail de tous les jours, référez-vous à ce document et corrigez les différentes zones selon les indications qui s'y trouvent.

# **25.3.3. Compléter la notice d'exemplaire**

La notice que vous venez de compléter ne contient pas encore de données d'exemplaire.

Dans la pratique par contre, vous aurez affaire à des notices d'acquisition déjà munies de données d'exemplaires générées automatiquement par le module d'acquisition. Le statut de ces exemplaires est "en commande". Il est important de noter que vous ne voyez que les exemplaires de votre bibliothèque.

Si votre bibliothèque fait ses commandes avec ALEPH, n'oubliez pas de compléter la notice d'exemplaire avec la cote, la localisation, le code à barres et de modifier son statut.

# **26. Les directives de correction et d'enrichissement de notices**

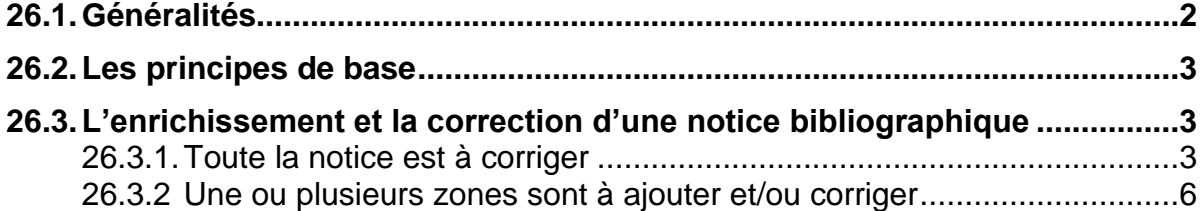

# **26.1. Généralités**

Peut-être vous est-il déjà arrivé lors de recherches de tomber sur des notices qui ne correspondent pas tout à fait aux KIDS, c'est-à-dire aux règles que vous avez apprises dans ce cours, ou des notices qui comprennent des zones inconnues. C'est principalement dû au fait que le logiciel Aleph et les KIDS ne sont utilisés au Luxembourg que depuis 2000.

Le réseau utilisait auparavant un autre logiciel (SIBIL) et cataloguait avec des règles légèrement différentes. Par ailleurs, avant l'automatisation des bibliothèques, le catalogage se faisait sur fiches. Pour que les usagers puissent trouver tous les fonds des bibliothèques dans un seul catalogue en ligne, les notices du système précédent ont été converties et les fiches recataloguées.

Cela a pour conséquence que le catalogue est constitué de notices reflétant les différentes règles utilisées successivement. Toutes les notices ne suivent donc pas exactement les KIDS et vous pouvez trouver des vedettes dans l'index qui ne correspondent pas aux règles actuelles. Quelques cas typiques sont énumérés dans ce qui suit.

En outre, la croissance rapide du réseau luxembourgeois bibnet.lu et l'adhésion depuis 2011 de nombreuses bibliothèques avec des fonds documentaires gérés par autant de systèmes informatiques différents, a rendu nécessaire des migrations massives de données. Ces données, puisées dans le réservoir mondial WorldCat par un programme spécialement développé, nommé EPIC (**E**xtracting **P**rocess and **I**ntegrated **C**ataloging), sont souvent caractérisées par des règles de catalogage différentes de celles des KIDS et comportent des zones inhabituelles.

Ce chapitre vise à répondre aux questions suivantes :

- Sous quelles conditions puis-je corriger une notice ne correspondant pas aux règles de catalogage actuelles ?
- Quand puis-je corriger toute une notice?
- Est-ce que j'ai le droit de corriger les informations contenues dans une zone précise ?
- Est-ce que j'ai le droit d'enrichir une notice existante ?
- Je n'ai pas suivi la formation d'indexation, est-ce que je suis autorisé(e) d'ajouter des vedettes-matières ?
- $\bullet$  ...

Il est important de souligner que ces directives ne se rapportent qu'au catalogage de monographies.

# **26.2. Les principes de base**

Les principes suivants sont valables pour tous les catalogueurs du réseau bibnet.lu :

- 1. Il faut respecter les KIDS et les particularités luxembourgeoises.
- 2. Le catalogueur peut à tout moment créer une notice bibliographique.
- 3. Le catalogueur peut à tout moment compléter une notice bibliographique.
- 4. Le catalogueur ne supprime pas de zones dans une notice existante, puisqu'il existe une multitude de zones locales ,dont il ignore la signification.
- 5. Toute faute de frappe ou d'orthographe peut ou doit être corrigée, sous condition que le catalogueur ait le document en main.
- 6. En cas de doublons, le catalogueur choisit la notice la plus ancienne et en informe la section du réseau bibnet.lu via bibnet@bnl.etat.lu
- 7. En cas de doute, le catalogueur est prié de s'adresser à la section du réseau bibnet.lu via bibnet@bnl.etat.lu

# **26.3. L'enrichissement et la correction d'une notice bibliographique**

2 conditions s'imposent :

- 1. Avoir le document en main
- 2. Etre sûr que le livre correspond à la notice bibliographique (vérifier les zones et sous-zones : 020, 245, 250, 260, 300 \$a ainsi que 490\$a et éventuellement \$v).

2 cas différents peuvent se présenter :

- 1. Toute la notice est à corriger
- 2. Une ou plusieurs zones sont à ajouter et/ou corriger

# **26.3.1. Toute la notice est à corriger**

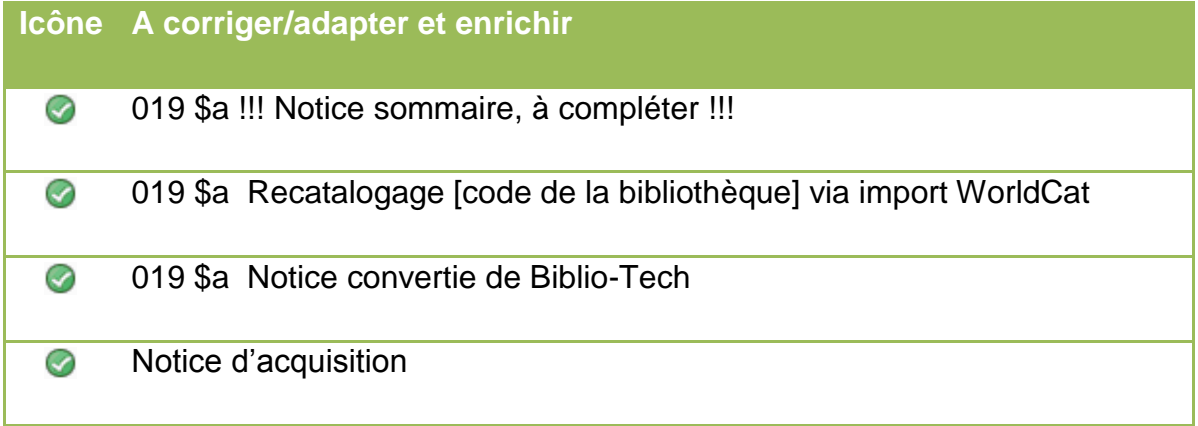

#### **Icône Signification et/ou action** Changement mineur pour l'ensemble du réseau bibnet.lu - à faire sans  $\odot$

aviser la section du réseau bibnet.lu

# **019 \$a !!! Notice sommaire, à compléter !!!**

En présence d'une zone 019 informant qu'il s'agit d'une notice sommaire et qu'il faut la compléter (*!!! Notice sommaire, à compléter !!!*), le catalogueur, qui a le même ouvrage en main, est invité à

- 1. **compléter** la notice **selon les KIDS actuels et les particularités luxembourgeoises ;**
- 2. **ajouter** les **vedettes-matière adéquates du RVM**, sous condition qu'il ait suivi la formation d'indexation selon le RVM ;
- 3. **changer** la **profondeur de catalogage (de 8, 5, … à 4) ;**
- 4. **supprimer l**a **zone 019** ;
- 5. et finalement sauvegarder la notice.

# **019 \$a Recatalogage [code de la bibliothèque] via import WorldCat**

En présence d'une zone 019 informant qu'il s'agit d'une notice issue du programme de migration EPIC (*Recatalogage [code de la bibliothèque] via import WorldCat*), le catalogueur est invité à

- 1. **compléter** la notice **selon les KIDS actuels et les particularités luxembourgeoises ;**
- 2. **ajouter** les **vedettes-matière adéquates du RVM**, sous condition qu'il ait suivi la formation d'indexation selon le RVM.
- 3. **changer** la **profondeur de catalogage (de 8, 5, … à 4) ;**
- 4. et finalement sauvegarder la notice.

Contrairement aux notices sommaires, il **ne supprime pas la zone 019.**

# **019 \$a Notice convertie de Biblio-Tech**

Lorsque le catalogueur trouve comme résultat une notice avec une note interne (019) indiquant qu'il s'agit d'une *Notice convertie de Biblio-Tech* à la date du 26.08.2005, il est prié de **l'enrichir au besoin.** La **note interne doit, en tout cas, être sauvegardée**.

#### **Notice d'acquisition**

Lorsqu'il s'agit d'une notice d'acquisition, le catalogueur est invité à **enrichir la notice bibliographique existante** afin de ne **pas créer de doublons**.

Au moment de l'arrivée de l'exemplaire commandé, la bibliohèque ayant créé la notice d'acquisition, doit rechercher la notice et vérifier les données.

Si la notice a déjà été complétée par une autre bibliothèque, alors il suffit de changer et d'ajouter des données de l'exemplaire (statut de traitement, cote, note de circulation,..).

Si la bibliothèque a reçu une autre édition, alors il suffit de faire une copie de la notice existante et de l'adapter à l'édition en main. Cette procédure permet aux deux bibliothèques un gain de temps.

Vu la diversité de provenance des notices et le changement des règles de catalogage au fil du temps, il ne faut **jamais prendre une ancienne notice comme modèle pour le catalogage courant**. Ne vous rabattez pas sur les anciennes notices en cas de problème, mais consultez les règles actuelles.

En cas de doute, n'hésitez pas à contacter la section de coordination du réseau bibnet.lu [\(bibnet@bnl.etat.lu\)](mailto:bibnet@bnl.etat.lu).

## **26.3.2 Une ou plusieurs zones sont à ajouter et/ou corriger**

Si dans une notice bibliographique, des zones individuelles doivent être adaptées et/ou corrigées, le catalogueur peut consulter un tableau afin de voir quelles actions peuvent être effectuées.

Pour accéder au tableau, il faut ouvrir le blog du réseau bibnet.lu [\(www.bibnet.lu/blog\)](http://www.bibnet.lu/blog), consulter la rubrique *Directives* (mot de passe : melvildewey) et puis cliquer sur *L'enrichissement et la correction d'une notice bibliographique*.

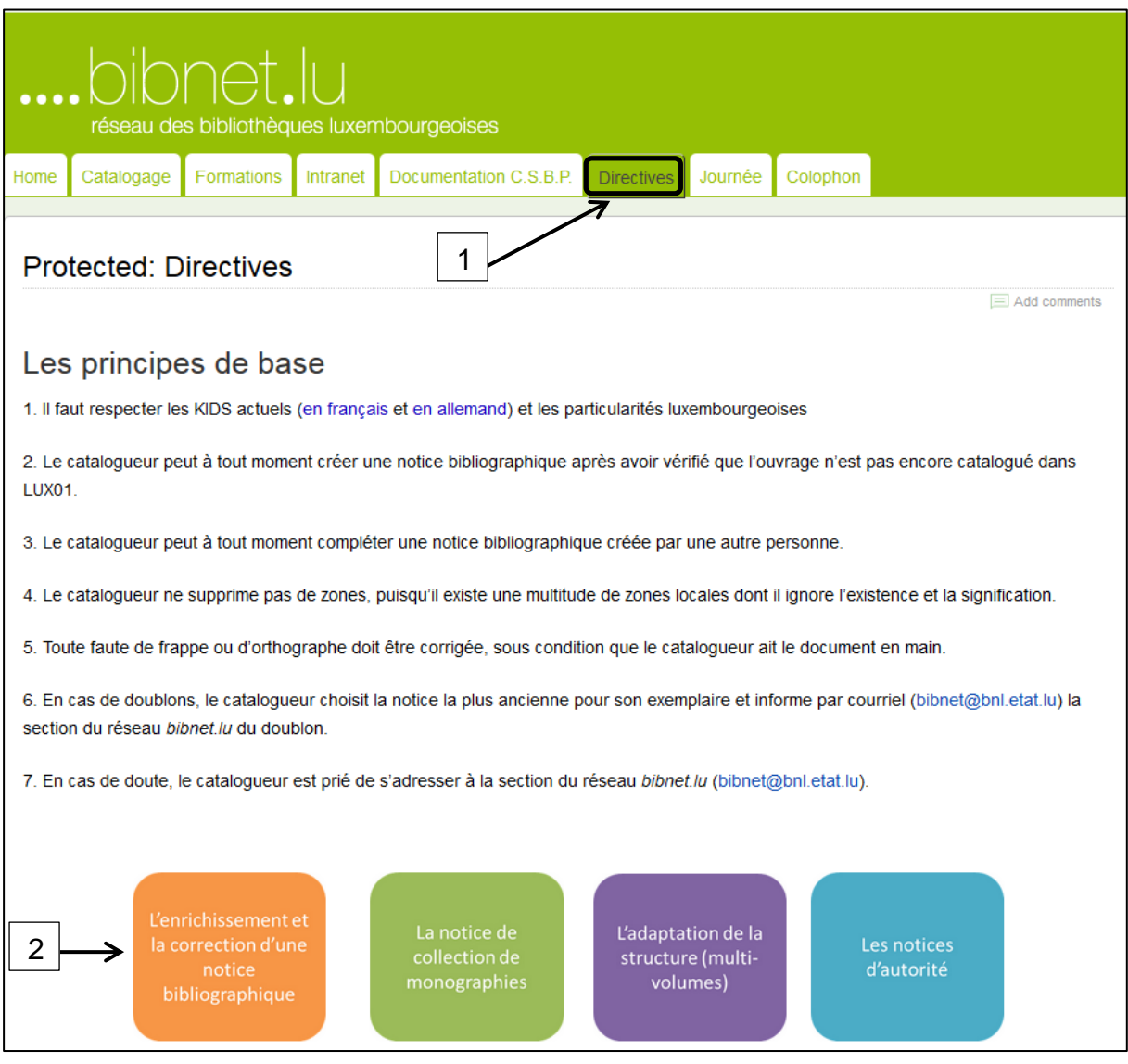

S'ouvre alors une page reprenant d'abord les conditions indispensables pour la correction et/ou l'enrichissement d'une notice. D'abord le premier cas, à savoir la correction de toute la notice, est présenté. Ensuite vous trouvez le tableau reprenant les zones individuelles d'une notice bibliographique décrivant un livre.

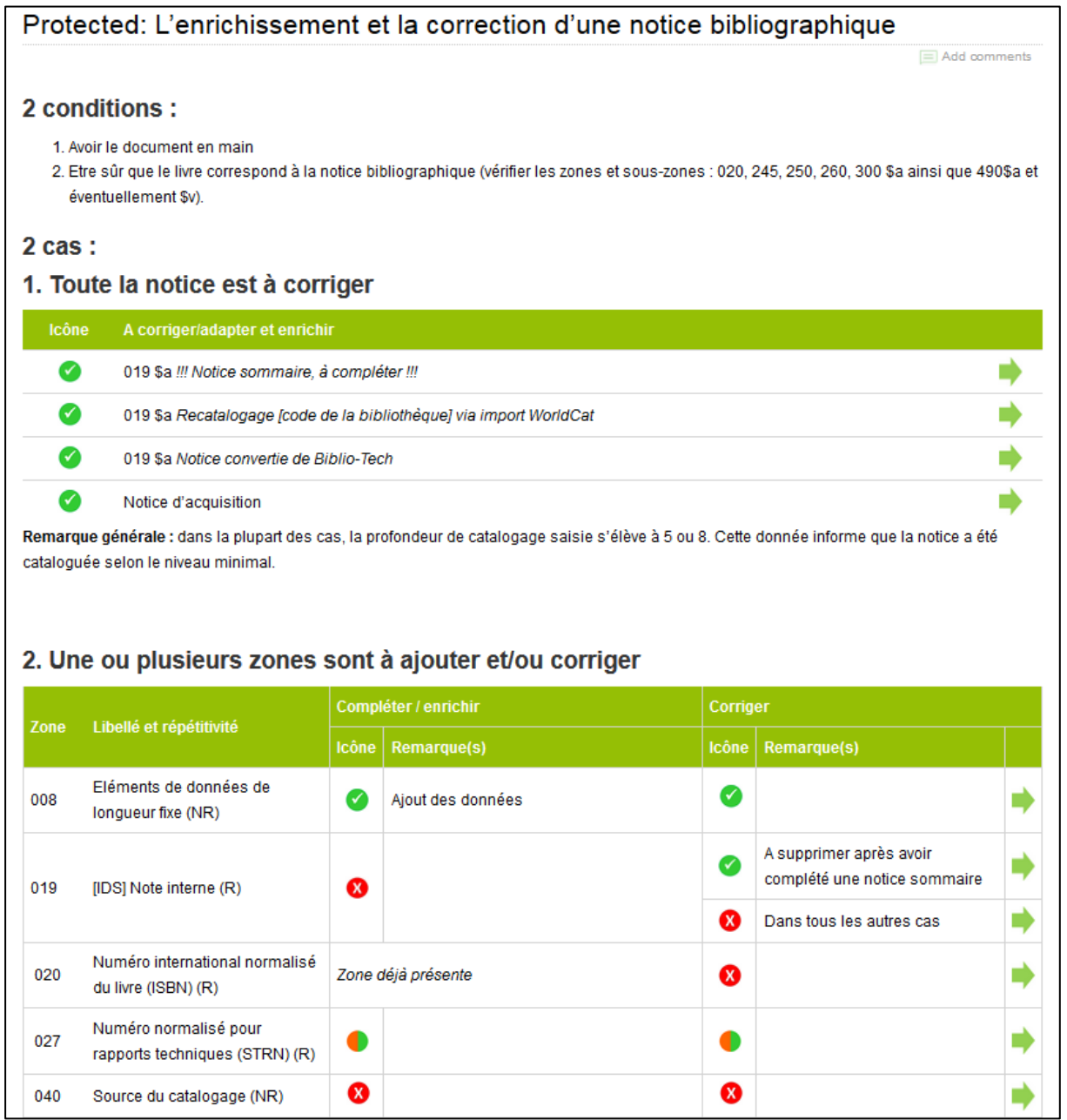

Le tableau reprenant la signification des icônes se trouve à la fin de chaque page de cette rubrique. En passant avec le curseur sur l'icône, le libellé de l'icône s'affiche également.

**1 er exemple :** Prenons le cas de la zone 100 *Entrée principale au nom de personne*.

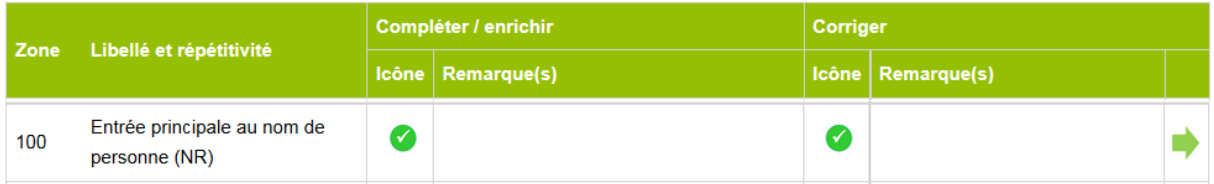

Le tableau renseigne qu'en cas d'absence de la zone 100, le catalogueur peut enrichir la notice par l'ajout de ladite zone. Si le catalogueur constate que l'entrée est fausse, il est invité à corriger cette entrée. Pour obtenir plus d'informations sur l'emploi de cette zone, il suffit de cliquer sur la flèche verte à la fin de la ligne.

**2 ème exemple :** La zone 909 est une zone qui contient des codes divers. La plupart des bibliothèques du réseau bibnet.lu n'emploie pas cette zone. Dans le cas où un catalogueur désire compléter la notice déjà existante par un code dans cette zone 909, il est autorisé à le faire, mais uniquement s'il y a un champ attribué à l'emploi pour sa bibliothèque. Concernant la correction de ces codes, il est strictement interdit de modifier un de ces codes existants.

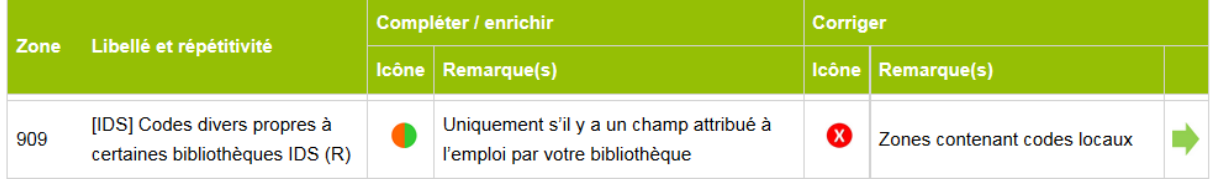

Notons que si seule la zone figure dans le tableau, alors tous les sous-champs peuvent être ajoutés à la notice. Si la zone et ses sous-zones sont citées dans le tableau, alors toutes ces sous-zones peuvent être ajoutées dans la notice à traiter.

#### **26.3.3 Remarques à propos de quelques zones problématiques**

#### **Zones 100/700/710**

D'après les règles de catalogage, **chaque entrée (aussi bien pour une personne que pour une collectivité) doit être contrôlée obligatoirement via l'index des auteurs** (via la touche F3 ou la fonction Re*cherche des entrées du champ dans l'index de la base courante*).

Cependant, cette règle n'est pas toujours respectée et, dans le cas de notices importées par programme, ce **contrôle doit être fait après coup** parce qu'il n'y a pas encore eu d'intervention humaine.

Si un catalogueur constate qu'une entrée contient une faute ou qu'il est évident que l'entrée/les entrées n'ont pas été contrôlées, il est prié de faire les corrections nécessaires.

Rappelons encore une fois que **toutes les notes internes libellées** *Recatalogage [code de la bibliothèque] via import WorldCat* **doivent être maintenues**.

#### **490**

Il existe deux cas de problèmes à propos du chaînage des notices :

- Lorsqu'une notice d'un document n'est **pas chaînée** à la notice d'ensemble (de collection ou à la notice supérieure de la monographie en plusieurs volumes), alors il faut **établir la liaison entre ces notices**.
- Lorsqu'une notice d'un document est **mal chaînée**, il faut **supprimer cette liaison et choisir, parmi la liste des titres de collection, la bonne notice**.

#### **6XX \_6**

Pour toutes les zones concernant l'indexation matière selon le RVM (6XX \_6), une condition supplémentaire s'ajoute, à savoir le **suivi d'une formation d'indexation assurée et/ou organisée par la section du réseau bibnet.lu.**

Dans les trois cas suivants le catalogueur peut effectuer des corrections :

- 1. Une **faute de frappe** dans la vedette-matière
- 2. L'utilisation d'une **fausse étiquette pour une vedette-matière**
- 3. L'utilisation d'une **fausse sous-zone pour une subdivision**,

alors le catalogueur peut effectuer des corrections dans les champs concernés.

**En cas de doute** par exemple à propos de la syntaxe, le catalogueur est invité à **contacter la section du réseau bibnet.lu** pour que ce dernier fasse les recherches nécessaires.

#### **A ne pas faire :**

- L'invention et l'emploi de nouvelles vedettes-matière sont strictement interdits.
- Il ne faut pas confondre des vedettes-matière sur base du RVM et les anciennes vedettes-matière qui sont contenues dans les zones 6XXK\_. Ces zones avec K comme premier indicateur ne font pas l'objet d'une correction rétrospective !

Dans ce cas, le catalogueur peut évidemment ajouter des vedettes-matière du RVM sous condition qu'il ait suivi une formation d'indexation.

En cas de doute, n'hésitez pas à contacter la section du réseau bibnet.lu [\(bibnet@bnl.etat.lu\)](mailto:bibnet@bnl.etat.lu).

# **27.Monographies en plusieurs volumes (KIDS Chap. 13)**

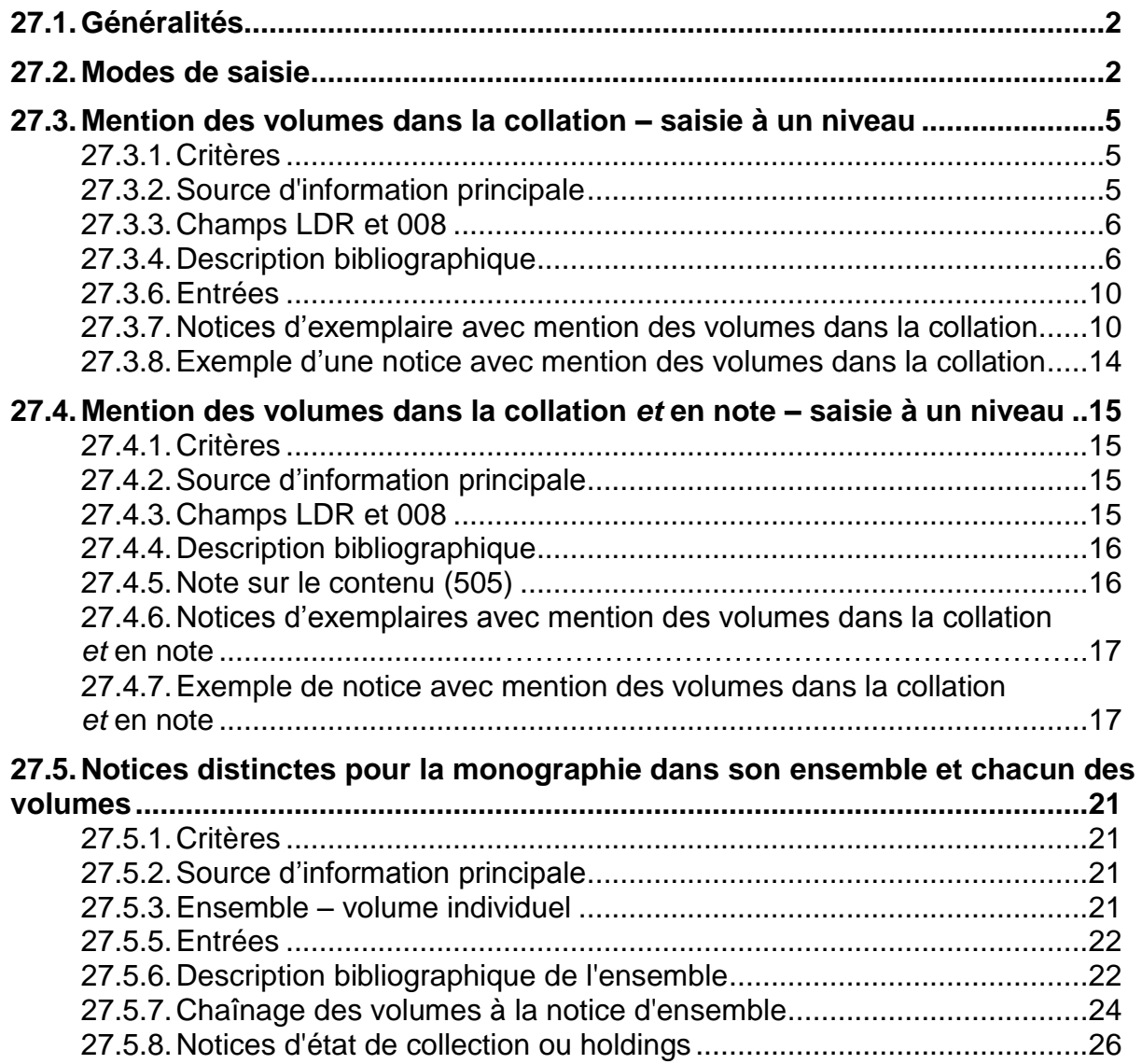

# **27.1. Généralités**

Une monographie en plusieurs volumes (ou multi-volumes) se compose d'un nombre fini d'unités physiques distinctes. Ces unités peuvent porter une indication numérique, alphabétique ou alphanumérique, souvent introduite par un terme tel que volume, tome, partie ou des termes équivalents dans d'autres langues.

A la différence des collections dont la parution est continue, les monographies en plusieurs volumes sont complètes après la publication d'un nombre défini de volumes. Les différentes unités de la monographie en plusieurs volumes peuvent paraître simultanément ou successivement.

Toutes les unités de la monographie en plusieurs volumes doivent présenter des éléments bibliographiques communs (titre et éventuellement mention de responsabilité). Les différentes unités peuvent porter en plus un titre et une mention de responsabilité qui leur sont propres.

Les monographies en plusieurs volumes peuvent présenter une structure hiérarchique complexe, comprenant des sections, des volumes, des parties de volumes, etc.

# **27.2. Modes de saisie**

Les monographies en plusieurs volumes peuvent être **saisies de trois façons.** Pour déterminer selon quel mode de saisie le multi-volumes doit être catalogué, il suffit de consulter le schéma suivant et de répondre aux questions posées.

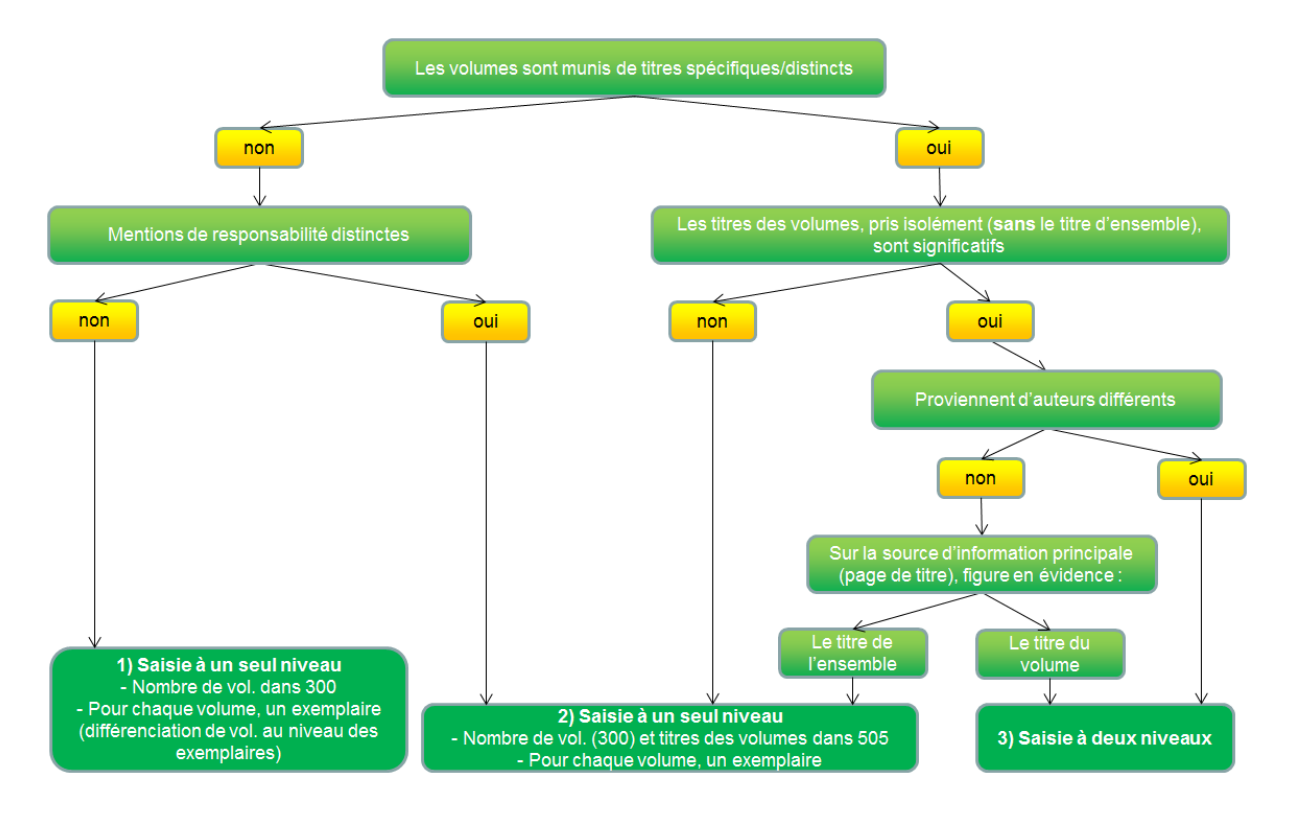

Les trois façons de saisie d'une monographie en plusieurs volumes sont :

**1.** Saisie à **un seul niveau** avec indication des différents **volumes dans la collation (champ 300)**

**Exemple** de volumes mentionnés dans la **collation :**

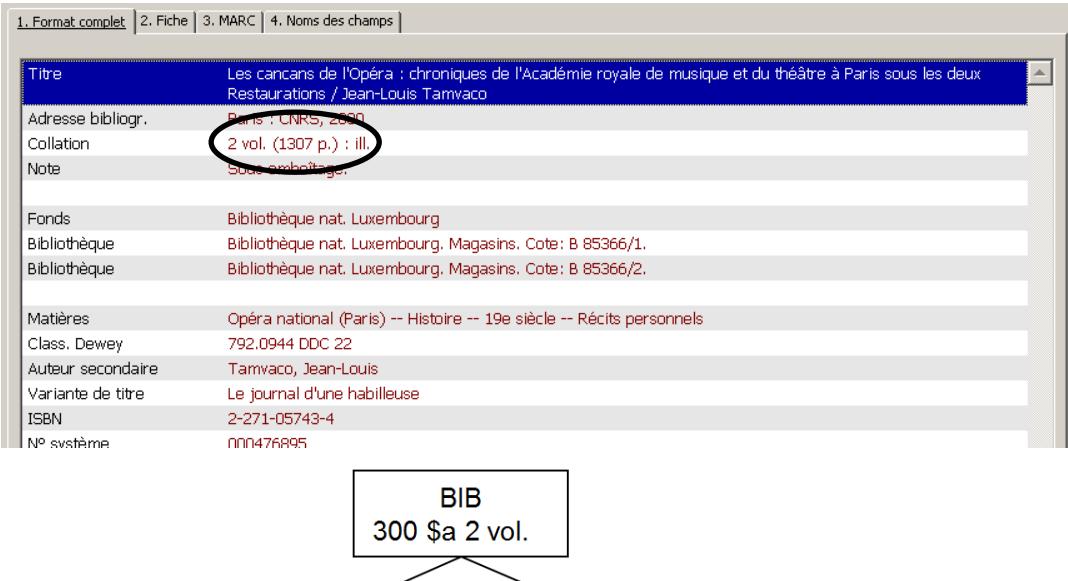

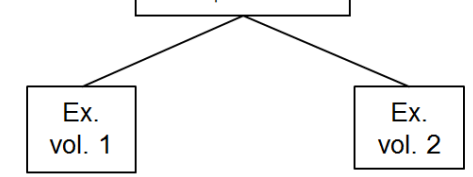

**2.** Saisie à **un seul niveau** avec indication des différents **volumes dans la collation** *et* **dans une note.**

Exemple de volumes mentionnés dans la **collation et** dans une **zone de note spécifique (505) :**

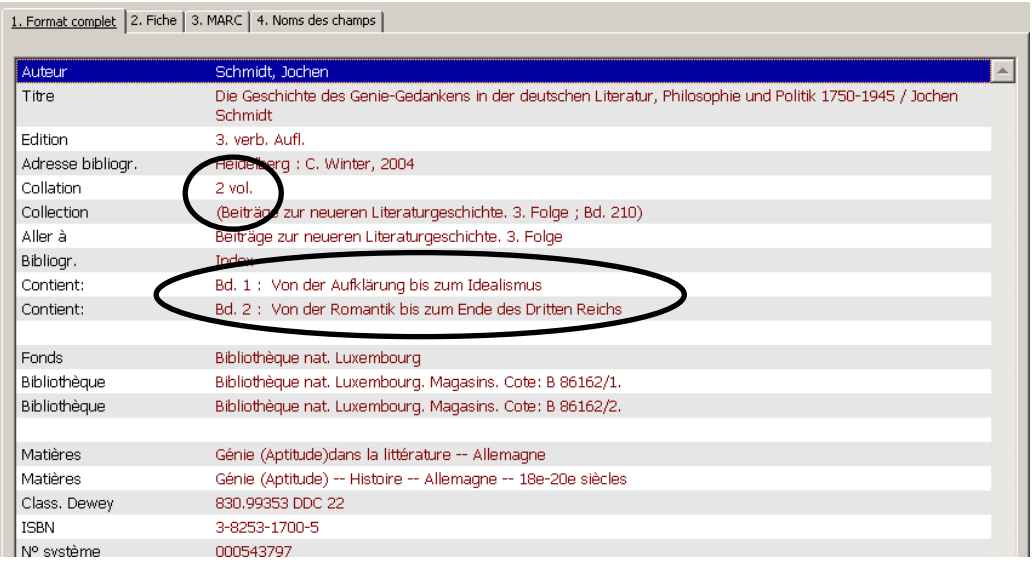

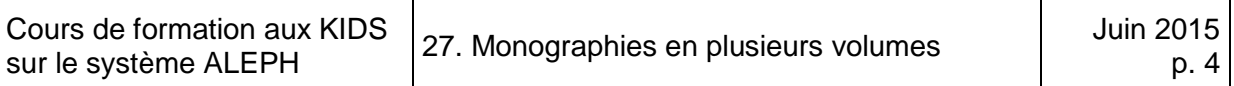

Lors des modes de saisie 1 et 2, une **notice d'exemplaire séparée** est saisie pour **chaque volume.**

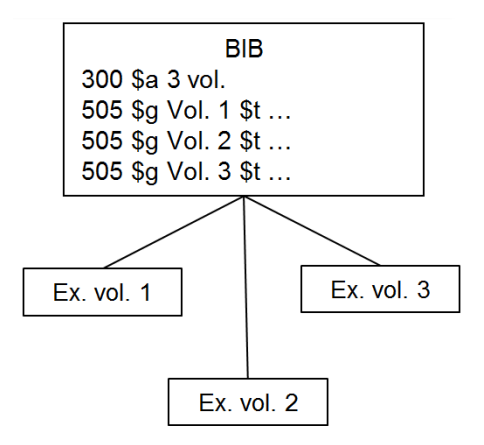

**3.** Saisie à **plusieurs niveaux** : des notices séparées sont saisies pour le document global et en plus pour chaque volume individuellement. Les notices individuelles des volumes sont chaînées à la notice du document global.

Exemple d'une notice pour l'ensemble avec une information sur le fonds (HOL) :

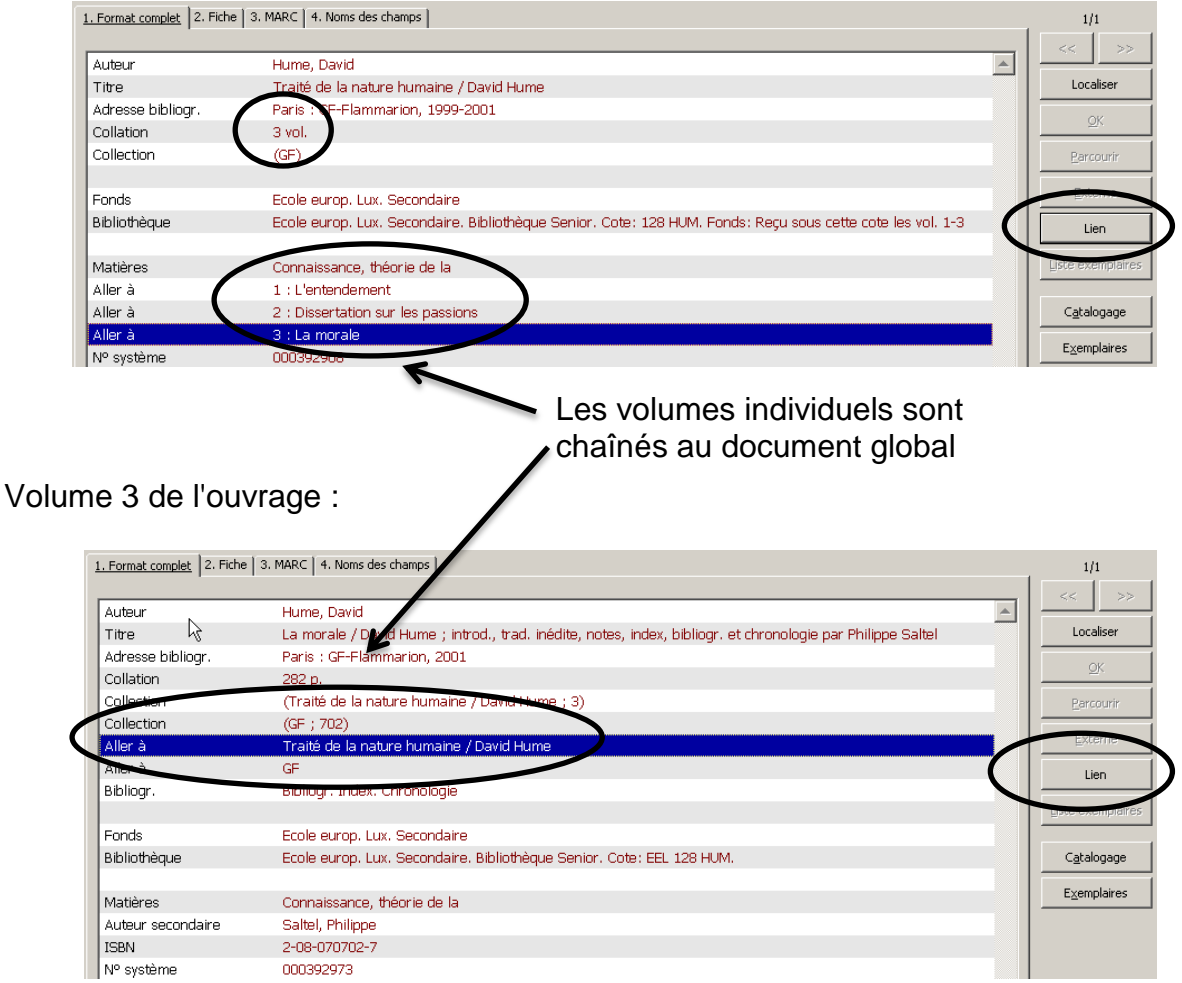

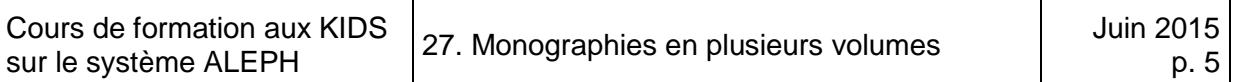

Lors du mode de saisie 3, une **notice d'exemplaire** est établie pour **chaque notice individuelle**. La notice du document global est pourvue d'une information sur le fonds (HOL) (voir le point *27.5.8. Notices d'état de collection ou holding (HOL)*).

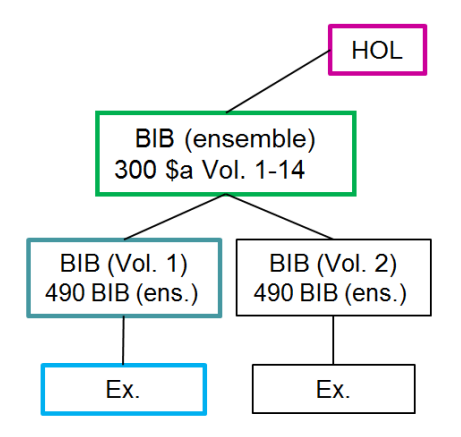

# **27.3. Mention des volumes dans la collation – saisie à un niveau**

## **27.3.1. Critères**

Le mode de saisie à un seul niveau, avec mention des volumes dans la collation (champ 300) s'utilise dans les cas suivants :

- Lorsque les volumes ne portent **pas de titre**, ni de **mention de responsabilité distincts**
	- les volumes ne sont pas numérotés (éventuellement pourvus d'une pagination continue), *ou*
	- les volumes portent une indication alphabétique, numérique ou alphanumérique, éventuellement introduite par un terme précisant cette indication (par ex. tome 1, partie A, part 1, etc.), *ou*
	- les volumes portent une indication sous forme de texte, par ex. volume de textes, volume de planches, etc.
- Lorsque les titres des volumes consistent en:
	- séquences alphabétiques, par ex. A-C, D-F ou Bogota Bolmar, A. (dans le cas de lexiques, encyclopédies, etc.), *ou*
	- séquences chronologiques sous forme de texte, par ex. Epoque romantique Epoque moderne, *ou*
	- séquences chronologiques numériques, par ex. 1914-1939.

# **27.3.2. Source d'information principale**

Un document constitué de plusieurs unités physiques est décrit sur la base de la source d'information principale de la première unité. En l'absence de première unité, on prend la première unité à disposition.

### **27.3.3. Champs LDR et 008**

#### **Champ LDR**

Le champ LDR de monographies en plusieurs volumes ne diffère pas de celui des monographies simples. Si vous travaillez avec une grille de saisie 12\_monogr.mrc, vous pouvez laisser le champ LDR tel quel.

## **Champ 008**

Si toutes les parties de la monographie en plusieurs volumes ont paru la même année, le champ 008 est à remplir comme pour une monographie simple. Si par contre la **période de parution s'étale sur plusieurs années**, les **années du premier et du dernier volume sont saisies**.

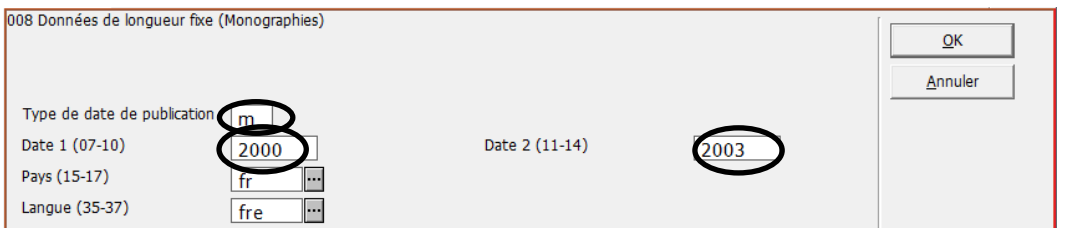

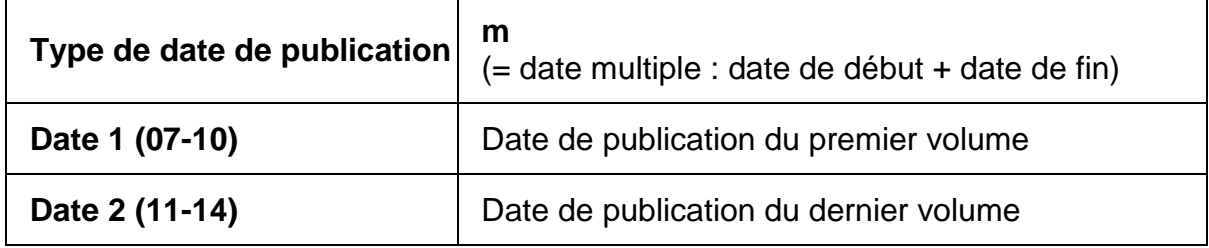

Si la parution de la monographie en plusieurs volumes n'est pas encore complète, on met le nombre **9999** en guise de deuxième date (9999 = courant).

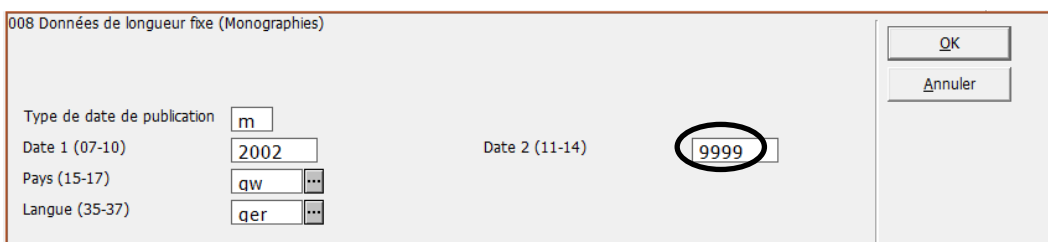

# **27.3.4. Description bibliographique**

L'ensemble est décrit avec toutes les zones de la description bibliographique. Les règles valables pour les monographies en un volume (voir chapitres 7-15 et KIDS chap. 2) s'appliquent en général aussi aux monographies en plusieurs volumes.

## **Mention d'édition (250)**

Chaque nouvelle édition de l'**ensemble** de la monographie fait l'objet d'une nouvelle notice.

Cependant, si seulement **certains volumes** sont réédités, décrivez les différentes éditions dans la même notice et saisissez la mention **[Ed. diverses]** dans le champ 250 (voir KIDS par. 13.2.1H, p. 20).

#### **Date de publication (260 \$c)**

Si la monographie en plusieurs volumes n'est **pas encore complète**, seule la **première date de publication** est mentionnée, **suivie d'un tiret.** On dit que la date reste ouverte.

Vous procédez de la même manière pour un mélange d'éditions, car de nouvelles éditions des différents volumes peuvent constamment arriver.

Quand vous disposez du premier volume, publié en 2005, et d'autres volumes sont attendus :

260 \$c 2005-

Si votre bibliothèque dispose d'une monographie en plusieurs volumes dont la parution s'étend sur plusieurs années, vous mentionnez la période allant de la première à la dernière date de publication. La parution de l'ouvrage se termine en 2006 avec le volume 8:

260 \$c 1996-2006

#### **Description matérielle (collation) (300) : ouverte**

Si la monographie en plusieurs volumes n'est *pas encore* complète, ou qu'elle est bel est bien complète, mais pas entièrement disponible dans votre bibliothèque, vous indiquez la tomaison du *premier volume disponible*, suivie d'un tiret.

> 300 \$a Vol. 3- 300 \$a Vol. 1-

#### **Description matérielle (collation) (300) : complète**

Le nombre de volumes est transcrit en chiffres arabes, accompagné, s'il existe, du terme désignant les volumes. S'il n'y a pas de terme désignant les volumes dans le document, on ajoute un terme adéquat.

300 \$a 2 vol.

Si les volumes ont une pagination continue, c'est-à-dire que l'ensemble est paginé de 1 à n au lieu de recommencer à la page 1 pour chaque volume, la séquence principale de numérotation (nombre total des pages) peut être indiquée entre parenthèses.

> 300 \$a 3 vol. (1067 p.) 300 \$a 5 vol. (2085 p.)

#### **Mention de collection (490)**

Si la monographie en plusieurs volumes fait partie d'une collection, on mentionne le titre de la collection en champ **490**.

Comme pour les monographies en un volume, la règle de chaînage des **particularités luxembourgeoises** joue également ici : toutes les collections sont chaînées, qu'elles soient **numérotées ou non**.

La **numérotation à l'intérieur d'une collection** est transcrite en sous-zone **\$**v telle qu'elle se présente dans le document. Pour **permettre un tri correct**, la forme numérique pure de la numérotation du volume doit être répétée en sous-zone **\$i.**

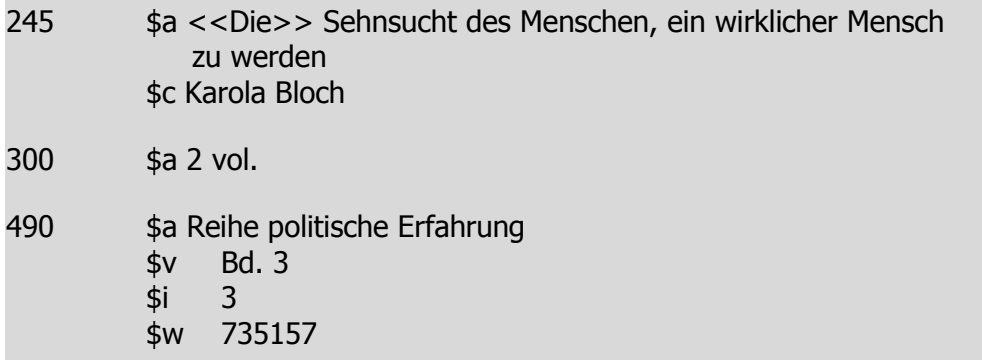

Si la monographie en plusieurs volumes s'étend sur plusieurs numéros à l'intérieur de la collection, cette **séquence** est saisie en sous-zone **\$v** et répétée en sous-zone **\$i**.

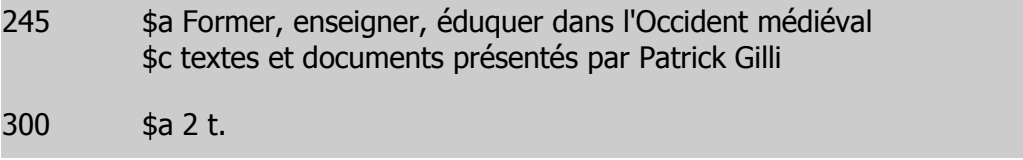

490 \$a Regards sur l'histoire \$v 132-133 \$i 132-133 \$w 1409

Pour le chaînage à la notice de collection, le numéro système de notice de la collection est ajouté en sous-zone **\$w**. Pour garantir un chaînage correct, **il faut impérativement vérifier avec F3** et, dans le cas de plusieurs notices de collection portant le même titre, **contrôler** s'il s'agit de **la maison d'édition** qui correspond.

Si les volumes d'une monographie en plusieurs volumes sont numérotés dans la collection, mais **pas de façon consécutive**, les numéros de ces volumes sont saisis en sous-zone **\$v**, séparés par espace, point-virgule, espace. Pour permettre un tri correct, chaque numéro de volume est saisi dans une sous-zone **\$i** séparée.

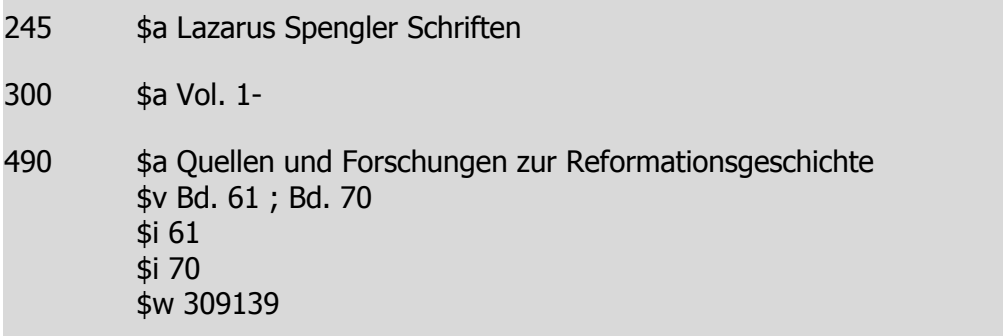

Dans le cas de **collections non numérotées,** il n'y a pas de sous-zones \$i et \$v.

#### **27.3.5. ISBN (020)**

Tous les ISBN figurant dans le document, pour les volumes individuels tout comme pour le document dans son ensemble, sont saisis dans des zones séparées (020). L'ordre des ISBN dans la notice est déterminé par l'ordre dans lequel ils sont saisis.

Ajoutez entre parenthèses à l'ISBN correspondant à la monographie en plusieurs volumes, un terme (éventuellement repris du document) qui indique qu'il s'agit de l'ISBN de l'ensemble de la monographie.

Il est obligatoire de préciser aussi à quel volume correspond chaque ISBN. Cette mention n'est toutefois pas prévue dans les règles.

020 \$a 2-85036-673-0 (éd. complète)

020 \$a 2-85036-674-9 (tome 1)

020 \$a 2-85036-675-7 (tome 2)

020 \$a 2-85036-676-5 (tome 3)

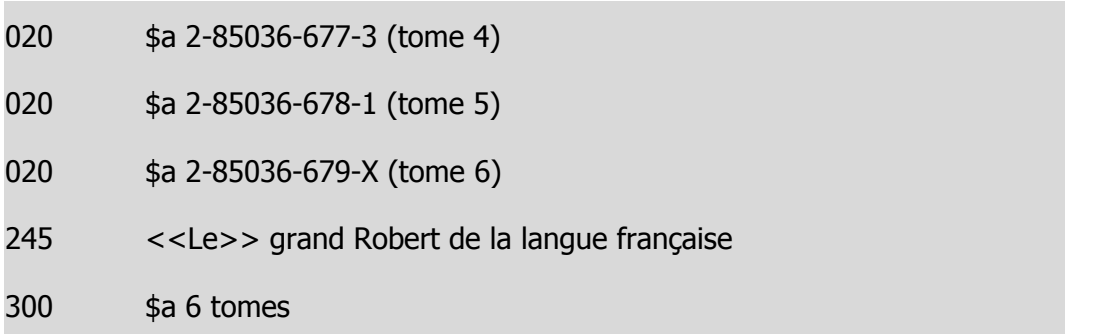

#### **27.3.6. Entrées**

Les mêmes règles que pour les monographies en un volume sont valables pour les monographies en plusieurs volumes cataloguées à un niveau (voir chap. 16 et KIDS par. 21.1 – 21.30.)

#### **27.3.7. Notices d'exemplaire lors de la mention des volumes dans la collation**

Dans le module de gestion des exemplaires, vous créez une notice d'exemplaire pour **chaque unité** physique (volume) de la monographie en plusieurs volumes.

#### **Particularités propres aux monographies en plusieurs volumes :**

#### **a) Attribution de la cote:**

Si tous les volumes de la monographie portent la **même cote** (cote générique), la cote est attribuée une seule fois

- soit automatiquement: (si votre bibliothèque utilise la cotation automatique)
- soit en consultant l'index (si votre bibliothèque attribue les cotes manuellement à l'aide de l'index)

Pour que chaque volume porte une cote univoque qui permette de l'identifier, la racine de la cote générique est complétée par un suffixe (par ex. COTE 5454**/1**). Pour les volumes suivants, la cote est saisie à la main et complétée avec le suffixe correspondant (par ex. COTE 5454**/3**).

Vérifiez dans l'index des cotes comment votre bibliothèque structure les cotes des volumes.

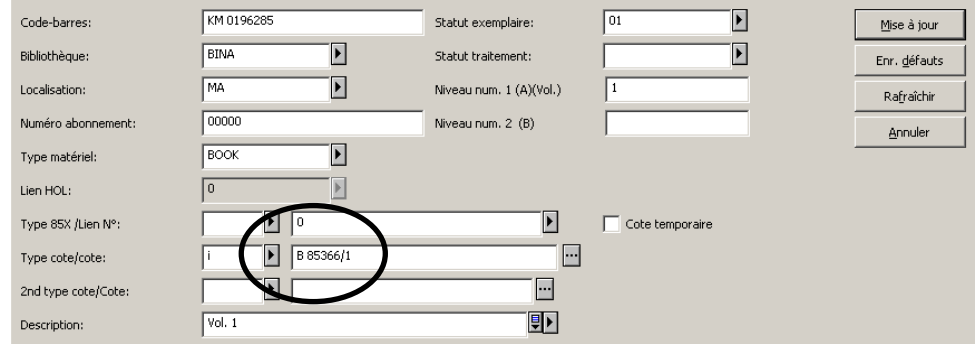

#### **b) Champ Description et le champ Niveau num. 1 (A)(Vol.)**

Dans le champ Description, vous saisissez la **désignation du volume telle qu'elle figure sur le document**. Ce champ est affiché dans l'OPAC.

- Si le volume porte un titre (non mentionné en zone 505), on le saisit après la désignation de volume, précédé de deux points. En présence d'un mélange d'éditions, on mentionne l'édition après la désignation du volume.
- Si les volumes n'ont pas tous été publiés la même année, on ajoute la date de publication entre parenthèses.
- S'il y a déjà des exemplaires d'autres bibliothèques, vous pouvez recopier la description à l'aide du menu déroulant (voir les exemples).

Dans le champ *Niveau num. 1 (A)(Vol.)* saisissez la **valeur numérique, alphabétique ou alphanumérique pure** de la désignation du volume. Le contenu de ce champ permet de trier les notices d'exemplaires correctement (comme 490 \$i).

Si une subdivision est indiquée pour obtenir un tri correct, elle est introduite par une barre oblique.

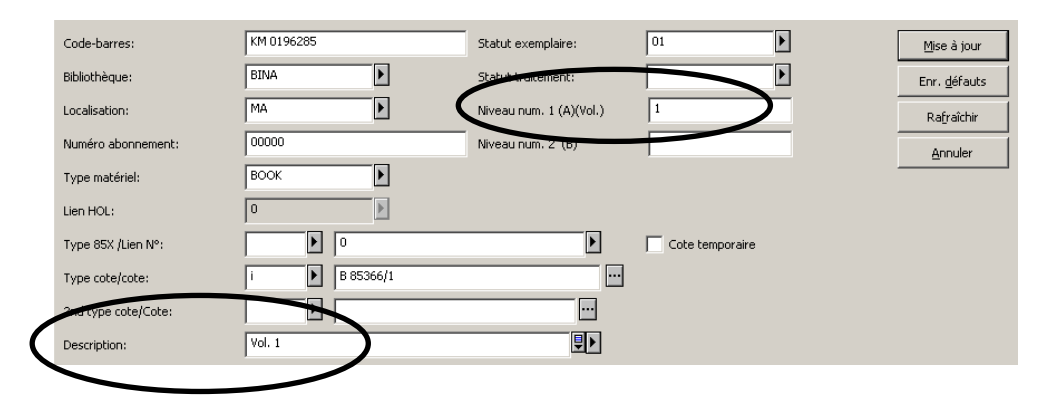

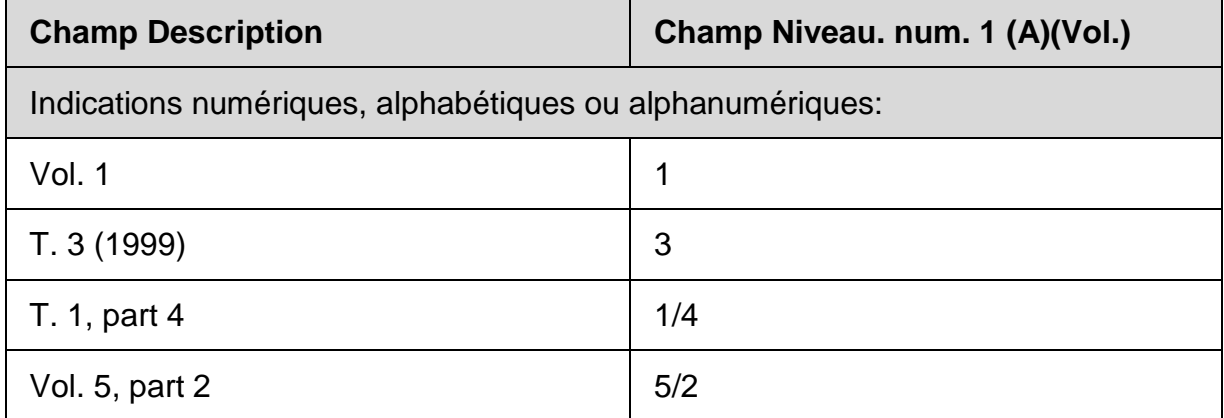

Quand vous cliquez sur le bouton qui active le menu déroulant, le système vous affiche toutes les descriptions déjà saisies pour la notice bibliographique en cours. Le cas échéant, vous pouvez transférer la description qui convient dans votre notice.

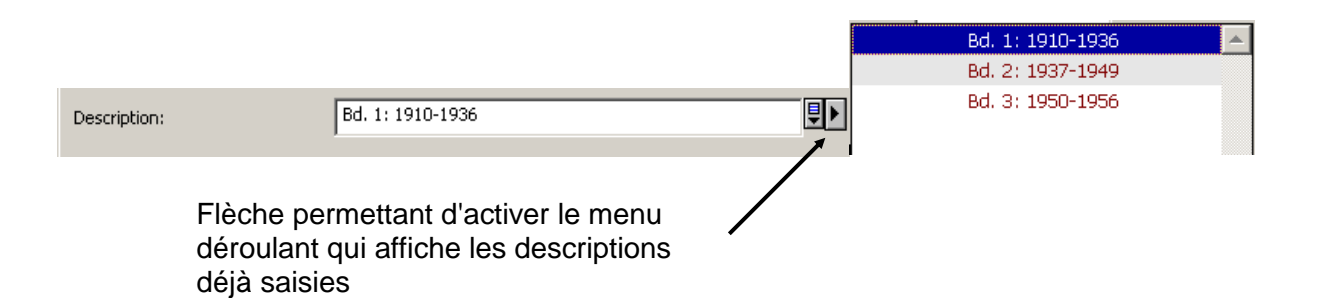

Si les volumes portent une **séquence alphabétique, chronologique ou numérique**, comme c'est le cas par ex. des dictionnaires, ces mentions sont saisies à la suite de la mention de volume.

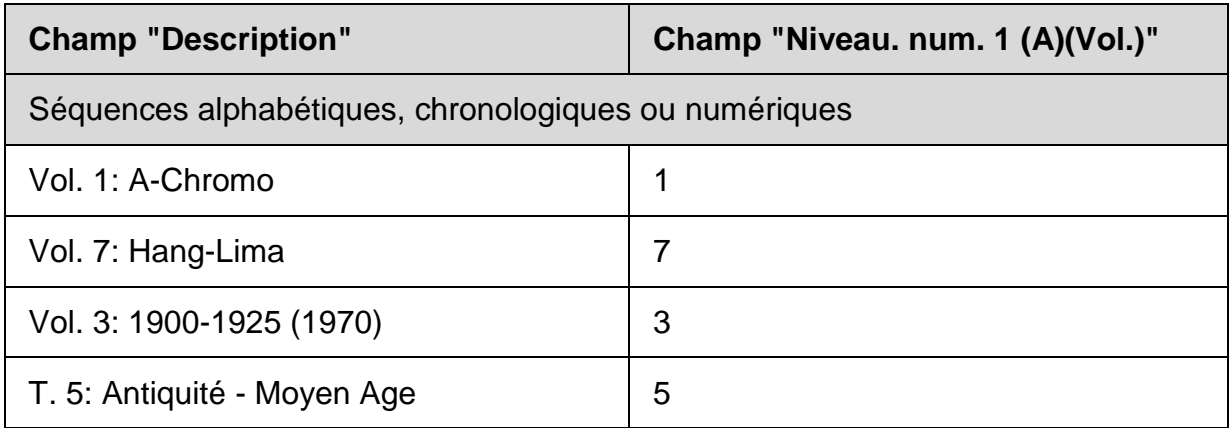

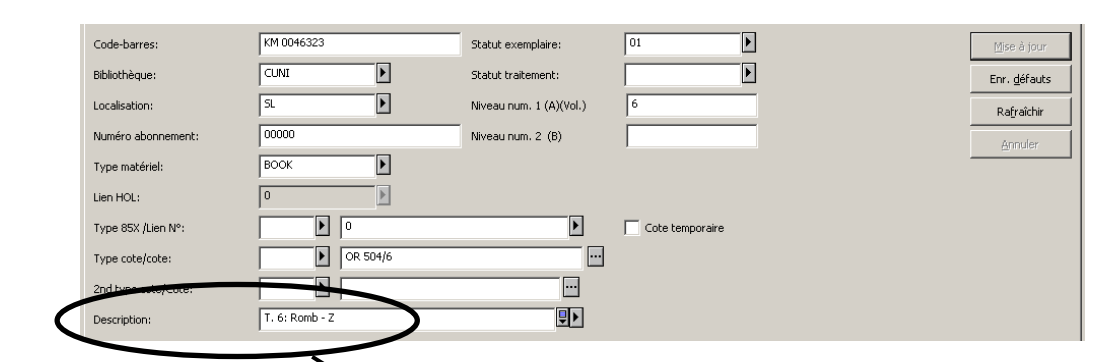

Affichage des exemplaires dans l'ORAC Web:

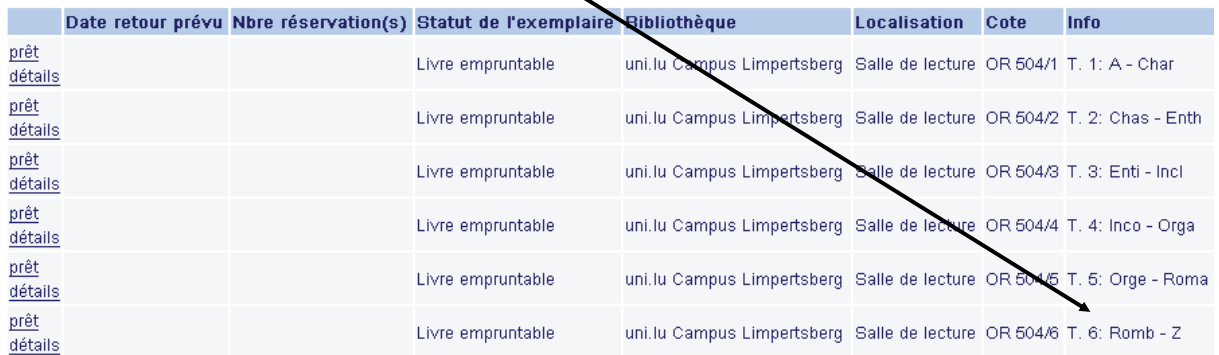

Si l'ouvrage est constitué d'un **volume de texte et d'un volume de planches** sans numérotation, on le mentionne tel quel dans le champ Description. Pour trier les volumes, on saisit une numérotation artificielle dans le champ Niveau num. 1 (A)(Vol.).

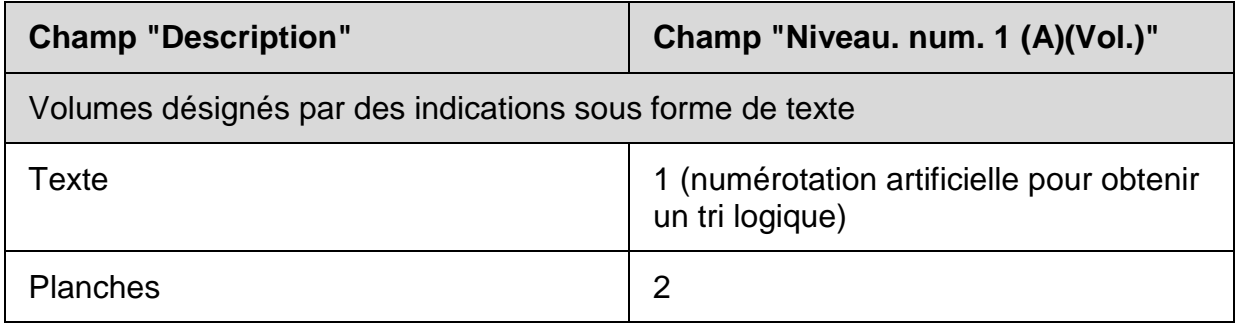

Si les **différents volumes ne sont pas de la même édition**, on mentionne l'édition et l'année entre parenthèses à la suite de la mention de volume. Dans le champ *Niveau num. 1 (A)(Vol.)*, on ajoute l'édition comme critère de tri supplémentaire, précédée d'une barre oblique.

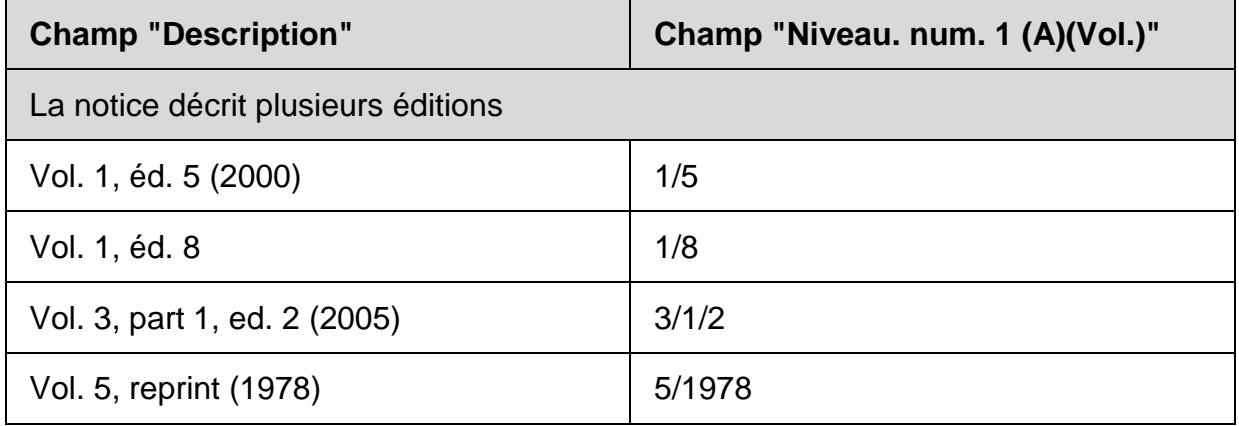

Si les **différents volumes ne portent aucune indication**, on saisit une valeur numérique dans le champ *Niveau. num. 1 (A)(Vol.)* qui permette un tri cohérent. On met la même valeur numérique dans le champ *Description*, précédée d'une mention de volume artificielle.

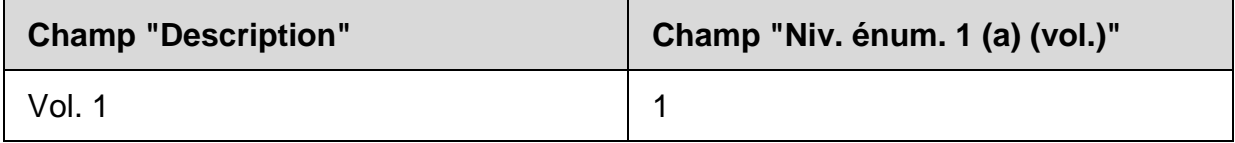

# **27.3.8. Exemple d'une notice avec mention des volumes dans la collation**

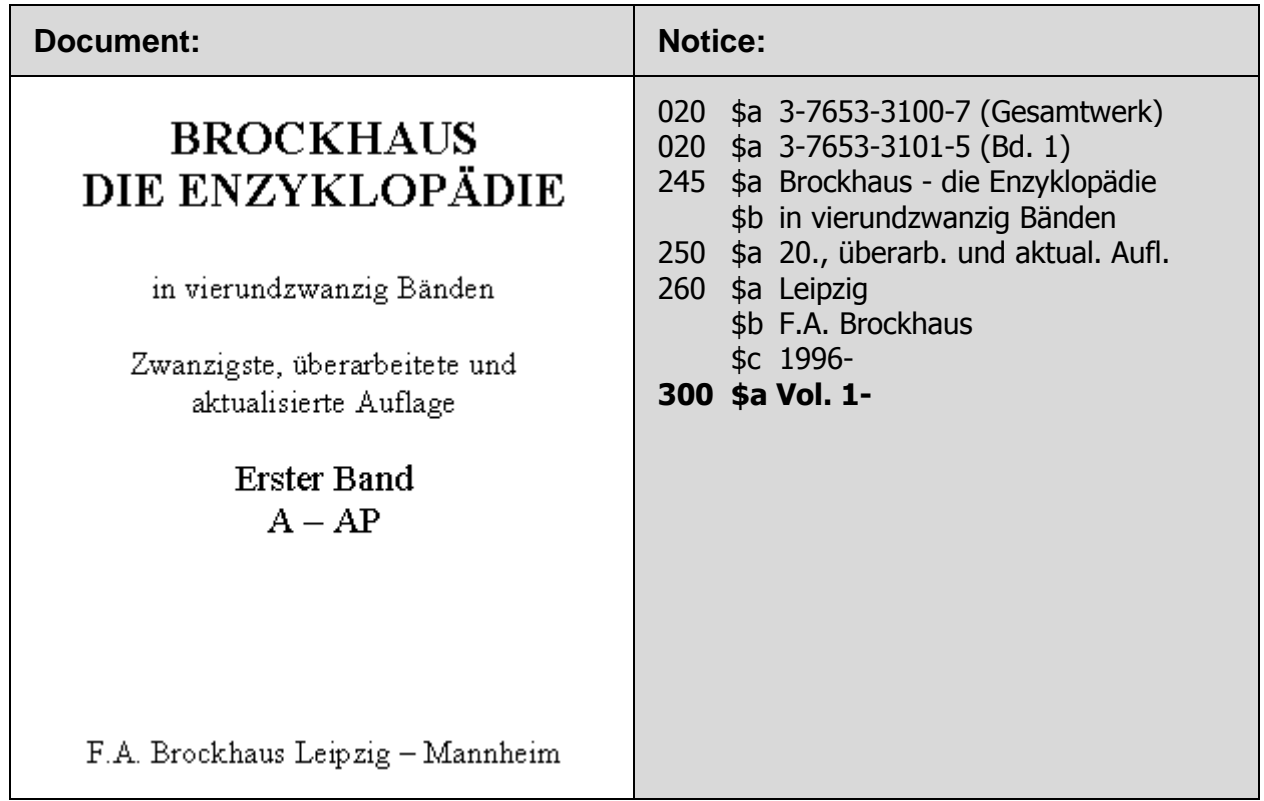

Exemple d'une notice d'exemplaire pour le vol. 1 :

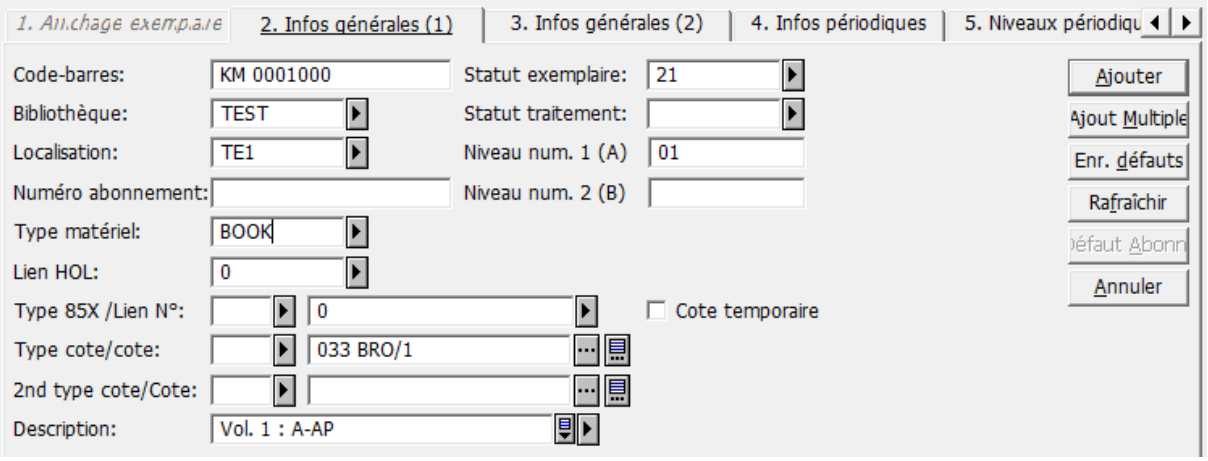

# **27.4. Mention des volumes dans la collation** *et* **en note – saisie à un niveau**

## **27.4.1. Critères**

La saisie à **un seul niveau**, avec mention des volumes dans la **collation** *et* **en note**, s'applique dans les cas suivants :

- les volumes n'ont **pas de titre**, **mais** qu'il y a des **mentions de responsabilité distinctes** ;
- les volumes sont munis de **titres distincts** qui, pris isolément (sans le titre d'ensemble de la monographie), **ne sont pas significatifs** (par ex. Introduction, Fondements, Données statistiques, Méthode générale, etc.)

Par contre, si les volumes portent des **titres distincts** qui, **pris isolément** (sans le titre d'ensemble de la monographie), **sont significatifs**, les critères suivants s'appliquent:

- Si les volumes proviennent d'**auteurs différents**, le document est **catalogué à plusieurs niveaux** (voir chapitre 27.5.).
- Si les volumes ne proviennent pas d'auteurs différents, c'est-à-dire si les **mêmes auteurs** sont mentionnés sur chaque volume, ou s'il n'y a **aucun auteur** ou **"uniquement" des auteurs secondaires**, on tient compte de la mise en page du document :
	- le **titre d'ensemble** de la monographie **figure en évidence** sur la source d'information principale (page de titre), le document est saisi à **un seul niveau** et les volumes sont mentionnés en note 505 ;
	- le **titre du volume qui figure en évidence** sur la source d'information principale (page de titre), le document est saisi à **plusieurs niveaux** (voir chapitre 27.5.).

#### **27.4.2. Source d'information principale**

Un document constitué de plusieurs unités physiques est décrit sur la base de la source d'information principale de la première unité. En l'absence de première unité, on prend la première unité à disposition.

#### **27.4.3. Champs LDR et 008**

Le champ LDR de monographies en plusieurs volumes ne diffère pas de celui des monographies simples. Si vous travaillez avec une grille de saisie 12\_monogr.mrc, vous pouvez laisser le champ LDR tel quel.

Si toutes les parties de la monographie en plusieurs volumes ont paru la même année, le champ 008 est à remplir comme pour une monographie simple.

Si par contre la période de parution s'étale sur plusieurs années, les années du premier et du dernier volume sont saisies, ainsi qu'il a été décrit dans le chapitre 27.3.3.

#### **27.4.4. Description bibliographique**

La description bibliographique se fait de la même manière que pour les monographies en plusieurs volumes pour lesquelles on se contente de mentionner les volumes dans la collation (voir chapitre 27.3). La monographie dans son ensemble est décrite dans toutes les zones prévues pour la description bibliographique. On applique les règles valables pour les monographies en un volume (voir chapitres 7-15 et le chap. 2 des KIDS).

En plus, des notes spécifiques 505 sont saisies pour les volumes individuels (titres des volumes).

#### **27.4.5. Note sur le contenu (505)**

Chaque titre de volume est mentionné dans une **zone 505** distincte. La zone 505 est une note structurée. Les données sont saisies dans les différentes sous-zones comme suit:

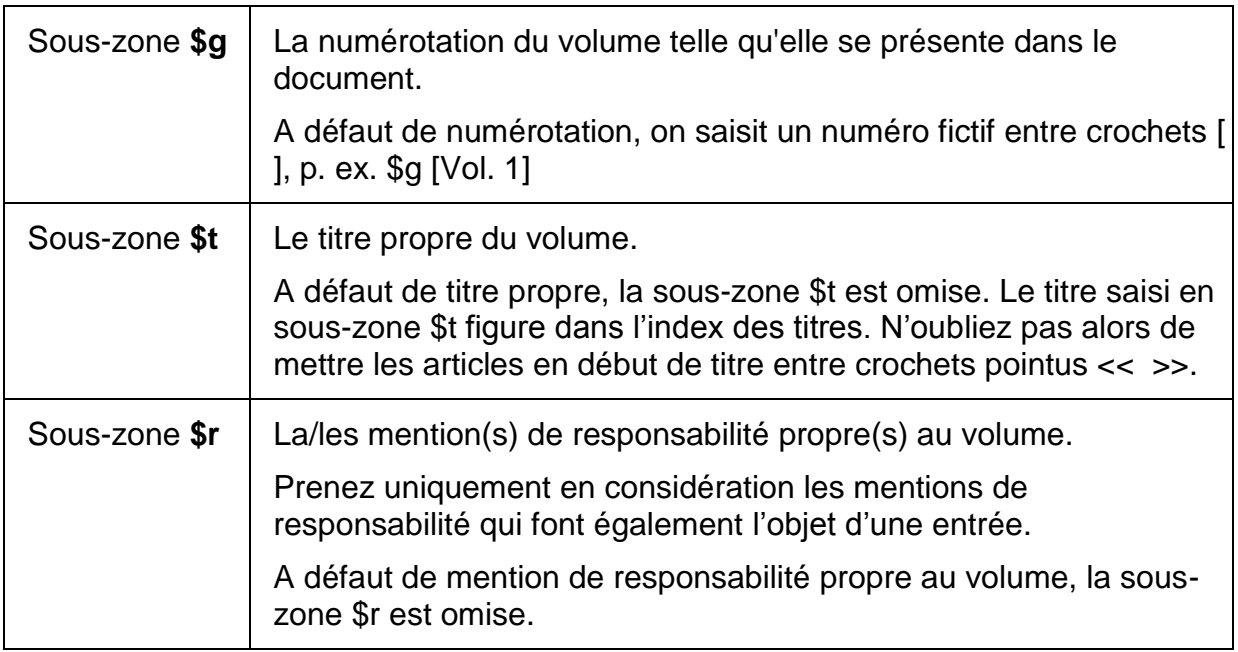

Seuls les auteurs qui font l'objet d'une entrée selon les règles (voir chapitre 16 et KIDS 21.1 - 21.30) sont saisis en sous-zone 505 \$r.
#### **27.4.6. Notices d'exemplaires avec mention des volumes dans la collation** *et* **en note**

La saisie des volumes se fait comme expliqué au point 27.3.7.

Soyez juste attentif au fait que vous devez saisir uniquement les **indications de volumes** (par ex. Vol. 4, Bd. 3, etc.) dans le **champ** *Description de l'exemplaire*. Il est inutile de répéter les titres des différents volumes, qui sont déjà mentionnés dans la notice-même en sous-zone 505 \$t. Si vous y avez mis une numérotation fictive en \$g, celle-ci est reprise pour la description de l'exemplaire.

#### **27.4.7. Exemple de notice avec mention des volumes dans la collation** *et* **en note**

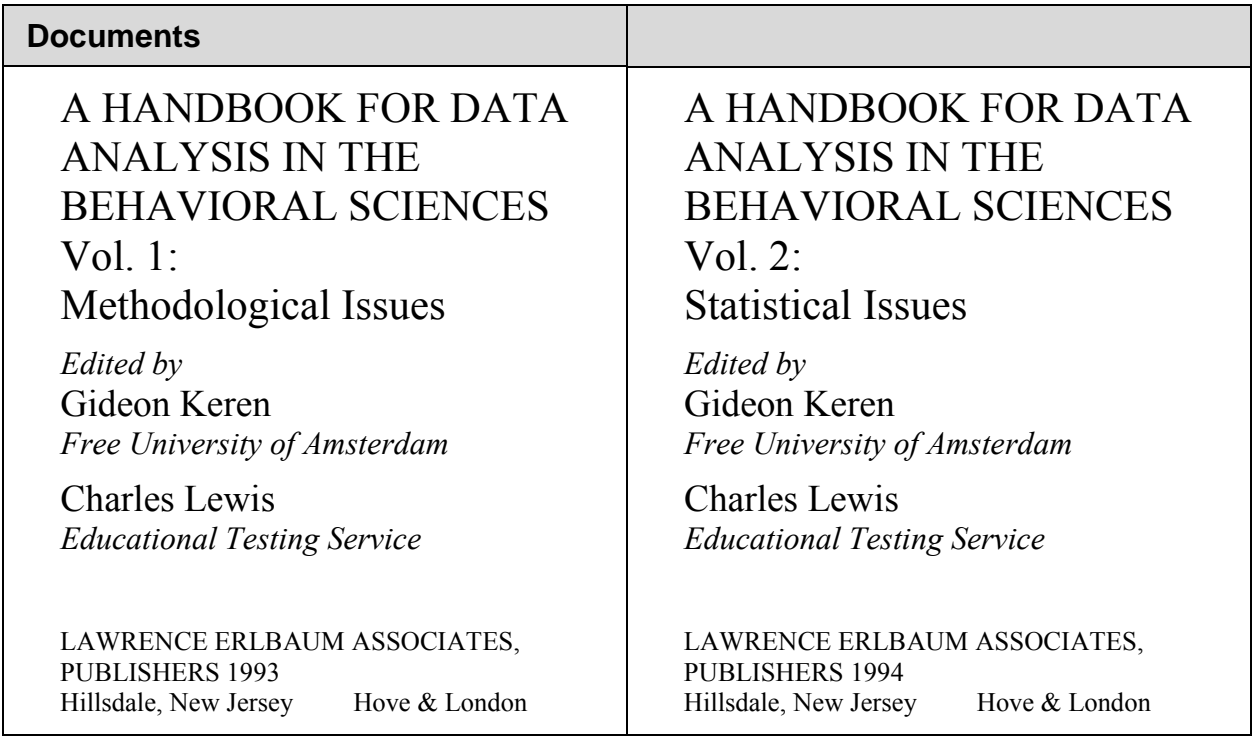

ISBN : 0-8058-1036-6 ISBN : 0-8058-1092-7

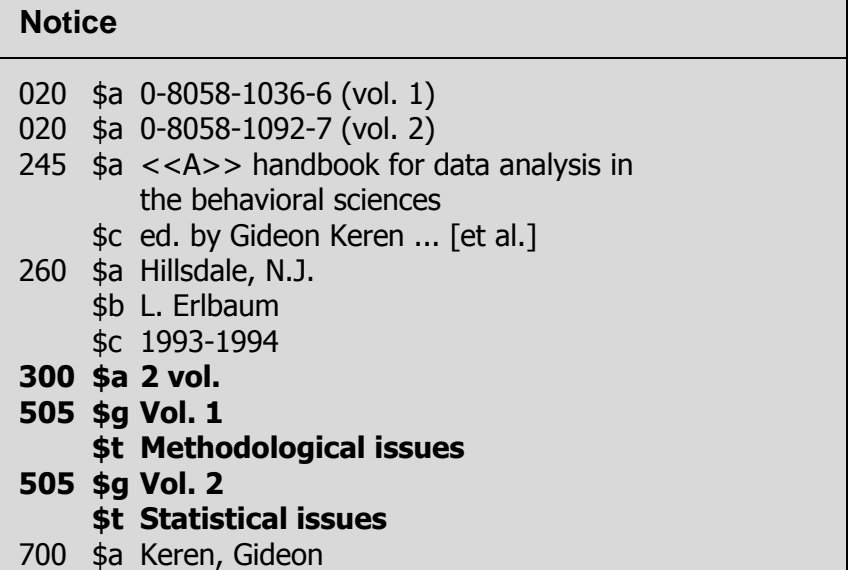

# Exemple d'une notice d'exemplaire pour le volume 1 :

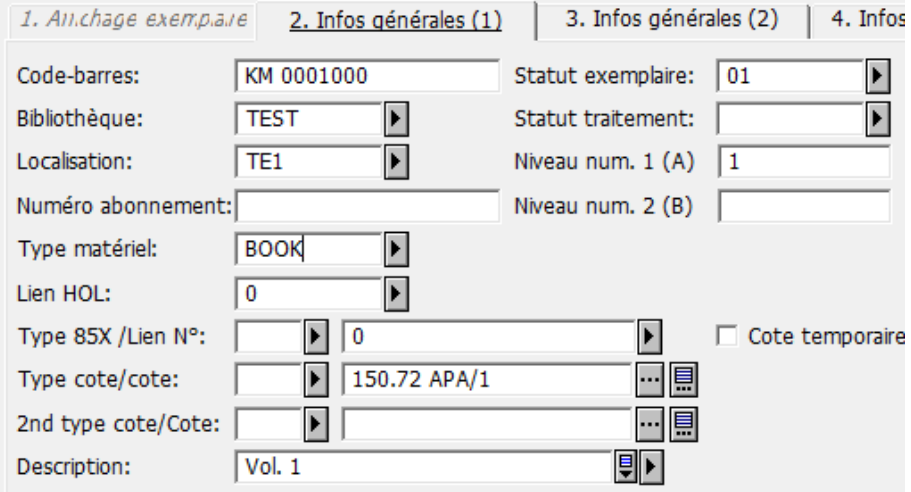

# Exemple d'une notice d'exemplaire pour le volume 2 :

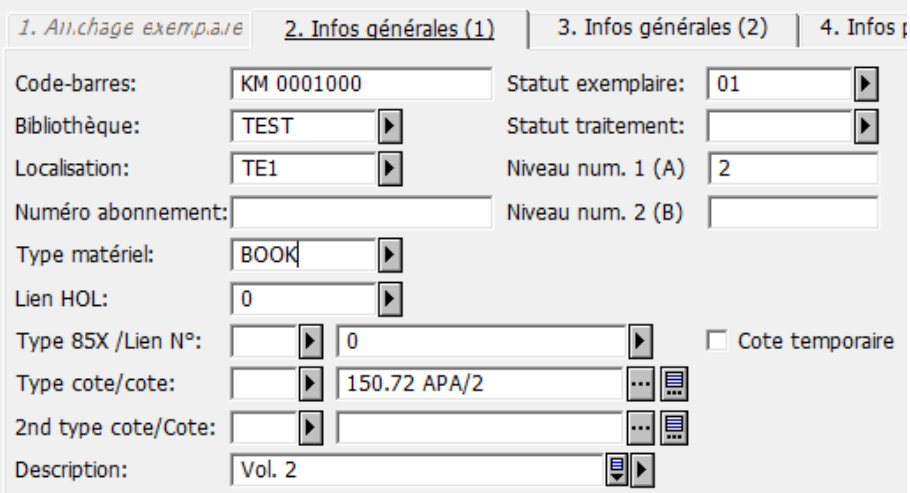

#### **Questions**

- 1. Combien y a-t-il de méthodes de saisie à un niveau et en quoi se différencientelles ?
- 2. Combien y a-t-il de sous-zones en zone 505 et que contiennent-elles ?
- 3. Vous cataloguez un dictionnaire en trois volumes. Les volumes portent les titres suivants : Vol. 1:  $A - E$ , vol. 2:  $F - H$  et vol. 3:  $N - Z$ . Est-ce que vous mentionnez ces volumes en zone 505 ou vous contentez-vous de les indiquer dans la collation (zone 300) ?
- 4. Vous avez à cataloguer à un niveau les trois monographies en plusieurs volumes énumérées ci-dessous. Comment se présente la zone 008 de chacune d'elles ?
	- a. Ouvrage en 4 volumes, tous publiés en allemand, en 1998 par un éditeur zurichois.
	- b. Ouvrage en 2 volumes paru à Sidney, en anglais, le premier volume publié en 2000, le second en 2004.
	- c. Selon la préface du premier volume, l'ouvrage comportera trois volumes. Pour l'instant seul le premier est paru (date de publication 2005). Le lieu de publication est Paris, le texte est en français.

#### **Réponses**

- 1. Il y a deux méthodes de saisie à un niveau. Avec l'une on se contente de mentionner les volumes dans la collation (zone 300), avec l'autre, les différents volumes sont énumérés dans une note. Cette note contient la mention de volume, le titre et le cas échéant la mention de responsabilité propre au volume.
- 2. La zone 505 contient trois sous-zones \$g pour la mention de volume, \$t pour le titre, \$r pour la mention de responsabilité.
- 3. Les volumes ne sont mentionnés que dans la collation. On ne saisit pas de zone 505. Les séquences alphabétiques qui constituent les titres de volumes sont saisies dans le champ *Description* des notices d'exemplaires: Bd. 1: A – E etc.
- 4. Les champs 008 sont les suivants :
	- a. Type de date de publication: s

Date 1 : 1998

Date 2 : vide

Code de pays: sz

Langue: ger

b. Type de date de publication: m

Date 1: 2000

Date 2: 2004

Code de pays: at

Langue: eng

c. Type de date de publication: m

Date 1: 2005 Date 2: 9999

Code de pays: fr

Langue: fre

*Pour approfondir ce que vous venez de voir, lisez les chapitres 13.0.1- 13.2.3 des KIDS.*

# **27.5. Notices distinctes pour la monographie dans son ensemble et chacun des volumes**

#### **27.5.1. Critères**

On recourt à une **saisie à deux niveaux**, c'est-à-dire à la saisie de notices comprenant une description bibliographique complète pour la monographie dans son ensemble et pour chacun des volumes, dans les cas suivants :

- les volumes sont munis de **titres spécifiques et significatifs** pris isolément (sans le titre d'ensemble de la monographie) **et** proviennent **d'auteurs différents** ;
- les volumes sont munis de **titres spécifiques et significatifs** pris isolément (sans le titre d'ensemble de la monographie) **mais** proviennent **du/des même/s auteur/s** et le **titre du volume figure en évidence.**

Si les volumes ne **proviennent pas d'auteurs différents**, c'est-à-dire si les mêmes auteurs sont mentionnés sur chaque volume, ou s'il n'y a aucun auteur ou "uniquement" des auteurs secondaires, on tient compte de la mise en page.

- Si c'est le **titre du volume** qui **figure en évidence** sur la source d'information principale (page de titre), le document est **saisi à deux niveaux**.
- Si c'est le **titre d'ensemble** de la monographie qui **figure en évidence** sur la source d'information principale (page de titre), le document est **saisi à un seul niveau** et les **volumes sont mentionnés en note 505**. Voir à ce sujet les chapitres 27.3 à 27.6.

#### **27.5.2. Source d'information principale**

La notice est établie sur la base de la première unité de la monographie en plusieurs volumes. Quand vous ne disposez pas de la première unité, vous utilisez la première unité disponible comme source d'information principale.

#### **27.5.3. Ensemble – volume individuel**

Vous faites des notices bibliographiques comprenant une description bibliographique complète pour la monographie dans son ensemble et pour chaque volume. Voir à ce sujet les chapitres 7 à 15 et le chapitre 2 des KIDS.

#### **27.5.4. Rééditions**

 Si la monographie en plusieurs volumes est **rééditée dans son ensemble**, vous faites une nouvelle notice. Les différents volumes de la même édition sont chaînés à cette notice. La mention d'édition de la zone 250 se mentionne aussi bien pour la monographie dans son ensemble que pour les volumes.

 Si la monographie en plusieurs volumes n'est pas rééditée dans son ensemble, mais seulement **certaines unités ont été rééditées**, les différentes éditions sont saisies dans la même notice.

Dans ce cas, vous saisissez la mention [**Ed. diverses**] ou [**Verschiedene Aufl**.] en zone 250 (voir le chapitre 13.3.1D des KIDS).

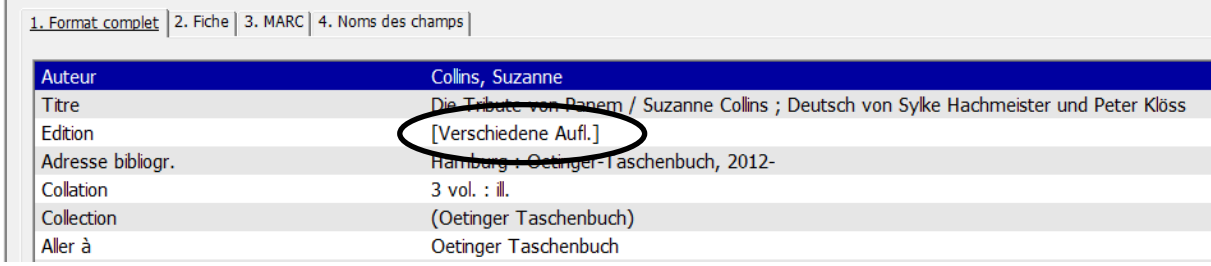

La **date de publication** et la **collation** se saisissent de la même manière que dans une notice à un niveau. Voir le par. 27.3.4.

#### **27.5.5. Entrées**

Les mentions de responsabilité et les entrées correspondantes qui concernent à la fois l'ouvrage dans son ensemble et les volumes sont saisies à la fois dans la notice de niveau supérieur et dans les notices des volumes.

#### **27.5.6. Description bibliographique de l'ensemble**

La notice qui décrit l'ensemble se fait à quelques exceptions près de la même manière que pour un catalogage à un niveau (voir le par. 27.3.4.). Vous ne mentionnez que les **éléments qui sont communs** à tous les volumes.

On ne mentionne par exemple pas les ISBN des différents volumes car ils ne concernent que les volumes correspondants et pas l'ensemble. Mais si l'éditeur a attribué un ISBN à l'ensemble, vous le saisissez dans la notice de niveau supérieur.

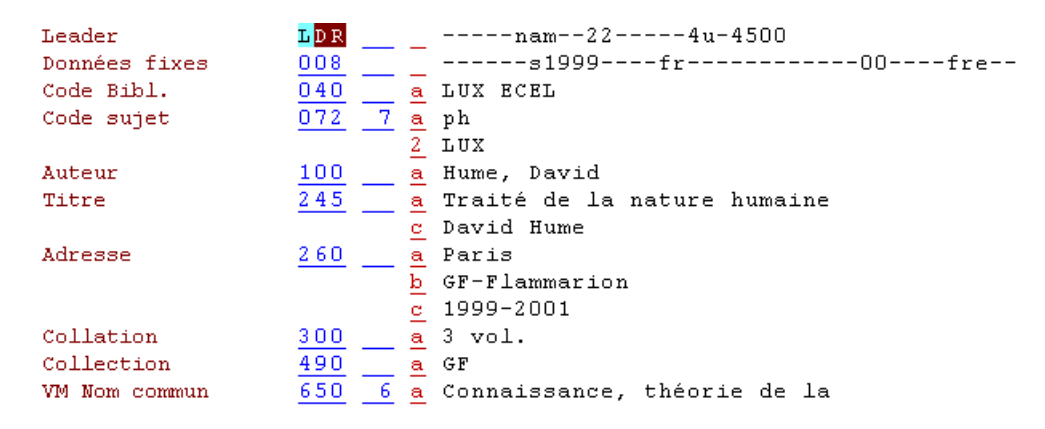

La notice faite pour l'**ensemble** ne décrit pas une unité physique, mais indique qu'il existe un ouvrage qui porte le titre en question et qu'il est constitué des volumes énumérés sous la notice. Il y n'y a par conséquent **pas de notice d'exemplaire** rattachée à cette notice de niveau supérieur.

Pour que l'usager sache cependant quelle bibliothèque possède tout ou partie de l'ouvrage, on saisit une notice dite d'**état de collection ou holding (HOL).**

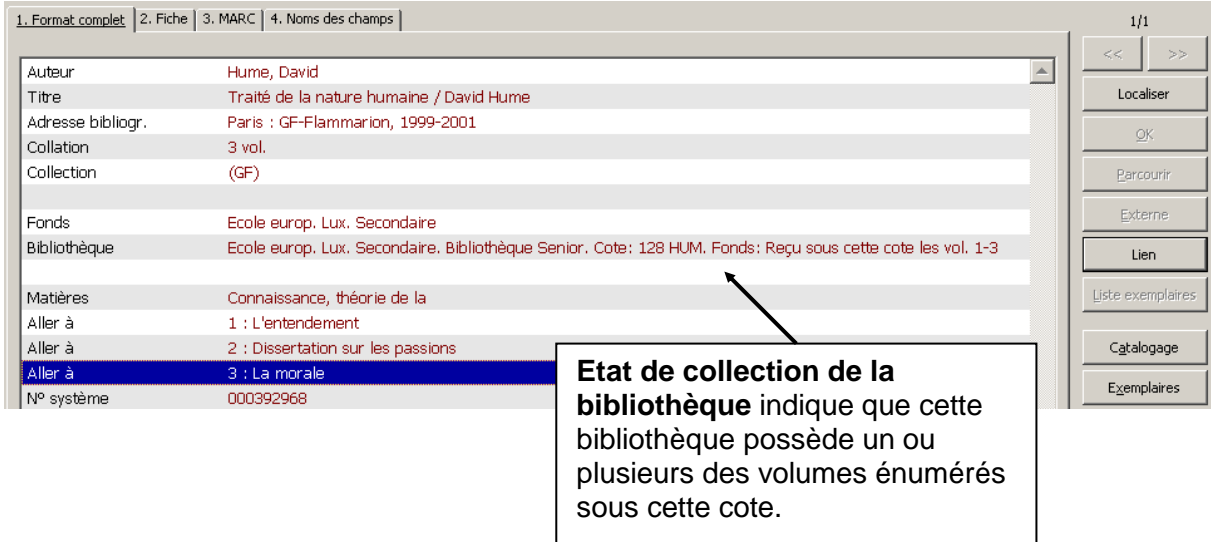

Vous verrez comment saisir une notice d'état de collection (HOL) au chapitre 27.5.8.

Les **différents volumes** sont catalogués séparément et se voient attribuer une notice d'exemplaire comme n'importe quelle autre monographie. Ils sont chaînés à la notice d'ensemble.

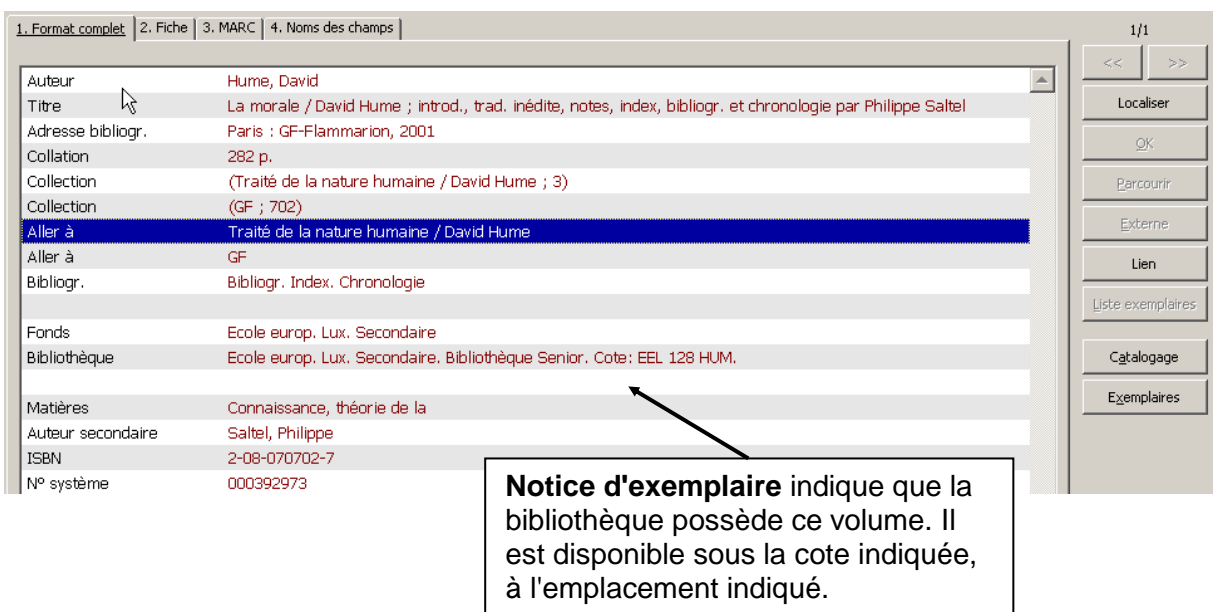

#### **27.5.7. Chaînage des volumes à la notice d'ensemble**

Le titre d'ensemble est saisi en zone **490 \$a**. Si la notice de niveau supérieur a une zone 100 (comme dans l'exemple ci-dessus), le titre est suivi de la mention de responsabilité, introduite par une barre oblique.

La numérotation du volume est transcrite en sous-zone **\$v** telle qu'elle se trouve dans le document.

Pour permettre un tri correct, saisissez la forme numérique pure de la numérotation du volume en sous-zone **\$i**. Si le volume ne porte pas de numérotation, il n'y a pas de sous-zones \$v et \$i. Les différents volumes sont alors triés par ordre alphabétique, en fonction de leur titre.

Le **chaînage du volume à la notice d'ensemble** s'effectue au moyen de la souszone **\$w**. Elle contient le numéro système de la notice d'ensemble.

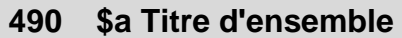

**\$v numérotation du volume**

**\$i numérotation formatée pour le tri**

**\$w numéro système de la notice d'ensemble**

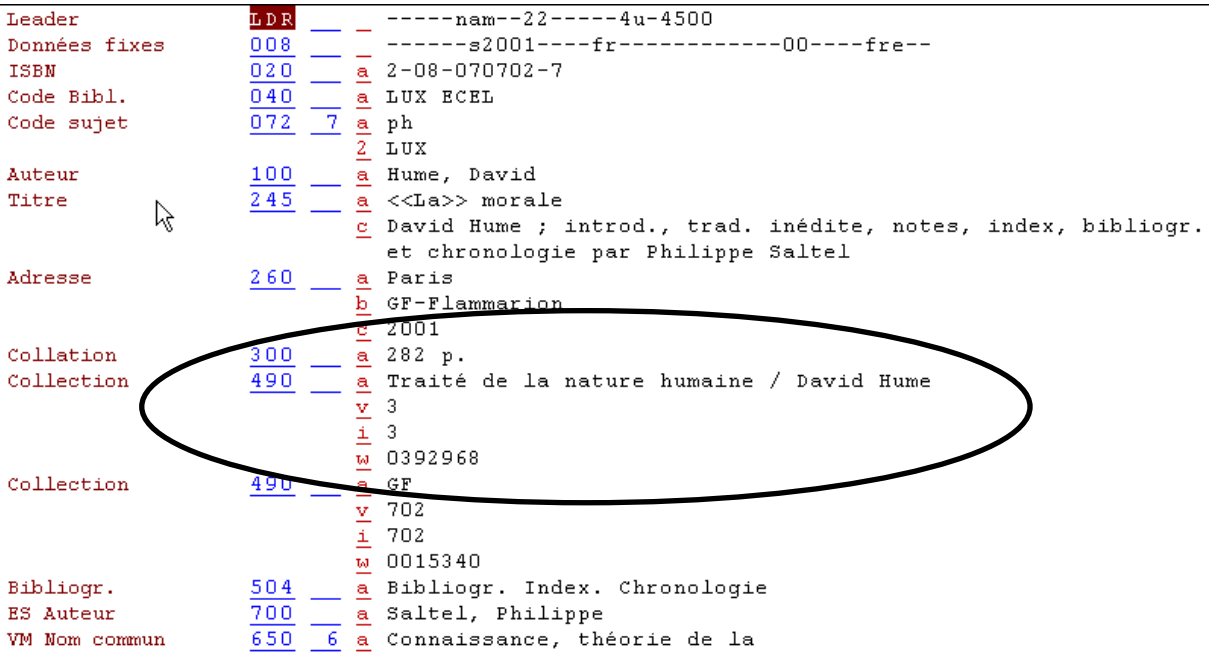

#### **Questions**

- 1. Parmi les éléments énumérés ci-dessous, lesquels trouve-t-on dans une notice d'ensemble faite pour un ouvrage en cinq volumes avec un auteur principal :
	- a. L'ISBN du volume 2
	- b. La notice d'exemplaire du volume 5
	- c. Le titre d'ensemble, en zone 245
	- d. Une zone 100 pour l'auteur
- 2. Comment relie-t-on un volume à la notice d'ensemble ?

#### **Réponses**

- 1. On trouve :
	- a. Tout au plus l'ISBN attribué à l'ensemble de l'ouvrage s'il y en a un, mais pas celui du volume 2. L'ISBN du volume 2 se trouve dans la notice du volume 2.
	- b. La notice d'exemplaire du volume 5 n'est pas rattachée à la notice d'ensemble, mais à la notice du volume 5.
	- c. Le titre d'ensemble commun à tous les volumes est le titre propre de la notice et est saisi en zone 245.
	- d. On trouve une zone 100 pour l'auteur aussi bien dans la notice d'ensemble que dans les notices des volumes.
- 2. La notice du volume est chaînée à la notice d'ensemble au moyen de la zone 490. On saisit dans cette zone le titre d'ensemble et la mention de volume, ainsi que le numéro système de la notice d'ensemble en sous-zone \$w. C'est ce numéro qui permet de relier les deux notices.

#### **27.5.8. Notices d'état de collection ou holding (HOL)**

Ce qui manque encore dans la notice d'ensemble, c'est la mention des bibliothèques qui possèdent des volumes de cet ouvrage. A cette fin, chaque bibliothèque saisit une **notice d'état de collection** ou **holding**. Ces notices sont aussi désignées par **notices HOL**.

Les notices d'état de collection ne doivent **pas être confondues avec les notices d'exemplaires**.

- Une notice d'exemplaire donne les informations locales sur une unité physique, comme par ex. un livre.
- Une notice HOL par contre contient une synthèse de l'état de collection d'une bibliothèque, comme par ex. quels volumes d'une monographie en plusieurs volumes ou quels numéros d'un périodique elle possède.

En effet, les HOL sont également utilisées pour indiquer l'inventaire des périodiques d'une bibliothèque (voir plus loin sous le chapitre 29).

#### Voilà pourquoi les notices **HOL sont toujours liées à des notices bibliographiques qui ne décrivent pas des unités physiques, mais des titres d'ensembles (monographies en plusieurs volumes, périodiques, séries).**

Les notices HOL sont saisies dans le catalogage et sont automatiquement chaînées à la notice bibliographique correspondante.

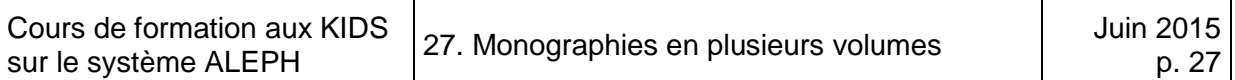

Tout comme les notices bibliographiques, les notices HOL sont enregistrées sur le serveur, mais dans une autre base de données. Les notices HOL quant à elles sont saisies dans la base de données LUX60.

#### **Schéma des différentes bases de données :**

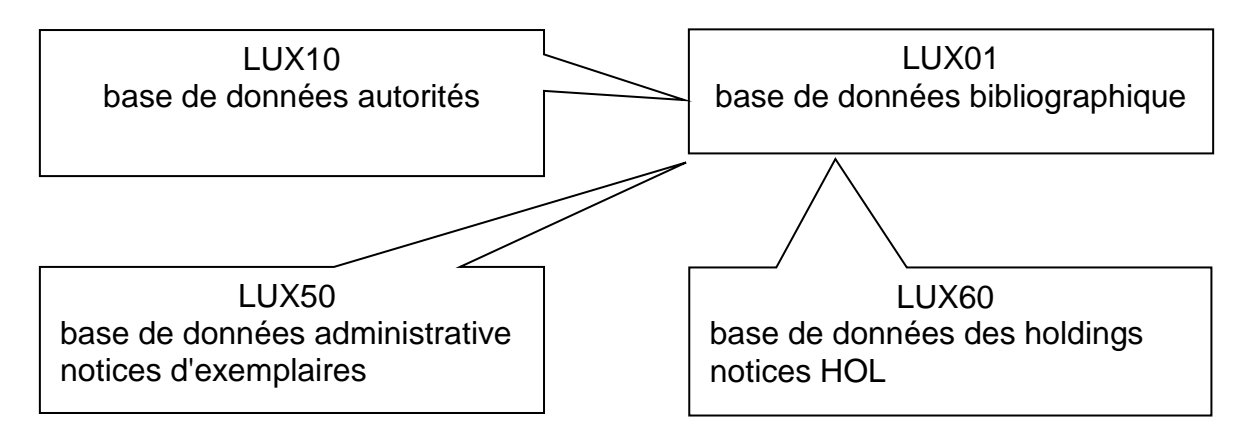

- LUX01 contient toutes les notices bibliographiques (catalogue du réseau)
- LUX10 contient les notices d'autorité auteurs (personnes et collectivités)
- LUX50 contient les notices d'exemplaires (base de données administrative, données locales)
- LUX60 contient les notices HOL (états de collection)
- Exemplaire on saisit une notice d'exemplaire par unité physique, donc pour les multi-volumes au niveau du volume individuel
- HOL chaque monographie en plusieurs volumes (en cas de catalogage à deux niveaux) ou chaque périodique fait l'objet d'une notice HOL, rattachée à la notice d'ensemble ou à la notice du périodique

On attache les notices d'exemplaires aux notices des volumes, la notice HOL à la notice d'ensemble.

La saisie d'une notice HOL est obligatoire pour les monographies cataloguées à plusieurs niveaux.

#### **Saisie d'une nouvelle notice HOL**

La notice bibliographique à laquelle vous voulez attacher une notice HOL doit déjà se trouver dans le catalogage.

Il y a deux possibilités pour créer une notice HOL. Nous allons vous présenter la première méthode, pour la seconde, veuillez-vous reporter au chapitre 31 (périodiques).

Cliquez sur l'onglet *4. Notices HOL* dans le cadre droit inférieur. S'il y a déjà des notices HOL rattachées à la notice bibliographique, elles sont affichées à cet endroit. Vous pouvez également voir le nom de la base (LUX60), ainsi que l'arborescence des HOL dans le cadre de gauche.

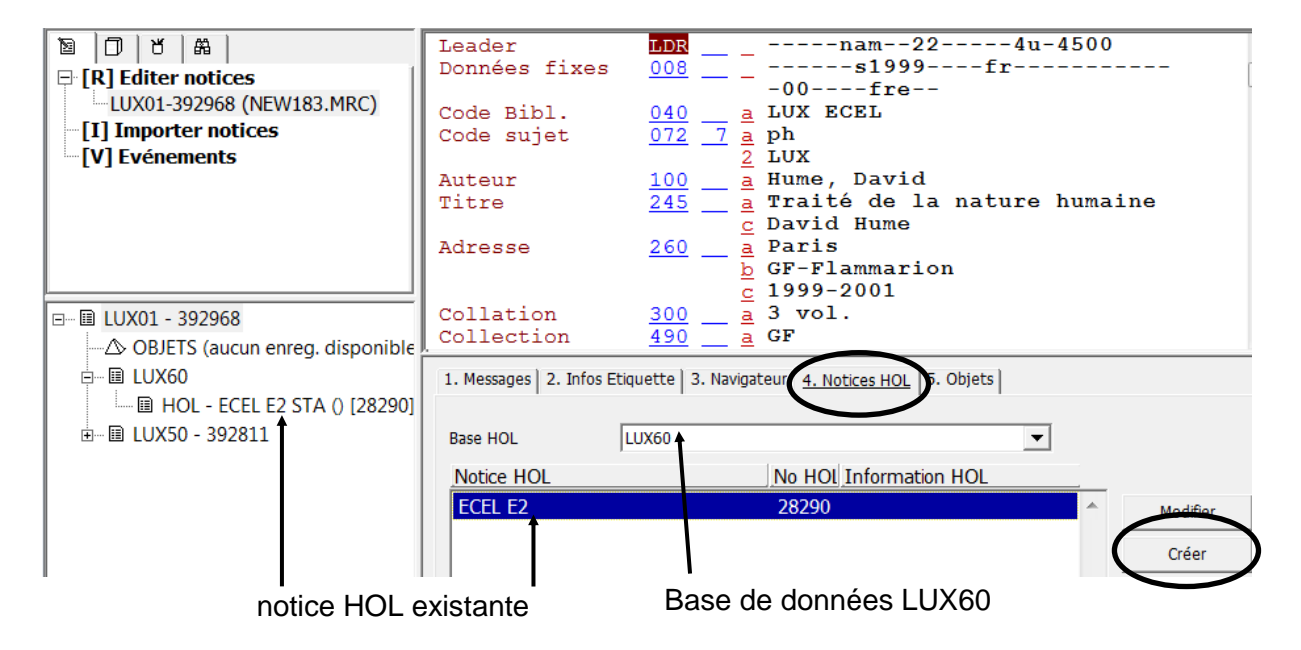

Cliquez sur le bouton *Créer* pour que le système ajoute une nouvelle notice.

La nouvelle notice créée est déjà chaînée à la notice bibliographique. Le système l'a enregistrée dans la base LUX60 (numéro système dans la colonne No HOL). Pour l'instant elle est encore très rudimentaire et ne contient pas de code de bibliothèque. On ne peut pas la voir dans la recherche.

**Important:** Même si cette nouvelle notice HOL n'est pas encore visible, elle existe bel et bien. **Si vous ne voulez pas la compléter, elle doit être supprimée du système**. Veuillez contacter la personne en charge pour votre bibliothèque du réseau bibnet.lu par courriel [bibnet@bnl.etat.lu.](mailto:bibnet@bnl.etat.lu)

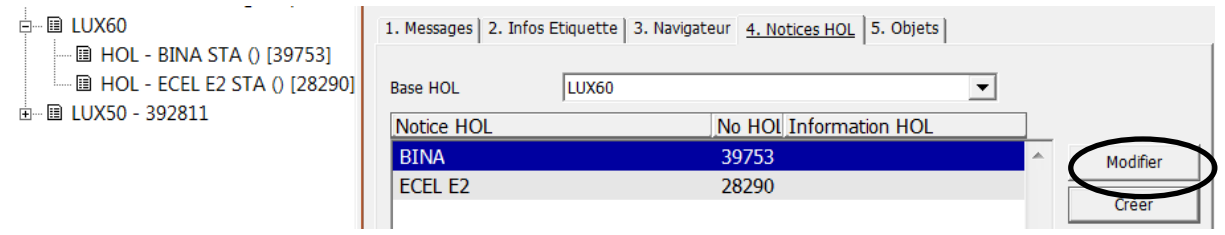

Pour compléter la notice, cliquez sur *Modifier*. Le système ouvre la notice et vous pouvez constater qu'il ne s'agit que d'une ébauche de notice HOL.

Ouvrez la liste des grilles de catalogage avec *Développer à partir de la grille de saisie* (touche droite de la souris ou Ctrl+E). Sélectionnez la **grille 25\_HOL.mrc** et cliquez sur *Ouvrir*.

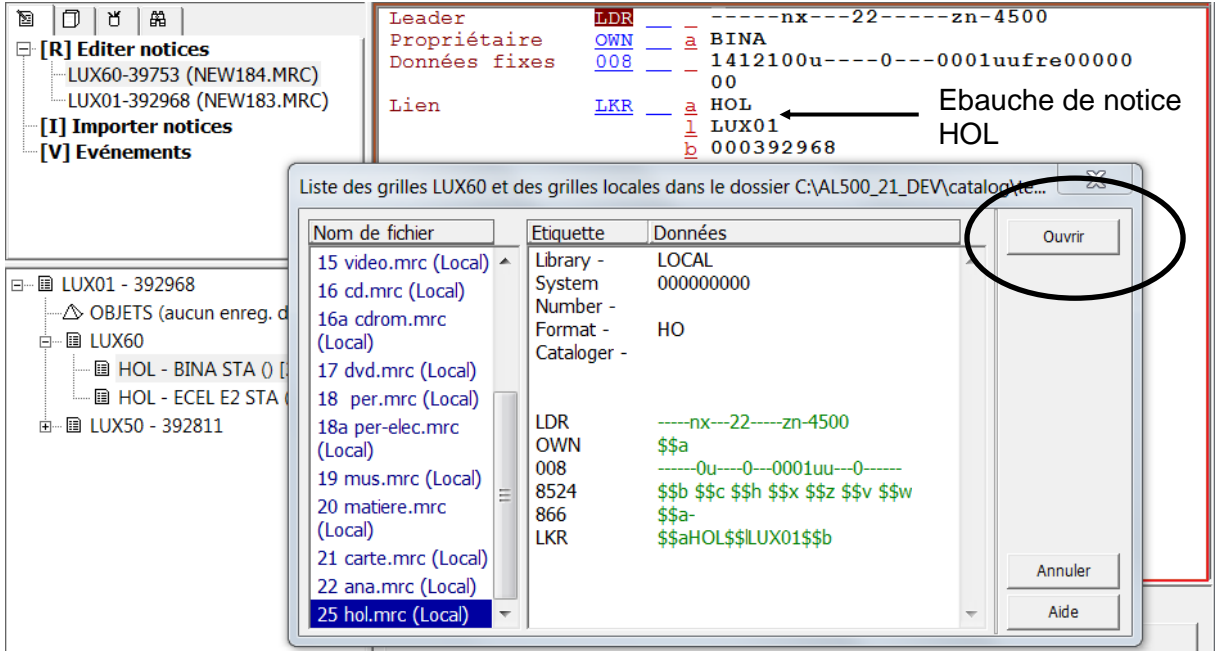

Maintenant la grille est complète et peut être remplie :

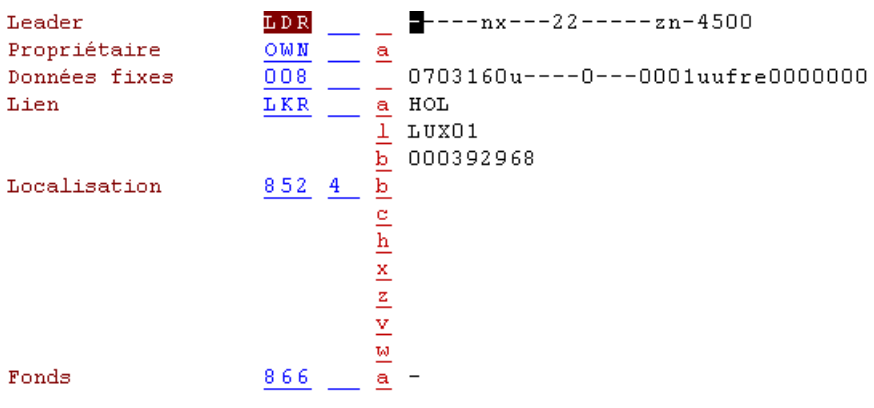

Complétez maintenant les zones ajoutées.

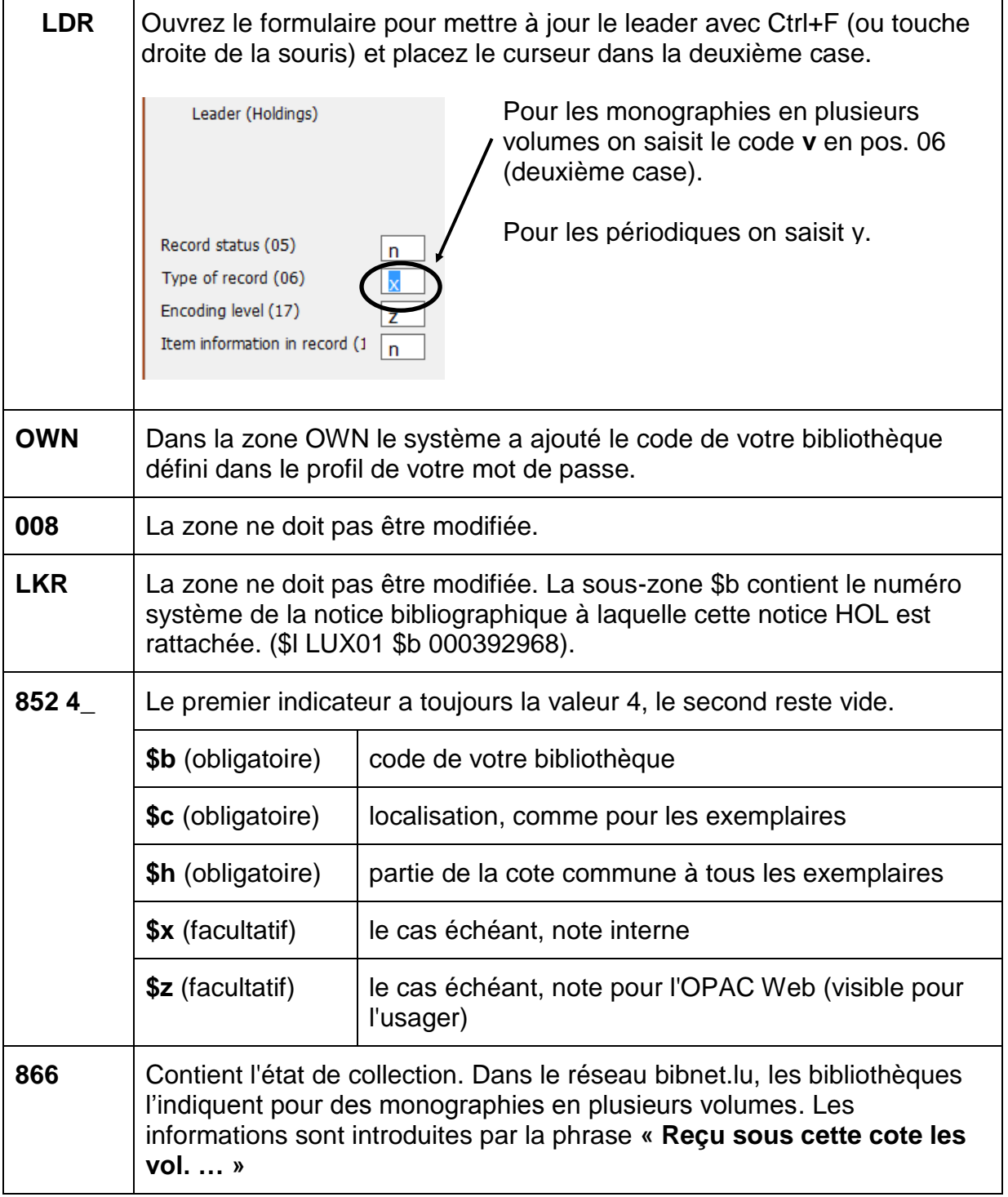

#### **Important:** La notice HOL doit être enregistrée sur le serveur pour que les modifications soient visibles.

#### Exemple de notice HOL complétée :

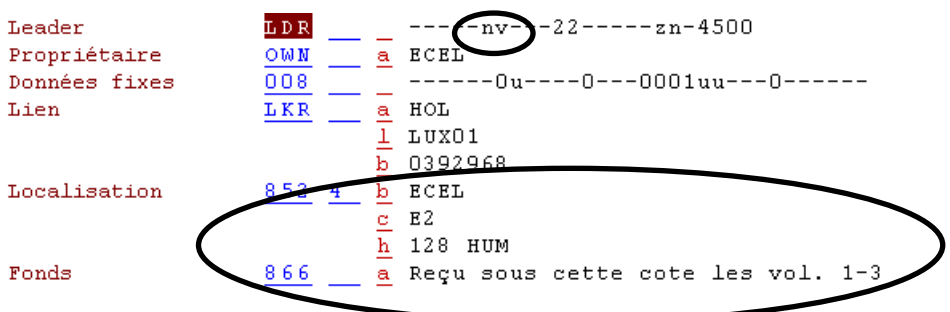

#### Affichage dans la recherche :

Bibliothèque Ecole europ, Lux, Secondaire, Bibliothèque Senior, Cote: 128 HUM, Fonds: Reçu sous cette cote les vol. 1-3

Pour **corriger une notice HOL existante,** il faut transférer la notice bibliographique correspondante dans le **Catalogage**.

Cliquez ensuite sur l'onglet *Notices HOL* situé sous la notice bibliographique.

Sélectionnez votre notice dans la liste et cliquez sur *Modifier*. Vous pouvez maintenant faire vos corrections comme avec une notice bibliographique.

Enregistrez pour finir la notice sur le serveur.

#### **Questions**

- 1. Où se trouvent les notices d'exemplaires d'une monographie en plusieurs volumes cataloguée à un niveau ?
- 2. Combien faut-il de notices bibliographiques pour décrire une monographie en trois volumes qui peuvent être utilisés isolément et qui portent des titres significatifs ?
- 3. Où se trouvent les notices d'exemplaires d'une monographie en plusieurs volumes cataloguée à plusieurs niveaux ?
- 4. Quelles bases de données ALEPH connaissez-vous déjà ?
- 5. A quel type de notice rattache-t-on une notice HOL ?
- 6. Pourquoi saisit-on une notice HOL pour une monographie en plusieurs volumes ?
- 7. Quelles informations les usagers peuvent-ils lire dans une notice HOL ?

#### **Réponses**

- 1. Comme il n'y a qu'une notice bibliographique pour une monographie en plusieurs volumes cataloguée à un niveau, on rattache tous les exemplaires à cette notice.
- 2. Il faut quatre notices pour décrire une monographie en trois volumes cataloguée à plusieurs niveaux: une pour l'ensemble et une pour chacun des trois volumes.
- 3. Les notices d'exemplaires d'une monographie en plusieurs volumes cataloguées à niveaux sont rattachées aux notices des différents volumes.
- 4. On connaît les bases LUX01 (base de données bibliographique), LUX10 (fichier d'autorité auteurs), LUX50 (base de données administrative qui contient les exemplaires) et LUX60 qui contient les holdings.
- 5. Les notices HOL sont rattachées aux notices d'ensemble faites pour les monographies en plusieurs volumes ou aux notices de périodiques.
- 6. La notice HOL indique quelle bibliothèque possède tout ou partie de l'ouvrage. Une notice d'ensemble ne décrit pas un volume physique, on ne peut par conséquent pas y rattacher des notices d'exemplaires.
- 7. Les usagers voient quelle bibliothèque possède l'ouvrage, si elle a tous les volumes ou non, à quel emplacement on le trouve et sous quelle cote.

# **28. Exercices: Monographies en plusieurs volumes**

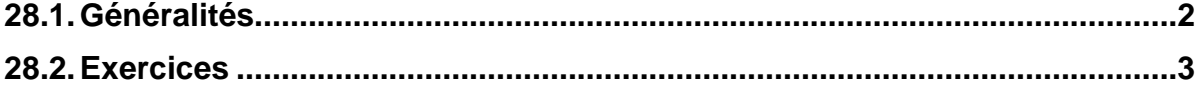

# <span id="page-341-0"></span>**29.1. Généralités**

Etablissez les **descriptions bibliographiques**, les **entrées**, ajoutez la **codification des zones fixes** (zones LDR, 008, etc.).

- Démarrez le client Aleph en environnement de test.
- Enregistrez vos notices au fur et à mesure sur le serveur.
- Imprimez un listage de relecture et faites les corrections nécessaires.

Ces étapes sont décrites en détail dans le chapitre 11.

**Attention : Vérifiez si vous vous trouvez dans l'environnement de test** avant de commencer à faire les exercices.

Commencez par déterminer s'il s'agit

- d'un ouvrage à décrire à un niveau, pour lequel on se contente de mentionner les volumes dans la collation (zone 300)
- d'un ouvrage à décrire à un niveau, avec mention des volumes dans la collation (zone 300) et en note (zone 505)
- d'un ouvrage à décrire à plusieurs niveaux.

Vous trouverez les critères à appliquer au chapitre 27.

Les éléments indispensables qui ne figurent pas sur les sources reproduites sont mentionnés à côté. Si vous ne savez plus très bien comment procéder, reportezvous aux chapitres précédents et aux KIDS.

Ajoutez à chaque exercice une notice d'exemplaire établie selon la pratique de votre bibliothèque formatrice. Chaque solution est munie d'un formulaire rempli correspondant à la première partie de l'ouvrage décrit. La saisie des autres volumes se fait de manière analogue.

## <span id="page-342-0"></span>**29.2. Exercices**

#### **Exercice 1**

Page de titre 1a.

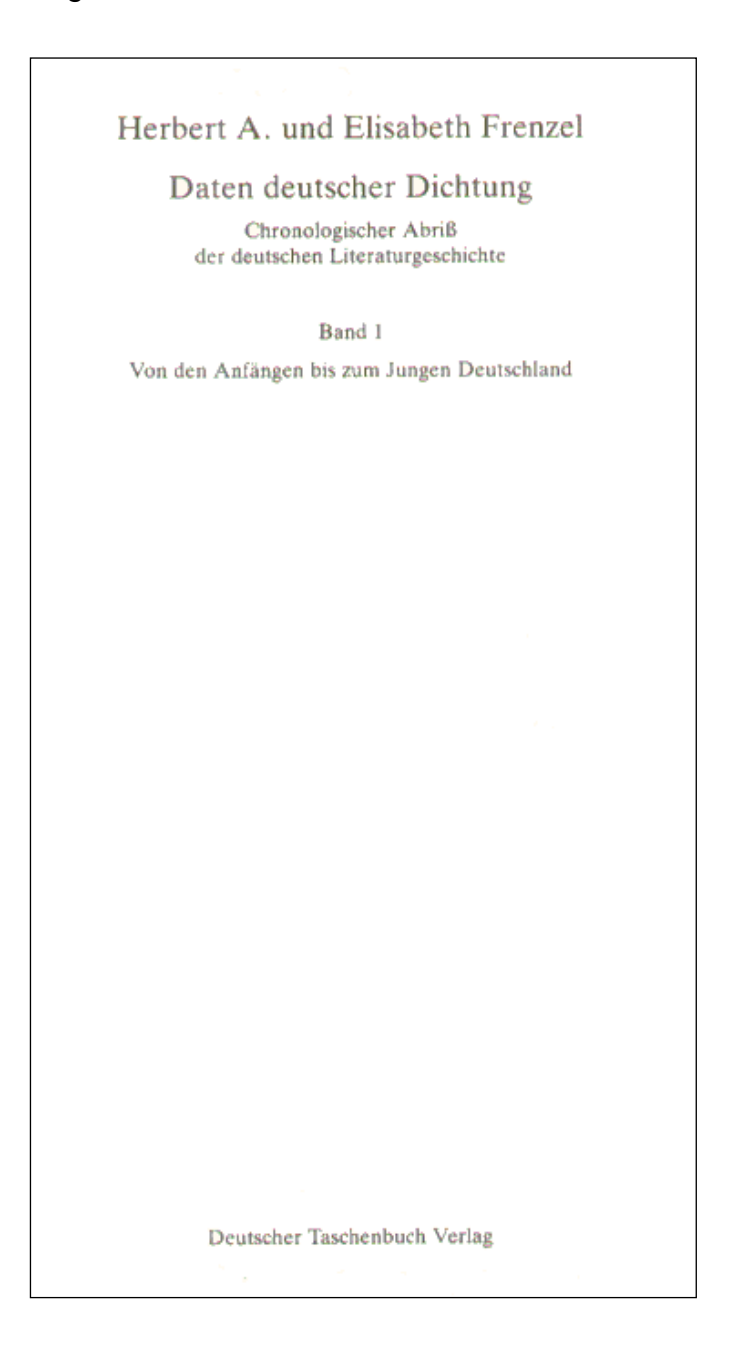

ISBN: 3-423-03003-8 Edition: 31. Auflage Lieu de publication: München Date de publication: 1998 Collation: 408 pages

#### Page de titre 1b.

Herbert A. und Elisabeth Frenzel Daten deutscher Dichtung Chronologischer Abriß<br>der deutschen Literaturgeschichte Band 2

Vom Realismus bis zur Gegenwart

Deutscher Taschenbuch Verlag

ISBN: 3-423-03004-6 Edition: 32. Auflage Lieu de publication: München Date de publication: 1999 Collation: Pages 410-891

#### **Exercice 2**

Page de titre 2a.

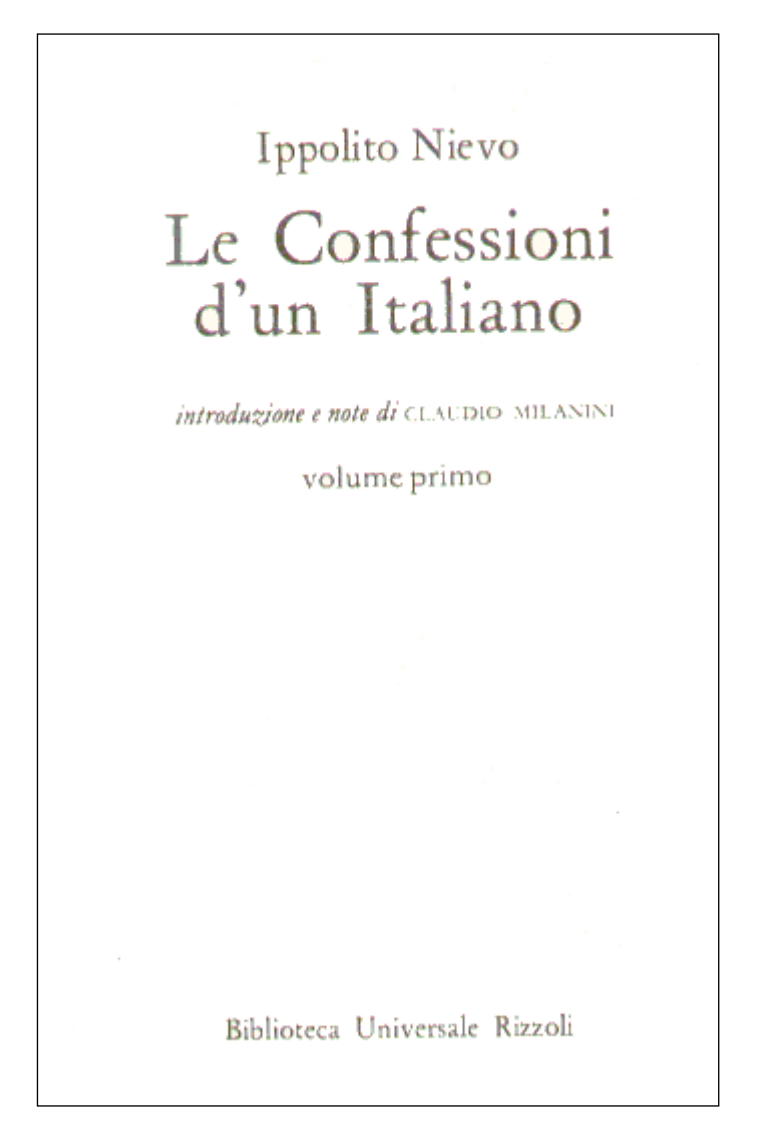

ISBN: 88-17-12305-6 Edition: Quarta edizione Lieu de publication: Milano Date de publication: 1993 Collation: 465 pages avec des illustrations Collection: Biblioteca Universale Rizzoli. I classici della BUR Page de titre 2b.

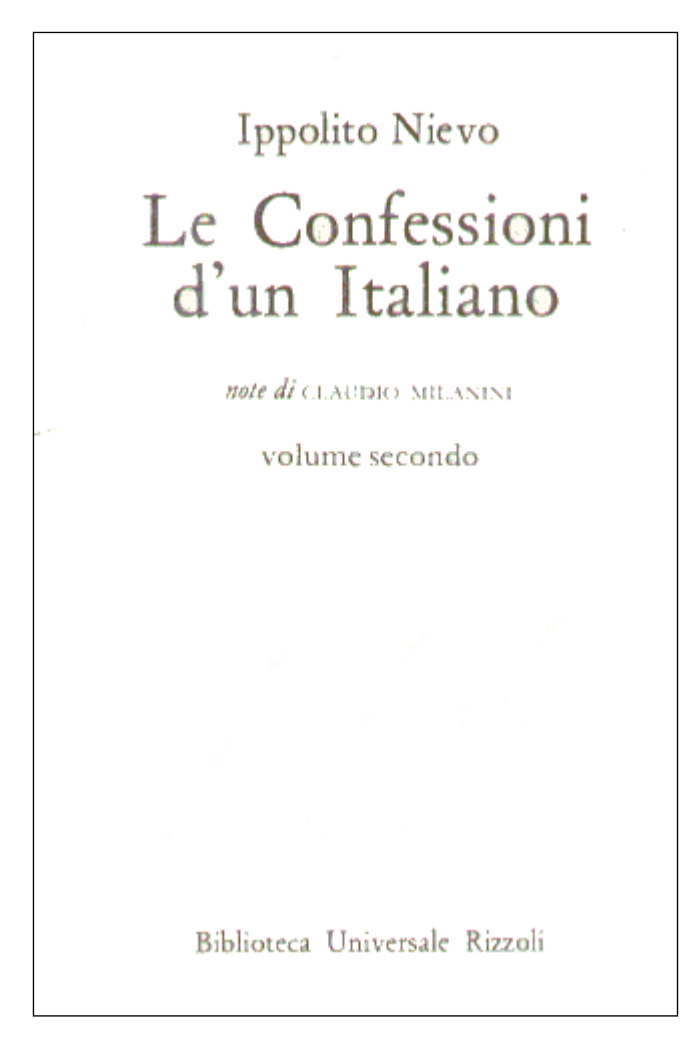

ISBN: 88-17-12305-6 Edition: Quarta edizione Lieu de publication: Milano Date de publication: 1993 Collation: 462 pages avec des illustrations Collection: Biblioteca Universale Rizzoli. I classici della BUR

#### **Exercice 3**

Page de titre 3a.

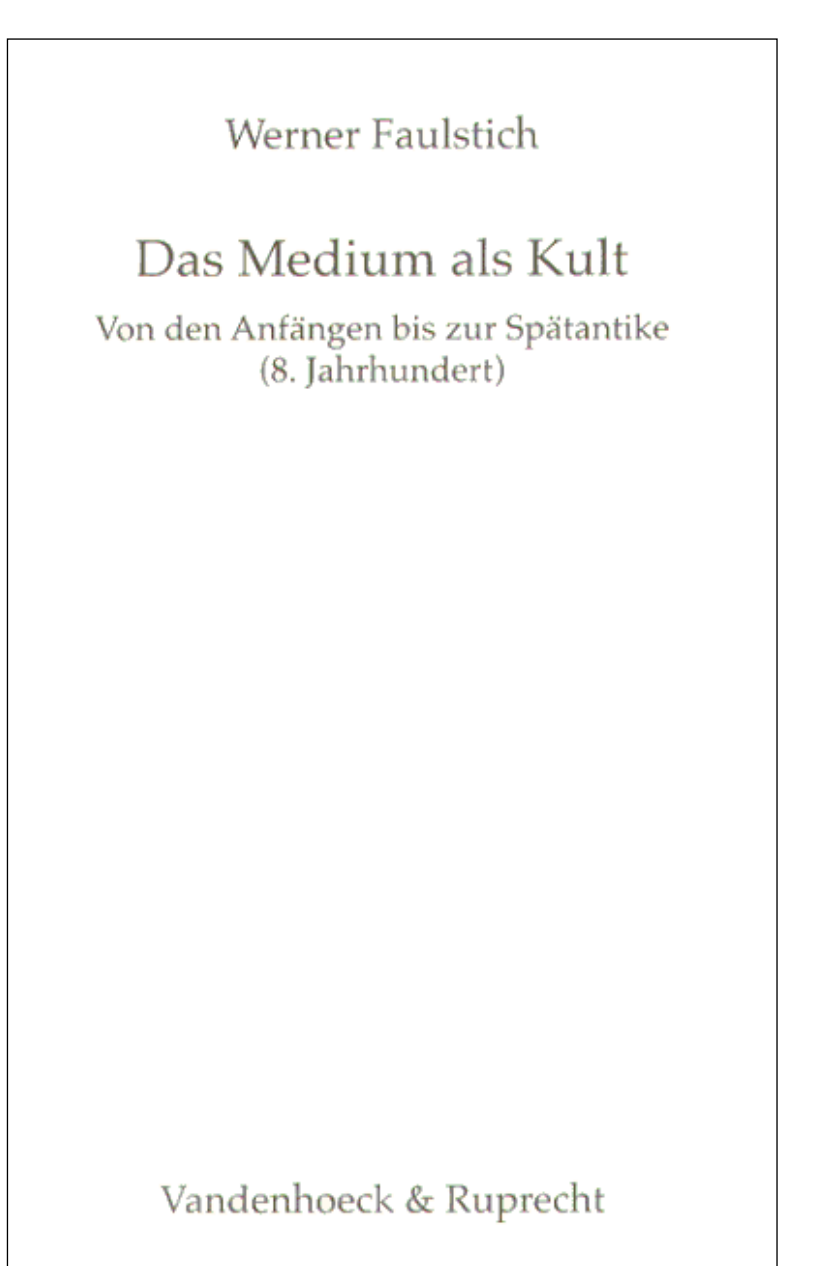

Page faisant face à la page de titre

Die Geschichte der Medien Band 1

ISBN: 3-525-20785-9 Lieu de publication: Göttingen Date de publication: 1997 Collation: 327 pages avec des illustrations

Page de titre 3b.

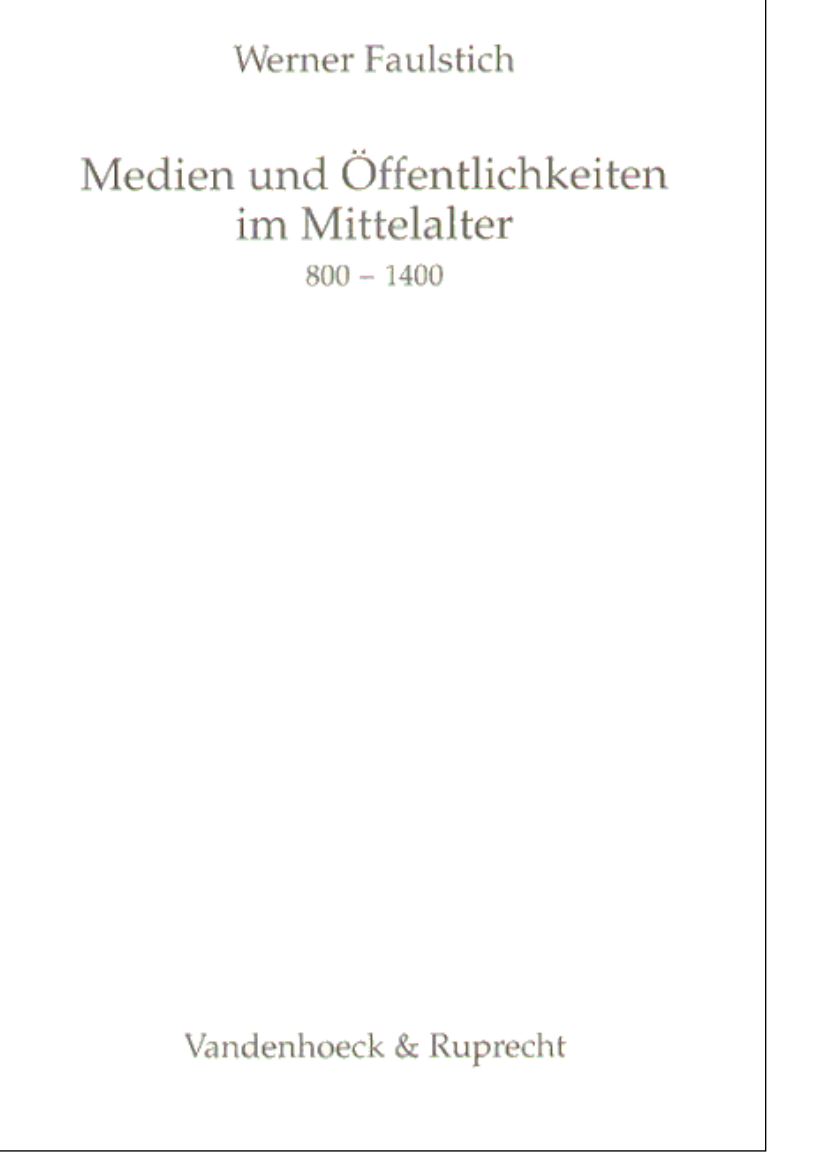

Page faisant face à la page de titre

Die Geschichte der Medien

Band 2

L'ouvrage est constitué de 4 volumes.

ISBN: 3-525-20786-7 Lieu de publication: Göttingen Date de publication: 1996 Collation: 298 pages avec des illustrations

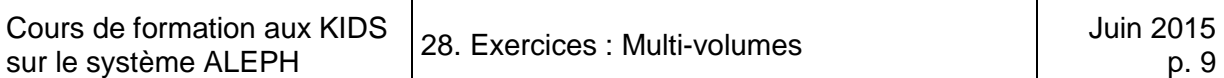

#### **Exercice 4**

Page de titre 4a.

Alfred Pfoser Alfred Pfoser Kristina Pfoser-Schewig Kristina Pfoser-Schewig Gerhard Renner Gerhard Renner Schnitzlers > Reigen‹ Schnitzlers > Reigen‹ Zehn Dialoge und ihre Skandalgeschichte Band 1 Analysen und Dokumente Der Skandal Fischer Taschenbuch Verlag

Page faisant face à la page de titre **Page de titre** Page de titre

ISBN: 3-596-10894-2 Lieu de publication: Frankfurt a.M. Date de publication: 1993 Collation: 420 pages avec des illustrations Collection: Fischer Taschenbücher Collection: Informationen und Materialien zur Literatur

#### Page de titre 4b.

Alfred Pfoser Alfred Pfoser Kristina Pfoser-Schewig Kristina Pfoser-Schewig Gerhard Renner Gerhard Renner Schnitzlers > Reigen‹ Schnitzlers > Reigen‹ Zehn Dialoge und ihre Skandalgeschichte Band 2 Die Prozesse Analysen und Dokumente Fischer Fischer Taschenbuch Taschenbuch Verlag Verlag

Page faisant face à la page de titre Page de titre

ISBN: 3-596-10895-0 Lieu de publication: Frankfurt a.M. Date de publication: 1993 Collation: 373 pages avec des illustrations Collection: Fischer Taschenbücher Collection: Informationen und Materialien zur Literatur

#### **Exercice 5**

Page de titre 5a.

Ouvrage constitué de 4 volumes, ISBN: 3-89676-411-X (set)

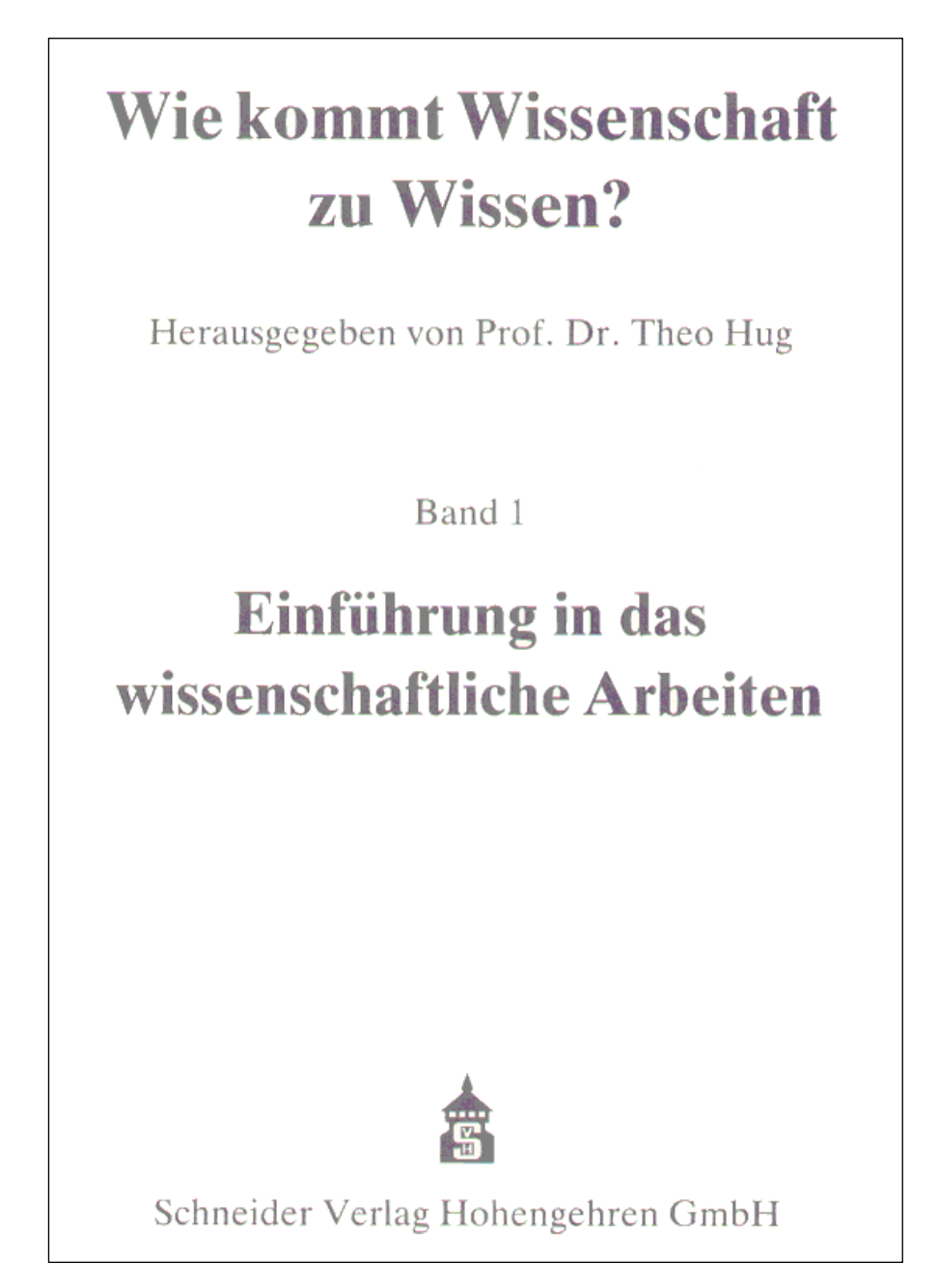

ISBN: 3-89676-413-6 Lieu de publication: Baltmannsweiler Date de publication: 2001 Collation: 408 pages avec des illustrations Page de titre 5b.

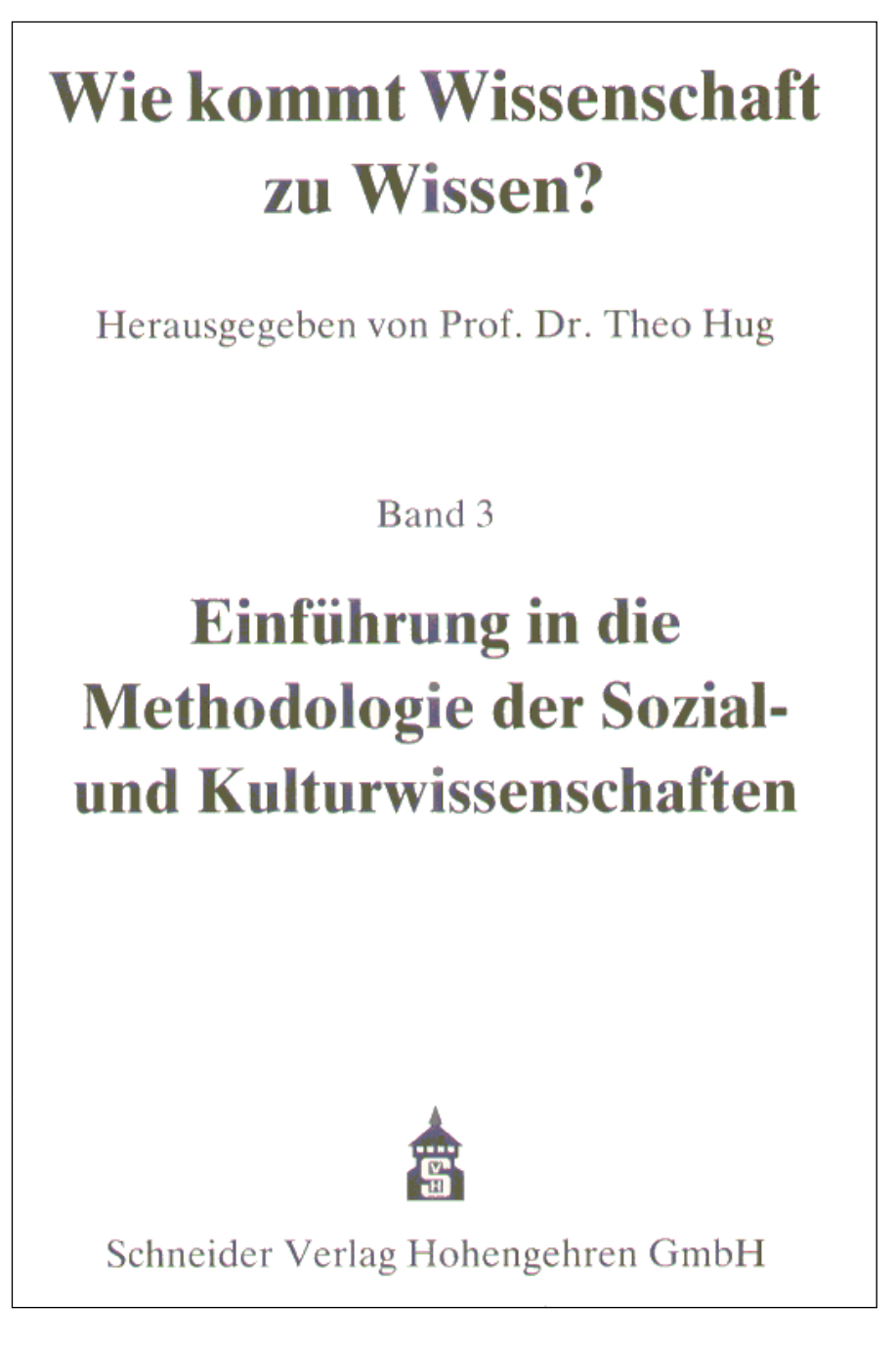

ISBN: 3-89676-415-2 Lieu de publication: Baltmannsweiler Date de publication: 2001 Collation: 412 pages avec des illustrations

#### **Exercice 6**

Page de titre 6a.

En tout l'ouvrage comprend 20 volumes.

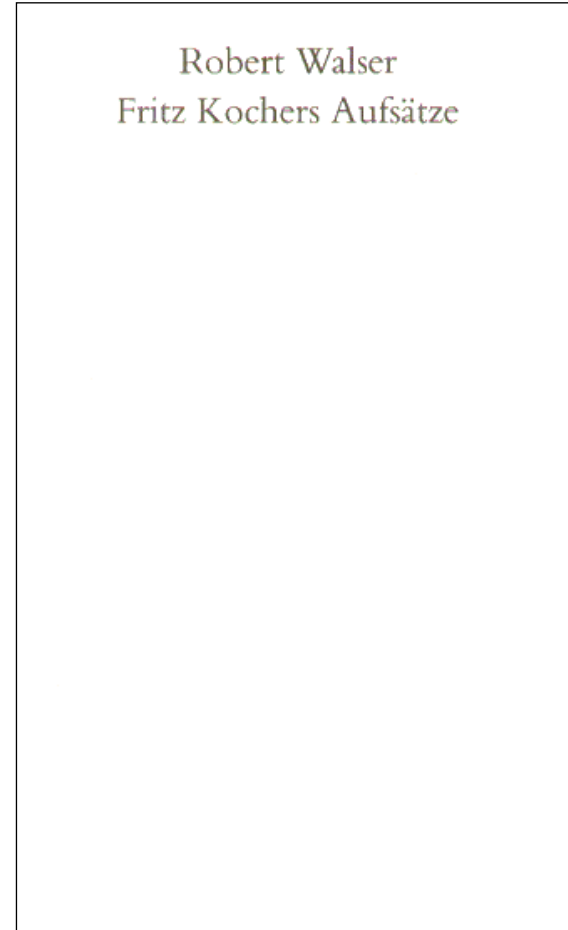

Suhrkamp Verlag Zürich und Frankfurt am Main

ISBN: 3-518-37601-2 Année de publication: 1986 Collation: 127 pages

### suhrkamp taschenbuch 1101

Robert Walser Sämtliche Werke in Einzelausgaben Herausgegeben von Jochen Greven

**Erster Band** 

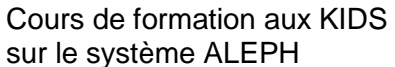

Robert Walser Seeland

#### Page de titre 6b.

Suhrkamp Verlag Zürich und Frankfurt am Main

ISBN: 3-518-37607-1 Année de publication: 1986 Collation: 223 pages

# suhrkamp taschenbuch 1107

Robert Walser Sämtliche Werke in Einzelausgaben Herausgegeben von Jochen Greven

Siebter Band

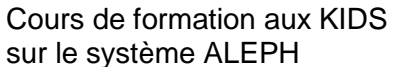

#### Page de titre 6c.

Robert Walser Die Rose

Suhrkamp Verlag Zürich und Frankfurt am Main ISBN: 3-518-37608-X Année de publication: 1986 Collation: 122 pages

suhrkamp taschenbuch 1108

Robert Walser Sämtliche Werke in Einzelausgaben Herausgegeben von Jochen Greven

Achter Band

#### **Exercice 7**

Page de titre 7a.

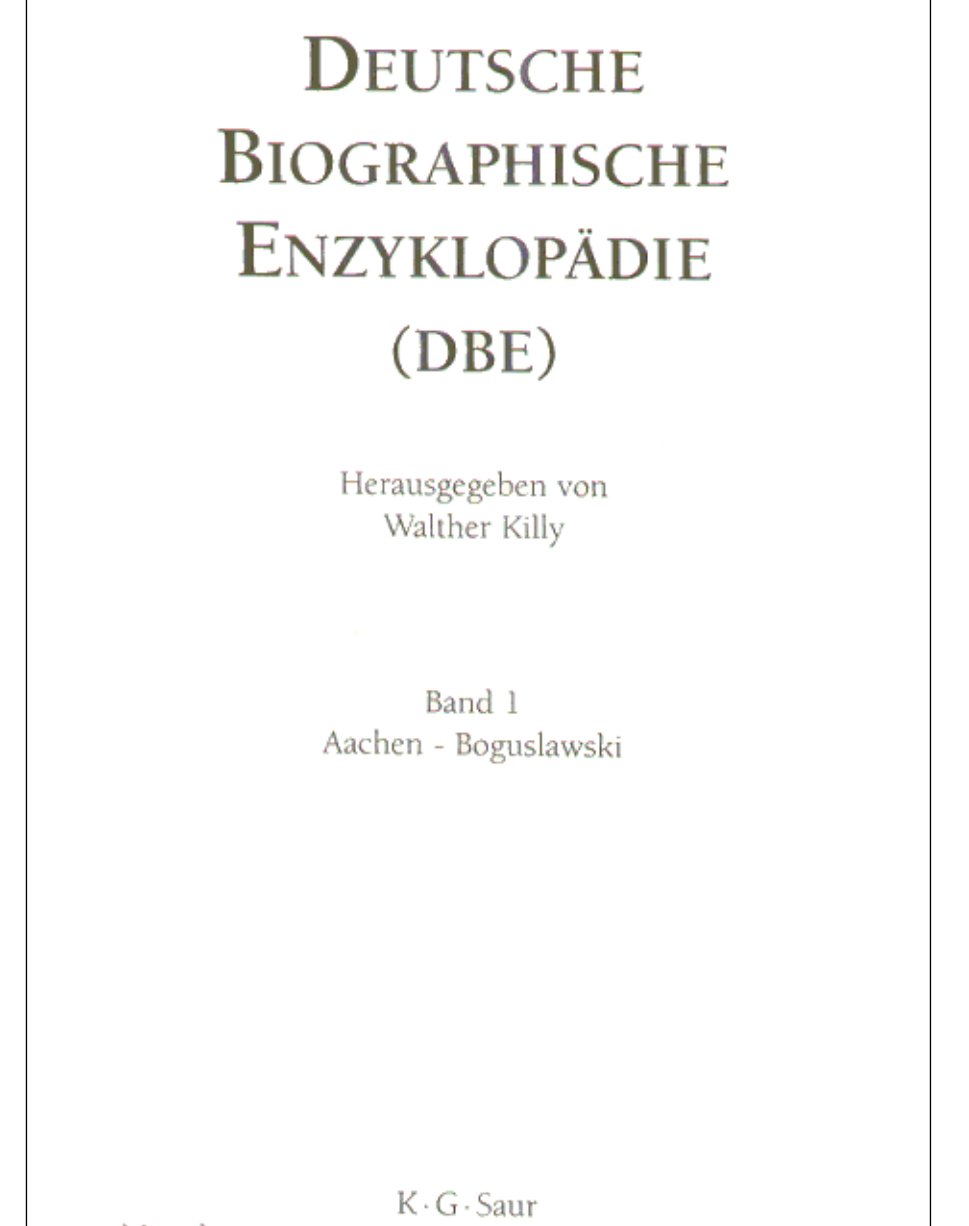

München · New Providence · London · Paris 1995

ISBN: 3-598-23160-1 (Gesamt) 13 volumes en tout

Page de titre 7b.

# **DEUTSCHE** BIOGRAPHISCHE ENZYKLOPÄDIE  $(DBE)$

Herausgegeben von Walther Killy

Band 2 Bohacz - Ebhardt

K · G · Saur München · New Providence · London · Paris 1995

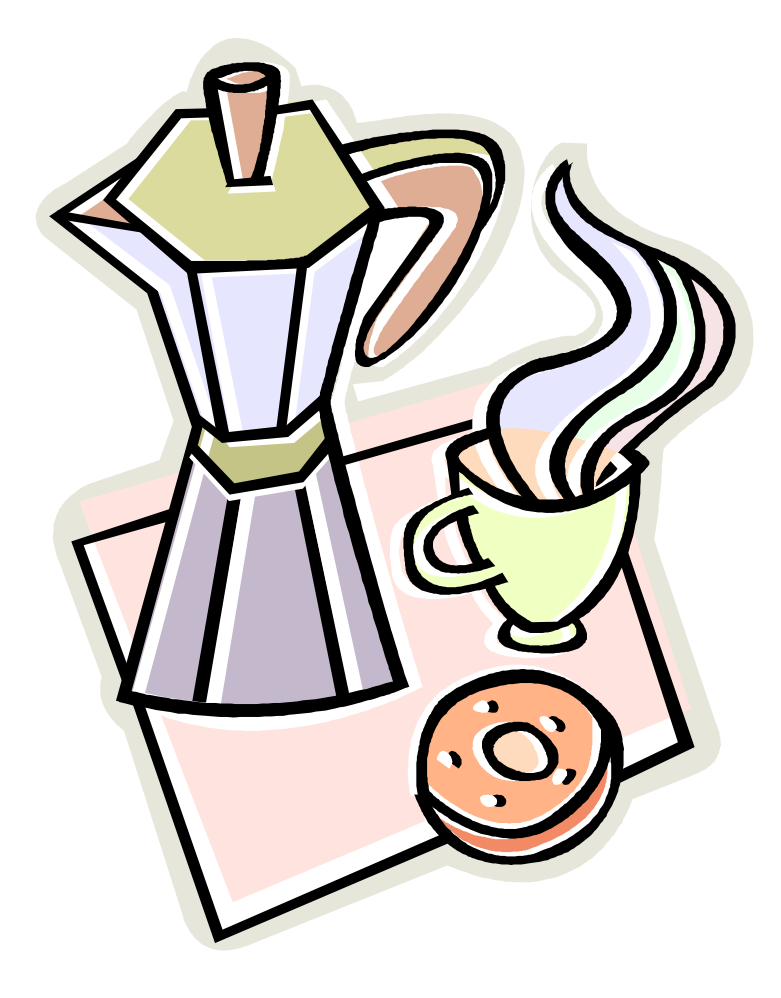

Les solutions des exercices se trouvent au chapitre 38.

# **29. Publications en série (chapitre 12 des KIDS)**

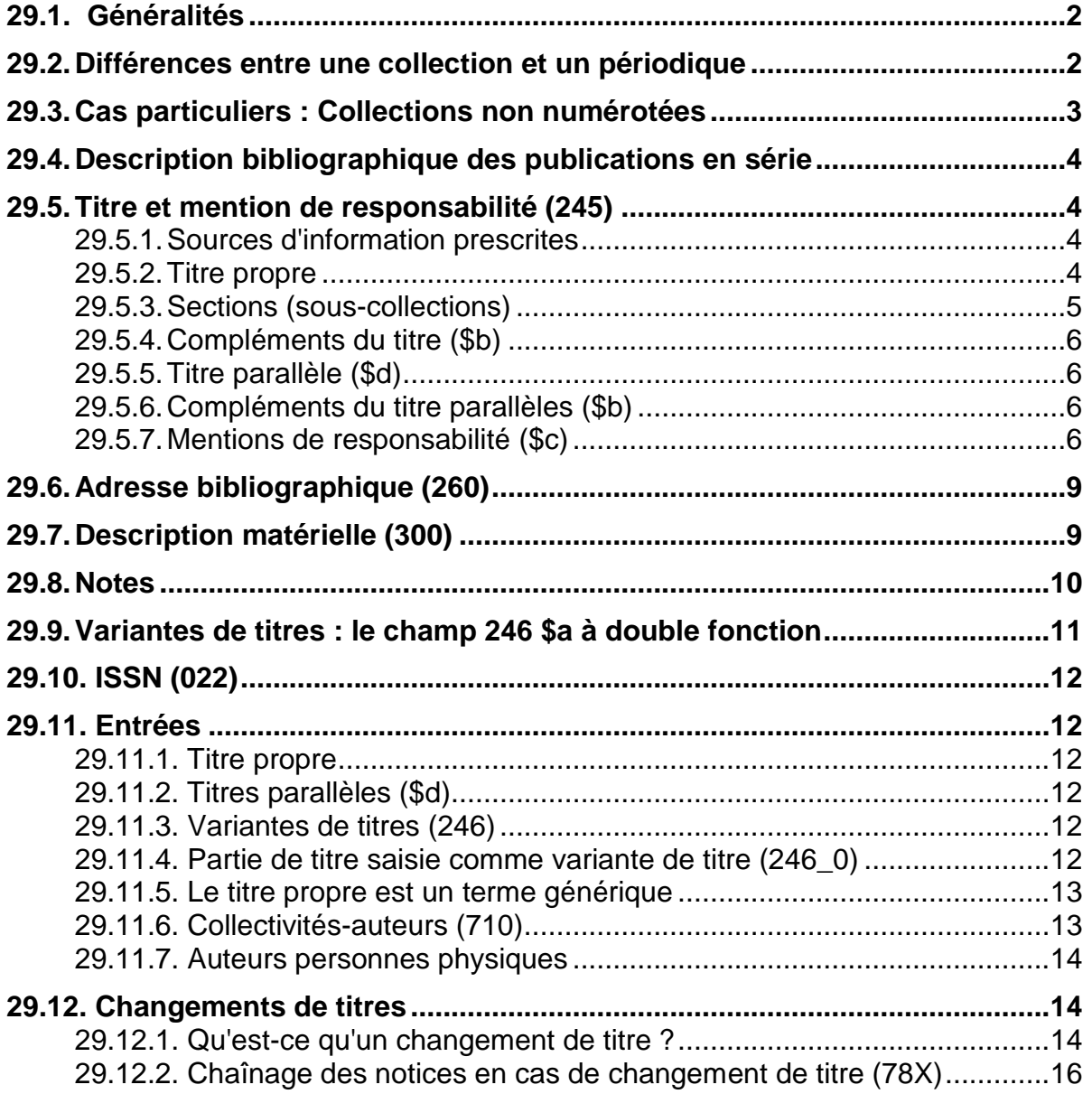

# **29.1. Généralités**

Jusqu'au chapitre 28, ce cours n'a traité que de monographies. Pour mémoire et pour vous aider à bien faire la différence avec ce que nous allons voir dans ce chapitre, voici encore une fois brièvement la définition d'une monographie.

Une monographie est un document qui n'est constitué que d'un volume ou qui est complet avec un nombre prédéterminé de volumes.

Les **publications en série**, que nous allons voir dans les chapitres qui viennent, paraissent au contraire **sans fin prédéterminée.** Les publications en série englobent les périodiques (revues, journaux, annuaires) et les collections, numérotées ou non.

Dans les KIDS les publications en série sont traitées au chapitre 12. Ouvrez les KIDS et lisez le chapitre 12.0A. Champ d'application.

Le chapitre 12 traite de tous les types de publications en série. Dans ce cours, nous allons voir surtout les règles de catalogage des **collections** (ou séries) et des **périodiques**.

## **29.2. Différences entre une collection et un périodique**

Les deux types de publications ont en commun qu'il n'y a pas de fin de parution prédéterminée. Ils se distinguent par les caractéristiques énumérées ci-dessous.

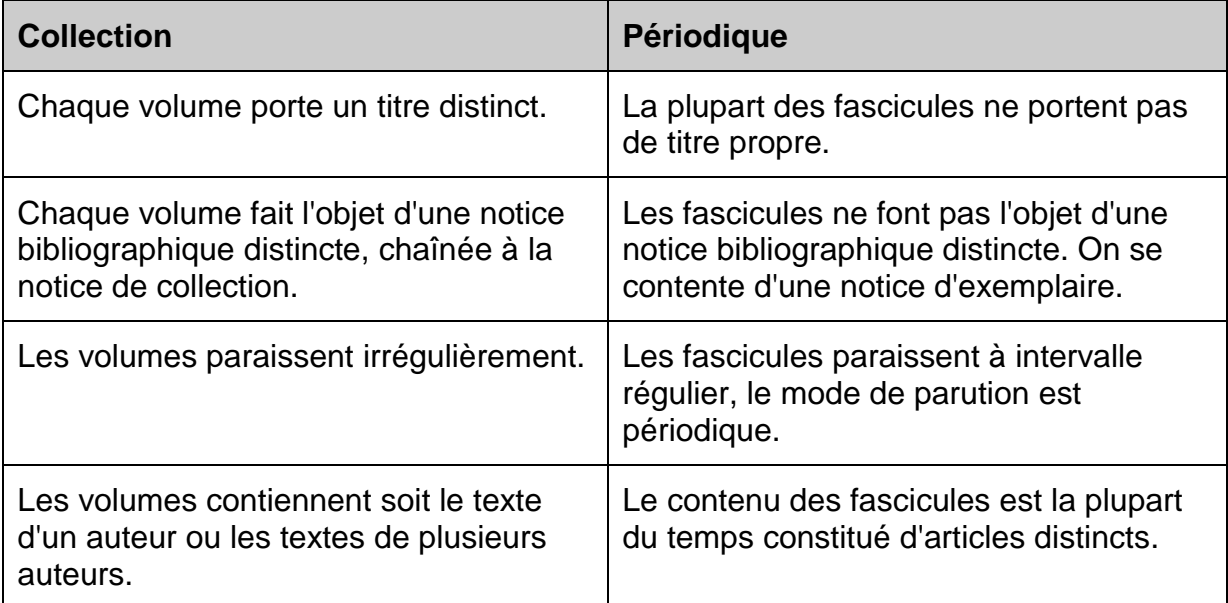
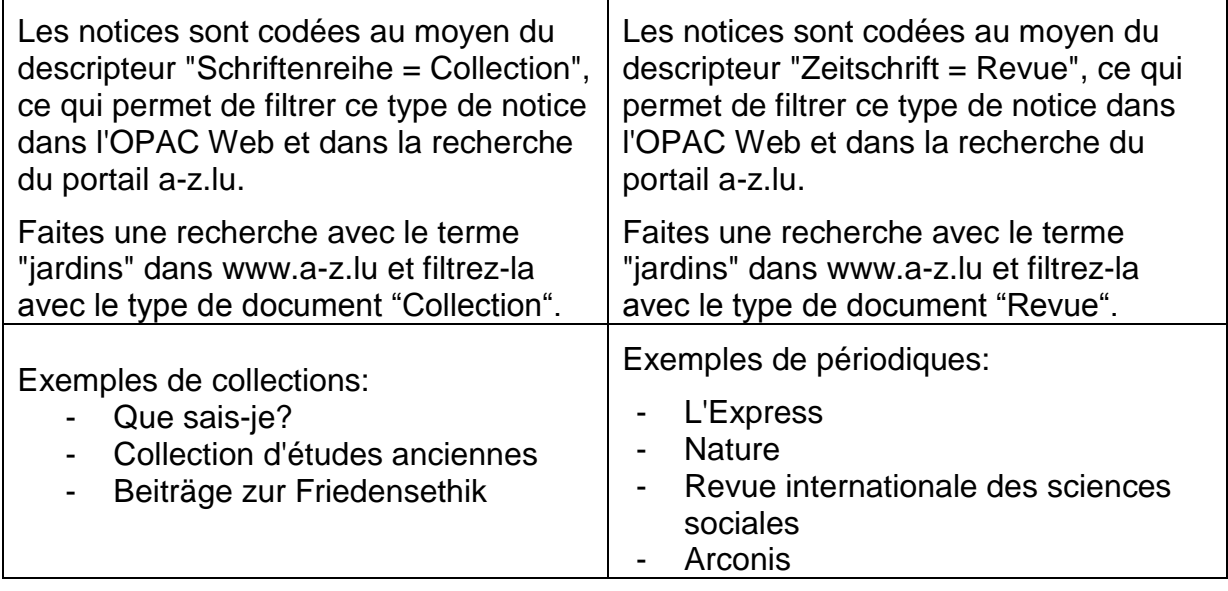

Malgré ces caractéristiques différentes, la description bibliographique et le choix des entrées sont quasiment identiques pour les collections et les périodiques. Ce qui signifie que les règles qui suivent sont valables pour les deux types de publications et contiennent à la fois des exemples de périodiques et de collections.

Toutefois deux zones supplémentaires sont utilisées pour les périodiques, ainsi que la mention des états de collection. Vous verrez cela au chapitre 31..

C'est la raison pour laquelle il est important de distinguer dès le départ si on a affaire à une collection ou à un périodique.

## **29.3. Cas particulier : Collections non numérotées**

Contrairement aux collections numérotées, les collections non numérotées ne portent pas de désignations numériques et/ou alphabétiques. A part cela, elles ont les mêmes caractéristiques que les collections numérotées.

Particularité luxembourgeoise : **une notice de collection est établie, tout comme pour les collections numérotées**. Les différents volumes d'une collection non numérotée sont également regroupés**,** mais il n'y a **pas de souszones \$i et \$v en zone 490** (voir aussi à ce sujet le paragraphe 21.3.7).

## **29.4. Description bibliographique des publications en série**

Ce chapitre ne présente que les règles et le format qui sont utilisés pour **toutes** les publications en série. Les éléments spécifiques qui ne concernent que les périodiques sont expliqués au chapitre 31.

Les règles concernent la description bibliographique des publications en série, vous sembleront familières parce que les principes de base sont les mêmes que pour les monographies.

## **29.5. Titre et mention de responsabilité (245)**

### **29.5.1. Sources d'information prescrites**

Les informations sont tirées de la page de titre, des autres pièces liminaires (dos de la page de titre, pages précédant la page de titre et couverture (à l'exclusion de la jaquette), achevé d'imprimer). Les informations qui ne sont pas tirées de ces sources prescrites sont placées entre crochets [ ].

### **29.5.2. Titre propre**

Le titre propre est transcrit de la page de titre tel qu'il se présente, en respectant le libellé, l'ordre et l'orthographe du texte, mais pas nécessairement la ponctuation et l'emploi des majuscules et minuscules. La saisie des majuscules et minuscules est faite en fonction des règles orthographiques de la langue dans laquelle la mention est rédigée. Les accents et signes diacritiques sont transcrits du document. On ajoute les accents et signes diacritiques manquants en fonction de la langue.

Si le titre propre figure sur la page de titre sous forme complète et sous forme abrégée, on retient la forme complète comme titre propre, à moins que seule la forme abrégée ne figure à d'autres endroits du document. La forme qui n'est pas prise en compte comme titre propre est saisie en complément du titre.

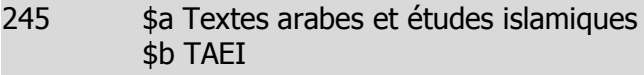

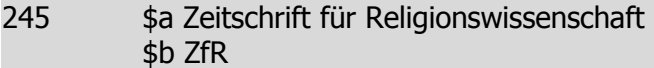

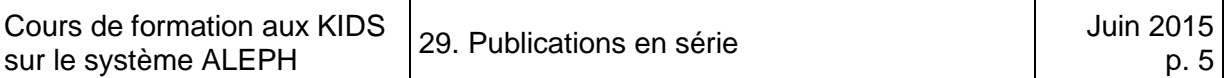

Si le titre propre contient une mention de responsabilité ou le nom d'un éditeur commercial, d'un diffuseur, etc. et si cette indication est grammaticalement liée au titre propre, elle est transcrite comme partie du titre propre. (Pour en savoir plus sur les collectivités, voir le point 29.5.7).

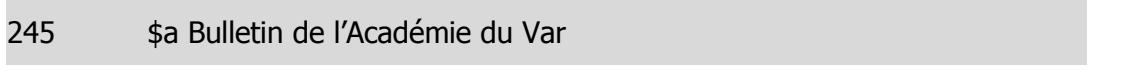

245 \$a Schriftenreihe des Instituts für Informatik der Universität Zürich

### **29.5.3. Sections (sous-collections)**

Les publications en série sont souvent subdivisées en plusieurs sections. Ce cas concerne aussi les collections numérotées. Si le titre commun à toutes les sections et le titre de section ne sont pas liés grammaticalement, on mentionne d'abord le titre commun en zone 245 \$a. Le titre de section est saisi à la suite en sous-zone \$p.

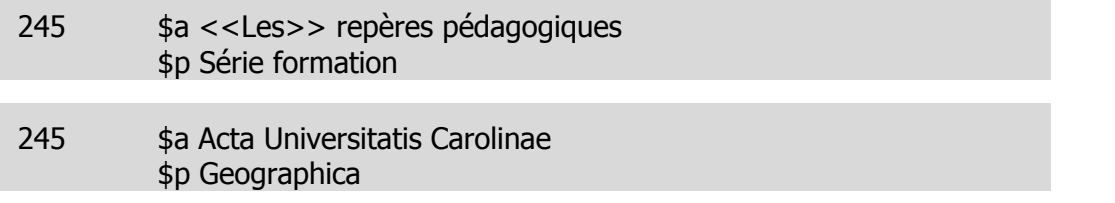

Si la section n'est pas désignée par un titre mais uniquement par une indication d'ordre alphabétique, numérique ou alphanumérique, cet élément est saisi en souszone \$n. Si la publication en série porte encore un sous-titre, celui-ci est mentionné en \$b à la place habituelle derrière le titre propre.

#### 245 \$a Philologica \$b Dresdner Beiträge zur Literatur-, Kultur- und Mediengeschichte \$n Reihe A

Si le titre de section est précédé par une indication d'ordre numérique ou alphabétique, le titre de section est également saisi en sous-zone \$n.

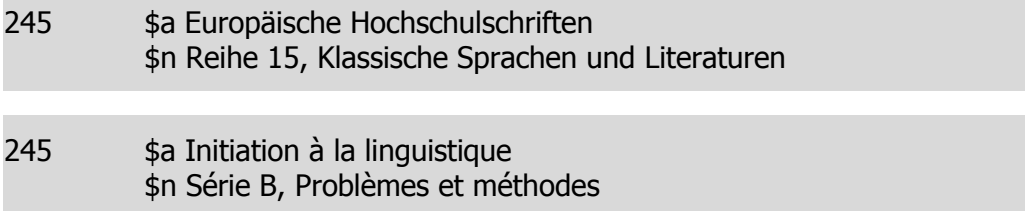

La ponctuation (virgule, espace) qui précède le titre de section doit être saisie à la main.

### **29.5.4. Compléments du titre (\$b)**

On transcrit tous les compléments du titre propre mentionnés sur la page de titre. Si le titre propre figure sur la page de titre sous forme complète et sous forme abrégée, la forme qui n'est pas prise en compte comme titre propre (en général le titre abrégé) est transcrite en complément du titre.

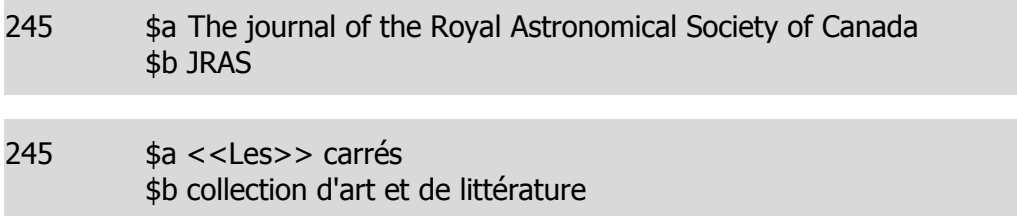

### **29.5.5. Titre parallèle (\$d)**

On mentionne le premier titre parallèle et, s'il existe, un autre titre parallèle dans la langue de l'agence catalographique (Bibnet : français). Les titres parallèles sont transcrits dans l'ordre de leur apparition sur la page de titre ou sur base de la présentation typographique.

245 \$a Viaggi e vacanze in Svizzera \$d Reisen und Ferien in der Schweiz \$d Voyages et vacances en Suisse

### **29.5.6. Compléments du titre parallèles (\$b)**

Chaque complément du titre suit le titre propre auquel il se rapporte de par la langue.

245 \$a Familie und Gesellschaft

\$b Sonderreihe des Bulletins Familienfragen

\$d Famille et société

\$b hors-série du bulletin Questions familiales

### **29.5.7. Mentions de responsabilité (\$c)**

### **Auteurs personnes physiques**

Dans la plupart des cas, les auteurs personnes physiques (rédacteurs, éditeurs) ne sont pas mentionnés dans la description bibliographique et ne reçoivent pas d'entrée. Il existe pourtant une exception rare : quand une personne est l'auteur à lui tout seul de l'ensemble de la publication en série.

### **Collectivités-auteurs**

Les collectivités sont fréquemment auteurs de publications en série.

Dans le vocabulaire du catalogage, le terme **Collectivité** désigne toute organisation ou tout groupe de personnes identifié par un nom particulier et qui agit ou peut agir en qualité de personne morale.

On peut trouver les types de collectivités suivants :

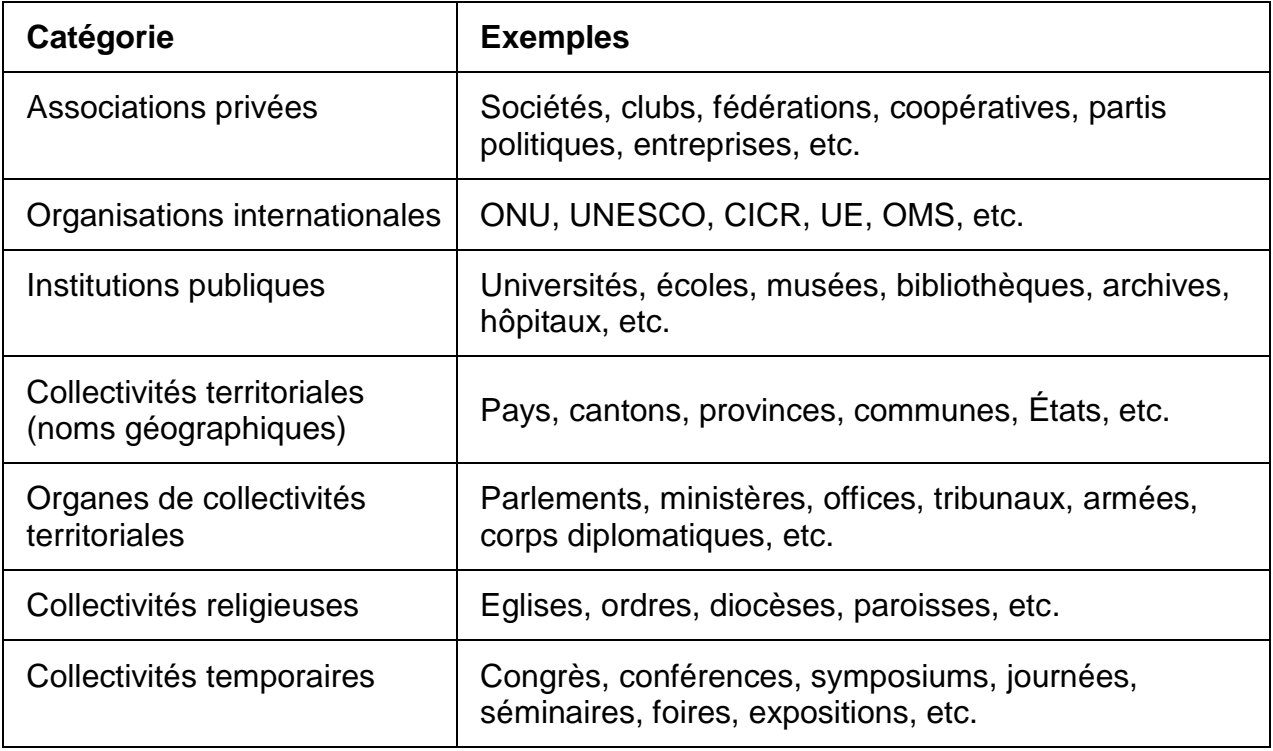

Les noms de collectivités se transcrivent tels qu'ils figurent dans la publication. Si le titre de la publication en série est spécifique, significatif, seule la première collectivité nommée est mentionnée. Les omissions sont signalées par des points de suspension, suivis de "et al." entre crochets [].

<sup>245</sup> \$a Forschungen aus Württembergisch Franken \$c hrsg. vom Historischen Verein Württembergisch Franken … [et al.] Si, par contre, le titre de la publication en série se compose uniquement d'un **terme générique** (comme par exemple Collection, Mémoires, etc.), c'est-à-dire que le titre n'est pas significatif par lui-même, la collectivité responsable est un moyen d'identification indispensable. Dans ce cas, jusqu'à **trois** collectivités-auteurs sont prises en considération.

245 \$a Schriftenreihe \$c Bundesamt für Bevölkerungsschutz, Bundesamt für Gesundheit

#### **Mentions de responsabilité parallèles**

En présence de titres parallèles et de mentions de responsabilité en plusieurs langues ou écritures, les mentions de responsabilité sont saisies après les titres auxquels elles se rapportent de par la langue.

245 \$a Reihe Dokumentation \$c Universität Bielefeld, Fakultät für Soziologie \$d Documentations series \$c University of Bielefeld, Faculty of sociology

## **29.6. Adresse bibliographique (260)**

En ce qui concerne le lieu de publication et l'éditeur, les règles sont les mêmes que pour les monographies (voir chapitre 9).

On ne mentionne pas de date de publication dans une notice de publication en série. Il n'y a donc **pas de** sous-zone **\$c.**

Le champ 260 renseigne sur le lieu d'édition et l'éditeur actuels. Si les données concernant l'édition changent au cours de la période de publication, les données antérieures sont saisies dans des champs 260 répétés.

Le premier indicateur permet de préciser une suite chronologique des données. Ainsi un champ 260 sans indicateur caractérise l'éditeur actuel ou bien le premier éditeur.

En présence de plusieurs champs 260, le champ avec le premier indicateur 2 comprend les données sur l'édition intermédiaire et le champ avec le premier indicateur 3 comprend les données sur la dernière édition, c'est-à-dire l'édition actuelle. En plus, un sous-champ \$3 permet d'indiquer une précision chronologique.

260 \_\_ \$a Berlin \$b Walter de Gruyter 260 2\_ \$3 2003-2009 \$a München \$b C.H. Beck 260 3\_ \$3 2010- \$a Münster \$b Lit

## **29.7. Description matérielle (300)**

On ne fait aucune mention concernant la description matérielle.

On ne fait aucune mention concernant la description matérielle. Il n'y a donc pas de zone 300.

## **29.8. Notes**

Les publications en série subissent souvent des changements en cours de publication.

Les **changements** qui concernent **les compléments du titre (sous-titres)** sont mentionnés dans la notice existante. La zone 245 contient toujours la forme actuelle. Les formes précédentes sont mentionnées dans une **note générale (zone 500)**.

Changement dans le sous-titre :

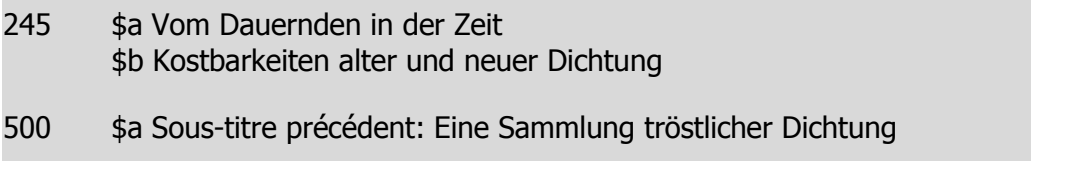

Si les changements sont très fréquents, on peut se contenter d'une formulation générique.

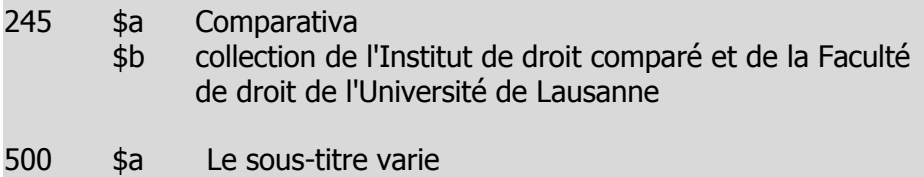

Si la **mention de responsabilité** change, il faut distinguer deux cas de figure :

 Si le **titre propre est significatif**, c'est-à-dire qu'il n'est pas uniquement constitué d'un terme générique, le changement est mentionné dans la notice existante.

Changement dans la mention de responsabilité :

245 \$a Altertümer von Pergamon \$c Deutsches archäologisches Institut

500 \$a Edité précédemment par: Königliche Museen zu Berlin

 Si le **titre propre** est **uniquement** constitué d'un **terme générique**, le changement de collectivité est considéré comme un changement de titre. Voir à ce sujet le point 29.12.

## **29.9. Variantes de titres : le champ 246 \$a à double fonction**

La publication en série peut porter d'autres titres que celui qui a été retenu comme titre propre. Contrairement à ce qui se fait pour les monographies, les variantes de titres des publications en série sont prises en compte de manière plus généreuse.

Les différents types de variantes de titres mentionnés ci-dessous sont saisis en zone 246. Cette zone permet à la fois d'afficher une **note avec un texte d'introduction** normalisé adapté au type de titre et de créer une **entrée dans l'index des titres**. Pour cette raison, les articles en début de titre doivent être mis entre signes << >>. Dans l'OPAC, le champ est introduit par des textes définis en fonction de l'indicateur saisi (p. ex. : *Variante du titre* en présence de l'indicateur 3*. Titre de couverture* pour l'indicateur 4, …). Sur a-z.lu, ces informations sont indexées, mais ne sont pas affichées sous la rubrique *Détails.* 

Les différents **indicateurs** en deuxième position permettent de générer différents textes d'introduction.

### **Titre parallèle (246\_1)**

Si les titres parallèles **ne se trouvent pas sur la page de titre**, ils ne peuvent pas être saisis en sous-zone 245 \$d. Ils doivent être saisis en zone **246\_1**, comme note. Ici aussi, on ne mentionne que le premier titre parallèle et un des suivants s'il est libellé dans la langue de l'agence catalographique.

### **Titre de couverture (246\_4)**

Les variantes de titres qui figurent sur la couverture (à l'exception de la jaquette) sont saisies en zone **246\_4**.

### **Titre de dos (246\_8)**

Les variantes de titres qui figurent sur le dos de la publication sont saisies en zone **246\_8**.

### **Autres variantes de titres (246\_3)**

Pour les variantes de titres auxquelles aucun des textes d'introduction mentionnés ne s'applique, on utilise la zone **246\_3**.

### **Texte d'introduction saisi à la main (246 \$i\$a)**

Le cas échéant, on peut saisir un texte d'introduction adapté à la situation dans une zone **246 sans indicateur**. Le texte d'introduction spécifique est saisi dans une sous-zone \$i placée avant le titre.

246 \$i Précédemment avec titre parallèle en français \$a Bibliographie de l'histoire suisse

## **29.10. ISSN (022)**

Comme les monographies, les publications en série sont munies d'un numéro normalisé permettant de les identifier de façon univoque. Il s'agit de l'ISSN (**I**nternational **S**tandard **S**erial **N**umber). A la différence de l'ISBN utilisé pour les monographies, l'ISSN ne comporte que huit positions.Il se saisit en zone 022, souszone \$a. Au cas où l'ISSN est erroné, saisissez-le en sous-zone \$y. S'il est possible de déterminer l'ISSN correct, saisissez ce dernier en sous-zone \$a suivi de la mention "rectifié" entre parenthèses.

## **29.11. Entrées**

### **29.11.1. Titre propre**

L'**entrée principale** des publications en série se fait toujours au **titre propre**. Cette entrée est générée automatiquement par la saisie du titre propre en zone 245 \$a.

Si le titre est constitué d'un titre commun (\$a) et d'une section (\$n/\$p), les deux ou les trois sous-zones sont prises en compte pour l'index des titres.

### **29.11.2. Titres parallèles (\$d)**

Les titres parallèles saisis en sous-zone \$d se trouvent aussi dans l'index des titres.

### **29.11.3. Variantes de titres (246)**

Toutes les variantes de titres saisies en zone 246 sont affichées dans une note, se trouvent dans l'index des titres et peuvent être recherchées.

### **29.11.4. Partie de titre saisie comme variante de titre (246\_0)**

Si le titre de section est significatif en lui-même (sans la partie commune), il est saisi en zone **246\_0**.

- 245 \$a Europäische Hochschulschriften \$n Reihe 13, Französische Sprache und Literatur
- 246 0 \$a Französische Sprache und Literatur

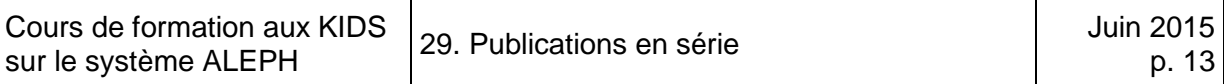

Si un titre propre figure sur la page de titre sous forme abrégée et sous forme développée, la **forme qui n'a pas été prise en compte comme titre propre** est saisie en **zone 246 \_0**, ce qui la rend accessible dans l'index des titres

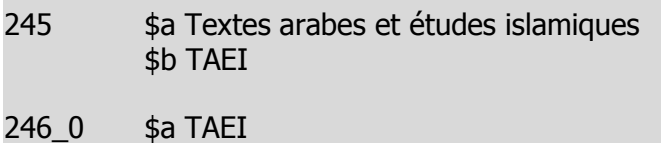

### **29.11.5. Le titre propre est un terme générique**

Si le titre propre est constitué uniquement d'un terme générique, vous créez un **titre uniforme (730) se composant du terme générique et du nom de la collectivité**. Le titre (terme générique) et le nom de la collectivité figurant dans le document sont séparés par une barre oblique à saisir à la main :

730 \$a Terme générique / nom de la collectivité responsable

Le titre uniforme est repris dans l'index des titres et peut ainsi servir à différencier les publications en série portant le même terme générique comme titre. Le nom de la collectivité est transcrit tel qu'il se présente dans le document.

On **mentionne jusqu'à trois noms de collectivités.** Par analogie, on en mentionne aussi trois en sous-zone 245 \$c.

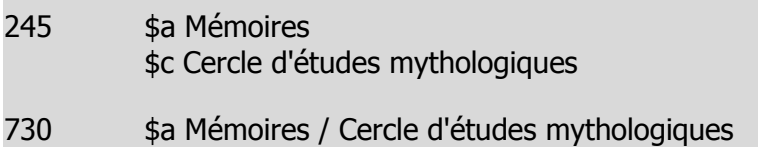

### **29.11.6. Collectivités-auteurs (710)**

Chaque collectivité mentionnée dans la notice en tant qu'auteur fait l'objet d'une entrée. Les cas suivants peuvent se présenter.

- La collectivité est explicitement mentionnée comme étant **l'auteur.**
- La **mention de responsabilité** est comprise dans le titre propre ou dans le complément du titre
- La collectivité-auteur est **mentionnée dans une note,** par exemple, en cas de changement de nom ou de changement de collectivité-auteur (voir chapitre 29.8).

Les entrées faites pour les collectivités-auteurs sont saisies en **zone 710 \$a**. Les règles concernant la forme des vedettes des collectivités seront seulement abordées dans le chapitre 34. C'est la raison pour laquelle il n'y a pas de collectivités dans les exercices du chapitre 30.

### **29.11.7. Auteurs personnes physiques**

On ne fait pratiquement jamais d'entrées pour les personnes physiques. Elles ne sont pas non plus mentionnées dans la description bibliographique.

## **29.12. Changements de titres**

Comme déjà mentionné au chapitre 26.8, des changements peuvent se produire dans une publication en série en cours de parution.

S'il s'agit d'un changement dans le sous-titre, dans l'adresse bibliographique ou dans une mention de responsabilité associée à un titre significatif, le changement est mentionné directement dans la notice existante.

Par contre, si le changement a lieu dans le titre propre ou dans une mention de responsabilité associée à un titre générique, cela constitue un changement de titre.

### **29.12.1. Qu'est-ce qu'un changement de titre ?**

On a affaire à un changement de titre lorsqu'un des critères suivants, en relation avec le titre propre, est rempli :

- **un des cinq premiers mots du titre propre** est **ajouté, supprimé, modifié** ou leur ordre est inversé ;
- **un des mots suivants du titre propre** est ajouté, supprimé, modifié ou leur ordre est inversé, **et signale un changement du contenu** de la publication ;
- la **collectivité-auteur** comprise dans le titre change ou change de nom.

Les cas suivants **ne sont pas considérés** comme des changements de titre :

- **la forme d'un mot ou de plusieurs mots change** (par ex. forme abrégée forme développée, forme au singulier – forme au pluriel, mots orthographiés différemment) ;
- le changement intervient uniquement **au niveau d'articles ou de prépositions à n'importe quel endroit du titre.**

Dans le chapitre 12.12. des KIDS vous trouverez un relevé détaillé des cas de changements considérés comme déterminants ou non.

Si vous constatez un changement dans le titre, vous devez commencer par déterminer si ce changement donne lieu à un changement de titre selon les critères ci-dessus ou si ce changement peut être mentionné dans la notice existante.

S'il s'agit effectivement d'un changement de titre, vous devez créer une **nouvelle notice**. La notice existante et la nouvelle notice sont ensuite chaînées l'une à l'autre.

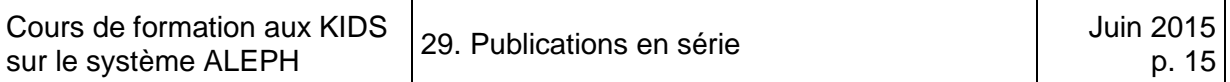

Cherchez la collection "Diskordanzen" dans le client ALEPH. La notice bibliographique contient un lien vers le titre précédent. Vous pouvez passer d'une notice à l'autre d'un clic de souris. Cherchez le même titre dans la Recherche. Ici aussi vous pouvez passer d'un titre à l'autre en cliquant sur le bouton *Lien*.

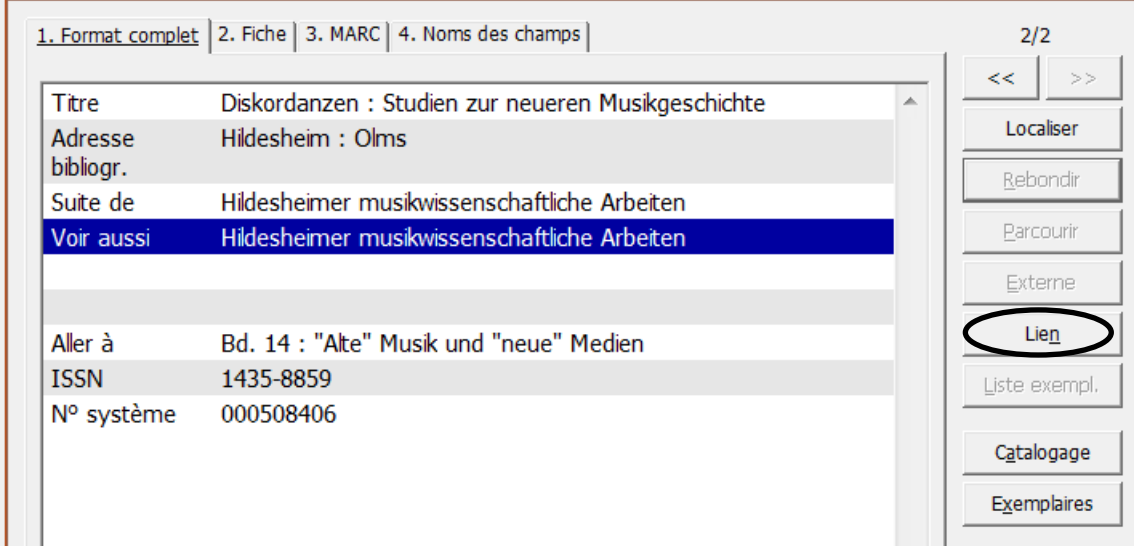

Dans l'OPAC Web, il est possible d'obtenir plus d'informations sur le titre précédent en cliquant sur le lien sous *Voir aussi*.

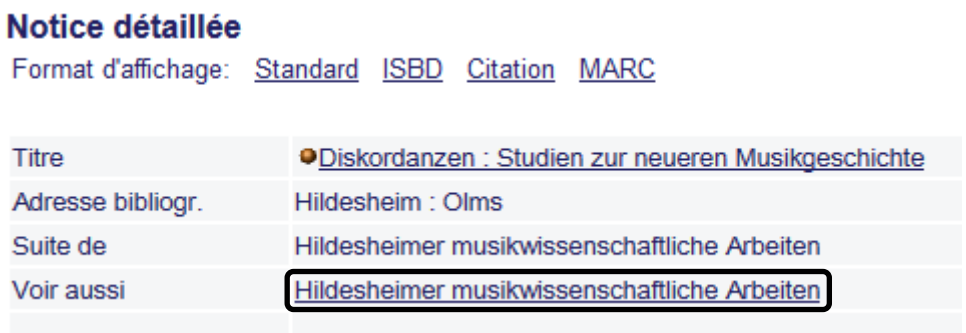

Sous a-z.lu, cette possibilité est disponible sous *Consulter titre(s) lié(s)* :

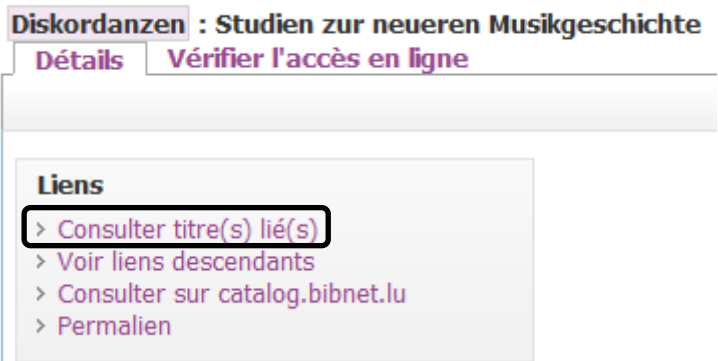

### **29.12.2. Chaînage des notices en cas de changement de titre (78X)**

Si une collection continue sous un autre titre, il faut établir une nouvelle notice. Le titre précédent est mentionné en zone **780\_0, sous-zone \$t.** 

La notice est chaînée à celle du titre précédent par la saisie du numéro système du titre précédent en **sous-zone \$w**. Le texte d'introduction "*Suite de"* est généré automatiquement par le programme d'affichage.

### **Notice du titre suivant (nouvelle notice) :**

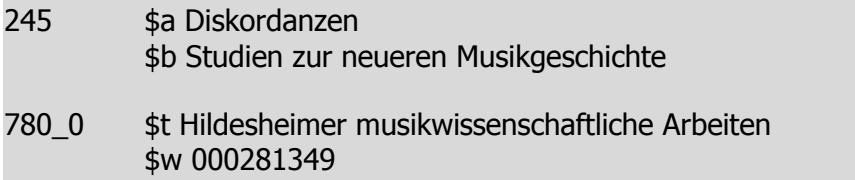

Le nouveau titre est mentionné dans l'ancienne notice, en zone **785\_0, sous-zone \$t**. Le chaînage réciproque avec le titre suivant est généré automatiquement par le système. Il n'y a donc pas de sous-zone \$w dans l'ancienne notice. Le texte d'introduction "*Suivi par"* est généré automatiquement par le programme d'affichage.

### **Notice du titre précédent (ancienne notice) :**

245 \$a Hildesheimer musikwissenschaftliche Arbeiten

785\_0 \$t Diskordanzen

### **Questions :**

- 1. Quelle est la différence principale entre une monographie et une publication en série ?
- 2. Pouvez-vous citer quelques types de publications en série ?
- 3. Pouvez-vous citer au moins trois différences entre un périodique et une collection ?
- 4. Qu'entend-on par terme générique dans le contexte des publications en série ?

### **Réponses :**

- 1. Les publications en série n'ont pas de fin prédéterminée. Les monographies par contre sont éditées avec un nombre de volumes prévu à l'avance.
- 2. Les publications en série englobent entre autres les revues, les collections, les journaux et les annuaires.
- 3. Les volumes d'une collection paraissent à intervalles irréguliers les fascicules d'une revue paraissent périodiquement. Les différents volumes d'une collection portent chacun un titre distinct - les fascicules de périodiques n'ont la plupart du temps pas de titre propre. On catalogue chaque volume de collection séparément et on le chaîne à la notice de collection - on ne catalogue pas les fascicules de périodique individuellement.
- 4. On entend par-là un terme tel que collection, Schriftenreihe, series, Mitteilungen, bulletin, études, Studien etc. Un terme générique seul n'est pas suffisamment significatif pour identifier une publication en série de manière univoque.

*Lisez maintenant ce qui concerne les publications en série dans le chapitre 12 des KIDS. Ce chapitre traite de toutes les publications en série. Certains chapitres cependant concernent des éléments qu'on ne trouve que dans les périodiques. Vous verrez ces éléments dans le chapitre 31.* 

# 30. Catalogage de collections avec exercices

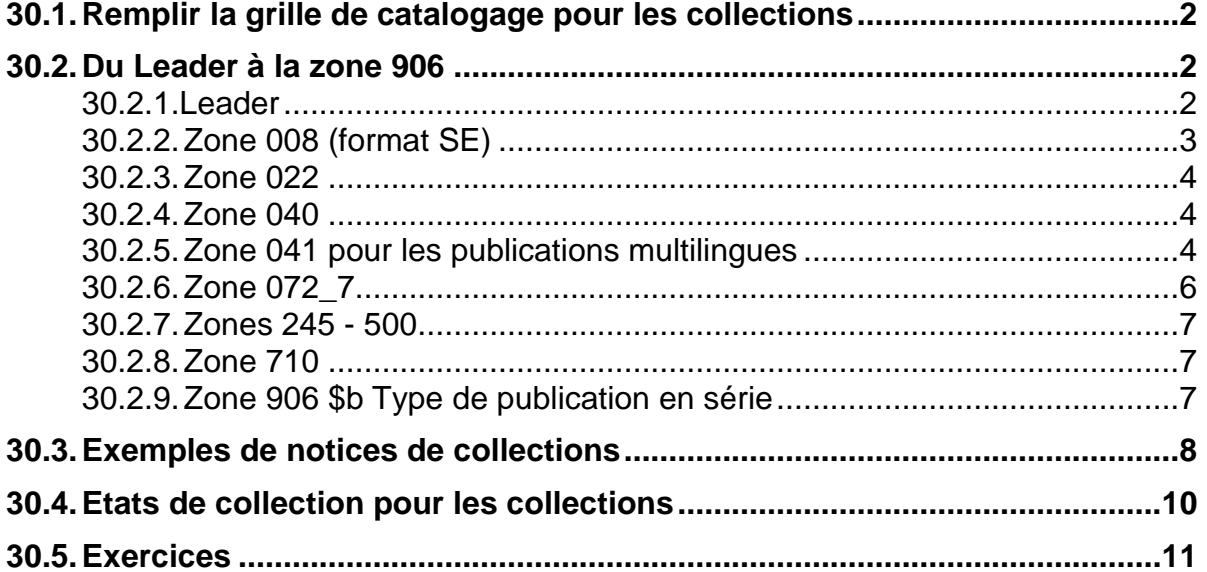

# **30.1. Remplir la grille de catalogage pour les collections**

Pour cataloguer une collection, il faut utiliser une autre grille que celle que vous avez utilisée jusqu'à maintenant pour les monographies. Cette grille tient compte des spécificités des notices de collections et vous facilite ainsi le travail.

Sélectionnez par conséquent la grille intitulée **14 collection.mrc (Local).**

Vous remarquerez que la grille porte l'indication "Format SE" (SE = Serials), alors que pour les monographies le format est BK (BK = Book).

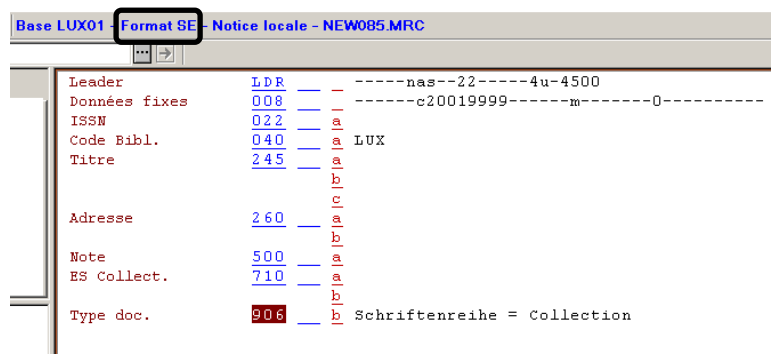

## **30.2. Du Leader à la zone 906**

## **30.2.1. Leader**

Pour compléter ou modifier le leader, il faut ouvrir le formulaire correspondant avec **Ctrl+F**.

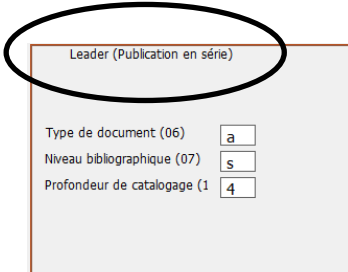

Les trois codes à saisir se trouvent déjà dans la grille de catalogage.

## **Signification des codes :**

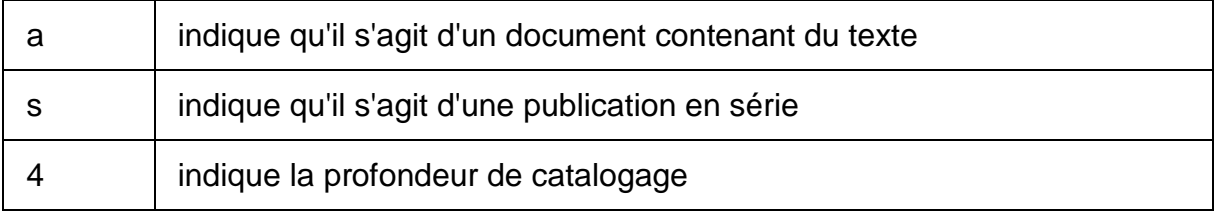

Vous pouvez laisser ces codes tels quels. Leur signification est aussi expliquée dans le cadre inférieur sous *Infos Etiquette*.

### **30.2.2. Zone 008 (format SE)**

Pour compléter ou modifier la zone 008, il faut également ouvrir le formulaire correspondant avec **Ctrl+F**.

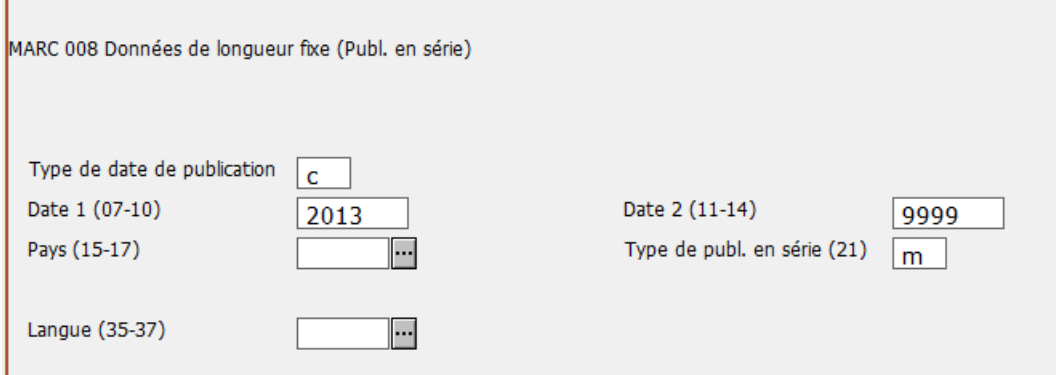

### **Signification des codes :**

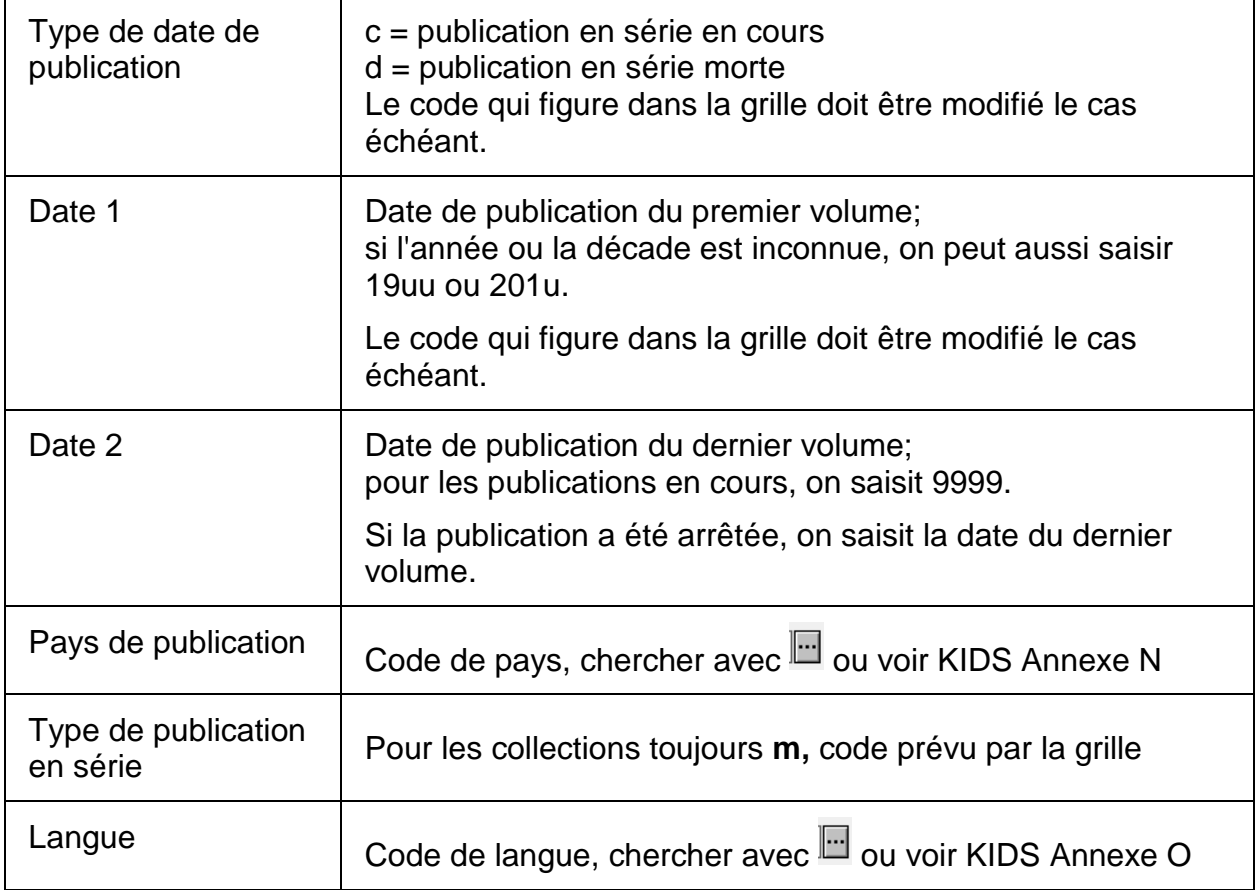

Vous trouverez la signification des autres codes dans l'aide en ligne (*Infos Etiquette*).

## **30.2.3. Zone 022**

Saisir l'ISSN en zone 022 s'il est connu.

## **30.2.4. Zone 040**

La zone 040 contient le code de bibliothèque ALEPH. Voir à ce sujet le chapitre 21.3.4.

## **30.2.5. Zone 041 pour les publications multilingues**

Dans les exercices qui se trouvent à la fin du chapitre, il y a des collections multilingues. Les titres parallèles de la collection indiquent que la collection contient des volumes en plusieurs langues ou que les volumes sont publiés tantôt dans une langue, tantôt dans l'autre.

Pour saisir les codes qui correspondent aux différentes langues de la collection, il faut utiliser la zone **041**. Cette zone ne se trouve pas dans la grille de catalogage. Dans les chapitres 21 et 22, vous avez déjà vu comment vous pouvez **ajouter des champs supplémentaires**.

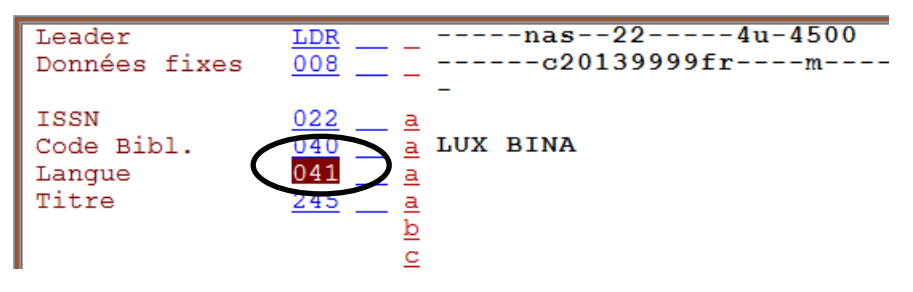

Saisissez le **premier code de langue** en sous-zone **\$a**. Le premier code de langue est celui qui correspond à la langue prédominante du document. Ce premier code de langue est **aussi celui qu'on saisit en zone 008**. Si aucune langue ne prédomine, on saisit les codes dans l'ordre alphabétique.

## **Chaque code de langue supplémentaire** est saisi dans un sous-champ **\$a séparé.**

Exemple de codification pour une collection qui contient des volumes en anglais, en français et en allemand. Il n'y a pas de langue qui prédomine, par conséquent les codes sont saisis dans l'ordre alphabétique. Le premier code de la zone 041 est aussi saisi en zone 008.

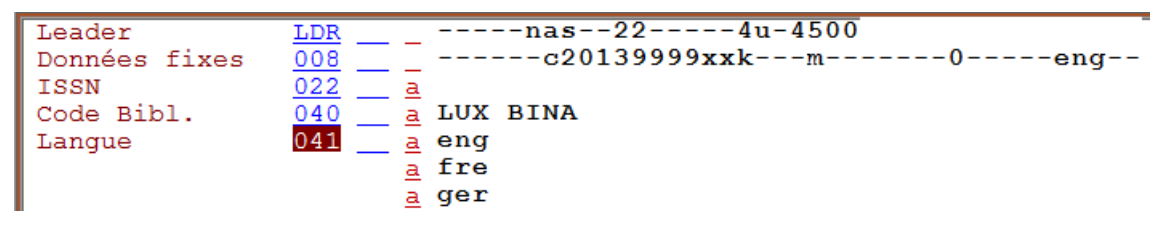

On procède de même pour une monographie multilingue.

La saisie des codes de langues est expliquée en détail dans le **Manuel du format**, sous la description de la zone 041. Lisez ce chapitre.

**Attention :** vous ne devez pas utiliser les codes de langues utilisés en zone 008 et 041 pour mentionner les langues sous forme abrégée dans la description bibliographique, par exemple dans une note faite en zone 500.

La liste des **codes** à utiliser en zone **008** et en zone **041** vous est proposée dans les champs-mêmes et se trouve dans les **KIDS, Annexe O**. Vous trouverez aussi une sélection des codes les plus fréquemment utilisés et un lien à la liste exhaustive dans l'aide en ligne de la zone 041.

Pour abréger les **noms des langues** dans la **description bibliographique**, dans une note 500 par exemple, on peut utiliser la liste d'abréviations qui se trouve dans **l'Annexe B.9B2 des KIDS** (en allemand seulement).

Les abréviations étaient utiles à l'époque des fiches, lorsqu'on n'avait que très peu de place à disposition. Pour le confort de lecture des usagers, il vaut mieux éviter de trop abréger.

### **Questions**

- 1. Vous aimeriez mentionner en note (zone 500) que le document contient des textes en néerlandais, en suédois et en danois. Comment indiquez-vous le nom des langues ?
- 2. Comment saisissez-vous la zone 041 pour le même document ? Aucune des langues ne prédomine.

### **Réponses**

- 1. Pour le confort des usagers, vous les saisissez en toutes lettres.
- 2. 041 \_\_ \$a dan \$a dut

\$a swe

La liste des codes se trouve dans l'aide du champ 008 ou dans les KIDS, annexe

O. Comme aucune langue ne prédomine, les codes sont saisis dans l'ordre

alphabétique. Le premier code est aussi saisi en zone 008.

### **30.2.6.Zone 072\_7**

Saisir le code sujet d'après la liste proposée qui s'ouvre avec la combinaison de touches *Ctrl+F8*.

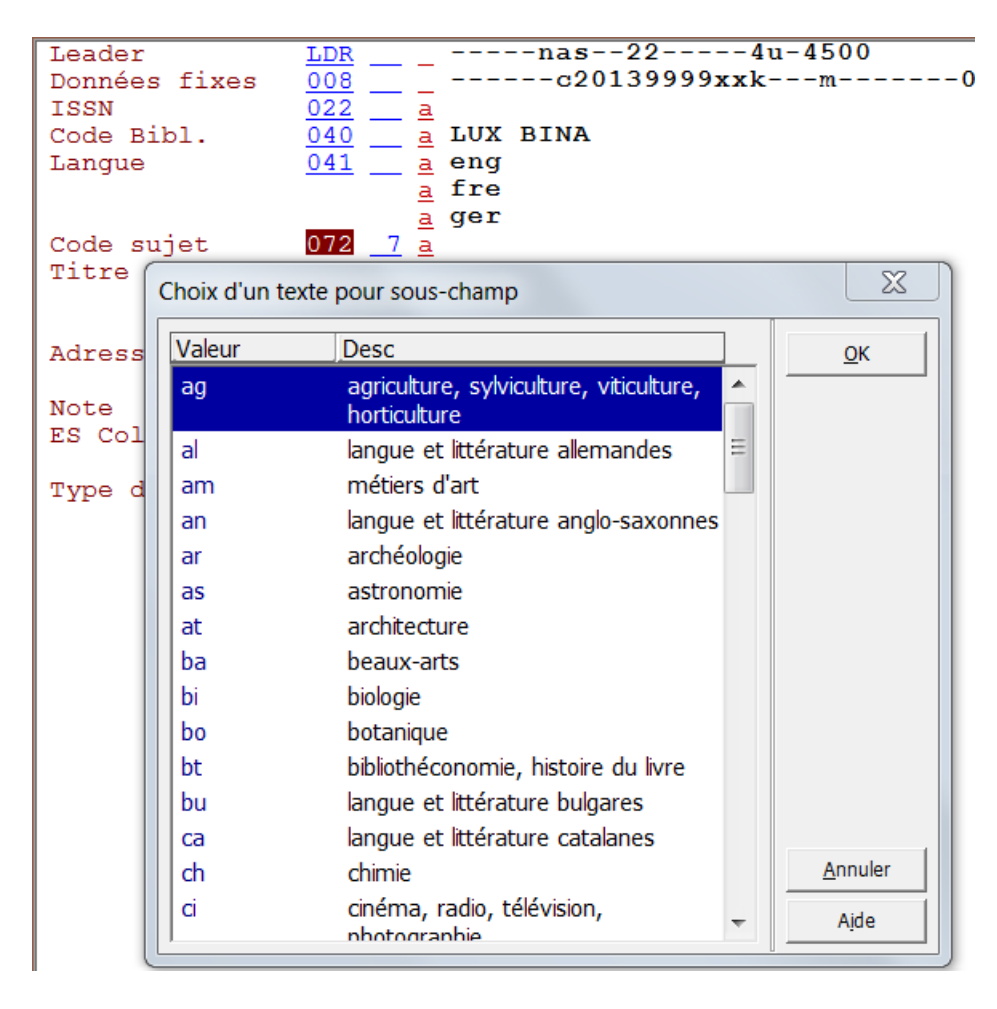

## **30.2.7.Zones 245 - 500**

Saisir les zones de la description bibliographique selon les indications des chapitres 29.5 à 29.8.

### **30.2.8.Zone 710**

Les collections sont souvent publiées par des collectivités et celles-ci reçoivent une entrée. C'est la raison pour laquelle la grille contient une zone 710.

Mais les exercices qui suivent ne comportent aucun cas avec collectivité. Cette zone restera par conséquent vide. Les collectivités ne seront traitées que dans le chapitre 34.

### **30.2.9.Zone 906 \$b Type de publication en série**

La sous-zone 906 \$b contient un descripteur bilingue qui correspond au type de publication en série. Cette codification permet de filtrer les collections lors d'une recherche, que ce soit dans le module professionnel ou dans l'OPAC Web. Vous en saurez plus à ce sujet au chapitre 32.2.3.

La zone **906** est toujours utilisée pour codifier l'**aspect principal** d'un document, c'est-à-dire que le code concerne la publication entière. (Dans le cas des publications en série, le type de publication en série est toujours l'aspect principal.)

La ou les zones **907** contiennent les **aspects secondaires**, c'est-à-dire que le code concerne le matériel d'accompagnement, comme p.ex. un CD-ROM ou des vidéos (voir également chapitre 21).

La grille de catalogage des collections contient déjà une zone **906 \$b Schriftenreihe = Collection.**

Si la codification manque, procédez comme suit:

- Dans le menu *Editer* sélectionnez *Nouveau champ (liste)*.
- Transférez l'étiquette 906 (aspect principal) dans la notice.
- Placez le curseur sur la zone 906, sous-zone \$b et tapez la combinaison de touches *Ctrl+F8*.
- Dans la liste que le système vous affiche, vous pouvez sélectionner le descripteur correct et le transférer dans la notice. La saisie précise des zones 906 garantit des filtres corrects.

**Attention** : **Ne saisissez jamais vous-même la codification des zones 906 et 907**, mais reprenez-la des listes standardisées.

## **30.3. Exemples de notices de collections**

### **Exemple 1**

Collection avec sous-collection (\$p).

```
Leader LDR -----nas--22-----4u-4500
Données 
fixes
               008 -------c19829999fr------------00----fre--
Code Bibl. \frac{040}{072} \frac{a}{7} \frac{b}{a} LUX TEST<br>Code sujet \frac{072}{7} \frac{7}{8} \frac{a}{b} th
Code sujet \frac{072}{7} \frac{7}{9} a th
                            2 LUX
Titre \frac{245}{ } a Petite bibliothèque des sciences bibliques
                         p Ancien Testament
Adresse 260 a Paris
                         b Desclée
Type doc. 906 \underline{b} Schriftenreihe = Collection
```
### **Exemple 2**

- Titre sous forme complète et sous forme abrégée.
- La forme non prise en compte est saisie en complément du titre (245 \$b) et en variante de titre (246\_0).
- Le titre précédent est saisi comme variante de titre, car les critères pour procéder à un changement de titre ne sont pas remplis (les six premiers mots sont identiques).

```
Leader LDR -----nas--22-----4u-4500
Données 
fixes
               008 __ _ ------u19uuuuuune------------0-----eng--
Code Bibl. \frac{040}{072} - \frac{a}{7} LUX TEST<br>Code suiet \frac{072}{7} - \frac{a}{7} ass
Code sujet \overline{072}rac{a}{2} ss
Code sujet \frac{072}{7} \frac{7}{7} a sp
                          2 LUX
Titre \frac{245}{\underline{a}} Social, economic and political studies
                           of the Middle East and Asia
                        b S.E.P.S.M.E.A.
Variante 
titre 
               246 _0 a S.E.P.S.M.E.A.
Variante 
titre 
               246 3 a Social, economic and political studies
                           of the Middle East 
Adresse 260 a Leiden
                        b E.J. Brill
Type doc. 906 \overline{b} Schriftenreihe = Collection
```
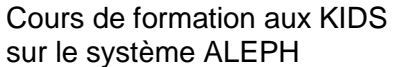

### **Exemple 3**

Collection avec sous-collection Le titre de section est précédé d'une indication d'ordre alphanumérique (\$n).

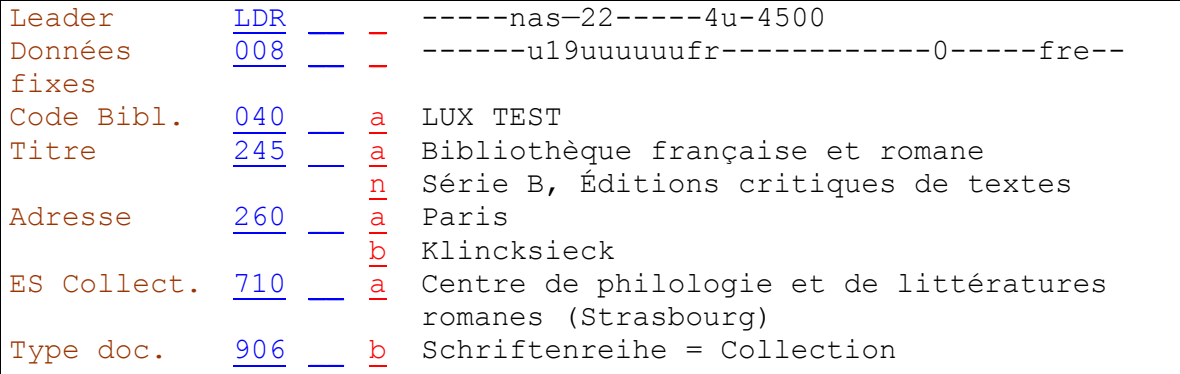

### **Exemple 4**

- Collection multilingue (008 / 041). Pas de langue prédominante.
- Titre parallèle et complément de titre parallèle

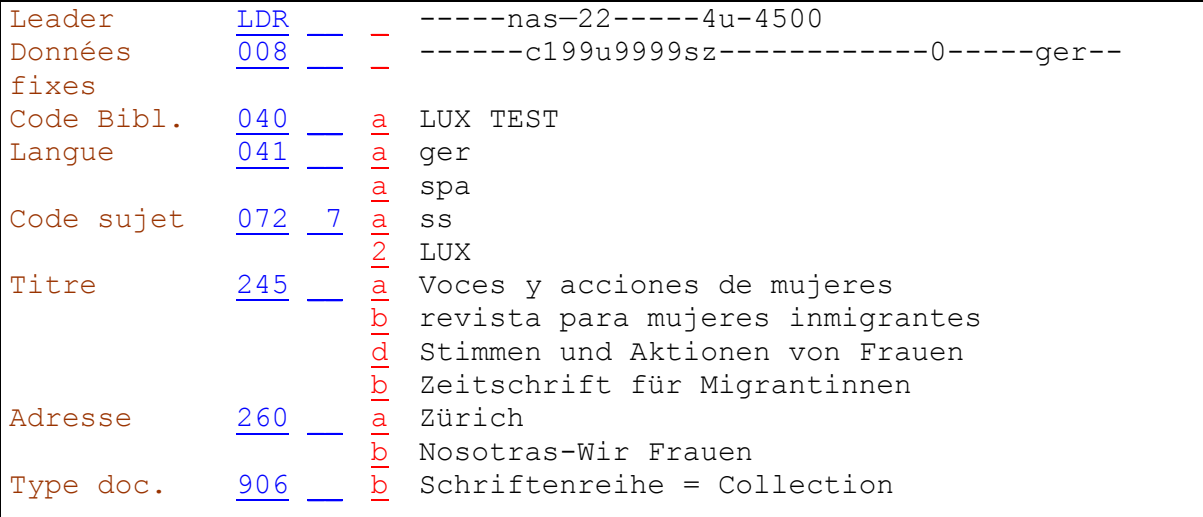

## **30.4. Etats de collection pour les collections**

La saisie des états de collection (holding / HOL) est facultative pour les collections.

Une notice HOL n'est saisie que si l'une des conditions suivantes est remplie :

- Il est nécessaire de mentionner l'état de collection en zone 866.
- La collection nécessite une note concernant une bibliothèque, visible dans l'OPAC (sous-zone 852 \$z).
- La collection a une cote identique pour toute la collection.
- La collection fait l'objet d'un abonnement.

Exemple de collection **sans état de collection** (affichage dans l'OPAC Web) :

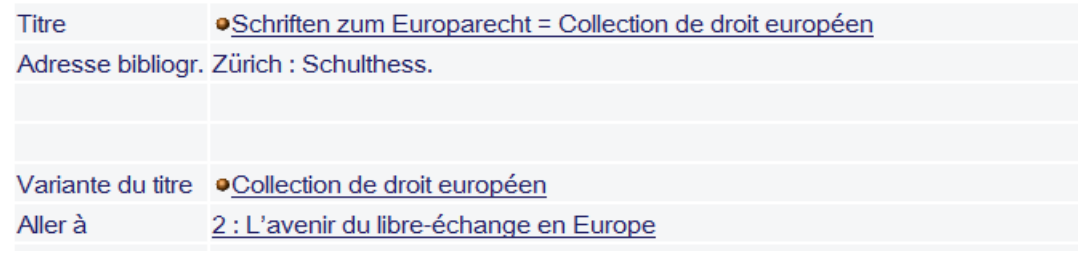

Exemple de collection **avec état de collection** (affichage dans l'OPAC Web) :

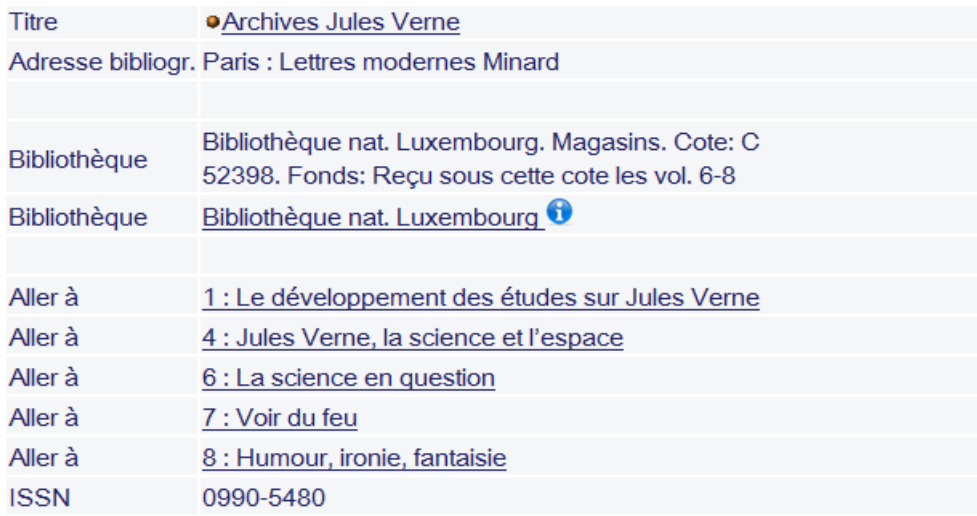

Renseignez-vous auprès de la section du réseau bibnet.lu [\(bibnet@bnl.etat.lu\)](mailto:bibnet@bnl.etat.lu) pour savoir quelle est la pratique de votre bibliothèque pour les états de collection.

La saisie des états de collection pour les collections et les périodiques est présentée au chapitre 31.4.

## **30.5. Exercices**

Etablissez les notices qui correspondent aux pages de titres qui suivent.

- Démarrez le client ALEPH en environnement de test.
- Enregistrez vos notices au fur et à mesure sur le serveur.
- Imprimez un listage de relecture et faites les corrections nécessaires.

Ces étapes sont décrites en détail dans le chapitre 11.

Dans la pratique courante, vous devriez ensuite cataloguer la monographie qui fait partie de la collection et la chaîner à la notice de collection au moyen de la zone 490 (sous-zones \$v \$i \$w).

Pour les exercices de ce chapitre, vous vous contenterez de saisir la notice de collection.

**Attention :** Veillez à bien être dans l'environnement de **test** avant de commencer à faire les exercices.

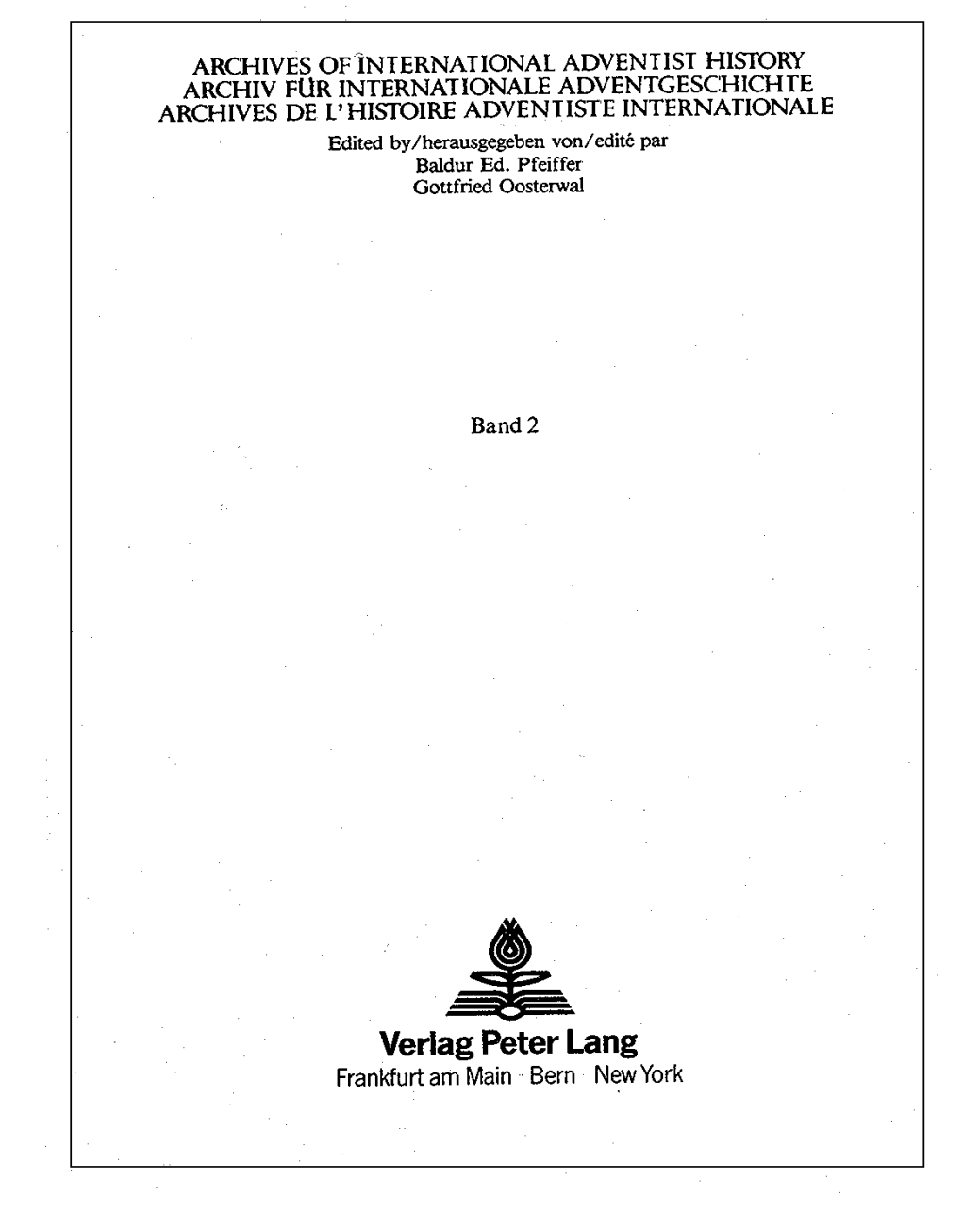

Année de publication du vol. 2: 1986, la bibliothèque n'a pas le vol. 1 Collection en cours

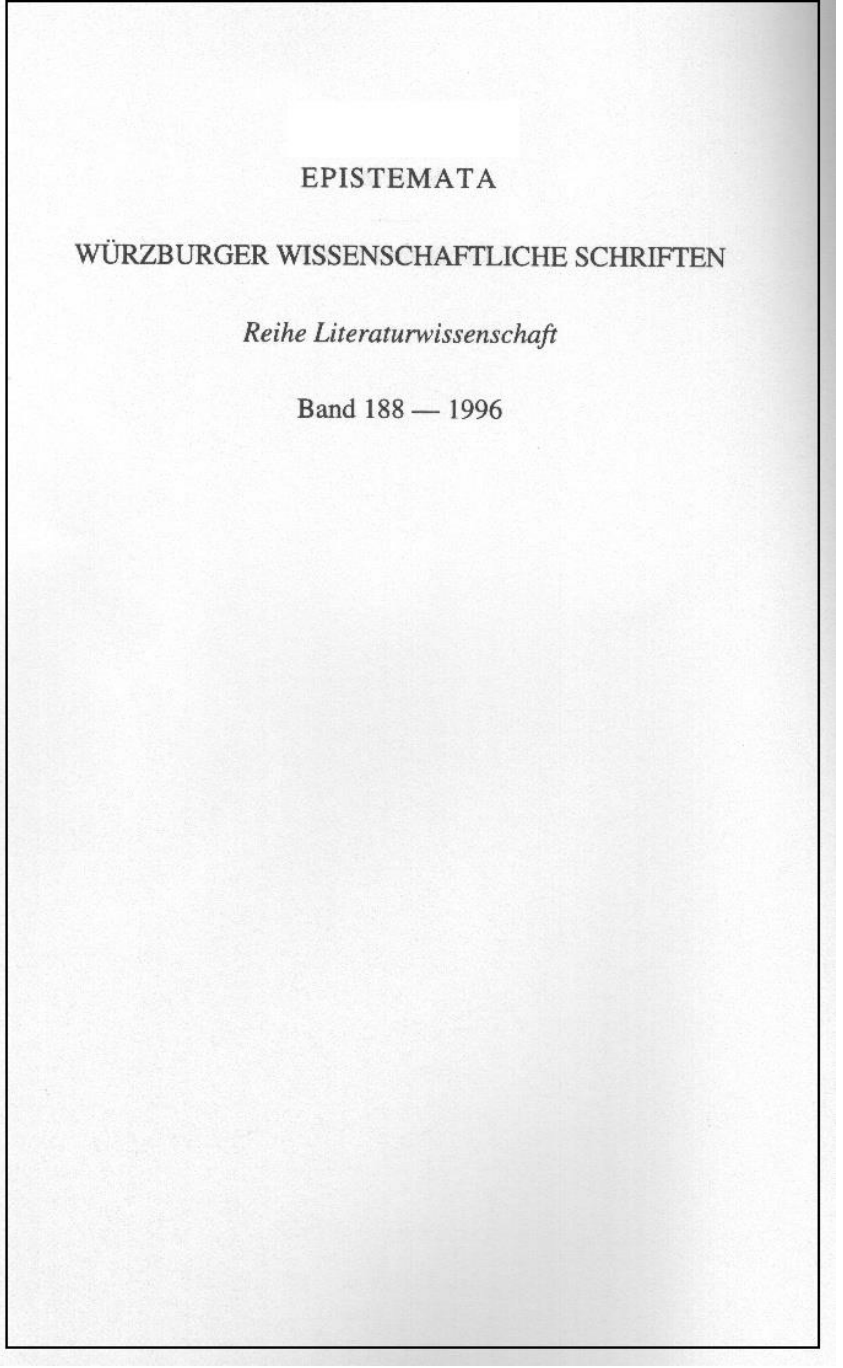

Année de publication du vol. 1 inconnue Adresse bibliographique: Würzburg : Königshausen & Neumann Collection en cours

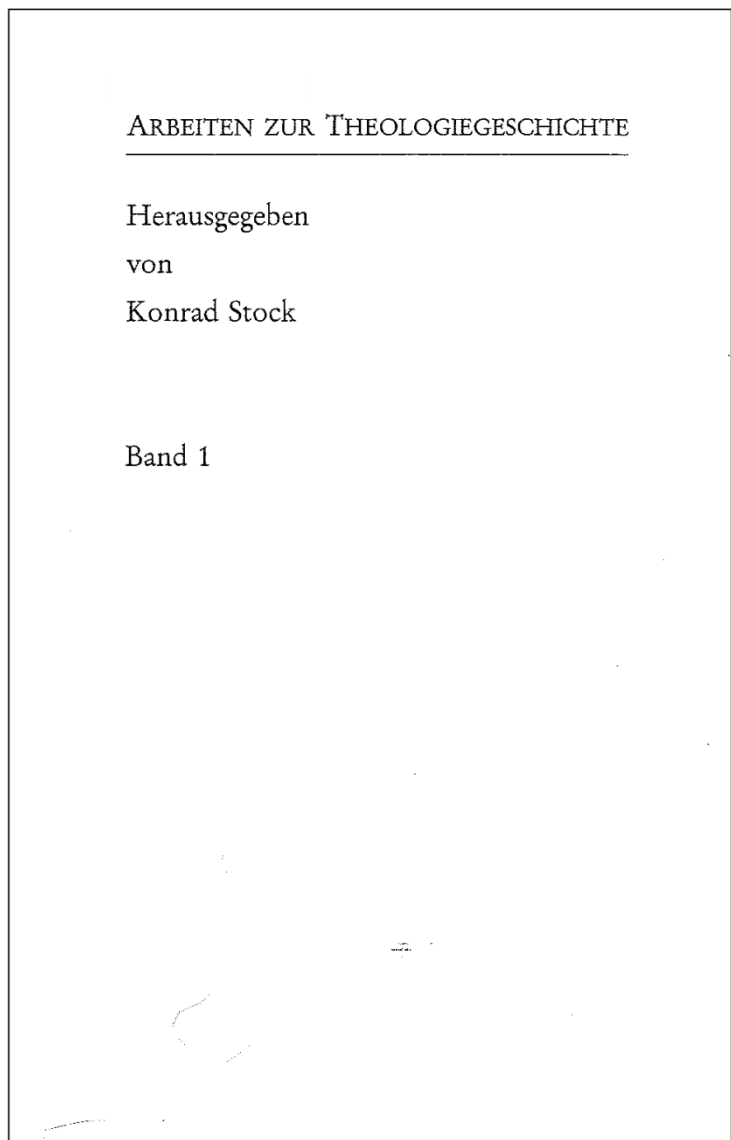

Année de publication du vol. 1: 1994 Adresse bibliographique: Rheinbach-Merzbach : CMZ-Verlag Titre au dos du document: AthG Collection en cours

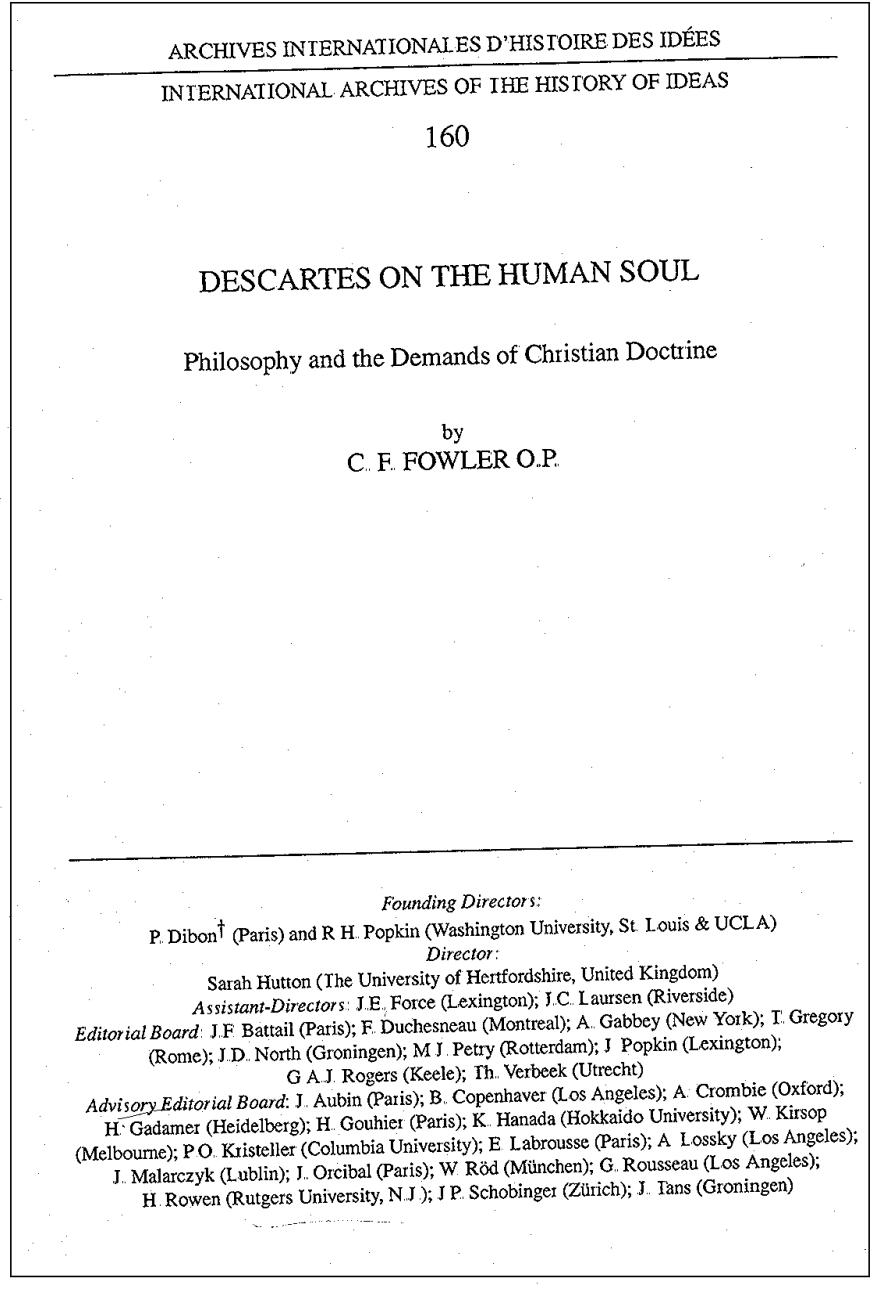

Année de publication du vol. 1: 1985 Adresse bibliographique: Dordrecht : Kluwer Academic Publishers Collection en cours

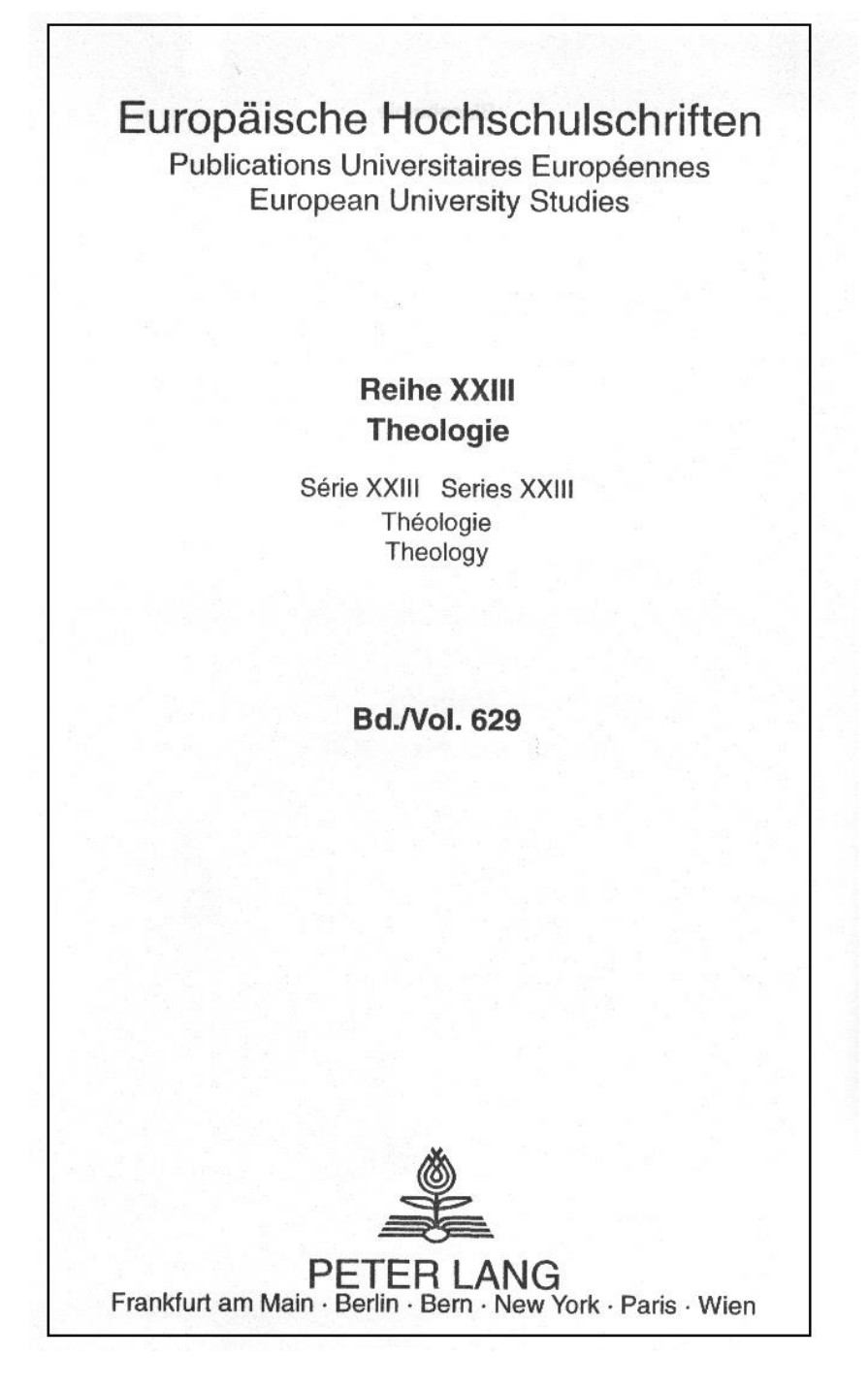

Année de publications du vol. 1: 1970 Collection en cours

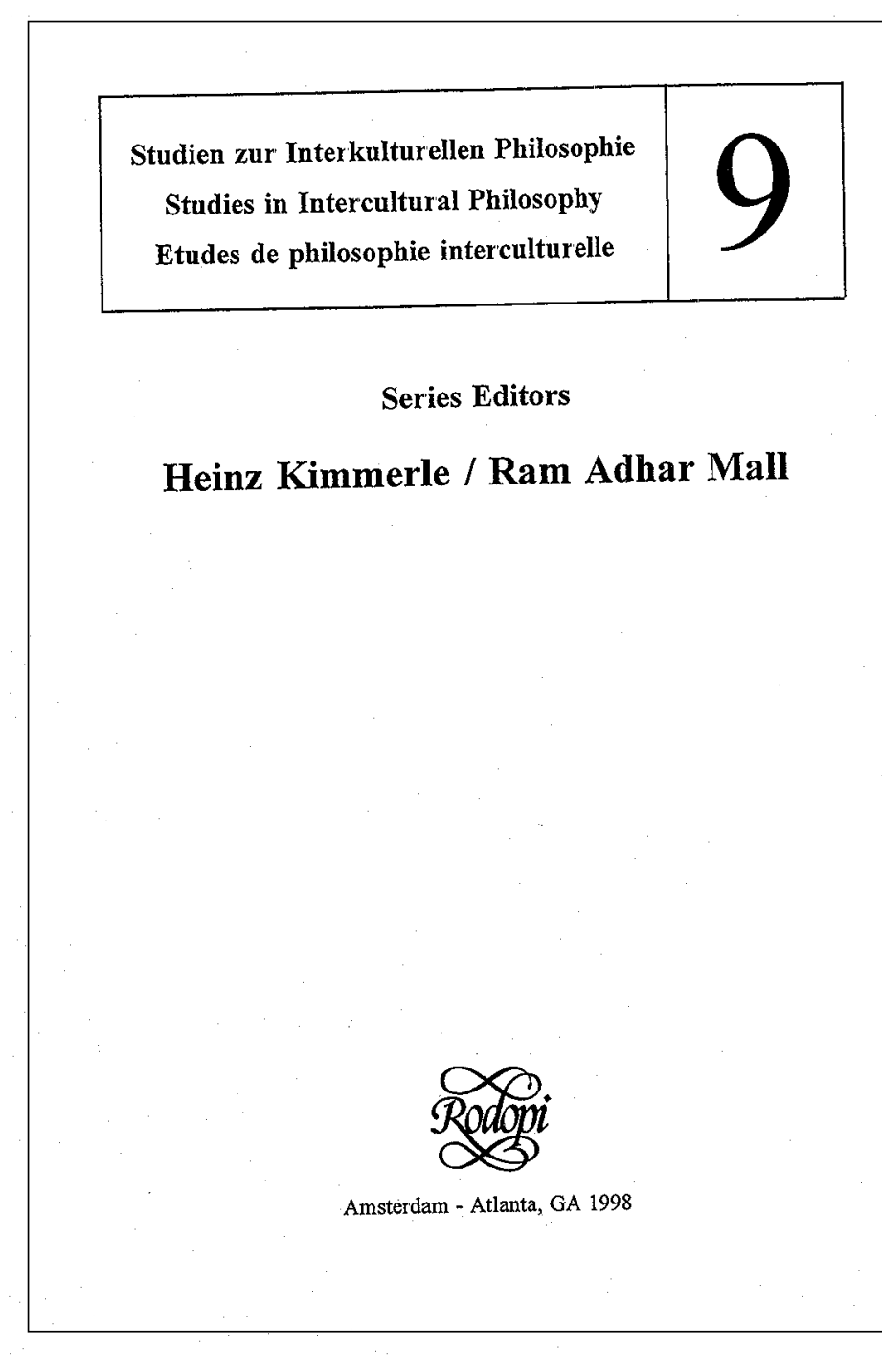

Année de publication du vol. 1: 1993 Collection en cours

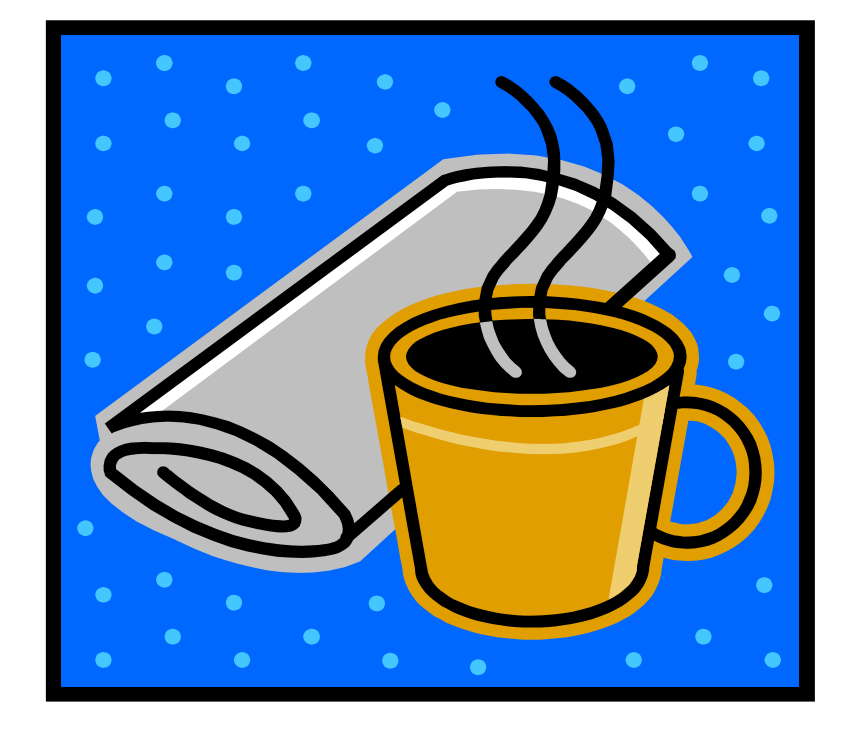

Les solutions des exercices se trouvent au chapitre 38.2.

# 31. Catalogage de périodiques avec exercices

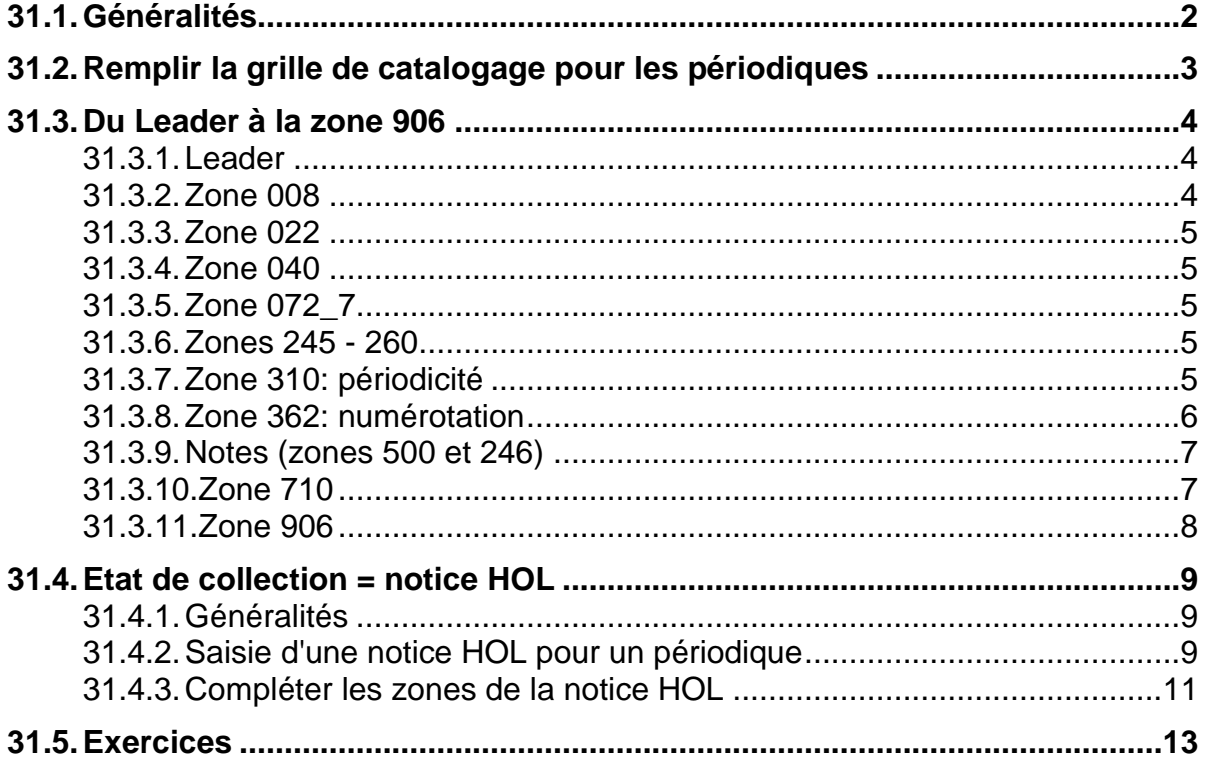

## **31.1. Généralités**

En ce qui concerne la **description bibliographique** et le **choix des entrées**, les mêmes règles sont valables pour les collections et les périodiques. Le chapitre 12 des KIDS et le chapitre 29 de ce manuel s'appliquent par conséquent à la fois aux périodiques et aux collections.

Il y a cependant quelques différences :

- les notices de périodiques sont **codifiées différemment** ;
- on saisit **systématiquement des états de collection (notice HOL) ;**
- la **description bibliographique** comporte **deux zones supplémentaires**.

La présentation pas à pas du catalogage des périodiques contenue dans ce chapitre porte en particulier sur ces différences. Seulement les nouveaux champs sont expliqués plus en détail.

Vous allez maintenant créer une notice de périodique à partir de la page de titre cidessous.

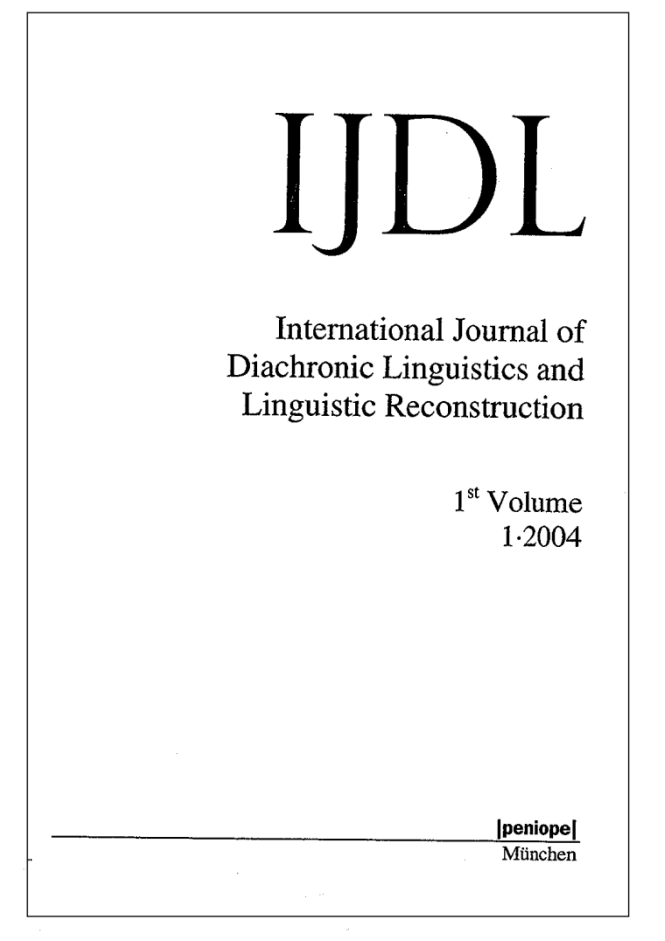

ISSN: 1614-5291 Périodicité: Semestriel Numérotation: Vol. 1(2004)-

# **31.2. Remplir la grille de catalogage pour les périodiques**

Pour cataloguer un périodique, il faut utiliser une autre grille que celles que vous avez utilisées jusqu'à maintenant pour les monographies ou les collections. Cette grille tient compte des spécificités des notices de périodiques et vous facilite ainsi le travail.

Sélectionnez par conséquent la grille intitulée **18 per.mrc (Local)**

Vous remarquerez que la grille porte l'indication "Format SE" (SE = Serials) comme pour les collections.

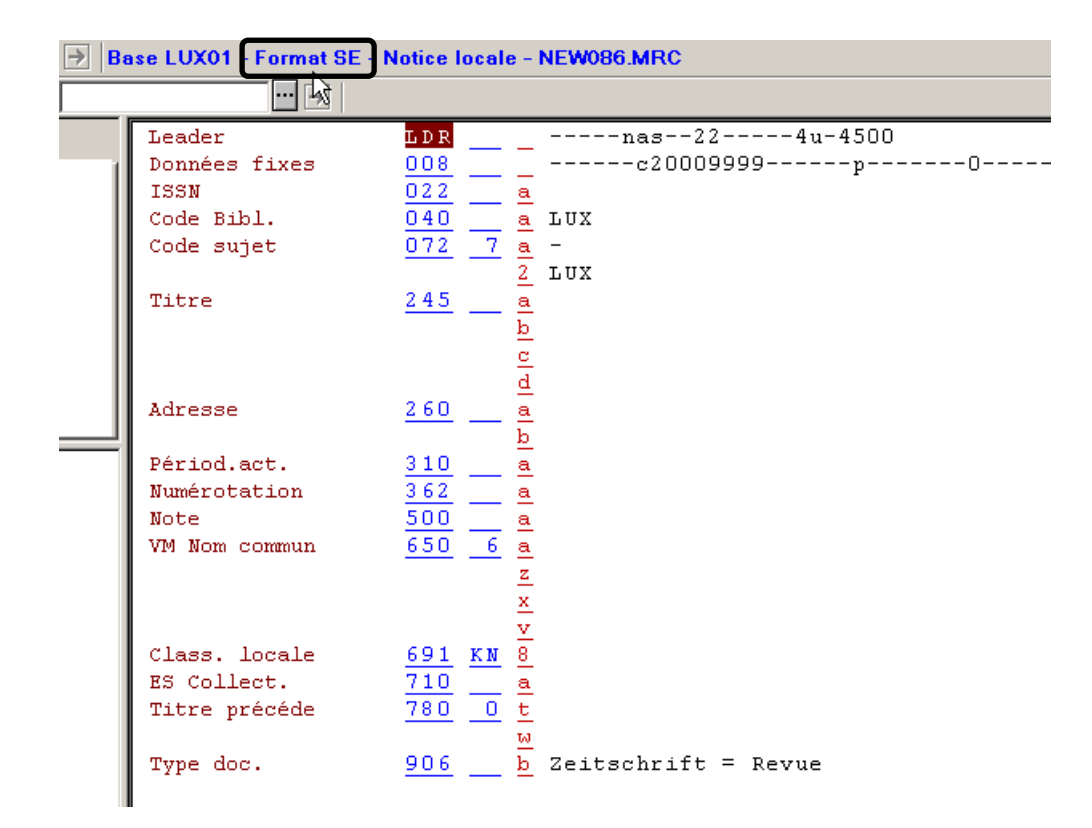

Les **zones 310 et 362** qui sont utilisées pour les périodiques figurent déjà dans la grille.
# **31.3. Du Leader à la zone 906**

### **31.3.1. Leader**

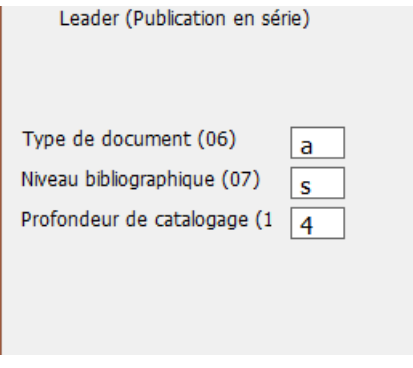

Les trois codes à saisir se trouvent déjà dans la grille de catalogage. Ce sont les mêmes que pour les notices de collections. Vous pouvez laisser ces codes tels quels.

# **31.3.2. Zone 008**

### **Signification des codes**

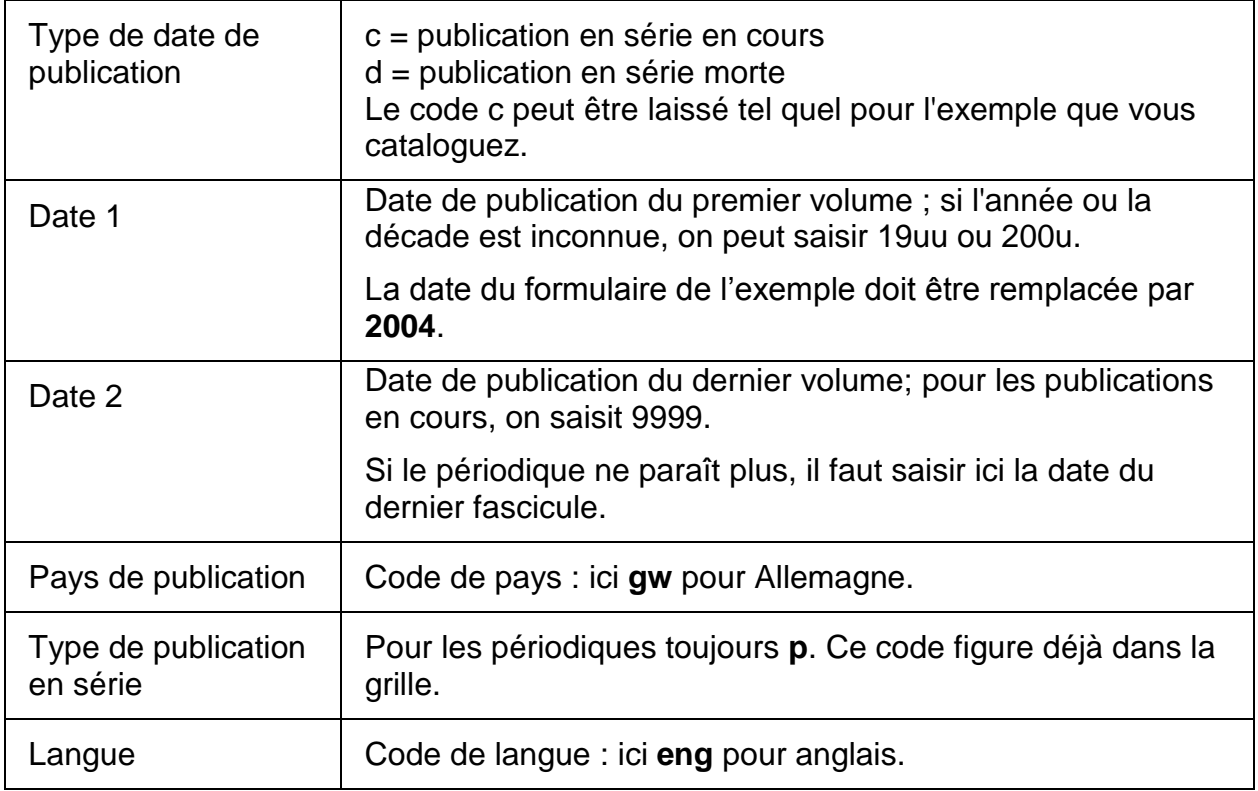

### **31.3.3. Zone 022**

Saisissez l'ISSN 1614-5291 avec le trait d'union. Si vous trouvez l'ISSN correspondant à la version en ligne dans le document, il faut aussi le saisir, sans y ajouter des spécifications entre parenthèses, ceci pour permettre le lien.

### **31.3.4. Zone 040**

La zone 040 contient le code de bibliothèque ALEPH.

### **31.3.5. Zone 072\_7**

Saisir le code sujet à partir de la liste proposée avec *Ctrl+F8.*

### **31.3.6. Zones 245 - 260**

Saisir les zones de la description bibliographiques selon les indications des par. 29.5-29.8.

### **31.3.7. Zone 310 : périodicité**

La plupart des fascicules de périodiques ont une parution régulière. Si la périodicité de la publication est connue et qu'elle ne ressort pas déjà de manière évidente de la zone du titre, on la mentionne en zone 310.

245 \$a Zeitschrift für Geschichtswissenschaft

310 \$a Mensuel

La liste ci-dessous ne constitue qu'une sélection des périodicités possibles.

310 \$a Annuel 310 \$a Trimestriel 310 \$a Bimensuel 310 \$a 3-4 fois par an

Si la périodicité de la publication change, on mentionne la nouvelle périodicité en zone 310. La périodicité précédente **peut** être mentionnée en zone 321. Les périodes sur lesquelles portent les différentes périodicités peuvent être saisies en sous-zone \$b.

310 \$a Mensuel \$b 1985- 321 \$a 10 fois par an \$b 1982-1984

310 \$a Annuel \$b 1983- 321 \$a Mensuel \$b mars 1972 – déc. 1980 321 \$a Semestriel \$b 1981-1982

Saisissez la périodicité **Semestriel** dans votre grille de catalogage de l'exemple.

#### **31.3.8. Zone 362: numérotation**

On entend par numérotation l'indication numérique et/ou alphabétique du premier et du dernier fascicule d'une publication en série. La zone 362 permet de voir depuis quand (et jusqu'à quand) un périodique est publié. L'indication numérique et/ou alphabétique du premier fascicule se transcrit comme elle figure sur le document.

Les termes désignant les fascicules, tels que volume, numéro, Band, Heft, etc. peuvent être abrégés. Les chiffres romains sont remplacés par des chiffres arabes.

Abréviations normalisées:

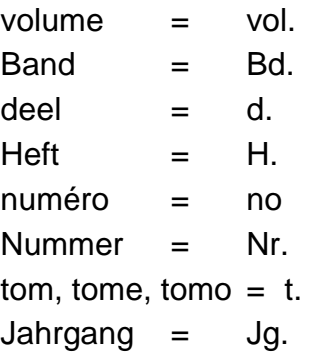

245 \$a Journal of magnetic resonance imaging

362 \$a Vol. 1 (1991)-

Si le premier numéro n'est désigné que par une indication chronologique (= une date), cette dernière est transcrite dans la zone de la numérotation, telle qu'elle se présente sur le document.

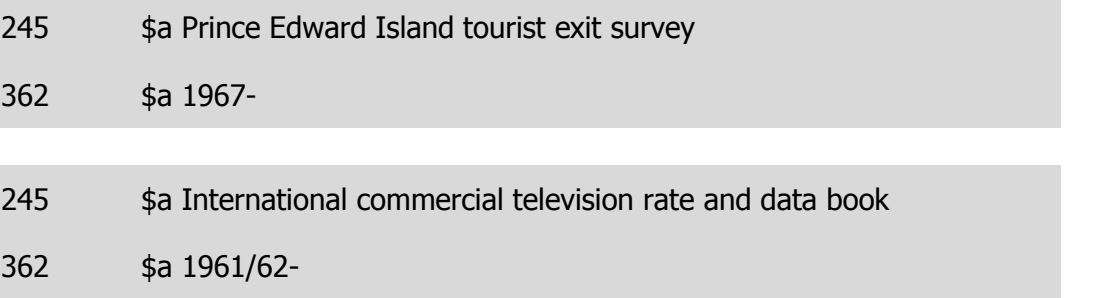

Si le périodique n'est pas catalogué sur la base du premier numéro, la numérotation bibliographique peut être recherchée.

La bibliographie la plus complète pour les périodiques est la **ZDB = Zeitschriftendatenbank.** La ZDB est la principale base de données mondiale pour les titres de périodiques, donc de magazines, de journaux, etc., qu'ils soient publiés en version papier ou sous forme électronique.

La ZDB est accessible en ligne sur Internet : <http://dispatch.opac.d-nb.de/> ou [http://www.zeitschriftendatenbank.de/.](http://www.zeitschriftendatenbank.de/)

Si vous ne trouvez pas la numérotation dans une bibliographie, on mentionne en zone 362 la numérotation qui correspond au premier fascicule en possession d'une bibliothèque du réseau. Cette mention est introduite par **[Catalogué à partir de]** ou **[Signalé].** Cette mention peut être corrigée a posteriori si la numérotation est trouvée après coup.

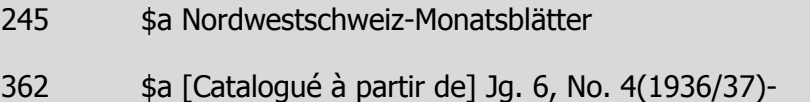

Si le périodique a cessé de paraître, on ajoute l'indication numérique et/ou chronologique du dernier fascicule.

245 \$a European yearbook of business history 362 \$a Vol. 1(1998) – 3(2000)

Saisissez en zone 362 de la grille de catalogage : **Vol. 1(2004)-.**

#### **31.3.9. Notes (zones 500 et 246)**

Voir aussi le chapitre 29.8. - 29.9.

Dans notre exemple, le titre propre est le titre sous forme abrégée. Dans le champ 245, on choisit le titre en toutes lettres. Pour que le titre abrégé soit aussi accessible dans l'index des titres (liste alphabétique), il faut le saisir en zone 246 \_0. La zone permet à la fois d'afficher une note avec un texte d'introduction normalisé adapté au type de titre et de créer une entrée dans l'index des titres.

Saisissez le titre abrégé en zone **246 \_0 \$a IJDL.**

Attention, l'indicateur de la zone 246 doit être saisi à la main.

#### **31.3.10. Zone 710**

Les périodiques sont souvent publiés par des collectivités. C'est la raison pour laquelle la grille contient une zone 710.

Pour notre exemple, la zone 710 reste vide.

### **31.3.11. Zone 906**

La sous-zone 906 \$b contient un descripteur bilingue qui correspond au type de publication en série. Cette codification permet de filtrer les périodiques lors d'une recherche, que ce soit dans le client ALEPH ou dans l'OPAC Web.

La grille de catalogage des périodiques contient déjà une zone **906 \$b Zeitschrift = Revue.**

Ne saisissez pas vous-même la codification. Si elle manque, affichez la liste des descripteurs avec **Ctrl+F8** et sélectionnez le descripteur correspondant. (Voir aussi à ce sujet le par. 30.2.9)

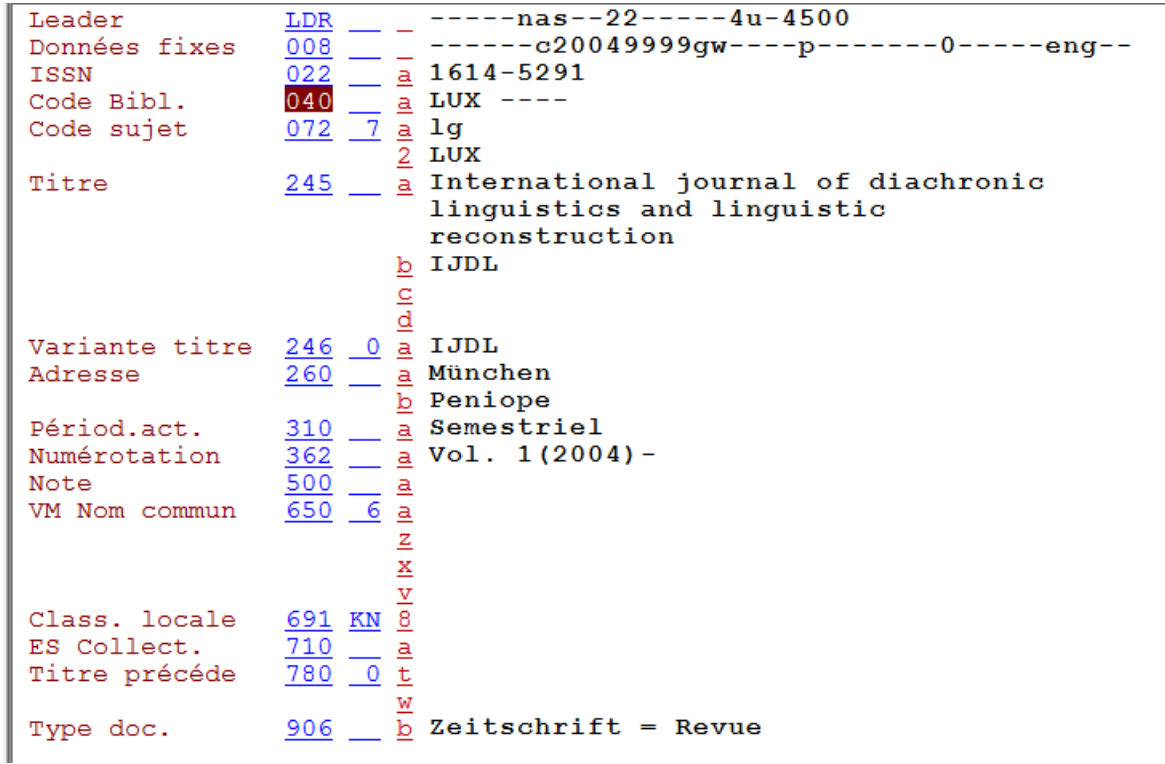

Comparez votre notice avec la solution ci-dessus, puis enregistrez la notice sur le serveur.

### **31.4. Etat de collection = notice HOL**

#### **31.4.1. Généralités**

Chaque bibliothèque qui possède un périodique donné doit indiquer l'état de sa collection, la cote et la localisation dans la notice d'état de collection. Les notices d'états de collection sont aussi appelées holding ou notices HOL. Vous avez déjà appris à connaître les notices HOL dans le contexte des monographies en plusieurs volumes et vous en avez déjà saisi par vous-même.

L'état de collection est **obligatoire** pour les périodiques

Exemple de périodique avec des notices HOL pour la bibliothèque de la CSSF, la Bibliothèque nationale, et la bibliothèque de l'université de Luxembourg, Campus Limpertsberg. L'état de collection est introduit par le terme **Bibliothèque** dans l'affichage de l'OPAC Web et dans le client ALEPH.

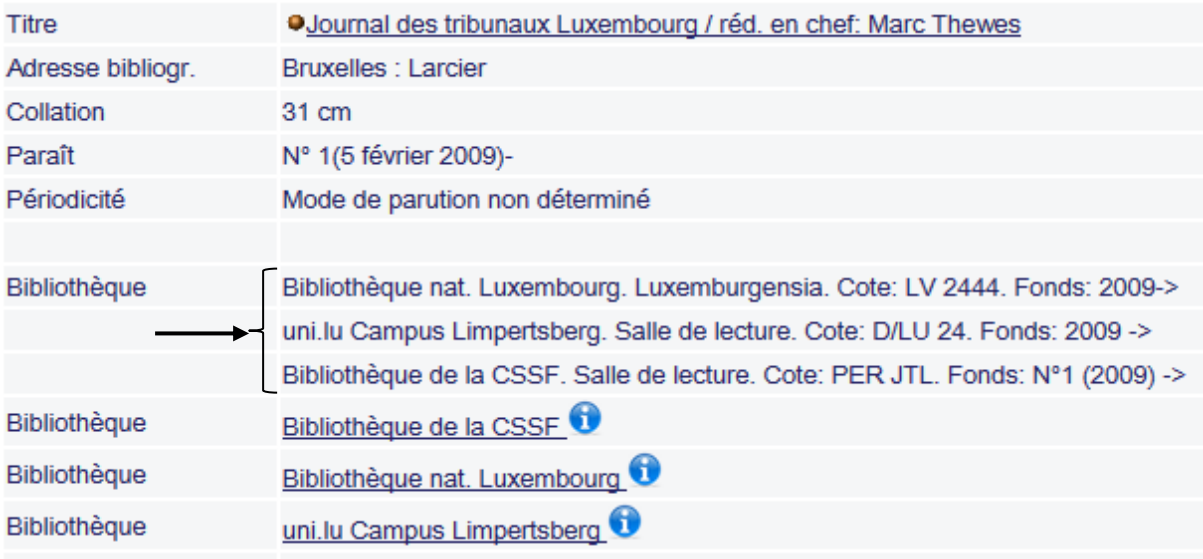

Dans l'affichage MARC, les états de collection sont affichés avec l'étiquette 852.

#### **31.4.2. Saisie d'une notice HOL pour un périodique**

Lorsque vous avez enregistré votre notice de périodique, le numéro système apparaît dans l'arbre de navigation.

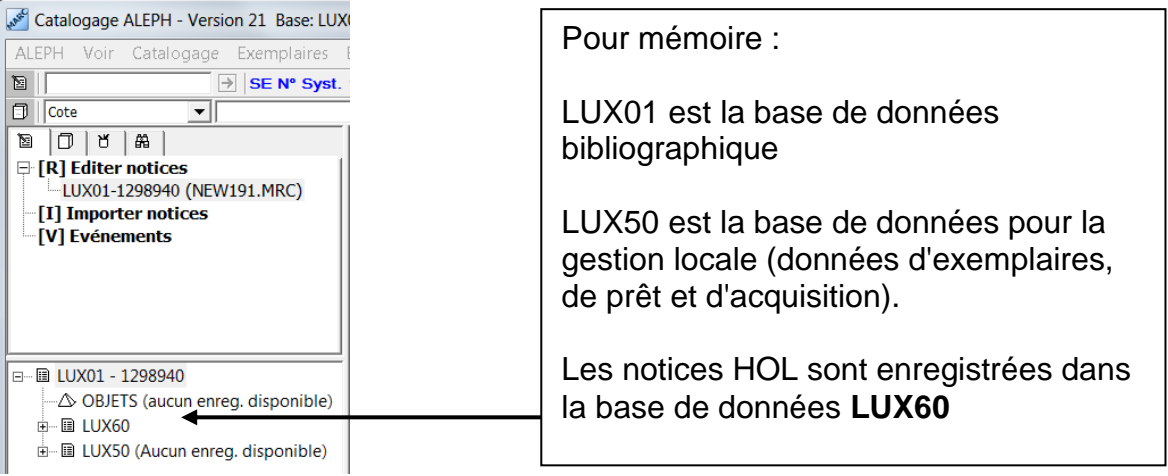

Cliquez dans le cadre inférieur sur l'onglet *4. Notices HOL* et après sur le bouton *Créer*.

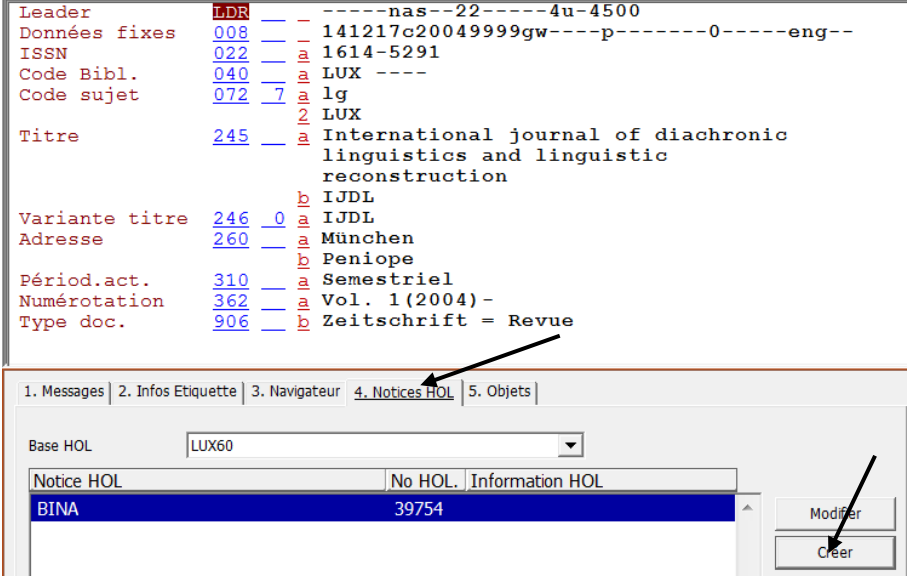

Une notice HOL est créée par le système, liée de manière automatique à votre notice bibliographique.

Cliquez ensuite sur le bouton *Modifier* et la notice HOL s'ouvre comme une notice de catalogage dans le cadre droit supérieur. Elle ne comporte encore que les zones élémentaires. Complétez les zones manquantes avec la fonction *Développer à partir de la grille de saisie* (menu *Editer* ou combinaison de touche **Ctrl+E**).

Le système ouvre la liste des grilles à disposition. Sélectionnez la grille *25\_hol.mrc* et cliquez sur *Ouvrir*.

Les zones manquantes 852 4\_ et 866 sont ajoutées à la notice.

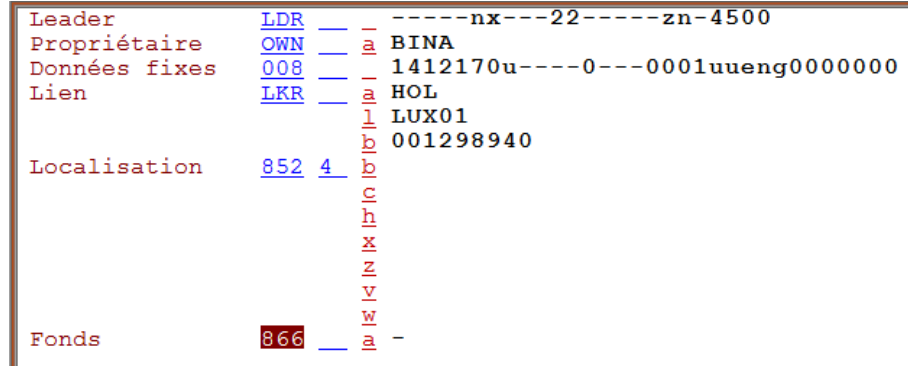

### **31.4.3. Compléter les zones de la notice HOL**

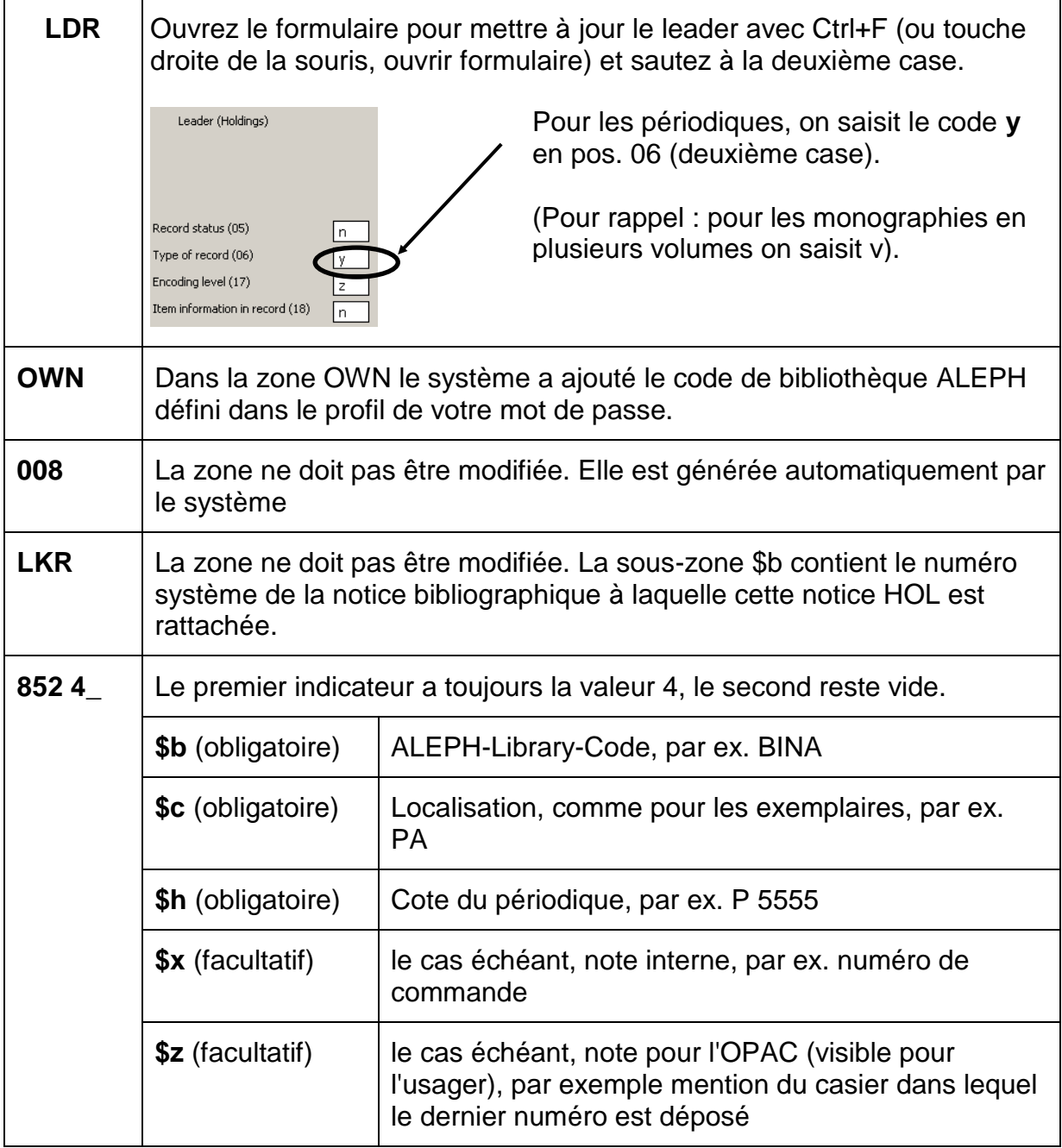

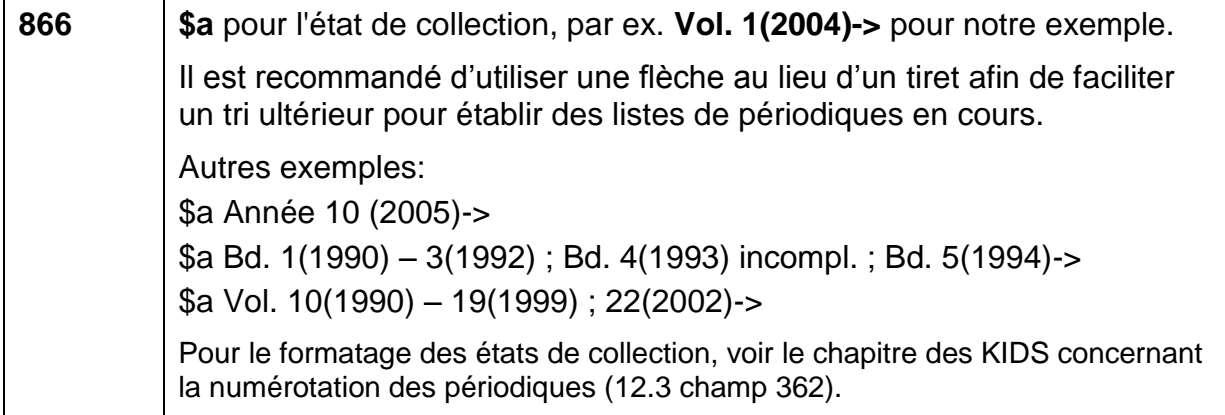

Exemple de notice HOL complétée :

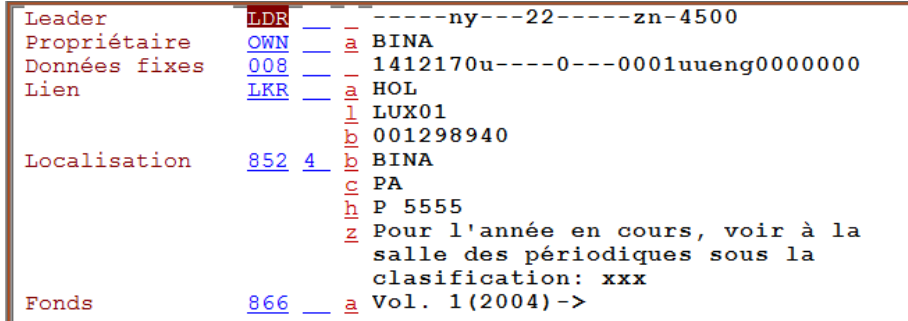

Les données des notices HOL sont spécifiques à chaque bibliothèque. C'est la raison pour laquelle ce manuel ne contient pas de règles détaillées à ce sujet.

L'exemple ci-dessus a été complété selon la pratique de la Bibliothèque nationale.

Renseignez-vous pour savoir quelle est la pratique de votre bibliothèque en ce qui concerne les localisations, les cotes, les notes internes et publiques pour les périodiques. Complétez la zone 852 4\_ avec les données qui correspondent à votre bibliothèque et enregistrez la notice sur le serveur.

Affichez ensuite votre notice dans la recherche et/ou dans l'OPAC Web. La notice HOL est introduite par la mention "Bibliothèque".

*Pour approfondir ce que vous avez vu relisez le chapitre 12 des KIDS du point du vue des périodiques, en particulier les parties qui concernent la numérotation (12.3) et la périodicité (12.7B1).*

*Lisez aussi dans le Manuel du format la partie qui concerne les notices HOL.* 

### **31.5. Exercices**

Etablissez les notices qui correspondent aux pages de titres qui suivent.

- Démarrez le client ALEPH en environnement de test.
- Enregistrez vos notices au fur et à mesure sur le serveur.
- Imprimez un listage de relecture et faites les corrections nécessaires.

Ces étapes sont décrites en détail dans le chapitre 11.

Un état de collection est donné pour chaque exercice. Créez une notice HOL pour chaque cas et saisissez cet état de collection en zone 866.

Remplissez la zone 852 4\_ (cote, localisation etc.) en fonction de votre bibliothèque.

La notice HOL qui se trouve dans la solution de l'exercice 1 peut vous servir de modèle pour les notices suivantes.

Attention: Veillez à bien être dans l'environnement de **test** avant de commencer à faire les exercices.

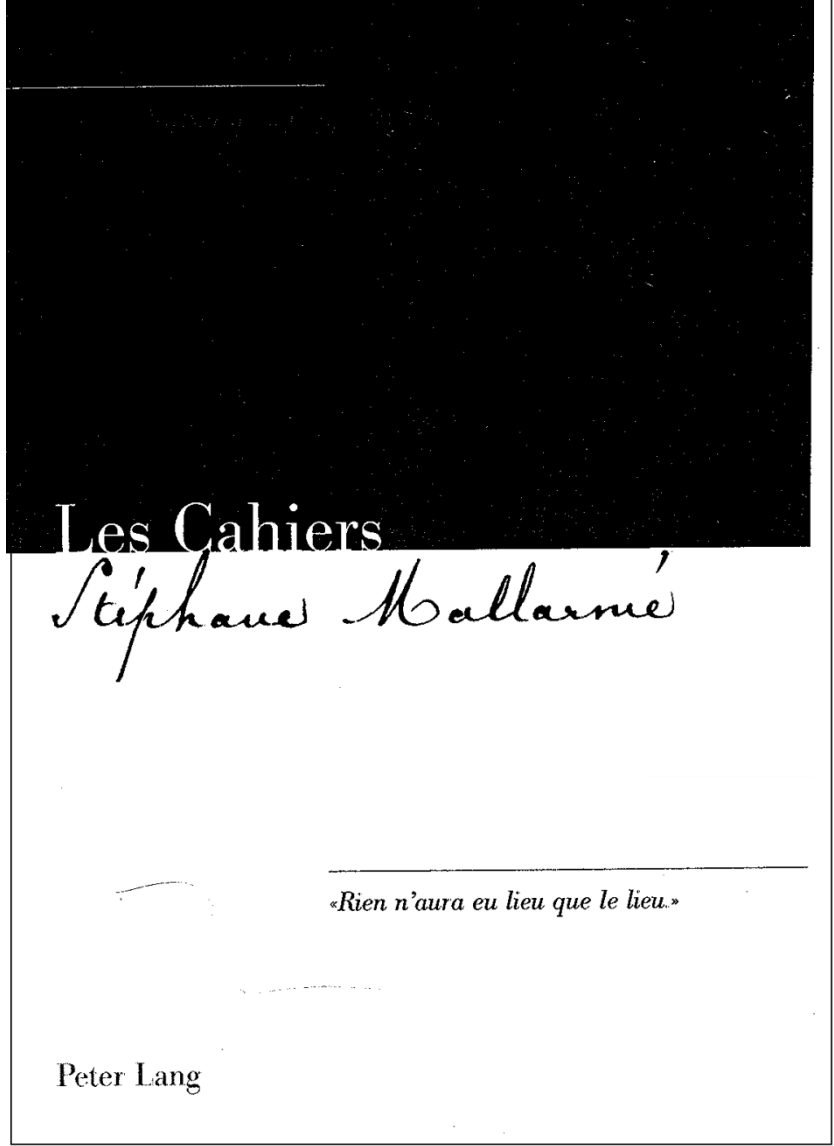

ISSN: 1661-0288 Lieu de publication: Bern Périodicité: annuel Numérotation: Volume 1 (2004)- Etat de collection: Vol. 1(2004)->

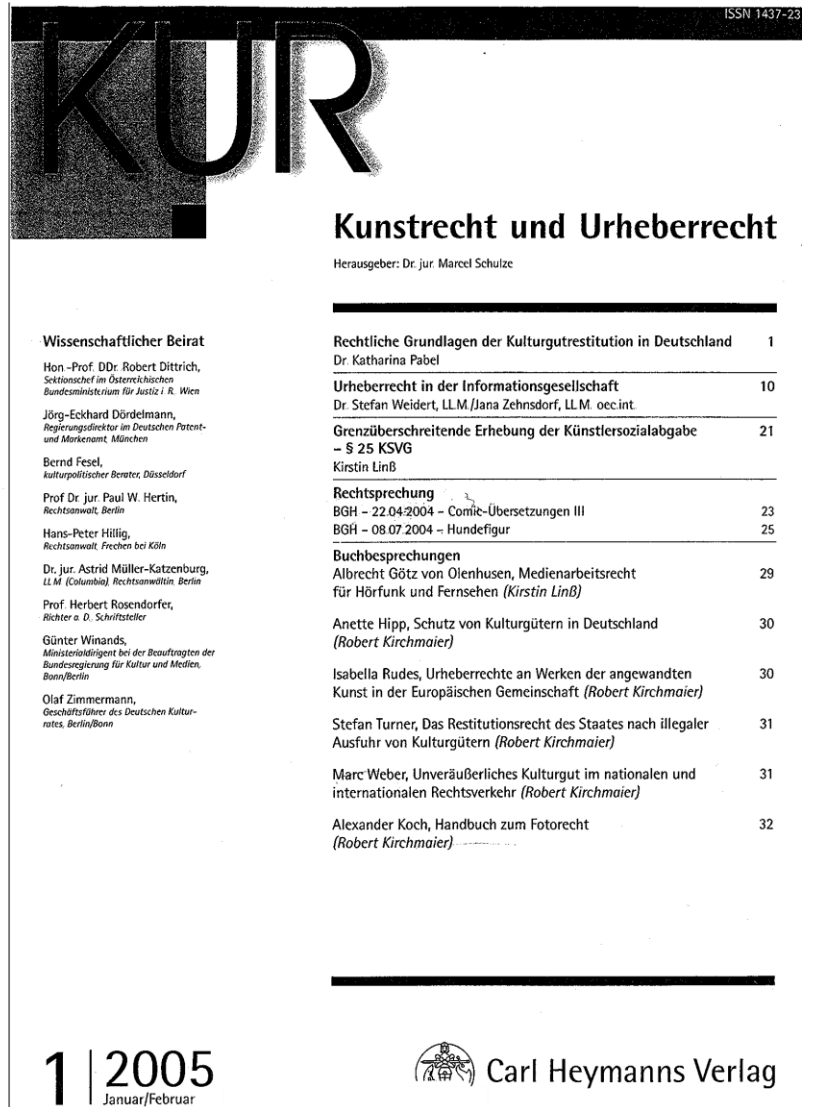

ISSN: 1437-2355 Lieu de publication: Köln, Berlin, München Périodicité: bimestriel Numérotation: Jg. 1(1999)- Etat de collection:  $Jg. 7$  (2005)-> Remarque 1: Le chiffre 1 qui figure sur la page de titre est le numéro du fascicule, pas de l'année de publication. Remarque 2: Dans le reste du document, le titre ne figure que sous forme abrégée.

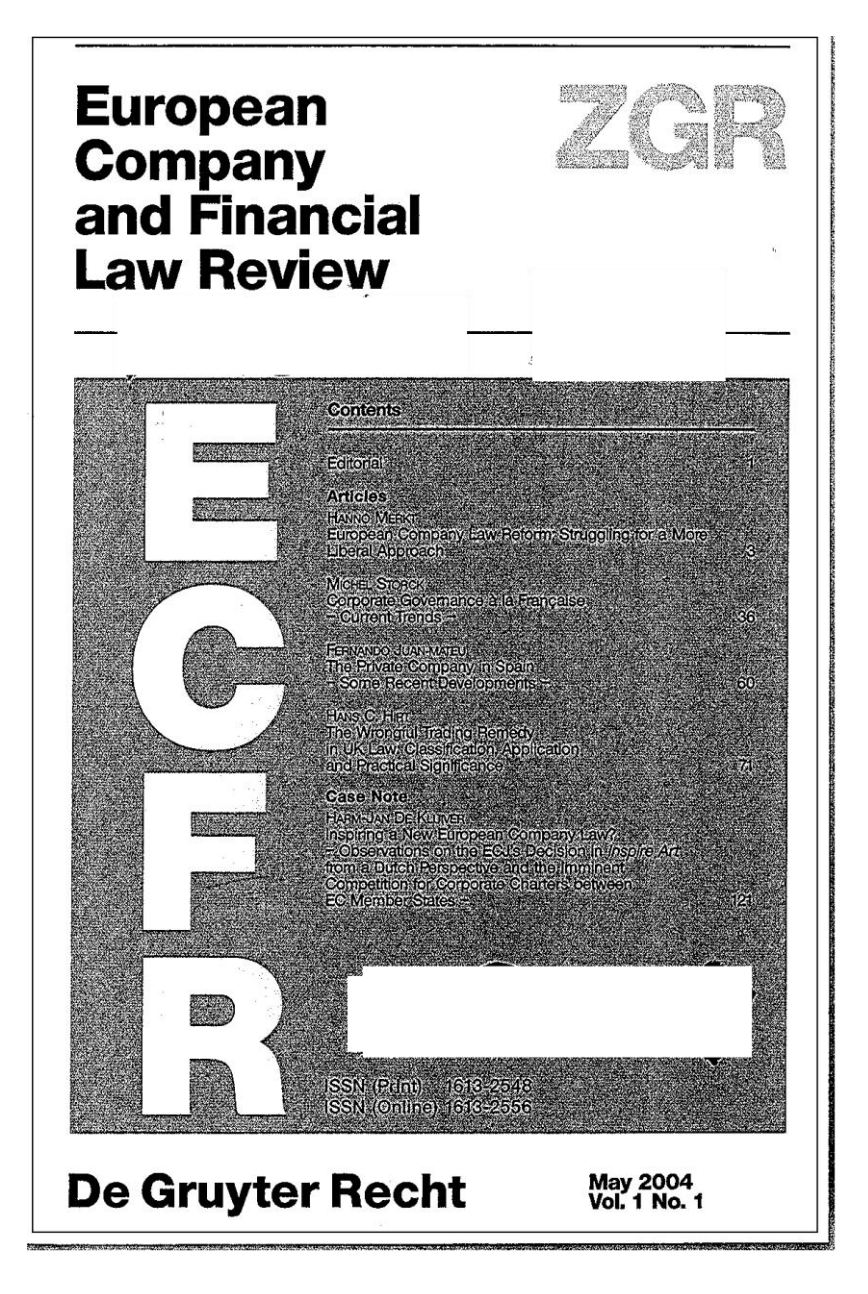

ISSN Print: 1613-2548 ISSN Online: 1613-2556<sup>2</sup> Lieu de publication: Berlin Etat de collection: Vol. 1(2004)-> Périodicité: trimestriel

 $\overline{a}$ 

Mention au dos de la page de titre: "Published by the editors of the Zeitschrift für Unternehmens- und Gesellschaftsrecht (ZGR)".

 $2$  Les ISSN figurent sur la page de titre mais on a de la peine à les lire.

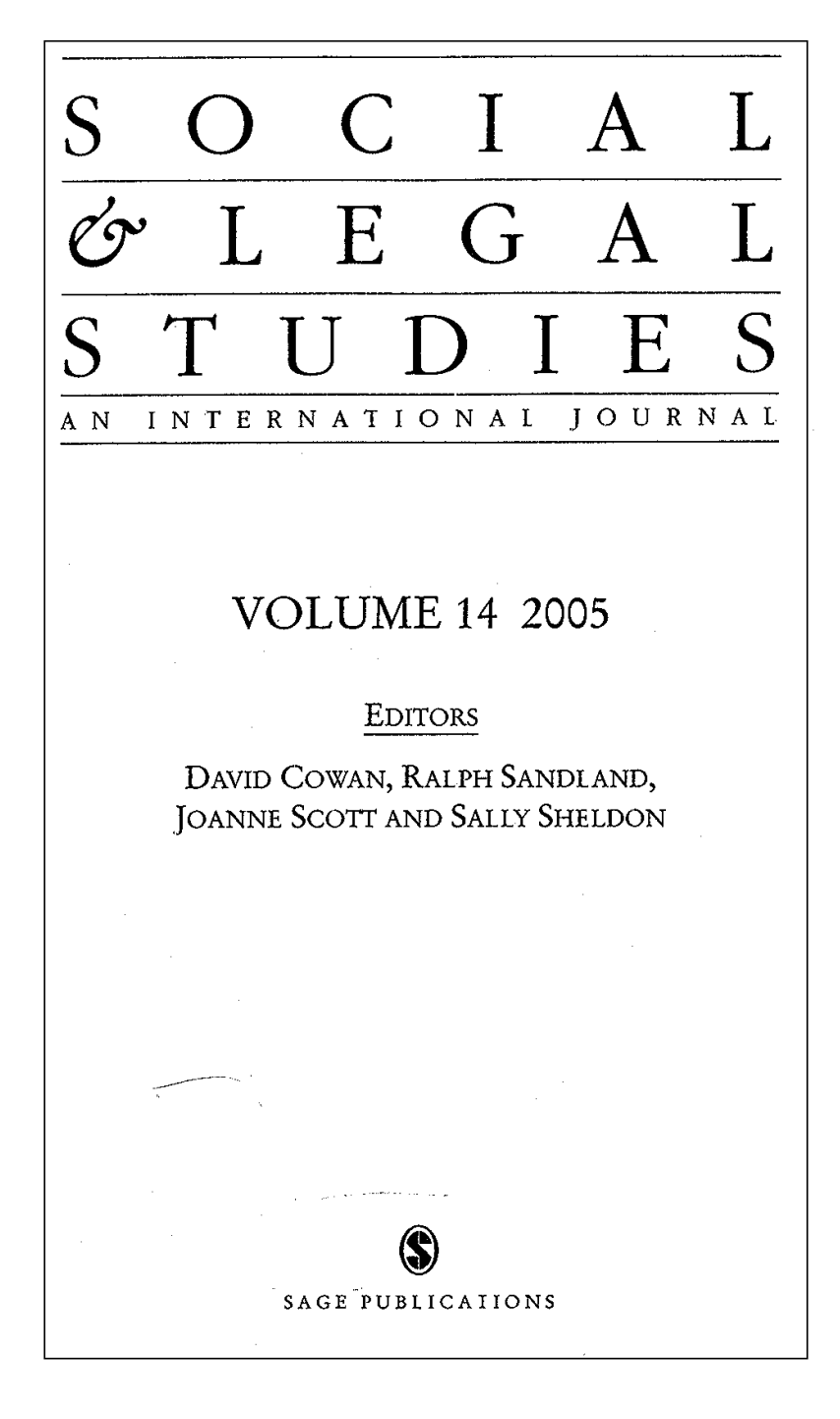

ISSN: 0964-6639 Lieu de publication: London Périodicité: trimestriel Numérotation: Vol. 1(1992)- Etat de collection: Vol. 14 (2005)->

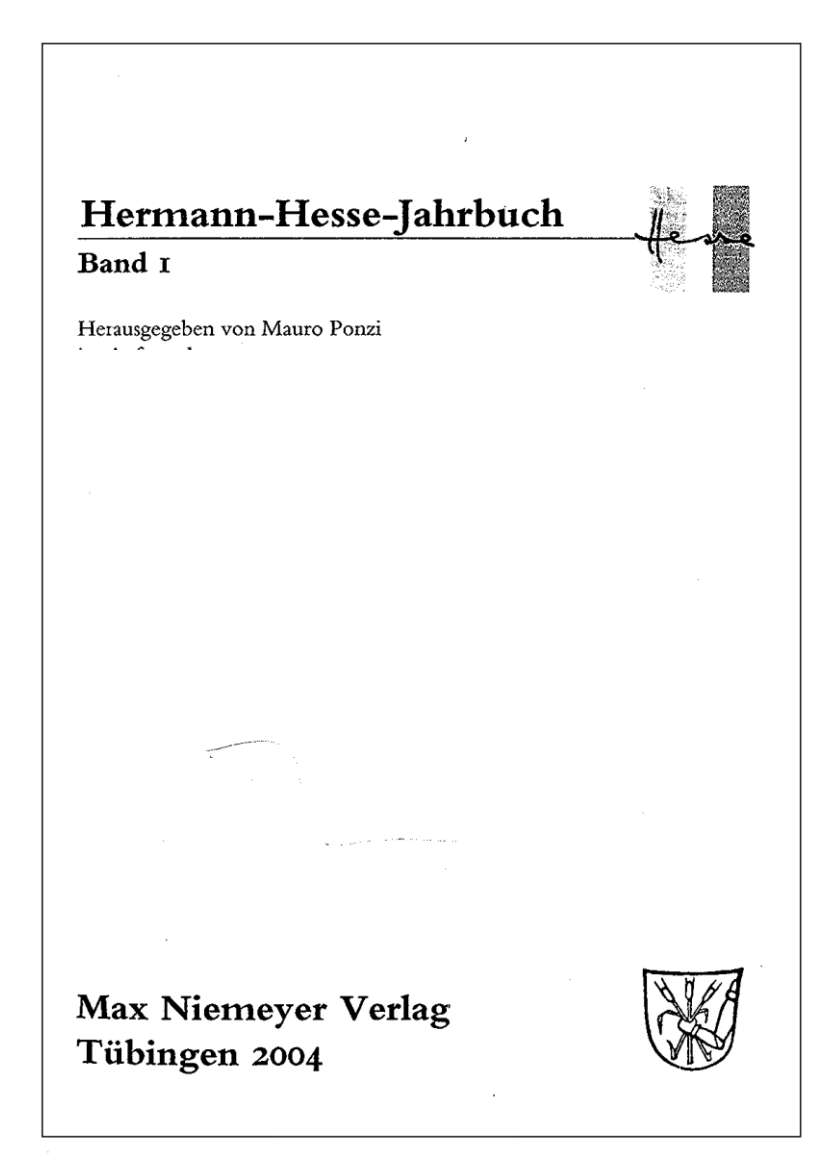

ISSN: 1614-1423 Périodicité: annuel Etat de collection: Band 1 (2004)->

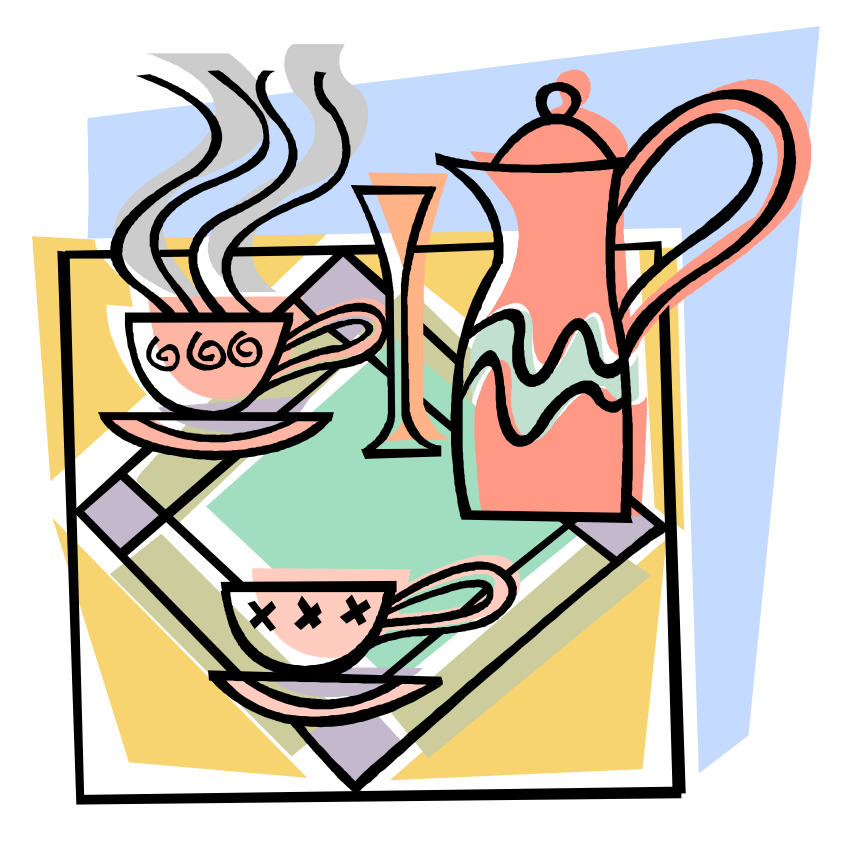

Les solutions des exercices se trouvent au chapitre 38.3.

# **32. Publications spéciales**

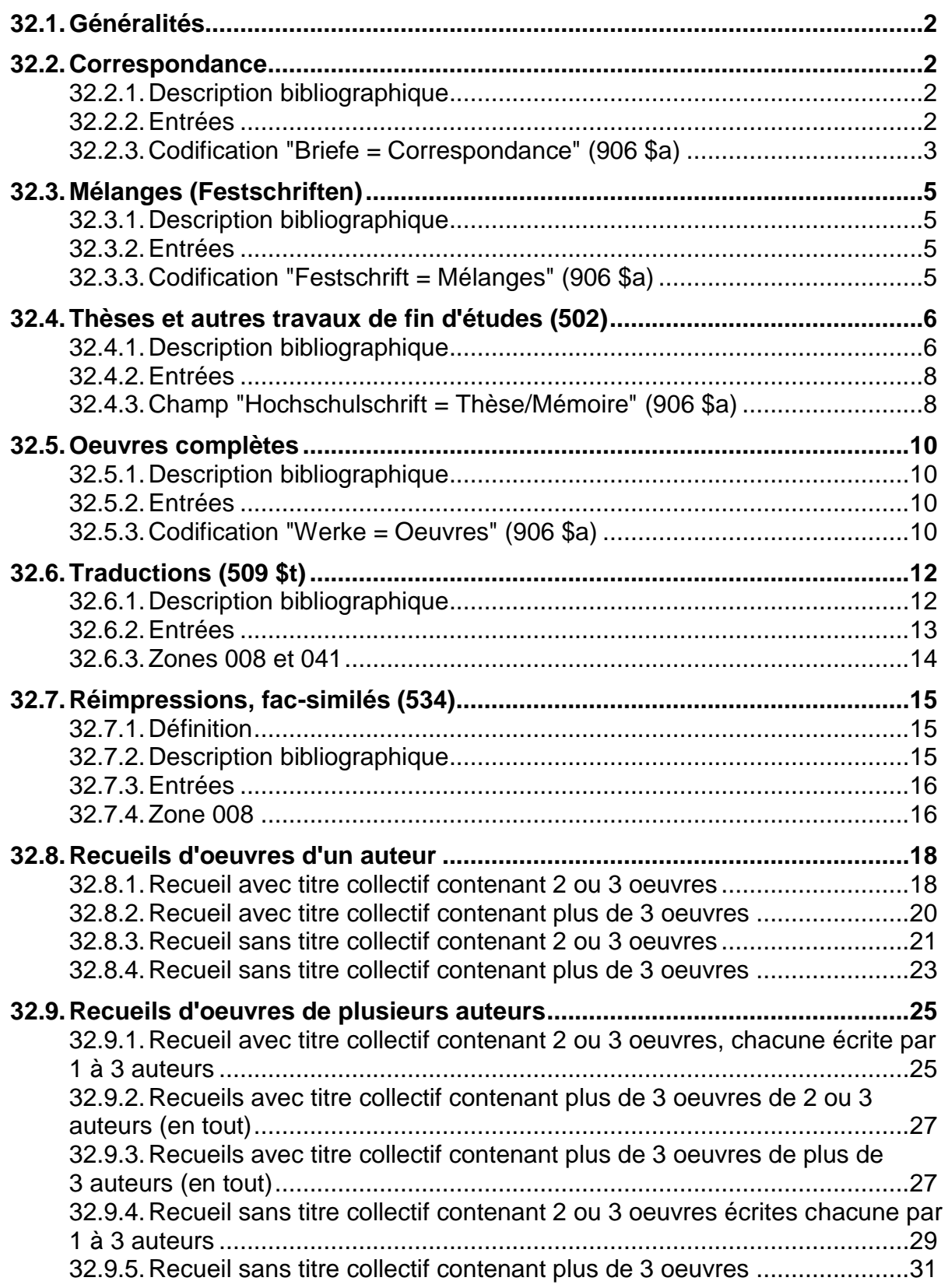

### **32.1. Généralités**

Par publications spéciales on entend un certain type de documents, comme par exemple les recueils de correspondance, les thèses, les traductions, etc. Pour ces documents, il faut appliquer des règles spécifiques en plus des règles valables pour les monographies. Cela peut concerner aussi bien la description bibliographique que les entrées.

Par ailleurs, certaines de ces publications sont codifiées avec une zone 906 pour permettre de les filtrer.

Ce chapitre présente un certain nombre de publications spéciales et les règles spécifiques qui s'y rapportent.

Dans les KIDS, les publications spéciales ne sont pas traitées à part dans des chapitres spécifiques. Les règles en question se trouvent dans la partie I A des KIDS (Description bibliographique) et dans la partie II, dans les chapitres 21 (Choix des entrées) et 25 (Titres de regroupement).

### **32.2. Correspondance**

#### **32.2.1. Description bibliographique**

La description bibliographique se fait selon les règles valables pour les monographies (KIDS chapitre 2).

#### **32.2.2. Entrées**

#### **Correspondance d'une personne**

Si le document contient la correspondance d'une seule personne, cette personne fait l'objet de l'entrée principale (zone 100).

#### **Correspondance de 2-3 personnes**

Si le document contient la correspondance de 2-3 personnes, la première personne mentionnée fait l'objet de l'entrée principale (zone 100), les deux autres sont mises en entrée secondaire (zones 700).

#### **Correspondance de plus de 3 personnes**

Si le document contient la correspondance de plus de 3 personnes, la première personne mentionnée fait l'objet d'une entrée secondaire (zone 700).

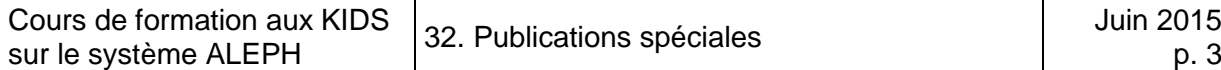

#### **Destinataires des lettres**

Si les destinataires des lettres sont mentionnés, mais que leurs propres lettres ne se trouvent pas dans le document, ils ne font pas l'objet d'une entrée.

#### **32.2.3. Codification "Briefe = Correspondance" (906 \$a)**

Tous les recueils de correspondance, que les auteurs fassent l'objet ou non d'une entrée, sont codifiés au moyen du descripteur bilingue "**Briefe = Correspondance**" en zone 906, sous-zone \$a.

Dans la *Recherche*, le filtre suivant peut être utilisé :

Sélectionnez *Format (NBM)* comme champs de recherche dans le menu déroulant. Tapez le descripteur correspondant à la zone 906, Correspondance dans ce cas.

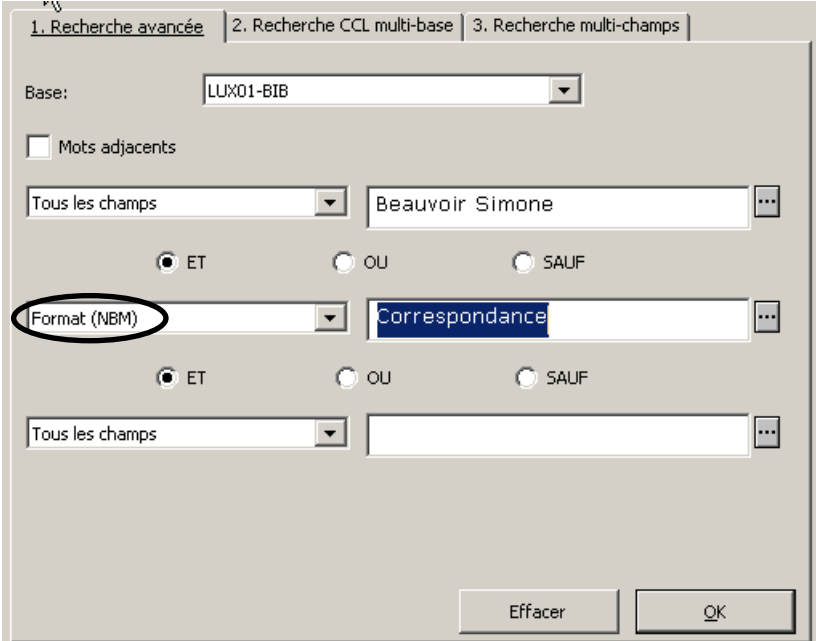

Le système vous affiche maintenant toutes les notices qui contiennent *Simone de Beauvoir* **et** qui ont été codifiées avec une zone 906 \$a *Briefe = Correspondance*.

Sous www.a-z.lu vous pouvez filtrer un résultat de recherche en sélectionnant *Lettres* sous *Filtrer mes résultats Type de document* (menu de gauche). Tous les documents codifiés au moyen du descripteur sont signalisés par une icône spéciale dans la liste des

résultats de [www.a-z.lu](http://www.a-z.lu/) : Correspondance

Le filtrage fonctionne de la même manière pour les autres types de documents.

#### **Saisie d'une zone 906**

Contrairement aux collections et aux périodiques, les recueils de correspondance n'ont pas leur propre grille de catalogage. Il en va de même pour la plupart des types de documents présentés dans ce chapitre.

Cela signifie que vous devez utiliser la grille habituelle des monographies et ajouter une zone 906 en procédant comme suit:

- Insérez une nouvelle zone 906, sous-zone \$a (voir les instructions du par. 30.2.9).
- Placez le curseur dans la sous-zone \$a (la codification des recueils de correspondance, des thèses, des mélanges, etc. se saisit en **sous-zone \$a**) et pressez sur la combinaison de touches **Ctrl+F8**.
- Sélectionnez le type de document désiré et cliquez sur *OK*.

*IMPORTANT:* Le contenu de la **zone 906 ne doit jamais être saisi à la main.** Il doit toujours être recopié avec **Ctrl+F8**. Les filtres ne fonctionnent que si la forme exacte du descripteur est saisie dans chaque notice concernée.

#### **Exemple de recueil de correspondance**

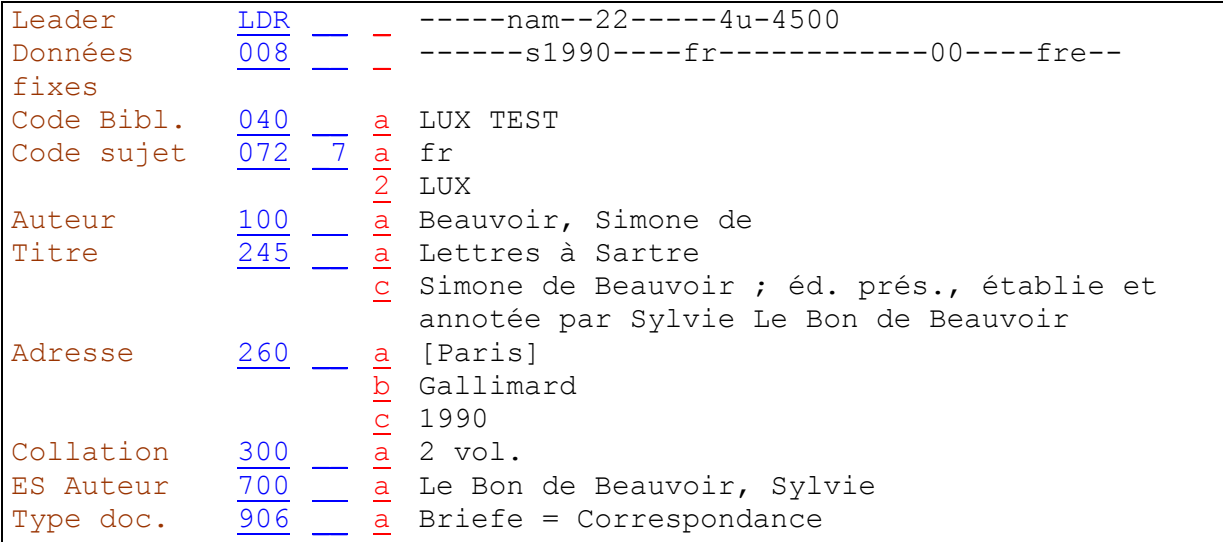

Remarque: ce recueil ne contient aucune lettre du destinataire, Sartre. Ce dernier ne fait par conséquent pas l'objet d'une entrée.

*Pour approfondir ce que vous venez de voir, lisez maintenant les chapitres 21.6E et 25.10A des KIDS.*

# **32.3. Mélanges (Festschriften)**

#### **32.3.1. Description bibliographique**

Les mélanges sont des documents publiés en l'honneur ou en mémoire d'une personne ou d'une collectivité. La description bibliographique se fait selon les règles valables pour les monographies (KIDS chapitre 2).

#### **32.3.2. Entrées**

Quand figure en évidence dans le document qu'il est publié en l'honneur ou à la mémoire d'une personne, cette personne fait l'objet d'une entrée secondaire (zone 700).

#### **32.3.3. Codification "Festschrift = Mélanges" (906 \$a)**

Tous les mélanges sont codifiés au moyen du descripteur bilingue "Festschrift = Mélanges" en zone 906, sous-zone \$a. Pour la saisie de la zone, voir les explications sous 30.2.9.

#### **Exemple de mélanges**

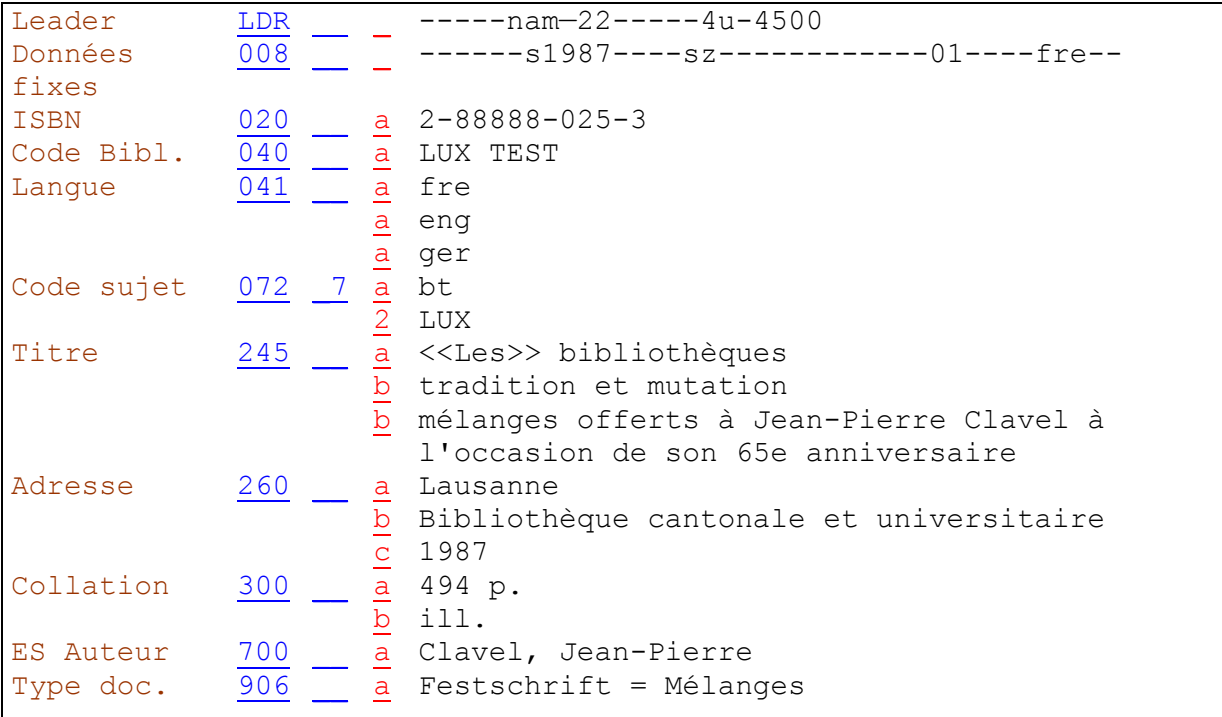

*Pour approfondir ce que vous venez de voir, lisez maintenant les chapitres 21.30F et 25.15 des KIDS.*

# **32.4. Thèses et autres travaux de fin d'études (502)**

Une grille de catalogage a été définie pour ce type de document (**13\_these.mrc**).

### **32.4.1. Description bibliographique**

Lorsqu'il s'agit d'un travail de fin d'études (thèse, travail de diplôme ou mémoire de licence), présenté dans le cadre d'une haute école ou d'une école professionnelle, une **note (zone 502)** l'indique. Il s'agit d'une note non structurée dans laquelle les informations doivent être mentionnées dans l'ordre suivant :

- 1. Le type de thèse ou travail de diplôme, accompagné de l'expression apparaissant dans le document, si possible sous sa forme abrégée, par ex. Diss., Habil.-schrift, Thèse, Thesis, Travail de diplôme.
- 2. La mention, aussi brève que possible, de l'institution qui a décerné le titre académique ou professionnel.
- 3. La date du diplôme, de soutenance ou d'agrégation.

#### **Exemples :**

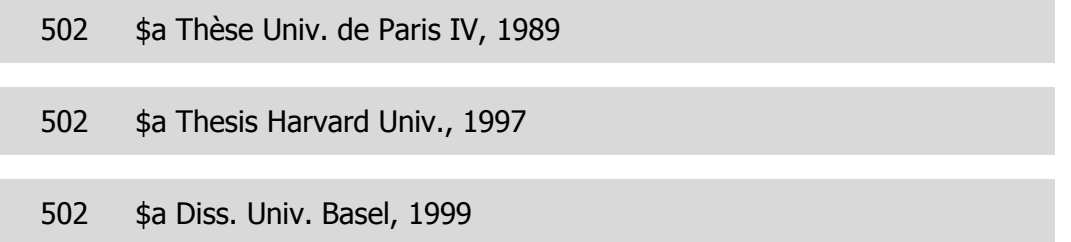

Dans la Recherche du client ALEPH et dans l'OPAC Web, le système ajoute le texte d'introduction "Thèse" avant la note.

Si la thèse se présente sous la forme d'une **édition commerciale**, la note de thèse est mentionnée de la même façon que pour les thèses originales. On renonce à toute indication qui préciserait qu'il s'agit d'une édition commerciale de la thèse (comme par exemple. "Ed. commerciale de la thèse …").

Cependant, s'il est mentionné dans le document que le contenu de l'édition commerciale diffère de celui de la thèse originale, cette indication précédera la note de thèse.

502 \$a Ed. rev. et augm. de la thèse Univ. Lausanne, 1998

S'il est mentionné dans l'édition commerciale que la thèse originale a paru sous un autre titre, le titre de la thèse originale peut être indiqué dans la **note relative au titre original (zone 509)** (voir des précisions supplémentaires sur le champ 509 dans le chapitre 32.6. sur les traductions).

Comme le texte d'introduction généré par le système (Titre original) n'est pas très pertinent dans ce cas, comme il ne s'agit pas d'une traduction, vous pouvez saisir un texte mieux adapté en sous-zone \$i, comme par ex. "Titre de la thèse" (voir l'exemple à la fin de ce paragraphe). La plupart du temps, la page de titre de la thèse est insérée dans la publication commerciale.

Dans les thèses originales, il n'y a souvent mention ni du nom d'éditeur, ni du lieu de publication. On utilise dans ce cas le lieu de soutenance comme lieu de publication et on saisit [s.n.] à la place du nom de l'éditeur.

260 \$a Lausanne  $$b$  [s.n.] \$c 2007

#### **Exemple de page de titre de thèse originale**

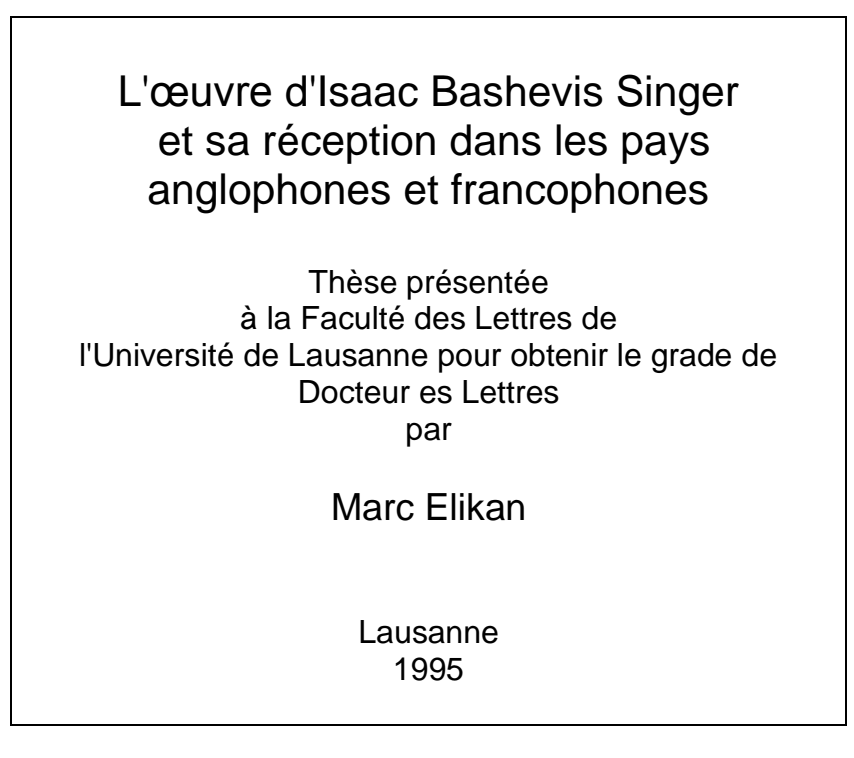

La phrase "*Thèse présentée à la ... pour obtenir le grade de ... "* ou son équivalent dans d'autres langues n'est jamais transcrite dans la description bibliographique.

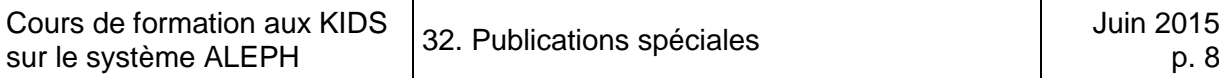

#### **32.4.2. Entrées**

Le choix des entrées se fait selon les règles valables pour les autres monographies (voir KIDS chapitres 21.1-21.30K).

#### **32.4.3. Champ "Hochschulschrift = Thèse/Mémoire" (906 \$a)**

Toutes les thèses sont codifiées au moyen du descripteur bilingue "Hochschulschrift = Thèse/Mémoire" en zone 906, sous-zone \$a, qu'il s'agisse de la thèse originale ou de l'édition commerciale.

#### **Exemple de thèse originale**

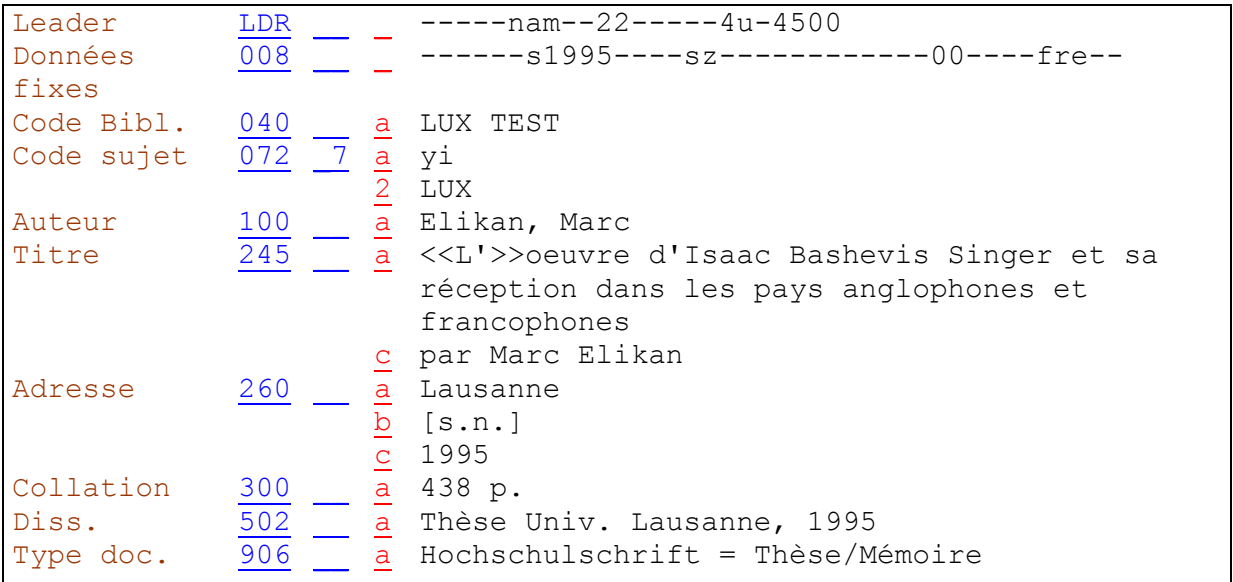

### **Exemple d'édition commerciale, thèse remaniée**

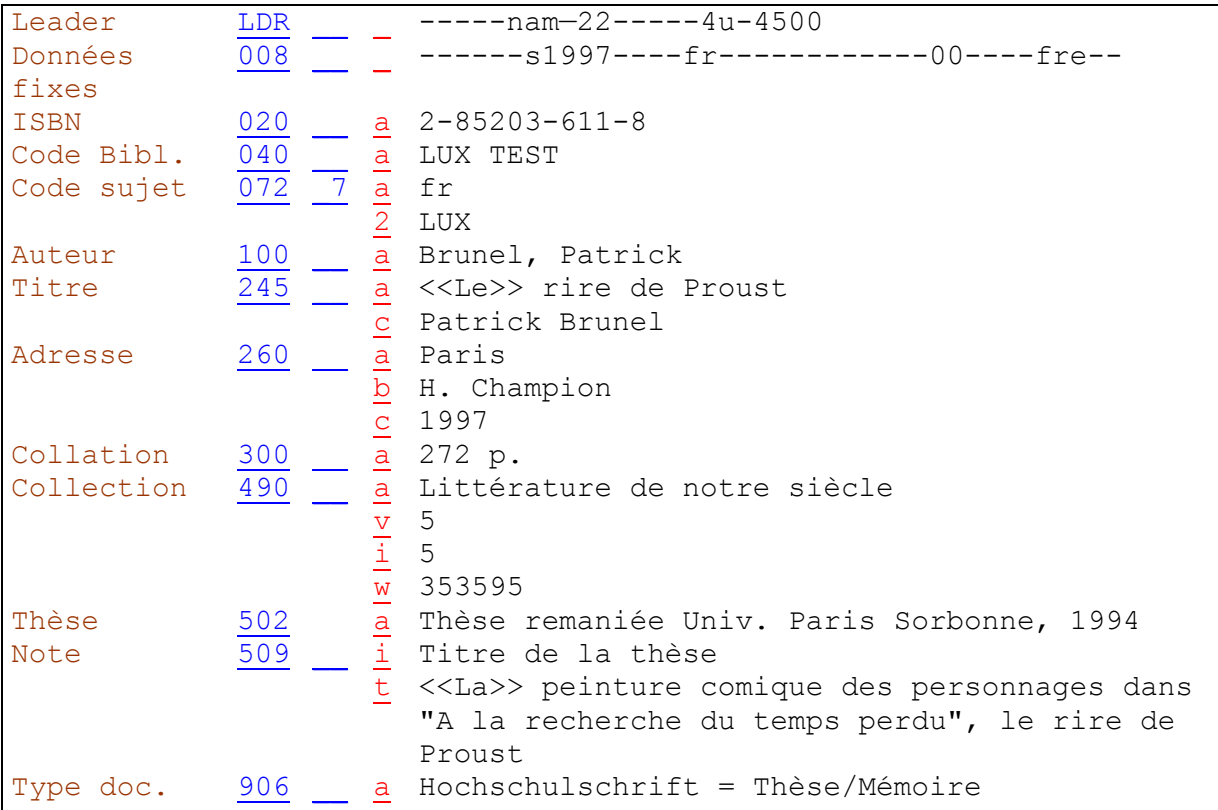

*Pour approfondir ce que vous venez de voir, lisez maintenant les chapitres 2.7B13 (note de thèse) et 25.15 des KIDS.*

# **32.5. Œuvres complètes**

#### **32.5.1. Description bibliographique**

Les œuvres complètes contiennent toutes les œuvres d'un auteur ou se présentent comme telles.

La description bibliographique se fait selon les règles valables pour les monographies (KIDS chapitre 2).

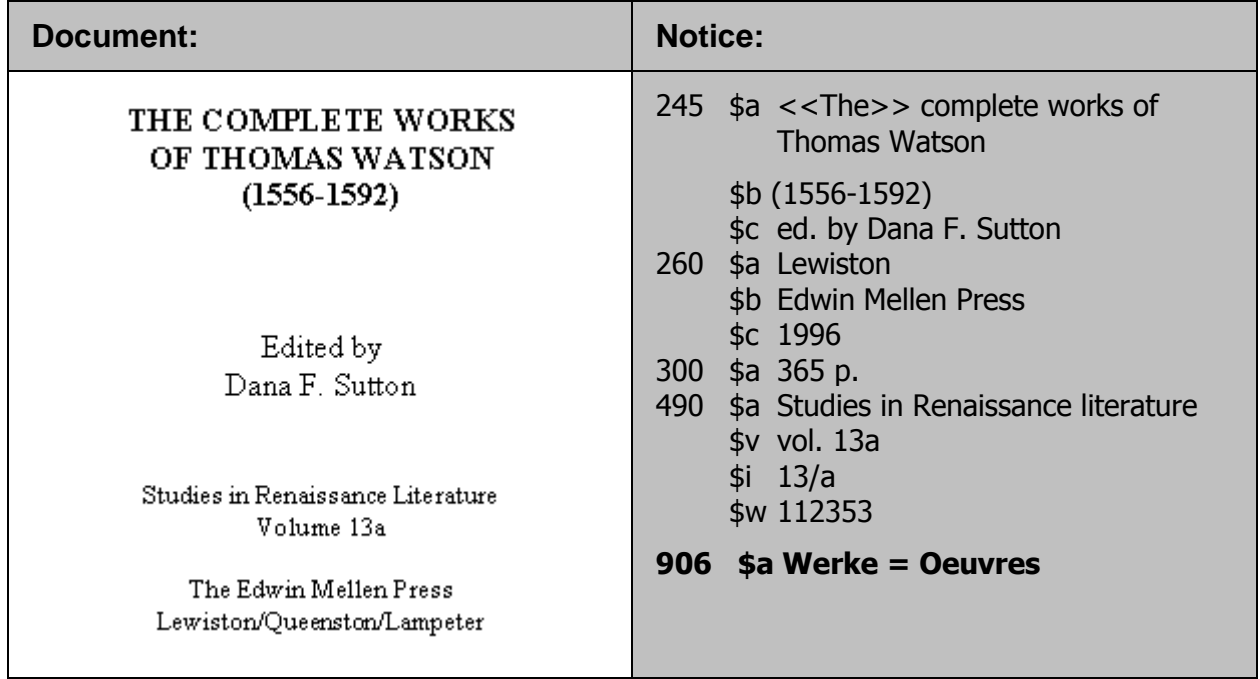

#### **32.5.2. Entrées**

Le choix des entrées se fait selon les règles valables pour les autres monographies (voir KIDS chapitres 21.1-21.30K).

#### **32.5.3. Codification "Werke = Œuvres" (906 \$a)**

Toutes les publications qui contiennent toutes les œuvres d'un auteur, ou se présentent comme telles, sont codifiées au moyen du descripteur bilingue "Werke = Œuvres" en zone 906, sous-zone \$a.

### **Exemple d'oeuvres complètes**

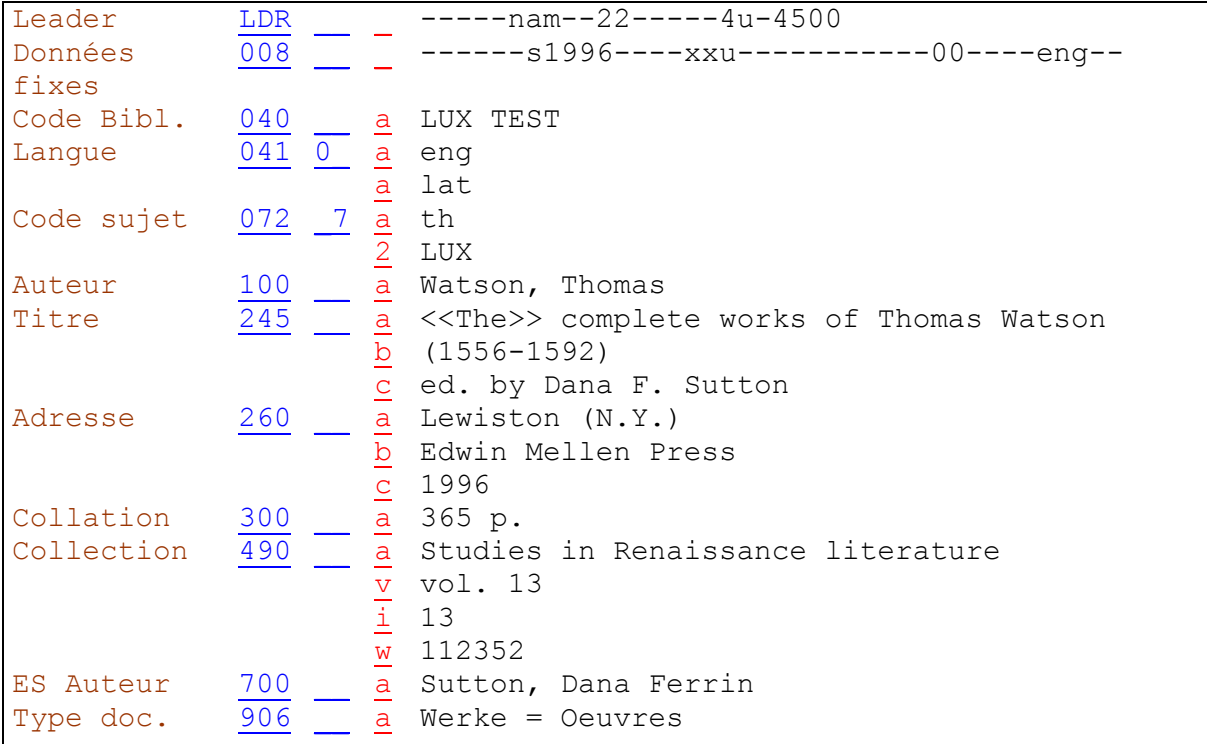

# **32.6. Traductions (509 \$t)**

#### **32.6.1. Description bibliographique**

Si le titre original d'une traduction figure dans le document, il est saisi en **note 509, en sous-zone \$t**. S'il est complété par un sous-titre, ce sous-titre n'est pas transcrit.

La zone 509 est une note structurée, c'est-à-dire qu'elle est constituée de plusieurs sous-zones. Le titre saisi en sous-zone \$t est indexé et peut être trouvé dans la liste alphabétique des titres. Les articles initiaux doivent par conséquent être codifiés avec << >> pour ne pas être pris en compte dans l'index.

Le texte d'introduction "Titre original" est généré automatiquement par le système dans la Recherche du client ALEPH et l'OPAC Web.

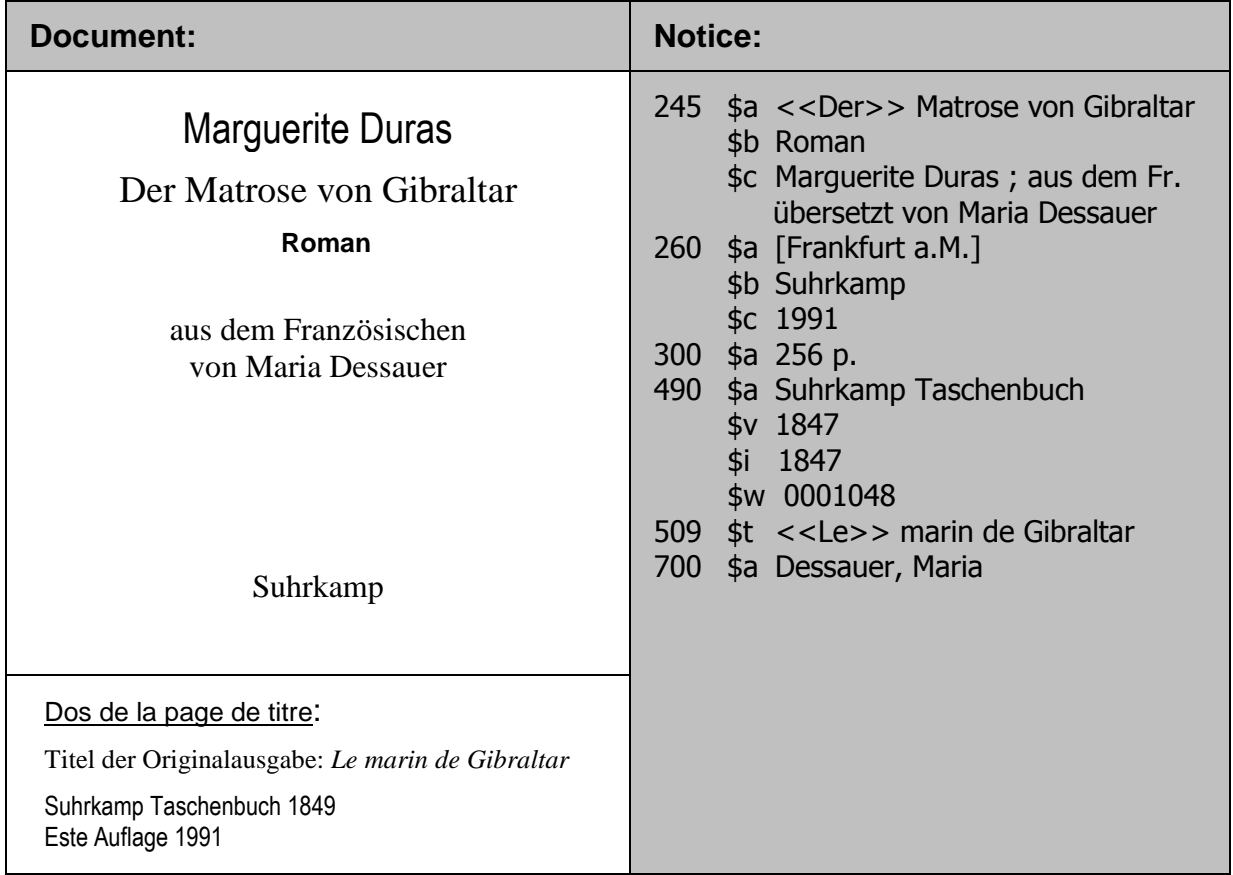

Si le titre original n'est pas indiqué dans le livre, il n'y a pas de champ 509. Une note 500 peut expliquer qu'il s'agit d'une traduction.

#### **32.6.2. Entrées**

Particularité luxembourgeoise : Les traducteurs d'une œuvre sont également transcrits dans la mention de responsabilité. S'ils ne sont pas mentionnés sur la page de titre, ils sont mis entre crochets [ ].

Comme le traducteur est mentionné dans la description bibliographique, il fait également l'objet d'une entrée.

Comme déjà mentionné, un titre saisi en zone 509, sous-zone \$t apparaît dans la **liste alphabétique des titres**. Il n'apparaît cependant pas si l'on parcourt la liste alphabétique des auteurs. On ne voit dans ce cas que la zone 245.

L'accès auteur-titre original est néanmoins possible dans la liste auteurs – titres, mais cette liste est limitée aux auteurs saisis en zone 100 ou dans une zone 700 comprenant une sous-zone \$t (entrée secondaire auteur-titre).

#### **Recherche**

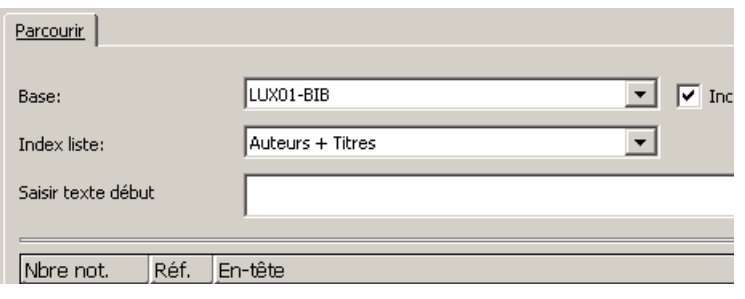

Nous allons revenir sur la liste auteurs – titres dans le chapitre 32.8.1 (recueils d'œuvres d'un auteur).

#### **32.6.3. Zones 008 et 041**

Lorsqu'on catalogue une traduction, il faut veiller à saisir correctement les codes de langues en zone 008 et 041.

Le champ 041 ne figure pas automatiquement dans la grille de saisie, il faut le rajouter manuellement:

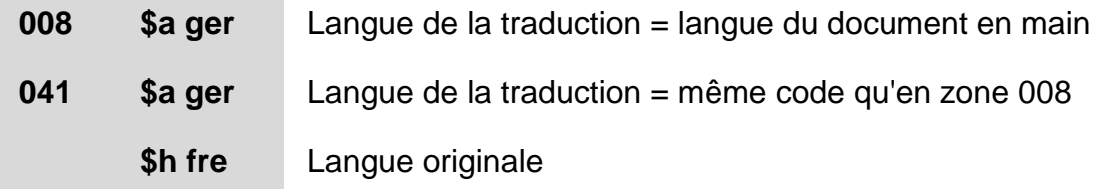

#### **Exemple**

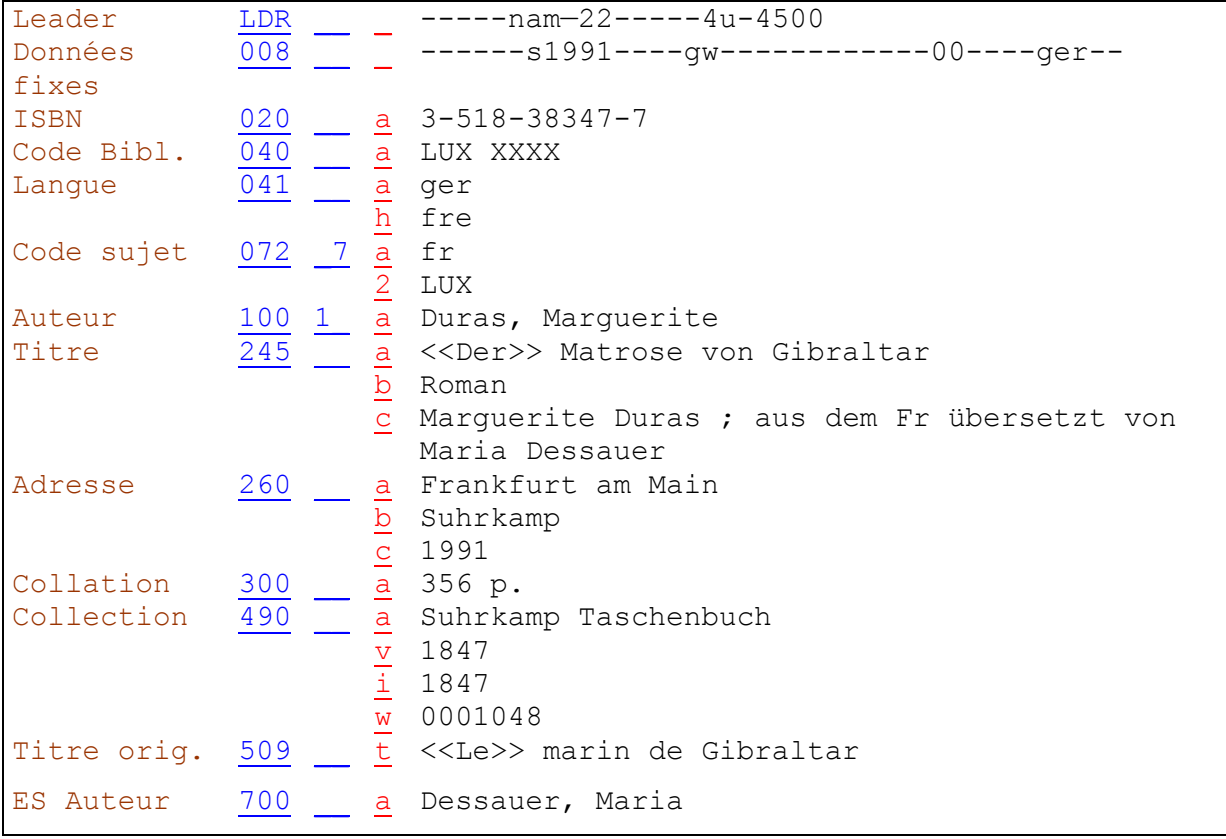

*Pour approfondir ce que vous venez de voir, lisez maintenant les chapitres 2.7B2 (notes sur le titre original) et 21.30K1 (entrées pour les traducteurs) des KIDS.*

# **32.7. Réimpressions, fac-similés (534)**

#### **32.7.1. Définition**

Les **réimpressions anastatiques ou reprints** sont des réimpressions d'anciens ouvrages où le texte est reproduit, la plupart du temps avec un procédé photomécanique, et non pas recomposé.

Les reprints présentent les caractéristiques suivantes :

- L'édition comprend deux pages de titre (la page de titre originale et la page de titre "moderne" de la réimpression). Les deux pages de titre comportent des titres identiques ou presque identiques mais des adresses bibliographiques différentes.
- Les caractères (typographie) de l'original (texte) sont plus anciens et se distinguent des caractères des éléments "modernes" ajoutés, comme la page de titre du reprint, la préface, l'introduction et les notes.

Les **fac-similés** sont des reproductions fidèles de manuscrits ou de livres. La reproduction fidèle à l'original, obtenue par un procédé photomécanique de qualité supérieure, ne se limite pas à la restitution du texte, mais permet également de rendre d'autres caractéristiques du document original, comme les colorations ou détériorations du papier. Le procédé de fac-similé est utilisé avant tout pour les manuscrits du Moyen Age.

#### **32.7.2. Description bibliographique**

Lorsqu'on décrit une réimpression ou un fac-similé, les **données concernant la reproduction** sont saisies dans les différentes zones de la description bibliographique. La description bibliographique se fait selon les règles valables pour les monographies (KIDS chapitre 2) ou pour les publications en série (KIDS chapitre 12). On observera en outre les règles suivantes :

- Si le **titre** de la reproduction diffère du titre de l'original, le titre de l'original est donné en **note (zone 534)**.
- Si une **mention d'édition**, des éléments d'**adresse bibliographique** ou une mention de collection relatifs à la reproduction, tout comme des éléments analogues concernant l'original figurent dans le document, les données concernant la reproduction sont transcrites dans les zones de l'édition, de l'adresse bibliographique, etc. et les mentions relatives à l'original sont saisies en **note (zone 534 sous-zone \$c).**
- Le **titre de collection** de la reproduction est saisi dans la description bibliographique (zone 490). Une mention de collection relative à la version originale n'est par contre pas mentionnée.
- Les **ISBN** de la reproduction et de l'original sont saisis en zone 020.

Tous les **éléments relatifs à l'édition originale** sont réunis dans une **note 534** et sont transcrits dans l'ordre des zones de la description bibliographique. Le texte d'introduction "Version originale" est généré automatiquement par le système. Les titres saisis en sous-zone \$t apparaissent dans l'index des titres.

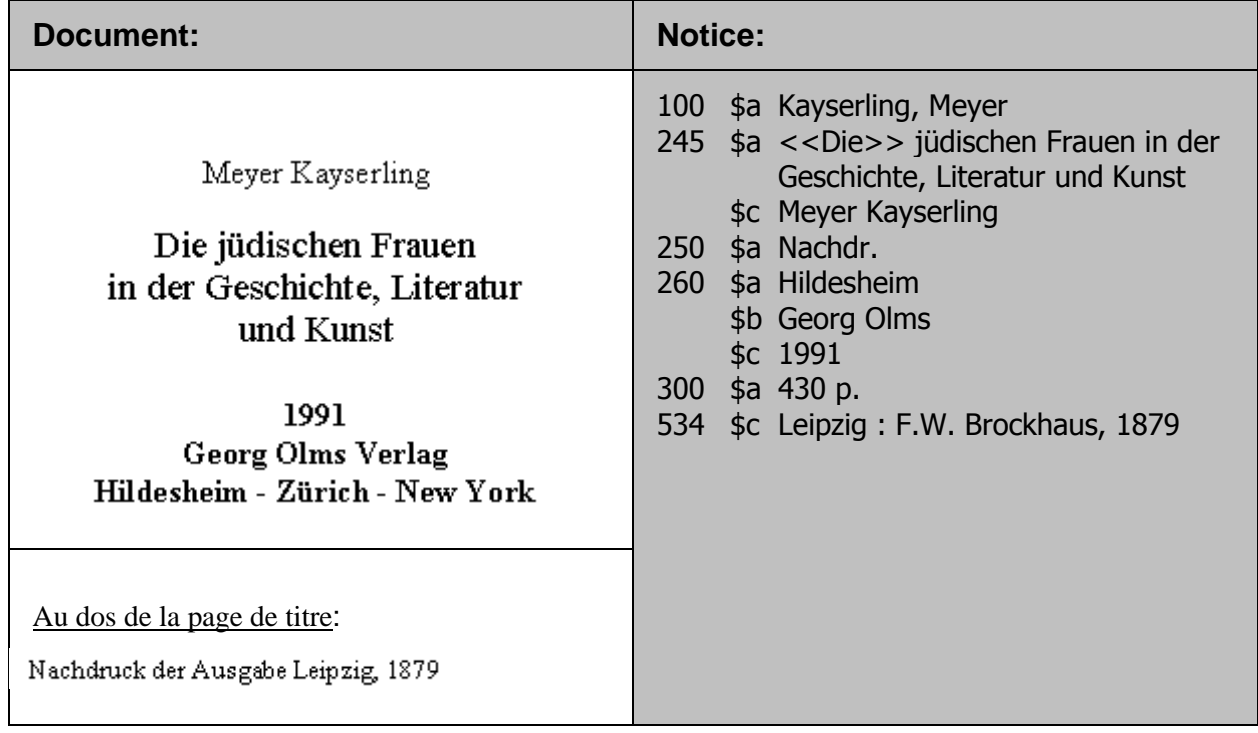

#### **32.7.3. Entrées**

Le choix des entrées se fait selon les règles valables pour les autres monographies (voir KIDS chapitres 21.1-21.30K).

#### **32.7.4. Zone 008**

La zone 008 des réimpressions et fac-similés se saisit comme suit :

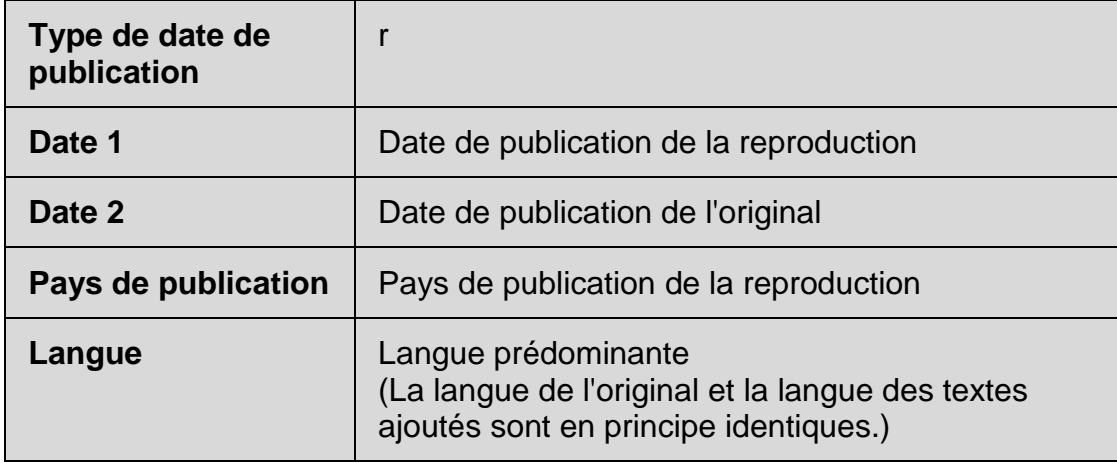

Formulaire pour la zone 008 de l'exemple de la page précédente :

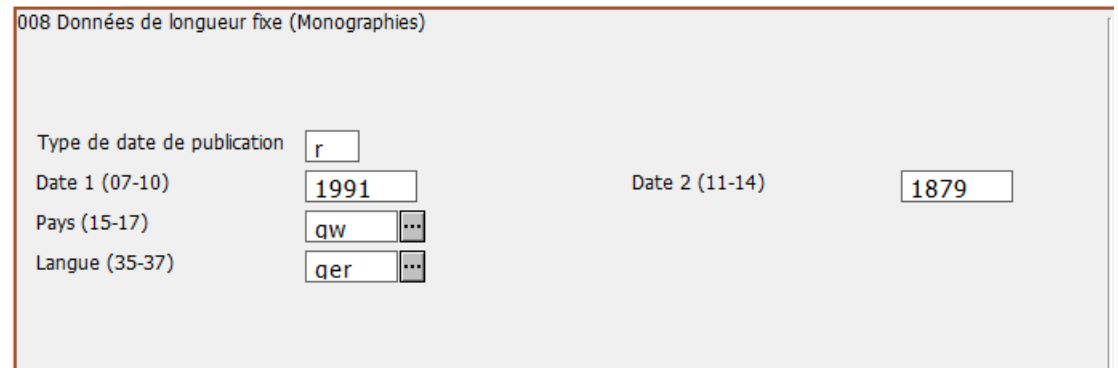

### **Exemple de reproduction :**

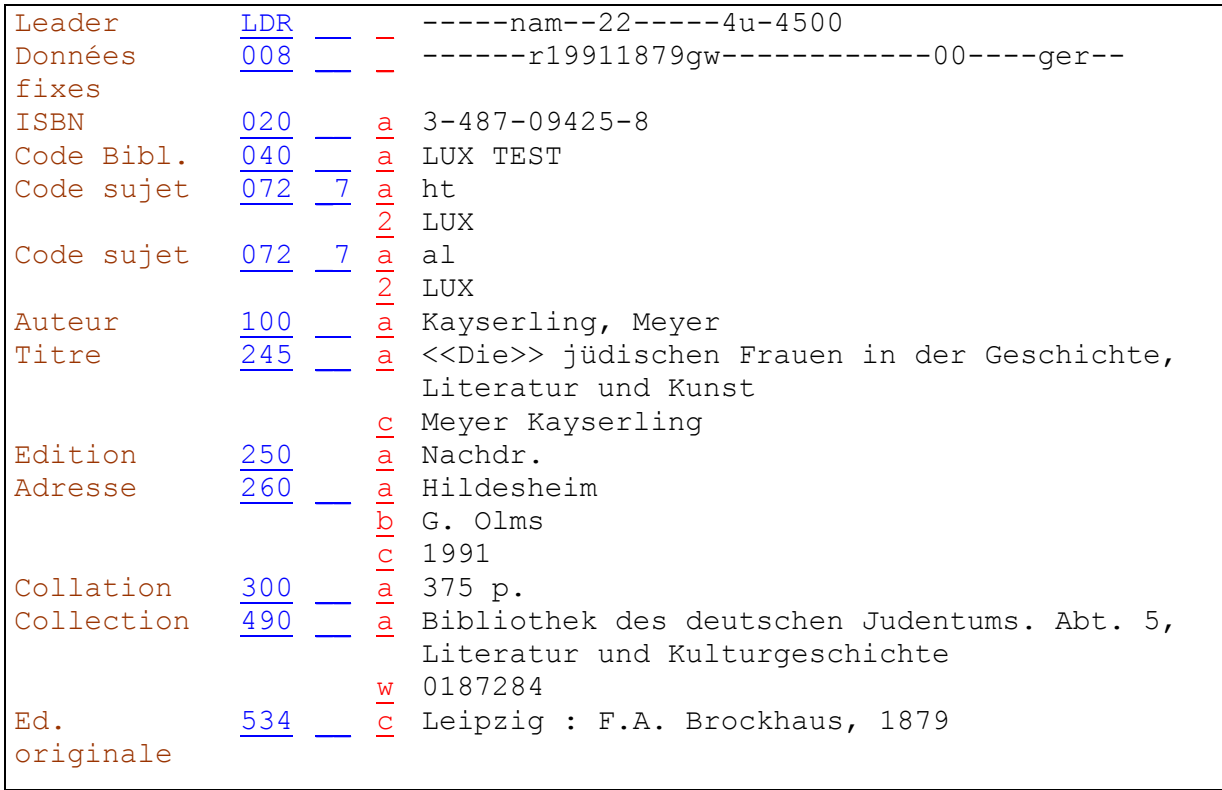

*Pour approfondir ce que vous venez de voir, lisez maintenant le chapitre 2.11 des KIDS.*

### **32.8. Recueils d'œuvres d'un auteur**

Les recueils d'**un auteur** contiennent au moins deux de ses **œuvres individuelles** (ou des parties de deux de ses œuvres). Ils peuvent porter un titre collectif valable pour tout le recueil ou uniquement l'énumération des différentes œuvres contenues.

#### **32.8.1. Recueil avec titre collectif contenant 2 ou 3 œuvres**

#### **32.8.1.1. Description bibliographique**

Si le document contient un **titre collectif** et les titres de 2 ou 3 œuvres distinctes mentionnées sur la page de titre, chacune de ces œuvres est mentionnée dans une **note de contenu (505)**. Les différents titres sont regroupés dans une zone 505 unique avec une **sous-zone \$t** distincte pour chacun.

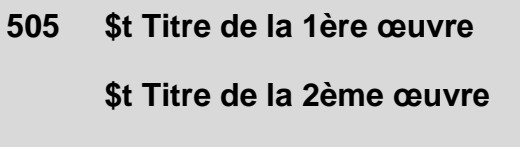

**\$t Titre de la 3ème œuvre**

Un titre saisi en sous-zone \$t apparaît dans la liste alphabétique des titres et peut être trouvé en mode **Chercher** dans **tous les champs** ou dans les **titres**. Les articles en début de titre doivent donc être saisis entre les signes << >>.

Le texte d'introduction "Contient" est généré automatiquement par le système dans la Recherche du client ALEPH et l'OPAC Web.

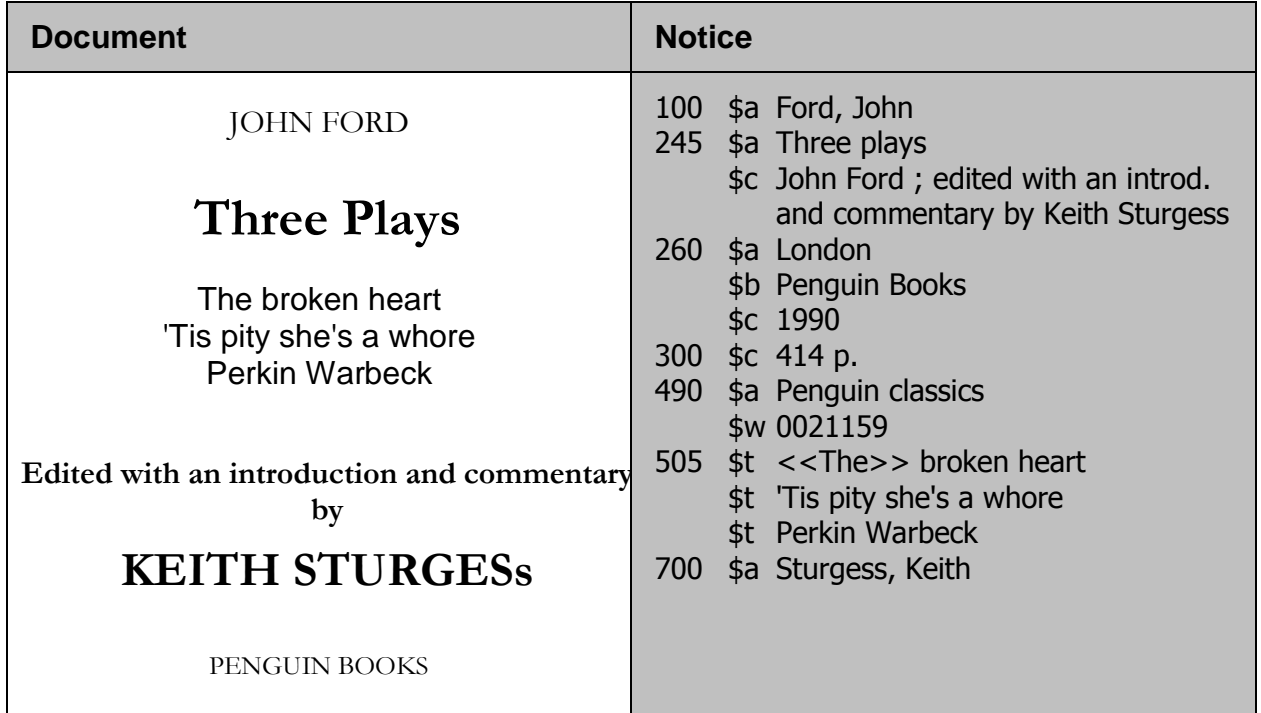

#### **32.8.1.2. Entrées**

Les titres mentionnés en zone 505 font l'objet d'entrées auteurs-titres.

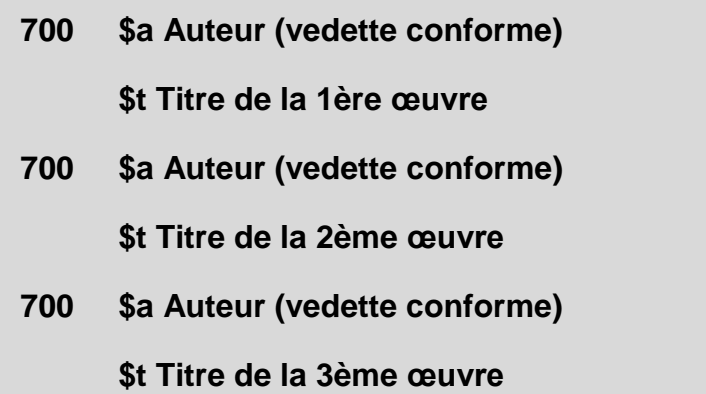

Ces entrées permettent de trouver les différentes œuvres non seulement dans la liste alphabétique des titres (sous-zone 505 \$t), mais aussi par auteur dans la **liste auteurs-titres**.

Comme vous le savez déjà, dans la recherche par auteur le système n'affiche que le titre saisi en 245 \$a.

Cela donne pour notre exemple :

- Si on cherche sous Ford, John dans la liste alphabétique des auteurs, on ne verra que "Three plays" dans la liste des titres affichés. On cherchera en vain les titres des oeuvres contenues dans le recueil et mentionnées sur la page de titre.
- Si par contre on cherche dans la liste auteurs-titres, on trouve les titres des oeuvres contenues combinées avec le nom de l'auteur. C'est la raison d'être des zones auteurs-titres 700 \$a \$t.

Dans cette liste on trouve également les titres originaux.

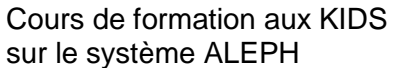

#### **Exemple de recueil**

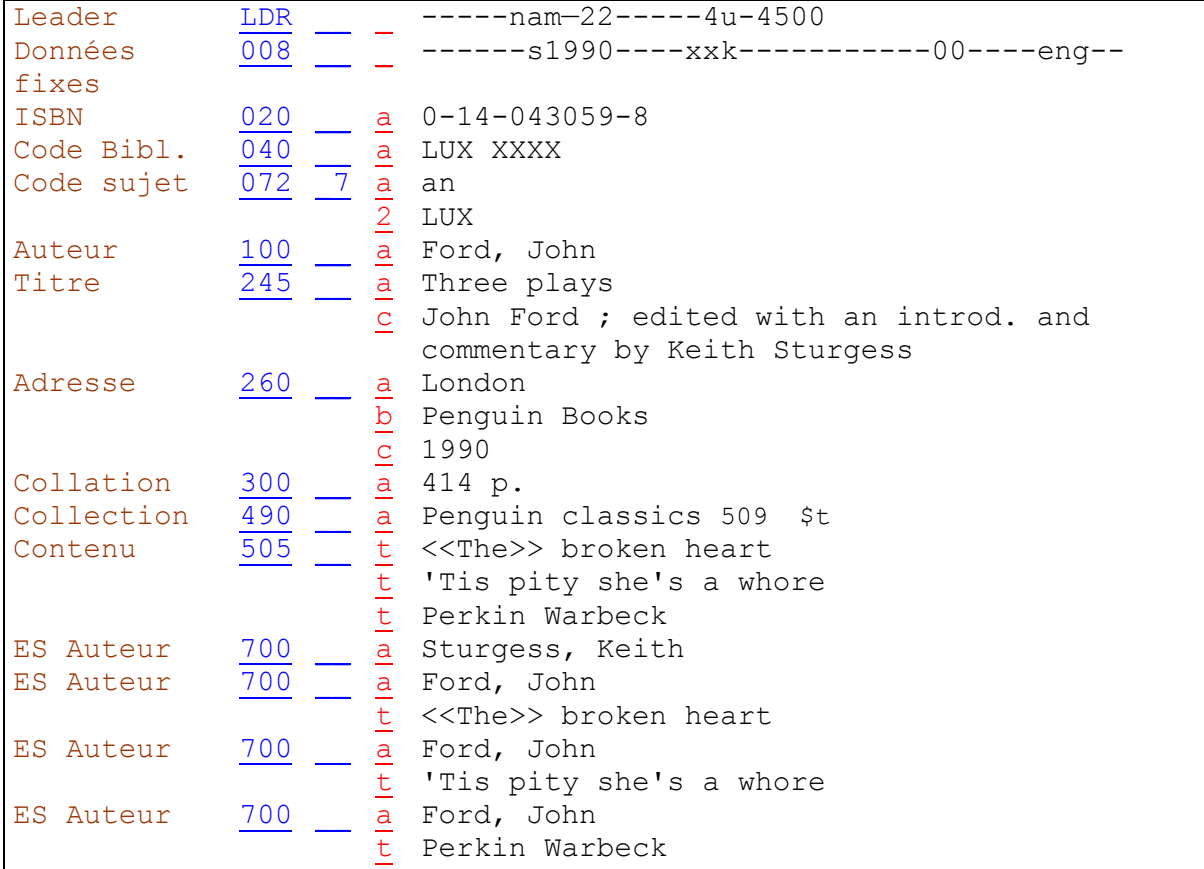

#### **32.8.2. Recueil avec titre collectif contenant plus de 3 œuvres**

Si la page de titre mentionne plus de 3 œuvres, on ne saisit rien en note. On ne fait pas non plus d'entrée secondaire.

*Pour approfondir ce que vous venez de voir, lisez maintenant les chapitres 2.7B18 (note de contenu) et 21.4E1 (Entrées, recueil d'œuvres d'un auteur avec titre collectif) des KIDS.*
### **32.8.3. Recueil sans titre collectif contenant 2 ou 3 œuvres**

### **32.8.3.1. Description bibliographique**

S'il n'y a pas de titre collectif et que la page de titre ne mentionne pas plus de 3 œuvres, on saisit tous les titres en zone 245.

Attention à saisir les titres de la deuxième et de la troisième œuvres en sous-zone \$i.

**245 \$a Titre de la 1ère œuvre \$i Titre de la 2ème œuvre \$i Titre de la 3ème œuvre \$c Auteur**

Un titre saisi en sous-zone 245 \$i apparaît, tout comme le titre saisi en sous-zone \$a, dans la liste alphabétique des titres. Un article initial doit par conséquent être saisi  $entre \ll >>.$ 

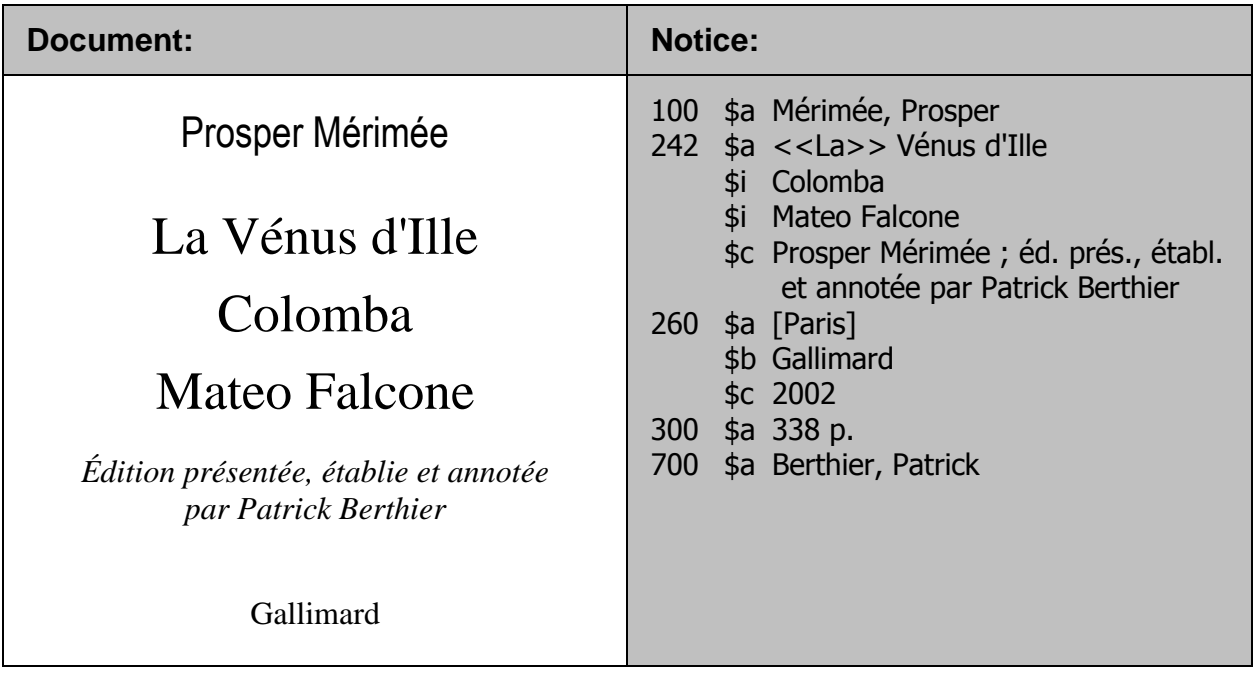

### **32.8.3.2. Entrées**

L'entrée principale est constituée de l'auteur et de la première œuvre mentionnée sur la page de titre. Les autres œuvres contenues dans le recueil font l'objet d'une entrée secondaire auteur-titre.

**100 \$a Auteur (vedette conforme) 700 \$a Auteur (vedette conforme) \$t Titre de la 2ème œuvre 700 \$a Auteur (vedette conforme) \$t Titre de la 3ème œuvre**

# **Exemple de recueil :**

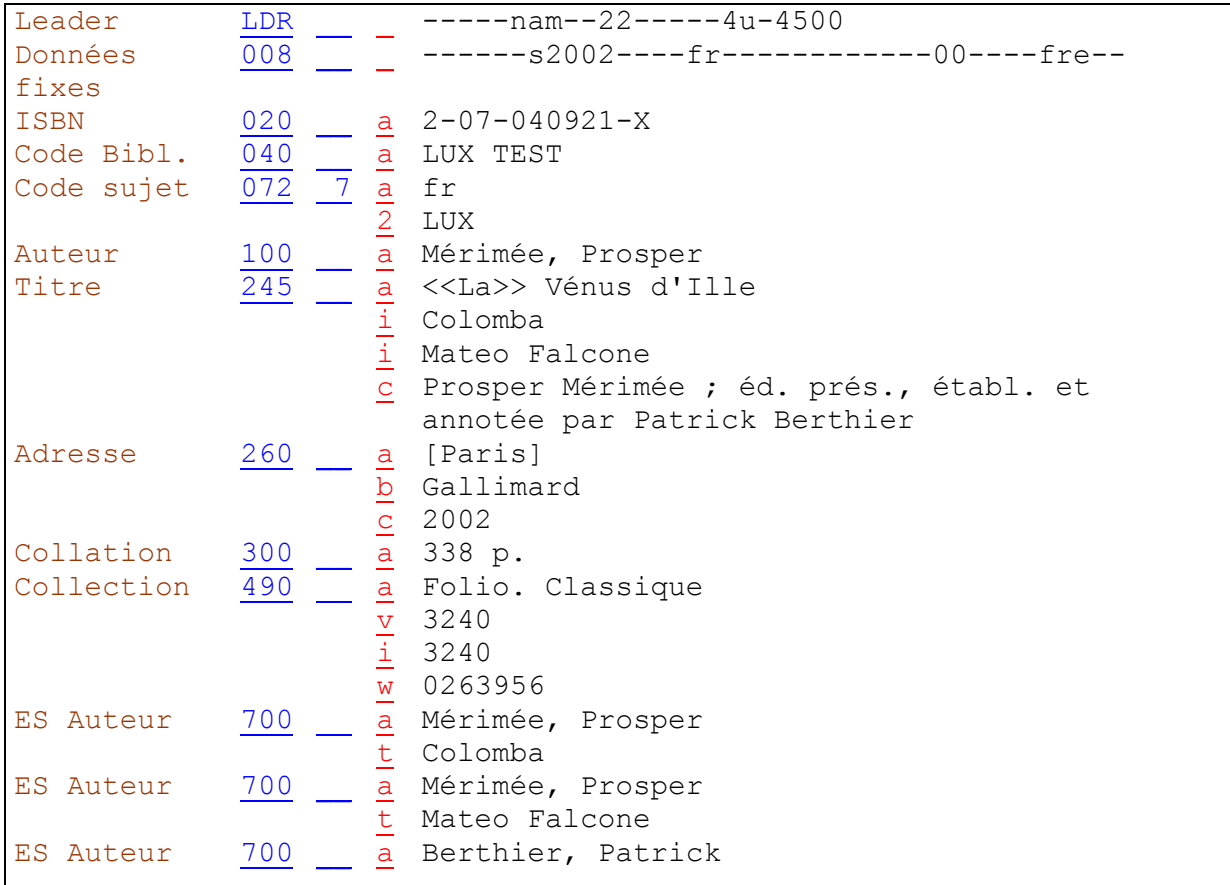

# **32.8.4. Recueil sans titre collectif contenant plus de 3 œuvres**

# **32.8.4.1. Description bibliographique**

Si la page de titre d'un recueil sans titre collectif énumère plus de 3 œuvres distinctes, on mentionne jusqu'à 5 œuvres en zone 245; les suivantes **peuvent** être omises et remplacées par des points de suspension.

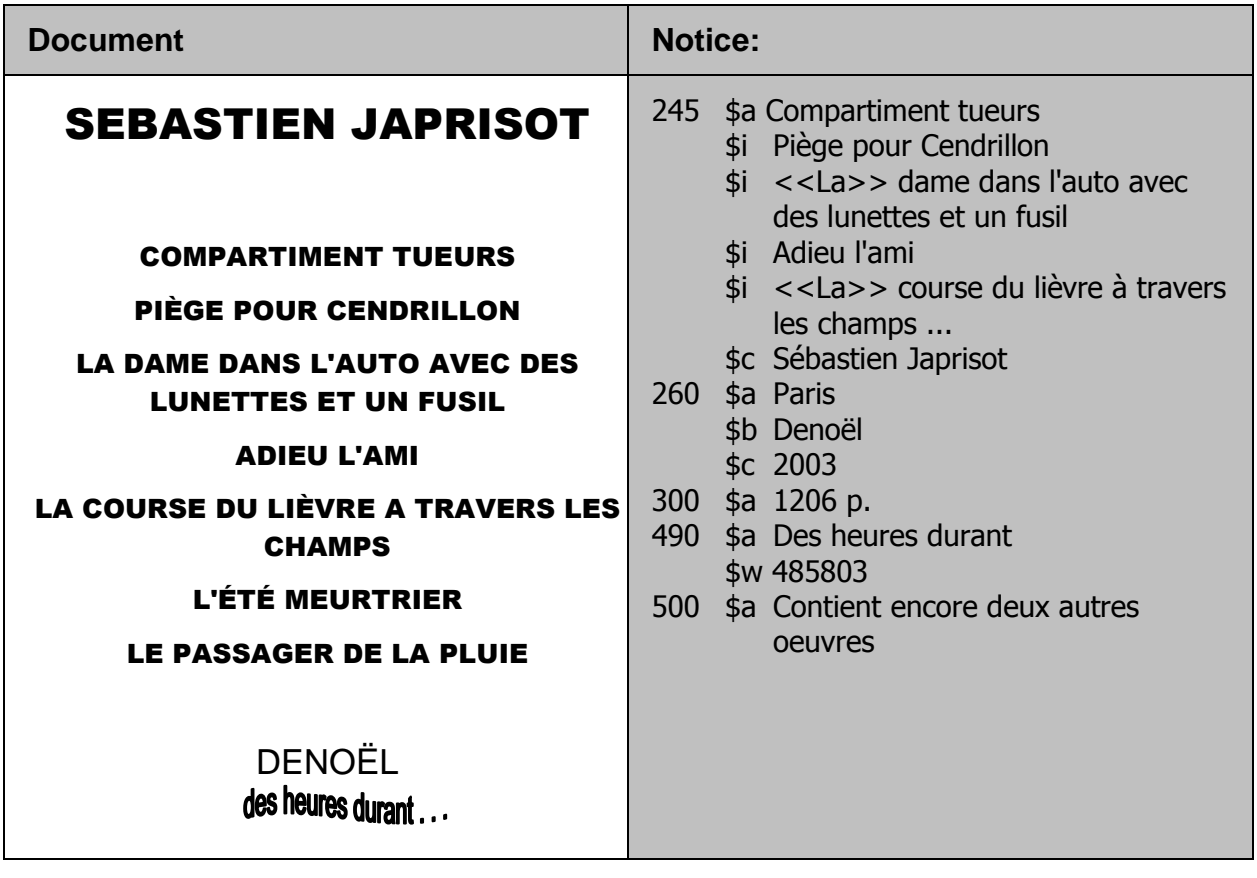

### **32.8.4.2. Entrées**

Seule la première oeuvre citée est prise en compte pour les entrées. Cela signifie que l'on ne fait pas d'entrée auteur-titre (zone 700 \$a \$t) pour les autres oeuvres.

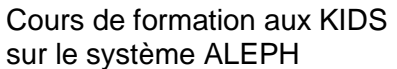

# **Exemple de recueil :**

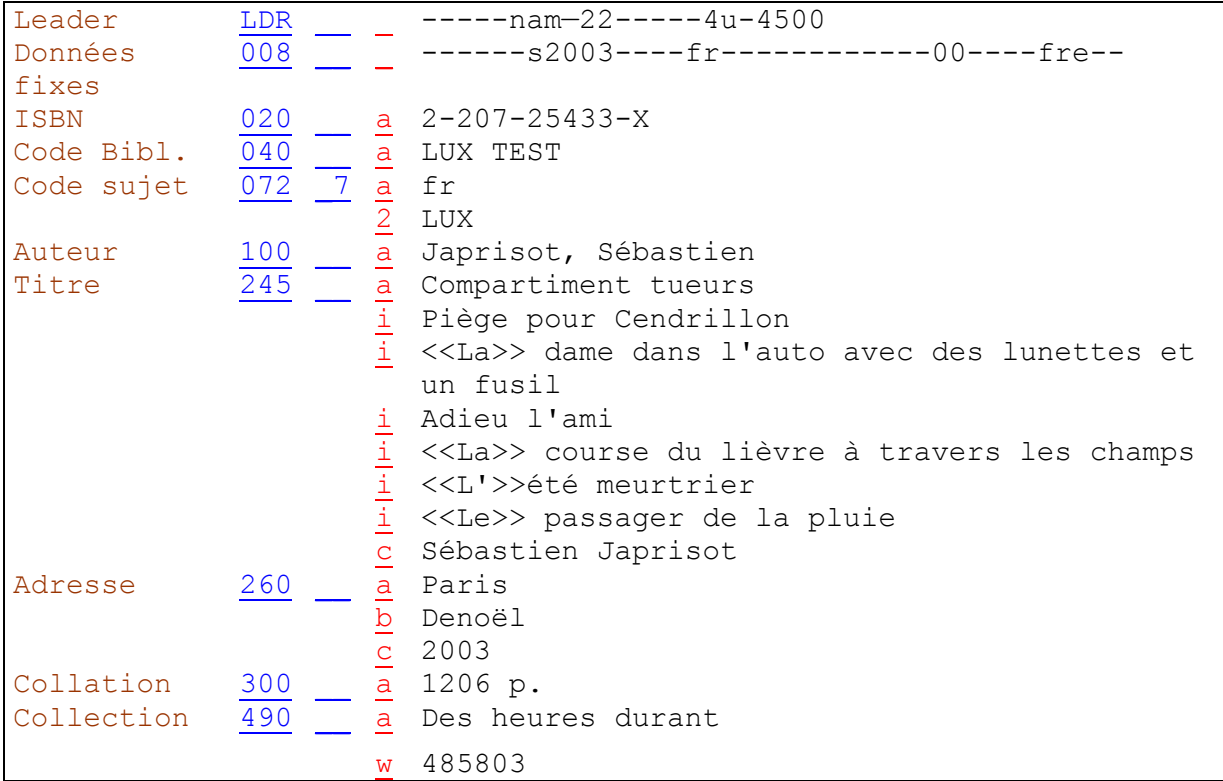

Remarque: le sixième et le septième titre peuvent être remplacés par "..."

*Pour approfondir ce que vous venez de voir, lisez maintenant les chapitres 2.1G (documents sans titre collectif) et 21.4E2 (Entrées, recueil d'oeuvres d'un auteur sans titre collectif) des KIDS.*

# **32.9. Recueils d'œuvres de plusieurs auteurs**

Il s'agit d'ouvrages comportant **au minimum deux œuvres** (ou des parties de deux œuvres) d'**au moins deux auteurs**.

# **32.9.1. Recueil avec titre collectif contenant 2 ou 3 œuvres, chacune écrite par 1 à 3 auteurs**

### **32.9.1.1. Description bibliographique**

Si le recueil porte un titre collectif et contient 2 ou 3 œuvres, chacune écrite par 1 à 3 auteurs, **et que ces œuvres sont citées sur la page de titre**, toutes ces œuvres sont regroupées dans une seule **note de contenu (zone 505 \$t \$r)**. Les sous-zones \$r contiennent les mentions de responsabilité.

**505 \$t Titre de la 1ère œuvre \$r Auteur de la 1ère œuvre \$t Titre de la 2ème œuvre \$r Auteur de la 2ème œuvre \$t Titre de la 3ème œuvre \$r Auteur de la 3ème œuvre**

Le texte d'introduction "Contient" est généré automatiquement par le système dans la recherche et l'OPAC Web.

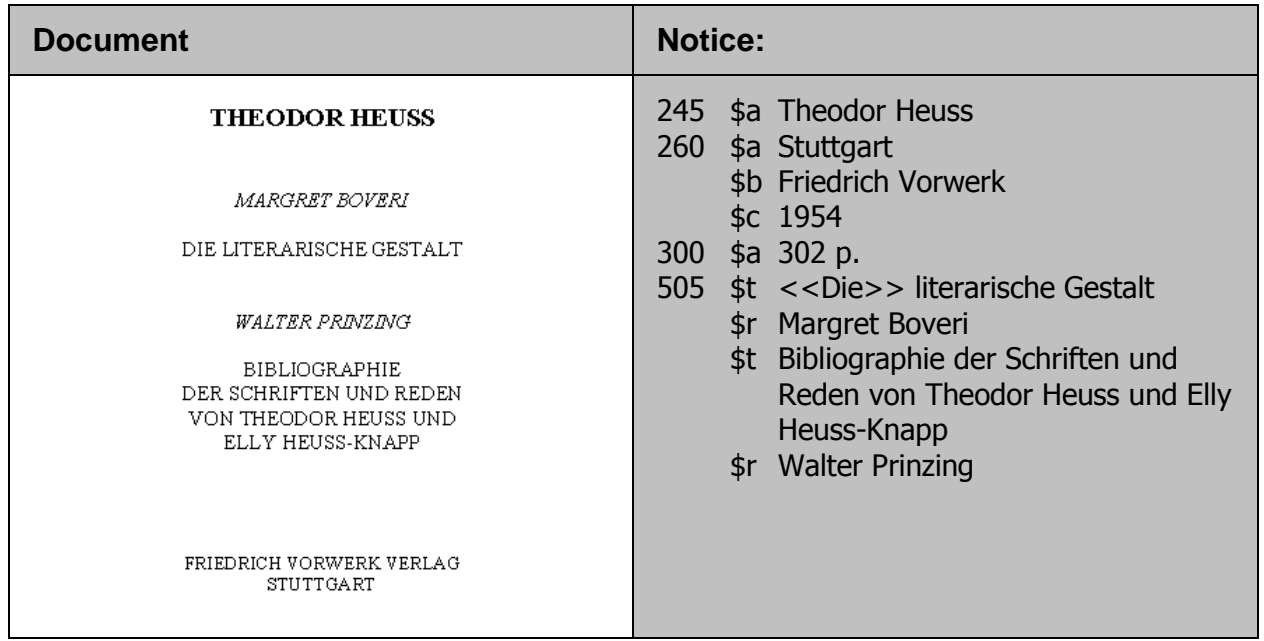

# **32.9.1.2. Entrées**

Chaque œuvre mentionnée en zone 505 fait l'objet d'une entrée auteur-titre, pour qu'on puisse la trouver dans la liste auteurs-titres.

**700 \$a Auteur (vedette conforme) \$t Titre de la 1ère œuvre 700 \$a Auteur (vedette conforme) \$t Titre de la 2ème œuvre 700 \$a Auteur (vedette conforme) \$t Titre de la 3ème œuvre**

### **Exemple de recueil de plusieurs auteurs :**

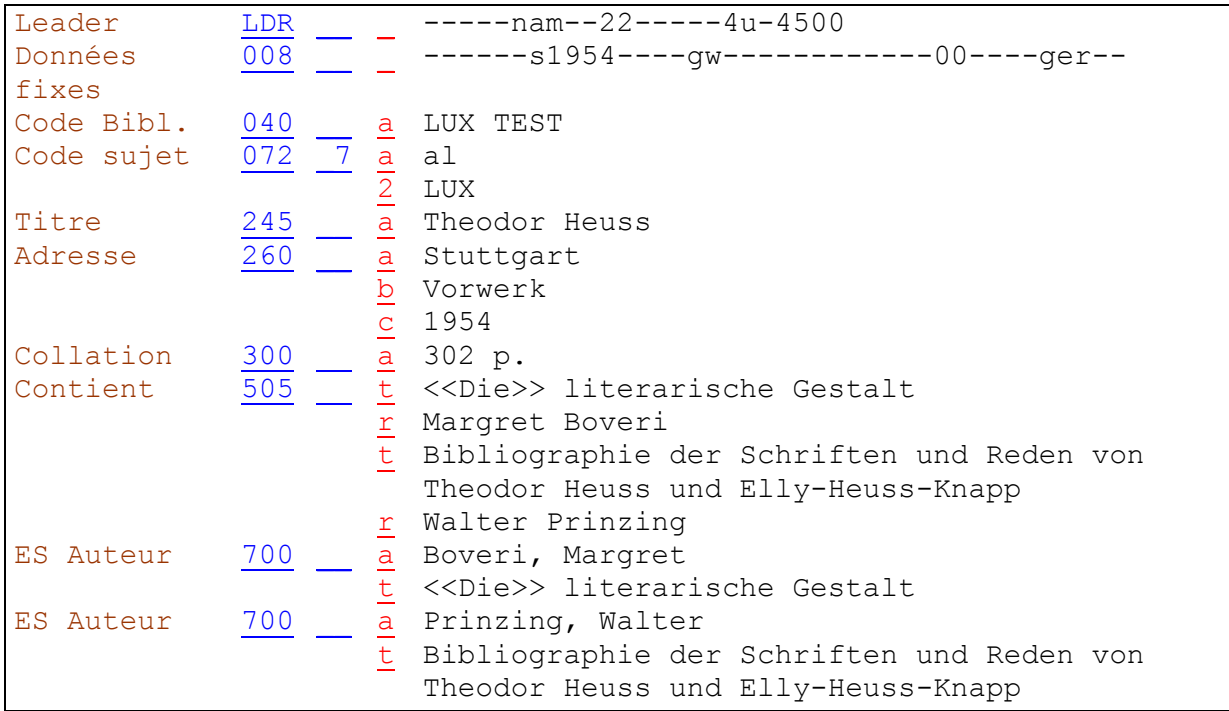

## **32.9.2. Recueils avec titre collectif contenant plus de 3 œuvres de 2 ou 3 auteurs (en tout)**

## **32.9.2.1. Description bibliographique**

Si plus de trois œuvres, écrites par 2 ou 3 auteurs en tout, figurent sur la page de titre du document, les auteurs de ces œuvres sont mentionnés dans une note générale (zone 500). Si ces auteurs sont déjà mentionnés en zone 245, on ne fait pas de note.

# **32.9.2.2. Entrées**

Les auteurs mentionnés en zone 500 font l'objet d'une entrée secondaire (zone 700 \$a).

# **32.9.3. Recueils avec titre collectif contenant plus de 3 œuvres de plus de 3 auteurs (en tout)**

### **32.9.3.1. Description bibliographique**

Si le recueil contient plus de trois œuvres de plus de trois auteurs, on ne met en **note générale (zone 500)** que le nom du premier auteur figurant sur la page de titre, à moins qu'il ne soit déjà mentionné en zone 245.

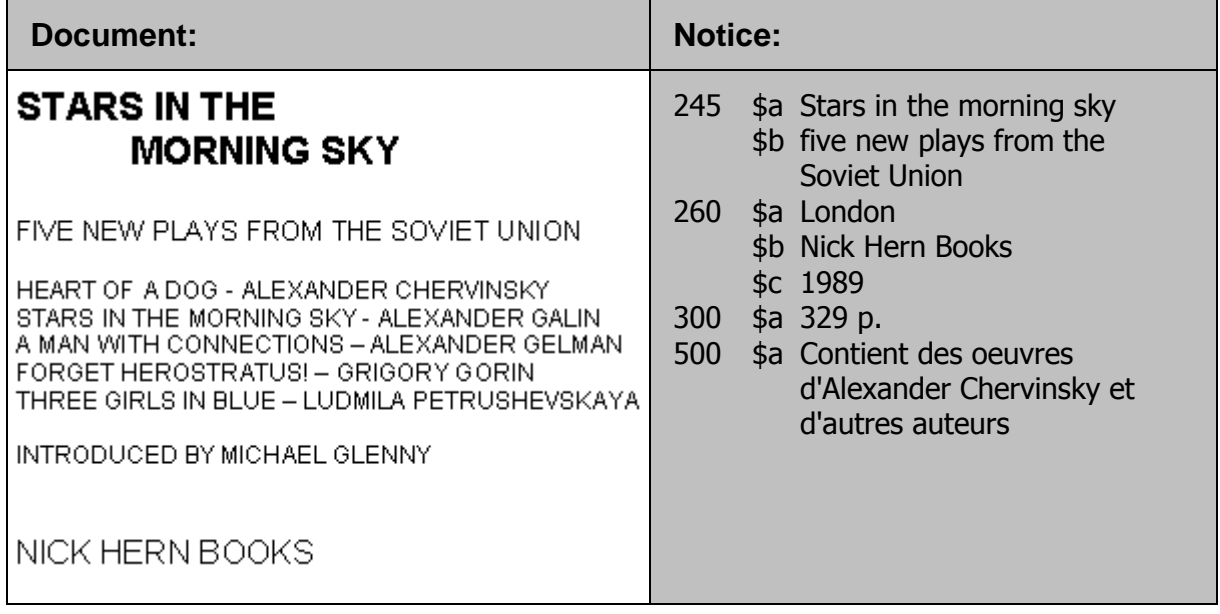

# **32.9.3.2. Entrées**

Si le premier auteur cité n'est mentionné qu'en note, il ne fait pas l'objet d'une entrée. S'il est mentionné en zone 245, il fait l'objet d'une entrée secondaire (zone 700 \$a)

**Exemple de recueil de plusieurs auteurs :**

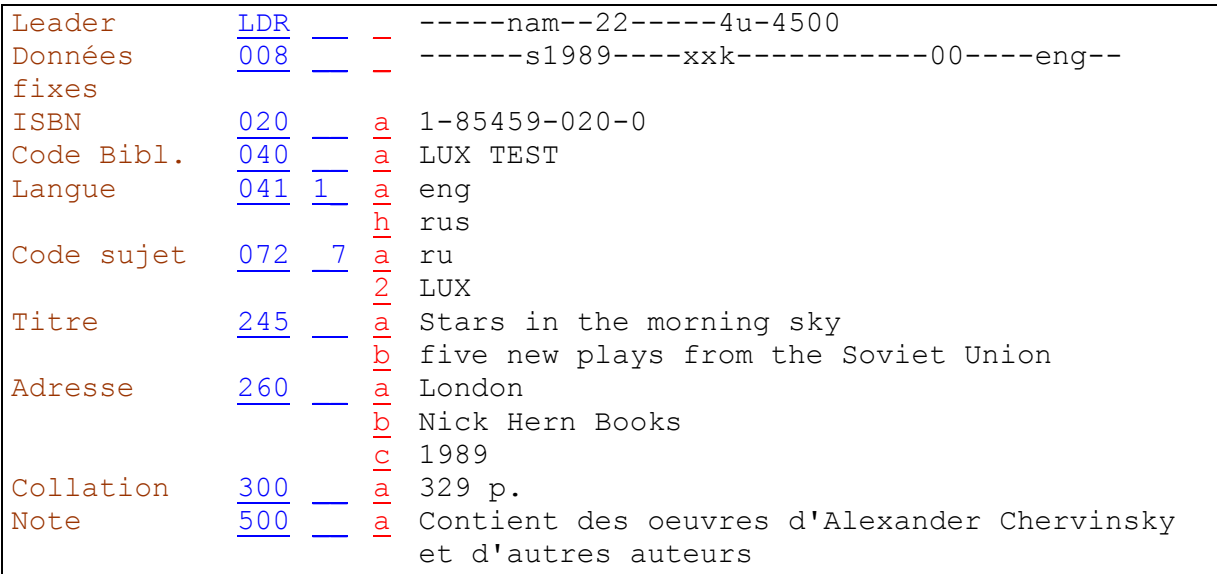

*Pour approfondir ce que vous venez de voir, lisez maintenant les chapitres 2.7B18 (note de contenu) et 21.7-217B3 (Entrées, recueil d'oeuvres de différents auteurs avec titre collectif) des KIDS.*

### **Recueil sans titre collectif contenant 2 ou 3 oeuvres écrites chacune par 1 à 3 auteurs**

### **32.9.3.3. Description bibliographique**

S'il n'y a pas de titre collectif et que la page de titre ne mentionne pas plus de 3 oeuvres, on saisit tous les titres en zone 245, le 2<sup>e</sup> et le 3<sup>e</sup> en sous-zone \$j :

**245 \$a Titre de la 1ère œuvre \$c Auteur de la 1ère œuvre \$j Titre de la 2ème œuvre \$c Auteur de la 2ème œuvre \$j Titre de la 3ème œuvre \$c Auteur de la 3ème œuvre**

Un titre saisi en sous-zone 245 \$j apparaît, tout comme le titre saisi en sous-zone \$a, dans la liste alphabétique des titres.

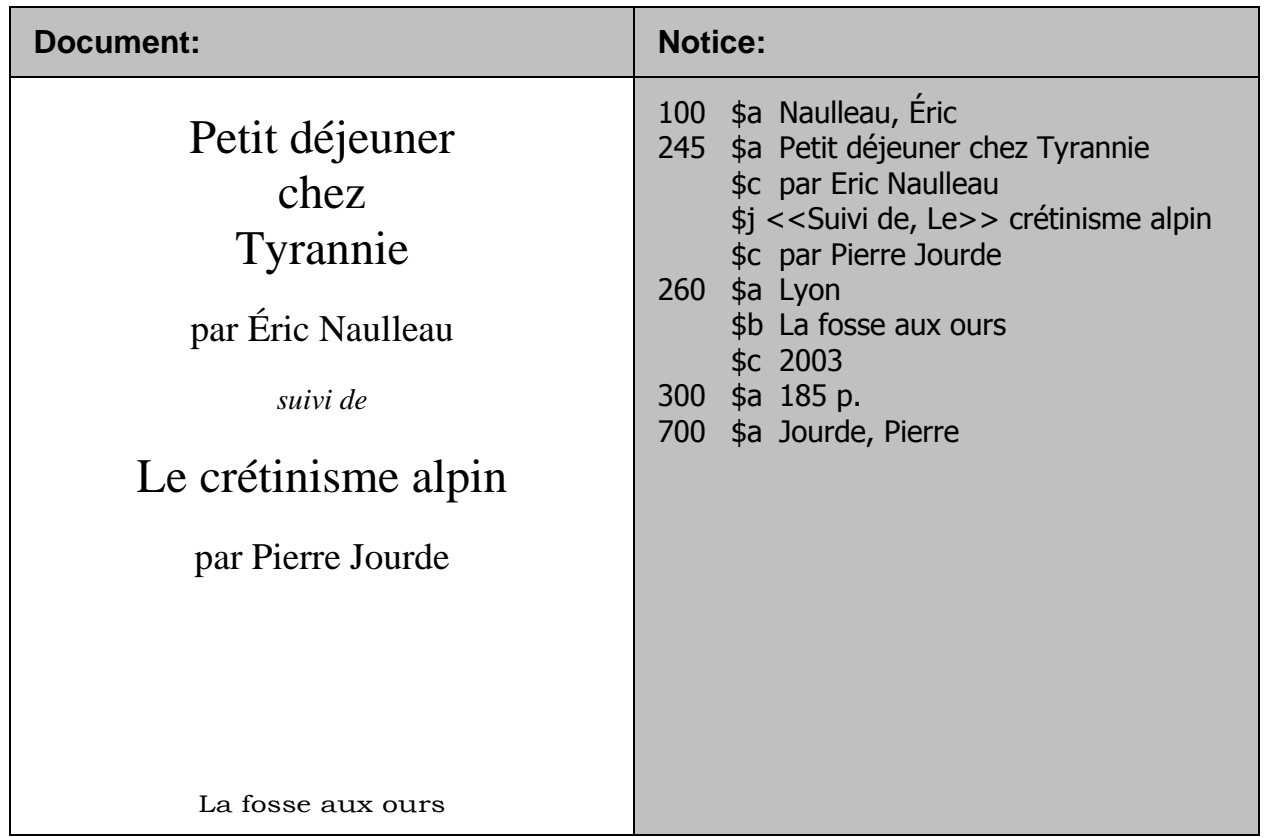

# **32.9.3.4. Entrées**

L'entrée principale est constituée de l'auteur et de la première œuvre mentionnée sur la page de titre. Les autres oeuvres contenues dans le recueil font l'objet d'une entrée secondaire auteur-titre.

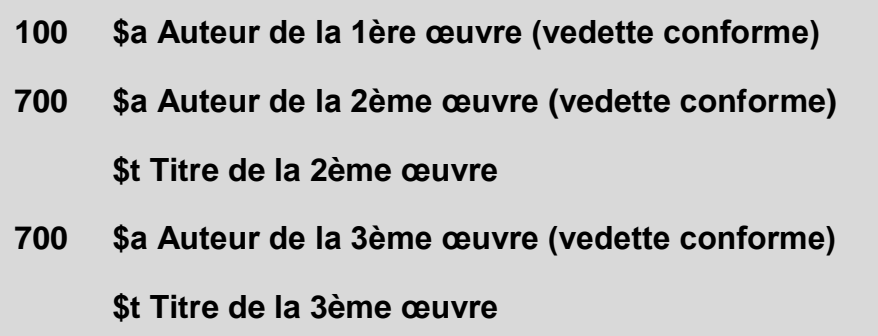

**Exemple de notice complète :**

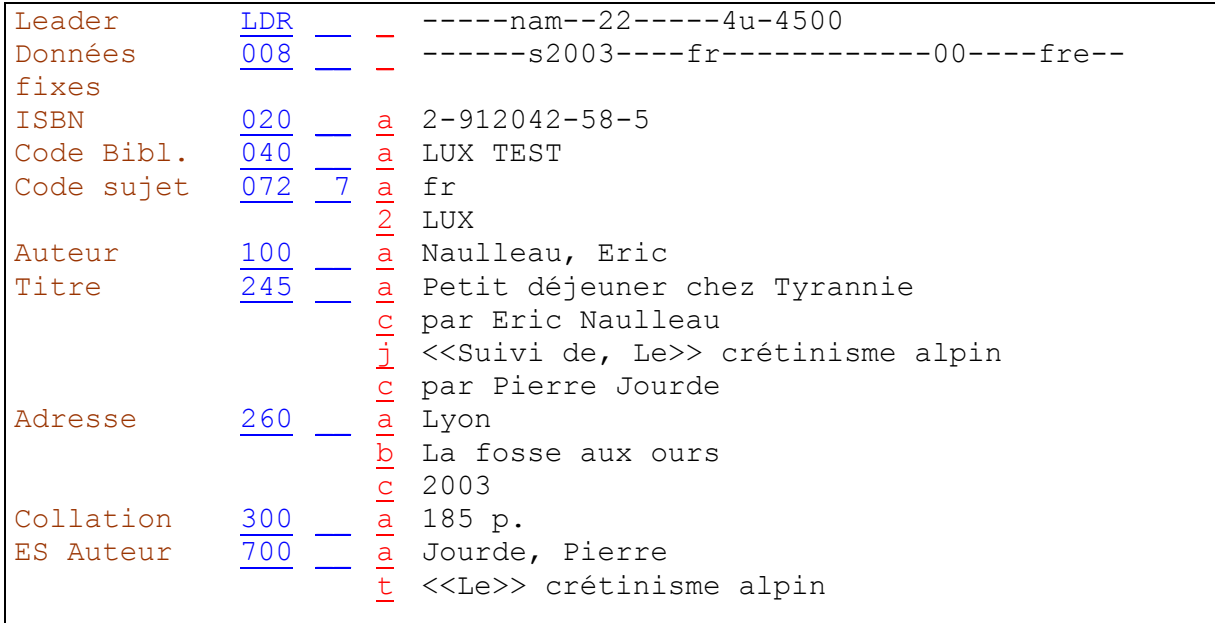

# **32.9.4. Recueil sans titre collectif contenant plus de 3 œuvres**

### **32.9.4.1. Description bibliographique**

Si la page de titre d'un recueil sans titre collectif énumère plus de 3 œuvres distinctes, on mentionne jusqu'à 5 œuvres en zone 245; les suivantes **peuvent** être omises et remplacées par des points de suspension.

### **32.9.4.2. Entrées**

Seule la première œuvre citée est prise en compte pour les entrées. Cela signifie que l'on ne fait pas d'entrée auteur-titre (zone 700 \$a \$t) pour les autres œuvres.

*Pour approfondir ce que vous venez de voir, lisez maintenant les chapitres 2.1G (documents sans titre collectif) et 21.7C (Entrées, recueil d'oeuvres de plusieurs auteurs sans titre collectif) des KIDS.*

*Dans le prochain chapitre vous serez confronté à des exercices portant sur les publications spéciales.*

# **33. Exercices: Publications spéciales**

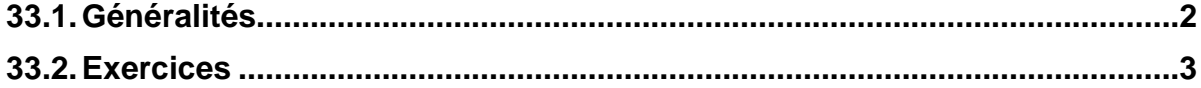

# <span id="page-444-0"></span>**33.1. Généralités**

Ce chapitre contient quelques exercices sur les **publications spéciales** que vous venez de voir au chapitre 32.

Les exercices portent sur les types de documents suivants :

- **Correspondance**
- Mélanges
- Thèses
- Oeuvres complètes
- Traductions
- Réimpressions, fac-similés
- Recueils

Les éléments indispensables à la saisie de la notice et qui ne figurent pas sur la reproduction du document parce qu'ils se trouvent ailleurs sont indiqués en-dessous.

Etablissez les **descriptions bibliographiques**, les **entrées**, ajoutez la **codification des zones fixes** (zones LDR, 008, etc.). Saisissez une notice d'exemplaire selon la pratique de votre bibliothèque.

- Démarrez le client Aleph en environnement de test.
- Enregistrez vos notices au fur et à mesure sur le serveur.
- Imprimez un listage de relecture et faites les corrections nécessaires.

Ces étapes sont décrites en détail dans le chapitre 11.

Attention: Veillez à bien être dans l'environnement de **test** avant de commencer à faire les exercices.

Il n'y a pas de notices d'exemplaires dans les solutions, car leur contenu dépend de la pratique de chaque bibliothèque. Vous trouverez cependant un modèle de formulaire rempli correctement avec la solution de l'exercice 1.

# <span id="page-445-0"></span>**33.2. Exercices**

# **Exercice 1: Correspondance**

Page de titre:

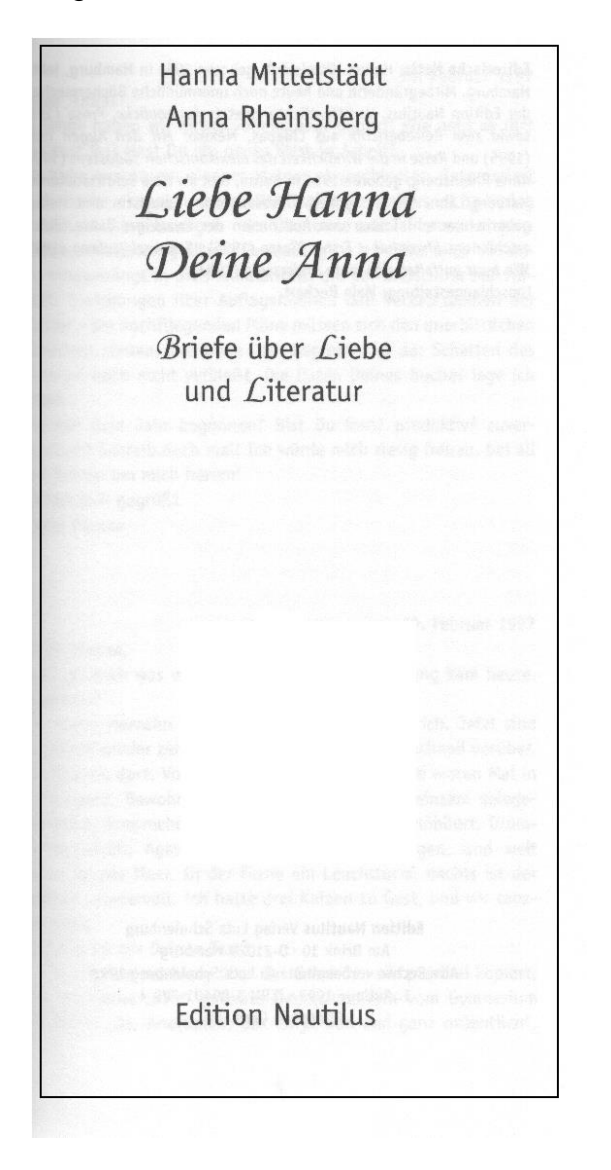

Lieu de publication: Hamburg Date de publication: 1998 Collation: 218 p. ISBN: 3-89401-299-4

### Première page du texte:

#### Liebe Anna!

10. Februar 1997

So lange haben wir nichts voneinander gehört! Wie geht es Dir? Was tust Du? Hast Du ein neues Werk in Arbeit?

Ich habe gerade ein eigenes kleines abgeschlossen. Interessiert es Dich, das einmal zu lesen? Der Beginn des Jahres ist im Verlag die Zeit der Abrechnungen - der Ökonomie und Zahlenwerke, ganz profan, nichts von größerer Bedeutung ... Ich fühle mich ein wenig eingezwängt in die Formularwelt, die der Bildschirm mir vorsetzt. Gleichungen über Auflagenhöhen und Verkaufszahlen der Bücher - die hochfliegenden Pläne müssen sich den unerbittlichen Tatsachen stellen. Das neue Jahr beginnt und der Schatten des alten ist noch nicht verblaßt. Die Daten Deines Buches lege ich anbei.

Wie hat Dein Jahr begonnen? Bist Du froh? produktiv? zuversichtlich? Schreib doch mal! Ich würde mich riesig freuen, bei all den Zahlen um mich herum!

Sei herzlich gegrüßt

Deine Hanna

**19. Februar 1997** 

Liebe Hanna,

es ist ja doch was verkauft worden, die Abrechnung kam heute. Immerhin!

Wir waren vierzehn Tage auf La Palma, Uriel und ich. Jetzt sind wir schon wieder zehn Tage hier. Es geht alles so schnell vorüber. War hübsch dort. Vor sieben Jahren waren wir zum ersten Mal in der Gegend. Bewohnten ein freundliches, etwas einsam gelegenes Haus. Ansprechend und schlicht, angenehm möbliert. Drumherum Geröll, Agaven, Bambus, Bananenplantagen, und weit unten ist das Meer. In der Ferne ein Leuchtturm, nachts ist der Himmel wundervoll. Ich hatte drei Katzen zu Gast, und wir tanzten Salsa.

Schickst Du mir Deinen Text?

Habe mein kleines Essay über das Schreiben ein paarmal kopiert, u.a. an meine "alte" geliebte Deutschlehrerin vom Gymnasium geschickt. "Ja, Anettchen, das ist ja nun mal ganz ordentlich",

5

### **Exercice 2: Correspondance**

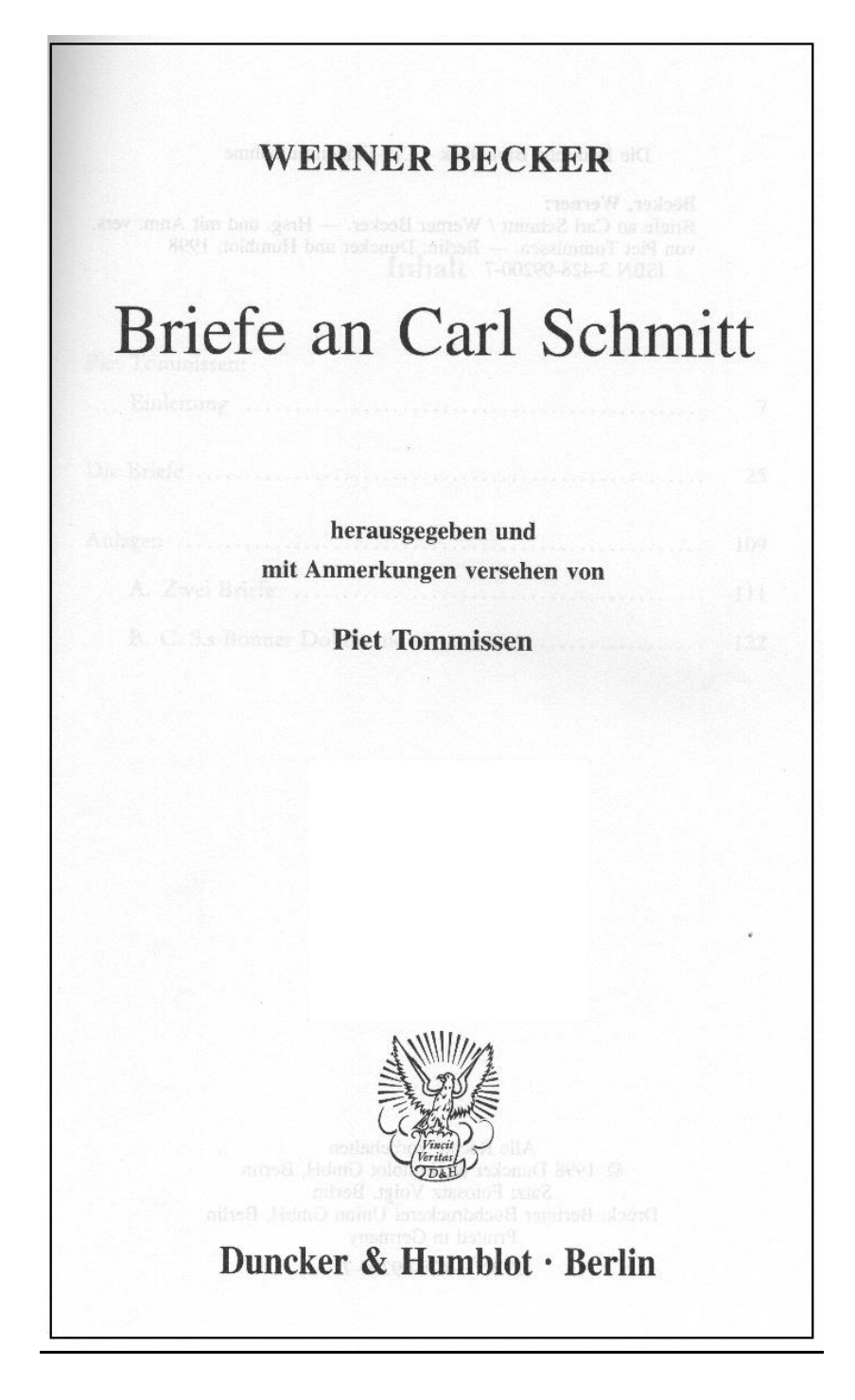

Date de publication: 1998 Collation: 124 p. ISBN: 3-428-09200-7

Remarque: les lettres du destinataire ne se trouvent pas dans le document.

# **Exercice 3: Mélanges**

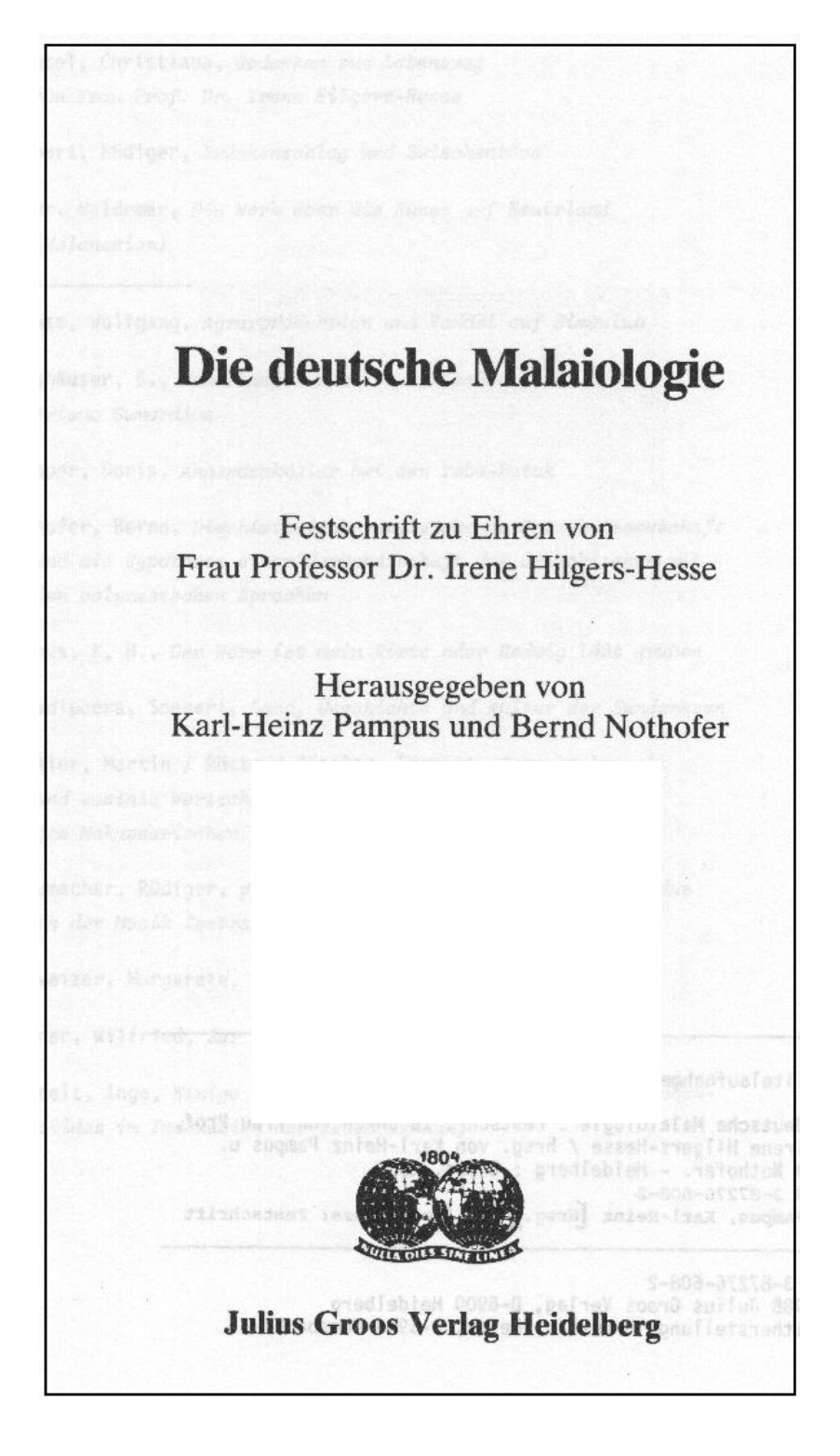

Date de publication: 1988 Collation: 258 p., avec des illustrations ISBN: 3-87276-608-2

# **Exercice 4: Mélanges**

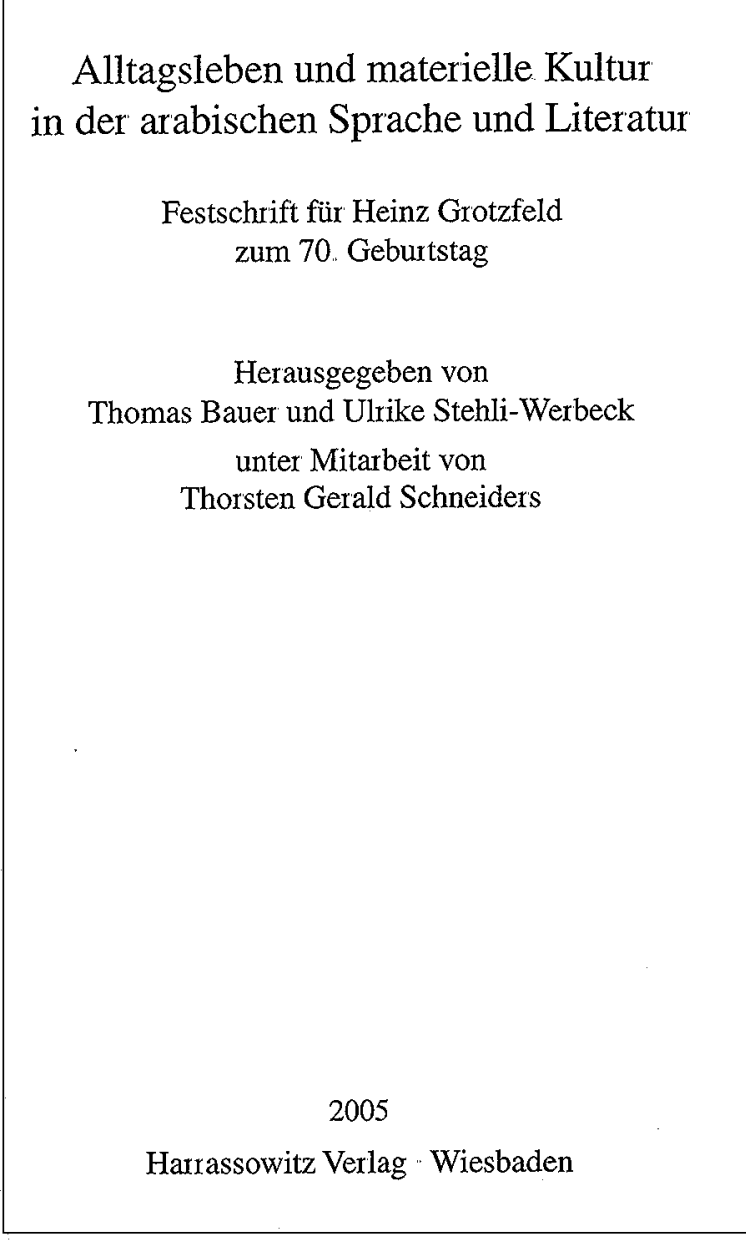

Collation: 457 p. Collection: Abhandlungen für die Kunde des Morgenlandes, Band LV, 1 ISBN: 3-447-05009-8

Le document contient des contributions en allemand et en anglais.

# **Exercice 5: Thèse**

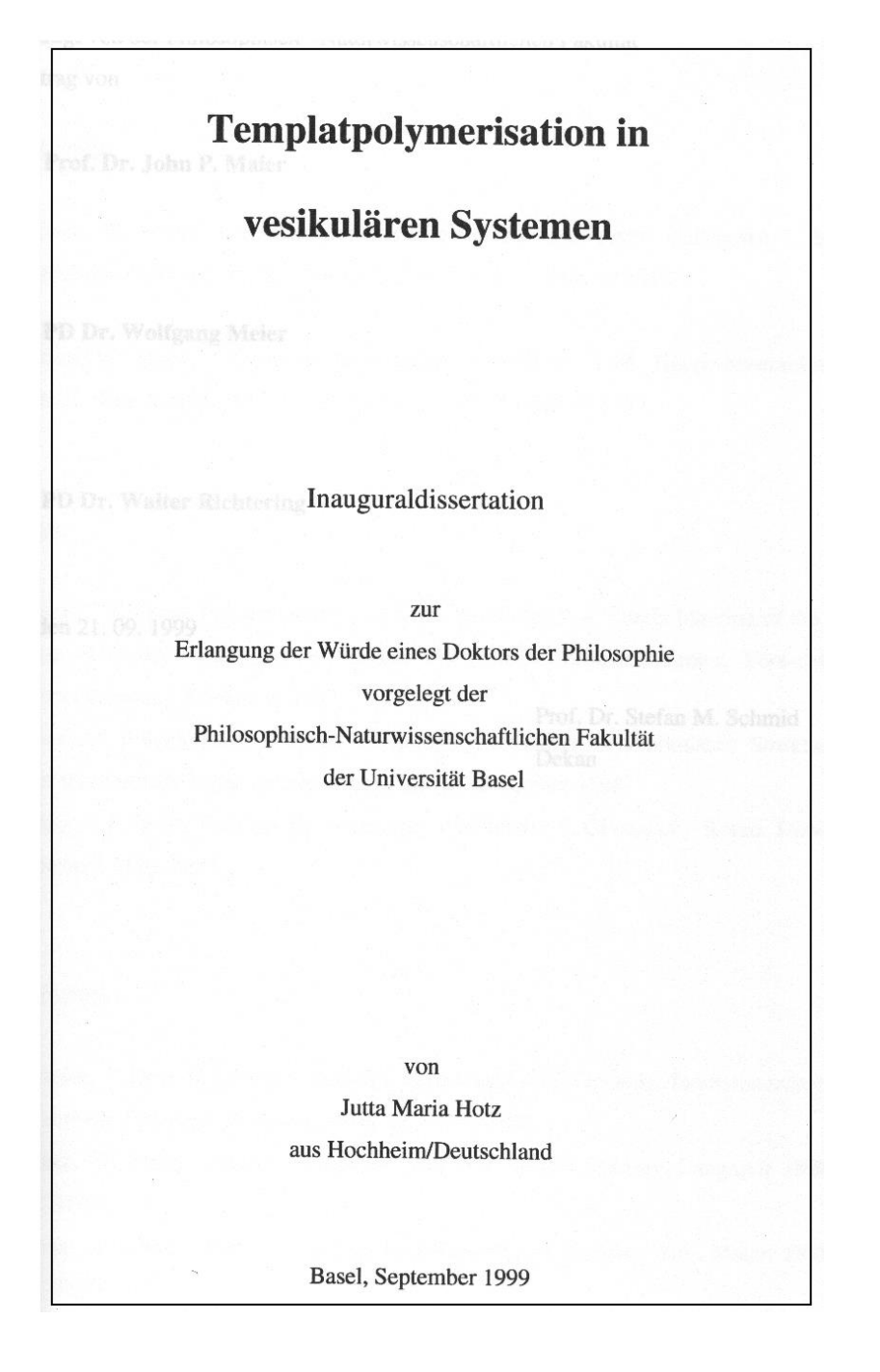

Collation: 192 p.

# **Exercice 6: Thèse**

Page de titre:

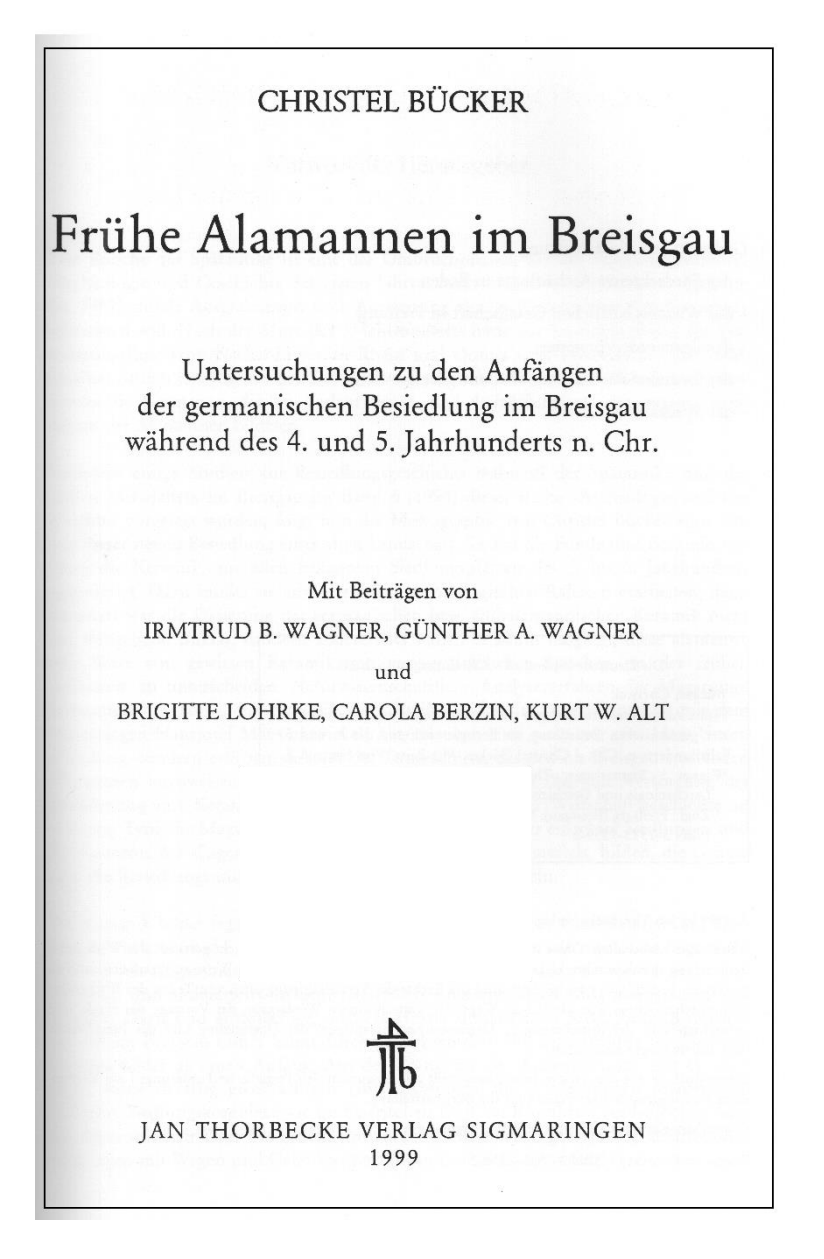

Collation: 392 p., avec des illustrations ISBN: 3-7995-7359-3

Tiré de la préface de l'éditeur: *"... im Sommer 1994 vorgelegte Dissertation, die hier überarbeitet und erweitert vorgelegt wird."*

Page de titre de la thèse originale collée dans l'édition commerciale:

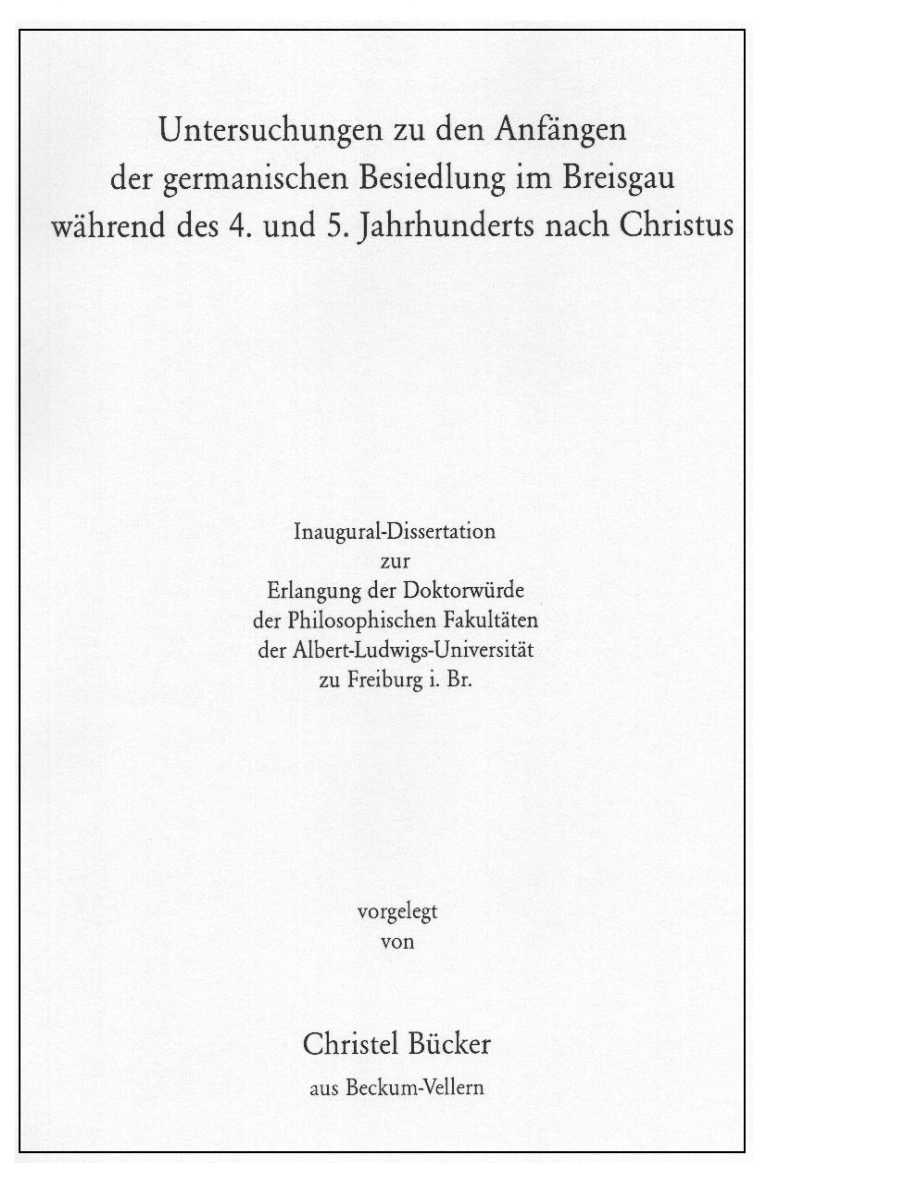

Page faisant face à la page de titre:

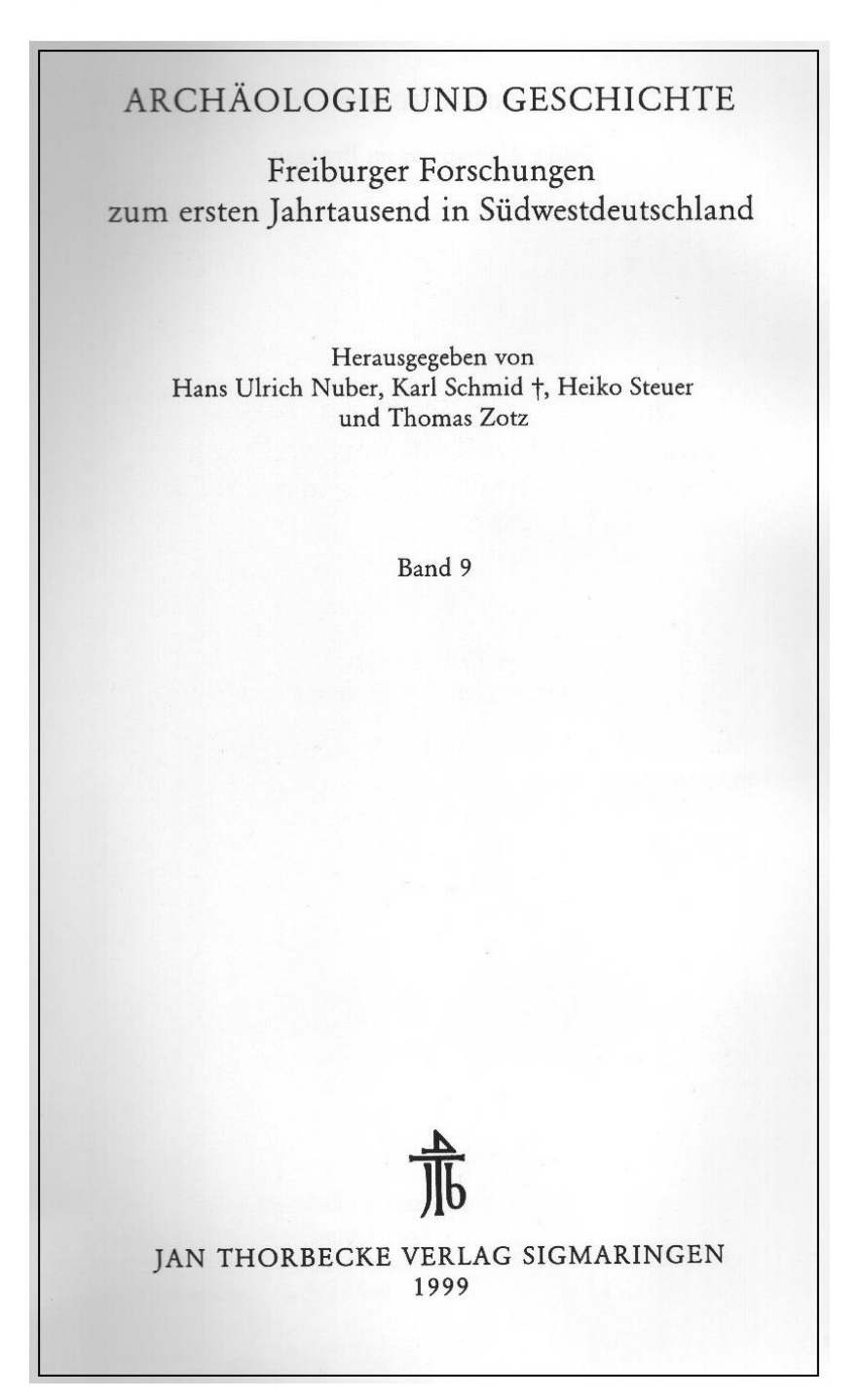

# **Exercice 7: Oeuvres complètes**

Page de titre:

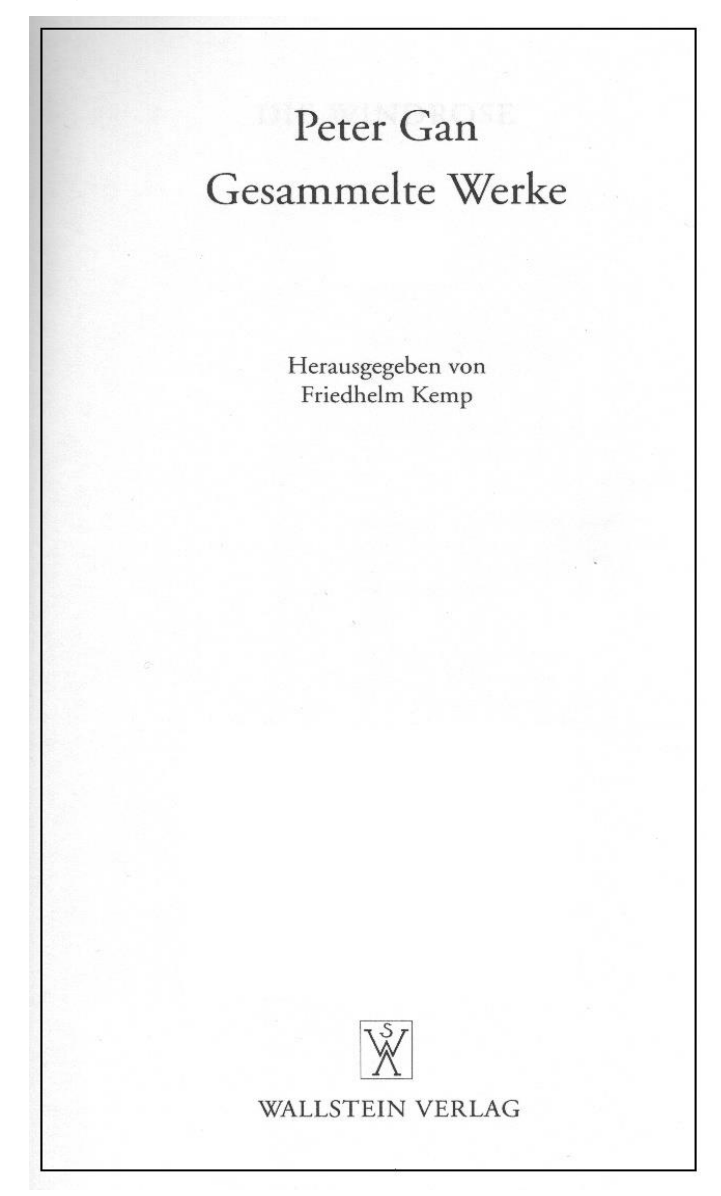

Lieu de publication: Göttingen Date de publication: 1997 Collation: 493 p. ISBN: 3-89244-094-8

Page faisant face à la page de titre:

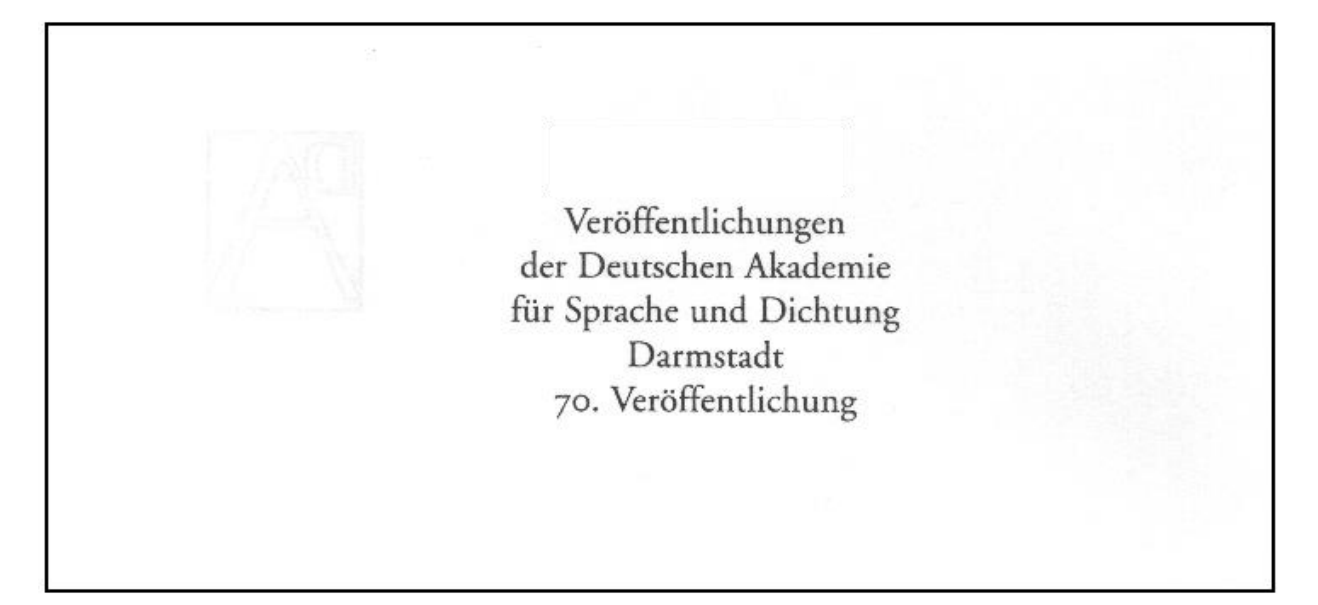

# **Exercice 8: Traduction**

# Page de titre:

Albert Sánchez Piñol Im Rausch der Stille Roman Aus dem Katalanischen von Angelika Maass S. Fischer

Collation: 251 p.

### Dos de la page de titre:

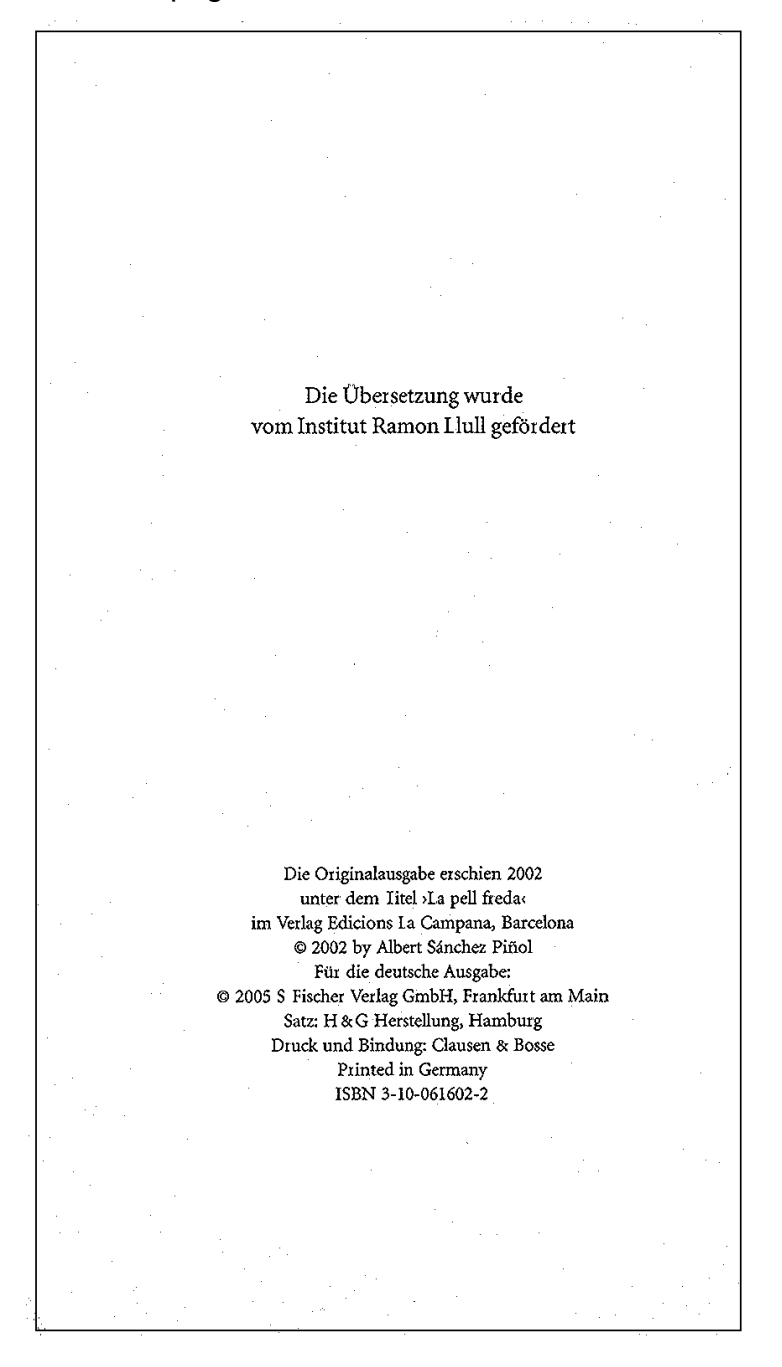

## **Exercice 9: Traduction**

Page de titre:

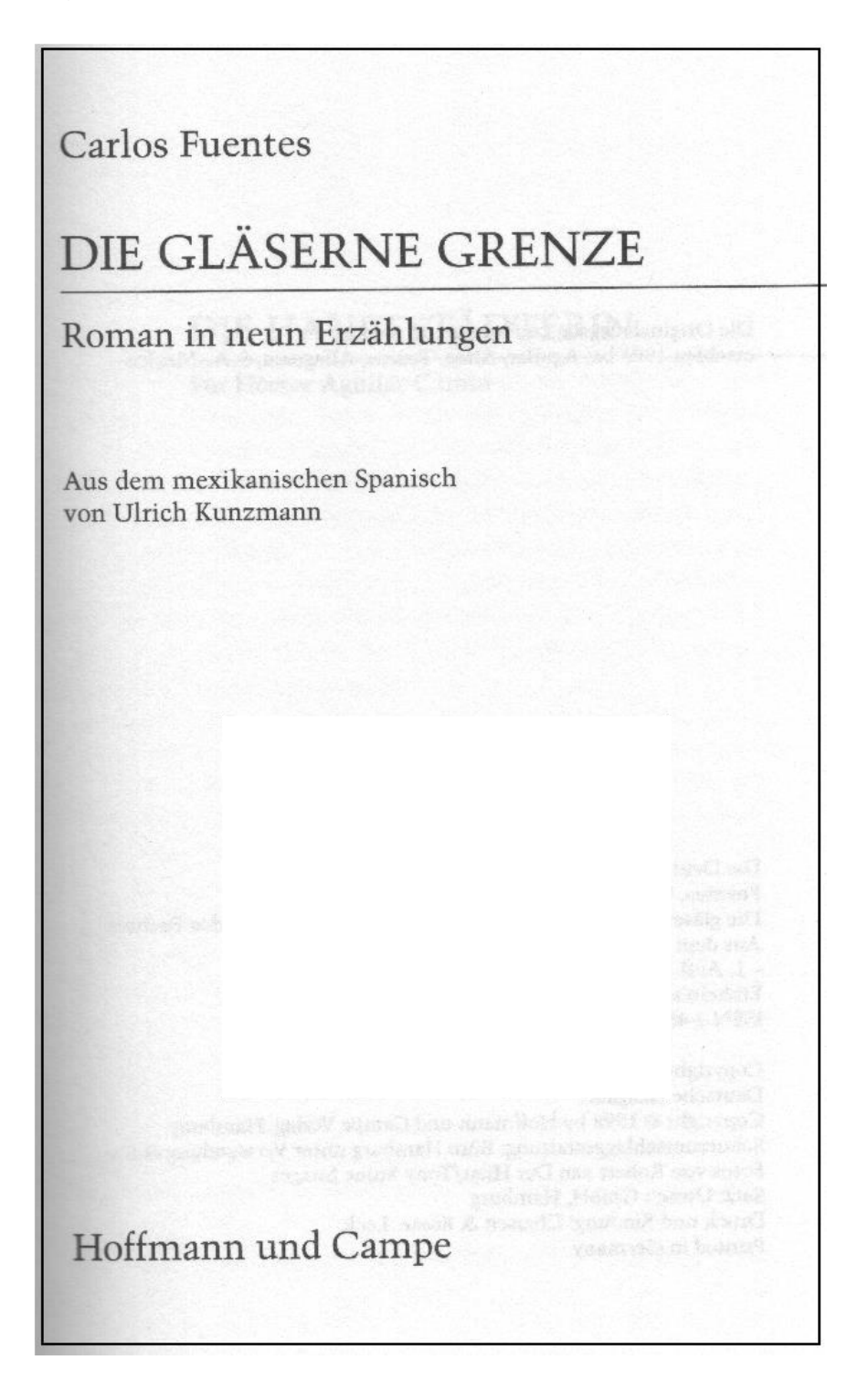

Collation: 333 p.

#### Dos de la page de titre:

Die Originalausgabe La Frontera de Cristal erschien 1995 bei Aguilar, Altea, Taurus, Alfaguara, S.A., Mexico Die Deutsche Bibliothek - CIP-Einheitsaufnahme **Fuentes**, Carlos: Die gläserne Grenze : Roman in neun Erzählungen / Carlos Fuentes. Aus dem mexikan. Span. von Ulrich Kunzmann. - 1. Aufl. - Hamburg: Hoffmann und Campe, 1998 Einheitssacht.: La frontera de cristal <dt.> ISBN 3-455-02064-X Copyright © 1995 by Carlos Fuentes Deutsche Ausgabe: Copyright © 1998 by Hoffmann und Campe Verlag, Hamburg Schutzumschlaggestaltung: Büro Hamburg unter Verwendung eines Fotos von Robert van Der Hilst/Tony Stone Images Satz: Utesch GmbH, Hamburg Druck und Bindung: Clausen & Bosse, Leck Printed in Germany

# **Exercice 10: Reproduction**

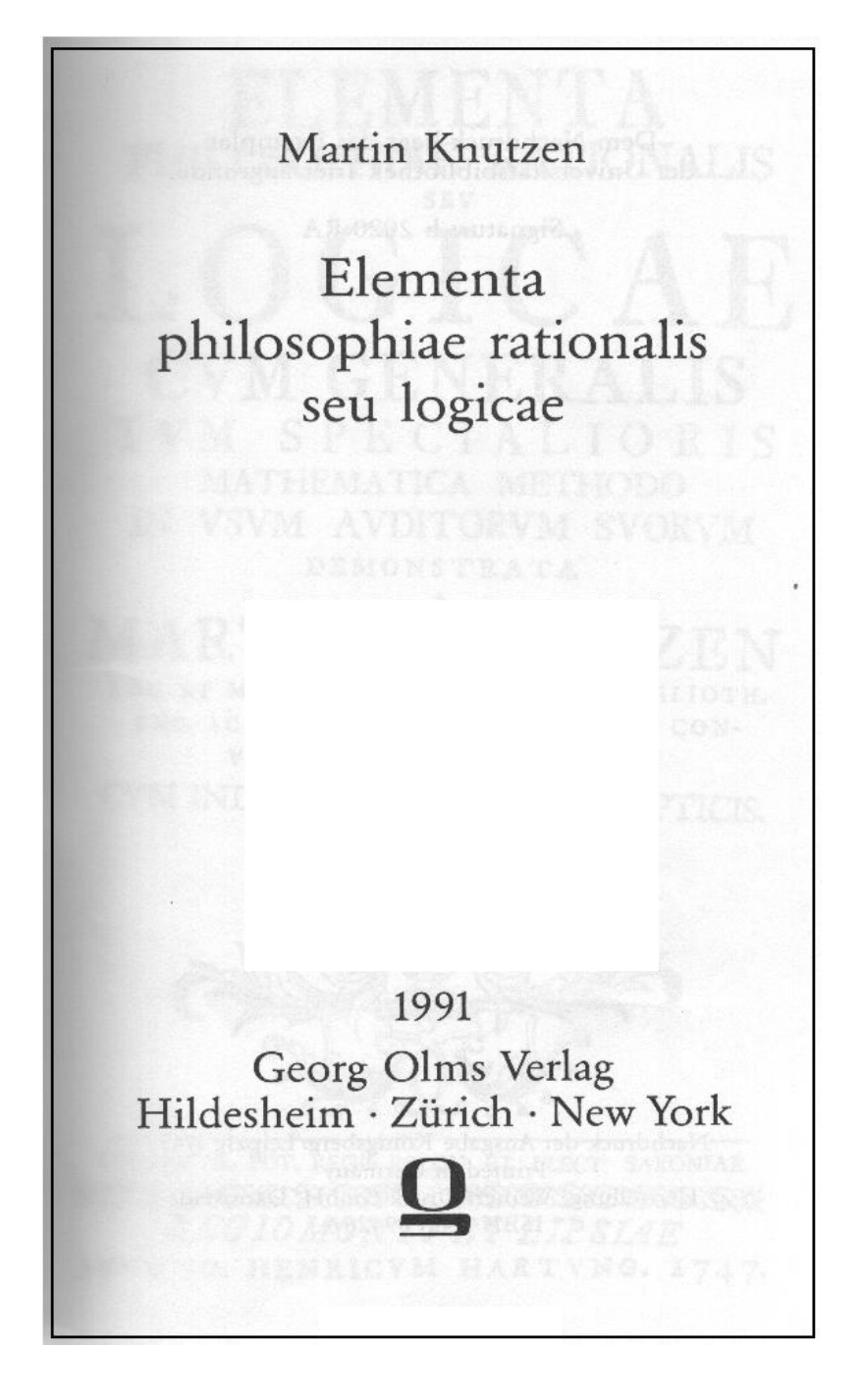

Collation: 430 p.

### Dos de la page de titre:

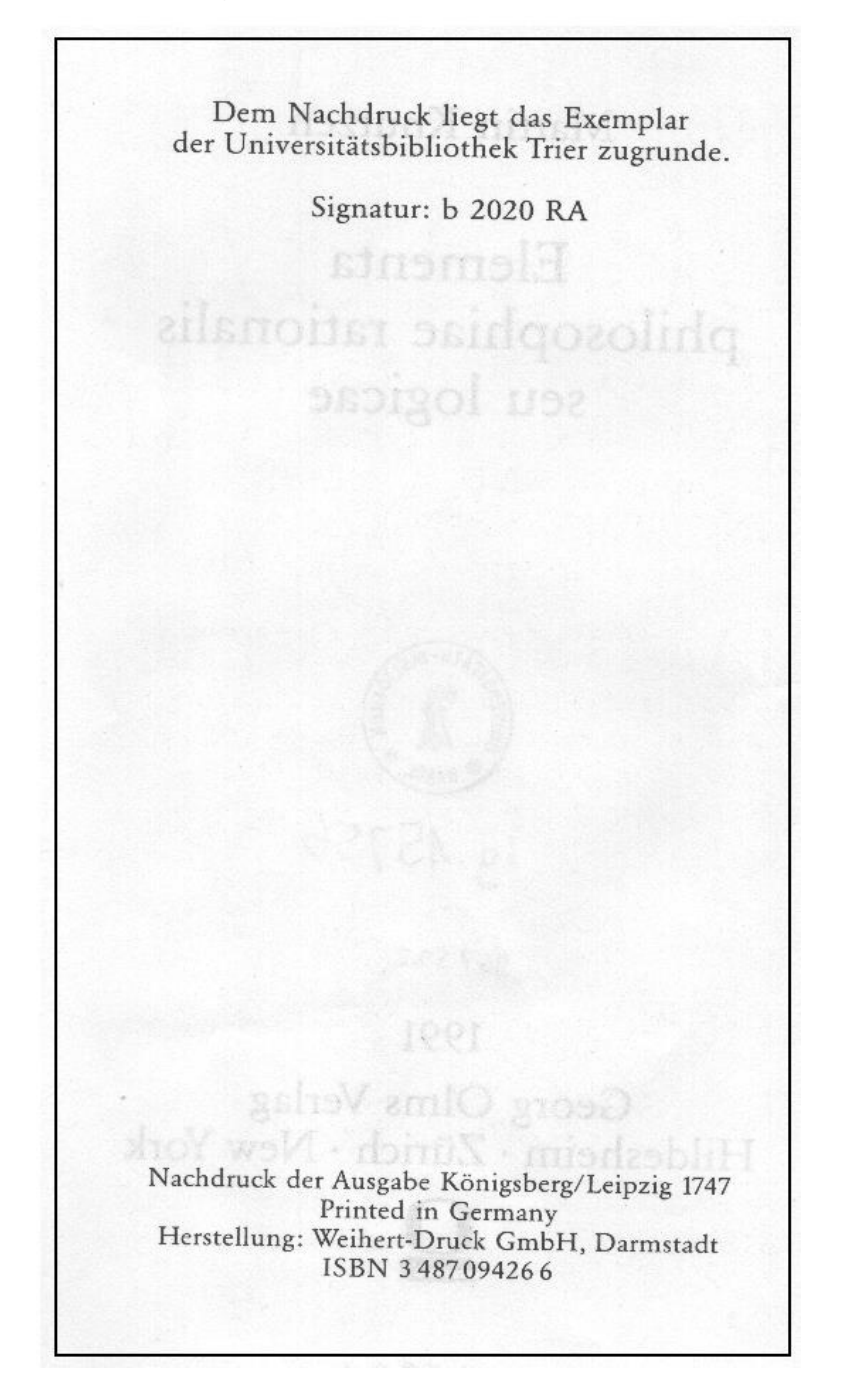

Reproduction de la page de titre originale:

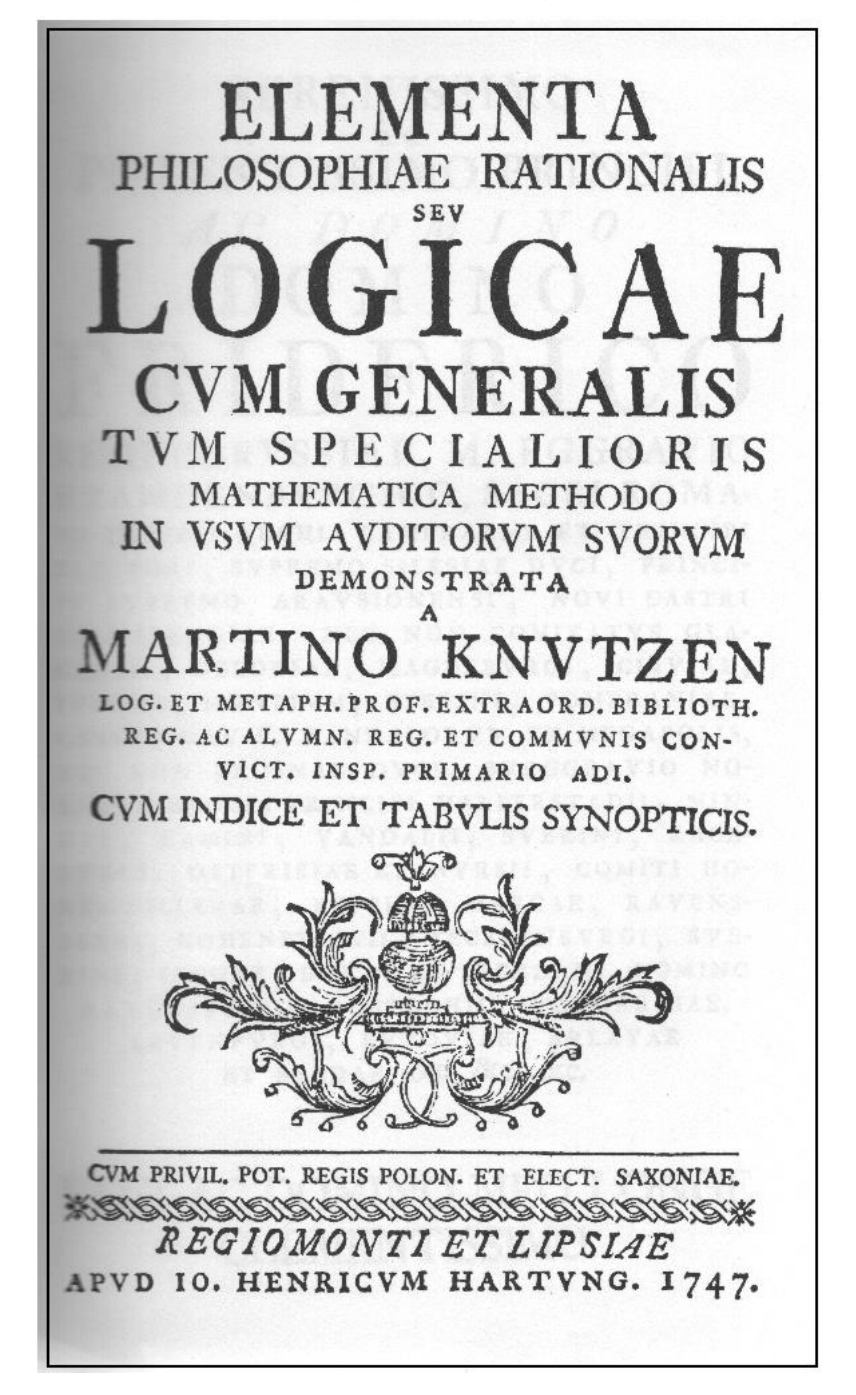

# **Exercice 11: Recueil**

Page de titre:

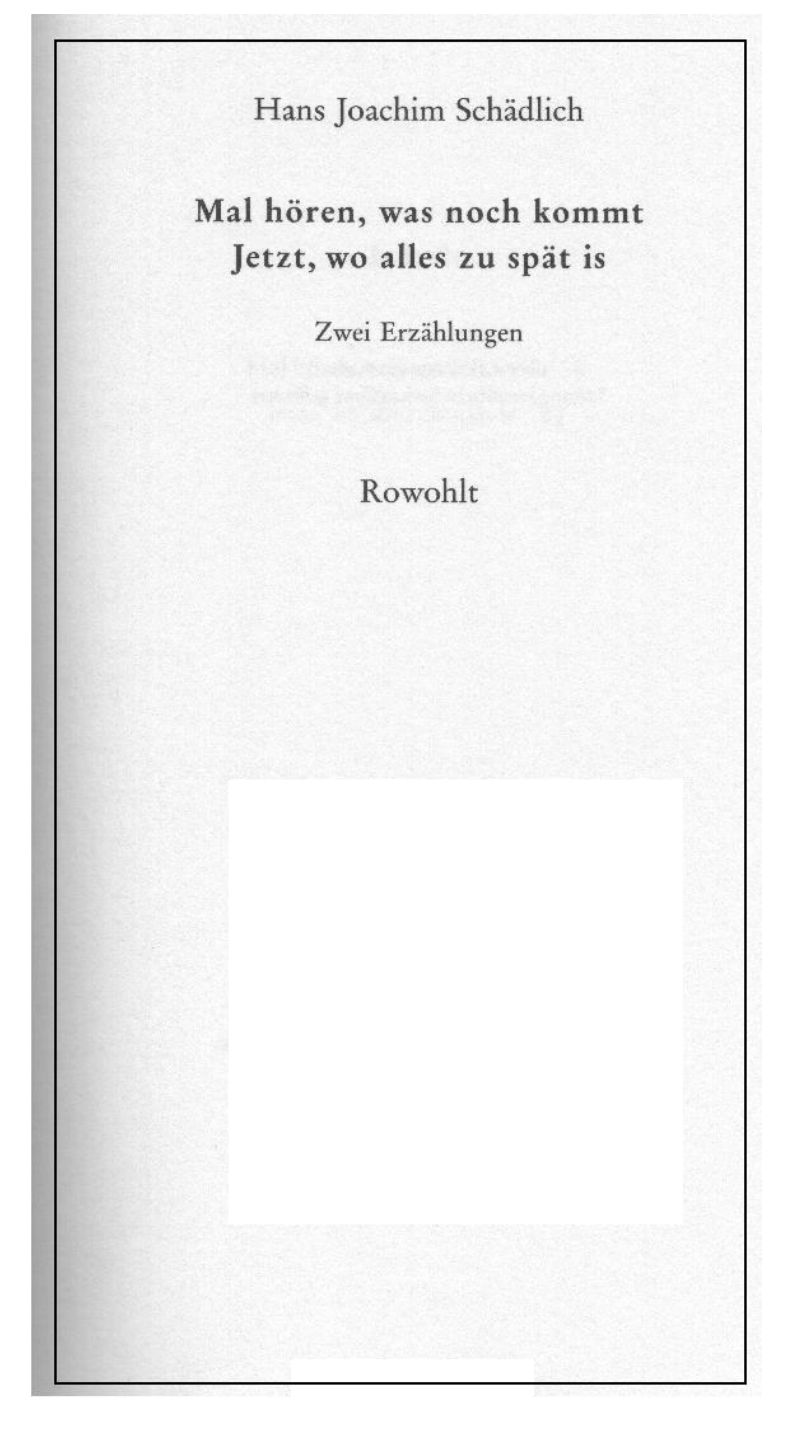

Lieu de publication: Reinbek bei Hamburg Date de publication: 1995 Collation: 140 p. ISBN: 3-498-06302-2

# **Exercice 12: Recueil**

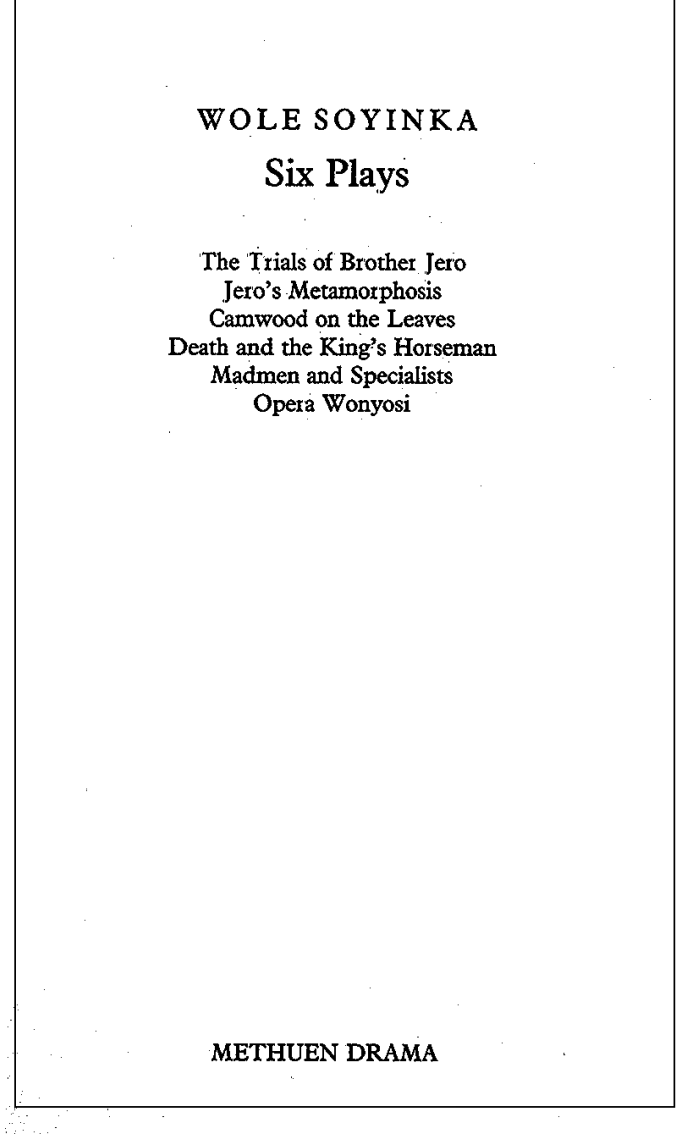

Lieu de publication: London Date de publication: 1992 Collation: 407 p. ISBN: 0-413-55350-7

# **Exercice 13: Recueil**

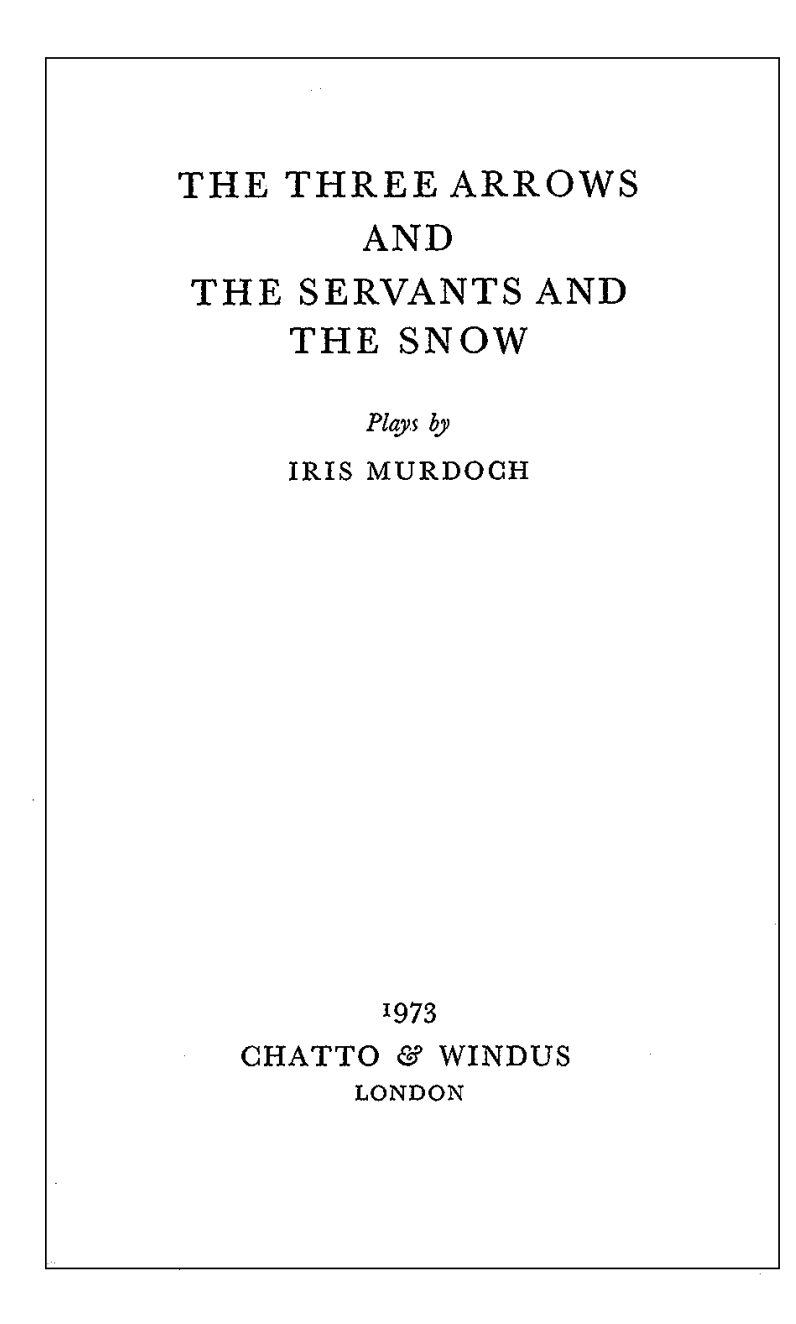

Collation: 221 p. ISBN: 0-7011-1986-1

### **Exercice 14: Recueil**

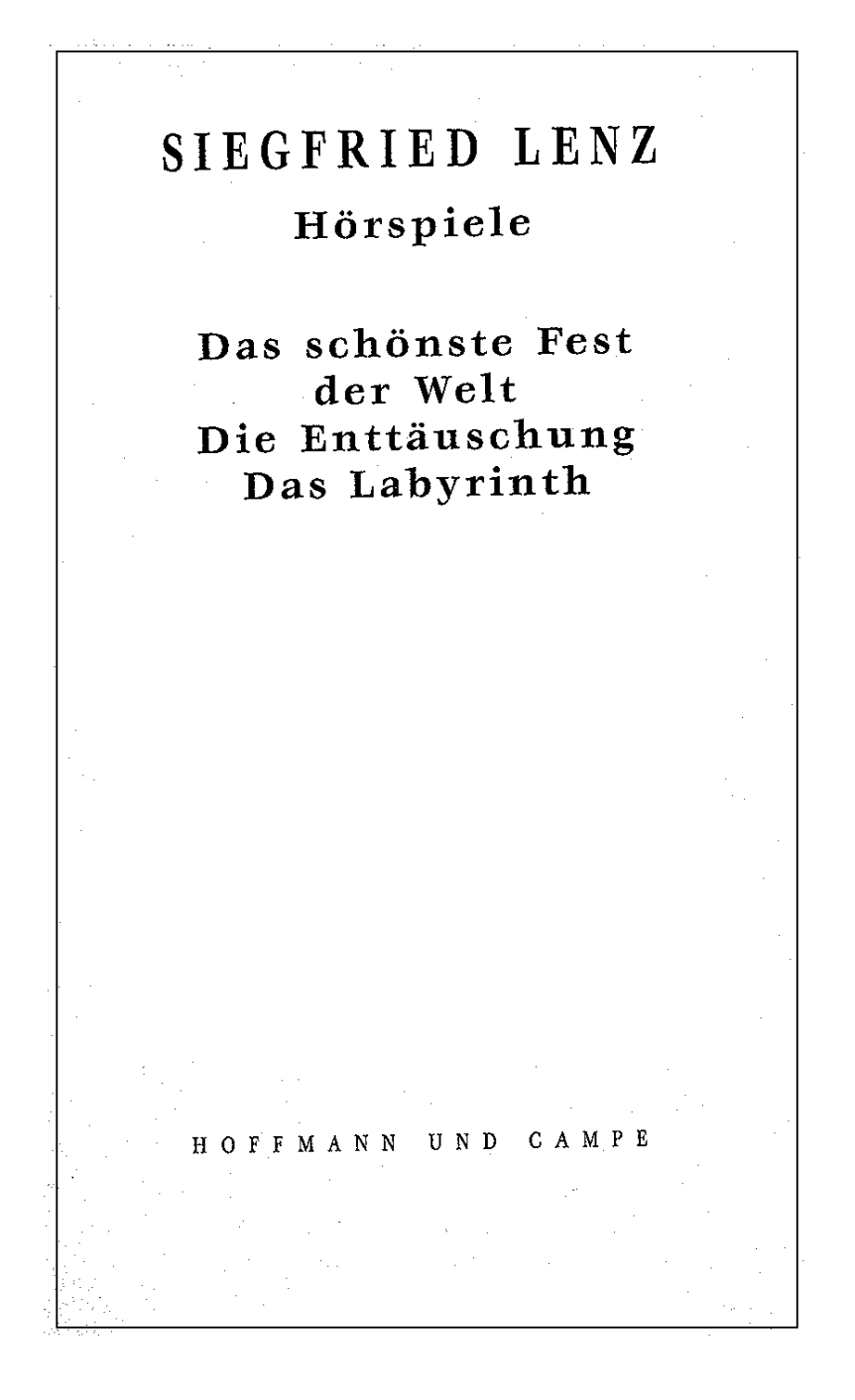

Lieu de publication: Hamburg Date de publication: 1998 Collation: 215 p. ISBN: 3-455-04272-4

## **Exercice 14: Recueil**

Page de titre:

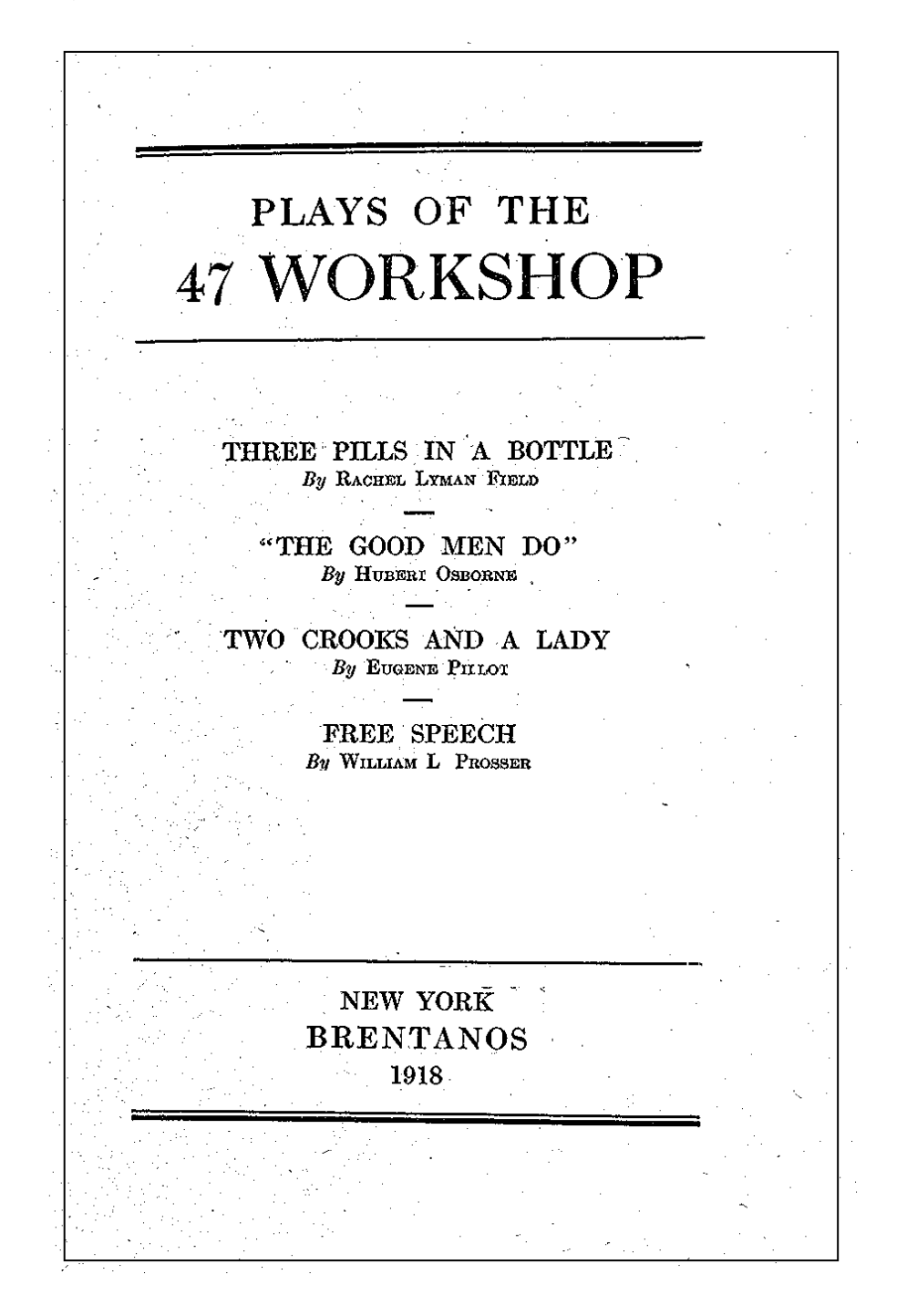

Collation: 113 p.
Page faisant face à la page de titre:

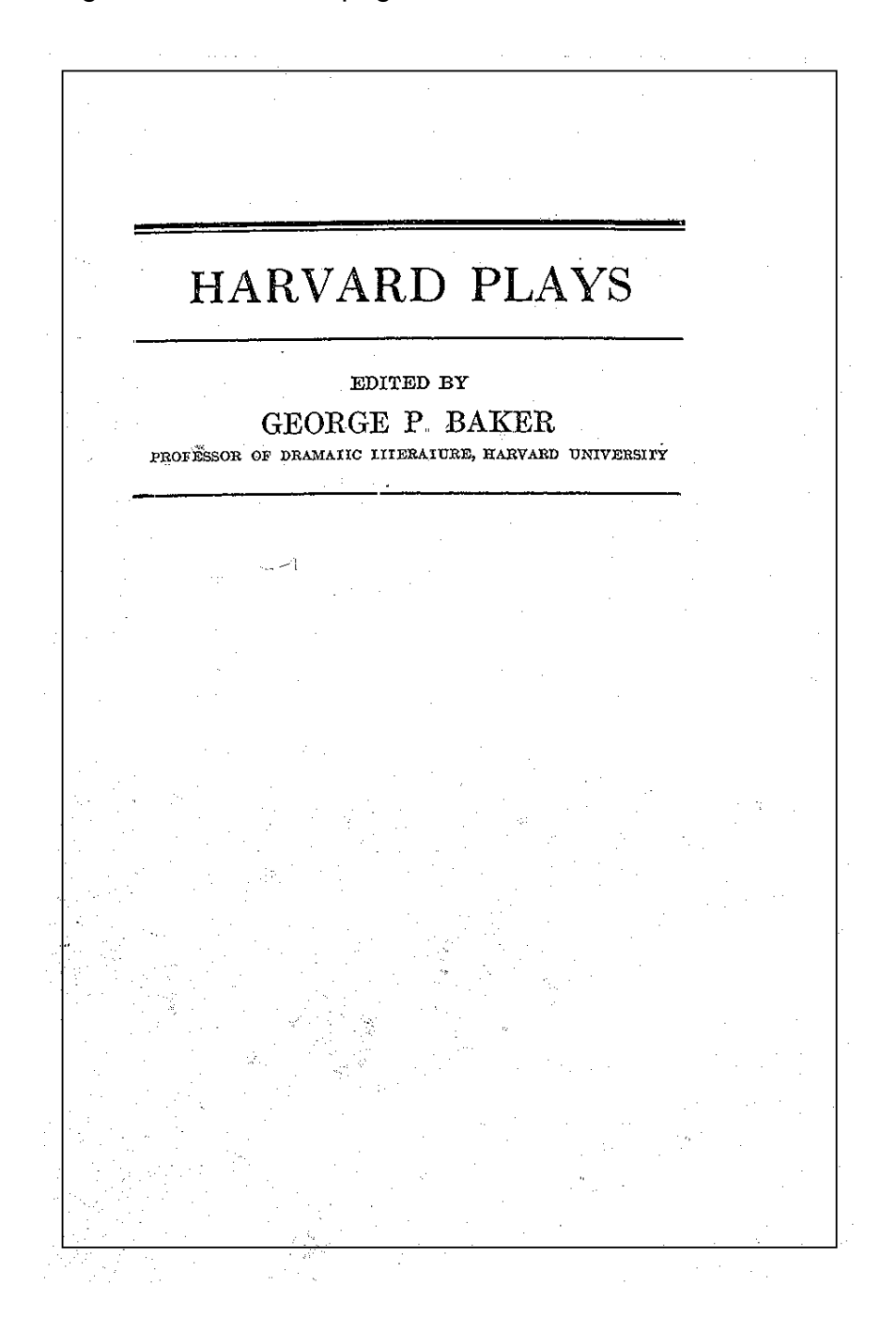

# **34. Collectivités (KIDS chap. 21.40, 23, 24)**

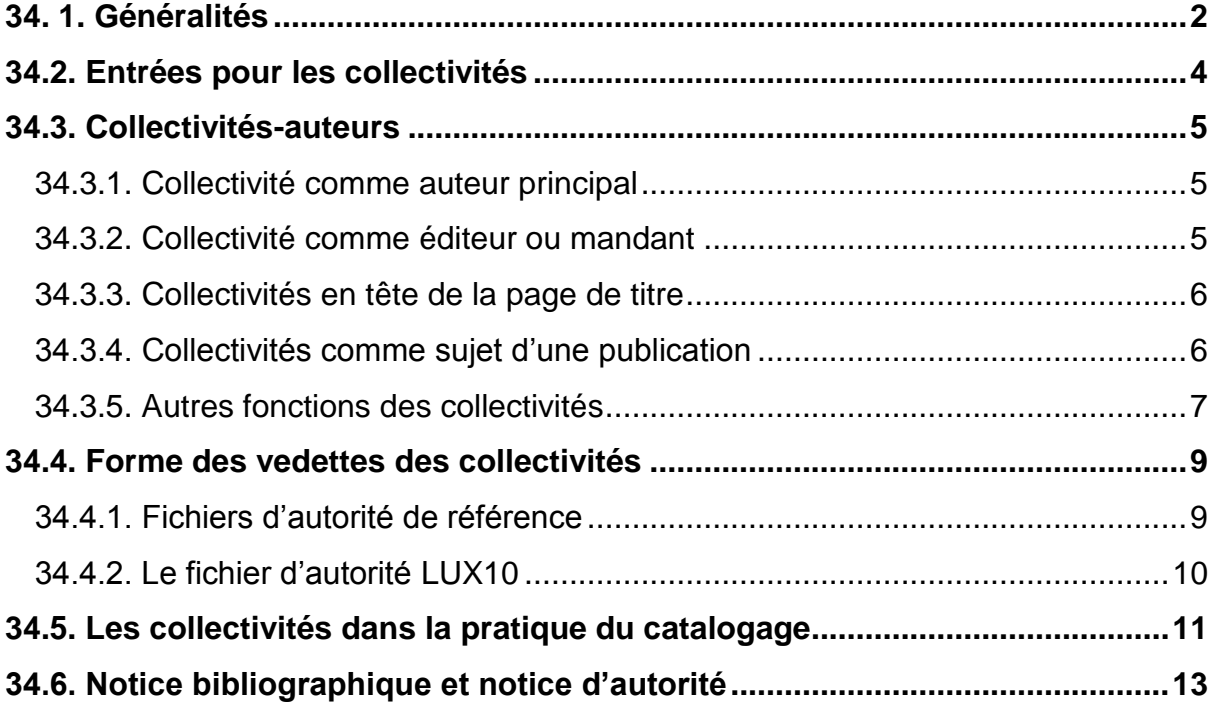

# **34.1. Généralités**

Comme mentionné dans la rubrique « collectivités-auteurs » du chapitre 29.5.7., une collectivité est une organisation ou un groupe de personnes qui porte un nom propre et qui agit ou peut agir en tant que personne morale. Des exemples typiques de collectivités sont :

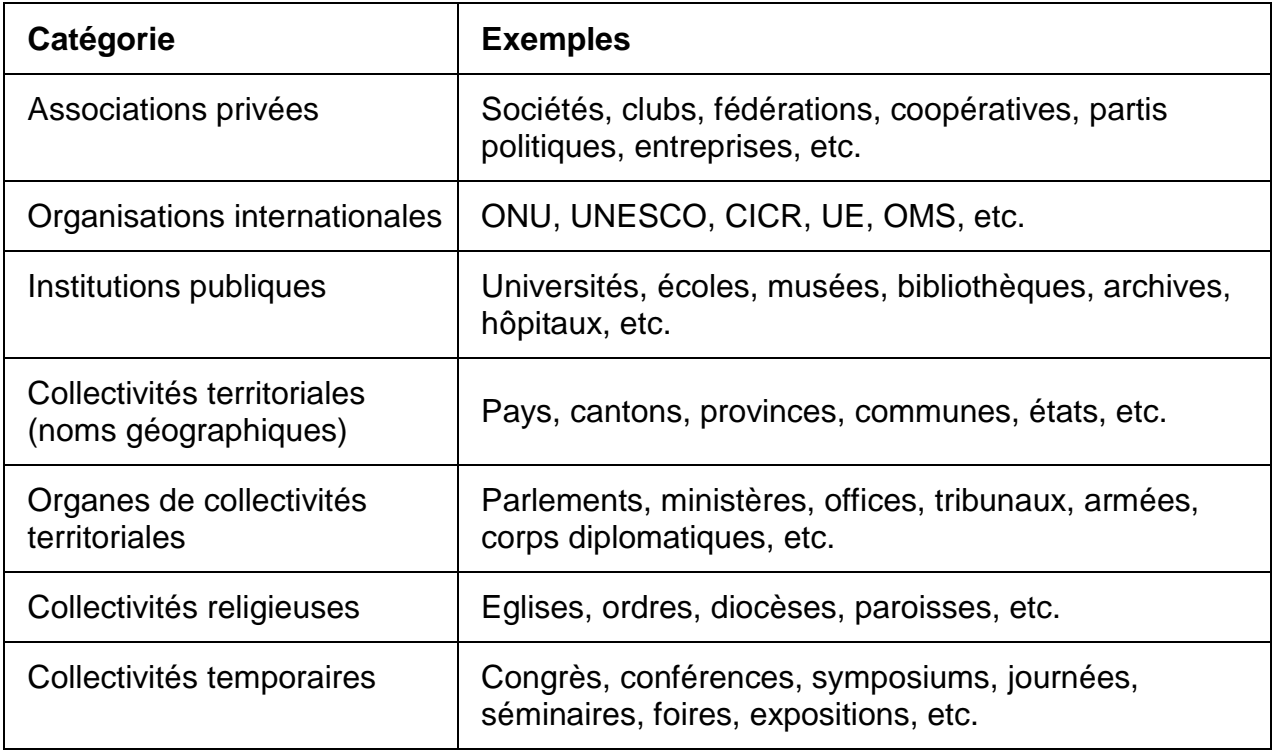

De même que les personnes, les collectivités peuvent remplir la fonction d'auteur d'une publication. Voilà pourquoi l'index des auteurs comprend à la fois des noms de personnes et de collectivités.

Entrez le terme **fanfare** dans l'index des auteurs en mode *Parcourir,* en faisant attention que le champ **Inclure les données AUT** soit coché.

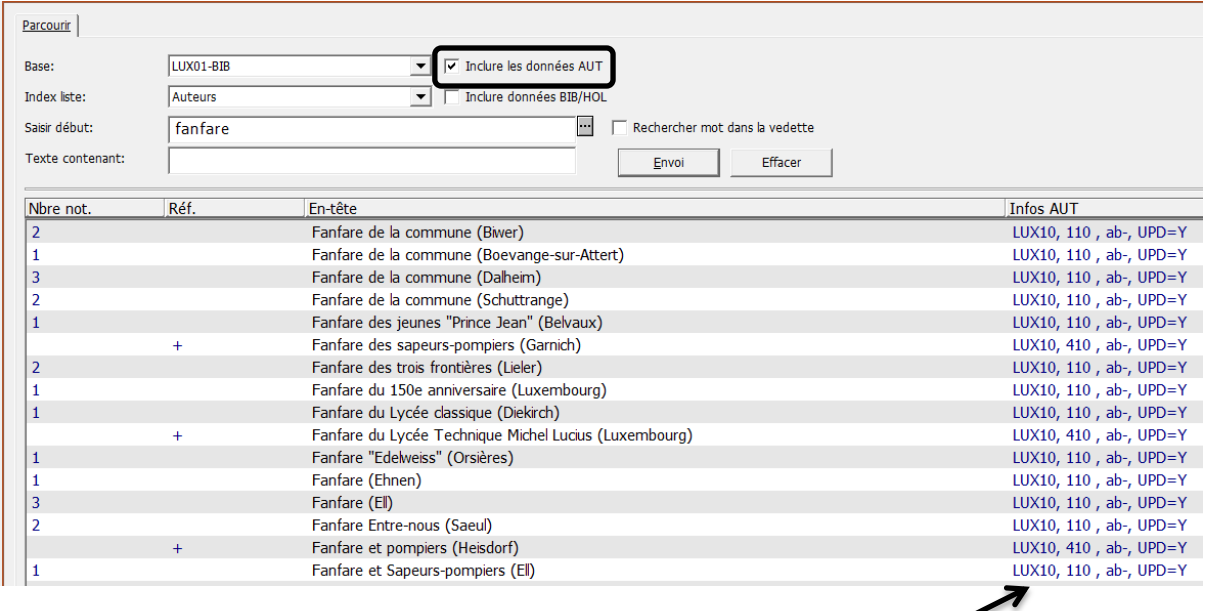

Indication d'une entrée dans le fichier d'autorité (110 signifie la forme retenue, 410 la variante)

Toutes ces fanfares font l'objet d'une entrée dans une notice bibliographique et figurent ainsi dans l'index des auteurs. Vous remarquerez que toutes les fanfares font l'objet d'une notice d'autorité (Infos AUT).

Contrairement aux auteurs personnes, qui ne font l'objet d'une notice d'autorité que dans certains cas bien précis (voir chapitre 20), les collectivités font **toujours l'objet d'une entrée dans le fichier d'autorité**, qu'elles aient des variantes de nom ou pas.

**Remarque:** A partir de 2015, avec l'introduction d'une nouvelle grille de saisie pour les notices d'autorité, des indicateurs (0, 1 ou 2) s'ajoutent aux formes 110 et 410.

> Un projet de recatalogage du fichier d'autorité vise par ailleurs à établir des notices d'autorité pour **toutes** les collectivités.

## **Exercice**

Recherchez les collectivités suivantes dans l'index des auteurs. Consultez à chaque fois l'info AUT de la collectivité ainsi trouvée, en activant le bouton Détails. (Dans le chapitre 3 Recherche I, p. 15, le bouton « Détails » est expliqué dans le contexte des auteurs).

- 1. L'institution où vous travaillez
- 2. Un musée que vous connaissez
- 3. Un pays limitrophe du Luxembourg

# **34.2. Entrées pour les collectivités**

Le chapitre 16 du présent manuel traite les entrées des personnes. Ces entrées sont des éléments importants d'une notice bibliographique, mais ne font pas partie de la description bibliographique.

- La description bibliographique (énumération des éléments bibliographiques tels que le titre, les auteurs, l'éditeur, etc.)
- Les **entrées**, c'est-à-dire les éléments sous lesquels le document peut être trouvé dans les listes alphabétiques (index) en mode de recherche parcourir (par ex. le nom de l'auteur ou de la **collectivité**)
- Les données locales, telles que la cote, l'emplacement du document dans la bibliothèque

De même que les personnes, les collectivités peuvent remplir plusieurs fonctions en tant qu'auteurs. Par contre, elles **ne font jamais l'objet d'une entrée principale** comme les personnes.

Les collectivités font uniquement l'objet d'entrées secondaires et sont donc **toujours saisies dans un champ 710**.

**Attention:** Les collectivités qui sont mentionnées comme auteurs dans la description bibliographique, conformément aux KIDS (c'est-à-dire la première de chaque fonction), font également l'objet d'une entrée.

Ce sont les champs des entrées pour les personnes (champ 100 pour les entrées principales et champ 700 pour les entrées secondaires) et pour les collectivités (champ 710) qui génèrent l'index des auteurs.

**Remarque:** Les exemples qui suivent ne contiennent que les parties de la notice qui sont nécessaires à la compréhension du paragraphe sur les entrées : le champ 245 de la description bibliographique et les entrées.

# **34.3. Collectivités-auteurs**

#### **34.3.1. Collectivité comme auteur principal**

Si une collectivité figure en page de titre sans indication de fonction spécifique et peut être clairement identifiée comme auteur, elle fait l'objet d'une **entrée dans un champ 710**. Si plusieurs collectivités sont citées, l'on ne considère que **la première**.

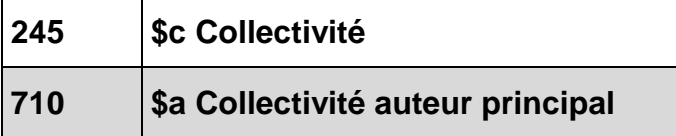

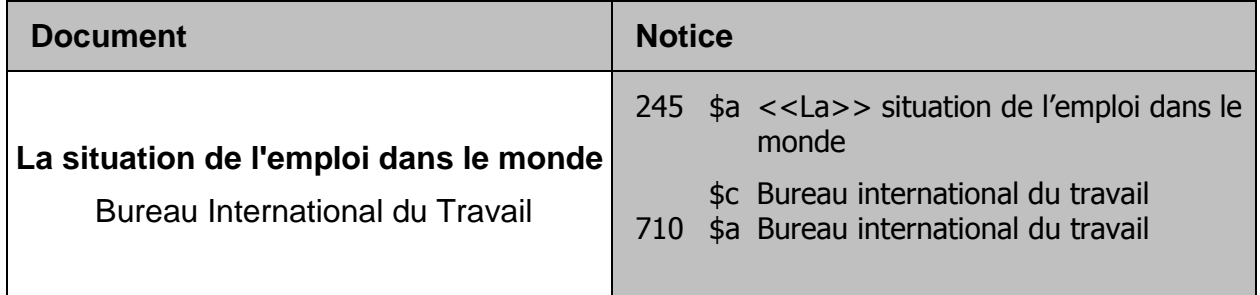

### **34.3.2. Collectivité comme éditeur ou mandant**

Si des collectivités sont mentionnées en tant qu'éditrices sur la page de titre, la première fait l'objet d'une entrée. Si une collectivité est citée comme ayant donné le mandat de la publication, la première fait également l'objet d'une entrée.

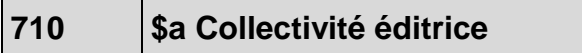

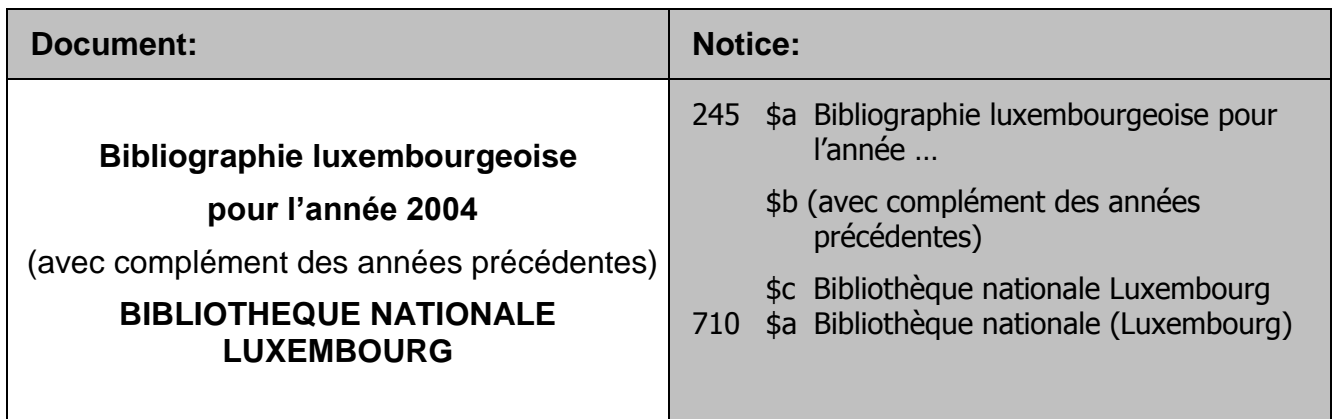

# **710 \$a Collectivité mandant**

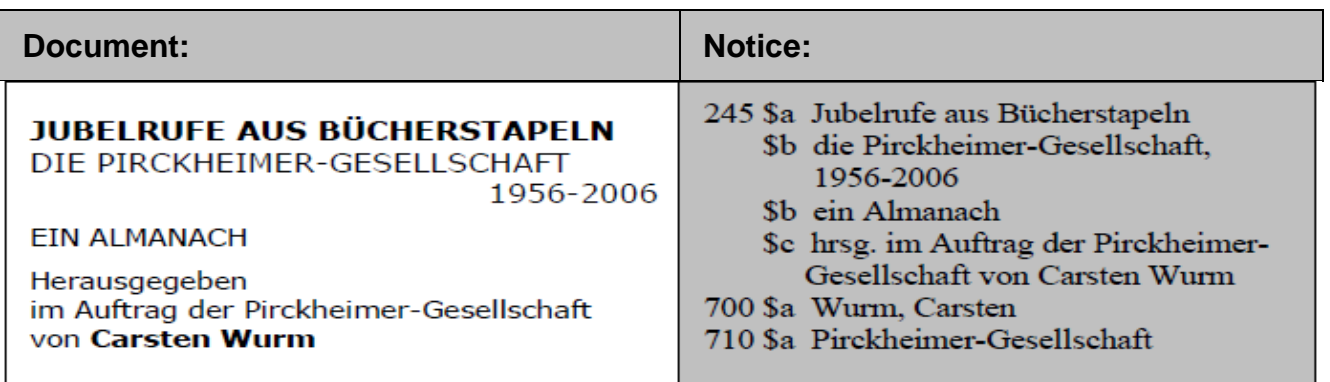

## **34.3.3. Collectivité en tête de la page de titre**

Des collectivités peuvent être mentionnées en tête de la page de titre, sans précision de leur fonction et en plus des autres mentions de responsabilité. Si la publication n'indique pas de personne comme auteur, la première collectivité de l'entête de la page de titre est mentionnée en note 500 avec le texte introductif « En tête de la page de titre », pourvu qu'elle soit (co-)responsable du contenu intellectuel et artistique de la publication.

# **710 \$a Collectivité en tête de la page de titre**

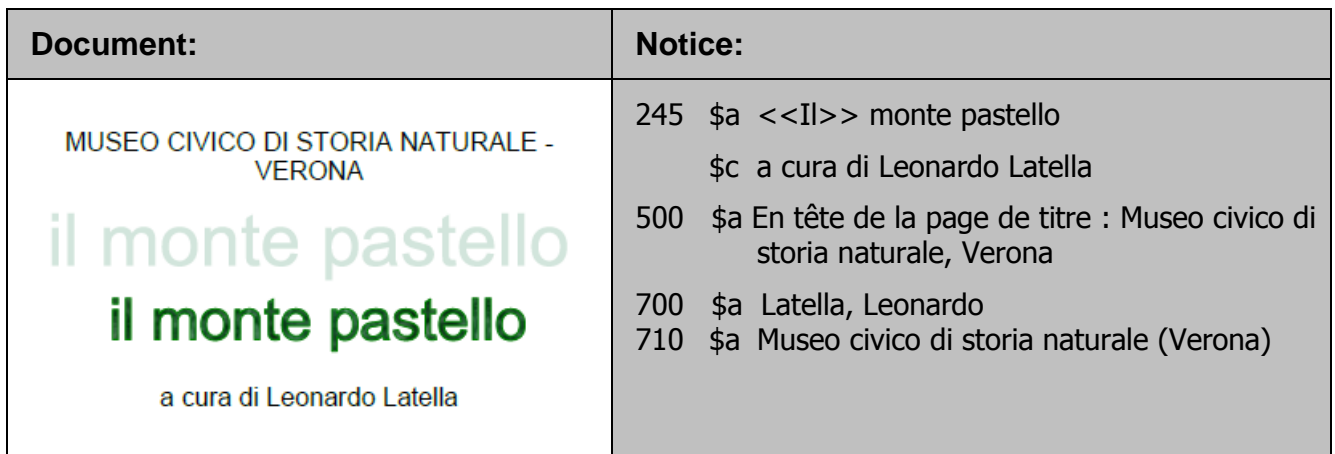

## **34.3.4. Collectivité comme sujet d'une publication**

Si le sujet de la publication est la collectivité elle-même, que celle-ci soit explicitement citée comme auteur ou uniquement évoquée dans le titre ou le soustitre, une entrée est établie pour cette collectivité. Ceci peut être le cas pour des

ouvrages commémoratifs, des publications d'ordre administratif, des règlements, des inventaires, etc.

**710 \$a Collectivité comme sujet (p. ex. catalogue)**

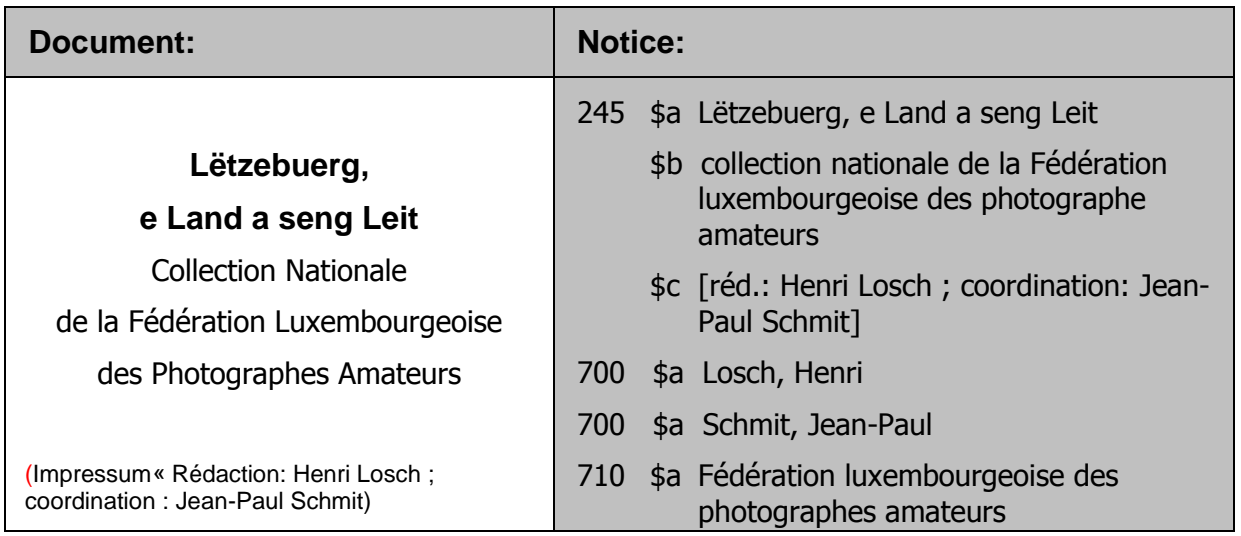

**710 \$a Collectivité comme sujet (p. ex. commémoration)**

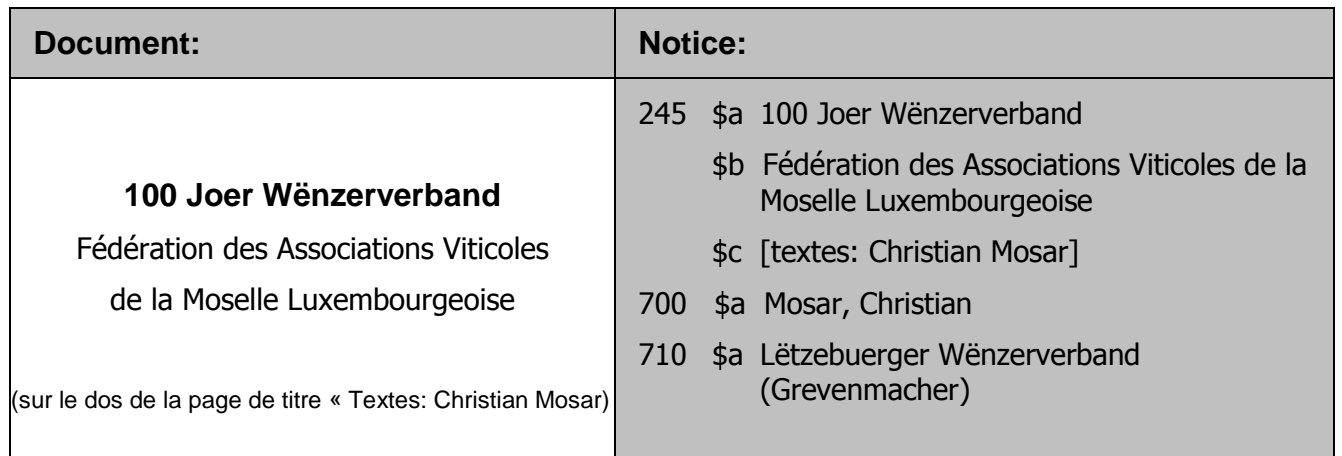

## **34.3.5. Autres fonctions des collectivités**

Les collectivités jouent également un rôle important lors de la publication de recueils de lois et de règlements, de constitutions d'États, de traités ou encore de lois religieuses et d'ouvrages liturgiques.

*Vous pouvez approfondir ce sujet en lisant le chapitre 21.40 des KIDS.* 

## **Questions :**

Quelle fonction une collectivité doit-elle remplir pour faire l'objet d'une entrée principale ?

Pour quelle collectivité établit-on une entrée dans le fichier d'autorité ?

### **Réponses :**

Aucune – une collectivité ne fait jamais l'objet d'une entrée principale.

Toutes les collectivités font l'objet d'une entrée dans le fichier d'autorité.

# **34.4. Forme des vedettes des collectivités**

Une vedette d'une collectivité désigne la forme sous laquelle cette dernière est enregistrée dans le champ 710. Vous avez déjà pris connaissance des règles qui déterminent les vedettes des personnes dans le champ 100 (voir chapitre 17 de ce manuel, Forme des vedettes – noms de personnes).

Une collectivité est généralement transcrite sous son nom le plus connu. Dans certains cas, les règles prescrivent quand-même d'enregistrer la collectivité en tant que département d'une collectivité supérieure. Ici également des règles précises régissent cette matière. Le nom qui figure sur la page de titre ne correspond pas nécessairement toujours à la forme correcte à saisir dans le champ 710. Pour trouver la forme correcte des vedettes, il y a lieu de rechercher les noms des collectivités dans des bases de données déterminées, appelées fichiers d'autorité.

## **34.4.1. Fichiers d'autorité de référence**

VIAF (Virtual International Authority File), fichier d'autorité international virtuel est une plateforme donnant accès à des fichiers d'autorité de nombreuses bibliothèques, telles que la GND, celles de la BnF et beaucoup d'autres.

## **Pourquoi préférer viaf.org aux fichiers d'autorité BnF, DNB, etc.?**

VIAF n'est pas un fichier d'autorité, mais un pool de fichiers d'autorité des plus grandes bibliothèques du monde.

VIAF utilise des technologies avancées pour différencier les auteurs de publications dans tous les catalogues faisant partie de VIAF. VIAF est recompilé chaque mois avec les données fraîches des bibliothèques partenaires.

Cette immense base de données que représente VIAF présente les vedettes des différents fichiers d'autorité triés: Les auteurs ne sont pas seulement identifiés par leurs noms, date de naissance, etc., mais surtout par rapport aux ouvrages qu'ils ont publiés ou auxquels ils ont contribué.

Il s'avère alors très utile de commencer la recherche sur VIAF afin de pouvoir comparer les vedettes de LoCNa, BnF, GND, etc. De plus, VIAF vous donne le lien au fichier source de LoCNa, BnF, GND,…et même Wikipedia, ce qui représente un gain de temps.

Ouvrez la page d'accueil de VIAF et, dans le menu « Search Type », cliquez sur « Name Authority Headings ». Vous vous retrouvez dans la recherche par l'index. Recherchez les vedettes des collectivités suivantes :

Indian Chemical Society Schweizerische Botanische Gesellschaft **Goetheanum** 

Le sujet des vedettes de collectivités est trop complexe pour permettre un traitement détaillé dans le cadre de ce manuel de formation. Le but de ce chapitre est de vous donner une introduction aux collectivités et de vous sensibiliser à faire particulièrement attention aux collectivités lors de votre futur travail de catalogage.

Vous trouvez toutes les règles et particularités importantes dans le chapitre 24 des KIDS.

## **34.4.2. Le fichier d'autorité LUX10**

Comme il a déjà été mentionné en début de chapitre, toutes les collectivités font l'objet d'une entrée dans le fichier d'autorité. Contrairement aux personnes, qui ne reçoivent une notice d'autorité que dans des cas exceptionnels, p. ex. lors de variantes de noms, une notice est établie pour chaque collectivité dans le fichier d'autorité, qu'il existe des variantes de nom ou pas.

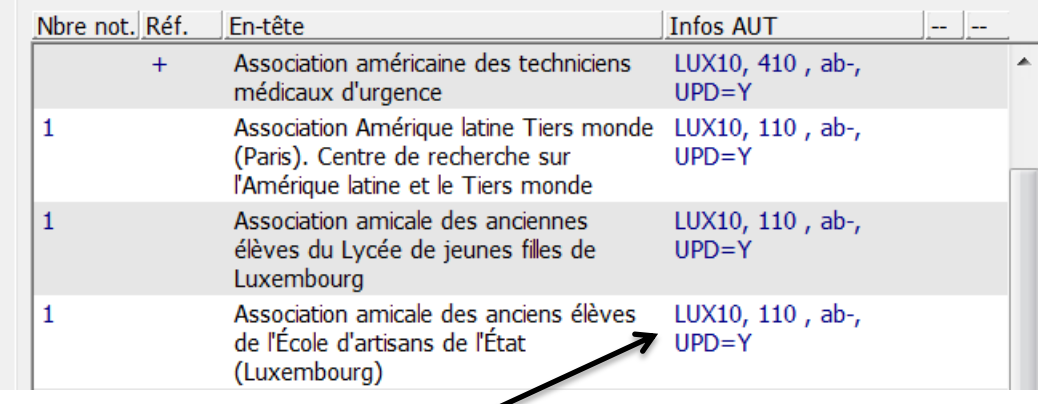

Montre l'existence d'une notice d'autorité

# **Attention: Chaque collectivité fait l'objet d'une notice dans le fichier d'autorité**, indépendamment du fait qu'il existe des variantes de son nom dans le catalogue ou non

# **34.5. Les collectivités dans la pratique du catalogage**

Le fichier d'autorité LUX10 comprend déjà de nombreuses notices de collectivités. En principe, les formes retenues comme vedettes sont reprises, pour les noms des collectivités tout comme pour les noms des personnes.

## **Attention: Les collectivités sont toujours vérifiées dans l'index des auteurs** (avec la commande F3), et s'il existe déjà une entrée, celle-ci est recopiée dans la notice bibliographique

Il est primordial de recopier le nom d'une collectivité à partir de l'index des auteurs. Ceci évite les fautes de frappe et garantit une saisie uniforme de la collectivité dans toutes ses publications, comme c'est d'ailleurs également le cas pour les noms de personnes. De cette manière uniquement, les ouvrages d'une collectivité peuvent être regroupés dans l'index des auteurs.

Dans le champ 710 des collectivités, le procédé est le même que pour les noms de personnes dans le champ 100 ou 700 :

- Dans le menu *Editer*, choisissez l'option *Recherche des entrées du champ dans l'index de la base courante* ou
- Faites la commande *F3*

Une fenêtre s'ouvre avec l'extrait correspondant de l'index des auteurs. En cliquant sur *OK*, la collectivité est recopiée dans la notice bibliographique.

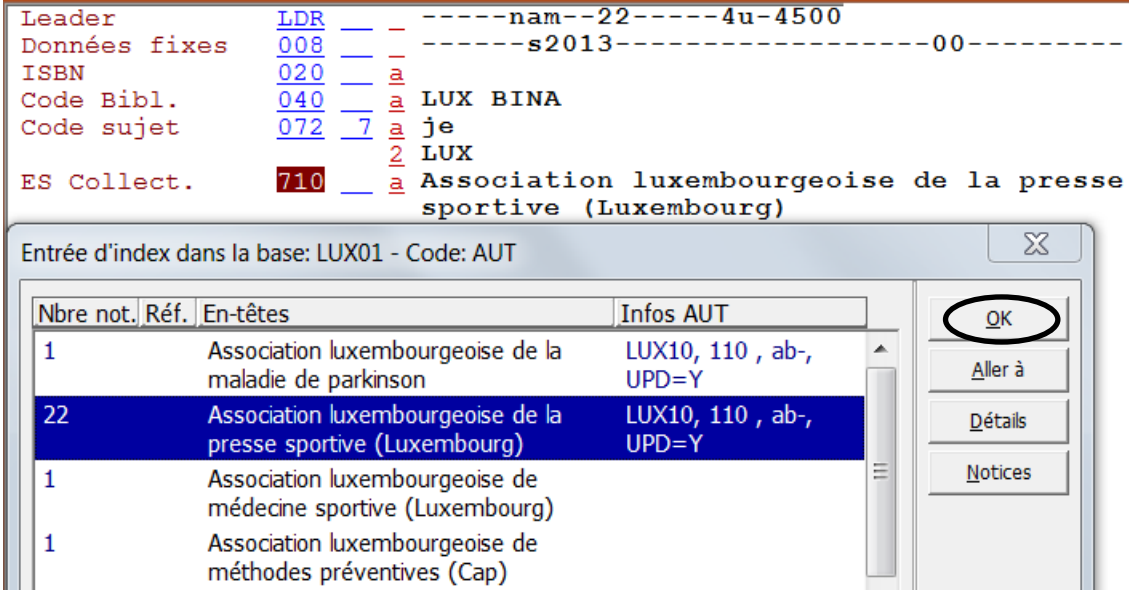

Si vous ne trouvez pas la collectivité voulue dans l'index des auteurs, réfléchissez si elle n'a pas une forme de nom plus connue et recherchez celle-ci.

Consultez également les fichiers d'autorité de référence LoCNA et GND et recherchez les formes ainsi trouvées dans l'index des auteurs de notre base LUX01.

Recherchez aussi directement dans la base LUX10, dans le menu *Rechercher* et le menu *Parcourir,* en choisissant chaque fois la base LUX10 dans le menu déroulant.

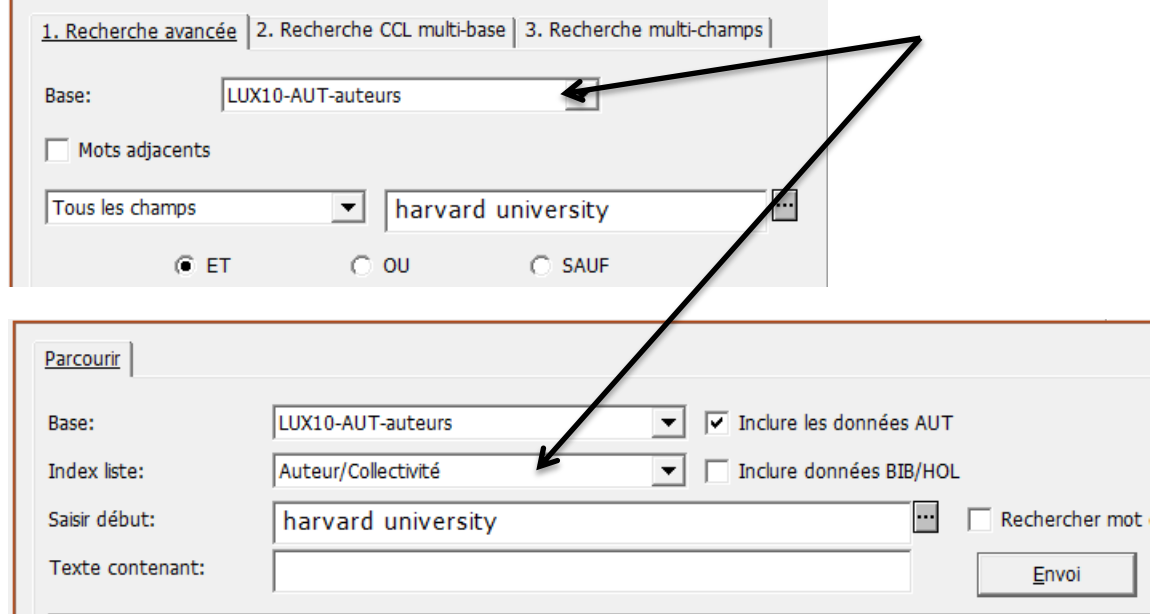

Si toutes ces recherches sont infructueuses, vous pouvez en conclure que la collectivité n'existe pas encore dans le catalogue.

# **34.6. Notice bibliographique et notice d'autorité**

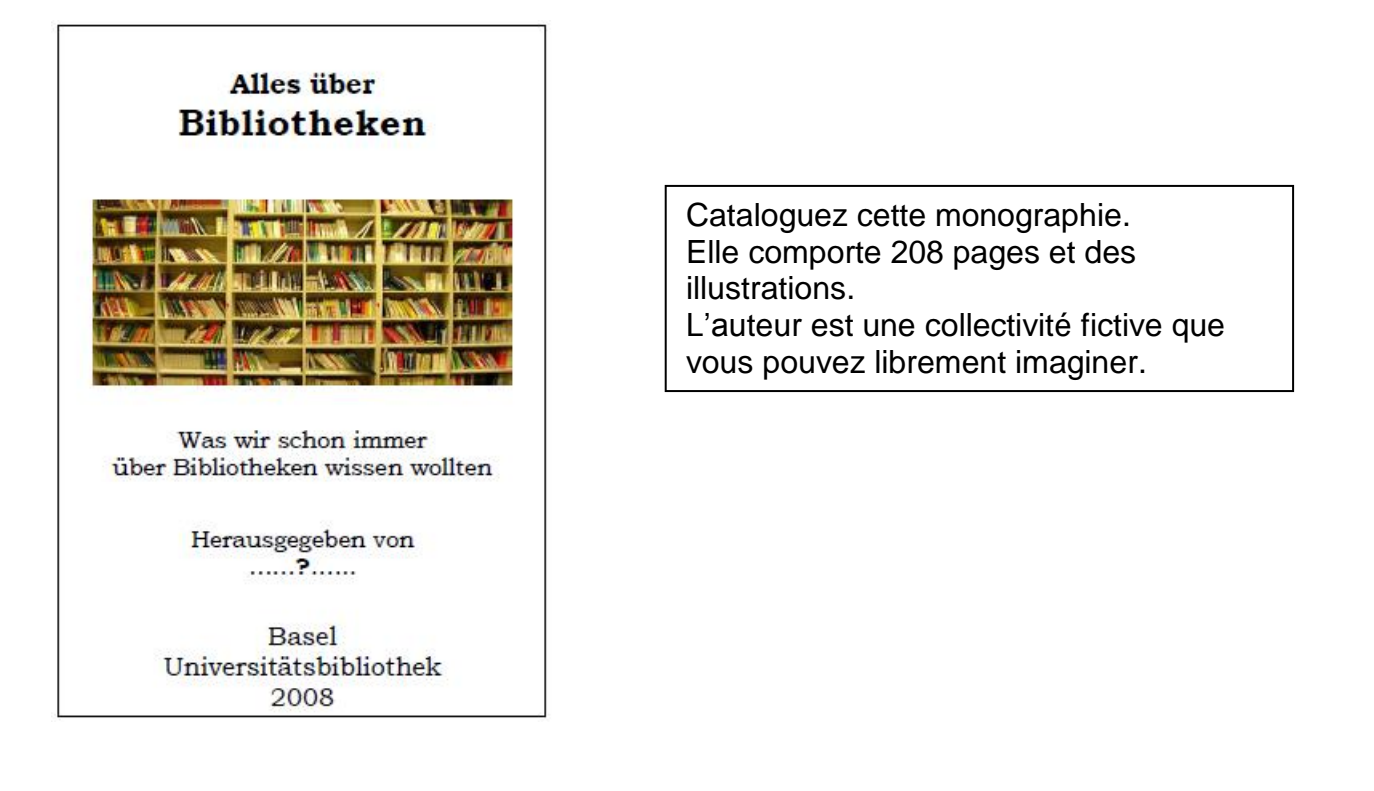

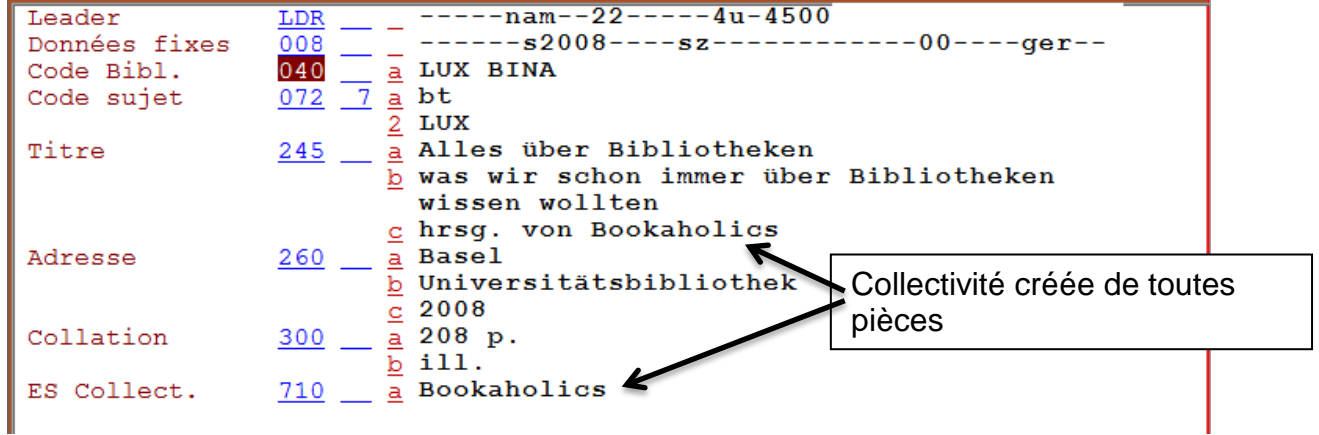

Contrôlez votre collectivité dans l'index des auteurs avec la commande F3. Elle n'existe pas encore. Probablement vous n'allez pas non plus la retrouver dans le portail VIAF.

Enregistrez votre notice sur le serveur. Vous recevez le message que le champ 710 est une nouvelle entrée dans l'index des auteurs. Maintenant il manque encore la notice d'autorité pour la nouvelle collectivité.

Changez de base de données, comme vous l'avez déjà fait dans le chapitre 20 pour la notice d'autorité de votre propre nom. Dans le menu *ALEPH*, choisissez l'option **Se connecter à …** et, dans la liste qui s'ouvre, *LUX10 – AUT Auteur.*

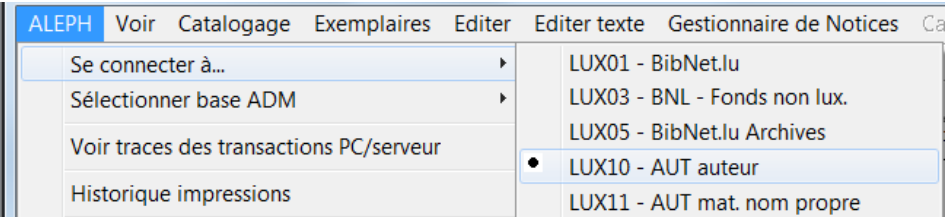

Ouvrez maintenant la fenêtre avec les grilles de saisie. Trois grilles vous sont proposées : PERSONNE, COLLECTIVITE et CONGRES. Lors du chapitre 20, vous avez travaillé avec la grille **1- PERSONNE.mrc (LUX10),** choisissez maintenant la deuxième 2-COLLECTIVITE.mrc (LUX10). Les champs LDR et 008 restent les mêmes. Complétez votre code de bibliothèque dans le champ 040 \$a

Saisissez le nom de la collectivité dans le champ 110, qui est prévu pour la forme de la vedette, et contrôlez le nom par rapport à l'entrée que vous venez d'enregistrer dans la base LUX01. Au lieu de la commande F3, vous faites maintenant **Ctrl + F3** pour rechercher dans l'index de la base bibliographique LUX01. Recopiez la collectivité dans la notice d'autorité avec *OK.*

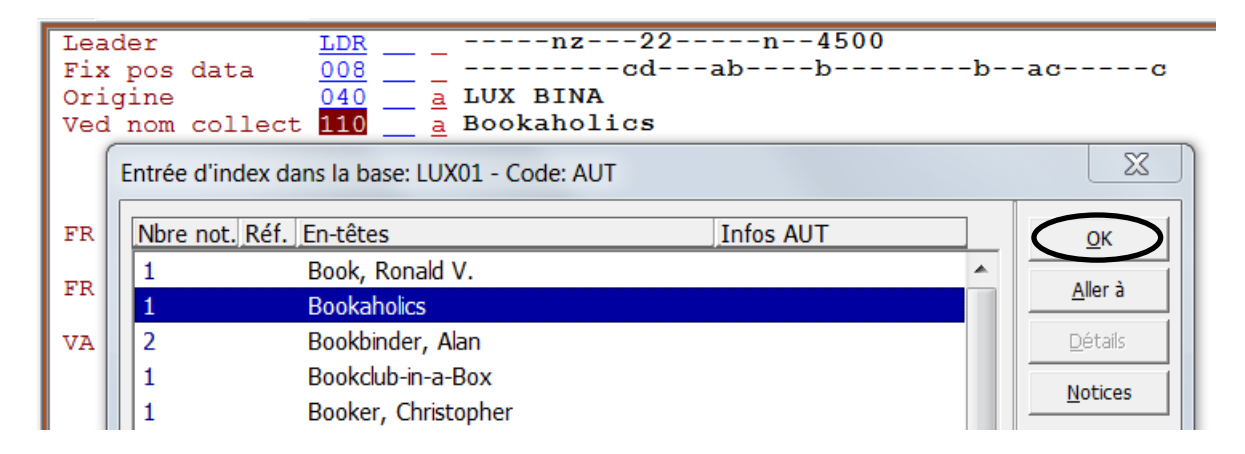

## **Attention: F3**

recherche dans l'index de la **même** base de données (p. ex. pour contrôler lors du catalogage dans LUX01)

#### **Ctrl + F3**

recherche dans l'index de l'**autre** base de données (p. ex. pour rédiger une notice d'autorité dans LUX10 pour un nom qui figure déjà dans une notice bibliographique dans LUX01)

Si votre recherche bibliographique dans un des fichiers d'autorité de référence a été infructueuse, notez-le dans le champ **667 Note privée**. Si vous avez trouvé la vedette dans une de ces bases, vous le notez dans le champ **670 Source.**

Enregistrez maintenant votre notice d'autorité sur le serveur.

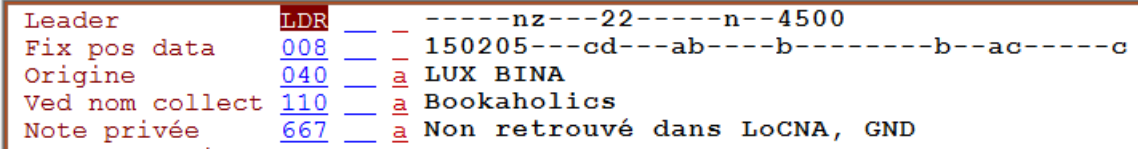

Changez ensuite de base de données pour retourner dans LUX01 et recherchez votre collectivité dans le mode *Parcourir* de la recherche.

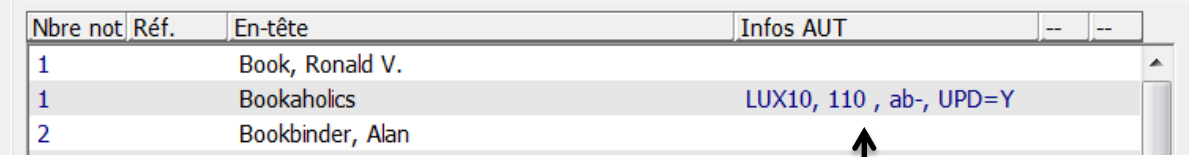

Maintenant la notice d'autorité est affichée

# 35. Recherche II

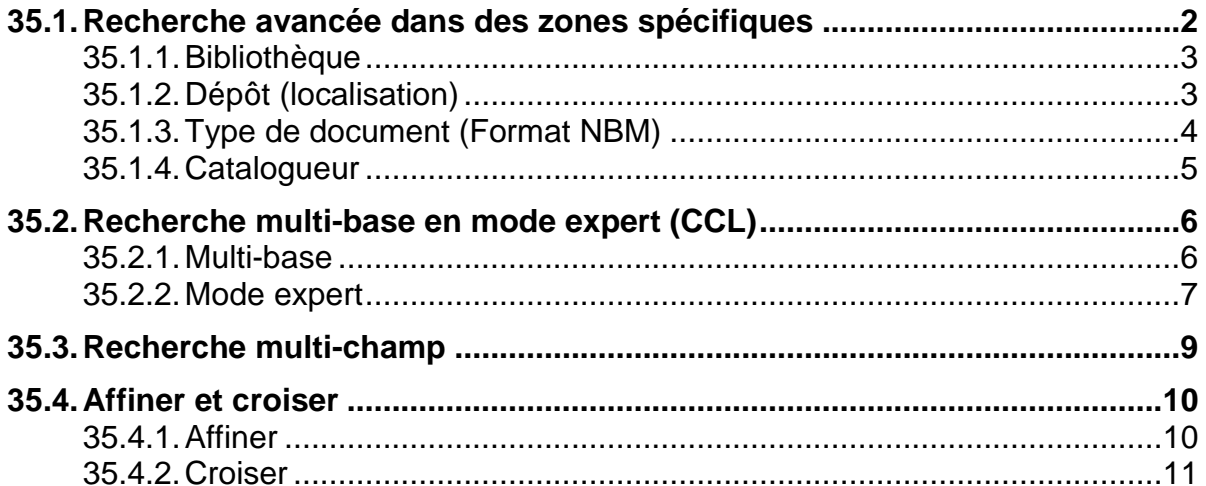

#### **Pour ce chapitre, vous pouvez exceptionnellement travailler dans l'environnement de production.**

Normalement vous devez utiliser l'environnement de test.

Mais n'ouvrez pas deux clients en parallèle!

# **35.1. Recherche avancée dans des zones spécifiques**

La recherche avancée dans les zones de la description bibliographique a déjà été présentée de manière détaillée dans le chapitre 3.

Après **Tous les champs,** les critères de recherche les plus fréquemment utilisés sont certainement le numéro système, l'auteur et le titre. Le menu déroulant contient pourtant bien d'autres critères, quelques-uns spécifiques à certaines bibliothèques ou certains domaines (par ex. la musique, les cartes, etc.).

Vous allez découvrir quelques-uns de ces critères :

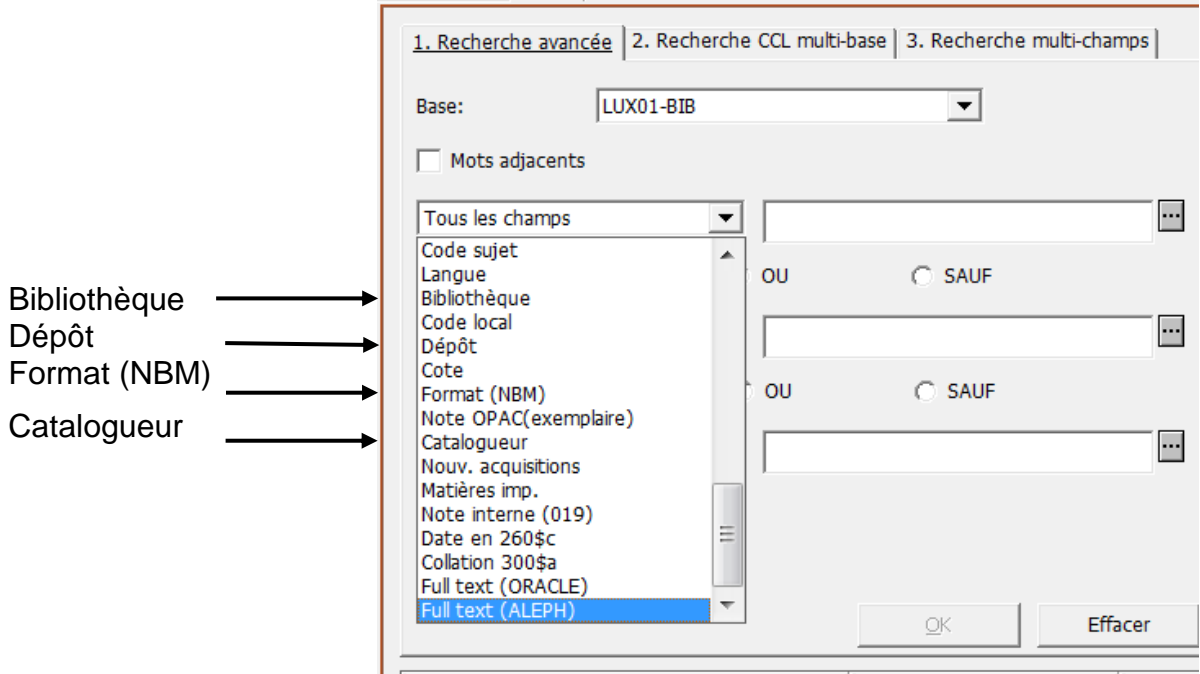

Le nombre d'occurrences que vous allez obtenir peut être différent de celui des exemples. Les exemples de ce manuel reflètent l'état du catalogue en décembre 2014.

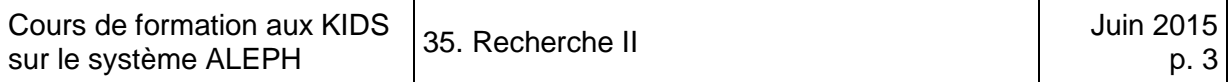

### **35.1.1. Bibliothèque**

Nous aimerions connaître l'importance du fonds de la Bibliothèque municipale de Luxembourg (nombre de notices d'exemplaires), le code bibliothèque ALEPH est BIMU.

Pour mémoire, en zone 040, vous saisissez le code bibliothèque ALEPH qui correspond à votre bibliothèque (par exemple BINA pour la Bibliothèque nationale). Un menu déroulant avec les différents codes des bibliothèques du réseau bibnet.lu s'ouvre avec la commande **CTRL + F8**.

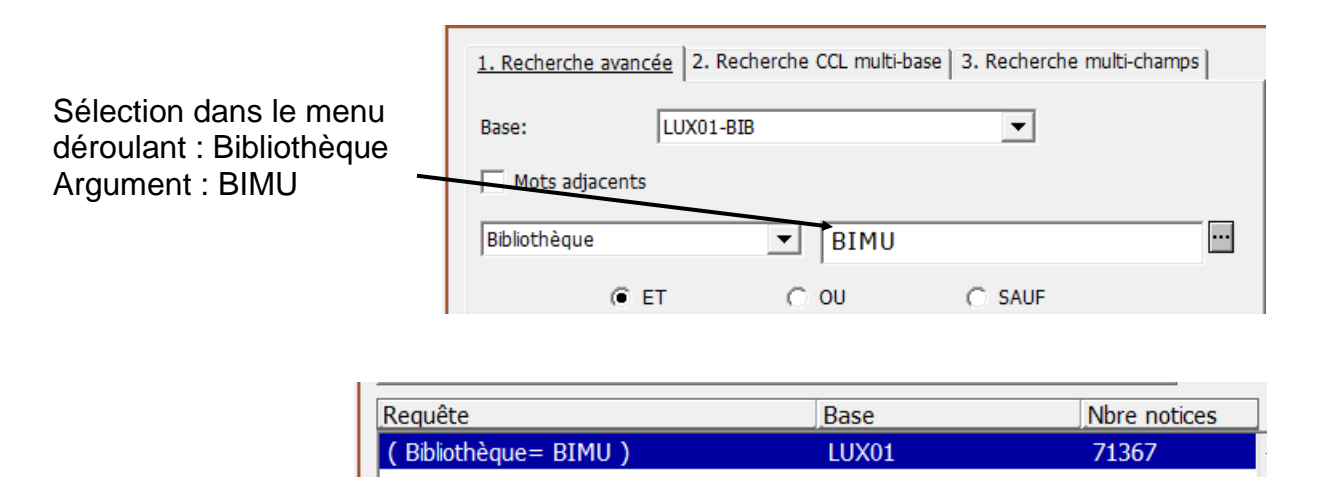

## **35.1.2. Dépôt (localisation)**

Nous aimerions savoir combien il y a d'exemplaires dans un dépôt donné (par ex. SL). Dans la **notice d'exemplaire**, la notion de dépôt est intitulée **localisation**. (Remarque: ce critère de recherche n'est pas toujours utilisable tel quel au Luxembourg, car les codes ne sont pas univoques.)

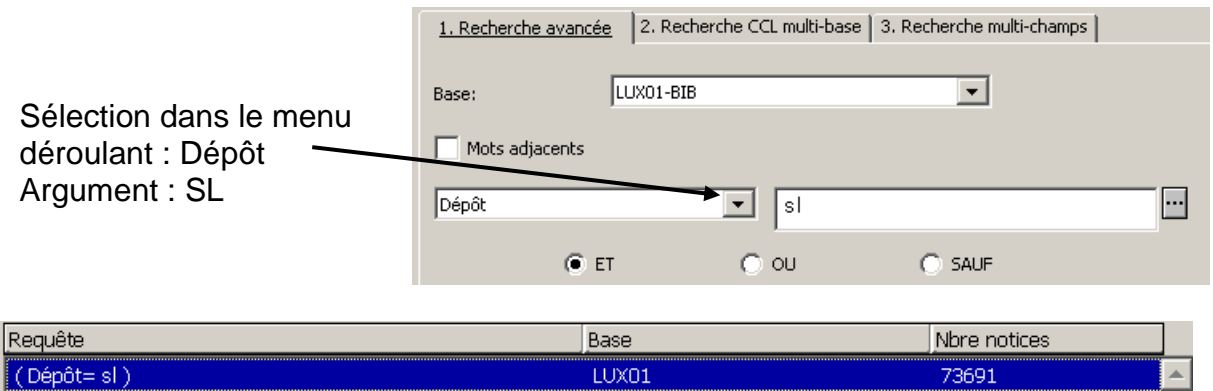

#### **35.1.3. Type de document (Format NBM)**

Certaines notices contiennent, en plus de la description bibliographique, une codification spécifique propre à certains types de documents imprimés (par exemple les mélanges, la correspondance, les thèses, les revues) ou des documents nonbooks (tels que les CD-ROM, les enregistrements vidéos, les DVD, les jeux, les ensembles multimédia, etc.).

Cette codification est saisie en zone 906 ou 907. Elle permet de faire une recherche ciblée.

Nous aimerions trouver toutes les notices décrivant des films sur DVD (le descripteur en zone 906/907 \$h est : DVD-Video).

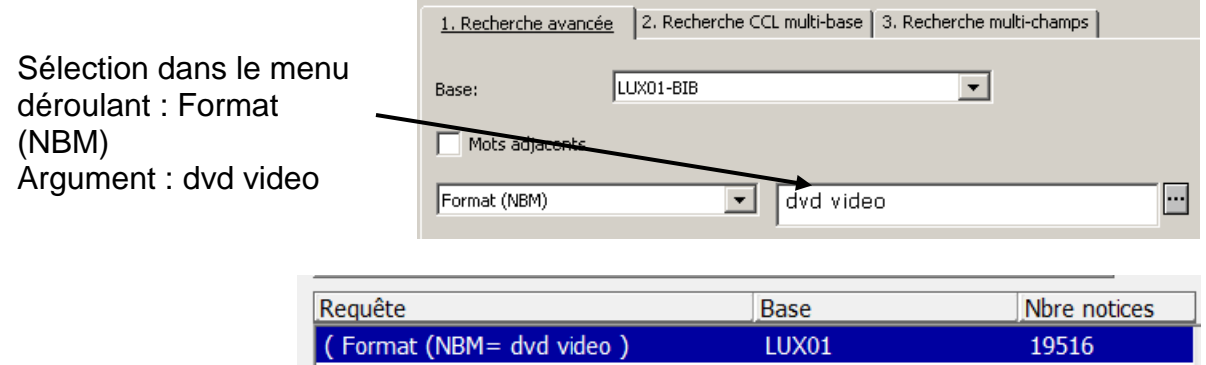

Nous aimerions trouver toutes les notices décrivant des mélanges (le descripteur en zone 906/907 \$h est: Festschrift = Mélanges).

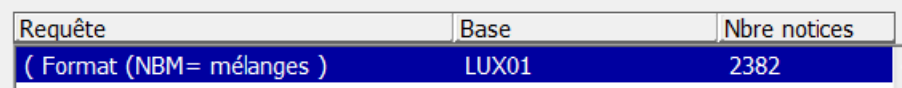

#### **35.1.4. Catalogueur**

Vous avez déjà vu la recherche au moyen du critère "catalogueur" au chapitre 11. Celle-ci vous permet de créer un ensemble avec les notices que vous avez cataloguées pour un jour donné, afin d'imprimer un listage de relecture.

Vous voulez chercher toutes les notices qui contiennent l'identifiant GAVIN. La période peut être restreinte à volonté :

- recherche par initiales seulement [Identifiant]? gavin?
- 
- initiales, année et mois [Identifiant]200503? gavin200503?
- initiales, année, mois et jour [Identifiant]20050317 gavin20050317

• initiales et année [Identifiant]2005? gavin2005?

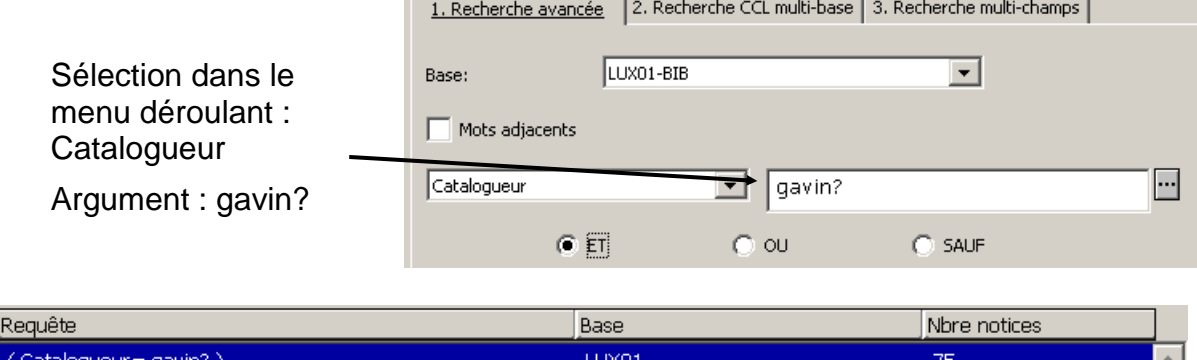

#### **Questions:**

- 1. Combien y a-t-il de notices avec une localisation de votre bibliothèque dans le fichier (votre code de bibliothèque ALEPH) ?
- 2. Combien y a-t-il de notices comportant le dépôt (localisation) MCE dans le fichier ?
- 3. Combien y a-t-il de cartes cataloguées dans le réseau ? (Pour trouver le descripteur utilisé pour les cartes en zone 906/907 \$c voir dans le catalogage en tapant **Ctrl+F8** avec le curseur placé dans une sous-zone 906 \$c ou dans le Manuel du format (KIDS vol. 1).

#### **Réponses :**

- 1. Le nombre varie d'une bibliothèque à l'autre
- 2. Recherche: Dépôt MCE = 1531 (état décembre 2014)
- 3. Recherche: Format (NBM) carte = 457 (état décembre 2014)

# **35.2. Recherche multi-base en mode expert (CCL)**

#### **35.2.1. Multi-base**

La recherche multi-base en mode expert (2ème onglet de la recherche) vous permet de **chercher dans plusieurs bases de données en même temps**. Toutes les **bases de données du réseau bibnet.lu** ainsi que les **catalogues des réseaux IDS suisses** y sont répertoriés, ainsi que **OCLC WorldCat** (la plus grande base de données bibliographique mondiale avec plus de 300 millions de titres appartenant à 72.000 bibliothèques).

Sélectionnez les bases de données dans lesquelles vous voulez chercher et tapez votre argument de recherche dans le champ de saisie. Si vous tapez plusieurs motsclés, ils seront combinés avec l'opérateur booléen AND (voir le chapitre 3.4.4).

Cherchez les mots-clés « chocolat suisse » dans les catalogues WorldCat et NEBIS (= réseau des Ecoles polytechniques fédérales et de la Zentralbibliothek de Zurich).

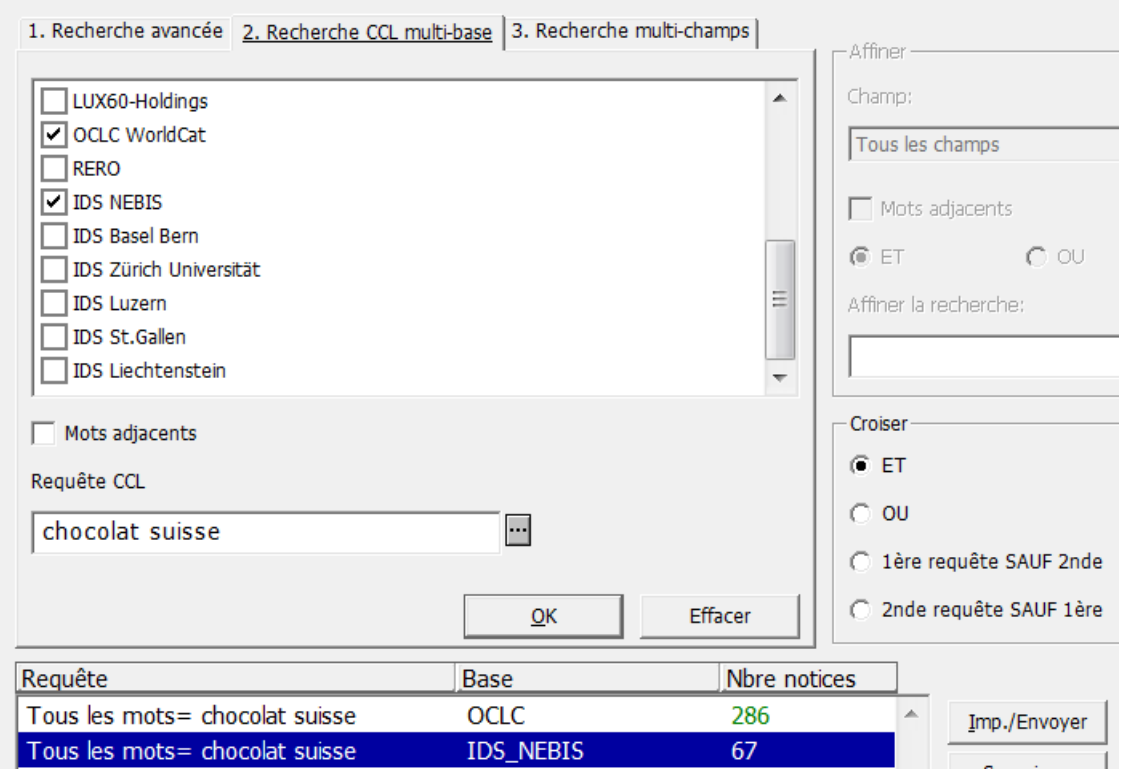

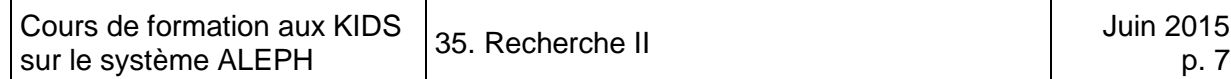

Les ensembles résultants sont affichés les uns à la suite des autres. Ils peuvent être sélectionnés et affichés à volonté.

#### **35.2.2. Mode expert**

Il est aussi possible de formuler son argument de recherche en mode expert. Si aucune commande du langage expert n'est utilisée, la recherche porte sur tous les champs. En mode expert, vous indiquez au système dans quel champ un mot-clé doit être cherché.

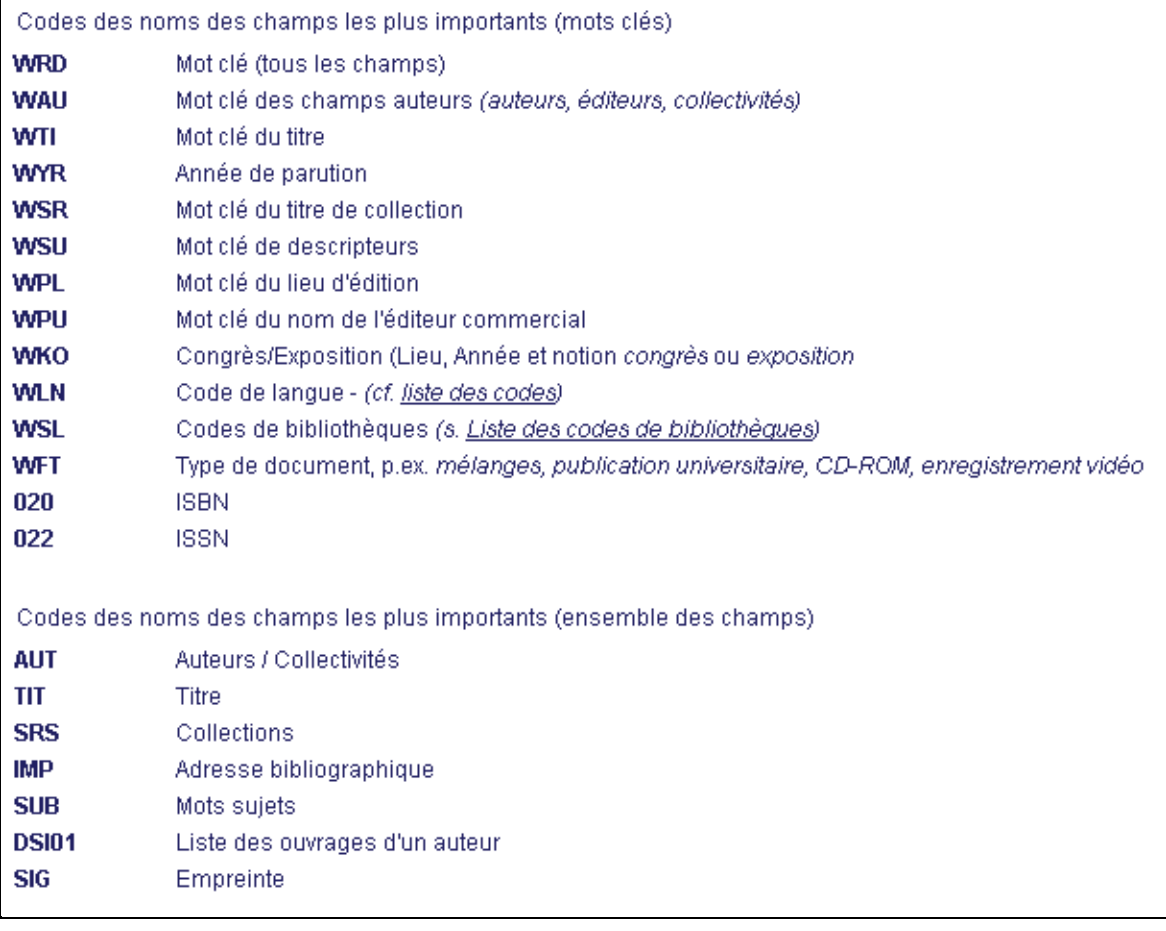

Vous cherchez des documents publiés en l'an 2000 et qui contiennent soit le mot *vin* soit son équivalent allemand *Wein* dans le titre. Vous allez effectuer cette recherche en utilisant le langage expert.

L'argument se formule comme suit en CCL: wti=(vin OR wein) AND wyr=2000

**Wti** est la commande pour chercher un mot du titre. La commande est **suivie du signe = et du mot cherché**. Le mot cherché est soit *vin* soit *Wein*. Pour regrouper ces deux termes à combiner avec l'opérateur **OR,** on les met entre parenthèses. Pour limiter la recherche à l'année de publication 2000, on utilise la commande **wyr** et l'opérateur booléen **AND.**

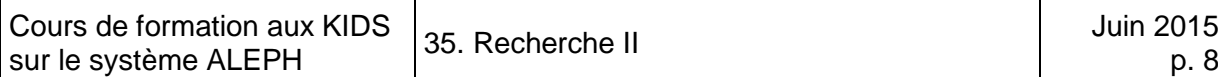

#### On lance la recherche avec *OK* ou la touche Entrée. Le résultat de la recherche est affiché dans la liste des requêtes.

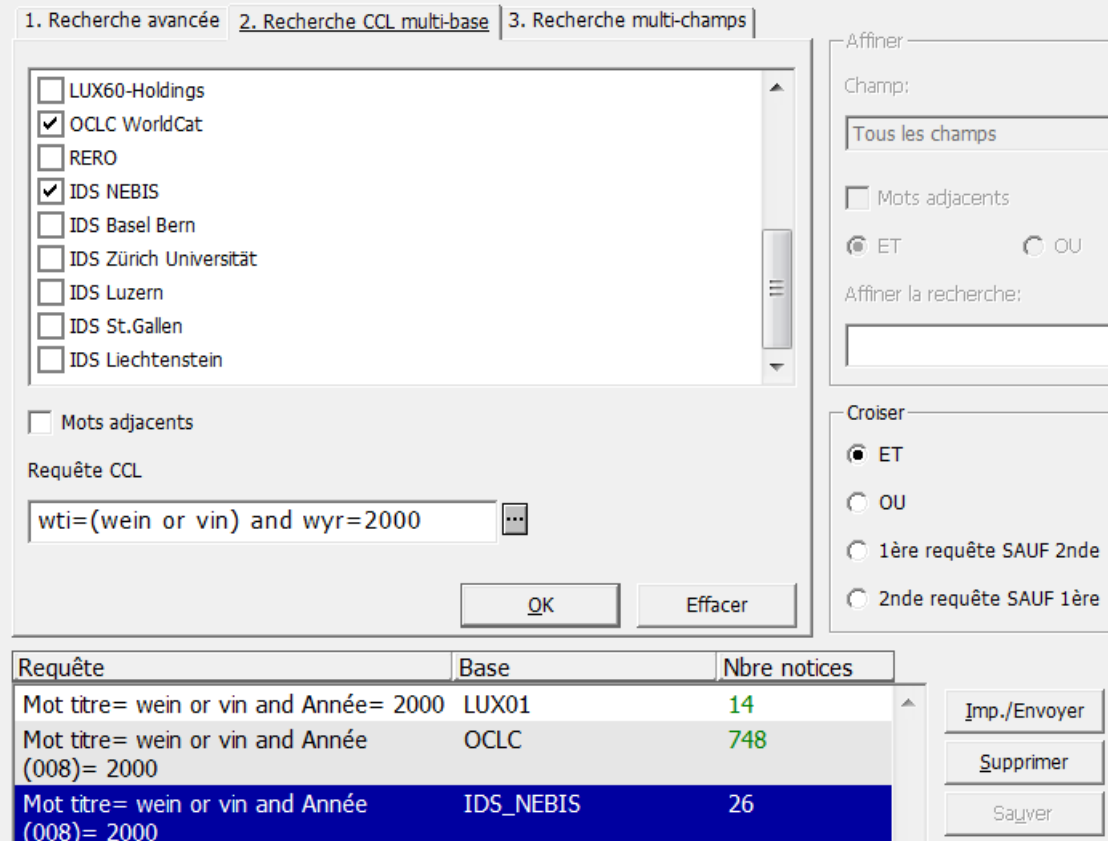

#### **Questions :**

- 1. Vous cherchez dans les bases WorldCat, IDS Bâle Berne et de NEBIS des documents sur le musée en plein air de Ballenberg. Comment procédez-vous ?
- 2. Vous cherchez dans les bases d'IDS Lucerne et de l'Université de Zurich des éditions du Père Goriot de Balzac en utilisant le langage CCL. Comment procédez-vous ?

#### **Réponses :**

Allez dans la recherche et cliquez sur le 2ème onglet Recherche CCL multi-base.

- 1. Sélectionnez les bases de données que vous voulez consulter et tapez "Musée Ballenberg" dans le champ de saisie. Cliquez sur *OK*. Le système effectue une recherche sur tous les champs en combinant les mots-clés tapés avec l'opérateur booléen AND.
- 2. Effacez les bases précédemment sélectionnées et sélectionnez les bases que vous voulez consulter. Tapez l'argument "wau=balzac and wti=goriot".

# **35.3. Recherche multi-champ**

Dans le troisième mode de recherche, les **champs de saisie sont prédéfinis.** Il n'y a pas besoin de sélectionner un champ dans un menu ou de taper une commande.

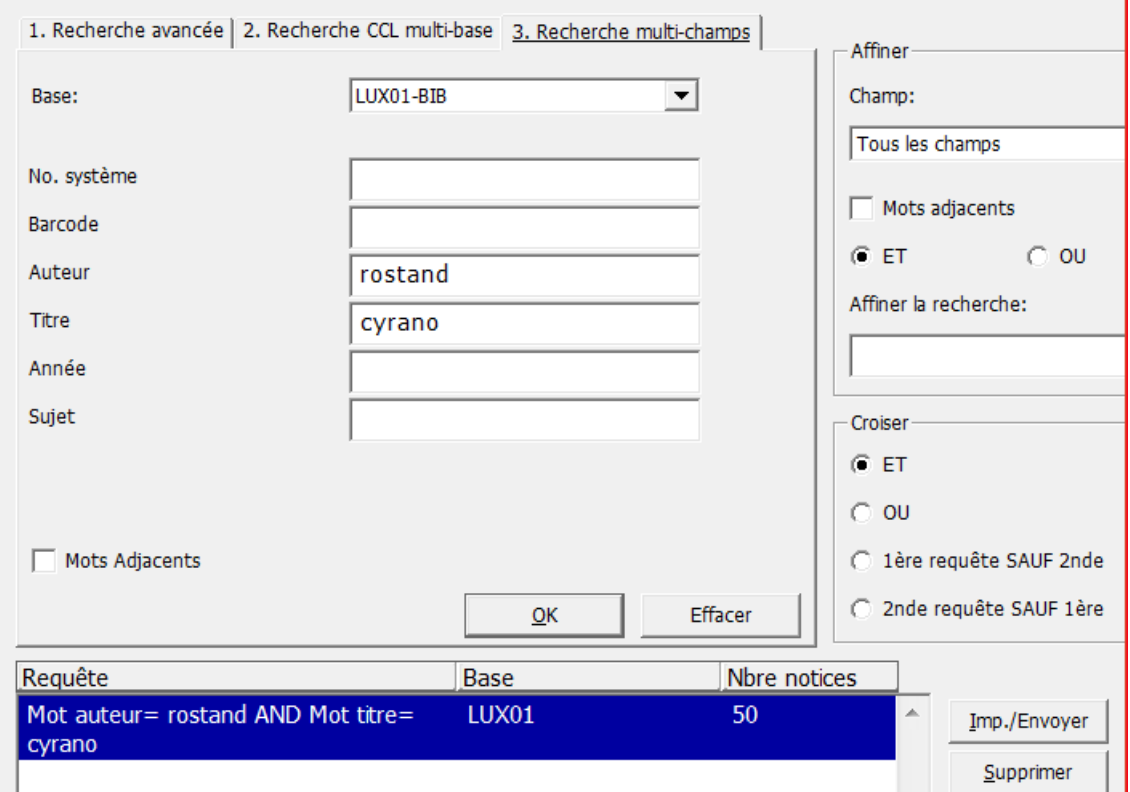

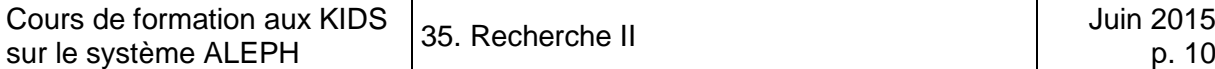

## **35.4. Affiner et croiser**

Si une recherche donne un nombre d'occurrences trop petit ou trop grand, elle peut être étendue ou restreinte. Les fonctions affiner et croiser s'appliquent à des ensembles existants. Les possibilités à disposition se trouvent dans le cadre droit.

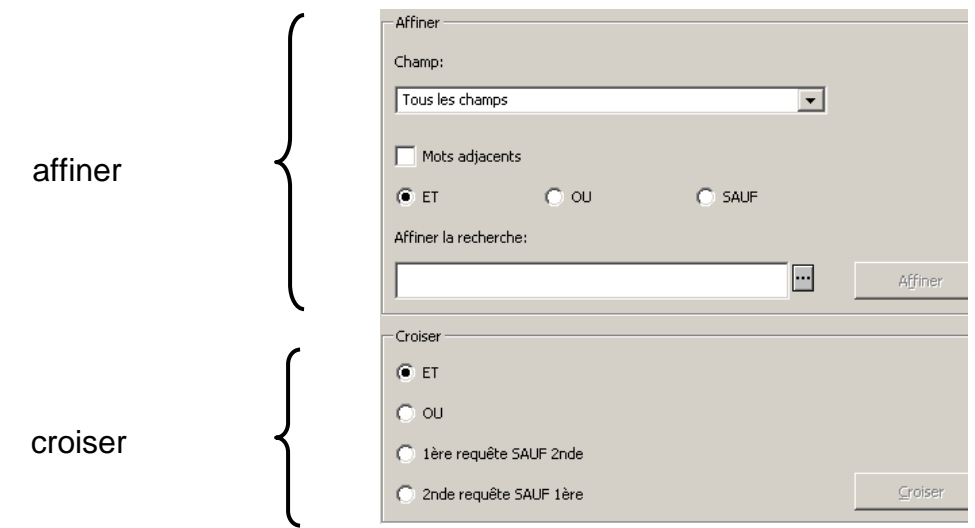

#### **35.4.1. Affiner**

Nous avons fait une recherche sous l'auteur Shakespeare. Nous aimerions maintenant restreindre la recherche aux titres parus sur DVD. Pour ce faire, il faut sélectionner l'index **Format (NBM)** puis cliquer l'opérateur *ET*, taper le terme DVD video (ce terme doit se trouver en zone 906 ou 907), et cliquer sur *Affiner*. L'ensemble a maintenant fortement diminué.

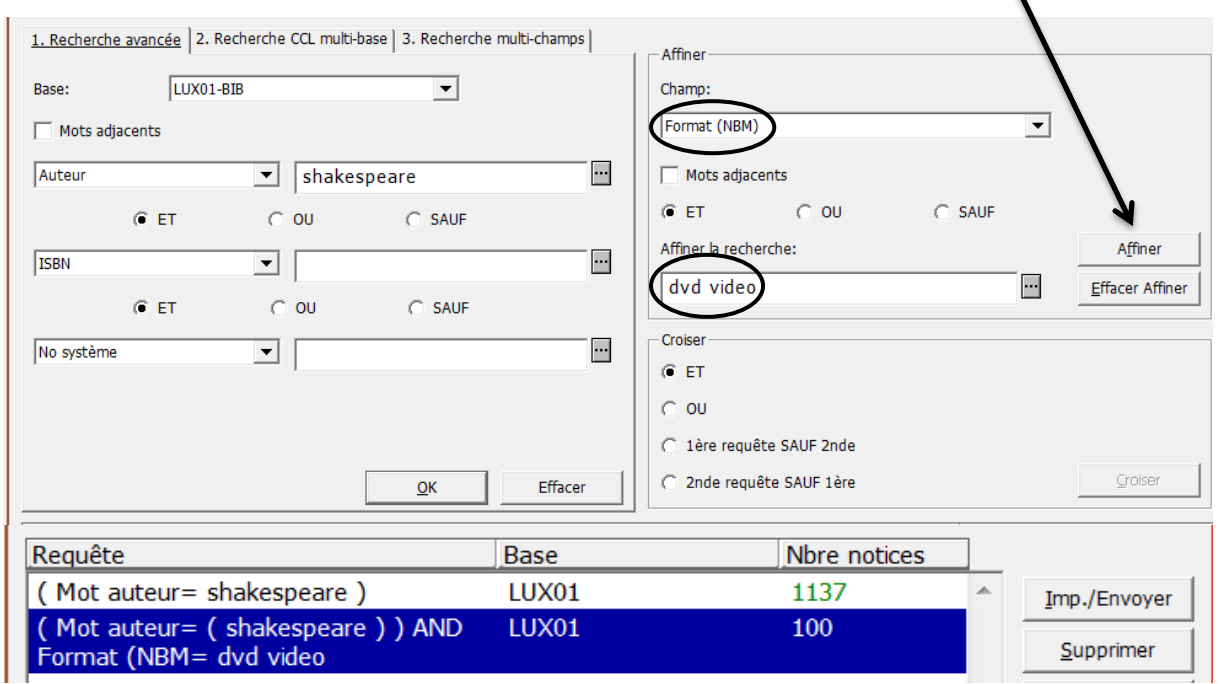

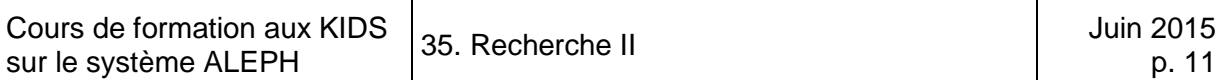

Nous aimerions faire une recherche sur les œuvres de Shakespeare, mais seulement celles qui ne sont pas en langue anglaise. Nous effectuons la recherche sur le champ **Langue**, en sélectionnant cette fois *SAUF* et tapons le code de langue **eng,** puis cliquons sur *Affiner*.

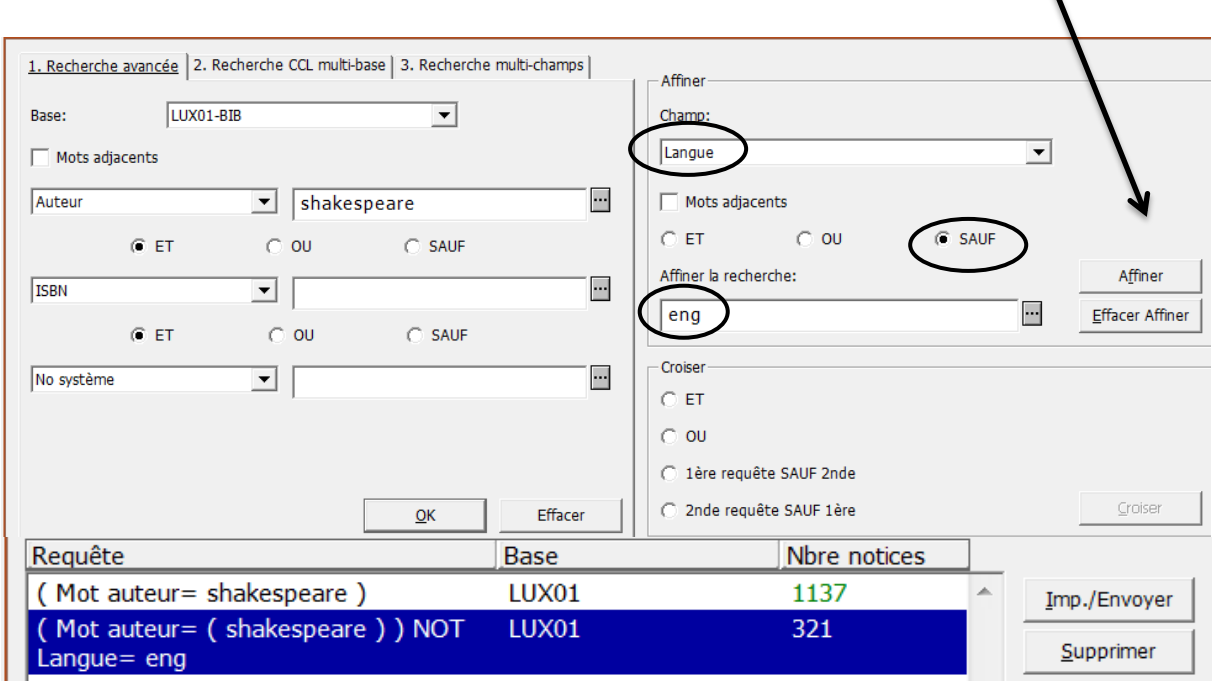

#### **35.4.2. Croiser**

Les ensembles peuvent aussi être combinés (croisés). Vous pouvez combiner à volonté vos ensembles avec *ET* ou *OU*.

Nous avons un ensemble pour le terme biologie dans le titre et un autre pour le terme physique, toujours dans le titre. Pour combiner ces deux ensembles, il faut commencer par les sélectionner à l'aide d'un clic de souris tout en tenant la touche **Ctrl** enfoncée. Sélectionnez ensuite l'opérateur booléen ET ou OU et lancez la recherche en cliquant sur *Croiser*.

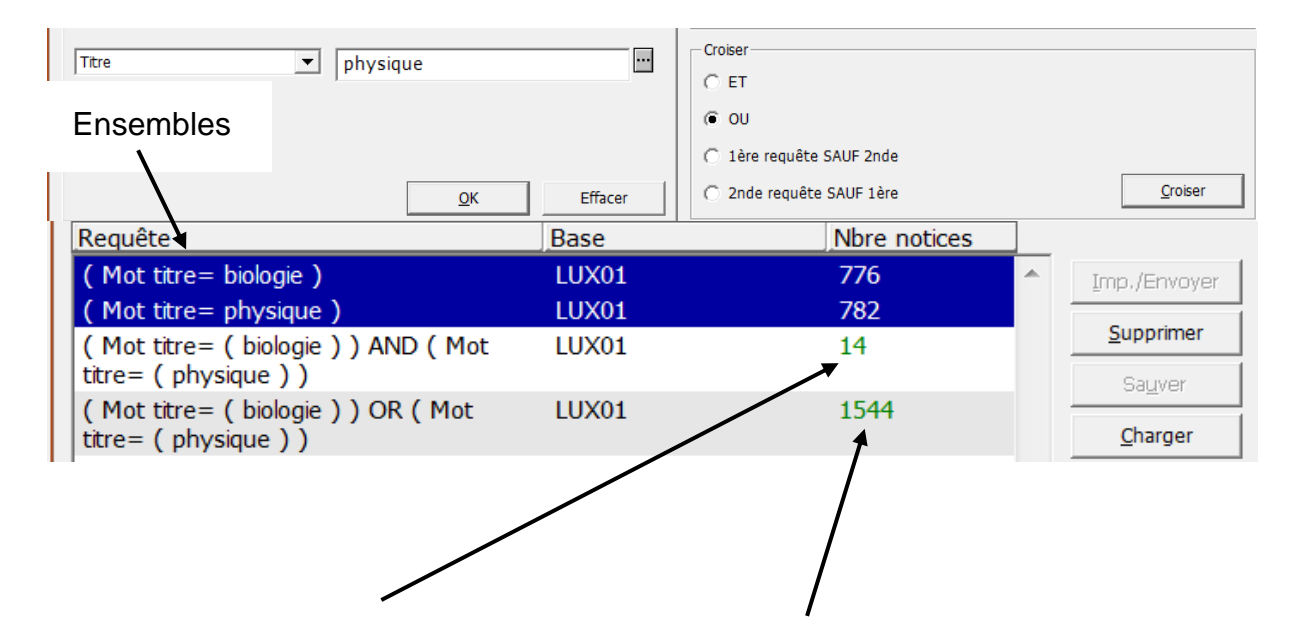

(les deux termes doivent se trouver dans le titre)

Exemple avec l'opérateur ET Exemple avec l'opérateur OU (l'un des termes doit se trouver dans le titre)

On peut aussi exclure l'un des ensembles.

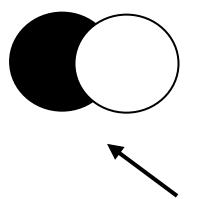

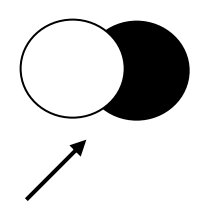

La combinaison *1ère requête SAUF 2nde* ou *2nde requête SAUF 1ère* ne peut s'utiliser que sur deux ensembles à la fois.

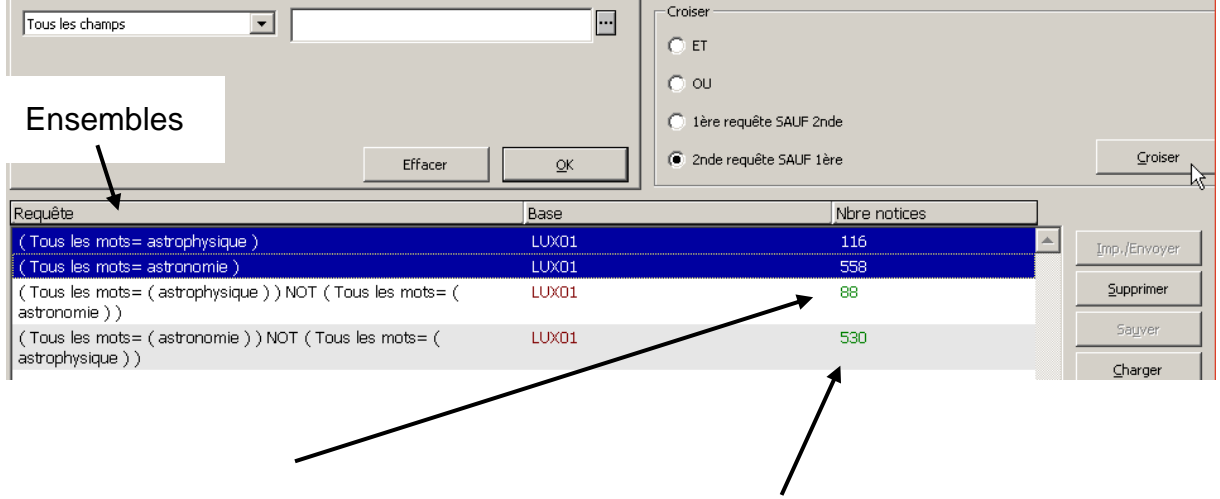

Exemple avec ensemble 1 mais pas 2. Exemple avec ensemble 2 mais pas 1

## **Questions :**

Vous cherchez des documents sur le football :

- 1. L'ensemble résultant est trop volumineux. Vous voulez exclure les notices de documentation luxembourgeoise (mot-clé Luxembourg). Comment faites-vous pour restreindre votre ensemble ?
- 2. Comme il reste encore beaucoup de documents après cela, vous ne voulez garder que les ouvrages récents (parus entre 2000 et maintenant). Comment procédez-vous ?

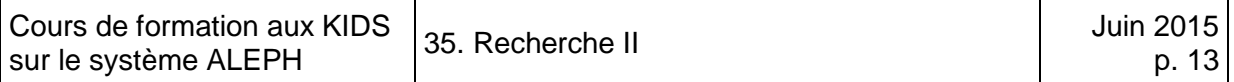

#### **Réponses :**

1. Sélectionnez l'ensemble Football. Dans le cadre Affiner, sélectionner l'opérateur **SAUF** et tapez **Luxembourg** dans le champ de saisie.

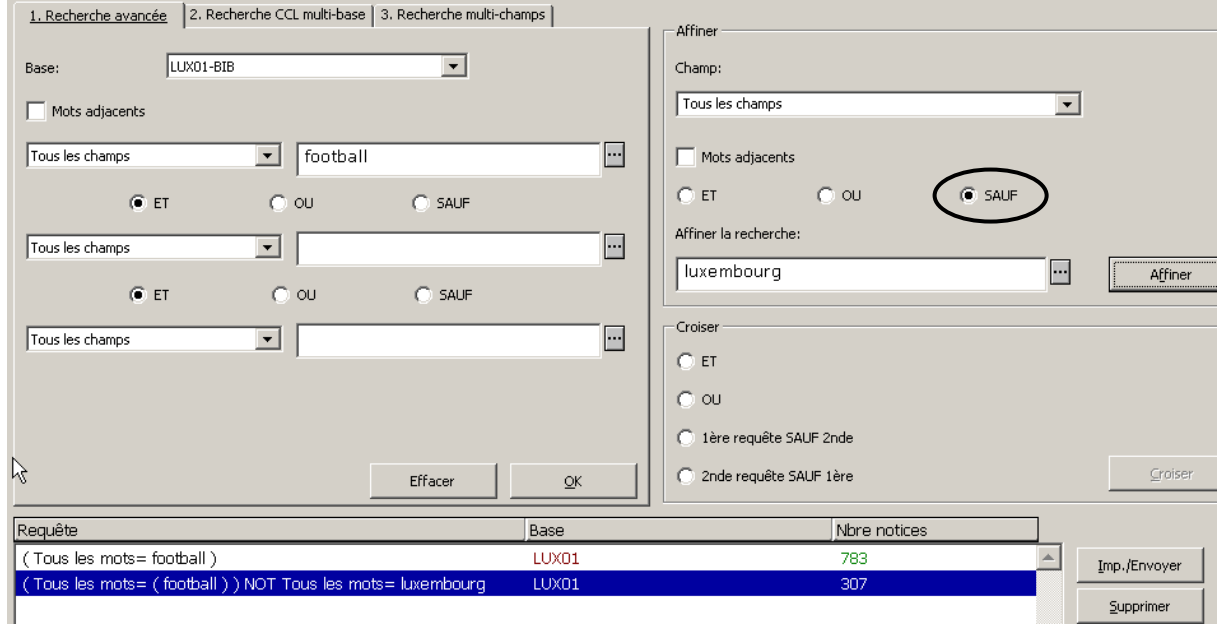

2. Sélectionnez l'ensemble résultant. Dans le cadre Affiner, sélectionner "année" comme champ de recherche, ainsi que l'opérateur **ET**, et tapez **200?** (troncation) dans le champ de saisie.

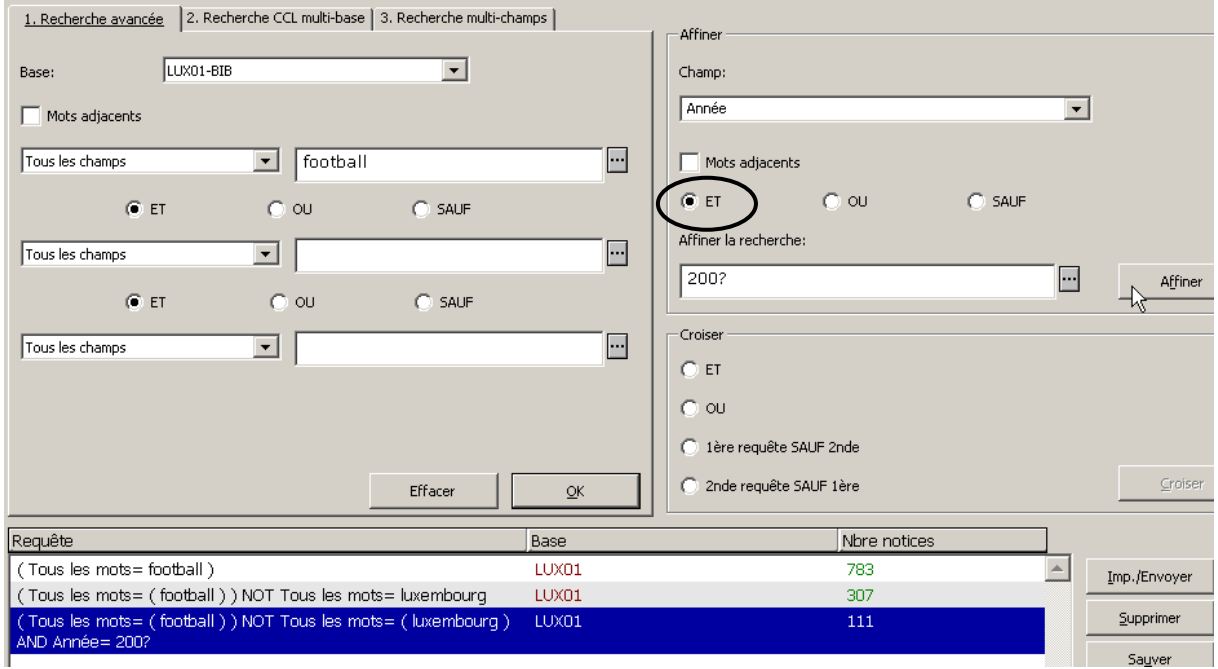

# 36. Solutions I

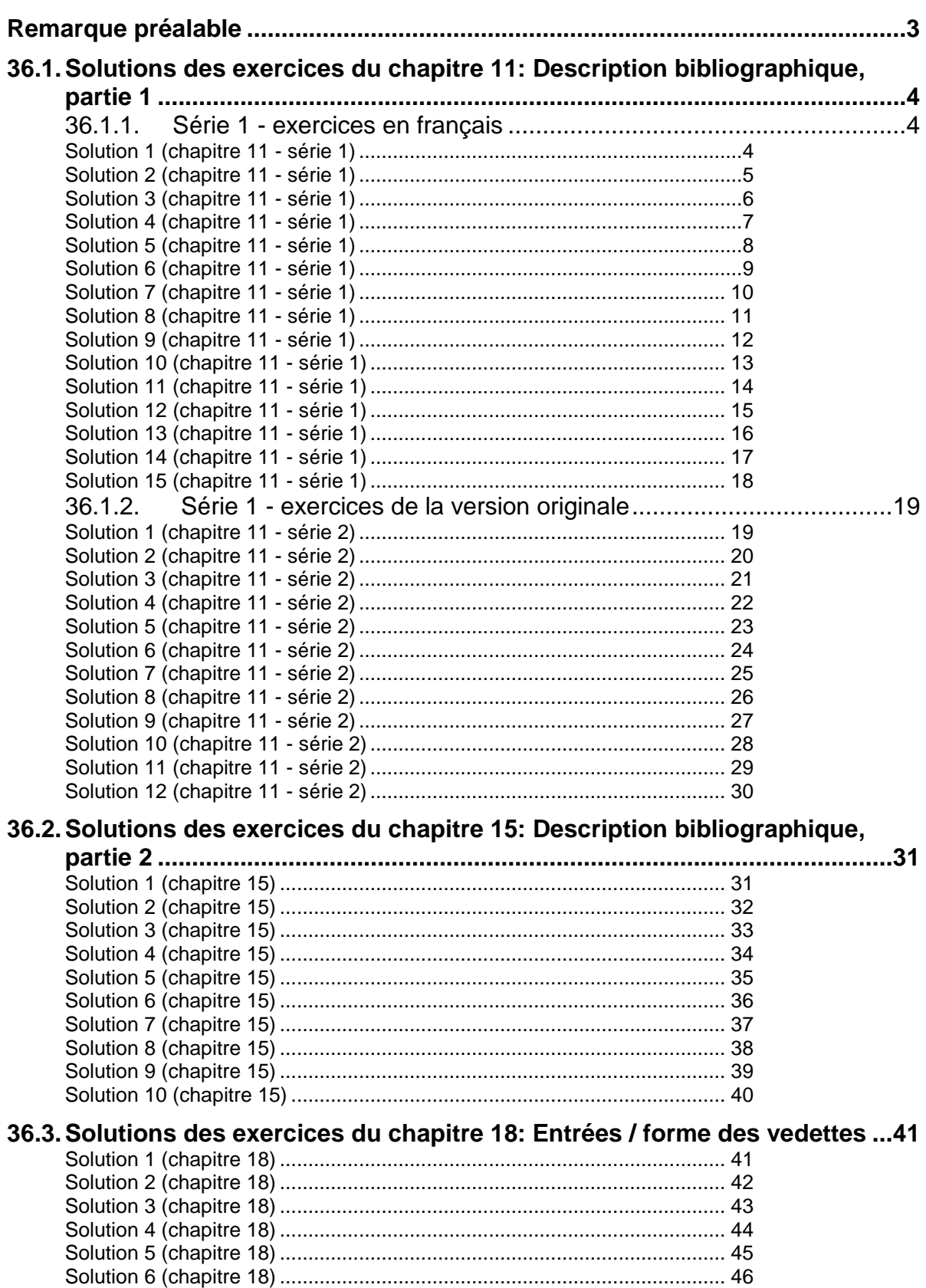

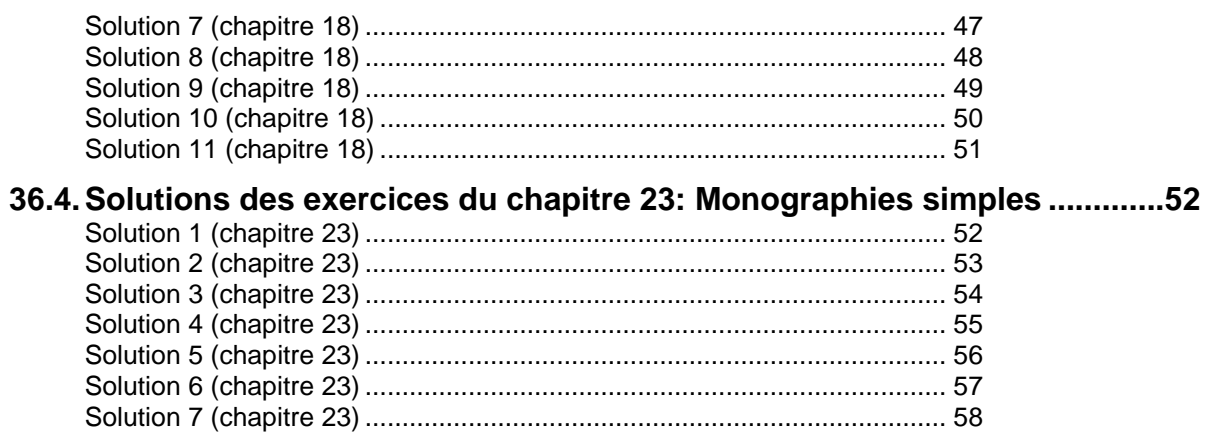

# <span id="page-499-0"></span>**Remarque préalable**

Les solutions sont expliquées et munies le cas échéant de renvois au chapitre correspondant dans les KIDS. Chaque point susceptible de présenter une difficulté n'est cependant expliqué que la première fois qu'il apparaît. Si ce point apparaît dans d'autres exemples, il n'est pas réexpliqué.

# <span id="page-500-0"></span>**36.1. Solutions des exercices du chapitre 11: Description bibliographique, partie 1**

# <span id="page-500-1"></span>**36.1.1.Série 1 - exercices en français**

## <span id="page-500-2"></span>**Solution 1 (chapitre 11 - série 1)**

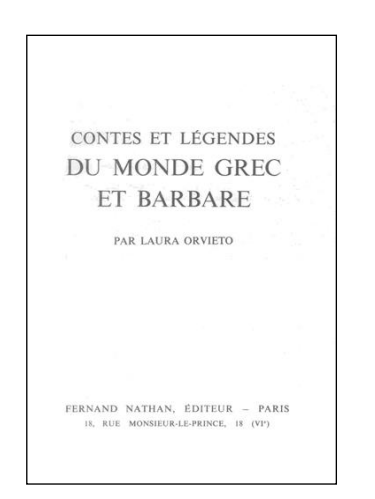

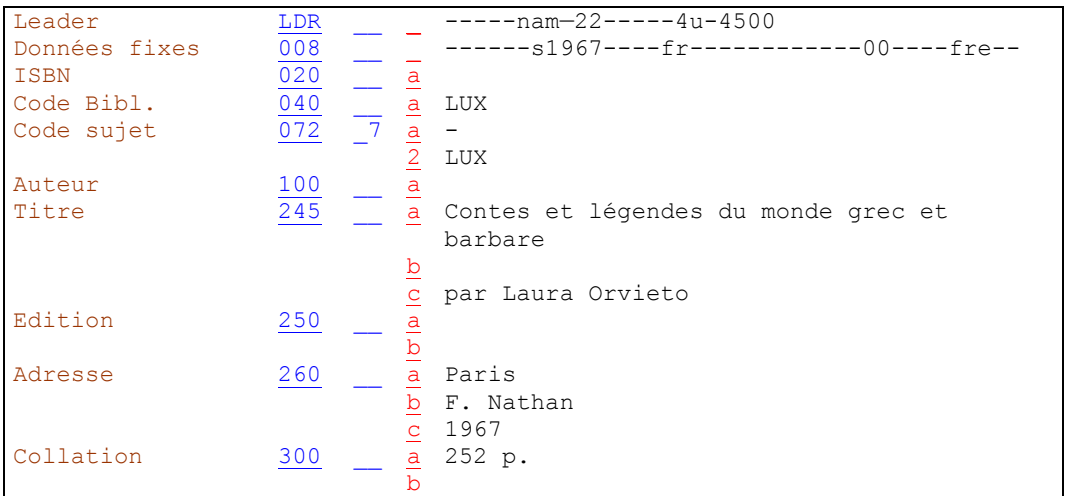

Les termes introduisant les mentions de responsabilité ("von, par, by" etc.) sont transcrits en sous-zone 245 \$c.

Normalement, les illustrateurs ne sont pas mentionnés.  $\blacktriangleright$  KIDS 2.1, p. 24

Le nom de l'éditeur est transcrit sous une forme aussi courte que possible, mais compréhensible et identifiable. ▶ KIDS 2.4D2.

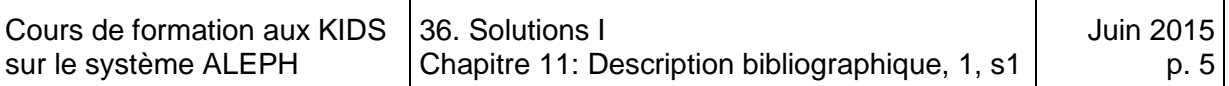

#### <span id="page-501-0"></span>**Solution 2 (chapitre 11 - série 1)**

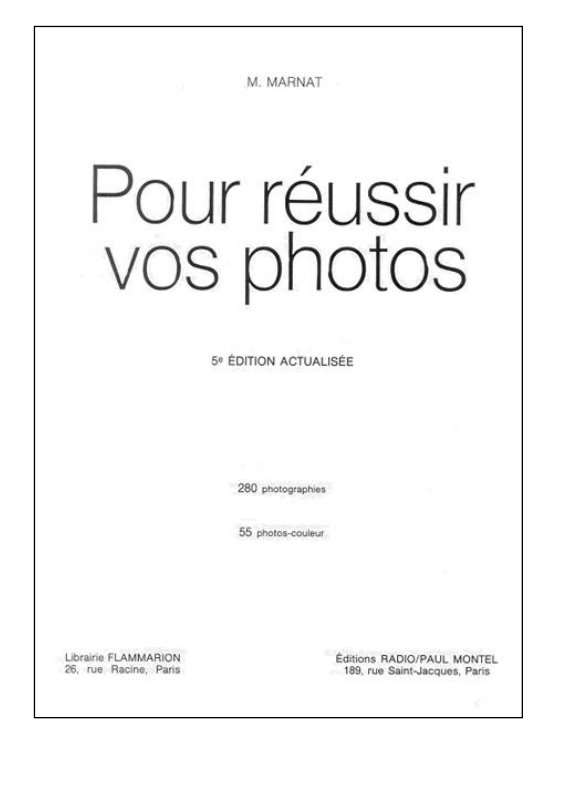

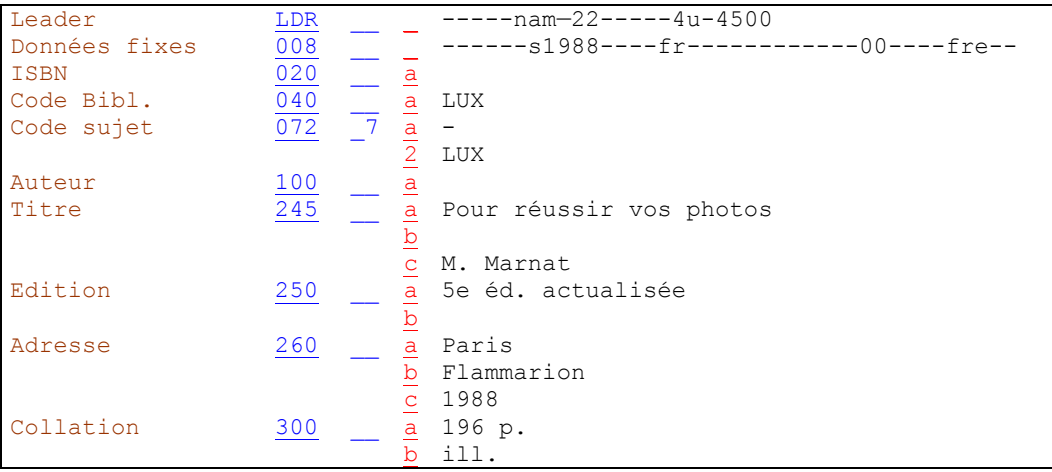

On ne complète pas le prénom d'un auteur figurant sous forme d'initiale sur la page de titre.

Les mentions d'édition peuvent être abrégées.  $\blacktriangleright$  KIDS 2.2B1 et Annexe B.9: Abréviations

Si deux éditeurs ou plus sont mentionnés, on ne transcrit que le premier.  $\blacktriangleright$  KIDS 2.4D5

Les mentions d'illustrations figurant sur la page de titre ne sont pas transcrites dans la description bibliographique. On les signale au moyen de l'abréviation "ill." en zone 300. On ne mentionne ni le nombre, ni le genre des illustrations.  $\blacktriangleright$  KIDS 2.5C

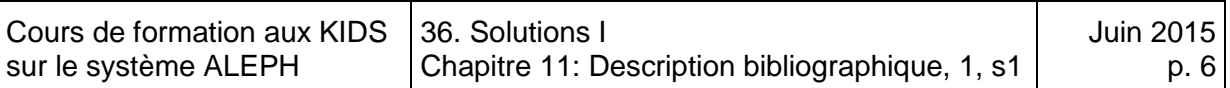

#### <span id="page-502-0"></span>**Solution 3 (chapitre 11 - série 1)**

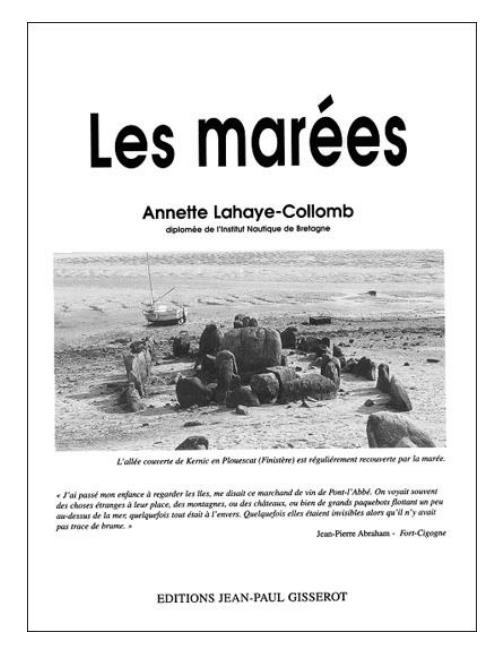

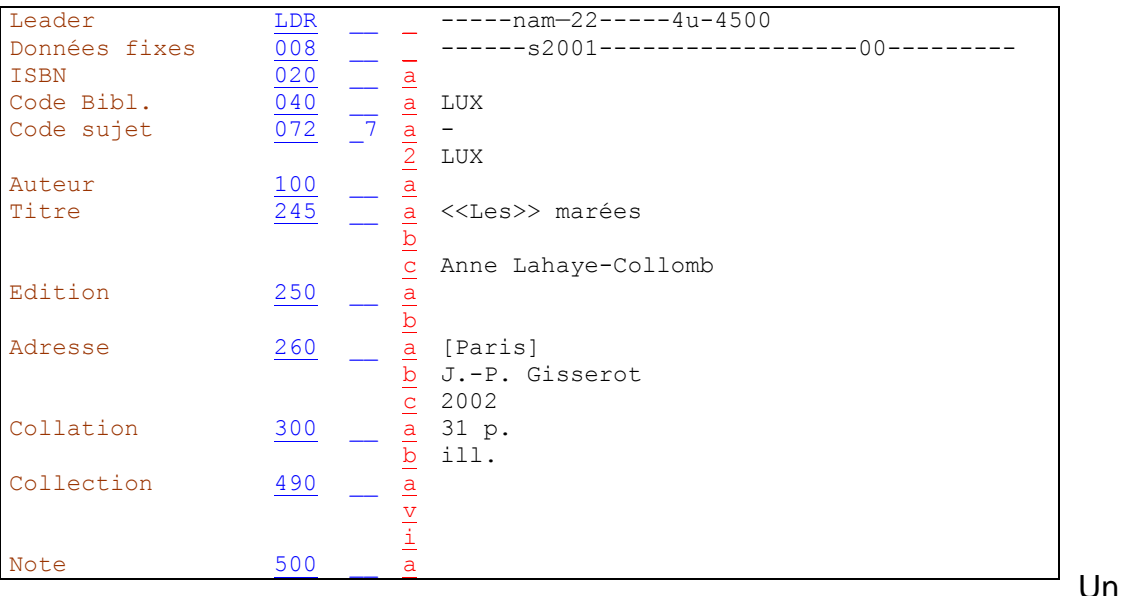

article, défini ou indéfini, se trouvant au début du titre est placé entre crochets pointus. Cette codification permet de ne pas tenir compte de l'article lors de l'indexation.

On ne transcrit pas la provenance ou les qualifications de l'auteur.

Les éléments non tirés de la source d'information prescrite sont placés entre crochets []. (ici le lieu de publication trouvé dans le catalogue).  $\blacktriangleright$  KIDS 2.0B2

Le lieu d'impression et le nom de l'imprimeur ne sont jamais mentionnés.  $\blacktriangleright$  KIDS 2.4D8.

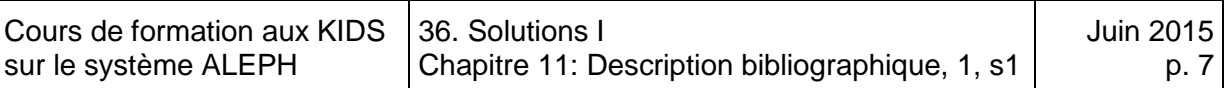

#### <span id="page-503-0"></span>**Solution 4 (chapitre 11 - série 1)**

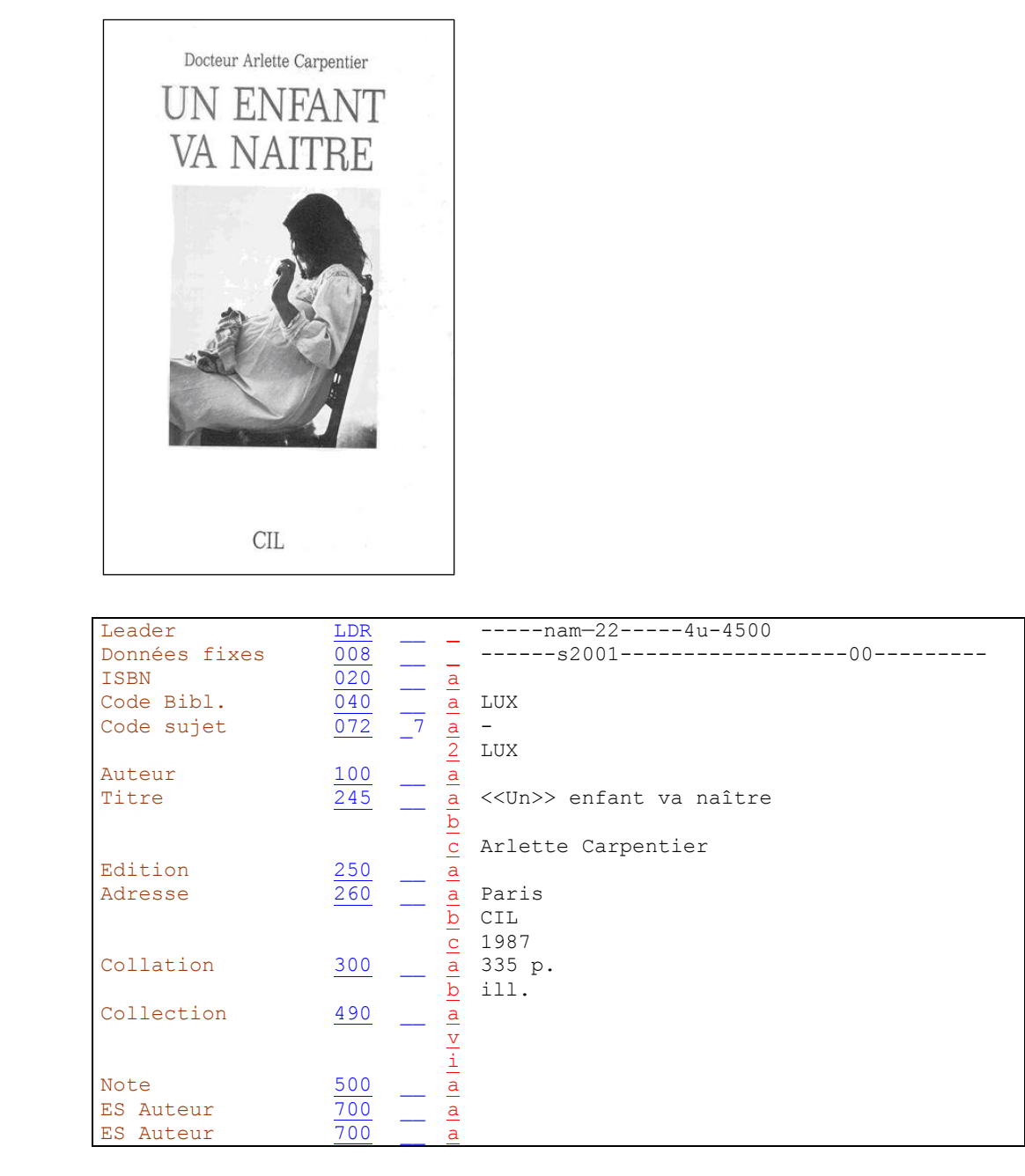

Un

article, défini ou indéfini, se trouvant au début du titre est placé entre crochets pointus. Cette codification permet de ne pas tenir compte de l'article lors de l'indexation.

Les titres académiques ("Docteur", "Professeur", etc.), les indications de provenance, etc., ne sont en principe pas transcrits. Exceptions  $\blacktriangleright$  KIDS 2.1F7
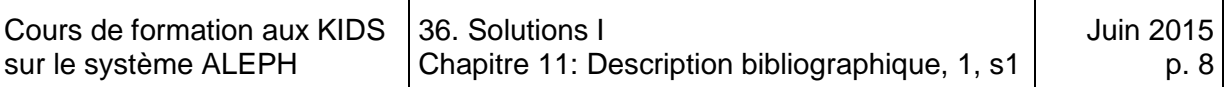

### **Solution 5 (chapitre 11 - série 1)**

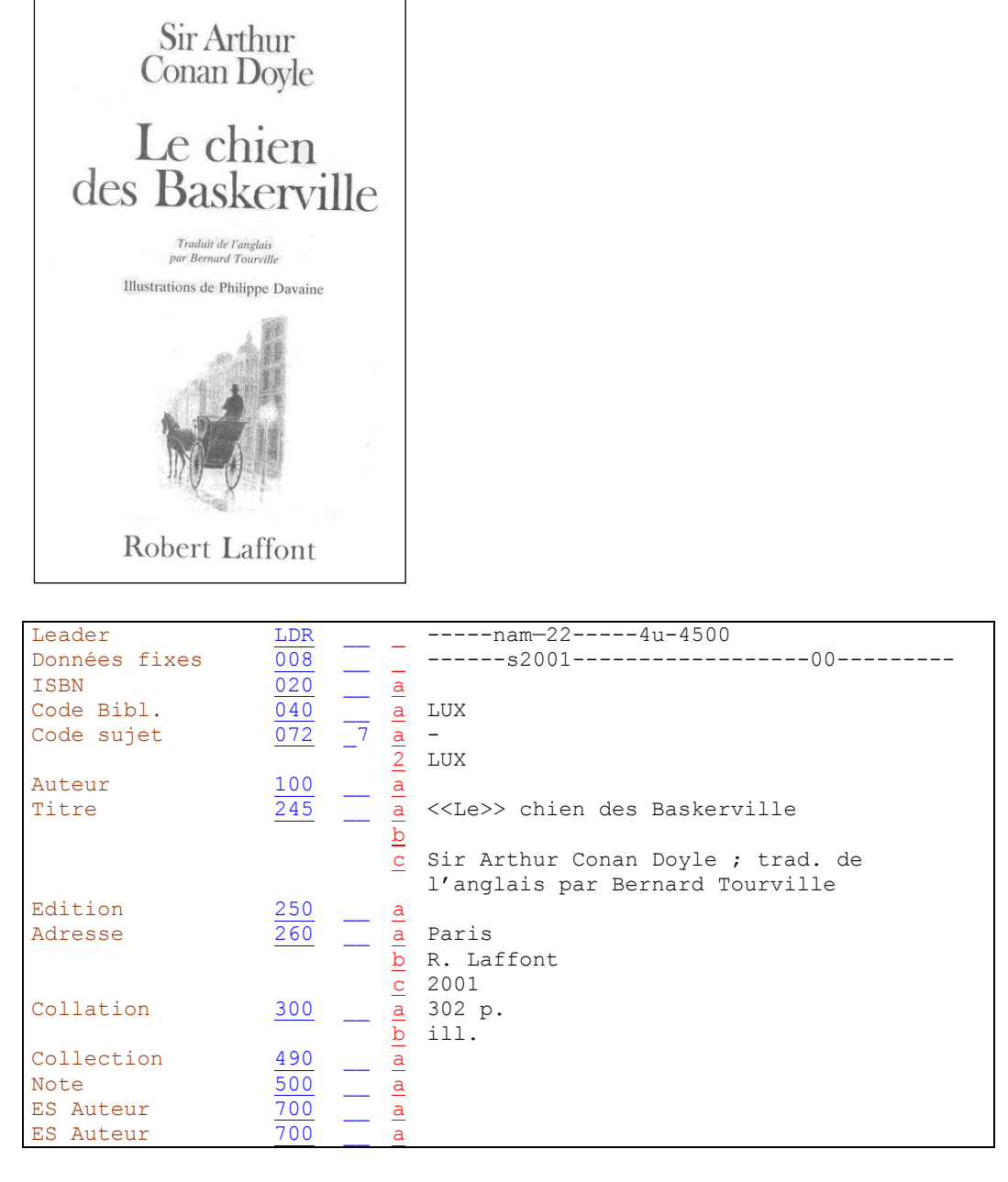

Les titres de noblesse et les titres honorifiques britanniques (ici "Sir") sont transcrits dans la description bibliographique.  $\blacktriangleright$  KIDS 2.1F7

Chaque mention de responsabilité suivante ayant une fonction différente est précédée d'un espace, point-virgule, espace. No KIDS 2.1A1

Le traducteur est également transcrit, comme il s'agit de sciences humaines (particularité luxembourgeoise). Dans ce cas, il est transcrit sans crochets [ ]., parce qu'il est mentionné sur la page de titre qui est la source d'information principale.

Normalement, les illustrateurs ne sont pas mentionnés.  $\blacktriangleright$  KIDS 2.1, p. 24

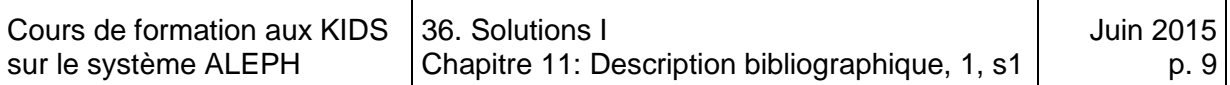

### **Solution 6 (chapitre 11 - série 1)**

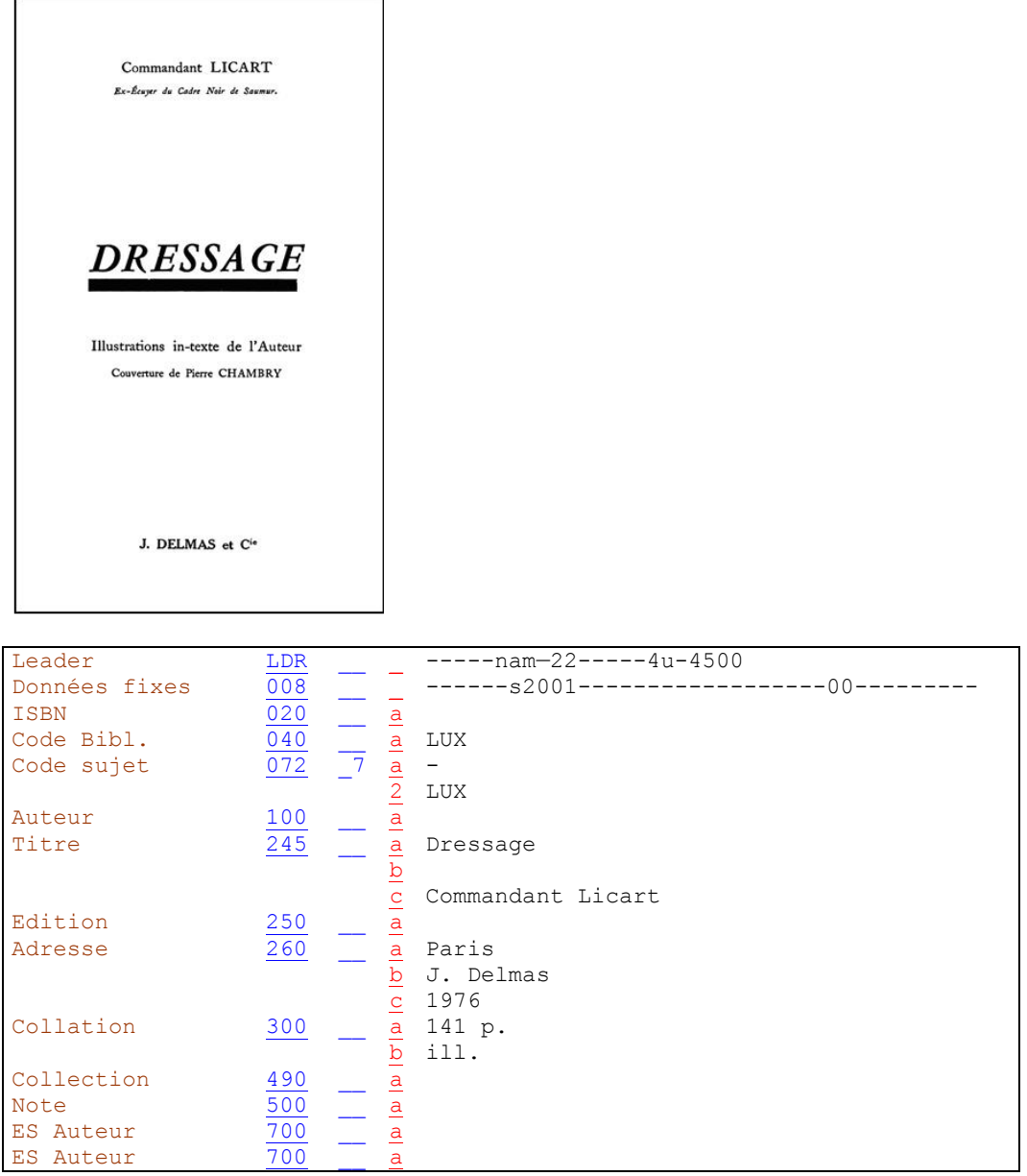

Les titres (ici "Commandant") sont transcrits dans la description bibliographique si seul un prénom ou un nom de famille subsistait après l'omission.  $\rightarrow$  KIDS 2.1F7

On ne transcrit par contre pas la provenance ou les qualifications de la personne.

Normalement, les illustrateurs ne sont pas mentionnés. V KIDS 2.1, p. 24

Le nom de l'éditeur est transcrit sous une forme aussi courte que possible. Les termes juridiques sont supprimés. KIDS 2.4D2

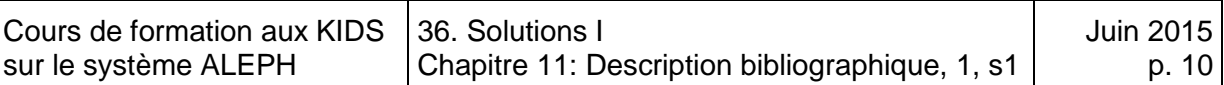

### **Solution 7 (chapitre 11 - série 1)**

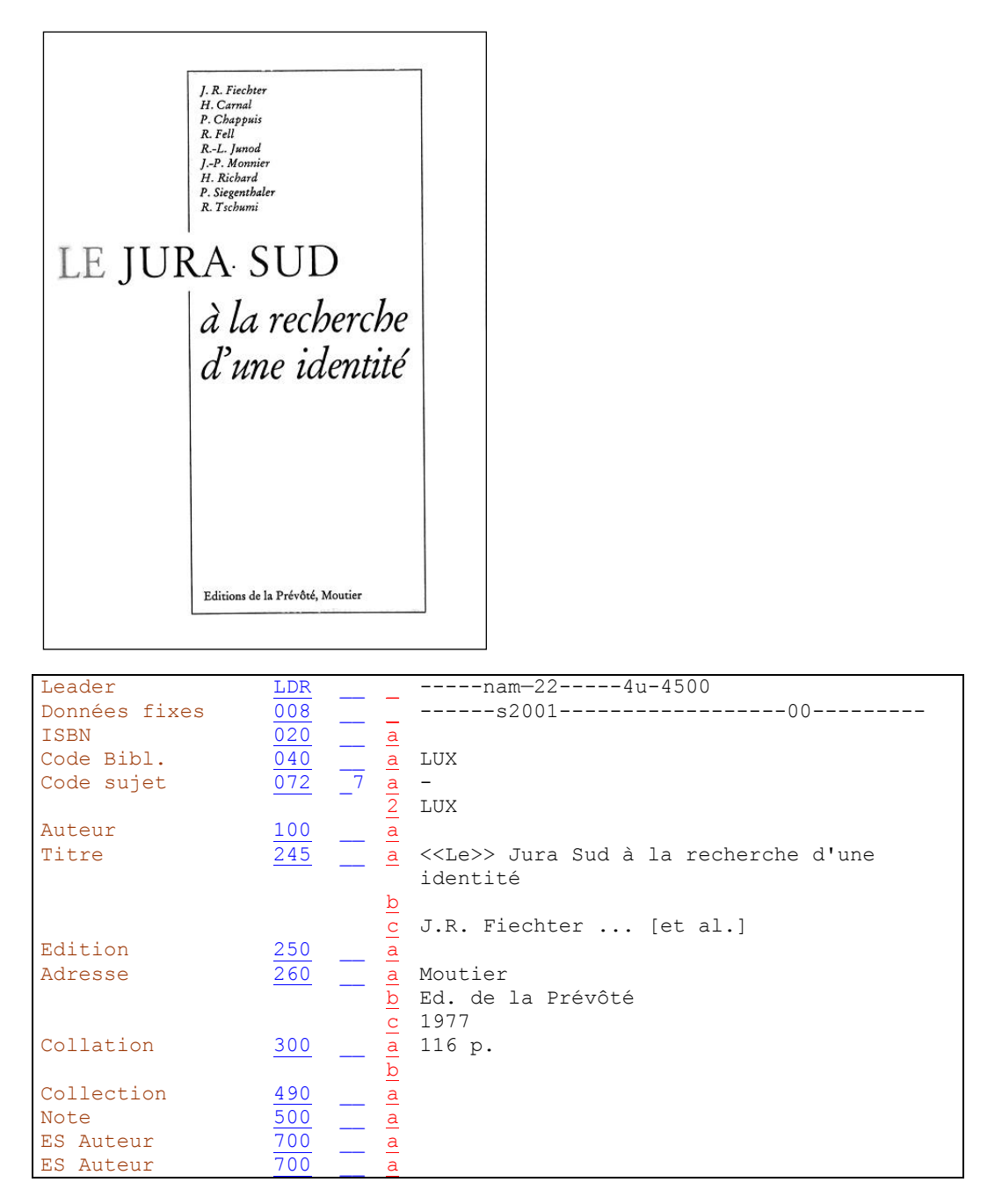

En présence de 4 auteurs et plus, on ne mentionne que le premier. Les omissions sont indiquées au moyen de trois points de suspension suivis de "et al." entre crochets [ ].. KIDS 2.1F5

On ne complète pas les prénoms des auteurs figurant sous forme d'initiales sur la page de titre.

Les mots tels que "Editions", "Verlag", etc. ne sont pas supprimés s'ils sont liés grammaticalement au nom.

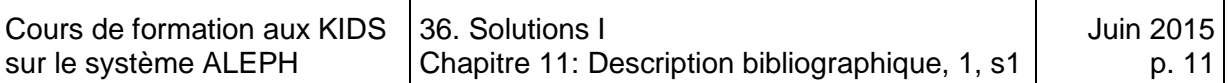

# **Solution 8 (chapitre 11 - série 1)**

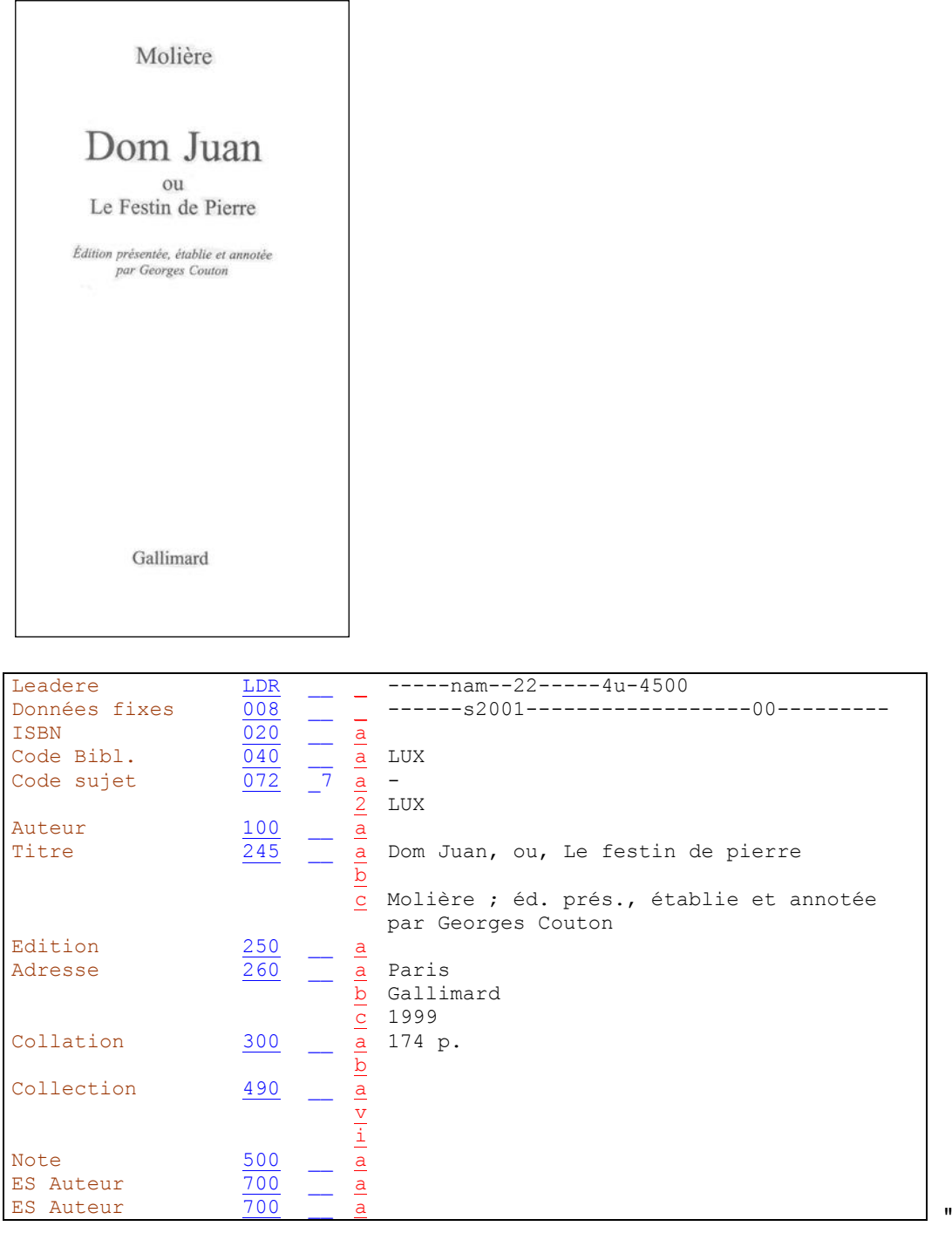

Le festin de pierre" est un titre alternatif. On place par conséquent une virgule avant et après le mot "ou" (ou ses équivalents dans d'autres langues). Le premier mot du titre alternatif est saisi avec une majuscule initiale.  $\blacktriangleright$  KIDS 2.1B1

Chaque mention de responsabilité suivante ayant une fonction différente est précédée d'un espace, point-virgule, espace.  $\blacktriangleright$  KIDS 2.1A1

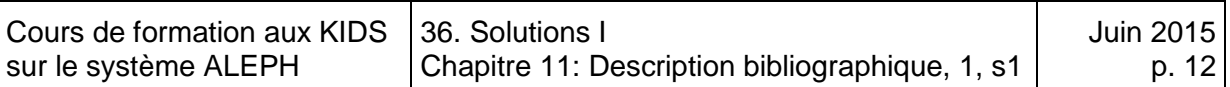

#### **Solution 9 (chapitre 11 - série 1)**

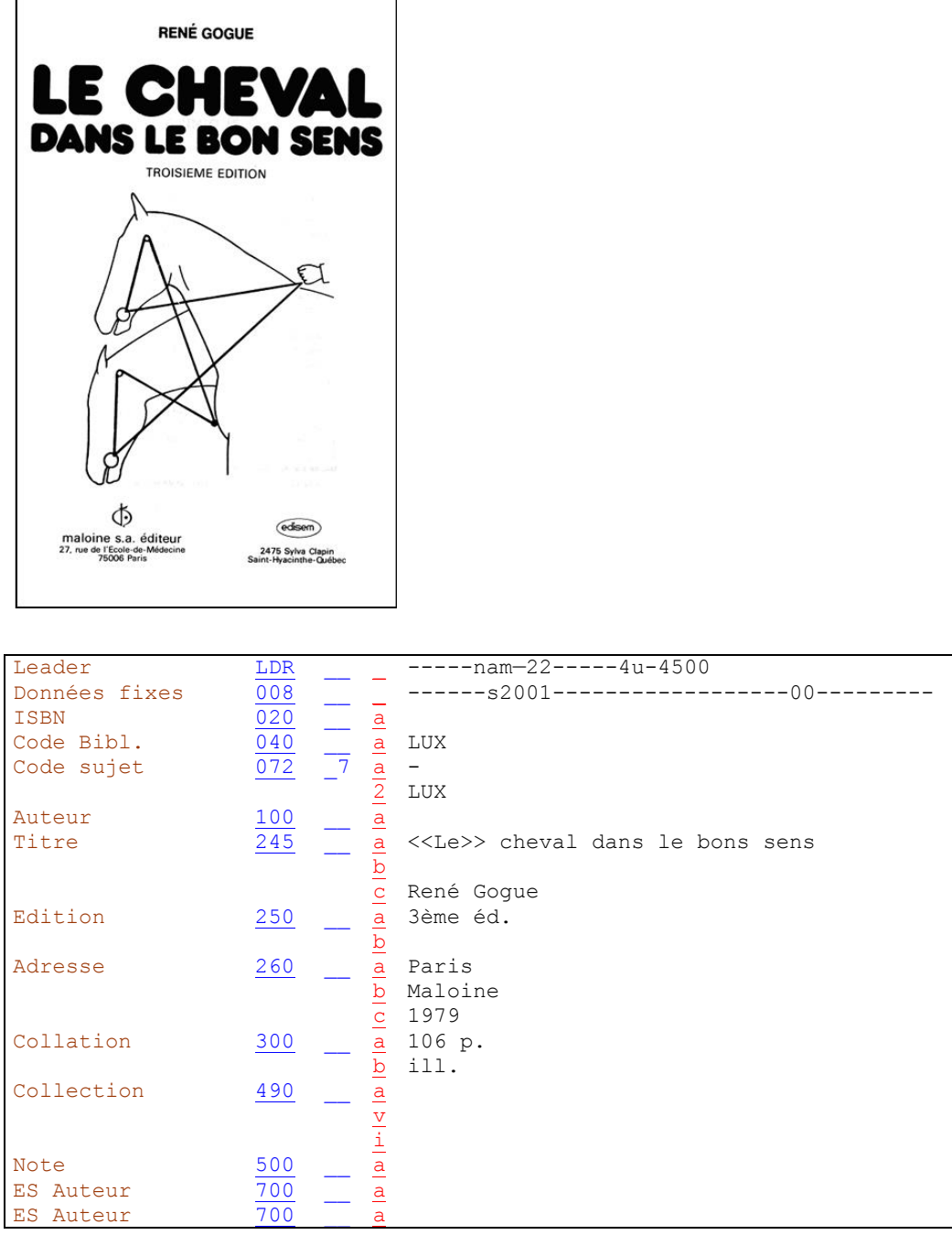

Les mentions numériques faites en toutes lettres sont transcrites en chiffres arabes. Les mentions d'édition peuvent être abrégées.  $\blacktriangleright$  KIDS 2.2B1

On ne mentionne que le premier lieu de publication.  $\blacktriangleright$  KIDS 2.4C5

On ne mentionne que le premier éditeur.  $\blacktriangleright$  KIDS 2.4D5

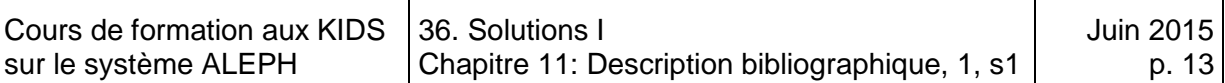

### **Solution 10 (chapitre 11 - série 1)**

 $\Gamma$ 

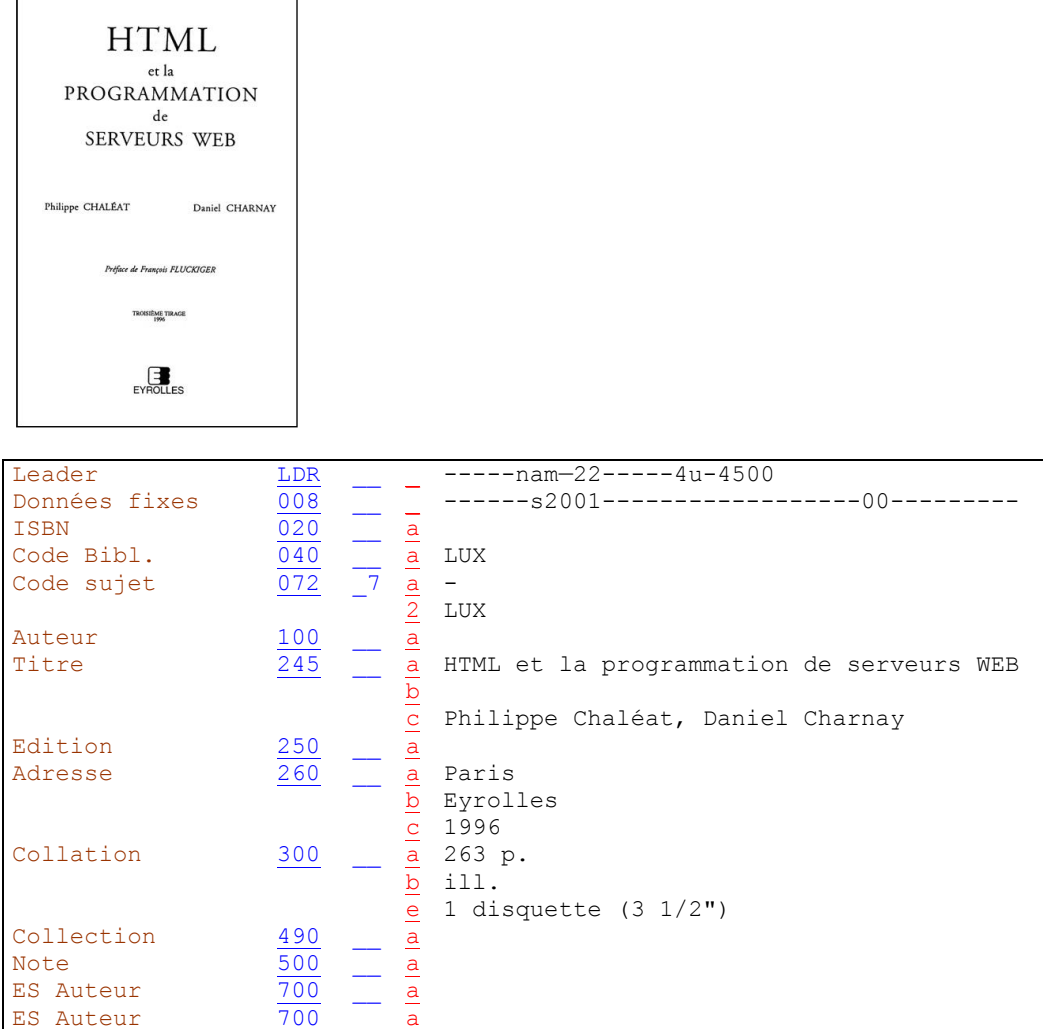

En présence d'un à trois auteurs personnes physiques, on les transcrit tous en mention de responsabilité. ▶ KIDS 2.1F5

Plusieurs mentions de responsabilité concernant la même fonction sont séparées les unes des autres par des virgules.  $\blacktriangleright$  KIDS 2.1F1

Les préfaces et leurs auteurs ne sont pas mentionnés.

On ne transcrit pas les mentions de tirages ou d'impression sans modification du document (il s'agit ici du troisième tirage de la première édition, publié la même année).  $\blacktriangleright$  KIDS 2.1F5

Comme on ne saisit que le dernier numéro de la séquence principale de pagination, on ne mentionne pas la pagination en chiffres romains ("VI").  $\blacktriangleright$  KIDS 2.5B2

Le matériel d'accompagnement (ici une disquette) se mentionne en sous-zone 300  $\mathsf{Se}$ .  $\blacktriangleright$  KIDS 2.5E

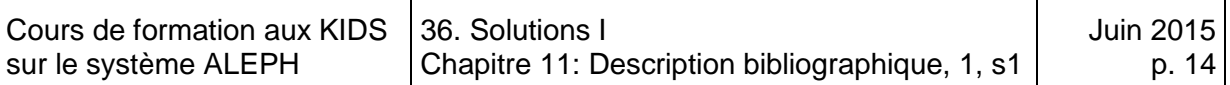

### **Solution 11 (chapitre 11 - série 1)**

 $\overline{\phantom{a}}$ 

 $\overline{\Gamma}$ 

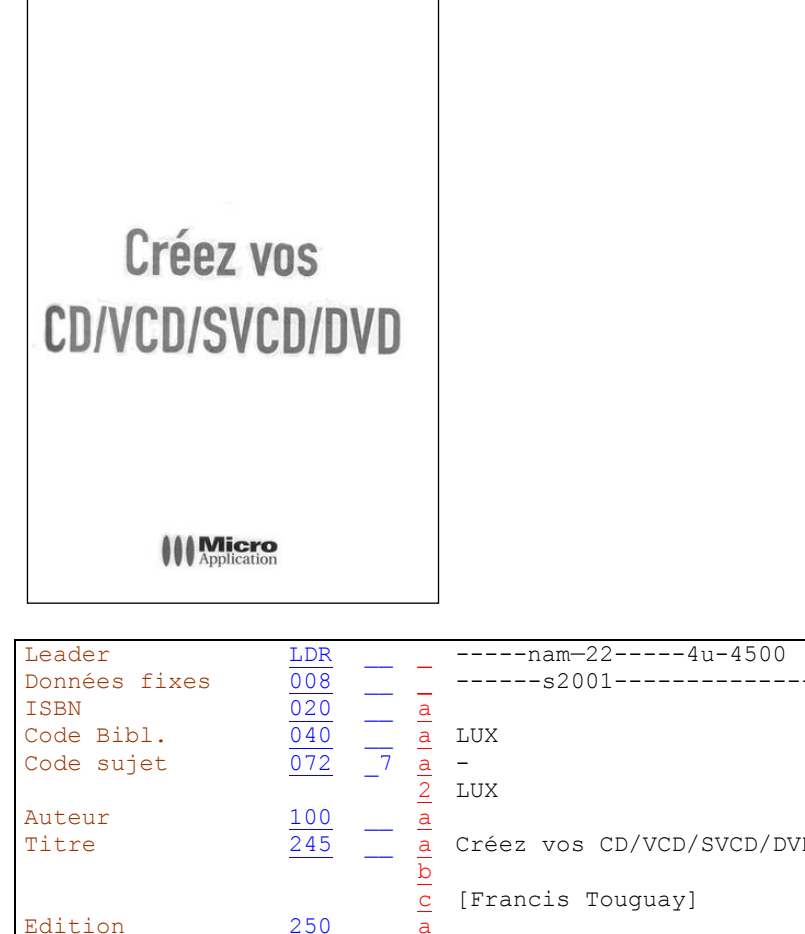

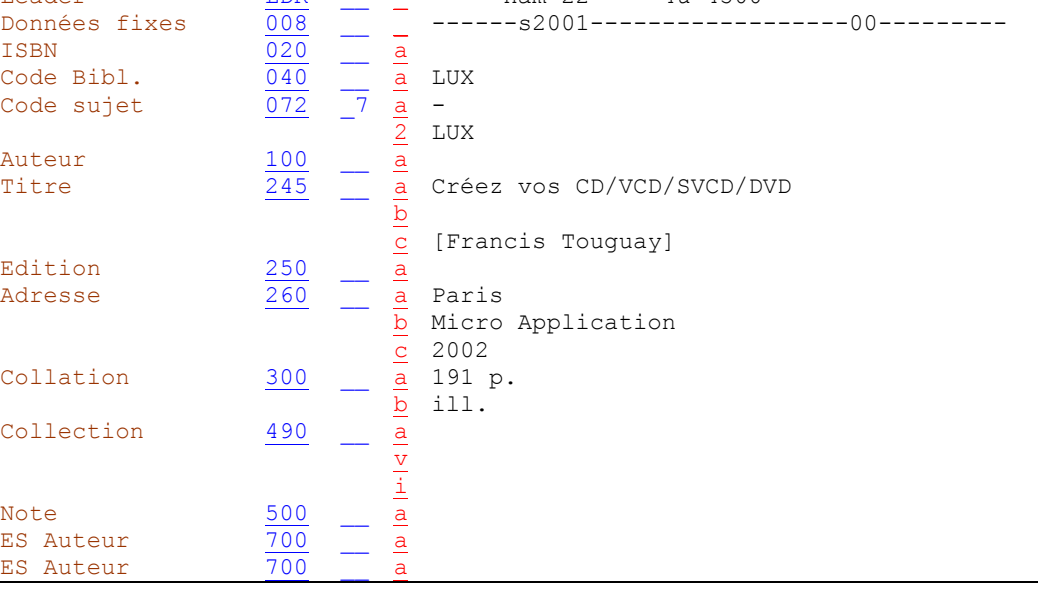

Les éléments non tirés de la source d'information prescrite sont placés entre crochets [ ]. (ici l'auteur principal figurant au dos de la page de titre).

 $\blacktriangleright$  KIDS 2.0B2

Les mentions indiquant qu'il s'agit d'une première édition sont omises.

 $\blacktriangleright$  KIDS 2.2B1

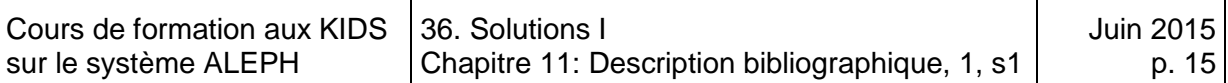

#### **Solution 12 (chapitre 11 - série 1)**

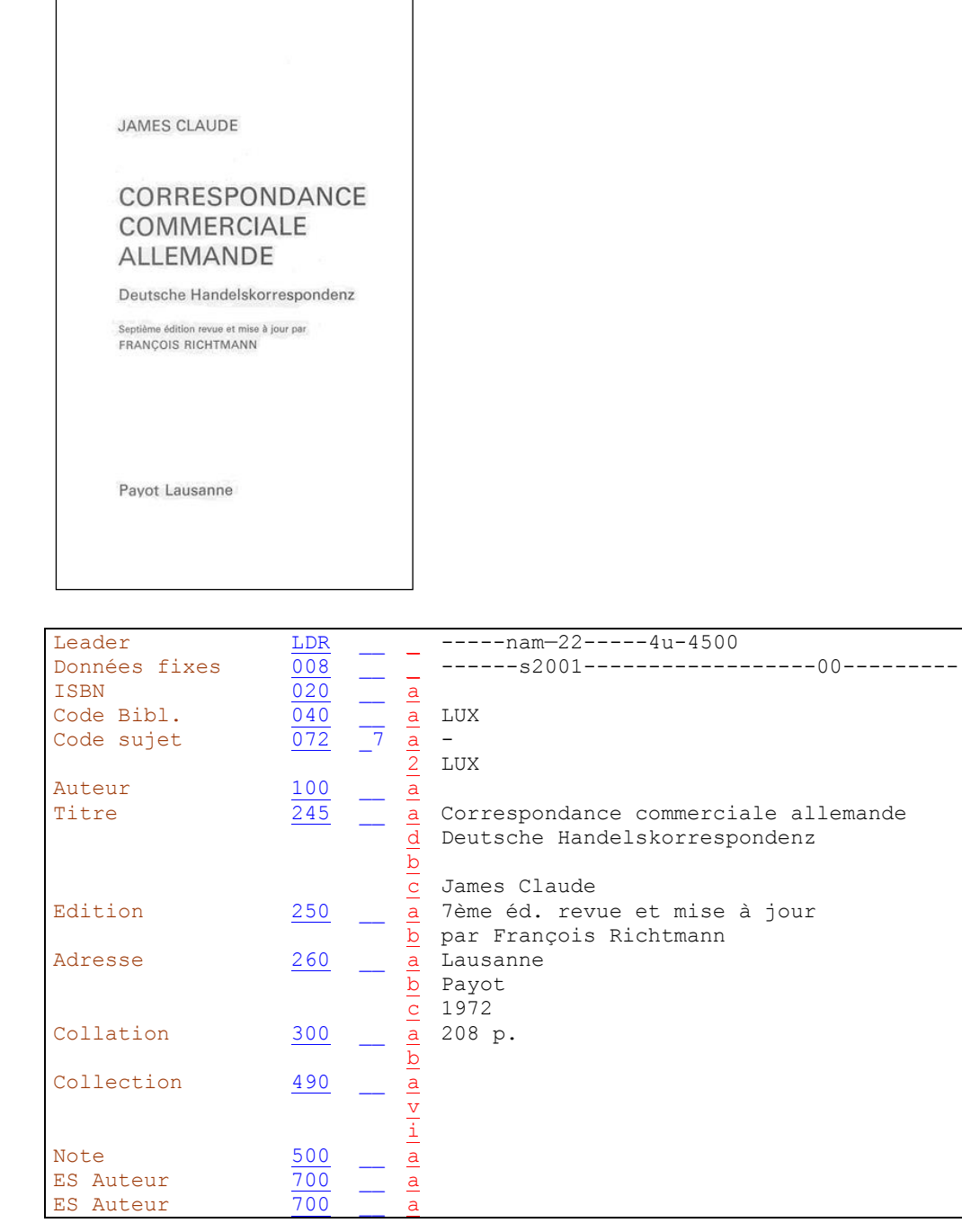

mentionne le premier titre parallèle en sous-zone 245 \$d. ♦ KIDS 2.1D2

La première mention de responsabilité qui se rapporte à une édition, mais pas à toutes, se transcrit en sous-zone 250 \$b.

**On** 

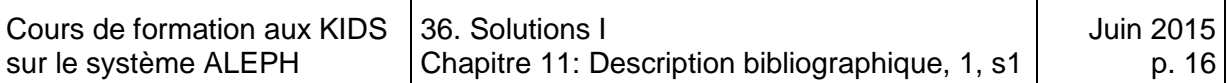

#### **Solution 13 (chapitre 11 - série 1)**

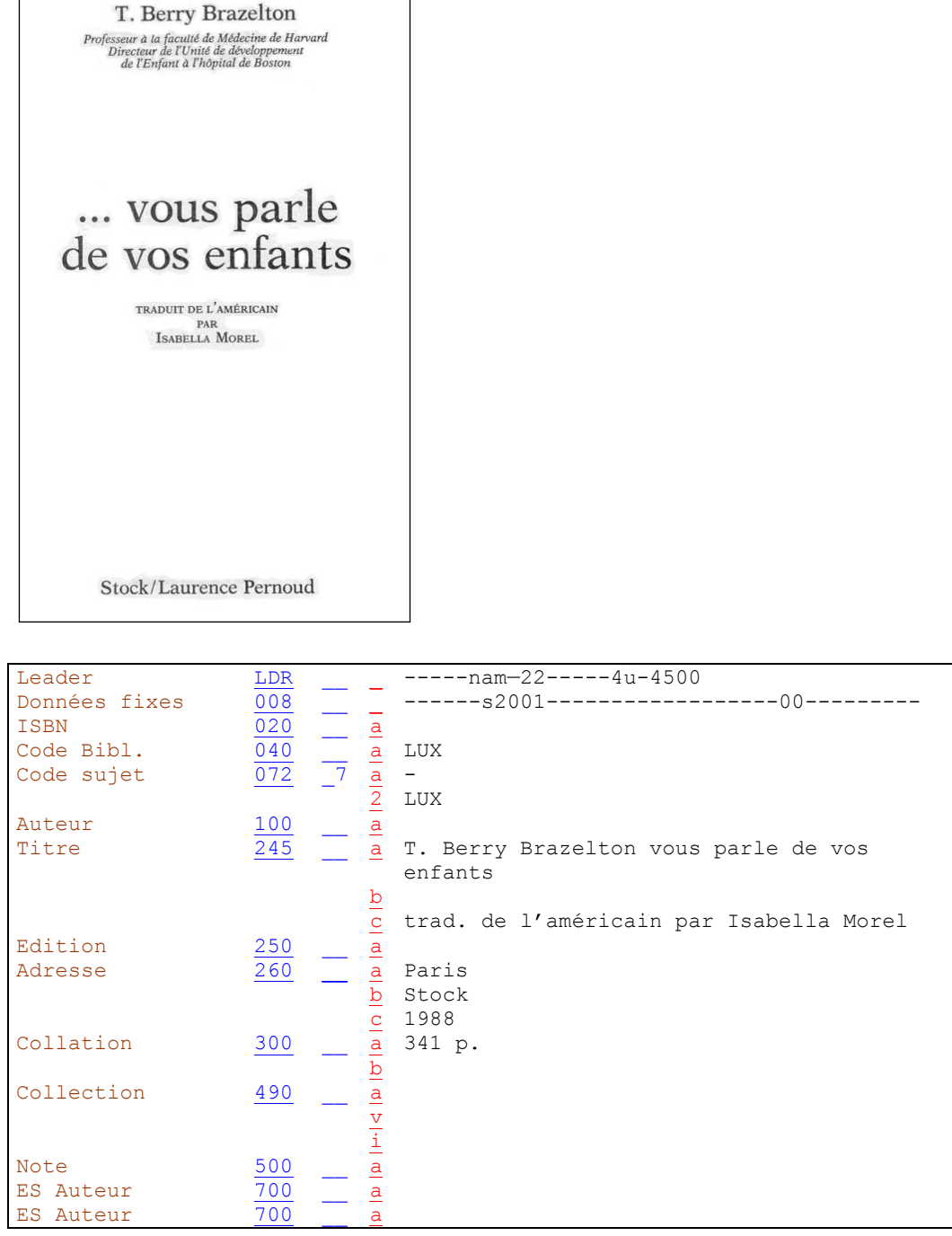

Si le nom de l'auteur responsable du document est transcrit comme partie du titre propre, on ne répète pas ce nom dans la mention de responsabilité. ▶ KIDS 2.1F13

Le traducteur est également transcrit, comme il s'agit de sciences humaines (particularité luxembourgeoise). Dans ce cas, il est transcrit sans crochets [ ].parce que mentionné sur la page de titre qui est la source d'information principale.

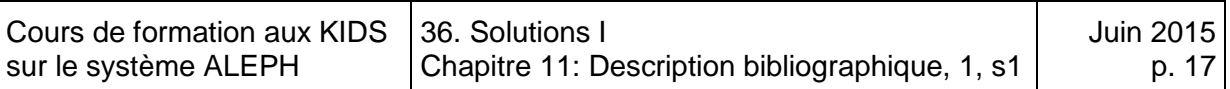

## **Solution 14 (chapitre 11 - série 1)**

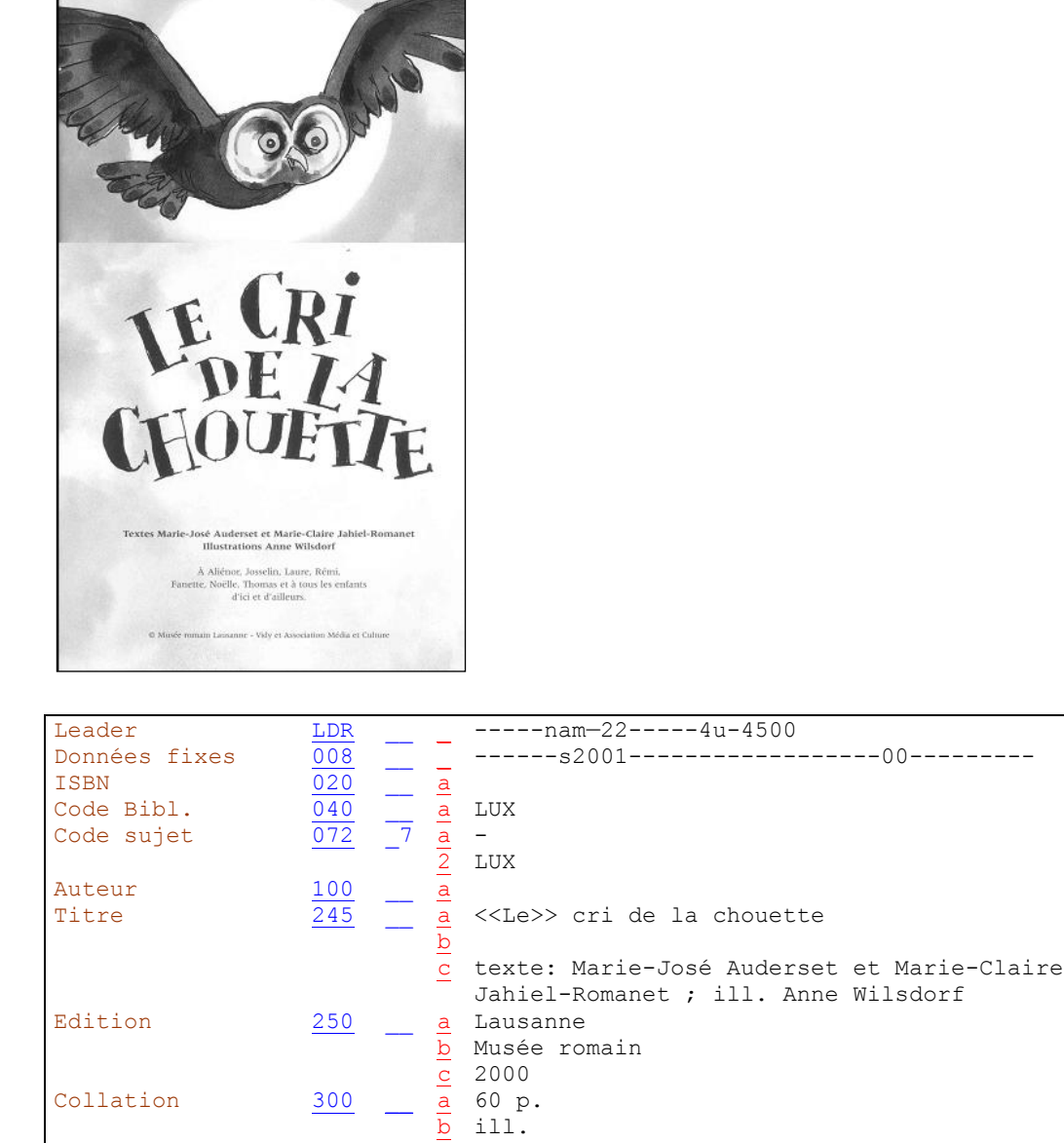

b

L'illustrateur est mentionné, car son nom est autant mis en évidence que celui de l'auteur du texte. ▶ KIDS 2.1, p. 24

Les désignations de fonction ("texte de", "illustrations de") font partie de la mention de responsabilité. Elles peuvent être abrégées. ♦ KIDS 2.1F1 et Annexe B.9: Abréviations.

On laisse tomber toutes les mentions de la page de titre qui ne constituent pas des compléments du titre propre et qui ne sont pas liées à la mention de responsabilité, comme la dédicace dans ce cas.

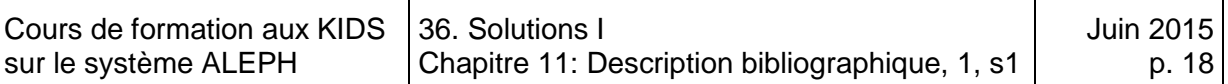

## **Solution 15 (chapitre 11 - série 1)**

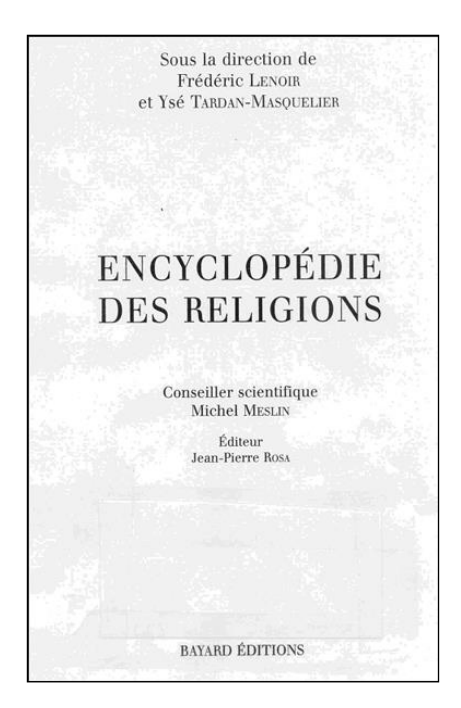

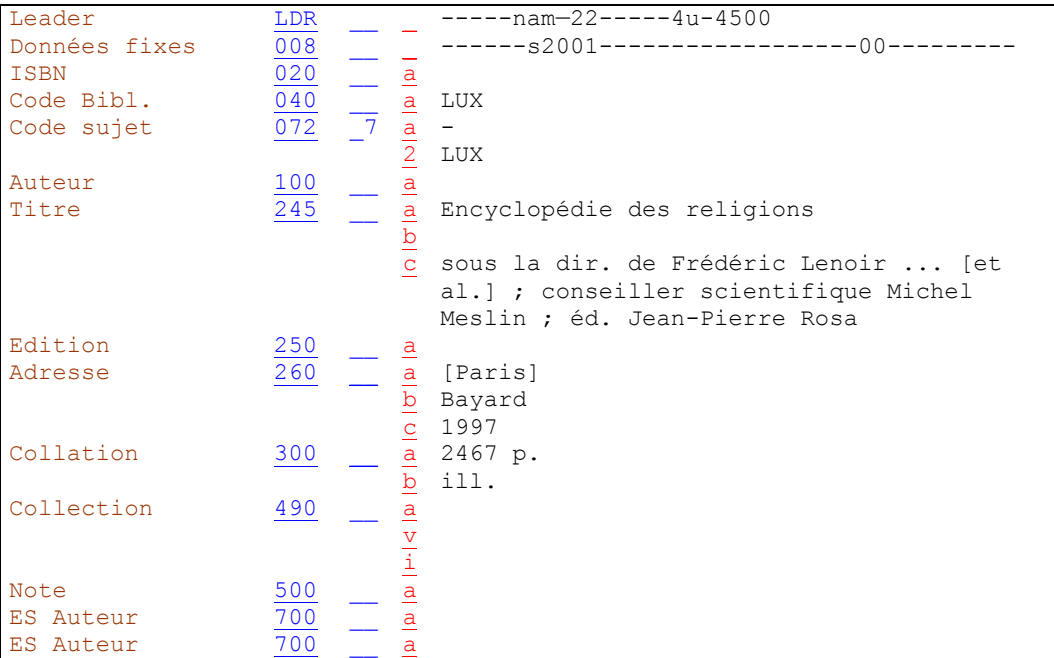

Seul le premier auteur secondaire nommé pour chaque fonction est mentionné. Les omissions sont signalées par des points de suspension, suivis de "et al." entre crochets  $[ ].. \blacktriangleright$  KIDS 2.1F5

# **36.1.2.Série 1 - exercices de la version originale**

**Solution 1 (chapitre 11 - série 2)**

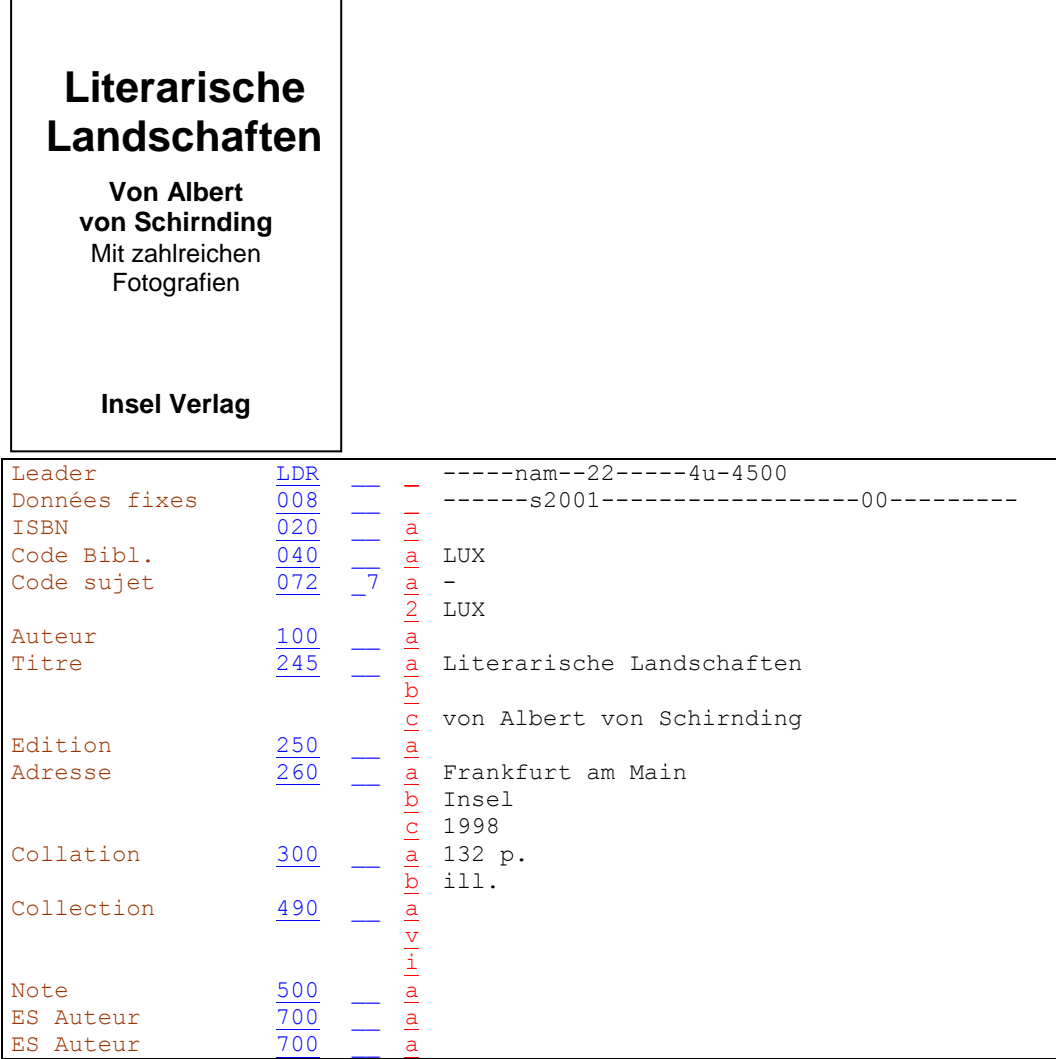

Les termes introduisant les mentions de responsabilité ("von, par, by" etc.) sont transcrits en sous-zone 245 \$c.

"Mit zahlreichen Fotographien" n'est pas saisi. Il s'agit d'une mention d'illustrations qui se transcrit en zone 300 au moyen de l'abréviation "ill.". → KIDS 2.5C

Le nom de l'éditeur est transcrit sous une forme aussi courte que possible. C'est pourquoi les mentions telles que "Verlag", "Editions", etc. ne sont en général pas transcrites. **▶ KIDS 2.4D2** 

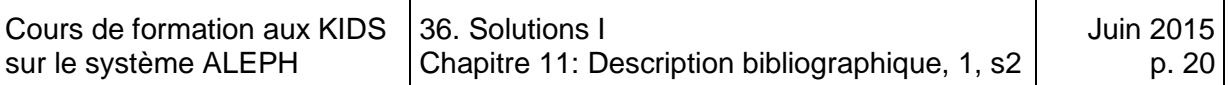

# **Solution 2 (chapitre 11 - série 2)**

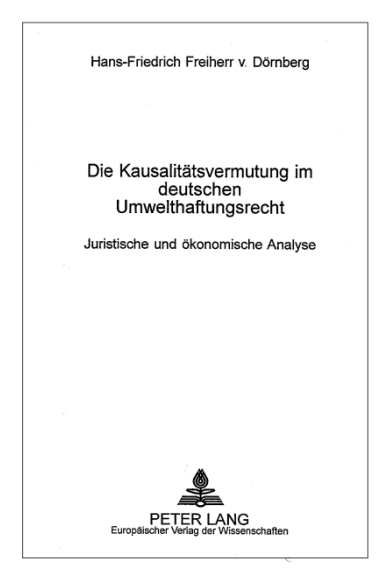

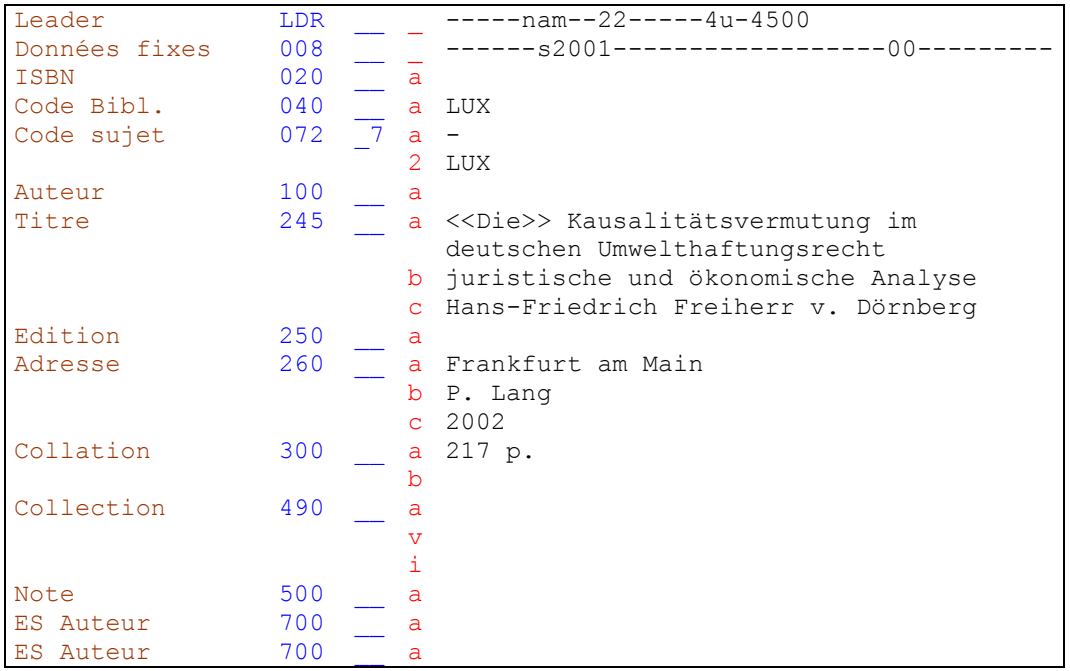

Un article, défini ou indéfini, se trouvant au début du titre est placé entre crochets pointus. Cette codification permet de ne pas tenir compte de l'article lors de l'indexation.

Les titres de noblesse (ici "Freiherr") et les titres honorifiques britanniques sont transcrits dans la description bibliographique.  $\blacktriangleright$  KIDS 2.1F7

Le nom de l'éditeur est transcrit sous une forme aussi courte que possible, mais compréhensible et identifiable. ▶ KIDS 2.4D2.

### **Solution 3 (chapitre 11 - série 2)**

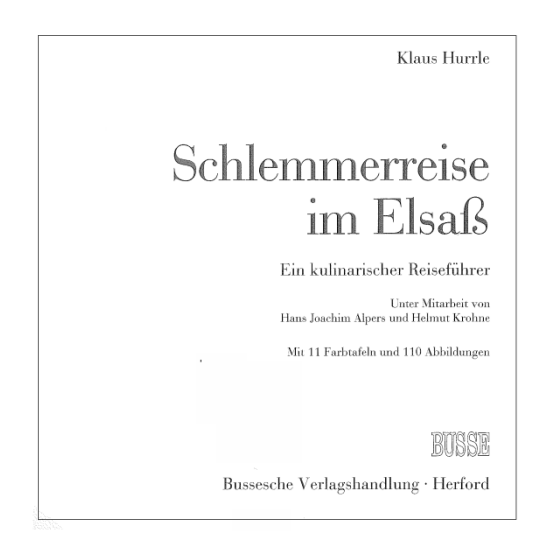

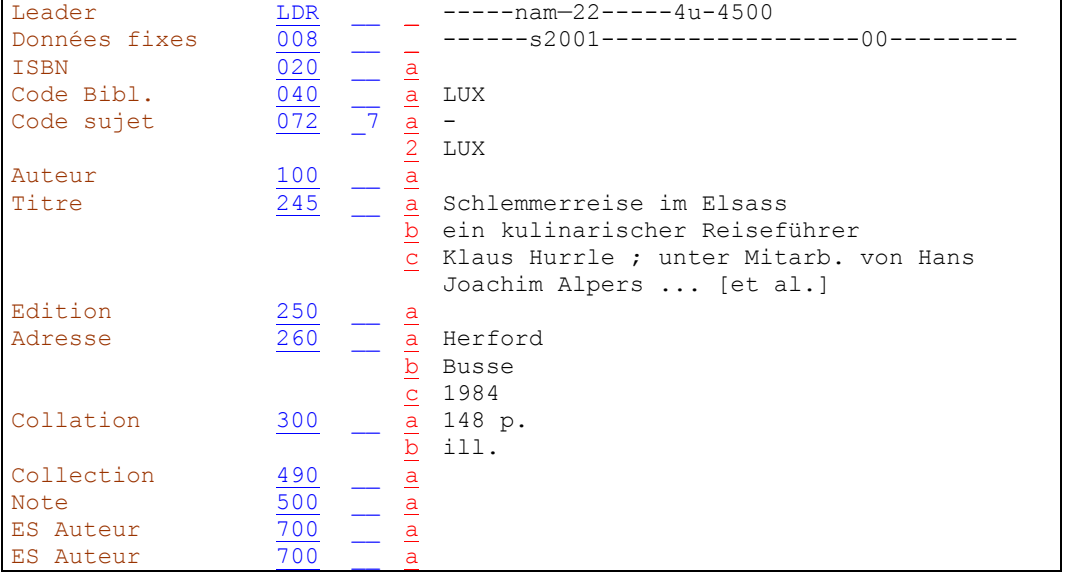

En présence de plusieurs collaborateurs d'un auteur, on ne mentionne que le premier nommé. Les omissions sont indiquées au moyen de trois points de suspension et de "et al." entre crochets  $[ \cdot ]$ .  $\blacktriangleright$  KIDS 2.1

Si les auteurs exercent des fonctions différentes, comme ici auteur principal et collaborateur, ils sont séparés par espace - point-virgule - espace.

Les mentions d'illustrations qui figurent sur la page de titre ne sont pas transcrites dans la description bibliographique. On les signale au moyen de l'abréviation "ill." en zone 300. On ne mentionne ni le nombre, ni le genre des illustrations. ▶ KIDS 2.5C

Les mentions d'édition peuvent être abrégées.  $\blacktriangleright$  KIDS 2.2B1 et Annexe B.9: Abréviations.

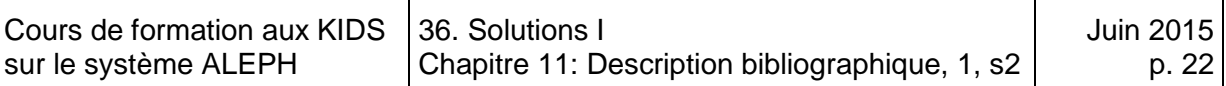

## **Solution 4 (chapitre 11 - série 2)**

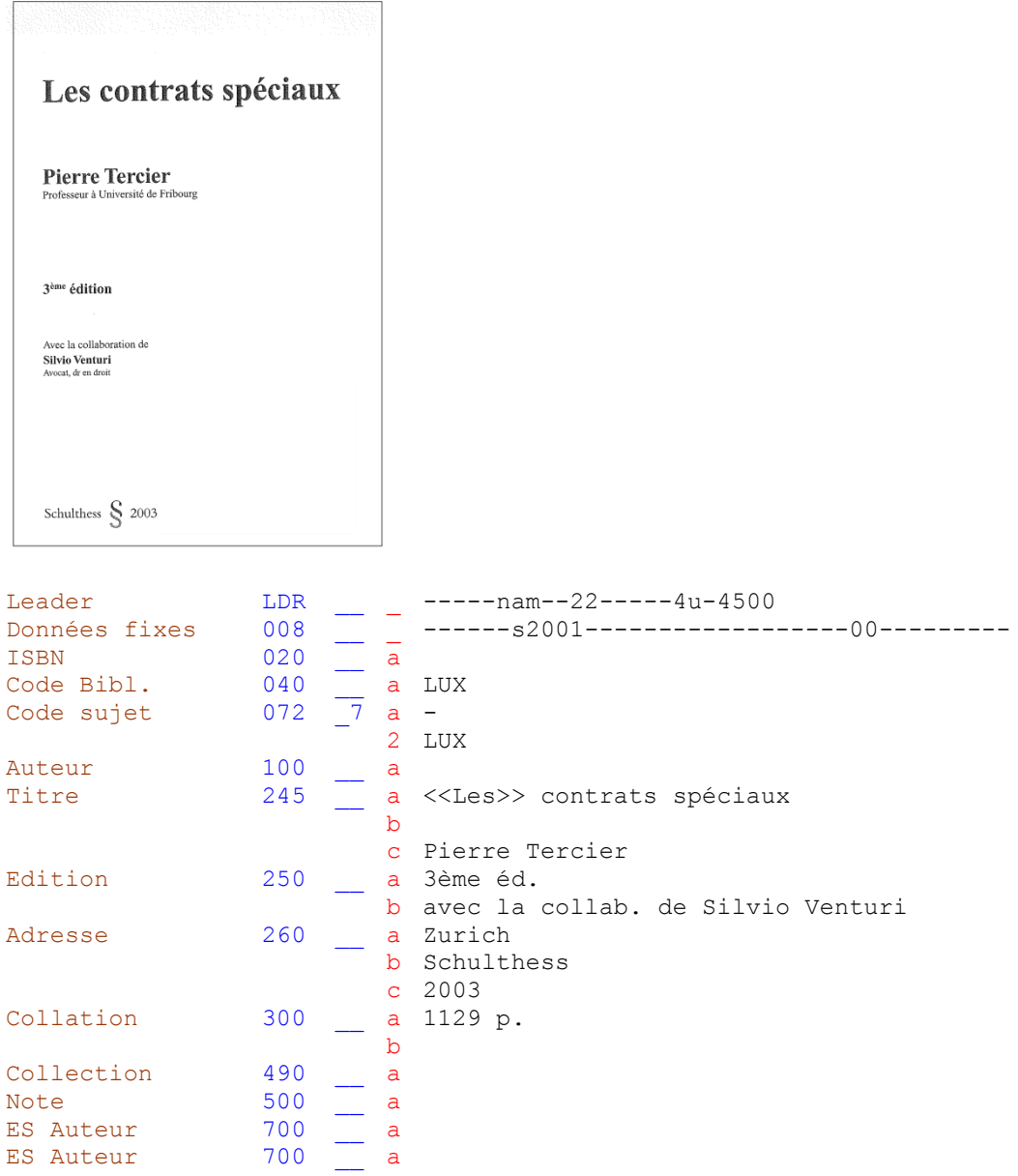

Les titres académiques ("Docteur", "Professeur", etc.), les indications de provenance, etc., ne sont en principe pas transcrits. Exceptions  $\blacktriangleright$  KIDS 2.1F7

Les désignations de fonction des auteurs secondaires peuvent être abrégées (ici: avec la collaboration) ▶ KIDS 2.1F1 et Annexe B.9: Abréviations.

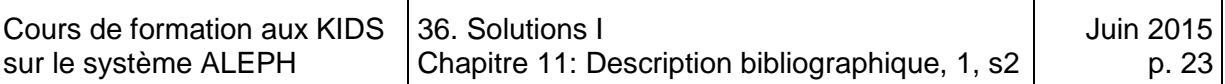

### **Solution 5 (chapitre 11 - série 2)**

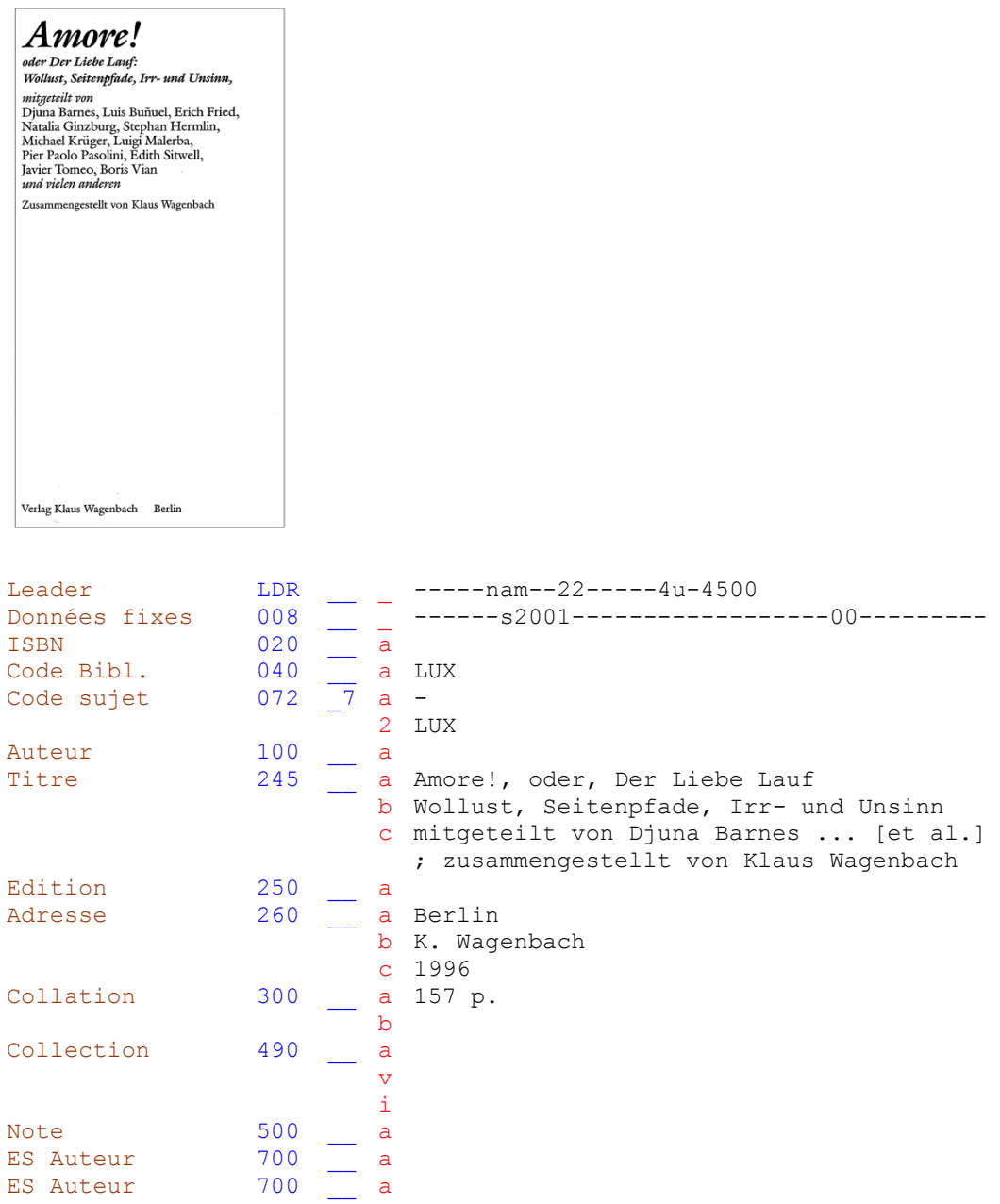

"Der Liebe Lauf" est un titre alternatif. On place par conséquent une virgule avant et après le mot "ou" (ou ses équivalents dans d'autres langues). Le premier mot du titre alternatif est saisi avec une majuscule initiale.  $\blacktriangleright$  KIDS 2.1B1

En présence de 4 auteurs et plus, on ne mentionne que le premier. Les omissions sont indiquées au moyen de trois points de suspension suivis de "et al." entre crochets  $[ ].. \blacktriangleright$  KIDS 2.1F5

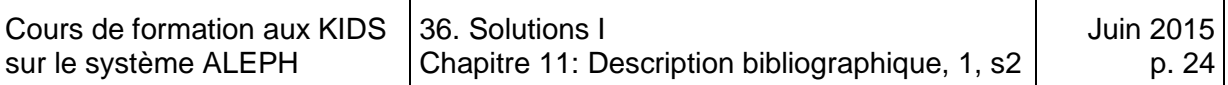

### **Solution 6 (chapitre 11 - série 2)**

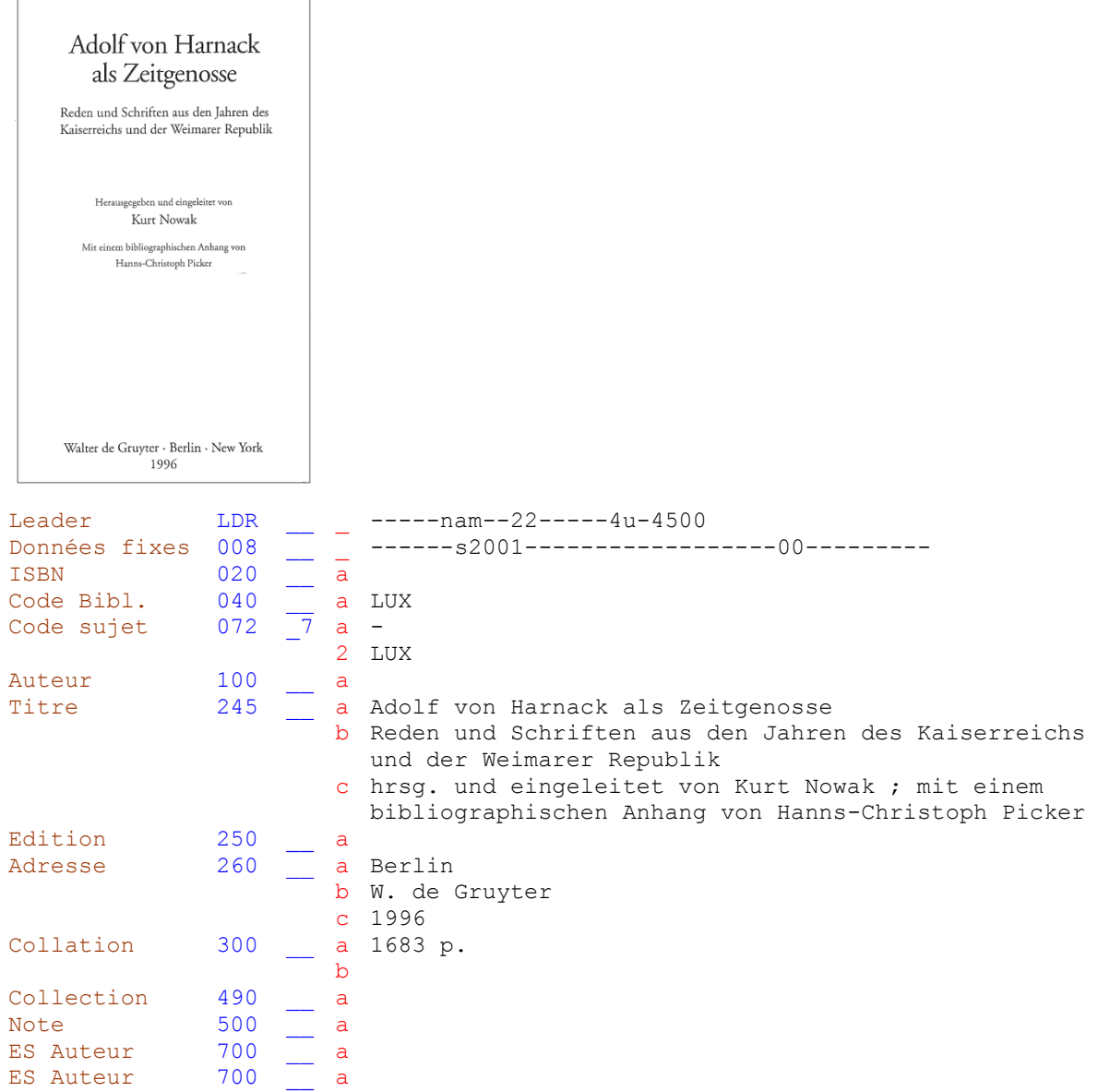

Si le nom de l'auteur responsable du document est transcrit comme partie du titre propre, on ne répète pas ce nom dans la mention de responsabilité.  $\blacktriangleright$  KIDS 2.1F13

Le premier auteur d'une annexe est mentionné dans la description bibliographique **KIDS 2.1, p. 24.** 

On ne mentionne que le premier lieu de publication.  $\blacktriangleright$  KIDS 2.4C5

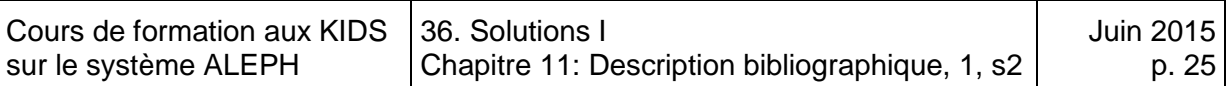

### **Solution 7 (chapitre 11 - série 2)**

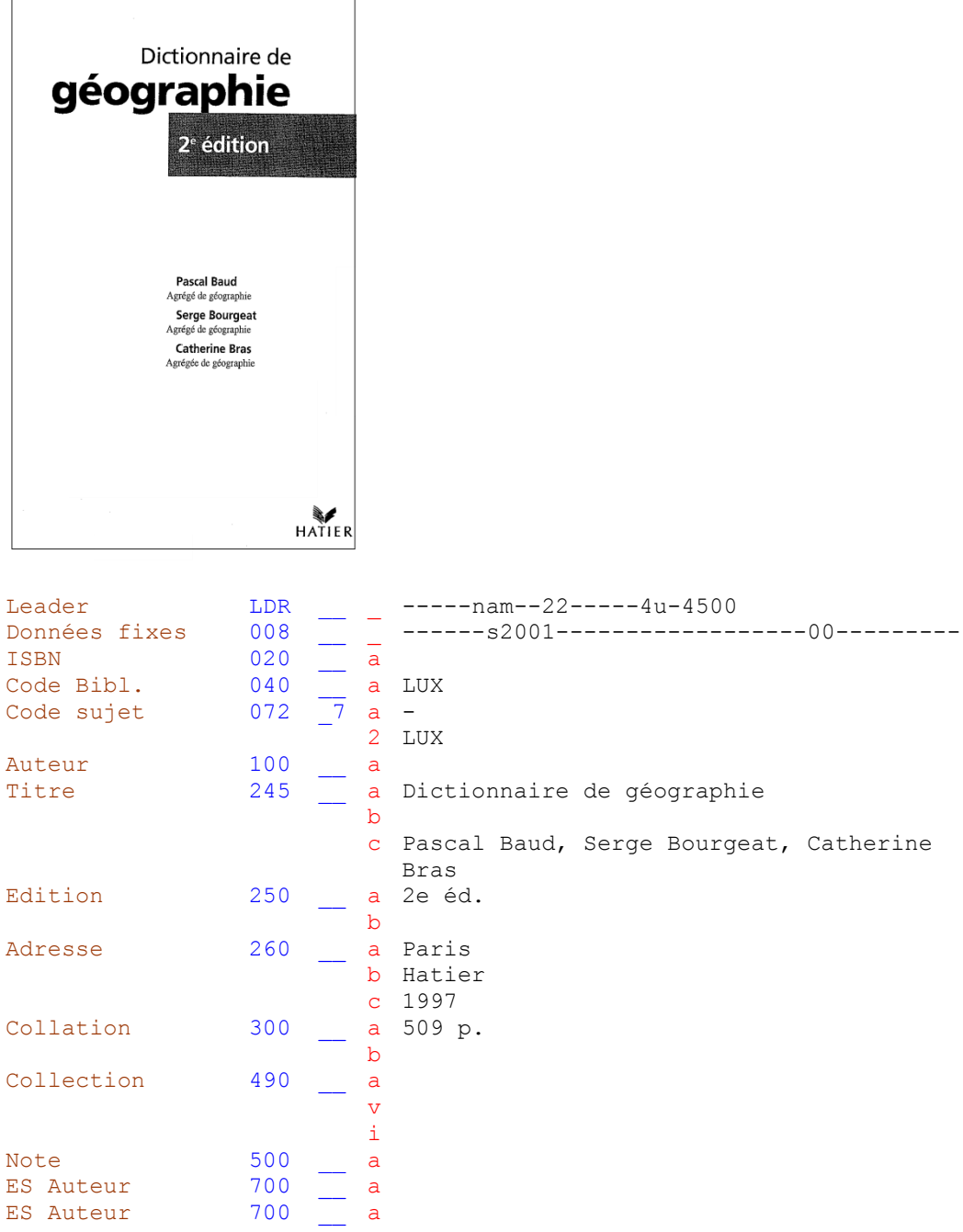

En présence d'un à trois auteurs personnes physiques, on les transcrit tous en mention de responsabilité. ▶ KIDS 2.1F5

Plusieurs mentions de responsabilité concernant la même fonction sont séparées les unes des autres par des virgules.  $\blacktriangleright$  KIDS 2.1F1

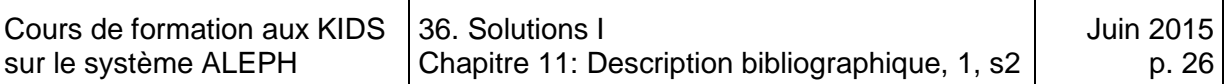

### **Solution 8 (chapitre 11 - série 2)**

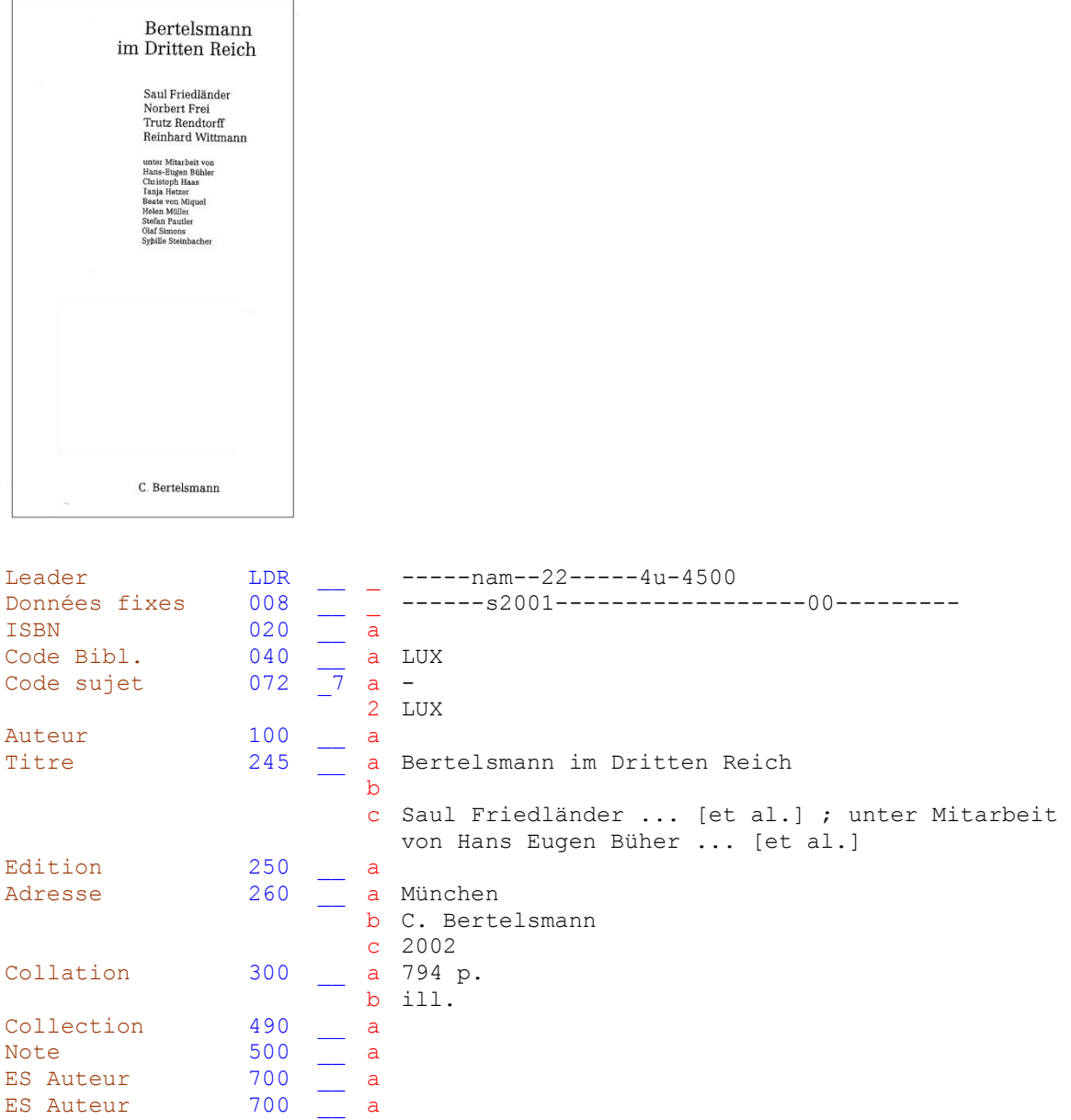

En présence de 4 auteurs et plus, on ne mentionne que le premier. Les omissions sont indiquées au moyen de trois points de suspension suivis de "et al." entre crochets  $[ ].. \blacktriangleright$  KIDS 2.1F5

Les mentions indiquant qu'il s'agit d'une première édition sont omises.  $\blacktriangleright$  KIDS 2.2B1

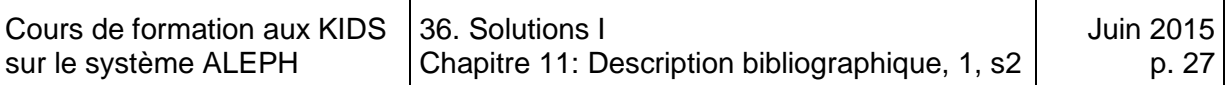

# **Solution 9 (chapitre 11 - série 2)**

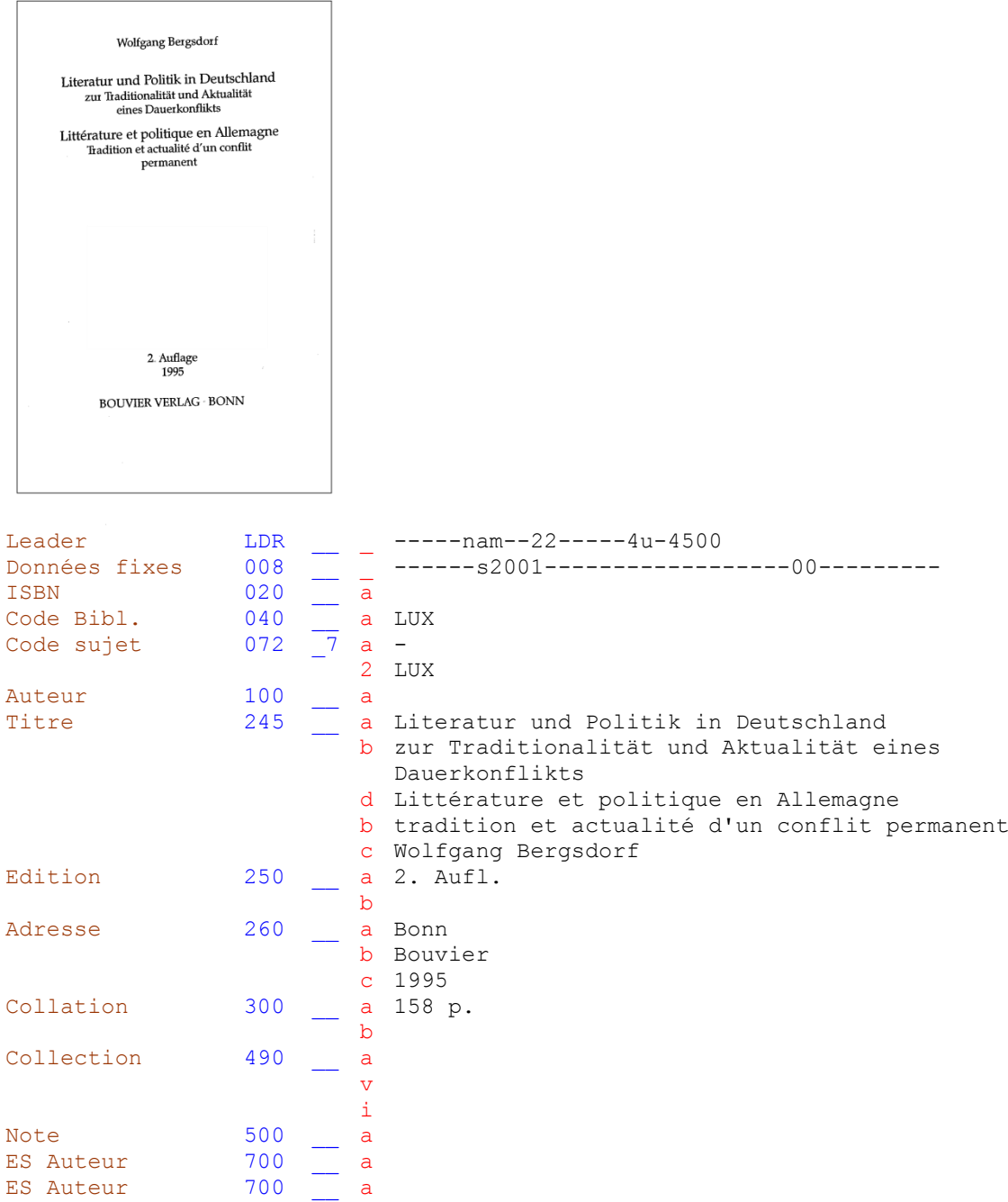

On mentionne le premier titre parallèle en sous-zone 245 \$d → KIDS 2.1D2. Chaque complément suit le titre propre auquel il se rapporte de par la langue  $\blacktriangleright$  KIDS 2.1E5.

Les sous-zones correspondant au titre parallèle et au complément du titre parallèle ne se trouvent pas dans la grille. Pour les ajouter, voir les explications figurant au chapitre 11.4.

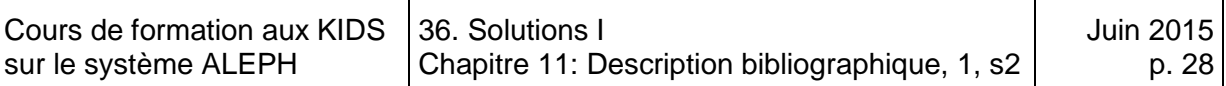

#### **Solution 10 (chapitre 11 - série 2)**

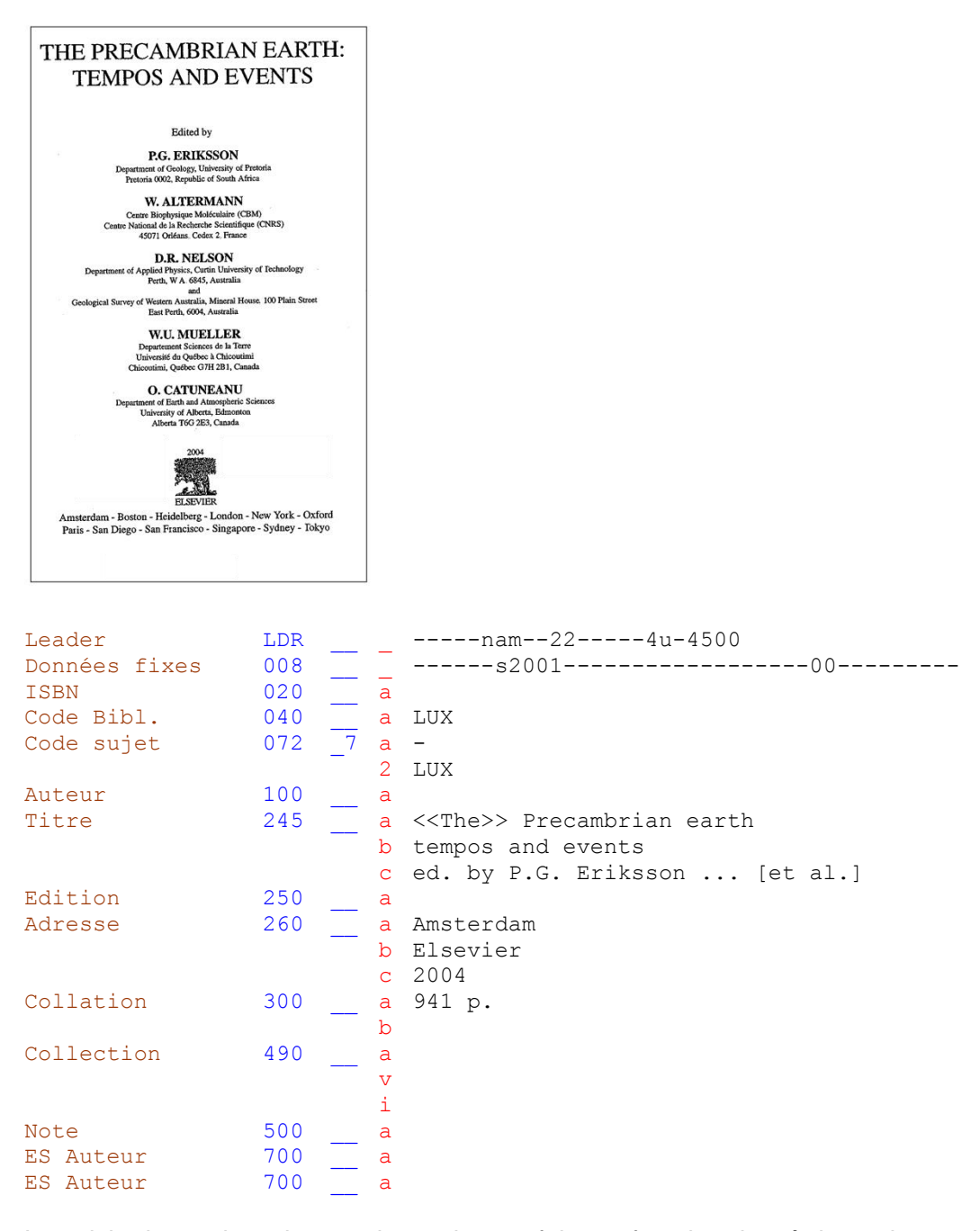

La saisie des majuscules et minuscules est faite en fonction des règles orthographiques de la langue dans laquelle la mention est rédigée  $\blacktriangleright$  KIDS 2.1B1.

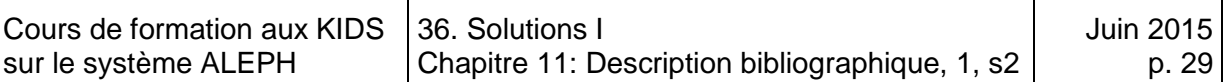

### **Solution 11 (chapitre 11 - série 2)**

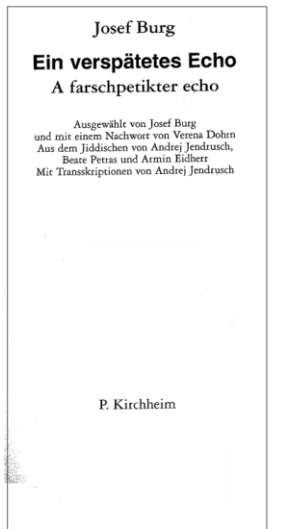

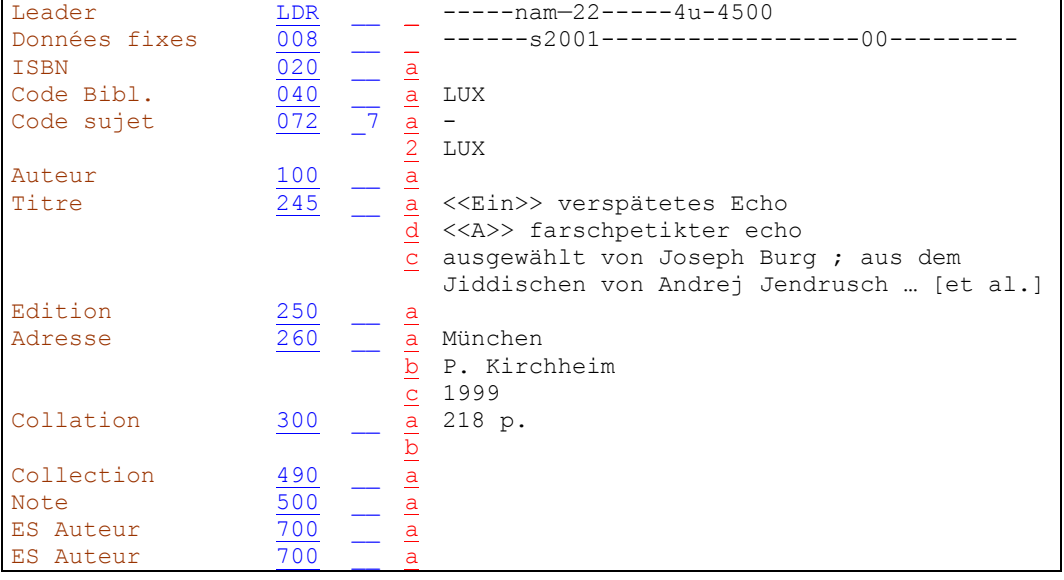

Un article, défini ou indéfini, se trouvant au début du titre (245 \$a) ou du titre parallèle (245 \$d) est placé entre crochets pointus.

Joseph Burg est mis en évidence typographiquement sur la page de titre. La mention qui figure sous le titre indique cependant qu'il n'a que sélectionné les textes. C'est la raison pour laquelle cette mention est transcrite en sous-zone \$c.

Les auteurs de postfaces ne sont pas mentionnés.

Le premier traducteur est également transcrit, comme il s'agit de sciences humaines (particularité luxembourgeoise). Dans ce cas, il est transcrit sans crochets [ ]., parce que mentionné sur la page de titre.

L'auteur des transcriptions n'est pas mentionné parce qu'il est considéré comme collaborateur des auteurs secondaires (traducteurs) KIDS 2.1, p. 24-25

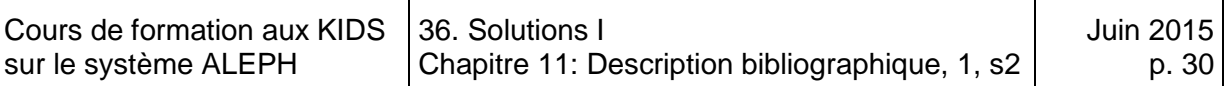

### **Solution 12 (chapitre 11 - série 2)**

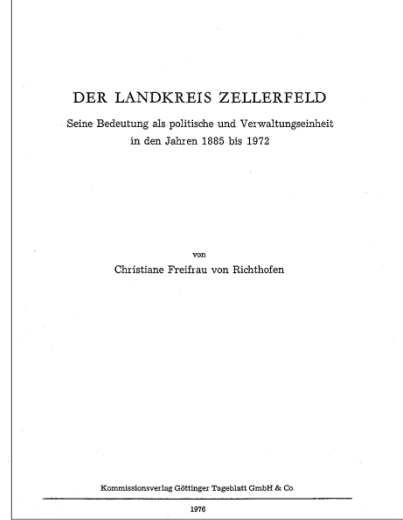

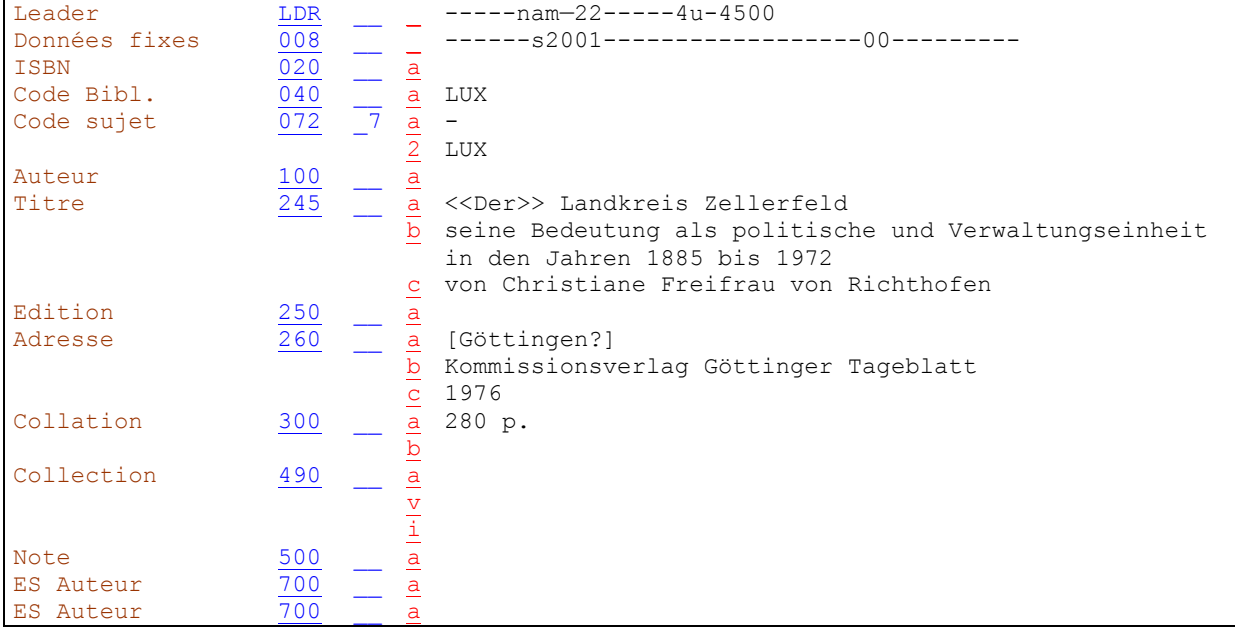

Le lieu de publication est inconnu, mais d'après le nom de l'éditeur, on peut supposer que l'éditeur se trouve à Göttingen. ▶ KIDS 2.4C6

Les expressions faisant référence à des fonctions autres que celle d'éditeur sont maintenues (ici "Kommissionsverlag). → KIDS 2.4D3

Le nom de l'éditeur est transcrit sous une forme aussi courte que possible, les termes juridiques sont supprimés.  $\blacktriangleright$  KIDS 2.4D2

# **36.2. Solutions des exercices du chapitre 15: Description bibliographique, partie 2**

# **Solution 1 (chapitre 15)**

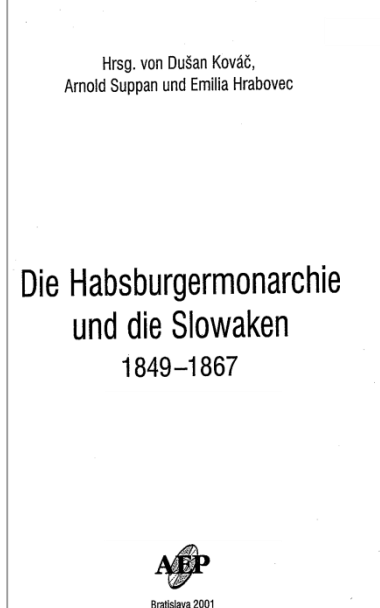

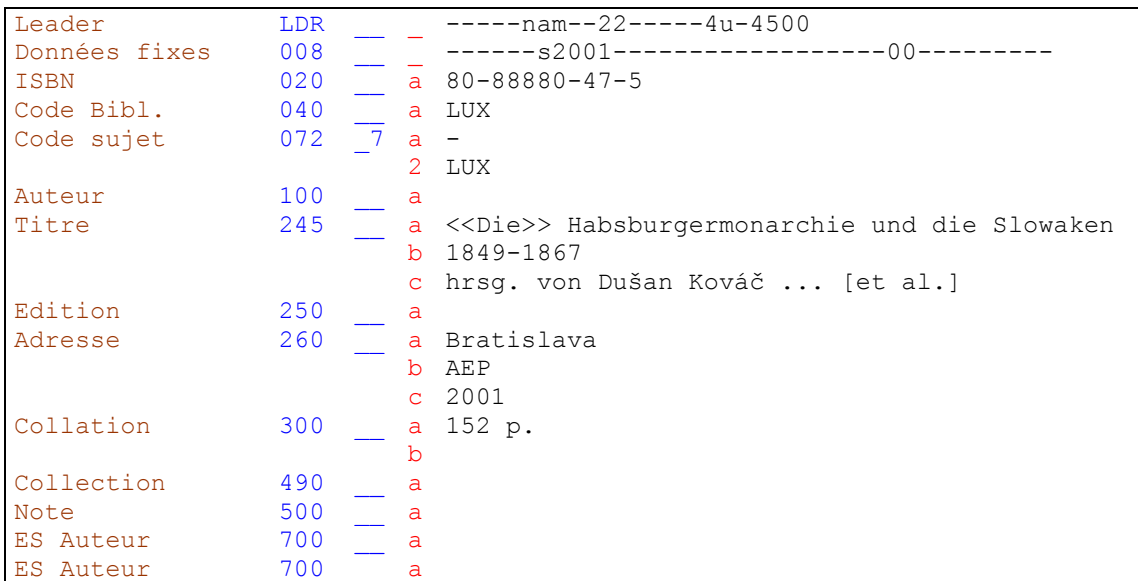

L'ISBN est transcrit avec les tirets.

Pour saisir les caractères qui ne se trouvent pas sur le clavier, utilisez le clavier virtuel (Floating Keybord).

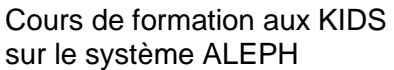

# **Solution 2 (chapitre 15)**

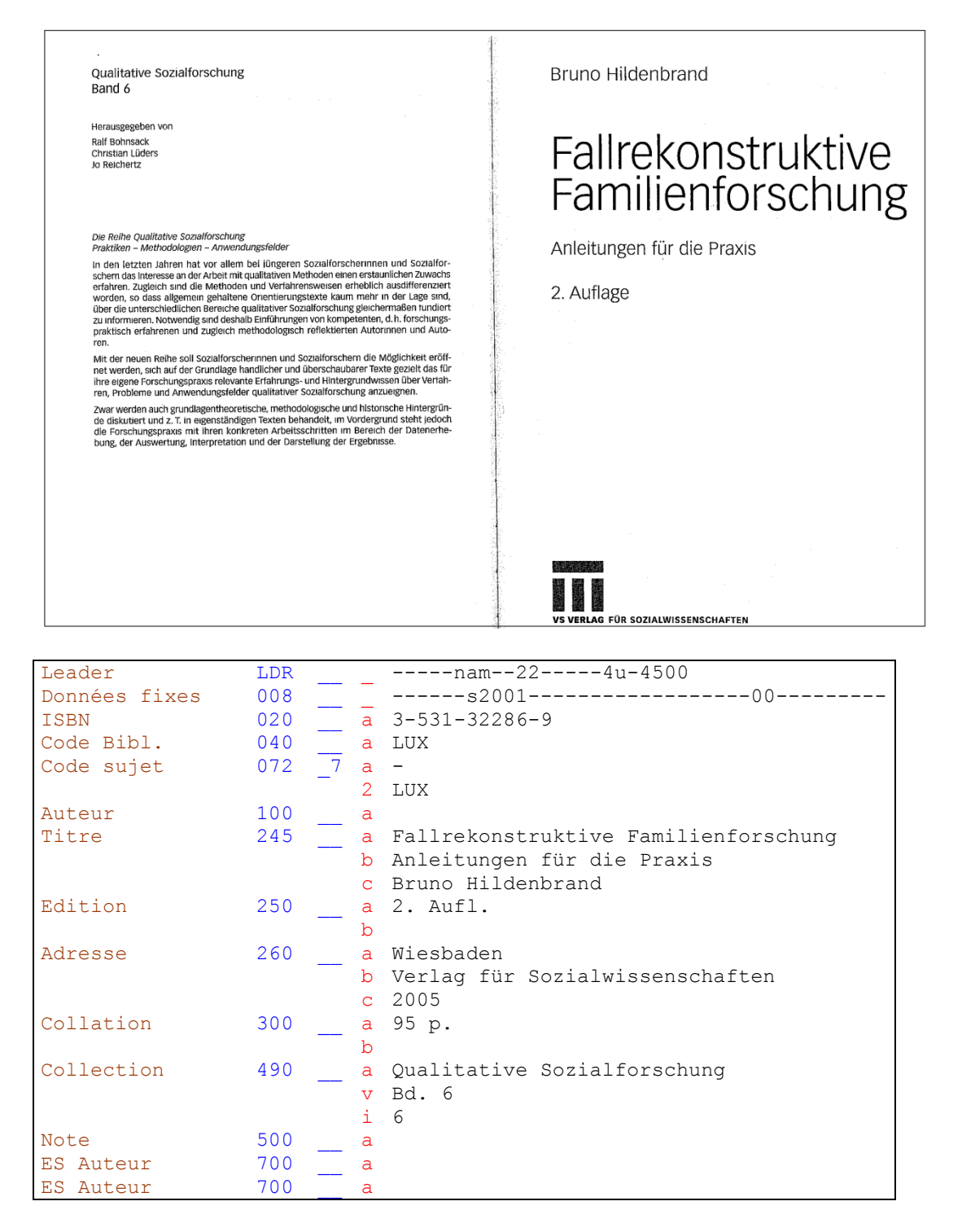

On ne mentionne pas les personnes physiques éditrices d'une collection en zone 490. ★ KIDS 2.6B1

Les termes désignant les volumes (volume, Heft, Band, etc.) peuvent être abrégés en sous-zone \$v.

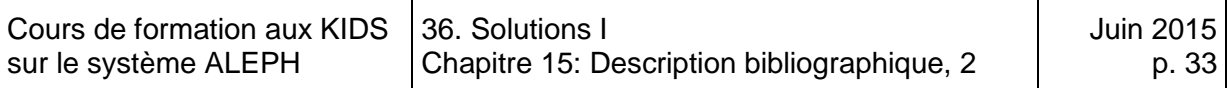

### **Solution 3 (chapitre 15)**

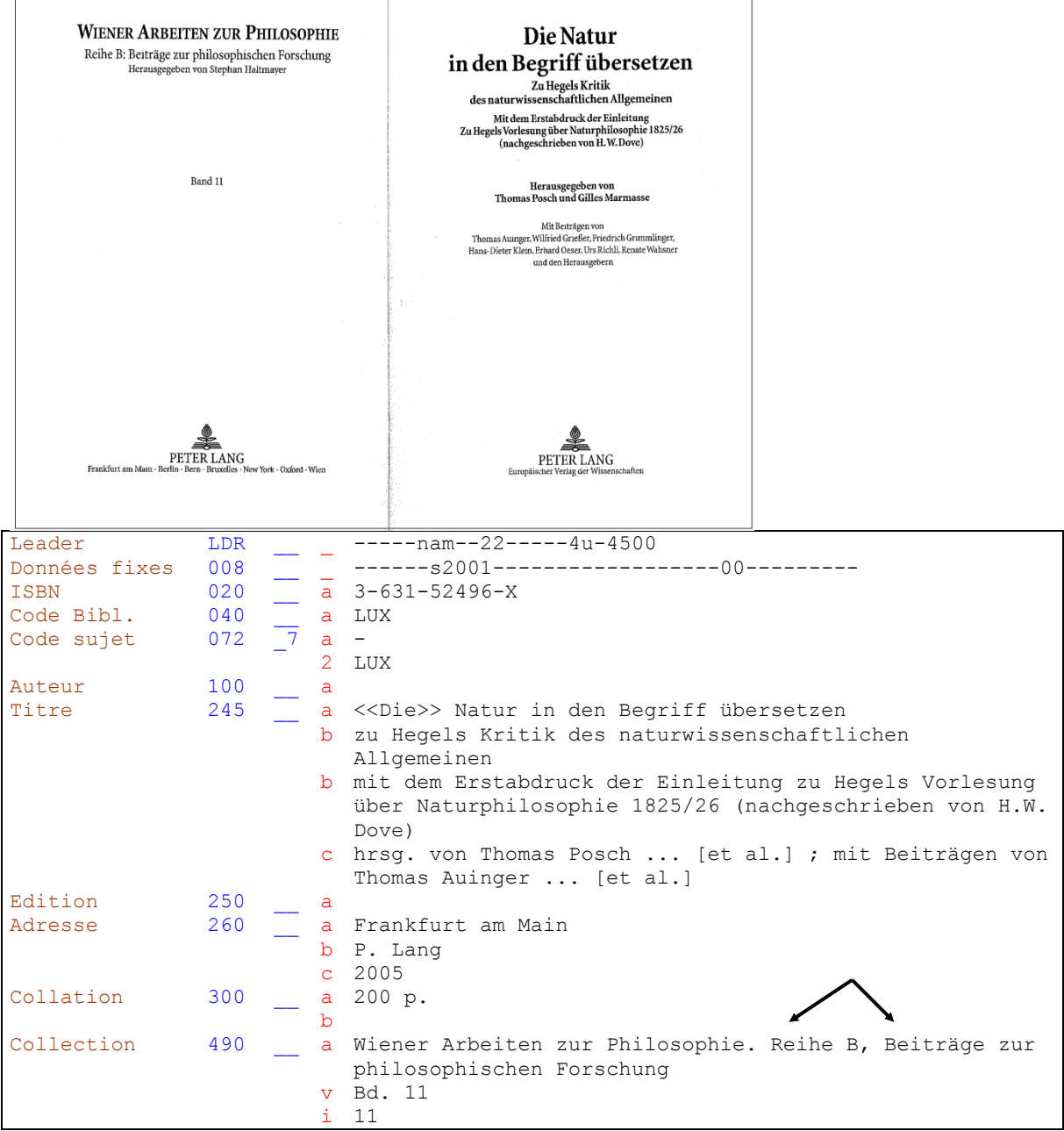

Pour le second complément du titre vous devez ajouter une nouvelle sous-zone \$b à la grille.

Dans la zone 490, la ponctuation prescrite qui sépare la collection de la souscollection (point - espace) doit être saisie à la main. De même pour l'indication d'ordre de la sous-collection (Reihe B). Ponctuation prescrite dans ce cas: virgule espace). ★ KIDS 2.6A1

Jetez un coup d'œil à la zone 490 dans le Manuel du format (KIDS tome 1). Vous y trouverez de nombreux exemples de zones 490.

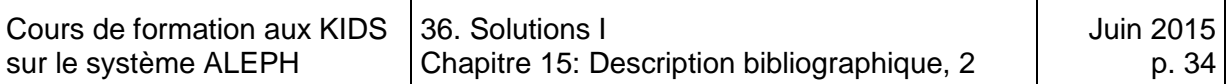

# **Solution 4 (chapitre 15)**

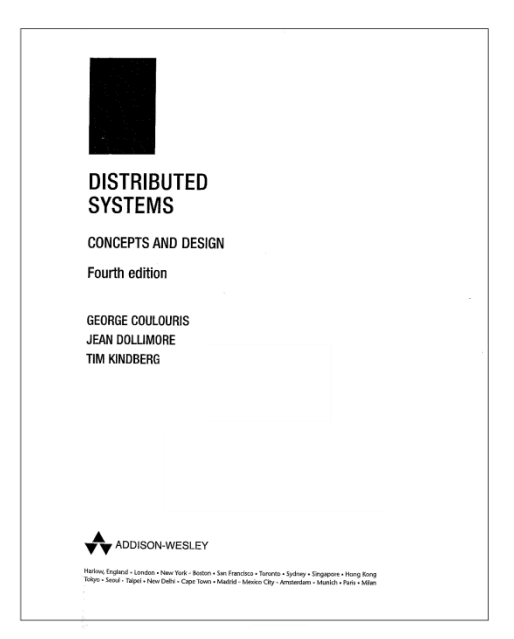

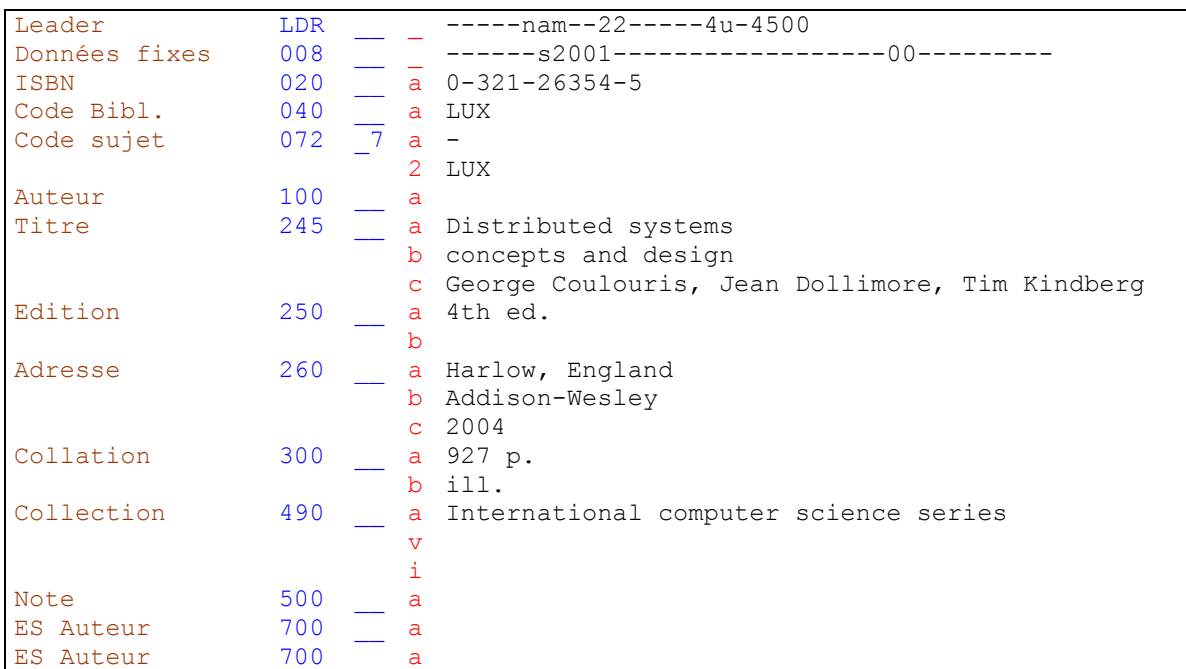

Comme il s'agit d'une collection non numérotée, il n'y a pas de sous-zones \$v et \$i.

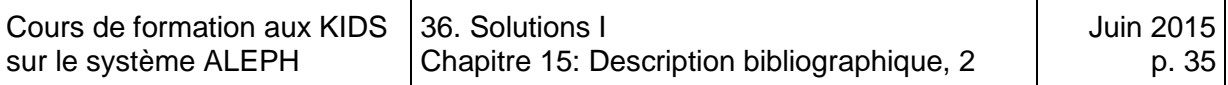

## **Solution 5 (chapitre 15)**

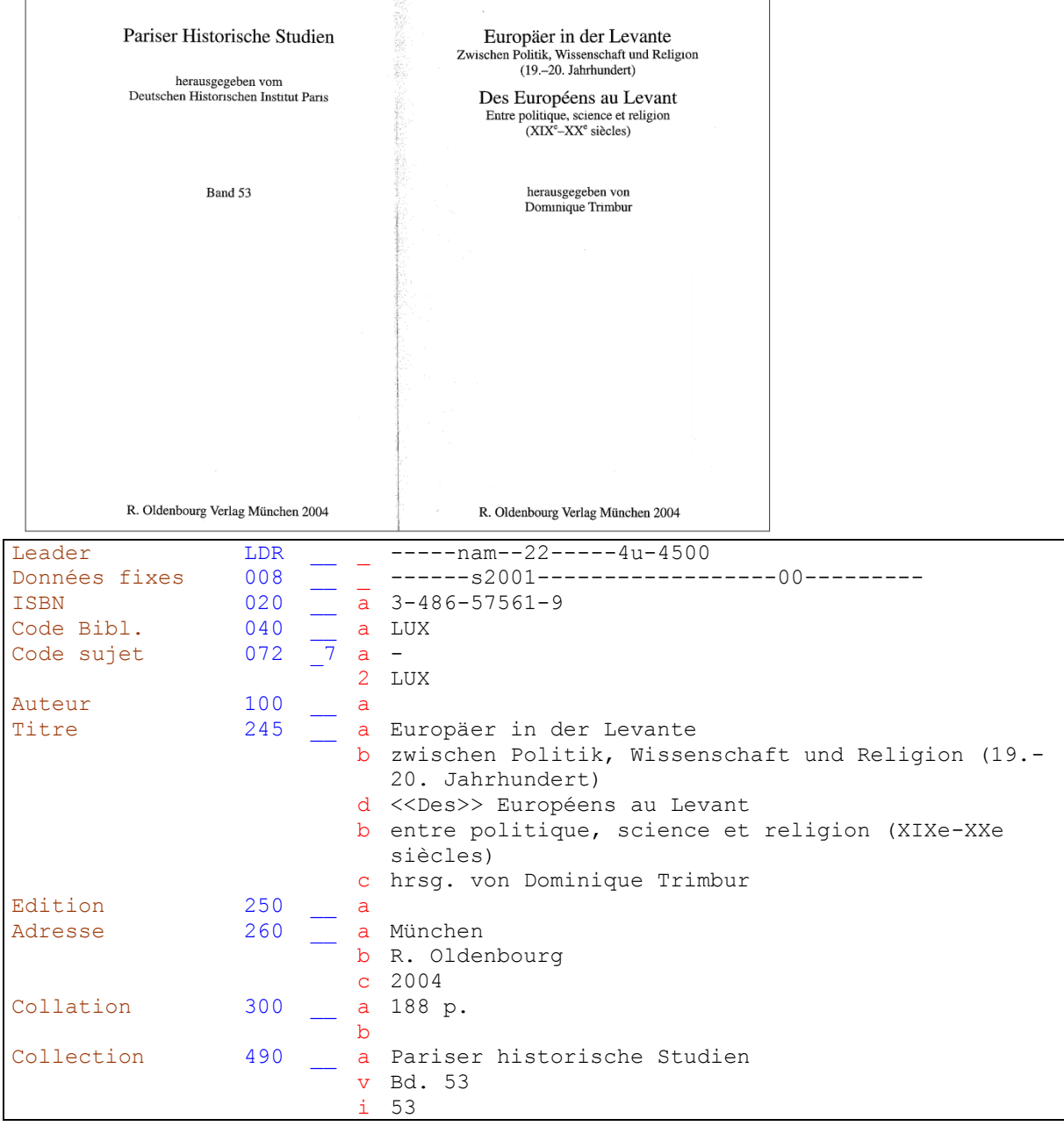

Chaque complément suit le titre propre auquel il se rapporte de par la langue  $\blacktriangleright$  KIDS 2.1E5.

Les sous-zones \$d pour le titre parallèle et \$b pour le complément du titre parallèle doivent être introduites dans la grille à l'emplacement correct, car le système ne trie pas les sous-zones lors de l'enregistrement de la notice. Le chapitre 11.4 explique comment introduire une sous-zone dans la grille.

La mention de responsabilité relative à la collection n'est pas saisie, car elle n'est pas indispensable à l'identification de la collection. ♦ KIDS 2.6E.

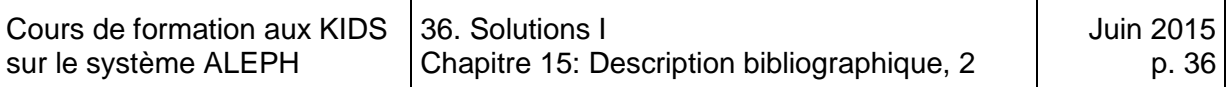

# **Solution 6 (chapitre 15)**

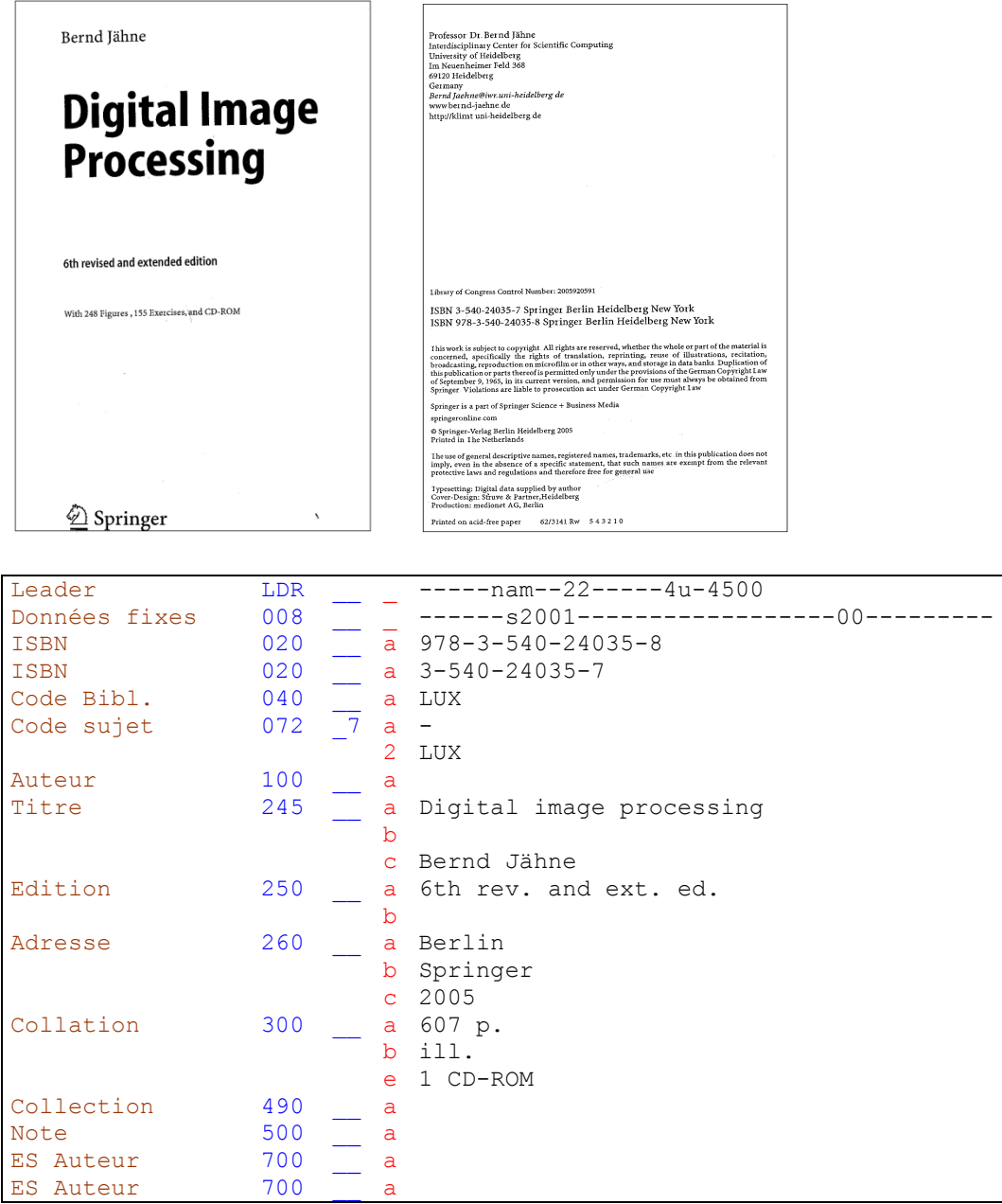

L'ISBN à 13 positions et l'ISBN à 10 positions sont tous les deux saisis, chacun dans sa propre zone 020. L'ISBN-13 est toujours saisi en premier. L'ajout d'une nouvelle zone à la grille est expliqué au chapitre 15.3.

Le CD-ROM en annexe est mentionné en sous-zone 300 \$e. ♦ KIDS 2.5E.

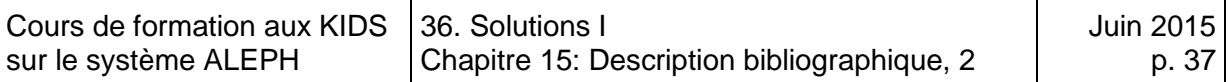

## **Solution 7 (chapitre 15)**

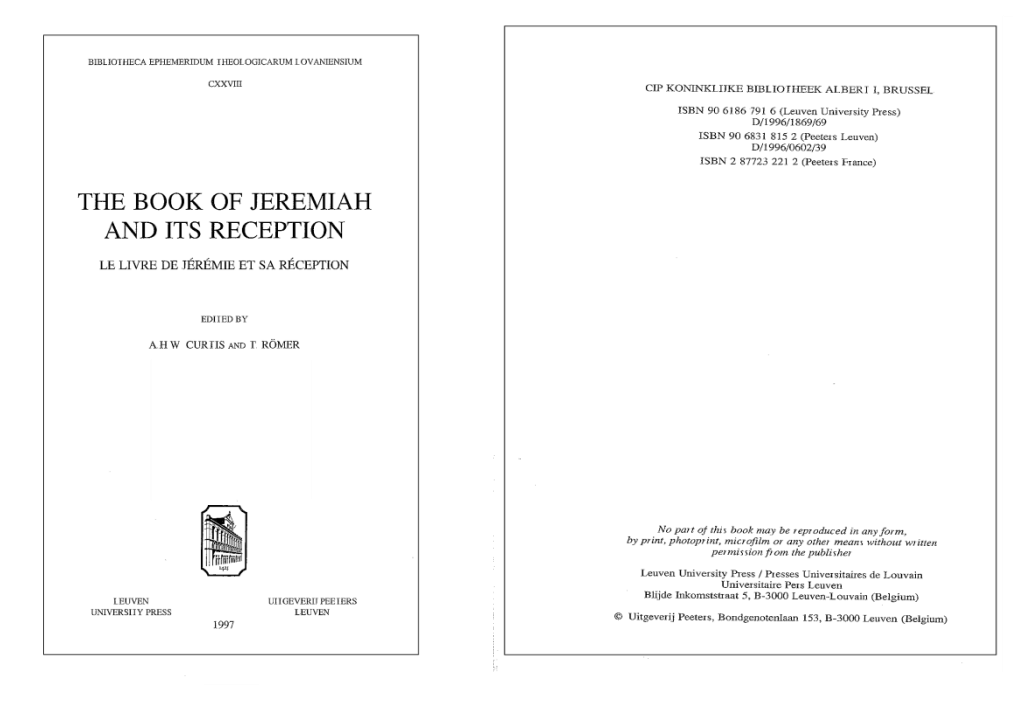

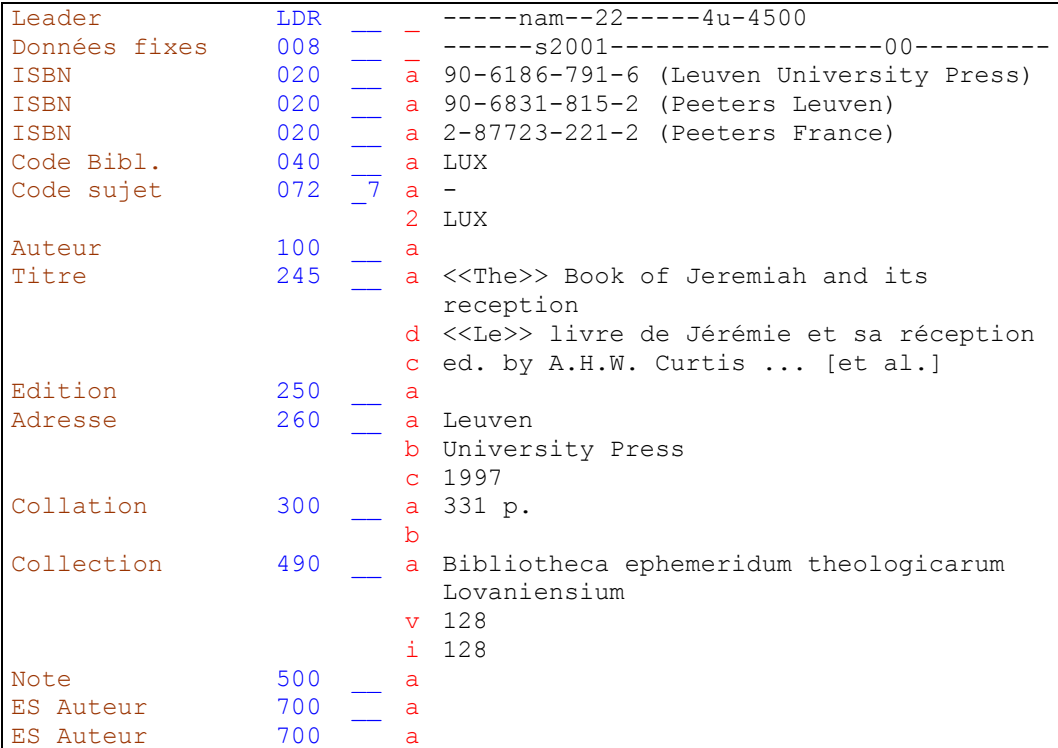

Chaque ISBN figurant dans le document est saisi dans une zone 020 séparée.

En zone 490, les numérotations en chiffres romains sont transcrites en chiffres arabes. **▶ KIDS 2.6G.** 

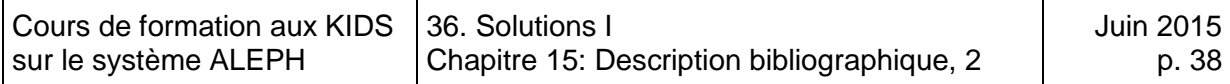

# **Solution 8 (chapitre 15)**

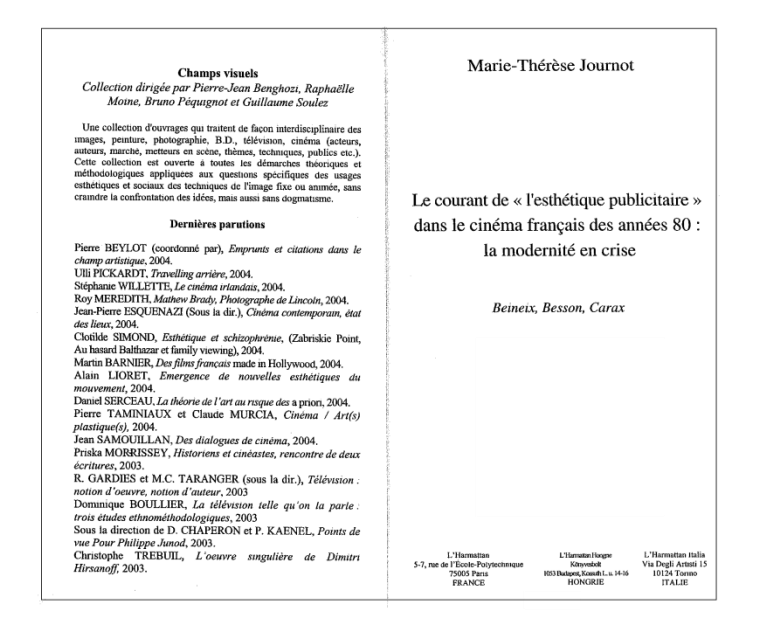

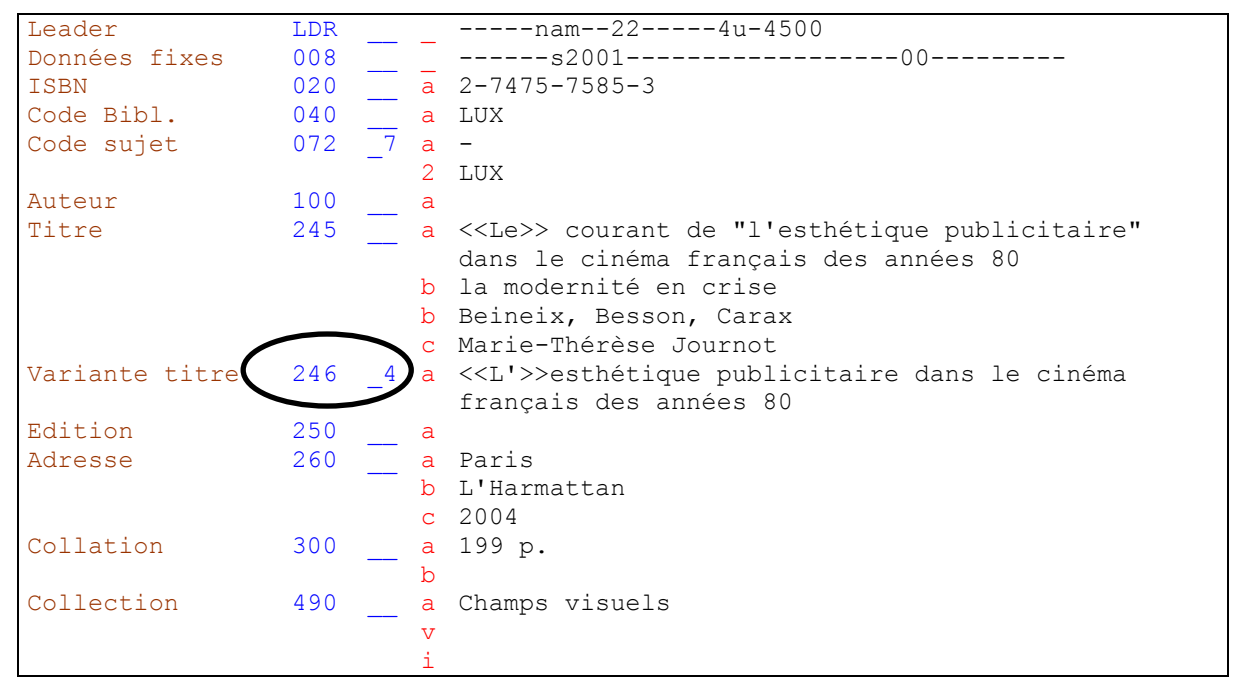

Le titre de la couverture est saisi en zone 246, indicateur  $2 = 4$ .  $\blacktriangleright$  KIDS 2.7B4. Cette zone a une double fonction. Le titre de la couverture est à la fois affiché dans une note et indexé dans la liste alphabétique des titres. L'article initial est codifié avec des crochets pointus pour ne pas être pris en compte lors de l'indexation de la zone.

La zone 246 a encore d'autres indicateurs et d'autres sous-zones. Quand vous êtes dans le catalogage, si vous cliquez sur l'onglet *Infos Etiquette*, vous pouvez voir quand ils sont utilisés.

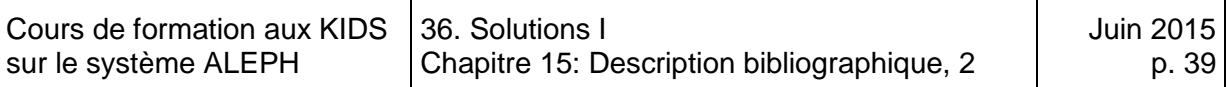

# **Solution 9 (chapitre 15)**

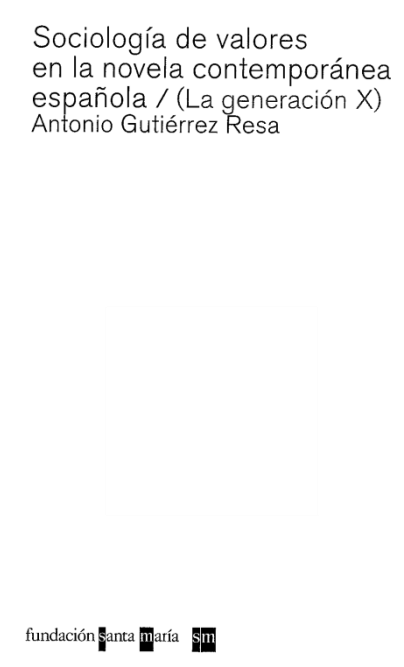

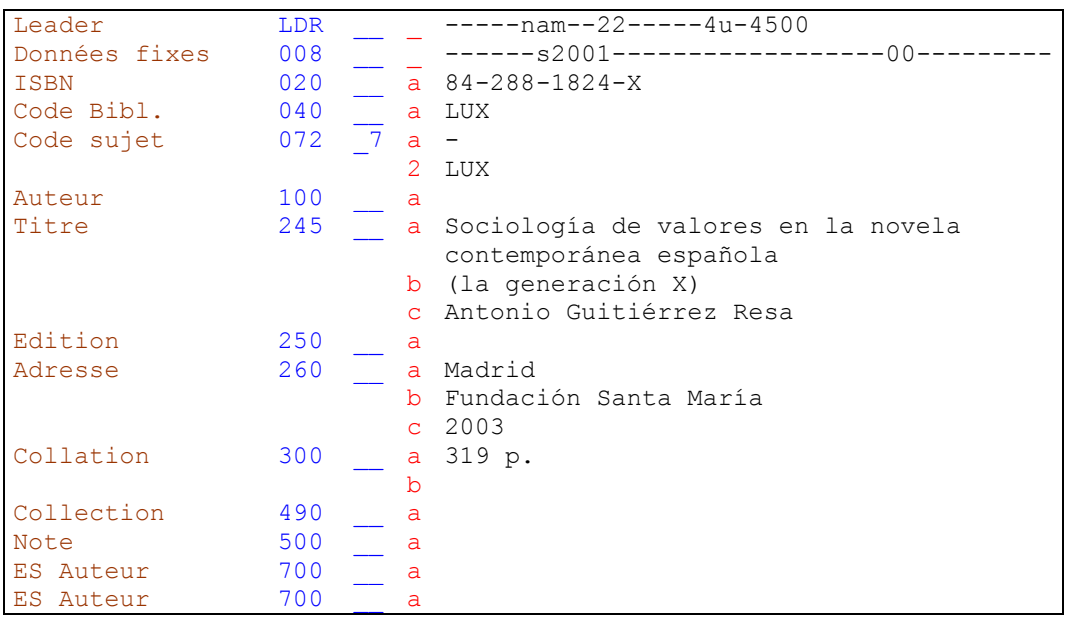

La barre oblique est la ponctuation ISBD (International Standard Book Description) prescrite pour introduire la mention de responsabilité dans la zone du titre et de la mention de responsabilité. Pour éviter des incohérences, la barre oblique qui figure sur cette page de titre n'est pas transcrite en zone 245.

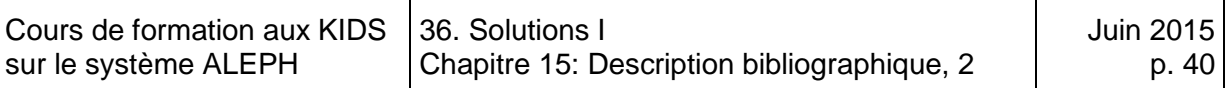

### **Solution 10 (chapitre 15)**

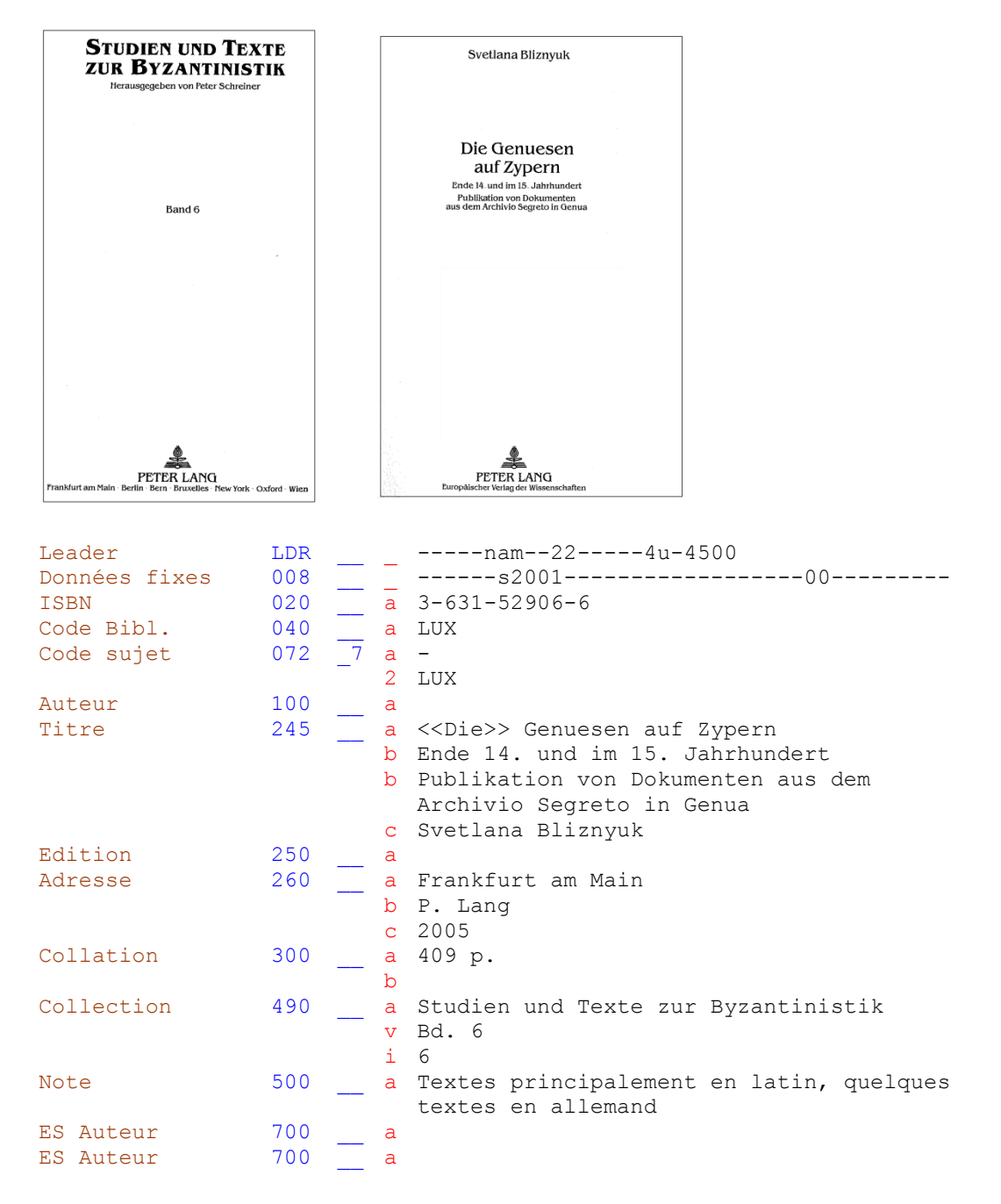

Comme il ne ressort pas de la zone du titre et de la mention de responsabilité (245) que le document contient principalement des textes latins, on le mentionne en note (zone 500). Le catalogueur est libre de formuler sa note comme il l'entend, ce qui signifie que le texte que vous avez saisi ne doit pas forcément correspondre mot pour mot au texte de la solution. Il faut cependant veiller à rester concis. Il est possible d'abréger les noms des langues. ▶ KIDS Annexe B.9B2.

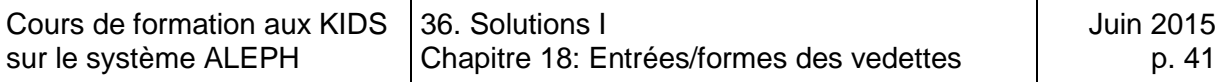

# **36.3. Solutions des exercices du chapitre 18: Entrées / forme des vedettes**

### **Solution 1 (chapitre 18)**

 $\overline{1}$ 

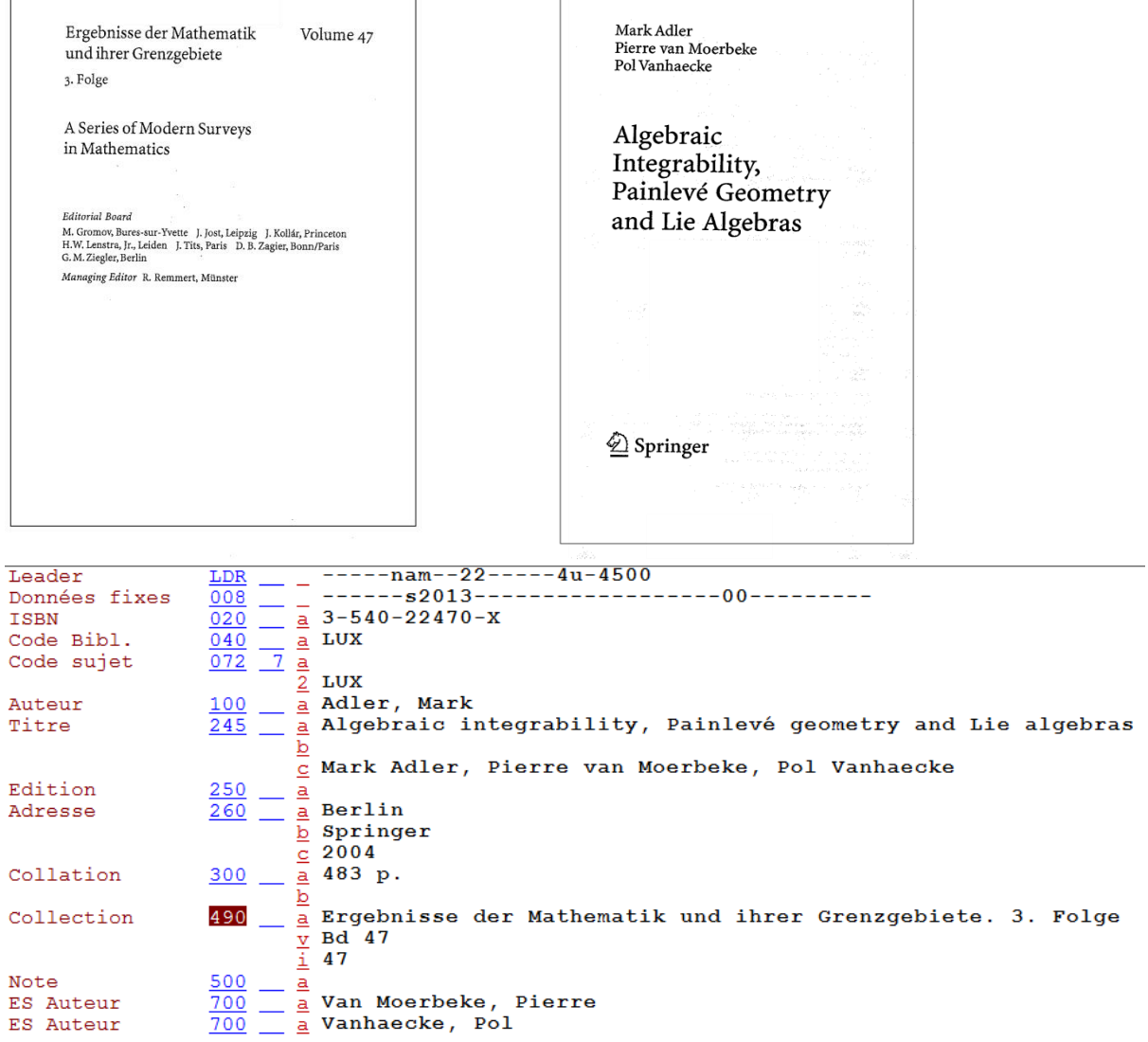

En présence de un à trois auteurs, ils sont tous mentionnés dans la description bibliographique et font tous l'objet d'une entrée.  $\blacktriangleright$  KIDS 21.6B1-2

Comme Pierre van Moerbeke vit aux Etats-Unis, son nom est mis en vedette selon les règles valables pour les noms en anglais: la particule en tête. KIDS 22.5D1 Anglais.

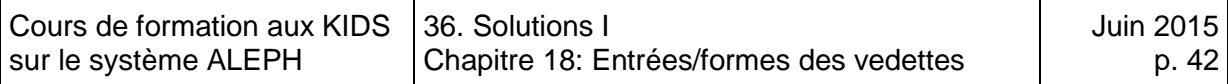

# **Solution 2 (chapitre 18)**

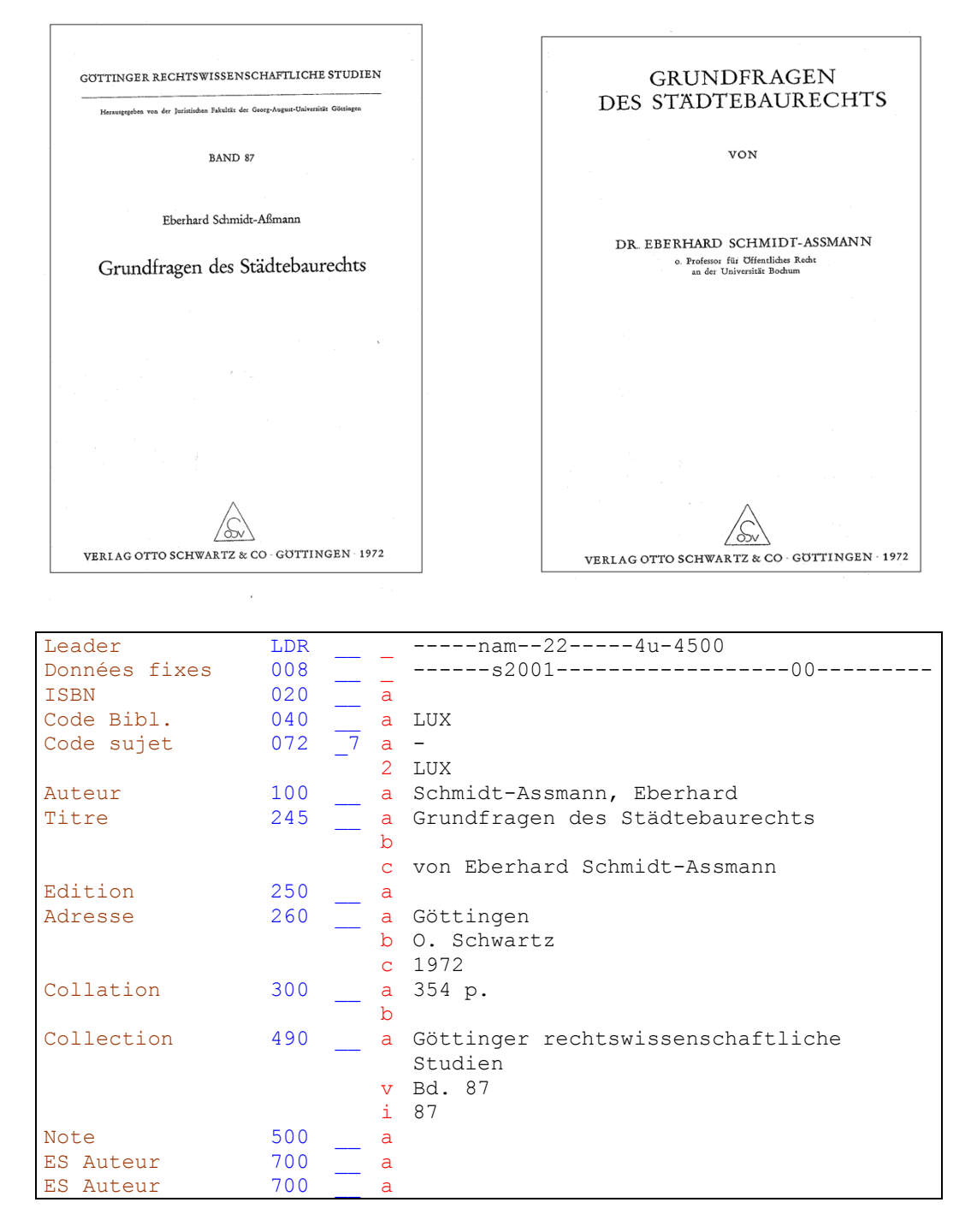

Si les éléments d'un nom de famille composé sont reliés par un trait d'union, le premier élément du nom est mis en tête de vedette.  $\blacktriangleright$  KIDS 22.5C3

Les titres académiques ne sont transcrits ni dans la mention de responsabilité, ni dans la vedette. **EXANDS** 2.1F7

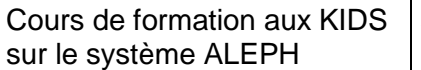

# **Solution 3 (chapitre 18)**

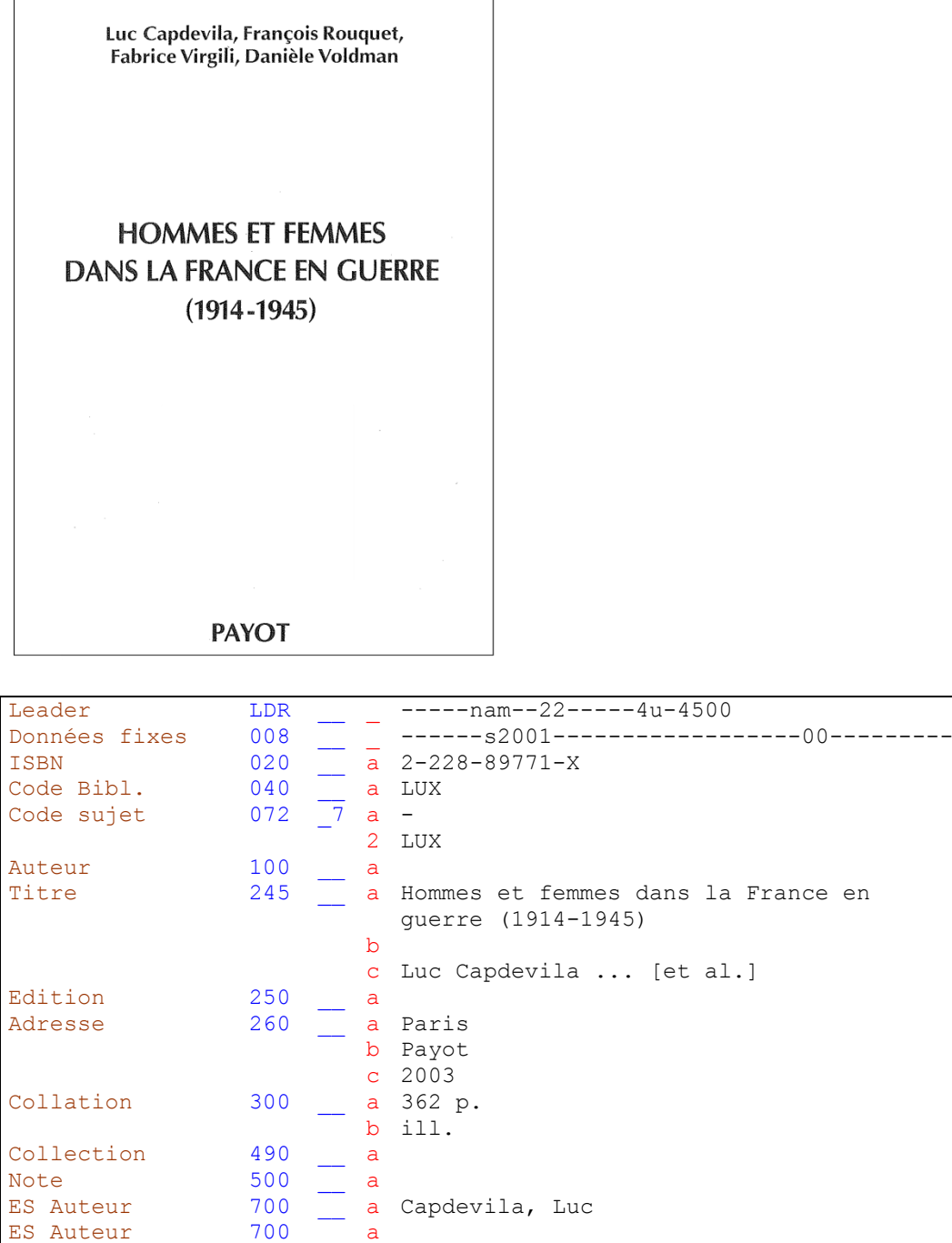

S'il y a plus de trois auteurs, seul le premier est mentionné dans la description bibliographique. Il fait l'objet d'une entrée secondaire en zone 700. ▶ KIDS 21.6C2
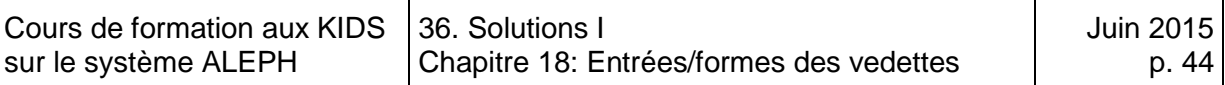

## **Solution 4 (chapitre 18)**

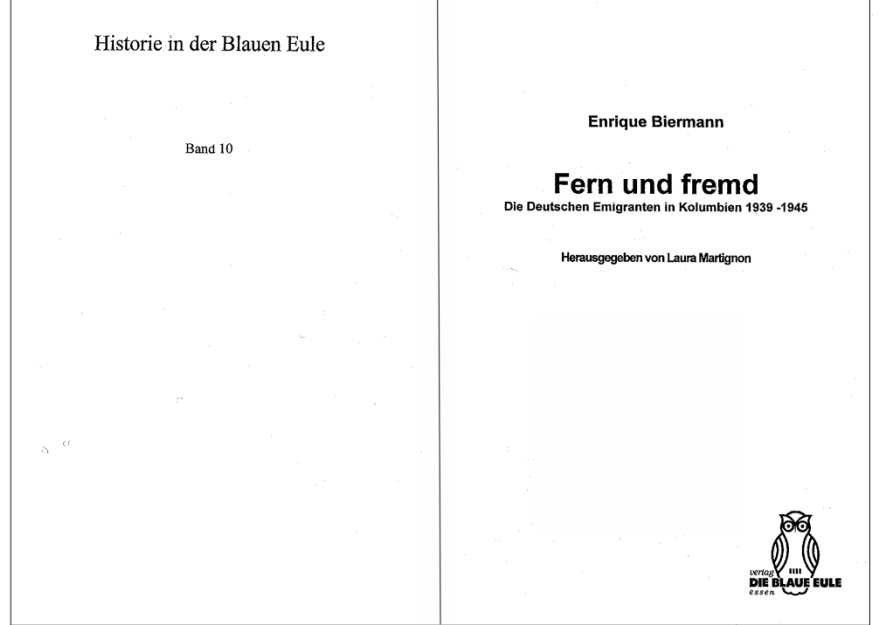

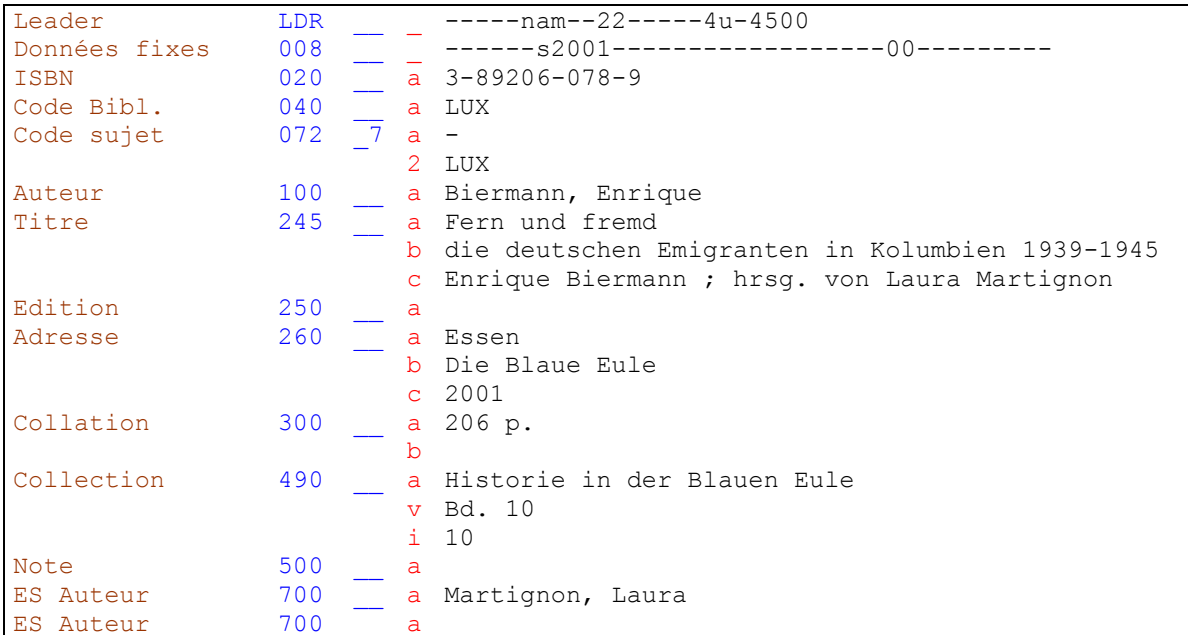

En présence de un à trois auteurs, on établit l'entrée principale au premier. Les autres font l'objet d'une entrée secondaire. ▶ KIDS 21.1A et 21.29

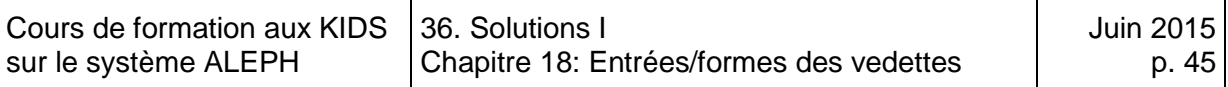

#### **Solution 5 (chapitre 18)**

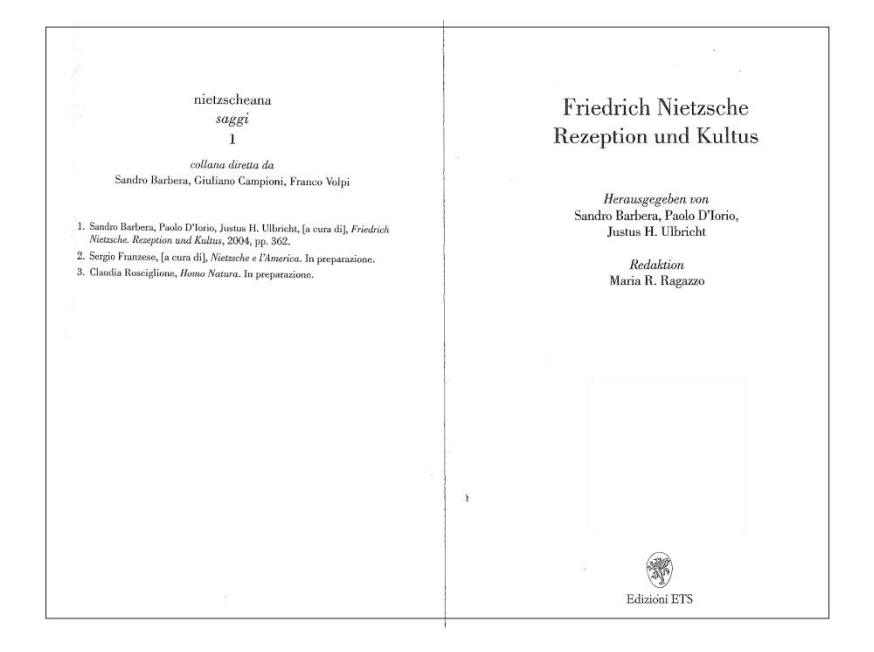

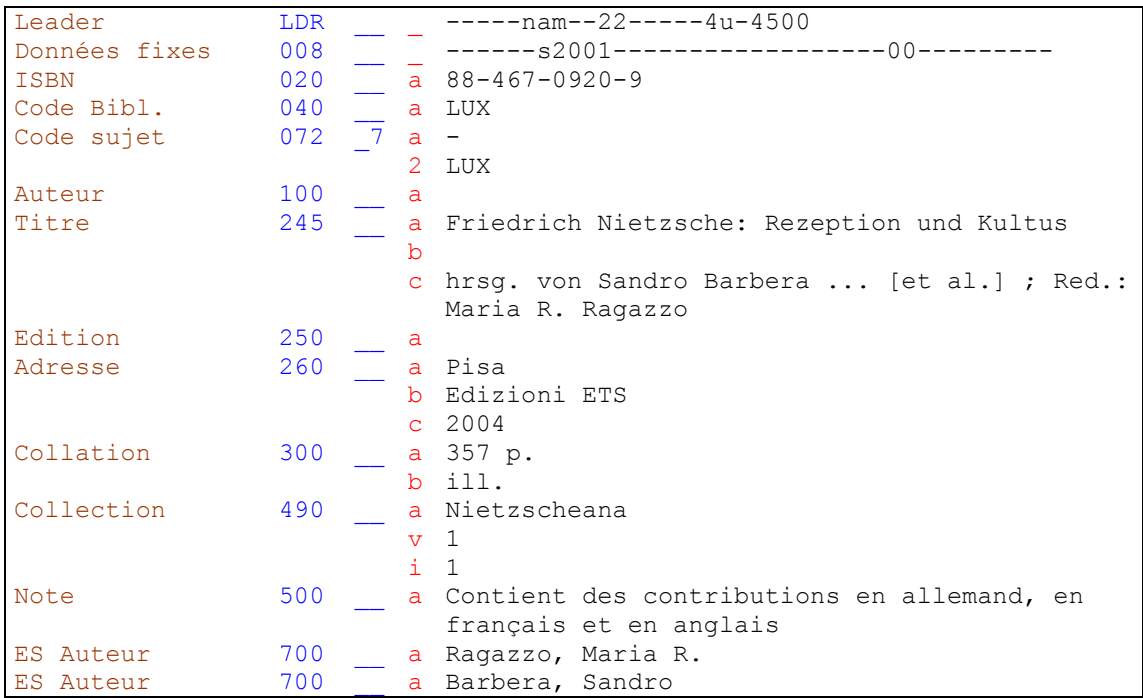

Avec ce document, nous sommes en présence d'auteurs secondaires exerçant des fonctions différentes (éditeur et rédacteur). Le premier nommé pour chaque fonction est mentionné dans la description bibliographique et fait l'objet d'une entrée secondaire en zone 700. Mais attention, cette règle ne s'applique pas à toutes les fonctions: dans certains cas il n'y a ni mention dans la description bibliographique, ni entrée secondaire. ▶ KIDS 21.29-21.30K4.

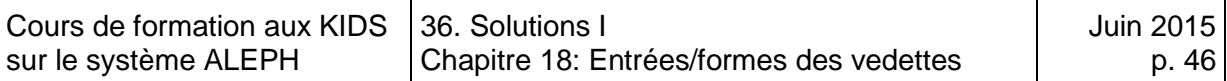

## **Solution 6 (chapitre 18)**

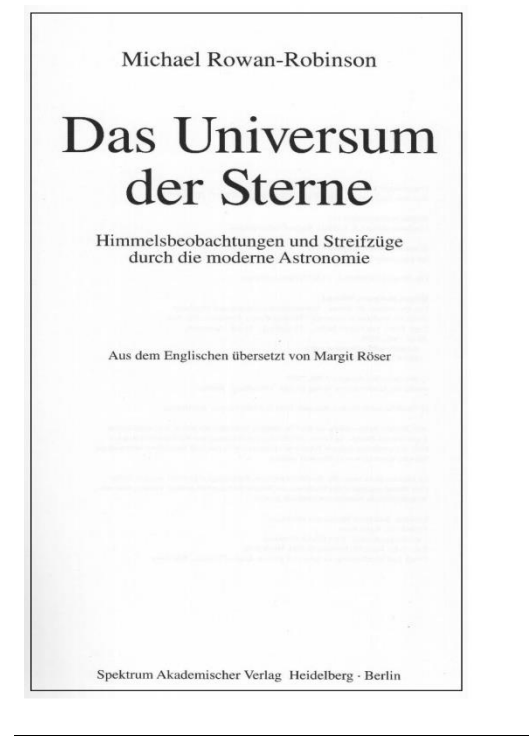

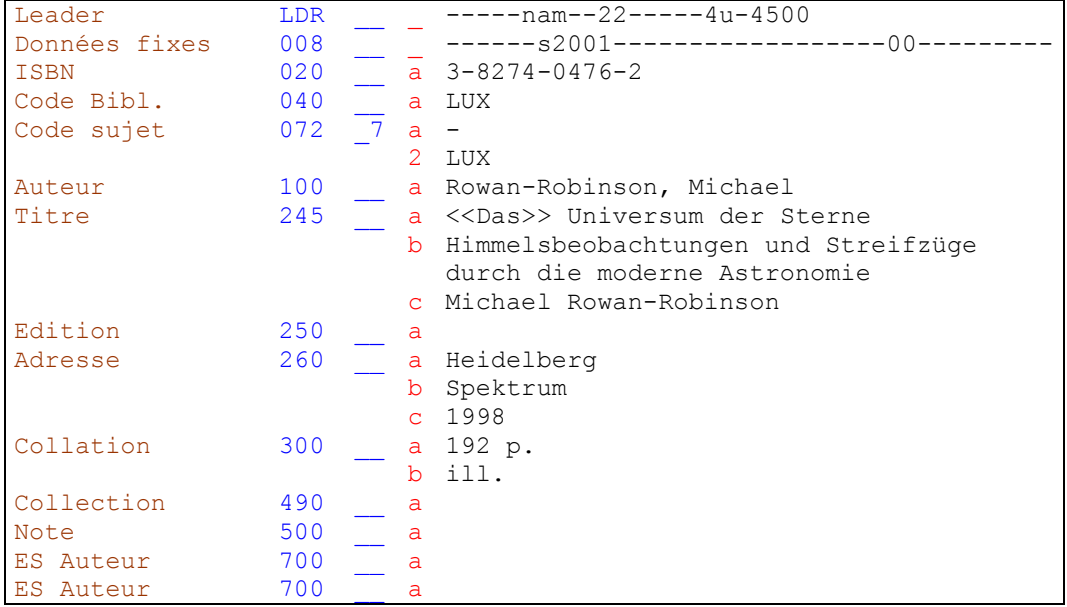

Le traducteur n'est pas mentionné dans la description bibliographique puisque le livre n'appartient pas aux sciences humaines.

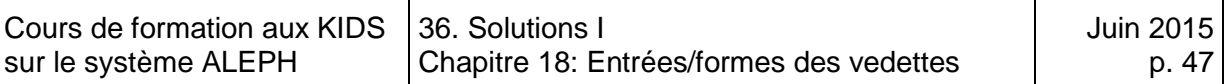

#### **Solution 7 (chapitre 18)**

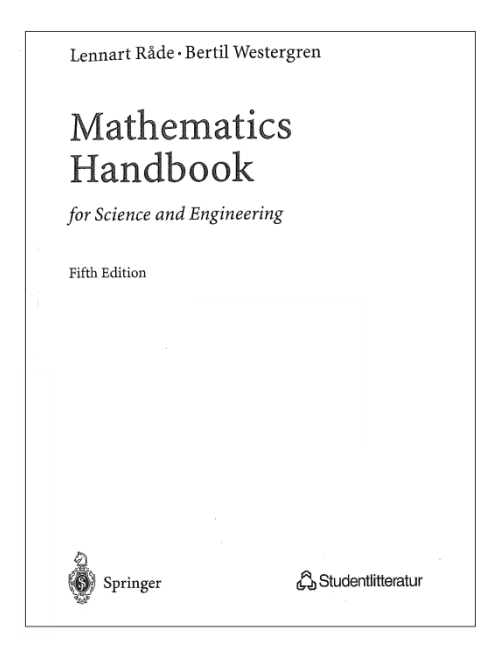

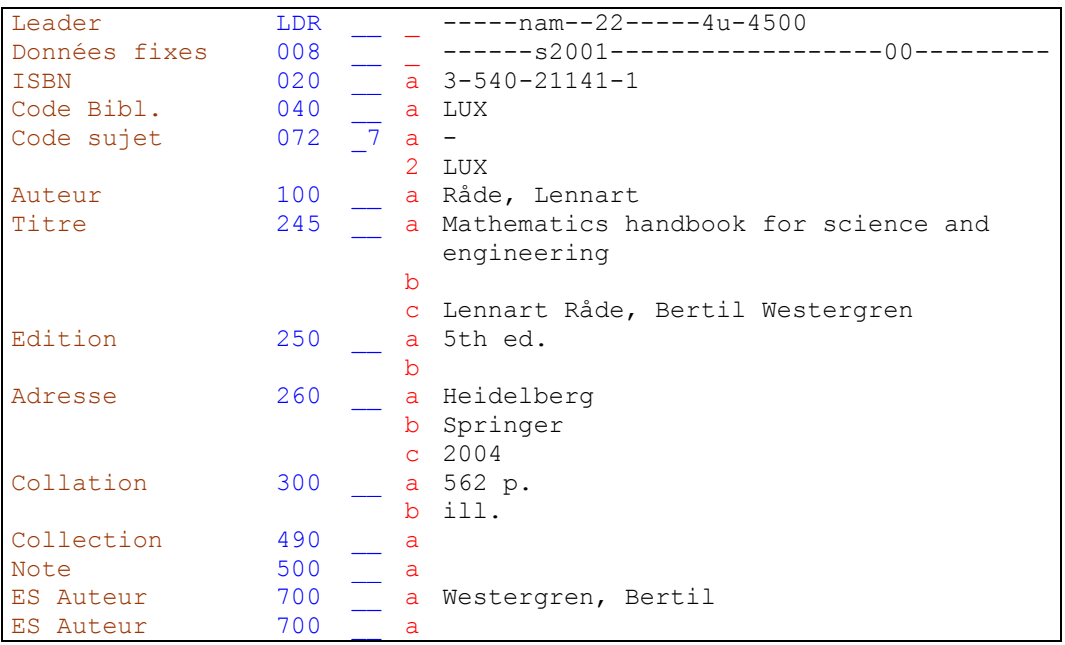

En présence de un à trois auteurs, on établit l'entrée principale au premier. Les autres font l'objet d'une entrée secondaire. ▶ KIDS 21.6B1.

Le second éditeur "Studentlitteratur" n'est pas mentionné.

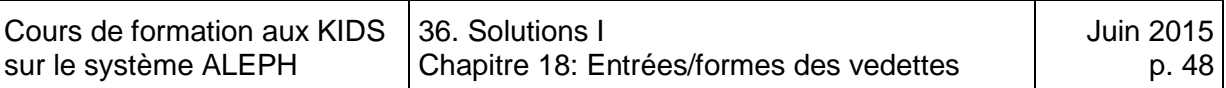

## **Solution 8 (chapitre 18)**

**GUY** de La BATUT L'Anthologie Libertine la Fleur Française de la Satire Galante PRÉFACE DE PAUL REBOUX PARIS<br>
JEAN FORT, EDITEUR<br>
79. Rue de Vaugirard, 79<br>  $1926$ 

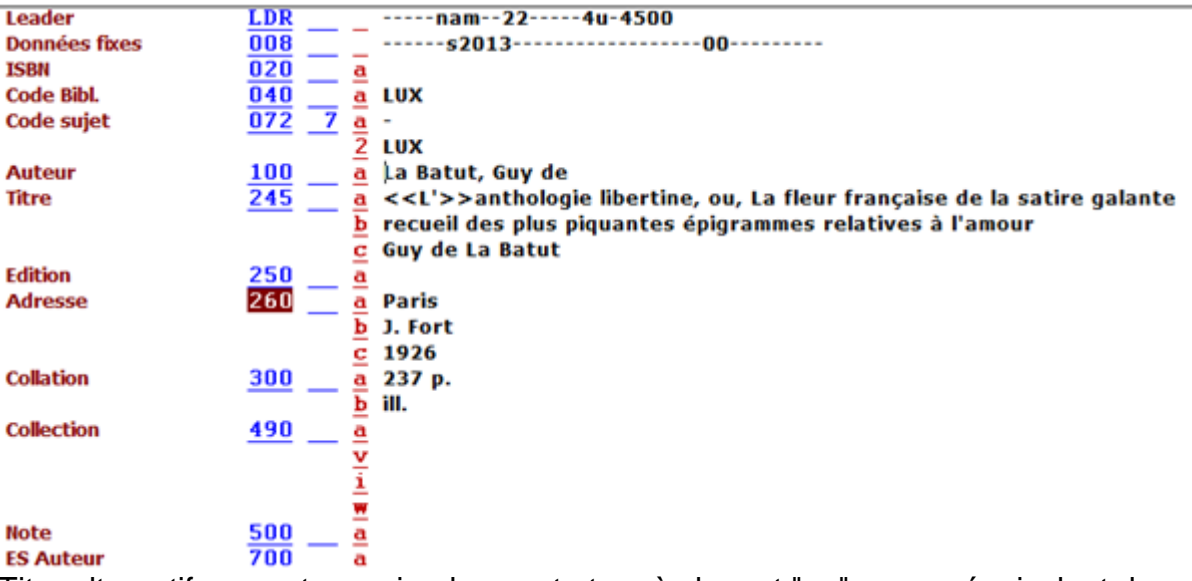

Titre alternatif: on met une virgule avant et après le mot "ou" ou son équivalent dans d'autres langues ("oder", "or", etc.). Le premier mot du titre alternatif débute par une majuscule. **▶ KIDS 2.1B1** 

Quand le préfixe d'un nom français est constitué d'une préposition et d'un article qui ne sont pas contractés, l'article se met en tête de vedette et la préposition à la fin. KIDS 22.5D1 Français

Les auteurs de préfaces et d'avant-propos ne sont pas mentionnés dans la description bibliographique et ne font pas l'objet d'une entrée.

KIDS 21.30K4 et 2.1F5

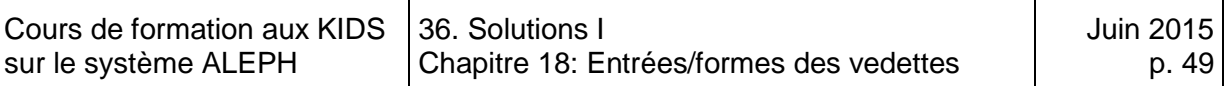

#### **Solution 9 (chapitre 18)**

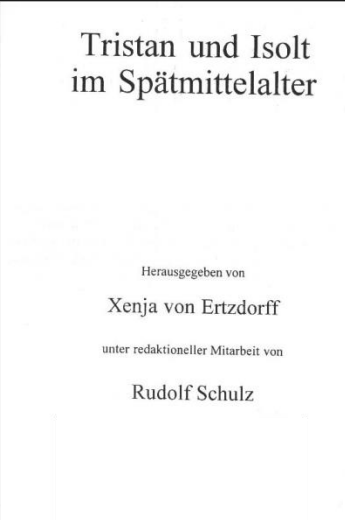

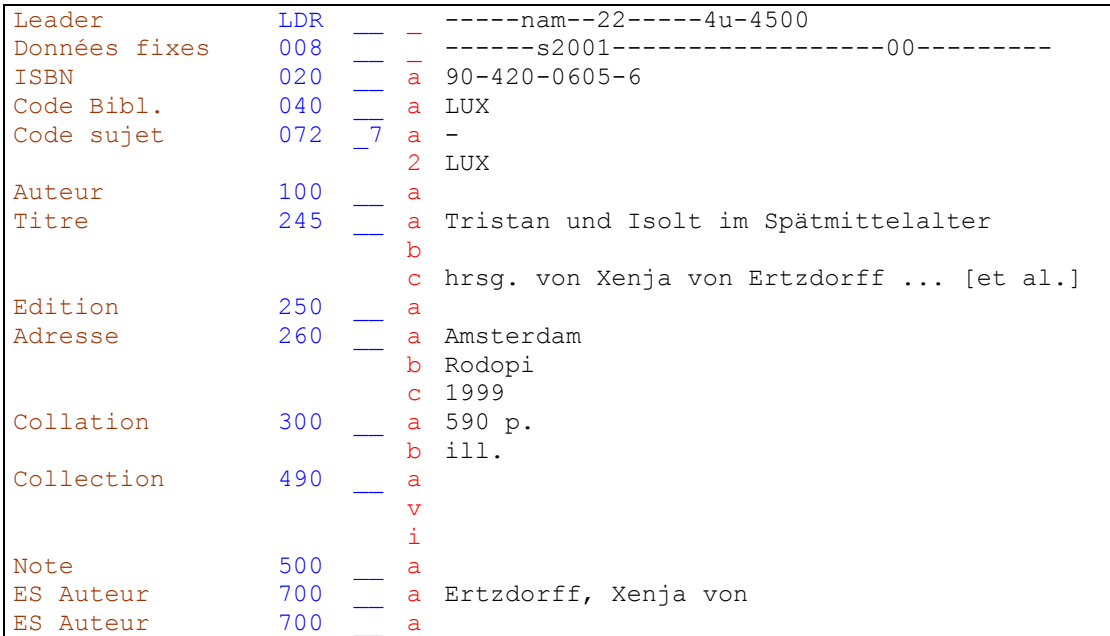

Les préfixes d'un nom allemand (d'un pays germanophone) qui ne sont pas constitués d'un article ou de la contraction d'un article et d'une préposition sont placés à la fin de la vedette.  $\blacktriangleright$  KIDS 22.5D1 Allemand

Les collaborateurs d'auteurs secondaires (ici l'éditeur) ne sont pas mentionnés dans la description bibliographique (même s'ils figurent sur la page de titre), mais sont remplacés par trois points de suspension suivis de "et al." entre crochets [ ]. Ils ne font pas non plus l'objet d'une entrée. ▶ KIDS 21.30B2

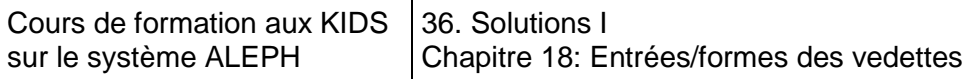

h

# **Solution 10 (chapitre 18)**

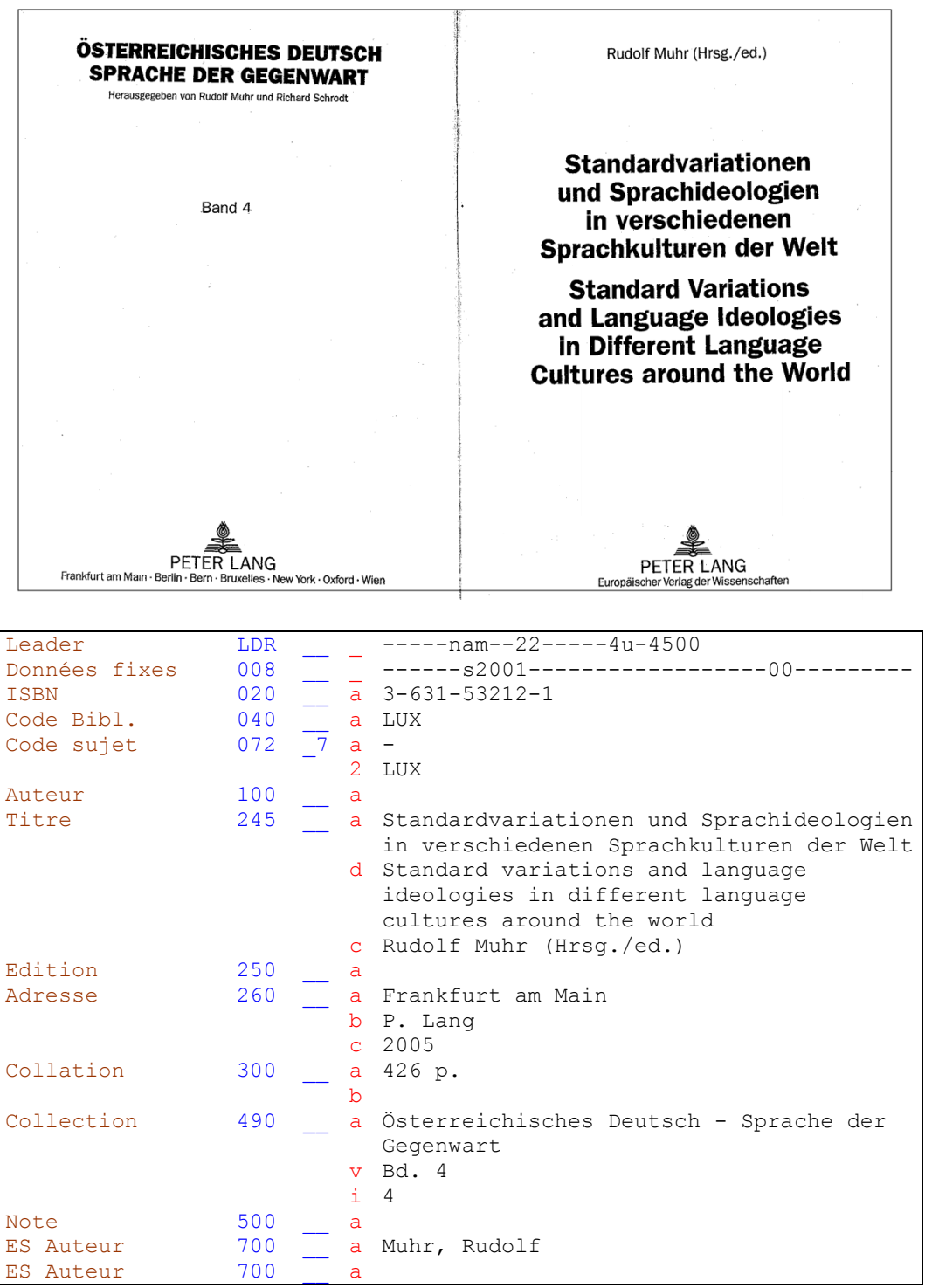

 $\overline{\mathbb{R}}$ 

L'éditeur fait l'objet d'une entrée en zone 700.

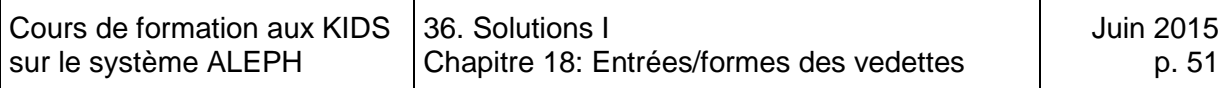

#### **Solution 11 (chapitre 18)**

ES Auteur 700 a ES Auteur 700 a

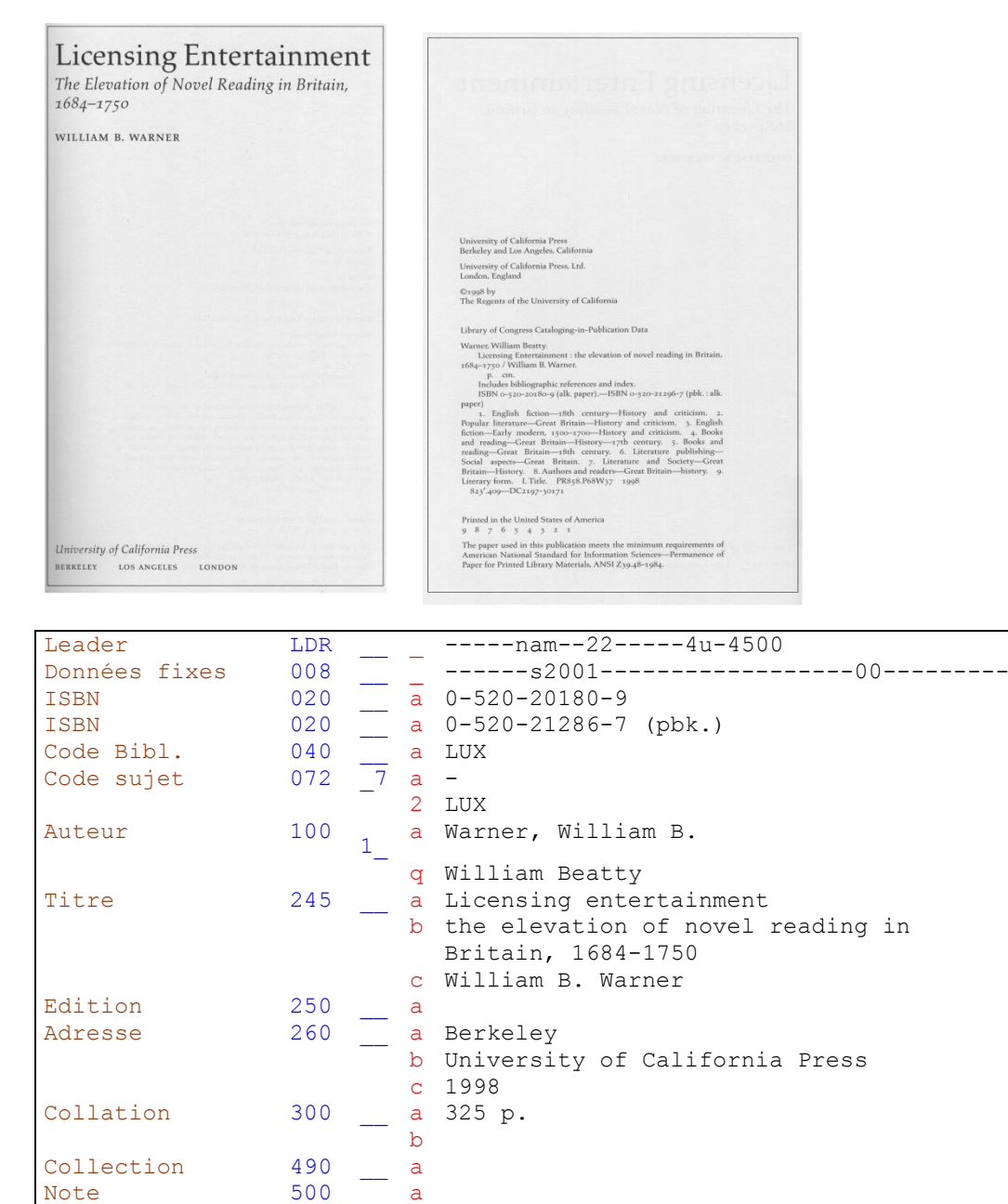

Le second prénom de l'auteur n'apparaît que sous forme d'initiale sur la page de titre. Néanmoins, dans la notice CIP (Cataloging in publication) se trouvant au dos de la page de titre, le nom de l'auteur comporte les deux prénoms en toutes lettres. On met en vedette la forme la plus courante du nom. En cas de doute, on vérifie dans LoCNA.

Si c'est la forme avec initiale qui est prise en vedette, le prénom en toutes lettres est saisi en sous-zone \$q. ♦ KIDS 22.3A2

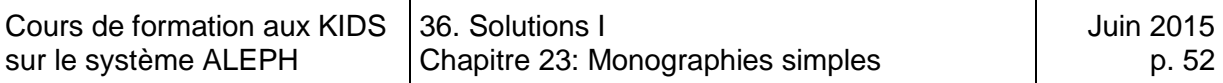

# **36.4. Solutions des exercices du chapitre 23: Monographies simples**

#### **Solution 1 (chapitre 23)**

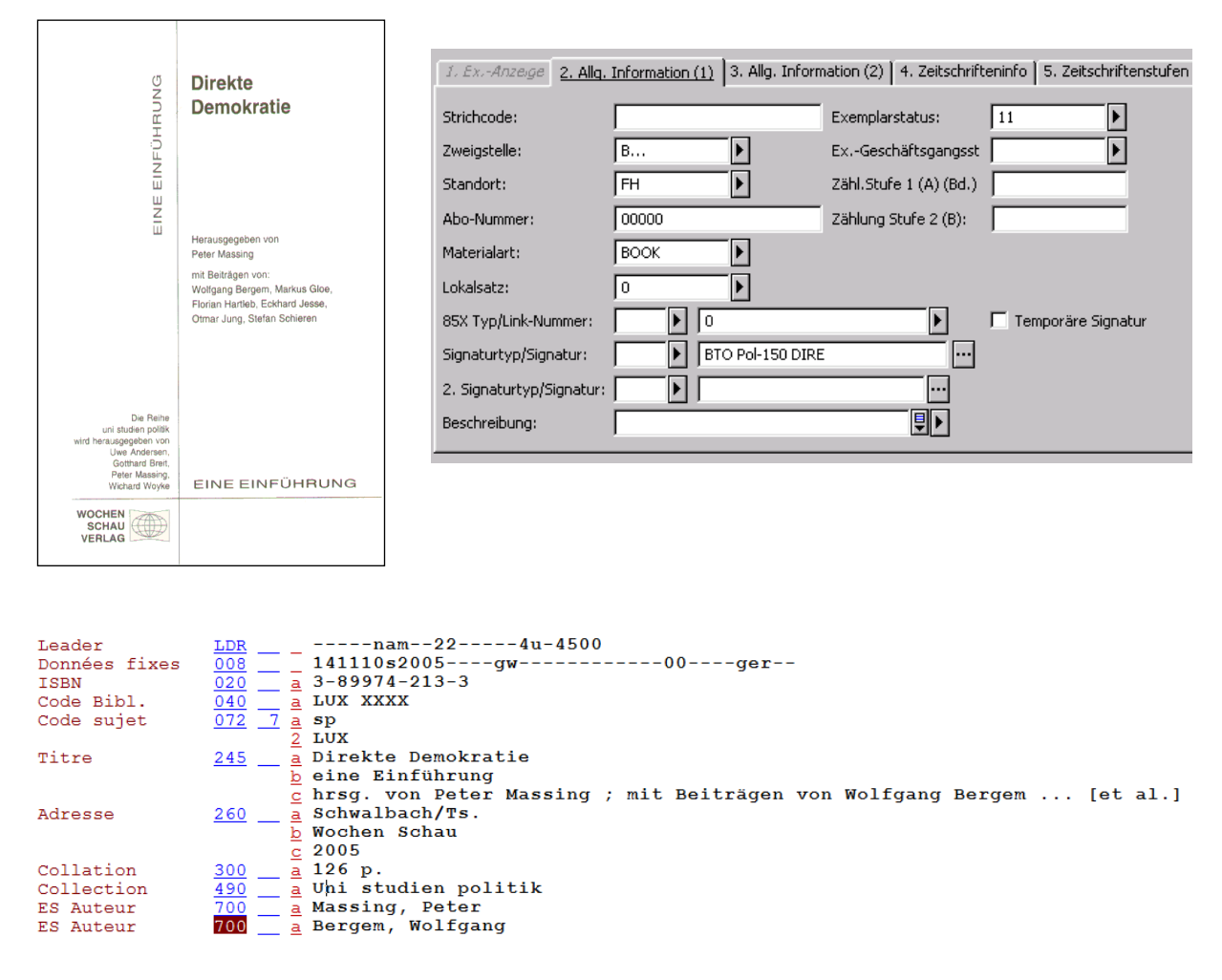

Attention: le code Aleph de votre bibliothèque doit figurer en zone 040 après LUX.

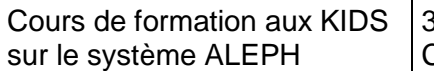

# **Solution 2 (chapitre 23)**

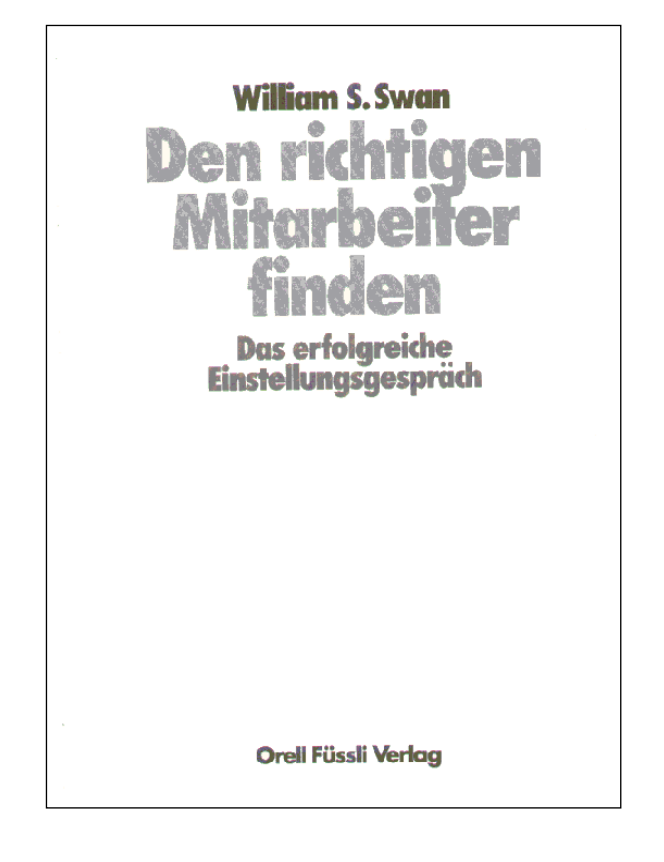

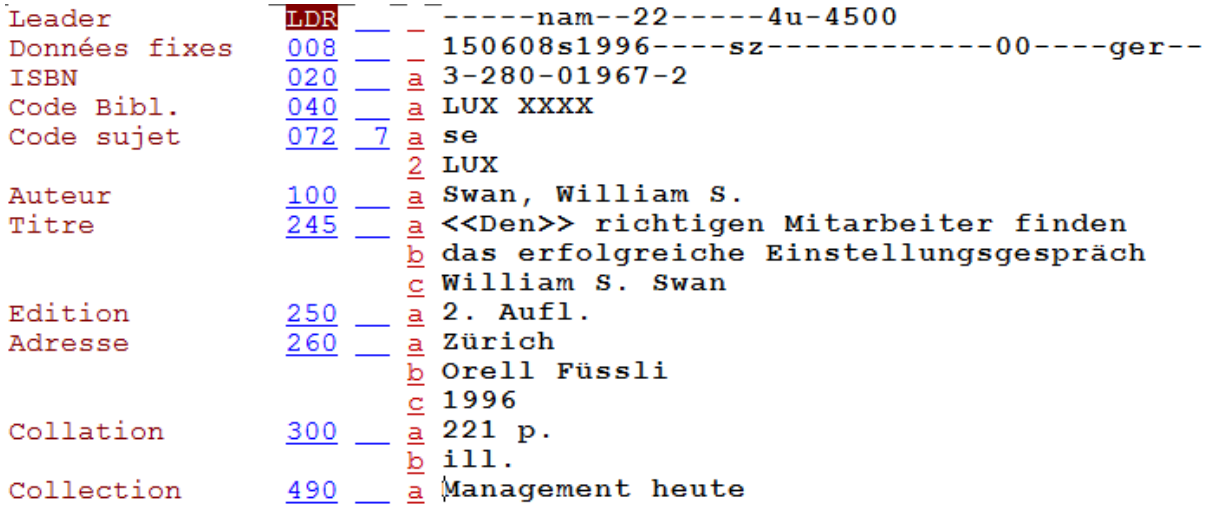

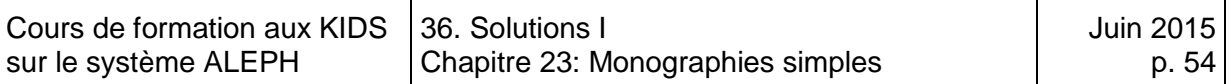

# **Solution 3 (chapitre 23)**

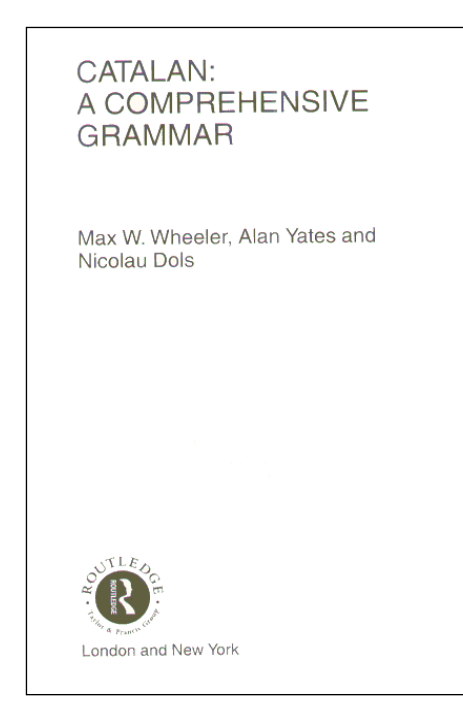

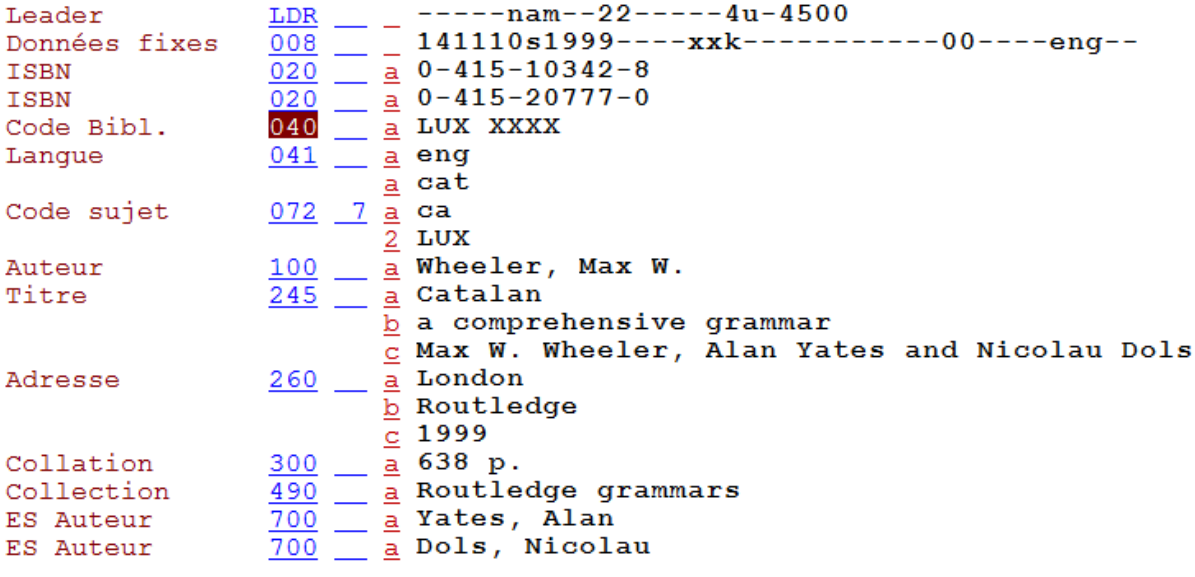

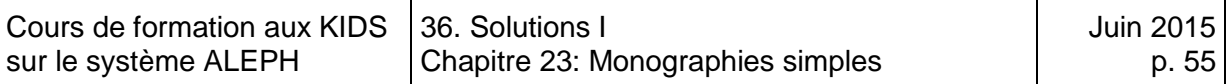

# **Solution 4 (chapitre 23)**

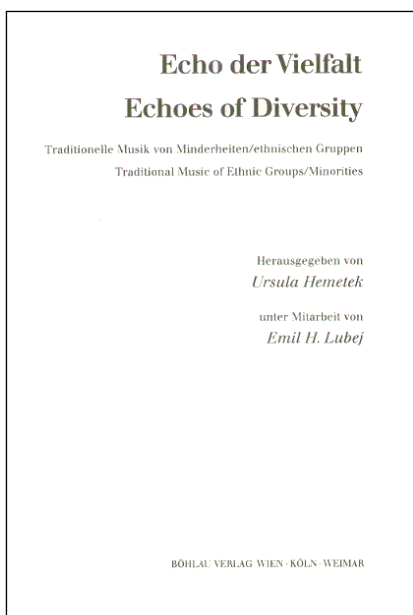

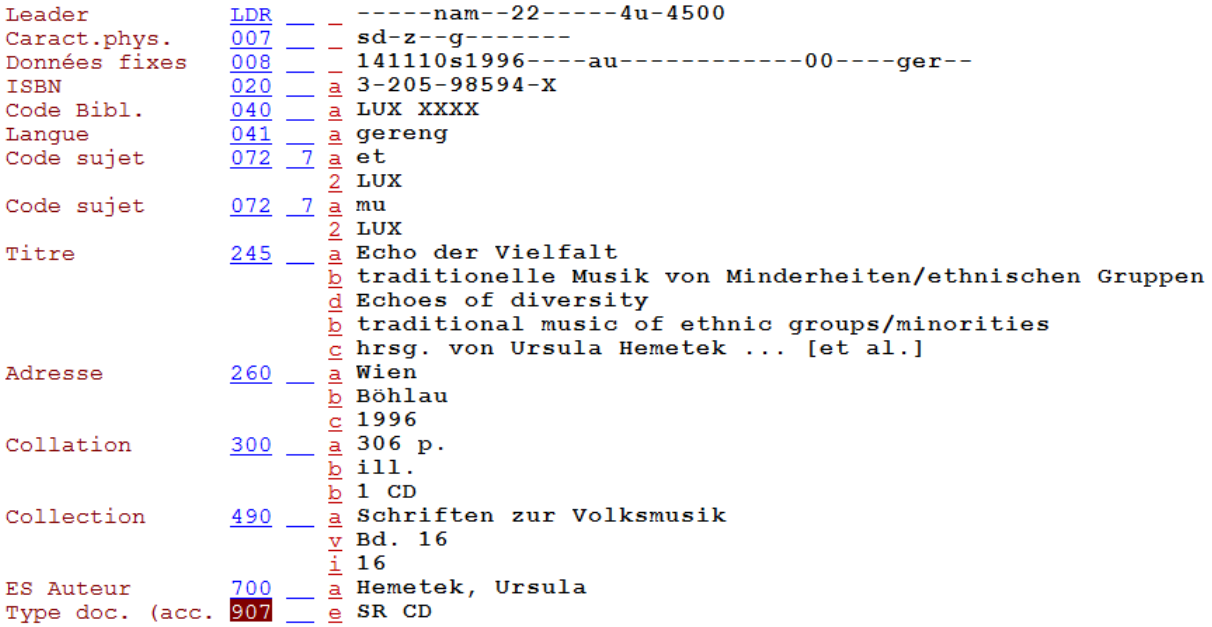

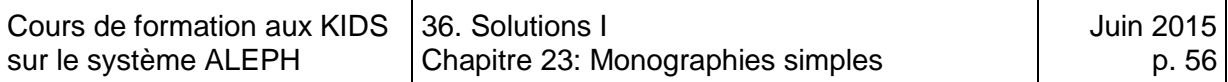

# **Solution 5 (chapitre 23)**

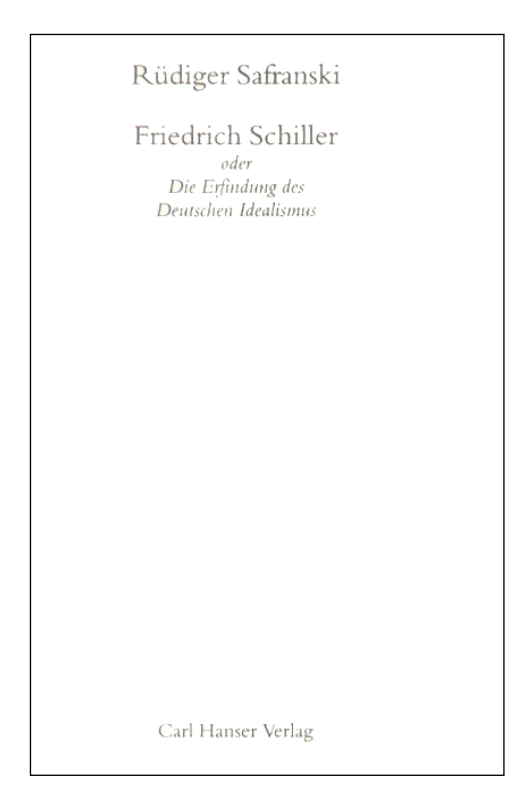

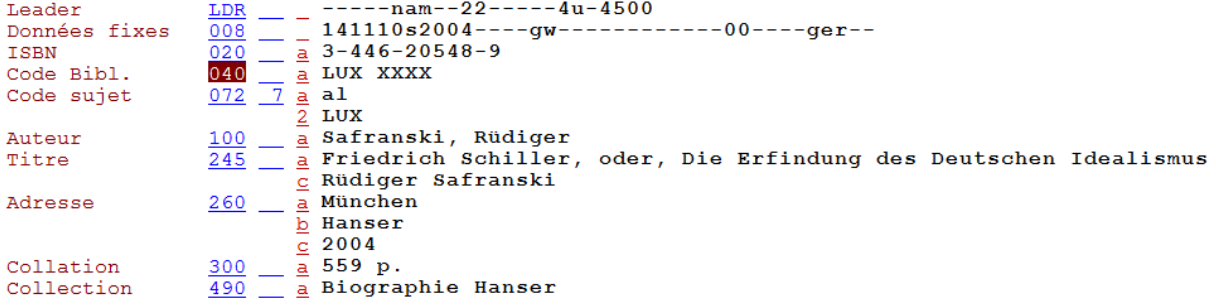

#### **Solution 6 (chapitre 23)**

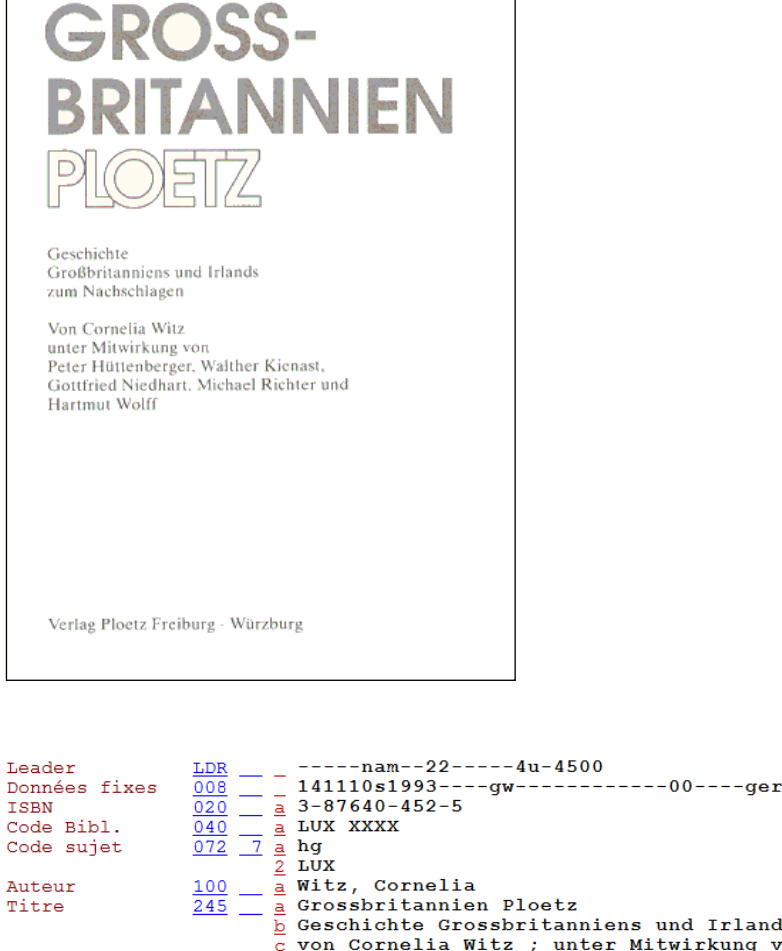

**ISBN** ISBN<br>Code Bibl.<br>-Code sujet Auteur Titre Edition Adresse  $\frac{300}{9} - \frac{1}{2} \frac{23}{193} p.$   $\frac{300}{5} - \frac{1}{2} \frac{111}{111}$ Collation  $\frac{700}{4}$  = Hüttenberger, Peter ES Auteur

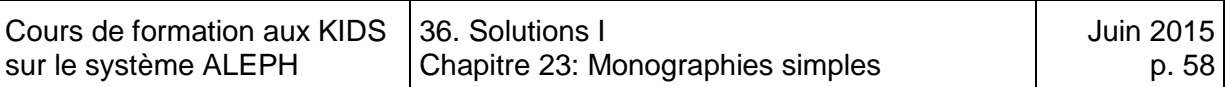

# **Solution 7 (chapitre 23)**

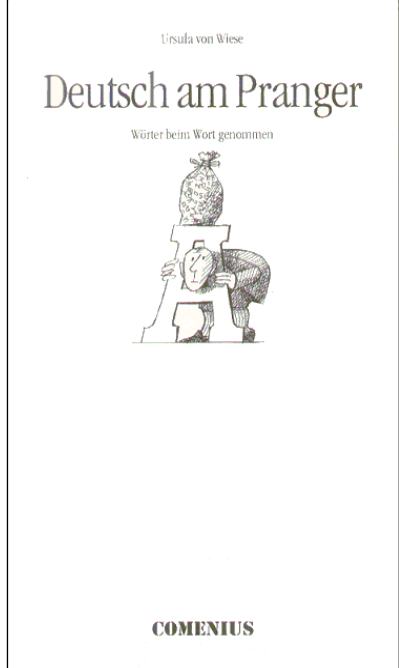

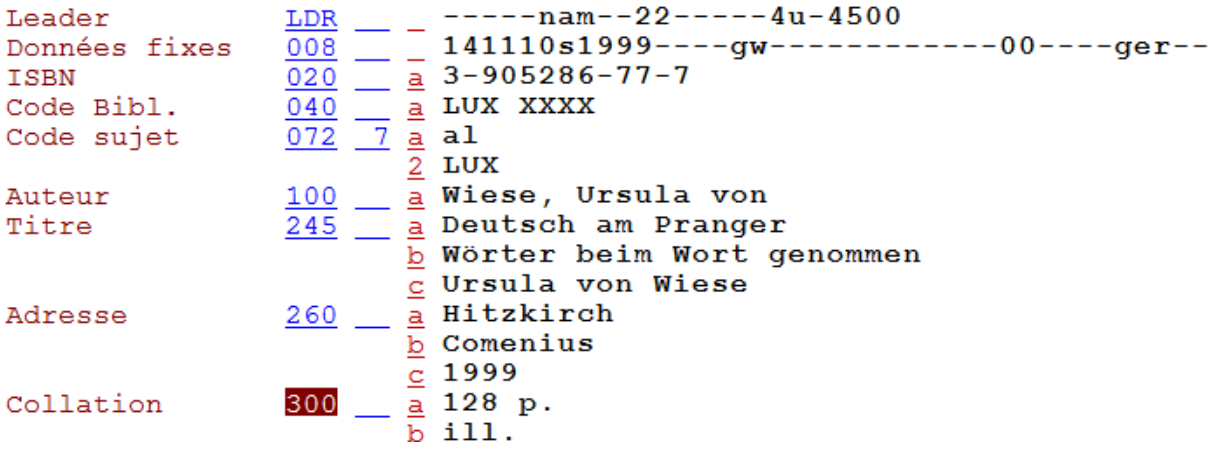

# 37. Solutions II

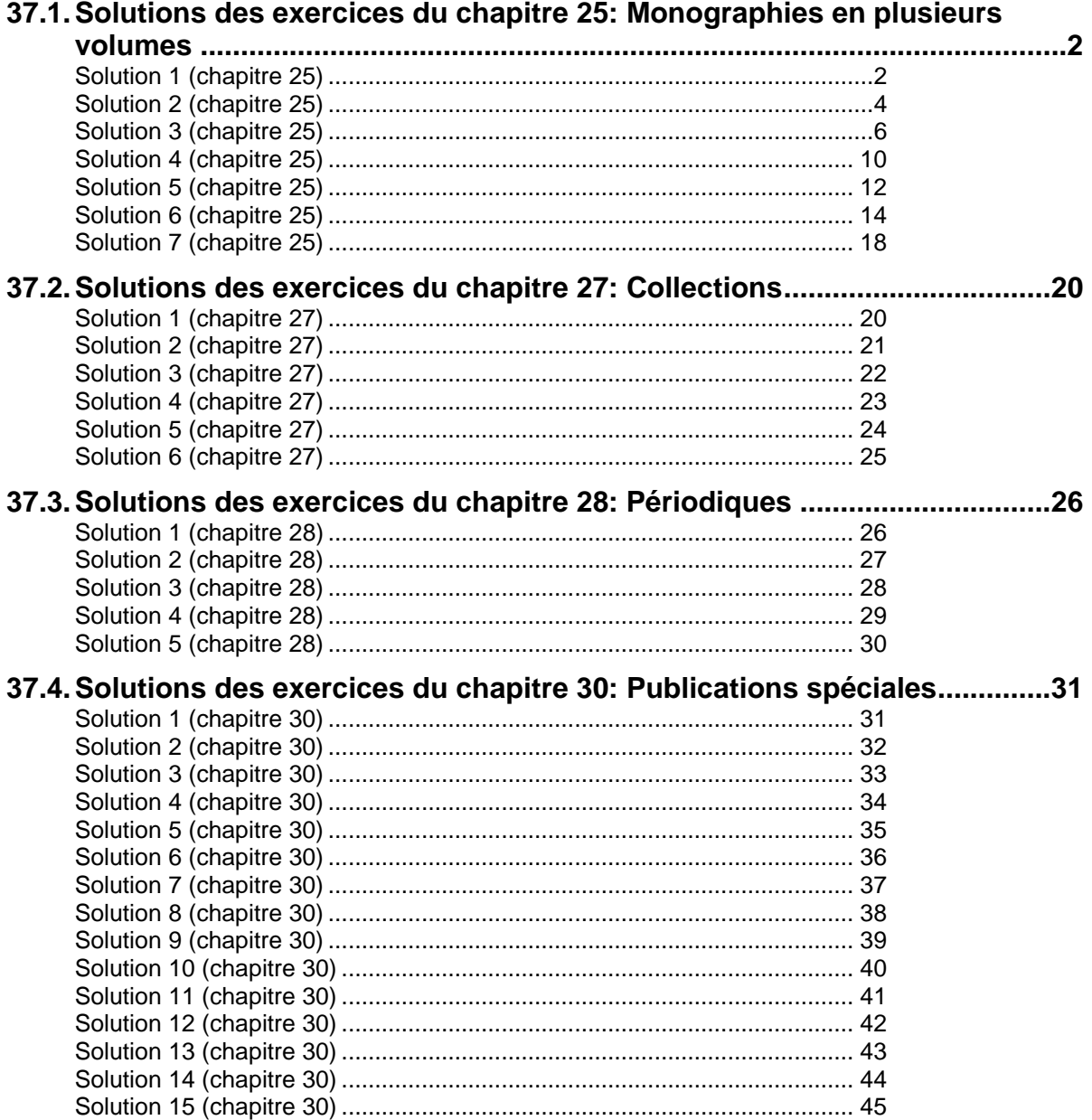

# <span id="page-556-0"></span>**37.1.Solutions des exercices du chapitre 28: Monographies en plusieurs volumes**

#### <span id="page-556-1"></span>**Solution 1 (chapitre 28)**

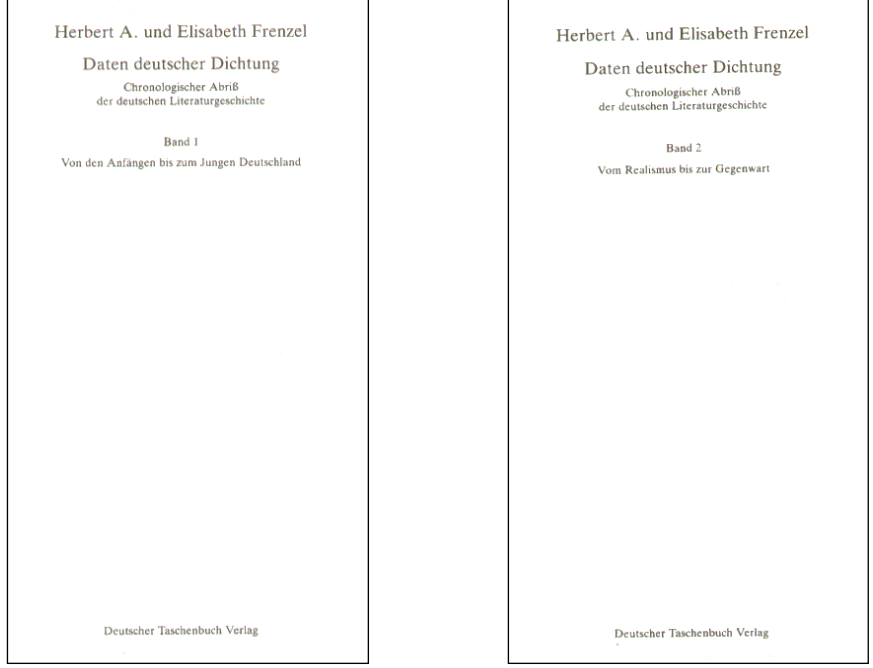

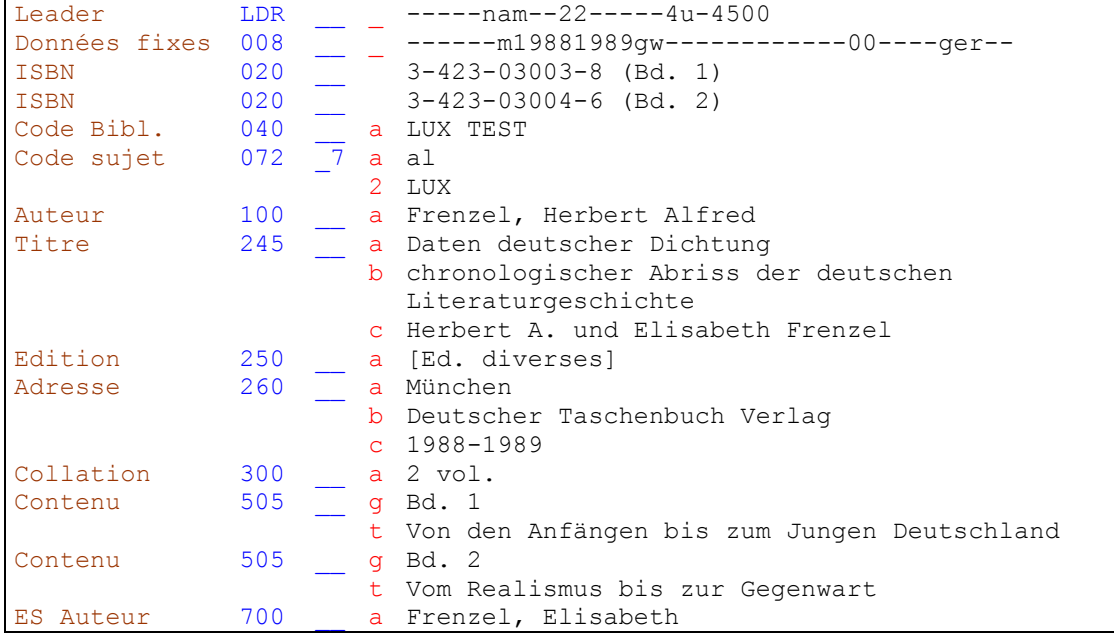

Ouvrage catalogué à un niveau avec mention des volumes dans la collation (zone 300) et en note. Le titre d'ensemble est mis en évidence et les titres des volumes ne sont pas significatifs en eux-mêmes.

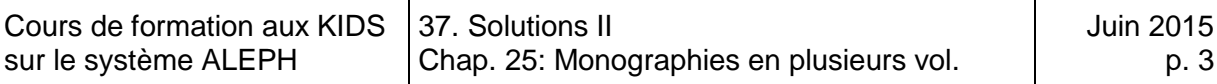

Zone 008: Type de date = m, parce que les volumes n'ont pas tous paru la même année → KIDS 1 (Manuel du format), zone 008.

Zone 020: Les ISBN des deux volumes sont saisis  $\blacktriangleright$  KIDS 13.1.1H.

Zone 250: Les deux volumes ne sont pas de la même édition, c'est la raison pour laquelle on saisit la mention [Ed. diverses]  $\blacktriangleright$  KIDS 13.2.1H, paragraphe "Mélange" d'éditions".

Zone 260: La publication s'étend sur plus d'une année, on mentionne la période en sous-zone \$c  $\blacktriangleright$  KIDS 13.1.1E paragraphe "Date de publication".

Zone 300: L'ouvrage est constitué de deux volumes et est complet ainsi. On le mentionne dans cette zone. On peut mentionner une pagination continue entre parenthèses à la suite du nombre de volume : 2 vol. (891 p.)  $\blacktriangleright$  KIDS 13.1.1F. Collation

Zones 505: Note spécifique permettant de saisir le titre des volumes.  $\blacktriangleright$  KIDS 13.2.1H. Note de contenu.

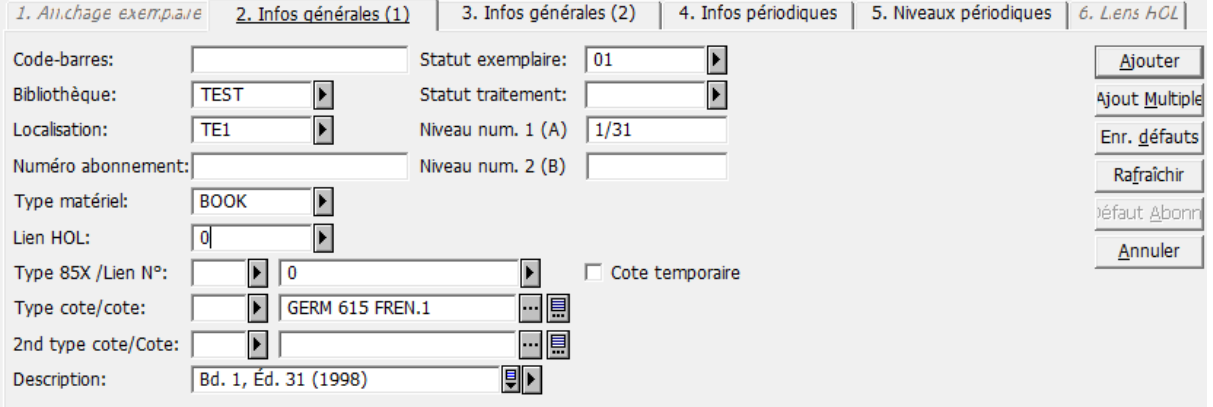

Notice d'exemplaire pour le vol.1:

On mentionne dans le champ **Description** de quel volume il s'agit, car il y a deux notices d'exemplaires reliées à cette notice. Cela permet de les distinguer l'une de l'autre. On ajoute le cas échéant la mention d'édition et la date de publication si ces éléments ne sont pas identiques pour tous les volumes.

Le champ **Niveau num. 1(A)(Vol.)** permet de saisir la valeur numérique de la mention de volume pour obtenir un tri correct. Mentionner d'abord le volume, ensuite l'édition, comme second critère de tri.

Le champ Description de la notice d'exemplaire du volume 2 contient: Bd 2, Ed. 32 (1999), le champ Niveau num. 1(A)(Vol..) 2/32 et la cote GERM 615 FREN.2.

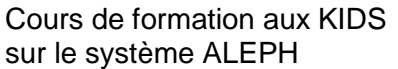

#### <span id="page-558-0"></span>**Solution 2 (chapitre 28)**

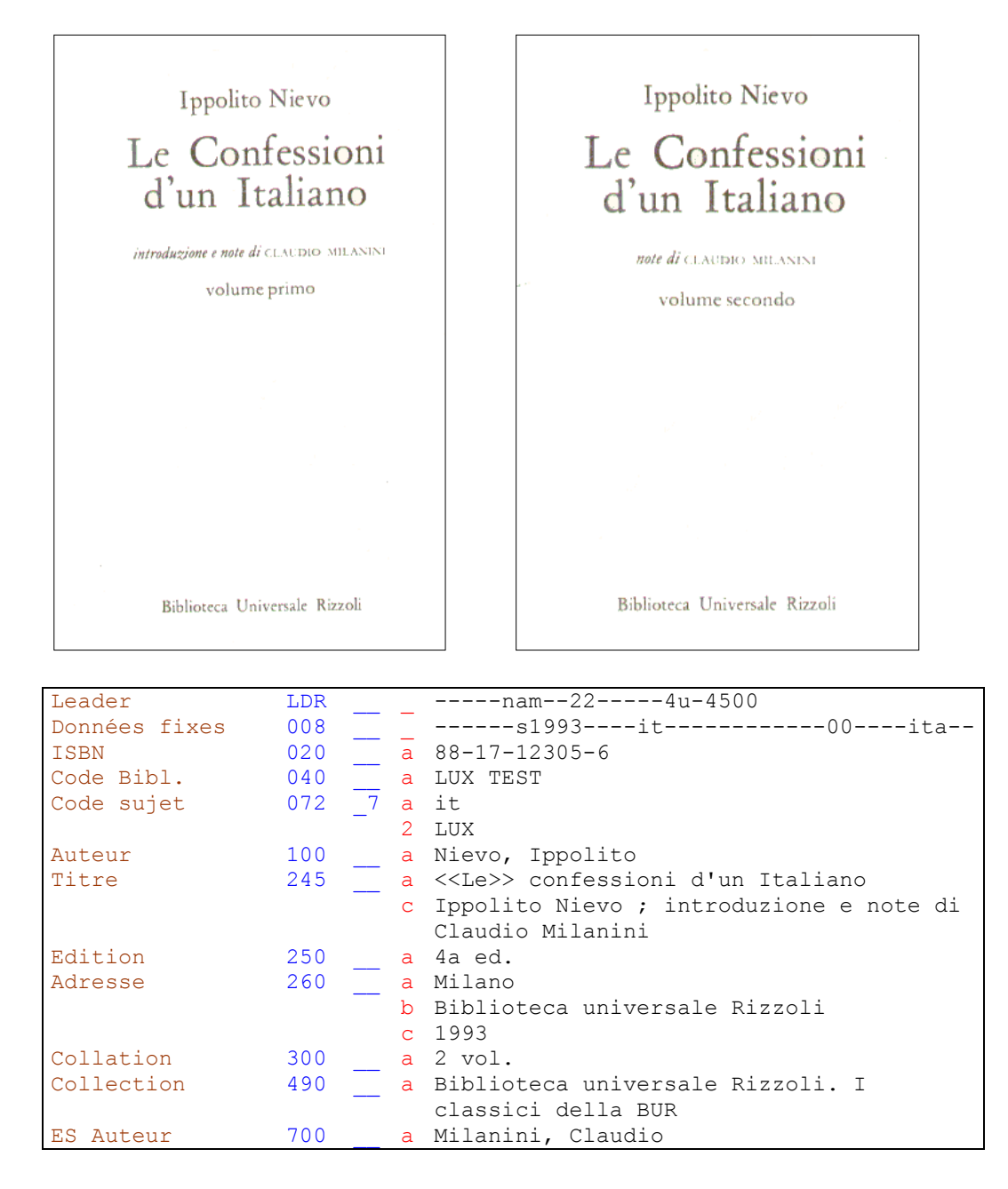

Catalogage à un niveau avec mention des volumes dans la collation (zone 300) seulement, car les volumes n'ont pas de titre.

Zone 008: il n'y a ici qu'une date, comme pour une monographie simple.

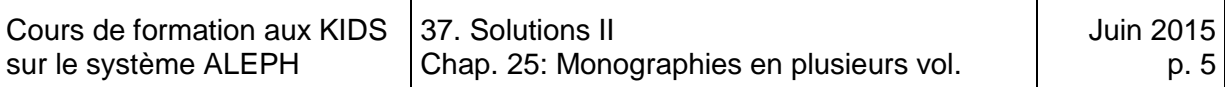

#### Notice d'exemplaire pour le vol.1:

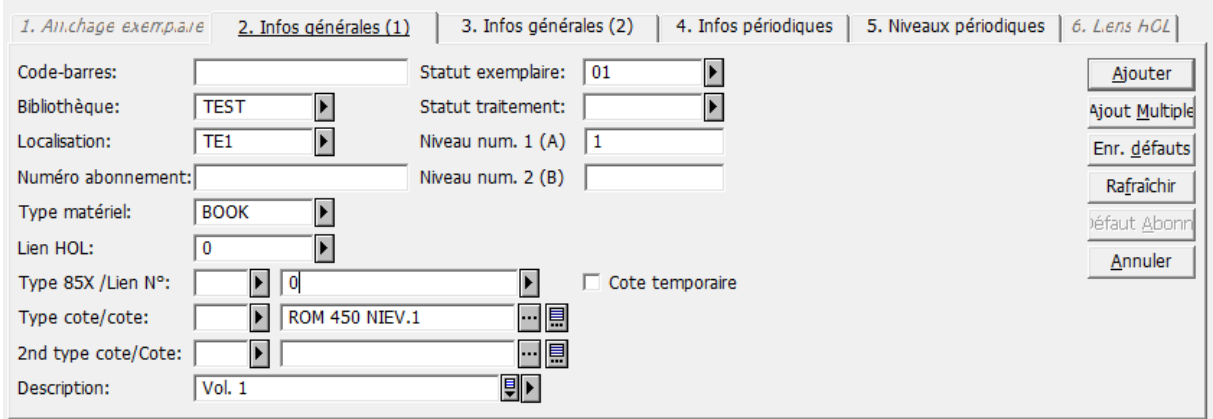

Dans le champ Description, la mention de volume est saisie dans la langue du document. Pas de mention d'édition, car les deux volumes font partie de la même édition, déjà mentionnée dans la notice bibliographique.

## <span id="page-560-0"></span>**Solution 3 (chapitre 28)**

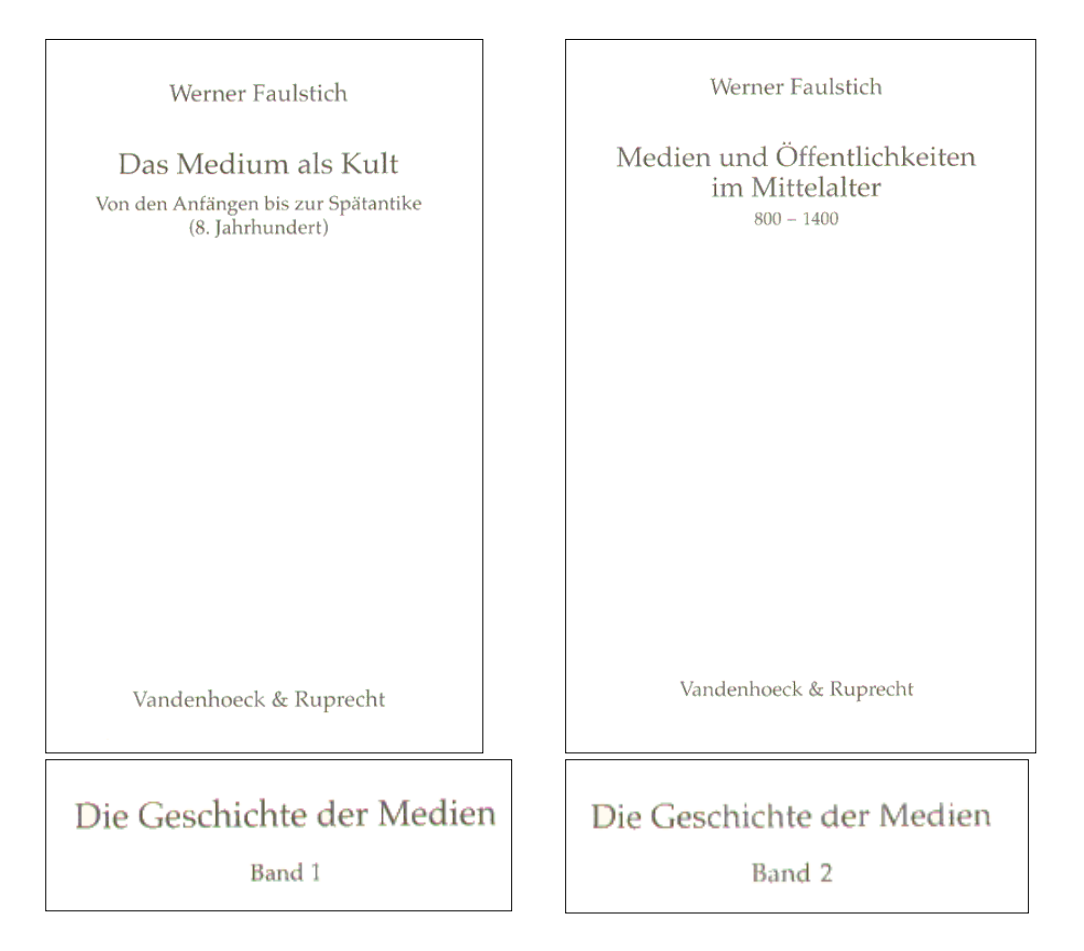

Ouvrage catalogué à deux niveaux, car les volumes ont des titres significatifs et sur la page de titre n'est mentionné que le titre des volumes et non le titre de l'ensemble.

Notice pour l'ensemble:

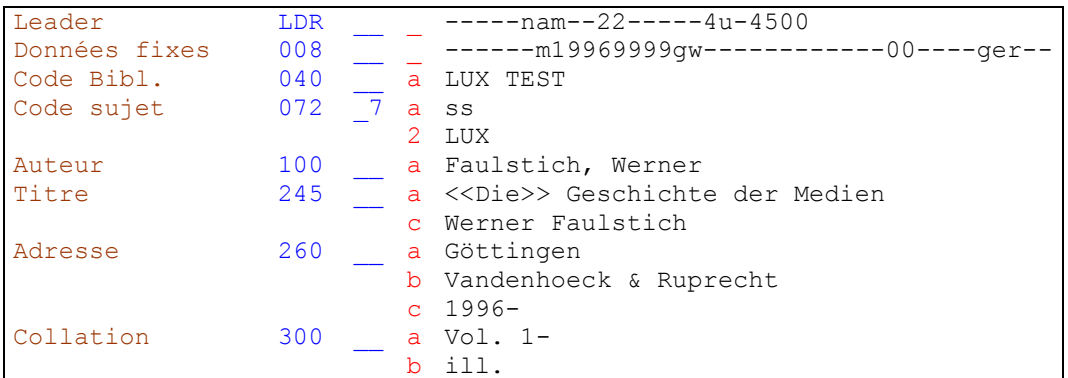

On mentionne dans la notice de niveau supérieur tous les éléments communs aux deux volumes, comme l'auteur, le titre d'ensemble, le lieu de publication et l'éditeur. Nous ne connaissons que les dates des deux volumes déjà parus sur les quatre qui constituent l'ouvrage complet.

Zone 008: le type de date de publication est "m", car il y a deux dates: la date la plus ancienne et "9999", qui signifie dans ce cas qu'on ne connaît pas la date de fin. KIDS 1 (Manuel du format), zone 008

Zone 260: on saisit la date la plus ancienne en sous-zone \$c, suivie d'un tiret pour indiquer qu'on ne connaît pas encore la date de fin.  $\blacktriangleright$  KIDS 13.1.1E, par. "Date de publication".

Zone 300: On mentionne le premier volume dont on dispose, suivi d'un tiret pour indiquer que d'autres volumes doivent encore paraître.  $\blacktriangleright$  KIDS 13.1.1F, par. "La monographie en plusieurs volumes n'est pas complète".

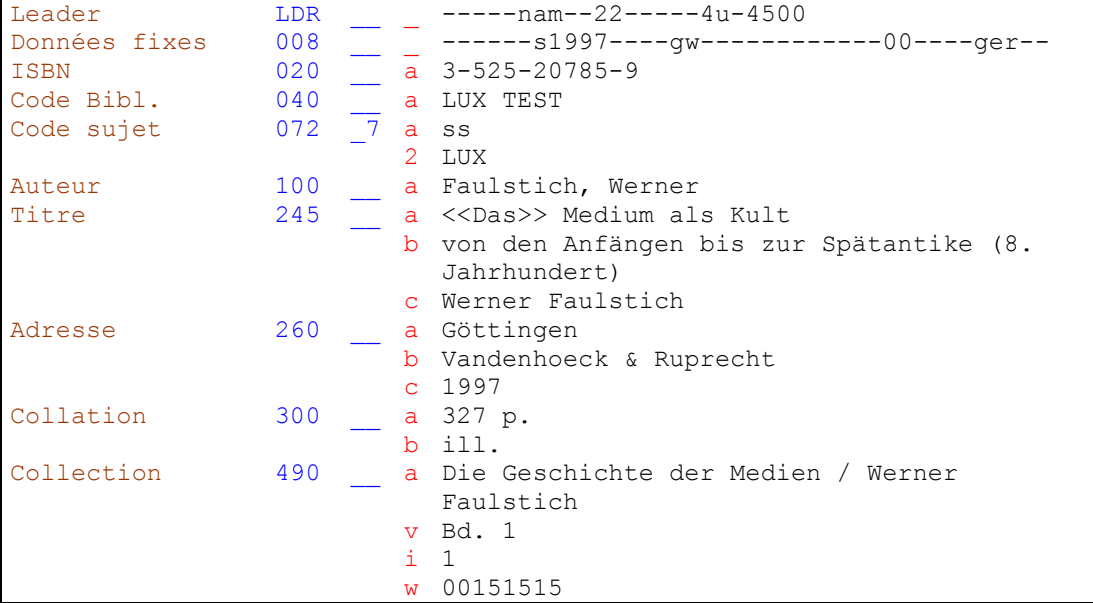

Notice pour le volume 1:

Zone 490: Le titre d'ensemble est saisi en sous-zone 490 \$a. Si la notice d'ensemble a une zone 100, on saisit le nom de l'auteur à la suite du titre d'ensemble, précédé d'une barre oblique: 490 \$a Titre d'ensemble / auteur.

La sous-zone \$v contient la mention du volume telle qu'elle figure dans le document. La sous-zone \$i contient le numéro de volume sous forme numérique pure, pour le tri (cette sous-zone est générée par programme). Si le document ne porte pas de numéro, il n'y a pas de sous-zone \$i. Les volumes sont alors triés par ordre alphabétique des auteurs ou des titres.

Le numéro système de la notice de niveau supérieur est saisi en sous-zone \$w pour chaîner les deux notices.  $\blacktriangleright$  KIDS 13.3.2.

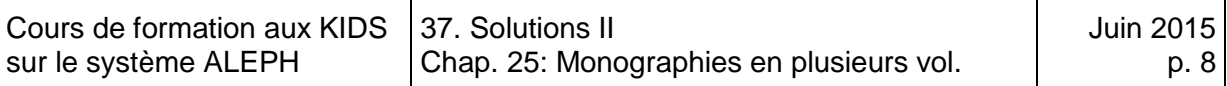

#### Notice d'exemplaire pour le vol. 1:

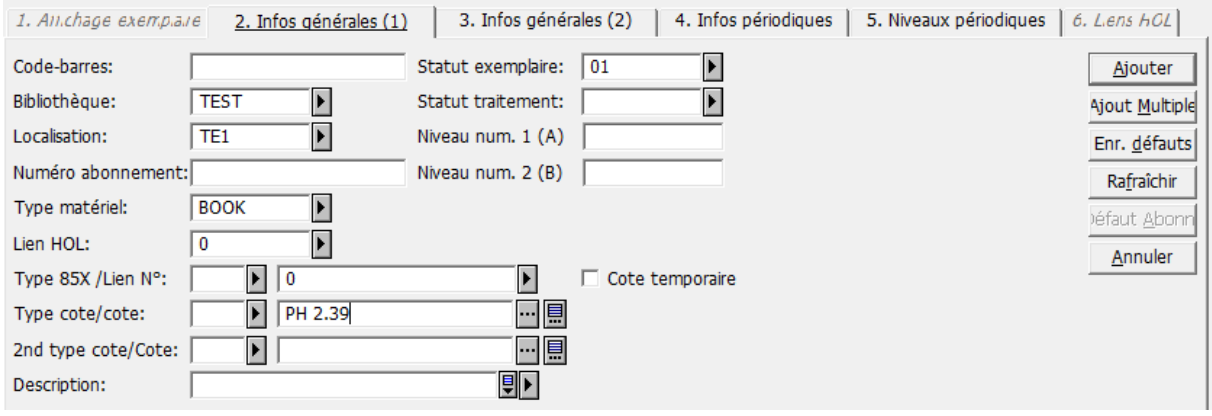

Les champs Description et Niveau num. 1(A)(Vol.), ne sont pas remplis, même si la cote indique qu'il s'agit d'un ouvrage en plusieurs volumes. La notice bibliographique ne décrit que le volume 1 et toutes les notices d'exemplaires qui lui sont rattachées concernent ce volume.

Notice pour le volume 2:

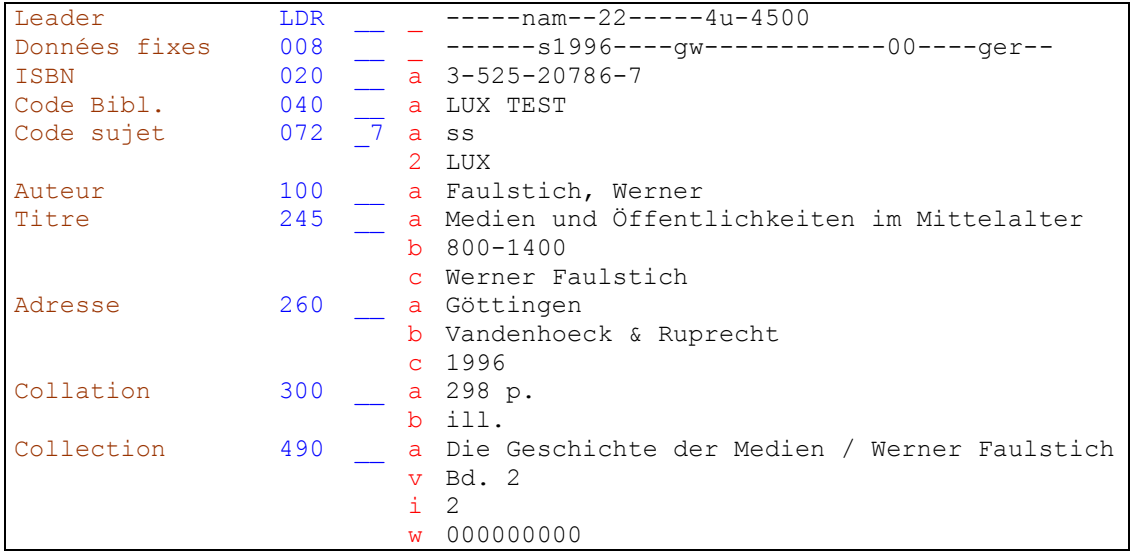

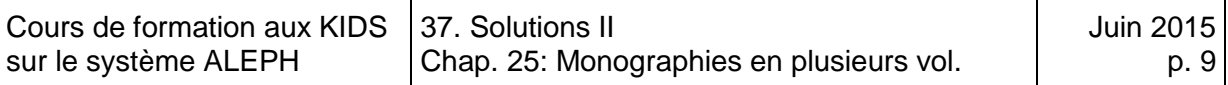

Aperçu de la notice de niveau supérieur (ensemble) dans la recherche **sans** les holdings:

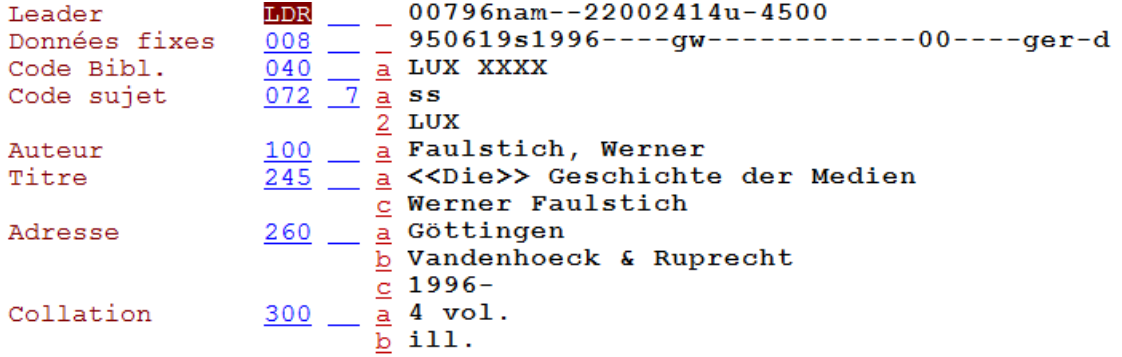

Il manque encore les localisations. On ne voit pas quelle bibliothèque possède un ou plusieurs volumes. C'est la fonction des notices HOL.

Notice HOL:

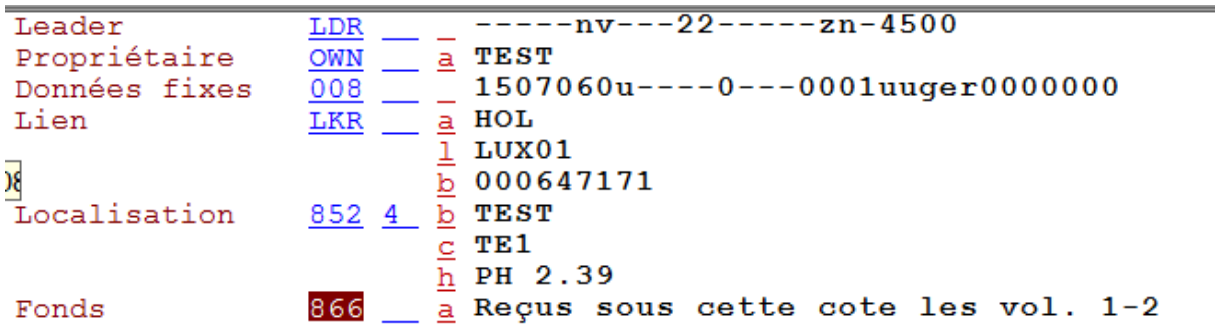

Aperçu de la notice de niveau supérieur (ensemble) dans la recherche **avec** les holdings:

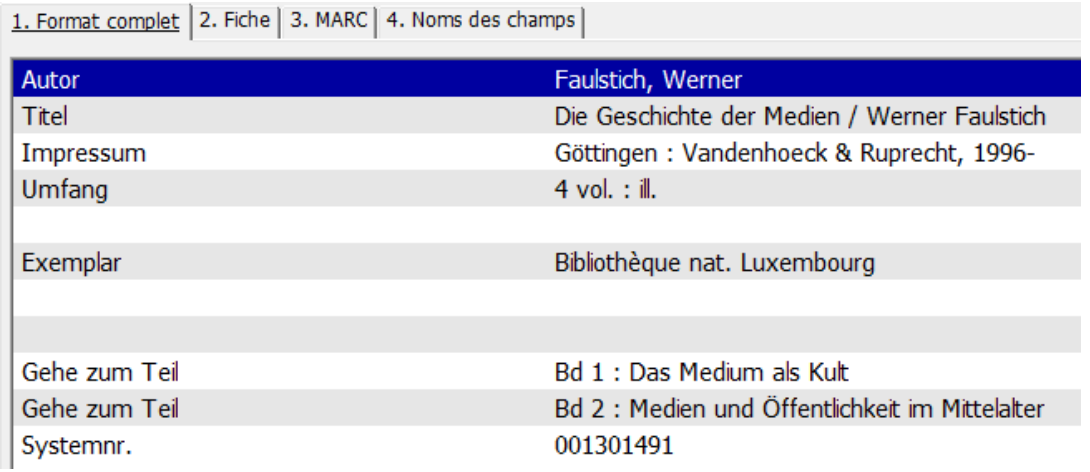

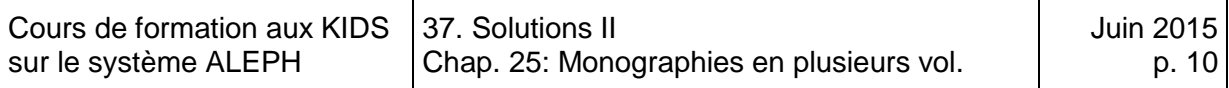

#### <span id="page-564-0"></span>**Solution 4 (chapitre 28)**

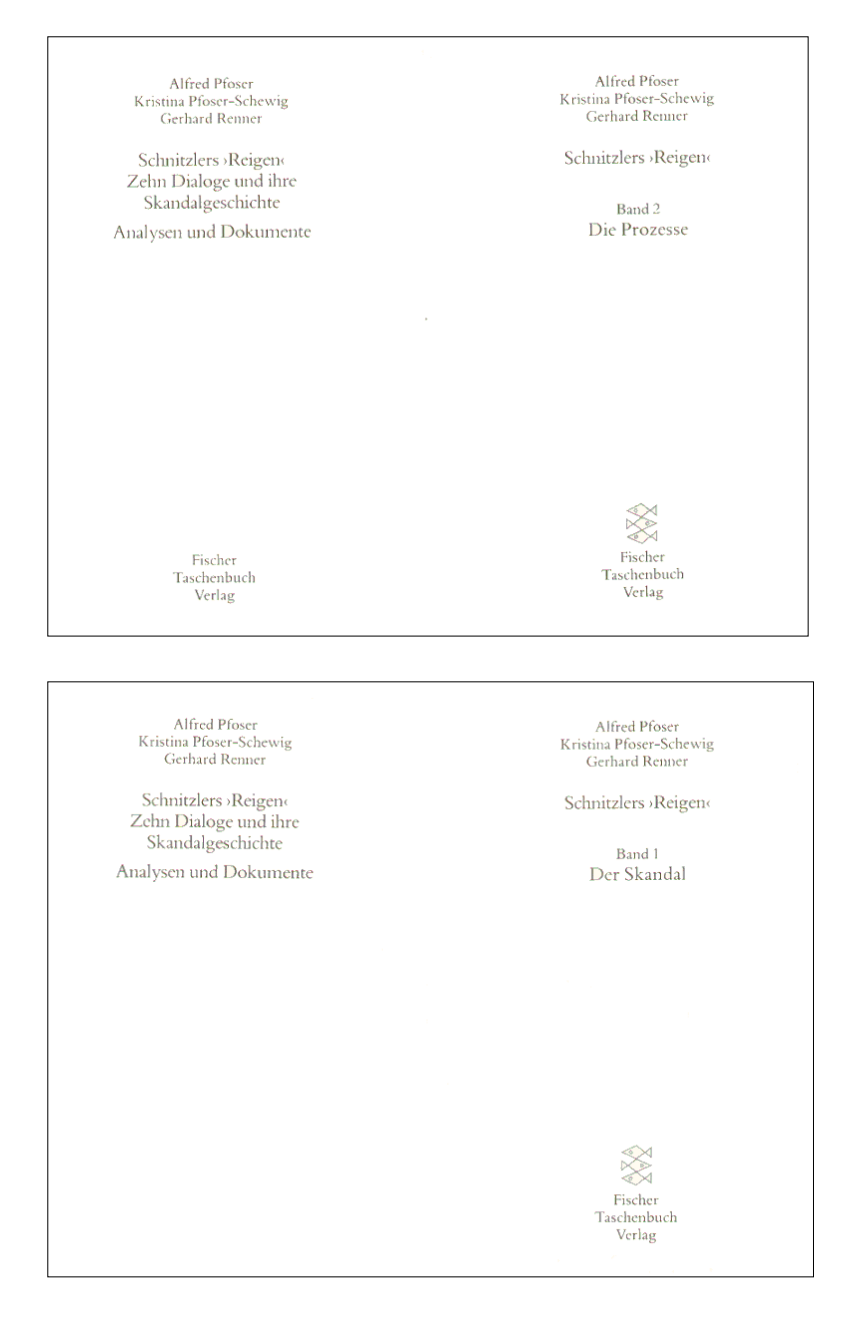

Ouvrage saisi à un niveau avec mention des volumes dans la collation (zone 300) et en note, parce que le titre d'ensemble est mis en évidence et que les titres de volumes ne sont pas significatifs en eux-mêmes.

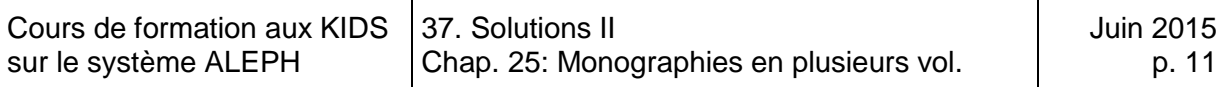

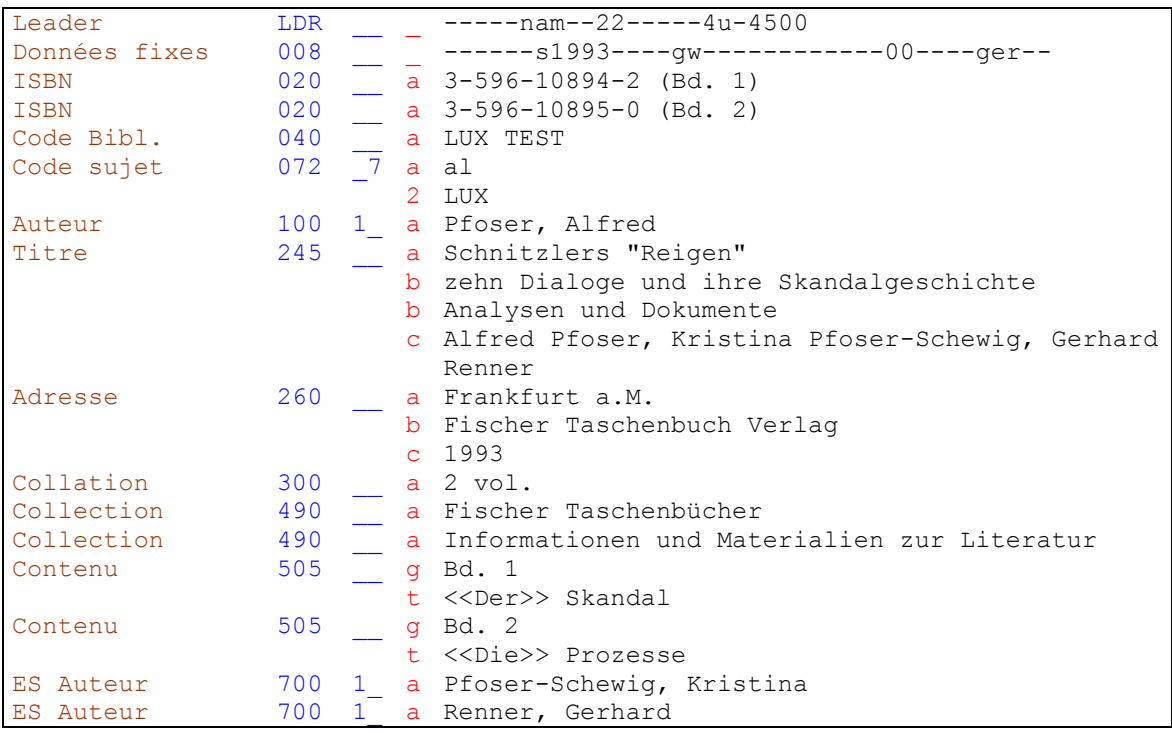

Zone 008: Type de date de publication = s, parce que les deux volumes ont été publiés la même année.

Zone 020: on saisit les ISBN des deux volumes. ♦ KIDS 13.1.1H.

Zone 300: L'ouvrage est complet en deux volumes. On le mentionne ainsi.

Zones 490: L'ouvrage en plusieurs volumes fait partie de deux collections.

Zones 505: Note spécifique pour le titre des volumes. ♦ KIDS 13.2.1H. Note de contenu.

Notice d'exemplaire pour le vol. 1:

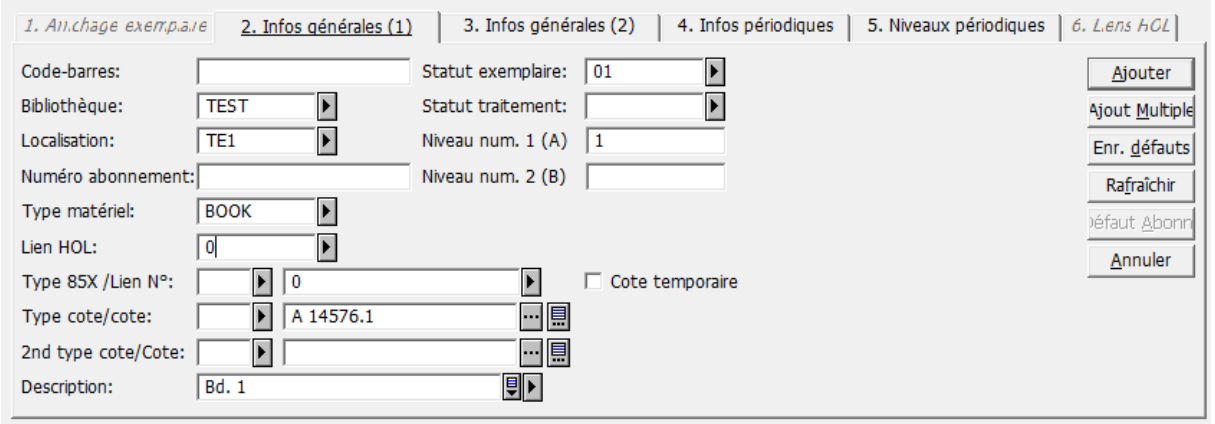

#### <span id="page-566-0"></span>**Solution 5 (chapitre 28)**

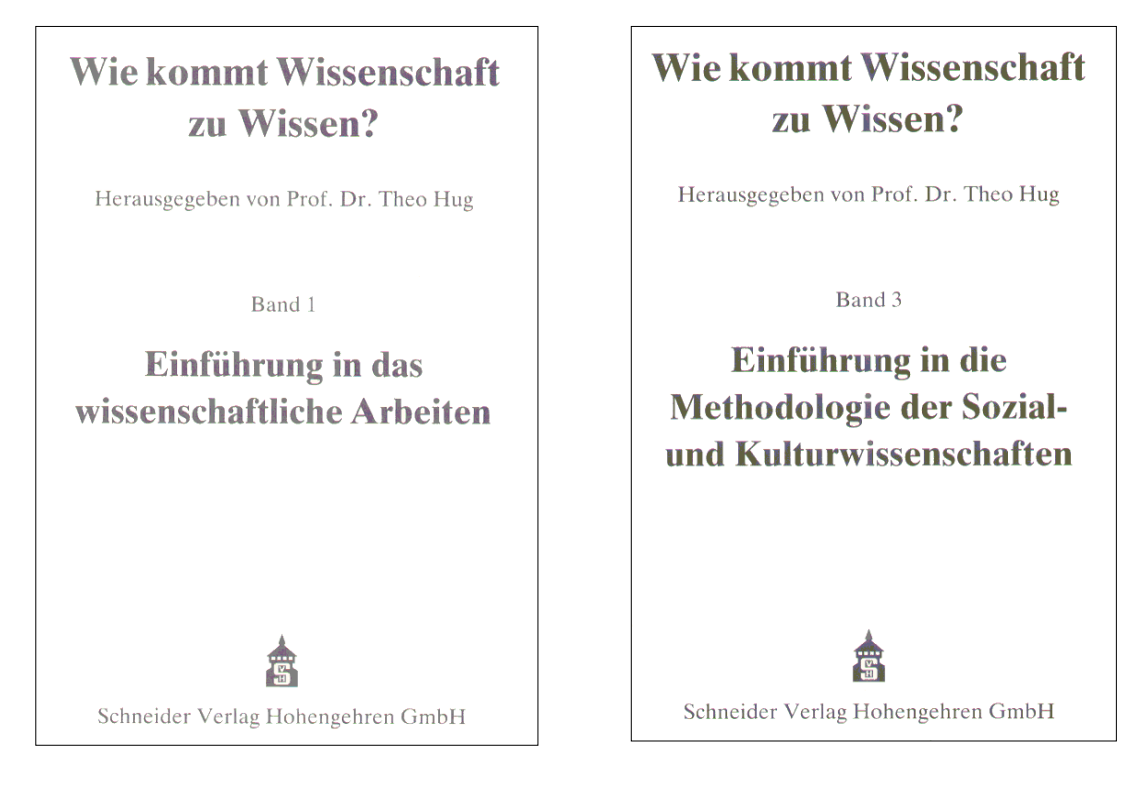

Ouvrage saisi à un niveau avec mention des volumes dans la collation (zone 300) et en note, parce que le titre d'ensemble est mis en évidence et que les titres de volumes ne sont pas significatifs en eux-mêmes.

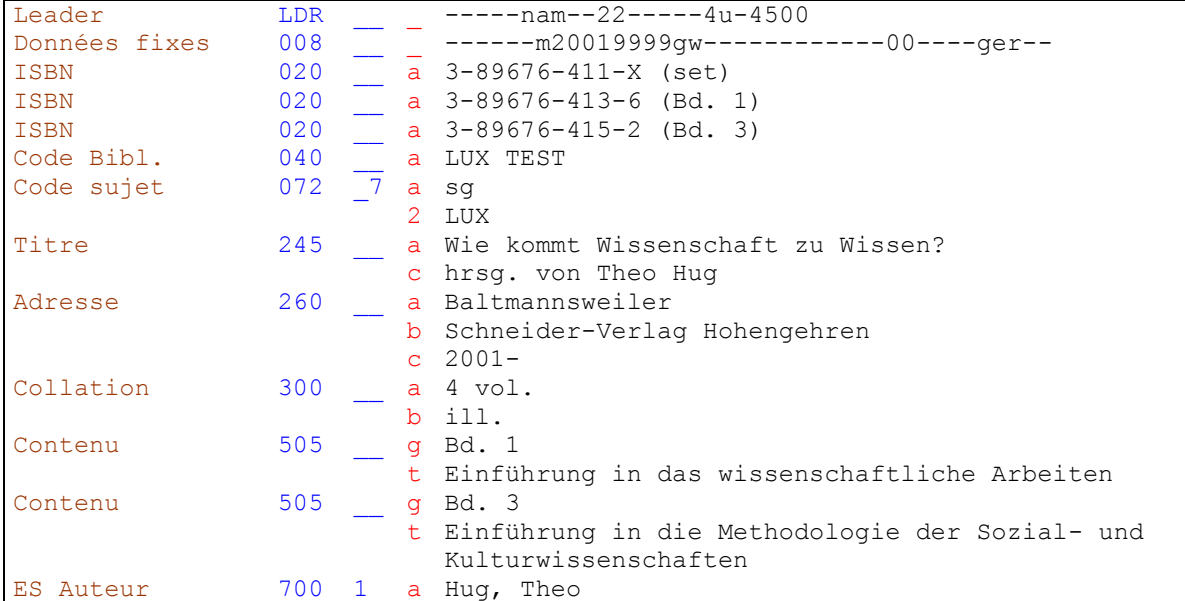

Zone 008: Type de date de publication = m, car l'ouvrage n'est pas encore complet KIDS 1 (Manuel du format), zone 008.

Zone 020: L'ISBN de l'ensemble et ceux des volumes sont saisis.  $\blacktriangleright$  KIDS 13.1.1H.

Zone 260: La date est laissée ouverte en sous-zone \$c. ▶ KIDS 13.1.1E, par. "Date de publication".

Zone 300: On sait que l'ouvrage consiste en quatre volumes. On le mentionne ainsi.

Zones 505: Note spécifique pour le titre des volumes. ▶ KIDS 13.2.1H. Note de contenu.

Notice d'exemplaire pour le vol. 1:

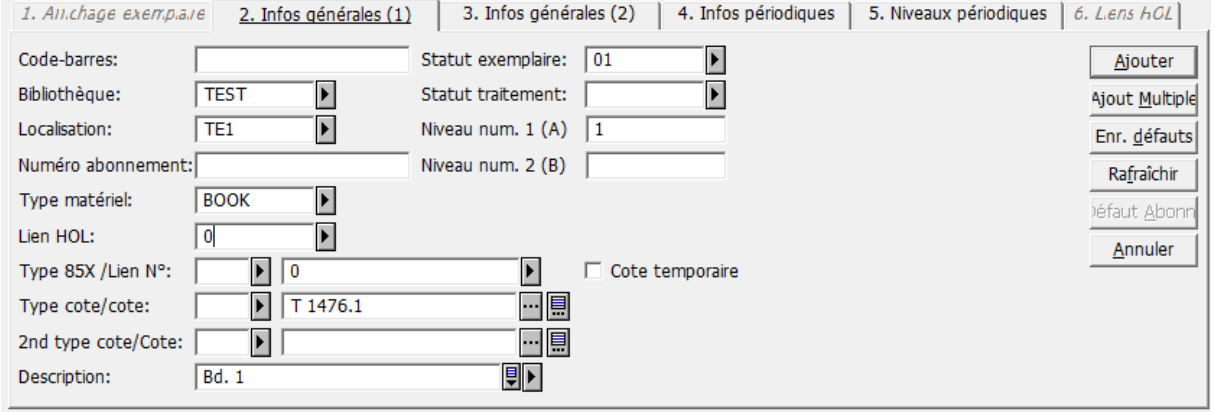

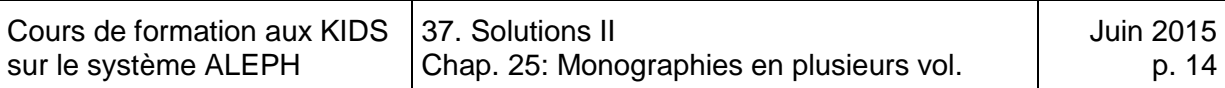

#### <span id="page-568-0"></span>**Solution 6 (chapitre 28)**

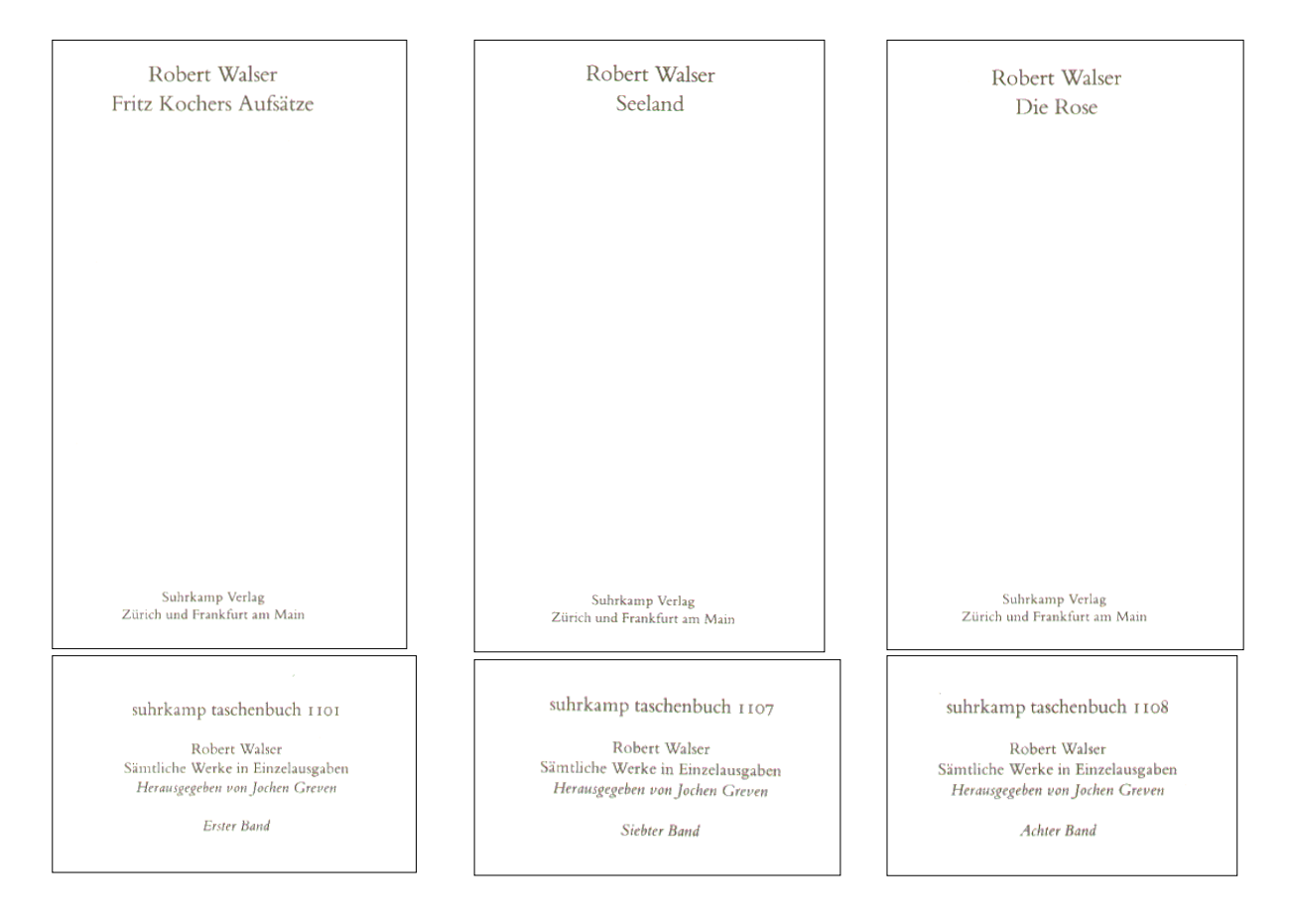

Ouvrage saisi à deux niveaux, car les volumes portent des titres significatifs et constituent des œuvres indépendantes. Sur la page de titre ne se trouvent que les titres des volumes et non celui de l'ensemble.

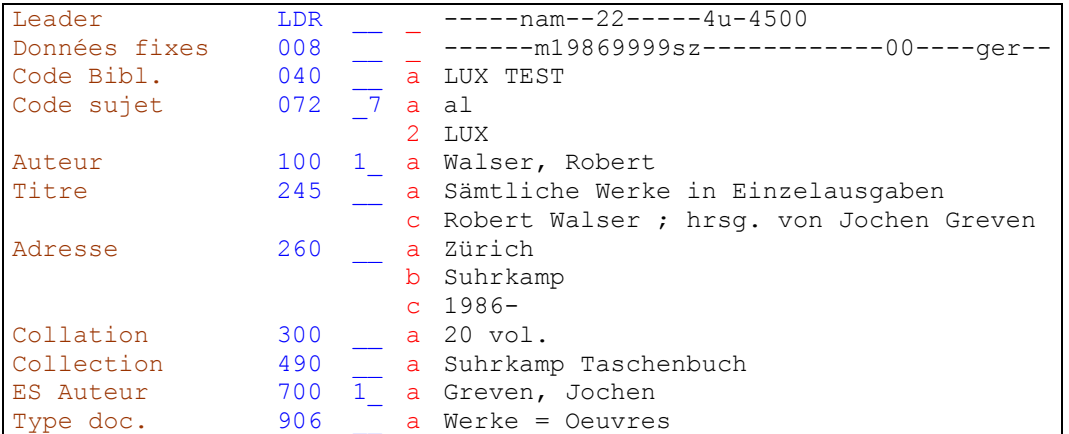

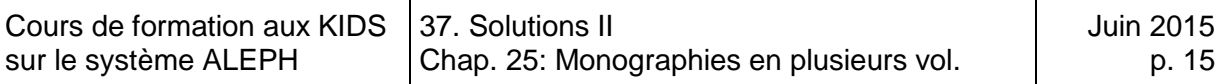

Zone 008: Le type de date de publication est "m", car même si tous les volumes disponibles portent la même date, on ne connaît pas la date des volumes à venir. KIDS 1 (Manuel du format), zone 008

Zone 260: On saisit la date de début en sous-zone \$c, suivie d'un tiret pour indiquer que l'ensemble n'est pas complet.  $\blacktriangleright$  KIDS 13.1.1E, par. "Date de publication".

Zone 300: On sait que l'ouvrage consiste en vingt volumes. On le mentionne ainsi.

Zone 906: Vous ne connaissez pas encore cette zone. Vous la verrez au chapitre 32.5.3.

Notice pour le volume 1:

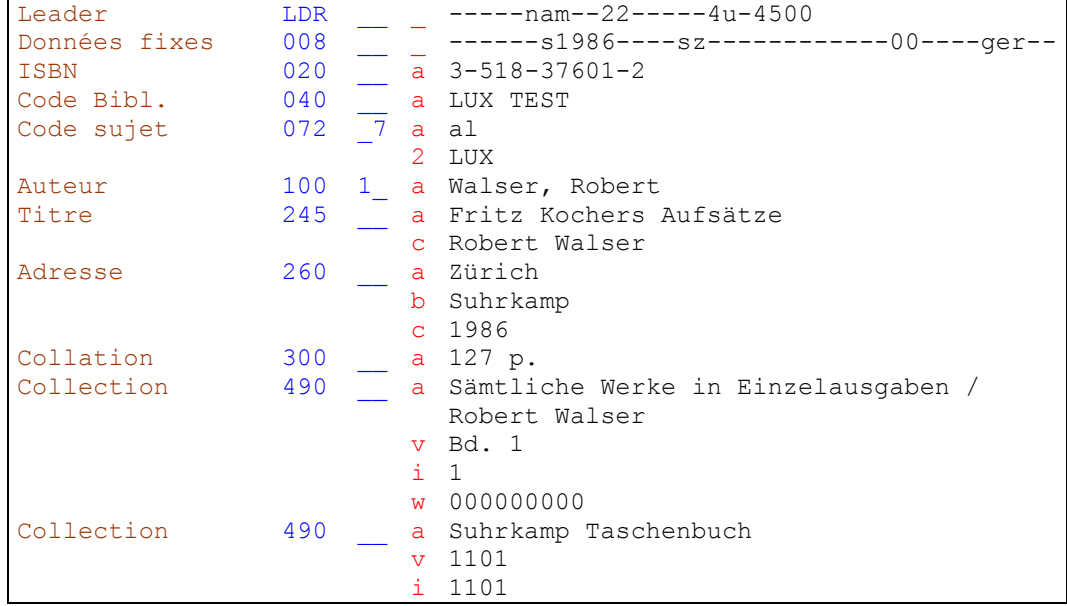

#### Notice d'exemplaire pour le vol. 1:

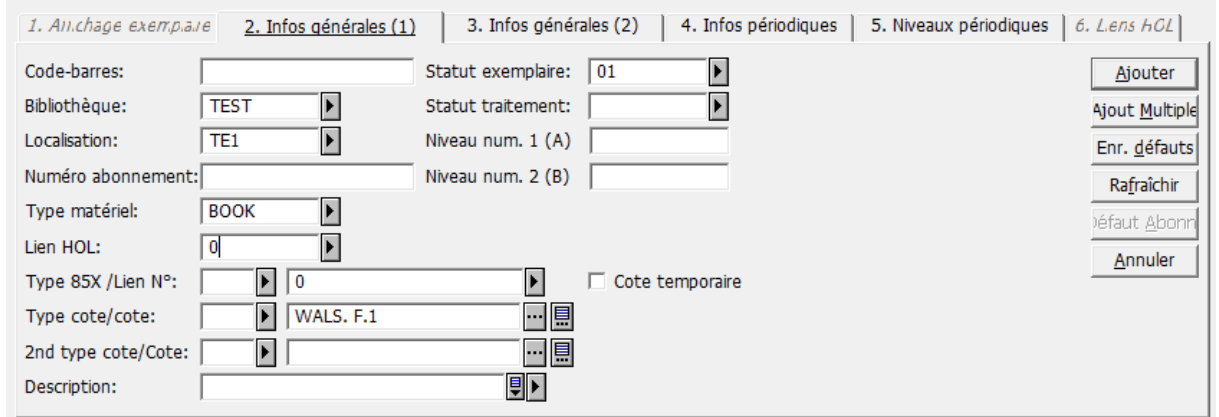

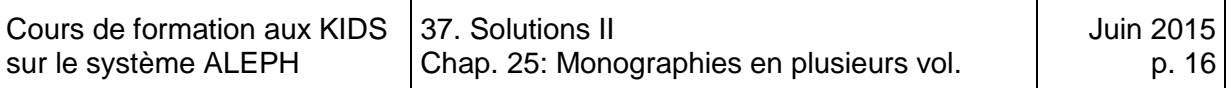

# Notice pour le volume 7:

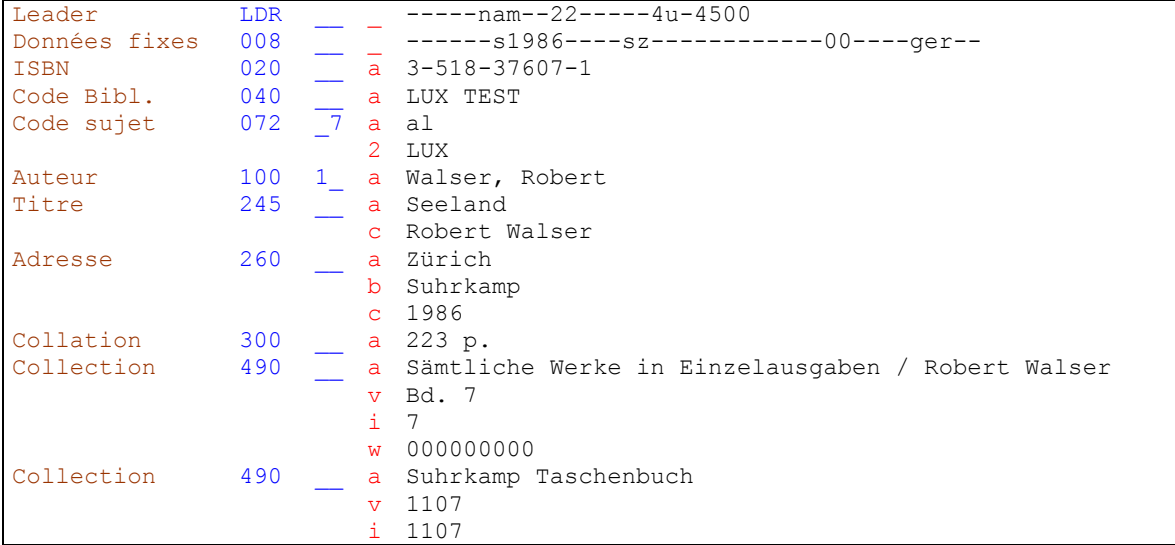

# Notice pour le volume 8:

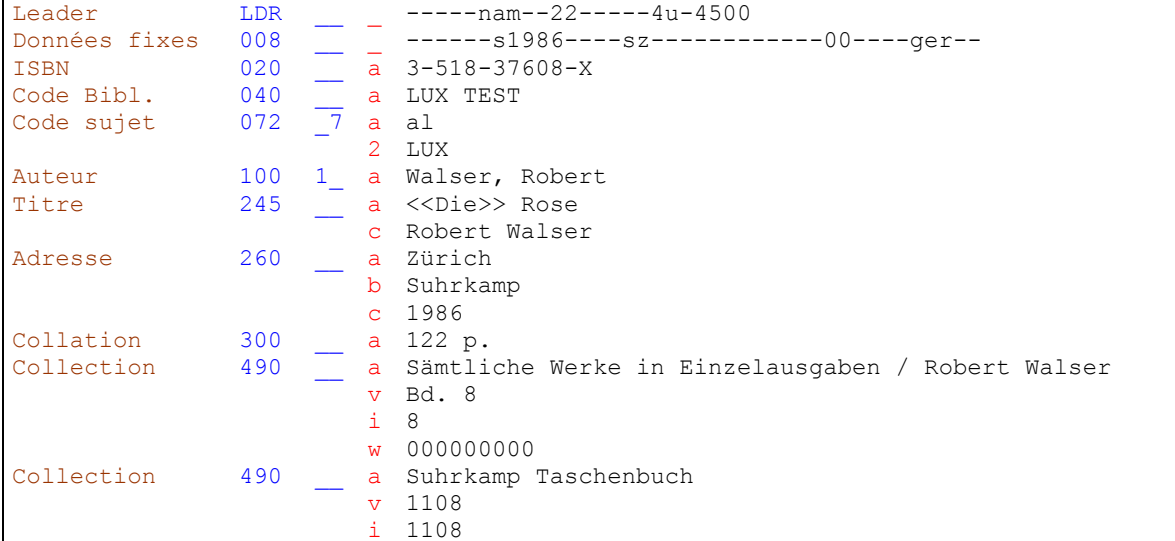

Aperçu dans la recherche sans les **holdings**. On ne voit pas quelle bibliothèque possède l'ouvrage:

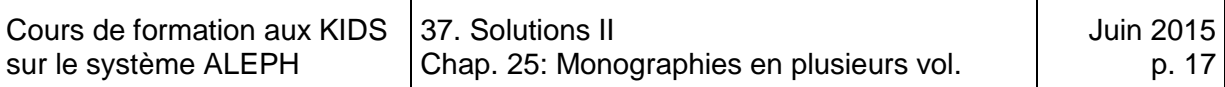

1. Format complet | 2. Fiche | 3. MARC | 4. Noms des champs |

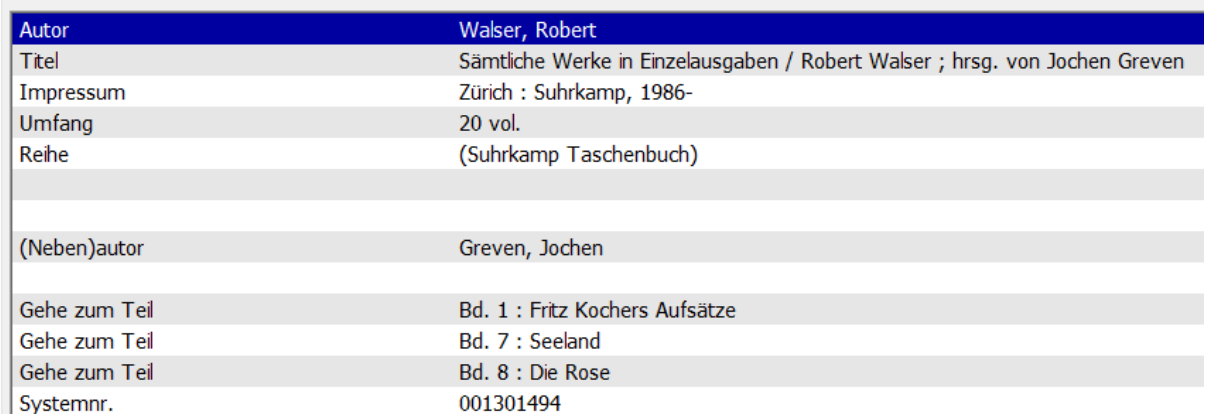

Notice HOL:

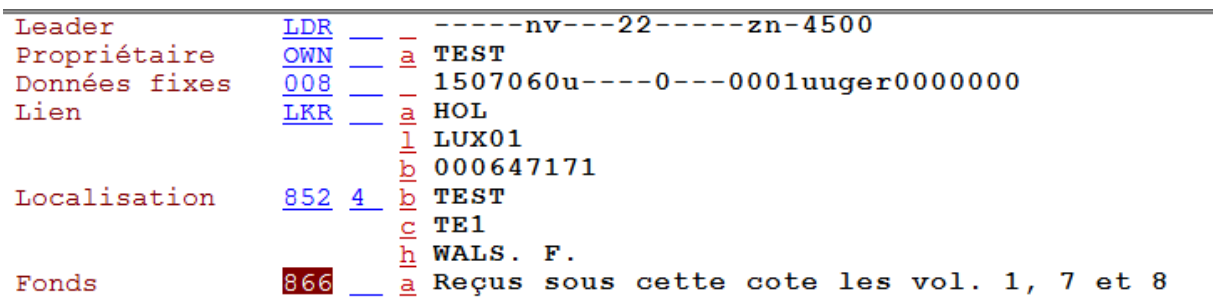

Aperçu dans la recherche avec les **holdings**. On voit quelle bibliothèque possède l'ouvrage:

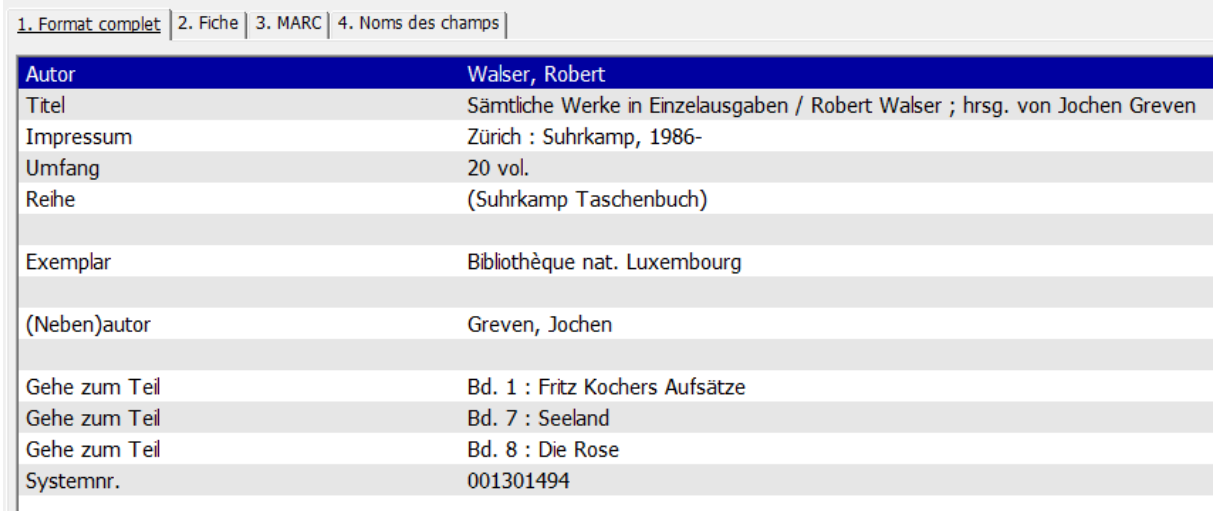

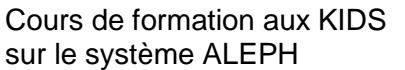

#### <span id="page-572-0"></span>**Solution 7 (chapitre 28)**

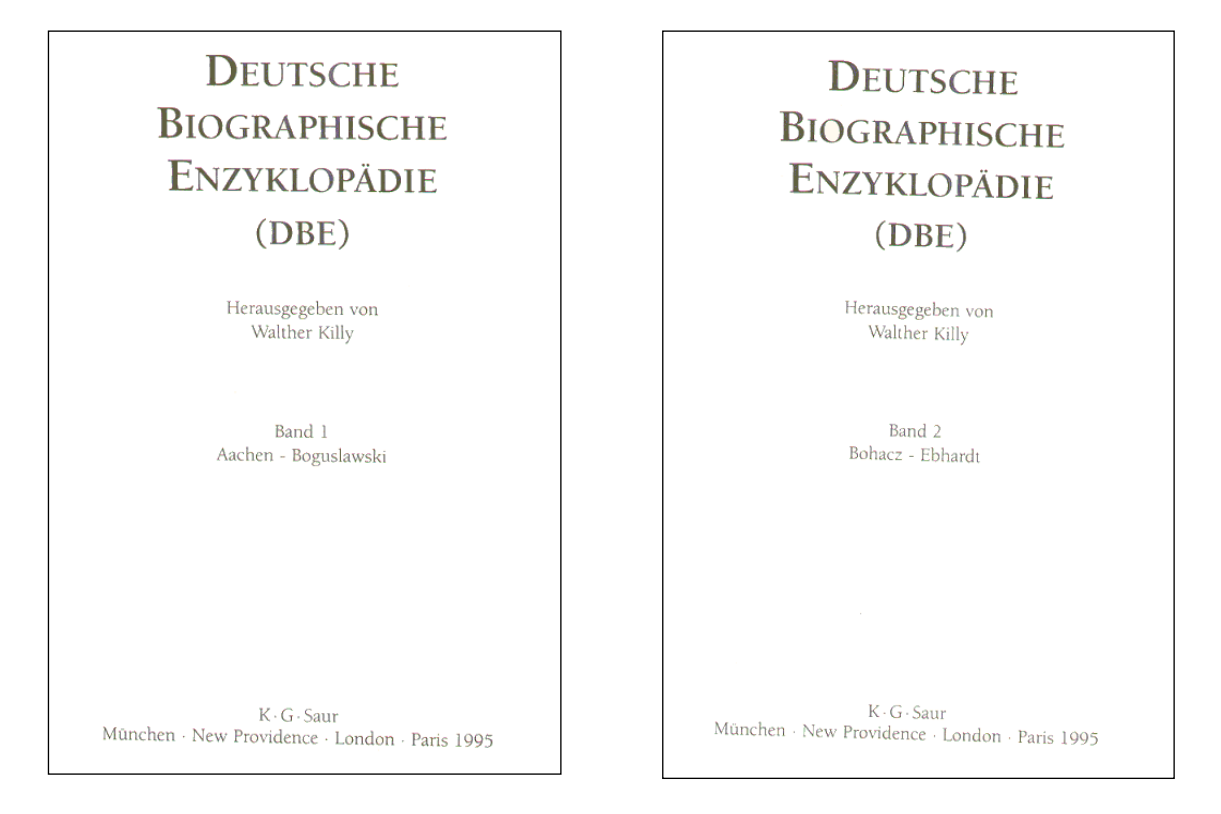

Saisie à un niveau avec mention des volumes dans la collation seulement (zone 300). Les titres des volumes consistent uniquement en séquences alphabétiques.

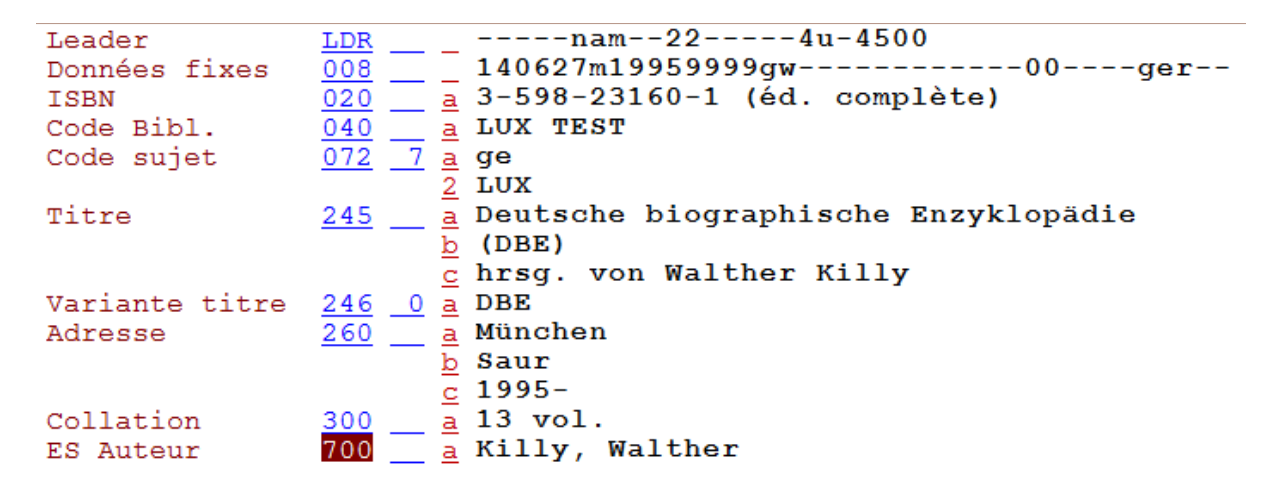

#### Notices d'exemplaires pour les vol. 1 et 2:

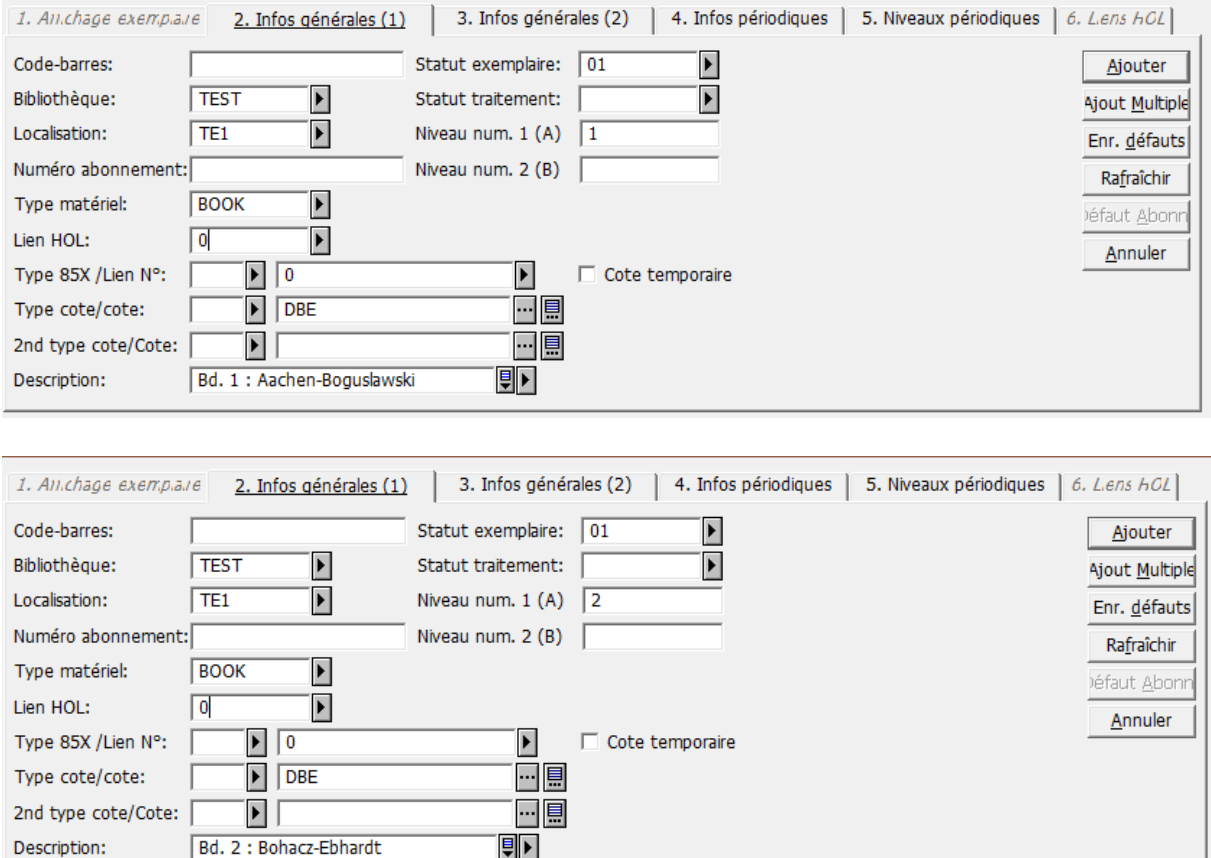

Les titres des volumes ne sont pas mentionnés en zone 505 car il ne s'agit que de séquences alphabétiques. On les saisit par contre dans le champ Description de la notice d'exemplaire. Il est important de ne pas oublier de saisir la numérotation sous forme numérique pure dans le champ num. niveau 1(A)(Vol.) pour que les exemplaires soient triés correctement à l'affichage.

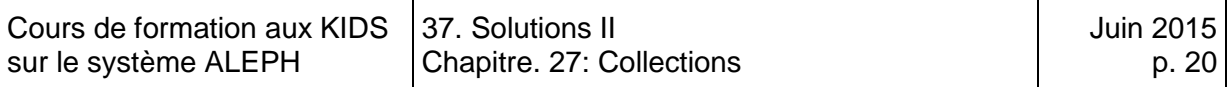

# <span id="page-574-0"></span>**37.2. Solutions des exercices du chapitre 30: Collections**

#### <span id="page-574-1"></span>**Solution 1 (chapitre 30)**

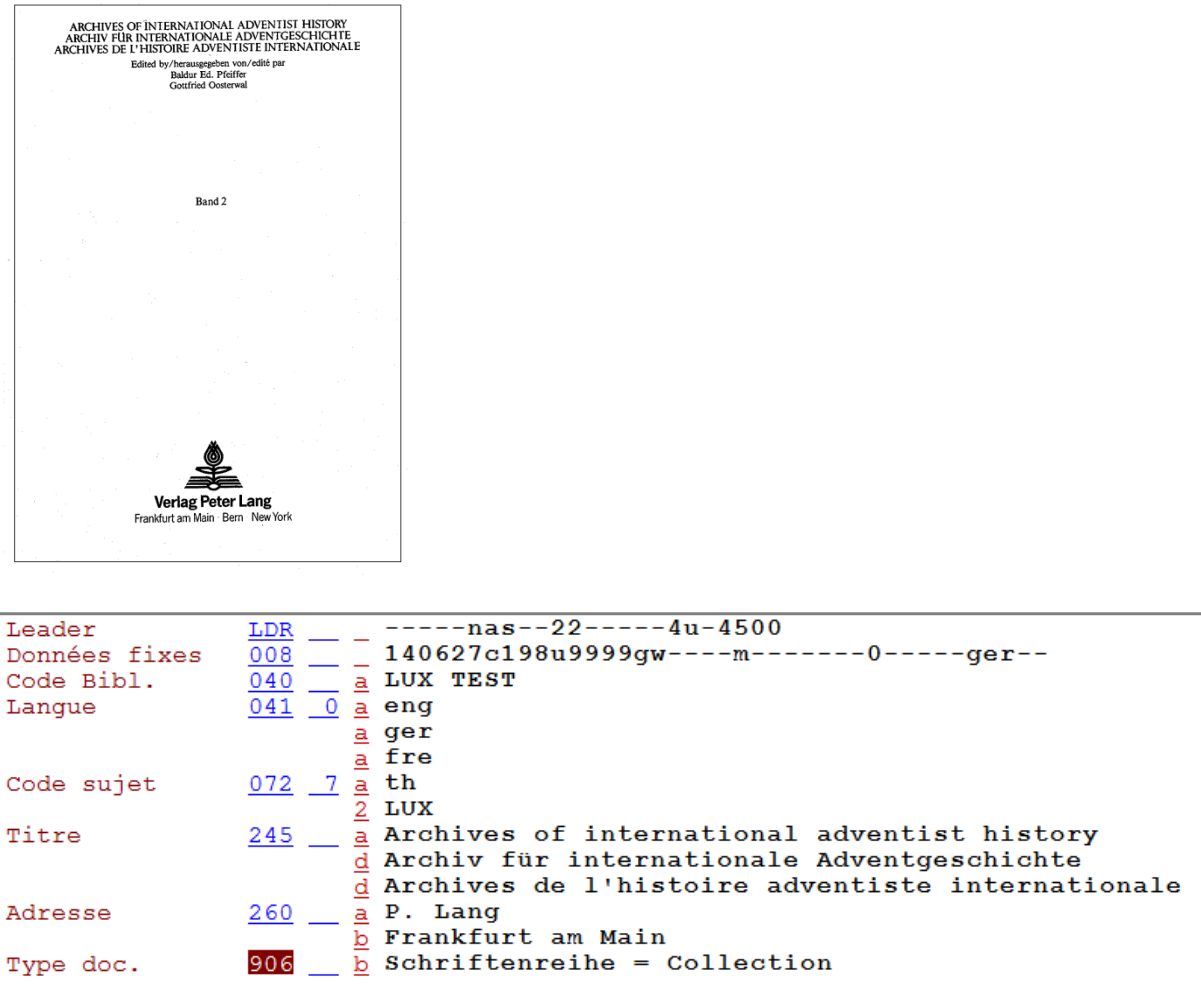

Il faut saisir une zone 041 0\_ pour les codes de langues.

On peut supposer que le premier volume de la collection a aussi paru dans les année 80; on saisit par conséquent **198u** comme date 1 de la zone 008.

La zone 040 doit contenir le code Aleph de votre bibliothèque.

On mentionne le premier titre parallèle et le cas échéant un titre dans la langue de travail de la bibliothèque → KIDS 12.1D1.

Les auteurs personnes physiques ne sont pas pris en compte.  $\blacktriangleright$  KIDS 12.1F1.

On saisit une zone 906 \$b pour permettre le filtrage des collections.  $\blacktriangleright$  KIDS 12.0A1.

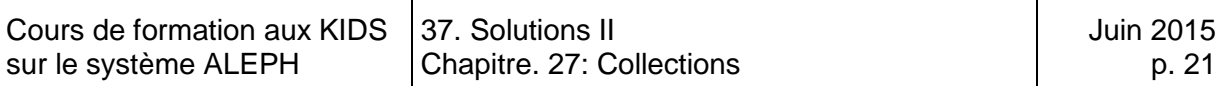

## <span id="page-575-0"></span>**Solution 2 (chapitre 30)**

Type doc.

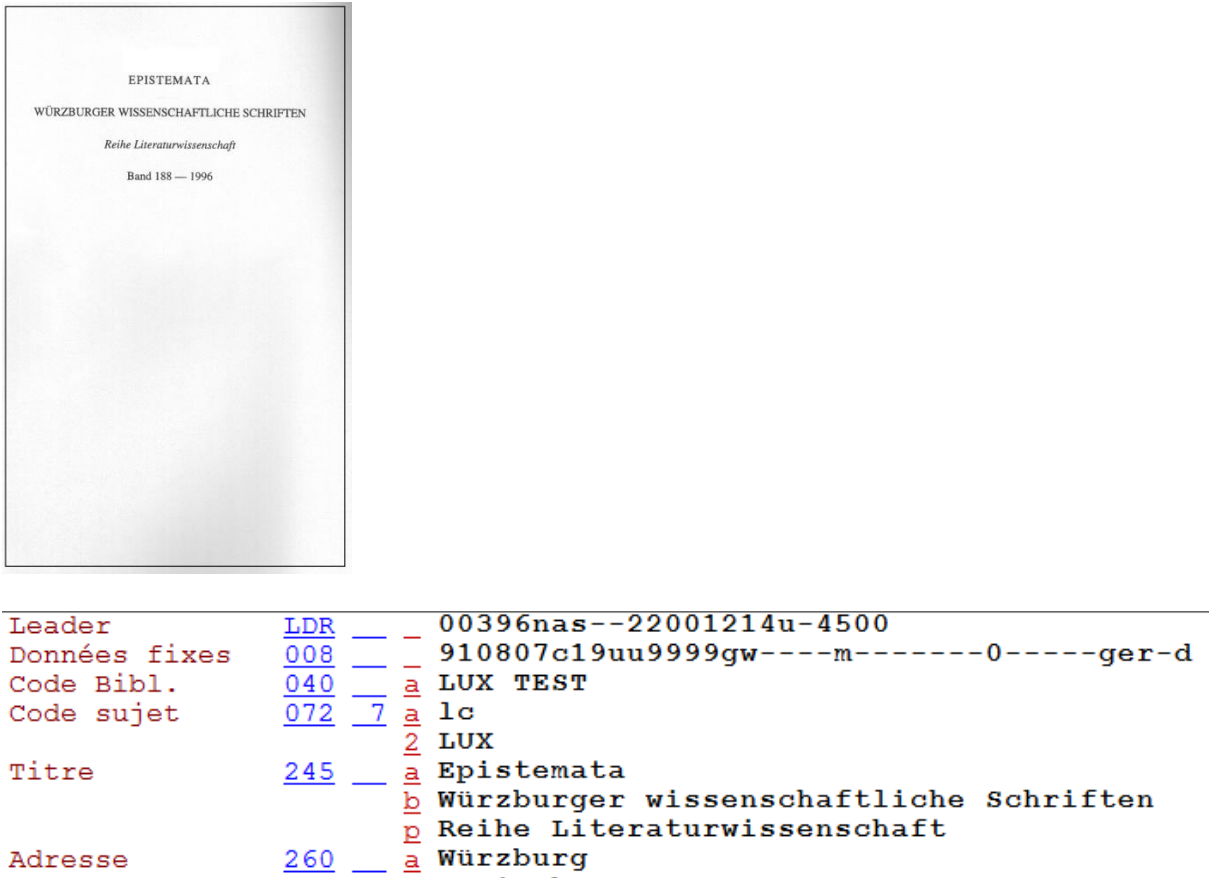

La date de publication du volume 1 est inconnue, mais on peut supposer que la collection a commencé à paraître au vingtième siècle. La première date de la zone 008 est par conséquent "19uu".

 $\frac{1}{200}$   $\frac{1}{20}$  Königshausen & Neumann<br>906  $\frac{1}{20}$  Schriftenreihe = Collection

Le titre de section n'est pas précédé d'une indication d'ordre. Il est saisit en souszone \$p. <u>▶ KIDS 12.1B4</u>
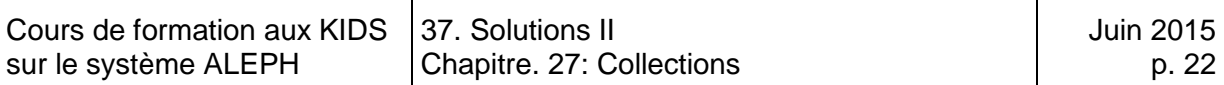

## **Solution 3 (chapitre 30)**

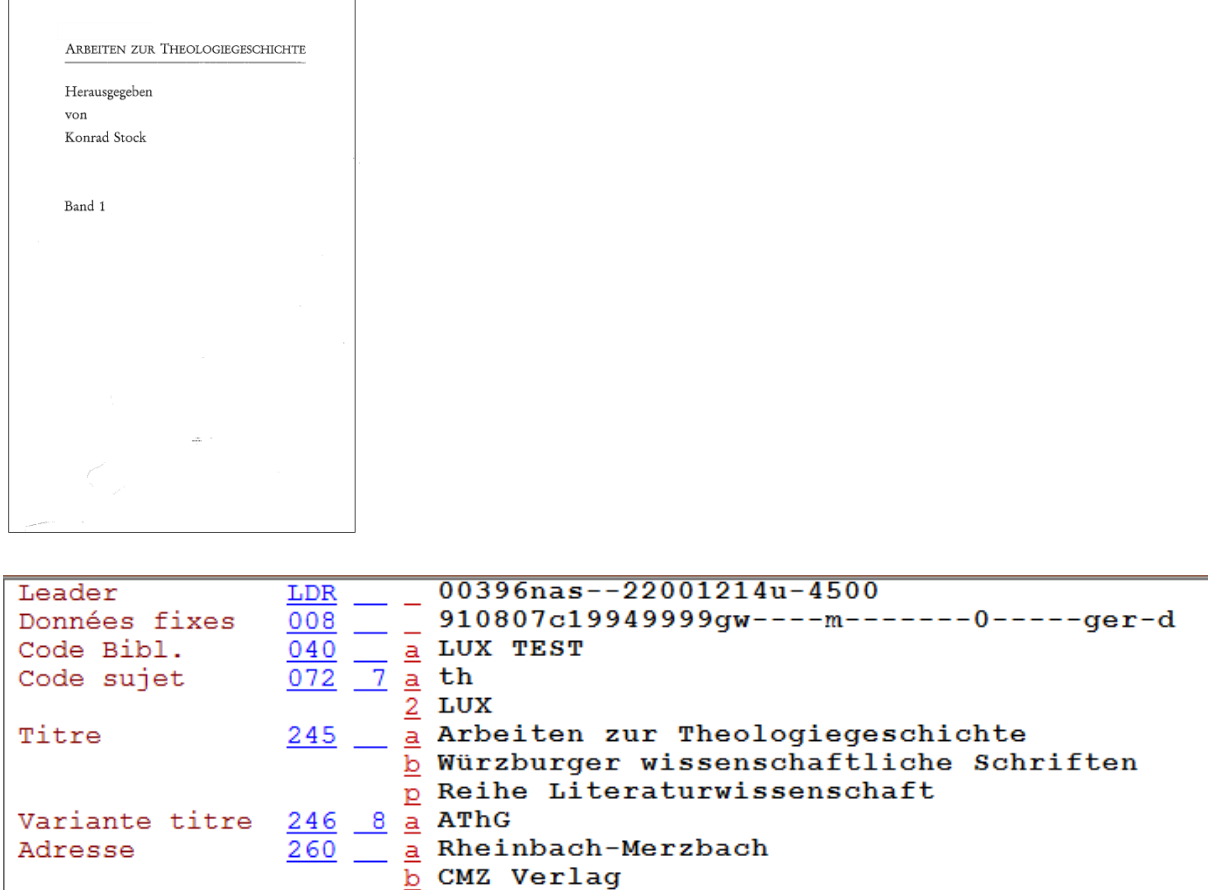

 $\frac{1}{206}$   $\frac{1}{20}$  Schriftenreihe = Collection Type doc.

Le titre abrégé qui figure sur le dos est saisi zone 246\_8 → KIDS 12.13.2C.

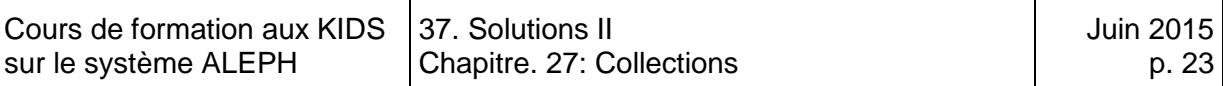

## **Solution 4 (chapitre 30)**

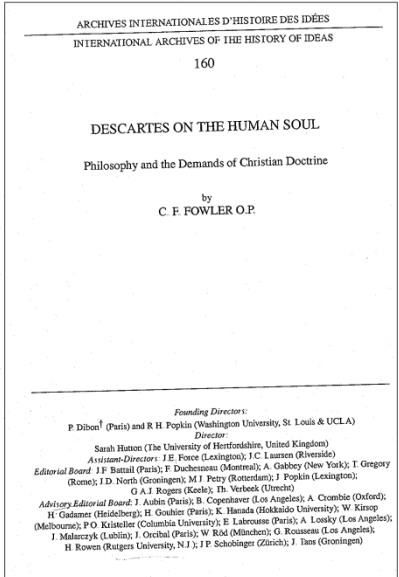

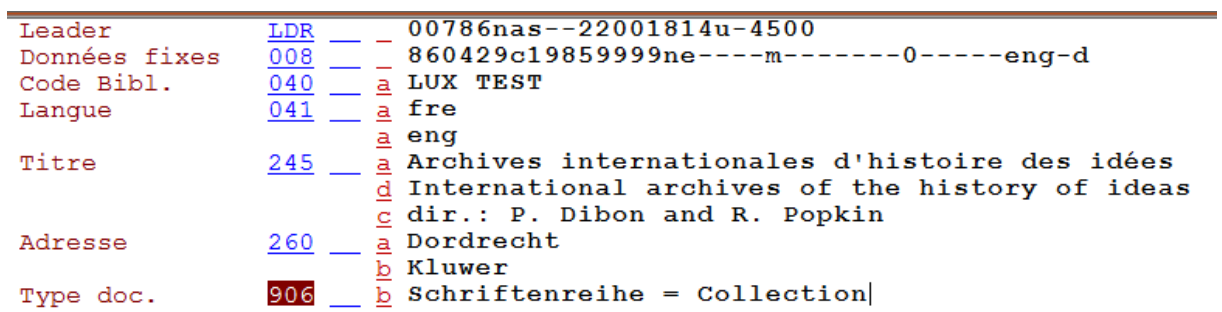

La collection comporte des documents en deux langues. Il faut par conséquent saisir une zone 041 0\_ \$a ... \$a ... Les codes sont saisis dans l'ordre alphabétique. KIDS, Manuel du format BIB, zone 041.

Le premier titre parallèle est toujours mentionné. NIDS 12.1D1

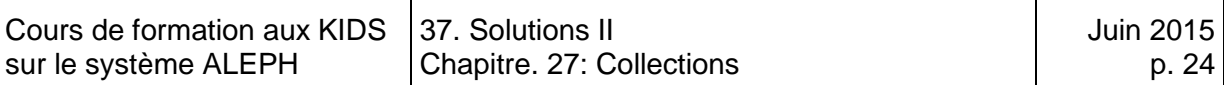

### **Solution 5 (chapitre 30)**

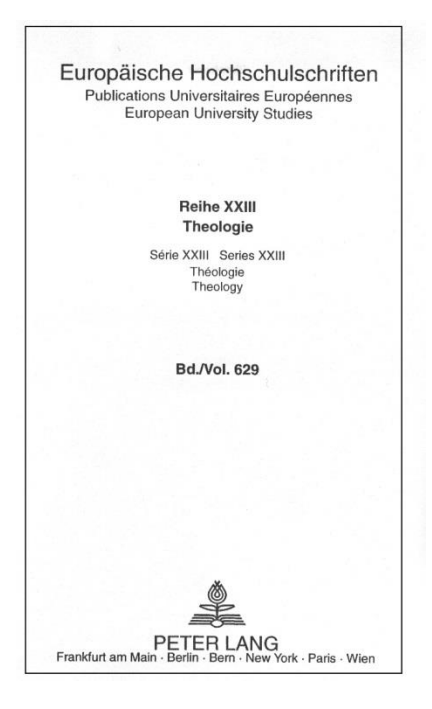

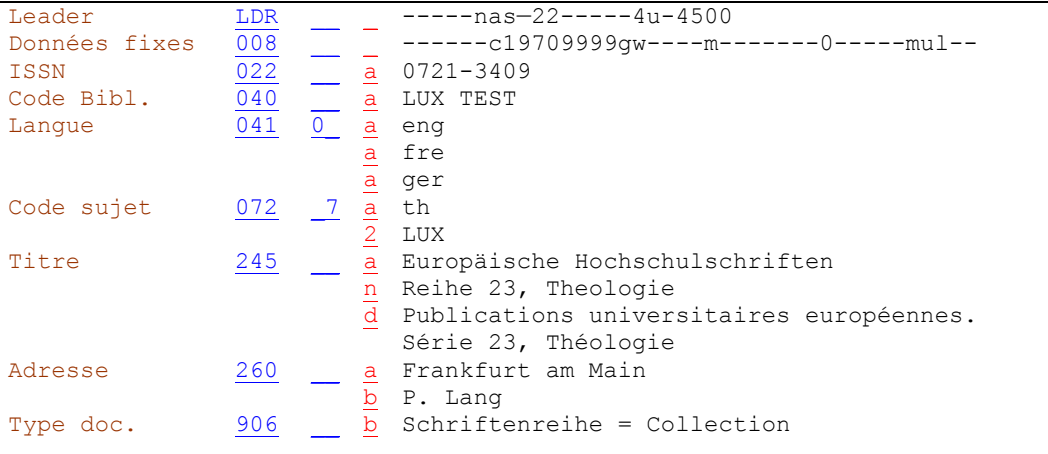

Le titre de section (ou sous-collection) est saisi en sous-zone \$n, car il est précédé d'une indication d'ordre numérique. NES 12.1B4

Le titre de section parallèle n'est pas codifié au moyen d'une sous-zone \$n ou \$p, mais saisi directement en sous-zone \$d, précédé de la ponctuation prescrite point espace ". " → KIDS 1, Manuel du format BIB, zone 245

On ne saisit un deuxième titre parallèle que s'il est libellé dans la langue de l'agence catalographique. Dans le cas ci-dessus, il s'agit d'un titre parallèle en anglais. Il n'est pas conséquent pas transcrit. Nello 12.1D1

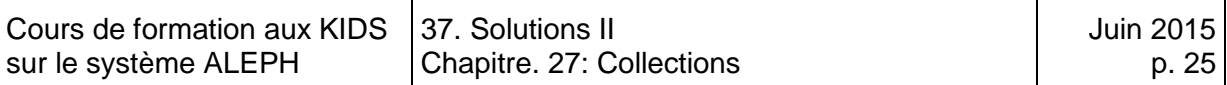

# **Solution 6 (chapitre 30)**

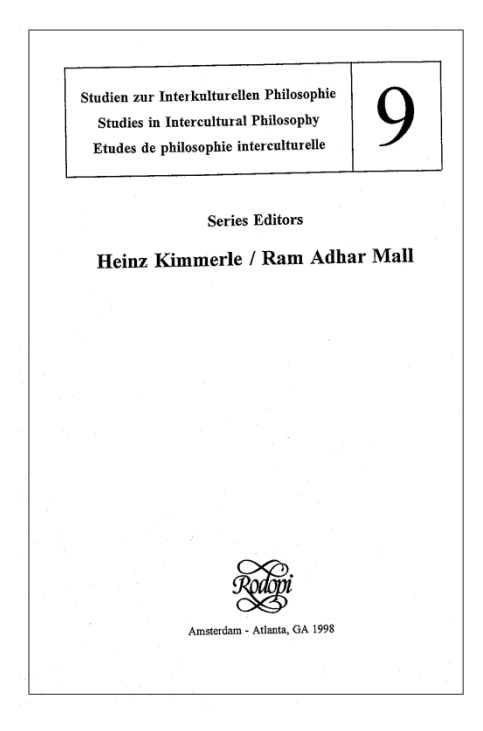

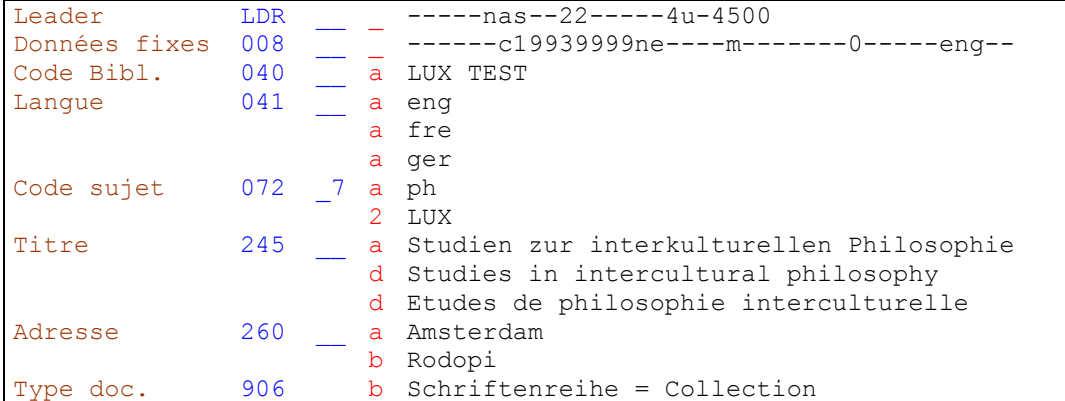

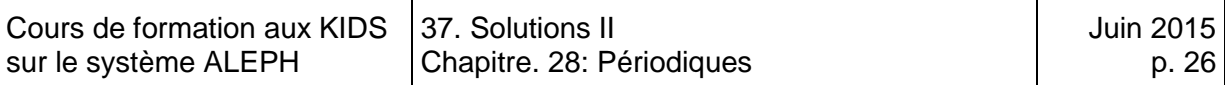

# **37.3. Solutions des exercices du chapitre 31: Périodiques**

#### **Solution 1 (chapitre 31)**

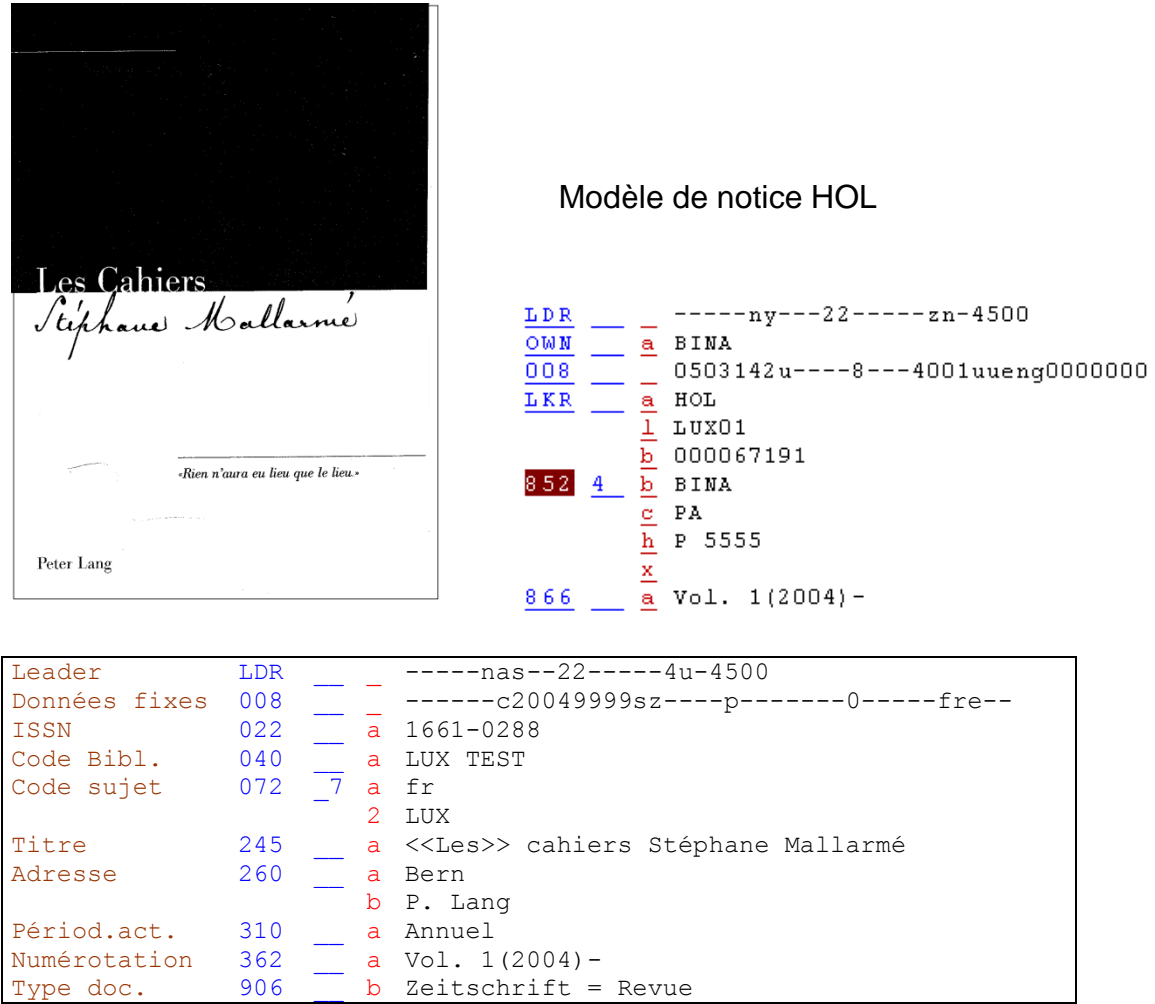

Comme la périodicité ne ressort pas du titre, on la mentionne en note (zone 310)  $\blacktriangleright$  KIDS 12.7B1.

La citation qui figure sur la page de titre n'est pas transcrite dans la notice.

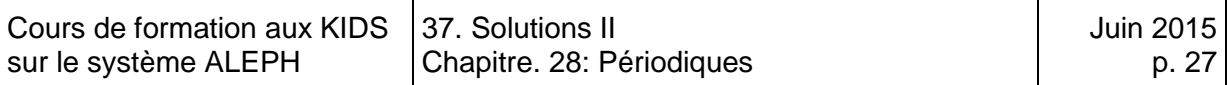

## **Solution 2 (chapitre 31)**

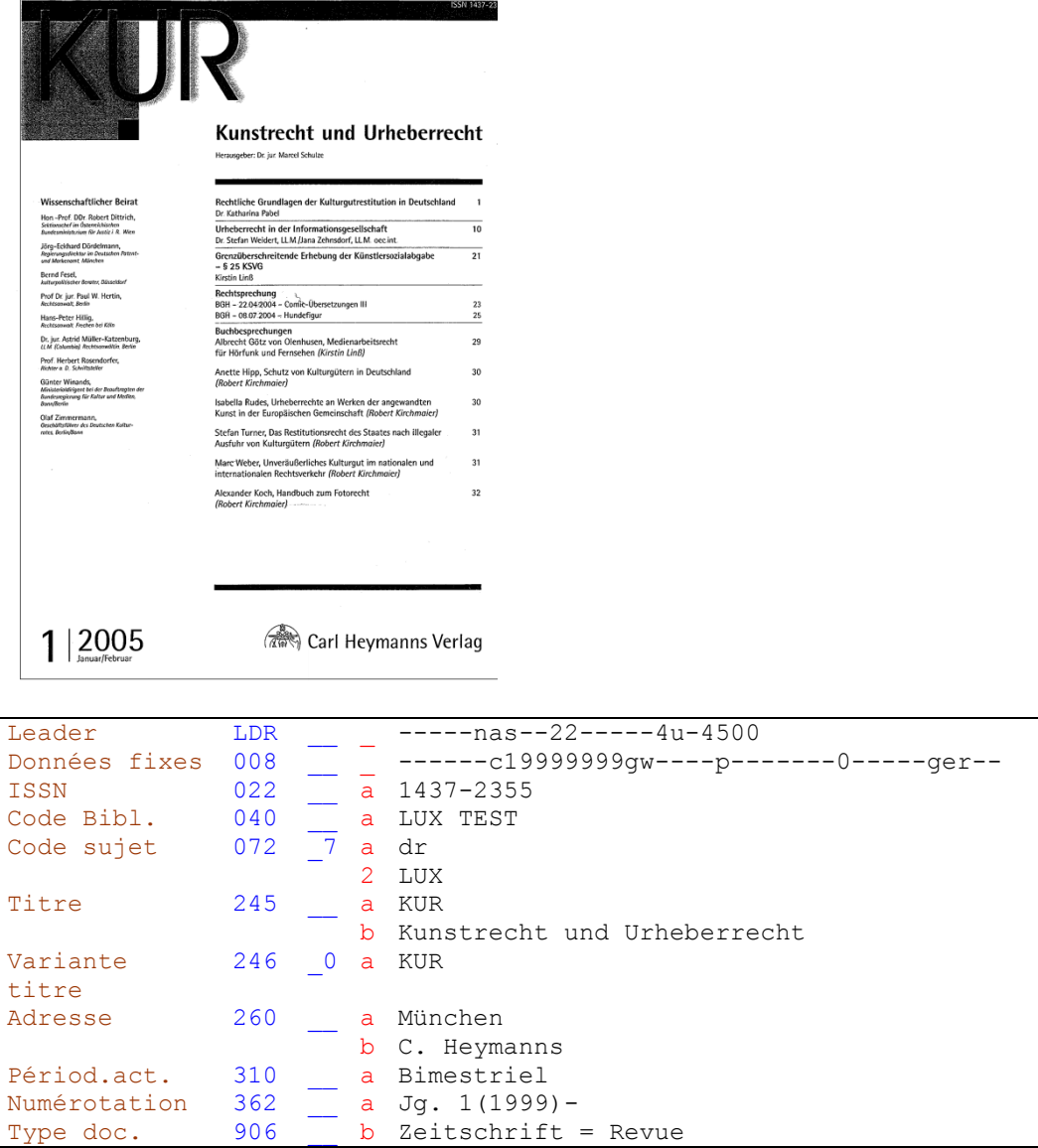

Le titre abrégé est saisi comme titre propre ▶ KIDS 12.1B2.

Le titre en toutes lettres est ajouté en zone 246\_0 pour qu'on puisse aussi le trouver dans la liste alphabétique  $\rightarrow$  KIDS 12.13.2E.

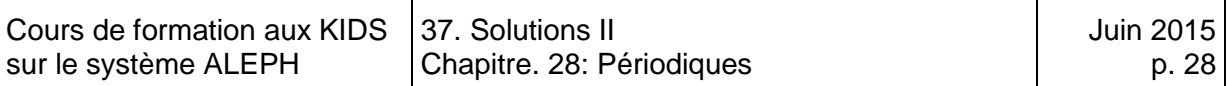

## **Solution 3 (chapitre 31)**

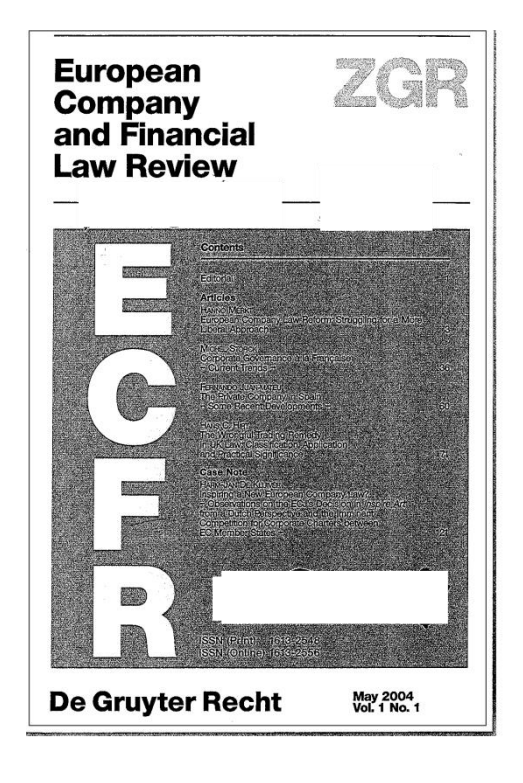

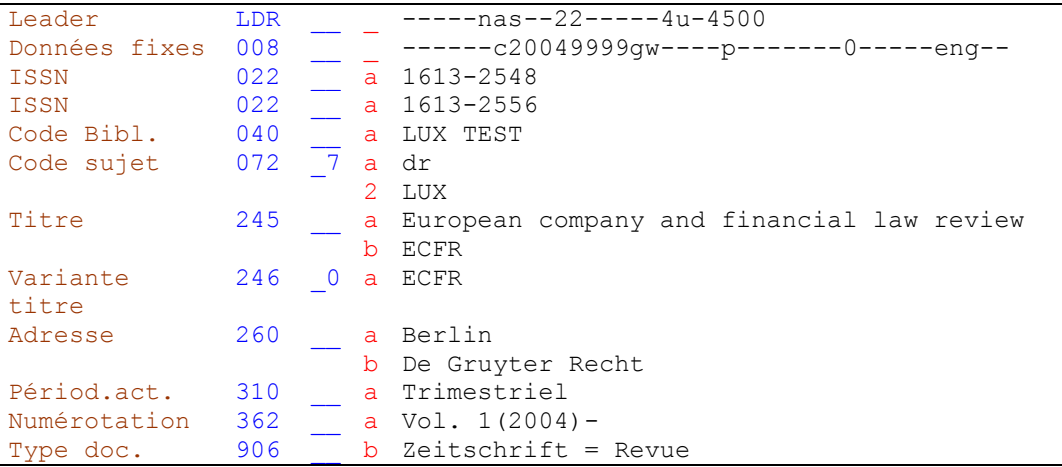

Si l'ISSN de la version en ligne figure dans le document, on le saisit dans une zone 022 distincte.

On ne mentionne pas ZGR dans la notice.

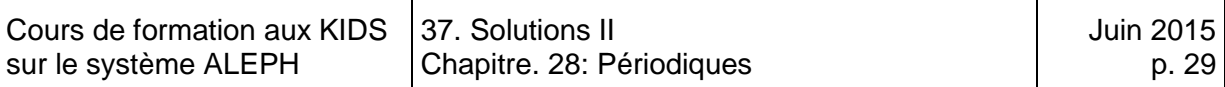

### **Solution 4 (chapitre 31)**

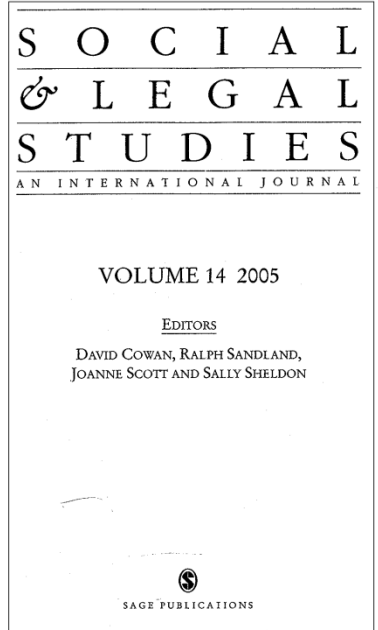

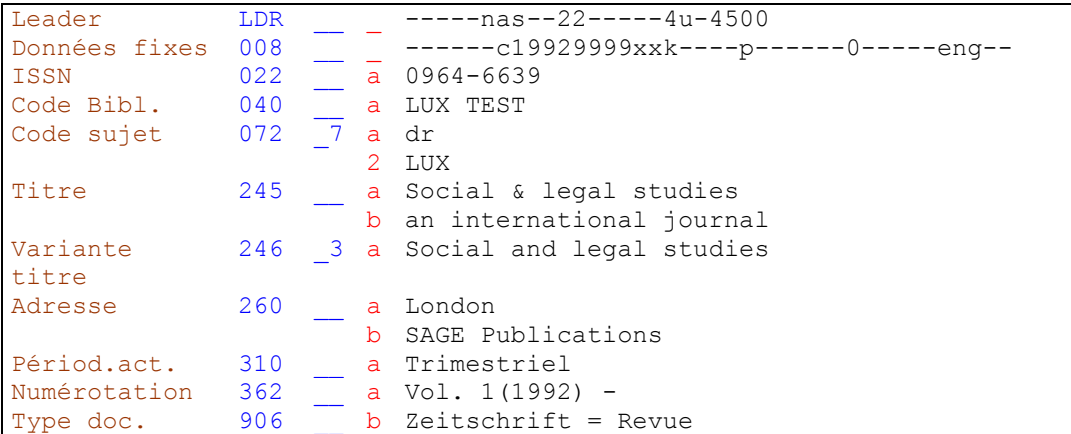

Le titre propre est transcrit tel qu'il figure sur la page de titre. Mais pour qu'on trouve également le périodique sous "Social **and** legal studies" on peut saisir une variante de titre en zone 246\_3. ➡ KIDS 12.13.2C.

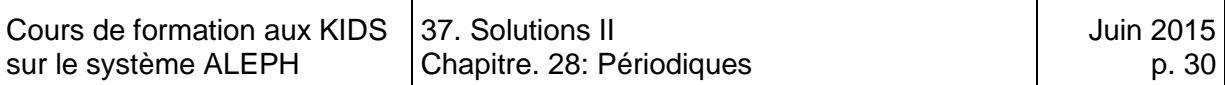

# **Solution 5 (chapitre 31)**

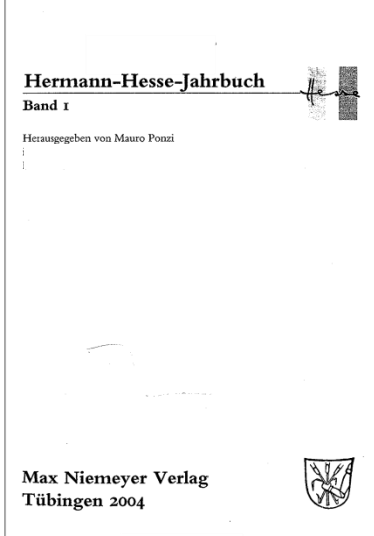

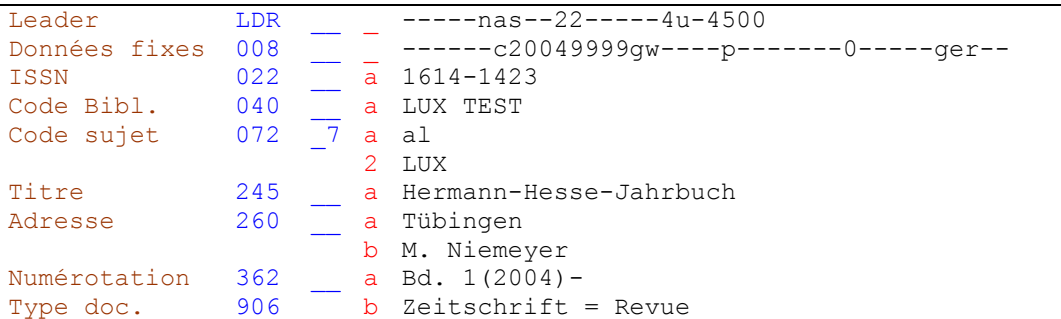

Pas de mention de périodicité, car elle ressort déjà du titre.  $\blacktriangleright$  KIDS 12.7B1.

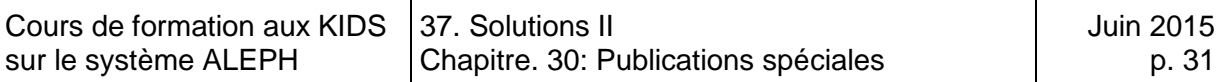

## **37.4. Solutions des exercices du chapitre 33: Publications spéciales**

#### **Solution 1 (chapitre 33)**

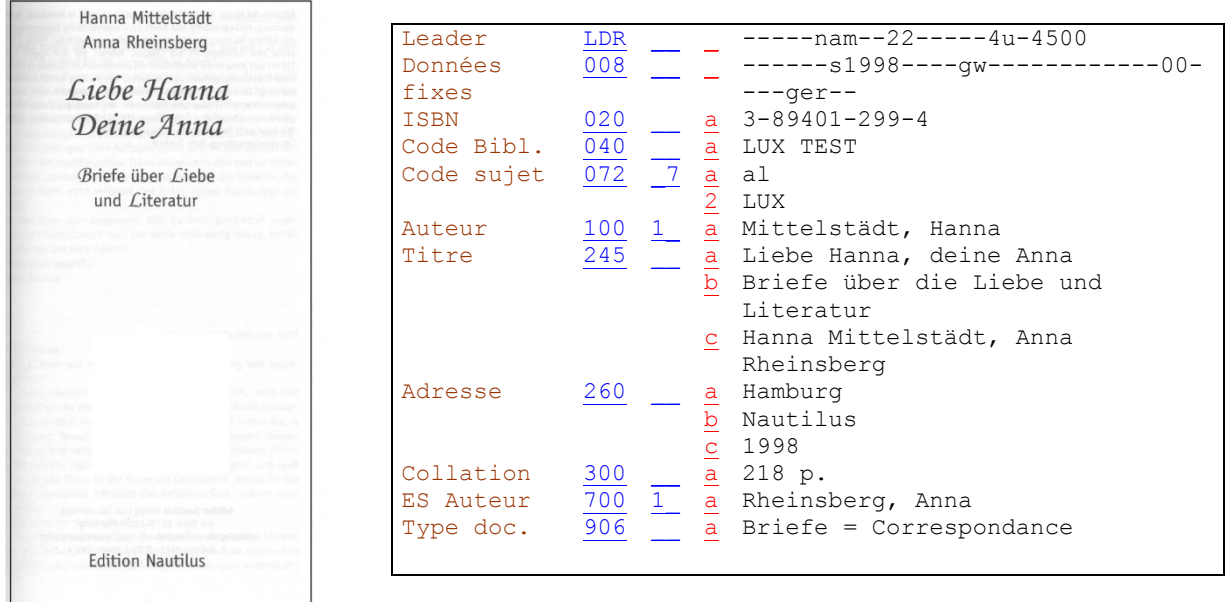

L'entrée principale (zone 100) est établie au premier auteur de lettres. Le second correspondant fait l'objet d'une entrée secondaire (zone 700). NEIDS 21.6E2

Tous les recueils de correspondance sont codifiés au moyen du descripteur bilingue permettant le filtrage par type de document (906 \$a).

Modèle pour la notice d'exemplaire

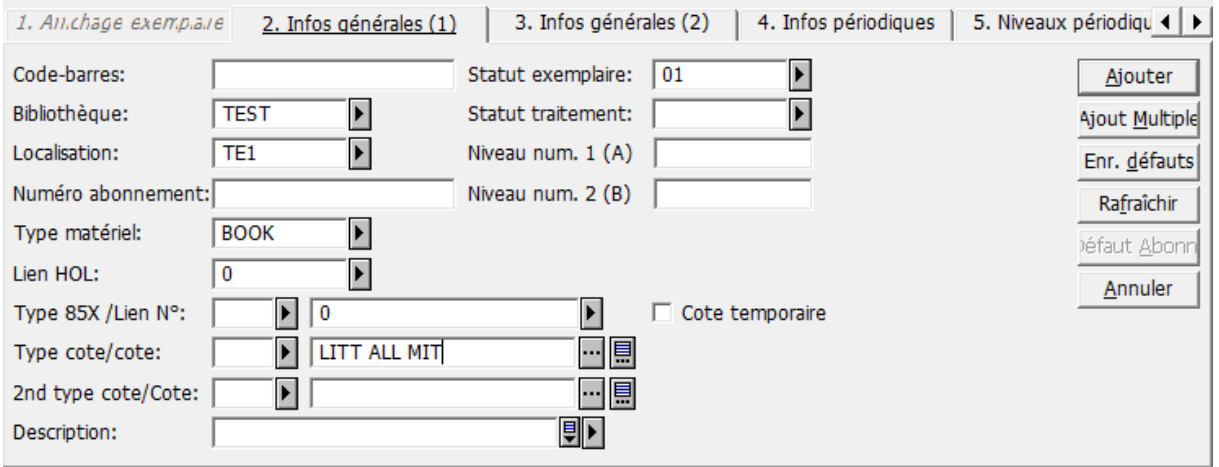

Voir aussi à ce sujet le chapitre 19, notices d'exemplaires

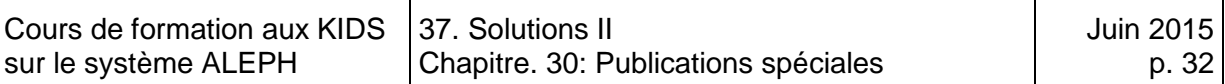

## **Solution 2 (chapitre 33)**

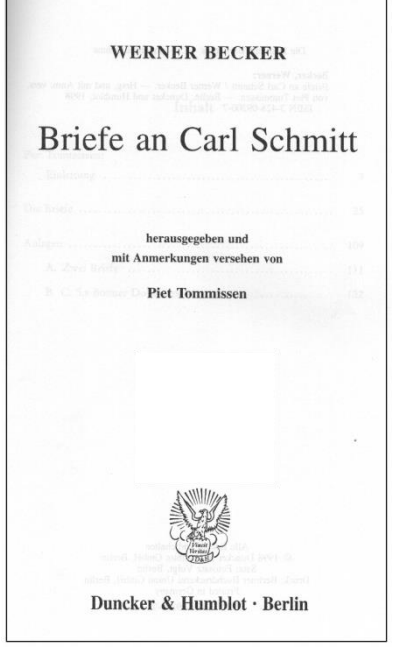

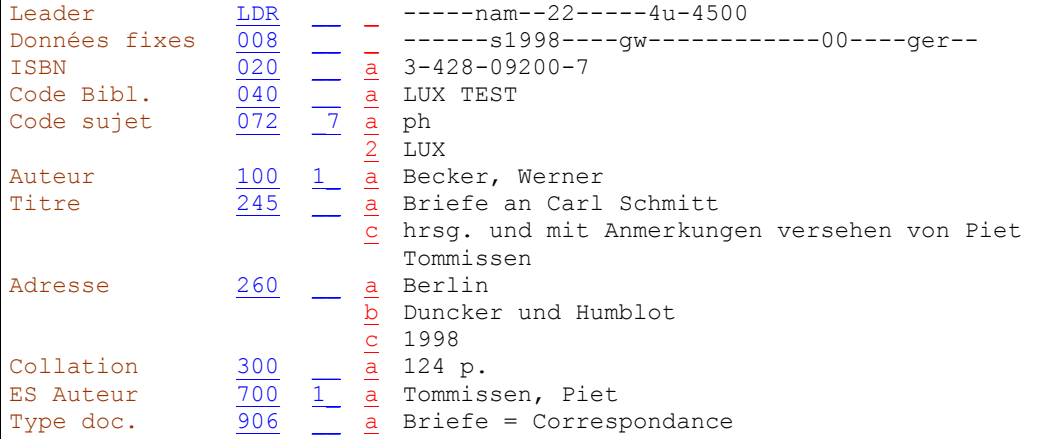

L'entrée principale (zone 100) est établie à l'auteur des lettres. Le destinataire des lettres ne fait pas l'objet d'une entrée, car ses propres lettres ne se trouvent pas dans le recueil. **▶ KIDS 21.6E3** 

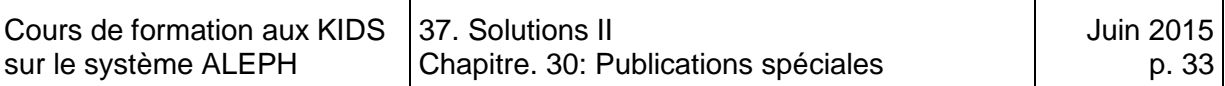

### **Solution 3 (chapitre 33)**

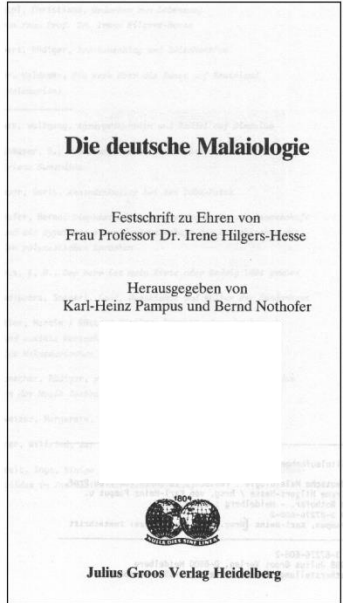

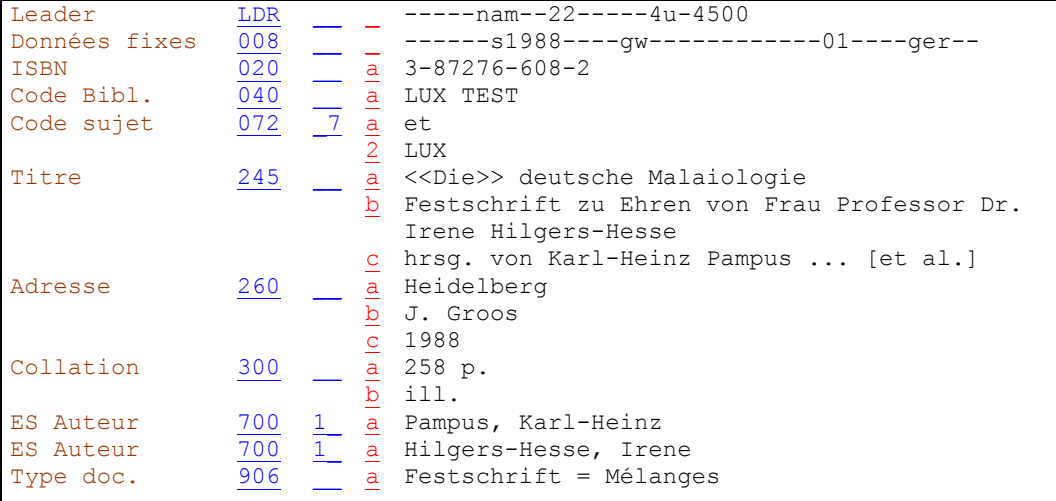

Le titre académique de la personne honorée fait partie du complément du titre. Il est par conséquent transcrit tel quel. + KIDS 2.1.E4

(Voir aussi à ce sujet le traitement des titres académiques dans les mentions de responsabilité → KIDS 2.1.F7)

La personne honorée fait l'objet d'une entrée secondaire (zone 700). KIDS 21.30F

Tous les mélanges sont codifiés au moyen du descripteur bilingue permettant le filtrage par type de document (906 \$a).

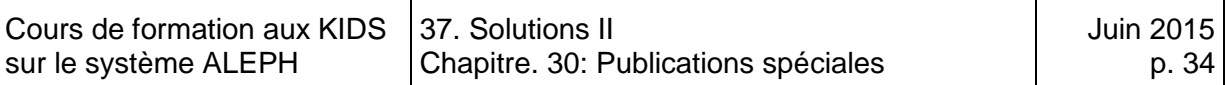

#### **Solution 4 (chapitre 33)**

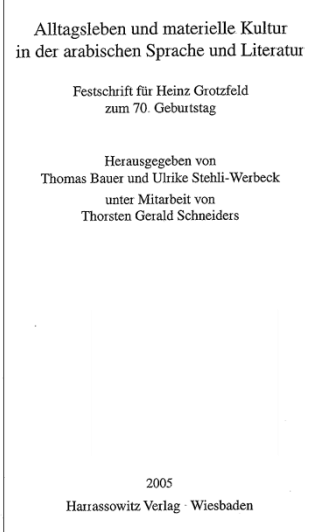

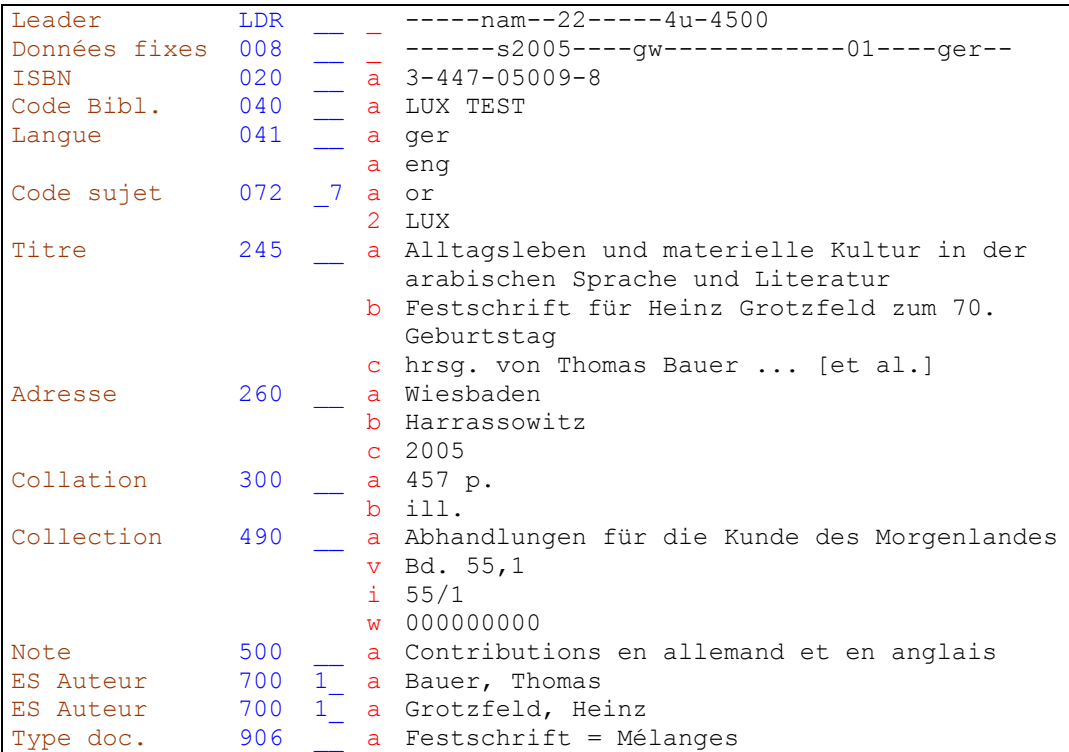

Le document contient des contributions en allemand et en anglais. La notice doit par conséquent contenir une zone 041 et les deux codes de langues

KIDS Format BIB, zone 041 Codes de langues. Le fait qu'il s'agisse d'une publication en deux langues n'apparaît pas dans la zone du titre et de la mention de responsabilité. C'est la raison pour laquelle on le mentionne en note (zone 500).

La personne honorée fait l'objet d'une entrée en zone 700.

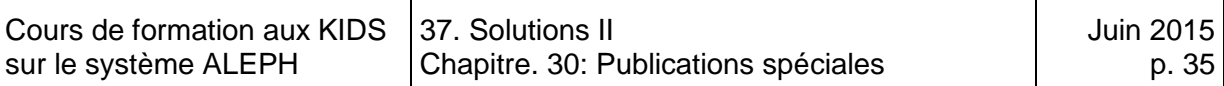

## **Solution 5 (chapitre 33)**

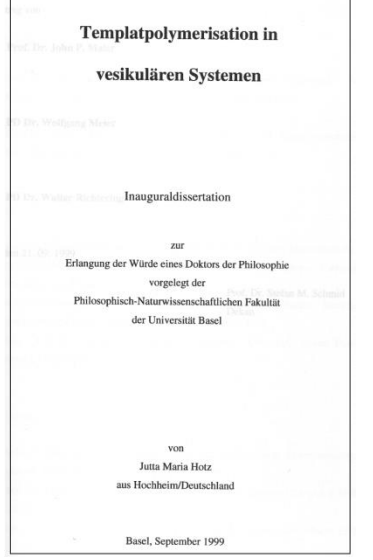

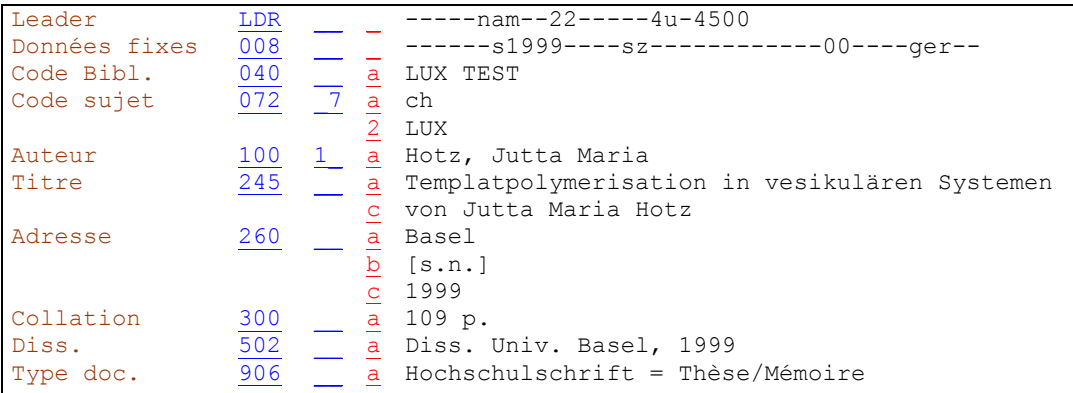

Les expressions telles que "Inauguraldissertation zur Erlangung der Würde...." ou "Thèse présentée ... pour l'obtention du grade de" ne sont pas transcrites dans la description bibliographique.

Lorsque la thèse ne paraît pas chez un éditeur, on met le lieu de soutenance en sous-zone 260 \$a et la mention [s.n.] en \$b.

Les informations concernant la thèse sont saisies dans l'ordre prescrit en zone 502. À KIDS 2.7B13

Toutes les thèses sont codifiées au moyen du descripteur bilingue permettant le filtrage par type de document (906 \$a).  $\blacktriangleright$  KIDS 25.15

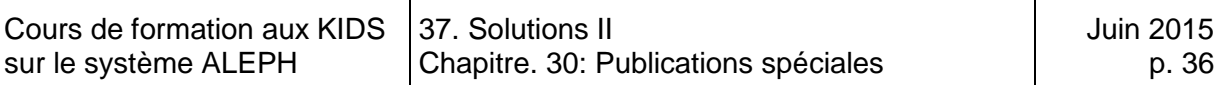

#### **Solution 6 (chapitre 33)**

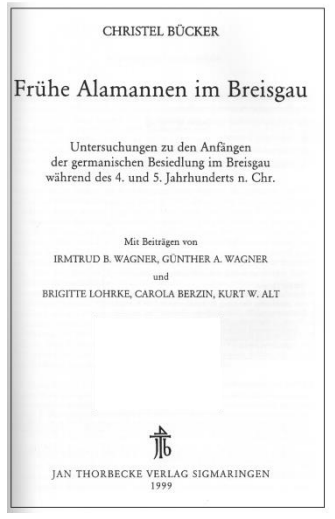

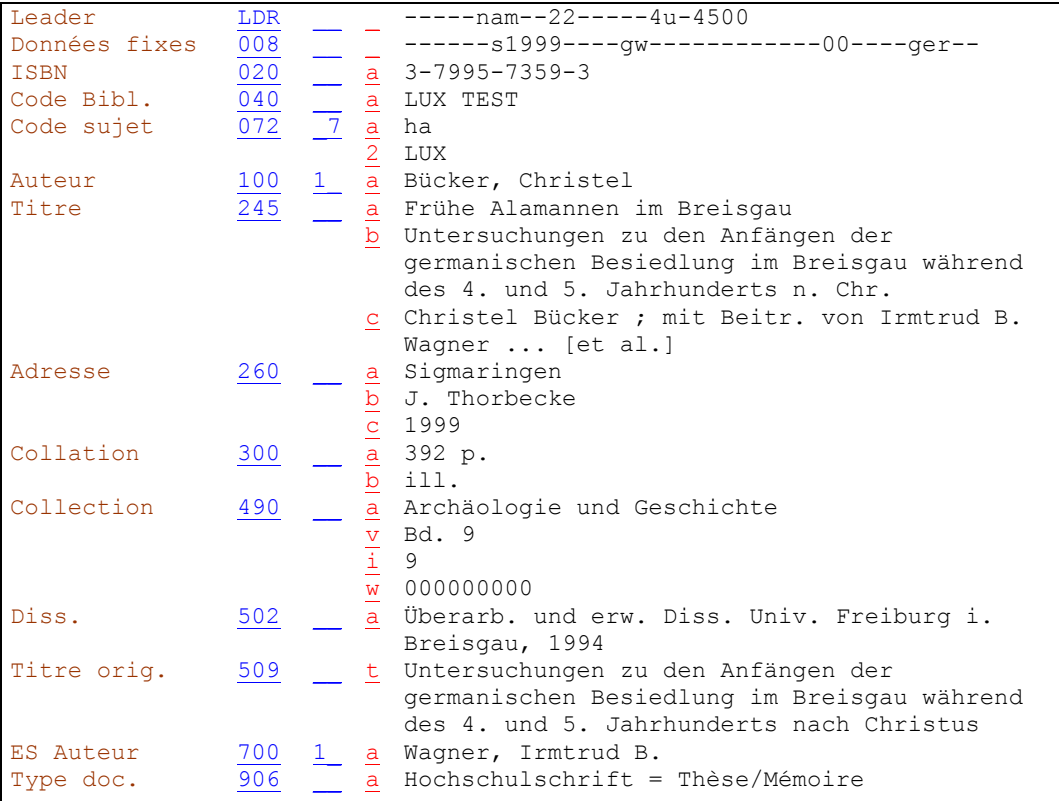

Si l'on a affaire à l'édition commerciale d'une thèse, la source principale d'information est la page de titre de l'édition commerciale, même si le document contient également la page de titre de la thèse originale sous forme de feuillet collé.

L'indication dans la préface qu'il s'agit d'une version retravaillée et étendue de la thèse originale se mentionne également en zone 502. VKIDS 2.7B13

Si le titre de la thèse originale n'est pas le même que celui de l'édition commerciale, il est saisi en zone 509. KIDS 2.7B13

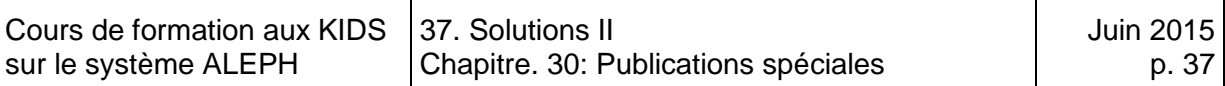

## **Solution 7 (chapitre 33)**

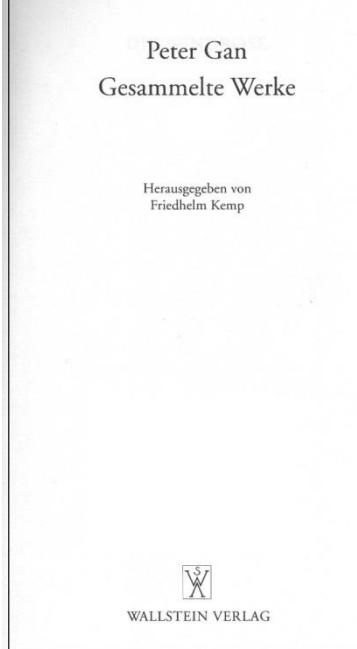

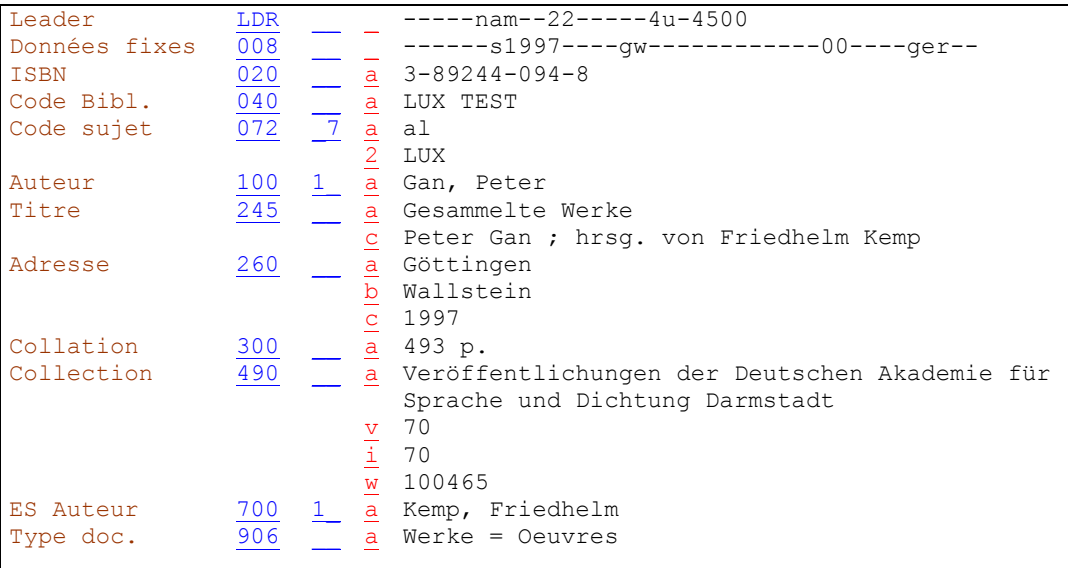

Toutes les oeuvres complètes sont codifiées au moyen du descripteur bilingue permettant le filtrage par type de document (906 \$a).  $\blacktriangleright$  KIDS 25.8

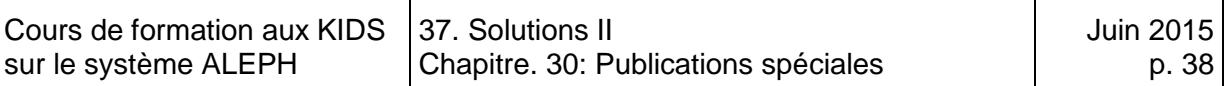

## **Solution 8 (chapitre 33)**

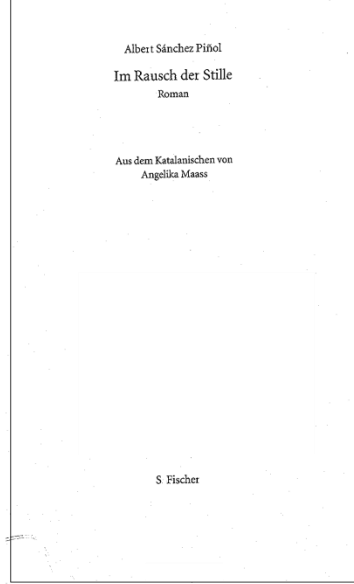

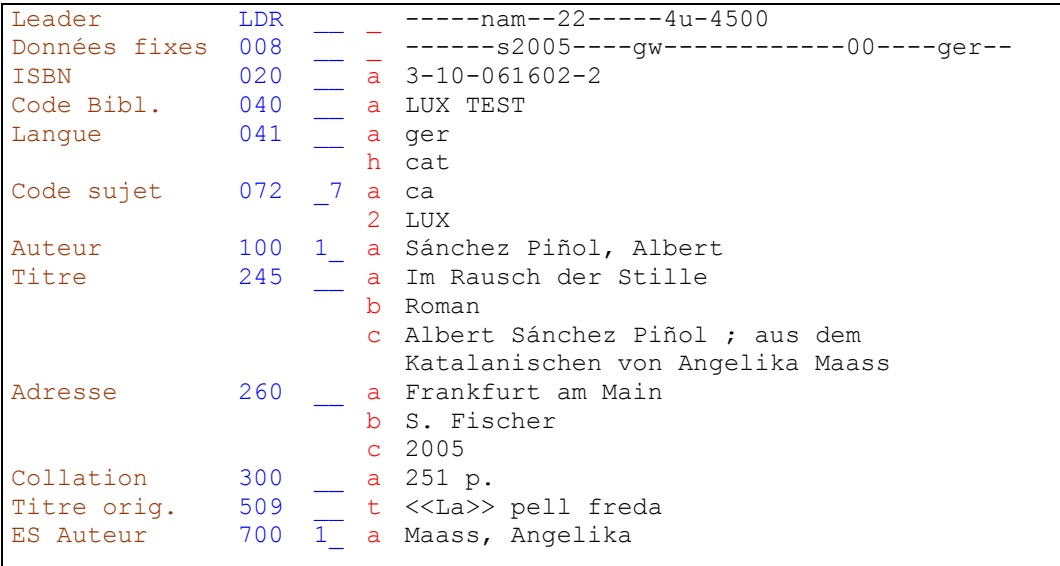

Le code de langue du document à cataloguer est saisi en sous-zone 041 \_\_ \$a. Il doit toujours correspondre au code de langue saisi en zone 008. Le code de la langue originale est saisi en sous-zone 041 \_ \$h (ici "cat" pour catalan). Next KIDS, Manuel du format BIB, zone 041

Le traducteur est également transcrit, comme il s'agit de sciences humaines (particularité luxembourgeoise). Dans ce cas, il est transcrit sans crochets carrés, parce que mentionné sur la page de titre.

Le titre original est saisi en zone 509, sous-zone \$t, dans la mesure où il figure dans le document ♦ KIDS 2.7B2. L'article initial est codifié avec << > pour ne pas être pris en compte pour le tri.

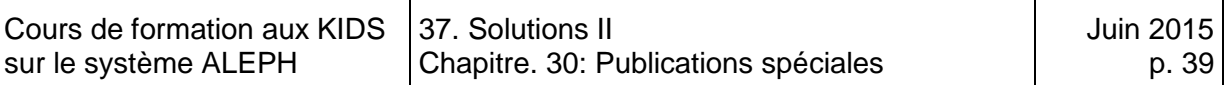

# **Solution 9 (chapitre 33)**

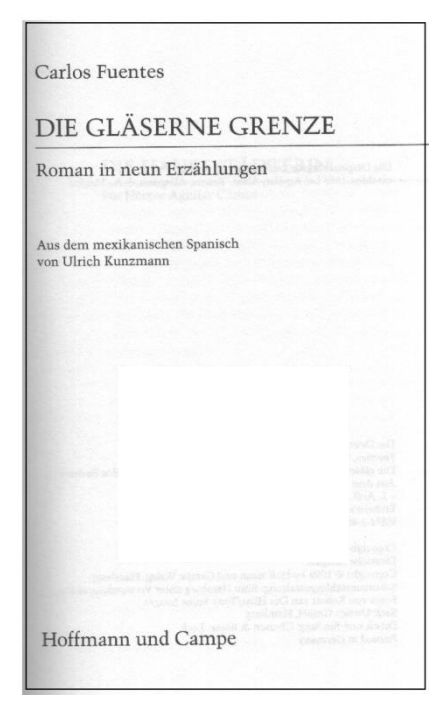

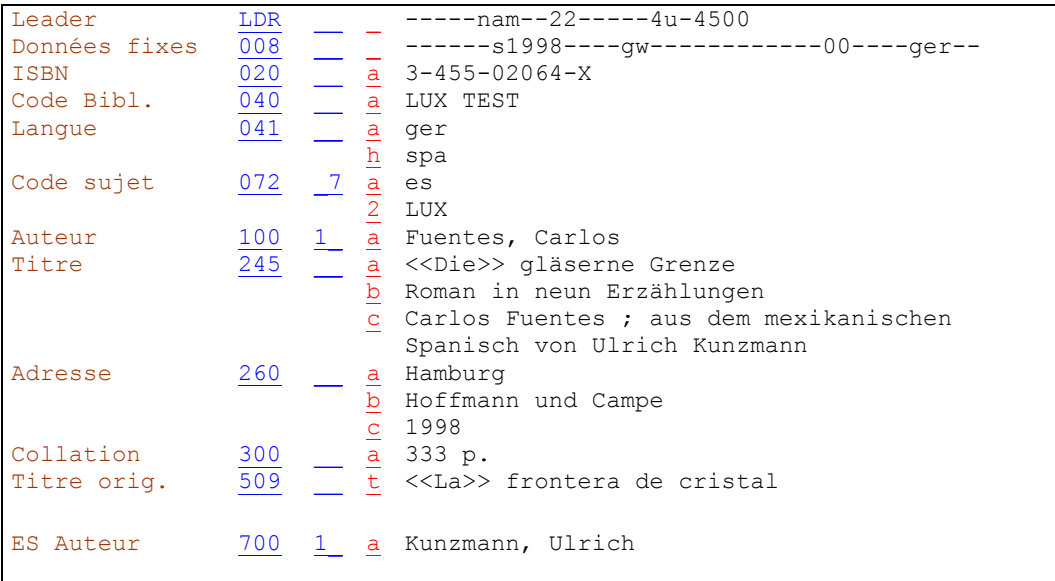

Cas semblable à l'exercice 8.

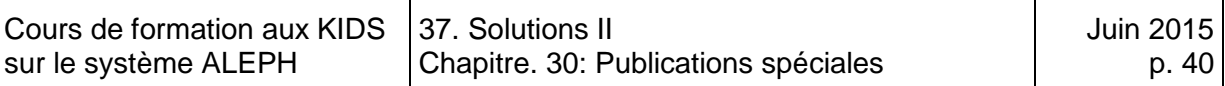

#### **Solution 10 (chapitre 33)**

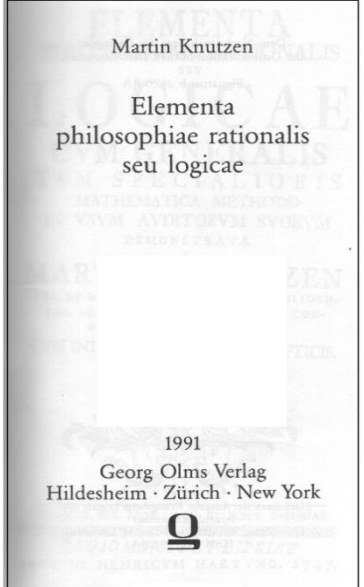

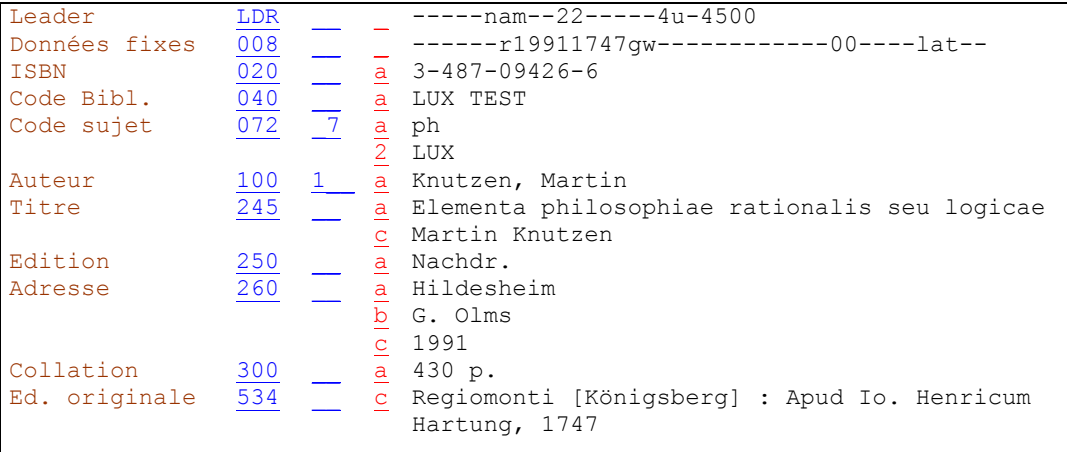

Dans le cas de reprints, le code de type de date en zone 008 est toujours "r". On saisit la date de reprint en date 1 et la date de l'original en date 2. KIDS, Manuel du format BIB, zone 008

La mention de reproduction ("Nachdruck", "Reprint", etc.) est transcrite en zone 250 telle qu'elle figure dans le document. NEVIDS 2.11C

On saisit en zone 534 les informations concernant l'original. Les éléments sont transcrits dans l'ordre de la description bibliographique et peuvent la plupart du temps être repris de la page de titre de l'original.  $\blacktriangleright$  KIDS 2.11F

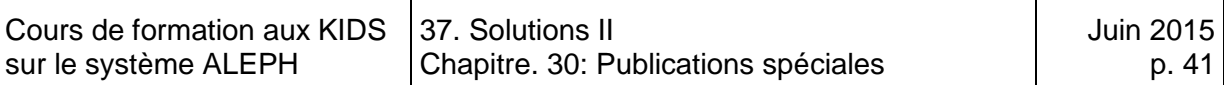

## **Solution 11 (chapitre 33)**

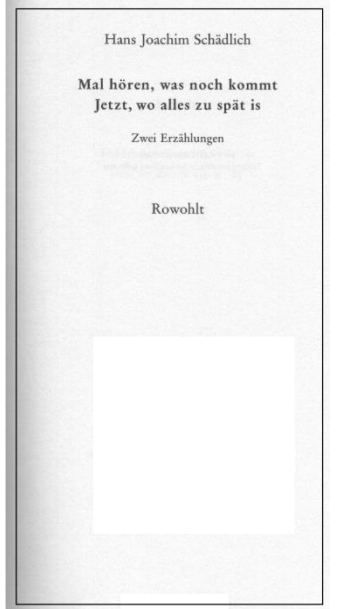

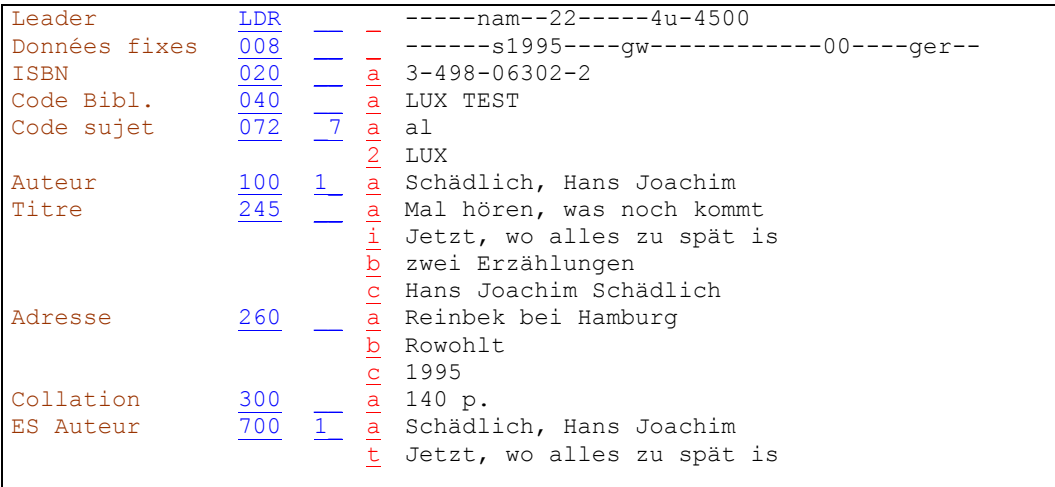

En présence d'un recueil (deux œuvres ou plus du même auteur) sans titre collectif, le titre de la deuxième œuvre est saisi en sous-zone 245 \$i. ♦ KIDS 2.1G2

La deuxième œuvre fait l'objet d'une entrée secondaire auteur-titre (zone 700 \$a \$t) pour la liste alphabétique auteur-titre. ▶ KIDS 21.4E2

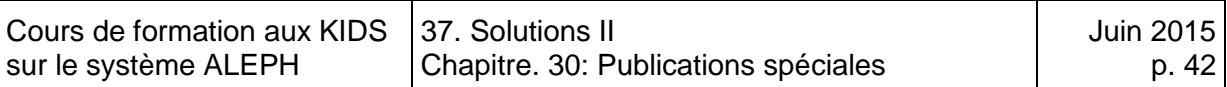

## **Solution 12 (chapitre 33)**

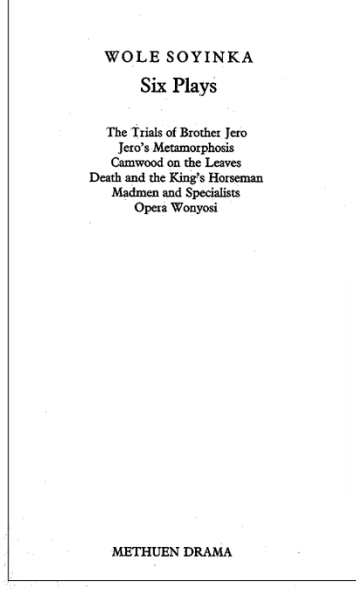

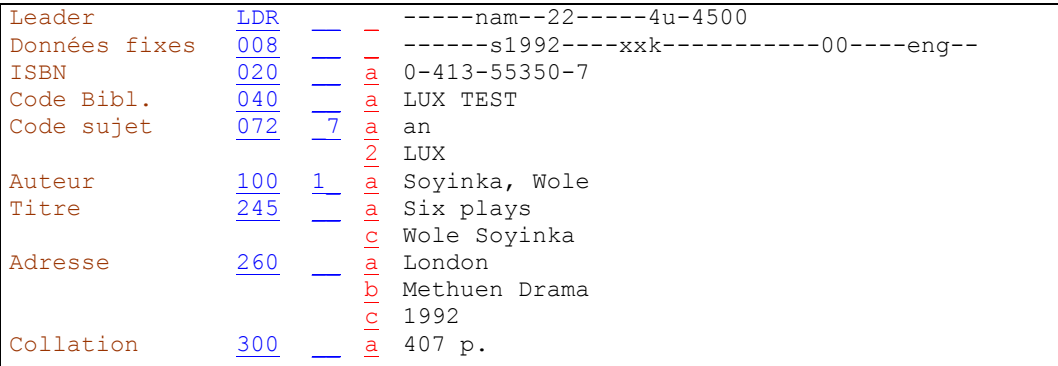

Si un recueil avec titre collectif comporte plus de trois œuvres mentionnées sur la page de titre, on ne saisit pas les titres des différentes œuvres en zone 505. On ne fait pas non plus d'entrées secondaires auteurs-titres. NES 2.7B18 et 21.4E1.

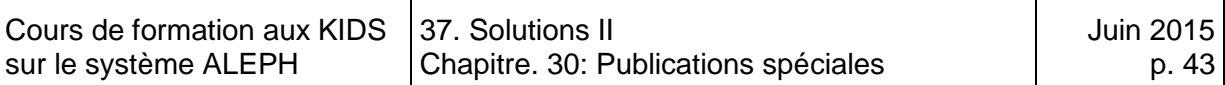

#### **Solution 13 (chapitre 30)**

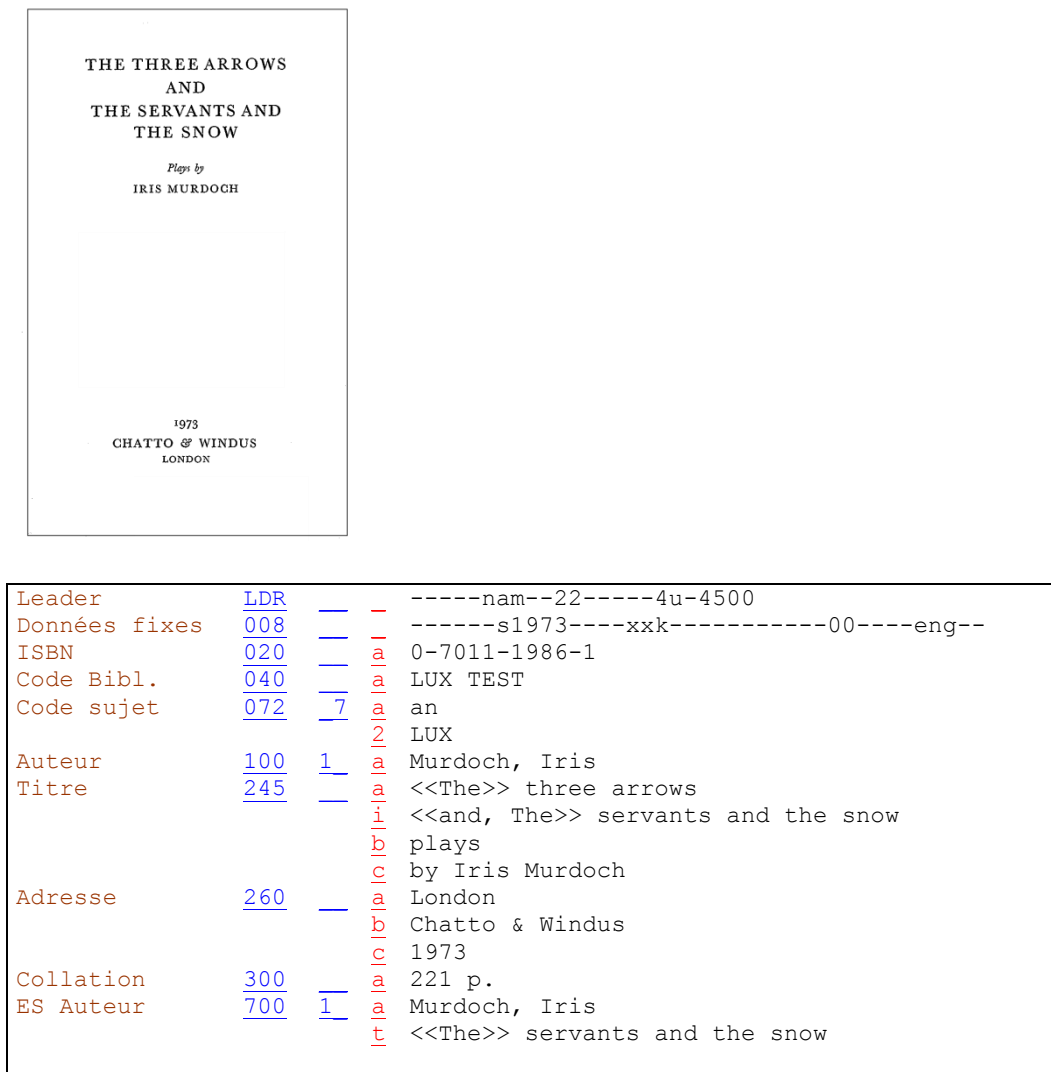

En présence d'un recueil (deux œuvres ou plus du même auteur) sans titre collectif, le titre de la deuxième œuvre est saisi en sous-zone 245 \$i. La conjonction reliant les deux titres est placée entre crochets pointus tout comme l'article initial. Cette codification permet de l'exclure des termes indexés.  $\blacktriangleright$  KIDS 2.1G2

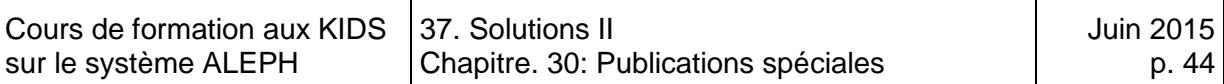

#### **Solution 14 (chapitre 30)**

SIEGFRIED LENZ Hörspiele Das schönste Fest<br>der Welt der Welt<br>Die Enttäuschung<br>Das Labyrinth HOFFMANN UND CAMPE

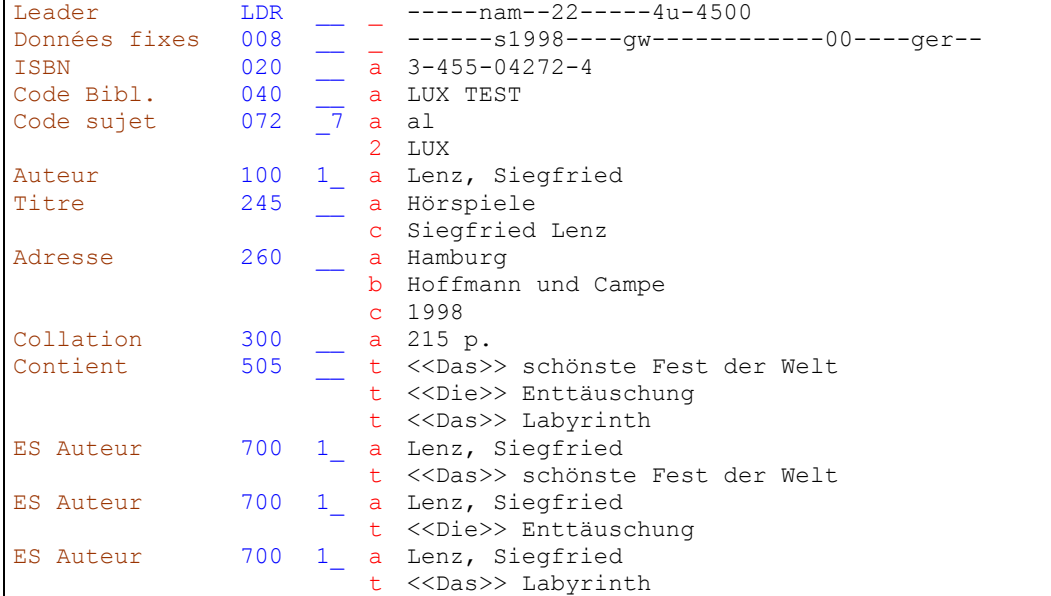

L'entrée principale est constituée de l'auteur et du titre collectif. Les titres des différentes œuvres du recueil sont saisis en zone 505. Ils font l'objet d'entrées secondaires auteurs-titres (700 \$a \$t) pour la liste alphabétique auteurs-titres. **▶ KIDS 2.7B18 et 21.4E1** 

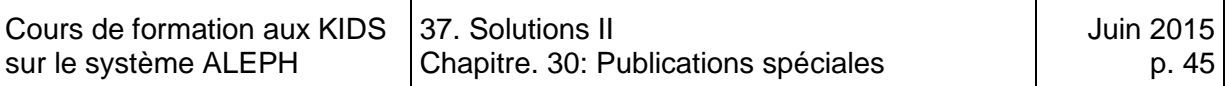

## **Solution 15 (chapitre 33)**

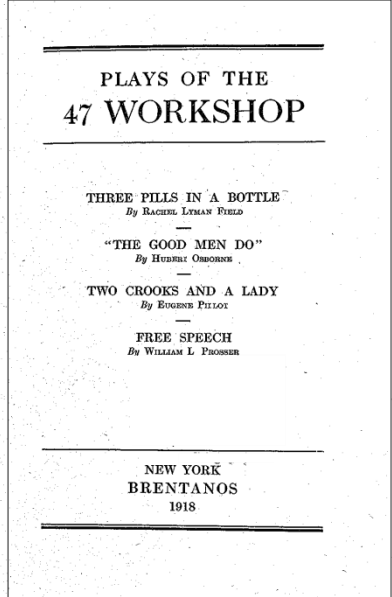

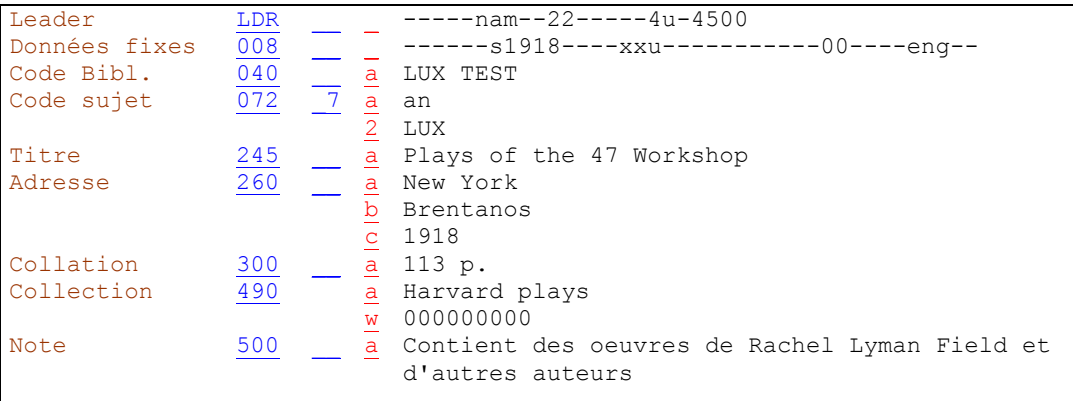

Pour les recueils avec titre collectif contenant plus de trois œuvres de plus de trois auteurs, on ne saisit pas de zone 505.

Le premier auteur est mentionné dans une note 500. Cet auteur ne fait pas l'objet d'une entrée. **▶ KIDS 21.7B3**